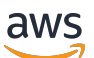

Manual do usuário

# MediaLive

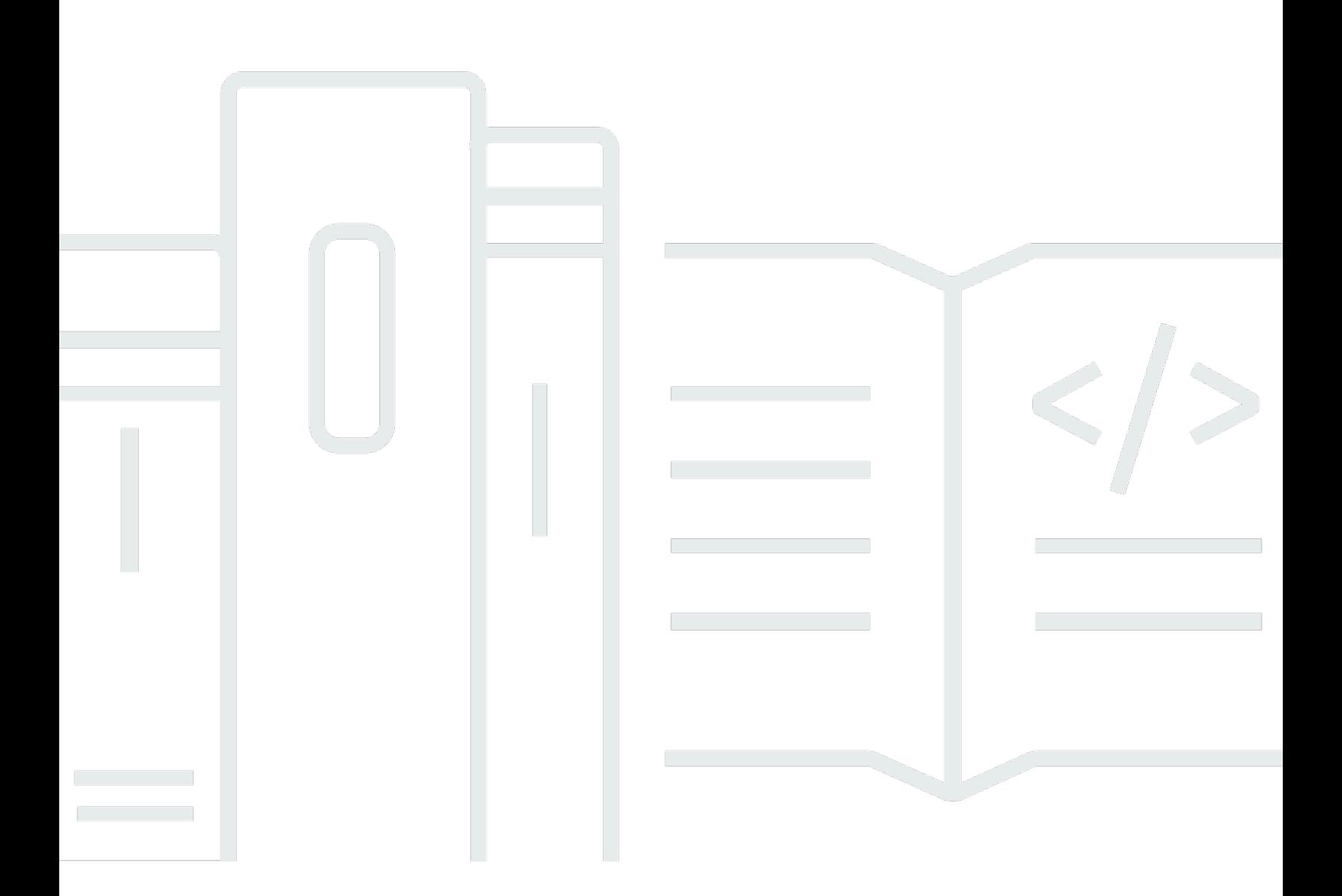

Copyright © 2024 Amazon Web Services, Inc. and/or its affiliates. All rights reserved.

### MediaLive: Manual do usuário

Copyright © 2024 Amazon Web Services, Inc. and/or its affiliates. All rights reserved.

As marcas comerciais e imagens comerciais da Amazon não podem ser usadas no contexto de nenhum produto ou serviço que não seja da Amazon, nem de qualquer maneira que possa gerar confusão entre clientes ou que deprecie ou desprestigie a Amazon. Todas as outras marcas comerciais que não pertencem à Amazon pertencem a seus respectivos proprietários, que podem ou não ser afiliados, patrocinados pela Amazon ou ter conexão com ela.

# **Table of Contents**

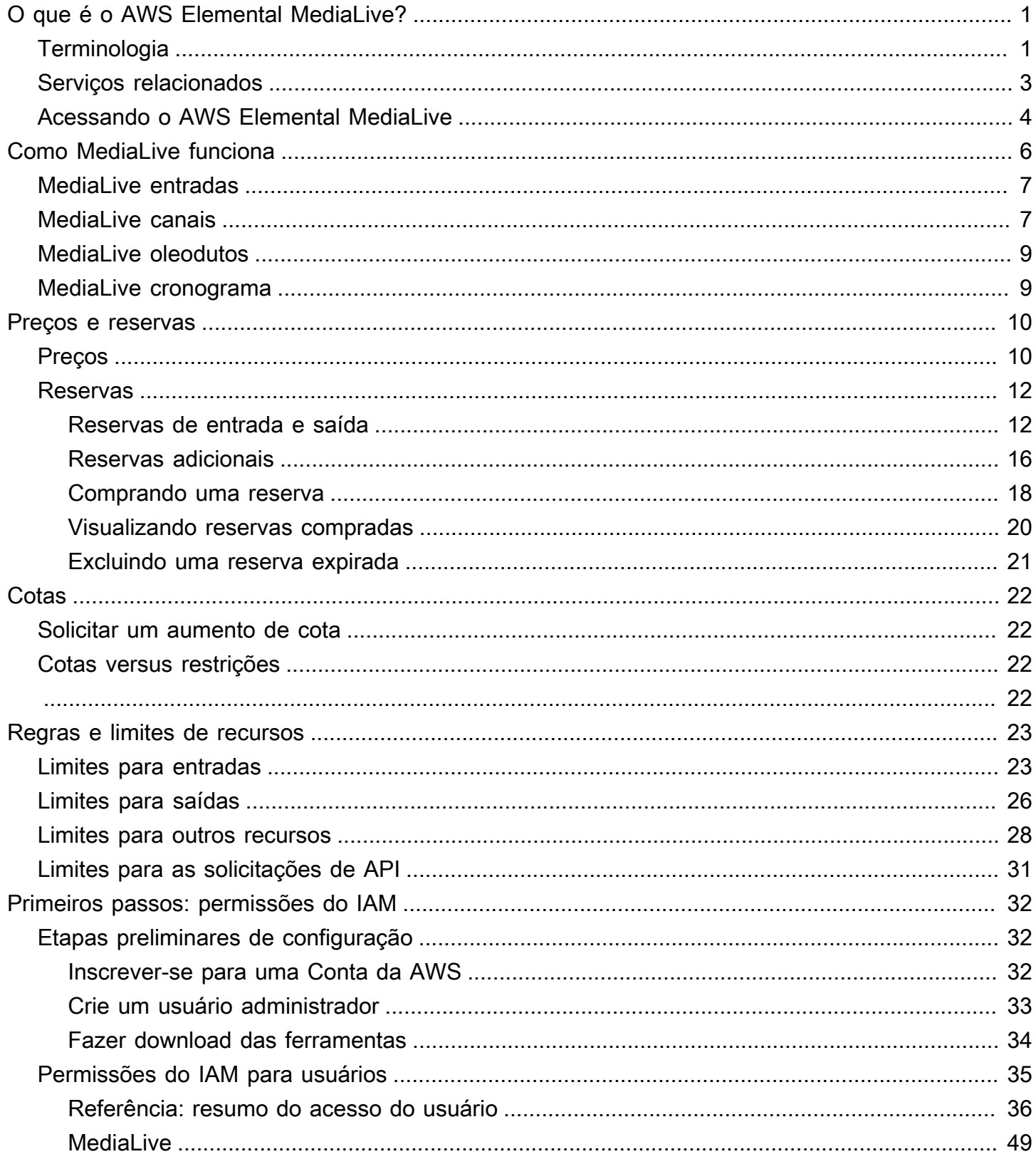

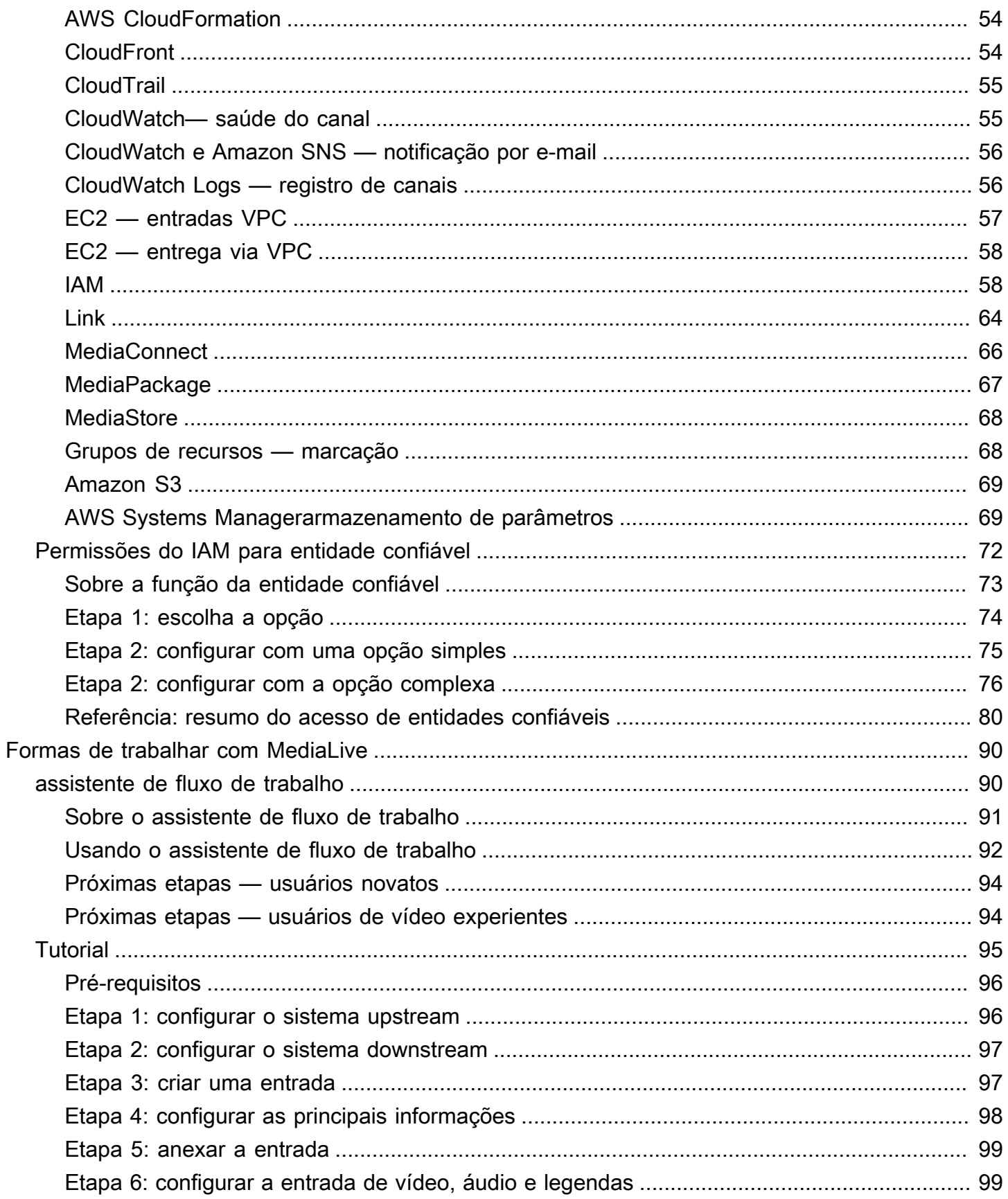

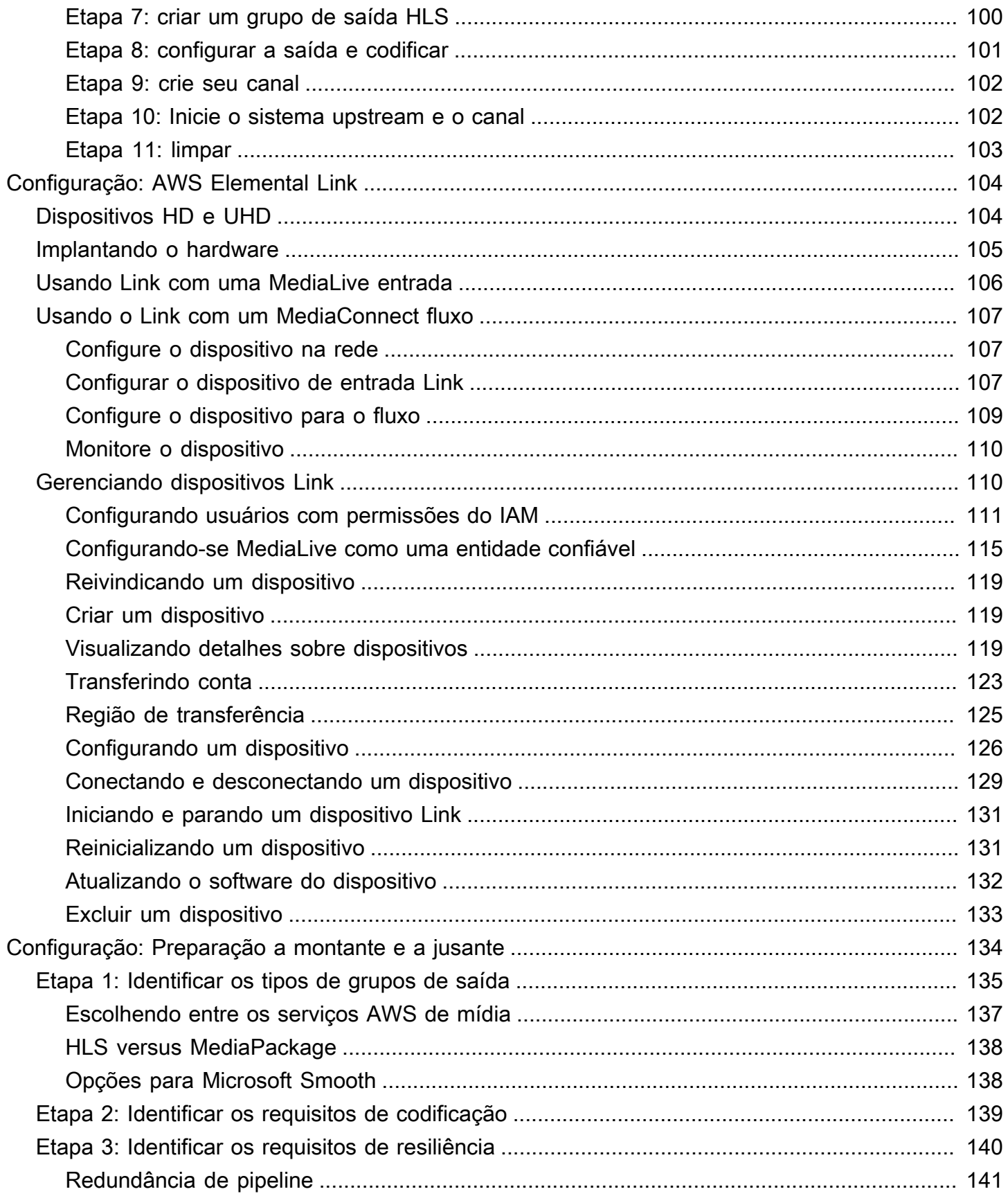

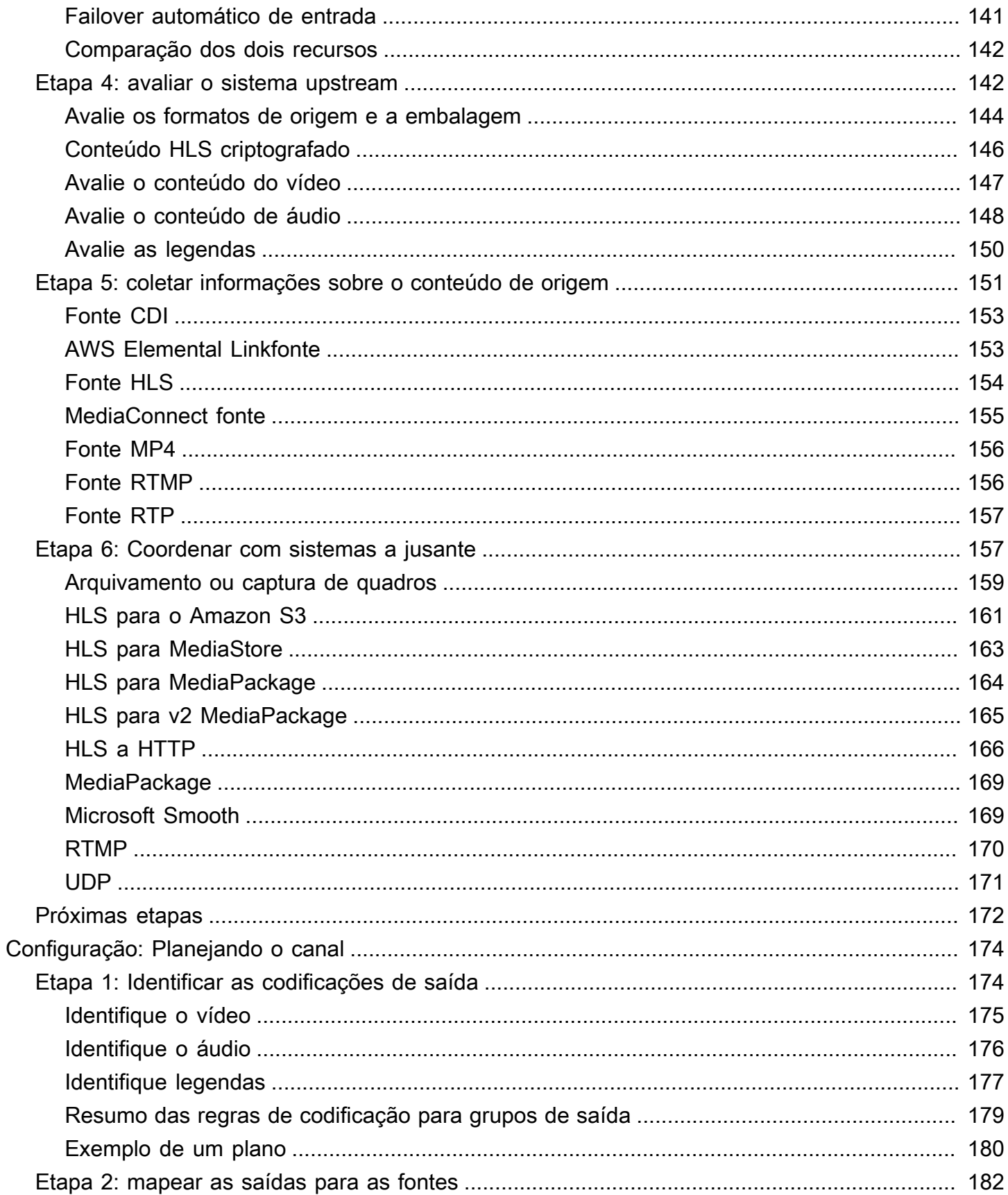

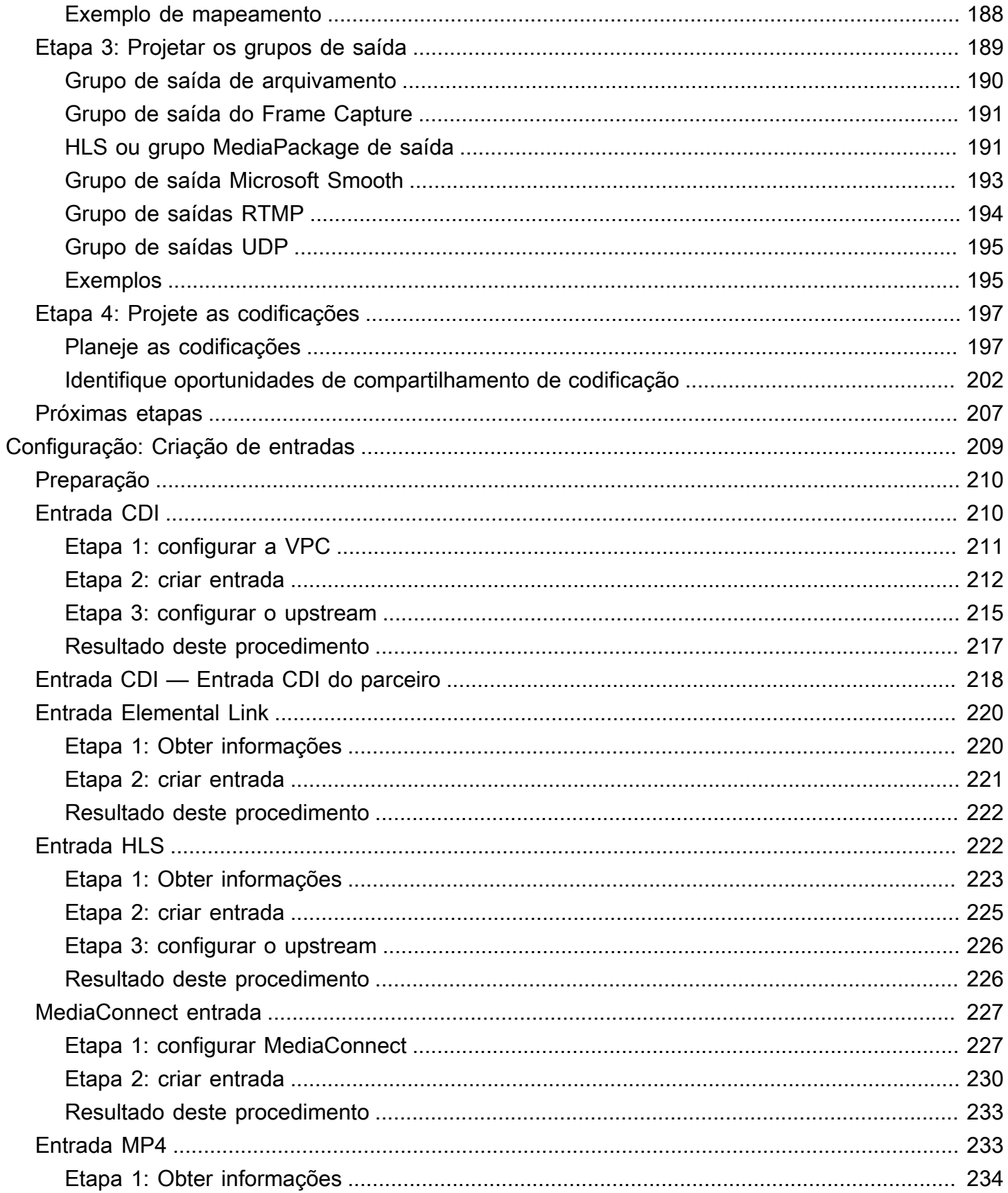

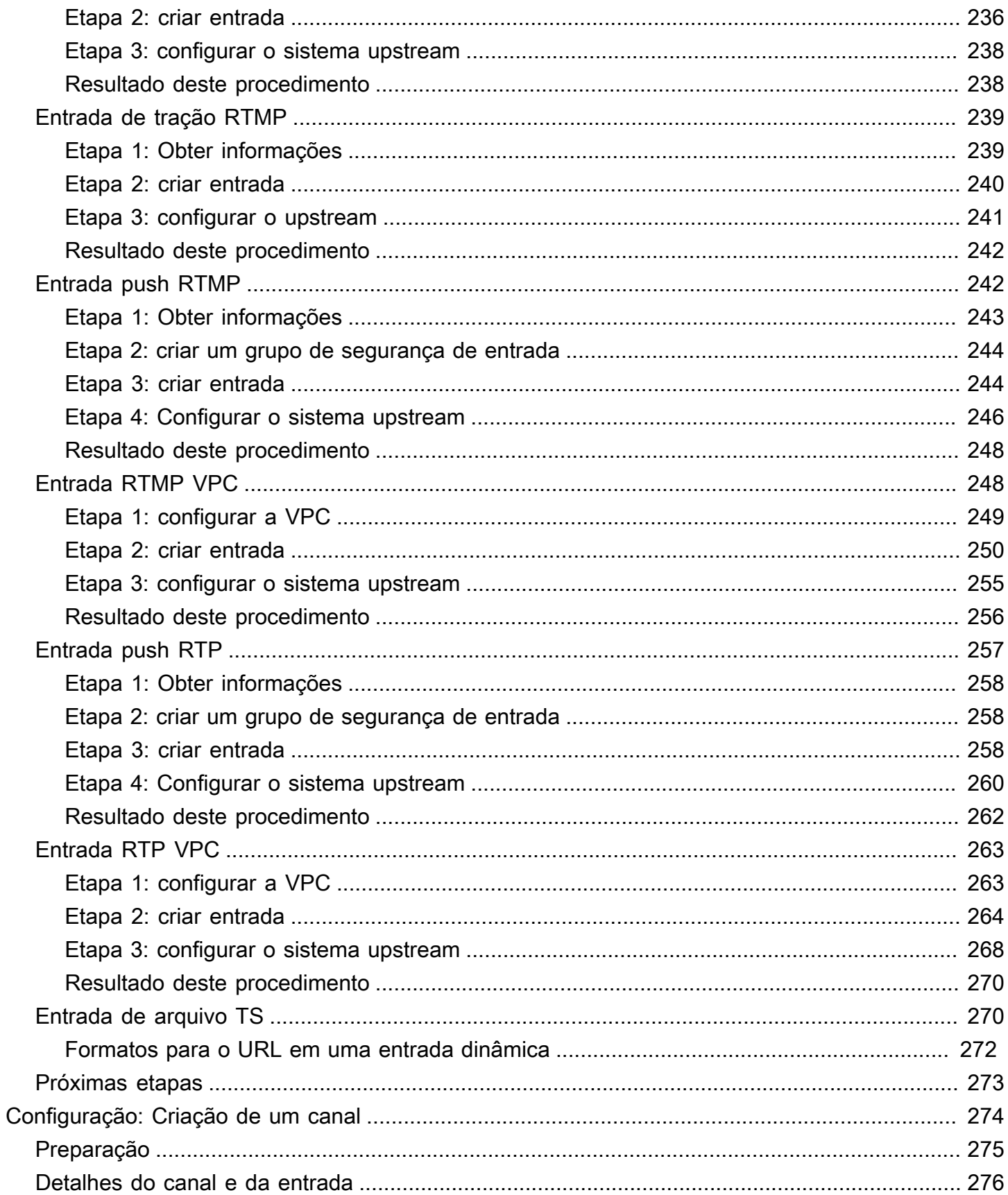

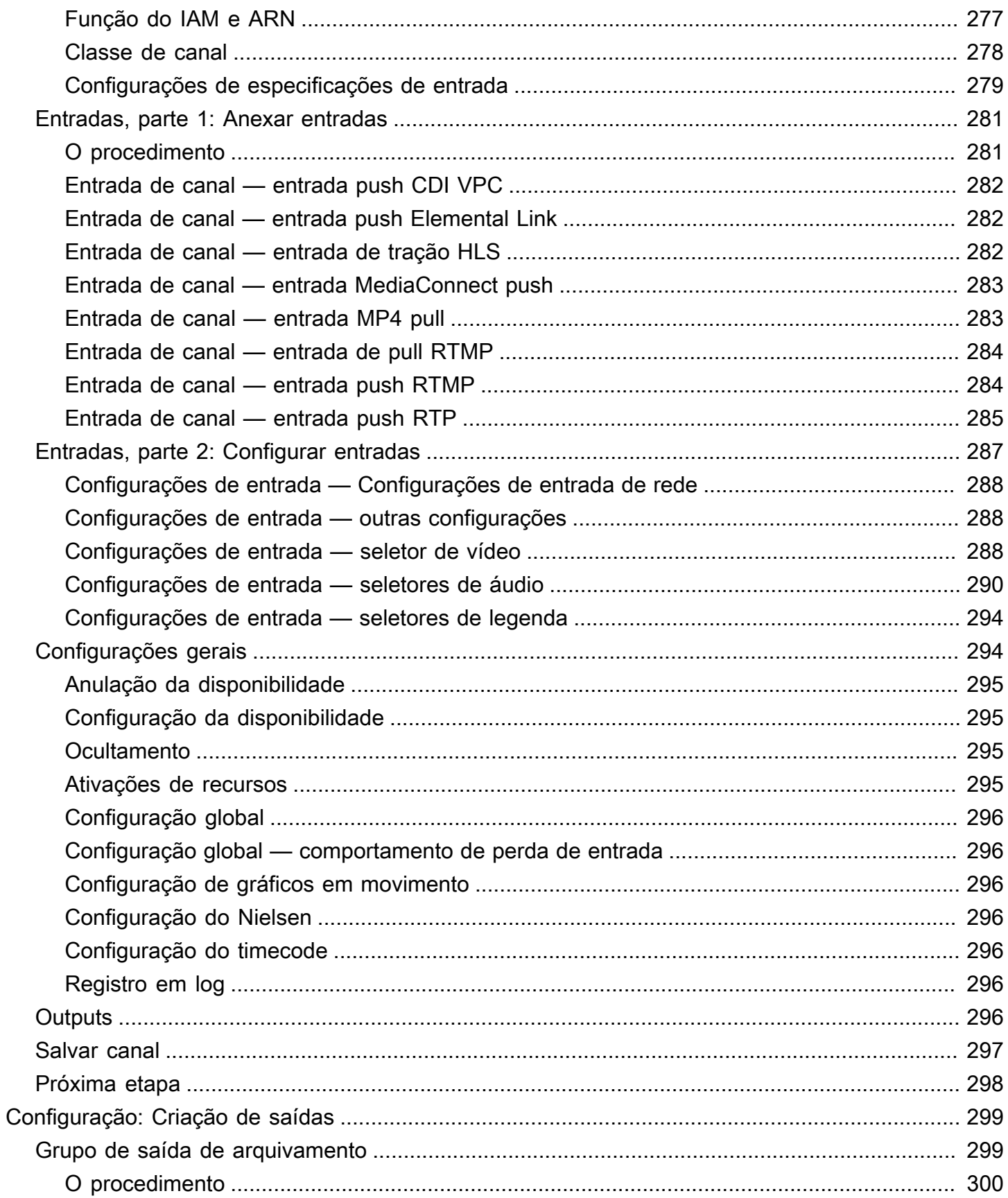

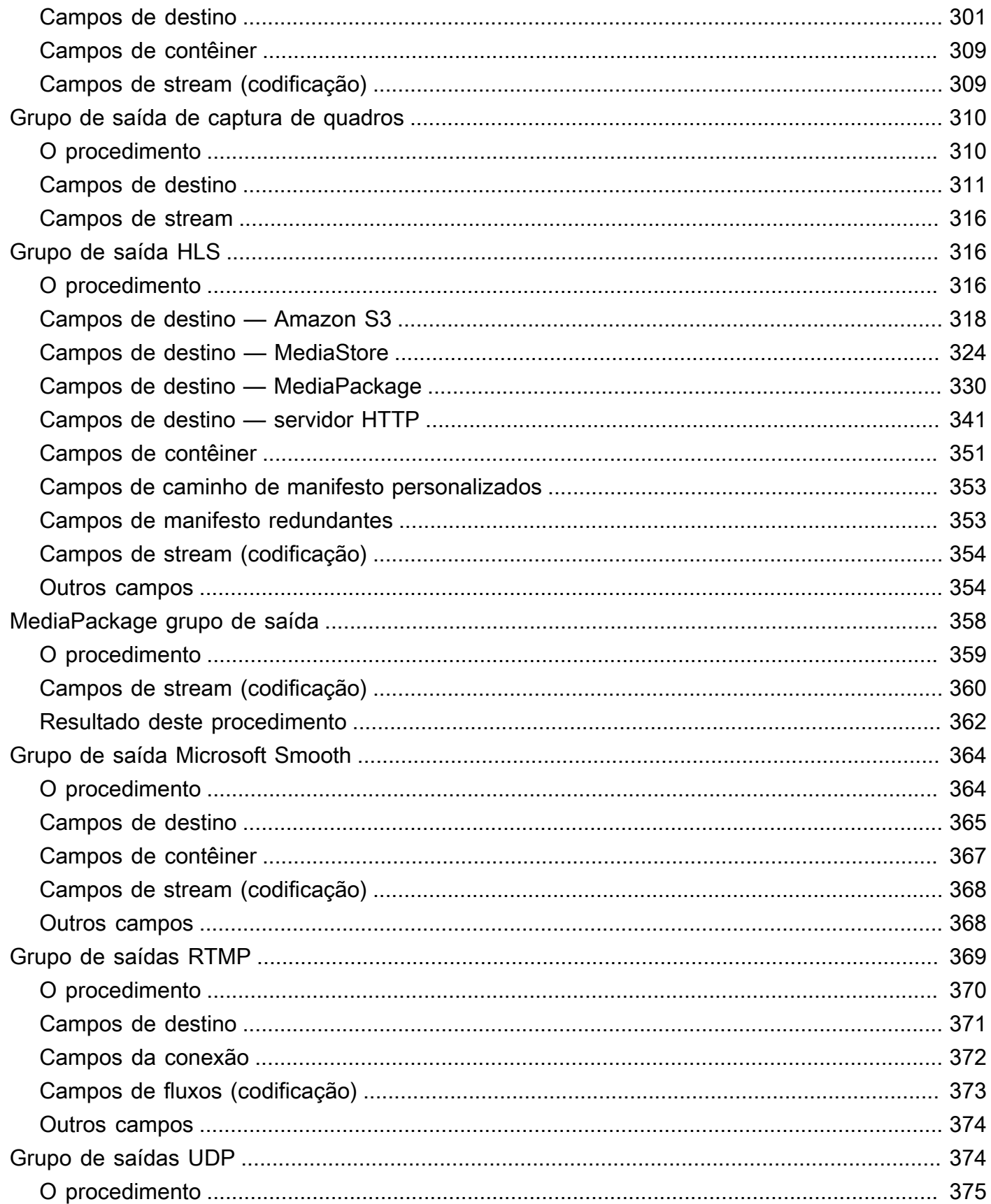

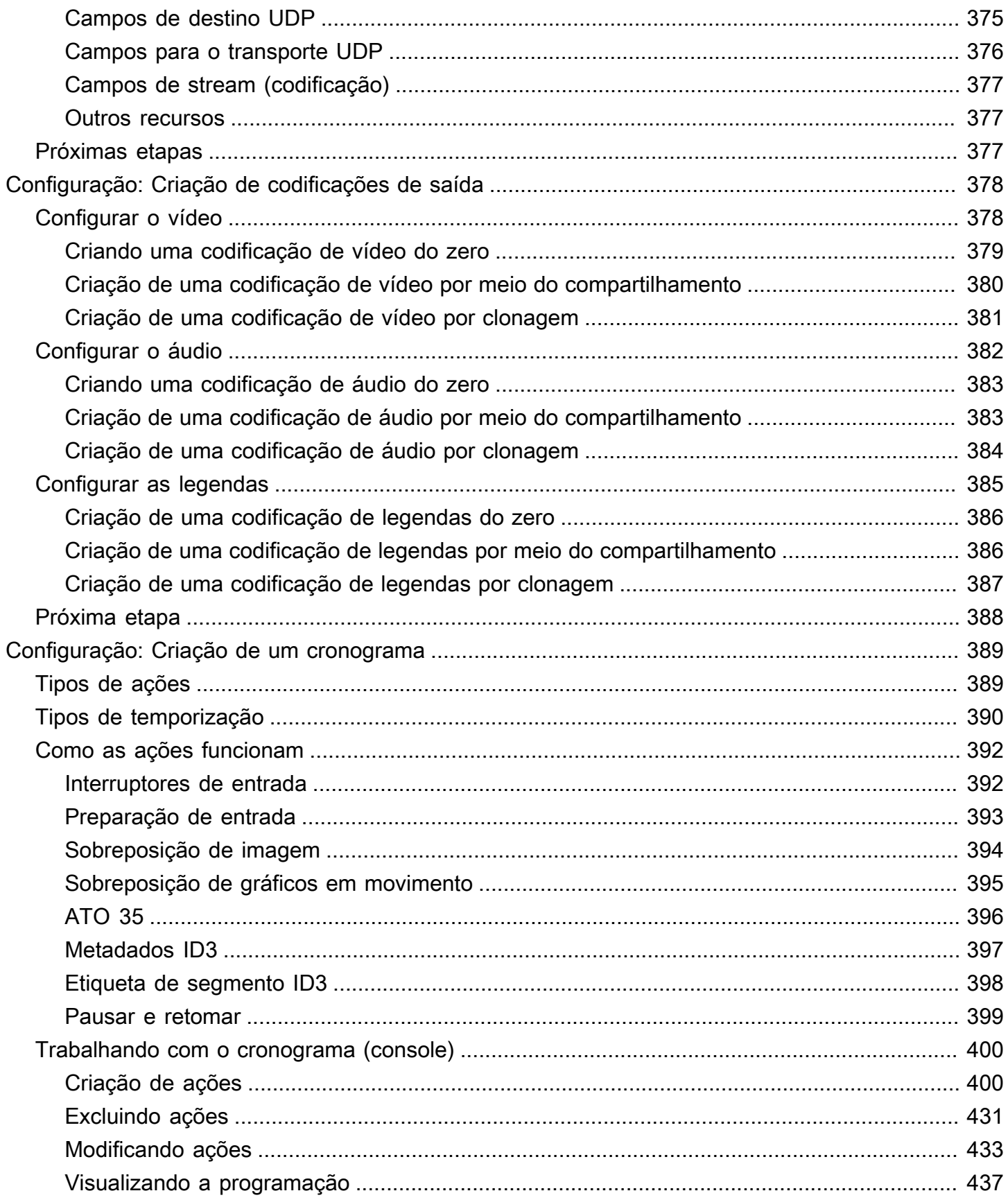

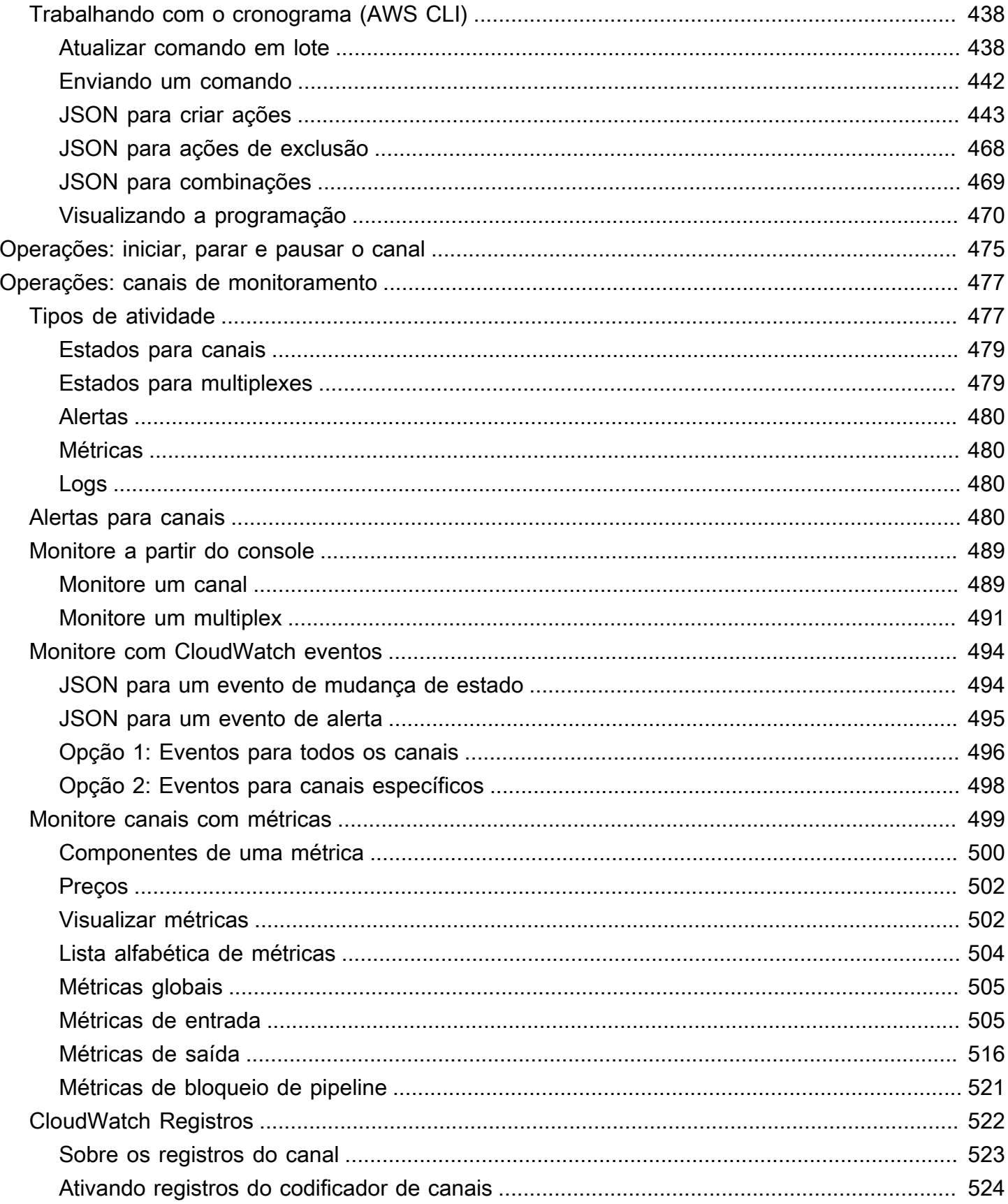

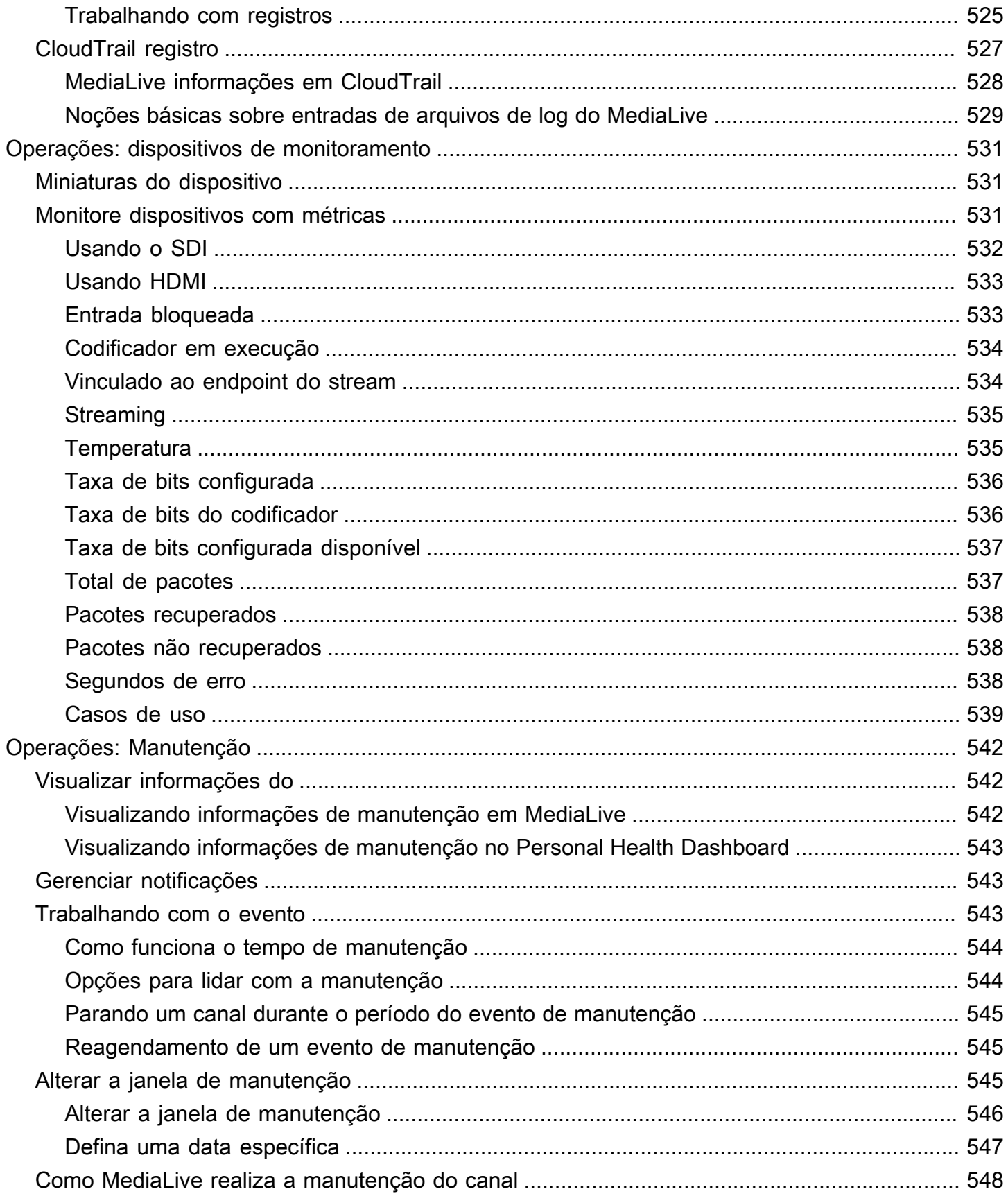

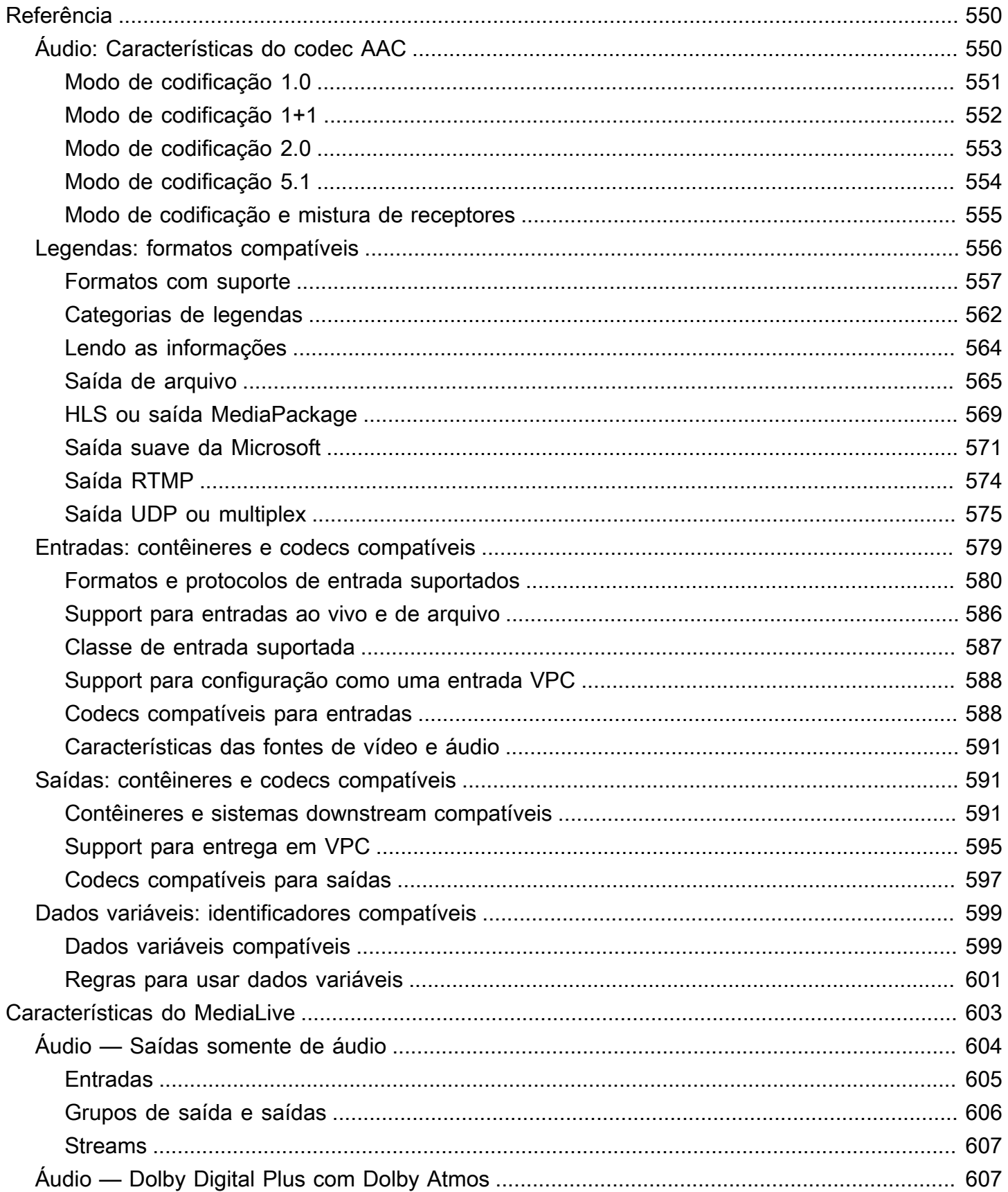

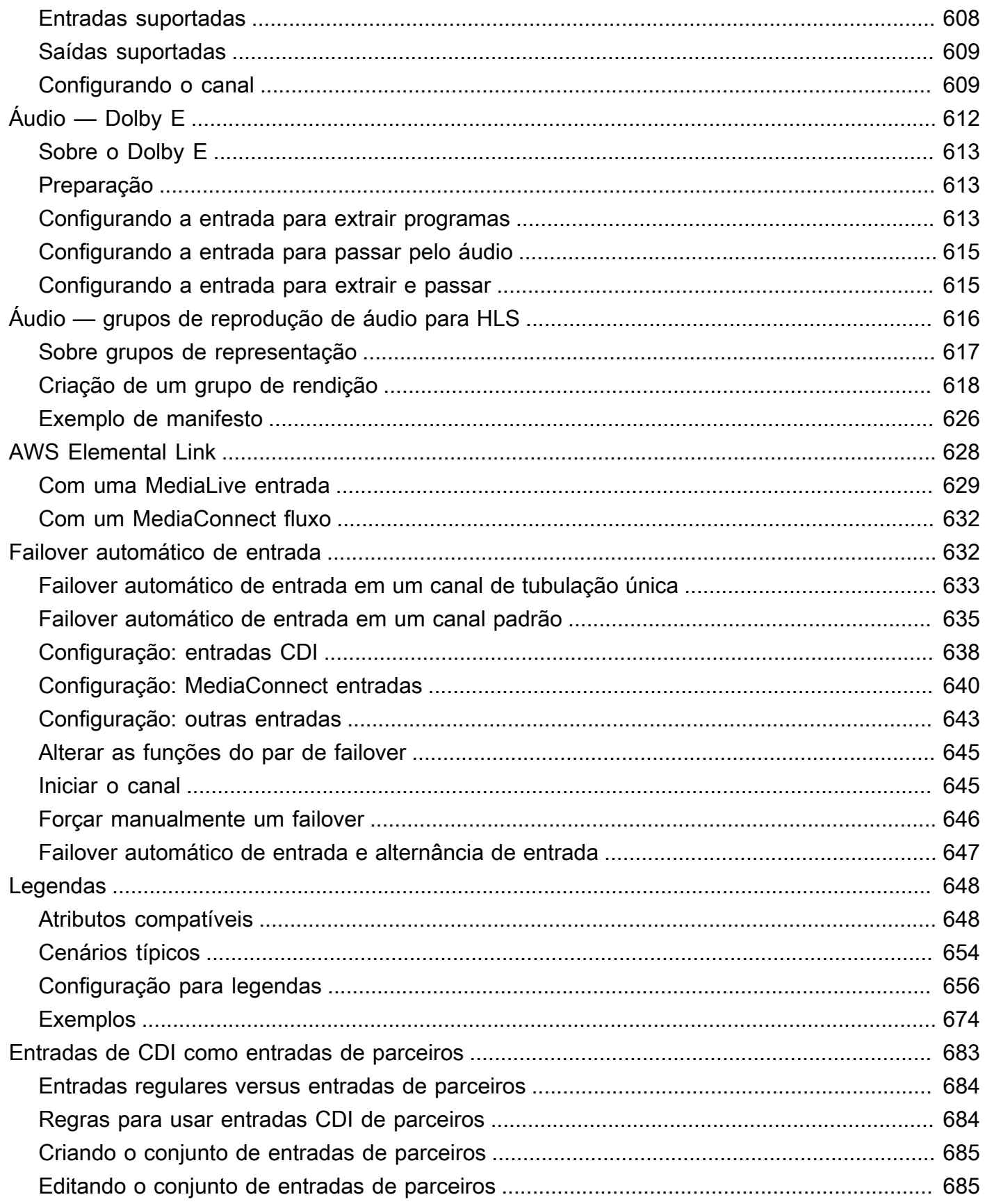

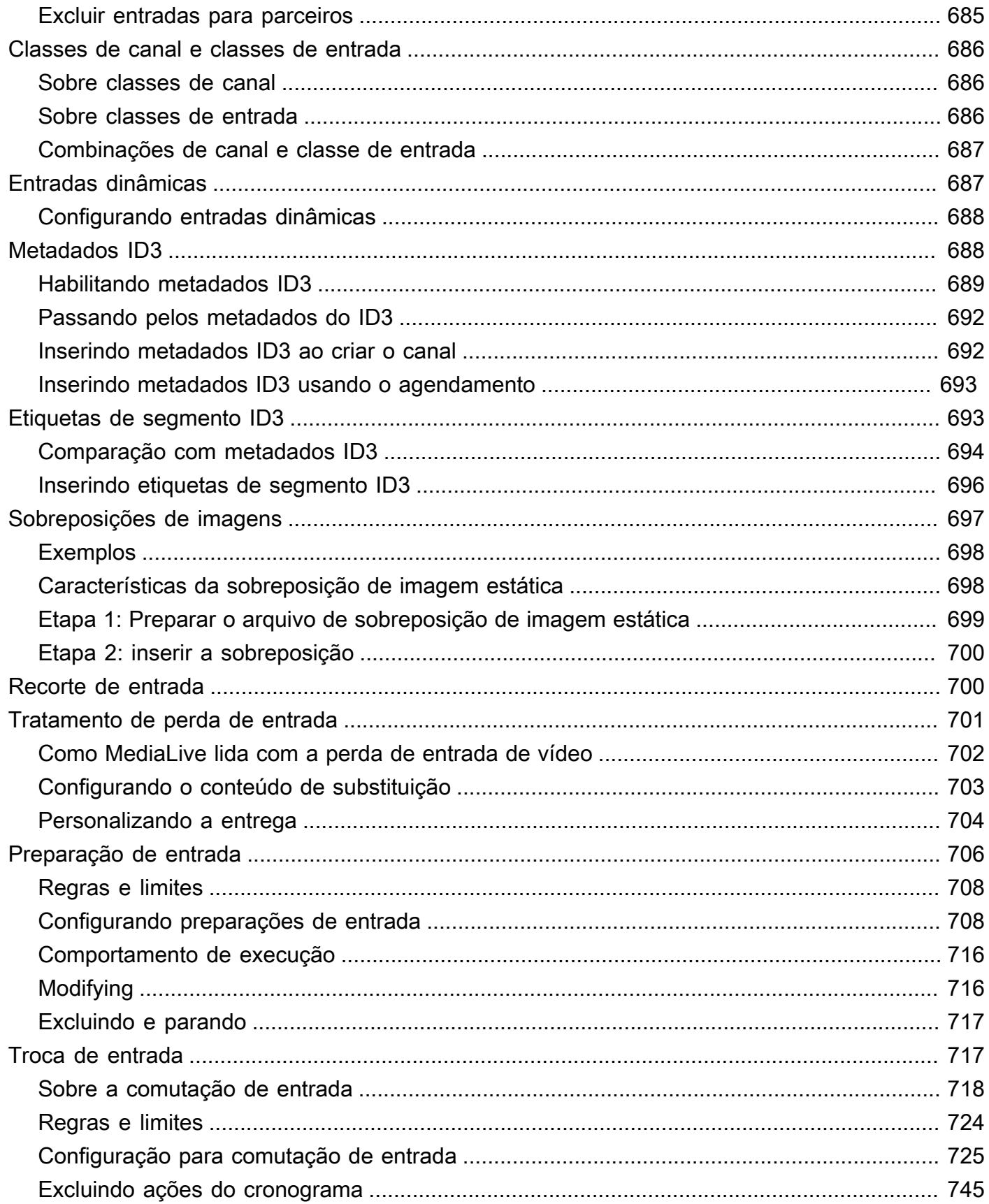

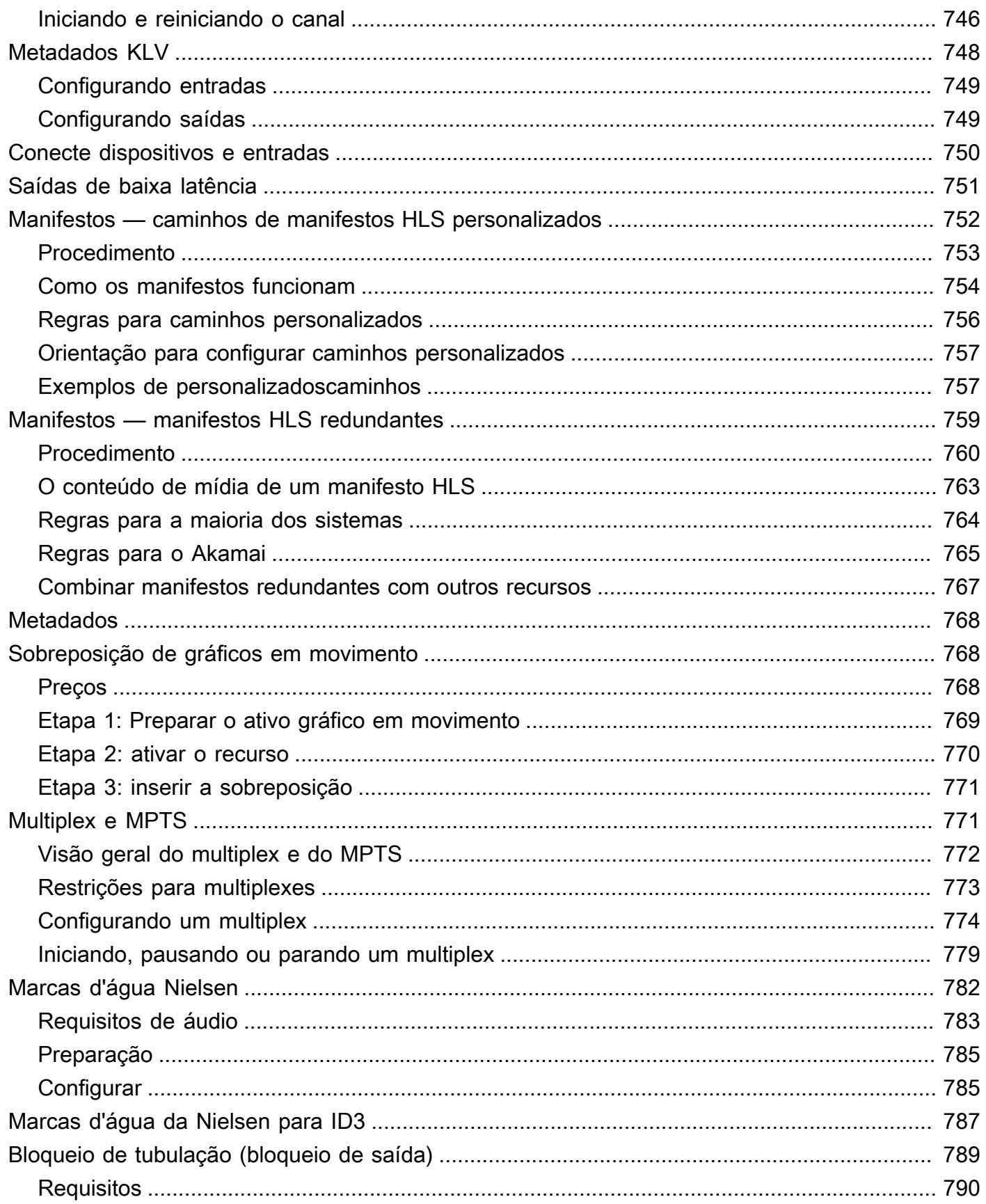

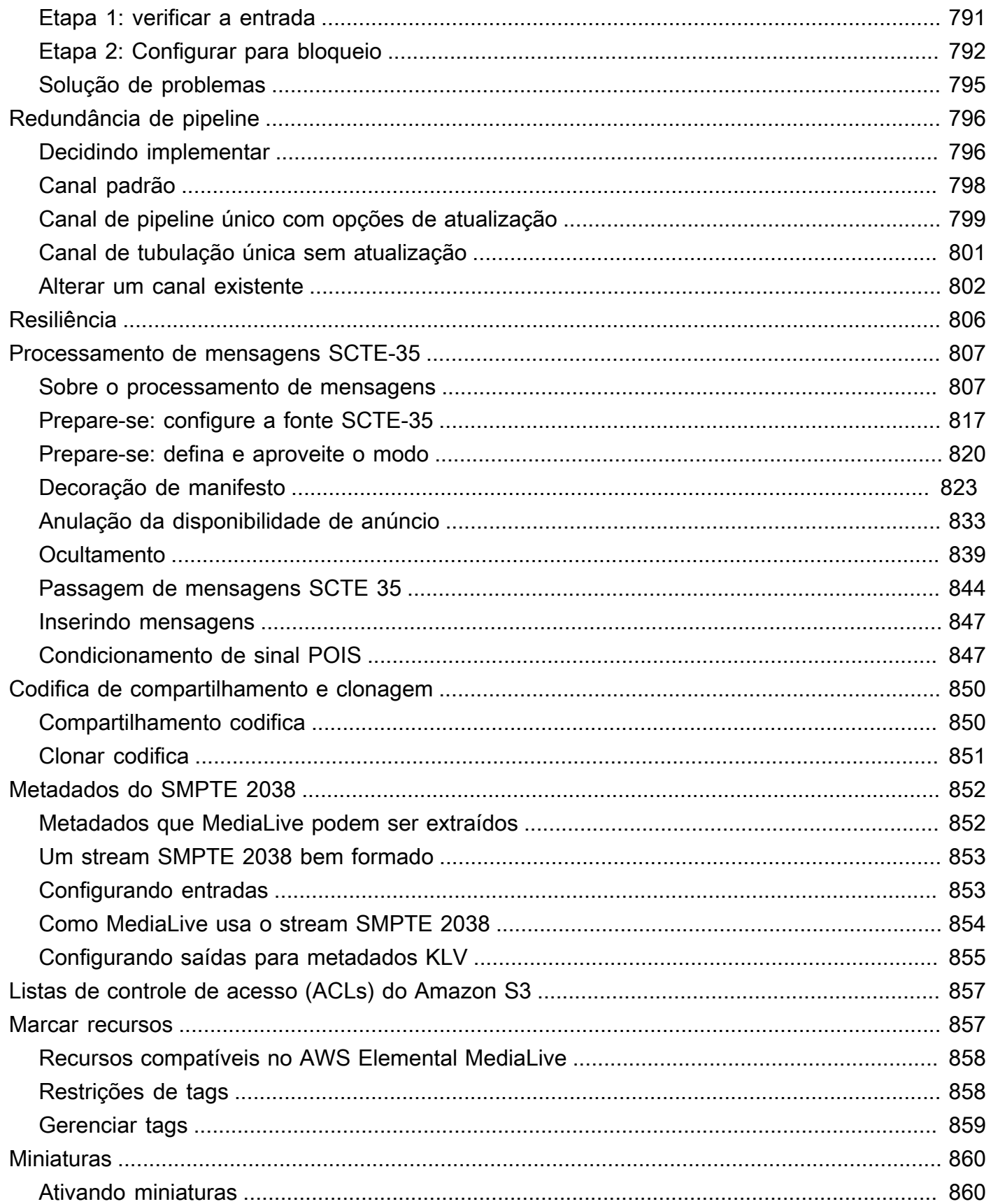

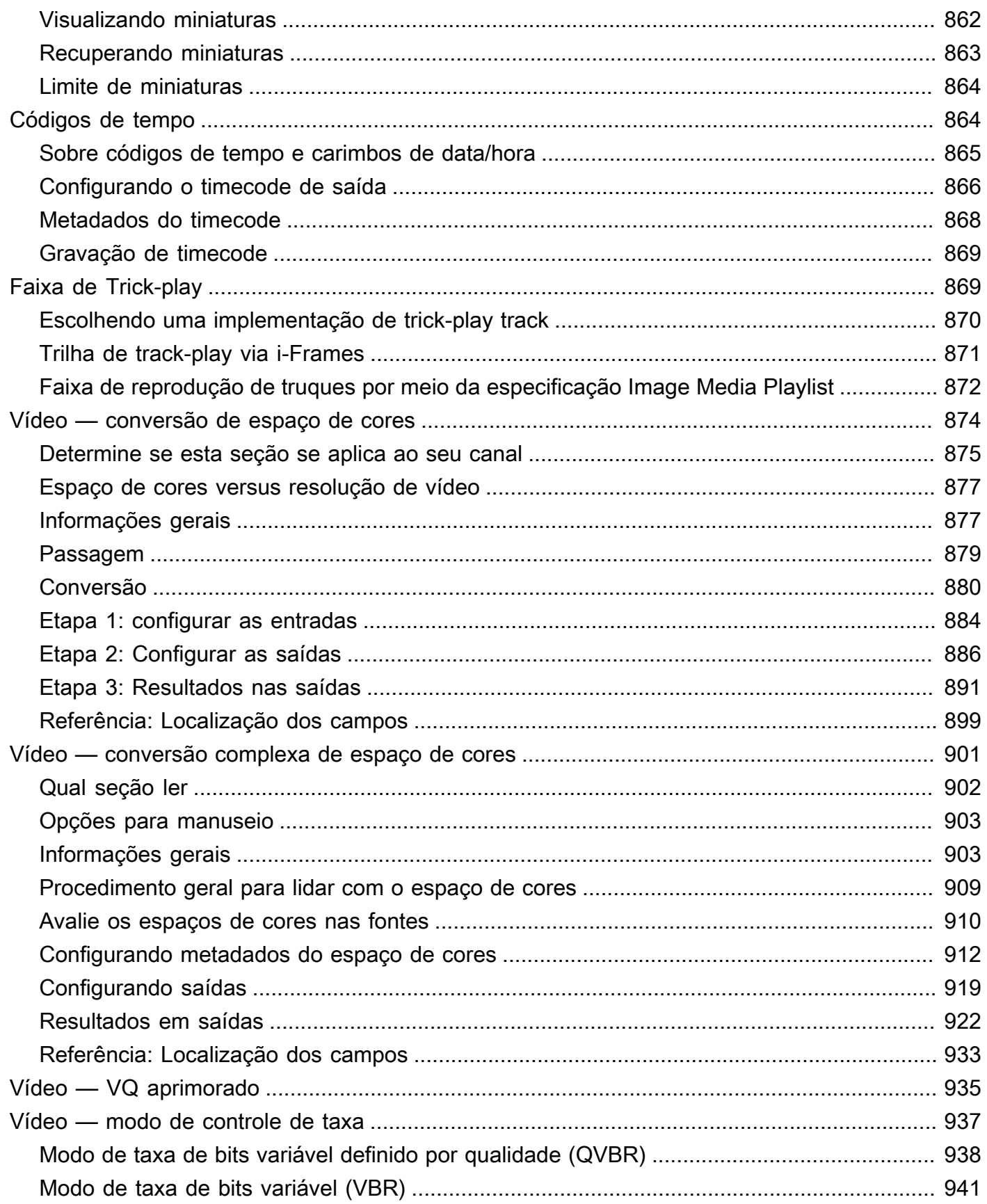

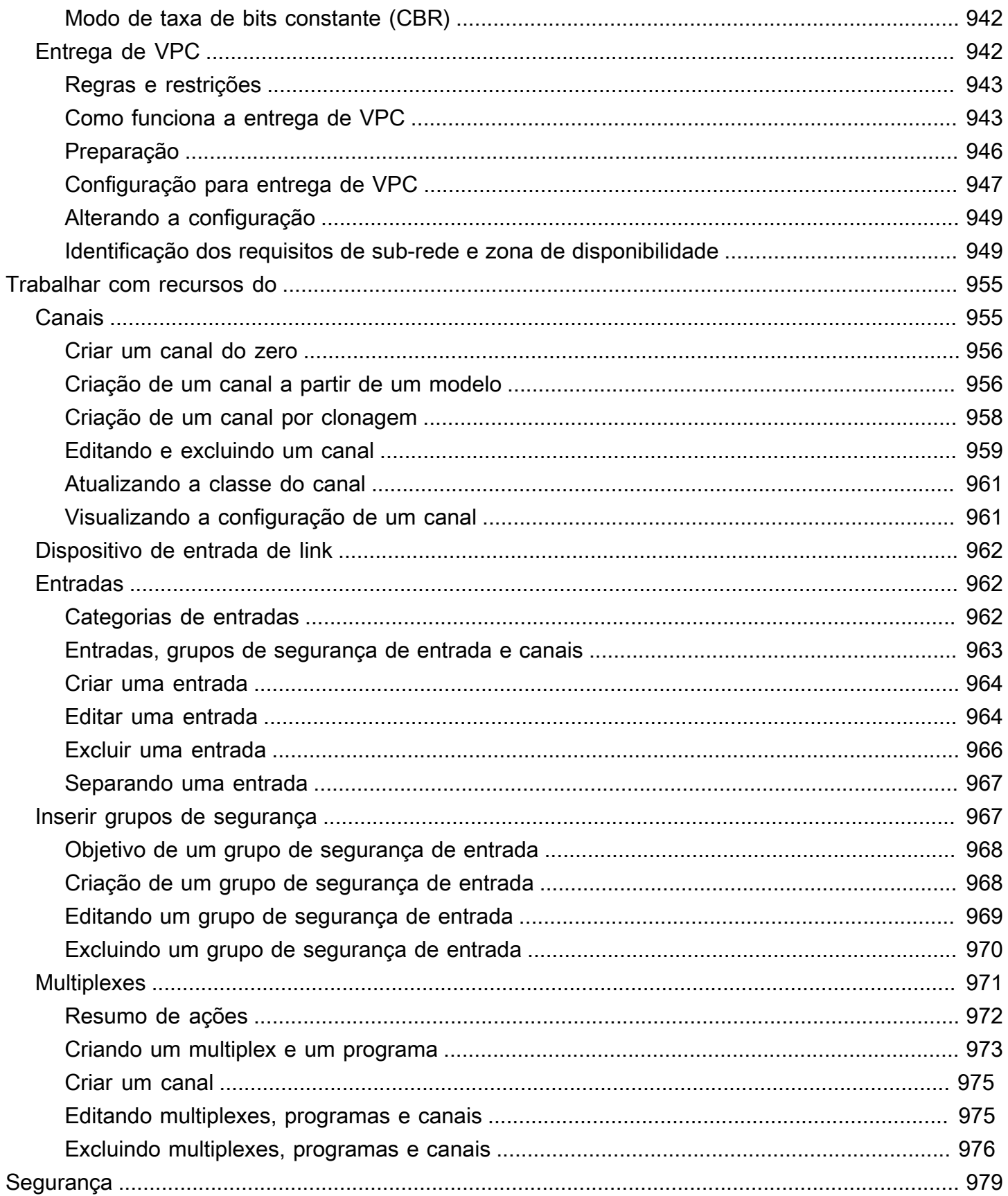

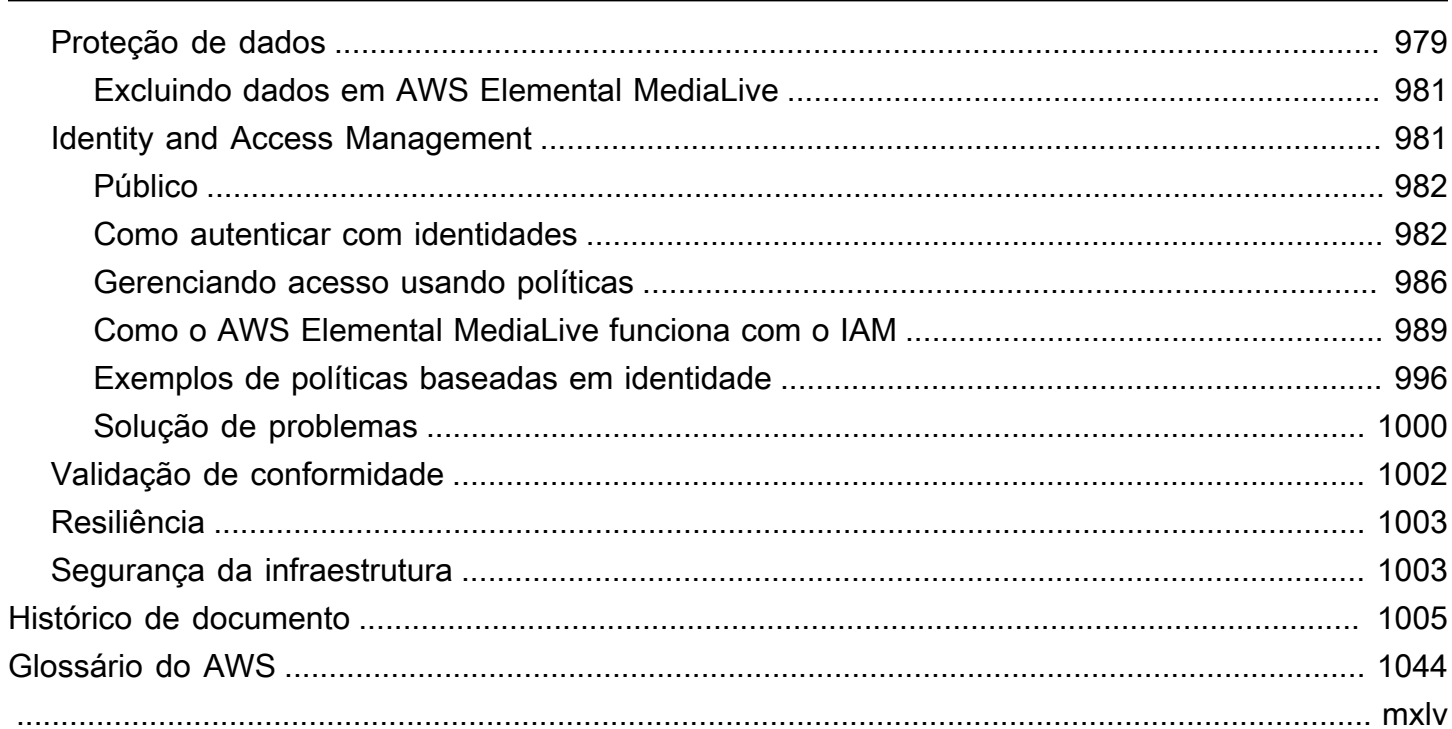

# <span id="page-21-0"></span>O que é o AWS Elemental MediaLive?

O AWS Elemental MediaLive é um serviço de vídeo em tempo real que permite criar conteúdo de saídas ao vivo para transmissão e streaming.

Você usa MediaLive para transformar conteúdo de vídeo ao vivo de um formato e pacote em outros formatos e pacotes. Normalmente, você precisa transformar o conteúdo para fornecer um formato e um pacote que um dispositivo de reprodução pode processar. Os dispositivos de reprodução incluem smartphones e decodificadores anexados a televisores.

Tópicos

- [Terminologia do AWS Elemental MediaLive](#page-21-1)
- [Serviços relacionados](#page-23-0)
- [Acessando o AWS Elemental MediaLive](#page-24-0)

## <span id="page-21-1"></span>Terminologia do AWS Elemental MediaLive

### CDN

Uma rede de distribuição de conteúdo (CDN) é uma rede de servidores que é downstream do servidor de origem ou do empacotador. A CDN distribui o conteúdo do servidor de origem para dezenas ou centenas de servidores em rede que fornecem o conteúdo aos usuários de visualização. Essa rede distribuída garante que o conteúdo possa ser entregue a milhares ou milhões de usuários de visualização simultaneamente.

### **Canal**

Um MediaLive canal ingere e transcodifica (decodifica e codifica) o conteúdo de origem das entradas anexadas a esse canal e empacota o novo conteúdo em saídas.

### Classe de canal

Cada canal pertence a uma das seguintes classes:

- Classe padrão um canal tem duas tubulações de processamento
- Classe de pipeline único um canal tem um pipeline de processamento

### Configuração de canal

Uma configuração de MediaLive canal contém informações sobre como o canal ingere, transcodifica e empacota o conteúdo na saída.

#### Sistema downstream

O sistema downstream é um conjunto de um ou mais servidores posicionados posteriormente MediaLive no fluxo de trabalho. O sistema downstream lida com o conteúdo que é gerado do Medial ive

#### Codificação

Existe uma codificação em uma saída. Há três tipos de codificações: vídeo, áudio e legendas. Cada codificação contém as instruções para um fluxo de vídeo, um fluxo de áudio ou uma trilha de legendas que o processo de transcodificação criará. Codificações diferentes possuem características diferentes. Por exemplo, uma codificação de vídeo produzida a partir da entrada pode ter alta resolução, enquanto outra pode ser de baixa resolução.

### Entrada

Uma MediaLive entrada contém informações que descrevem como o sistema upstream e o MediaLive canal estão conectados. A entrada identifica endpoints (endereços IP) em MediaLive (para uma entrada push, para onde o sistema upstream envia MediaLive) ou endereços IP de origem no sistema upstream (para uma entrada pull, de onde vem do sistema upstream) MediaLive . MediaLive tem diferentes tipos de entrada para diferentes formatos e protocolos do conteúdo de origem. Por exemplo, entrada HLS e entrada RTMP por push.

### Inserir grupo de segurança

Um grupo MediaLive de segurança de entrada é um conjunto de um ou mais intervalos de endereços IP que definem uma lista de permissões. Você associa um ou mais grupos de segurança de entrada a uma entrada push para identificar um intervalo de endereços IP que têm permissão para enviar conteúdo para a entrada.

#### Resultado

Existe uma saída dentro de um grupo de saída. É uma coleção de codificações que você deseja processar como um único conjunto.

#### Serviço de origem

Um serviço de origem pode fazer parte do sistema downstream que é posicionado depois do MediaLive no fluxo de trabalho. Ele aceita a saída de vídeo de MediaLive.

#### Grupo de saída

Um grupo de saída é uma coleção de saídas dentro do MediaLive canal.

#### Packager

Um empacotador pode fazer parte do sistema downstream. Ele aceita a saída de vídeo do MediaLive e a empacota novamente. AWS Elemental MediaPackage é um empacotador.

### Pipeline

Dentro MediaLive, há um ou dois pipelines separados e independentes que realizam o processamento dentro da MediaLive entrada e do MediaLive canal.

### Dispositivo de reprodução

Um dispositivo de reprodução é o componente final do sistema downstream. É o dispositivo que as pessoas que são seu público usam para visualizar o vídeo.

#### **Schedule**

Cada MediaLive canal tem uma programação associada. A programação contém uma lista de ações a serem executadas no canal em um horário específico.

### Conteúdo de origem

O conteúdo do vídeo que MediaLive transcodifica. O conteúdo normalmente consiste em vídeo, áudio, legendas e metadados.

### Sistema upstream

O sistema que está na frente do MediaLive fluxo de trabalho e que contém o conteúdo de origem. Exemplos de um sistema upstream são uma câmera ou um dispositivo de streaming diretamente conectado à Internet ou um codificador de contribuição localizado em um estádio em um evento esportivo.

### <span id="page-23-0"></span>Serviços relacionados

A Amazon CloudWatch é um serviço de monitoramento dos recursos da AWS nuvem e dos aplicativos que você executa na AWS. Use CloudWatch para monitorar MediaLive eventos sobre o progresso dos canais em execução e para ver métricas sobre seus recursos.

AWS Identity and Access Management(IAM) é um serviço web que ajuda você a controlar com segurança o acesso aos AWS recursos para seus usuários. Use o IAM para controlar quem pode usar os recursos da AWS (autenticação) e quais recursos os usuários podem usar de quais maneiras (autorização).

AWS Elemental MediaPackageé um serviço just-in-time de empacotamento e originação de vídeo executado na AWS nuvem. Você pode usar AWS Elemental MediaPackage para empacotar conteúdo que foi codificado por MediaLive.

AWS Elemental MediaConnecté um serviço de transporte para vídeo ao vivo executado na AWS nuvem. Você pode usar MediaConnect como fonte de transcodificação de vídeo.

O AWS Elemental MediaStore é um serviço de originação e armazenamento de vídeo que oferece alto desempenho e consistência imediata exigida para mídia ao vivo e sob demanda. Você pode usar AWS Elemental MediaStore para armazenar ativos que são MediaLive recuperados e usados durante a transcodificação e como destino para a saída de. MediaLive

AWS Resource Groupsinclui um editor de marcação que permite atribuir metadados aos AWS recursos. Você pode usar o Editor de tags para atribuir metadados a MediaLive canais e outros recursos.

O Amazon Simple Storage Service (Amazon S3) é um armazenamento para a Internet. Você pode usar o Amazon S3 para armazenar ativos que são MediaLive recuperados e usados durante a transcodificação e como um destino para a saída. MediaLive

AWS Systems Managerpermite que você armazene senhas de forma segura, em vez de armazenálas como texto simples. MediaLive Se você se conectar a servidores externos para os quais fornece credenciais de usuário, é provável que precise usar o Systems Manager.

A Amazon Virtual Private Cloud permite que você configure sua própria rede virtual dentro da AWS nuvem. Use o Amazon VPC como local para um sistema upstream, para que a transferência do conteúdo de origem seja dentro de uma nuvem privada.

## <span id="page-24-0"></span>Acessando o AWS Flemental Medial ive

Você pode acessar MediaLive usando qualquer um dos seguintes métodos:

- AWS Management Console— Os procedimentos deste guia explicam como usá-los AWS Management Console para realizar tarefas no AWS Elemental MediaLive.
- AWSSDKs Se você estiver usando uma linguagem de programação que AWS fornece um SDK para, você pode usar um SDK para acessar o AWS Elemental. MediaLive Os SDKs simplificam

a autenticação, integram-se com facilidade ao ambiente de desenvolvimento e fornecem acesso simples aos comandos do MediaLive. Para obter mais informações, consulte [Ferramentas para a](https://aws.amazon.com/tools)  [Amazon Web Services](https://aws.amazon.com/tools).

- MediaLive API AWS Elemental Se você estiver usando uma linguagem de programação para a qual um SDK não está disponível, consulte a [Referência da AWS Elemental MediaLive API](https://docs.aws.amazon.com/medialive/latest/apireference/) para obter informações sobre ações de API e sobre como fazer solicitações de API.
- AWS Command Line Interface— Para obter mais informações, consulte o [Guia AWS Command](https://docs.aws.amazon.com/cli/latest/userguide/)  [Line Interface do usuário](https://docs.aws.amazon.com/cli/latest/userguide/).
- AWSFerramentas para Windows PowerShell Para obter mais informações, consulte o [Guia](https://docs.aws.amazon.com/powershell/latest/userguide/)  [AWS Tools for Windows PowerShell do usuário.](https://docs.aws.amazon.com/powershell/latest/userguide/)

## <span id="page-26-0"></span>Como o AWS Elemental MediaLive funciona

Do ponto de vista deAWS Elemental MediaLive, um fluxo de trabalho de transmissão ao vivo que inclui MediaLive envolve três sistemas:

- Um MediaLive canal que ingere e transcodifica o conteúdo de origem.
- Um ou mais sistemas upstream que fornecem o conteúdo de origem (o vídeo e outras mídias) para o. MediaLive

Exemplos de um sistema upstream são uma câmera ou um dispositivo de streaming diretamente conectado à Internet ou um codificador de contribuição localizado em um estádio onde um evento esportivo está acontecendo.

O conteúdo de origem está em um formato e protocolo de pacote específicos. Por exemplo, o conteúdo de origem pode estar disponível como streaming HLS ou TS (fluxo de transporte). O conteúdo de origem possui fluxos de vídeo, áudio e legendas opcionais que estão em codecs ou formatos específicos.

• Um ou mais sistemas a jusante que são os destinos da saída que MediaLive produz.

Um sistema downstream típico consiste em um serviço de origem ou um empacotador conectado MediaLive, uma rede de distribuição de conteúdo (CDN) que está a jusante do serviço de origem ou do empacotador e um dispositivo ou site de reprodução em que os usuários visualizam o conteúdo. AWS Elemental MediaPackageé um exemplo de serviço e empacotador de origem. A Amazon CloudFront é um exemplo de CDN.

Para criar um MediaLive fluxo de trabalho, você cria uma ou mais MediaLive entradas. As entradas contêm informações sobre como MediaLive e o sistema upstream estão conectados. Você também cria um MediaLive canal e conecta as entradas ao canal. Os dados de configuração do canal incluem informações sobre como MediaLive se conectar aos sistemas downstream.

Essa configuração conecta os componentes conforme ilustrado neste diagrama.

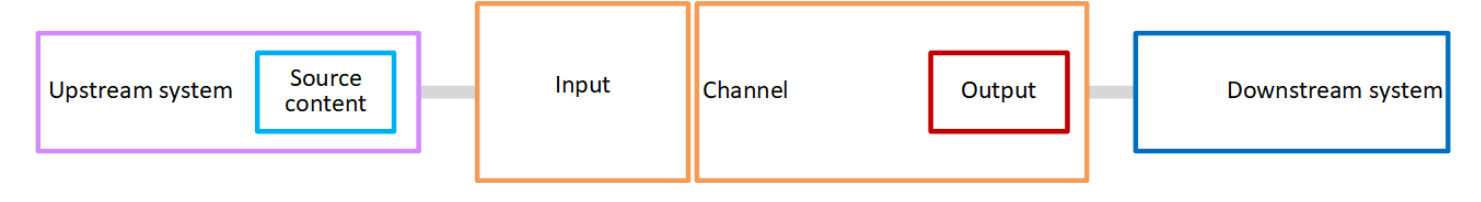

Para começar a processar o conteúdo, inicie o canal. Quando o canal está em execução, ele consome o conteúdo de origem do sistema upstream identificado pela entrada. O canal então transcodifica esse vídeo (e o áudio, as legendas e os metadados relacionados) e cria saídas. MediaLive envia as saídas para os sistemas downstream especificados.

Tópicos

- [AWS Elemental MediaLiveentradas](#page-27-0)
- [Canais do AWS Elemental MediaLive](#page-27-1)
- [Pipelines do AWS Elemental MediaLive](#page-29-0)
- [AWS Elemental MediaLivecronograma](#page-29-1)

## <span id="page-27-0"></span>AWS Elemental MediaLiveentradas

Uma entrada contém informações sobre como o sistema upstream e o canal se conectam entre si. A conexão entre a entrada e o sistema upstream pode ser um push (o sistema upstream empurra o conteúdo) ou um pull (MediaLive puxa o conteúdo do sistema upstream).

Uma entrada push tem um grupo MediaLive de segurança de entrada associado a ela. O grupo de segurança de entrada identifica um intervalo de endereços IP que inclui os endereços de origem no sistema upstream. Endereços IP dentro desse intervalo têm permissão para enviar conteúdo para a entrada.

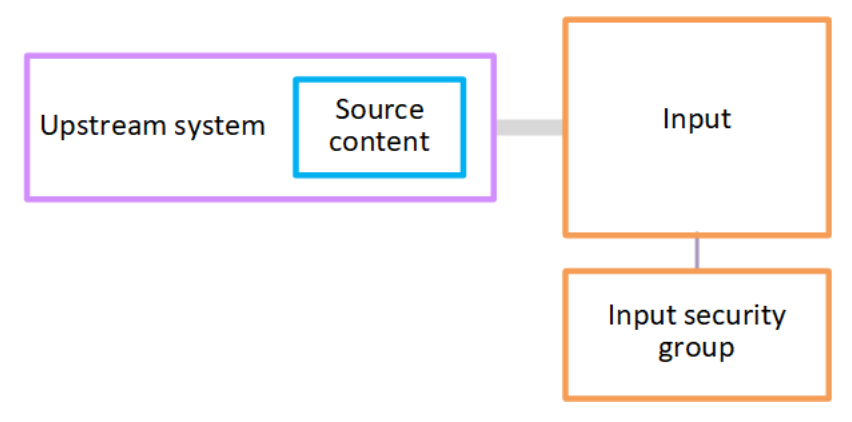

## <span id="page-27-1"></span>Canais do AWS Elemental MediaLive

Um canal pode ter várias entradas anexadas, mas ele só consome conteúdo de origem de uma entrada por vez. Você usa a [programação](#page-29-1) do canal para configurar o canal para alternar de uma entrada para outra.

O canal consome o conteúdo de origem, o transcodifica (decodifica e codifica) e o empacota em grupos de saída.

O canal contém um ou mais grupos de saída. Existem diferentes tipos de grupos de saída para lidar com os requisitos de diferentes sistemas downstream.

O grupo de saída consiste em uma ou mais saídas. Cada saída contém uma combinação específica de codificações. Uma codificação é um streaming de vídeo, um streaming de áudio ou uma trilha de legendas. Codificações diferentes possuem características diferentes. As regras para combinar codificações em saídas e combinar saídas em grupos de saída dependem do tipo do grupo de saída.

O diagrama a seguir é uma ilustração detalhada do fluxo de trabalho.

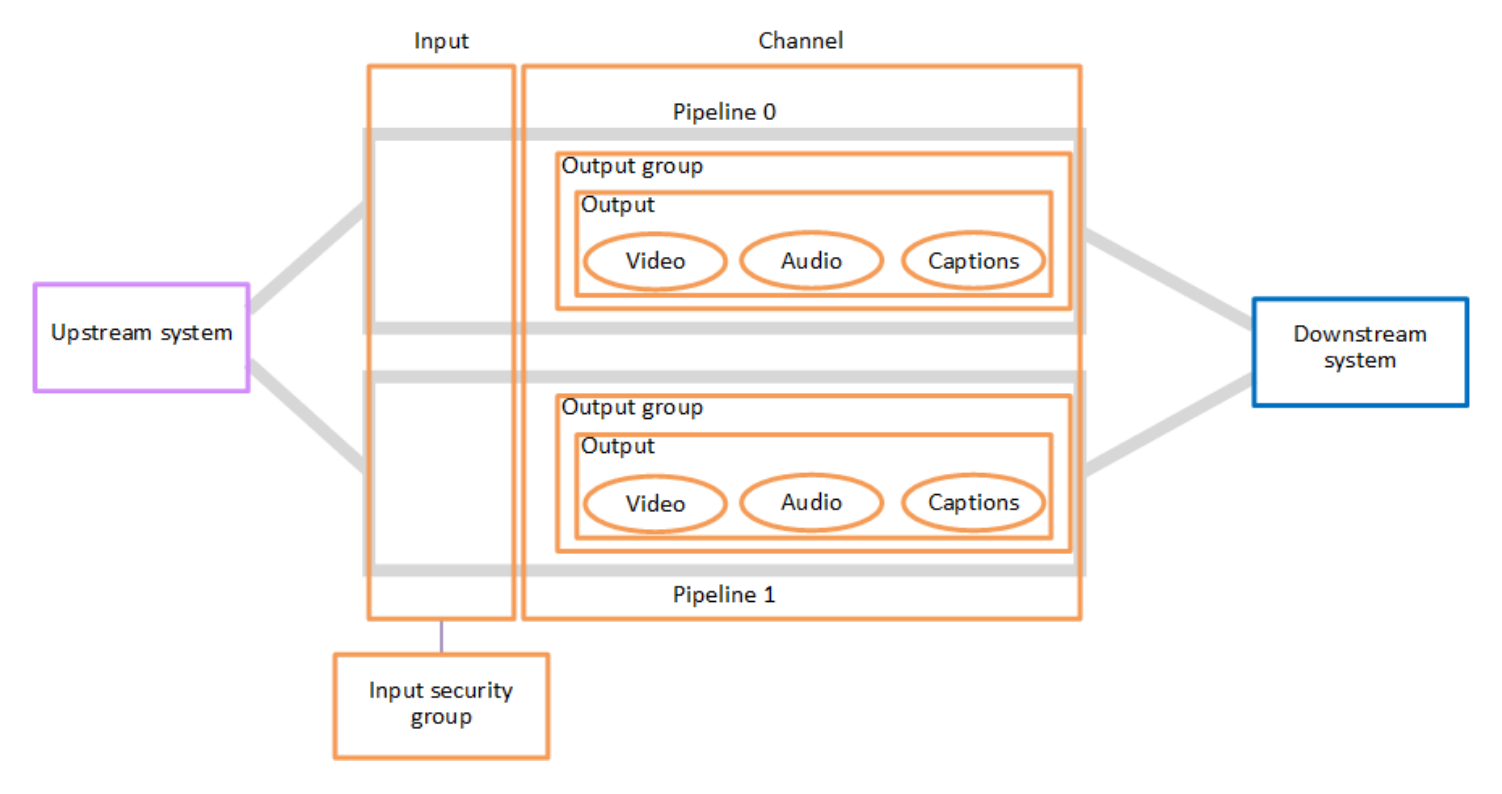

A ilustração mostra um canal com apenas um grupo de saída.

Como outro exemplo, o canal pode conter um grupo de saída HLS e um grupo de saída RTMP. O grupo de saída HLS pode conter duas saídas. Uma saída HLS contém um vídeo de alta resolução, um áudio e uma codificação de legendas. A outra saída HLS contém um vídeo de baixa resolução, um áudio e nenhuma legenda. O grupo de saída RTMP contém uma saída que contém um vídeo e um áudio.

Para obter informações sobre como projetar esse fluxo de trabalho e criar um canal, consulte [Configuração: Preparação a montante e a jusante](#page-154-0) [Configuração: Planejando o canal](#page-194-0) e.

## <span id="page-29-0"></span>Pipelines do AWS Elemental MediaLive

O processamento interno MediaLive ocorre em um ou dois pipelines.

Se você configurar o fluxo de trabalho para que o canal e as entradas tenham dois pipelines (recomendado), ambos os pipelines funcionarão de forma independente um do outro, mas executarão um processamento idêntico. A configuração com dois pipelines fornece resiliência interna. MediaLive

Com dois pipelines, o sistema upstream deve ser configurado para fornecer duas origens, e o sistema downstream deve ser configurado para receber duas saídas.

### <span id="page-29-1"></span>AWS Elemental MediaLivecronograma

Cada MediaLive canal tem uma programação associada a ele. Você adiciona ações à programação para atender aos seus requisitos. Existem diferentes tipos de ações, incluindo "alternar entrada" (para alternar para consumir uma entrada diferente) e "inserir sobreposição de imagem" (para sobrepor uma imagem que você especifica no vídeo).

Você pode adicionar essas ações quando o canal não estiver em execução ou quando estiver em execução. MediaLive envia as ações para o canal no horário identificado na programação, e o canal executa a ação.

Para obter mais informações sobre programações, consulte [Configuração: Criação de um](#page-409-0) [cronograma](#page-409-0)

## <span id="page-30-0"></span>Preços e reservas

Esta seção contém informações sobre dois tópicos relacionados: preços de uso AWS Elemental MediaLive e criação de reservas para obter preços especiais para suas AWS Elemental MediaLive atividades.

Tópicos

- [Preços](#page-30-1)
- [Trabalhando com reservas em AWS Elemental MediaLive](#page-32-0)

### <span id="page-30-1"></span>Preços

Assim como ocorre com outros produtos da AWS, não há contratos nem compromissos mínimos para usar o AWS Elemental MediaLive.

Esta seção fornece informações muito gerais sobre preços. Para obter informações detalhadas, consulte <https://aws.amazon.com/medialive/pricing/>.

Existem cobranças MediaLive com base no estado dos recursos. Existem cargas inativas e cargas em funcionamento.

**States** 

• Um canal está em execução ou não está em execução.

Ele não está sendo executado se alguma das seguintes situações se aplicar:

- Ainda não foi iniciado
- Ele estava em execução, mas falhou e ainda não foi reiniciado automaticamente.
- Ele estava funcionando, mas foi interrompido para manutenção e ainda não foi reiniciado automaticamente.
- Uma entrada está ociosa ou em execução.

Ele ficará inativo se uma das seguintes situações se aplicar:

- Não está conectado a um canal
- Ele está conectado a um canal, mas o canal não está funcionando.

### Cargas ociosas

- Há uma cobrança de canal inativo para cada canal que não está em execução. Não há cobrança de canal para um canal em execução. As cobranças são para as entradas e saídas do canal.
- Há uma carga de entrada push ociosa para cada entrada push que não está conectada a um canal e para cada entrada push conectada a um canal que não está funcionando.
- Não há cobrança para entradas de tração em marcha lenta.

### Cargas em execução

- Não há cobrança de canal para um canal em execução. Há cobranças para as entradas e saídas do canal.
- Há uma carga de saída em execução para cada saída configurada em um canal em execução. A cobrança se aplica mesmo que a saída tenha sido pausada pelo usuário ou pelo Elemental Live.

A carga de cada saída é baseada no tipo de saída e em uma combinação das principais características de vídeo da saída, como codec de saída de vídeo e taxa de quadros de vídeo. Você especifica as características nas configurações de vídeo de cada saída no canal. Para obter mais informações, consulte [the section called "Configurar o vídeo"](#page-398-1).

• Há uma carga de entrada em execução para cada entrada conectada a um canal em execução. A carga se aplica às entradas push e pull. Ela se aplica até mesmo às entradas do canal que não estão ativas no momento ou que não estão recebendo nenhum conteúdo.

O preço da entrada é baseado no tipo de entrada e em uma combinação das principais características da entrada, como codec de entrada, taxa de bits e resolução. Para obter informações detalhadas sobre a base do preço de insumos, consult[ehttps://aws.amazon.com/](https://aws.amazon.com/medialive/pricing/)  [medialive/pricing/.](https://aws.amazon.com/medialive/pricing/) Você especifica algumas dessas características na especificação de entrada ao criar o canal. Para obter mais informações, consulte [the section called "Configurações de](#page-299-0)  [especificações de entrada"](#page-299-0).

• Há uma taxa adicional pela execução de canais com recursos específicos ativados. A carga se aplica ao canal, não às entradas, saídas ou outros componentes individuais dentro do canal. Por exemplo, a carga adicional para áudio avançado é aplicada na mesma taxa para um canal em execução com uma saída que usa áudio avançado e para um canal em execução com três saídas que usa áudio avançado. Para obter uma lista de cobranças adicionais, consulte[https://](https://aws.amazon.com/medialive/pricing/)  [aws.amazon.com/medialive/pricing/](https://aws.amazon.com/medialive/pricing/).

### <span id="page-32-0"></span>Trabalhando com reservas em AWS Elemental MediaLive

Reserva é um compromisso de um ano para uma determinada configuração de entrada ou saída. A reserva é alocada e cobrada mensalmente durante o ano em questão. Você pode configurar as reservas para serem renovadas automaticamente.

Você pode comprar uma reserva para processar recursos pelos quais você é cobrado, como processamento de entrada, processamento de saída e complementos, como licenças de codec. Cada reserva oferece uma taxa reduzida para o processamento dos recursos pertinentes.

Você paga uma taxa horária por um conjunto de minutos que seus canais consomem por um mês. Para obter informações sobre cobranças de reservas, consulte [a lista de MediaLive preços.](https://aws.amazon.com/medialive/pricing/)

### **A** Important

Se alguns ou todos os minutos de uma reserva não forem usados no mês, esses minutos serão perdidos. Os minutos não são transferidos para o próximo mês.

### Tópicos

- [Reservas de entrada e saída](#page-32-1)
- [Reservas adicionais](#page-36-0)
- [Comprando uma reserva](#page-38-0)
- [Visualizando reservas compradas](#page-40-0)
- [Excluindo uma reserva expirada](#page-41-0)

### <span id="page-32-1"></span>Reservas de entrada e saída

MediaLive oferece reservas de entrada e saída.

### Tópicos

- [Atributos de reserva de entrada e correspondência](#page-33-0)
- [Atributos de reserva de saída e correspondência](#page-33-1)
- [Como uma reserva de entrada ou saída é aplicada](#page-34-0)

### <span id="page-33-0"></span>Atributos de reserva de entrada e correspondência

Uma reserva de entrada se aplica ao custo da entrada de processamento. Uma reserva de entrada tem estes atributos:

- Codec
- Resolução (um intervalo)
- Taxa de bits (um intervalo)
- Região (na qual a entrada é executada)

### Como funciona a correspondência

Para que uma reserva seja aplicada a uma entrada, os atributos da reserva de entrada devem corresponder aos campos na especificação de entrada do canal. O canal também deve ser executado na região especificada na reserva. Por exemplo, suponha que sua especificação de entrada para um canal seja AVC, HD e Max 20 Mbps (Máximo de 20 Mbps). Uma reserva que corresponda a esses atributos pode ser aplicada à entrada nesse canal.

### <span id="page-33-1"></span>Atributos de reserva de saída e correspondência

Uma reserva de saída se aplica ao custo da saída de processamento. Uma reserva de saída tem os seguintes atributos:

- Codec
- Resolução (um intervalo)
- Taxa de bits (um intervalo)
- Taxa de quadros (um intervalo)
- Região (na qual a entrada é executada)

### Como funciona a correspondência

Para que uma reserva seja aplicada a uma saída, os atributos da reserva de saída devem corresponder aos campos correspondentes na configuração do canal. O canal também deve ser executado na região especificada na reserva. Você pode encontrar gos campos no console do AWS Elemental MediaLive:

- Para obter uma saída de áudio e vídeo normal, os campos estão na seção Video output (Saída de vídeo) da configuração do canal. Para a maioria dos campos ser exibida, você deve escolher um codec na página.
- Para obter uma saída somente de áudio, os campos estão na seção Audio output (Saída de áudio) da configuração do canal.

### Exemplo de correspondência

Haverá uma correspondência entre um canal existente e uma reserva se todos os campos do canal corresponderem aos atributos de reserva correspondentes.

Há uma correspondência se o valor de um campo no canal for igual ou estiver dentro do intervalo do atributo correspondente. Por exemplo, uma taxa de quadros de **29.97 fps** na configuração do canal está dentro do intervalo de um atributo de taxa **<=30fps** de quadros da reserva.

Para o atributo de taxa de quadros, há uma correspondência da seguinte forma:

- Se a taxa de quadros de saída do canal estiver definida para uma taxa de quadros específica: haverá uma correspondência se a taxa de quadros especificada na configuração do canal estiver dentro da faixa de taxa de quadros de reserva. Por exemplo, a taxa de quadros especificada é **24fps** e a reserva é**<=30fps**.
- Se a taxa de quadros de saída do canal estiver configurada para inicializar a partir da fonte, haverá uma correspondência somente se o intervalo de reserva incluir**60fps**. Por exemplo, há uma correspondência nas reservas com**30-60fps**.

Nota: Se você comprar uma reserva para atingir uma saída específica e essa saída tiver a taxa de quadros definida para inicializar a partir da origem, certifique-se de comprar uma reserva que especifique**30-60fps**. Não compre uma reserva que especifique**<=30fps**.

### Exemplo de ausência de correspondência

Se somente um dos campos não corresponder ao atributo de reserva correspondente, não haverá correspondência entre a saída e a reserva.

### <span id="page-34-0"></span>Como uma reserva de entrada ou saída é aplicada

No início de cada ciclo de cobrança mensal, AWS reabastece cada reserva com o conjunto de minutos do mês.

Ao final do ciclo, AWS aplica os minutos de uma determinada reserva para reduzir o custo dos itens processados (entradas ou saídas) cujos atributos correspondem a essa reserva. Para cada minuto do mês, AWS determina se um ou mais itens correspondentes estavam sendo executados. Ele acumula esses minutos de execução em uma hora, até um máximo de 60 minutos por hora.

Depois que os minutos da reserva se esgotarem por hora, AWS cobra o valor normal rate-per-minute pelo restante dos itens nessa hora.

Os minutos de execução podem ser alocados aos itens

Os minutos de execução podem ser provenientes de mais de um item. Por exemplo, você inicia um canal A com uma entrada que corresponda a uma reserva. Você adquiriu apenas uma instância dessa reserva. Depois de 45 minutos, você inicia o Canal B, que também tem uma entrada que corresponde a uma determinada reserva. Depois de mais 15 minutos, você interrompe o Canal A. Os minutos em execução são acumulados conforme mostrado pelo sombreamento na ilustração a seguir.

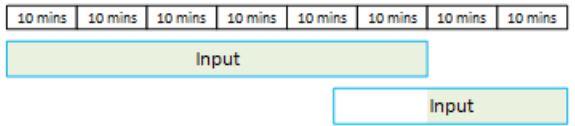

Este é outro exemplo de como diferentes itens podem consumir os minutos de execução. Suponha que, em uma hora, você execute somente saídas que correspondam a uma determinada reserva. Você adquiriu apenas uma instância dessa reserva. Você executa essas quatro saídas correspondentes de forma simultânea por 15 minutos cada. Durante essa hora, você não executa nenhuma outra saída correspondente. Essas quatro saídas contribuem todas para os 60 minutos.

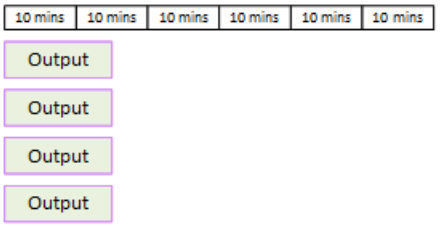

Não há suporte para rajadas de processamento

A regra dos 60 minutos significa que as reservas não podem ser usadas para processar rajadas.

Por exemplo, em uma hora você executa quatro saídas que correspondem a uma reserva. Você adquiriu apenas uma instância dessa reserva. Você executa essas quatro saídas correspondentes de forma simultânea por 60 minutos cada. Somente uma dessas saídas está qualificada para a reserva porque uma saída é suficiente para usar os 60 minutos de execução por hora.
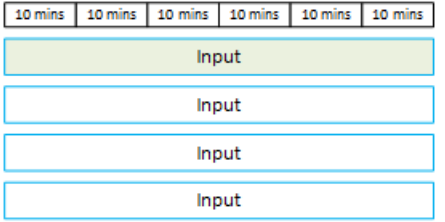

#### Minutos não utilizados

Se alguns ou todos os minutos da reserva não forem usados no mês, esses minutos serão perdidos.

Os minutos não são transferidos para o próximo mês.

Os minutos de execução podem ser alocados aos itens

Não há restrições em relação aos canais:

- Por exemplo, a reserva pode ser consumida com base no processamento de uma entrada de um canal e outra entrada de um canal diferente.
- Não há exigência de que todas as entradas ou saídas em um determinado canal sejam cobertas por uma reserva.

### Reservas adicionais

As reservas estão disponíveis para os itens [na lista de MediaLive preços](https://aws.amazon.com/medialive/pricing/) que são considerados complementos, como licenças de codec.

Uma reserva complementar se aplica ao custo do complemento para todo o canal. A reserva reduz o custo do complemento, independentemente de quantas vezes o complemento é aplicado ao canal. Por exemplo, se três saídas no mesmo canal usarem um codec de áudio avançado, você precisará apenas de uma reserva para reduzir o custo do complemento. Você não precisa de três reservas para esse canal.

#### Tópicos

- [Atributos de reserva](#page-36-0)
- [Como uma reserva adicional é aplicada](#page-37-0)

### <span id="page-36-0"></span>Atributos de reserva

As reservas complementares têm os seguintes atributos:

- Complemento (áudio avançado ou normalização de áudio)
- Região (na qual o canal está sendo executado)

### <span id="page-37-0"></span>Como uma reserva adicional é aplicada

No início de cada ciclo de cobrança mensal, AWS reabastece cada reserva adicional com o conjunto de minutos do mês.

Ao final do ciclo, AWS aplica os minutos de uma determinada reserva para reduzir o custo dos canais que usam o complemento. Para cada minuto do mês, ele determina se um ou mais canais correspondentes estavam em execução. Um canal corresponderá à reserva se o recurso complementar estiver habilitado.

AWSacumula esses minutos de execução em uma hora, até um máximo de 60 minutos. Depois que os minutos da reserva se esgotarem por hora, AWS cobra o rate-per-minute valor normal pelo restante desses canais por essa hora.

#### Os complementos são por canal

Um canal corresponderá à reserva se o recurso complementar for habilitado uma ou mais vezes. Em um canal, o número de saídas que usam o complemento não é relevante. A reserva é consumida apenas uma vez para todo o canal. Por exemplo, se houver duas saídas em um canal que permita a normalização de áudio, apenas uma reserva será consumida.

Os minutos de execução podem ser alocados por canais

A regra aplicável às [reservas de entrada e saída](#page-34-0) também se aplica aos complementos, exceto que o item é sempre um canal. Por exemplo, você inicia um canal com duas saídas que produzem a reserva de áudio avançada. Você adquiriu apenas uma instância dessa reserva. Depois de 45 minutos, você inicia o Canal B que tem uma saída que corresponde à mesma reserva. Depois de mais 15 minutos, você interrompe o Canal A. Os minutos em execução são acumulados conforme mostrado pelo sombreamento na ilustração a seguir.

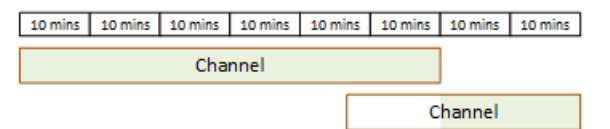

Este é outro exemplo de como diferentes canais podem consumir os minutos de execução. Suponha que em uma hora você execute apenas os canais que correspondem à reserva de áudio avançado. Você adquiriu apenas uma instância dessa reserva. Você executa essas quatro saídas

correspondentes de forma simultânea por 15 minutos cada. Durante essa hora, você não executa nenhuma outra saída correspondente. Essas quatro saídas contribuem todas para os 60 minutos.

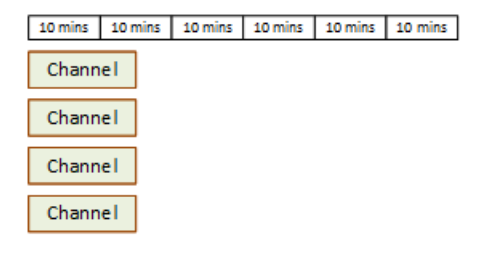

Não há suporte para explosões de licenciamento

A regra de intermitência que se aplica às [reservas de entrada e saída](#page-34-0) também se aplica às reservas complementares, exceto que o item é sempre um canal. Por exemplo, em uma hora você executa quatro canais que correspondem à reserva de áudio avançado. Você adquiriu apenas uma instância dessa reserva. Você executa esses quatro canais correspondentes de forma simultânea por 60 minutos cada. Somente um desses canais está qualificado para a reserva porque um canal é suficiente para usar os 60 minutos de execução por hora.

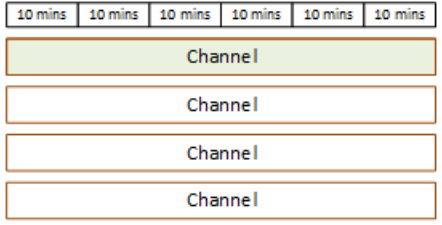

#### Minutos não utilizados

No final do ciclo, se alguns ou todos os minutos da reserva adicional não forem usados, esses minutos serão perdidos. Os minutos não são transferidos para o próximo mês.

### Comprando uma reserva

No console, use a guia Reservations (Reservas) para comprar uma ou mais reservas.

Para comprar uma reserva (console)

- 1. Abra o MediaLive console em [https://console.aws.amazon.com/medialive/.](https://console.aws.amazon.com/medialive/)
- 2. No painel de navegação, escolha Reservations (Reservas) e Reserve offerings (Ofertas de reserva). Na página Offerings (Ofertas), preencha a seção Filter offerings (Filtrar ofertas) para filtrar ofertas específicas. Para obter mais informações, consulte [Filtragem na página de ofertas.](#page-39-0)
- 3. Escolha uma oferta.

Se você estiver comprando uma reserva para atingir uma saída específica e essa saída tiver a taxa de quadros definida para inicializar a partir da fonte, certifique-se de comprar uma reserva que especifique**30-60fps**. Não compre uma reserva que especifique**=30fps**.

- 4. Selecione um número para a oferta específica que você está escolhendo e insira-o no campo Contagem. Por exemplo, se você estiver reservando cinco saídas HD AVC, insira **5** no campo Contagem.
- 5. Escolha Adicionar ao carrinho. O título da guia Cart (Carrinho) no painel superior esquerdo é incrementado para mostrar o total das ofertas que estão atualmente no carrinho. Para remover uma oferta que você adicionou ao carrinho, vá para a guia Carrinho.
- 6. Para visualizar o conteúdo do carrinho, escolha Cart (Carrinho). Opcionalmente, ao visualizar o conteúdo do carrinho, você pode configurar a reserva para ser renovada automaticamente selecionando Habilitar renovação automática. Essa opção está desativada por padrão.
- 7. Para comprar todas as ofertas exibidas na guia Carrinho, escolha Comprar.

#### **A** Important

Você não pode cancelar uma reserva depois de comprá-la.

### <span id="page-39-0"></span>Filtragem na página de ofertas

A página Ofertas mostra as diferentes reservas que você pode comprar.

Ofertas de entrada e saída, descritas a seguir:

• Resolução — Codec — Entrada/saída — Taxa de bits — Taxa de quadros (somente para saídas) — Região

Por exemplo: entrada UHD AVC a 10-20 Mbps no Oeste dos EUA (Oregon)

Ofertas de canais (complementos), descritas a seguir:

• Complemento – região

Por exemplo: saídas reservas de áudio avançado no Oeste dos EUA (Oregon)

Você pode filtrar as ofertas usando os filtros no painel esquerdo, da seguinte forma:

- Tipo de reserva de filtro: entrada, saída ou canal (para complementos).
- Filtre as ofertas com base em atributos, como resolução ou taxa de bits.
- Use o filtro Match existing channel para mostrar somente ofertas que correspondam às entradas e saídas no canal escolhido.
- Use o filtro de recursos especiais para mostrar somente ofertas complementares.

A filtragem não afeta os itens no carrinho.

### Visualizando reservas compradas

No console, você pode exibir as reservas que adquiriu. Você também pode visualizar ou editar quaisquer renovações automáticas que você tenha criado.

Para exibir suas reservas compradas (console)

- 1. Abra o MediaLive console em [https://console.aws.amazon.com/medialive/.](https://console.aws.amazon.com/medialive/)
- 2. No painel de navegação, selecione Reservations (Reservas).

As informações exibidas para cada reserva incluem sua data de expiração ou renovação automática na coluna Expiração.

Para ver suas renovações automáticas (console)

- 1. Abra o MediaLive console em [https://console.aws.amazon.com/medialive/.](https://console.aws.amazon.com/medialive/)
- 2. No painel de navegação, selecione Reservations (Reservas). Todas as renovações automáticas existentes são visíveis na coluna Expiração.
- 3. Para ver mais detalhes, selecione uma reserva clicando no Nome.
- 4. Além de outros detalhes, o status da renovação automática é exibido na seção Renovação automática.

Para editar suas renovações automáticas (console)

- 1. Abra o MediaLive console em [https://console.aws.amazon.com/medialive/.](https://console.aws.amazon.com/medialive/)
- 2. No painel de navegação, selecione Reservations (Reservas).
- 3. Selecione a reserva que você deseja editar clicando no Nome.
- 4. Na seção Renovação automática, selecione Editar renovação automática.
- 5. Na janela Editar renovação automática da reserva, você pode ativar ou desativar a renovação automática. Você também pode alterar a contagem de renovações.
- 6. Selecione Salvar para confirmar as alterações ou Cancelar para descartá-las.

### Excluindo uma reserva expirada

Quando uma reserva expira, você pode excluí-la da lista.

Você não pode cancelar uma reserva que não tenha expirado.

Para excluir uma reserva expirada (console)

- 1. Abra o MediaLive console em [https://console.aws.amazon.com/medialive/.](https://console.aws.amazon.com/medialive/)
- 2. No painel de navegação, selecione Reservations (Reservas).
- 3. Escolha o item ou itens e selecione Delete (Excluir).

# <span id="page-42-0"></span>Cotas no AWS Elemental MediaLive

Há cotas (anteriormente chamadas de limites) que se aplicam aos recursos e operações do AWS Elemental. MediaLive Uma cota é um limite de recursos ou operações que você pode aumentar.

## Solicitar um aumento de cota

Use o [console Service Quotas](https://console.aws.amazon.com/servicequotas/home?region=us-east-1#!/services/medialive/quotas) para solicitar um aumento em qualquer cota e visualizar informações sobre suas cotas atuais.

## Cotas versus restrições

MediaLive tem cotas. Ele também tem restrições, que são limites que você não pode alterar. Para obter mais informações sobre essas restrições, consulte [Regras e limites de recursos.](#page-43-0)

**a** Note

Há um limite no número de ações que a programação de um canal pode conter. Esse limite não está listado aqui porque não é uma cota que você possa alterar. Esse limite está documentado em[Regras e limites de recursos.](#page-43-0)

# <span id="page-43-0"></span>Regras e limites de recursos do AWS Elemental MediaLive

A tabela a seguir fornece um resumo de diversas regras e restrições que se aplicam aos recursos do AWS Elemental MediaLive. Não é possível alterar nenhuma dessas restrições.

MediaLive também inclui cotas, que você pode alterar. Para obter mais informações sobre cotas, consulte [Cotas](#page-42-0).

### Tópicos

- [Limites para entradas](#page-43-1)
- [Limites para saídas](#page-46-0)
- [Limites para outros recursos](#page-48-0)
- [Limites para as solicitações de API](#page-51-0)

# <span id="page-43-1"></span>Limites para entradas

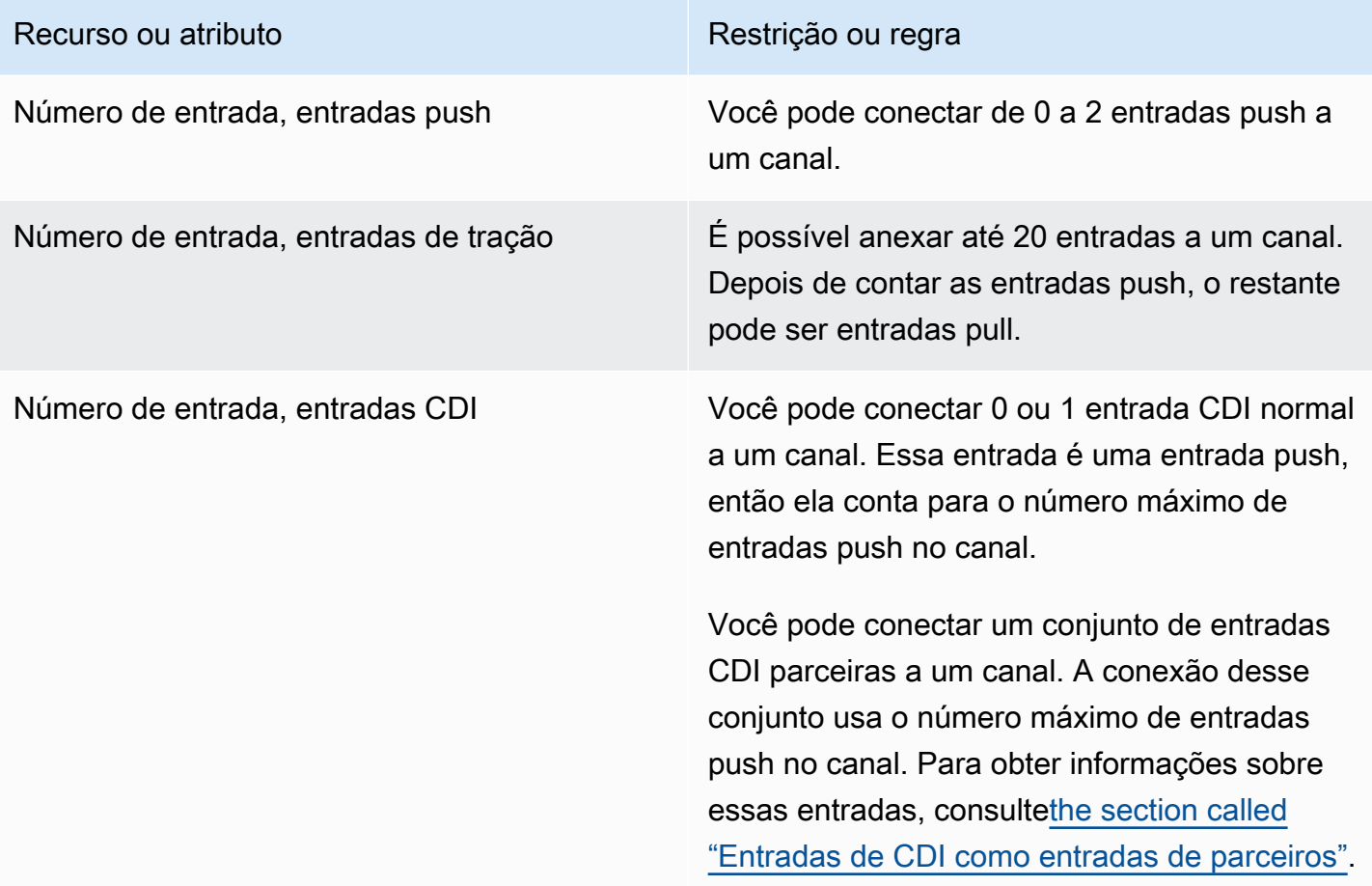

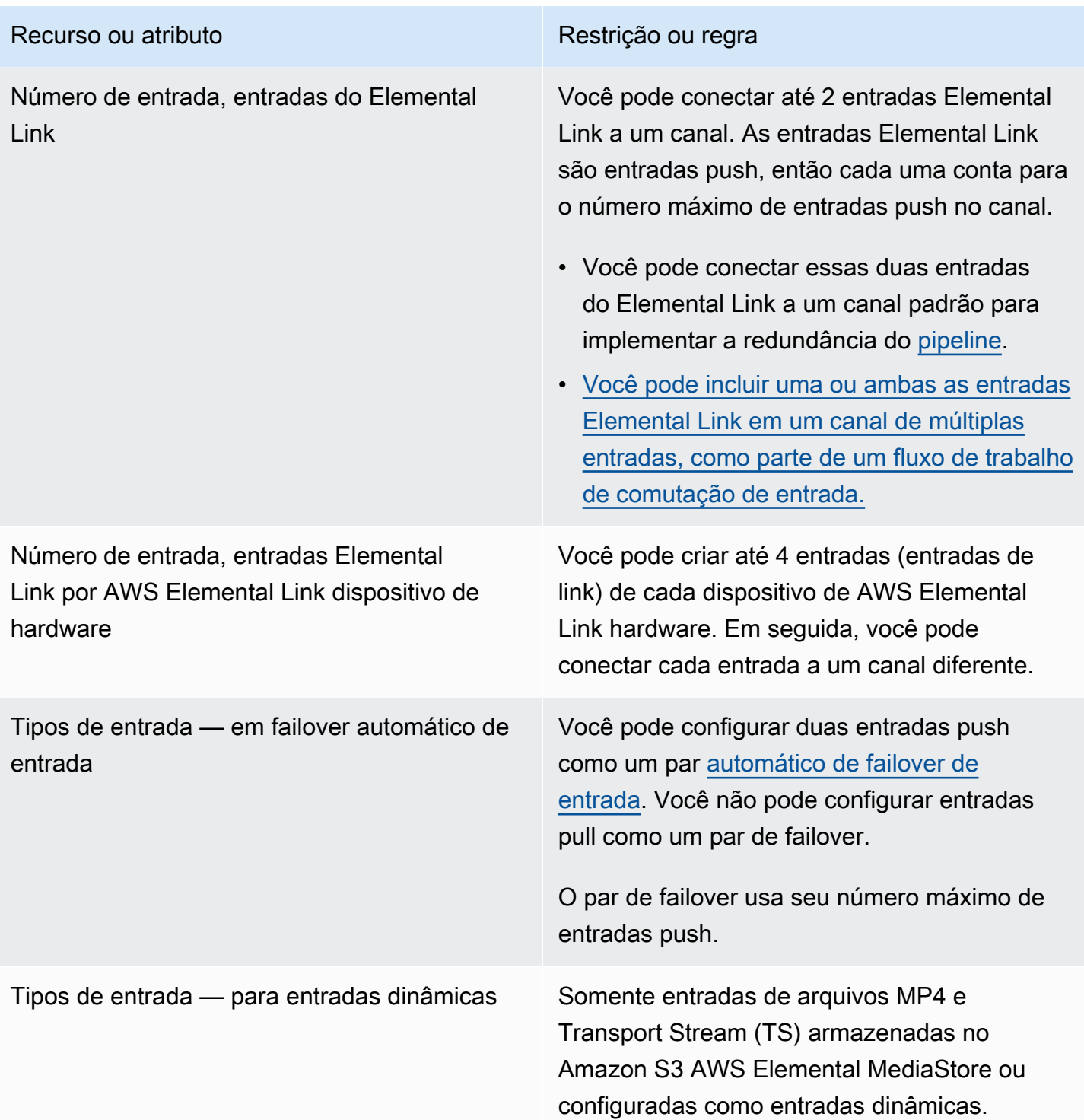

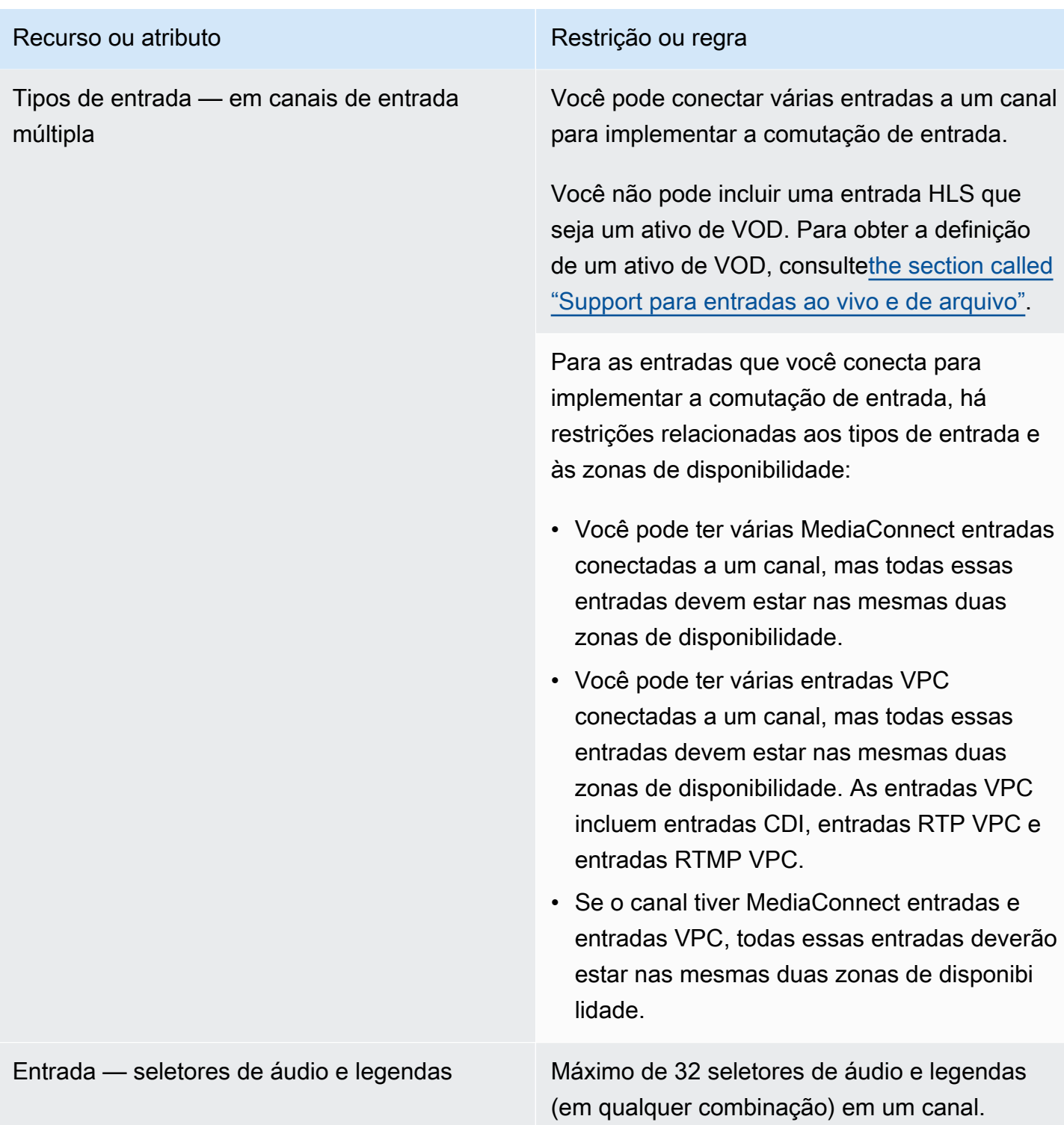

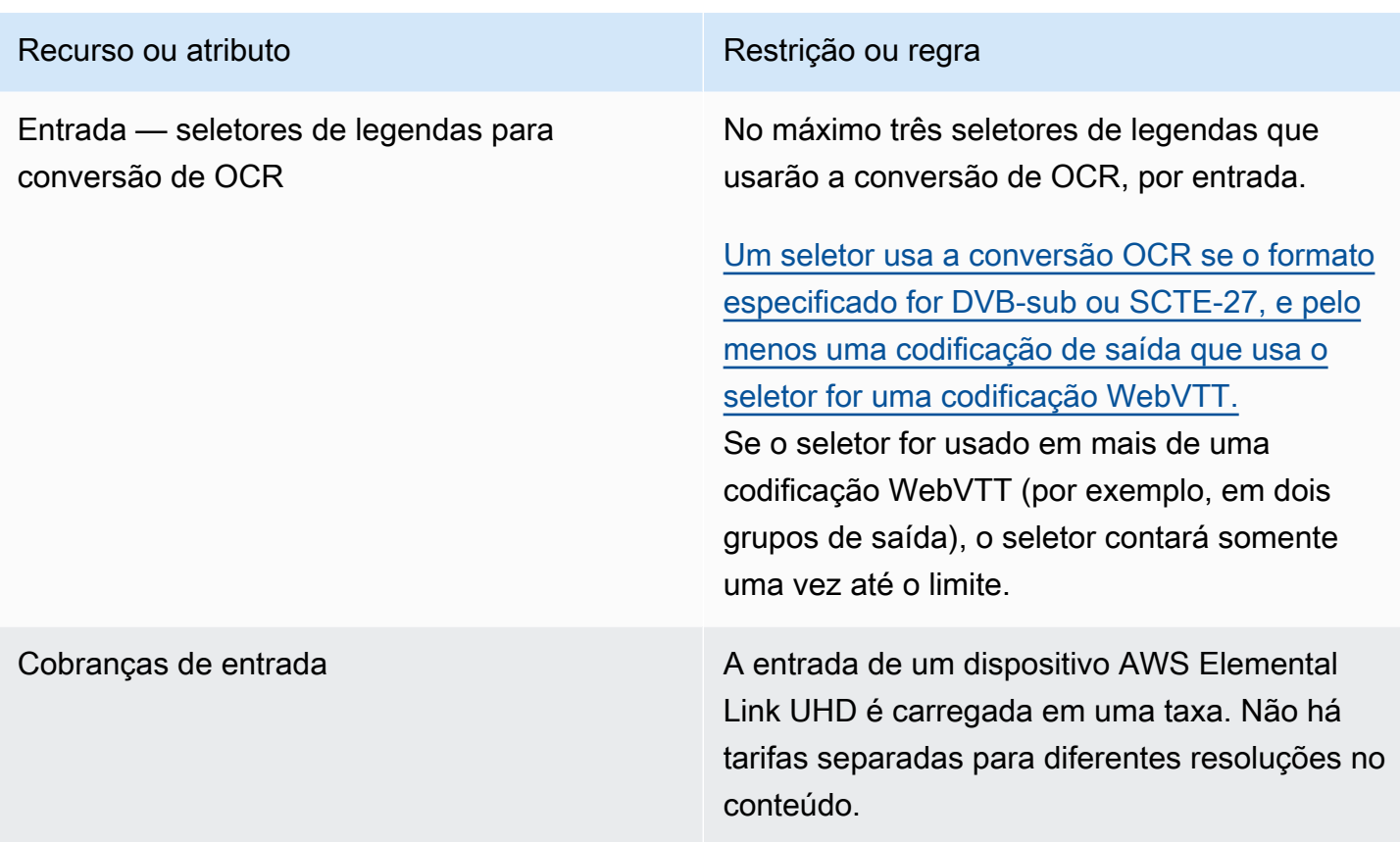

# <span id="page-46-0"></span>Limites para saídas

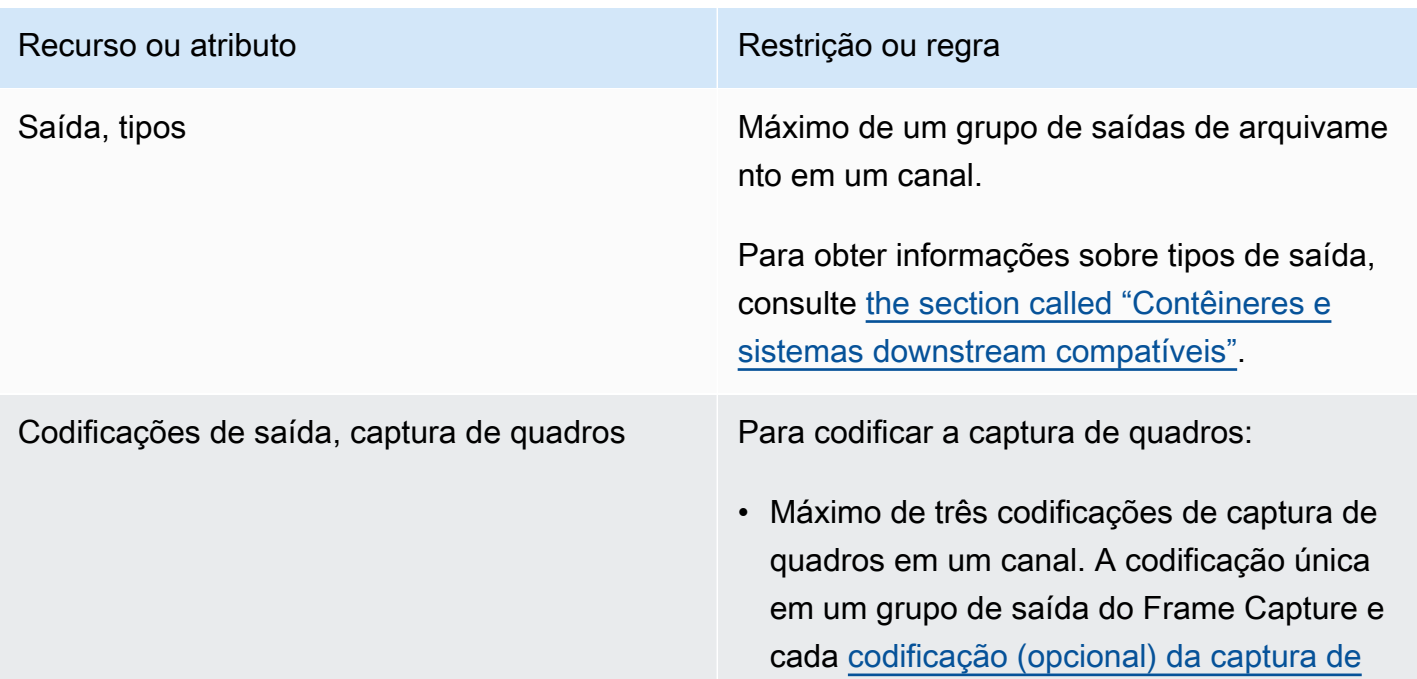

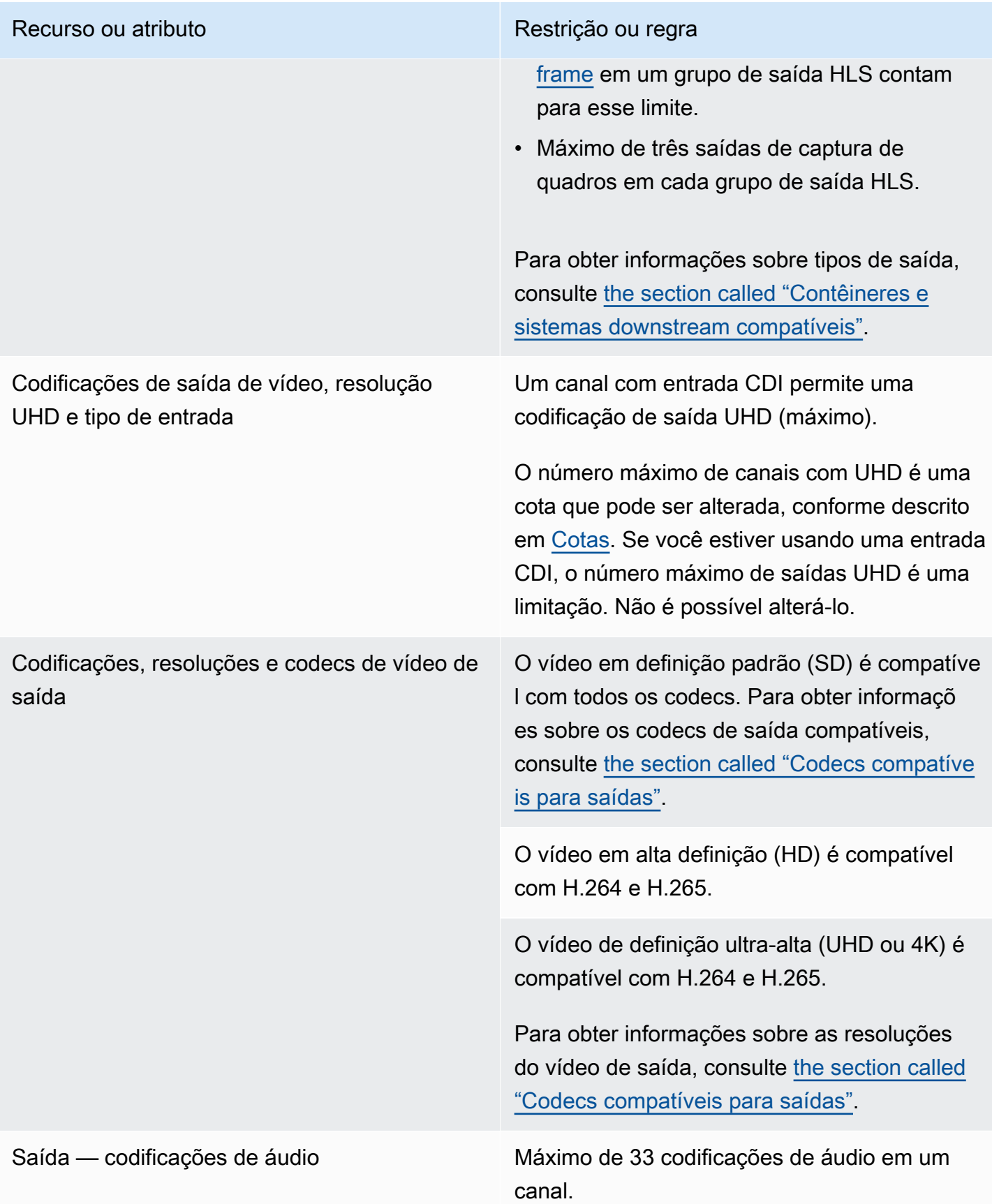

# <span id="page-48-0"></span>Limites para outros recursos

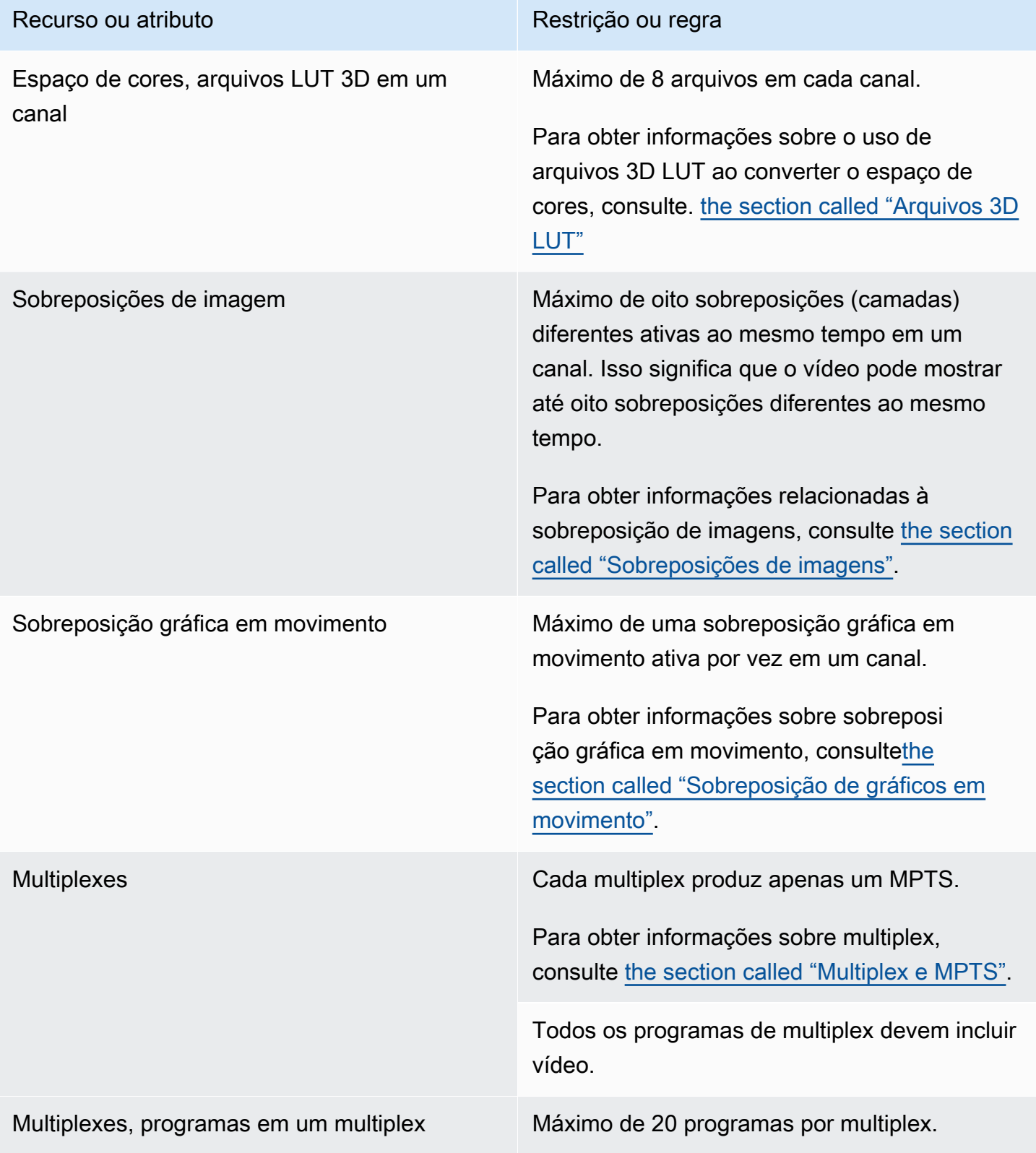

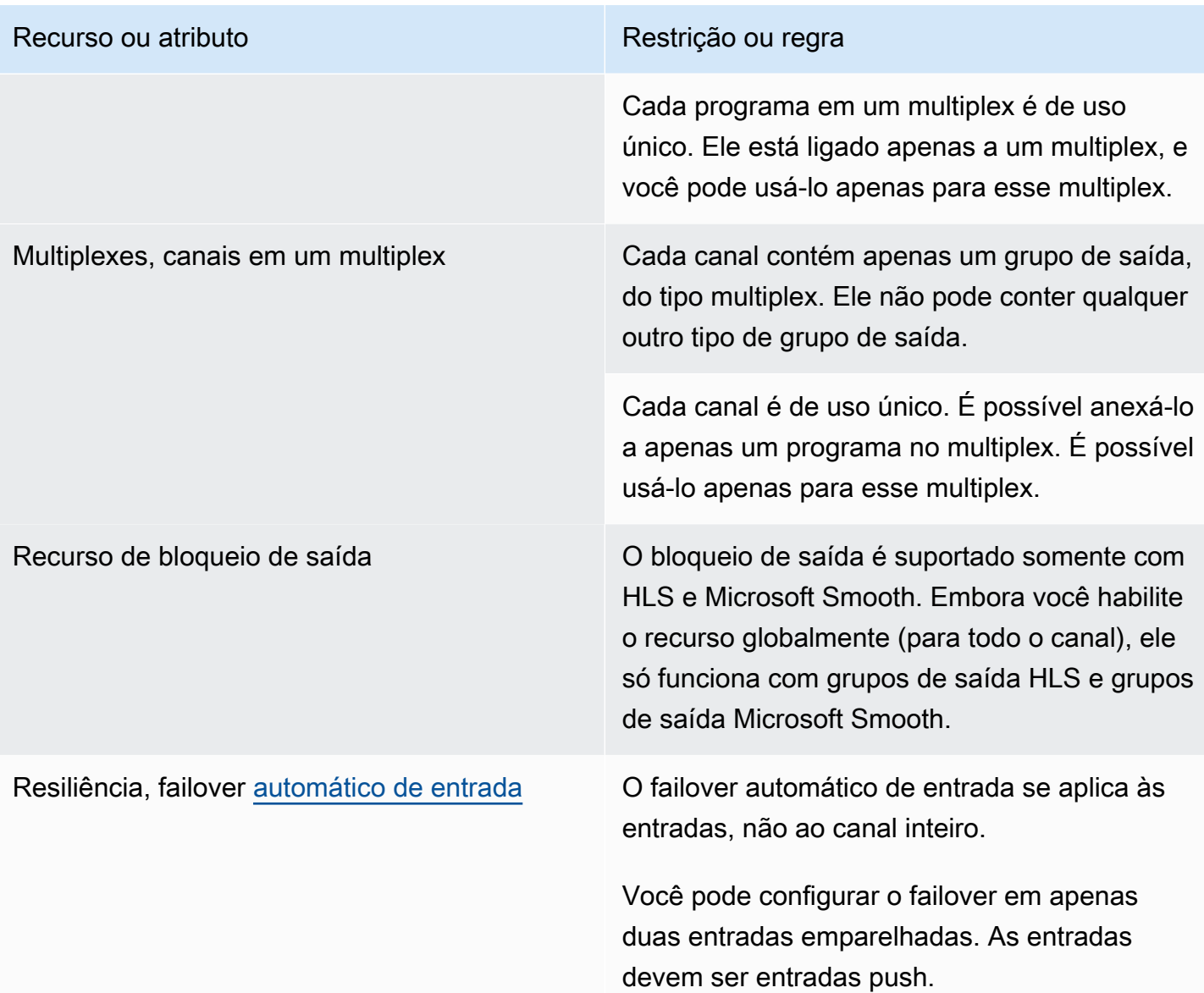

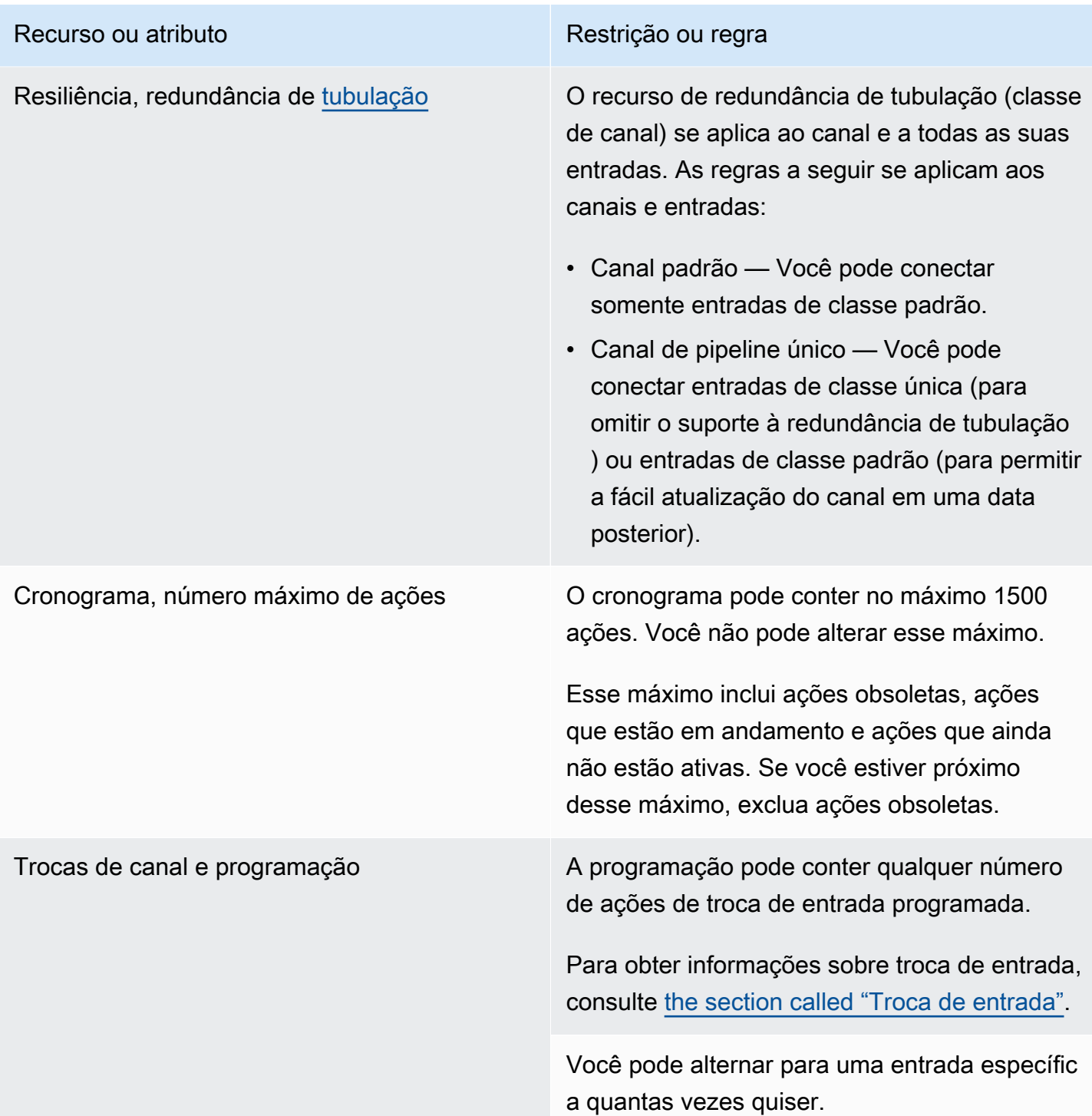

# <span id="page-51-0"></span>Limites para as solicitações de API

Os seguintes limites existem para solicitações de API. [Para obter informações sobre os máximos](https://console.aws.amazon.com/servicequotas/home?region=us-east-1#!/services/medialive/quotas)  [atuais \(cotas\) e sobre como solicitar um aumento em qualquer cota, consulte o console Service](https://console.aws.amazon.com/servicequotas/home?region=us-east-1#!/services/medialive/quotas) [Quotas.](https://console.aws.amazon.com/servicequotas/home?region=us-east-1#!/services/medialive/quotas)

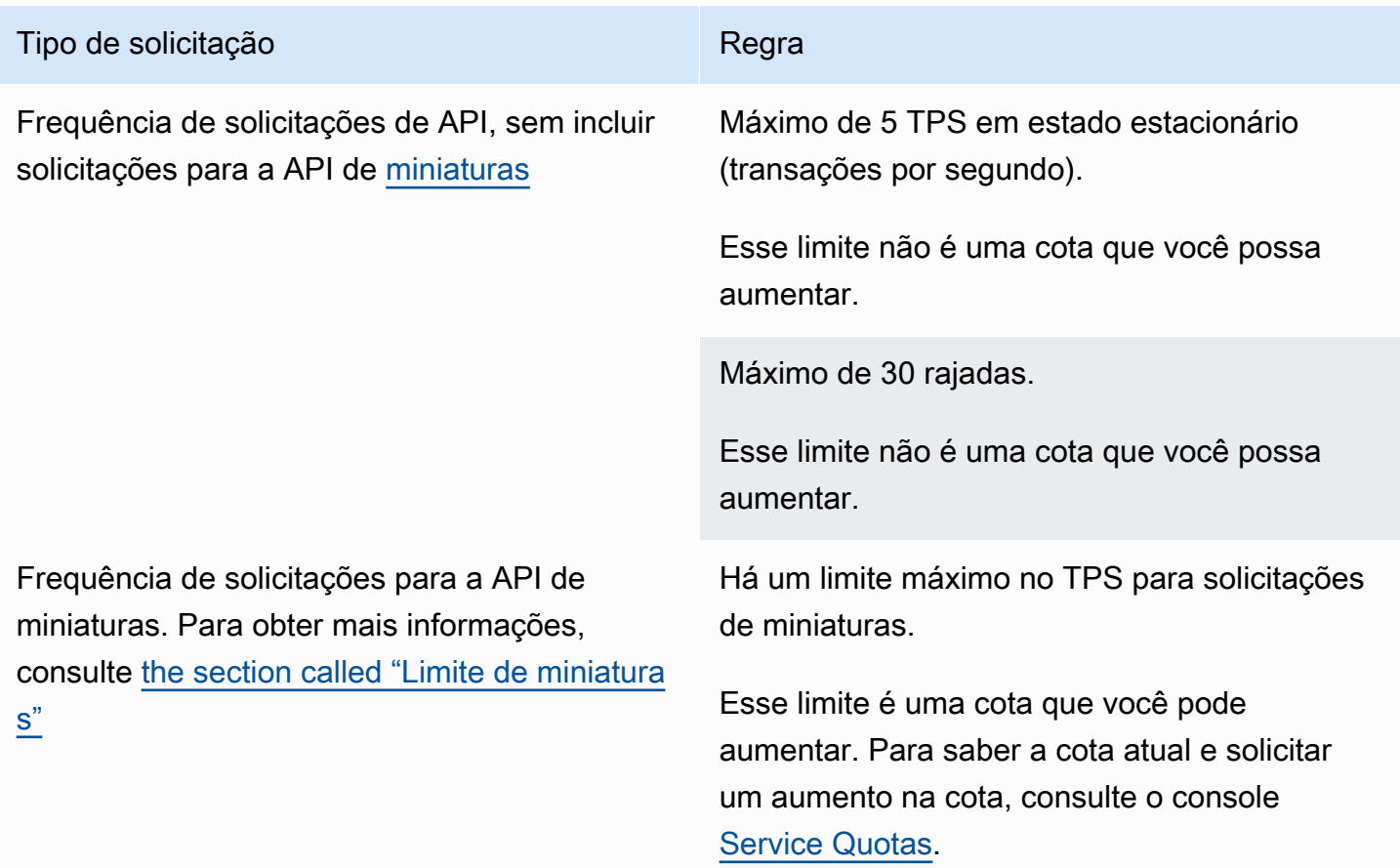

# Primeiros passos: permissões do IAM para MediaLive

Esta seção fornece procedimentos para configurar sua organização para usoAWS Elemental MediaLive. Ele também fornece informações sobre como determinar as permissões do IAM que os usuários e outras AWS identidades exigem. Essas permissões permitem que você imponha controles restritos aos usuários e outras AWS identidades, em conformidade com as políticas e procedimentos de segurança da sua organização.

Tópicos

- [Etapas preliminares para configuração](#page-52-0)
- [Configurando permissões do IAM para usuários](#page-55-0)
- [Permissões do IAM MediaLive como entidade confiável](#page-92-0)

## <span id="page-52-0"></span>Etapas preliminares para configuração

Este tópico descreve as etapas preliminares, como a criação de uma conta, para prepará-lo para o uso MediaLive. Você não é cobrado por esses itens preliminares. Você só será cobrado pelos serviços da AWS que usar.

### Tópicos

- [Inscrever-se para uma Conta da AWS](#page-52-1)
- [Crie um usuário administrador](#page-53-0)
- [Fazer download das ferramentas](#page-54-0)

### <span id="page-52-1"></span>Inscrever-se para uma Conta da AWS

Se você ainda não tem uma Conta da AWS, siga as etapas a seguir para criar uma.

Para se cadastrar em uma Conta da AWS

- 1. Abra [https://portal.aws.amazon.com/billing/signup.](https://portal.aws.amazon.com/billing/signup)
- 2. Siga as instruções on-line.

Parte do procedimento de inscrição envolve receber uma chamada telefônica e digitar um código de verificação no teclado do telefone.

Quando você se cadastra em uma Conta da AWS, um Usuário raiz da conta da AWS é criado. O usuário raiz tem acesso a todos os Serviços da AWS e recursos na conta. Como prática recomendada de segurança, [atribua acesso administrativo a um usuário administrativo](https://docs.aws.amazon.com/singlesignon/latest/userguide/getting-started.html) e use somente o usuário raiz para realizar as [tarefas que exigem acesso do usuário raiz.](https://docs.aws.amazon.com/accounts/latest/reference/root-user-tasks.html)

A AWS envia um e-mail de confirmação depois que o processo de cadastramento é concluído. A qualquer momento, é possível visualizar as atividades da conta atual e gerenciar sua conta acessando<https://aws.amazon.com/>e selecionando Minha conta.

### <span id="page-53-0"></span>Crie um usuário administrador

Depois de se inscrever em umConta da AWS, proteja seu Usuário raiz da conta da AWSAWS IAM Identity Center, habilite e crie um usuário administrativo para que você não use o usuário root nas tarefas diárias.

Proteger seu Usuário raiz da conta da AWS

1. Faça login no [AWS Management Console](https://console.aws.amazon.com/) como o proprietário da conta ao escolher a opção Usuário raiz e inserir o endereço de e-mail da Conta da AWS. Na próxima página, digite sua senha.

Para obter ajuda ao fazer login usando o usuário raiz, consulte [Fazer login como usuário raiz](https://docs.aws.amazon.com/signin/latest/userguide/console-sign-in-tutorials.html#introduction-to-root-user-sign-in-tutorial) no Guia do usuário do Início de Sessão da AWS.

2. Ative a autenticação multifator (MFA) para o usuário raiz.c

Para obter instruções, consulte [Habilitar um dispositivo MFA virtual para o usuário raiz de sua](https://docs.aws.amazon.com/IAM/latest/UserGuide/enable-virt-mfa-for-root.html)  [conta da Conta da AWS para seu \(console\)](https://docs.aws.amazon.com/IAM/latest/UserGuide/enable-virt-mfa-for-root.html) no Guia do usuário do IAM.

### Criar um usuário administrativo

1. Habilitar o IAM Identity Center.

Para obter instruções, consulte [Ativação AWS IAM Identity Center](https://docs.aws.amazon.com/singlesignon/latest/userguide/get-set-up-for-idc.html) no Guia AWS IAM Identity Center do usuário.

2. No IAM Identity Center, conceda acesso administrativo a um usuário administrativo.

Para ver um tutorial sobre como usar o Diretório do Centro de Identidade do IAM como fonte de identidade, consulte [Configurar o acesso do usuário com o padrão Diretório do Centro de](https://docs.aws.amazon.com/singlesignon/latest/userguide/quick-start-default-idc.html) [Identidade do IAM](https://docs.aws.amazon.com/singlesignon/latest/userguide/quick-start-default-idc.html) no Guia AWS IAM Identity Center do usuário.

Login como usuário administrativo

• Para fazer login com seu usuário do Centro de Identidade do IAM, use a URL de login que foi enviada ao seu endereço de e-mail quando você criou o usuário do Centro do Usuário do IAM.

Para obter ajuda com o login utilizando um usuário do Centro de Identidade do IAM, consulte [Fazer login no portal de acesso da AWS,](https://docs.aws.amazon.com/signin/latest/userguide/iam-id-center-sign-in-tutorial.html) no Guia do usuário do Início de Sessão da AWS.

### <span id="page-54-0"></span>Fazer download das ferramentas

AWS Management ConsoleInclui um console paraAWS Elemental MediaLive, mas se você quiser acessar os serviços programaticamente, consulte o seguinte:

- Os guias da API documentam as operações que os serviços suportam e fornecem links para a documentação relacionada do SDK e da CLI:
	- [Referência de API do AWS Elemental MediaLive](https://docs.aws.amazon.com/medialive/latest/apireference/)
- Para chamar a API sem ter de lidar com os detalhes de baixo nível, como a montagem de solicitações HTTP brutas, você pode usar um SDK da AWS. Os SDKs da AWS fornecem tipos de funções e de dados que encapsulam a funcionalidade dos serviços da AWS. Para baixar um SDK da AWS e acessar as instruções de instalação, consulte a página aplicável:
	- [Go](https://aws.amazon.com/sdk-for-go/)
	- [JavaScript](https://aws.amazon.com/sdkforbrowser/)
	- [.NET](https://aws.amazon.com/sdk-for-net/)
	- [Node.js](https://aws.amazon.com/sdk-for-node-js/)
	- [Python](https://github.com/boto/boto)
	- [Ruby](https://aws.amazon.com/sdk-for-ruby/)

Para obter uma lista completa de SDKs da AWS, consulte [Ferramentas para a Amazon Web](https://aws.amazon.com/tools/)  [Services.](https://aws.amazon.com/tools/)

- Você pode usar a AWS Command Line Interface (AWS CLI) para controlar vários serviços da AWS pela linha de comando. Você também pode automatizar seus comandos usando scripts. Para obter mais informações, consulte [AWS Command Line Interface.](https://aws.amazon.com/cli/)
- O AWS Tools for Windows PowerShell suporta esses serviços da AWS. Para obter mais informações, consulte [Referência de Cmdlets do AWS Tools for PowerShell](https://aws.amazon.com/documentation/powershell/).

## <span id="page-55-0"></span>Configurando permissões do IAM para usuários

Esta seção descreve as permissões que você deve atribuir aos usuários e outras AWS identidades para que eles possam trabalhar com AWS Elemental MediaLive outros AWS serviços que seus fluxos de trabalho usam. Depois de identificar as permissões necessárias, você poderá projetar e criar as políticas relevantes e anexar essas políticas a grupos de usuários ou funções.

Esta seção pressupõe que você já tenha executado estas tarefas:

- Você executou a configuração inicial descrita [the section called "Etapas preliminares de](#page-52-0)  [configuração"](#page-52-0) em para se inscrever MediaLive e criar um administrador.
- Você leu as recomendações [the section called "Identity and Access Management"](#page-1001-0) sobre como criar administradores, usuários e outras AWS identidades.

### Tópicos

- [Referência: resumo dos requisitos de acesso de usuários não administradores](#page-56-0)
- [Requisitos para AWS Elemental MediaLive recursos](#page-69-0)
- [Requisitos do AWS CloudFormation](#page-74-0)
- [Requisitos para a Amazon CloudFront](#page-74-1)
- [Requisitos do AWS CloudTrail](#page-75-0)
- [Requisitos para a Amazon CloudWatch monitoramento da integridade do canal](#page-75-1)
- [Requisitos para CloudWatch e Amazon SNS configuração de notificação por e-mail](#page-76-0)
- [Requisitos para Amazon CloudWatch Logs configuração do registro de canais](#page-76-1)
- [Requisitos para o Amazon Elastic Compute Cloud entradas de VPC](#page-77-0)
- [Requisitos para o Amazon Elastic Compute Cloud entrega via VPC](#page-78-0)
- [Requisitos para IAM função de entidade confiável](#page-78-1)
- [Requisitos do AWS Elemental Link](#page-84-0)
- [Requisitos do AWS Elemental MediaConnect](#page-86-0)
- [Requisitos do AWS Elemental MediaPackage](#page-87-0)
- [Requisitos do AWS Elemental MediaStore](#page-88-0)
- [Requisitos para AWS Resource Groups —etiquetagem](#page-88-1)
- [Requisitos para o Amazon S3](#page-89-0)
- [Requisitos para AWS Systems Manager criar parâmetros de senha no repositório de](#page-89-1) [parâmetros](#page-89-1)

# <span id="page-56-0"></span>Referência: resumo dos requisitos de acesso de usuários não administradores

A tabela a seguir mostra todos os tipos de permissões que poderá ser necessário atribuir aos usuários. Cada linha na coluna descreve uma atividade ou conjunto de atividades relacionadas que talvez você queira permitir que o usuário realize. A última coluna lista as ações do IAM que controlam o acesso a essas atividades.

Se essa tabela não fornecer informações suficientes para você determinar quais permissões atribuir aos usuários, consulte a lista alfabética de serviços que segue esta seção.

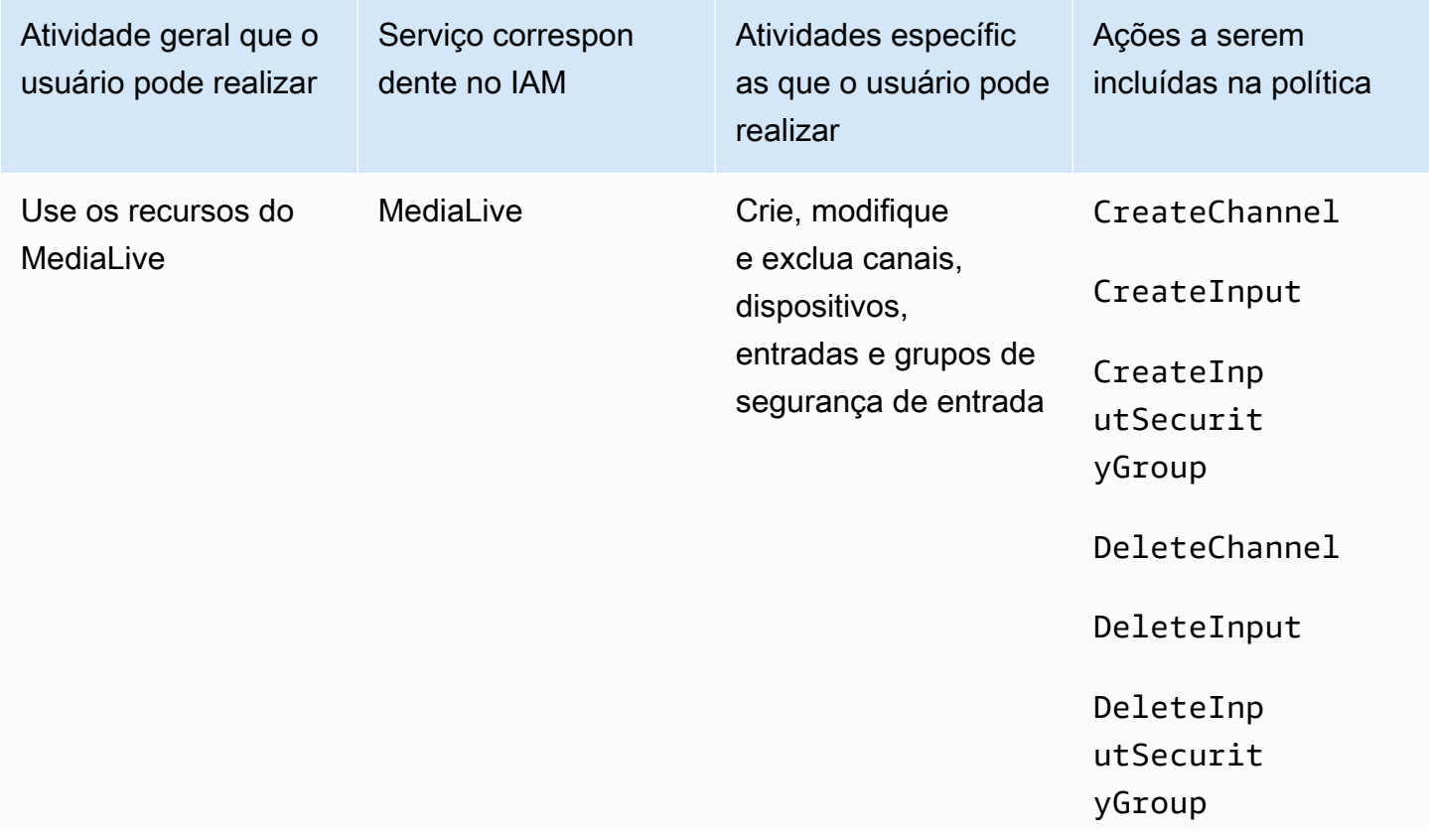

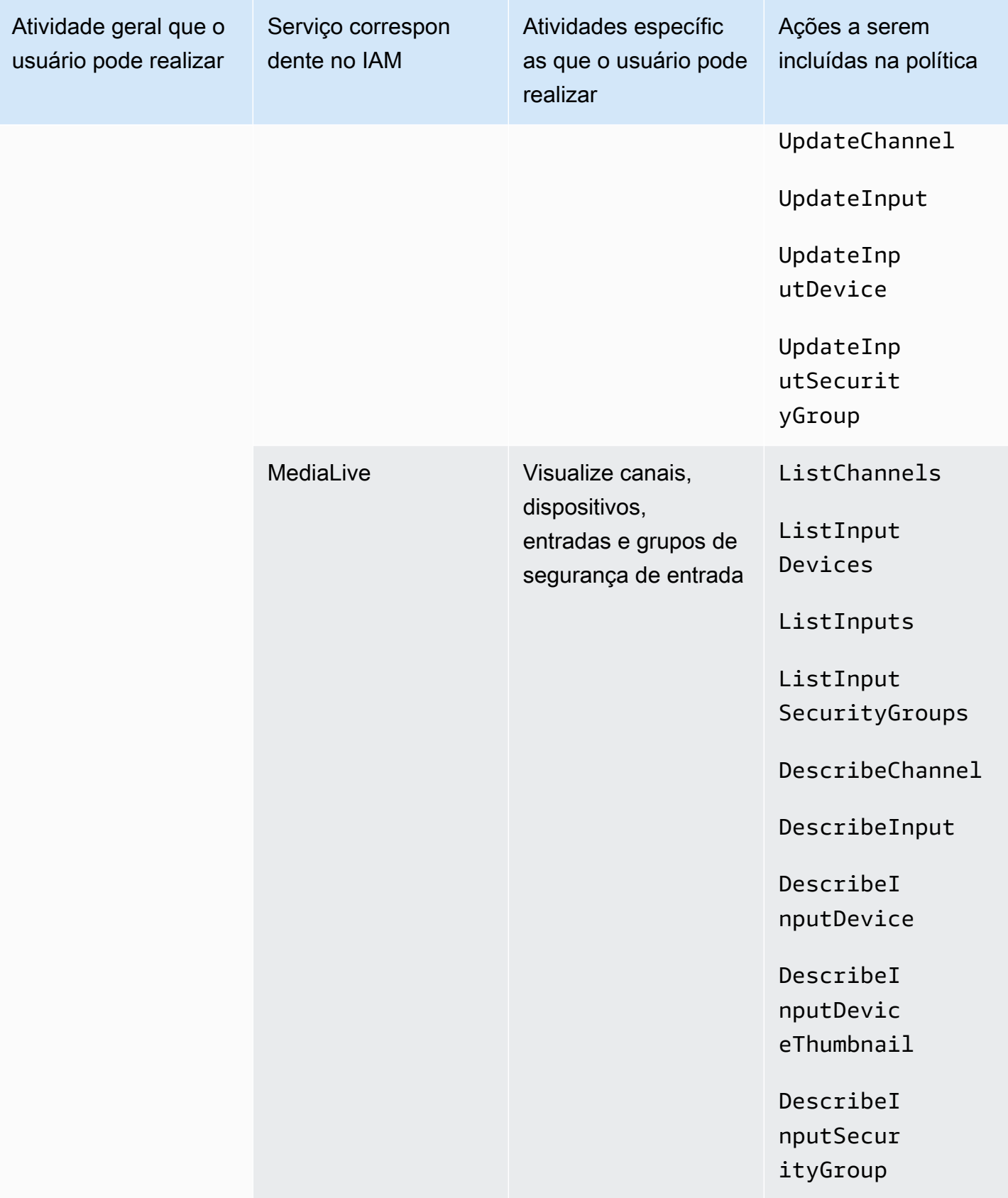

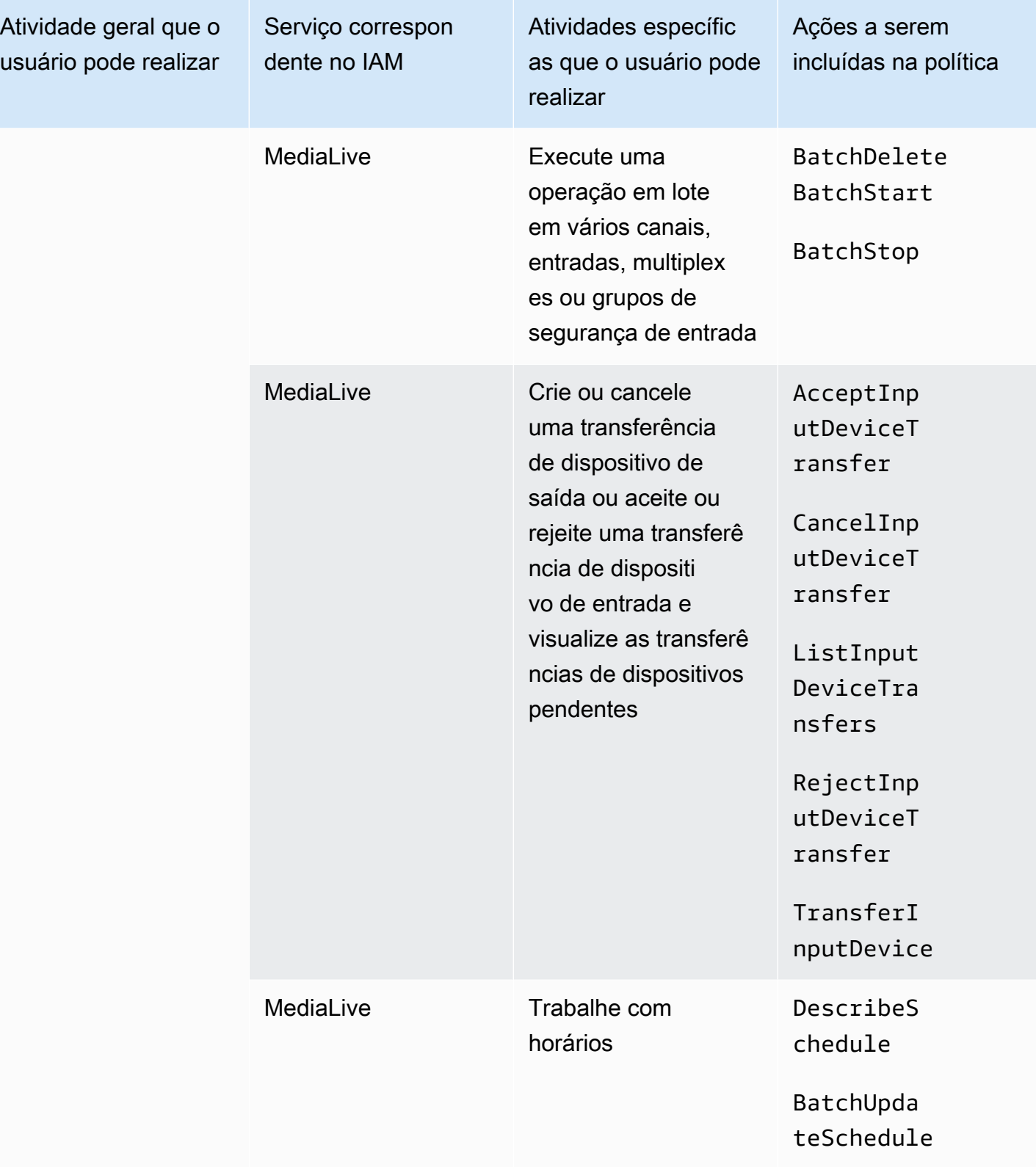

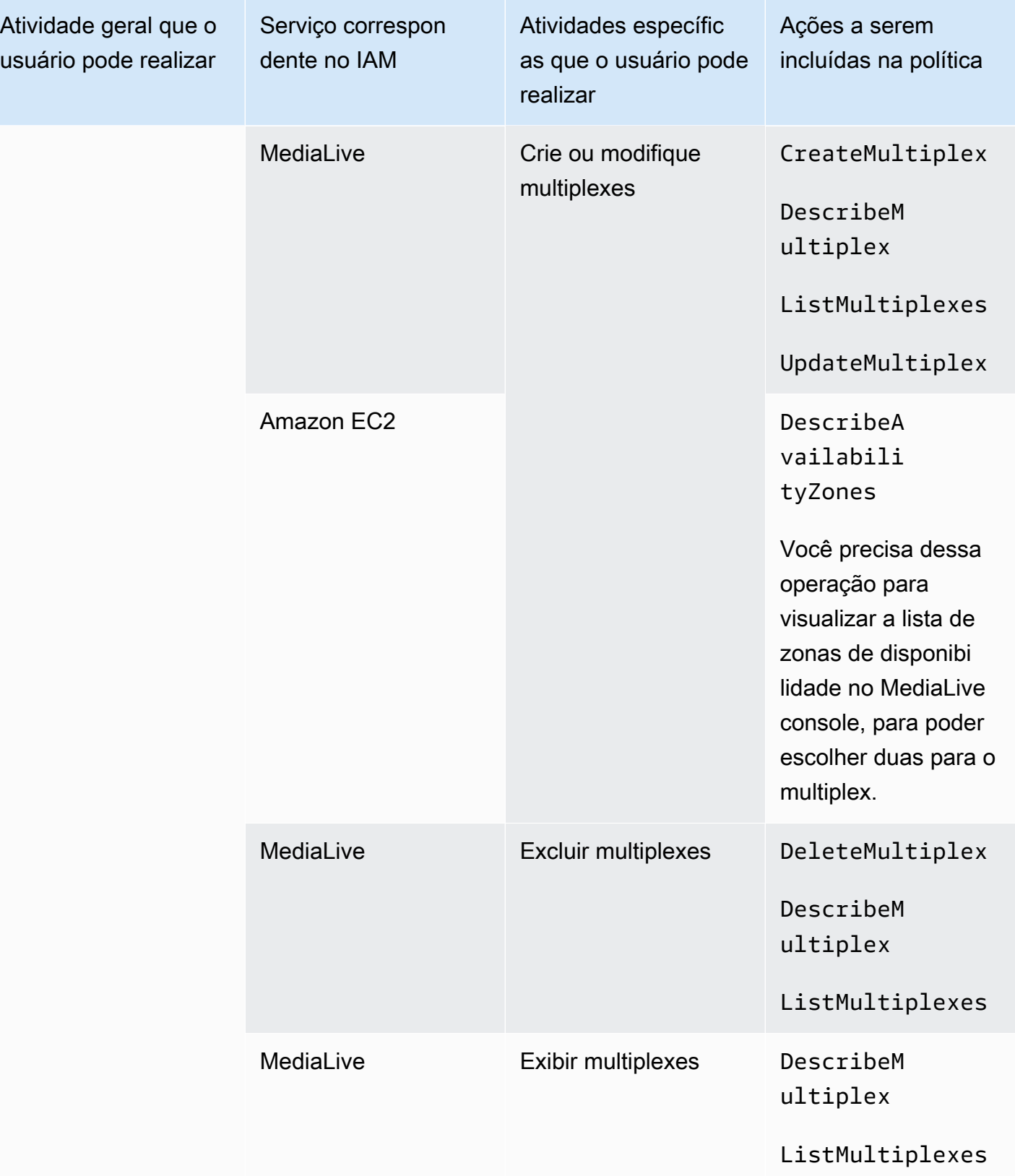

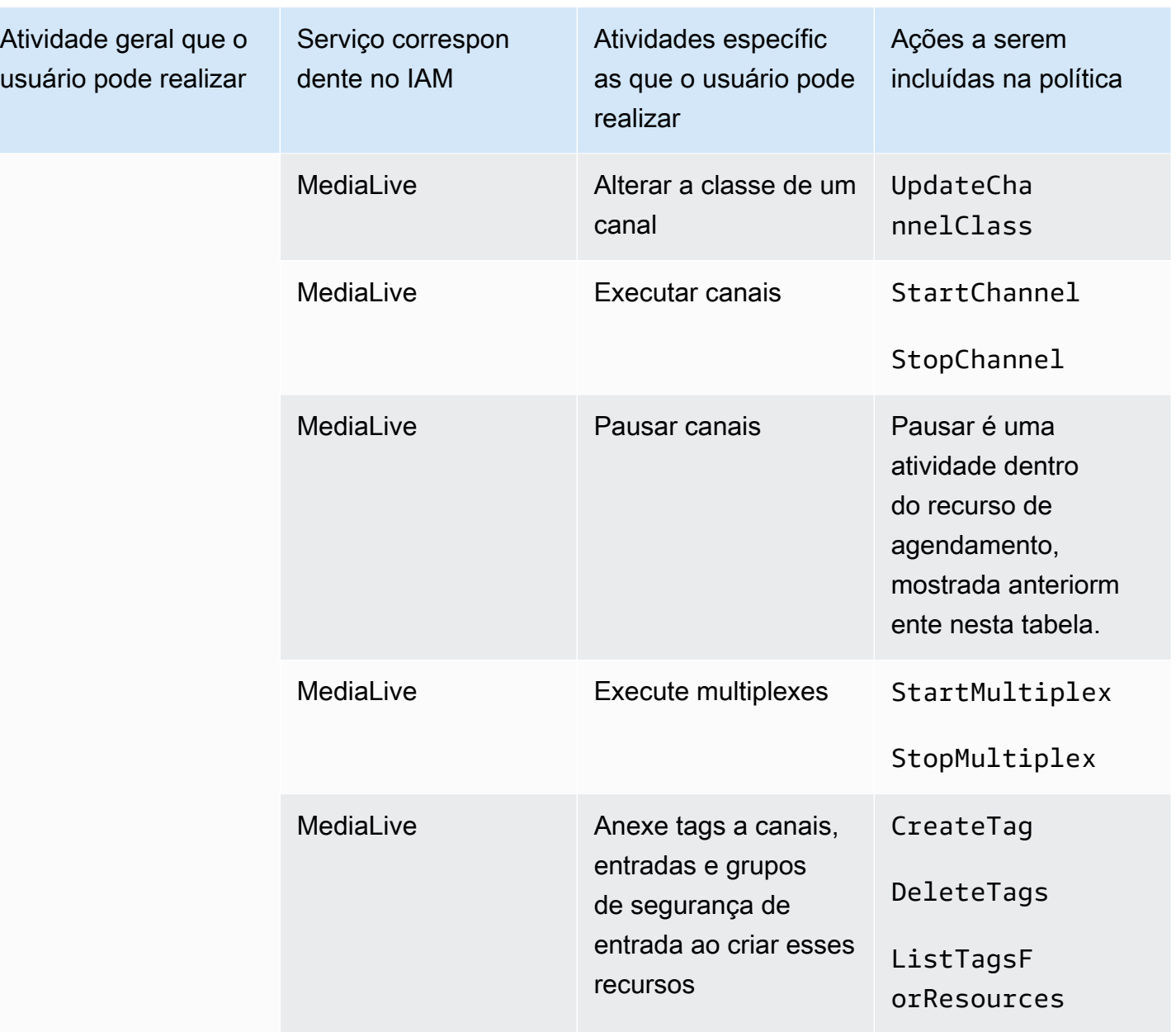

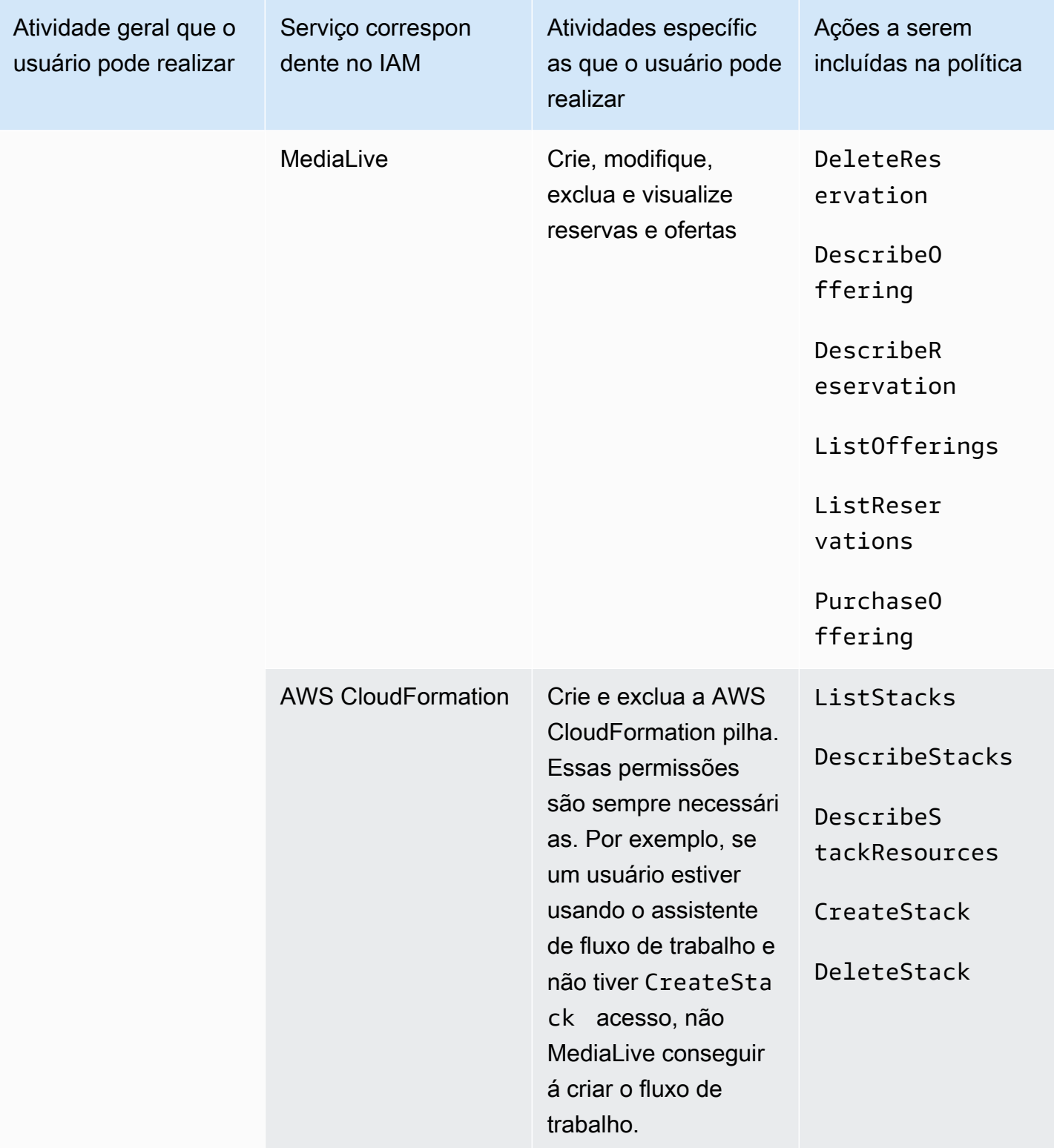

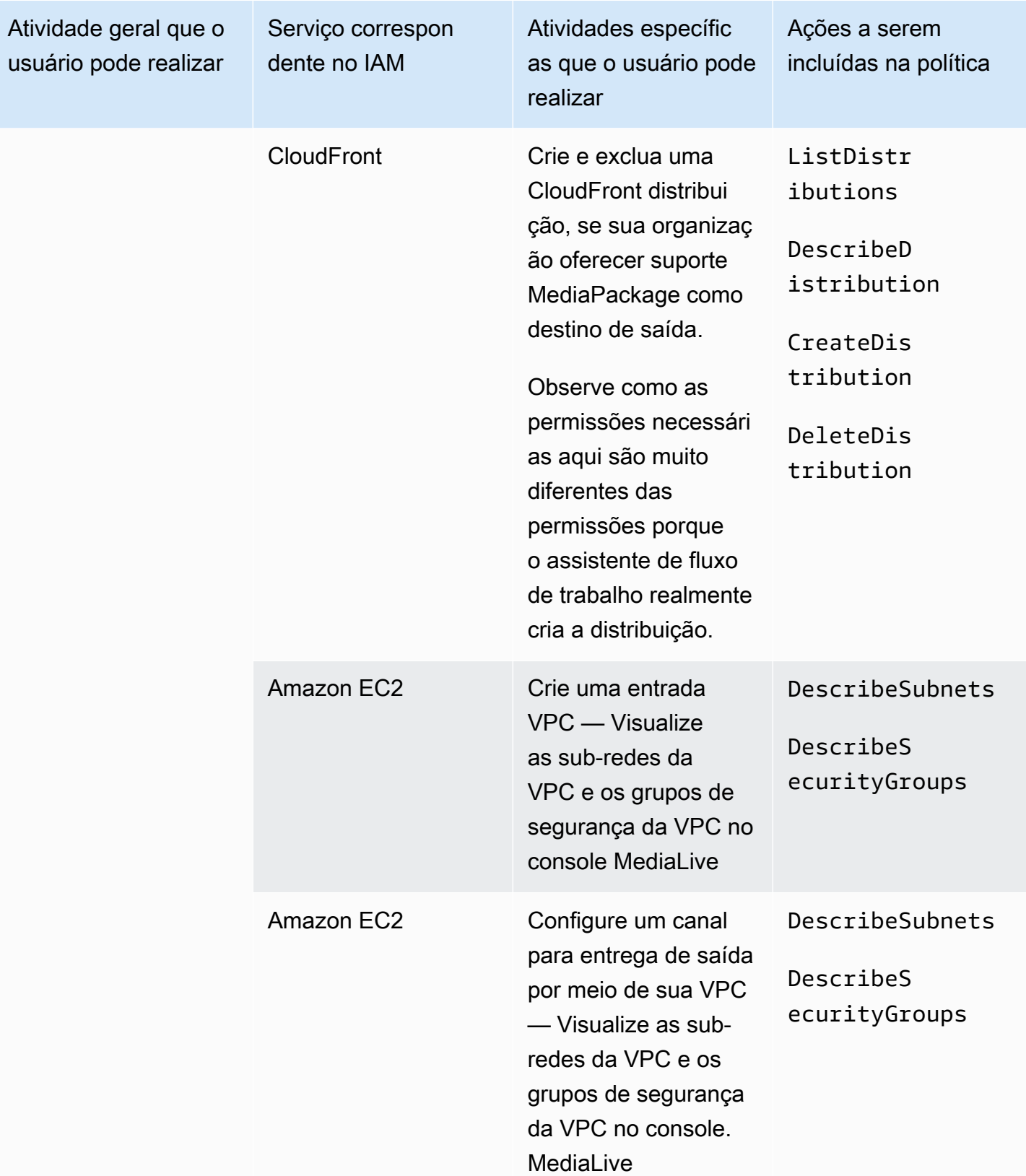

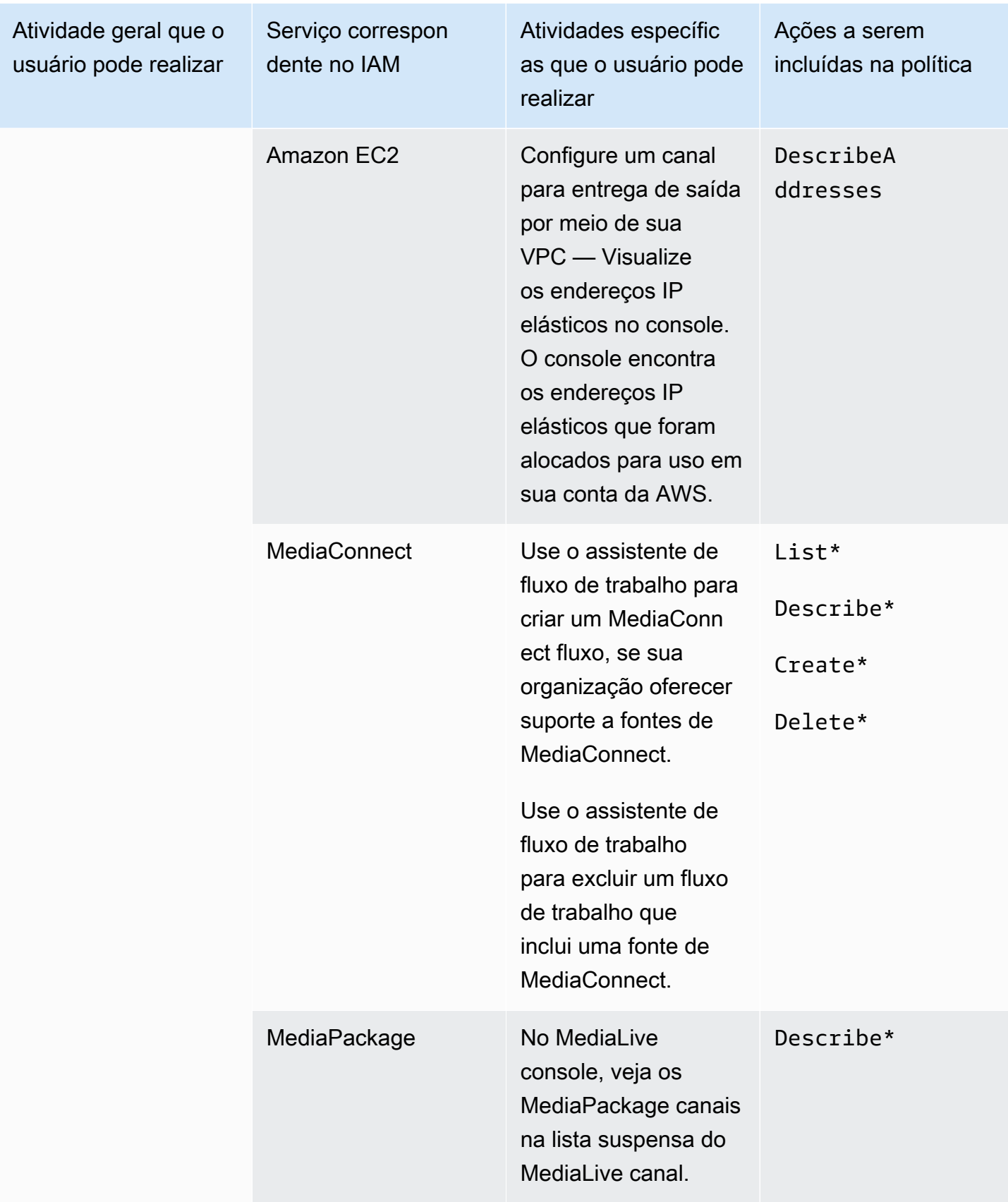

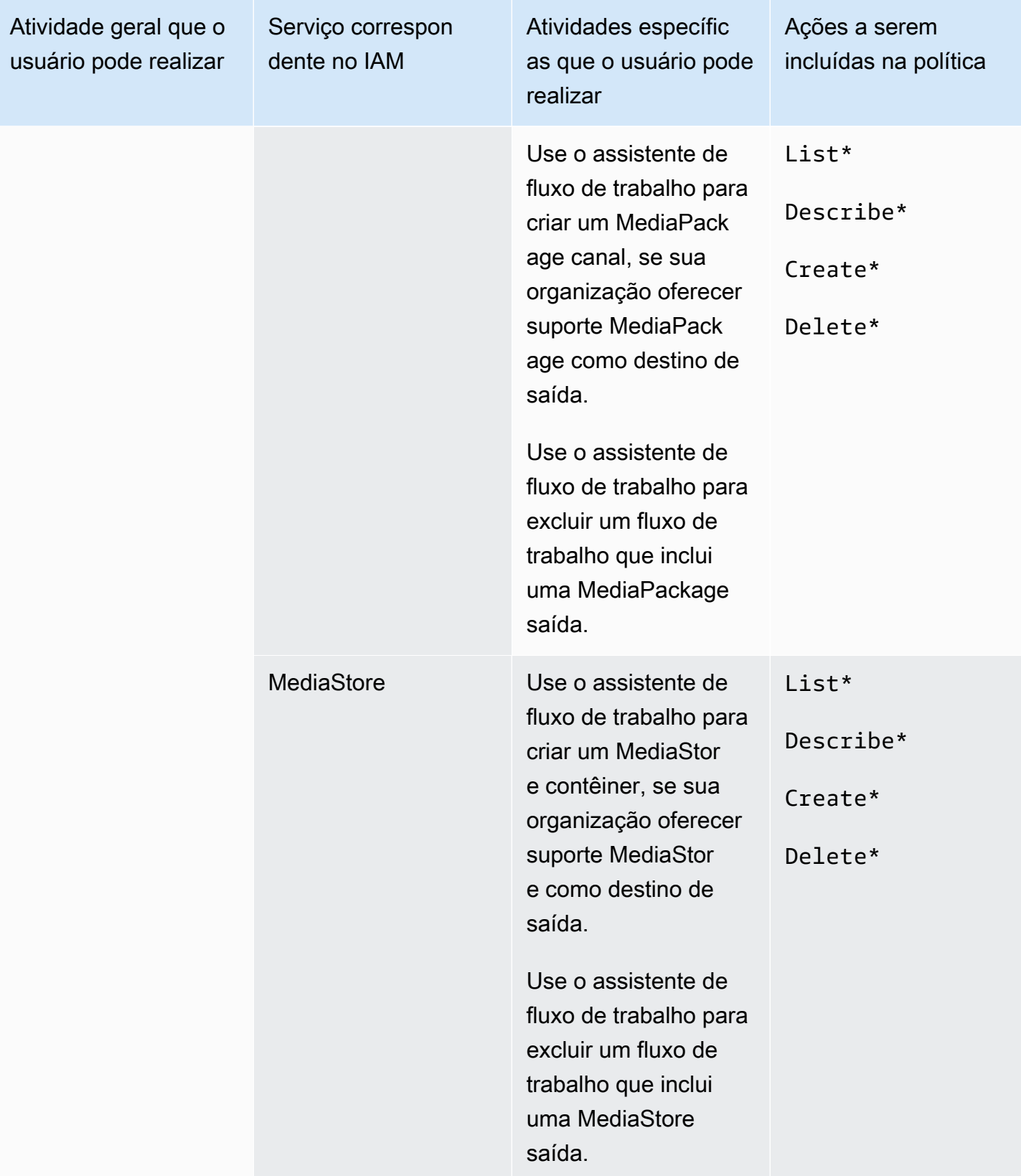

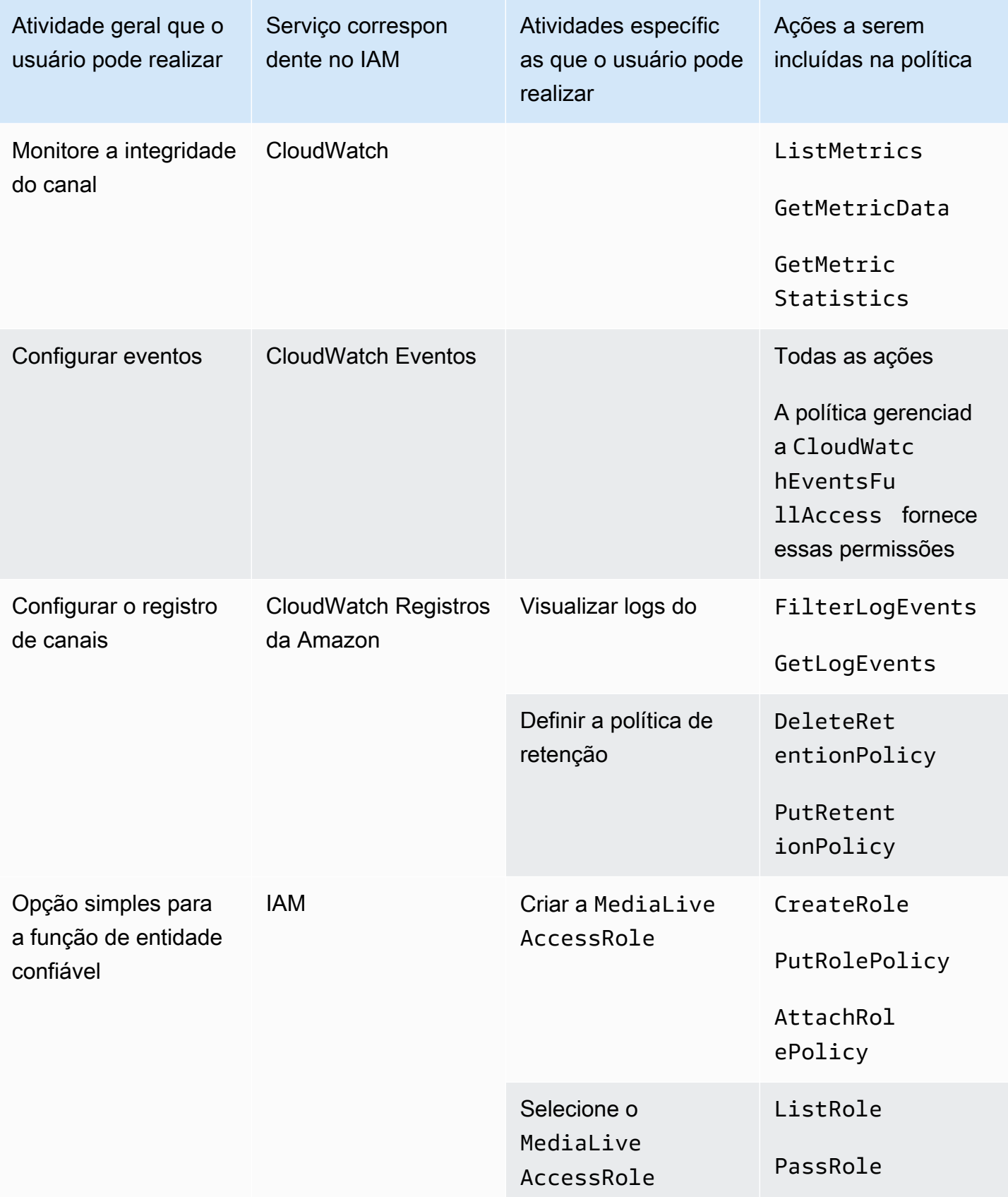

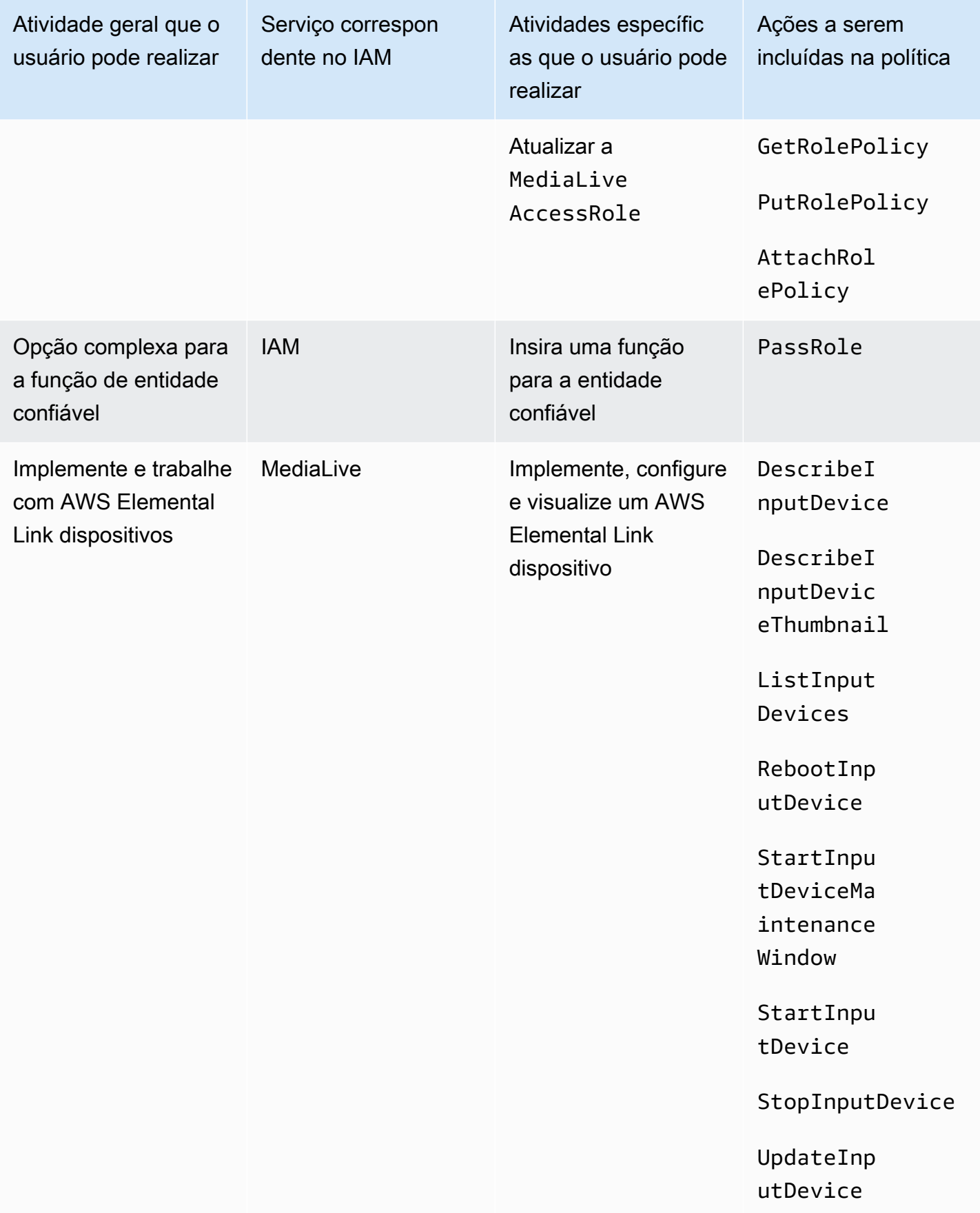

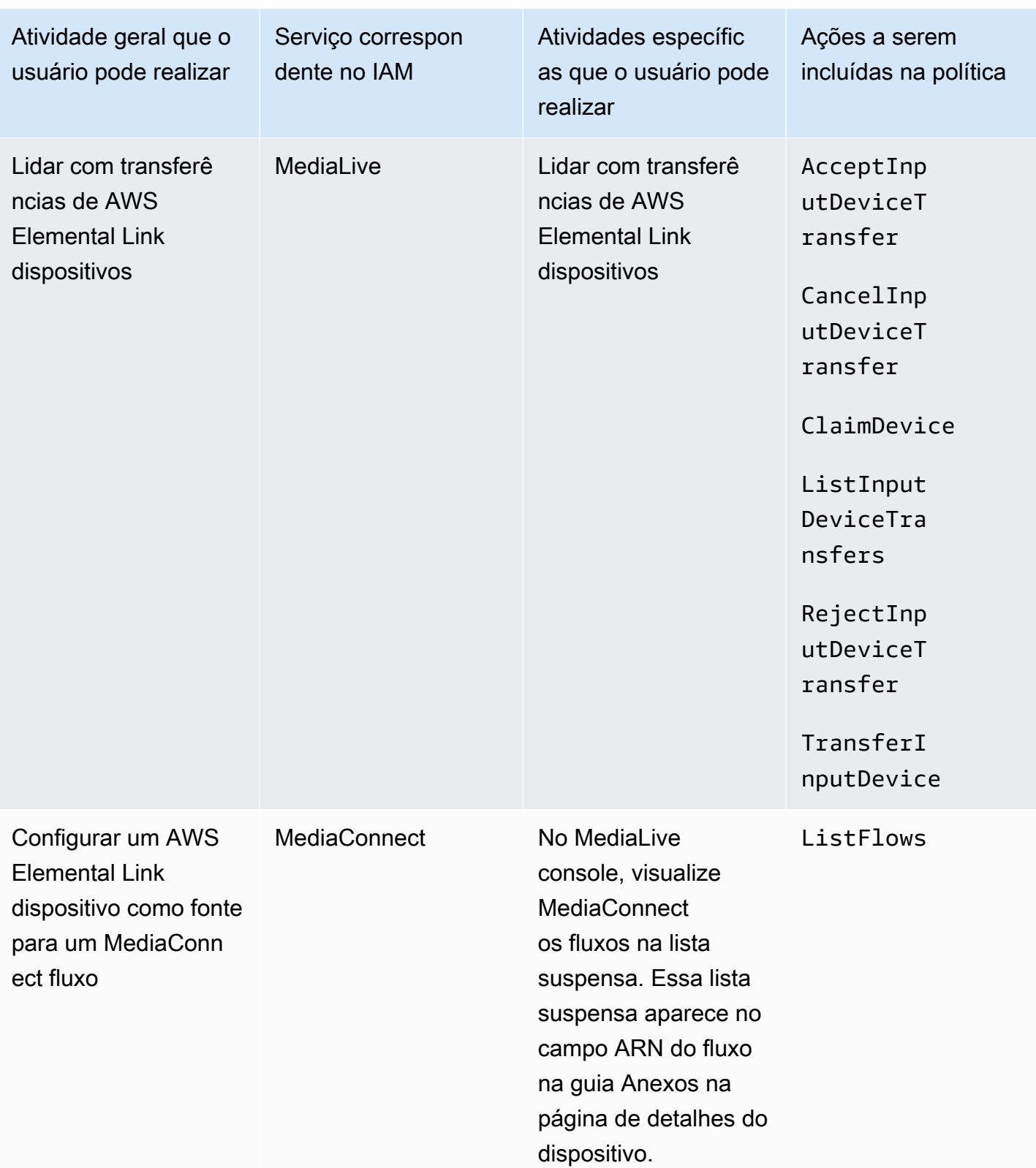

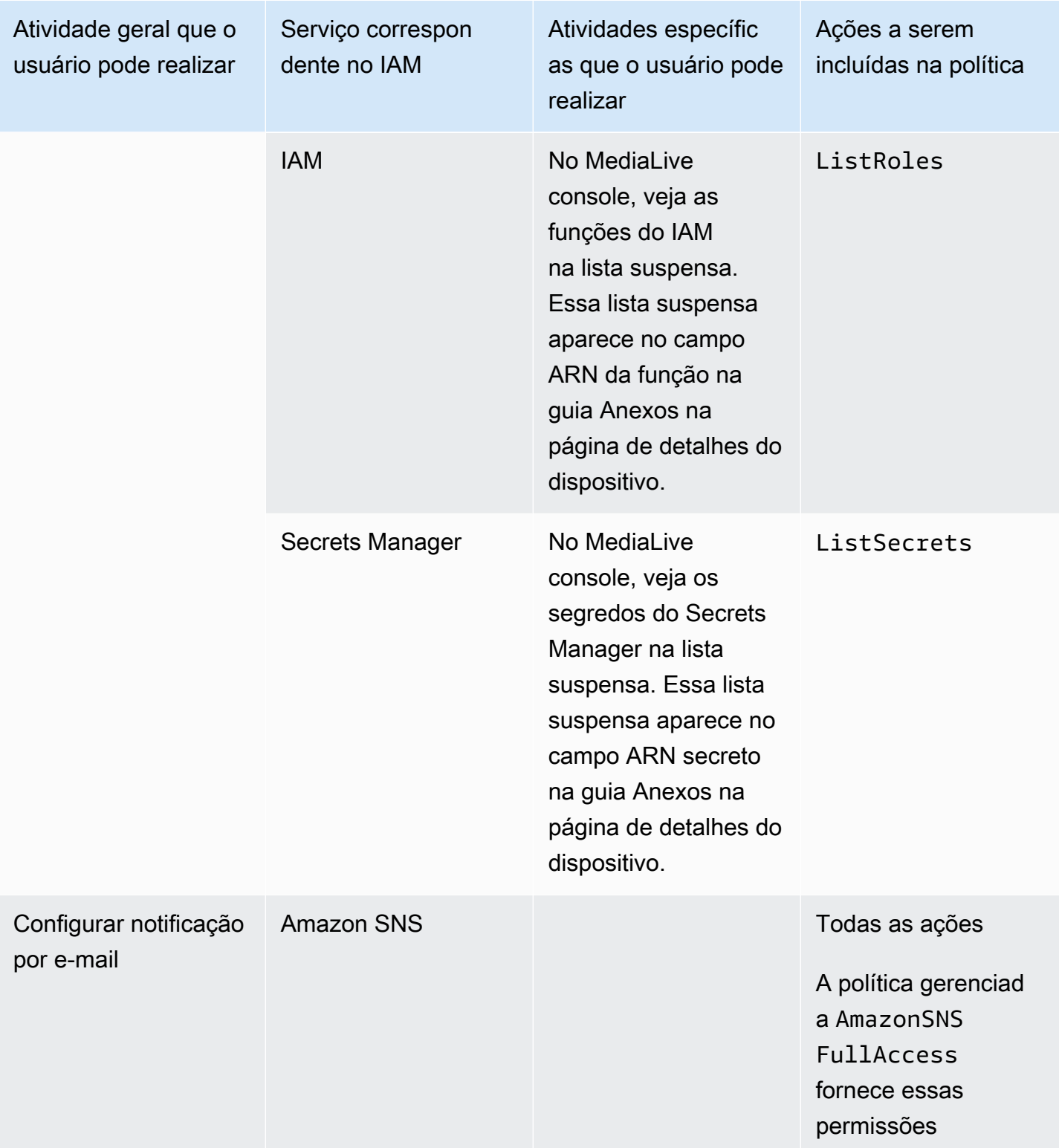

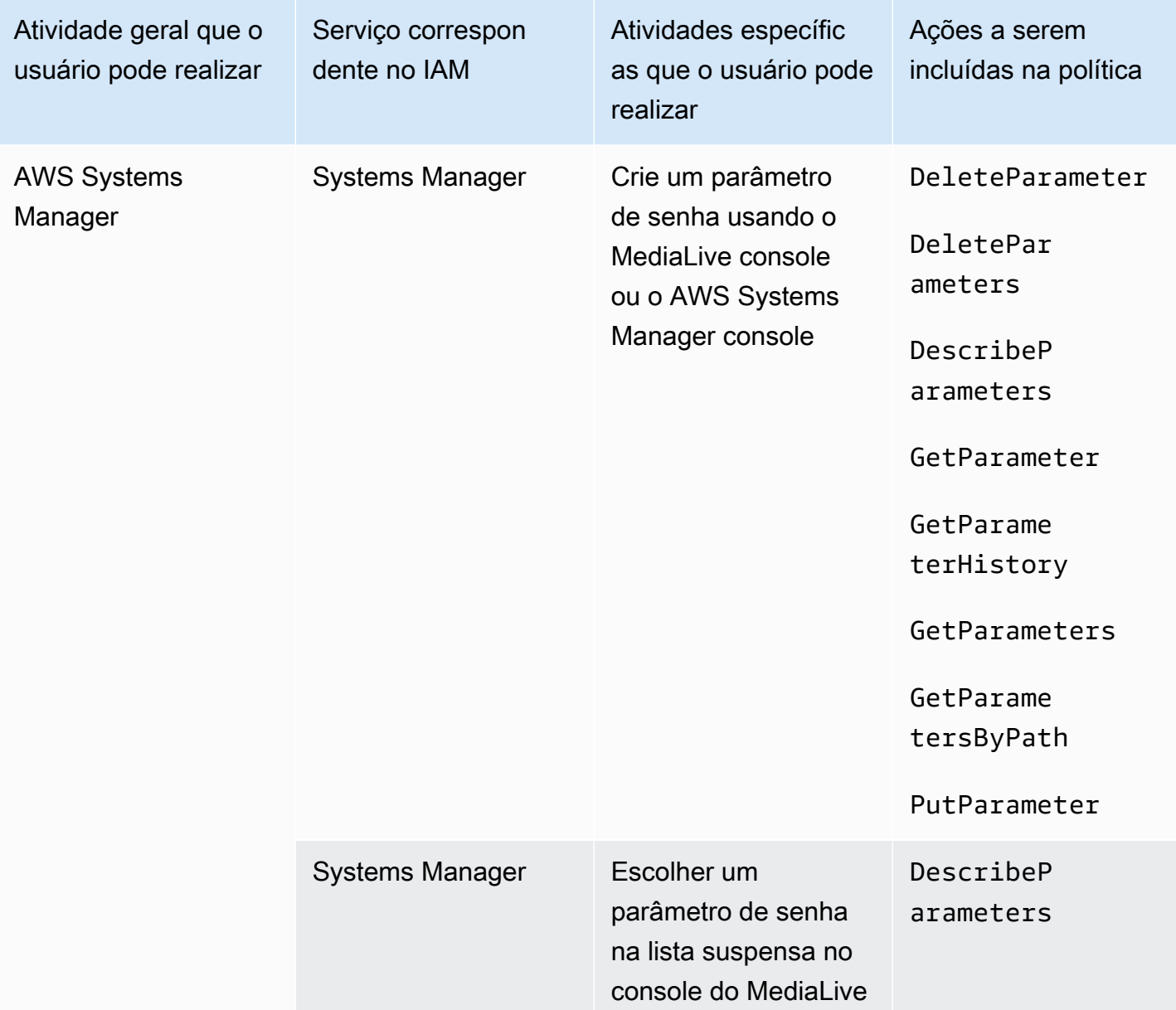

## <span id="page-69-0"></span>Requisitos para AWS Elemental MediaLive recursos

É necessário conceder aos seus usuários acesso aos recursos do AWS Elemental MediaLive. As permissões para MediaLive podem ser divididas em três categorias:

- Permissões para criar
- Permissões para visualizar
- Permissões para executar

Você pode optar por conceder acesso diferente a cada tipo de usuário. Por exemplo, você pode decidir que "operadores básicos" não devem ter permissões de criação.

Especificamente, é necessário decidir se deseja restringir a capacidade de trabalhar com reservas. Você pode optar por conceder esse acesso apenas a administradores ou usuários avançados. Para obter mais informações sobre reservas, consulte [the section called "Reservas".](#page-32-0)

A tabela a seguir mostra as operações no IAM relacionadas ao acesso para MediaLive.

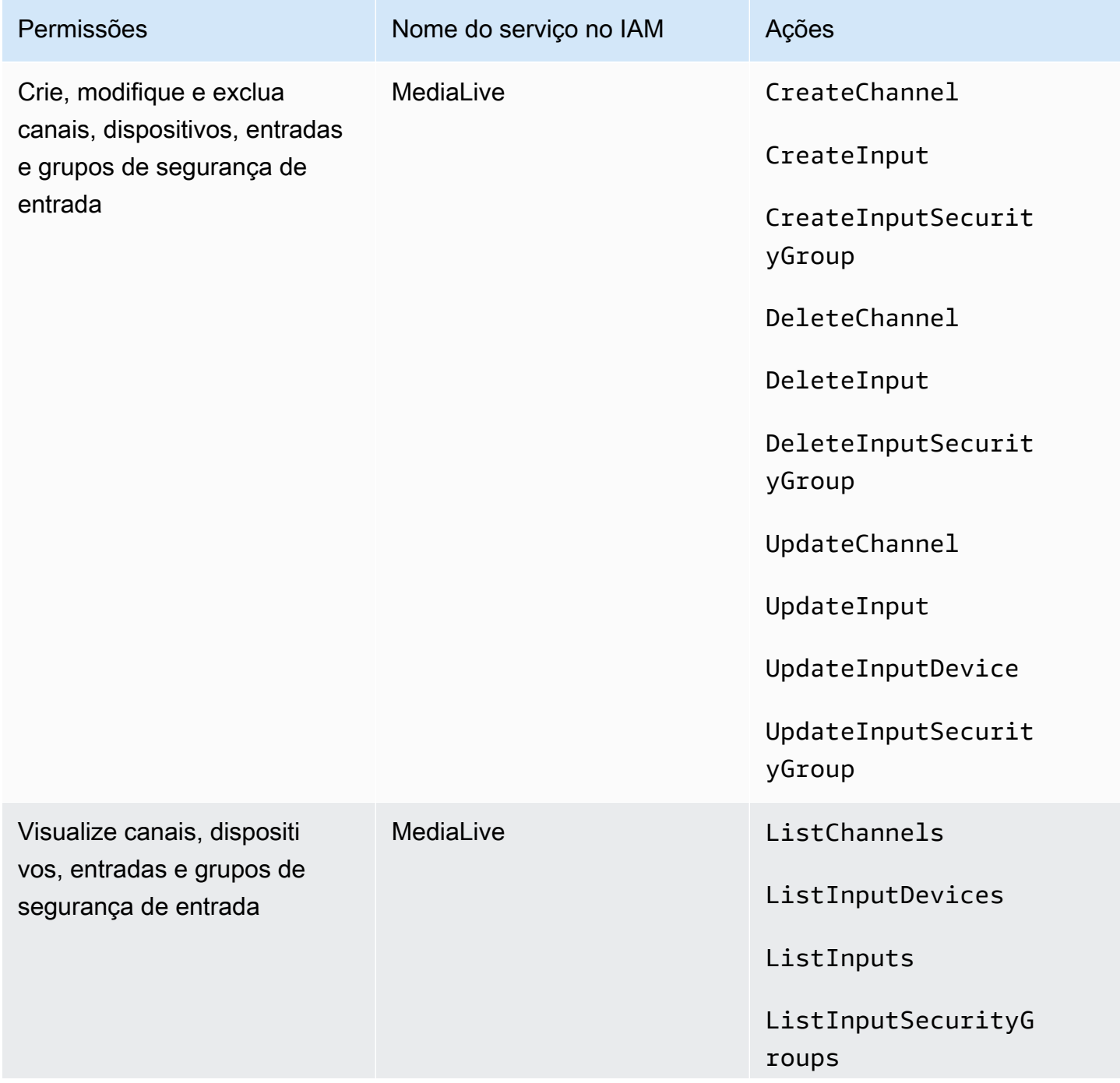

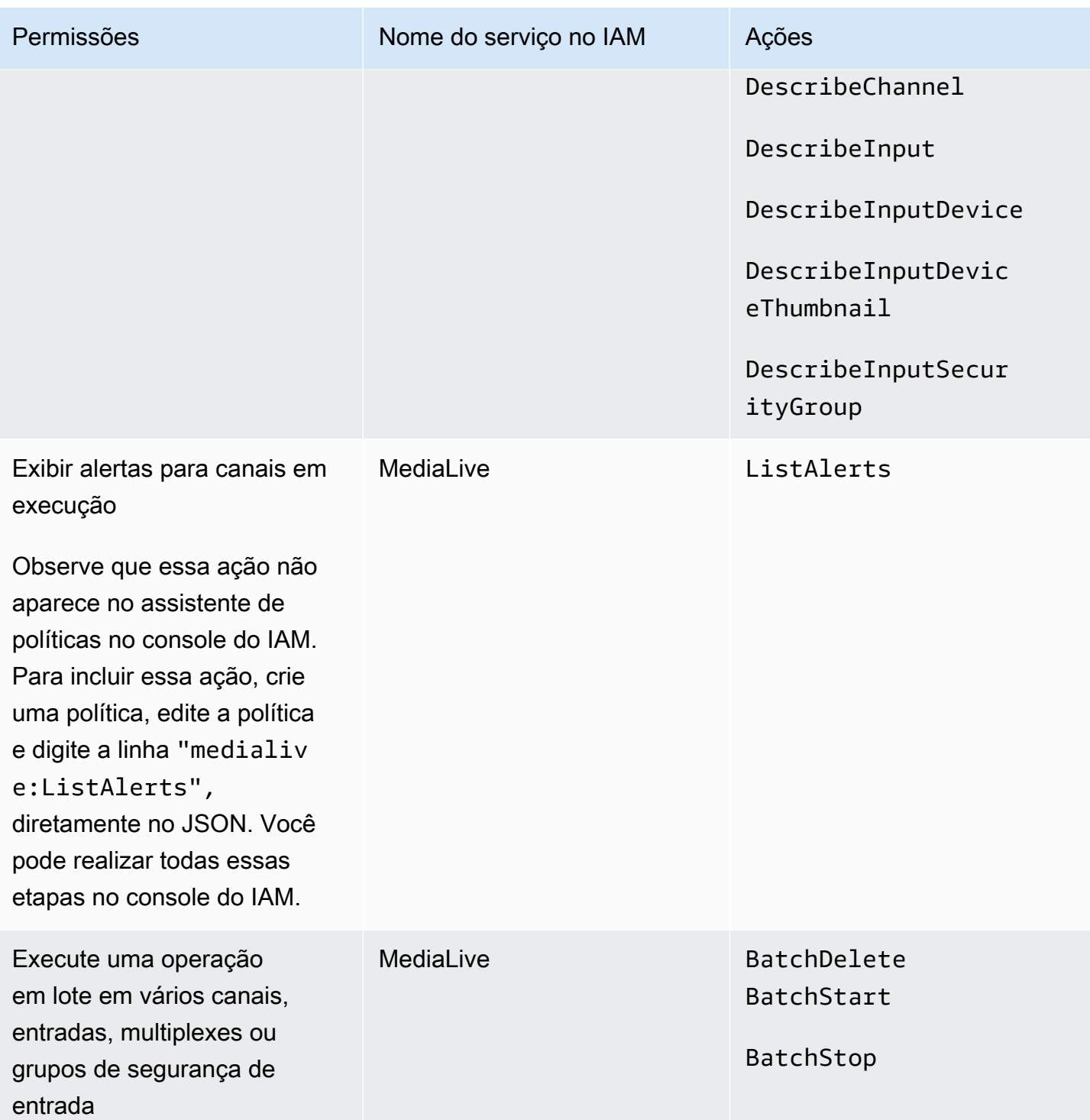
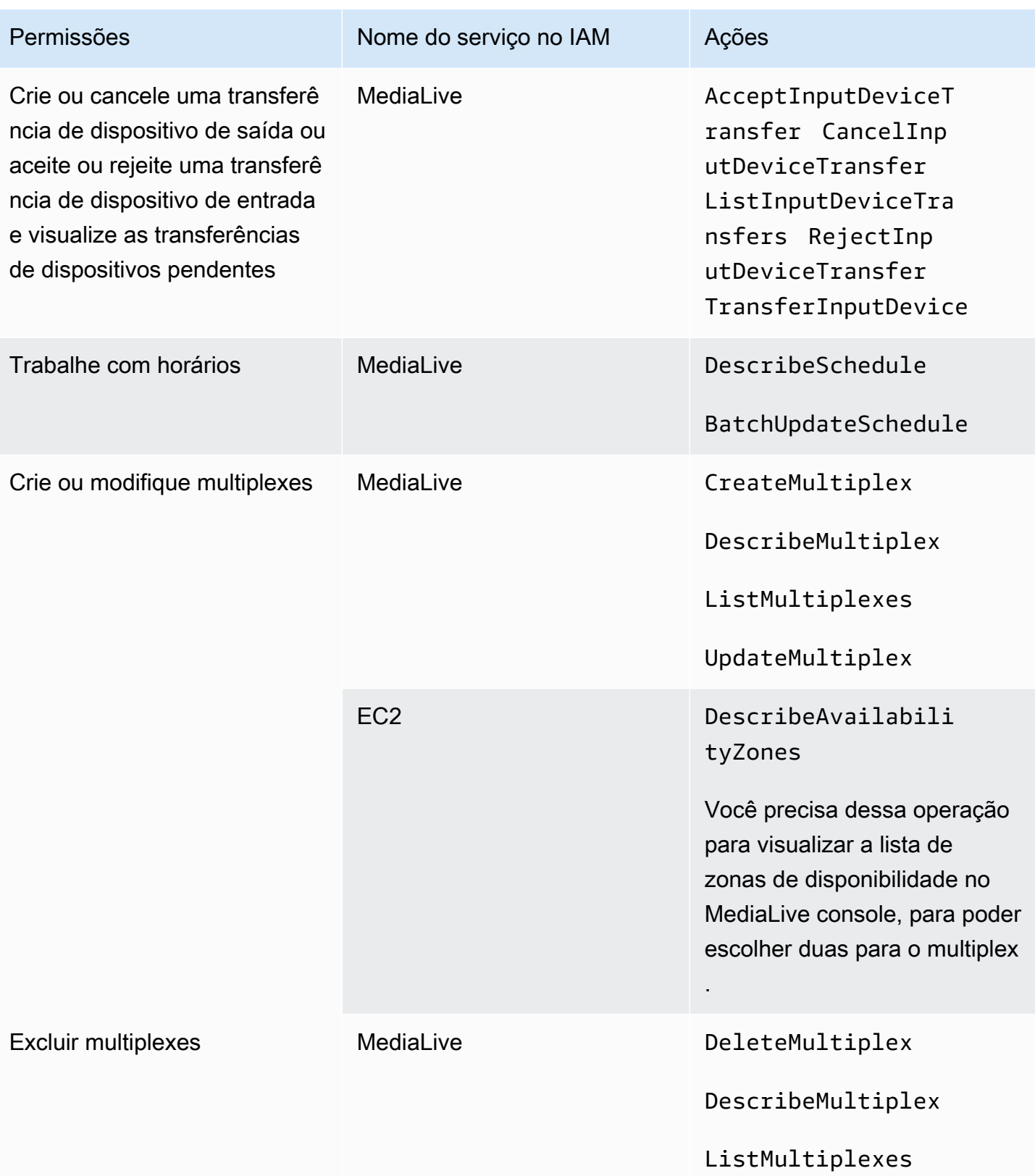

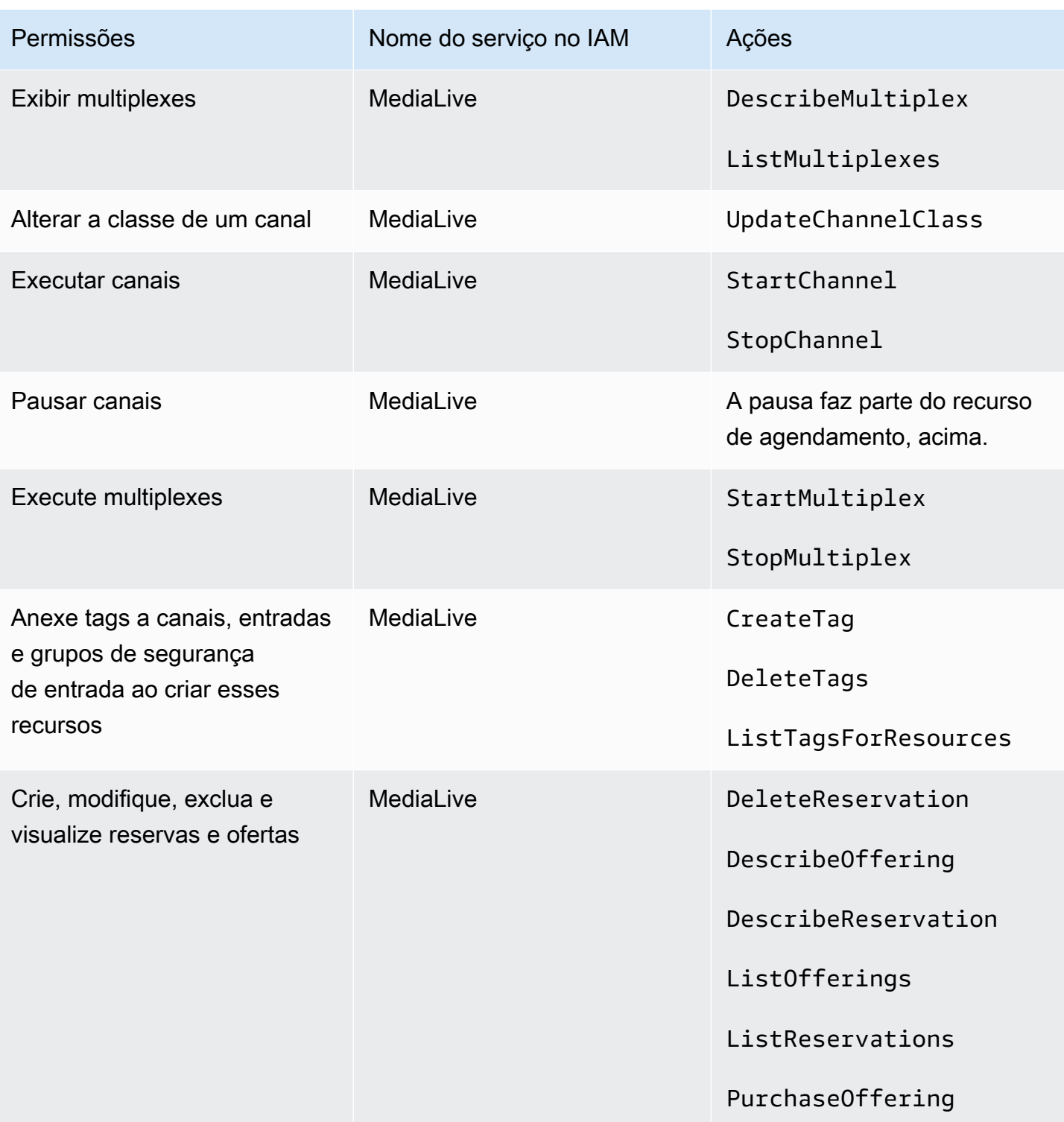

# Requisitos do AWS CloudFormation

MediaLive inclui um assistente de fluxo de trabalho. A criação de um fluxo de trabalho sempre inclui a criação automática de uma AWS CloudFormation pilha. Portanto, para usar o assistente de fluxo de trabalho, os usuários precisam de permissões noAWS CloudFormation.

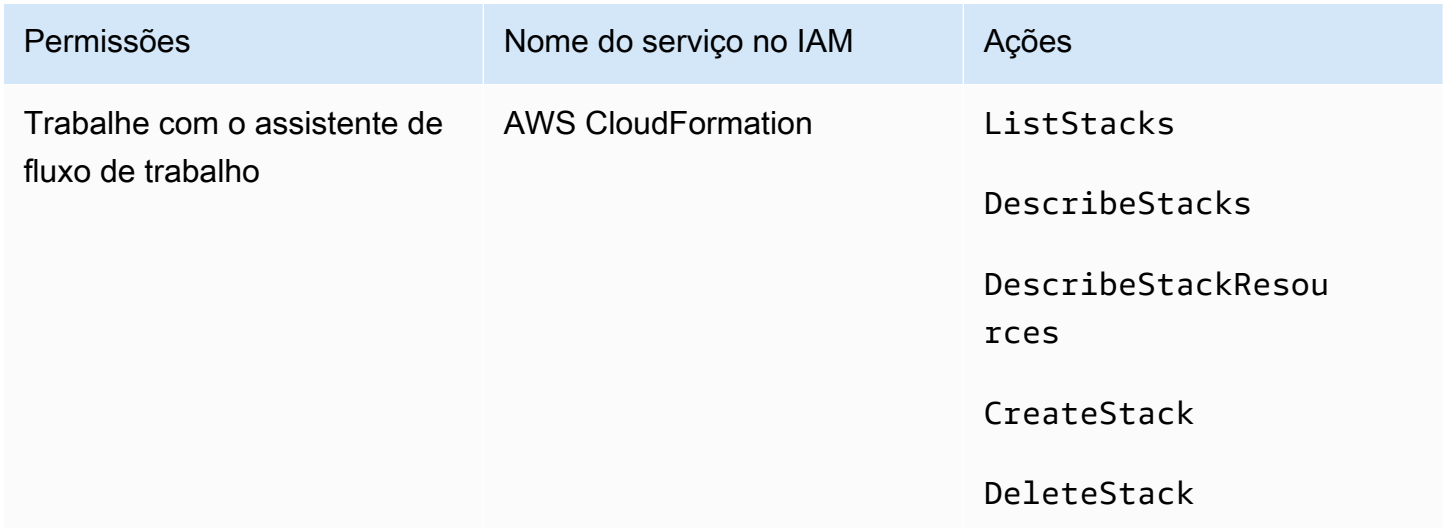

### Requisitos para a Amazon CloudFront

MediaLive inclui um assistente de fluxo de trabalho. Uma das opções do assistente é entregar a saída de AWS Elemental MediaPackage e para a Amazon CloudFront. Portanto, para que os usuários criem um fluxo de trabalho com entrega para MediaPackage, os usuários precisam de permissões para entrar CloudFront.

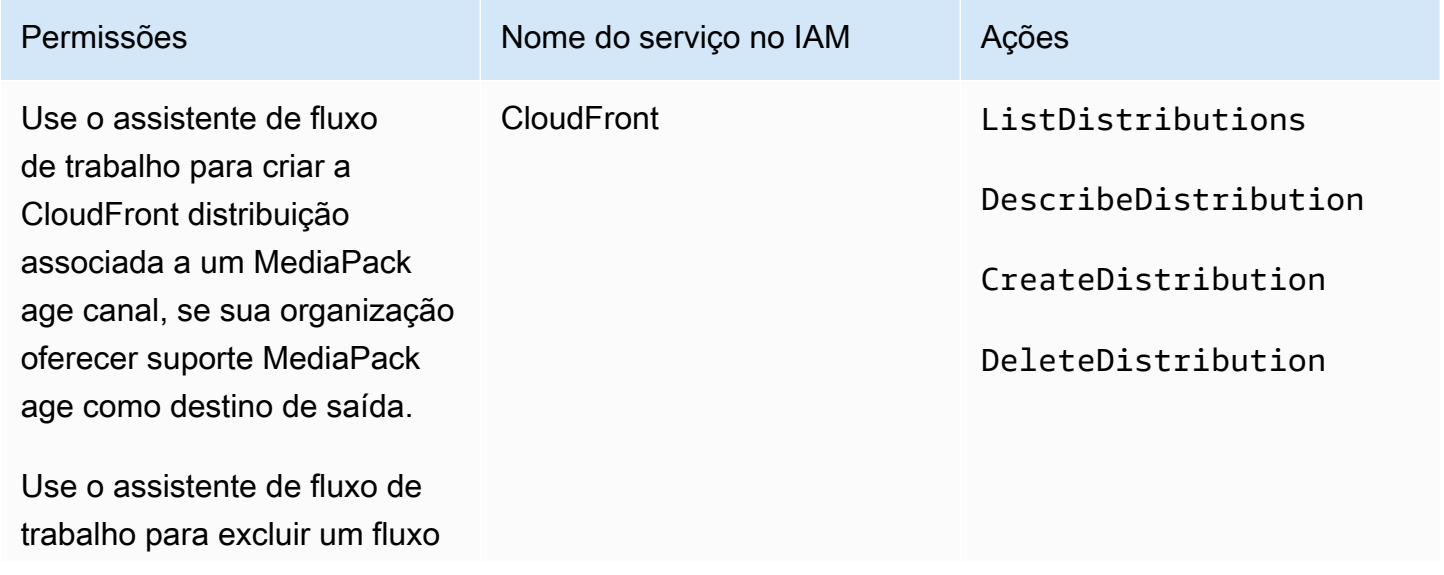

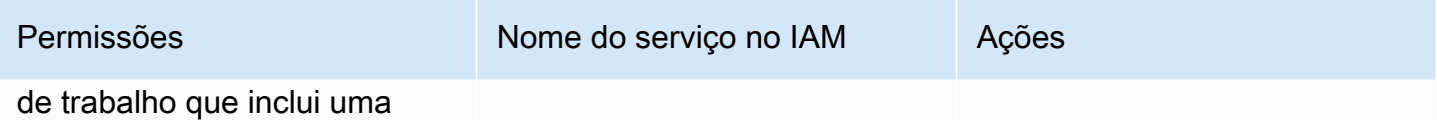

CloudFront distribuição.

CloudFrontCreate e exclua uma CloudFront distribuição, se sua organização oferecer suporte MediaPackage como destino de saída.

Observe como as permissões necessárias aqui são muito diferentes das permissões porque o assistente de fluxo de trabalho realmente cria a distribuição.

# Requisitos do AWS CloudTrail

MediaLive é integrado comAWS CloudTrail, um serviço que fornece um registro das ações realizadas por um usuário, função ou AWS serviço em MediaLive.

Os usuários não precisam de permissões especiais para o AWS CloudTrail.

# Requisitos para a Amazon CloudWatch — monitoramento da integridade do canal

O AWS Elemental MediaLive console inclui uma página (Detalhes do canal) que coleta informações CloudWatch métricas sobre a integridade dos canais e as exibe diretamente no MediaLive console.

É necessário decidir se deseja conceder permissão a alguns ou a todos os seus usuários para visualizar métricas no console.

Para que um usuário visualize essas informações no MediaLive console, esse usuário deve ter permissões de visualização para operações de métricas na Amazon CloudWatch. Quando os usuários têm essas permissões, eles também podem visualizar as informações pelo console do CloudWatch, pela AWS CLI ou pela API REST.

A tabela a seguir mostra as ações no IAM relacionadas ao acesso para monitorar a integridade do canal.

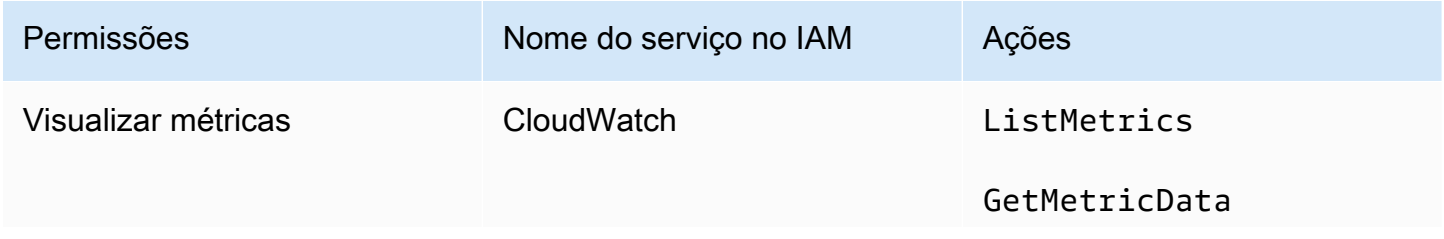

#### Permissões Nome do serviço no IAM Ações

GetMetricStatistics

# Requisitos para CloudWatch e Amazon SNS — configuração de notificação por e-mail

MediaLive fornece informações sobre os canais enquanto eles estão sendo executados. Ele envia essas informações para a Amazon CloudWatch como eventos. Os detalhes desses eventos podem, opcionalmente, ser distribuídos para um ou mais usuários. Alguém deve configurar essa distribuição. (Para obter o procedimento de configuração, consulte [the section called "Monitore com CloudWatch](#page-514-0)  [eventos"](#page-514-0).)

É necessário decidir se deseja conceder essas permissões a alguns ou a todos os seus usuários. Você pode optar por permitir que cada usuário realize sua própria configuração de distribuição. Ou você pode decidir que um administrador deve ser responsável por realizar a configuração na inicialização para os usuários aplicáveis e, depois, sempre que um novo usuário for adicionado.

A tabela a seguir mostra as ações no IAM relacionadas ao acesso para configurar a notificação por e-mail.

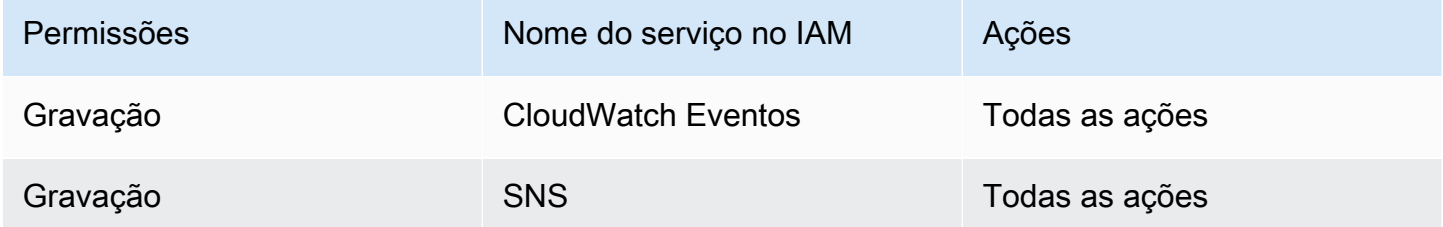

# Requisitos para Amazon CloudWatch Logs — configuração do registro de canais

MediaLive produz registros de canais que são enviados para o CloudWatch Logs, onde os usuários podem visualizá-los. Para obter mais informações sobre logs de canal, consulte [the section called](#page-542-0)  ["CloudWatch Registros"](#page-542-0).

Você deve decidir se deseja dar permissão a alguns ou a todos os seus usuários para visualizar os CloudWatch registros no Logs.

Também é necessário decidir se deseja conceder permissão a alguns ou a todos os seus usuários para definir a política de retenção de logs. Se você decidir não conceder esse acesso a nenhum usuário, um administrador deverá ficar responsável por definir a política.

Os usuários não precisam de permissão especial para habilitar o registro em log pelo MediaLive.

A tabela a seguir mostra as ações no IAM relacionadas ao acesso para configurar os registros do canal.

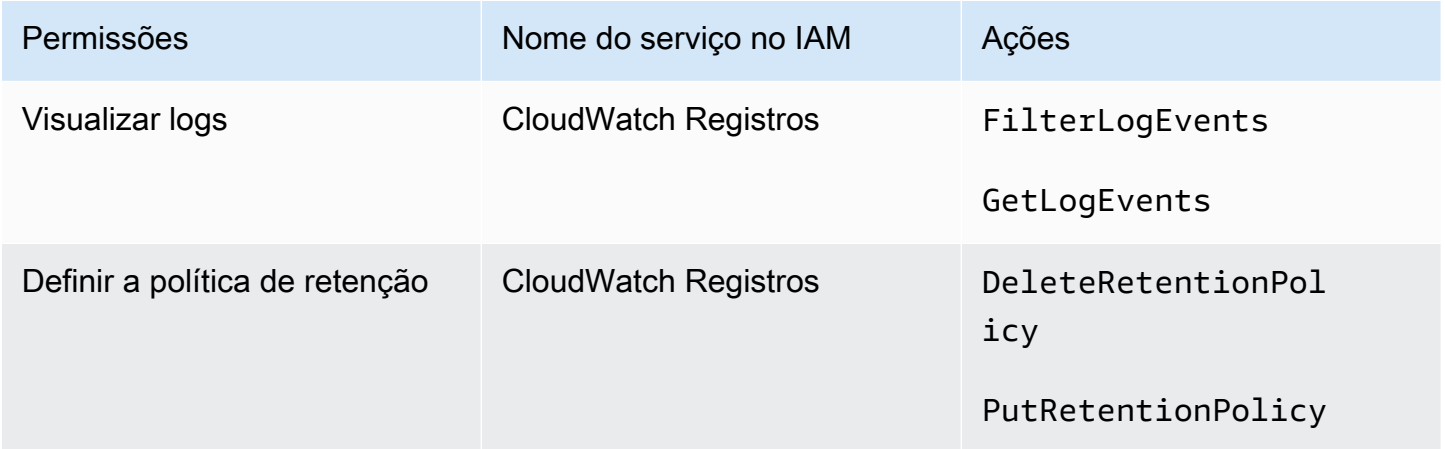

## Requisitos para o Amazon Elastic Compute Cloud — entradas de VPC

Sua implantação pode incluir entradas push que se conectam a MediaLive partir de uma VPC que você criou com a Amazon VPC.

Quando um usuário cria esse tipo de entrada no MediaLive console, ele tem a opção de escolher a sub-rede e o grupo de segurança em uma lista suspensa. Para que a lista suspensa seja preenchida com os recursos na Amazon VPC, o usuário deve ter as permissões apropriadas. Para obter mais informações sobre as entradas do Amazon VPC, consulte. [the section called "Criar uma entrada"](#page-984-0)

A tabela a seguir mostra as ações no IAM relacionadas ao acesso para preencher o menu suspenso.

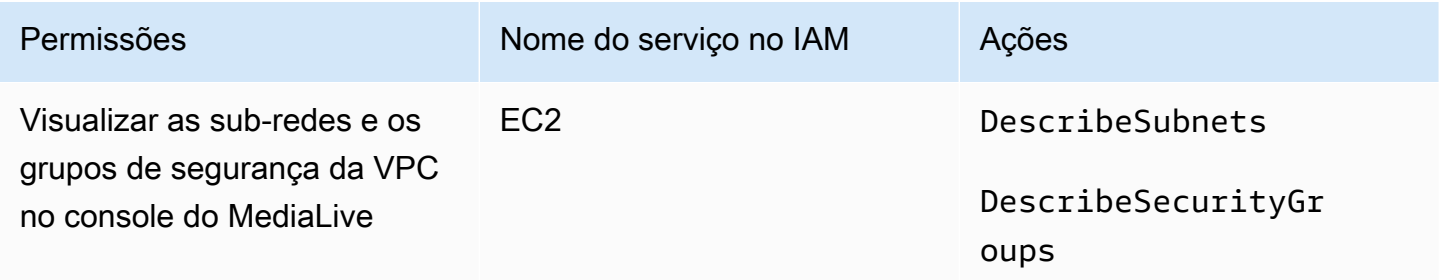

# Requisitos para o Amazon Elastic Compute Cloud — entrega via VPC

Sua implantação pode incluir a configuração de alguns canais para entrega para endpoints de saída na Amazon Virtual Private Cloud (Amazon VPC).

Quando um usuário configura esse recurso no MediaLive console, ele tem a opção de escolher sub-redes, grupos de segurança e EIPs em uma lista suspensa. Para que a lista suspensa seja preenchida com os recursos na Amazon VPC, o usuário deve ter as permissões apropriadas. Para obter informações sobre esse recurso, consulte[the section called "Entrega de VPC"](#page-962-0).

A tabela a seguir mostra as ações no IAM relacionadas ao acesso para preencher os menus suspensos.

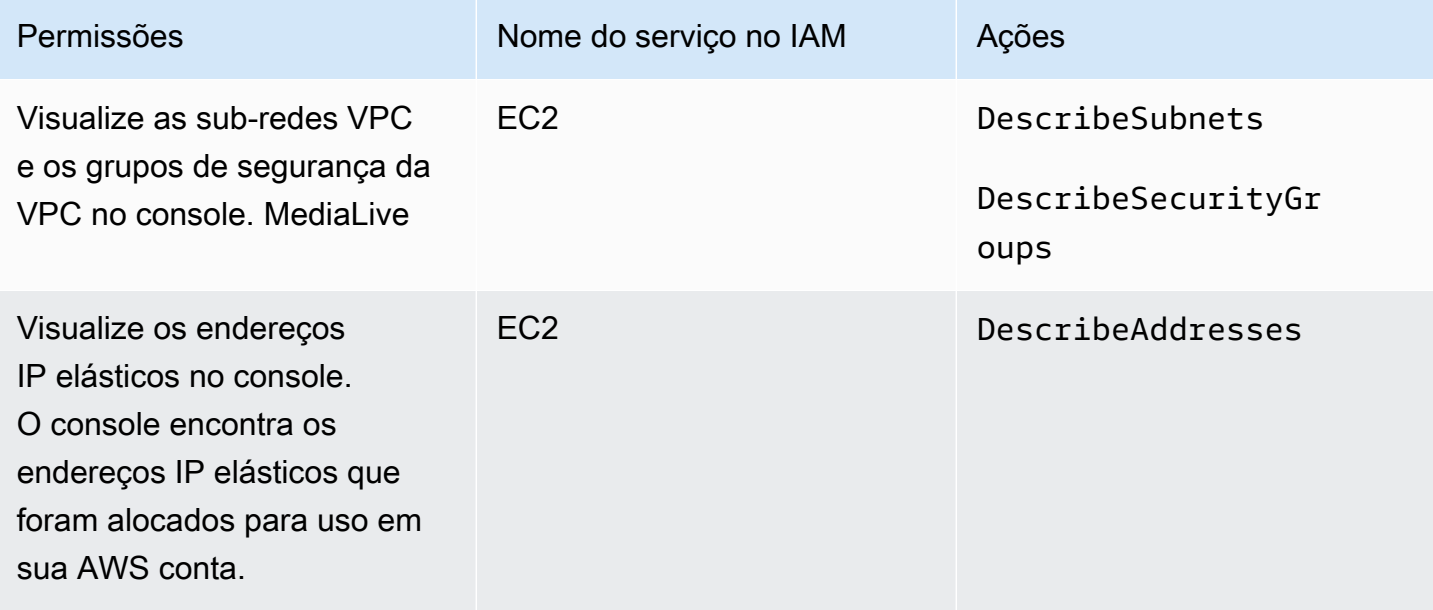

# Requisitos para IAM — função de entidade confiável

Você deve dar aos usuários acesso a um conjunto restrito de recursos do IAM, para que eles possam trabalhar com a função de entidade confiável. Essa função permite MediaLive realizar operações em recursos que pertencem à AWS conta da sua organização. MediaLive precisa dessa habilidade quando um canal está em execução.

#### **A** Important

Antes de ler esta seção, você deve ler [othe section called "Permissões do IAM para](#page-92-0)  [entidade confiável",](#page-92-0) para entender como a entidade confiável funciona e para saber se sua organização usa a opção simples ou a opção complexa.

<span id="page-79-0"></span>Acesso do usuário para a opção simples

Leia esta seção se você decidir que a [opção simples](#page-94-0) para a entidade confiável é apropriada para sua implantação. Com essa opção, os usuários trabalham com uma entidade confiável usando somente a MediaLiveAccessRole função.

Antes de ler esta seção, você deve ler [othe section called "Permissões do IAM para entidade](#page-92-0)  [confiável"](#page-92-0), para entender como a entidade confiável funciona e para saber se sua organização usa a opção simples ou a opção complexa.

Para que os usuários trabalhem na seção Função do IAM no painel Canal e insira detalhes, eles devem poder selecionar opções nesse painel. A captura de tela a seguir mostra a seção IAM Role como ela aparece quando você começa a criar um canal.

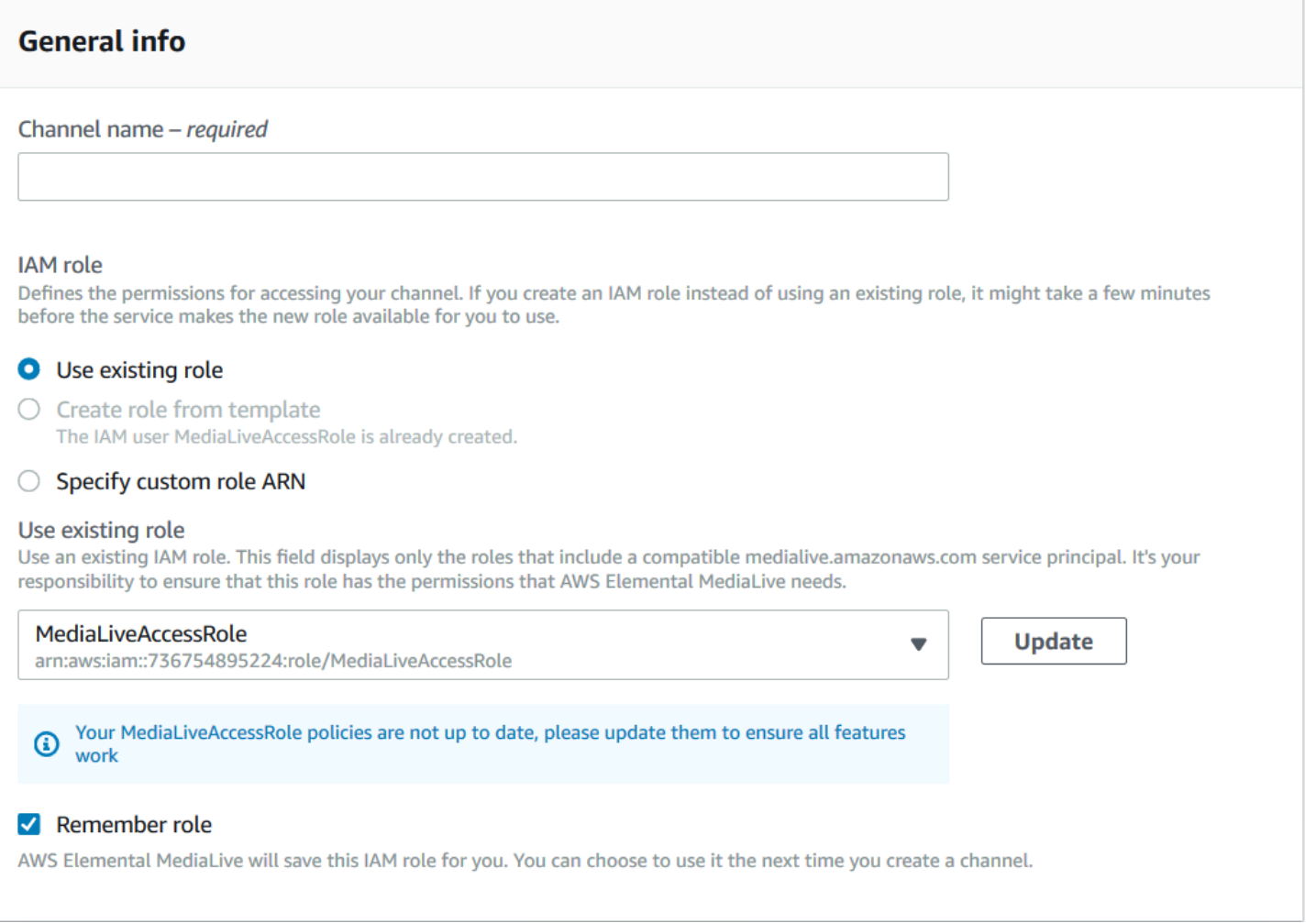

Você deve dar aos usuários o acesso descrito na tabela a seguir. Todas as ações estão no serviço IAM.

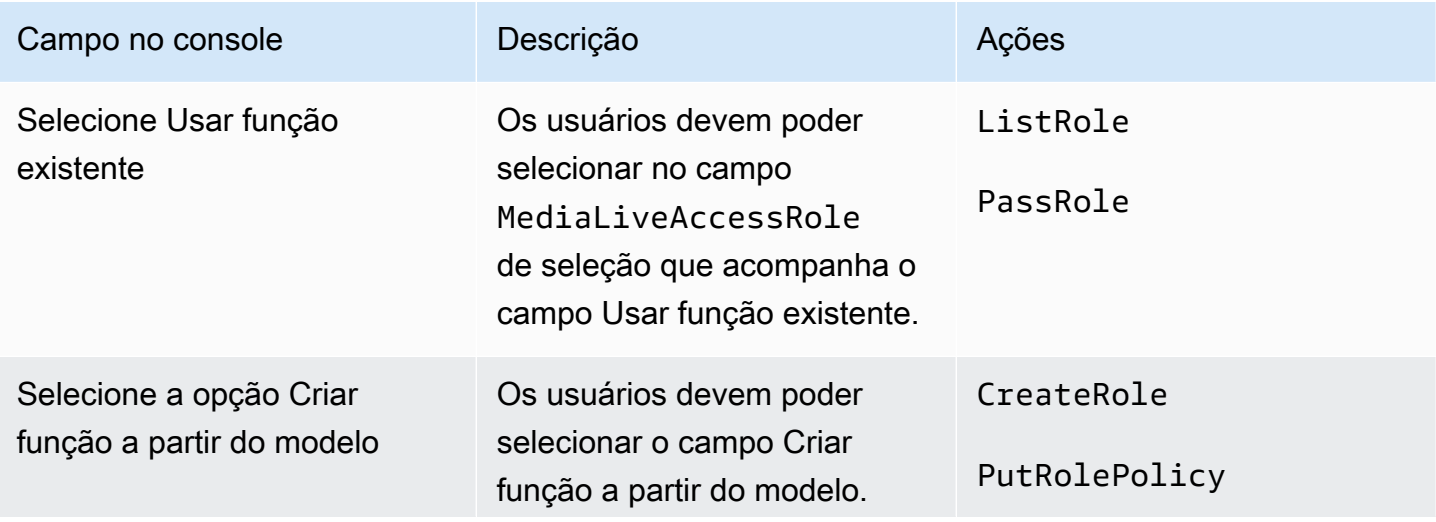

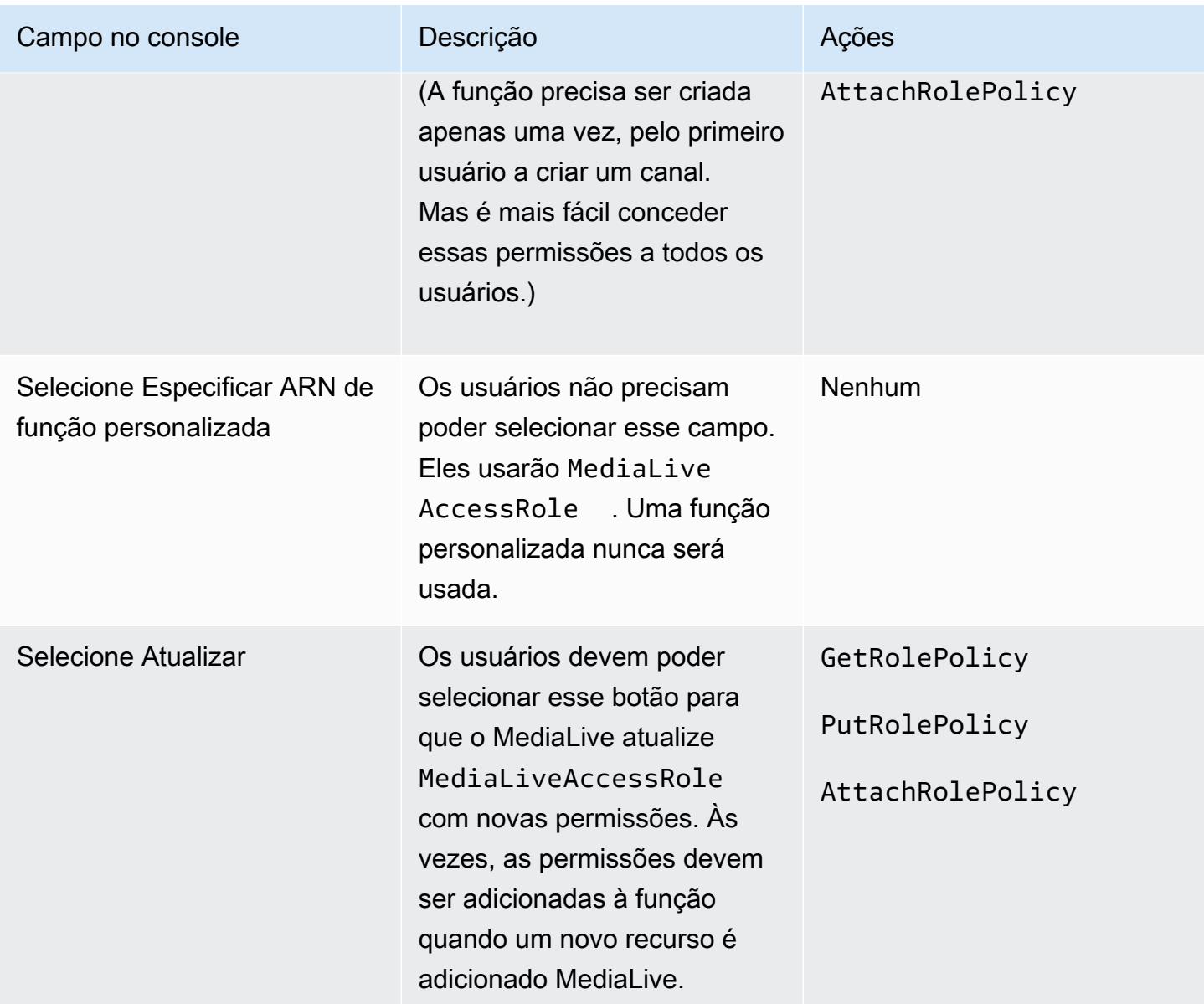

### <span id="page-81-0"></span>Acesso do usuário para a opção complexa

Leia esta seção se você decidir que a [opção complexa](#page-95-0) para a entidade confiável é apropriada para sua implantação. Com essa opção, os usuários trabalham com entidades confiáveis usando as funções personalizadas que você criou.

Antes de ler esta seção, você deve ler [the section called "Permissões do IAM para entidade](#page-92-0) [confiável"](#page-92-0) e seguir o procedimento para criar funções de entidade confiável para a opção complexa.

#### Tópicos

• [Permissões que os usuários precisam](#page-82-0)

#### • [Informações que os usuários precisam](#page-84-0)

<span id="page-82-0"></span>Permissões que os usuários precisam

Para que os usuários trabalhem na seção Função do IAM no painel Canal e insira detalhes, eles devem poder selecionar opções nesse painel. A captura de tela a seguir mostra a seção IAM Role como ela aparece quando você começa a criar um canal.

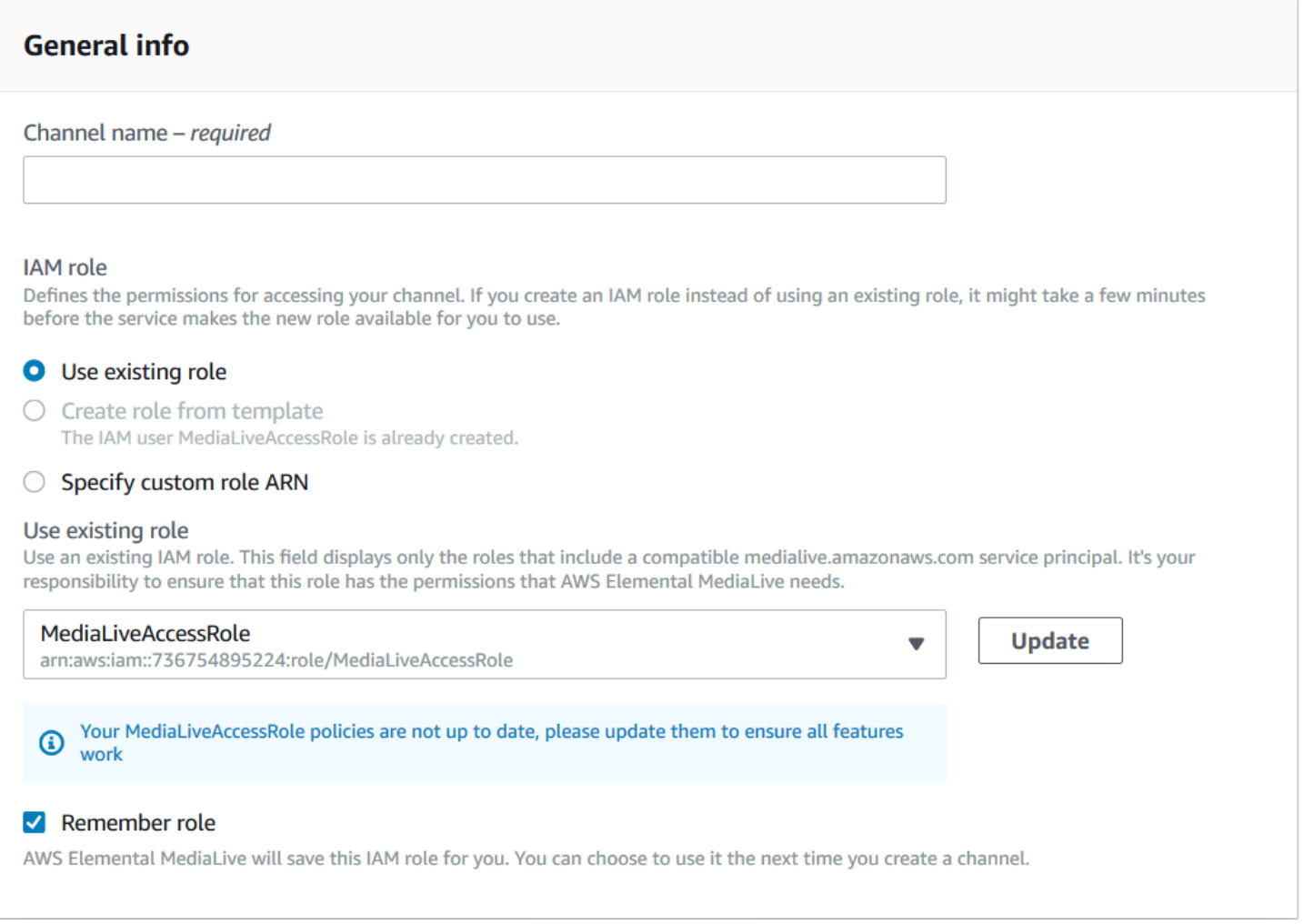

Você deve dar aos usuários o acesso descrito na tabela a seguir. Todas as ações estão no serviço IAM.

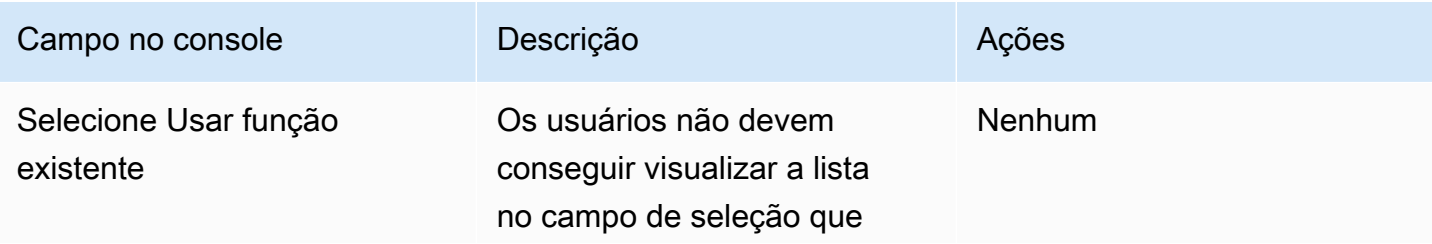

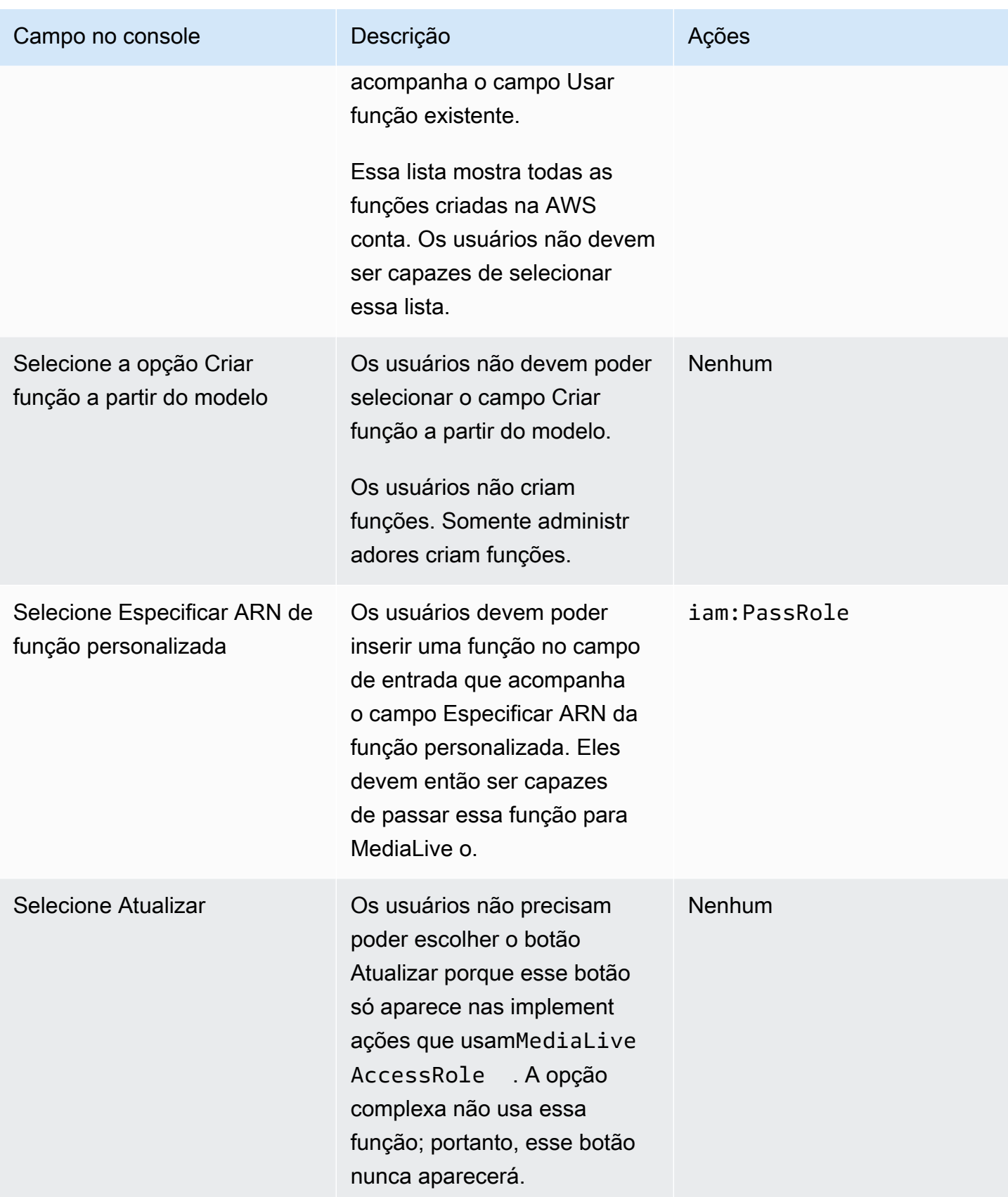

<span id="page-84-0"></span>Informações que os usuários precisam

Quando um usuário cria um canal, ele passa uma função MediaLive para configurar MediaLive as políticas confiáveis corretas. Você criou essas políticas ao [configurar a entidade confiável.](#page-96-0) Especificamente, ao [criar a função de entidade confiável,](#page-99-0) você anotou os ARNs de todas as funções que criou.

Você deve fornecer a cada usuário uma lista das funções (identificadas por um ARN) que eles devem usar em cada fluxo de trabalho (canal) com o qual trabalham.

- Certifique-se de dar a cada usuário as funções corretas para os fluxos de trabalho pelos quais eles são responsáveis. Cada função dá MediaLive acesso aos recursos que se aplicam a um fluxo de trabalho específico.
- Cada usuário provavelmente tem uma lista diferente de funções.

Quando o usuário seleciona Especificar ARN de função personalizada, o usuário consultará sua lista para encontrar o fluxo de trabalho ao qual o canal se aplica e o ARN da função que, portanto, se aplica.

### Requisitos do AWS Elemental Link

Sua organização pode implantar dispositivos de AWS Elemental Link hardware de uma ou das duas formas a seguir:

- Como fonte de vídeo para a entrada que você conecta a um AWS Elemental MediaLive canal.
- Como fonte de vídeo para um AWS Elemental MediaConnect fluxo.

Esta seção descreve as permissões que você (um administrador do IAM) deve atribuir aos usuários e outras identidades da AWS para que eles possam configurar um AWS Elemental Link dispositivo para funcionar com uma MediaLive entrada ou um MediaConnect fluxo. Para obter mais informações sobre esses dispositivos, consult[eConfiguração: AWS Elemental Link .](#page-124-0)

Leia essas informações da seguinte forma:

- Leia essas informações se sua organização tiver usuários que implantarão dispositivos e usarão esses dispositivos com MediaLive.
- Sua organização também pode ter usuários com os quais trabalharão apenas MediaLive para implantar dispositivos e configurá-los para uso como fontes, e talvez você queira seguir pelo

menos uma regra de permissões para esses usuários. Se for esse o caso, consult[ethe section](#page-131-0) [called "Configurando usuários com permissões do IAM"](#page-131-0).

Você deve atribuir permissões para ações em vários serviços, conforme descrito na tabela a seguir.

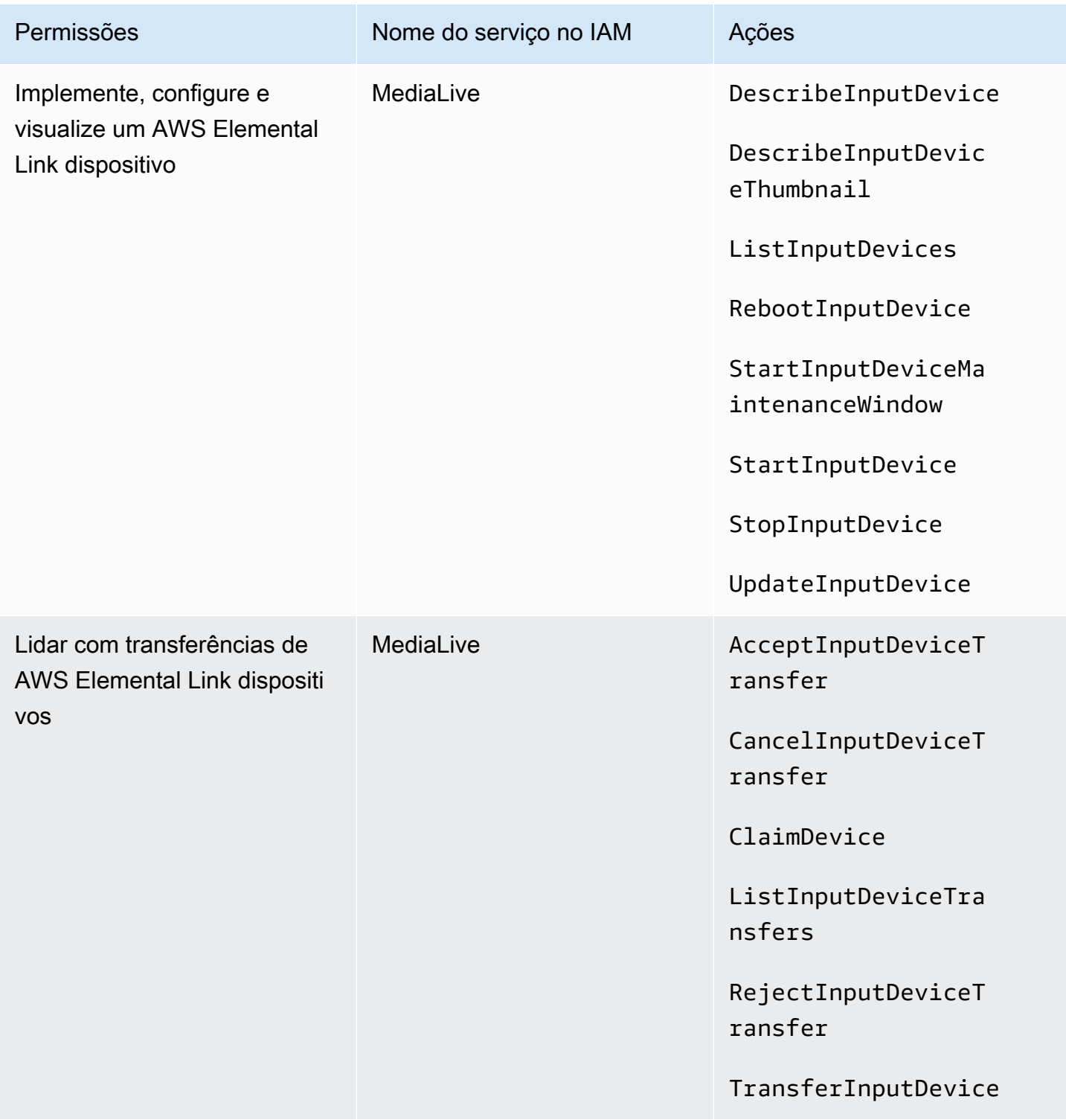

MediaLive **Manual do usuário** Manual do usuário

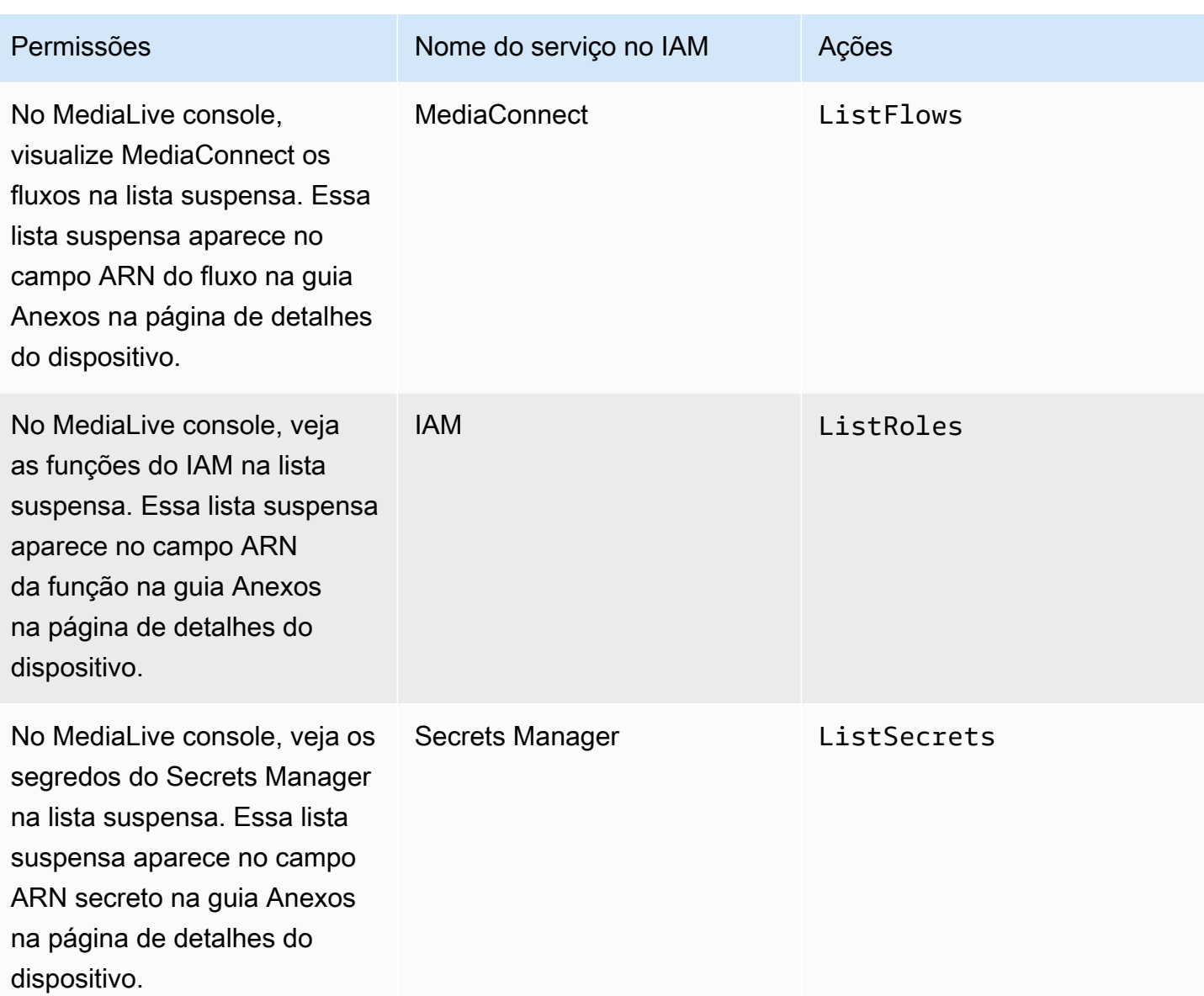

## Requisitos do AWS Elemental MediaConnect

Sua implantação pode incluir o uso de um fluxo do AWS Elemental MediaConnect como entrada para o AWS Elemental MediaLive.

Os usuários precisam de permissões para realizar ações MediaConnect ao usar o assistente MediaLive de fluxo de trabalho. Os usuários não precisam de permissões especiais quando usam o MediaLive console comum para especificar um MediaConnect fluxo em uma entrada ou canal.

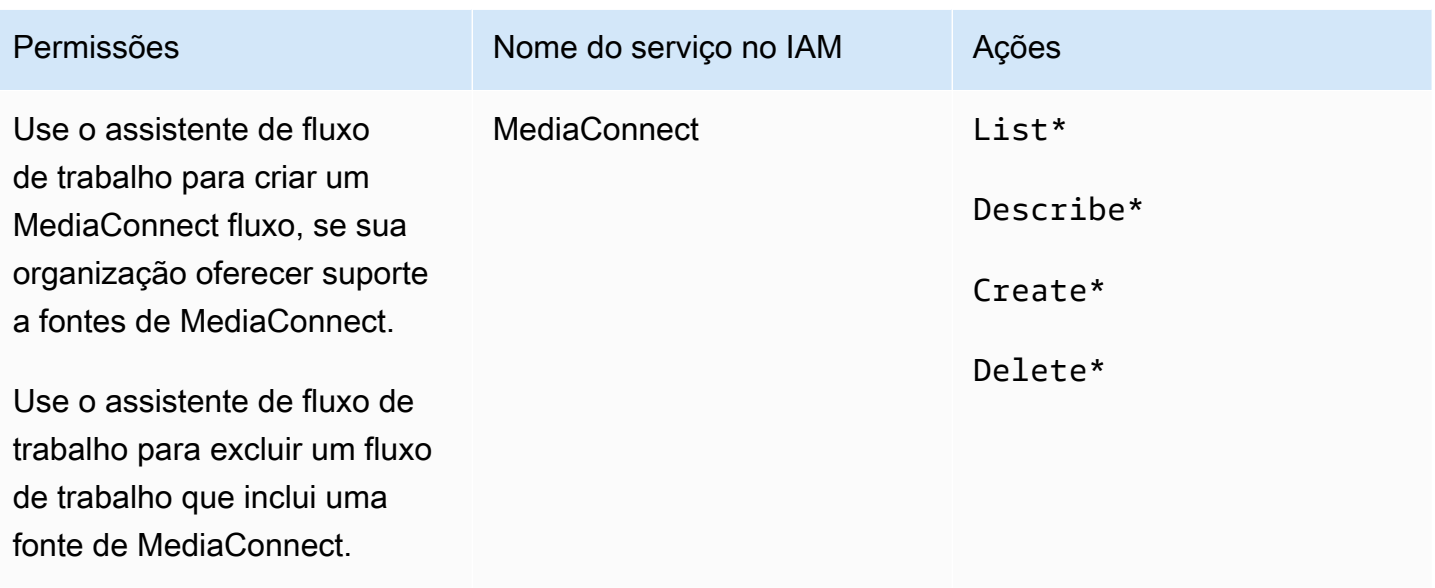

### Requisitos do AWS Elemental MediaPackage

Sua implantação pode enviar saídas paraAWS Elemental MediaPackage, seja criando um grupo de [saída HLS ou criando um grupo de MediaPackage saída](#page-158-0). (Observe que ambos MediaLive MediaPackage têm "canais"; no entanto, são objetos diferentes.)

O usuário precisa de permissões para realizar ações MediaPackage ao usar o MediaLive console e ao usar o assistente de MediaLive fluxo de trabalho.

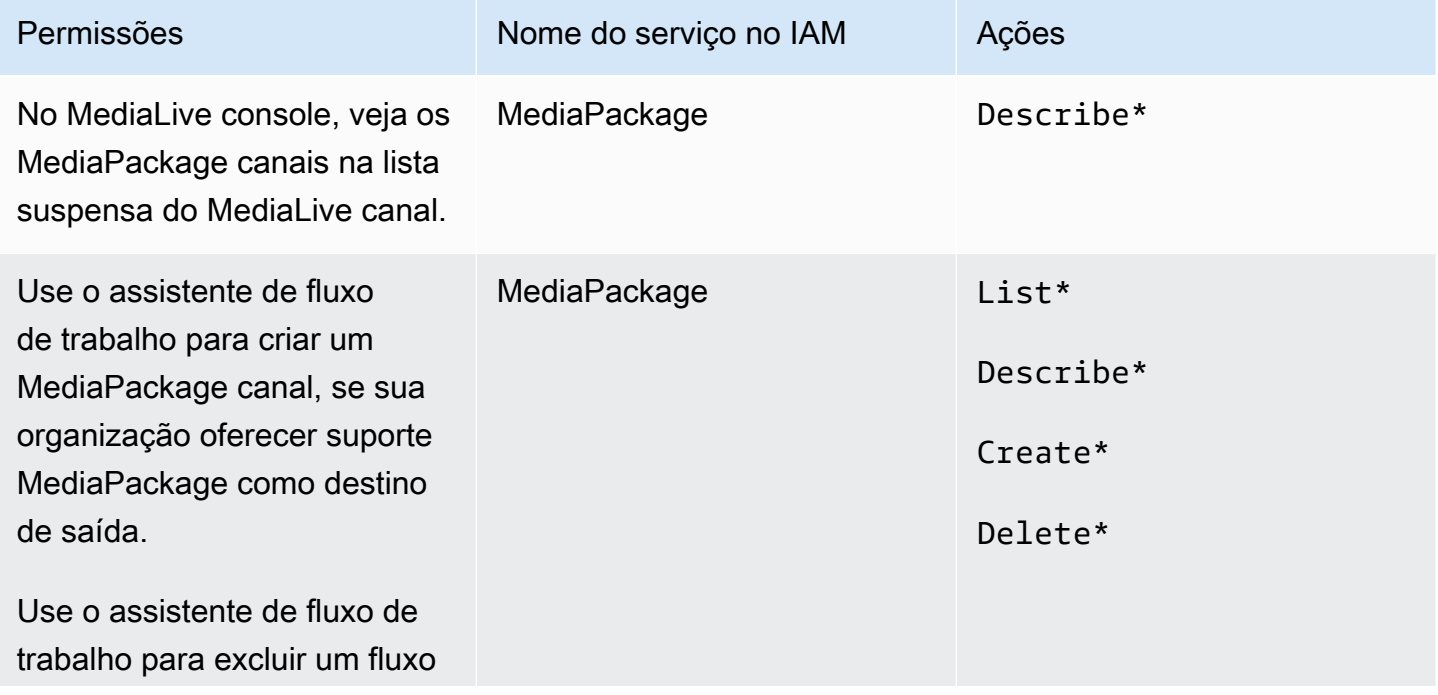

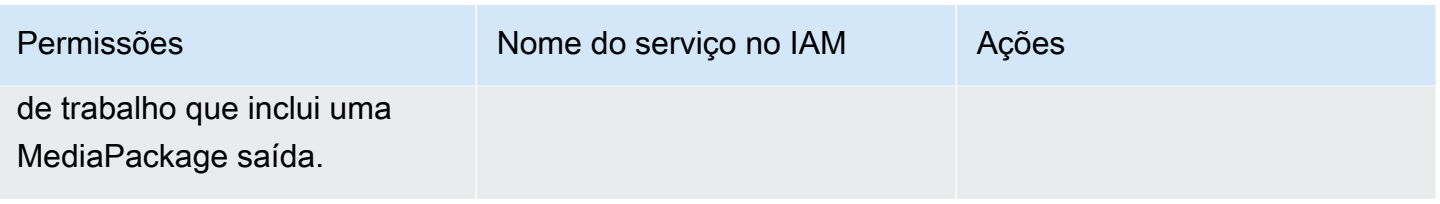

## Requisitos do AWS Elemental MediaStore

Sua implantação pode incluir o uso de arquivos em um contêiner do AWS Elemental MediaStore. Por exemplo, sua implantação pode usar arquivos das seguintes maneiras:

- Como origem de uma entrada HLS
- Como destino de um grupo de saídas HLS

O usuário precisa de permissões para realizar ações MediaStore ao usar o assistente MediaLive de fluxo de trabalho. O usuário não precisa de permissões especiais ao usar o MediaLive console comum para especificar um MediaStore contêiner em um canal.

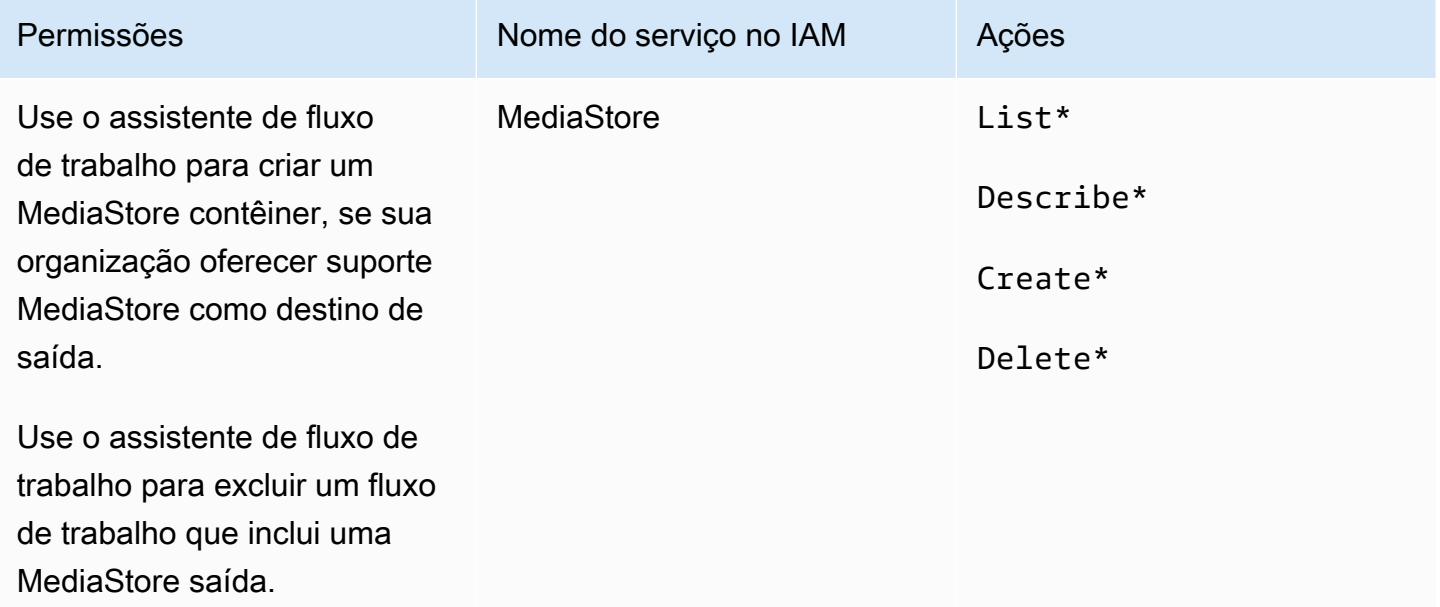

# Requisitos para AWS Resource Groups —etiquetagem

Quando os usuários criam canais, entradas ou grupos de segurança de entradas, opcionalmente, eles podem anexar tags ao recurso durante a criação. Normalmente, sua organização tem uma

política para marcar ou omitir tags. Há dois serviços que controlam as permissões de marcação, para dois cenários diferentes:

- A capacidade de marcar durante a criação do canal é controlada por ações dentro do AWS Elemental MediaLive. Consulte [the section called "MediaLive"](#page-69-0).
- A capacidade de modificar tags em recursos existentes é controlada por ações dentro da marcação de grupos de recursos. Consulte [Trabalhando com o Editor de tags](https://docs.aws.amazon.com/awsconsolehelpdocs/latest/gsg/tag-editor.html) em [Introdução ao](https://docs.aws.amazon.com/awsconsolehelpdocs/latest/gsg/getting-started.html)  [AWS Management Console.](https://docs.aws.amazon.com/awsconsolehelpdocs/latest/gsg/getting-started.html)

# Requisitos para o Amazon S3

Sua implantação pode incluir o uso de arquivos em um bucket do Amazon S3. Por exemplo, sua implantação pode usar arquivos das seguintes maneiras:

- Como origem de uma entrada HLS
- Como destino de um grupo de saídas de arquivamento
- Como destino de um grupo de saídas HLS

Os usuários não precisam de permissões especiais para especificar um bucket do Amazon S3 em um campo no MediaLive console.

# Requisitos para AWS Systems Manager — criar parâmetros de senha no repositório de parâmetros

O console do AWS Elemental MediaLive inclui um recurso que permite que um usuário crie um parâmetro de senha no repositório de parâmetros do AWS Systems Manager. Esse recurso faz parte da página Create Channel (Criar canal). Esse recurso não existe na CLI da AWS ou na API REST.

É necessário decidir se deseja conceder permissão a alguns ou a todos os seus usuários para usar esse recurso. (Se você não conceder esse acesso a nenhum usuário, um administrador deverá ficar responsável pela criação de parâmetros.)

### Sobre o recurso para criar parâmetros de senha

O repositório de parâmetros do AWS Systems Manager é amplamente usado no AWS Elemental MediaLive. É provável que você use esse armazenamento. O repositório contém as senhas de que o MediaLive precisa para recuperar e armazenar arquivos externamente.

Aqui estão algumas das MediaLive funções que usam essa loja para armazenar senhas:

- Uma entrada do tipo RTMP Pull ou HLS Pull, se a conexão for segura.
- Os campos no canal que guardam o URL para um arquivo externo, se a conexão for segura. Um exemplo desse tipo de campo é Avail blanking image (Imagem de anulação da disponibilidade).
- O destino em um grupo de saída HLS ou um grupo de saída do Microsoft Smooth, se a conexão for segura.

Em todos esses casos, MediaLive precisa do nome de usuário e da senha. A senha sempre é armazenada em um parâmetro. Portanto, o console inclui um campo Username (Nome de usuário) e um campo Password parameter (Parâmetro de senha). Para obter um exemplo dos campos relevantes, abra o MediaLive console, escolha Criar canal, Configurações gerais, Disponibilizar em branco, Disponibilizar imagem em branco e escolha Credenciais.

### Como os parâmetros de senha funcionam

O recurso de parâmetro de senha garante que, quando o usuário estiver criando um canal, o AWS Elemental MediaLive não armazenara senhas em texto simples. Isso funciona da seguinte maneira:

- Primeiro, um usuário ou administrador cria um parâmetro de senha no repositório de parâmetros do AWS Systems Manager. O parâmetro é um par de nome-valor em que o nome é semelhante a **corporateStorageImagesPassword**, e o valor é a senha real.
- Segundo, quando um usuário está criando um canal ou entrada MediaLive e precisa digitar uma senha, o usuário especifica o nome do parâmetro da senha em vez da senha. Esse nome está armazenado em MediaLive. A senha real nunca é armazenada em MediaLive.
- Finalmente, quando o canal está em execução e MediaLive precisa da senha (para ler ou gravar no local externo), ele envia o nome do parâmetro da senha para o Parameter Store e retorna a senha real em resposta.

### Crie um recurso incorporado ao AWS Elemental MediaLive

Quando um campo de senha é exibido no console, o AWS Elemental MediaLive inclui um recurso que permite realizar uma das seguintes ações:

- Inserir o nome de um parâmetro de senha existente.
- Criar um parâmetro de senha inserindo o par de nome-valor (um nome de parâmetro e uma senha real).

#### Permissões obrigatórias

Os usuários devem inserir o nome de um parâmetro de senha ou selecionar um nome na lista suspensa. Alguns usuários podem precisar de permissão para criar um parâmetro de senha no AWS Elemental MediaLive.

Permissão para inserir um nome

Nenhuma permissão especial é necessária para inserir o nome de um parâmetro de senha existente no console do AWS Elemental MediaLive.

Permissão para selecionar um nome

Para que o usuário selecione um nome na lista suspensa, ele deve ter permissão para GetParameters no AWS Systems Manager.

#### Permissão para criar

Para que qualquer usuário crie um parâmetro de senha no console do AWS Elemental MediaLive, esse usuário deve ter permissão para operações específicas no repositório de parâmetros do AWS Systems Manager. (Com essa permissão, o usuário também pode criar esses parâmetros de senha com antecedência no AWS Systems Manager console. O usuário pode escolher a opção que preferir.)

Você pode conceder acesso a alguns ou a todos os usuários para criar esses parâmetros de senha. Normalmente, esse acesso é concedido apenas a usuários confiáveis com senhas confidenciais; eles podem ser usuários que você identificou como usuários avançados:

- Se você conceder acesso apenas a usuários avançados, esses usuários ficarão responsáveis pela criação de parâmetros na inicialização para os ativos aplicáveis e sempre que um novo ativo for exigido pelo MediaLive. Os usuários podem realizar a configuração no MediaLive console ou no AWS Systems Manager console.
- Se você não conceder esse acesso a nenhum usuário, um administrador deverá ficar responsável pela criação de parâmetros na inicialização para os ativos aplicáveis e sempre que um novo ativo for exigido pelo MediaLive. Um administrador pode preferir realizar essa configuração no console do AWS Systems Manager.

Permissão para modificar e excluir

Se você quiser que os usuários possam modificar e excluir parâmetros de senha (bem como criálos), conceda acesso às operações de modificação e exclusão. Os usuários poderão modificar e excluir do repositório de parâmetros do AWS Systems Manager. (Não há recurso no console do AWS Elemental MediaLive para modificar e excluir.)

Você pode optar por conceder esse acesso aos usuários que têm permissões de criação. Ou optar por conceder esse acesso somente a administradores.

A tabela a seguir mostra as ações no IAM relacionadas ao acesso ao Parameter Store.

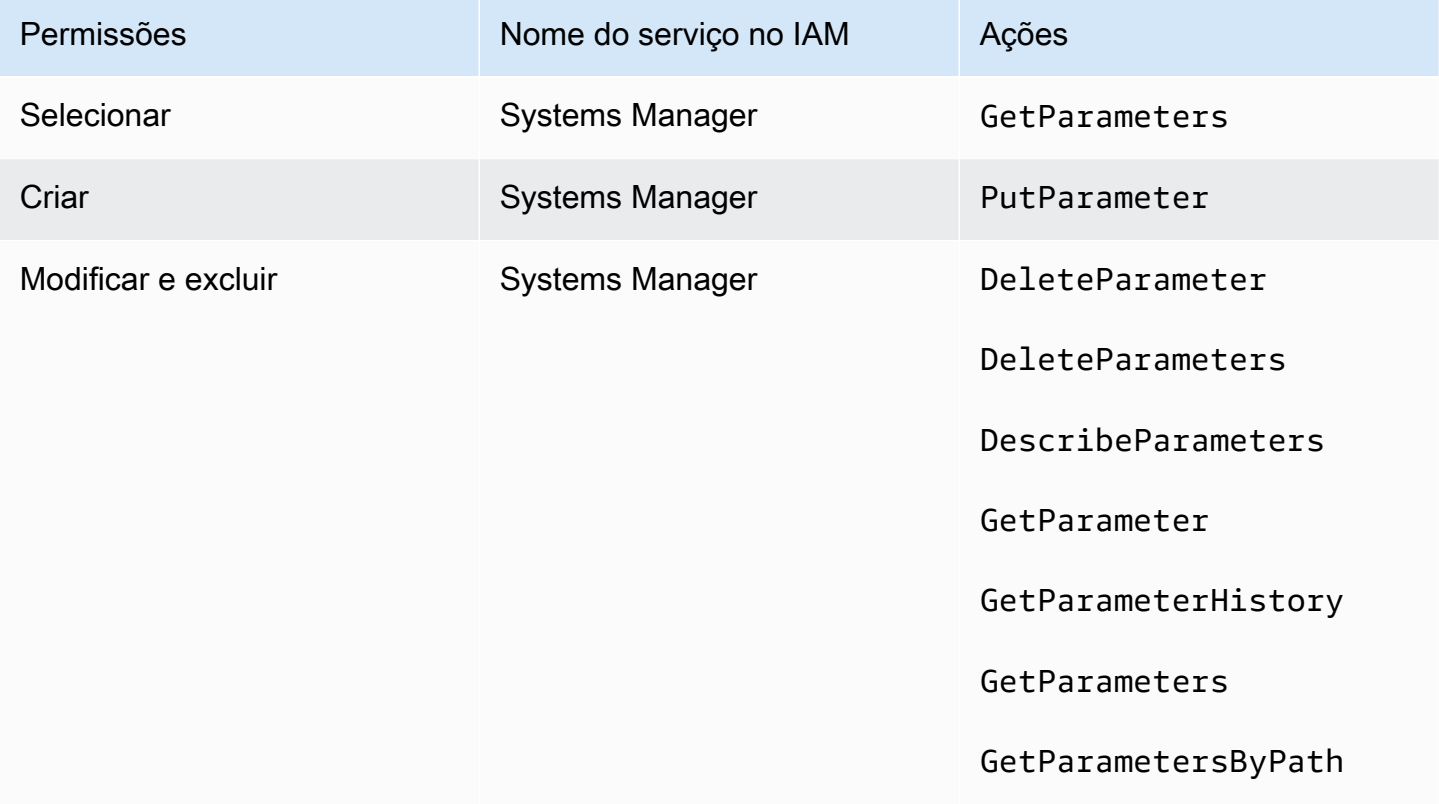

# <span id="page-92-0"></span>Permissões do IAM MediaLive como entidade confiável

AWS Elemental MediaLivedeve ser configurado para que, quando um canal estiver em execução, MediaLive ele próprio tenha acesso para realizar operações em recursos que pertencem à AWS conta da sua organização. Em outras palavras, MediaLive deve ser configurado como uma entidade confiável na conta da sua organização.

Esta seção descreve como realizar três configurações relacionadas à entidade confiável:

- Determine a opção a seguir para implementar a entidade confiável.
- Configure MediaLive como uma entidade confiável e configure os usuários para que eles possam trabalhar com a entidade confiável quando trabalharem na MediaLive.

# <span id="page-93-0"></span>Sobre a função da entidade confiável

AWS Elemental MediaLivedeve ser configurado para que, quando um canal estiver em execução, MediaLive ele próprio tenha acesso para realizar operações em recursos que pertencem à AWS conta da sua organização. Por exemplo, sua implantação pode usar o Amazon S3 como fonte para arquivos, como imagens de blackout, MediaLive necessários durante o processamento. MediaLive Para obter esses arquivos, ele deve ter acesso de leitura a alguns ou a todos os buckets no Amazon S3.

Para realizar as operações necessárias nesses recursos, MediaLive você deve estar configurado como uma entidade confiável em sua conta.

MediaLive é configurada como uma entidade confiável da seguinte forma: Uma função (que pertence à sua AWS conta) se identifica MediaLive como uma entidade confiável. A função é anexada a uma ou mais políticas. Cada política contém instruções sobre operações e recursos permitidos. A cadeia entre a entidade confiável, a função e as políticas gera esta instrução:

"MediaLive tem permissão para assumir essa função para realizar as operações nos recursos especificados nas políticas."

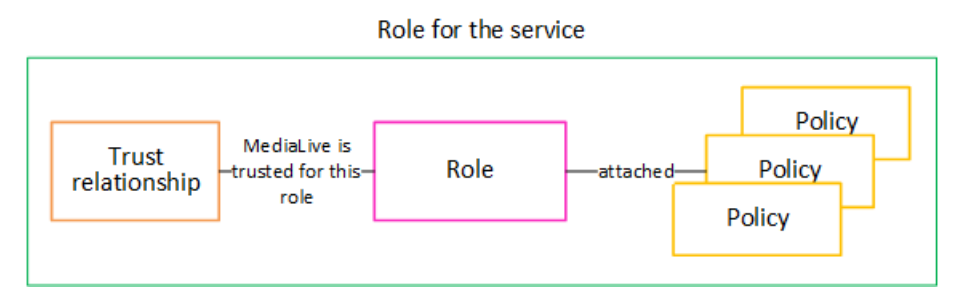

Depois que essa função é criada, o MediaLive usuário atribui a função a um canal específico ao criar ou editar o canal. Esse anexo gera esta instrução:

"Para este canal, MediaLive é permitido assumir essa função a fim de realizar as operações nos recursos especificados nas políticas."

O anexo está no nível do canal, o que oferece a flexibilidade de criar funções diferentes para canais diferentes. Cada função dá MediaLive acesso a operações diferentes e, principalmente, a recursos diferentes.

Role for the service

## <span id="page-94-1"></span>Etapa 1: Escolha a opção para implementar a entidade confiável

Há duas opções para configurar a função de entidade confiável no AWS Elemental MediaLive: uma opção simples e uma opção complexa.

Sua organização deve decidir qual opção usar. Essa decisão deve ser tomada por uma pessoa em sua organização que entenda os requisitos de acesso aos recursos de sua organização. Essa pessoa deve compreender se há necessidade de que os canais do AWS Elemental MediaLive tenham acesso restrito aos recursos de outros serviços da AWS. Por exemplo, essa pessoa deve determinar se os canais devem ter acesso restrito aos buckets no Amazon S3 para que um canal específico possa acessar alguns buckets e não outros.

Tópicos

- [Opção simples](#page-94-0)
- [Opção complexa](#page-95-0)

### <span id="page-94-0"></span>Opção simples

A opção simples geralmente se aplica quando essas duas situações se aplicam:

- Os usuários da sua organização estão usando AWS Elemental MediaLive para codificar os ativos da própria organização (não ativos pertencentes aos clientes).
- Sua organização não tem regras rigorosas sobre o acesso aos ativos. Por exemplo, você não tem ativos de vídeo que possam ser gerenciados somente por usuários ou departamentos específicos.

Com a opção simples, há apenas uma função: MediaLiveAccessRole. Todos os canais usam essa função e todos os usuários da sua organização podem associar essa função aos canais com os quais trabalham.

A função MediaLiveAccessRole concede amplo acesso às operações e acesso completo a todos os recursos. Ele permite acesso somente de leitura ou acesso de leitura/gravação a todos os serviços que MediaLive devem ser acessados quando um canal está em execução. Sobretudo, ela permite acesso total a todos os recursos associados a esses serviços.

Se a opção simples for adequada à sua implantação, siga as etapas e[mthe section called "Etapa 2:](#page-95-1)  [configurar com uma opção simples".](#page-95-1)

### <span id="page-95-0"></span>Opção complexa

A opção complexa se aplica quando a função MediaLiveAccessRole for muito ampla para o seu uso, já que ela concede amplo acesso às operações e acesso completo a todos os recursos.

Por exemplo, você pode ter os seguintes requisitos:

- A exigência de que um determinado canal tenha permissão para acessar somente recursos específicos e que outro canal tenha permissão para acessar somente recursos específicos e diferentes. Em uma situação como essa, você precisa criar várias funções de acesso. Cada função restringe as permissões a um conjunto diferente de recursos.
- Um requisito de que cada usuário deve ter permissão para exibir apenas funções específicas no console, a fim de impedir que um usuário visualize uma função que não deveria conhecer ou impedir que um usuário selecione a função errada. Por exemplo, talvez você queira configurar para que somente o usuário A possa trabalhar com o fluxo de trabalho X e talvez exija ainda que somente o usuário A conheça o fluxo de trabalho X.

Se a opção complexa for aplicável à sua implantação, siga as etapas e[mthe section called "Etapa 2:](#page-96-0)  [configurar com a opção complexa"](#page-96-0).

## <span id="page-95-1"></span>Etapa 2: Criar a entidade confiável — opção simples

Leia esta seção se você decidiu usar a [opção simples](#page-94-1) para configurar a entidade confiável.

Com essa opção, um dos MediaLive usuários cria a entidade confiável usando um assistente no MediaLive console. O assistente fornece um mecanismo para criar a entidade confiável. Também inclui um mecanismo para atualizar a entidade confiável com novas permissões. Às vezes, as permissões devem ser adicionadas à entidade confiável quando um novo recurso é adicionado MediaLive.

Tarefas para você realizar

Portanto, com essa opção, há apenas uma tarefa para você executar. Você deve configurar todos os MediaLive usuários com permissões para que qualquer um desses usuários possa usar o assistente para realizar dois tipos de atividades:

- Um usuário pode criar e atualizar a entidade confiável.
- Um usuário pode usar o assistente para anexar uma entidade confiável específica a um canal.

Para obter informações detalhadas sobre essa configuração, consult[ethe section called "Acesso do](#page-79-0) [usuário para a opção simples".](#page-79-0)

### <span id="page-96-0"></span>Etapa 2: Criar a entidade confiável — opção complexa

Leia esta seção se você decidiu usar a [opção complexa](#page-94-1) para configurar a entidade confiável.

Você deve identificar os serviços com os quais MediaLive interagirão em sua implantação. Então, em cada serviço, você deve identificar as operações e os recursos que MediaLive precisam ser acessados. Em seguida, você deve criar políticas para descrever o acesso necessário, criar uma função e criar uma relação de confiança (uma entidade confiável) que anexe as políticas à função. MediaLive Para obter um diagrama de como as políticas, a função e a entidade confiável funcionam juntas, consult[ethe section called "Sobre a função da entidade confiável"](#page-93-0).

Depois de configurar a entidade confiável, os usuários do MediaLive selecionarão a entidade confiável a ser anexada ao canal que estão criando.

Tarefas para você realizar

Portanto, com essa opção, você deve executar estas tarefas:

- Crie políticas e funções e use essas políticas e funções para se configurar MediaLive como uma entidade confiável.
- Configure todos os MediaLive usuários com permissões que permitam que eles anexem uma política de confiança específica a um canal ao criarem ou editarem o canal.

Essas etapas são descritas nas etapas A a E.

#### Tópicos

- [Etapa A: Determinar os requisitos de acesso](#page-97-0)
- [Etapa B: criar políticas](#page-98-0)
- [Etapa C: Criar funções](#page-99-0)
- [Etapa D: Configurar usuários](#page-100-0)

#### <span id="page-97-0"></span>Etapa A: Determinar os requisitos de acesso

Você deve identificar os serviços com os quais MediaLive interagirão em sua implantação. Então, em cada serviço, você deve identificar as operações e os recursos que MediaLive precisam ser acessados. Por fim, você deve criar as políticas do IAM que lidam com esses requisitos.

Essa análise de requisitos deve ser realizada por uma pessoa em sua organização que entenda os requisitos de acesso aos recursos da sua organização. Essa pessoa deve compreender se há necessidade de que os canais do MediaLive tenham acesso restrito aos recursos de outros serviços da AWS. Por exemplo, essa pessoa deve determinar se os canais devem ter acesso restrito aos buckets no Amazon S3 para que um canal específico possa acessar alguns buckets e não outros.

Para determinar os requisitos de acesso para MediaLive

- 1. Consulte a tabela [the section called "Referência: resumo do acesso de entidades confiáveis"](#page-100-1) para obter informações sobre os serviços aos quais MediaLive normalmente precisam ser acessados. Determine qual desses serviços é usado pela implantação e de quais operações ele precisa.
- 2. Em um serviço, determine o número de políticas que você precisa criar. Você precisa de várias combinações diferentes de objetos e operações para diferentes fluxos de trabalho e precisa manter essas combinações separadas de cada um por motivos de segurança?

Especificamente, determine se você precisa acessar recursos diferentes para fluxos de trabalho diferentes e se é importante restringir o acesso a recursos específicos. Por exemplo, no repositório de parâmetros do AWS Systems Manager pode haver senhas que pertencem a fluxos de trabalho diferentes e você pode querer permitir que apenas usuários específicos acessem as senhas para qualquer fluxo de trabalho específico.

Se fluxos de trabalho diferentes tiverem requisitos diferentes para objetos, operações e recursos, serão necessárias, para esse serviço, políticas separadas para cada fluxo de trabalho.

- 3. Projete cada política: identifique os objetos permitidos (ou não permitidos), as operações e os recursos permitidos (ou não permitidos) na política.
- 4. Determine se qualquer uma das políticas identificadas é atendida por uma política gerenciada.
- 5. Para cada fluxo de trabalho, identifique as políticas necessárias a todos os serviços usados pelo fluxo de trabalho. Ao criar a política, você poderá incluir vários serviços na política. Não é necessário criar uma política para cada serviço.
- 6. Identifique o número de funções necessárias. Você precisa de uma função para cada combinação exclusiva de políticas.

7. Atribua nomes a todas as políticas e funções identificadas. Tome cuidado para não incluir informações de identificação confidenciais (como um nome de conta de cliente) nesses nomes.

#### <span id="page-98-0"></span>Etapa B: criar políticas

Depois de identificar as políticas necessárias, crie-as no console do IAM. Siga esse procedimento para cada política. Lembre-se de que essa política está vinculada à entidade MediaLive confiável escolhida pelo usuário. Você só deve incluir ações que você MediaLive deseja realizar em tempo de execução ao trabalhar em nome desse usuário.

- 1. Faça login no AWS Management Console e abra o console do IAM em [https://](https://console.aws.amazon.com/iam/) [console.aws.amazon.com/iam/](https://console.aws.amazon.com/iam/).
- 2. No painel de navegação à esquerda, escolha Políticas. Selecione Create policy (Criar política). O assistente de criação de políticas é exibido. Esse assistente orienta você pelas etapas, incluindo estas etapas principais:
	- Selecione um serviço.
	- Selecione ações para esse serviço.

Normalmente (e por padrão), você especifica as ações que deseja permitir.

Mas você também pode escolher o botão Alternar para negar permissões para negar as ações escolhidas. Como prática recomendada de segurança, recomendamos que você negue permissões somente se quiser substituir uma permissão permitida separadamente por outra declaração ou política. Recomendamos que você limite ao mínimo o número de permissões de negação, pois elas podem aumentar a dificuldade de solucionar problemas nas permissões.

- [Especifique os recursos](https://docs.aws.amazon.com/IAM/latest/UserGuide/access_controlling.html#access_controlling-resources) para cada ação (se houver suporte para a ação). Por exemplo, se você escolher o MediaLive DescribeChannel ARN, poderá especificar os ARNs de canais específicos.
- Especifique as condições (opcional). Por exemplo:
	- Você pode especificar que um usuário tenha permissão para realizar uma ação somente quando a solicitação desse usuário ocorrer dentro de um determinado intervalo de tempo.
	- Você pode especificar que o usuário deve usar um dispositivo de autenticação multifator (MFA) para se autenticar.
	- Você pode especificar que a solicitação deve ser originada de um intervalo de endereços IP.

Para obter uma lista completa das chaves de contexto que podem ser usadas na condição de uma política, consulte [Ações, recursos e chaves de condição para serviços da AWS](https://docs.aws.amazon.com/service-authorization/latest/reference/reference_policies_actions-resources-contextkeys.html) na Referência de autorização de serviços.

3. Escolha Create policy (Criar política).

#### <span id="page-99-0"></span>Etapa C: Criar funções

Qualquer pessoa que seja um administrador pode executar o procedimento de criação de uma função e associação de políticas à função.

No [the section called "R: Determine os requisitos",](#page-97-0) alguém em sua organização identificou as funções que precisam ser criadas. Crie essas funções agora usando o IAM.

Nesta etapa, você cria uma função que consiste em uma política de confiança ("vamos MediaLive chamar a AssumeRole ação") e uma ou mais políticas (as [políticas que você acabou de criar](#page-98-0)). Dessa forma, MediaLive tem permissão para assumir a função. Ao assumir a função, ele adquire as permissões especificadas nas políticas

- 1. No console do IAM, no painel de navegação à esquerda, escolha Roles e, em seguida, Create Role. O assistente de criação de função é exibido. Esse assistente orienta você nas etapas de configuração de uma entidade confiável e adição de permissões (adicionando uma política).
- 2. Na página Selecionar entidade confiável, escolha o cartão de política de confiança personalizada. A seção Política de confiança personalizada é exibida, com um exemplo de política.
- 3. Apague a amostra, copie o texto a seguir e cole o texto na seção Política de confiança personalizada. A seção Política de confiança personalizada agora tem a seguinte aparência:

```
{ 
     "Version": "2012-10-17", 
     "Statement": [ 
  { 
               "Effect": "Allow", 
               "Principal": { 
                    "Service": "medialive.amazonaws.com" 
               }, 
               "Action": "sts:AssumeRole" 
          } 
     ]
}
```
- 4. Escolha Avançar.
- 5. Na página Adicionar permissões, encontre a política ou políticas que você criou (por exemplo,medialiveForLinkFlowAccess) e marque a caixa de seleção para cada uma. Em seguida, escolha Next (Próximo).
- 6. Na página de revisão, insira um nome para a função. Recomendamos não usar o nome MediaLiveAccessRole pois ele é reservado para a [opção simples.](#page-94-0) Em vez disso, use um nome que inclua medialive e descreva a finalidade da função.
- 7. Selecione Create role (Criar função).
- 8. Na página Resumo da função, anote o valor no ARN da função. Ele é semelhante a:

arn:aws:iam::111122223333:role/medialiveWorkflow15

No exemplo, 111122223333 é o número de sua conta da AWS.

- 9. Faça uma lista dos ARNs para todas as funções que você criar. Inclua as seguintes informações em cada item:
	- O ARN da função do
	- Uma descrição do fluxo de trabalho ao qual o ARN se aplica.
	- Os usuários que podem trabalhar com esse fluxo de trabalho e, portanto, precisam da capacidade de anexar essa política de confiança aos canais que eles criam e editam.

Você precisará dessa lista ao [configurar o acesso de entidades confiáveis](#page-81-0) para usuários.

#### <span id="page-100-0"></span>Etapa D: Configurar usuários

Depois de configurar todas as políticas de confiança que sua organização exige, você deve configurar cada MediaLive usuário (ou grupo de usuários) com permissões. Essas permissões permitem que cada usuário anexe políticas de confiança específicas a um canal. Para obter mais informações, consulte [the section called "Acesso do usuário para a opção complexa".](#page-81-0)

### <span id="page-100-1"></span>Referência: resumo dos requisitos para a entidade MediaLive confiável

A tabela a seguir mostra todos os tipos de permissões que a entidade MediaLive confiável pode precisar. Consulte essa tabela ao [determinar os requisitos de acesso para a entidade MediaLive](#page-97-0) [confiável](#page-97-0).

Cada linha na coluna descreve uma tarefa ou conjunto de tarefas relacionadas que a entidade MediaLive confiável talvez precise executar para um usuário. A terceira coluna descreve o tipo de acesso que a entidade confiável exige para realizar essa tarefa. A última coluna lista as ações ou políticas do IAM que controlam esse acesso.

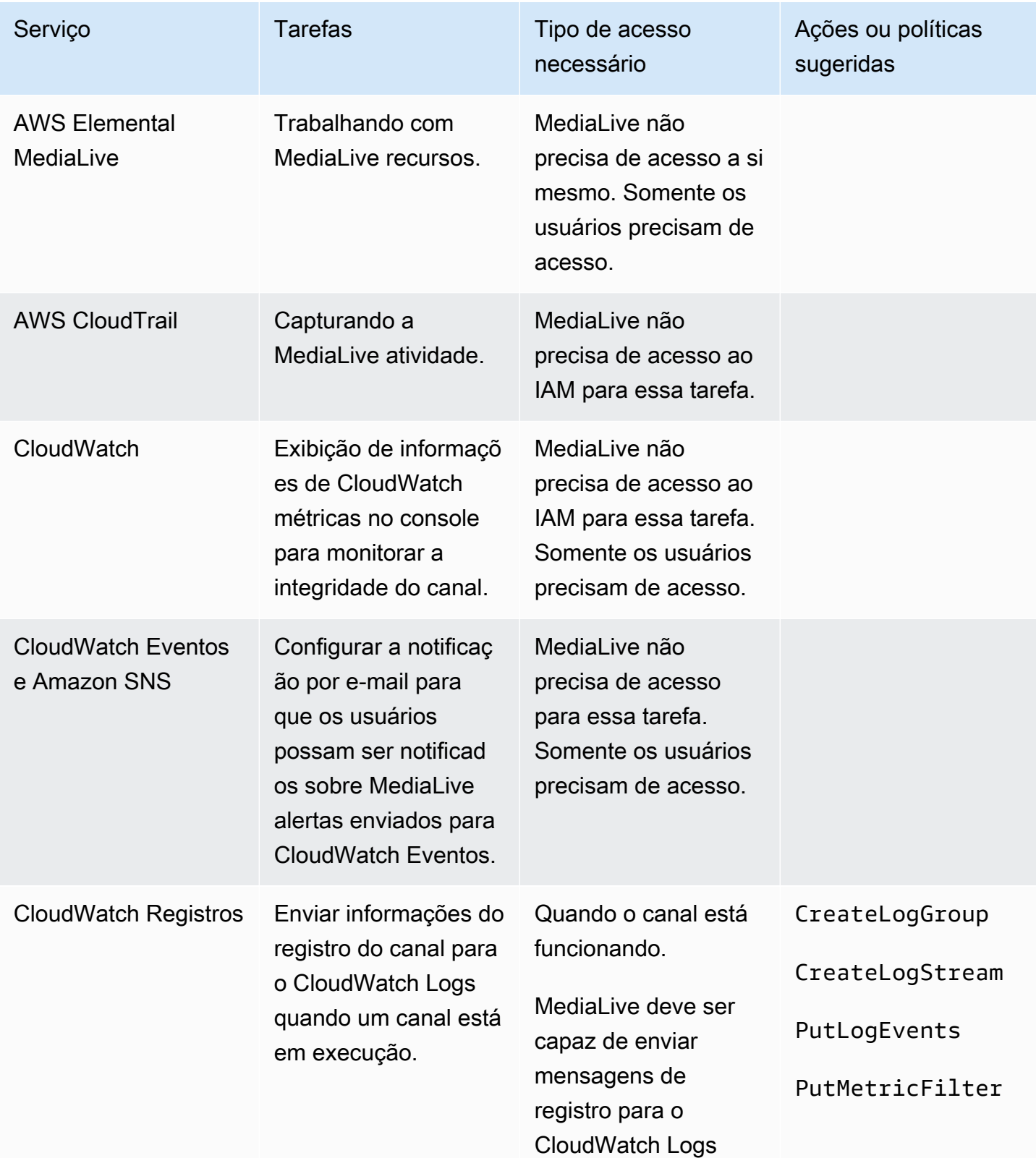

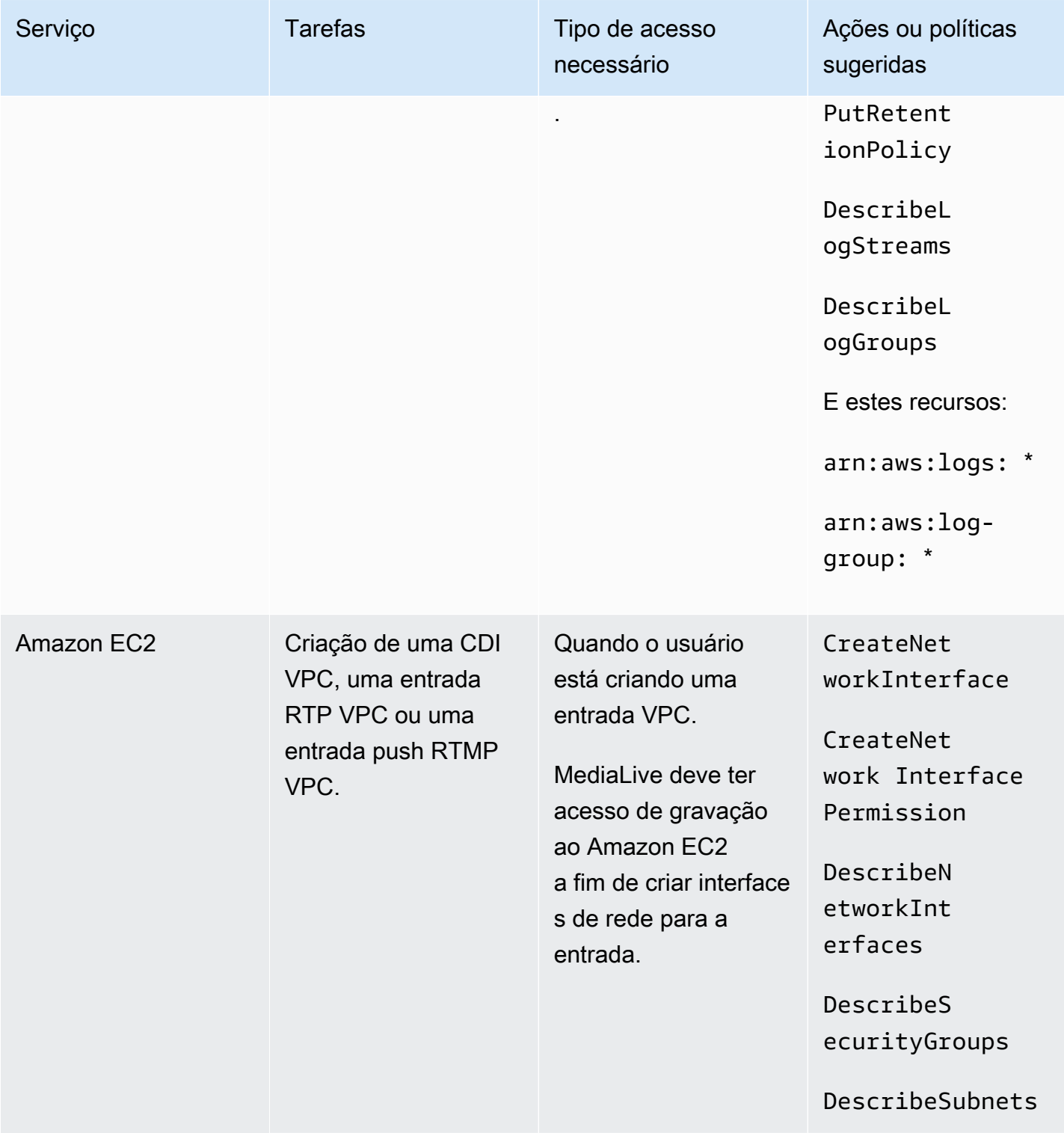

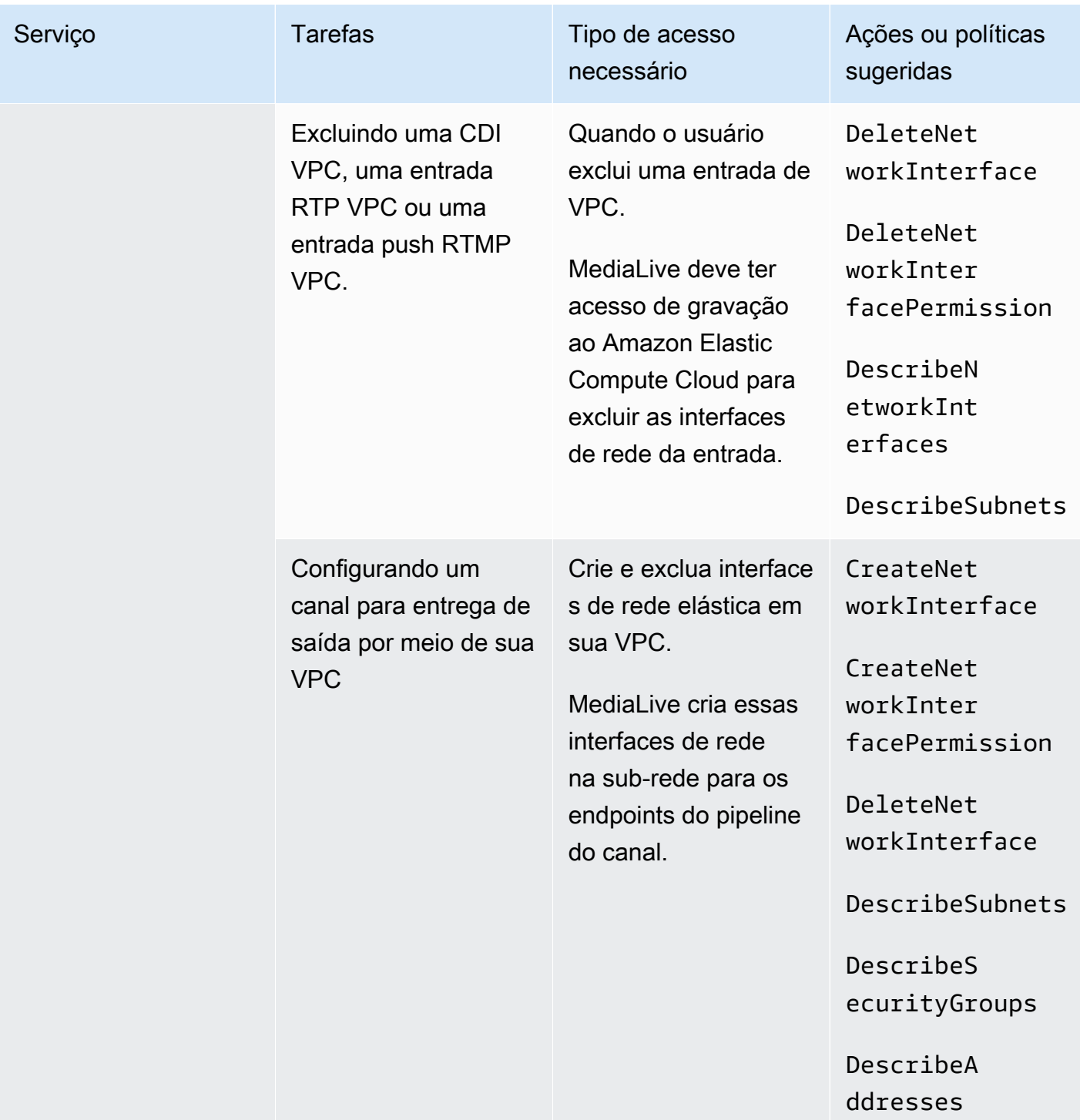

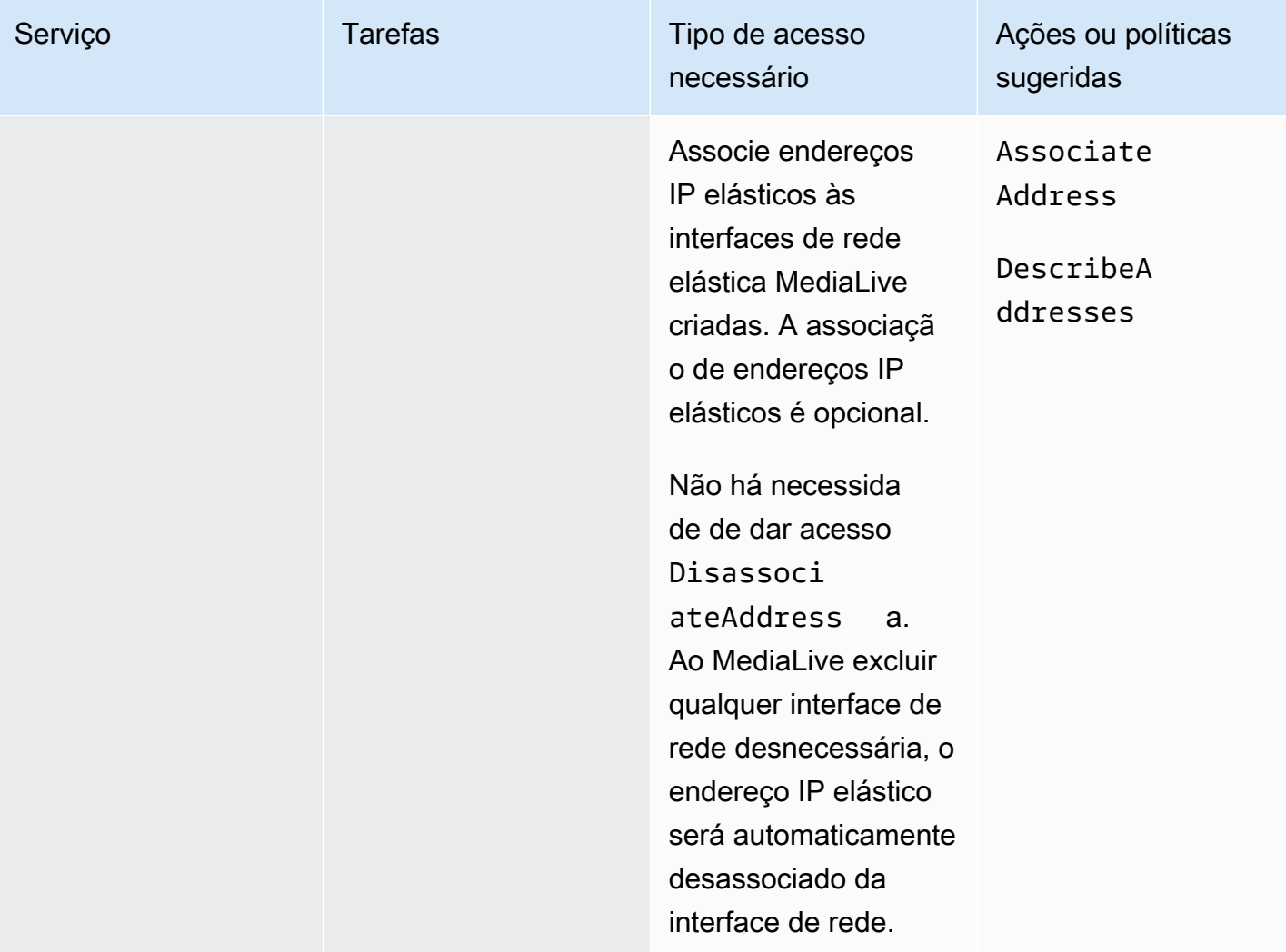

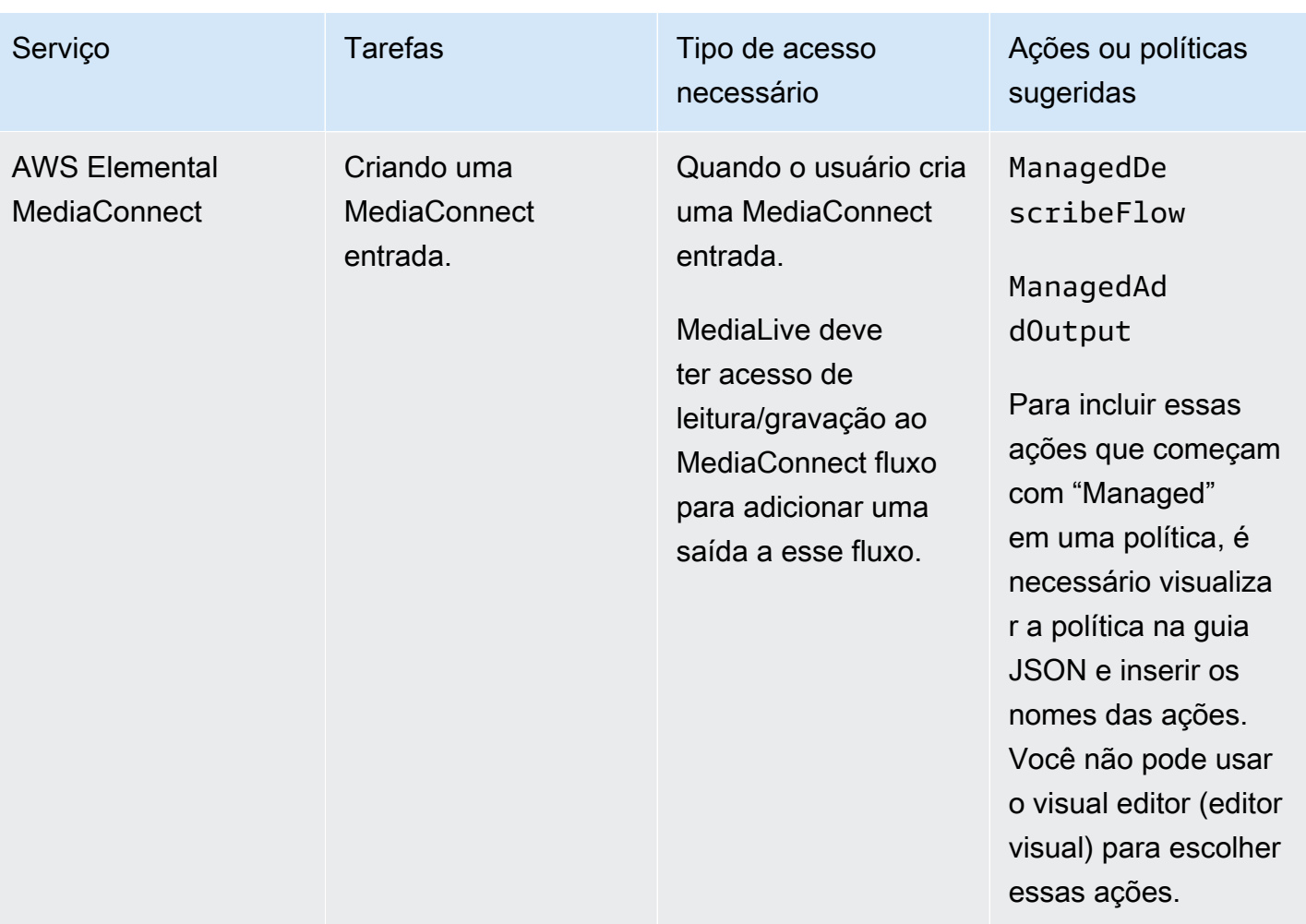

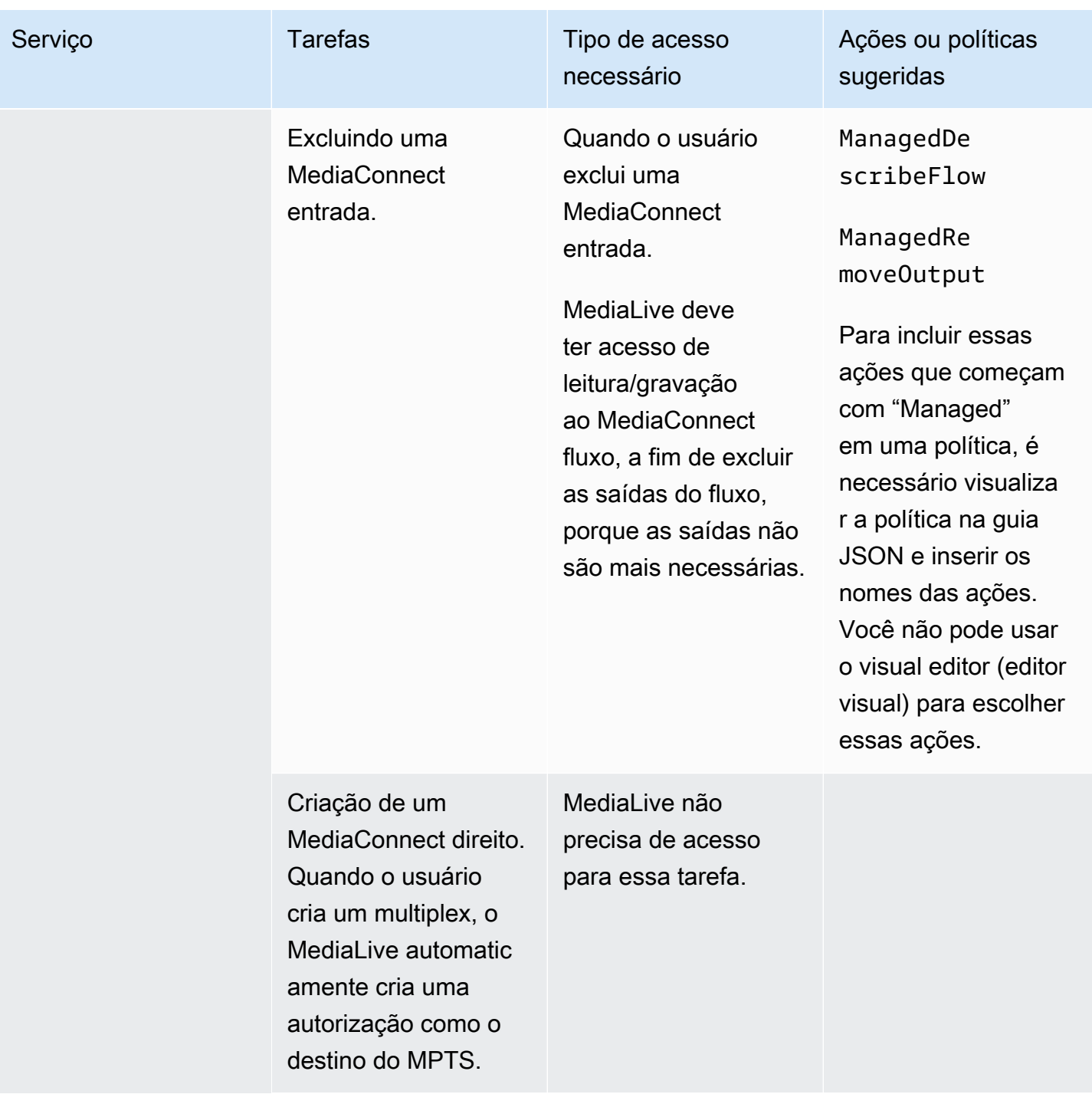

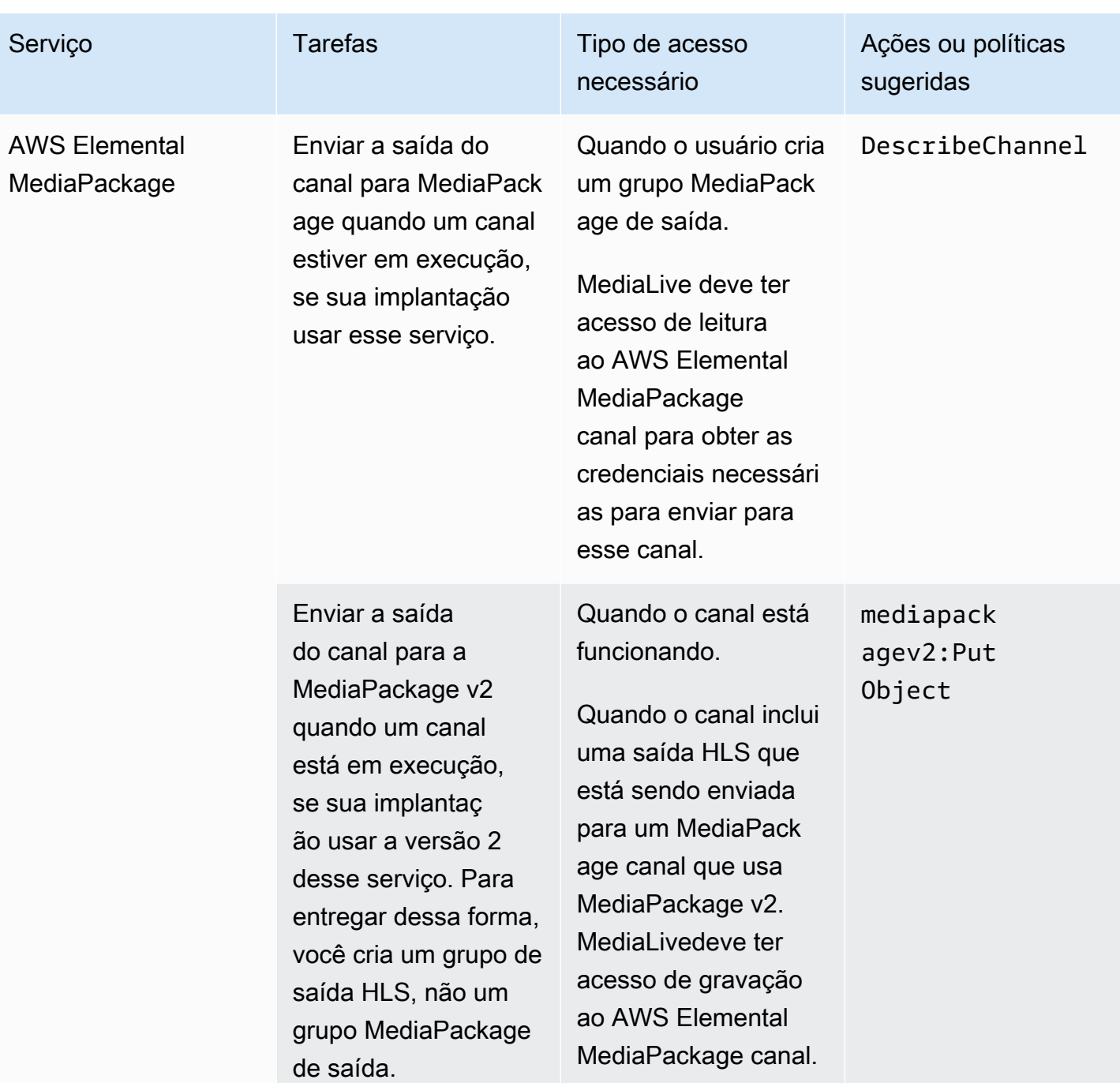
MediaLive **Manual do usuário** Manual do usuário

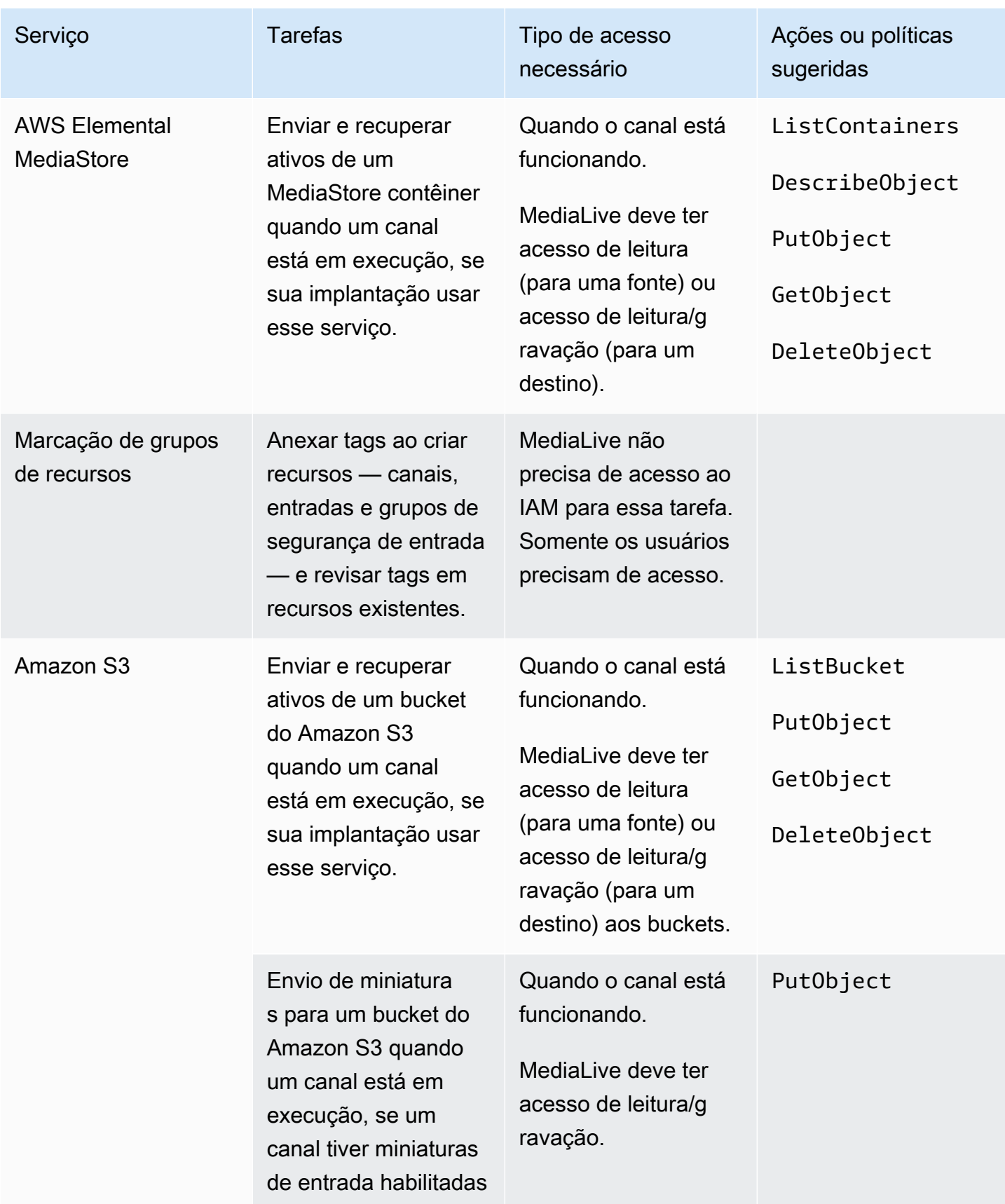

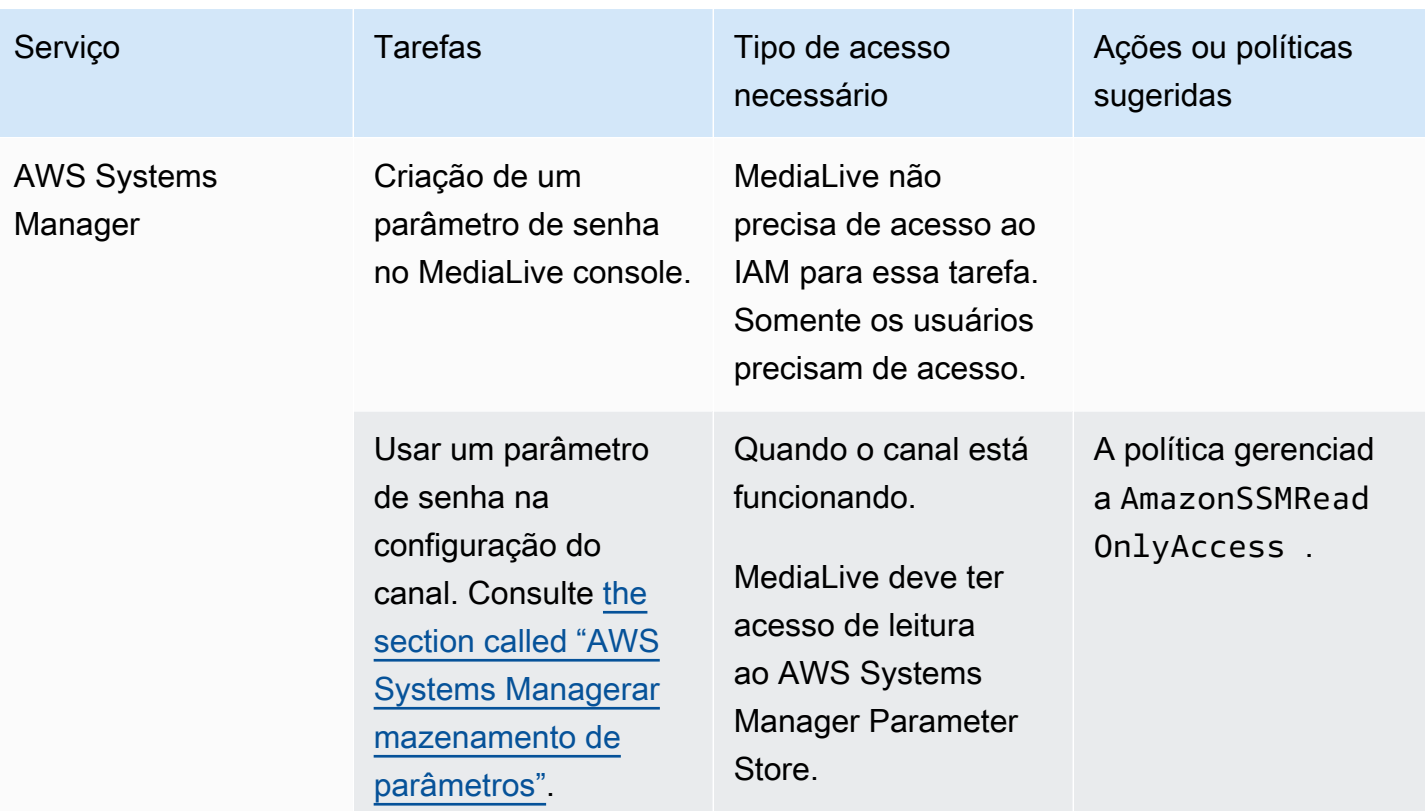

# Formas de trabalhar com AWS Elemental MediaLive

Aqui estão três sugestões sobre como começar a usarAWS Elemental MediaLive.

• Use o assistente de fluxo de trabalho para criar rapidamente um canal funcional. Consulte the [section called "assistente de fluxo de trabalho".](#page-110-0)

O assistente fornece uma experiência compacta ao usuário e oferece suporte a alguns tipos de entrada (fonte) e saída fáceis e populares.

Se você é iniciante na codificação de vídeo, o assistente pode ajudá-lo a começar e pode ser tudo o que você precisa.

Se você já tem experiência com codificação de vídeo, o assistente permite criar rapidamente um fluxo de trabalho básico que pode ser aprimorado usando o MediaLive console comum.

• Siga o [tutorial](#page-115-0).

Você pode seguir o assistente para criar um fluxo de trabalho e decidir que precisa adicionar mais recursos ao fluxo de trabalho. O tutorial fornece uma introdução ao funcionamento básico do MediaLive console.

• Comece a criar um fluxo de trabalho do zero ou para aprimorar o assistente de fluxo de trabalho. Nesse caso, você deve ler o guia, começando pelas seções prefixadas com Configuração. Essas seções fornecem instruções detalhadas sobre como criar seu fluxo de trabalho e projetar o canal dentro desse fluxo de trabalho. Essas seções contêm referências cruzadas às seções restantes do guia.

### Tópicos

- [Usando o assistente MediaLive de fluxo de trabalho](#page-110-0)
- [Tutorial do AWS Elemental MediaLive](#page-115-0)

# <span id="page-110-0"></span>Usando o assistente MediaLive de fluxo de trabalho

O assistente AWS Elemental MediaLive de fluxo de trabalho permite que você coloque rapidamente um MediaLive canal em funcionamento. O assistente cria um canal e entradas (se elas ainda não existirem). Mas também cria recursos relacionados em outros serviços (como um canal de

entradaAWS Elemental MediaPackage). Por isso, ajuda com todo o fluxo de trabalho, não apenas com a MediaLive parte.

#### Tópicos

- [Sobre o assistente de fluxo de trabalho](#page-111-0)
- [Usando o assistente de fluxo de trabalho](#page-112-0)
- [Próximas etapas usuários novatos](#page-114-0)
- [Próximas etapas usuários de vídeo experientes](#page-114-1)

## <span id="page-111-0"></span>Sobre o assistente de fluxo de trabalho

### Entradas suportadas

Para usar o assistente de fluxo de trabalho, você deve ingerir uma única fonte de uma das seguintes opções:

- Um fluxo de entradaAWS Elemental MediaConnect.
- Conteúdo de um dispositivo AWS Elemental Link de hardware.
- Conteúdo de um celular ou webcam. A fonte é entregue usando o protocolo RTMP.
- Um arquivo MP4 armazenado no Amazon S3 ou em um servidor HTTP.

### Saídas suportadas

Com o assistente de fluxo de trabalho, você pode extrair um ativo de vídeo e um ativo de áudio da fonte e convertê-los em um ou mais dos seguintes tipos de saída:

- Saída para enviar para um AWS Elemental MediaPackage canal, para entrega na Amazon CloudFront. CloudFrontdistribui o conteúdo para seus usuários finais.
- Saída a ser enviada para um AWS Elemental MediaStore contêiner, para entrega em CloudFront. CloudFrontdistribui o conteúdo para seus usuários finais.
- Saída para Facebook, Twitch ou YouTube.

### Configuração de baixo toque

O assistente de fluxo de trabalho executa automaticamente o máximo de configuração possível no sistema upstream. Por exemplo, sua fonte pode estar em MediaConnect , mas você pode não ter criado o fluxo. Nesse caso, o assistente de fluxo de trabalho cria automaticamente o fluxo para você.

O assistente de fluxo de trabalho também executa automaticamente o máximo de configuração possível no sistema ou sistemas downstream. Por exemplo, você pode estar enviando para MediaPackage, mas talvez não tenha criado o MediaPackage canal e talvez não tenha configurado CloudFront. Nesse caso, o assistente de fluxo de trabalho executa a configuração nesses serviços.

O assistente de fluxo de trabalho funciona melhor quando você o usa para criar esses recursos, em vez de usar os recursos existentes.

### <span id="page-112-0"></span>Usando o assistente de fluxo de trabalho

Criando um fluxo de trabalho

1. Determine qual tipo de saída ou saídas você precisa.

Se você não está enviando para o Facebook, Twitch ou YouTube, sua principal decisão é usar MediaPackage ou MediaStore. Se você planeja reempacotar a saída, escolha [MediaPackage](https://aws.amazon.com/mediapackage/). Se você não conhece a reembalagem e suspeita que não precisa dela, pode escolher [MediaStore.](https://aws.amazon.com/mediastore/) Você sempre pode modificar o fluxo de trabalho posteriormente, se achar que tomou a decisão errada.

- 2. Determine qual tipo de fonte você tem. Se necessário, fale com a pessoa que está fornecendo a fonte.
- 3. Se a fonte estiver usando o protocolo RTMP, você deverá configurar um grupo de segurança de entrada usando o MediaLive console normal. Consulte [the section called "Inserir grupos de](#page-987-0) [segurança"](#page-987-0).
- 4. Certifique-se de ter configurado as permissões do IAM que seus usuários devem ter para que possam criar e executar o fluxo de trabalho. Vej[athe section called "Permissões do IAM para](#page-55-0) [usuários",](#page-55-0) e especificamente [the section called "Referência: resumo do acesso do usuário"](#page-56-0)
- 5. Faça login no AWS Management Console e abra o MediaLive console em [https://](https://console.aws.amazon.com/medialive/) [console.aws.amazon.com/medialive/.](https://console.aws.amazon.com/medialive/)
- 6. Escolha Assistente de fluxo de trabalho no painel de navegação. Siga as etapas no assistente de fluxo de trabalho.

7. Depois de escolher Criar na página, os detalhes sobre o fluxo de trabalho serão exibidos. Um cartão aparece para cada recurso envolvido pelo assistente de fluxo de trabalho.

O assistente de fluxo de trabalho cria uma AWS CloudFormation pilha. AWS CloudFormationexecuta essa pilha para criar todos os outros recursos:

- Uma MediaLive entrada.
- Um MediaLive canal.
- Todos os recursos em todos os AWS serviços envolvidos no fluxo de trabalho que você criou. Seu fluxo de trabalho pode envolver MediaPackage MediaStore, CloudFront e.
- 8. Quando todos os recursos tiverem sido criados, você poderá escolher Iniciar fluxo de trabalho na página de detalhes do fluxo de trabalho. O assistente inicia o canal. O assistente também inicia o MediaConnect fluxo, se você tiver um.

### Modificando um fluxo de trabalho

Você não pode usar o assistente de fluxo de trabalho para modificar um fluxo de trabalho existente. Para sugestões sobre como fazer alterações, consulte [the section called "Próximas etapas](#page-114-0)  [usuários novatos"](#page-114-0) [the section called "Próximas etapas — usuários de vídeo experientes"](#page-114-1) e.

### Excluindo um fluxo de trabalho

Você pode excluir o fluxo de trabalho. MediaLive manipula os recursos que pertencem ao fluxo de trabalho da seguinte forma:

- Ele sempre exclui o canal.
- Ele sempre exclui a AWS CloudFormation pilha.
- Ela exclui a entrada, caso tenha sido criada pelo assistente de fluxo de trabalho. Ele não exclui a entrada se a entrada já existir.
- Ele exclui o fluxo associado a uma MediaConnect entrada (se houver), se o assistente de fluxo de trabalho tiver criado o fluxo.
- Ele exclui o MediaPackage canal (se houver) e seus endpoints.
- Ele tenta excluir o MediaStore contêiner, se houver um e se o assistente de fluxo de trabalho o tiver criado. A exclusão falhará se o contêiner tiver algum objeto, incluindo objetos que não estejam associados a esse fluxo de trabalho.
- Ela exclui a CloudFront distribuição, caso tenha sido criada pelo assistente de fluxo de trabalho.

## <span id="page-114-0"></span>Próximas etapas — usuários novatos

Se você é novo no mundo do streaming de vídeo e tem requisitos bastante modestos, talvez descubra que o assistente de fluxo de trabalho implementa todos os recursos necessários e que a página Detalhes do fluxo de trabalho fornece os detalhes de monitoramento e os controles de tempo de execução necessários.

Mas se quiser, você pode usar o MediaLive console comum para adicionar mais recursos ao canal. Por exemplo, você pode adicionar legendas à saída (supondo que a fonte inclua legendas). Consulte [the section called "Editando e excluindo um canal"](#page-979-0) para obter informações sobre como modificar o canal.

Se você criou um fluxo de trabalho que envolve MediaStore MediaPackage, CloudFront, e, você deve ler os guias do usuário desses serviços, para entender melhor suas funções e para obter informações sobre os recursos desses serviços que você poderia adicionar.

Você também deve ler as informações sobre preços e outros AWS serviços para entender as AWS cobranças incorridas em seu fluxo de trabalho. MediaLive Para obter informações sobre MediaLive cobranças, consulte[the section called "Preços".](#page-30-0)

## <span id="page-114-1"></span>Próximas etapas — usuários de vídeo experientes

Se você tiver experiência com streaming de vídeo e com outros AWS serviços, talvez queira adicionar mais MediaLive recursos e mais recursos de outros AWS serviços ao fluxo de trabalho. Veja a seguir algumas maneiras pelas quais você pode revisar o fluxo de trabalho.

- Você pode trabalhar com cada serviço usando o AWS console ou um AWS SDK. Por exemplo, você pode usar o MediaLive console para adicionar mais MediaLive entradas ao canal. Ou você pode usar a AWS CLI para criar um MediaStore contêiner e, em seguida, criar uma nova MediaLive saída em seu canal que usa esse contêiner como destino.
- Você pode usar AWS CloudFormation para revisar a AWS CloudFormation pilha, incluir mais recursos AWS CloudFormation para criar. Por exemplo, você pode criar e anexar mais MediaLive entradas. Ou você pode adicionar uma AWS Lambda função ao fluxo de trabalho. Para obter mais informações, exiba a página de detalhes do fluxo de trabalho no MediaLive console e escolha o link apropriado.
- Você pode usar o Media Services Application Mapper (MSAM) para monitorar seus recursos. Para obter mais informações, exiba a página de detalhes do fluxo de trabalho no MediaLive console e escolha o link apropriado.

Se você criou um fluxo de trabalho que envolve MediaStore MediaPackage, CloudFront, e, você deve ler os guias do usuário desses serviços, para entender melhor suas funções e para obter informações sobre os recursos desses serviços que você poderia adicionar.

Você também deve ler as informações sobre preços e outros AWS serviços para entender as AWS cobranças incorridas em seu fluxo de trabalho. MediaLive Para obter informações sobre MediaLive cobranças, consulte[the section called "Preços".](#page-30-0)

# <span id="page-115-0"></span>Tutorial do AWS Elemental MediaLive

Este tutorial descreve como ingerir uma fonte de vídeo de uma fonte RTP e gerar uma saída HLS que contém uma codificação de vídeo H.264 e uma codificação de áudio. MediaLive enviará a saída paraAWS Elemental MediaPackage. A saída consistirá no seguinte:

- Um manifesto principal: channel.m3u8
- Um manifesto de rendição: channel-1.m3u8
- Arquivos TS para cada saída: channel-1.00001.ts, channel-1.00002.ts, channel-1.00003.ts e assim por diante

Este tutorial usa os valores padrão para a maioria dos campos de configuração do canal.

#### **a** Note

Todo o texto marcado como exemplo neste tutorial é exatamente isso: uma amostra que mostra a aparência normal de uma informação. Você deve substituir cada exemplo pelas informações que são válidas para a sua situação.

### Tópicos

- [Pré-requisitos](#page-116-0)
- [Etapa 1: configurar o sistema upstream](#page-116-1)
- [Etapa 2: configurar o sistema downstream](#page-117-0)
- [Etapa 3: criar uma entrada](#page-117-1)
- [Etapa 4: configurar as principais informações](#page-118-0)
- [Etapa 5: anexar a entrada](#page-119-0)
- [Etapa 6: configurar a entrada de vídeo, áudio e legendas](#page-119-1)
- [Etapa 7: criar um grupo de saída HLS](#page-120-0)
- [Etapa 8: configurar a saída e codificar](#page-121-0)
- [Etapa 9: crie seu canal](#page-122-0)
- [Etapa 10: Inicie o sistema upstream e o canal](#page-122-1)
- [Etapa 11: limpar](#page-123-0)

## <span id="page-116-0"></span>Pré-requisitos

Antes de poder usar MediaLive, você precisa de uma AWS conta e das permissões apropriadas para acessar, criar e visualizar MediaLive componentes. Conclua as etapas em [the section called "Etapas](#page-52-0) [preliminares de configuração"](#page-52-0) e retorne a este tutorial. Você não pode usar MediaLive, mesmo como administrador com acesso total, até executar essas etapas.

## <span id="page-116-1"></span>Etapa 1: configurar o sistema upstream

O sistema upstream é o sistema que está transmitindo o vídeo ao MediaLive. O sistema de upstream pode ser qualquer ponto a partir de um dispositivo no local que está servindo como um "codificador de contribuição" para um aplicativo em execução em um smartphone. Você deve realizar algumas configurações do seu sistema upstream antes de começar a trabalhar com MediaLive.

Para fins deste tutorial, o sistema de upstream deve ser capaz de enviar um streaming de vídeo por RTP push.

Em uma entrega "push", o sistema de upstream está enviando o fluxo de dois endereços IP no sistema de upstream (por exemplo, de **203.0.113.111** e de **203.0.113.112**). O sistema upstream irá enviar para dois endereços IP MediaLive (por exemplo,

**rtp://198.51.100.10:5000** e **rtp://192.0.2.131:5000**). Nas etapas a seguir, você configurará MediaLive para que os dois endereços IP estejam na lista branca. Além disso, MediaLive gerará os dois endereços IP para. Você configurará o sistema de upstream para enviar para esses endereços.

Para configurar o sistema de upstream

- 1. Configure o sistema de upstream para executar um RTP push de dois endereços IP diferentes. É necessário enviar de dois endereços, pois o MediaLive sempre espera entradas redundantes.
- 2. Anote o endereço IP. Por exemplo, **203.0.113.111** e de **203.0.113.112**. Você precisará desses endereços ao configurar o grupo de segurança de entrada em uma etapa posterior.

## <span id="page-117-0"></span>Etapa 2: configurar o sistema downstream

Neste tutorial, o sistema downstream (o destino da saída MediaLive) éAWS Elemental MediaPackage.

Você deve configurar um canal em AWS Elemental MediaPackage, e deve configurá-lo agora, pois precisará os dois URLs de entrada que AWS Elemental MediaPackage gera. Você insere esses URLs de entrada em. MediaLive

Para configurar o sistema de downstream

- 1. Faça login no AWS Management Console e abra o MediaPackage console em [https://](https://console.aws.amazon.com/mediapackage/) [console.aws.amazon.com/mediapackage/.](https://console.aws.amazon.com/mediapackage/)
- 2. Em uma nova guia ou janela do navegador da web, exiba o [Conceitos básicos do AWS](https://docs.aws.amazon.com/mediapackage/latest/ug/getting-started.html)  [Elemental MediaPackage](https://docs.aws.amazon.com/mediapackage/latest/ug/getting-started.html) e siga as etapas de 1 a 3 para criar um canal e seu endpoint.
- 3. Anote os dados de que o AWS Elemental MediaPackage gerou: dois URLs de entrada, além dos nomes e das senhas associados. Por exemplo, os dados de um URL de entrada podem ser:
	- https://39fuo4.mediapackage.us-east-1.amazonaws.com/in/v1/88dpie/ channel
	- ue739wuty
	- due484u

O canal pode estar em uma região diferente do exemplo.

4. Mantenha o navegador da web aberto; não o feche.

## <span id="page-117-1"></span>Etapa 3: criar uma entrada

Você deve criar uma entrada. A entrada define como o sistema upstream fornece o fluxo de vídeo de origem MediaLive a. neste tutorial, você cria uma entrada rtp.

Você também deve criar um grupo de segurança de entrada para a entrada. Esse grupo de segurança de entrada aplica a regra "somente esse endereço IP específico (um endereço IP que você possui) pode enviar para essa entrada". MediaLive sem a proteção dessa regra, qualquer terceiro pode enviar conteúdo para uma MediaLive entrada se souber o endereço IP e a porta da entrada.

#### Para criar um grupo de segurança de entrada e entrada

- 1. Faça login no AWS Management Console e abra o MediaLive console em [https://](https://console.aws.amazon.com/medialive/)  [console.aws.amazon.com/medialive/](https://console.aws.amazon.com/medialive/).
- 2. No painel de navegação, escolha Entradas.
- 3. Na página Entradas, selecione Criar entrada.
- 4. Na seção Input details (Detalhes de entrada), em Input name (Nome de entrada), insira **my rtp push**.
- 5. Em Tipo de entrada, escolha rtp.
- 6. na seção Grupo de segurança de entrada, escolha Criar.
- 7. Na caixa de texto, insira o endereço IP que anotou em [the section called "Etapa 1: configurar](#page-116-1)  [o sistema upstream"](#page-116-1) deste tutorial. Insira o endereço como um bloco CIDR. por exemplo, e. **203.0.113.111/32 203.0.113.112/32**
- 8. Selecione Create input security group (Criar grupo de segurança de entrada).
- 9. Selecione Create (Criar) para criar a entrada.

MediaLive adiciona a entrada à lista de entradas e cria automaticamente dois destinos (um primário e um redundante). Esses destinos incluem a porta 5000. Por exemplo, **rtp://198.51.100.10:5000 rtp://192.0.2.131:5000** e. esses são os dois locais em que o sistema upstream deve enviar a fonte.

10. anote esses dois endereços porque você precisará dele[sthe section called "Etapa 10: Inicie o](#page-122-1) [sistema upstream e o canal".](#page-122-1)

## <span id="page-118-0"></span>Etapa 4: configurar as principais informações

A primeira etapa para criar um canal do zero é escolher a função do IAM que MediaLive será usada para acessar o canal quando o canal estiver em execução (iniciado) e especificar as principais características da entrada. Agora, você está pronto para começar a criar um canal. A primeira etapa é identificar a entrada. O canal contém os detalhes que instruem MediaLive como transcodificar (decodificar e codificar) e empacotar essa entrada em saídas específicas.

A primeira etapa para criar um canal do zero é escolher a função do IAM que MediaLive será usada para acessar o canal quando o canal estiver em execução (iniciado) e especificar as principais características da entrada.

Como especificar informações fundamentais para o canal

- 1. No MediaLive console, no painel de navegação, escolha Canais.
- 2. Na seção Channels (Canais), escolha Create channel (Criar canal).
- 3. No painel Channel and input details (Detalhes de canal e entrada), em General info (Informações gerais), de Channel name (Nome do canal), insira **Test channel**.
- 4. Em IAM role (Função do IAM), escolha Create role from template (Criar função para modelo) e escolha Create IAM role (Criar função do IAM). A lista Use existing role (Usar função existente) agora exibe a função **MediaLiveAccessRole**.
- 5. Selecione Remember role (Lembrar função).

## <span id="page-119-0"></span>Etapa 5: anexar a entrada

Agora você está pronto para identificar a entrada que o canal irá consumir.

Para anexar a entrada ao canal

- 1. Na página Create channel (Criar canal), no painel de navegação, para Input attachments (Anexos de entrada), escolha Add (Adicionar).
- 2. Na seção Attach input (Anexar entrada), em Input (Entrada), My RTP push (a entrada que você criou).

O campo Nome anexo será preenchido automaticamente com o nome da entrada. Você pode deixar esse nome como está.

3. Selecione a opção Confirm (Confirmar). A seção Input attachment (Anexo de entrada) será fechada e a seção General input settings (Configurações gerais de entrada) será exibida.

## <span id="page-119-1"></span>Etapa 6: configurar a entrada de vídeo, áudio e legendas

Você pode criar "seletores" para identificar o vídeo específico, áudio e legendas que você deseja extrair da entrada.

Neste tutorial, você não cria um seletor de vídeo. Em vez disso, quando o canal começar, MediaLive selecionará automaticamente o vídeo (ou o primeiro vídeo) na entrada. Você também não cria um seletor de legendas, pois geralmente inclui legendas na configuração do canal, mas, neste tutorial, elas são omitidas.

Você precisa criar um seletor de áudio.

Para identificar o conteúdo para extrair

- 1. Na página Create channel (Criar canal), no painel Input settings (Configurações de entrada), para seletores de Audio (Áudio), escolha Add audio selectors (Adicionar seletores de áudio).
- 2. Para Audio selector name (Nome do seletor de áudio), insira **My audio source**.

Ignore o campo Selector settings (Configurações do seletor). Você não precisa especificar o PID ou idioma. Quando o canal inicia automaticamente, MediaLive seleciona o primeiro áudio, que é aceitável para este tutorial.

3. Para todos os outros campos no painel, mantenha os valores padrão.

### <span id="page-120-0"></span>Etapa 7: criar um grupo de saída HLS

Depois de configurar a entrada, você continua com a criação do canal, criando um grupo de saída. Neste tutorial, você configura um grupo de saída HLS.

Para criar um grupo de saída

- 1. Na página Create channel (Criar canal), na seção Output groups (Grupos de saída), escolha Add (Adicionar).
- 2. Na seção Add output group (Adicionar grupo de saída), escolha HLS, e depois Confirm (Confirmar).
- 3. Na seção HLS group destination A (Destino A de grupo HLS), para URL, insira a primeira entrada URL que AWS Elemental MediaPackage criou para você em [the section called "Etapa](#page-117-0) [2: configurar o sistema downstream".](#page-117-0) Por exemplo, **https://39fuo4.mediapackage.useast-1.amazonaws.com/in/v1/88dpie/channel**.
- 4. Para Credentials (Credenciais):
	- Em Username (Nome de usuário), insira o nome de usuário que corresponde a essa URL. Por exemplo, **ue739wuty**.
	- Em Password (Senha), selecione Create parameter (Criar parâmetro). Em Name (Nome), insira **DestinationA-MyHLS**. Em Password (Senha), insira a senha que corresponde ao URL. Por exemplo, **due484u**.
- 5. Escolha Create parameter (Criar parâmetro).

Você criou um parâmetro chamado **DestinationA-MyHLS** que contém a senha **due484u**. O parâmetro é armazenado no repositório de parâmetros do AWS Systems Manager. Para obter mais informações, consulte [the section called "Sobre o recurso para criar parâmetros de senha".](#page-89-1)

- 6. Na seção HLS group destination B (Destino B de grupo HLS), para URL, insira a segunda entrada URL que AWS Elemental MediaPackage criou para você em [the section called "Etapa](#page-117-0) [2: configurar o sistema downstream".](#page-117-0) Por exemplo, **https://mgu654.mediapackage.useast-1.amazonaws.com/in/v1/xmm9s/channel**.
- 7. Para Credentials (Credenciais):
	- Em Username (Nome de usuário), insira o nome de usuário que corresponde a essa URL. Por exemplo, **883hdux**.
	- Em Password (Senha), selecione Create parameter (Criar parâmetro). Em Name (Nome), insira **DestinationB-MyHLS**. Em Password (Senha), insira a senha que corresponde ao URL. Por exemplo, **634hjik**.
- 8. Escolha Create parameter (Criar parâmetro).

Você criou um parâmetro chamado **DestinationB-MyHLS** que contém a senha **634hjik**. O parâmetro é armazenado no repositório de parâmetros do AWS Systems Manager.

- 9. Na seção HLS settings (configurações de HLS), em Name (Nome), insira **MyHLS**.
- 10. Em CDN settings (Configurações da CDN), selecione HLS webdav (Webdav HLS). Essa é a conexão que o AWS Elemental MediaPackage (o sistema de downstream da saída do canal) usa.

Mantenha os valores padrão em todos os outros campos CDN settings (Configurações da CDN).

11. Para todos os outros campos no painel, mantenha os valores padrão.

## <span id="page-121-0"></span>Etapa 8: configurar a saída e codificar

Agora que você definiu um grupo de saída no canal, você pode configurar um uma saída dentro desse grupo de saída, e especificar como deseja codificar a saída de vídeo e a saída de áudio.

### Para configurar a saída

1. Na seção Grupos de saída, escolha Saída 1. MediaLive adicionou automaticamente essa saída quando você criou o grupo de saída. Além disso, MediaLive configura automaticamente a saída com um vídeo e um áudio, como exibido na seção Stream settings (Configurações de stream.

- 2. Em Stream settings (Configurações de streaming), selecione Video (Vídeo).
- 3. Em Video description name (Nome de descrição do vídeo), altere o nome padrão para **H264 video**.
- 4. Em Codec settings (Configurações Codec), escolha H264.

Mantenha os valores padrão nos campos restantes. Especificamente, mantenha Width (Largura) e Height (Altura) vazios para usar a mesma largura da entrada.

- 5. Em Stream settings (Configurações de streaming), selecione Audio 1 (Áudio 1).
- 6. Em Audio description name (Nome de descrição do áudio), altere o nome padrão para **AAC audio**.
- 7. Em Audio selector name (Nome do seletor de áudio), insira **My audio source**, que é o seletor de áudio que você criou em [the section called "Etapa 6: configurar a entrada de vídeo, áudio e](#page-119-1) [legendas".](#page-119-1)
- 8. Em Codec settings (Configurações Codec), escolha AAC.
- 9. Mantenha os valores padrão nos campos restantes.

## <span id="page-122-0"></span>Etapa 9: crie seu canal

Você inseriu o mínimo de informações necessárias, portanto, você está pronto para criar o canal.

Para criar o canal

• Na página Create channel (Criar canal), na seção Channel (Canal), escolha Create channel (Criar canal).

A seção Channel (Canal) é exibida novamente e mostra o canal recém-criado, nomeado MyHLS. O estado é alterado para Creating (Criando) e, em seguida, Ready (Pronto).

## <span id="page-122-1"></span>Etapa 10: Inicie o sistema upstream e o canal

Agora você pode iniciar o sistema upstream para enviar o conteúdo de streaming para MediaLive, codificar o conteúdo e enviá-lo para. AWS Elemental MediaPackage Você pode visualizar a saída em MediaPackage.

#### Para iniciar o sistema de upstream

- 1. No sistema de upstream, inicie o streaming das origens de vídeo que você configurou [the](#page-116-1)  [section called "Etapa 1: configurar o sistema upstream"](#page-116-1). Configure-as para enviar aos dois destinos que você anotou na [the section called "Etapa 3: criar uma entrada".](#page-117-1) Esses são dois endereços na entrada em MediaLive. Por exemplo, **rtp://198.51.100.10:5000** e **rtp://192.0.2.131:5000**.
- 2. Na lista Channels (Canais), escolha o canal.
- 3. Escolha Start (Iniciar). O estado do canal muda para Starting (Iniciando) e, em seguida, para Running (Em execução).
- 4. Alterne para a guia ou janela do navegador da web em que o AWS Elemental MediaPackage é exibido.
- 5. Clique no link do canal (não no botão). Na página de detalhes, em Endpoints, clique em Play (Reproduzir). Uma janela de visualização será exibida.
- 6. Inicie o vídeo. A saída de AWS Elemental MediaLive começa a ser reproduzida.

## <span id="page-123-0"></span>Etapa 11: limpar

Para evitar cobranças adicionais, exclua o canal e a entrada quando terminar de trabalhar com eles.

Para excluir o canal

- 1. Na página Channels (Canais), escolha o canal.
- 2. Se necessário, clique em Stop (Parar).
- 3. Escolha Delete (Excluir).
- 4. Na página Inputs (Entradas), selecione a entrada.
- 5. Escolha Delete (Excluir).

# Configurar o AWS Elemental Link

Se sua organização usa AWS Elemental Link dispositivos com AWS Elemental MediaLive ouAWS Elemental MediaConnect, você deve implantar o dispositivo e configurá-lo.

AWS Elemental Link(Link) é um dispositivo de hardware que conecta uma fonte de vídeo ao vivo, como uma câmera ou equipamento de produção de vídeo, MediaLive a. O dispositivo Link se conecta à AWS por meio de uma conexão segura que a AWS gerencia.

Sua organização pode usar o Link de uma ou das duas maneiras a seguir:

- Como fonte de vídeo para a entrada que você conecta a um AWS Elemental MediaLive canal. Para obter mais informações sobre essa entrada, consulte[the section called "Entrada Elemental](#page-240-0) [Link"](#page-240-0).
- Como fonte de vídeo para um AWS Elemental MediaConnect fluxo. Somente o AWS Elemental Link UHD suporta esse uso. Para obter mais informações sobre essa entrada, consulte [Criação de](https://docs.aws.amazon.com/mediaconnect/latest/ug/flows-create-standard-source)  [um fluxo de fluxo de transporte que usa uma fonte padrão](https://docs.aws.amazon.com/mediaconnect/latest/ug/flows-create-standard-source) no guia AWS Elemental MediaConnect do usuário.

Você deve realizar tarefas preliminares de configuração para poder usar o dispositivo Link. Em seguida, para usar o dispositivo, você deve configurá-lo para ser usado em um MediaConnect fluxo de trabalho MediaLive ou.

#### Tópicos

- [Dispositivos HD e UHD](#page-124-0)
- [Implantando o hardware AWS Elemental Link](#page-125-0)
- [Usando Link com uma MediaLive entrada](#page-126-0)
- [Usando o Link com um MediaConnect fluxo](#page-127-0)
- [Gerenciando dispositivos Link](#page-130-0)

# <span id="page-124-0"></span>Dispositivos HD e UHD

Há duas versões do dispositivo Link. Cada dispositivo pode lidar com diferentes usos, ingerir resoluções diferentes e transmitir formatos diferentes.

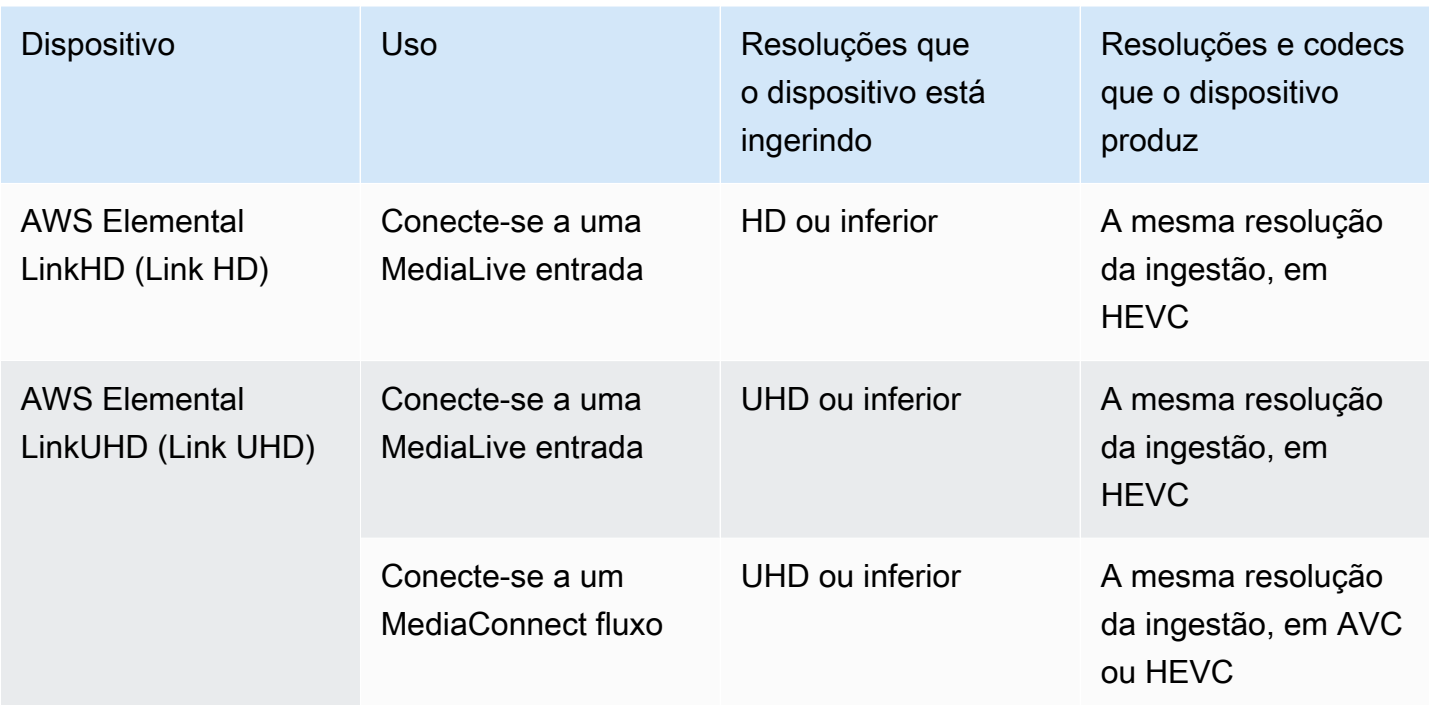

## <span id="page-125-0"></span>Implantando o hardware AWS Elemental Link

Você deve implantar o dispositivo Link na AWS nuvem.

#### **a** Note

Você não precisa estar conectado a nenhum AWS serviço para configurar o dispositivo Link.

Implantando o hardware

1. Para configurar o dispositivo e a câmera que fornecem o conteúdo de origem e para conectar o dispositivo à Internet, consulte as instruções incluídas na embalagem.

Quando você conecta o dispositivo à Internet, ele verifica a conectividade entrando em contato com os seguintes domínios. Se você estiver observando o tráfego de rede, talvez veja tráfego de saída para esses domínios:

- amazon.com
- aws.amazon.com
- 2. Depois de conectar o dispositivo à Internet, o dispositivo se conecta automaticamente à MediaLive AWS conta e à AWS região para a qual está configurado.

Um usuário com AWS permissões pode visualizar o dispositivo no console e transferi-lo para uma região diferente.

Executando diagnósticos de rede

Se você tiver problemas para conectar o dispositivo à Internet, poderá usar o utilitário de diagnóstico para solucionar esses problemas.

- 1. Use as instruções na embalagem do Link para conectar-se à interface de usuário integrada do dispositivo.
- 2. Localize o painel de navegação no lado esquerdo.
- 3. Selecione Diagnóstico de rede e, em seguida, selecione Executar teste de diagnóstico na parte superior da página.

O teste de diagnóstico de rede é iniciado e leva alguns segundos para ser executado.

4. A página Informações do teste é exibida. Essa página exibe informações da rede e os resultados do teste: aprovação ou reprovação (com um motivo e, possivelmente, com etapas de solução de problemas).

O recurso de diagnóstico testa o seguinte:

- Endereço IP válido O endereço IP configurado foi aplicado com sucesso ao dispositivo.
- Gateway responsivo Há uma conexão entre o dispositivo e o gateway.
- Resolução de DNS Os nomes de host são resolvidos para cada um dos servidores DNS configurados.
- AWSconectividade Há uma conexão entre o dispositivo e a AWS via HTTPS.
- Conectividade do servidor de horário O dispositivo pode sincronizar o relógio de ponto interno usando o NTP na porta 123.
- Conectividade de streaming O dispositivo pode enviar pacotes de vídeo para a AWS usando a porta 2088.

# <span id="page-126-0"></span>Usando Link com uma MediaLive entrada

Você pode configurar um Link HD ou um Link UHD como fonte para uma entrada conectada a um MediaLive canal. Para obter mais informações, consulte [the section called "AWS Elemental Link".](#page-648-0)

# <span id="page-127-0"></span>Usando o Link com um MediaConnect fluxo

Você pode configurar um Link UHD como fonte para um MediaConnect fluxo.

#### Tópicos

- [Configure o dispositivo na rede](#page-127-1)
- [Configurar o dispositivo de entrada Link](#page-127-2)
- [Configure o dispositivo para o fluxo](#page-129-0)
- [Monitore o dispositivo](#page-130-1)

## <span id="page-127-1"></span>Configure o dispositivo na rede

Siga este procedimento se o dispositivo Link for novo em sua organização.

- 1. Configure o dispositivo na internet. Para obter mais informações, consulte [the section called](#page-125-0)  ["Implantando o hardware".](#page-125-0)
- 2. Peça ao administrador do IAM que você conceda permissões do IAM para trabalhar com a interface do dispositivo de entrada Link. Consulte [the section called "Configurando usuários com](#page-131-0) [permissões do IAM"](#page-131-0).
- 3. Peça ao administrador do IAM que se configure MediaLive como uma entidade confiável. Consulte [the section called "Configurando-se MediaLive como uma entidade confiável"](#page-135-0).
- 4. Faça login no AWS Management Console e abra o MediaLive console em [https://](https://console.aws.amazon.com/medialive/) [console.aws.amazon.com/medialive/.](https://console.aws.amazon.com/medialive/)
- 5. Descubra se sua organização obteve seu dispositivo de um AWS revendedor. Em caso afirmativo, você deve [reivindicá-lo](#page-139-0).

## <span id="page-127-2"></span>Configurar o dispositivo de entrada Link

Use MediaLive para executar essas etapas.

- 1. Abra o MediaLive console em <https://console.aws.amazon.com/medialive/>.
- 2. No painel de navegação, escolha Dispositivos de entrada. Os dispositivos aos quais você tem acesso aparecem na página Lista de dispositivos. Encontre o dispositivo que você deseja. Se você não conseguir encontrá-lo, siga as dicas de solução de problemas e[mthe section called](#page-139-1)  ["Visualizando detalhes sobre dispositivos".](#page-139-1)
- 3. Configure na região correta. O dispositivo e o fluxo devem estar na mesma região. Siga estas etapas para se alinhar:
	- Decida a região onde você trabalhará.
	- Se você quiser trabalhar em uma região diferente, [transfira o dispositivo](#page-145-0) agora. Em seguida, mude o MediaLive console para essa região. De agora em diante, certifique-se de trabalhar nesta região.
- 4. Quando o dispositivo aparecer na página da lista de dispositivos, escolha o link no cartão individual para exibir a página de detalhes do dispositivo.
- 5. Verifique a mensagem na guia Anexos para determinar como o dispositivo está sendo usado atualmente.
	- O dispositivo não está sendo usado

Uma mensagem especifica que o dispositivo não está sendo usado, o que significa que ele não está conectado a uma MediaLive entrada ou a um MediaConnect fluxo.

Nesse caso, o dispositivo está pronto para você configurá-lo. Veja o próximo procedimento.

O dispositivo está sendo usado para um fluxo

Uma mensagem especifica que o dispositivo já está sendo usado como fonte para outro MediaConnect fluxo.

Você pode conectar um fluxo diferente a esse dispositivo. Você deve verificar com outras pessoas em sua organização para confirmar se você pode alterar o uso. Você não precisa separar o fluxo existente, mas talvez seja necessário [parar o dispositivo](#page-151-0) para deixá-lo inativo.

Assim que o dispositivo estiver ocioso, ele estará pronto para ser configurado. Veja o próximo procedimento.

O dispositivo está sendo usado para entradas

Uma mensagem especifica que o dispositivo já está sendo usado como fonte de entrada.

Para usar esse dispositivo para um fluxo, você deve primeiro descomissionar o uso atual. Você deve verificar com outras pessoas em sua organização se ninguém mais planeja usar este dispositivo em seu uso atual. Em seguida, anote todas as entradas às quais esse dispositivo está conectado. Você deve [excluir cada entrada](#page-986-0).

Depois de excluir a última entrada, o dispositivo estará pronto para você configurá-lo. Veja o próximo procedimento.

## <span id="page-129-0"></span>Configure o dispositivo para o fluxo

Use MediaLive para configurar o dispositivo.

- 1. Peça ao MediaConnect usuário da sua organização que crie um fluxo. Verifique o seguinte:
	- O fluxo deve estar na região que você identificou.
	- O fluxo deve usar o protocolo descrito como Zixi push para um dispositivo Link e deve ser configurado para uma fonte criptografada com AES 128 com uma chave estática. Para obter mais informações, consulte a seção sobre como criar um fluxo com uma fonte padrão no [guia](https://docs.aws.amazon.com/mediaconnect/latest/ug/flows-create-standard-source) [do AWS Elemental MediaConnect usuário](https://docs.aws.amazon.com/mediaconnect/latest/ug/flows-create-standard-source)
- 2. Obtenha as seguintes informações do MediaConnect usuário:
	- O ARN do fluxo.
	- O nome da fonte do fluxo.
	- O ARN do segredo. Esse segredo contém uma chave de criptografia. O dispositivo usará a chave de criptografia para criptografar o conteúdo. MediaConnectdeve usar a mesma chave para descriptografar o conteúdo recebido.
- 3. Obtenha as seguintes informações do seu usuário do IAM:
	- O ARN da função a MediaLive ser usada para acessar o fluxo e o segredo. Para obter mais informações, consulte [the section called "Configurando-se MediaLive como uma entidade](#page-135-0)  [confiável".](#page-135-0)
- 4. Configure o dispositivo. Se o dispositivo foi usado anteriormente com uma entrada ou fluxo diferente, revise a configuração atual e faça as alterações necessárias. Para um desempenho ideal, o dispositivo deve estar configurado corretamente.

Para obter mais informações, consulte [the section called "Configurando um dispositivo".](#page-146-0)

5. Escolha Anexar MediaConnect fluxo ou Editar MediaConnect fluxo e especifique o novo fluxo. Para obter mais informações, consulte [the section called "Conectando e desconectando um](#page-149-0)  [dispositivo"](#page-149-0).

Depois que o fluxo se tornar ativo, você poderá iniciar o dispositivo. (Não recomendamos que você inicie o dispositivo antes que o fluxo esteja ativo.) Na parte superior da guia Detalhes do dispositivo, escolha Iniciar. O dispositivo começa a transmitir.

### <span id="page-130-1"></span>Monitore o dispositivo

Você pode usar MediaLive para monitorar o dispositivo.

- Você pode [ver miniaturas](#page-551-0) do conteúdo, se o dispositivo estiver transmitindo.
- Você pode [analisar as métricas para monitorar](#page-551-1) o desempenho do dispositivo.

# <span id="page-130-0"></span>Gerenciando dispositivos Link

Esta seção fornece informações de referência para operações que você pode realizar no dispositivo Link. Para obter os procedimentos completos para usar o Link em um MediaLive canal ou MediaConnect fluxo, consulte [the section called "Usando Link com uma MediaLive entrada"](#page-126-0) [the](#page-127-0)  [section called "Usando o Link com um MediaConnect fluxo"](#page-127-0) e.

#### Tópicos

- [Configurando usuários com permissões do IAM](#page-131-0)
- [Configurando-se MediaLive como uma entidade confiável](#page-135-0)
- [Reivindicando um dispositivo Link](#page-139-0)
- [Criando um dispositivo de entrada Link](#page-139-2)
- [Visualizando seus dispositivos Link](#page-139-1)
- [Transferindo um dispositivo Link para outra conta](#page-143-0)
- [Transferindo um dispositivo Link para outra região](#page-145-0)
- [Configurando um dispositivo Link](#page-146-0)
- [Conectando e desconectando um dispositivo Link](#page-149-0)
- [Iniciando e parando um dispositivo Link](#page-151-0)
- [Reinicializando um dispositivo Link](#page-151-1)
- [Atualização de software em um dispositivo Link](#page-152-0)
- [Excluindo um dispositivo de entrada Link](#page-153-0)

## <span id="page-131-0"></span>Configurando usuários com permissões do IAM

Esta seção descreve as permissões que um administrador do IAM deve atribuir aos usuários e outras identidades da AWS para que eles possam configurar um dispositivo Link para funcionar com uma MediaLive entrada ou um MediaConnect fluxo.

Essas informações complementam as informações sobre como configurar um usuário para trabalhar com todos os MediaLive recursos. Leia essas informações da seguinte forma:

- Leia esta seção se sua organização tiver usuários com os quais trabalharão apenas MediaLive para implantar dispositivos e configurá-los para uso como fontes, e você quiser seguir pelo menos uma regra de permissões.
- Se sua organização tiver usuários que implantarão dispositivos, usarão esses dispositivos e usarão todos os MediaLive recursos, consult[ethe section called "Link".](#page-84-0) Você deve revisar suas políticas existentes para incluir as permissões do dispositivo.

Esta seção pressupõe que você já tenha executado estas tarefas:

- Você executou a configuração inicial descrita [the section called "Etapas preliminares de](#page-52-0)  [configuração"](#page-52-0) em para se inscrever MediaLive e criar um administrador.
- Você leu as recomendações [the section called "Identity and Access Management"](#page-1001-0) sobre como criar administradores, usuários e outras AWS identidades.

#### Tópicos

- [Permissões obrigatórias](#page-131-1)
- [Criando a política](#page-133-0)

### <span id="page-131-1"></span>Permissões obrigatórias

Você deve atribuir permissões para ações em vários serviços, conforme descrito na tabela a seguir.

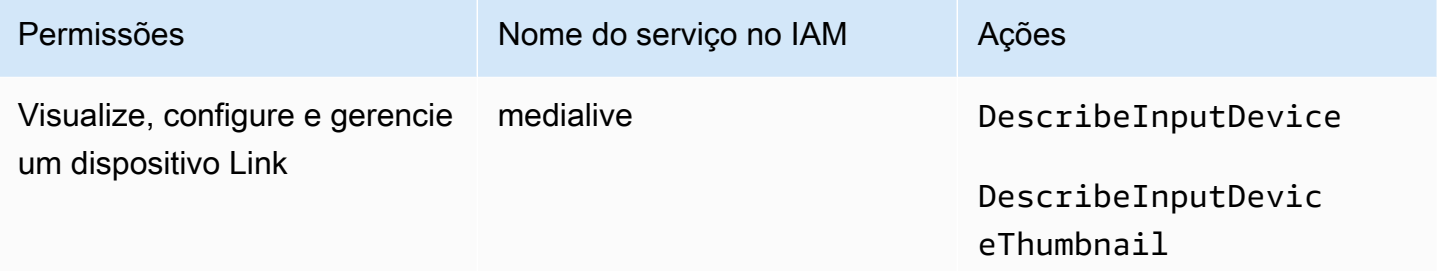

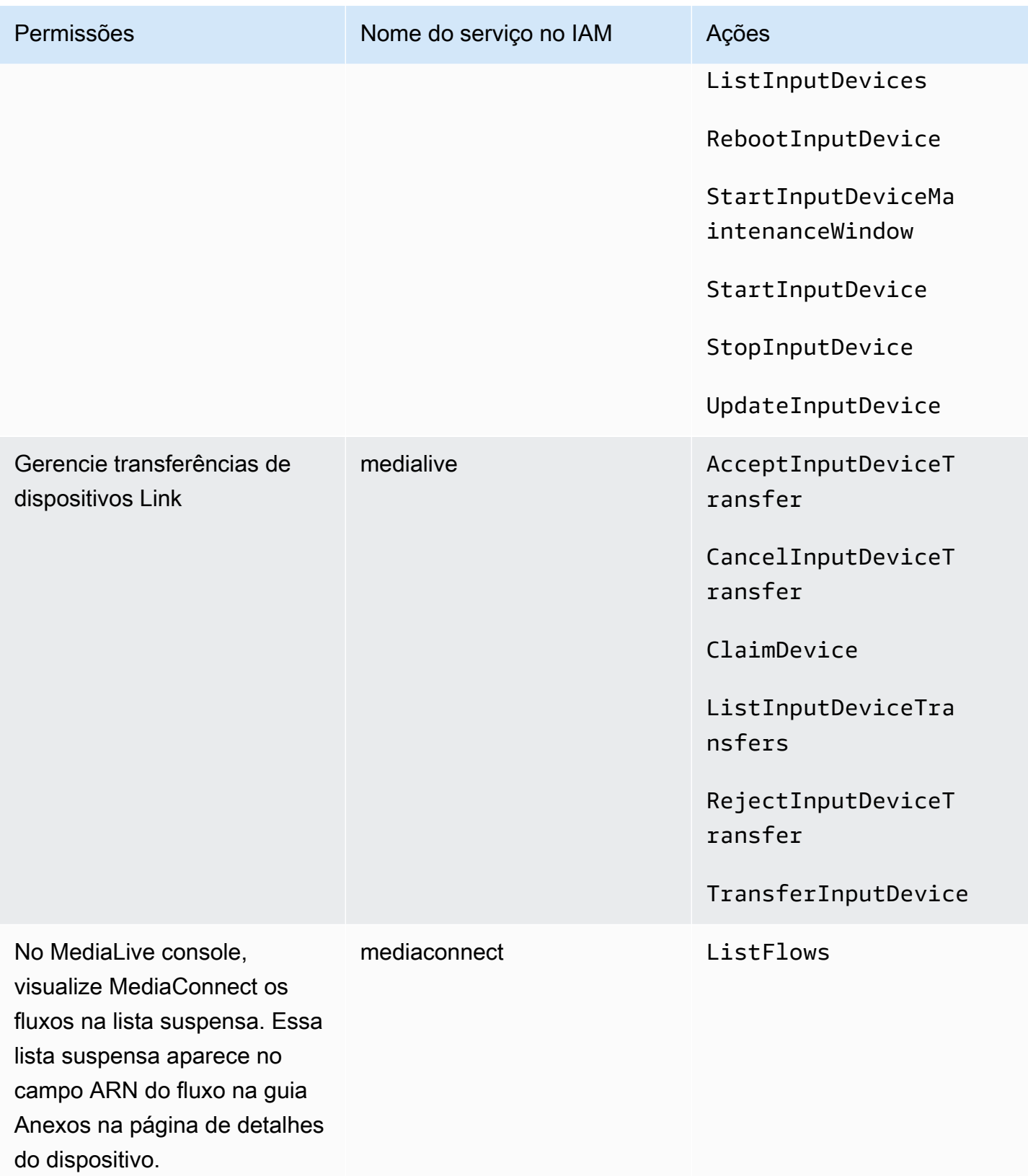

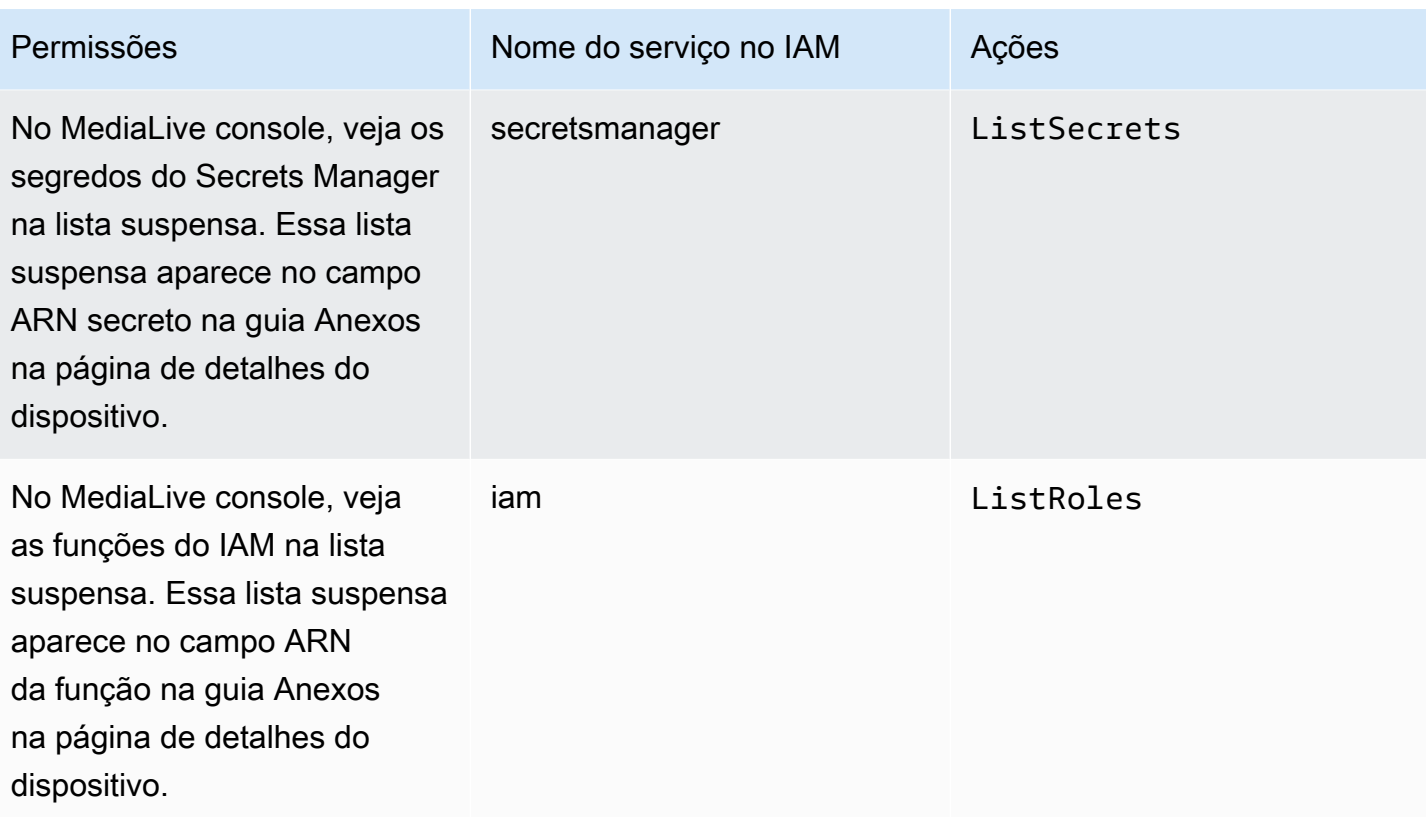

### <span id="page-133-0"></span>Criando a política

- 1. Faça login no AWS Management Console e abra o console do IAM em [https://](https://console.aws.amazon.com/iam/)  [console.aws.amazon.com/iam/.](https://console.aws.amazon.com/iam/)
- 2. No painel de navegação à esquerda, escolha Políticas. Escolha Criar política e, em seguida, escolha a guia JSON.
- 3. No editor de políticas, limpe o conteúdo de amostra e cole a política que aparece após esse procedimento.
- 4. Dê um nome à política que deixe claro que essa política é para o uso de Link. Por exemplo, ElementalLinkAccess.
- 5. Escolha Create policy (Criar política).

Política de amostra:

```
 { 
  "Version": "2012-10-17", 
  "Statement": [ 
    {
```

```
 "Effect": "Allow", 
   "Action": [ 
     "medialive:DescribeInputDevice", 
     "medialive:DescribeInputDeviceThumbnail", 
     "medialive:ListInputDevices", 
     "medialive:RebootInputDevice", 
     "medialive:StartInputDeviceMaintenanceWindow", 
     "medialive:StartInputDevice", 
     "medialive:StopInputDevice", 
     "medialive:UpdateInputDevice" 
   ], 
   "Resource": [ 
    " ] 
 }, 
 { 
   "Effect": "Allow", 
   "Action": [ 
     "medialive:AcceptInputDeviceTransfer", 
     "medialive:CancelInputDeviceTransfer", 
     "medialive:ClaimDevice", 
     "medialive:ListInputDeviceTransfers", 
     "medialive:RejectInputDeviceTransfer", 
     "medialive:TransferInputDevice" 
   ], 
   "Resource": [ 
    " ] 
 }, 
 { 
   "Effect": "Allow", 
   "Action": [ 
     "mediaconnect:ListFlows" 
   ], 
   "Resource": [ 
    \overline{m} \overline{m} ] 
 }, 
 { 
   "Effect": "Allow", 
   "Action": [ 
     "secretsmanager:ListSecrets" 
   ], 
   "Resource": [
```

```
\mathbf{u} \star \mathbf{u} ] 
       }, 
       { 
           "Effect": "Allow", 
           "Action": [ 
              "iam:ListRoles" 
           ], 
           "Resource": [ 
\mathbf{u} \star \mathbf{u} ] 
       } 
    ]
}
```
## <span id="page-135-0"></span>Configurando-se MediaLive como uma entidade confiável

Um administrador do IAM deve considerar as permissões especiais necessárias para que MediaLive sua organização use um dispositivo Link como fonte de um MediaConnect fluxo.

Você deve se configurar MediaLive como uma entidade confiável. Em um relacionamento de entidade confiável, uma função se identifica MediaLive como uma entidade confiável. Uma ou mais políticas são anexadas à função. Cada política contém instruções sobre operações e recursos permitidos. A cadeia entre a entidade confiável, a função e as políticas gera esta instrução:

"MediaLive tem permissão para assumir essa função para realizar as operações nos recursos especificados nas políticas."

#### **A** Important

Talvez você esteja familiarizado com a função de entidade confiável que MediaLive [precisa](#page-92-0) [funcionar com canais em tempo de execução](#page-92-0). Recomendamos que você crie uma função de entidade confiável separada MediaLive para usar com dispositivos Link. As permissões dos canais são muito complicadas. As permissões para dispositivos são muito simples. Mantenha-os separados.

Permissões que MediaLive exigem

Para usar um dispositivo Link, você MediaLive deve ter permissões sobre operações e recursos MediaConnectand no Secrets Manager:

- Para MediaConnect: MediaLive deve ser capaz de ler detalhes sobre um fluxo.
- Para o Secrets Manager: o dispositivo sempre criptografa o conteúdo para MediaConnect o qual envia. Ele criptografa usando uma chave de criptografia que MediaLiveprovides. MediaLive por sua vez, obtém a chave de criptografia de um segredo que o MediaConnect usuário armazenou no Secrets Manager. Portanto, MediaLive precisa de permissão para ler a chave de criptografia que está armazenada em um segredo.

Essa tabela especifica as operações e os recursos necessários.

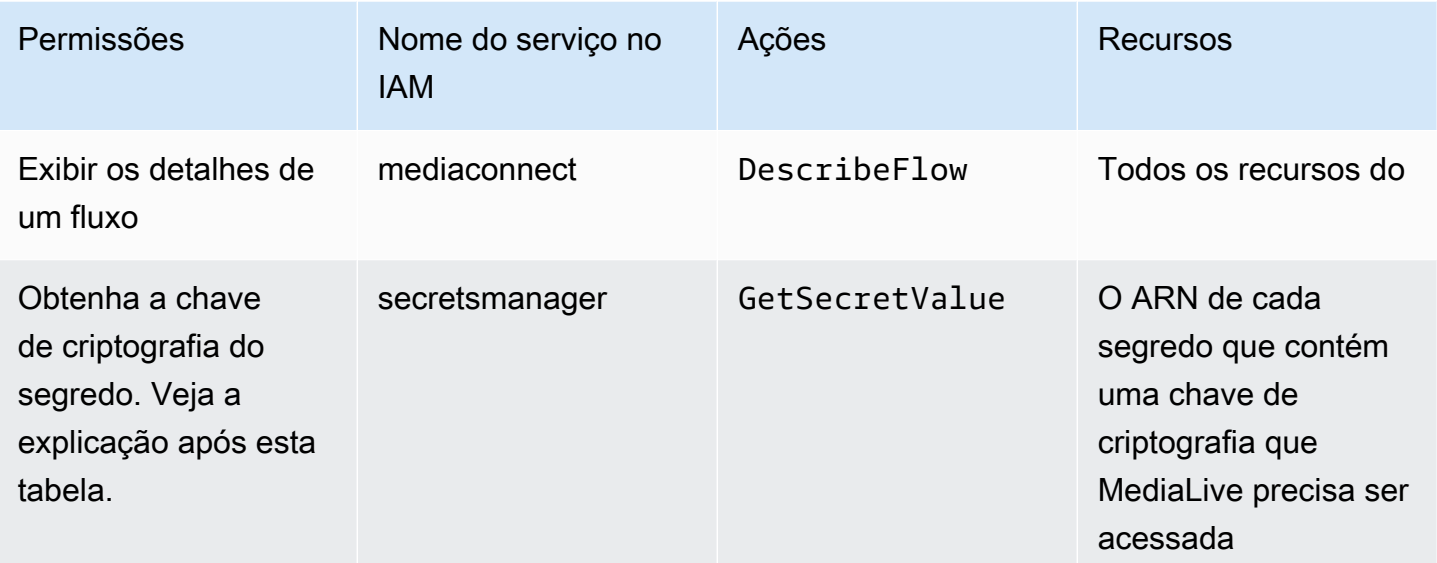

#### Tópicos

- [Etapa 1: criar a política do IAM](#page-136-0)
- [Etapa 2: configurar a função de entidade confiável](#page-138-0)

### <span id="page-136-0"></span>Etapa 1: criar a política do IAM

Nesta etapa, você cria uma política que faz a declaração "Permitir que um diretor tenha acesso às ações especificadas do Secrets Manager no recurso especificado". Observe que a política não especifica um diretor. Você especifica o principal na próxima etapa, ao configurar a função da entidade confiável.

1. Faça login no AWS Management Console e abra o console do IAM em https:// [console.aws.amazon.com/iam/.](https://console.aws.amazon.com/iam/)

- 2. No painel de navegação à esquerda, escolha Políticas. Escolha Criar política e, em seguida, escolha a guia JSON.
- 3. No editor de políticas, limpe o conteúdo de amostra e cole o seguinte:

```
 { "Version": "2012-10-17", 
       "Statement": [ 
          { 
             "Effect": "Allow", 
             "Action": [ 
               "mediaconnect:DescribeFlow" 
             ], 
             "Resource": [ 
\mathbf{u} \star \mathbf{u} ] 
     }, 
         { "Effect": "Allow", 
            "Action": [ 
              "secretsmanager:GetSecretValue" 
          ], 
            "Resource": [ 
           "arn:aws:secretsmanager:Region:account:secret:secret name" 
       \mathbf{I} } 
   ]
}
```
- 4. Na seção Recurso para secretsmanager, substitua a região, a conta e o nome secreto por valores reais.
- 5. Adicione mais linhas na seção Recursos ou secretsmanager uma para cada segredo. Certifique-se de incluir uma vírgula no final de todas as linhas, exceto na última linha. Por exemplo:

```
 "Resource": [ 
         "arn:aws:secretsmanager:us-west-2:111122223333:secret:emx_special_skating-
KM19jL", 
         "arn:aws:secretsmanager:us-
west-2:111122223333:secret:aes-":secret:emx_weekly_live_poetry-3ASA30", 
         "arn:aws:secretsmanager:us-
west-2:111122223333:secret:aes-":secret:emx_tuesday_night_curling-AMcb01" 
      \mathbf{I}
```
- 6. Dê um nome à política que deixe claro que essa política é para Link e um fluxo. Por exemplo, medialiveForLinkFlowAccess.
- 7. Escolha Create policy (Criar política).

<span id="page-138-0"></span>Etapa 2: configurar a função de entidade confiável

Nesta etapa, você cria uma função que consiste em uma política de confiança ("vamos MediaLive chamar a AssumeRole ação") e uma política (a política que você acabou de criar). Dessa forma, MediaLive tem permissão para assumir a função. Ao assumir a função, ele adquire as permissões especificadas na política.

- 1. No console do IAM, no painel de navegação à esquerda, escolha Roles e Create Role. O assistente de criação de função é exibido. Esse assistente orienta você nas etapas de configuração de uma entidade confiável e adição de permissões (adicionando uma política).
- 2. Na página Selecionar entidade confiável, escolha o cartão de política de confiança personalizada. A seção Política de confiança personalizada é exibida, com um exemplo de política.
- 3. Apague a amostra, copie o texto a seguir e cole o texto na seção Política de confiança personalizada. A seção Política de confiança personalizada agora tem a seguinte aparência:

```
{ 
     "Version": "2012-10-17", 
     "Statement": [ 
  { 
               "Effect": "Allow", 
               "Principal": { 
                    "Service": "medialive.amazonaws.com" 
               }, 
               "Action": "sts:AssumeRole" 
          } 
     ]
}
```
- 4. Escolha Avançar.
- 5. Na página Adicionar permissões, encontre a política que você criou (por exemplo,medialiveForLinkFlowAccess) e marque a caixa de seleção. Em seguida, escolha Next (Próximo).
- 6. Na página de revisão, insira um nome para a função. Por exemplo, medialiveRoleForLinkFlowAccess.

7. Selecione Create role (Criar função).

## <span id="page-139-0"></span>Reivindicando um dispositivo Link

Se você comprar um dispositivo de um AWS revendedor, deverá reivindicá-lo.

- 1. Abra o MediaLive console em <https://console.aws.amazon.com/medialive/>.
- 2. No MediaLive console, procure o menu Região na barra de navegação na parte superior da página. Mude para a região us-west-2.
- 3. No painel de navegação, escolha Dispositivos de entrada. O botão Reivindicar um dispositivo é exibido. (Esse botão só aparece nesta região.)
- 4. Escolha Reivindicar um dispositivo e insira a ID do dispositivo. Por exemplo, hd-0000aaaa1111bbbb2222cccc ou uhd-9999aaaa8888bbbb7777cccc.

O dispositivo agora aparece na lista de dispositivos.

5. Encontre a placa do dispositivo de entrada Link. Se houver muitos dispositivos de entrada Link, insira parte do nome para filtrar a lista.

## <span id="page-139-2"></span>Criando um dispositivo de entrada Link

No interior MediaLive, o dispositivo Link é representado por um recurso chamado dispositivo de entrada Link. Você não precisa criar esse recurso. Em vez disso, quando um usuário conecta um dispositivo Link à Internet e o liga, o dispositivo se conecta automaticamente à MediaLive sua AWS conta e, especificamente, à MediaLive AWS região para a qual está configurado.

## <span id="page-139-1"></span>Visualizando seus dispositivos Link

- 1. Abra o MediaLive console em <https://console.aws.amazon.com/medialive/>.
- 2. No painel de navegação, escolha Dispositivos de entrada. Os dispositivos aos quais você tem acesso aparecem na página Lista de dispositivos.
- 3. Se você não vê o dispositivo de entrada Link listado no painel de navegação, ou se não vê um cartão para o dispositivo que deseja, provavelmente você está na região errada, siga as dicas de solução de problemas após esse procedimento.
- 4. Encontre a placa do dispositivo de entrada Link que você deseja. Se houver muitos dispositivos de entrada Link, insira parte do nome para filtrar a lista.

5. Escolha o hiperlink. A página de detalhes do dispositivo é exibida. A página consiste em um painel de status agregado e um painel com três guias.

Dicas de solução de problemas

Se você não conseguir encontrar um dispositivo esperado na lista, tente o seguinte:

• Outro usuário da sua organização pode ter movido o dispositivo para outra região.

Determine a região em que o dispositivo está. No MediaLive console, procure o menu Região na barra de navegação na parte superior da página. Mude para a região apropriada.

• Esse pode ser um novo dispositivo do qual você comprouAWS. Nesse caso, o dispositivo aparece inicialmente na região que você especificou quando comprou o dispositivo.

No MediaLive console, procure o menu Região na barra de navegação na parte superior da página. Mude para a região apropriada.

• Esse pode ser um novo dispositivo que você comprou de um AWS revendedor. Nesse caso, o dispositivo está na região us-west-2.

No MediaLive console, procure o menu Região na barra de navegação na parte superior da página. Mude para a região us-west-2. Se o dispositivo ainda não aparecer, você provavelmente precisará [reivindicá-lo.](#page-139-0)

#### Tópicos

- [Painel de status agregado](#page-140-0)
- [Aba de detalhes](#page-141-0)
- [Aba Anexos](#page-142-0)
- [Aba de etiquetas](#page-143-1)

#### <span id="page-140-0"></span>Painel de status agregado

O painel inclui as seções e os campos especificados nessa tabela.

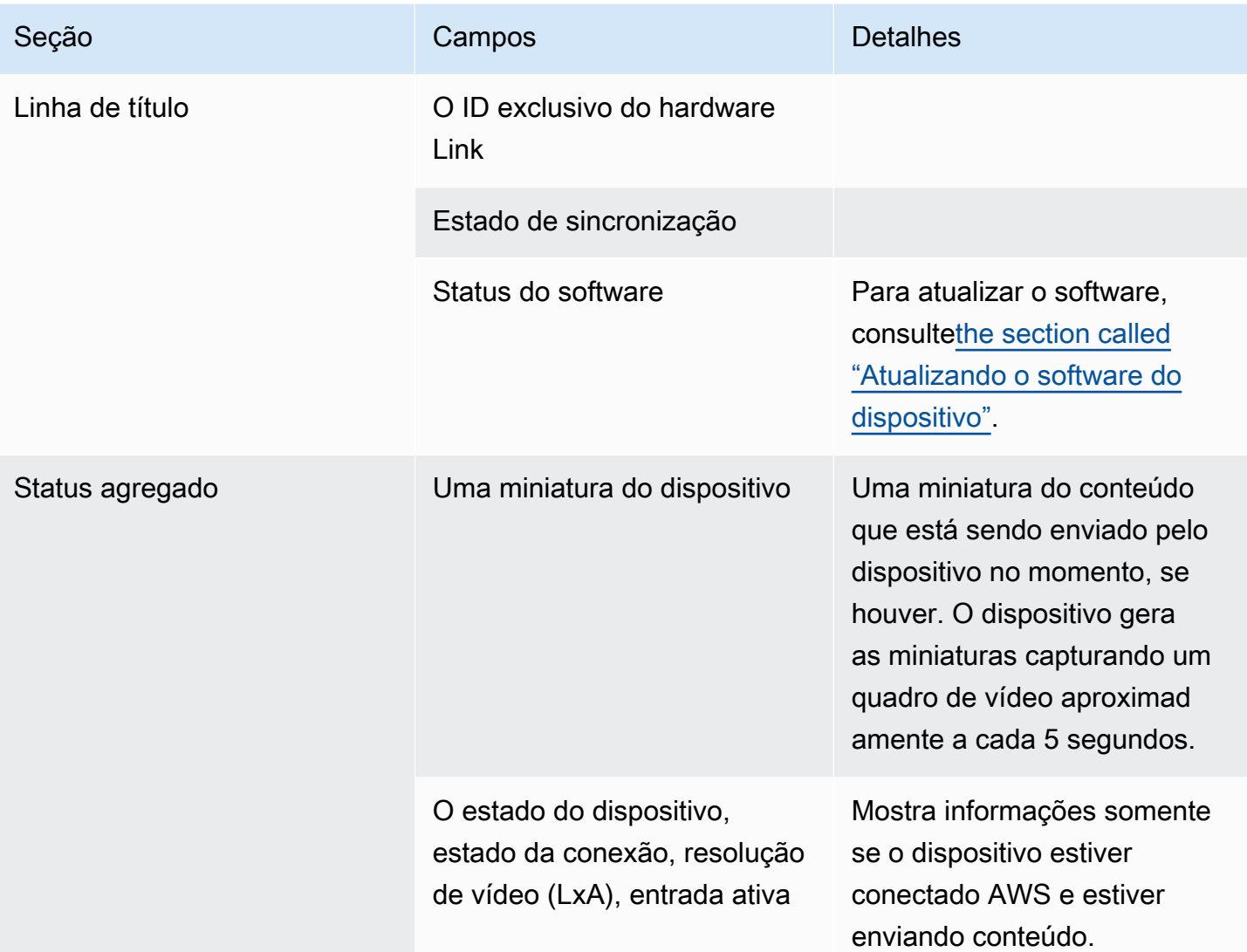

## <span id="page-141-0"></span>Aba de detalhes

Essa guia inclui as seções e os campos especificados nessa tabela.

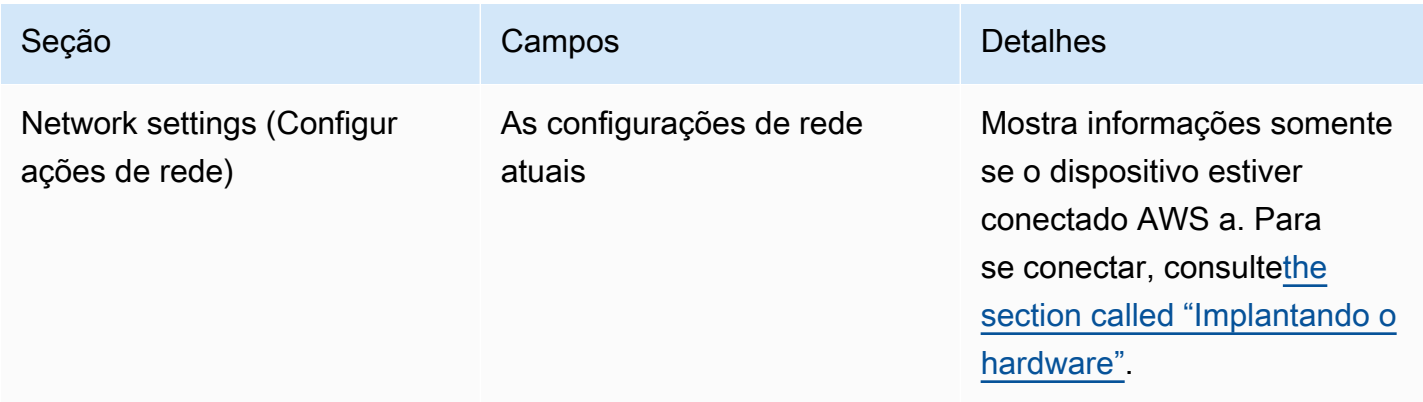

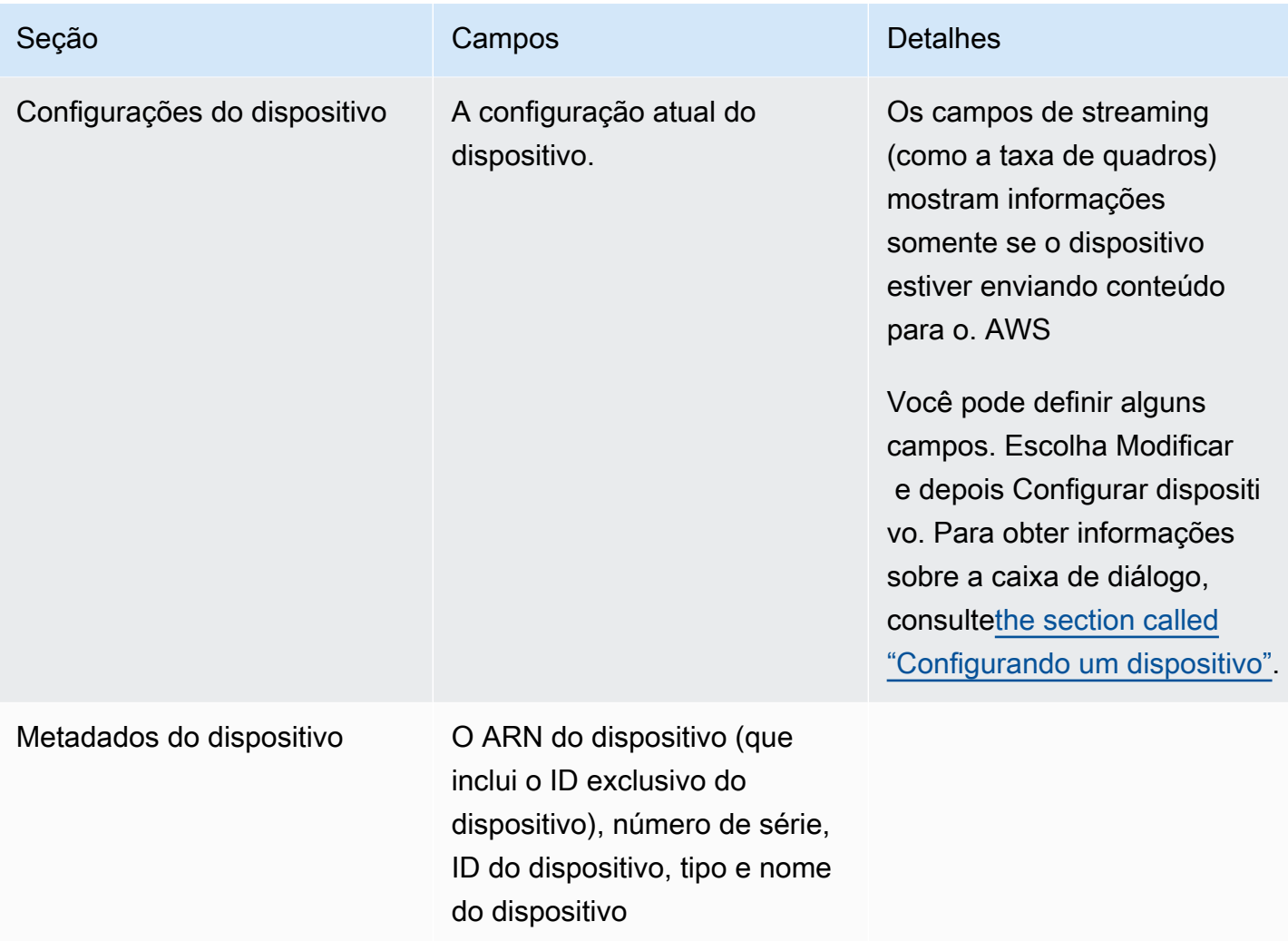

### <span id="page-142-0"></span>Aba Anexos

Essa guia exibe informações sobre como o dispositivo está sendo usado atualmente — se o dispositivo está conectado a uma MediaLive entrada, a um MediaConnect fluxo ou não está sendo usado.

Você pode alterar o fluxo ao qual o dispositivo está conectado. Você pode separar o fluxo para que o dispositivo não esteja em uso. Para obter mais informações sobre essas duas tarefas, consulte[the](#page-149-0)  [section called "Conectando e desconectando um dispositivo".](#page-149-0)

O dispositivo não está configurado para nenhum uso

Uma mensagem indica que o dispositivo não está sendo usado. Para configurar o dispositivo como fonte de uma entrada, consulte[the section called "Usando Link com uma MediaLive entrada"](#page-126-0).

Para configurar o dispositivo como fonte de um MediaConnect fluxo (somente dispositivos UHD), consulte[the section called "Usando o Link com um MediaConnect fluxo".](#page-127-0)

O dispositivo está configurado como fonte para uma ou mais entradas

A guia exibe o ARN da MediaLive entrada à qual o dispositivo está conectado. Você pode configurar o dispositivo como fonte para até quatro entradas. Você pode desconectar a entrada para que o dispositivo não esteja em uso. Para obter mais informações sobre essas duas tarefas, consulte[the](#page-149-0)  [section called "Conectando e desconectando um dispositivo".](#page-149-0)

O dispositivo está configurado como a origem de um MediaConnect fluxo

Aplica-se somente a dispositivos UHD. A guia exibe informações sobre o anexo ao fluxo:

- O ARN do fluxo
- O nome da fonte do fluxo. Lembre-se de que os fluxos podem ter mais de uma fonte.
- O ARN do segredo usado para criptografia.
- O ARN da função MediaLive usada para trabalhar com o fluxo.

#### <span id="page-143-1"></span>Aba de etiquetas

Essa tabela exibe as tags que você configurou para o dispositivo. Você pode escolher Adicionar tag e Remover tag para alterar as tags. [Para obter mais informações sobre tags, consulte Marcação](#page-877-0)  [AWS Elemental MediaLive recursos.](#page-877-0)

### <span id="page-143-0"></span>Transferindo um dispositivo Link para outra conta

Você pode transferir um dispositivo para uma AWS conta diferente para transferir a propriedade do dispositivo para essa conta. O destinatário de uma transferência deve aceitar ou rejeitar a transferência recebida para que a transferência seja finalizada. Depois que a transferência for finalizada, todas as cobranças pelo uso do dispositivo serão aplicadas à nova conta.

#### Tópicos

• [Iniciando uma transferência de dispositivo](#page-144-0)
- [Cancelamento de uma transferência de dispositivo de saída](#page-144-0)
- [Aceitando a transferência de um dispositivo](#page-145-0)

#### Iniciando uma transferência de dispositivo

Para transferir um link para outra AWS conta

- 1. Abra o MediaLive console em [https://console.aws.amazon.com/medialive/.](https://console.aws.amazon.com/medialive/)
- 2. No painel de navegação, escolha Dispositivos de entrada. Encontre o cartão do link que você deseja transferir e escolha o hiperlink.
- 3. Na página de detalhes do dispositivo, escolha Outras ações do dispositivo e depois Transferir dispositivo.
- 4. Na caixa de diálogo Transferir dispositivo de entrada, escolha Transferir para outra conta da AWS, insira a AWS conta para a qual transferir e digite uma mensagem opcional. Em seguida, escolha Transferir.
- 5. No painel de navegação, escolha Dispositivos de entrada e, em seguida, escolha Transferências de dispositivos. A solicitação de transferência aparece na guia Transferências de saída.

A transferência está pendente até que o destinatário aceite o dispositivo. Enquanto a transferência estiver pendente, você poderá cancelar a solicitação, conforme descrito na seção a seguir.

Se o destinatário aceitar a transferência, o dispositivo não aparecerá mais em nenhuma das suas listas de dispositivos.

Se o destinatário rejeitar a transferência, o dispositivo aparecerá novamente na página Dispositivos de entrada.

#### <span id="page-144-0"></span>Cancelamento de uma transferência de dispositivo de saída

Você pode cancelar a transferência de um dispositivo enquanto a solicitação estiver pendente.

Para cancelar uma transferência de saída do dispositivo

- 1. Abra o MediaLive console em [https://console.aws.amazon.com/medialive/.](https://console.aws.amazon.com/medialive/)
- 2. No painel de navegação, escolha Dispositivos de entrada. Escolha Transferências de dispositivos e, em seguida, escolha a guia Transferências de saída.

3. Na lista de transferências, escolha a transferência que você deseja cancelar e, em seguida, escolha Cancelar.

<span id="page-145-0"></span>Aceitando a transferência de um dispositivo

O proprietário de um dispositivo pode transferir um dispositivo para sua AWS conta. Por exemplo, alguém em sua organização pode transferir o dispositivo de uma AWS conta em sua organização para outra AWS conta.

Se você espera receber uma transferência de dispositivo, verifique regularmente a guia Transferências recebidas na página Transferências de dispositivos. Você deve aceitar a transferência. Você não pode usar o dispositivo até aceitar a transferência.

Para aceitar uma transferência de dispositivo

- 1. Abra o MediaLive console em [https://console.aws.amazon.com/medialive/.](https://console.aws.amazon.com/medialive/)
- 2. No painel de navegação, escolha Dispositivos de entrada. Escolha Transferências de dispositivos e, em seguida, escolha a guia Transferências recebidas.
- 3. Na lista de transferências, escolha o dispositivo que você deseja aceitar e escolha Aceitar ou Rejeitar.
- 4. No painel de navegação, escolha Dispositivos de entrada novamente. O dispositivo agora aparece na lista de dispositivos na página Dispositivos de entrada.

# Transferindo um dispositivo Link para outra região

Você pode transferir um dispositivo para uma AWS região diferente. (Se, em vez disso, você quiser transferir o dispositivo para uma zona de disponibilidade diferente na região existente, consult[ethe](#page-146-0)  [section called "Configurando um dispositivo"](#page-146-0).)

- 1. Abra o MediaLive console em <https://console.aws.amazon.com/medialive/>.
- 2. No painel de navegação, escolha Dispositivos de entrada. Encontre o cartão do link que você deseja transferir e escolha o hiperlink.
- 3. Na página de detalhes do dispositivo, escolha Outras ações do dispositivo e depois Transferir dispositivo.
- 4. Na caixa de diálogo Transferir dispositivo de entrada, escolha Transferir para outra AWS região e insira a região. Em seguida, escolha Transferir. A transferência ocorre imediatamente. Não há necessidade de confirmar a transferência.

5. Para localizar o dispositivo movido, mude para a região de destino. Escolha Dispositivos de entrada no painel de navegação esquerdo. Os dispositivos aos quais você tem acesso são exibidos.

Você deve [revisar a configuração](#page-146-0) porque todas as personalizações (como a Zona de Disponibilidade) são excluídas durante a transferência.

# <span id="page-146-0"></span>Configurando um dispositivo Link

O dispositivo Link tem propriedades que controlam como ele se comporta durante o streaming. Você pode definir essas propriedades.

#### Diretrizes para alterar os campos de configuração

Você pode alterar a maioria dos campos a qualquer momento, inclusive quando o dispositivo está conectado a um fluxo ativo ou a um canal em execução.

Alterando a zona de disponibilidade

Você pode alterar a Zona de Disponibilidade somente quando o dispositivo estiver conectado a uma MediaLive entrada. Normalmente, você altera a zona de disponibilidade somente quando a está implantando para usá-la com um novo canal. Mesmo que você interrompa o canal (o que interrompe automaticamente o dispositivo), você não pode simplesmente alterar a zona de disponibilidade. Fazer isso provavelmente tornaria o canal inoperável.

Alterando o codec de uma entrada

Não adianta trocar o codec quando um dispositivo está conectado a uma MediaLive entrada. Somente um codec (HEVC) é suportado.

#### Alterando o codec de um fluxo

Talvez você queira alterar o codec quando um dispositivo UHD estiver conectado a um MediaConnect fluxo. (Somente dispositivos UHD [oferecem uma variedade de codecs](#page-124-0).) Para fazer isso, você deve primeiro [parar o dispositivo.](#page-151-0) Parar o dispositivo não tem impacto no fluxo. O fluxo permanece ativo, mesmo que não esteja recebendo conteúdo. Faça a alteração e [reinicie o](#page-151-0) [dispositivo](#page-151-0). O fluxo começa a receber conteúdo novamente.

Gerenciando o codec em cenários multiuso

Você pode alternar entre o uso de um dispositivo UHD para MediaLive entrada e MediaConnect fluxo. Mas esses dois usos oferecem suporte a codecs diferentes com esse dispositivo.

- Uma MediaLive entrada suporta apenas AVC com um dispositivo UHD.
- Um MediaConnect fluxo só suporta HEVC com um dispositivo UHD.

Considere este cenário: você usa um dispositivo UHD com um MediaConnect fluxo e configura o codec como AVC. Posteriormente, você conecta o dispositivo a uma MediaLive entrada. Quando o dispositivo for iniciado (e estiver conectado a uma entrada), MediaLive alterará automaticamente o codec para HEVC na configuração e codificará usando HEVC.

Ao voltar a usar o dispositivo com um fluxo, verifique o codec, pois pode não ser o que você espera.

#### Para configurar um dispositivo

- 1. Abra o MediaLive console em <https://console.aws.amazon.com/medialive/>.
- 2. No painel de navegação, escolha Vincular dispositivos de entrada. Encontre o link que você deseja. Se houver muitos dispositivos listados, insira parte do nome para filtrar a lista.
- 3. Escolha o hiperlink para o dispositivo. A página de detalhes do dispositivo para esse dispositivo é exibida.
- 4. Escolha Modificar e depois Configurar dispositivo. Alterar campos. Para obter detalhes sobre cada campo, consulte as seções após esse procedimento. Em seguida, selecione Update (Atualizar).

MediaLive envia os novos valores (exceto o nome) para os dispositivos, para que o dispositivo possa se atualizar.

- 5. Exiba a página de detalhes do dispositivo e execute a ação apropriada:
	- Se o dispositivo não estiver conectado a uma MediaLive entrada ou a um MediaConnect fluxo, observe se o estado do dispositivo volta ao modo inativo. Agora você pode iniciar o canal (que inicia automaticamente o dispositivo) ou pode iniciar o dispositivo e o fluxo.
	- Se o dispositivo estiver conectado atualmente a uma MediaLive entrada ou a um MediaConnect fluxo ativo, observe se o estado do dispositivo retorna para Em uso. Observe que não é necessário reiniciar a entrada ou o fluxo.

# Campos de configuração

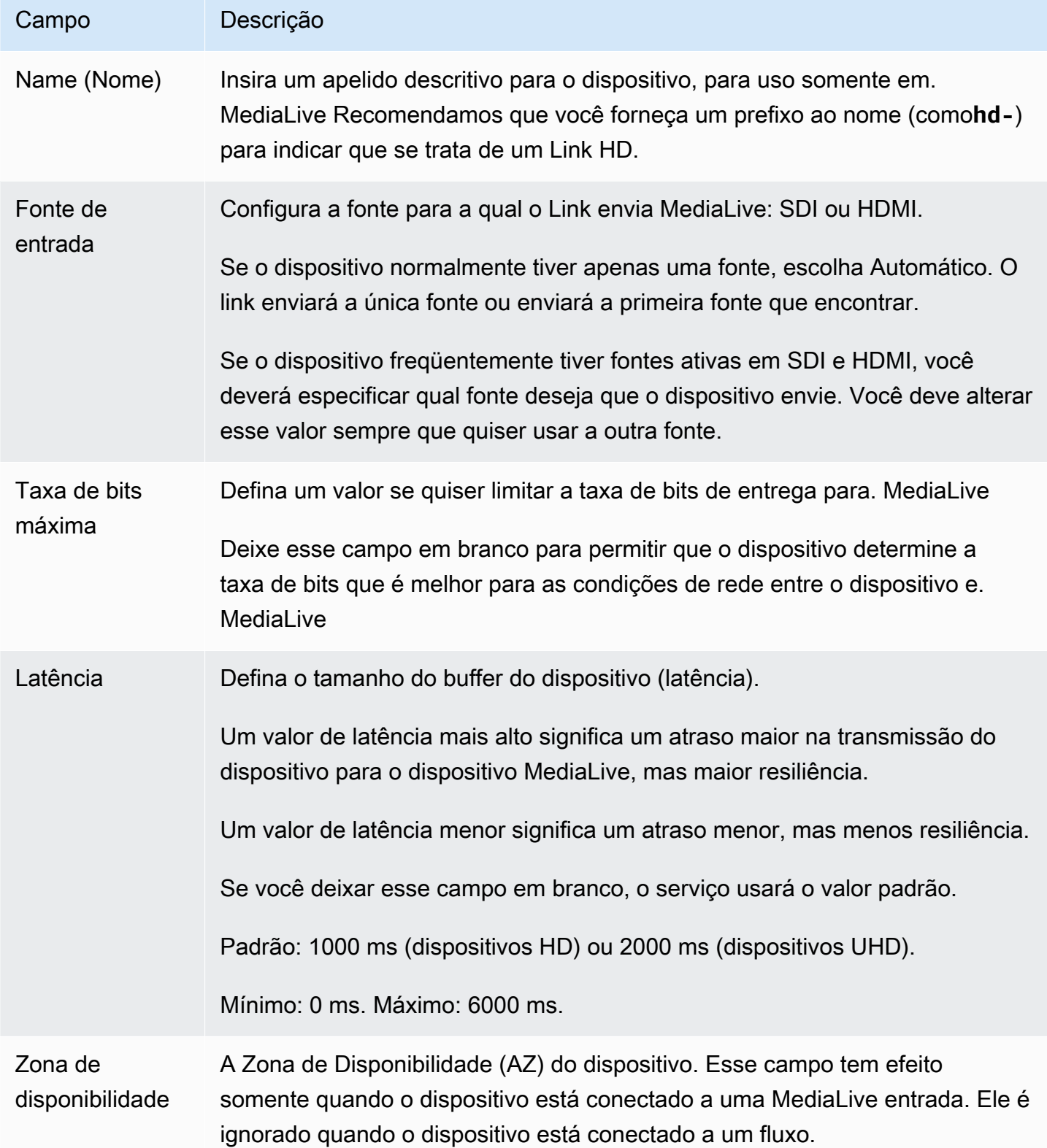

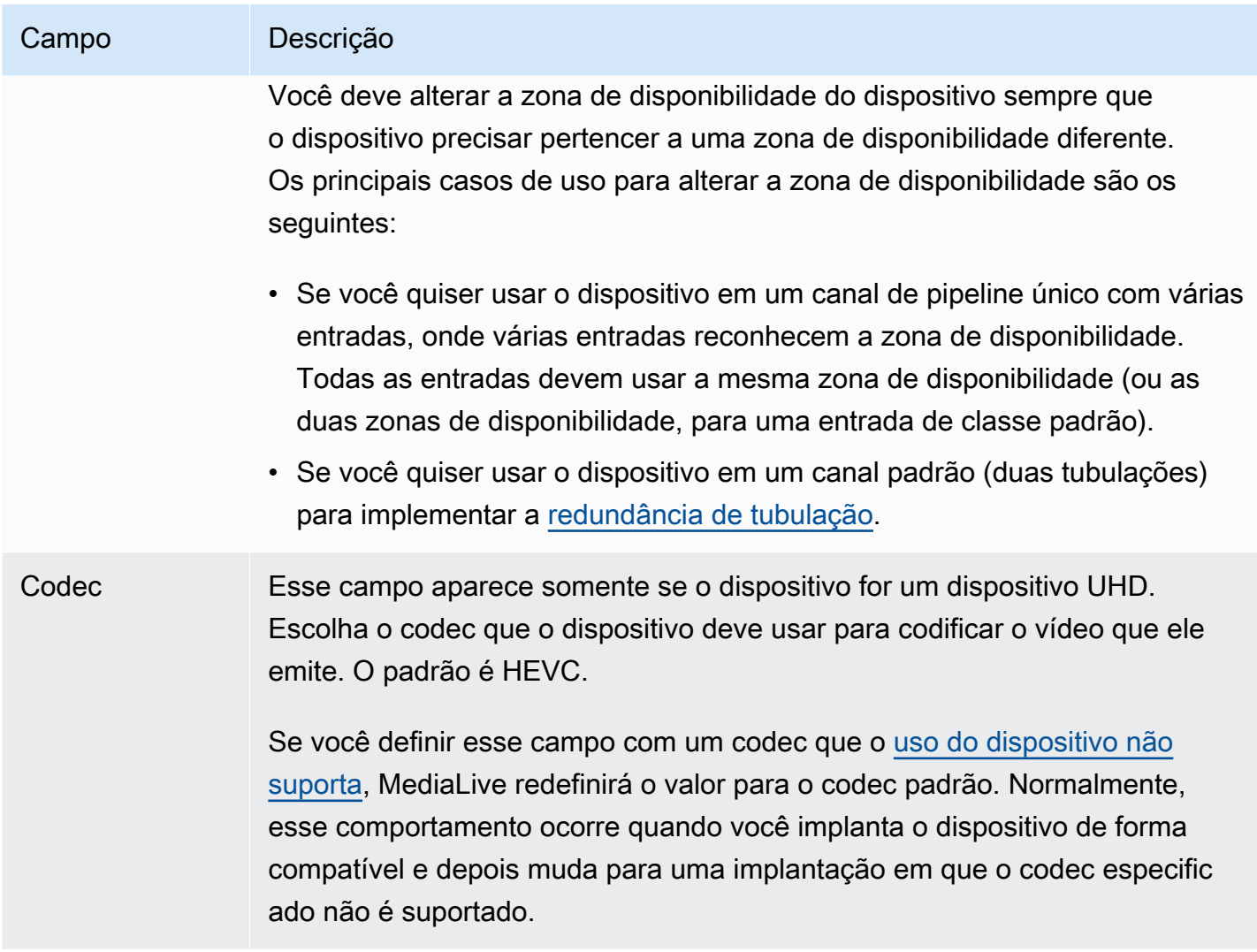

# <span id="page-149-0"></span>Conectando e desconectando um dispositivo Link

Se você estiver usando um dispositivo Link como fonte de um MediaConnect fluxo, deverá conectar o fluxo ao dispositivo. Você também pode separar o fluxo para parar de usar o dispositivo como fonte desse fluxo.

Para conectar um dispositivo a um fluxo

- 1. Obtenha as informações sobre o fluxo da pessoa que criou o fluxo.
- 2. Abra o MediaLive console em [https://console.aws.amazon.com/medialive/.](https://console.aws.amazon.com/medialive/)
- 3. No painel de navegação, escolha Dispositivos de entrada. Encontre o cartão para o link apropriado e escolha o hiperlink.
- 4. Escolha Anexar MediaConnect fluxo. Preencha os campos:
- ARN do fluxo: O ARN do fluxo que você obteve do usuário. MediaConnect Escolha Lista de ARNs e selecione o ARN, ou escolha Entrada manual e digite o ARN.
- Nome da fonte: digite o nome que você obteve do MediaConnect usuário. Lembre-se de que o fluxo pode ter mais de uma fonte, portanto, certifique-se de obter o nome correto.
- ARN secreto: O ARN do segredo que contém a chave de criptografia a ser usada com esse fluxo. Você obteve esse valor do MediaConnect usuário.
- ARN da função: O ARN da função que deve assumir. MediaLive Obtenha esse valor do administrador do IAM.
- 5. Escolha Salvar.

O dispositivo está conectado ao fluxo especificado. Quando você inicia o dispositivo posteriormente, MediaLive usa a função ARN para obter a chave de criptografia armazenada no segredo. MediaLiveentrega a chave ao dispositivo, e o dispositivo criptografa o conteúdo que ele transmite. O MediaConnect fluxo usa a mesma chave para descriptografar o conteúdo à medida que o recebe.

Para separar um fluxo do dispositivo

- 1. Abra o MediaLive console em [https://console.aws.amazon.com/medialive/.](https://console.aws.amazon.com/medialive/)
- 2. No painel de navegação, escolha Dispositivos de entrada. Encontre o cartão para o link apropriado e escolha o hiperlink.

Se a página de detalhes do dispositivo exibir informações sobre um MediaConnect fluxo, você saberá que o dispositivo está atualmente conectado a um fluxo.

3. Escolha Remover MediaConnect fluxo. Em seguida, escolha Save (Salvar).

Para separar um dispositivo de uma entrada

Para remover a conexão entre um dispositivo e uma entrada do Elemental Link, você pode fazer uma das seguintes alterações:

- Você pode fazer com [???](#page-984-0) que ele seja conectado a um dispositivo diferente.
- Você pode [excluir a entrada](#page-986-0). Observe que você não pode modificar uma entrada do Elemental Link para que ela não tenha um dispositivo conectado a ela.

## <span id="page-151-0"></span>Iniciando e parando um dispositivo Link

Você deve iniciar ou interromper um link somente se ele estiver configurado como a origem de um MediaConnect fluxo. (Você não precisa iniciar ou parar o dispositivo quando ele estiver configurado como a fonte de uma MediaLive entrada. Nesse caso, inicia e interrompe MediaLive automaticamente o dispositivo quando você inicia e interrompe o canal relacionado.)

Você deve iniciar um dispositivo para instruí-lo a iniciar o streaming de conteúdo de vídeo para o qual enviar MediaConnect. Depois de iniciar um dispositivo, ele sempre tentará transmitir conteúdo. Ele só vai parar de tentar quando você parar explicitamente. Isso significa, por exemplo, que se você reinicializar um dispositivo, o streaming será retomado automaticamente após a reinicialização.

Você deve parar um dispositivo antes de realizar as seguintes ações:

- [Atualizar algumas configurações](#page-146-0)
- [Conecte](#page-149-0) o fluxo a um dispositivo diferente ou desconecte o fluxo do dispositivo.

Para iniciar ou parar um dispositivo

- 1. Abra o MediaLive console em [https://console.aws.amazon.com/medialive/.](https://console.aws.amazon.com/medialive/)
- 2. No painel de navegação, escolha Dispositivos de entrada. Encontre o cartão para o link apropriado e escolha o hiperlink.
- 3. Na página de detalhes do dispositivo, escolha Iniciar ou Parar.

# Reinicializando um dispositivo Link

Você pode reinicializar remotamente um dispositivo Link a partir do AWS console. Você não precisa de acesso físico ao dispositivo.

Normalmente, você reinicia o dispositivo somente como último recurso, para resolver um problema com a resposta do dispositivo ou com o conteúdo que está sendo transmitido.

Você não precisa parar nem o dispositivo nem os canais antes de reinicializar. MediaLive lida com a reinicialização sem problemas.

Como reinicializar um dispositivo

1. Abra o MediaLive console em [https://console.aws.amazon.com/medialive/.](https://console.aws.amazon.com/medialive/)

- 2. No painel de navegação, escolha Dispositivos de entrada. Encontre a placa do link que você deseja reinicializar e escolha o hiperlink.
- 3. Na página de detalhes do dispositivo, escolha Outras ações do dispositivo, depois Reinicialize o dispositivo e confirme a solicitação.

Todos os MediaLive canais ou MediaConnect fluxos que estiverem usando o dispositivo perderão a entrada brevemente, mas os canais ou fluxos não pararão nem falharão.

Quando a reinicialização for concluída, o status da conexão do dispositivo mudará para Conectado. Se o dispositivo estava transmitindo antes da reinicialização, ele retoma automaticamente a transmissão.

# Atualização de software em um dispositivo Link

Os dispositivos de link instalam atualizações automaticamente quando são ligados, supondo que os MediaLive canais que usam o dispositivo tenham parado.

No entanto, se você não interrompe seus canais com frequência, deve iniciar uma janela de manutenção em um horário conveniente. O dispositivo instalará as atualizações de software em algum momento nas próximas duas horas.

Você não precisa parar nem o dispositivo nem os canais antes de iniciar uma janela de manutenção. MediaLive lida com a atualização sem problemas.

Para iniciar uma janela de manutenção para um dispositivo

- 1. Abra o MediaLive console em [https://console.aws.amazon.com/medialive/.](https://console.aws.amazon.com/medialive/)
- 2. No painel de navegação, escolha Dispositivos de entrada. Encontre o cartão do link que você deseja atualizar e escolha o hiperlink.
- 3. Na página de detalhes do dispositivo, escolha Outras ações do dispositivo, depois Iniciar manutenção e confirme a solicitação.

A janela de manutenção é iniciada. A atualização começará em algum momento durante as próximas duas horas. Quando a atualização for iniciada, todos os canais que estiverem usando o dispositivo perderão a entrada brevemente, mas os canais não pararão nem falharão.

Quando a reinicialização for concluída, o status da conexão do dispositivo mudará para Conectado. Se o dispositivo estava transmitindo antes da reinicialização, ele retoma automaticamente a saída de streaming.

# Excluindo um dispositivo de entrada Link

Você não exclui dispositivos de entrada Link. Em vez disso, se alguém cancelar o registro do dispositivo Link, o dispositivo de entrada Link (que é a interface do dispositivo no console) não aparecerá mais na seção Dispositivos. Observe que essa é a única maneira pela qual o dispositivo de entrada Link é removido.

- Se alguém desligar o dispositivo, o dispositivo de entrada Link ainda aparecerá na lista.
- Se o dispositivo estiver desconectado da Internet ou se a conexão com o dispositivo Link estiver inativa, o dispositivo de entrada Link ainda aparecerá na lista. MediaLive

# Preparando os sistemas upstream e downstream no fluxo de trabalho MediaLive

Do ponto de vista deAWS Elemental MediaLive, um fluxo de trabalho de transmissão ao vivo que inclui MediaLive envolve três sistemas:

- Um sistema upstream que fornece o conteúdo de vídeo para o. MediaLive
- MediaLive, que ingere o conteúdo e o transcodifica.
- Um sistema a jusante que é o destino da saída que MediaLive produz.

Você deve planejar esse fluxo de trabalho antes de começar a criar o canal. Como primeira etapa desse planejamento, você deve configurar os sistemas a montante e a jusante. Como segunda etapa, você deve planejar o canal em si — identificar o conteúdo a ser extraído do conteúdo de origem e planejar as saídas a serem produzidas.

Este capítulo trata da preparação das seções a montante e a jusante. [Configuração: Planejando o](#page-194-0) [canall](#page-194-0)ida com o planejamento do canal.

#### **A** Important

Esse procedimento descreve o planejamento do fluxo de trabalho a partir da saída e, em seguida, retornando à entrada. Essa é a maneira mais eficaz de planejar um fluxo de trabalho.

Para planejar o MediaLive fluxo de trabalho

- 1. Identifique os grupos de saída que você precisa produzir, com base nos sistemas que estão a jusante de MediaLive. Consulte [the section called "Etapa 1: Identificar os tipos de grupos de](#page-155-0)  [saída"](#page-155-0).
- 2. Identifique os requisitos para as codificações de vídeo e áudio que você incluirá em cada grupo de saída. Consulte [the section called "Etapa 2: Identificar os requisitos de codificação".](#page-159-0)
- 3. Escolha a classe do canal decida se você deseja criar um canal padrão que ofereça suporte à redundância ou um canal de pipeline único que não ofereça suporte à redundância. Consulte [the](#page-160-0)  [section called "Etapa 3: Identificar os requisitos de resiliência".](#page-160-0)

4. Avalie o conteúdo de origem para garantir que ele seja compatível com MediaLive e com as saídas que você precisa criar. Por exemplo, certifique-se de que o conteúdo de origem tenha um codec de vídeo MediaLive compatível. Consulte [the section called "Etapa 4: avaliar o sistema](#page-162-0)  [upstream "](#page-162-0).

Depois de executar essas quatro etapas, você sabe se MediaLive pode lidar com sua solicitação de transcodificação.

- 5. Colete identificadores para o conteúdo de origem. Por exemplo, peça ao operador do sistema upstream os identificadores dos diferentes idiomas de áudio que você deseja extrair do conteúdo. Consulte [the section called "Etapa 5: coletar informações sobre o conteúdo de](#page-171-0)  [origem".](#page-171-0)
- 6. Coordene com o sistema ou sistemas a jusante para fornecer um destino para os grupos de saída que MediaLive produzirão. Consulte [the section called "Etapa 6: Coordenar com sistemas](#page-177-0) [a jusante".](#page-177-0)

#### Tópicos

- [Etapa 1: Identificar os tipos de grupos de saída para o sistema downstream](#page-155-0)
- [Etapa 2: Identificar os requisitos de codificação para os grupos de saída](#page-159-0)
- [Etapa 3: Identificar os requisitos de resiliência](#page-160-0)
- [Etapa 4: avaliar o sistema upstream](#page-162-0)
- [Etapa 5: coletar informações sobre o conteúdo de origem](#page-171-0)
- [Etapa 6: Providenciar a entrega aos sistemas a jusante](#page-177-0)
- [Próximas etapas](#page-192-0)

# <span id="page-155-0"></span>Etapa 1: Identificar os tipos de grupos de saída para o sistema downstream

A primeira etapa no planejamento de qualquer AWS Elemental MediaLive fluxo de trabalho é determinar quais tipos de [grupos de saída](#page-21-0) você precisa produzir, com base nos requisitos e capacidades dos sistemas que estão a jusante. MediaLive

Execute esse trabalho com o sistema a jusante antes de avaliar o sistema a [montante](#page-162-0). A tomada de decisão em um fluxo de trabalho começa com o sistema downstream e depois volta para o sistema upstream.

#### **A** Important

Você já deve ter identificado o sistema ou sistemas downstream para os quais enviará a MediaLive saída para esse fluxo de trabalho. Se você ainda não identificou o sistema downstream, deve fazer algumas pesquisas antes de continuar preparando seu fluxo de trabalho. Este guia não pode ajudá-lo a identificar seu sistema downstream. Quando você souber quais são seus sistemas downstream, retorne a esta seção.

#### Para identificar o grupo de saída

- 1. Obtenha as seguintes informações do seu sistema downstream.
	- Os formatos de saída necessários. Por exemplo, HLS.
	- O protocolo de aplicação para cada um. Por exemplo, HTTP.
- 2. Decida o modo de entrega para suas saídas.
	- Você pode ter uma saída em um servidor que está na sua instância do EC2 na sua VPC. Ou você pode ter uma saída que esteja no Amazon S3. Se uma ou ambas as situações se aplicarem, talvez você queira configurar a entrega por meio de sua VPC. Para obter mais informações, consulte [the section called "Entrega de VPC".](#page-962-0)
	- Se você não tiver nenhum desses tipos de saídas, entregará da maneira regular.
- 3. Certifique-se de que isso MediaLive inclua um grupo de saída que suporte o formato e o protocolo de saída exigidos pelo sistema downstream. Consulte [the section called "Contêineres](#page-611-0) [e sistemas downstream compatíveis"](#page-611-0).
- 4. Se seu sistema downstream preferido for outro serviço de AWS mídia, [leia isso para obter](#page-157-0)  [informações sobre como escolher o serviço](#page-157-0).
- 5. Se o seu sistema downstream suportar o Microsoft Smooth Streaming, consulte [the section](#page-158-0) [called "Opções para Microsoft Smooth"](#page-158-0) as opções.
- 6. Decida se você deseja criar um grupo de saída de arquivamento para produzir um arquivo de arquivamento do conteúdo. Um arquivo de arquivamento é um complemento ao streaming; ele não é em si uma saída de streaming. Normalmente, você cria um arquivo como uma versão de arquivo permanente da saída de streaming.
- 7. Decida se você deseja criar um grupo de saída de captura de quadros para produzir uma saída de captura de quadros. Uma saída de captura de quadros é um complemento ao streaming; ela não é em si uma saída de streaming. Esse tipo de saída pode ser útil para seu fluxo de

trabalho. Por exemplo, você pode usar uma saída de captura de quadros para criar miniaturas do conteúdo.

8. Anote os grupos de saída que você escolhe. Você precisará dessas informações ao [criar os](#page-209-0) [grupos de saída](#page-209-0).

Por exemplo, depois de seguir essas etapas, você pode ter esta lista de grupos de saída:

- Um grupo de saída HLS com AWS Elemental MediaPackage o sistema downstream.
- Um grupo de saída RTMP enviando para o sistema downstream de um site de mídia social.
- Um grupo de saída de arquivamento como um registro.

Tópicos

- [Escolhendo entre os serviços AWS de mídia](#page-157-0)
- [Escolhendo entre o grupo de saída HLS e o grupo MediaPackage de saída](#page-158-1)
- [Opções para lidar com a saída Microsoft Smooth](#page-158-0)

# <span id="page-157-0"></span>Escolhendo entre os serviços AWS de mídia

Se seu sistema downstream preferido for outro serviço de AWS mídia, a seguir estão algumas dicas úteis para escolher o serviço a ser usado:

- Se você precisar escolher entre AWS Elemental MediaPackage ou AWS Elemental MediaStore para saídas HLS, siga estas diretrizes:
	- Decida se você quer proteger seu conteúdo com uma solução de gerenciamento de direitos digitais (DRM). O DRM impede que pessoas não autorizadas acessem o conteúdo.
	- Decida se você quer inserir anúncios em seu conteúdo.

Se você quiser um desses recursos ou ambos, escolha MediaPackage como serviço de origem, pois precisará reempacotar a saída.

Se você não quiser nenhum desses recursos, você pode escolher MediaPackage ouAWS Elemental MediaStore. AWS Elemental MediaStoregeralmente é uma solução mais simples como serviço de origem, mas não possui os recursos de reembalagem do. MediaPackage

• Se você se identificou AWS Elemental MediaPackage como um serviço de origem, decida se produzirá a saída HLS usando um grupo de saída HLS ou um grupo MediaPackage de saída. Para obter diretrizes sobre como fazer essa escolha, consulte a [próxima seção](#page-158-1).

# <span id="page-158-1"></span>Escolhendo entre o grupo de saída HLS e o grupo MediaPackage de saída

Se você quiser entregar a saída HLS paraAWS Elemental MediaPackage, você deve decidir se deseja criar um grupo de saída HLS ou um grupo de MediaPackage saída.

#### Entregando para a MediaPackage v2

Se você estiver entregando para um MediaPackage canal que usa MediaPackage v2, deverá criar um grupo de saída HLS. O MediaPackage operador pode dizer se o canal usa a versão 2 da API. Um caso de uso para usar a versão 2 é implementar um fluxo de trabalho de glass-to-glass baixa latência que inclua MediaLive e. MediaPackage

Entregando de acordo com o padrão MediaPackage (v1)

Há diferenças na configuração de cada tipo de grupo de saída:

- A MediaPackage saída requer menos configuração. AWS Elemental MediaLivejá está configurado com a maioria das informações necessárias para empacotar e entregar a saída para o AWS Elemental MediaPackage canal que você especificar. Essa configuração mais fácil tem vantagens, mas também tem desvantagens, pois você não pode controlar algumas configurações. Para obter informações sobre MediaLive como configurar um grupo MediaPackage de saída, consult[ethe](#page-382-0) [section called "Resultado deste procedimento".](#page-382-0)
- Para uma MediaPackage saída, o MediaLive canal e o AWS Elemental MediaPackage canal devem estar na mesma AWS região.
- Em uma MediaPackage saída, há algumas restrições na configuração de metadados ID3. Para obter detalhes, consulte [the section called "Metadados ID3".](#page-708-0)

# <span id="page-158-0"></span>Opções para lidar com a saída Microsoft Smooth

Se você estiver entregando para um servidor Microsoft Smooth Streaming, a configuração depende se você deseja proteger seu conteúdo com uma solução de gerenciamento de direitos digitais (DRM). O DRM impede que pessoas não autorizadas acessem o conteúdo.

- Se você não quiser implementar o DRM, crie um grupo de saída Microsoft Smooth.
- Se quiser implementar o DRM, você pode criar um HLS ou um grupo de saída para o qual enviar a MediaPackage saída e, em seguidaAWS Elemental MediaPackage, usar AWS Elemental MediaPackage para adicionar o DRM. Em seguida, você será configurado AWS Elemental MediaPackage para entregar ao servidor de origem Microsoft Smooth.

# <span id="page-159-0"></span>Etapa 2: Identificar os requisitos de codificação para os grupos de saída

Depois de identificar os grupos de saída que você precisa criar, você deve identificar os requisitos para as codificações de vídeo e áudio que você incluirá em cada grupo de saída. O sistema downstream controla esses requisitos.

Execute esse trabalho com o sistema downstream antes de avaliar o [sistema upstream.](#page-162-0) A tomada de decisão em um fluxo de trabalho começa com o sistema downstream e depois volta para o sistema upstream.

Para identificar os codecs de vídeo e áudio em cada grupo de saída

Execute esse procedimento em cada grupo de saída que você identificou.

- 1. Obtenha as seguintes informações de vídeo do seu sistema downstream:
	- O codec ou codecs de vídeo que eles suportam.
	- A taxa de bits máxima e a resolução máxima que eles podem suportar.
- 2. Obtenha as seguintes informações de áudio do seu sistema downstream:
	- O codec ou codecs de áudio suportados.
	- Os modos de codificação de áudio suportados (por exemplo, 2.0) em cada codec.
	- A taxa de bits máxima suportada para áudio.
	- Para um formato de saída HLS ou Microsoft Smooth, se o sistema downstream exige que o áudio seja incluído no vídeo ou que cada áudio apareça em sua própria representação. Você precisará dessas informações ao organizar os ativos nas MediaLive saídas.
- 3. Obtenha as seguintes informações de legendas do seu sistema downstream.
	- Os formatos de legendas que eles suportam.
- 4. Verifique o vídeo. Compare os codecs de vídeo que seu sistema downstream exige com os codecs de vídeo MediaLive compatíveis com esse grupo de saída. Veja as tabelas e[mthe](#page-617-0)  [section called "Codecs compatíveis para saídas".](#page-617-0) Certifique-se de que pelo menos um dos codecs oferecidos pelo sistema downstream seja compatível.
- 5. Verifique o áudio. Compare os codecs de áudio que seu sistema downstream exige com os codecs de vídeo MediaLive compatíveis com esse grupo de saída. Veja as tabelas e[mthe](#page-617-0)

[section called "Codecs compatíveis para saídas".](#page-617-0) Certifique-se de que pelo menos um dos codecs oferecidos pelo sistema downstream seja compatível.

- 6. Ignore a avaliação dos formatos das legendas por enquanto. Você avaliará esses requisitos em [uma seção posterior.](#page-170-0)
- 7. Anote os codecs de vídeo e de áudio que você pode produzir para cada grupo de saída.
- 8. Decida se você deseja implementar uma faixa de truques. Para obter mais informações, consulte [the section called "Faixa de Trick-play"](#page-889-0).

#### Resultado desta etapa

Depois de executar esse procedimento, você saberá quais grupos de saída criará e quais codecs de vídeo e áudio esses grupos de saída podem suportar. Portanto, você deve ter informações de saída parecidas com este exemplo.

#### Exemplo

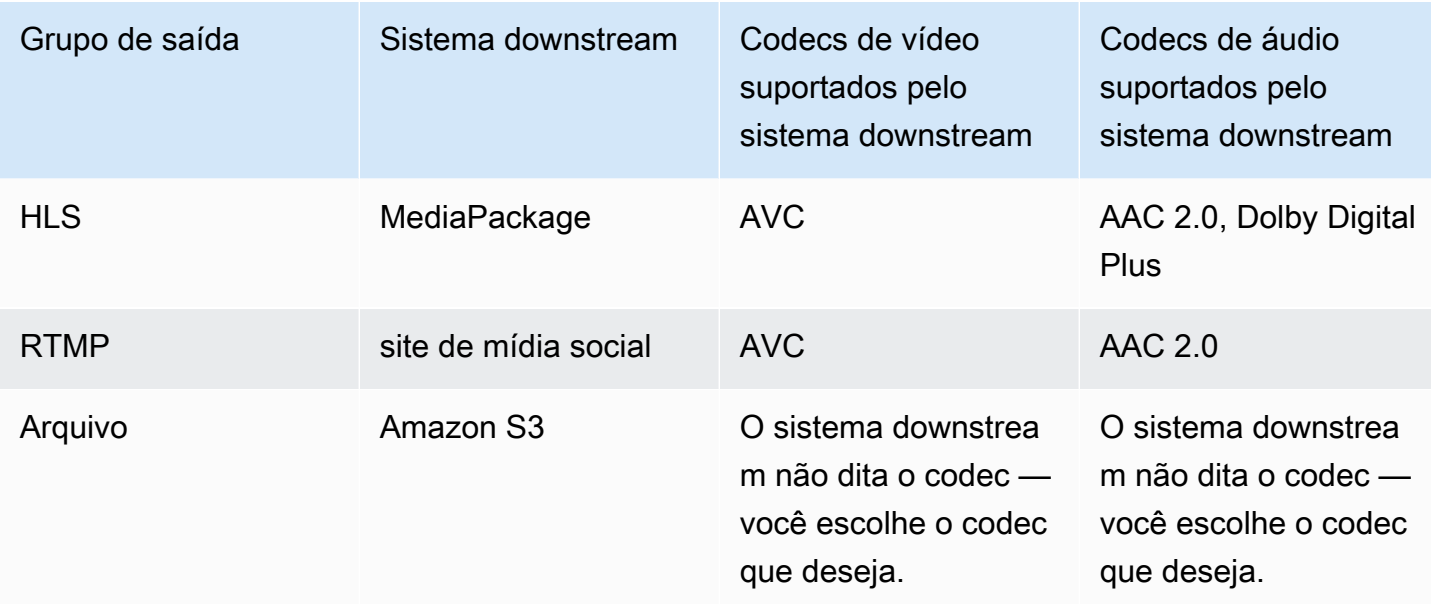

# <span id="page-160-0"></span>Etapa 3: Identificar os requisitos de resiliência

Resiliência é a capacidade do canal de continuar a funcionar quando ocorrem problemas. O MediaLive inclui dois recursos de resiliência que é necessário planejar agora. Você deve decidir qual desses recursos será implementado. É necessário tomar essa decisão agora porque esses recursos afetam quantas origens são necessárias para seu conteúdo, o que exige contato com o sistema de upstream.

# Redundância de pipeline

É possível configurar um canal com dois pipelines, para fornecer resiliência dentro do pipeline de processamento de canal.

A redundância de pipeline é um recurso que se aplica a todo o canal e a todas as entradas anexadas ao canal. No início do planejamento do canal, você deve decidir como deseja configurar os pipelines.

Configure a redundância de pipeline configurando o canal como umCanal padrãopara que ele tenha dois pipelines de codificação. Os dois pipelines ingerem o conteúdo de origem e produzem saída. Se ocorrer uma falha no pipeline atual, o sistema de downstream poderá detectar que ele não está mais recebendo conteúdo e poderá alternar para a outra saída. Não há interrupção no sistema downstream. MediaLiveO reinicia o segundo pipeline em alguns minutos.

Para obter mais informações sobre redundância de pipeline, consulte [the section called](#page-816-0)  ["Redundância de pipeline"](#page-816-0).

# Failover automático de entrada

Você pode configurar duas entradas push para failover automático de entrada, para fornecer resiliência para uma entrada no canal.

O failover automático de entrada é um recurso que se aplica a entradas individuais. Você não precisa tomar uma decisão sobre a implementação de failover automático de entrada ao planejar o canal. Você pode implementá-lo posteriormente, ao anexar uma nova entrada de push ou quando quiser atualizar uma entrada de push existente para que ela implemente o failover automático de entrada.

Para configurar o failover automático de entrada, configure duas entradas de push (com exatamente o mesmo conteúdo de origem) comoPar de failover de entrada. A configuração dessa maneira fornece resiliência em caso de falha no sistema de upstream ou entre o sistema de upstream e o canal.

No par de entradas, uma delas é aativaentrada e uma está ligadaem espera. MediaLiveO ingere as duas entradas, a fim de estar sempre pronto para alternar, mas geralmente descarta a entrada em espera imediatamente. Se ocorrer uma falha na entrada ativa, o MediaLive fará imediatamente failover e iniciará o processamento a partir da entrada em espera em vez de descartá-la.

É possível implementar failover automático de entrada em um canal configurado para redundância de pipeline (um canal padrão) ou sem redundância de pipeline (um canal de pipeline único).

Para obter mais informações sobre failover automático de entrada, consulte the section called ["Failover automático de entrada"](#page-652-0).

## Comparação dos dois recursos

A seguir, uma comparação entre redundância de pipeline e failover de entrada automático.

• Há uma diferença na falha com a qual cada recurso lida:

A redundância de pipeline fornece resiliência em caso de falha noMediaLivepipeline de codificador.

O failover automático de entrada fornece resiliência em caso de falha antes deMediaLive, seja no sistema de upstream ou na conexão de rede entre o sistema de upstream e oMediaLiveentrada.

• Ambos os recursos requerem duas instâncias da fonte de conteúdo, portanto, em ambos os casos, seu sistema upstream deve ser capaz de fornecer duas instâncias.

Com redundância de pipeline, as duas fontes podem se originar do mesmo codificador.

Com o failover automático de entrada, as fontes devem ser originadas de codificadores diferentes, caso contrário, ambas as fontes falharão ao mesmo tempo e o switch de failover de entrada falhará.

- A redundância de pipeline se aplica a todo o canal. Portanto, você deve decidir se deseja implementá-lo ao planejar o canal. O failover automático de entrada se aplica a apenas uma entrada. Portanto, você pode, por exemplo, decidir implementar o failover automático de entrada somente quando anexar sua entrada push mais importante.
- O failover automático de entrada requer que o sistema downstream seja capaz de lidar com duas instâncias da saída e ser capaz de alternar de uma (quando falhar) para a outra. MediaPackage, por exemplo, pode lidar com duas instâncias.

Se o sistema downstream não tiver essa lógica integrada, não será possível implementar failover automático de entrada.

# <span id="page-162-0"></span>Etapa 4: avaliar o sistema upstream

Como parte do planejamento do MediaLive fluxo de trabalho, você deve avaliar o sistema upstream que é a fonte do conteúdo, para garantir que ele seja compatível com o. MediaLive Em seguida, você deve avaliar o conteúdo de origem para garantir que ele contenha formatos que MediaLive possam ser ingeridos e incluídos nas saídas desejadas. MediaLive

Você obtém o conteúdo de origem de um provedor de conteúdo. O conteúdo de origem é fornecido a você por um sistema upstream controlado pelo provedor de conteúdo. Normalmente, você já identificou o provedor de conteúdo. Para obter mais informações sobre conteúdo de origem e sistemas upstream, consulte[Como MediaLive funciona.](#page-26-0)

Para avaliar o sistema upstream

1. Fale com o provedor de conteúdo para obter informações sobre o sistema upstream. Você usa essas informações para avaliar a capacidade de se conectar MediaLive ao sistema upstream e para avaliar a capacidade de MediaLive usar o conteúdo de origem desse sistema upstream.

Para obter detalhes sobre as informações a serem obtidas e avaliadas, consulte as seções a seguir:

- [the section called "Avalie os formatos de origem e a embalagem"](#page-164-0)
- [the section called "Avalie o conteúdo do vídeo"](#page-167-0)
- [the section called "Avalie o conteúdo de áudio"](#page-168-0)
- [the section called "Avalie as legendas"](#page-170-0)
- 2. Anote o tipo de MediaLive entrada que você identifica para o conteúdo de origem.
- 3. Anote as três características a seguir do fluxo de origem. Você precisará dessas informações [ao](#page-299-0)  [configurar o canal](#page-299-0):
	- O codec de vídeo
	- A resolução do vídeo SD, HD ou UHD
	- A taxa de bits de entrada máxima

#### Resultado desta etapa

Ao final desta etapa, você terá certeza de que MediaLive pode ingerir o conteúdo. Além disso, você terá identificado o seguinte:

- O tipo de MediaLive entrada que você criará para ingerir o conteúdo de origem.
- As informações necessárias para extrair o vídeo, o áudio e as legendas da fonte (da MediaLive entrada). Por exemplo:

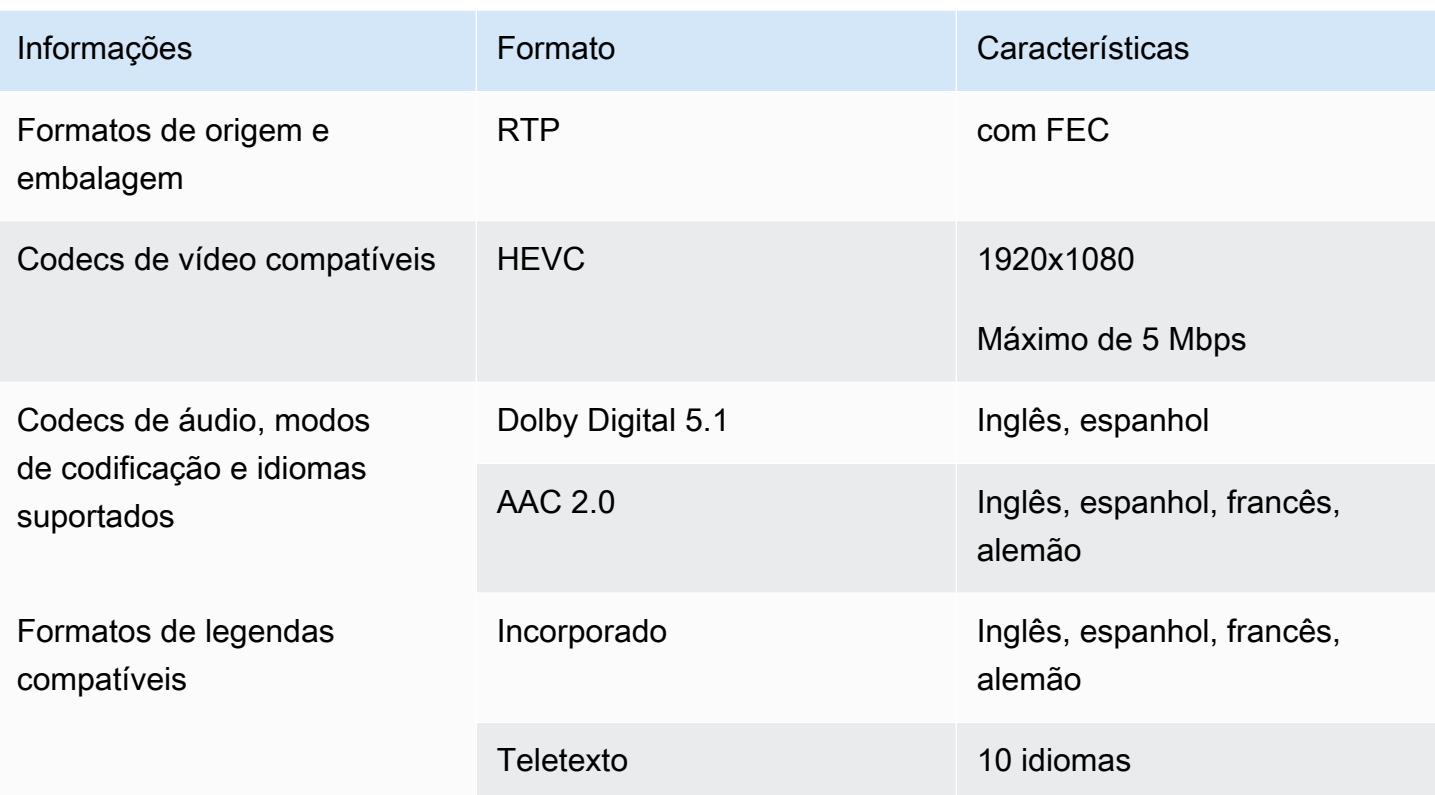

# <span id="page-164-0"></span>Avalie os formatos de origem e a embalagem

Consulte a tabela a seguir para obter informações sobre como avaliar os formatos de origem e a embalagem. Leia em cada linha.

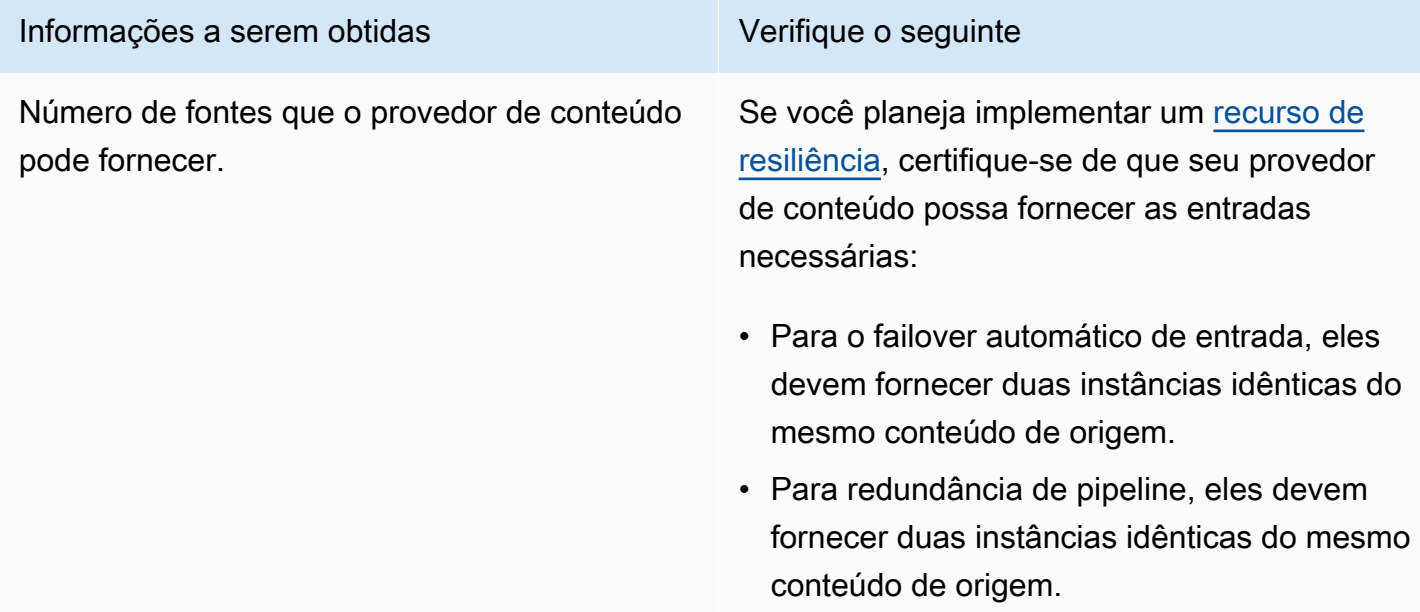

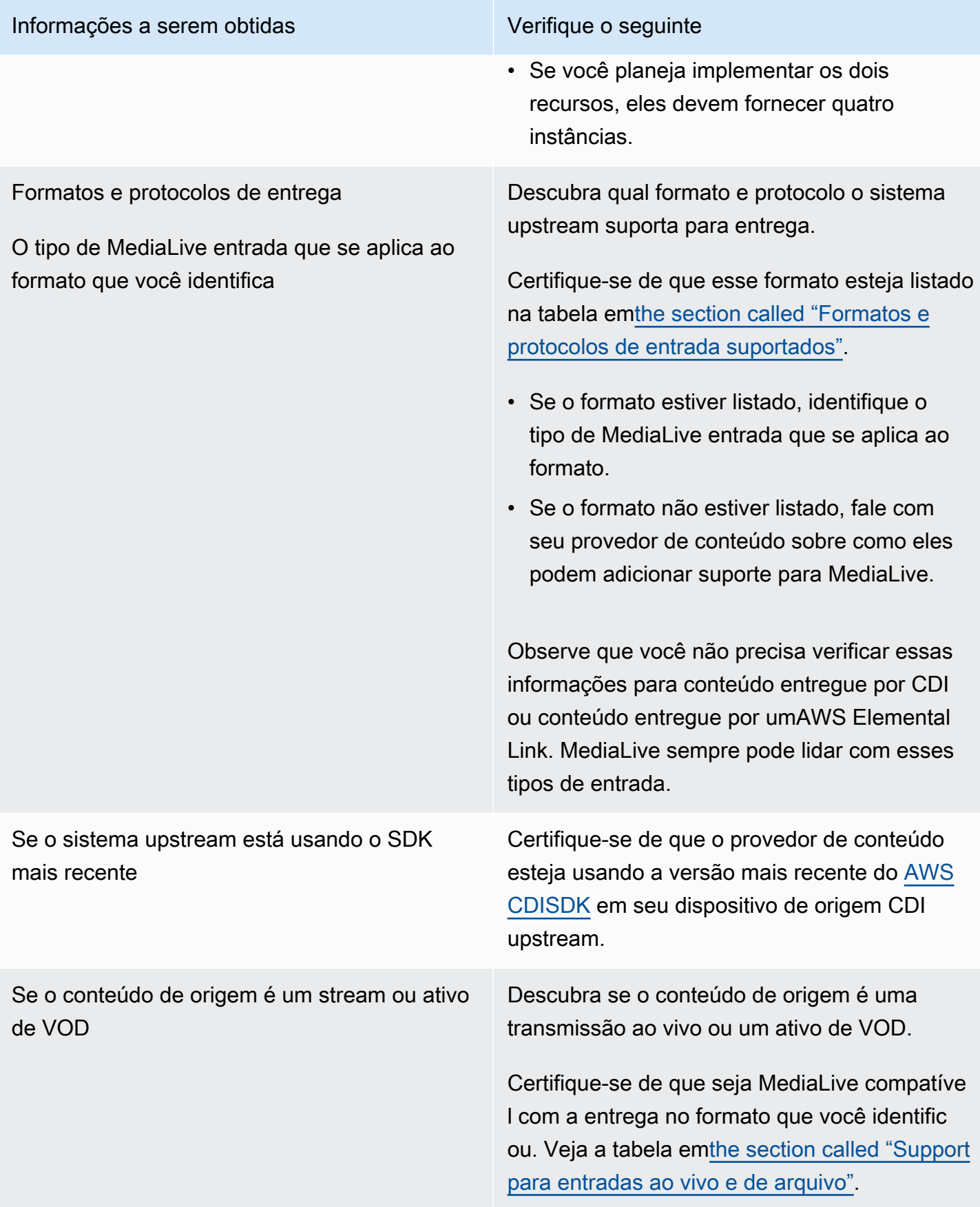

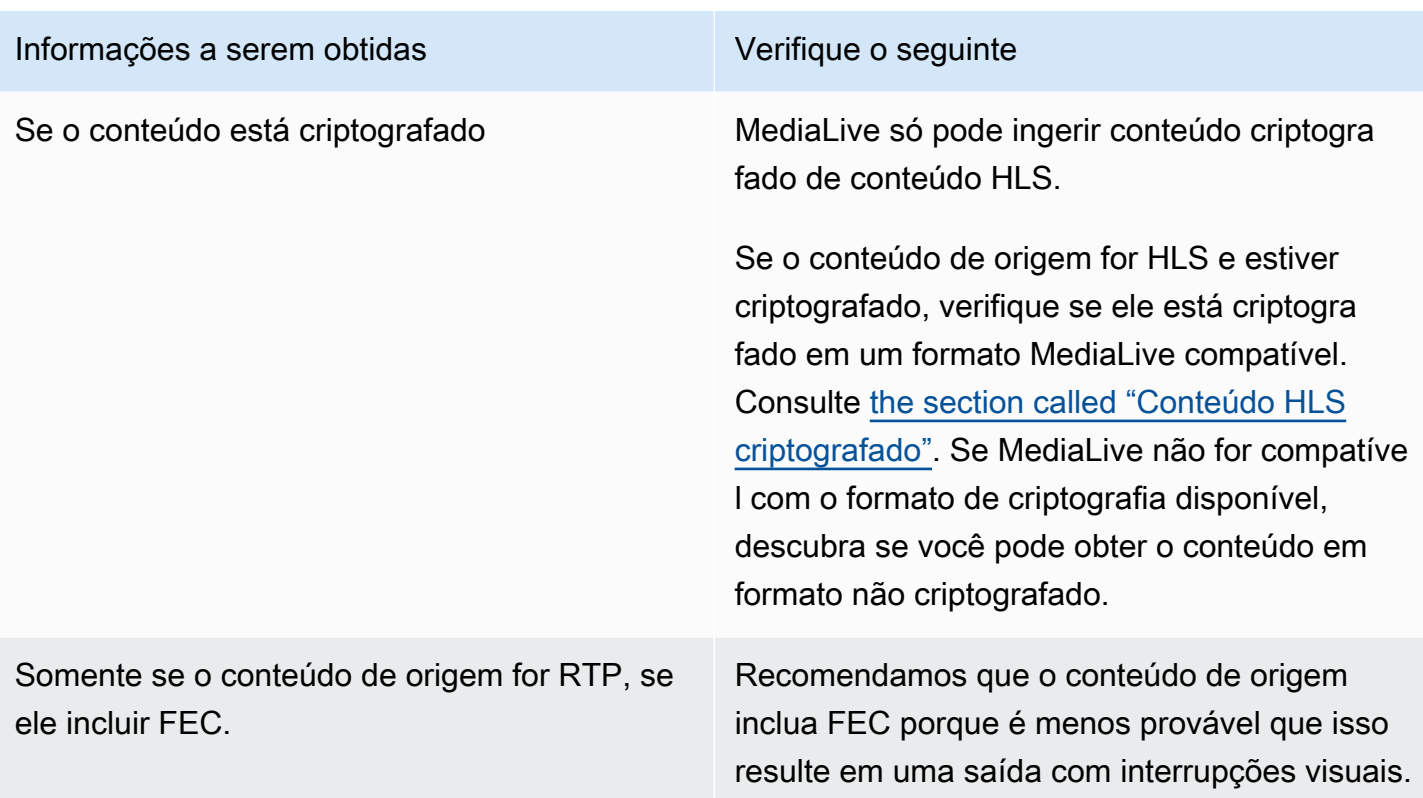

## <span id="page-166-0"></span>Manipulação de conteúdo de origem criptografado em uma fonte HLS

MediaLive pode ingerir uma fonte HLS criptografada de acordo com a especificação HTTP Live Streaming.

Formato de criptografia compatível

MediaLive suporta o seguinte formato para fontes HLS criptografadas:

- O conteúdo de origem é criptografado com AES-128. MediaLive não suporta AES-SAMPLE.
- O conteúdo de origem é criptografado usando chaves estáticas ou rotativas.
- O manifesto inclui a #EXT-X-KEY tag com os seguintes atributos:
	- O METHOD atributo especifica o AES-128.
	- O URI especifica o servidor de licenças para a chave de criptografia.
	- O IV está em branco ou especifica o vetor de inicialização (IV) a ser usado. Se o IV estiver em branco, MediaLive usa o valor na #EXT-X-MEDIA-SEQUENCE etiqueta como IV.
- Se o sistema upstream e o servidor de licenças exigirem credenciais de autenticação (nome de usuário e senha), certifique-se de que as mesmas credenciais sejam usadas nos dois servidores. MediaLive não suporta ter credenciais diferentes para esses dois servidores.

Como funciona a decodificação

O proprietário do conteúdo configura o manifesto principal para incluir o #EXT-X-KEY com o método (AES-128), a URL do servidor de licenças e o vetor de inicialização (IV). O proprietário do conteúdo coloca as chaves de criptografia no servidor de licenças. Quando o MediaLive canal que usa essa fonte é iniciado, MediaLive obtém o manifesto principal e lê a #EXT-X-KEY tag da URL do servidor de licenças.

MediaLive se conecta ao servidor de licenças e obtém a chave de criptografia. MediaLive começa a extrair o conteúdo do sistema upstream e descriptografa o conteúdo usando a chave de criptografia e o IV.

### <span id="page-167-0"></span>Avalie o conteúdo do vídeo

Consulte a tabela a seguir para obter informações sobre como avaliar a fonte de vídeo. Leia em cada linha.

#### **a** Note

Você não precisa realizar nenhuma avaliação do vídeo que está sendo entregue via CDI ou de um AWS Elemental Link dispositivo. Essas fontes são sempre aceitáveis para MediaLive.

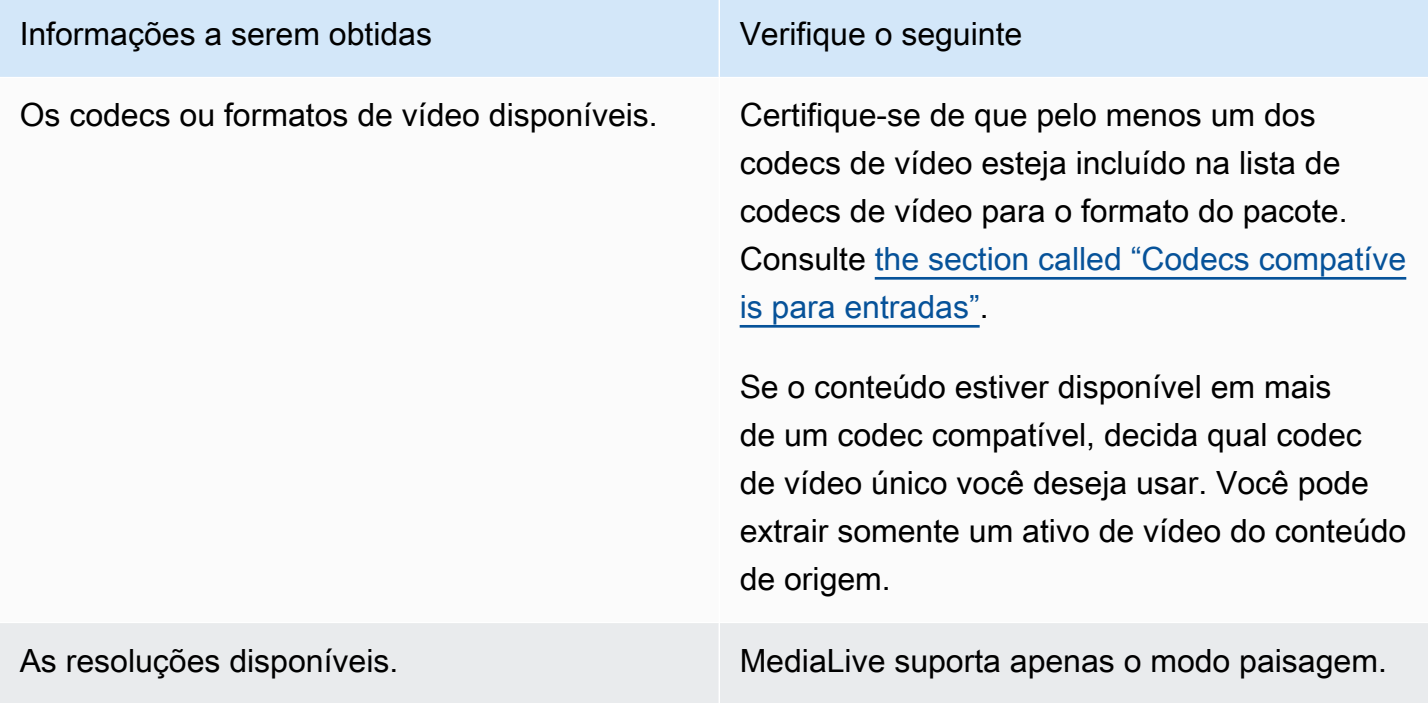

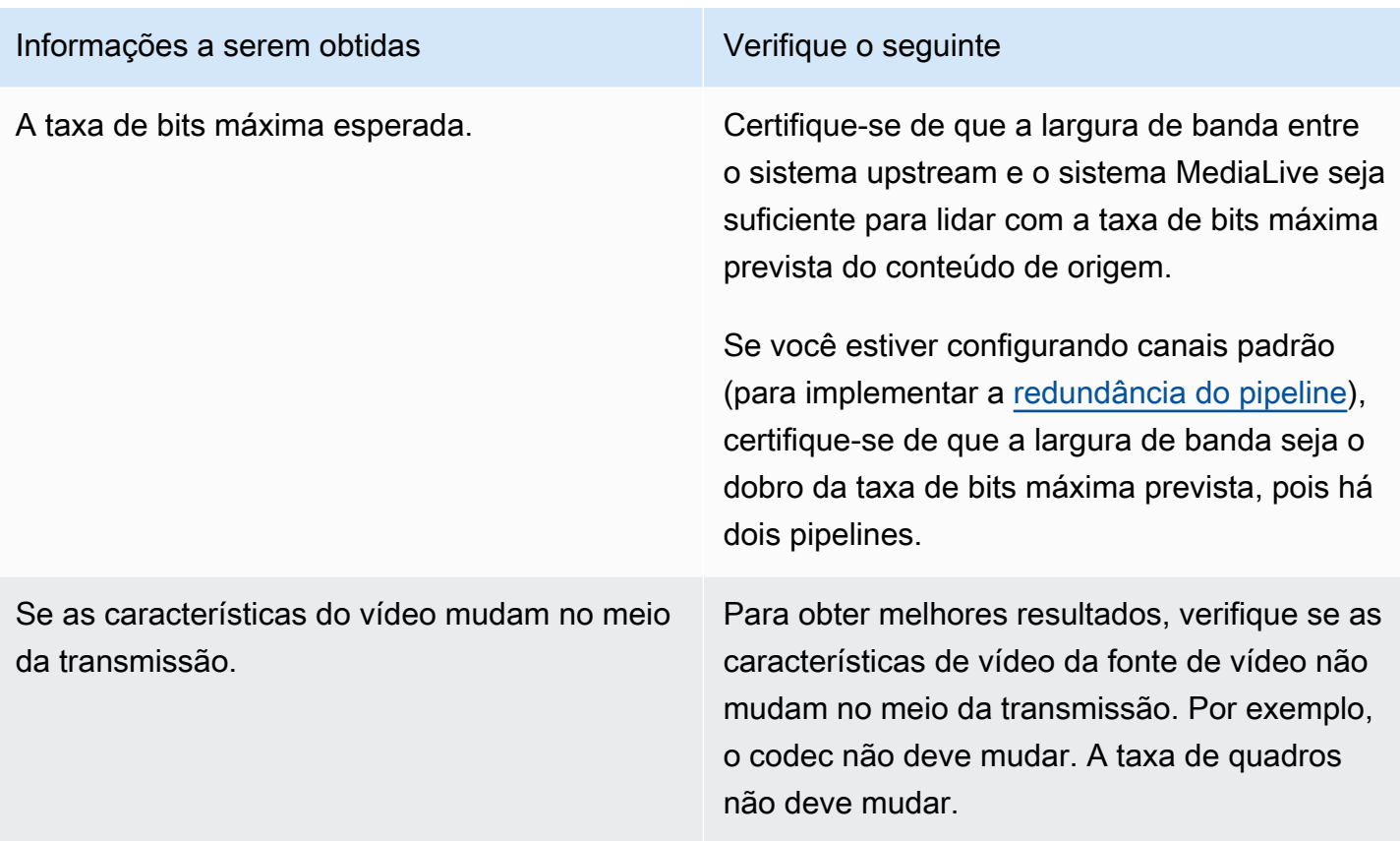

# <span id="page-168-0"></span>Avalie o conteúdo de áudio

Consulte a tabela a seguir para obter informações sobre como avaliar a fonte de áudio. Leia em cada linha.

#### **a** Note

Você não precisa realizar nenhuma avaliação do áudio que está sendo entregue via CDI ou de um AWS Elemental Link dispositivo. Essas fontes são sempre aceitáveis para MediaLive.

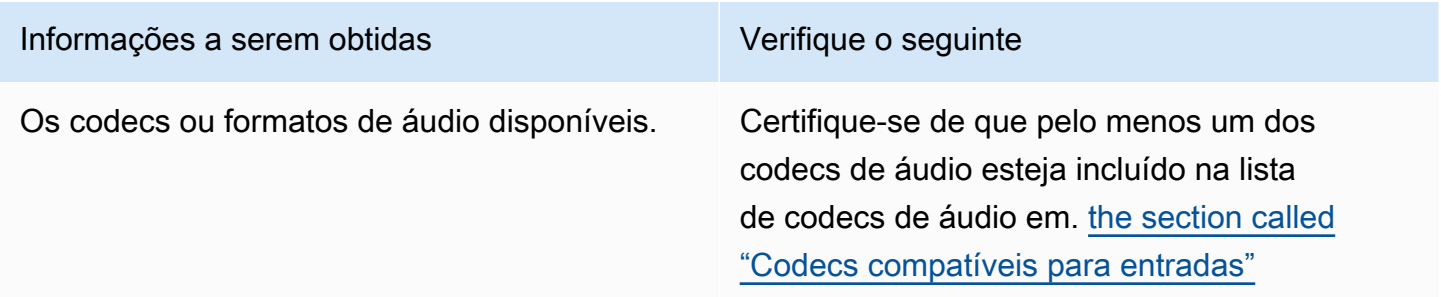

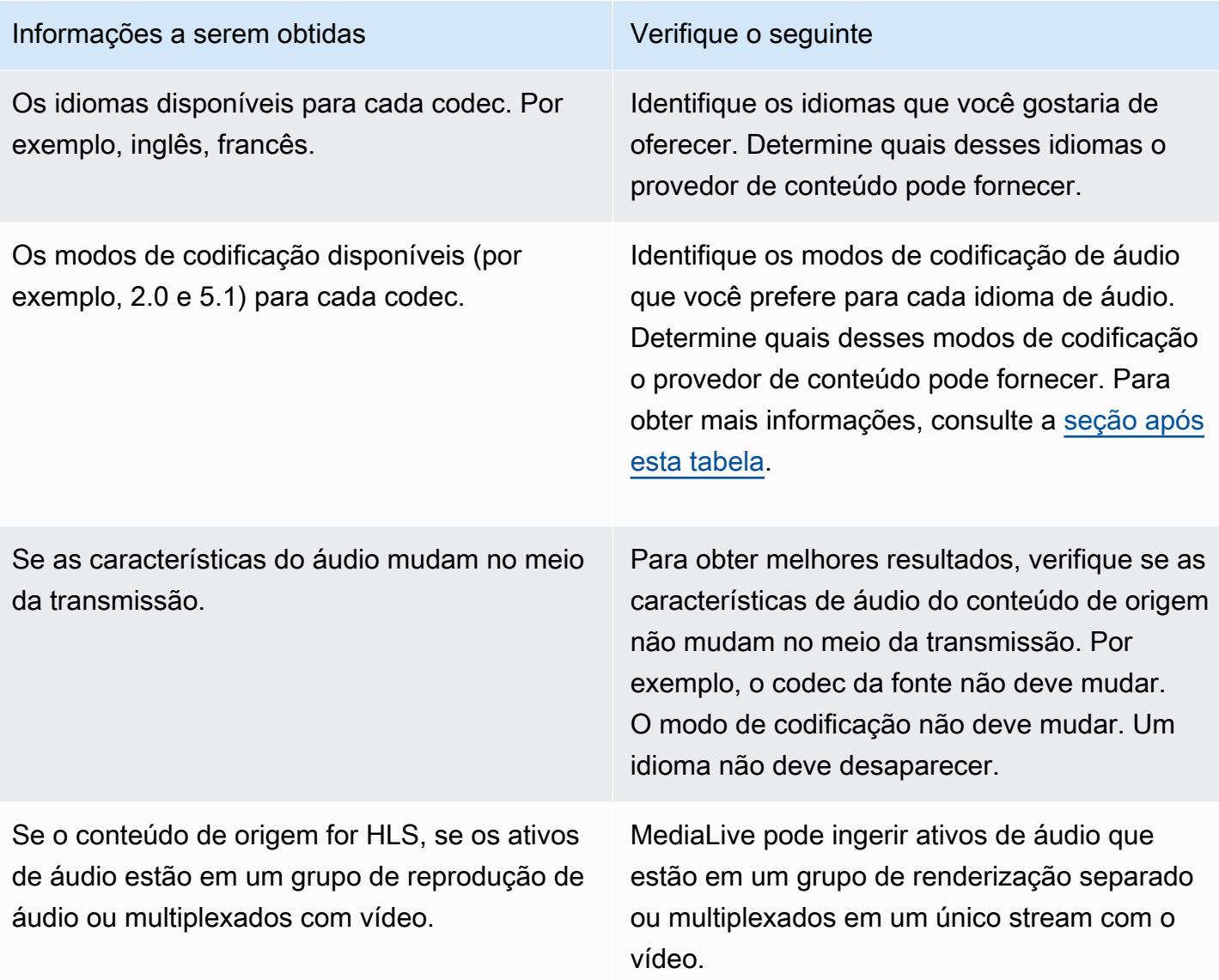

<span id="page-169-0"></span>Para decidir sobre um modo de codificação

Se vários modos de codificação estiverem disponíveis para o mesmo idioma, decida qual modo você deseja usar. Siga estas diretrizes:

- Você pode extrair alguns idiomas em um codec e modo de codificação e outros idiomas em outro codec e modo de codificação. Por exemplo, você pode querer um ou dois idiomas disponíveis no modo de codificação 5.1 e outros idiomas no modo de codificação 2.0.
- Você pode extrair o mesmo idioma mais de uma vez. Por exemplo, você pode querer um idioma no modo de codificação 5.1 e no modo de codificação 2.0.

• Ao decidir qual codec e modo de codificação extrair para um determinado idioma, considere o modo de codificação que você deseja para esse idioma na saída. Para cada idioma, é sempre mais fácil se o modo de codificação do conteúdo de origem corresponder ao modo de codificação da saída, pois assim você não precisa remixar o áudio para converter o modo de codificação. MediaLivesuporta remixagem, mas a remixagem é um recurso avançado que requer uma boa compreensão do áudio.

Por exemplo, na saída, talvez você queira que um idioma esteja no modo de codificação 5.1. Talvez você queira que outros idiomas estejam disponíveis no modo de codificação 2.0.

Portanto, você pode optar por extrair o seguinte:

- Espanhol em Dolby Digital 5.1
- Francês e inglês em AAC 2.0.

## <span id="page-170-0"></span>Avalie as legendas

Se você planeja incluir legendas em um grupo de saída, você deve determinar se MediaLive pode usar o formato de legendas na fonte para produzir o formato de legendas que você deseja na saída.

Obtenha as seguintes informações sobre a fonte das legendas.

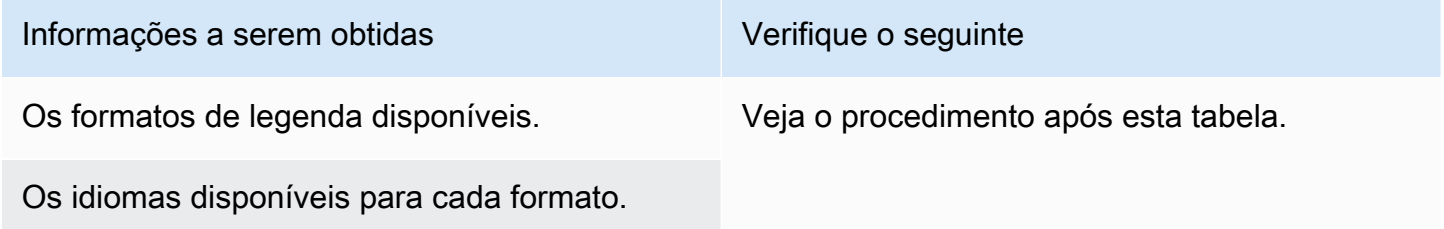

Para avaliar os requisitos das legendas

Siga estas etapas para cada [grupo de saída que você identificou](#page-155-0) para seu fluxo de trabalho.

1. Acesse [the section called "Legendas: formatos compatíveis"](#page-576-0) e encontre a seção do grupo de saída. Por exemplo, encontre[the section called "HLS ou saída MediaPackage "](#page-589-0). Na tabela dessa seção, leia a primeira coluna para encontrar o formato (contêiner) que o provedor de conteúdo está fornecendo.

- 2. Leia a coluna de entrada da legenda de origem para encontrar os formatos de legenda compatíveis MediaLive com esse formato de origem.
- 3. Em seguida, leia a coluna Legendas de saída suportadas para encontrar os formatos de legenda que MediaLive podem converter o formato de origem em.

Você termina com uma declaração como: "Se você quiser produzir uma saída HLS e seu conteúdo de origem for RTMP, você pode converter legendas incorporadas em burn-in, incorporadas ou WebVTT".

- 4. Verifique se o conteúdo de origem do provedor de conteúdo corresponde a um dos formatos na coluna de entrada de legenda suportada da tabela. Por exemplo, verifique se o conteúdo de origem contém legendas incorporadas.
- 5. Encontre a lista de formatos de legendas que o sistema downstream suporta. Você obteve essa lista quando [identificou os requisitos de codificação para os grupos de saída que você](#page-159-0) [identificou](#page-159-0). Verifique se pelo menos um desses formatos de saída aparece na coluna Legendas de saída suportadas da tabela.

Se não houver correspondência no conteúdo de origem ou nenhuma correspondência na saída, você não poderá incluir legendas na saída.

Por exemplo, suponha que você precise produzir um grupo de saída HLS. Suponha que seu provedor de conteúdo possa fornecer conteúdo no formato RTP com legendas incorporadas. Suponha que o sistema downstream exija que, para a saída HLS, a saída inclua legendas WebVTT.

Seguindo as etapas acima, você lê a tabela de saídas HLS. Na coluna de contêiner da tabela, você encontra a linha para o formato RTP. Você lê a coluna de origem e identifica que as legendas incorporadas são um formato de origem compatível. Em seguida, você lê a coluna de saída e descobre que as legendas incorporadas podem ser convertidas em legendas gravadas, incorporadas ou WebVTT. As legendas WebVTT são o formato exigido pelo sistema downstream. Portanto, você conclui que pode incluir legendas na saída HLS.

# <span id="page-171-0"></span>Etapa 5: coletar informações sobre o conteúdo de origem

Depois de avaliar o conteúdo de origem e identificar os ativos adequados de vídeo, áudio e legendas nesse conteúdo, você deve obter informações sobre esses ativos. As informações de que você precisa são diferentes para cada tipo de fonte.

Você não precisa dessas informações para [criar a entrada](#page-229-0) MediaLive. Mas você precisará dessas informações ao [conectar a entrada à entrada](#page-301-0) do canal MediaLive.

#### Resultado desta etapa

Depois de executar os procedimentos desta etapa, você deve ter informações de conteúdo de origem semelhantes a este exemplo.

#### Exemplo

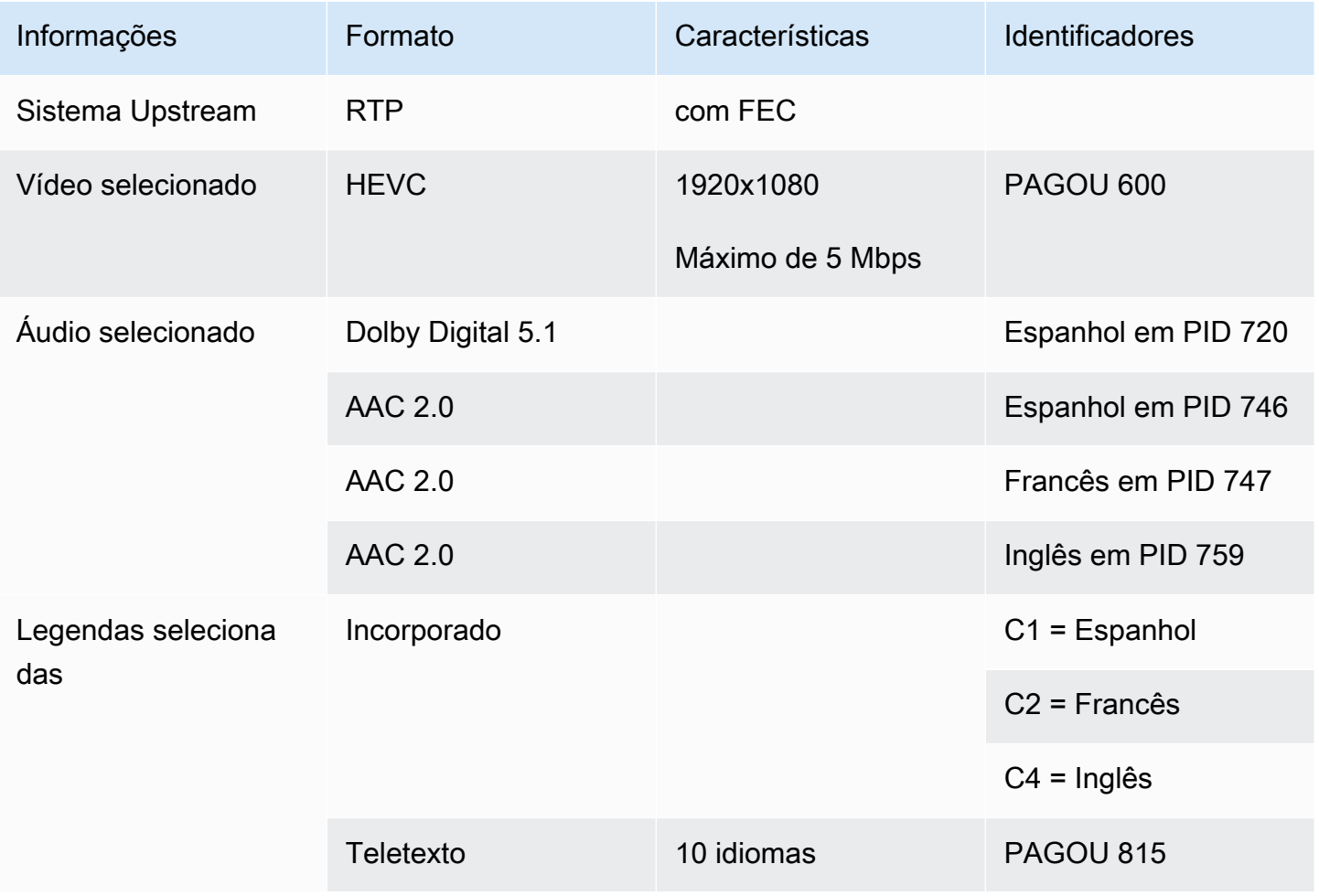

#### Tópicos

- [Identificação de conteúdo em uma fonte CDI](#page-173-0)
- [Identificação de conteúdo em uma AWS Elemental Link fonte](#page-173-1)
- [Identificação de conteúdo em uma fonte HLS](#page-174-0)
- [Identificação de conteúdo em uma MediaConnect fonte](#page-175-0)
- [Identificação de conteúdo em uma fonte MP4](#page-176-0)
- [Identificação de conteúdo em uma fonte RTMP](#page-176-1)
- [Identificação de conteúdo em uma fonte RTP](#page-177-1)

# <span id="page-173-0"></span>Identificação de conteúdo em uma fonte CDI

O conteúdo em uma fonte CDI sempre consiste em vídeo, áudio não compactado e legendas.

Obtenha informações de identificação do provedor de conteúdo:

- Para vídeo você não precisa de informações de identificação. MediaLive sempre extrai o primeiro vídeo que encontra.
- Para áudio a fonte pode incluir várias faixas de áudio, normalmente, uma para cada idioma. Obtenha o número da faixa de cada ativo de áudio a ser extraído.
- Para legendas a fonte pode conter legendas em seus dados auxiliares. Os tipos de legenda compatíveis são ARIB, incorporado (EIA-608 ou CEA-708) e Teletexto (OP47):
	- Legendas do ARIB Você não precisa de nenhuma informação. Com as legendas ARIB, MediaLive extrai todos os idiomas.
	- Para legendas incorporadas, obtenha os idiomas nos números dos canais. Por exemplo, "o canal 1 é francês".
	- Para legendas de teletexto, [se seu plano para legendas](#page-170-0) for converter as legendas em um formato diferente, você deverá obter os números das páginas dos idiomas que deseja converter. Se você planeja passar as legendas como teletexto na saída, não precisa de nenhum identificador.

# <span id="page-173-1"></span>Identificação de conteúdo em uma AWS Elemental Link fonte

O conteúdo em uma AWS Elemental Link fonte é sempre um fluxo de transporte (TS) que contém um ativo de vídeo e um par de áudio. Também pode conter legendas em estilo incorporado ou em estilo de objeto.

Obtenha informações de identificação do provedor de conteúdo:

- Para vídeo você não precisa de informações de identificação.
- Para áudio Obtenha os idiomas nas faixas. Por exemplo, "a faixa 1 é francesa".
- Para legendas Obtenha os identificadores:
- Para legendas incorporadas, obtenha os idiomas nos números dos canais. Por exemplo, "o canal 1 é francês".
- Para legendas de teletexto, [se seu plano para legendas](#page-170-0) for converter as legendas em um formato diferente, você deverá obter os números das páginas dos idiomas que deseja converter. Se você planeja passar as legendas como teletexto na saída, não precisa de nenhum identificador.

Além disso, obtenha as seguintes informações sobre o conteúdo:

- A taxa de bits máxima. Você terá a opção de acelerar essa taxa de bits quando configurar o dispositivo no MediaLive. Para obter mais informações, consulte [Configuração: AWS Elemental](#page-124-1) [Link](#page-124-1) .
- Se o conteúdo inclui um timecode incorporado. Se isso acontecer, será possível optar por usar esse timecode. Para obter mais informações, consulte [Configuração t](https://docs.aws.amazon.com/medialive/latest/ug/timecode.html)[he section called "Códigos de](#page-884-0) [tempo](#page-884-0)[" do timecode.](https://docs.aws.amazon.com/medialive/latest/ug/timecode.html)
- Se o conteúdo inclui mensagens publicitárias (mensagens SCTE-104 que MediaLive serão automaticamente convertidas em mensagens SCTE-35). Para obter mais informações sobre mensagens publicitárias, consult[ethe section called "Processamento de mensagens SCTE-35".](#page-827-0)

# <span id="page-174-0"></span>Identificação de conteúdo em uma fonte HLS

O conteúdo em um contêiner HLS é sempre um fluxo de transporte (TS) que contém somente uma representação de vídeo (programa).

Obtenha informações de identificação do provedor de conteúdo:

- Para vídeo Obtenha as taxas de bits das reproduções de vídeo disponíveis.
- Para áudio Obtenha os PIDs ou códigos de idioma de três caracteres dos idiomas que você deseja.

#### **a** Note

Recomendamos que você obtenha os PIDs para os ativos de áudio. Eles são uma forma mais confiável de identificar um ativo de áudio. Use o idioma somente se houver apenas uma instância de cada idioma de áudio no ativo de áudio.

• Para legendas — Obtenha os idiomas nos números dos canais. Por exemplo, "o canal 1 é francês". As legendas são sempre de estilo incorporado, contendo até quatro idiomas, cada um com seu próprio número de canal.

# <span id="page-175-0"></span>Identificação de conteúdo em uma MediaConnect fonte

O conteúdo em uma AWS Elemental MediaConnect fonte é sempre um fluxo de transporte (TS). O TS é composto por um programa (SPTS) ou vários programas (MPTS). Cada programa contém uma combinação de vídeo e áudio. Também pode conter legendas em estilo incorporado ou em estilo de objeto.

Obtenha informações de identificação do provedor de conteúdo:

• Para vídeo — Escolha o programa de vídeo que você deseja e obtenha seu PID ou taxa de bits. (O conteúdo de origem pode conter mais de um programa de vídeo.)

Se dois programas de vídeo forem idênticos, veja os áudios e as legendas em cada programa. Eles podem ser diferentes. Nesse caso, você deve escolher o programa de vídeo que contém os formatos de áudio ou legendas desejados.

• Para áudio — Para o mesmo programa do vídeo, obtenha os PIDs ou códigos de idioma de três caracteres dos idiomas de áudio desejados.

**a** Note

Recomendamos que você obtenha os PIDs para os ativos de áudio. Eles são uma forma mais confiável de identificar um ativo de áudio. Use o idioma somente se houver apenas uma instância de cada idioma de áudio no ativo de áudio.

- Para legendas Para o mesmo programa do vídeo, obtenha os identificadores:
	- Se as legendas estiverem incorporadas, obtenha os idiomas nos números dos canais. Por exemplo, "o canal 1 é francês".
	- Se as legendas forem legendas em estilo de objeto (por exemplo, DVB-sub), obtenha os PIDs dos idiomas de legendas que você deseja.

## <span id="page-176-0"></span>Identificação de conteúdo em uma fonte MP4

O conteúdo em uma fonte MP4 sempre consiste em uma faixa de vídeo e uma ou mais faixas de áudio. Também pode conter legendas de estilo incorporado.

Obtenha informações de identificação do provedor de conteúdo:

• Para áudio — Obtenha os números das faixas ou os códigos de idioma de três caracteres dos idiomas que você deseja.

#### **a** Note

Recomendamos que você obtenha as faixas para os ativos de áudio. Eles são uma forma mais confiável de identificar um ativo de áudio. Use o idioma somente se houver apenas uma instância de cada idioma de áudio no ativo de áudio.

• Para legendas — Obtenha os idiomas nos números dos canais. Por exemplo, "o canal 1 é francês". As legendas são sempre de estilo incorporado, contendo até quatro idiomas, cada um com seu próprio número de canal. As legendas podem estar incorporadas na faixa de vídeo ou em uma faixa auxiliar.

### <span id="page-176-1"></span>Identificação de conteúdo em uma fonte RTMP

Esse procedimento se aplica às entradas RTMP push e pull da Internet e às entradas RTMP da Amazon Virtual Private Cloud. O conteúdo em uma entrada RTMP sempre consiste em um vídeo e um áudio. Também pode conter legendas de estilo incorporado.

Obtenha informações de identificação do provedor de conteúdo:

- Para vídeo você não precisa de informações de identificação. MediaLivesempre extrai o único ativo de vídeo.
- Para áudio você não precisa de informações de identificação. MediaLivesempre extrai o único ativo de áudio
- Para legendas Obtenha os idiomas nos números dos canais. Por exemplo, "o canal 1 é francês". As legendas são sempre de estilo incorporado, contendo até quatro idiomas, cada um com seu próprio número de canal. As legendas podem estar incorporadas na faixa de vídeo ou em uma faixa auxiliar.

# <span id="page-177-1"></span>Identificação de conteúdo em uma fonte RTP

Esse procedimento se aplica tanto às entradas RTP da Internet quanto às entradas da Amazon Virtual Private Cloud. O conteúdo em uma entrada RTP é sempre um fluxo de transporte (TS). O TS é composto por um programa (SPTS) ou vários programas (MPTS). Cada programa contém uma combinação de vídeo e áudio. Também pode conter legendas em estilo incorporado ou em estilo de objeto.

Obtenha informações de identificação do provedor de conteúdo:

• Para vídeo — Escolha a reprodução de vídeo que você deseja e obtenha seu PID ou taxa de bits. (O conteúdo de origem pode conter mais de uma representação de vídeo.)

Se duas reproduções de vídeo forem idênticas, veja os áudios e as legendas em cada programa. Eles podem ser diferentes. Nesse caso, você deve escolher a reprodução de vídeo que contém os formatos de áudio ou legendas desejados.

• Para áudio — Para a mesma reprodução do vídeo, obtenha os PIDs ou códigos de idioma de três caracteres dos idiomas de áudio que você deseja.

#### **a** Note

Recomendamos que você obtenha os PIDs para os ativos de áudio. Eles são uma forma mais confiável de identificar um ativo de áudio. Use o idioma somente se houver apenas uma instância de cada idioma de áudio no ativo de áudio.

- Para legendas Para a mesma representação do vídeo, obtenha os identificadores:
	- Se as legendas estiverem incorporadas, obtenha os idiomas nos números dos canais. Por exemplo, "o canal 1 é francês".
	- Se as legendas forem legendas em estilo de objeto (por exemplo, DVB-sub), obtenha os PIDs dos idiomas de legendas que você deseja.

# <span id="page-177-0"></span>Etapa 6: Providenciar a entrega aos sistemas a jusante

Como etapa final na preparação dos sistemas downstream e upstream em seu fluxo de trabalho, você deve executar esta etapa em cada sistema downstream:

• Você e o operador do sistema a jusante devem concordar com algumas partes do caminho até o sistema AWS Elemental MediaLive a jusante.

• Você deve fazer com que o operador do sistema a jusante realize alguma configuração para que MediaLive possa enviar saídas para esses sistemas com êxito.

A configuração é diferente para cada tipo de grupo de saída e sistema downstream.

A saída de MediaLive é considerada entrada para esse sistema a jusante. Você e o operador do sistema downstream devem concordar com os locais de entrada no sistema downstream agora, porque ao criar o MediaLive canal, você precisa desses locais de URL.

Observe que este guia descreve como configurar um servidor de origem. Ele não descreve como configurar a CDN que está a jusante do servidor de origem. Para obter informações sobre essa configuração, consulte a documentação do servidor de origem escolhido.

#### As opções

A tabela a seguir resume as combinações do grupo de saída e do sistema downstream abordadas nas seções a seguir.

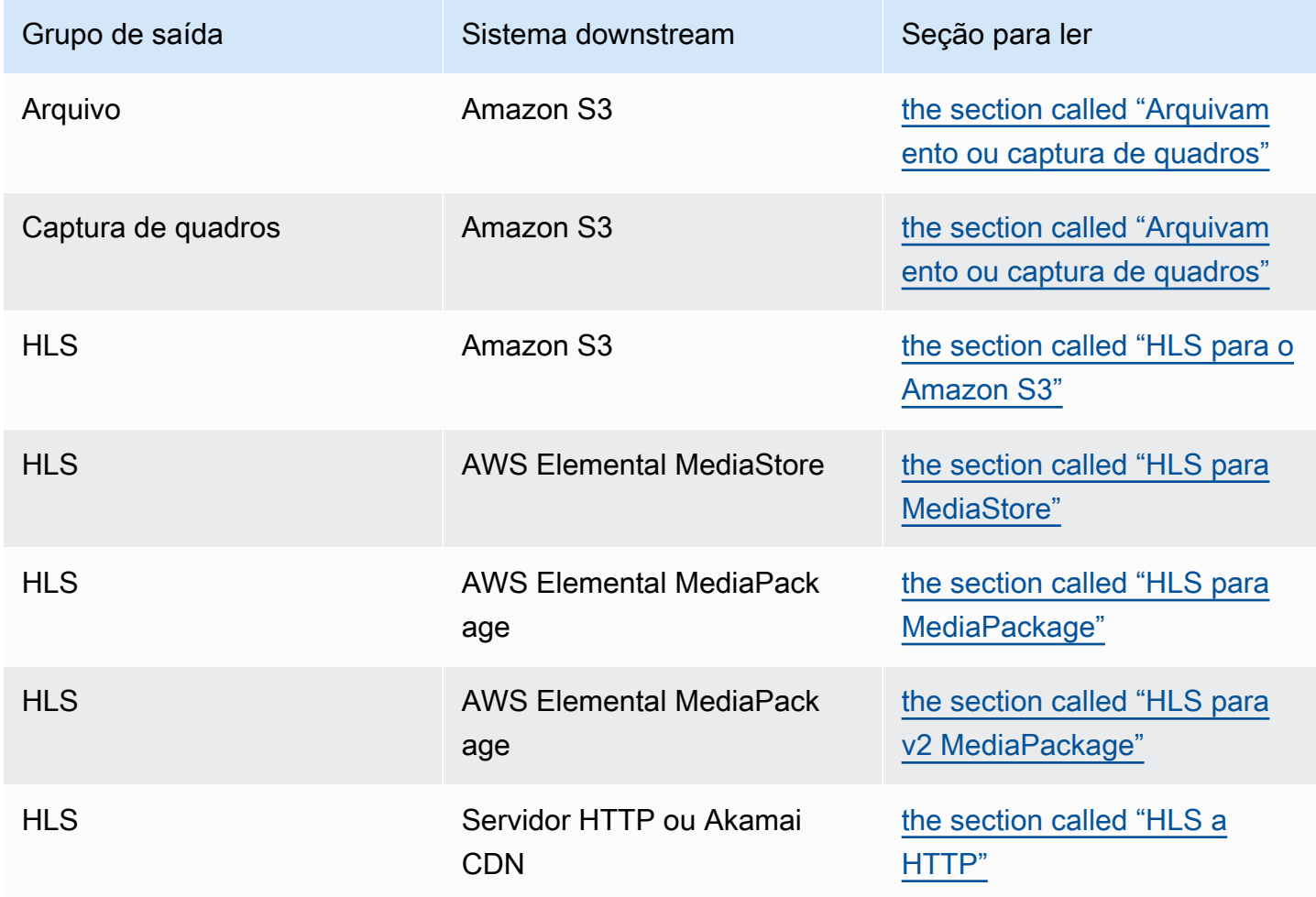

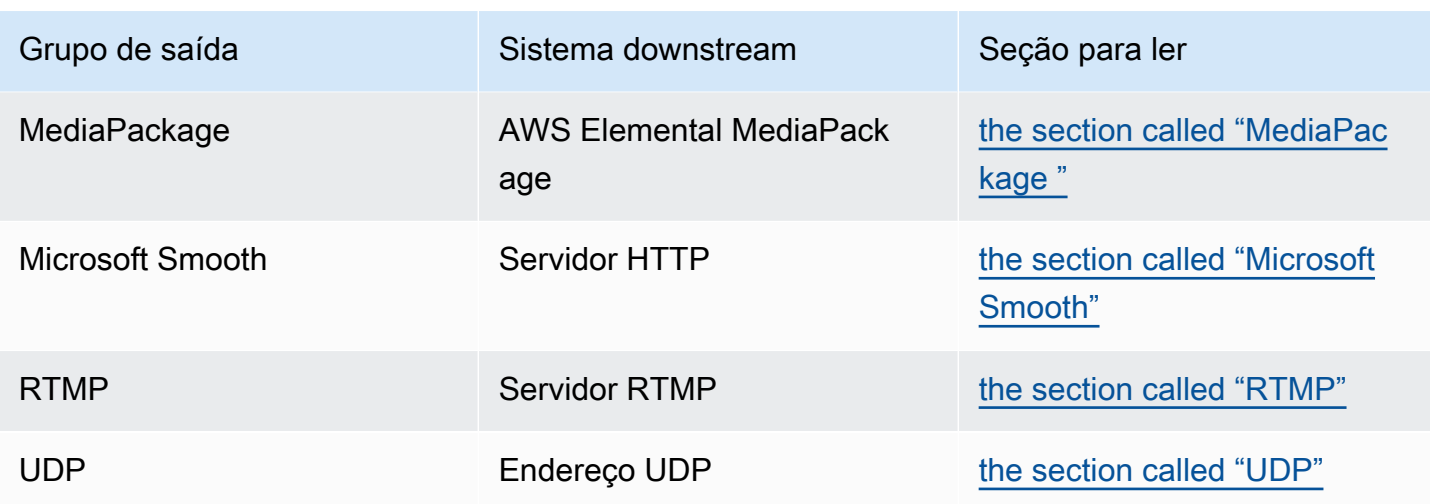

#### Resultado desta etapa

Ao final desta etapa, você terá concluído todas as etapas para preparar o sistema downstream do qual receber conteúdo. MediaLive

#### Tópicos

- [Grupo de saída de arquivamento ou captura de quadros](#page-179-0)
- [Grupo de saída HLS para o Amazon S3](#page-181-0)
- [Grupo de saída HLS para MediaStore](#page-183-0)
- [Grupo de saída HLS para MediaPackage](#page-184-0)
- [Grupo de saída HLS para MediaPackage v2](#page-185-0)
- [Grupo de saída HLS para HTTP](#page-186-0)
- [MediaPackage grupo de saída](#page-189-0)
- [Grupo de saída Microsoft Smooth](#page-189-1)
- [Grupo de saídas RTMP](#page-190-0)
- [Grupo de saídas UDP](#page-191-0)

### <span id="page-179-0"></span>Grupo de saída de arquivamento ou captura de quadros

Siga este procedimento se você [determinou](#page-155-0) que criará um grupo de saída de arquivamento ou um grupo de saída de captura de quadros. O destino desses grupos de saída é sempre o Amazon S3.

Você e o operador do sistema a jusante devem concordar com o destino da saída desse grupo de saída. Você precisará dessas informações ao [criar o MediaLive canal](#page-319-0).
Para organizar a configuração do destino

- 1. Decida se você precisa de dois destinos para a saída:
	- Você precisa de dois destinos para a saída de um [canal padrão.](#page-160-0)
	- Você precisa de um destino para a saída de um canal de tubulação única.
- 2. Consulte o usuário do Amazon S3 e decida o nome ou nomes do bucket. Peça ao usuário do Amazon S3 que crie quaisquer buckets que ainda não existam.
- 3. Discuta a propriedade com o usuário do Amazon S3. Se o bucket pertencer a outra AWS conta, você normalmente quer que essa conta se torne a proprietária da saída. Para obter mais informações, consult[ethe section called "Controlando o acesso à saída",](#page-180-0) após esse procedimento.
- 4. Você pode projetar os caminhos de destino completos agora ou pode projetá-los ao criar o grupo de saída.

Se você quiser projetar os caminhos completos agora, mas não estiver familiarizado com os requisitos do caminho, consulte [the section called "Campos de destino"](#page-321-0) o[uthe section called](#page-331-0)  ["Campos de destino"](#page-331-0).

Se você tiver dois destinos, os caminhos de destino devem ser diferentes um do outro de alguma forma. Pelo menos uma das partes de um caminho deve ser diferente da outra. É aceitável que todas as porções sejam diferentes.

5. Anote o bucket ou os caminhos de destino completos.

Observe que você não precisa de credenciais de usuário para enviar para um bucket do S3. MediaLive tem permissão para gravar no bucket por meio da entidade confiável. Alguém na sua organização já deve ter configurado essas permissões. Para obter mais informações, consulte [the](#page-100-0) [section called "Referência: resumo do acesso de entidades confiáveis"](#page-100-0).

### <span id="page-180-0"></span>Controlando o acesso à saída

Você pode estar enviando arquivos de saída para um bucket do Amazon S3 que pertence a outra AWS conta. Nessa situação, você normalmente quer que a outra conta se torne a proprietária dos arquivos de saída (o objeto que está sendo colocado no bucket). Se o proprietário do bucket não se tornar o proprietário do objeto, você (MediaLive) será o único agente que poderá excluir os arquivos quando eles não forem mais necessários.

Portanto, é do interesse de todos transferir a propriedade dos arquivos de saída depois que eles estiverem no bucket do Amazon S3.

Para transferir a propriedade do objeto, é necessária a seguinte configuração:

- O proprietário do bucket deve adicionar uma política de permissões do bucket que conceda a você permissão para adicionar uma lista de controle de acesso (ACL) predefinida do Amazon S3 ao MediaLive entregar os arquivos de saída ao bucket. O proprietário do bucket deve ler as informações em [Gerenciamento de acesso com ACLs](https://docs.aws.amazon.com/AmazonS3/latest/userguide/acls) no guia do usuário do Amazon Simple Storage Service. O proprietário do bucket deve configurar permissões de ACL para o bucket, não para os objetos.
- O proprietário do bucket também deve configurar a propriedade do objeto. Esse recurso efetivamente torna obrigatório (em vez de opcional) que o remetente (MediaLive) inclua a ACL de controle total do proprietário do Bucket. O proprietário do bucket deve ler as informações em [Controle da propriedade do objeto](https://docs.aws.amazon.com/AmazonS3/latest/userguide/about-object-ownership) no guia do usuário do Amazon Simple Storage Service.

Se o proprietário do bucket implementar esse recurso, você deverá configurar MediaLive para incluir a ACL. Se você não fizer isso, a entrega para o bucket do Amazon S3 falhará.

• Você deve configurar MediaLive para incluir a ACL de controle total do proprietário do bucket quando ela for entregue ao bucket. Você executará essa configuração ao [criar o canal.](#page-321-0)

O recurso de ACL padrão do S3 oferece suporte a ACLs que não sejam o controle total do proprietário do Bucket. Mas essas outras ACLs normalmente não são aplicáveis ao caso de uso de entrega de vídeo de MediaLive.

# Grupo de saída HLS para o Amazon S3

Siga este procedimento se você [determinou](#page-155-0) que criará um grupo de saída HLS com o Amazon S3 como destino.

Você e o operador do sistema downstream devem concordar com o destino da saída do grupo de saída HLS. Você precisará dessas informações ao [criar o MediaLive canal.](#page-336-0)

Para organizar a configuração do destino

- 1. Decida se você precisa de dois destinos para a saída:
	- Você precisa de dois destinos para a saída de um [canal padrão.](#page-160-0)
	- Você precisa de um destino para a saída de um canal de tubulação única.
- 2. Consulte o usuário do Amazon S3 e decida o nome ou nomes do bucket. Peça ao usuário do Amazon S3 que crie quaisquer buckets que ainda não existam.
- 3. Discuta a propriedade com o usuário do Amazon S3. Se o bucket pertencer a outra AWS conta, você normalmente quer que essa conta se torne a proprietária da saída. Para obter mais informações, consult[ethe section called "Controlando o acesso à saída",](#page-182-0) após esse procedimento.
- 4. Você pode projetar os caminhos de destino completos agora ou pode projetá-los ao criar o grupo de saída.

Se você quiser projetar os caminhos completos agora, mas não estiver familiarizado com os requisitos do caminho, consulte[the section called "Etapa 1: Projete o caminho".](#page-361-0)

Se você tiver dois destinos, os caminhos de destino devem ser diferentes um do outro de alguma forma. Pelo menos uma das partes de um caminho deve ser diferente da outra. É aceitável que todas as porções sejam diferentes.

5. Anote o bucket ou os caminhos de destino completos.

Observe que você não precisa de credenciais de usuário para enviar para um bucket do S3. MediaLive tem permissão para gravar no bucket do S3 por meio da entidade confiável. Alguém na sua organização já deve ter configurado essas permissões. Para obter mais informações, consulte [the section called "Referência: resumo do acesso de entidades confiáveis"](#page-100-0).

### <span id="page-182-0"></span>Controlando o acesso à saída

Você pode estar enviando arquivos de saída para um bucket do Amazon S3 que pertence a outra AWS conta. Nessa situação, você normalmente quer que a outra conta se torne a proprietária dos arquivos de saída (o objeto que está sendo colocado no bucket). Se o proprietário do bucket não se tornar o proprietário do objeto, você (MediaLive) será o único agente que poderá excluir os arquivos quando eles não forem mais necessários.

Portanto, é do interesse de todos transferir a propriedade dos arquivos de saída depois que eles estiverem no bucket do Amazon S3.

Para transferir a propriedade do objeto, é necessária a seguinte configuração:

• O proprietário do bucket deve adicionar uma política de permissões do bucket que conceda a você permissão para adicionar uma lista de controle de acesso (ACL) predefinida do Amazon S3 ao MediaLive entregar os arquivos de saída ao bucket. O proprietário do bucket deve ler as informações em [Gerenciamento de acesso com ACLs](https://docs.aws.amazon.com/AmazonS3/latest/userguide/acls) no guia do usuário do Amazon Simple Storage Service. O proprietário do bucket deve configurar permissões de ACL para o bucket, não para os objetos.

• O proprietário do bucket também deve configurar a propriedade do objeto. Esse recurso efetivamente torna obrigatório (em vez de opcional) que o remetente (MediaLive) inclua a ACL de controle total do proprietário do Bucket. O proprietário do bucket deve ler as informações em [Controle da propriedade do objeto](https://docs.aws.amazon.com/AmazonS3/latest/userguide/about-object-ownership) no guia do usuário do Amazon Simple Storage Service.

Se o proprietário do bucket implementar esse recurso, você deverá configurar MediaLive para incluir a ACL. Se você não fizer isso, a entrega para o bucket do Amazon S3 falhará.

• Você deve configurar MediaLive para incluir a ACL de controle total do proprietário do bucket quando ela for entregue ao bucket. Você executará essa configuração ao [criar o canal.](#page-342-0)

O recurso de ACL padrão do S3 oferece suporte a ACLs que não sejam o controle total do proprietário do Bucket, mas essas outras ACLs normalmente não são aplicáveis ao caso de uso de entrega de vídeo de. MediaLive

## Grupo de saída HLS para MediaStore

Siga este procedimento se você [determinou](#page-155-0) que criará um grupo de saída HLS, com AWS Elemental MediaStore como destino.

Você e o operador do sistema downstream devem concordar com o destino da saída do grupo de saída HLS. Você precisará dessas informações ao [criar o MediaLive canal.](#page-336-0)

Para organizar a configuração do destino

- 1. Decida se você precisa de dois destinos para a saída:
	- Você precisa de dois destinos para a saída de um [canal padrão.](#page-160-0)
	- Você precisa de um destino para a saída de um canal de tubulação única.
- 2. Se você tiver dois destinos, os caminhos de destino devem ser diferentes um do outro de alguma forma. Pelo menos uma das partes de um caminho deve ser diferente da outra. É aceitável que todas as porções sejam diferentes.

Você pode criar os caminhos de destino completos agora ou decidir apenas o nome ou os nomes dos contêineres:

- Se você quiser projetar os caminhos completos agora, mas não estiver familiarizado com os requisitos de destino para uma saída HLS, consulte[the section called "Etapa 1: Projete o](#page-361-0)  [caminho"](#page-361-0). Você e o MediaStore usuário devem concordar com os contêineres que desejam usar.
- Se você quiser decidir apenas sobre os contêineres, você e o MediaStore usuário devem concordar sobre quais contêineres usar.
- 3. Peça ao MediaStore usuário que crie qualquer contêiner que ainda não exista.
- 4. Obtenha o endpoint de dados para o contêiner ou contêineres. Por exemplo:

https://a23f.data.mediastore.us-west-2.amazonaws.com

https://fe30.data.mediastore.us-west-2.amazonaws.com

Você precisa dos endpoints de dados. Você não precisa do nome do contêiner.

Observe que você não precisa de credenciais de usuário para enviar aos MediaStore contêineres. MediaLive tem permissão para gravar no MediaStore contêiner por meio da entidade confiável. Alguém na sua organização já deve ter configurado essas permissões. Para obter mais informações, consulte [the section called "Referência: resumo do acesso de entidades confiáveis"](#page-100-0).

### Grupo de saída HLS para MediaPackage

Siga este procedimento se você [determinou](#page-155-0) que criará um grupo de saída HLS e o enviará AWS Elemental MediaPackage por HTTPS. Você também pode enviar para AWS Elemental MediaPackage criando um grupo MediaPackage de saída. Para obter mais informações, consulte. [the section called "HLS versus MediaPackage"](#page-158-0)

Você e o operador do sistema downstream devem concordar com o destino da saída do grupo de saída HLS. Você precisará dessas informações ao [criar o MediaLive canal.](#page-336-0)

Para organizar a configuração do destino

- 1. Peça ao MediaPackage usuário que crie um canal no MediaPackage. Mesmo que o MediaLive canal seja um [canal padrão](#page-160-0) (com dois pipelines), você precisa de apenas um MediaPackage canal.
- 2. Organize com o MediaPackage usuário a configuração das credenciais do usuário HTTPS. Você deve enviar para MediaPackage por meio de uma conexão segura.
- 3. Obtenha as seguintes informações:
	- Os dois URLs (pontos finais de entrada é a MediaPackage terminologia) do canal. Os dois URLs de um canal têm a seguinte aparência:

https://6d2c.mediapackage.uswest-2.amazonaws.com/in/v2/9dj8/9dj8/ channel

https://6d2c.mediapackage.uswest-2.amazonaws.com/in/v2/9dj8/e333/ channel

Os dois URLs são sempre idênticos, exceto pela pasta anteriorchannel.

Certifique-se de obter os URLs (que começam comhttps://), não o nome do canal (que começa comarn).

• O nome de usuário e a senha para acessar o sistema downstream, se o sistema downstream exigir solicitações autenticadas. Observe que essas credenciais de usuário estão relacionadas à autenticação do usuário, não ao protocolo. A autenticação do usuário é sobre se o sistema downstream aceitará sua solicitação. O protocolo é sobre se a solicitação será enviada por meio de uma conexão segura.

### Grupo de saída HLS para MediaPackage v2

Siga este procedimento se você [determinou](#page-158-0) que criará um grupo de saída HLS e o enviará para a MediaPackage v2. Um caso de uso para usar a versão 2 é implementar um fluxo de trabalho de glass-to-glass baixa latência que inclua MediaLive e. MediaPackage

Você e o operador do sistema downstream devem concordar com o destino da saída do grupo de saída HLS. Você precisará dessas informações ao [criar o MediaLive canal.](#page-336-0)

Para organizar a configuração do destino

- 1. Peça ao MediaPackage usuário que crie um canal no MediaPackage. Mesmo que o MediaLive canal seja um [canal padrão](#page-160-0) (com dois pipelines), você precisa de apenas um MediaPackage canal.
- 2. Obtenha os dois URLs (os pontos finais de entrada são a MediaPackage terminologia) do canal. Os dois URLs de um canal têm a seguinte aparência:

https://mz82o4-1.ingest.hnycui.mediapackagev2.us-west-2.amazonaws.com/ in/v1/live-sports/1/curling/index

https://mz82o4-2.ingest.hnycui.mediapackagev2.us-west-2.amazonaws.com/ in/v1/live-sports/2/curling/index

Os dois URLs são um pouco diferentes, conforme mostrado nos exemplos acima.

Certifique-se de obter os URLs (que começam comhttps://), não o nome do canal (que começa comarn).

Observe que você não usa credenciais de usuário para enviar para a MediaPackage v2.

# Grupo de saída HLS para HTTP

Siga este procedimento se você [determinou](#page-155-0) que criará um grupo de saída HLS com um dos seguintes sistemas downstream como destino:

- Um servidor HTTP ou HTTPS PUT.
- Um servidor WebDAV HTTP ou HTTPS.
- Um servidor de origem da Akamai.

Você e o operador do sistema downstream devem concordar com o destino da saída do grupo de saída HLS. Você precisará dessas informações ao [criar o MediaLive canal.](#page-336-0)

Quando você entrega HLS por HTTP, geralmente está entregando para um servidor de origem. O servidor de origem geralmente tem diretrizes claras sobre as regras do caminho de destino, incluindo o nome do arquivo do manifesto principal (o .M3U8 arquivo).

Para organizar a configuração do destino

Você deve conversar com o operador no sistema a jusante para coordenar sua configuração.

- 1. Se o sistema downstream não for um servidor Akamai, descubra se ele usa PUT ou WebDAV.
- 2. Descubra se o sistema de downstream tem requisitos especiais de conexão. Esses campos de conexão são agrupados no console na seção de configurações de CDN do grupo de saída HLS. Para exibir essa página no MediaLive console, na página Criar canal, na seção Grupos de saída,

escolha Adicionar e escolha HLS. Escolha o grupo e, em seguida, nas configurações de HLS, abra as configurações de CDN.

- 3. Decida se você precisa de dois destinos para a saída:
	- Você precisa de dois destinos para a saída de um [canal padrão.](#page-160-0)
	- Você precisa de um destino para a saída de um canal de tubulação única.
- 4. Descubra se o sistema downstream usa uma conexão segura. Se isso acontecer, combine com o operador para configurar as credenciais do usuário.
- 5. Descubra se o sistema de downstream requer caminhos personalizados dentro dos manifestos principais e dos manifestos filhos. Para obter mais informações, consulte [the section called](#page-772-0) ["Manifestos — caminhos de manifestos HLS personalizados".](#page-772-0)
- 6. Se você estiver configurando um [canal padrão](#page-160-0), descubra se o sistema downstream suporta manifestos redundantes. Em caso afirmativo, decida se deseja implementar esse recurso. Para obter mais informações, consulte[the section called "Manifestos — manifestos HLS redundantes"](#page-779-0), e especificamente [the section called "Regras para a maioria dos sistemas"](#page-784-0) e [the section called](#page-785-0)  ["Regras para o Akamai"](#page-785-0) para obter instruções específicas.
- 7. Converse com o operador no sistema downstream para chegar a um acordo sobre um caminho de destino completo para as três categorias de arquivos HLS (os manifestos principais, os manifestos secundários e os arquivos de mídia). MediaLive sempre coloca todas as três categorias de arquivos para cada destino nesse único local. Não é possível configurar MediaLive para colocar alguns arquivos em outro local.

Se você tiver dois destinos, os caminhos de destino devem ser diferentes um do outro de alguma forma. Pelo menos uma das partes de um caminho deve ser diferente da outra. É aceitável que todas as porções sejam diferentes. Discuta esse requisito com o operador do sistema a jusante. O sistema downstream pode ter regras específicas sobre exclusividade.

- 8. Converse com o operador do sistema downstream sobre os requisitos especiais para os nomes das três categorias de arquivos HLS. Normalmente, o sistema a jusante não tem requisitos especiais.
- 9. Converse com o operador do sistema downstream sobre os requisitos especiais para o modificador nos nomes dos manifestos infantis e dos arquivos de mídia.

Os manifestos secundários e os arquivos de mídia sempre incluem esse modificador em seus nomes de arquivo. Esse modificador distingue cada saída da outra, portanto, ele deve ser exclusivo em cada saída. Por exemplo, os arquivos da saída de alta resolução devem ter um nome diferente dos arquivos da saída de baixa resolução. Por exemplo, os arquivos de uma

saída podem ter o nome do arquivo e o modificadorcurling high, enquanto a outra saída pode tercurling\_low.

Normalmente, o sistema a jusante não tem requisitos especiais.

10. Pergunte ao operador do sistema downstream se os arquivos de mídia devem ser configurados em subdiretórios separados. Por exemplo, um subdiretório para os primeiros 1000 segmentos, outro subdiretório para os segundos 1000 segmentos e assim por diante.

A maioria dos sistemas de downstream não requer subdiretórios separados.

- 11. Concorde com as partes do caminho de destino em que o sistema a jusante tem requisitos especiais.
	- Por exemplo, o sistema downstream pode exigir apenas que você envie para um host específico.

Por exemplo, envie para duas pastas que você nomeia, mas no host em https://203.0.113.55

Ou envie para duas pastas que você nomeia, mas nos hosts em https://203.0.113.55 e https://203.0.113.82

• Ou o sistema downstream pode exigir um host e uma pasta específicos, mas com um nome de arquivo que você escolher. Por exemplo, esse host e pastas:

https://203.0.113.55/sports/delivery/

https://203.0.113.55/sports/backup/

- 12. Anote as informações que você coletou:
	- O tipo de conexão para o sistema downstream Akamai, PUT ou WebDAV.
	- As configurações dos campos de conexão, se o sistema a jusante tiver requisitos especiais.
	- O protocolo para entrega HTTP ou HTTPS.
	- O nome de usuário e a senha para acessar o sistema downstream, se o sistema downstream exigir solicitações autenticadas. Observe que essas credenciais de usuário estão relacionadas à autenticação do usuário, não ao protocolo. A autenticação do usuário é sobre se o sistema downstream aceitará sua solicitação. O protocolo é sobre se a solicitação será enviada por meio de uma conexão segura.
	- Todos ou parte dos caminhos de destino, possivelmente incluindo os nomes dos arquivos.

• Se você precisa configurar subdiretórios separados.

## MediaPackage grupo de saída

Siga este procedimento se você [determinou](#page-155-0) que criará um grupo MediaPackage de saída.

Você e o operador do sistema a jusante devem concordar com o destino da saída do grupo de MediaPackage saída. Você precisará dessas informações ao [criar o MediaLive canal](#page-378-0).

Observe que você pode enviar para AWS Elemental MediaPackage criando um grupo MediaPackage de saída ou criando um grupo de saída HLS. Consulte [the section called "HLS versus](#page-158-0) [MediaPackage"](#page-158-0) para obter uma descrição das diferenças. Esta seção descreve a primeira opção.

Para organizar a configuração do destino

- 1. Peça ao MediaPackage usuário que crie um canal. Mesmo que o MediaLive canal seja um [canal](#page-160-0) [padrão](#page-160-0) (com dois pipelines), você precisa de apenas um MediaPackage canal.
- 2. Obtenha o ID do MediaPackage canal. O ID do canal diferencia letras maiúsculas de minúsculas.

Observe que você não precisa de credenciais de usuário para enviar uma MediaPackage saída. MediaPackage MediaLive tem permissão para escrever MediaPackage por meio da entidade confiável. Alguém na sua organização já deve ter configurado essas permissões. Para obter mais informações, consulte [the section called "Referência: resumo do acesso de entidades confiáveis"](#page-100-0).

## Grupo de saída Microsoft Smooth

Siga este procedimento se você tiver [determinado](#page-155-0) que criará um grupo de saída Microsoft Smooth.

Você e o operador do sistema downstream devem concordar com o destino da saída do grupo de saída Microsoft Smooth. Você precisará dessas informações ao [criar o MediaLive canal.](#page-384-0)

Para organizar a configuração do destino

- 1. Decida se você precisa de dois destinos para a saída:
	- Você precisa de dois destinos para a saída de um [canal padrão.](#page-160-0)
	- Você precisa de um destino para a saída de um canal de tubulação única.

2. Converse com o operador no servidor Microsoft IIS para concordar com um caminho completo para a saída. Anote os URLs com os quais você concorda. Por exemplo:

https://203.0.113.55/sports/curling

https://203.0.113.82/sports/curling

- 3. Combine com o operador a configuração das credenciais do usuário, se o protocolo for HTTPS.
- 4. Descubra se o sistema de downstream tem requisitos especiais de conexão. Esses campos de conexão estão na seção Configuração geral do grupo de saída Microsoft Smooth. Para exibir essa página no MediaLive console, na página Criar canal, na seção Grupos de saída, escolha Adicionar e, em seguida, escolha Microsoft Smooth. Escolha o grupo e, em seguida, nas configurações do Microsoft Smooth, abra Configuração geral.
- 5. Anote as informações que você coletou:
	- Os URLs.
	- O nome de usuário e a senha para acessar os servidores Microsoft IIS, se o servidor exigir solicitações autenticadas. Observe que essas credenciais de usuário estão relacionadas à autenticação do usuário, não ao protocolo. A autenticação do usuário é sobre se o servidor aceitará sua solicitação. O protocolo é sobre se a solicitação será enviada por meio de uma conexão segura.
	- As configurações dos campos de conexão, se o sistema a jusante tiver requisitos especiais.

## Grupo de saídas RTMP

Siga este procedimento se você [determinou](#page-155-0) que criará um grupo de saída RTMP.

Você e o operador do sistema downstream devem concordar com o destino da saída do grupo de saída RTMP. Você precisará dessas informações ao [criar o MediaLive canal.](#page-389-0)

Para organizar a configuração do destino

- 1. Se o servidor RTMP for um site de mídia social, o host do site poderá ter instruções que complementem as informações a seguir. Obtenha essas instruções.
- 2. Decida se você precisa de dois destinos para a saída:
	- Se o MediaLive canal for um [canal padrão,](#page-160-0) você precisará de dois destinos.
	- Se o MediaLive canal for um canal de pipeline único, você precisará de um destino.
- 3. Certifique-se de que o operador RTMP esteja configurado para esperar a MediaLive saída em uma ou duas entradas no servidor RTMP, conforme apropriado.
- 4. Obtenha as seguintes informações do operador RTMP:
	- O protocolo a ser usado RTMP ou RTMPS. MediaLive
	- O nome de usuário e a senha para acessar o sistema downstream, se o sistema downstream exigir solicitações autenticadas. Observe que essas credenciais de usuário estão relacionadas à autenticação do usuário, não ao protocolo. A autenticação do usuário é sobre se o sistema downstream aceitará sua solicitação. O protocolo é sobre se a solicitação será enviada por meio de uma conexão segura.
	- Endereço IP.
	- Número da porta.
	- Application name (Nome da aplicação). Também chamado de nome do aplicativo.
	- Nome do stream. Também chamada de instância do aplicativo, instância do aplicativo ou chave de stream.

O operador pode fornecer o nome do aplicativo e o nome do fluxo como partes separadas dos dados. Ou eles podem fornecer um caminho completo no formato**string/string**. Nesse caso, a primeira string é o nome do aplicativo e a segunda string é o nome do stream.

Aqui está um exemplo das informações que o operador fornecerá a você:

rtmp://203.0.113.28:80/xyz/ywq7b

rtmp://203.0.113.17:80/xyz/ywq7b

Onde xyz está o nome do aplicativo e ywq7b o nome do fluxo.

Neste exemplo, os dois URLs têm endereços IP diferentes, mas a mesma parte do nome do aplicativo/nome do fluxo. Seu servidor RTMP pode seguir uma regra diferente.

## Grupo de saídas UDP

Siga este procedimento se você tiver [determinado](#page-155-0) que criará um grupo de saída UDP.

Você e o operador do sistema downstream devem concordar com o destino da saída do grupo de saída UDP. Você precisará dessas informações ao [criar o MediaLive canal.](#page-394-0)<br>UDP UDP  $\blacksquare$  Para organizar a configuração do destino

- 1. Decida se você precisa de dois destinos para a saída:
	- Se o MediaLive canal for um [canal padrão,](#page-160-0) você precisará de dois destinos.
	- Se o MediaLive canal for um canal de pipeline único, você precisará de um destino.
- 2. Fale com o operador que gerencia o sistema downstream que receberá o conteúdo UDP. Certifique-se de que o operador esteja configurado para esperar uma ou duas MediaLive saídas, conforme apropriado.
- 3. Obtenha as seguintes informações do operador:
	- Se o protocolo é UDP ou RTP
	- Os URLs
	- Os números das portas

Cada URL terá a seguinte aparência, por exemplo:

udp://203.0.113.28:5000

udp://203.0.113.33:5005

Observe que, neste exemplo, os números das portas não são sequenciais. Esses números não sequenciais são importantes se você planeja habilitar o FEC nas saídas (esse campo está no painel Saída do grupo de saída UDP). Com o FEC, você deve deixar um espaço entre os números das portas para os dois destinos. Por exemplo, se um destino for **rtp://203.0.113.28:5000**, suponha que o FEC também use as portas 5002 e 5004. Portanto, o menor número de porta possível para o outro destino é 5005.

# Próximas etapas

Agora você planejou seu fluxo de trabalho:

- Você começou identificando as saídas de que precisa.
- Você então voltou para a fonte. Você avaliou o sistema upstream e obteve informações sobre as fontes.
- Você identificou o tipo de MediaLive entrada a ser criada.

• Em seguida, você retornou ao lado da saída e coordenou com o sistema downstream a entrega das saídas que MediaLive serão produzidas.

Agora você tem as informações necessárias para executar estas etapas:

- Crie o canal que é o principal recurso em seu fluxo de trabalho. Consulte [Configuração:](#page-194-0) [Planejando o canal](#page-194-0).
- Crie as MediaLive entradas apropriadas, conforme descrito em[Configuração: Criação de entradas.](#page-229-0)

# <span id="page-194-0"></span>Planejando o canal no MediaLive fluxo de trabalho

Você deve planejar o AWS Elemental MediaLive canal como a segunda etapa do planejamento de um fluxo de trabalho de transcodificação. Você já deve ter realizado o primeiro estágio de configuração dos sistemas a montante e a jusante, conforme descrito em. [Configuração: Preparação](#page-154-0)  [a montante e a jusante](#page-154-0)

O canal oferece a capacidade de configurar diferentes características das saídas e incluir uma ampla variedade de recursos de vídeo. Mas antes de planejar esses detalhes, você deve planejar os recursos básicos do canal.

Este capítulo descreve como planejar esses recursos básicos. Se você reservar um tempo para planejar cuidadosamente esses recursos do canal, o trabalho de criação do canal prosseguirá com mais tranquilidade.

#### **a** Note

No lado da saída, nos referimos a cada fluxo, faixa ou programa de vídeo, áudio ou legenda como uma codificação.

#### Tópicos

- [Etapa 1: Identificar as codificações de saída](#page-194-1)
- [Etapa 2: mapear as codificações de saída para as fontes](#page-202-0)
- [Etapa 3: Projetar os grupos de saída](#page-209-0)
- [Etapa 4: Projete as codificações](#page-217-0)
- [Próximas etapas](#page-227-0)

# <span id="page-194-1"></span>Etapa 1: Identificar as codificações de saída

Quando você preparou os sistemas a jusante, vocêldentificou os grupos de saídaque você precisa. Agora, como parte do planejamento do canal, você deve identificar as codificações a serem incluídas em cada grupo de saída que você decidiu criar. UmacodificarRefere-se aos fluxos de áudio, vídeo ou legendas na saída.

#### Tópicos

- [Identifique as codificações de vídeo](#page-195-0)
- [Identifique as codificações de áudio](#page-196-0)
- [Identifique as codificações de legendas](#page-197-0)
- [Resumo das regras de codificação para grupos de saída](#page-199-0)
- [Exemplo de um plano para codificações de saída](#page-200-0)

# <span id="page-195-0"></span>Identifique as codificações de vídeo

Você deve decidir sobre o número de codificações de vídeo e seus codecs. Siga este procedimento para cada grupo de saída.

1. Determine o número máximo de codificações permitidas no grupo de saída. As regras a seguir se aplicam a cada tipo de grupo de saída.

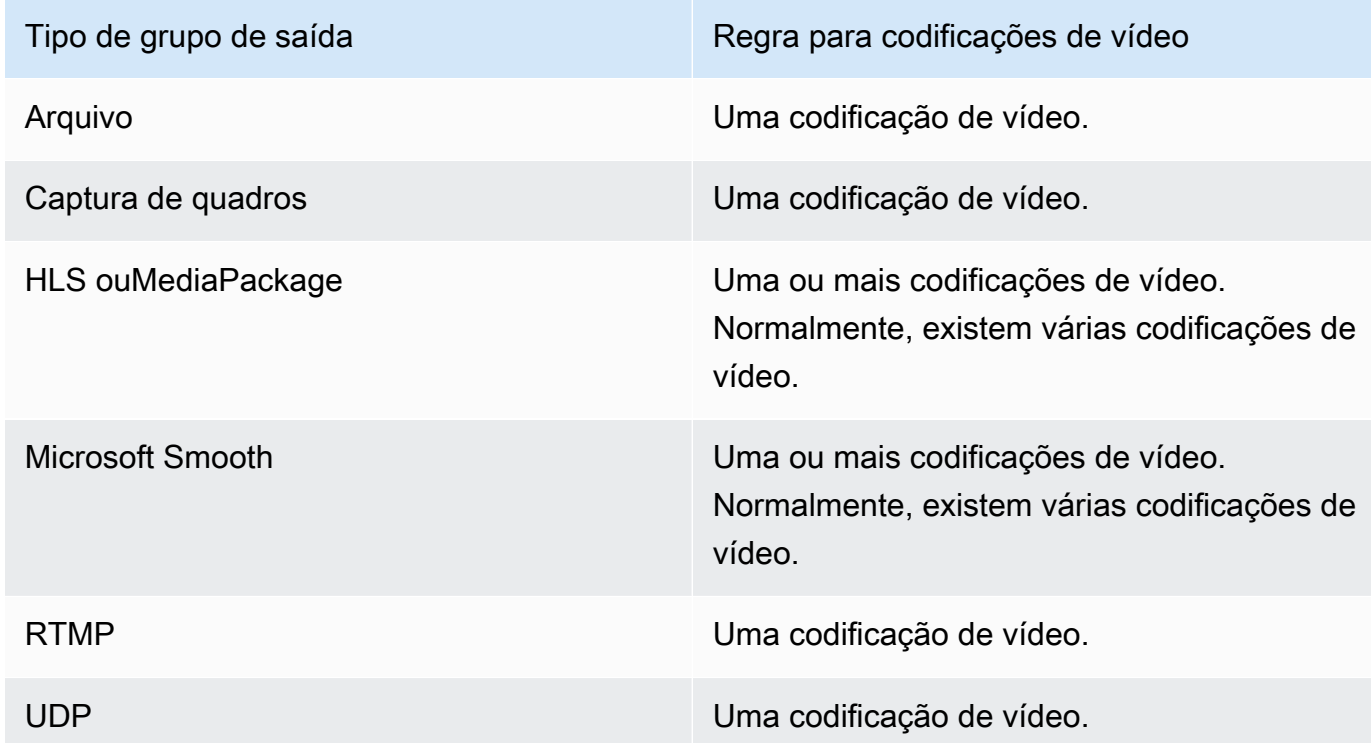

- 2. Se o grupo de saída permitir mais de uma codificação de vídeo, decida quantos você deseja. Tenha em mente que você pode criar várias codificações de saída a partir da única fonte de vídeo queMediaLiveIngerir.
- 3. Identifique o codec ou codecs para as codificações de vídeo.
- Para a maioria dos tipos de grupos de saída, o sistema downstream dita o codec para cada codificação de vídeo, então você obteve essas informações quando voc[êidentificou as](#page-195-0) [codificações de saída](#page-195-0).
- Para um grupo de saída de arquivo, você decide qual codec se adequa aos seus propósitos.
- 4. Identifique a resolução e a taxa de bits para cada codificação de vídeo. Você pode ter obtido requisitos ou recomendações do seu sistema downstream quando[identificou as codificações de](#page-195-0)  [saída](#page-195-0).
- 5. Identifique as taxas de quadros para cada codificação de vídeo. Se você estiver usando mais de uma codificação de vídeo, poderá garantir a compatibilidade escolhendo taxas de quadros de saída que são múltiplos da menor taxa de quadros usada.

Exemplos:

- 29,97 e 59,94 quadros por segundo são taxas de quadros compatíveis.
- 15, 30 e 60 quadros por segundo são taxas de quadros compatíveis.
- 29,97 e 30 quadros por segundo sãonãotaxas de quadros compatíveis.
- 30 e 59,94 quadros por segundo sãonãotaxas de quadros compatíveis.

### <span id="page-196-0"></span>Identifique as codificações de áudio

Você deve decidir sobre o número de codificações de áudio. Siga este procedimento para cada grupo de saída.

1. Determine o número máximo de codificações permitidas no grupo de saída. As regras a seguir se aplicam a cada tipo de grupo de saída.

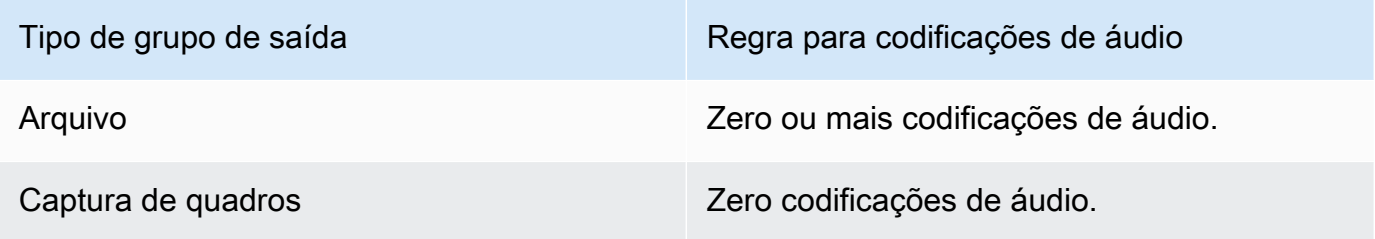

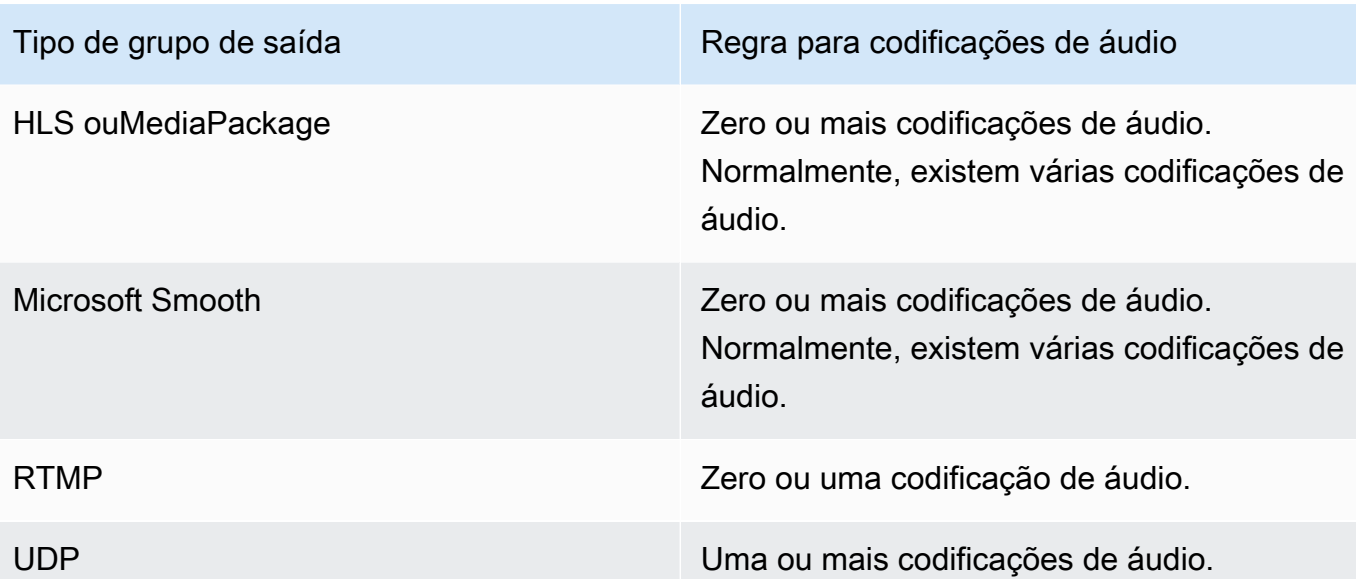

- 2. Se o grupo de saída permitir mais de uma codificação de áudio, decida quantos você deseja. Essas diretrizes se aplicam:
	- Cada combinação diferente de codec de saída, modo de codificação e idioma é uma codificação.

MediaLivepode produzir um modo de codificação específico somente se a fonte contiver esse modo de codificação ou um modo superior. Por exemplo,MediaLivepode criar 1.0 a partir de uma fonte 1.0 ou 2.0. Ele não pode criar 5.1 a partir de uma fonte 2.0.

- MediaLivepode produzir um idioma específico somente se a fonte contiver esse idioma.
- MediaLivepode produzir mais de uma codificação para um determinado idioma.

Por exemplo, você pode optar por incluir espanhol em Dolby 5.1 e no AAC 2.0.

- Não há necessidade de que a contagem de codificações seja a mesma para todos os idiomas. Por exemplo, você pode criar duas codificações para espanhol e apenas uma codificação para os outros idiomas.
- 3. Identifique a taxa de bits para cada codificação de áudio. Você pode ter obtido requisitos ou recomendações do seu sistema downstream quand[oidentificou as codificações de saída](#page-196-0).

## <span id="page-197-0"></span>Identifique as codificações de legendas

Você deve decidir sobre o número de codificações de legendas. Siga este procedimento para cada grupo de saída.

1. Determine o número máximo de codificações de legendas permitidas no grupo de saída. As regras a seguir se aplicam a cada tipo de grupo de saída.

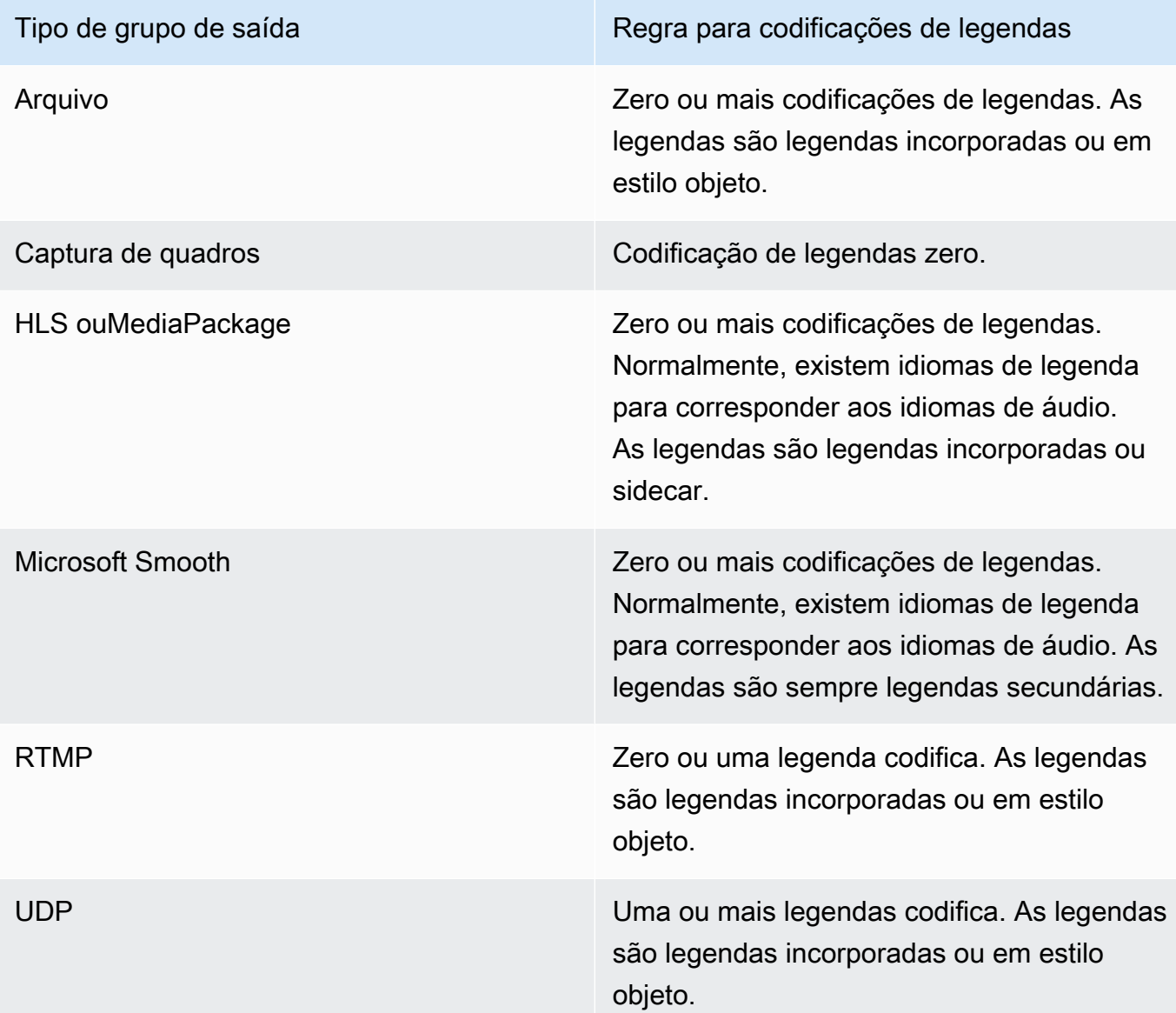

- 2. Identifique a categoria a que cada formato de legenda pertence. Veja a lista em[the section called](#page-582-0) ["Categorias de legendas".](#page-582-0) Por exemplo, as legendas WebVTT são legendas secundárias.
- 3. Use essa categoria para identificar o número de codificações de legendas necessárias no grupo de saída.
	- Para legendas incorporadas, você sempre cria uma codificação de legendas.
	- Para legendas em estilo objeto e legendas secundárias, você cria uma codificação de legendas para cada formato e idioma que deseja incluir.

# <span id="page-199-0"></span>Resumo das regras de codificação para grupos de saída

Esta tabela resume as regras para as codificações para cada grupo de saída. Na primeira coluna, localize a saída desejada e leia em toda a linha.

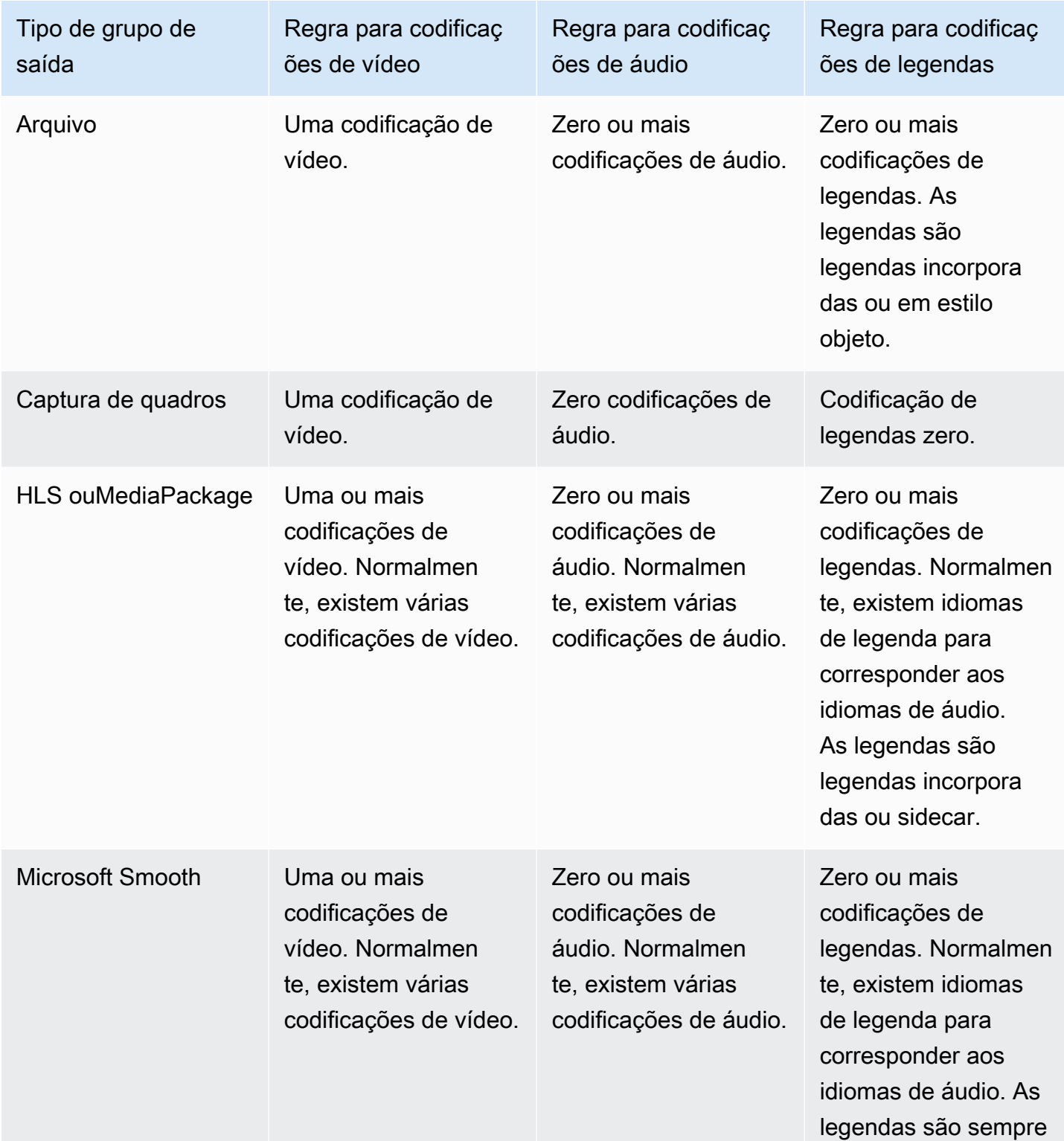

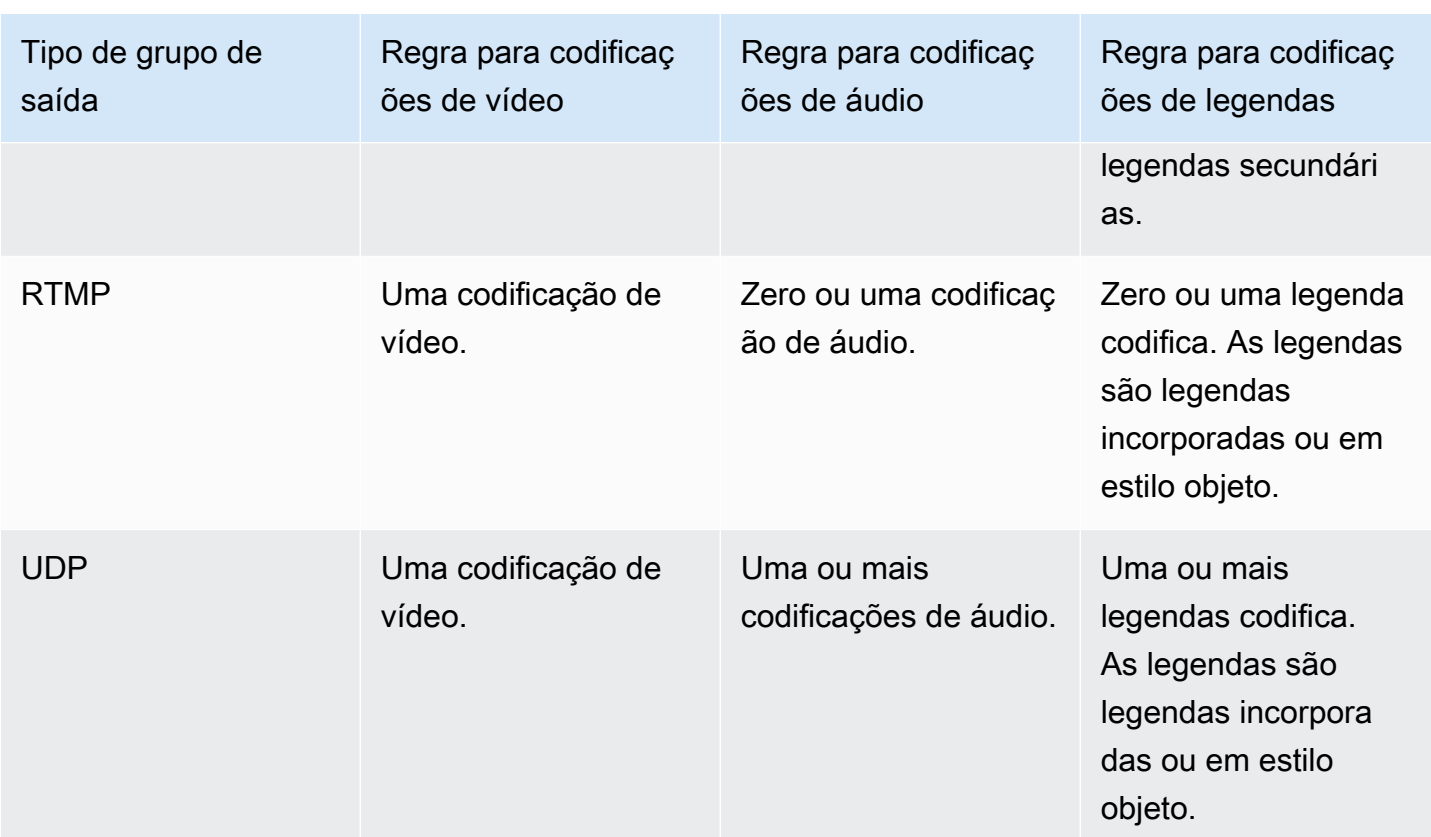

Alguns grupos de saída também suportam saídas somente áudio. Consulte [the section called](#page-626-0)  ["Grupos de saída e saídas"](#page-626-0).

Alguns grupos de saída também suportam saídas que contêm arquivos JPEG, para suportar a reprodução de truques de acordo com a especificação Roku. Consulte [the section called "Faixa de](#page-892-0)  [reprodução de truques por meio da especificação Image Media Playlist"](#page-892-0).

## <span id="page-200-0"></span>Exemplo de um plano para codificações de saída

Depois de executar esse procedimento, você deve ter informações que se parecem com esse exemplo.

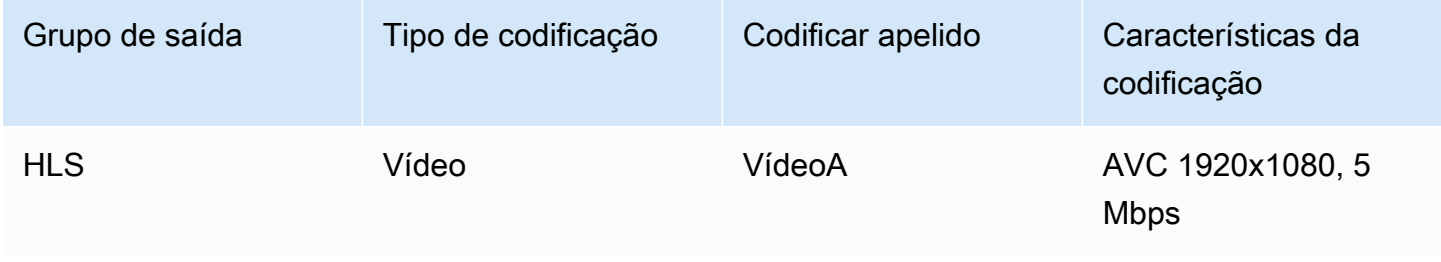

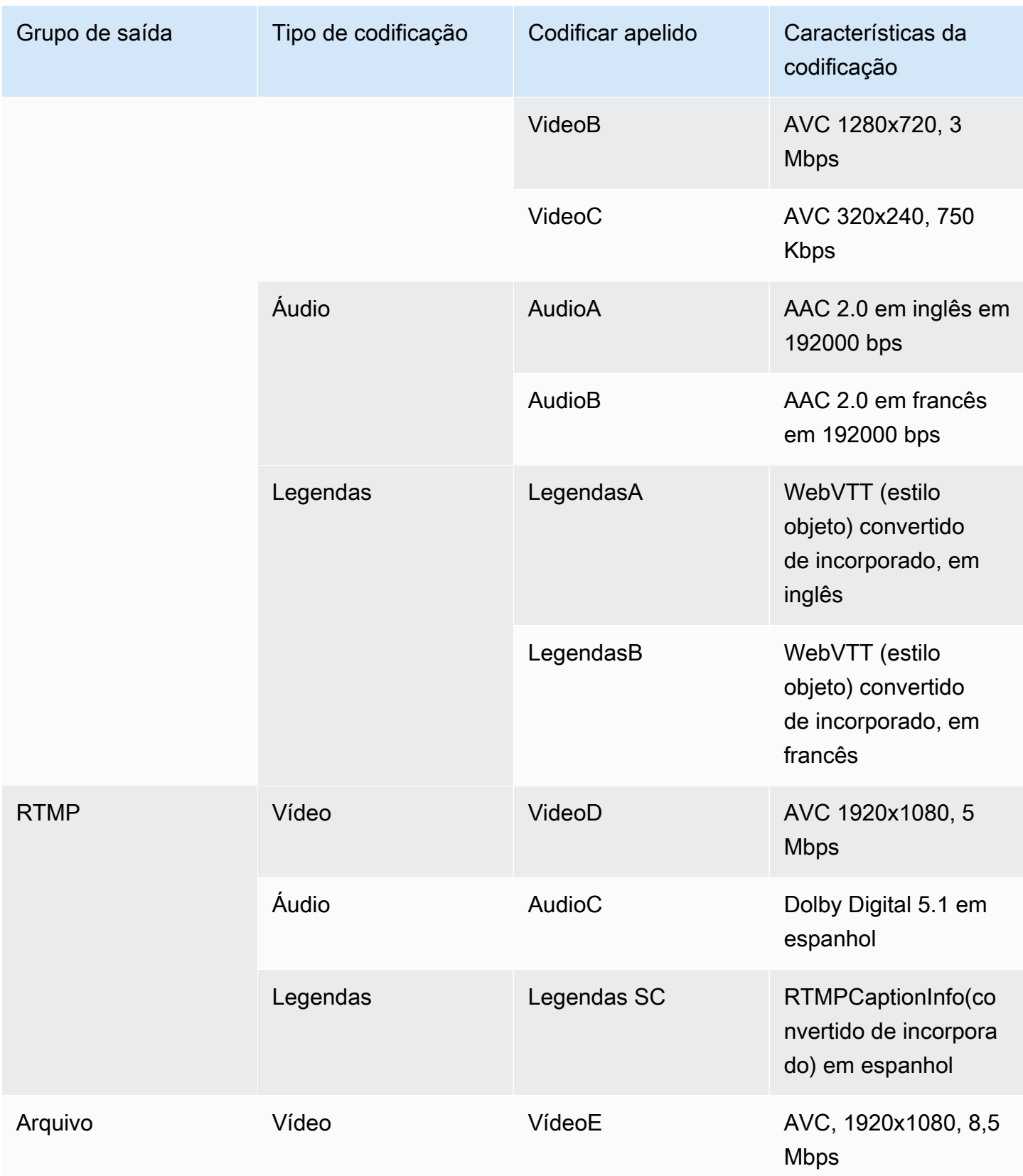

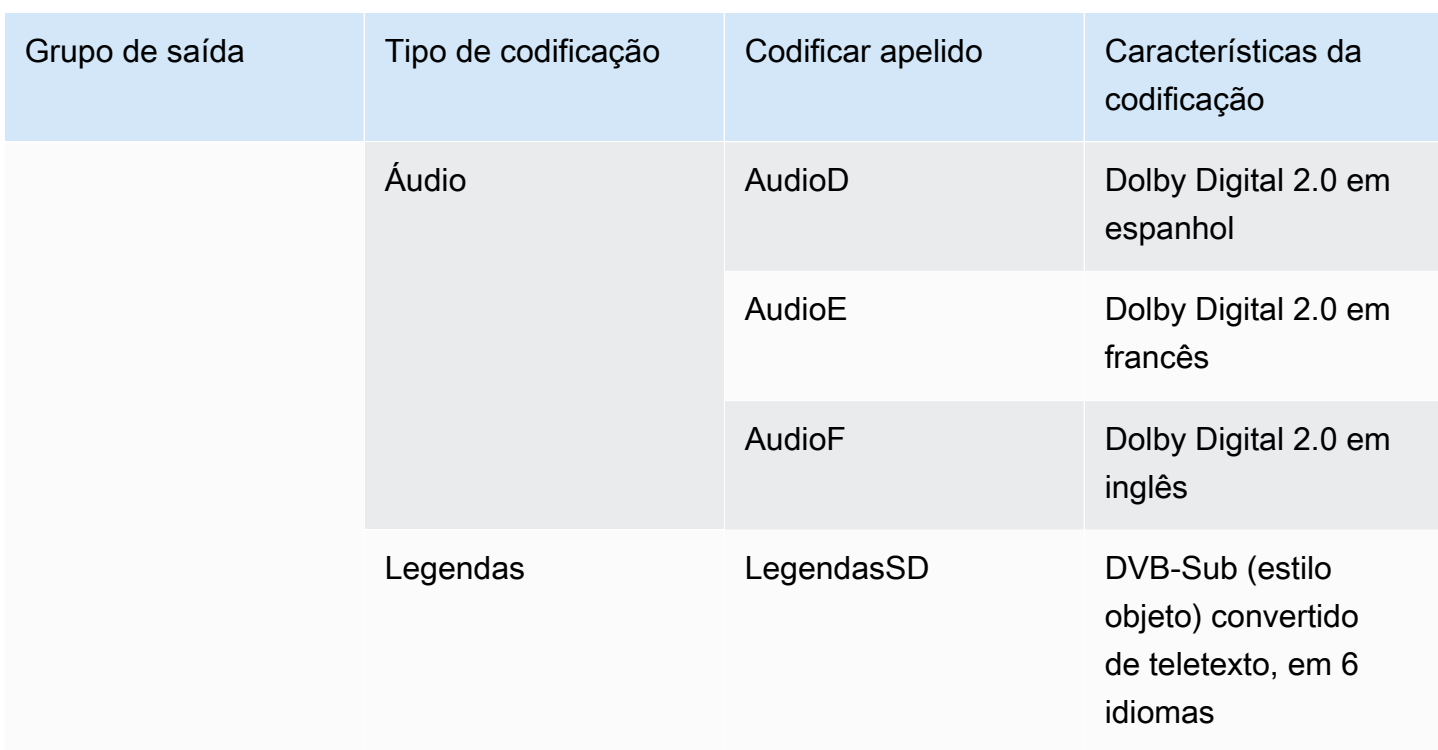

# <span id="page-202-0"></span>Etapa 2: mapear as codificações de saída para as fontes

Na primeira etapa do planejamento do canal, você identificou o número de codificações necessárias em cada grupo de saída. Agora você deve determinar quais ativos da fonte você pode usar para produzir essas codificações.

Resultado deste procedimento

Depois de realizar esse procedimento, você terá identificado os seguintes componentes principais que serão criados no canal:

- Os seletores de entrada de vídeo
- Os seletores de entrada de áudio
- Os seletores de entrada de legendas

Identificar esses componentes é a última etapa no planejamento do lado de entrada do canal.

#### Para mapear a saída para as fontes

1. Obtenha a lista de codificações de saída que você deseja produzir. Você criou essa lista na [etapa anterior](#page-194-1). É útil organizar essa lista em uma tabela. Por exemplo:

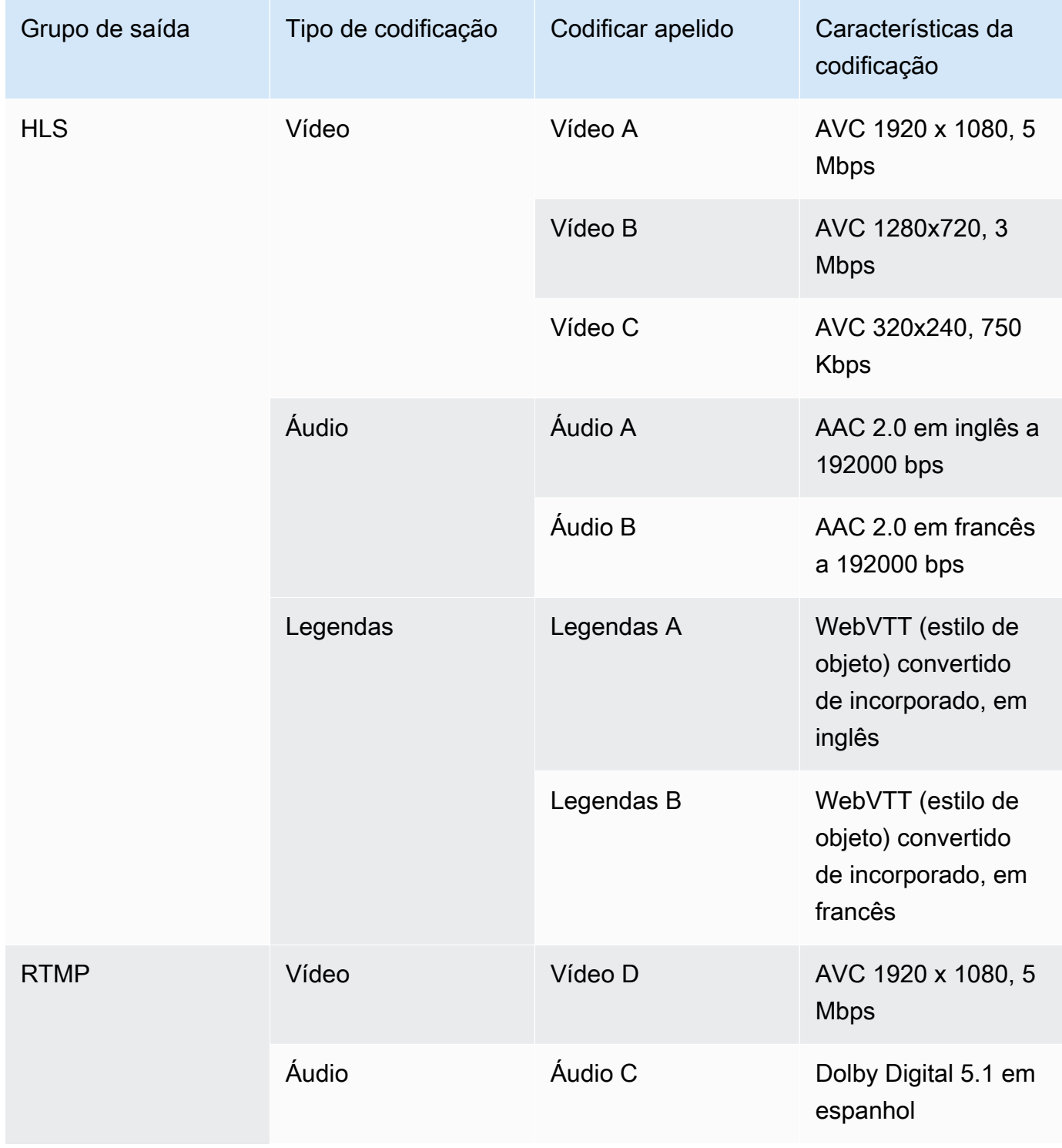

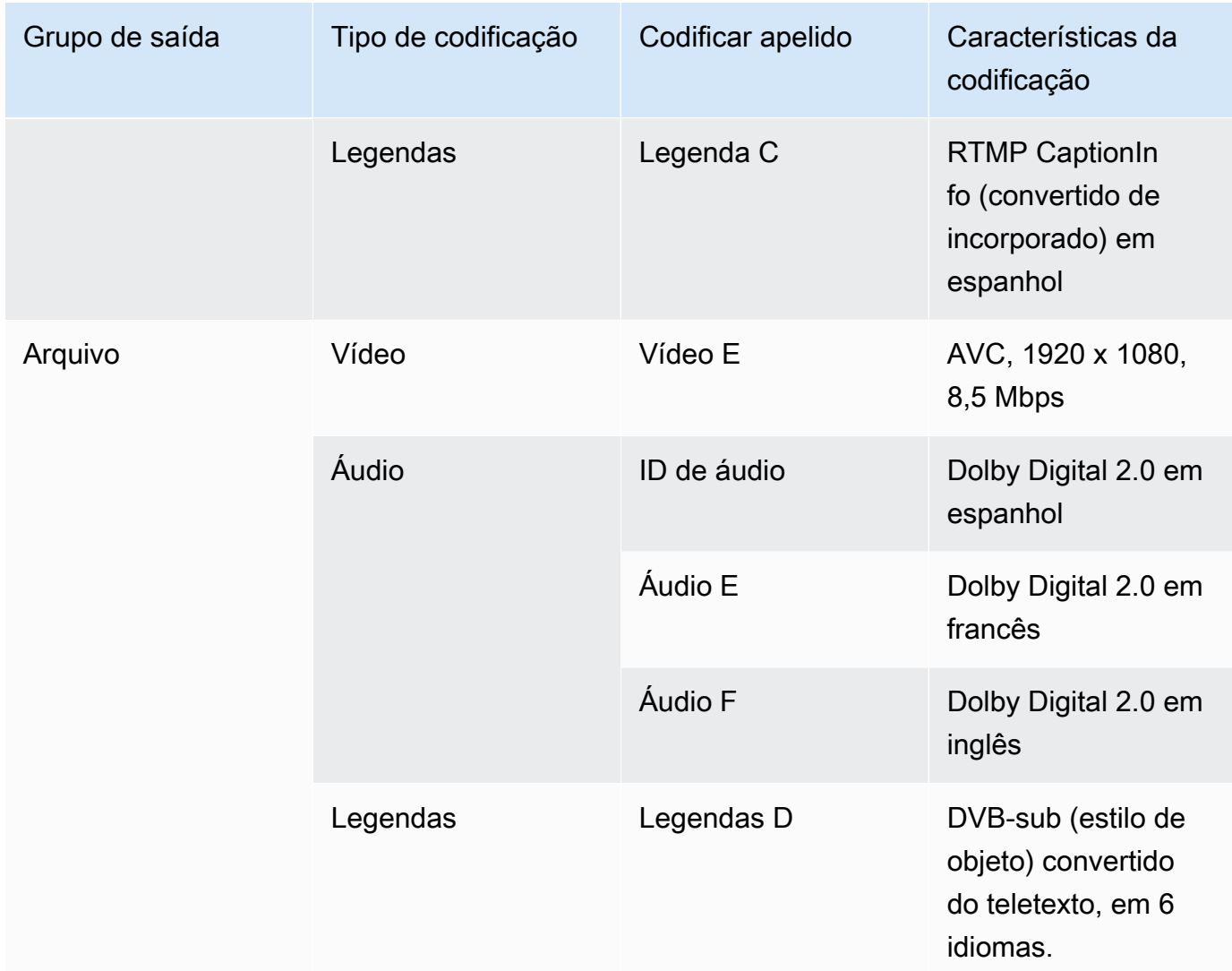

- 2. Obtenha a lista de fontes que você criou ao avaliar o conteúdo da fonte e os identificadores coletados. Para obter um exemplo dessa lista, consulte[the section called "Etapa 4: avaliar o](#page-162-0) [sistema upstream ".](#page-162-0)
- 3. Em sua tabela de códigos de saída, adicione mais duas colunas, rotuladas Fonte e Identificador na fonte.
- 4. Para cada codificação (coluna 2), encontre uma linha na lista de fontes que podem produzir essa codificação. Adicione o codec de origem e o identificador desse codec de origem. Este exemplo mostra uma tabela completa.

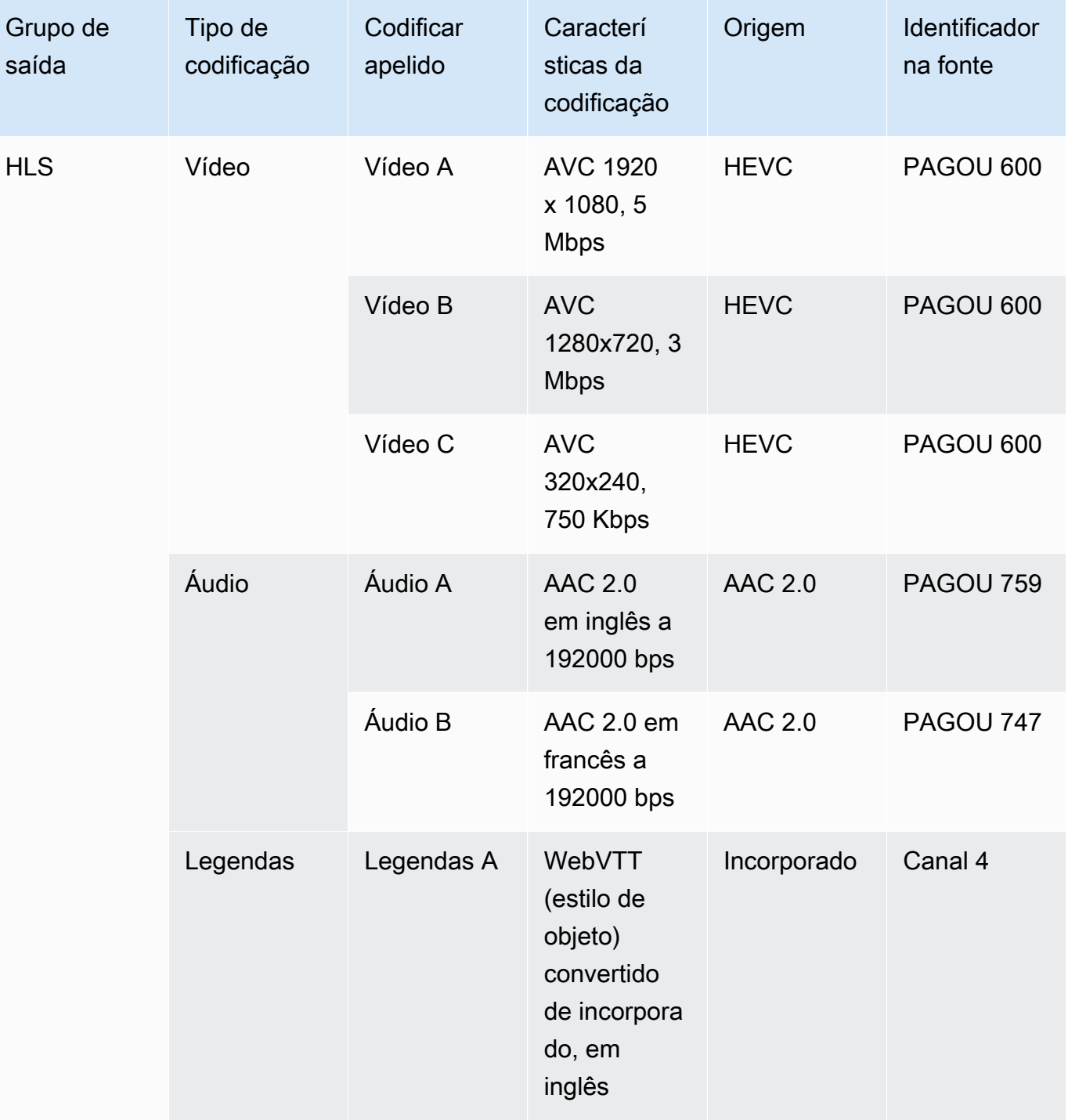

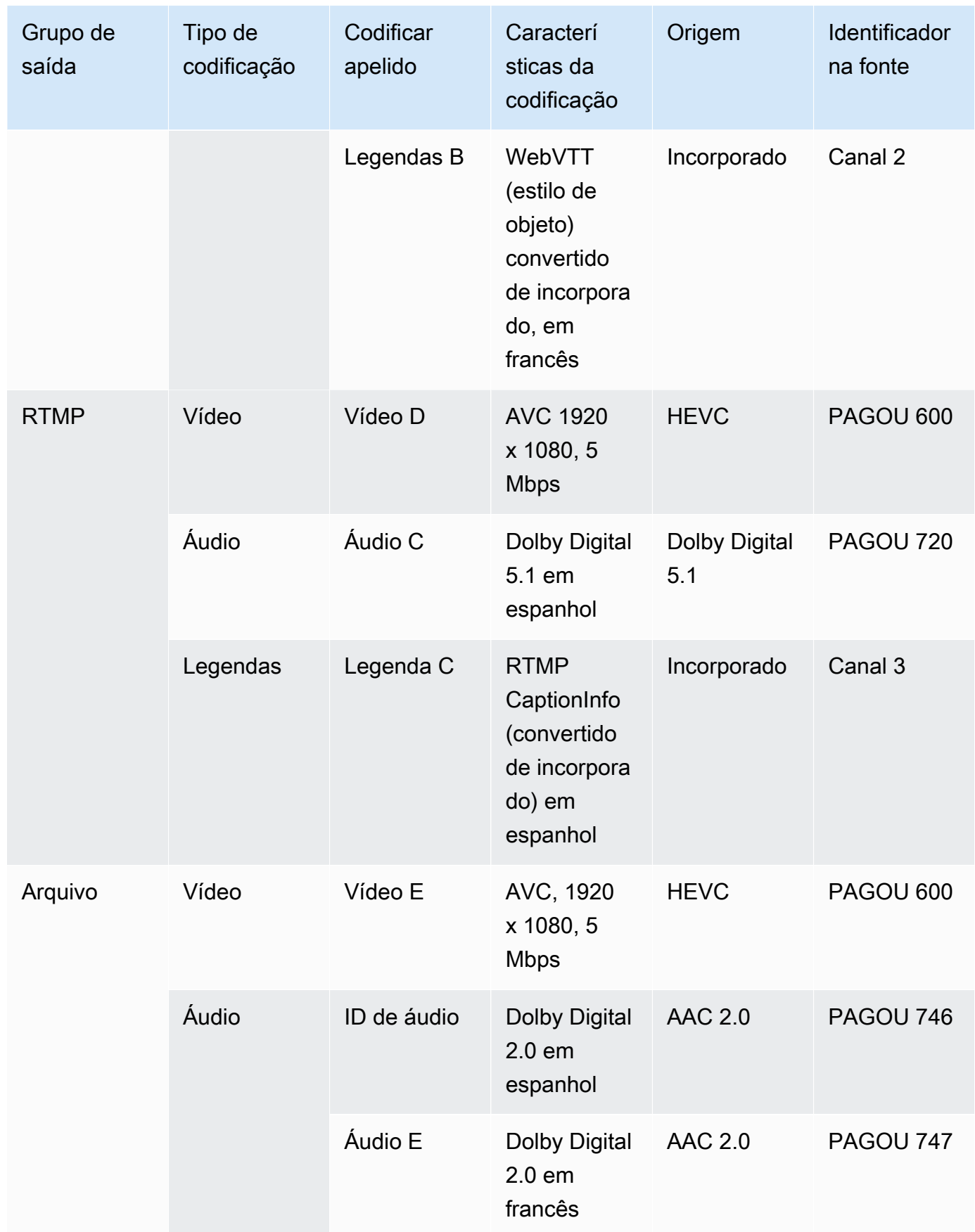

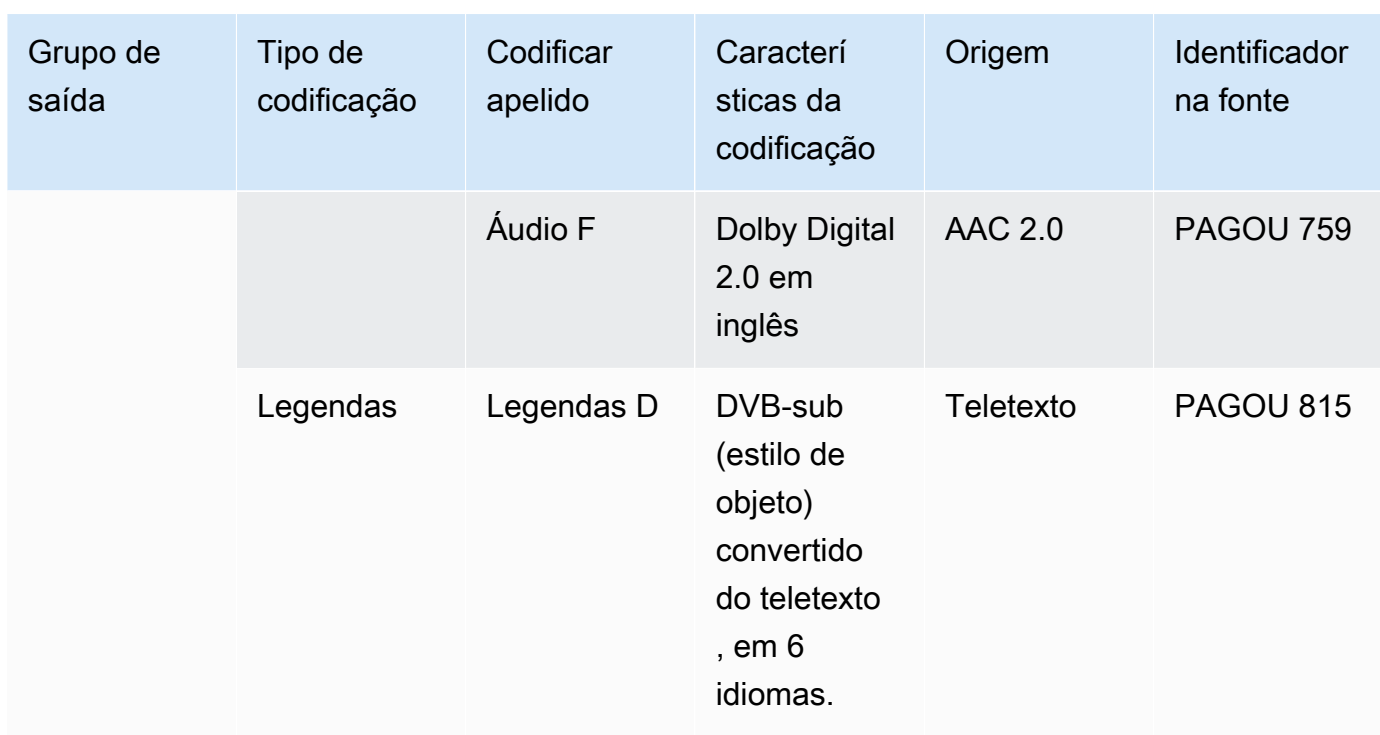

Você usará essas informações ao criar o canal:

- Você usará as informações da fonte e do identificador da fonte ao [criar os seletores de](#page-308-0) [entrada.](#page-308-0)
- Você usará as informações das características ao [criar as codificações](#page-398-0) nos grupos de saída.
- 5. Depois de identificar os ativos de origem, agrupe os ativos que estão sendo usados mais de uma vez para remover as duplicatas.
- 6. Identifique cada ativo por tipo: vídeo, áudio ou legendas.

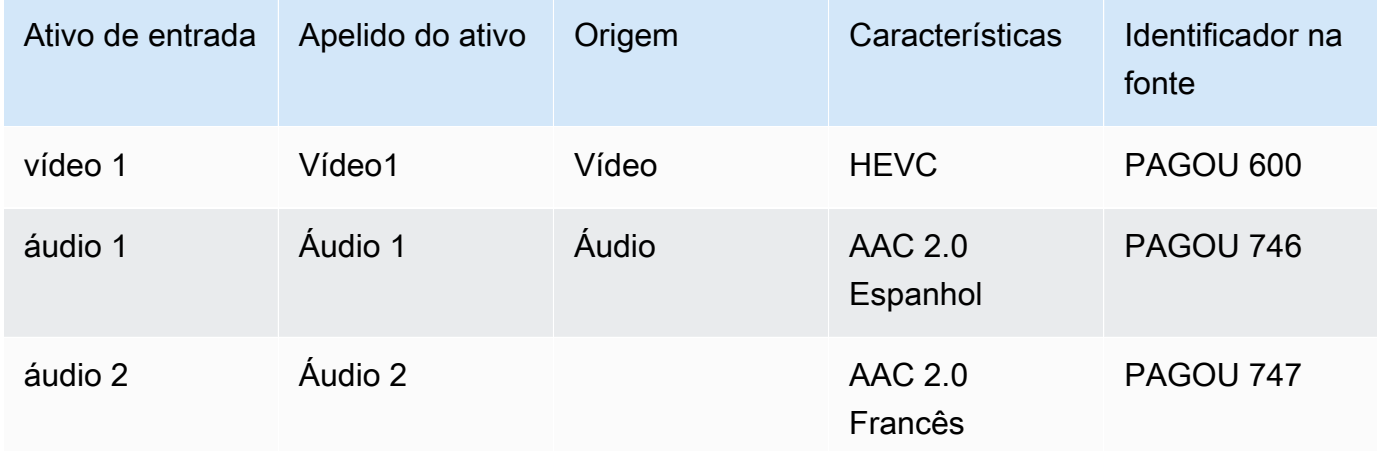

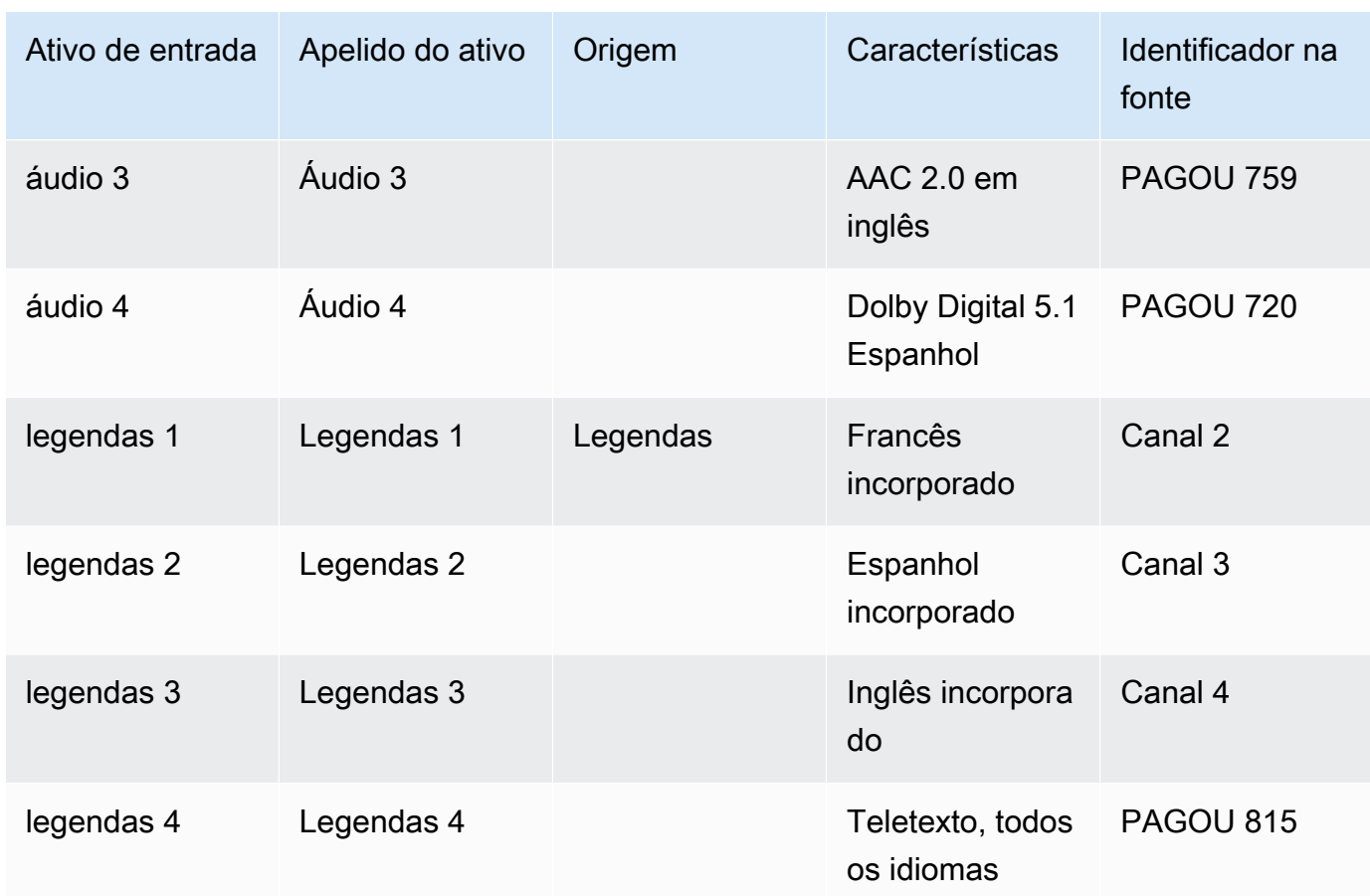

### Exemplo de mapeamento

Os diagramas a seguir ilustram o mapeamento dos códigos de saída de volta aos ativos de origem. O primeiro diagrama mostra as saídas (na parte superior) e as fontes (na parte inferior). Os outros três diagramas mostram as mesmas saídas e fontes com os mapeamentos para vídeo, áudio e legendas.

Codificações e ativos

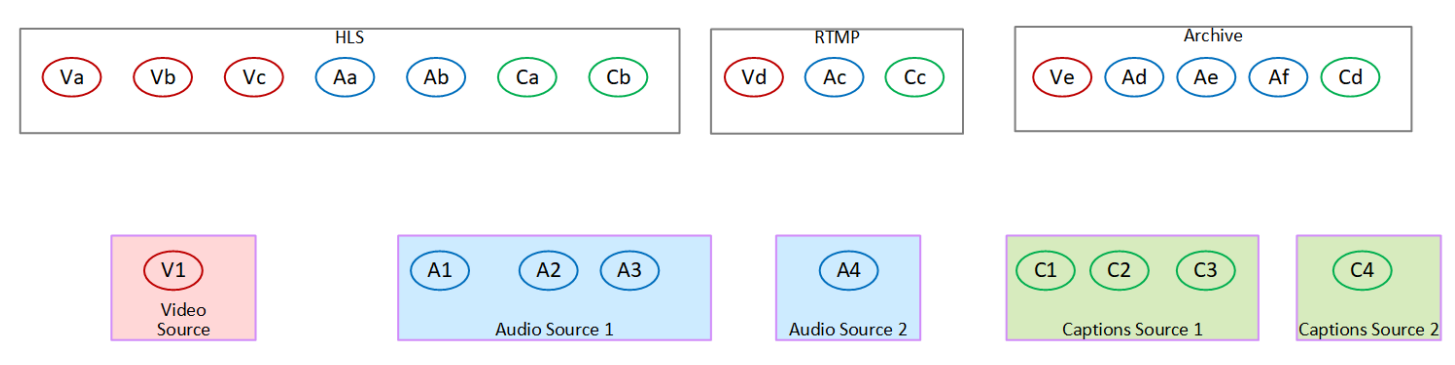

Mapeamento de codificações de vídeo para ativos

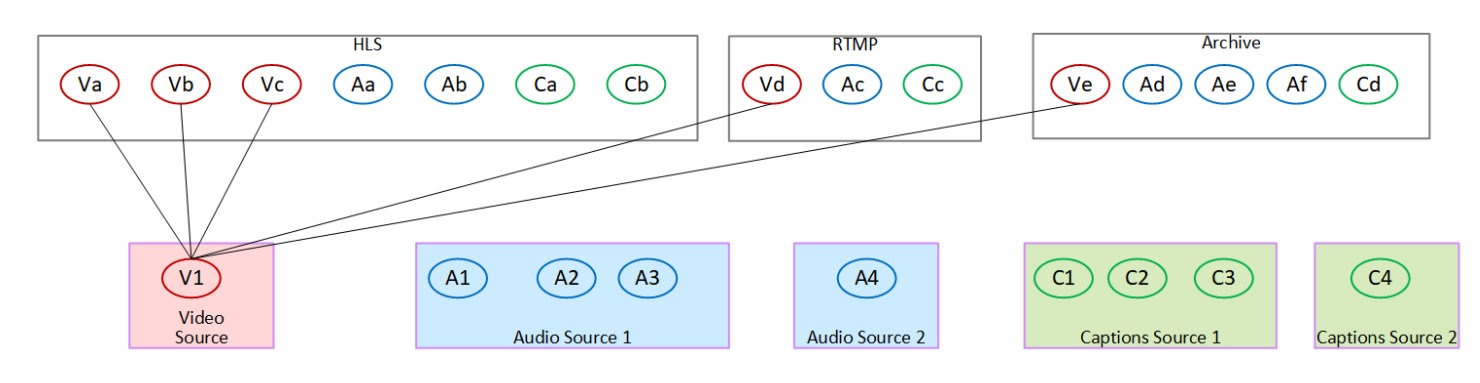

Mapeamento de codificações de áudio para ativos

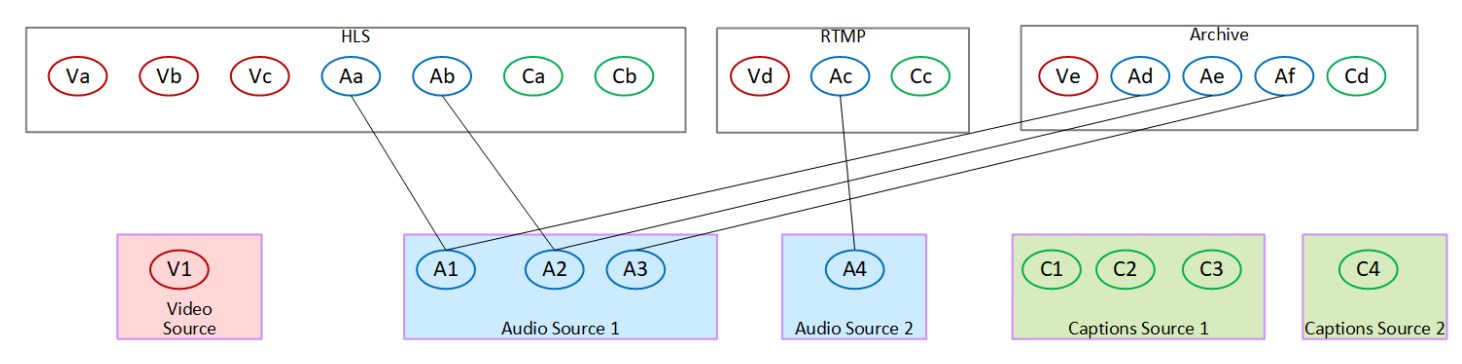

#### Mapear códigos de legendas para ativos

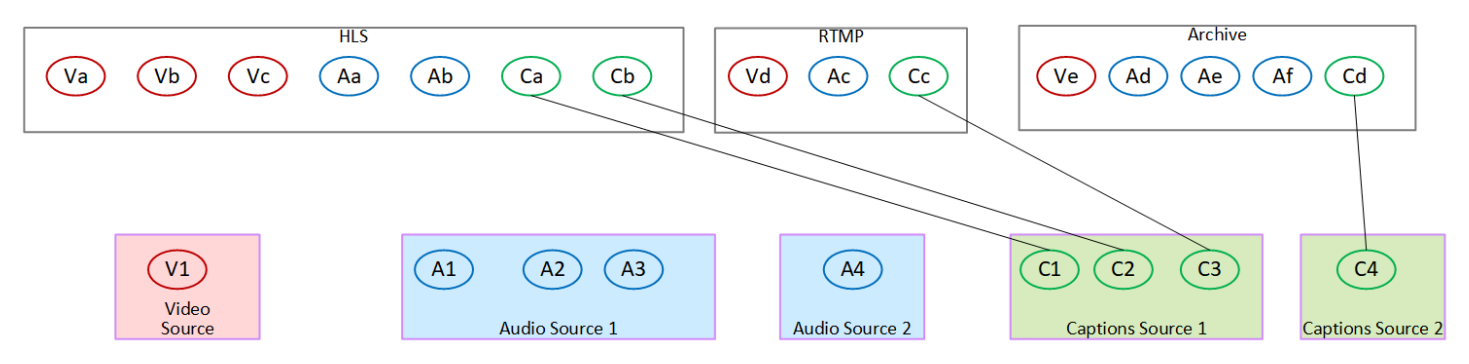

# <span id="page-209-0"></span>Etapa 3: Projetar os grupos de saída

Na primeira etapa do planejamento do canal, você [identificou](#page-194-1) as codificações de vídeo, áudio e legendas a serem incluídas em cada grupo de saída.

Agora você deve organizar essas codificações de vídeo, áudio e legendas em saídas em cada grupo de saída. Você deve organizar essas codificações para seguir as regras que cada tipo de grupo de saída determina.

Resultado deste procedimento

Depois de realizar esse procedimento, você terá designs para o seguinte:

- A organização das saídas em cada grupo de saída.
- A organização do vídeo, do áudio e das legendas codifica em cada saída.

Agora você planejou o lado de saída do canal.

AWS Elemental MediaLiveem comparação com AWS Elemental Live

Se você estiver familiarizado comAWS Elemental Live, observe que AWS Elemental Live se refere aos fluxos de saída, enquanto MediaLive se refere às codificações. Além disso, os conceitos são os mesmos: os MediaLive canais combinam vídeo, áudio e legendas codificadas em saídas e as saídas são colocadas em grupos de saída.

#### Tópicos

- [Organize as codificações em um grupo de saída do Archive](#page-210-0)
- [Organize as codificações em um grupo de saída do Frame Capture](#page-211-0)
- [Organize as codificações em um HLS ou grupo de saída MediaPackage](#page-211-1)
- [Organize as codificações em um grupo de saída Microsoft Smooth](#page-213-0)
- [Organize as codificações em um grupo de saída RTMP](#page-214-0)
- [Organize as codificações em um grupo de saída UDP](#page-215-0)
- **[Exemplos](#page-215-1)**

### <span id="page-210-0"></span>Organize as codificações em um grupo de saída do Archive

Um grupo de saída de arquivamento pode conter uma codificação de vídeo, uma ou mais codificações de áudio e uma ou mais codificações de legendas ([incorporadas](#page-582-0) ou em estilo de objeto).

Planeje que o grupo de saída contenha uma saída que contenha todas as codificações.

Este diagrama ilustra um grupo de saída de arquivamento que contém uma saída que contém uma codificação de vídeo com legendas incorporadas e duas codificações de áudio.

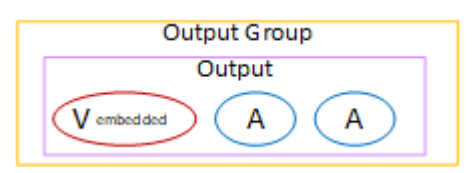

Este diagrama ilustra um grupo de saída de arquivamento que contém uma saída que contém uma codificação de vídeo, duas codificações de áudio e duas codificações de legendas em estilo de objeto.

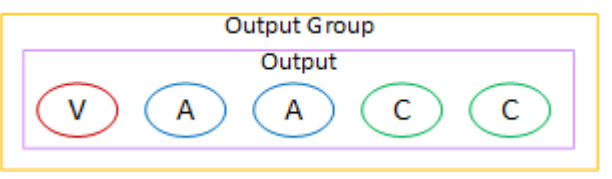

## <span id="page-211-0"></span>Organize as codificações em um grupo de saída do Frame Capture

Um grupo de saída de captura de quadros pode conter somente uma codificação JPEG de vídeo. Coloque essa codificação única em uma saída.

### <span id="page-211-1"></span>Organize as codificações em um HLS ou grupo de saída MediaPackage

Um HLS ou grupo MediaPackage de saída geralmente é configurado como uma pilha ABR de vídeo. O termo ABR significa taxa de bits adaptativa. Uma pilha ABR de vídeo é um grupo de saída que contém o seguinte:

- Várias versões (rendições) do vídeo. Cada representação tem uma resolução diferente.
- Uma ou mais codificações de áudio.
- Uma ou mais legendas codificam.

Há duas maneiras de organizar as codificações, dependendo se as codificações de áudio devem ser agrupadas ou cada uma em sua própria representação. Você já deve ter [obtido essas informações](#page-159-0) do seu sistema downstream.

Reprodutores downstream que exigem áudio incluído

Planeje que o grupo de saída contenha o seguinte:

• Uma saída para cada codificação de vídeo. Essa saída contém uma codificação de vídeo, todas as codificações de áudio e todas as legendas (se as legendas estiverem incorporadas).

As mesmas codificações de áudio aparecerão em cada saída. Por exemplo, as codificações em inglês e francês aparecerão na saída de alta resolução e, em seguida, as mesmas codificações em inglês e francês aparecerão na saída de baixa resolução.

• Uma saída para cada codificação de legenda, se as legendas forem sidecars.

Este diagrama ilustra um grupo de saída HLS quando as codificações das legendas são incorporadas.

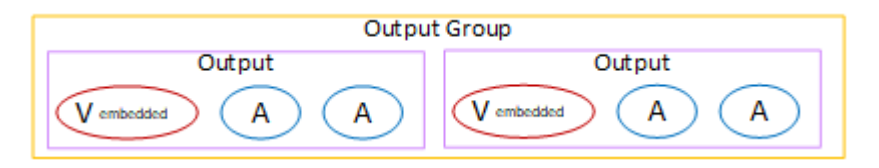

Este diagrama ilustra um grupo de saída HLS quando as legendas codificadas são barras secundárias.

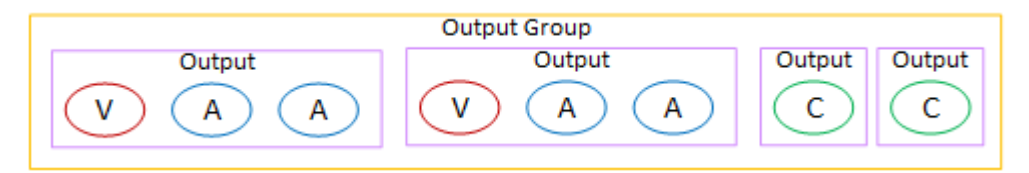

Reprodutores downstream que exigem áudio separado

Planeje que o grupo de saída contenha o seguinte:

- Uma saída para cada codificação de vídeo. Essa saída contém um vídeo e todas as legendas são codificadas (se as legendas estiverem incorporadas).
- Uma saída para cada codificação de áudio.

As codificações de áudio podem ser para idiomas diferentes, para taxas de bits diferentes ou para idiomas e taxas de bits diferentes.

• Uma saída para cada codificação de legenda, se as legendas forem sidecars.

A organização das codificações de áudio nesse grupo de saída é chamada de grupo de reprodução de áudio.

Este diagrama ilustra um grupo de saída HLS com um grupo de reprodução de áudio e com codificações de legendas incorporadas.

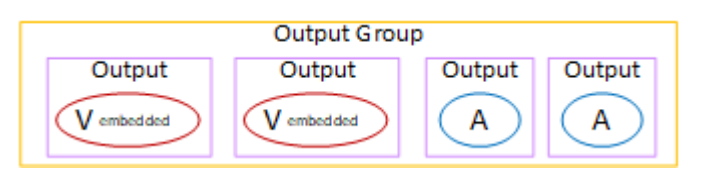

Este diagrama ilustra um grupo de saída HLS para uma pilha ABR com um grupo de reprodução de áudio e com codificações de legendas secundárias.

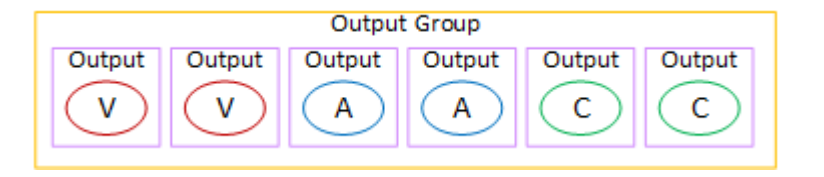

### <span id="page-213-0"></span>Organize as codificações em um grupo de saída Microsoft Smooth

Um grupo de saída Microsoft Smooth normalmente é configurado como uma pilha ABR de vídeo. O termo ABR significa taxa de bits adaptativa. Uma pilha ABR de vídeo é um grupo de saída que contém o seguinte:

- Várias versões (rendições) do vídeo. Cada representação tem uma resolução diferente.
- Uma ou mais codificações de áudio.
- Uma ou mais legendas codificam.

Há duas maneiras de organizar as codificações, dependendo se as codificações de áudio devem ser agrupadas ou cada uma em sua própria representação. Você já deve ter [obtido essas informações](#page-159-0) do seu sistema downstream.

Reprodutores downstream que exigem áudio incluído

Planeje que o grupo de saída contenha o seguinte:

• Uma saída para cada codificação de vídeo. Essa saída contém uma codificação de vídeo e todas as codificações de áudio.

As mesmas codificações de áudio aparecerão em cada saída. Por exemplo, as codificações em inglês e francês aparecerão na saída de alta resolução e, em seguida, as mesmas codificações em inglês e francês aparecerão na saída de baixa resolução.

• Uma saída para cada codificação de legenda. As legendas em um grupo de saída do Microsoft Smooth são sempre legendas secundárias.

Este diagrama ilustra um grupo de saída Microsoft Smooth com áudio incluído.

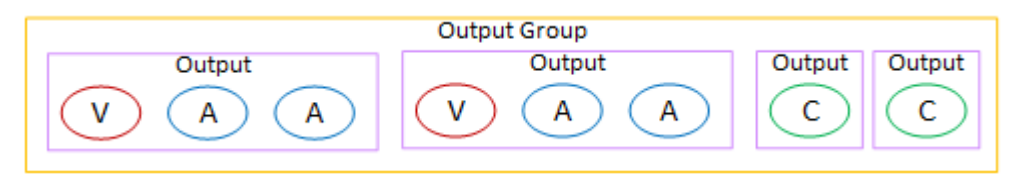

Reprodutores downstream que exigem áudio separado

Planeje que o grupo de saída contenha o seguinte:

- Uma saída para cada codificação de vídeo.
- Uma saída para cada codificação de áudio.

As codificações de áudio podem ser para idiomas diferentes, para taxas de bits diferentes ou para idiomas e taxas de bits diferentes.

• Uma saída para cada codificação de legenda. As legendas em um grupo de saída do Microsoft Smooth são sempre legendas secundárias.

A organização das codificações de áudio nesse grupo de saída é chamada de grupo de reprodução de áudio.

Este diagrama ilustra um grupo de saída Microsoft Smooth com um grupo de reprodução de áudio.

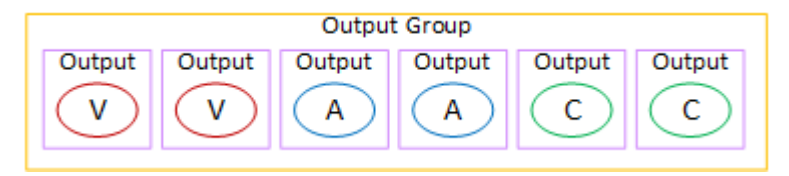

### <span id="page-214-0"></span>Organize as codificações em um grupo de saída RTMP

Um grupo de saída RTMP contém uma codificação de vídeo, uma codificação de áudio e uma codificação de legendas.

Planeje que o grupo de saída contenha uma saída que contenha todas as codificações.

Este diagrama ilustra um grupo de saída RTMP em que as legendas são incorporadas na codificação do vídeo.

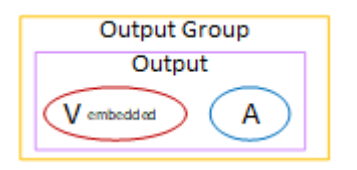

Este diagrama ilustra um grupo de saída RTMP com legendas em estilo de objeto.

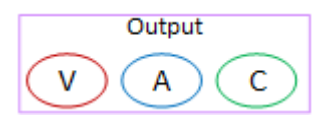

## <span id="page-215-0"></span>Organize as codificações em um grupo de saída UDP

Um grupo de saída UDP pode conter uma codificação de vídeo, uma ou mais codificações de áudio e uma ou mais codificações de legendas (incorporadas ou em estilo de objeto).

Planeje que o grupo de saída contenha uma saída que contenha a única codificação de vídeo, todas as codificações de áudio e todas as codificações de legendas.

Este diagrama ilustra um grupo de saída UDP em que as legendas são incorporadas na codificação do vídeo.

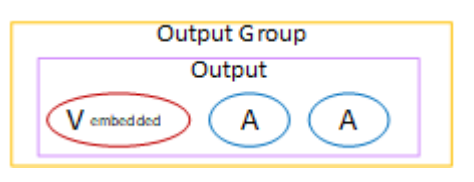

Este diagrama ilustra um grupo de saída UDP com legendas em estilo de objeto.

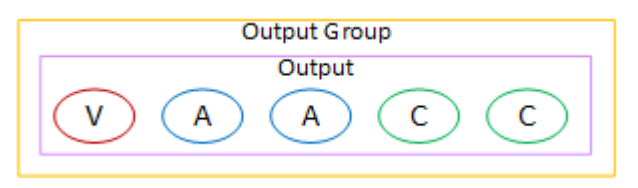

## <span id="page-215-1"></span>Exemplos

[the section called "Exemplo de um plano"m](#page-200-0)ostra um exemplo de um fluxo de trabalho que inclui três grupos de saída. A tabela nesta seção mostra as codificações que você pode incluir em cada grupo de saída.

Esta seção mostra os resultados da organização das codificações nesses grupos de saída.

Grupo de saída HLS

O exemplo de um grupo de saída HLS contém três vídeos, cada um com uma resolução diferente. Cada codificação de áudio está em sua própria saída, o que significa que o grupo de saída contém um grupo de reprodução de áudio. As legendas são WebVTT, que é um estilo secundário de legendas. Portanto, cada codificação de legenda tem sua própria saída.
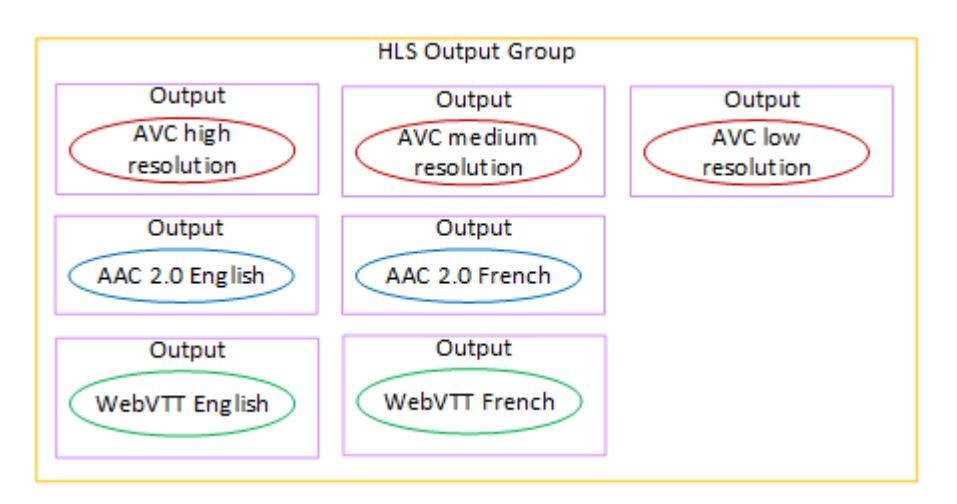

### Grupo de saídas RTMP

O exemplo de um grupo de saída RTMP contém uma codificação de vídeo, um áudio e uma legenda.

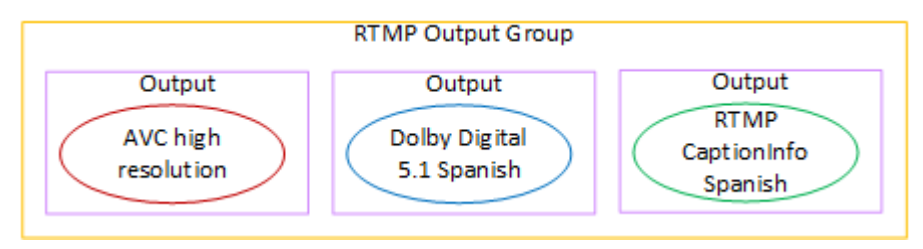

### Grupo de saída de arquivamento

O exemplo de um grupo de saída de arquivamento contém uma codificação de vídeo, três codificações de áudio e uma codificação de legendas. Em uma saída de arquivo, as codificações de vídeo e áudio estão sempre em sua própria saída. Neste exemplo, as legendas são WebVTT, que é um estilo secundário de legendas. Portanto, cada codificação de legenda tem sua própria saída.

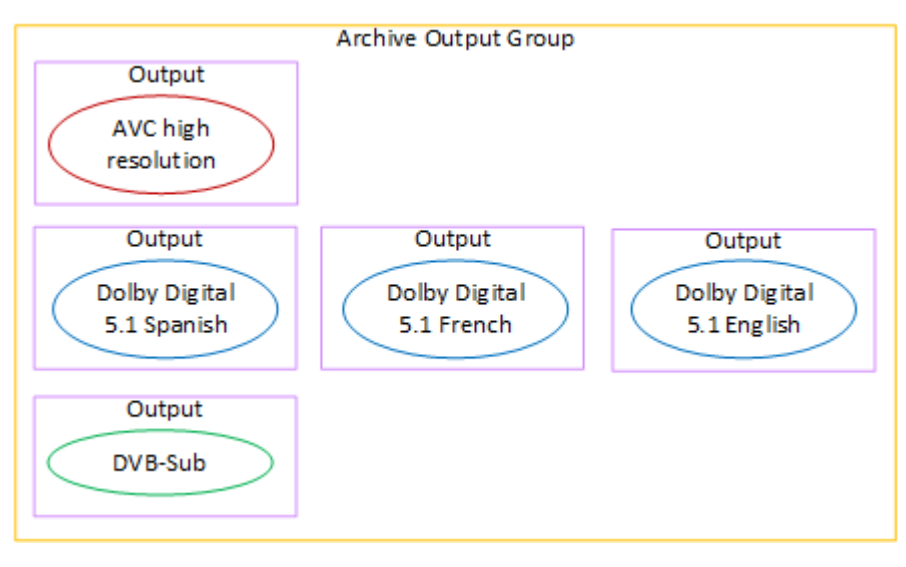

# Etapa 4: Projete as codificações

Na primeira etapa do planejamento do canal, você [identificou](#page-194-0) as codificações de vídeo, áudio e legendas a serem incluídas em cada grupo de saída. Na terceira etapa, você organizou essas codificações em saídas em cada grupo de saída.

Agora você deve planejar os parâmetros de configuração para cada codificação. Como parte desse plano, você identifica oportunidades de compartilhar codificações entre saídas no mesmo grupo de saída no canal e entre saídas em diferentes grupos de saída no canal.

#### Resultado deste procedimento

Depois de executar esse procedimento, você terá uma lista de codificações de vídeo, áudio e legendas a serem criadas.

#### Tópicos

- [Planeje as codificações](#page-217-0)
- [Identifique oportunidades de compartilhamento de codificação](#page-222-0)

## <span id="page-217-0"></span>Planeje as codificações

Em[the section called "Etapa 2: mapear as saídas para as fontes",](#page-202-0) você esboçou um plano para as codificações que deseja criar em cada grupo de saída. Abaixo está o exemplo do plano dessa etapa, mostrando as saídas e codificações e as fontes dessas codificações.

Em algum momento, você deve preencher os detalhes das codificações identificadas na segunda e terceira colunas desta tabela. Você tem uma escolha:

- Você pode decidir esses detalhes agora.
- Você pode decidir os detalhes posteriormente, quando estiver realmente criando o canal. Se você decidir fazer isso, recomendamos que você ainda leia os procedimentos após a tabela, para ter uma ideia do que está envolvido na definição de uma codificação.

#### Exemplo

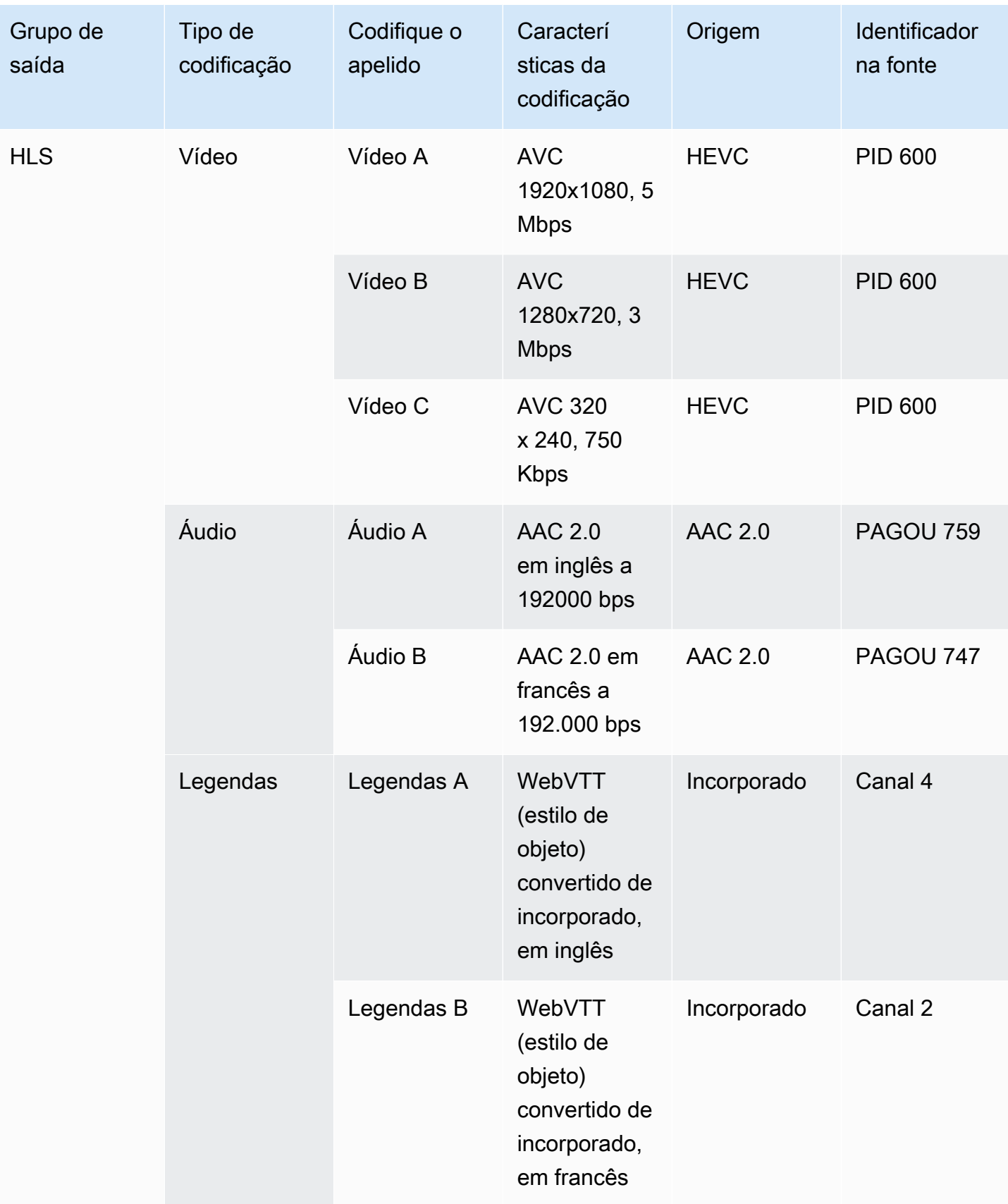

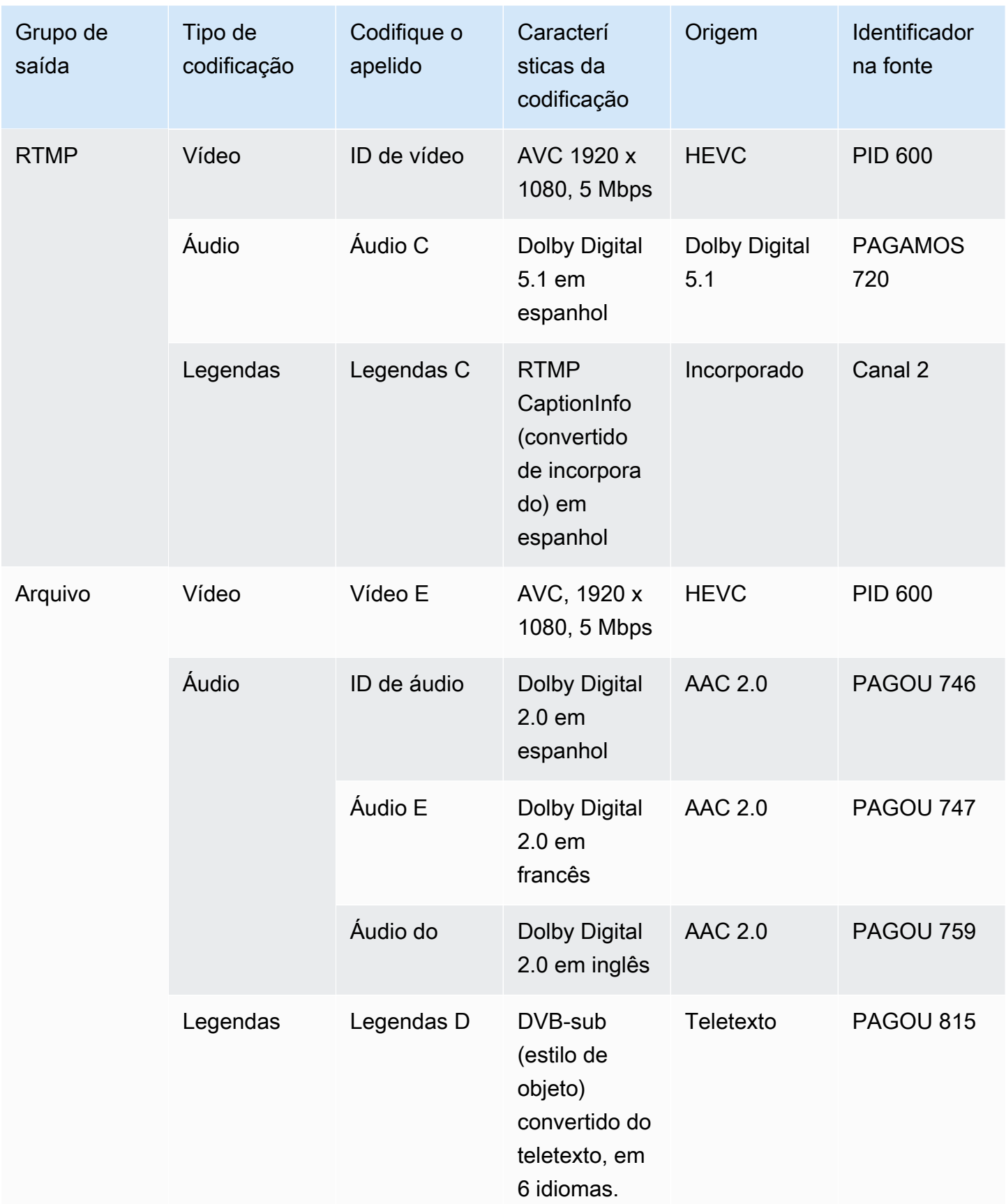

Crie os detalhes de cada codificação de vídeo

Para cada codificação de vídeo em sua tabela, você já identificou o ativo de origem, o codec, a resolução e a taxa de bits. Agora você deve identificar todos os outros parâmetros de codificação que você precisa definir.

Siga este procedimento para cada codificação de vídeo individual.

- 1. Veja os campos na seção de codificação de vídeo de cada saída. Para visualizar esses campos, siga estas etapas. Não se preocupe em não concluir todas as seções. Você só deseja exibir os campos de codificação de vídeo e, em seguida, cancelará o canal.
	- Na página MediaLive inicial, escolha Criar canal e, no painel de navegação, escolha Canais.

Se você tiver criado um canal antes, você não verá a página inicial. Nesse caso, no painel de MediaLive navegação, escolha Canais e, em seguida, escolha Criar canal.

• Na página Create channel (Criar canal), em Output groups (Grupos de saída), escolha Add (Adicionar).

Não se preocupe por não ter concluído nenhuma das seções anteriores do canal. Você está apenas tentando exibir todos os campos para a codificação do vídeo.

- Na seção Adicionar grupo de saída, escolha HLS e escolha Confirmar.
- Sob esse grupo de saída, escolha Saída 1.
- Na seção Saída, vá para a seção Configurações de transmissão e escolha o link Vídeo.
- No campo Configurações do codec, escolha o codec que você deseja para essa codificação de vídeo. Mais campos serão exibidos. Escolha os rótulos de campo para todas as seções para exibir todos os campos.
- 2. Em cada seção, determine se você precisa alterar os padrões.
	- Muitos dos campos têm padrões, o que significa que você pode deixar o valor do campo como está. Para obter detalhes sobre um campo e seu valor padrão, escolha o link Informações ao lado do campo.
	- Talvez seja necessário definir alguns campos de acordo com as instruções do seu sistema de downstream, para atender às expectativas do sistema de downstream.
	- Há alguns campos em que o valor inserido afeta as taxas de saída desse canal. Eles são:
		- Os campos Largura e Altura (que definem a resolução do vídeo).
		- Os campos Framerate.

• Os campos de controle de taxa.

Para obter informações sobre as cobranças, consulte [a lista de MediaLive preços.](https://aws.amazon.com/medialive/pricing/)

- Você pode ler sobre alguns dos campos nas seções a seguir:
	- Para obter informações sobre os campos Color space (Espaço de cores), consulte [the](#page-921-0)  [section called "Vídeo — conversão complexa de espaço de cores"](#page-921-0).
	- Para obter informações sobre os campos de Configurações de codificação adicionais, consulte [the section called "Vídeo — VQ aprimorado"](#page-955-0)
	- Para obter informações sobre os campos Rate control (Controle de taxa), consulte [the](#page-957-0)  [section called "Vídeo — modo de controle de taxa"](#page-957-0). Há campos nesta seção que afetam as taxas de saída desse canal. Para obter mais informações sobre as cobranças, consulte [a](https://aws.amazon.com/medialive/pricing/)  [lista de MediaLive preços](https://aws.amazon.com/medialive/pricing/).
	- Para obter informações sobre os campos Timecode consulte [the section called "Códigos de](#page-884-0) [tempo"](#page-884-0).
- 3. Faça anotações detalhadas sobre os valores de todos os campos que você planeja alterar. Faça isso para cada codificação de vídeo que você identificou.

Projete os detalhes de cada codificação de áudio

Para cada codificação de áudio em sua tabela, você já identificou o ativo de origem, o codec e a taxa de bits. Agora você deve identificar todos os outros parâmetros de codificação que você precisa definir.

Siga este procedimento para cada codificação de áudio individual.

1. Veja os campos na seção de codificação de áudio de cada saída. Para visualizar esses campos, siga as mesmas etapas das codificações de vídeo, mas escolha o link Áudio 1.

Com codificações de áudio, não há muitos campos para cada código. Mas os campos dos codecs são muito diferentes uns dos outros.

2. Estude os campos e faça anotações.

Crie os detalhes para cada codificação de legendas

Para cada legenda codificada em sua tabela, você já identificou as legendas, o formato e o idioma de origem. Agora você deve identificar todos os outros parâmetros de codificação que você precisa definir.

Siga este procedimento para codificar cada legenda individual.

1. Veja os campos na seção de codificação de legendas de cada saída. Para visualizar esses campos, siga as mesmas etapas das codificações de vídeo, mas escolha Adicionar legenda para adicionar uma seção de legendas, pois não há seção de legendas por padrão.

Com as legendas codificadas, não há muitos campos para cada formato de legenda. Mas os campos para os formatos são muito diferentes uns dos outros.

2. Estude os campos e faça anotações.

### <span id="page-222-0"></span>Identifique oportunidades de compartilhamento de codificação

Se você já identificou os detalhes de todas as codificações de saída, agora você pode identificar oportunidades de compartilhamento de codificação.

Se você planeja identificar detalhes posteriormente, recomendamos que você volte a esta seção para identificar oportunidades.

Leia sobre o compartilhamento de codificação e a clonagem de codificação e[mthe section called](#page-870-0)  ["Codifica de compartilhamento e clonagem".](#page-870-0)

Você usará o compartilhamento de codificação e a clonagem de codificação ao criar as codificações no canal, começando co[mthe section called "Configurar o vídeo".](#page-398-0)

- Quando você tiver uma lista completa, compare os valores das codificações:
	- Se você tiver duas (ou mais) codificações com valores idênticos, poderá compartilhar a codificação. Ao criar o canal, você pode criar essa codificação uma vez, em uma saída. Em seguida, você pode reutilizar essa codificação em outras saídas. O procedimento para criar a codificação fornece instruções detalhadas para reutilização.

Lembre-se de que duas codificações são idênticas somente se forem idênticas em todos os campos, inclusive no compartilhamento da mesma fonte de vídeo. Por exemplo, na tabela de exemplo anterior nesta seção, a primeira codificação de vídeo para HLS e a codificação de vídeo para RTMP compartilham a mesma fonte de vídeo.

• Se você tiver duas (ou mais) codificações com valores quase idênticos, poderá clonar uma codificação para criar uma segunda codificação e, em seguida, alterar campos específicos na segunda codificação. O procedimento para criar a codificação fornece instruções detalhadas para clonagem.

Em seguida, identifique oportunidades de compartilhamento, da mesma forma que você fez com as codificações de vídeo. Lembre-se de que duas codificações são idênticas somente se forem idênticas em todos os seus campos, inclusive compartilhando a mesma fonte de áudio.

Identifique cuidadosamente as codificações de vídeo a serem compartilhadas, anotando as saídas e os grupos de saída aos quais cada um pertence.

Em seguida, identifique oportunidades de compartilhamento, da mesma forma que você fez com as codificações de vídeo. Lembre-se de que duas codificações são idênticas somente se forem idênticas em todos os campos, inclusive compartilhando a mesma fonte de legendas.

#### Exemplo

Seguindo o exemplo das etapas anteriores desta seção sobre planejamento de canais, você pode decidir que essas oportunidades são mostradas nas duas últimas colunas desta tabela.

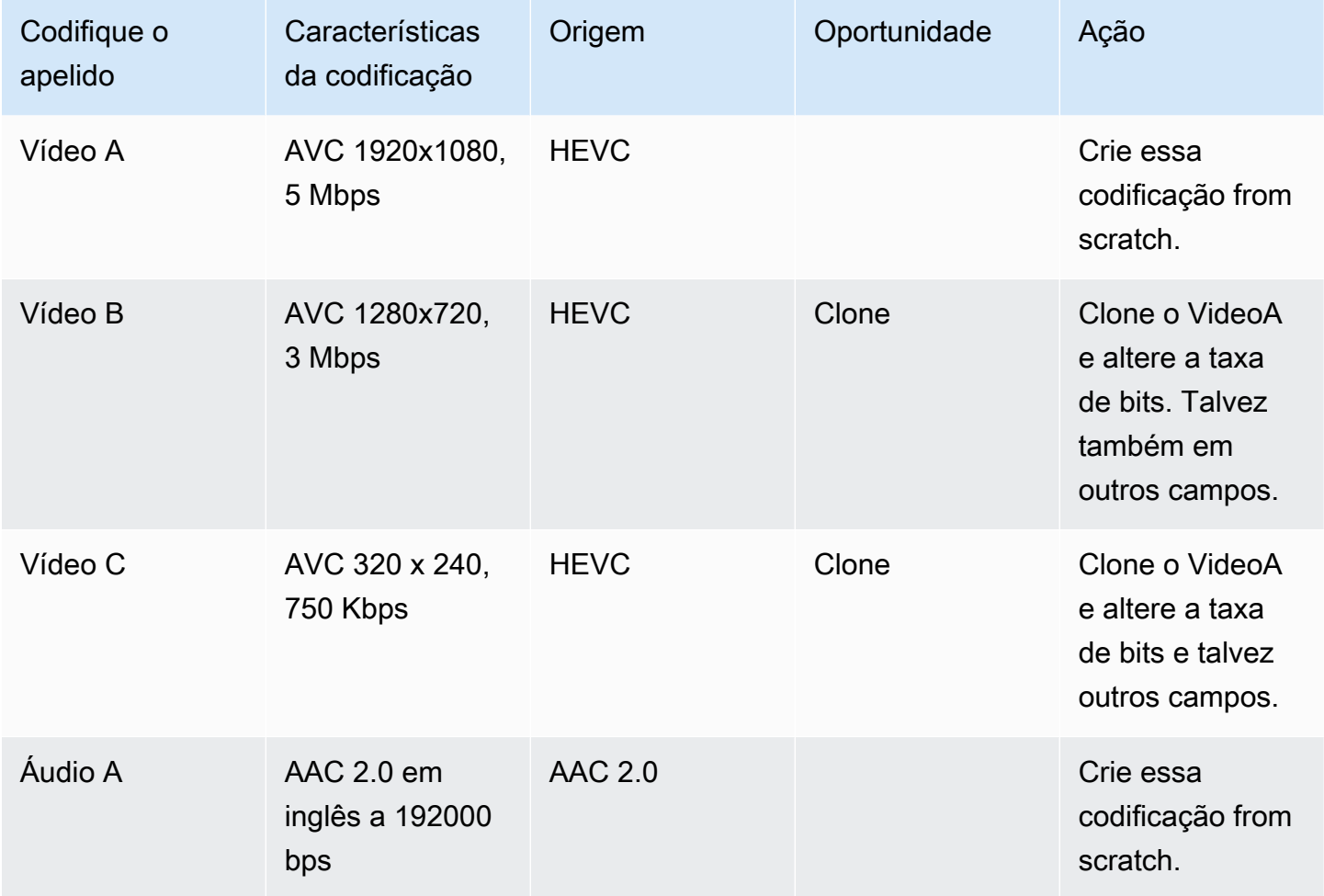

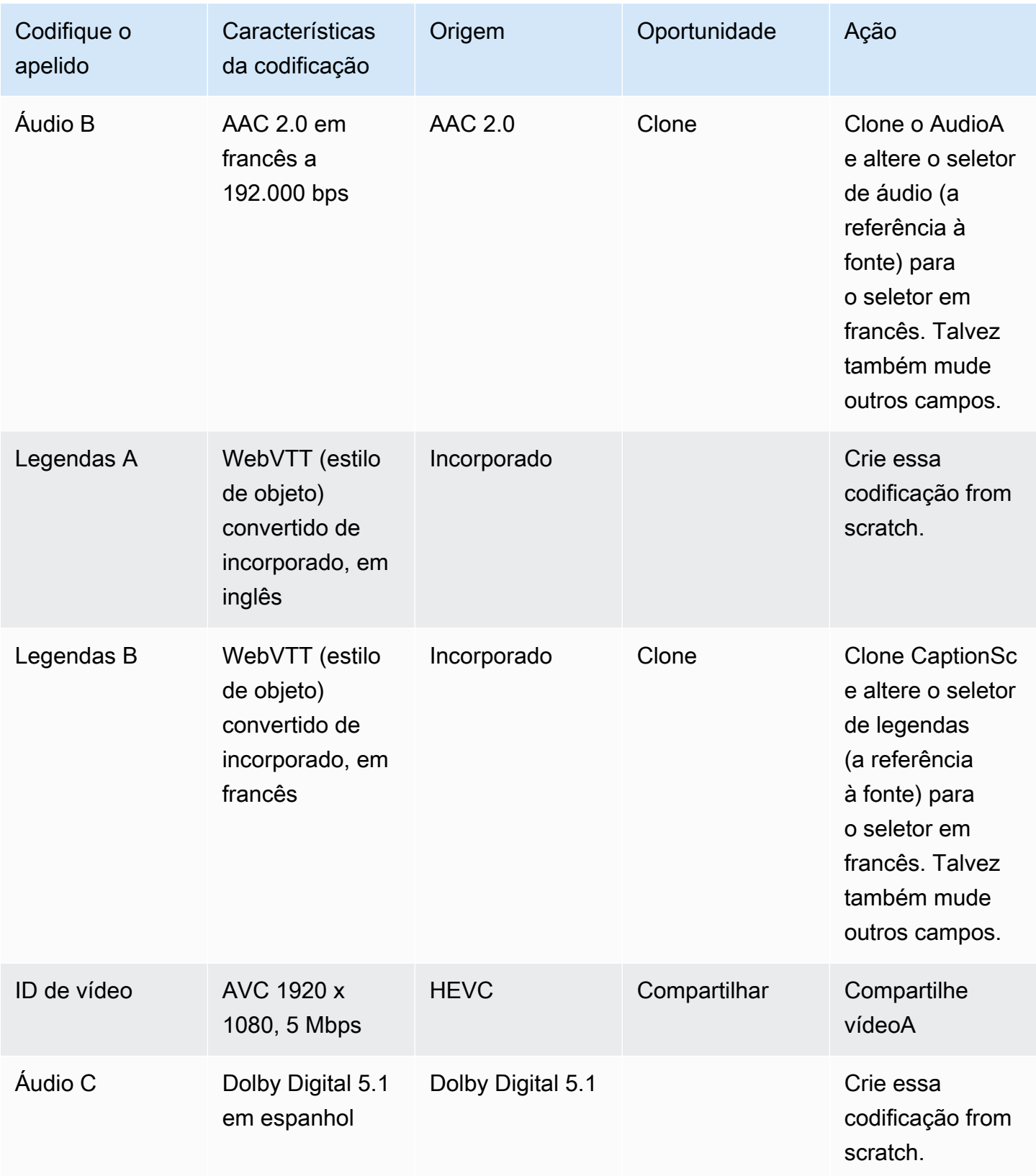

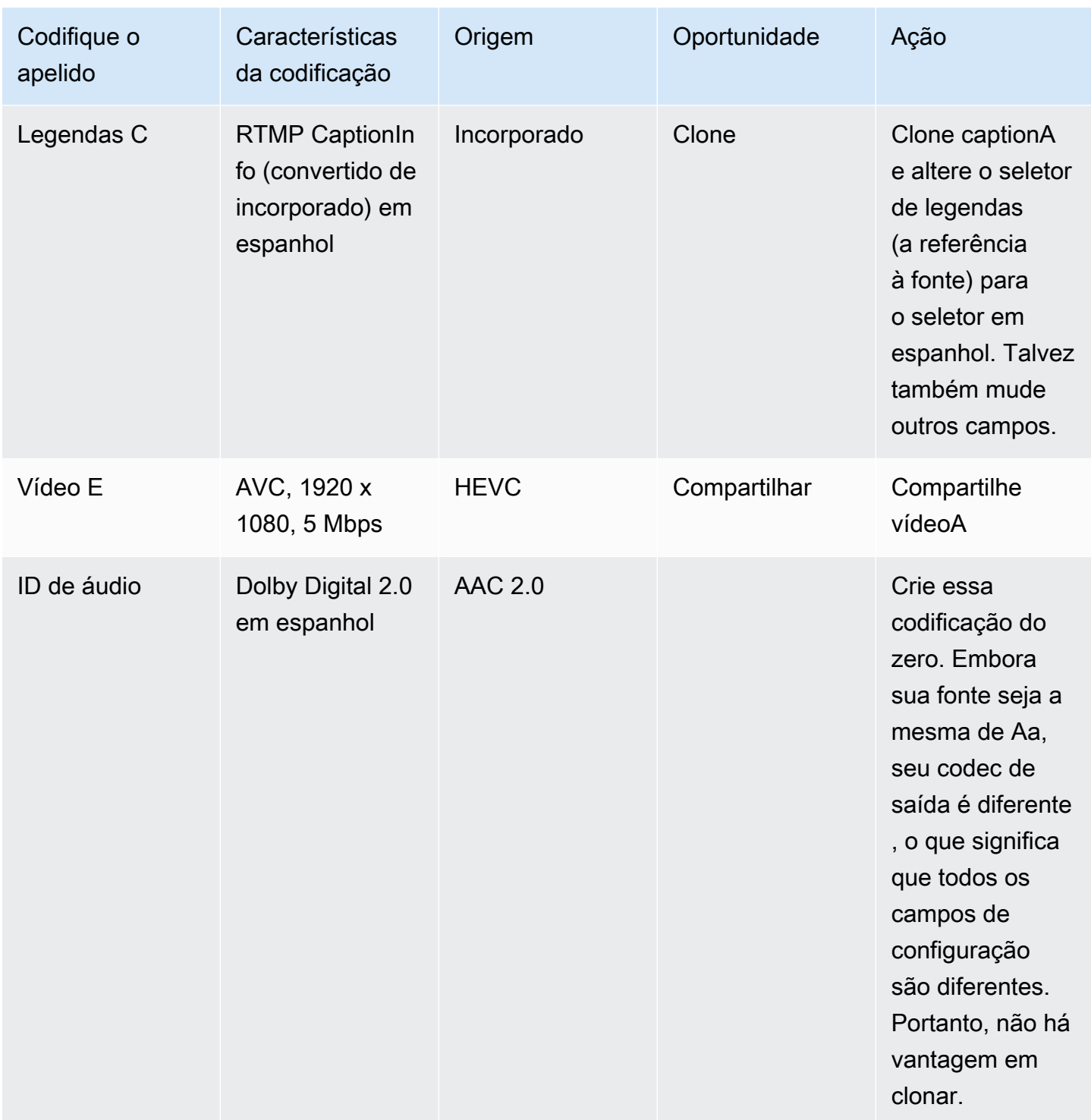

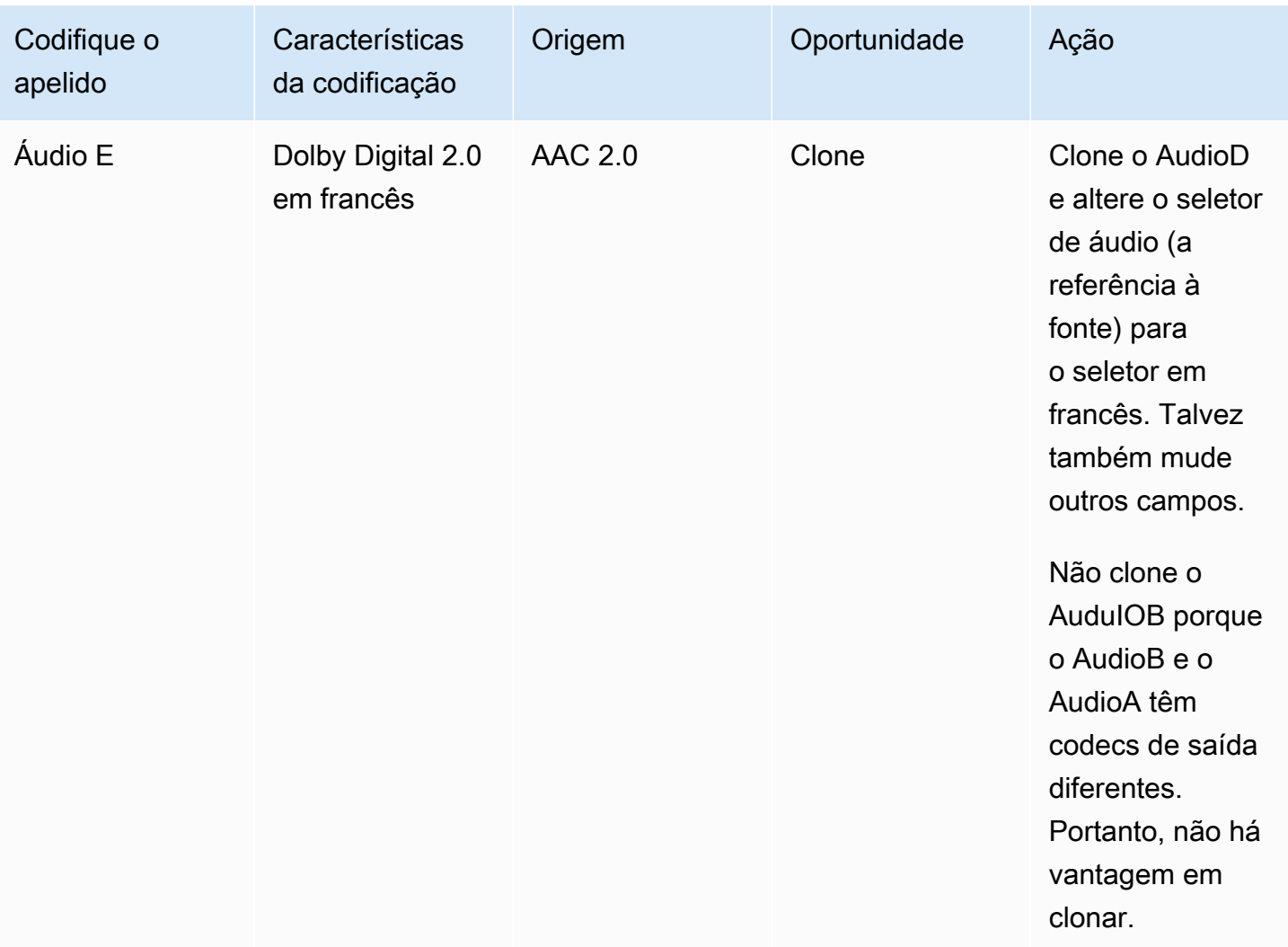

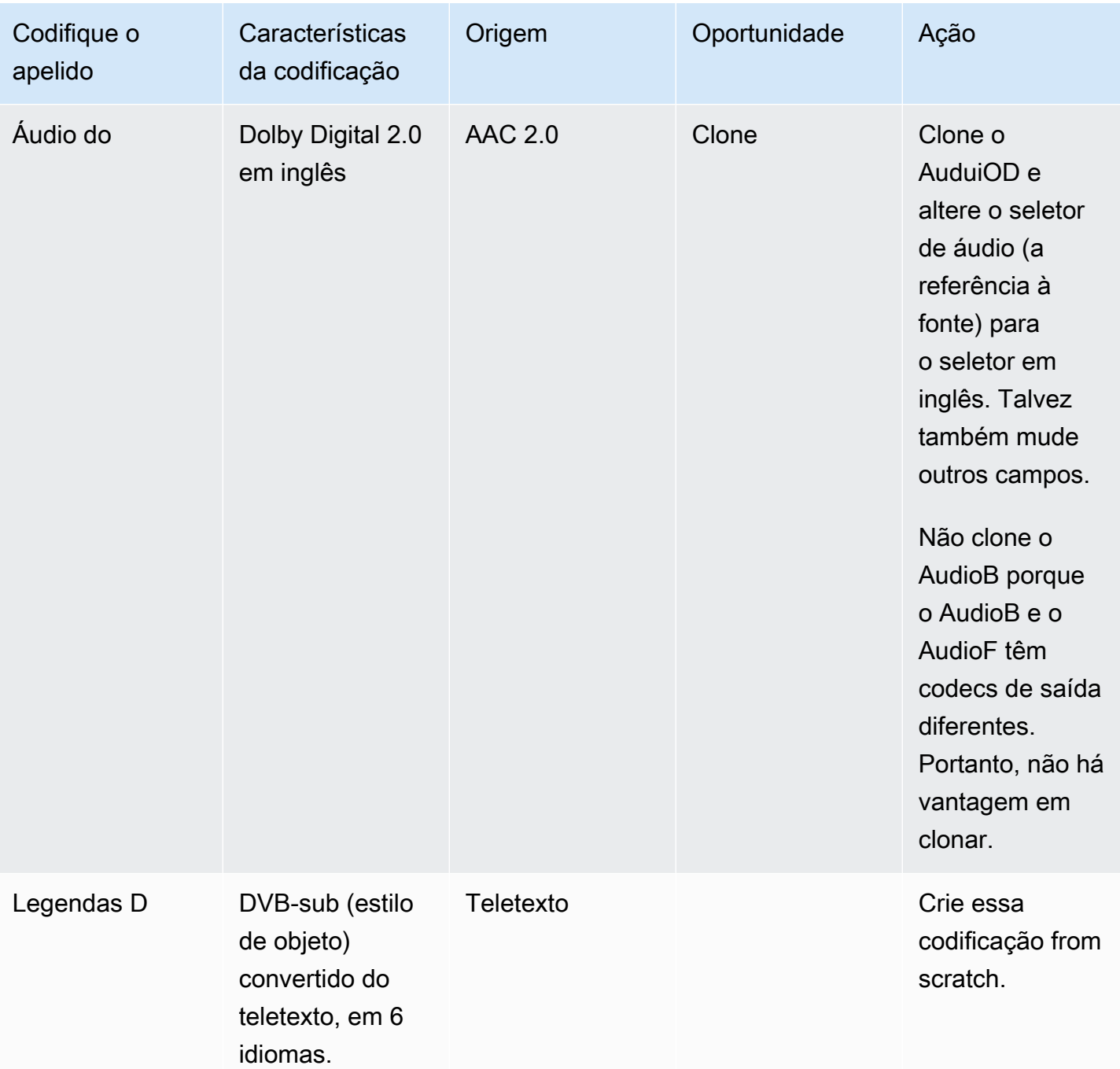

# Próximas etapas

Agora você planejou o canal:

• Você mapeou suas fontes para suas saídas. No lado da saída, você identificou os códigos de vídeo, áudio e legendas que deseja. E no lado da fonte, você identificou os ativos específicos de vídeo, áudio e legendas que podem produzir essas codificações.

- Em seguida, você organizou essas codificações em saídas dentro dos grupos de saída que você identificou ao [planejar seu fluxo de trabalho](#page-155-0).
- Você também identificou as oportunidades de compartilhar ativos entre diferentes saídas dentro de um grupo de saída ou entre diferentes grupos de saída.

Agora você está pronto para criar as entradas que identificou ao [avaliar os formatos de origem.](#page-164-0) Para criar entradas, consulte[Configuração: Criação de entradas.](#page-229-0)

# <span id="page-229-0"></span>Configuração: Criação de entradas

Esta seção descreve como criar entradas para as fontes de conteúdo de um MediaLivechannel. Você deve criar essas entradas antes de começar a criar o canal.

Para criar uma entrada, você deve executar estas etapas:

- Você deve fazer com que o operador do sistema a montante realize alguma configuração.
- Você deve criar entradas em MediaLive.

Essas duas etapas criam uma conexão entre um endereço no sistema upstream e um endereço noAWS Elemental MediaLive. O conteúdo de origem é movido do endereço especificado no sistema upstream para o endereço especificado MediaLive como um push do sistema upstream ou um pull by. MediaLive As informações de conexão estão contidas na entrada que você cria.

A configuração que você executa é diferente para cada combinação de sistema upstream (formato e protocolo de entrega) e tipo de entrada. Se ainda não tiver feito isso, você deve identificar o sistema upstream e o tipo de entrada para cada fonte de conteúdo. Consulte [the section called "Etapa 4:](#page-162-0) [avaliar o sistema upstream ".](#page-162-0)

#### Tópicos

- [Preparação](#page-230-0)
- [Configurando uma entrada CDI](#page-230-1)
- [Criação de uma entrada push CDI de parceiro na Amazon VPC](#page-238-0)
- [Configurar uma entrada do Elemental Link](#page-240-0)
- [Configurando uma entrada HLS](#page-242-0)
- [Configurando uma MediaConnect entrada](#page-247-0)
- [Configurando uma entrada MP4](#page-253-0)
- [Configurando uma entrada de pull RTMP](#page-259-0)
- [Configurando uma entrada push RTMP](#page-262-0)
- [Configurando uma entrada RTMP VPC](#page-268-0)
- [Configurando uma entrada push RTP](#page-277-0)
- [Configurando uma entrada RTP VPC](#page-283-0)
- [Criando uma entrada de arquivo de fluxo de transporte \(TS\)](#page-290-0)

• [Próximas etapas](#page-293-0)

# <span id="page-230-0"></span>Preparação

Antes de criar qualquer entrada, é necessário planejar o fluxo de trabalho. As seguintes seções foram adicionadas:

- [Configuração: Preparação a montante e a jusante](#page-154-0) Você deve se configurar para entrega a partir do sistema upstream. A tarefa de criar uma entrada faz parte dessa configuração de entrega. Antes de criar a entrada, você deve coordenar com o sistema upstream e o provedor de conteúdo.
- [the section called "Redundância de pipeline"](#page-816-0) Você deve decidir se deseja implementar a redundância de pipeline — se você configura um canal padrão ou um canal de pipeline único. A implementação da redundância do pipeline fornece resiliência no pipeline de processamento do canal.
- [the section called "Failover automático de entrada"](#page-652-0) Você deve decidir se deseja implementar o failover automático de entrada. A implementação do failover automático de entrada fornece resiliência a montante do canal, para uma das entradas do canal.

# <span id="page-230-1"></span>Configurando uma entrada CDI

Esta seção descreve como criar uma entrada push CDI. Crie a entrada antes de criar o canal que ingere a entrada.

**a** Note

Verifique se o provedor de conteúdo está usando a versão mais recente do [AWS CDISDK](https://aws.amazon.com/media-services/resources/cdi/) em seu dispositivo de origem CDI.

Com uma fonte CDI, o sistema upstream envia o conteúdo para o. MediaLive

Para realizar essa configuração, você deve trabalhar com um usuário da Amazon VPC, com um operador no sistema upstream e trabalhar dentro dele. MediaLive

Tópicos

- [Etapa 1: Solicitar configuração na VPC](#page-231-0)
- [Etapa 2: criar uma entrada CDI](#page-232-0)
- [Etapa 3: Garantir a configuração correta no sistema upstream](#page-235-0)
- [Resultado deste procedimento](#page-237-0)

## <span id="page-231-0"></span>Etapa 1: Solicitar configuração na VPC

Um usuário da Amazon VPC deve configurar a VPC e identificar sub-redes e grupos de segurança que o sistema upstream e o sistema usarão. MediaLive

Para configurar a VPC

- 1. Forneça ao usuário da Amazon VPC as seguintes diretrizes.
	- Diretriz para as sub-redes Solicite duas sub-redes. Você precisa de duas sub-redes porque uma entrada CDI é sempre uma entrada de [classe padrão,](#page-706-0) mesmo que seu canal seja um canal de pipeline único. Para obter informações sobre classes de entrada, consulte[the section](#page-706-0)  [called "Classes de canal e classes de entrada"](#page-706-0).

Estas regras são aplicadas:

- As duas sub-redes deve estar em diferentes zonas de disponibilidade.
- Cada sub-rede deve ter um bloco CIDR privado (um intervalo de endereços IP).
- Cada sub-rede deve ter pelo menos dois endereços não utilizados nesse bloco um para o sistema upstream e outro para a entrada CDI.
- Qualquer outra fonte baseada em VPC (fonte B) que você criar para uso no mesmo canal dessa fonte CDI (fonte A) deve estar em sub-redes que estejam nas mesmas zonas de disponibilidade da fonte A. As duas sub-redes da origem B podem ser diferentes da origem A, mas as zonas de disponibilidade dessas duas sub-redes devem ser iguais às zonas de disponibilidade da origem A.
- Diretriz para o grupo de segurança os grupos ou grupos de segurança de cada sub-rede devem seguir estas regras:
	- As regras de entrada combinadas dos grupos de segurança devem permitir o tráfego de entrada dos endereços IP do sistema upstream que está nessa sub-rede.
	- A sub-rede deve ter um grupo de segurança habilitado para EFA. Para criar esse tipo de grupo de segurança e obter informações sobre suas regras, consulte o [Guia do usuário do](https://docs.aws.amazon.com/AWSEC2/latest/UserGuide/efa-start.html) [Amazon Elastic Compute Cloud](https://docs.aws.amazon.com/AWSEC2/latest/UserGuide/efa-start.html).
- 2. Depois que o usuário da Amazon VPC tiver realizado a configuração, obtenha as seguintes informações:
- O ID da VPC. Por exemplo: vpc-3f139646
- Os IDs das duas sub-redes. Por exemplo, uma sub-rede pode ter esse ID: subnet-1122aabb
- As IDs dos grupos de segurança da sub-rede ou sub-redes. Por exemplo: sq-51530134

### <span id="page-232-0"></span>Etapa 2: criar uma entrada CDI

Depois que o usuário da Amazon VPC estiver configurado na VPC, você poderá criar a entrada CDI em. MediaLive

Esta seção descreve como criar uma entrada CDI regular. Crie esse tipo de entrada se você não planeja oferecer suporte ao failover automático de entrada para a fonte CDI conectada ao canal. (Se você planeja implementá-lo, crie [entradas de parceiros CDI em](#page-238-0) vez disso.)

Para criar uma entrada push CDI

- 1. Abra o MediaLive console em [https://console.aws.amazon.com/medialive/.](https://console.aws.amazon.com/medialive/)
- 2. No painel de navegação, escolha Entradas. Na página Entradas, selecione Criar entrada.
- 3. Preencha a seção Detalhes da entrada:
	- Nome de entrada insira um nome.
	- Tipo de entrada escolha AWS CDI.
- 4. Conclua a seção de configurações de VPC:
	- Escolha Selecionar sub-redes e grupos de segurança.
	- Em Sub-redes, escolha uma das sub-redes que você obteve. A lista suspensa mostra subredes em todas as VPCs, identificadas da seguinte forma:

<subnet ID> <Availability Zone of subnet> <IPv4 CIDR block of subnet> <VPC ID> <Subnet tag called "Name", if it exists>

Por exemplo: .

subnet-1122aabb us-west-2a 10.30.30.0/24 vpc-3f139646 Sub-rede para entradas push do MLive

Se a lista de sub-redes estiver vazia, escolha Specify custom VPC (Especificar VPC personalizada) e insira o ID da sub-rede no campo. Você precisa inserir apenas o ID da subrede, por exemplo, **subnet-1122aabb**.

- Em Sub-redes, escolha a segunda sub-rede. Na segunda vez, a lista suspensa mostra apenas as sub-redes na mesma VPC que a primeira sub-rede.
- Para Grupos de segurança, escolha o grupo ou grupos de segurança que você obteve, seguindo o mesmo processo das sub-redes. A lista suspensa mostra os grupos de segurança que pertencem à VPC que você escolheu, identificados da seguinte forma:

```
<security group ID> <description attached to this security group> <VPC 
ID
```
Por exemplo: .

sg-51530134 Grupo de segurança para entradas MLive push vpc-3f139646

- 5. Preencha a seção ARN da função para escolher uma função MediaLive a ser usada com essa entrada. Para ter mais informações, consulte [the section called "Função do IAM e ARN".](#page-234-0)
- 6. Na seção Tags, crie tags se quiser associar tags a essa entrada. Para ter mais informações, consulte [the section called "Marcar recursos".](#page-877-0)
- 7. Escolha Criar.

MediaLive cria a entrada e cria automaticamente dois pontos finais nessa entrada. Esses endpoints têm um endereço IP privado do intervalo da sub-rede e especificam a porta 5000. Por exemplo: .

10.30.30.33:5000

10.30.30.44:5000

- 8. Forneça ao sistema upstream estes endpoints:
	- Se você configurar o canal como um canal padrão, forneça os dois pontos finais. O sistema upstream deve enviar o conteúdo para ambos os endpoints.
	- Se você configurar o canal como um canal de pipeline único, forneça somente o primeiro endpoint. O sistema upstream deve enviar para esse único endpoint.

### <span id="page-234-0"></span>Função do IAM e ARN

Esta seção descreve como concluir a seção Role ARN no painel Criar entrada do console. MediaLive

Você deve escolher uma função MediaLive a ser assumida ao criar uma entrada RTP Push. Para criar a entrada, MediaLive deve obter as interfaces de rede para os dois endpoints na entrada. Esses endpoints estão no intervalo CIDR das sub-redes que você identificou. Assim que você escolher Create para essa entrada, MediaLive solicita essas interfaces de rede da Amazon VPC. A função que você escolher garante que sua solicitação à Amazon VPC seja MediaLive bem-sucedida.

#### **a** Note

Essa seção no MediaLive console é idêntica à seção de função do IAM na página Criar canal (também no MediaLive console). A diferença nos dois usos é que na página Create input (Criar entrada), você está anexando a função à entrada. Na página Create channel (Criar canal), você está anexando a função ao canal. Você pode usar a mesma função (por exemplo, a MediaLiveAccessRole) em ambos os usos.

Há dois cenários gerais para escolher uma função, dependendo se sua organização tem um administrador designado.

Sua organização tem um administrador designado

Sua organização pode ter um administrador que gerencia esse serviço. Esse administrador provavelmente configurou uma ou mais funções:

- Pergunte ao administrador ou ao seu gerente qual função usar. Ou, se apenas uma regra estiver listada em Use existing role (Usar função existente), escolha essa função.
- Se a única função listada for MediaLiveAccessRole, escolha essa função. Além disso, se o botão Update (Atualizar) for exibido ao lado desse nome de função, escolha o botão. O botão nem sempre aparece. No entanto, sempre que aparecer, escolha-o para atualizar a função.
- Se você quiser que a função selecionada apareça primeiro na lista na próxima vez, selecione Remember ARN (Lembrar ARN).

Sua organização não tem administrador

Sua organização pode não ter um administrador de serviço designado. Nesse caso, se nenhum dos seus colegas tiver configurado uma função adequada, talvez seja necessário criar uma por conta própria e, em seguida, escolhê-la.

- Você pode criar a função padrão, chamada MediaLiveAccessRole. Para verificar primeiro se alguém já criou essa função (apenas uma pessoa precisa criá-la para todos os usuários na sua conta da AWS), examine Create role from template (Criar função a partir do modelo):
	- Se essa opção estiver desabilitada, essa tarefa foi concluída. Nesse caso, escolha Usar função existente e, em seguida, escolha na MediaLiveAccessRolelista.
	- Se essa opção não estiver desabilitada, escolha Create role from template (Criar função a partir do modelo) e Create IAM role (Criar função do IAM). Em seguida, escolha essa função na lista. Se MediaLive não permitir que você crie a função, fale com um administrador da sua organização sobre suas permissões do IAM.
- Se o já MediaLiveAccessRoletiver sido criado e o botão Atualizar for exibido ao lado dele, escolha o botão. O botão nem sempre aparece. No entanto, sempre que aparecer, escolha-o para atualizar a função.
- Se você quiser que a função selecionada apareça primeiro na lista na próxima vez, selecione Remember ARN (Lembrar ARN).

## <span id="page-235-0"></span>Etapa 3: Garantir a configuração correta no sistema upstream

Depois de criar a entrada CDI, você deve garantir que o operador do sistema upstream esteja configurado corretamente com sua VPC e que ele envie o conteúdo para os locais corretos em. MediaLive

Para configurar um canal padrão

Se o canal planejado for um [canal padrão](#page-160-0), você deverá garantir que o operador no sistema upstream forneça duas fontes.

- 1. Forneça ao operador as seguintes informações:
	- [As IDs da VPC, duas sub-redes e os grupos de segurança que o usuário da Amazon VPC](#page-231-0) [forneceu a você na etapa 1.](#page-231-0)
	- Os dois endpoints (URLs) MediaLive gerados quando você criou a entrada CDI. Esses endpoints são os endereços nas caixas azuis [no diagrama após esse procedimento](#page-237-0). Cada um

desses URLs tem um endereço IP privado do intervalo de sub-rede e eles especificam a porta 5000. Por exemplo: .

10.30.30.33:5000

10.40.40.44:5000

- 2. Certifique-se de que o operador esteja configurado corretamente para um canal padrão. Eles devem fazer o seguinte:
	- Configure duas interfaces de saída. Configure um sistema upstream com uma interface de saída em uma das sub-redes e configure o outro sistema upstream com uma interface de saída na outra sub-rede. Essas interfaces são os endereços nas caixas roxas [no diagrama](#page-237-0)  [após esse procedimento.](#page-237-0)
	- Certifique-se de que as duas fontes de conteúdo sejam idênticas em termos de resolução de vídeo e taxa de bits.
	- Ative os URLs corretos. MediaLive Por exemplo, eles devem pressionar para:

10.30.30.33:5000

10.40.40.44:5000

Para configurar um canal de tubulação única

- Haverá um sistema upstream que enviará conteúdo para somente uma das sub-redes na VPC.
- O conteúdo fluirá da VPC para um dos endpoints na entrada. O outro endpoint nunca será usado.
- MediaLive ingerirá o conteúdo de fonte única.
- 1. Forneça ao operador as seguintes informações:
	- As IDs da VPC, de uma das sub-redes e de todos os grupos de segurança que o usuário da Amazon VPC forneceu a você.
	- Somente o primeiro dos dois endpoints (URLs) MediaLive gerados quando você criou a entrada CDI. Esses endpoints são os endereços na caixa azul [no diagrama após esse](#page-237-0)  [procedimento.](#page-237-0) O URL tem um endereço IP privado do intervalo de sub-rede e especifica a porta 5000.

10.30.30.33:5000

- 2. Certifique-se de que o operador esteja configurado corretamente para um canal de tubulação única. Eles devem:
	- Configure um sistema upstream.
	- Configure uma interface de saída. A interface é o endereço em uma das caixas roxas [no](#page-237-0)  [diagrama após esse procedimento](#page-237-0).
	- Pressione para o URL correto em MediaLive. Por exemplo, eles devem pressionar para:

10.30.30.33:5000

## <span id="page-237-0"></span>Resultado deste procedimento

Os resultados dessa configuração são ilustrados no diagrama a seguir. Há três componentes principais:

- O sistema upstream (caixas roxas).
- A VPC, com sub-redes (caixas verdes) e grupos de segurança da VPC (caixas amarelas).
- A entrada CDI (caixa azul).

A entrada CDI tem um ou dois URLs de endpoint (os endereços na caixa azul). Esses endpoints são interfaces de rede elásticas (ENIs) em sua VPC. MediaLive tem permissão para usar esses ENIs para suas entradas. MediaLive tem permissão (por meio da função de entidade confiável do IAM) para gerenciar automaticamente as ENIs de suas entradas.

O sistema upstream tem duas saídas. Cada saída tem um endereço IP em uma das sub-redes especificadas em sua VPC. O sistema upstream tem permissão (por meio das regras em um ou mais grupos de segurança da Amazon VPC) para enviar conteúdo para esses endpoints. O sistema upstream envia o conteúdo de origem para os dois endpoints (se você estiver configurando um canal padrão) ou para um endpoint (se estiver configurando um canal de pipeline único).

O sistema upstream tem endereços IP nas sub-redes VPC, e a entrada CDI tem endpoints nas mesmas sub-redes VPC. Dessa forma, a entrega do conteúdo do sistema upstream MediaLive ocorre dentro da segurança da VPC.

Os dois endereços IP na entrada CDI são fixos durante a vida útil da entrada. Eles são fixos, independentemente de alterações, como modificar outras informações na entrada ou anexar a entrada a um canal diferente.

Lembre-se de que, com uma entrada por push, o sistema upstream deve estar enviando a origem de vídeo por push para a entrada quando você iniciar o canal. O sistema upstream não precisa enviar push antes disso.

No tempo de execução do canal, MediaLive reage ao conteúdo que está sendo enviado e o ingere.

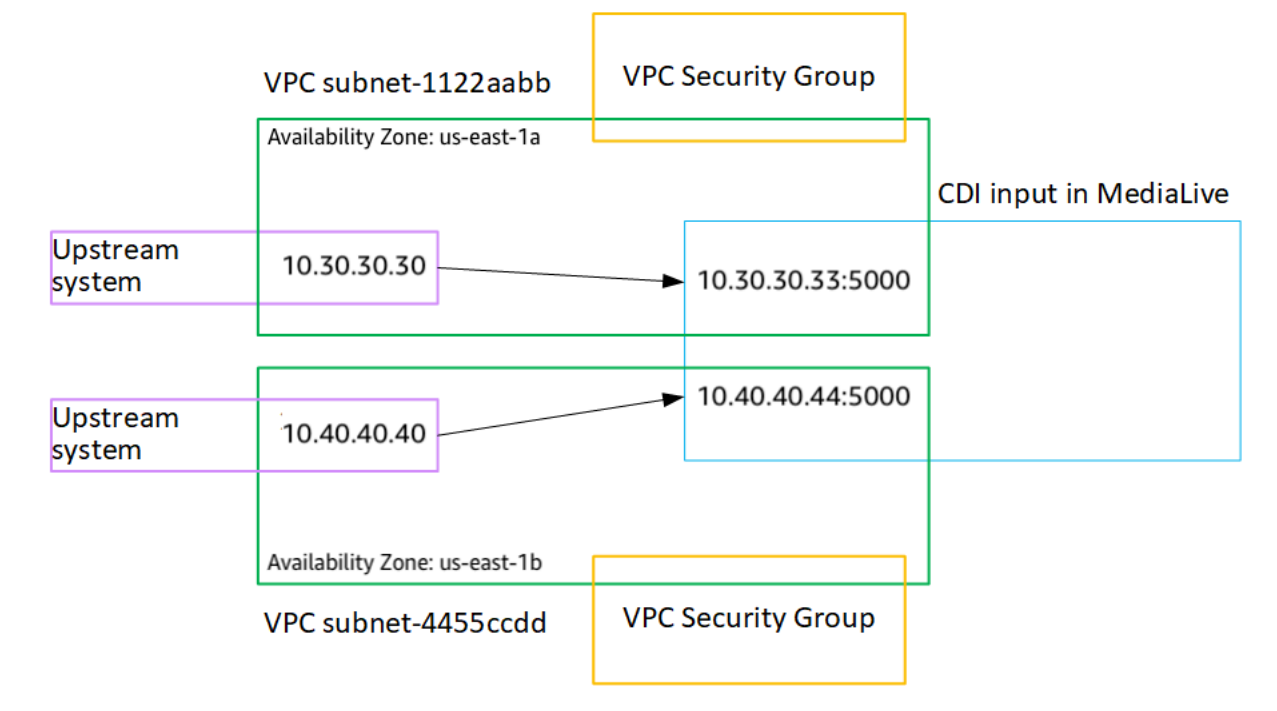

# <span id="page-238-0"></span>Criação de uma entrada push CDI de parceiro na Amazon VPC

Uma entrada CDI de parceiro é uma configuração específica de uma entrada CDI. Se quiser oferecer suporte ao failover automático de entrada para a fonte CDI conectada ao canal, você deve configurar as duas entradas CDI como parceiras. Para obter mais informações sobre entradas CDI de parceiros, consulte. [the section called "Entradas de CDI como entradas de parceiros"](#page-703-0)

As duas entradas sempre funcionam juntas, como as duas entradas em um par de failover automático. As duas entradas só podem ser usadas juntas, como um par de failover.

Você cria um conjunto de entradas CDI de parceiros em duas etapas:

- Crie a primeira entrada CDI do parceiro da maneira usual.
- Em seguida, crie a segunda entrada do parceiro a partir da primeira entrada.

Para criar a primeira entrada CDI do parceiro

• Se você já tem uma entrada CDI normal, pode usá-la como o primeiro parceiro. Pule essa etapa e vá para a etapa de criação do segundo parceiro, abaixo.

Caso contrário, [crie a entrada da maneira usual](#page-232-0).

MediaLive cria a entrada e cria automaticamente dois pontos finais nessa entrada. Cada um desses endpoints tem um endereço IP privado do intervalo de sub-rede e eles especificam a porta 5000. Por exemplo: .

10.30.30.33:5000

10.30.30.44:5000

Não forneça essas informações ao sistema upstream até criar o segundo parceiro.

Para criar a segunda entrada CDI do parceiro

- 1. Abra o MediaLive console em [https://console.aws.amazon.com/medialive/.](https://console.aws.amazon.com/medialive/)
- 2. No painel de navegação, escolha Entradas.
- 3. Na lista de entradas, escolha a primeira entrada do parceiro. Os detalhes da entrada são exibidos.

Na seção Endpoints, você pode ver os endpoints que se aplicam a essa entrada. Por exemplo: .

10.30.30.33:5000

10.30.30.44:5000

- 4. Na parte superior da página, escolha Criar entrada de parceiro.
- 5. Na caixa de diálogo de confirmação, opcionalmente, escolha copiar as tags, se houver, da primeira entrada.
- 6. Selecione a opção Confirmar.

A página de detalhes da entrada dessa entrada é exibida, mostrando informações sobre a nova entrada.

• Em Detalhes, o Nome mostra que a entrada tem o mesmo nome da primeira entrada, com o sufixo "- parceiro".

- Em Detalhes, o campo ID do CDI do parceiro mostra o ID da primeira entrada.
- Em Endpoints, os endpoints da entrada são idênticos aos dois endpoints da primeira entrada, exceto que os números das portas são diferentes. Por exemplo: .

10.30.30.33:5001

10.30.30.44:5001

## <span id="page-240-0"></span>Configurar uma entrada do Elemental Link

Esta seção descreve como criar uma entrada push do Elemental Link. Crie a entrada antes de criar o canal que ingere a entrada.

O AWS Elemental Link dispositivo envia o conteúdo para o. MediaLive

Para realizar essa configuração, você deve trabalhar com um operador do AWS Elemental Link dispositivo.

Tópicos

- [Etapa 1: Obter informações](#page-240-1)
- [Etapa 2: Criar uma entrada de link elementar](#page-241-0)
- [Resultado deste procedimento](#page-242-1)

## <span id="page-240-1"></span>Etapa 1: Obter informações

Obtenha as seguintes informações do operador do AWS Elemental Link dispositivo:

• O nome do dispositivo ou dispositivos que fornecerão sua fonte. Por exemplo: .

#### hd-re87jr7crey

Você precisa de dois nomes de dispositivos para uma entrada de classe padrão ou um nome de dispositivo para uma entrada de classe única. Para obter informações sobre classes de entrada e seus usos, consult[ethe section called "Classes de canal e classes de entrada".](#page-706-0)

- A região para a qual o dispositivo está configurado, para que você possa definir MediaLive essa região. Estas regras são aplicadas:
	- Ambos os dispositivos devem estar na mesma região.

• O dispositivo, a entrada desse dispositivo e o canal que usa a entrada devem estar todos na mesma região.

## <span id="page-241-0"></span>Etapa 2: Criar uma entrada de link elementar

Depois de obter informações sobre o dispositivo de AWS Elemental Link hardware, você pode criar uma entrada Elemental Link.

Como criar uma entrada do Link

- 1. Verifique se você tem as informações da [etapa 1.](#page-240-1)
- 2. Abra o MediaLive console em [https://console.aws.amazon.com/medialive/.](https://console.aws.amazon.com/medialive/)
- 3. Defina a AWS região para corresponder à região em que o AWS Elemental Link dispositivo existe.
- 4. No painel de navegação, escolha Entradas. Na página Entradas, selecione Criar entrada.
- 5. Preencha a seção Detalhes da entrada:
	- Nome de entrada insira um nome.
	- Tipo de entrada escolha Elemental Link.
- 6. Na seção Dispositivos de entrada, em Classe de entrada, escolha a classe para essa entrada:
	- ENTRADA\_PADRÃO
	- ENTRADA\_ÚNICA
- 7. Em Dispositivos de entrada, escolha um ou dois dispositivos para conectar a essa entrada como fonte. Nas listas suspensas, escolha os nomes dos dispositivos que você obteve anteriormente. As listas mostram somente os dispositivos que estão configurados na região atual.
	- Se a entrada for uma entrada de classe padrão, preencha os dois campos para fornecer dois dispositivos de origem.
	- Se a entrada for uma entrada de classe única, preencha o primeiro campo e deixe o segundo campo vazio.
- 8. Na seção Tags, crie tags se quiser associar tags a essa entrada. Para ter mais informações, consulte [the section called "Marcar recursos".](#page-877-0)
- 9. Escolha Criar.

O painel Detalhes é exibido para a entrada, mostrando detalhes sobre a entrada e o dispositivo do MediaLive que ela usa, incluindo o seguinte:

- ID Um ID numérico exclusivo para a entrada.
- ARN Um ARN de entrada que inclui esse ID numérico.
- Dispositivo de entrada O ID exclusivo do AWS Elemental Link dispositivo.
- Miniatura do dispositivo Uma miniatura do conteúdo que está sendo enviado pelo dispositivo no momento, se houver algum sendo enviado. O dispositivo gera as miniaturas capturando um quadro de vídeo aproximadamente a cada 5 segundos.

## <span id="page-242-1"></span>Resultado deste procedimento

Como resultado dessa configuração, existe uma entrada Elemental Link (a caixa azul) que identifica o AWS Elemental Link dispositivo ou dispositivos (a caixa roxa) aos quais estão conectados. MediaLive Não há outra configuração para você realizar, porque o AWS Elemental Link dispositivo foi projetado para funcionar perfeitamente MediaLive.

No tempo de execução do canal, MediaLive reage e ingere o conteúdo que AWS Elemental Link está sendo enviado.

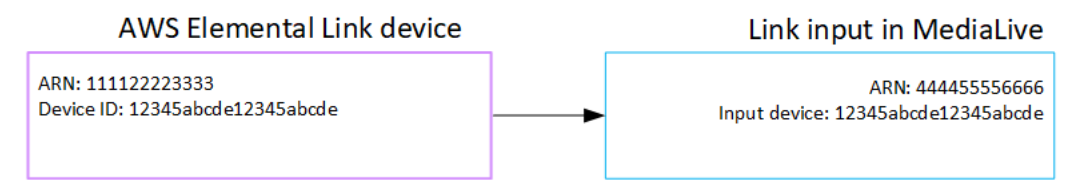

# <span id="page-242-0"></span>Configurando uma entrada HLS

Esta seção descreve como criar uma entrada HLS. Crie a entrada antes de criar o canal que ingere a entrada.

Com uma entrada HLS, MediaLive conecta-se ao sistema upstream quando o canal inicia e puxa as fontes.

Para realizar essa configuração, você deve trabalhar com um operador no sistema upstream.

#### Tópicos

• [Etapa 1: Obter informações](#page-243-0)

- [Etapa 2: criar uma entrada HLS](#page-245-0)
- [Etapa 3: Garantir a configuração correta no servidor upstream HLS](#page-246-0)
- [Resultado deste procedimento](#page-246-1)

### <span id="page-243-0"></span>Etapa 1: Obter informações

Obtenha as seguintes informações do operador no sistema upstream:

• Os locais (URLs) no servidor upstream em que os arquivos de manifesto M3U8 são armazenados.

Há dois URLs para uma entrada de classe padrão ou um URL para uma entrada de classe única. Para obter informações sobre classes de entrada e seus usos, consulte[the section called "Classes](#page-706-0) [de canal e classes de entrada"](#page-706-0).

Consulte as tabelas mais adiante nesta seção para ver o formato de URL e exemplos.

Anote os URLs completos.

• O nome de usuário e a senha (credenciais) para acessar o servidor upstream, se o sistema upstream exigir solicitações autenticadas, e para acessar o servidor de licenças, se a fonte [HLS](#page-164-0) estiver criptografada. Talvez você precise de credenciais para o sistema upstream, para o servidor de licenças ou para ambos.

Se você precisar de credenciais para ambos, as credenciais devem ser idênticas para os dois servidores. Ao [discutir quaisquer requisitos de criptografia](#page-166-0) com o sistema upstream, você deve ter certeza de que o servidor de licenças usa as mesmas credenciais do sistema upstream.

Observe que essas credenciais de usuário estão relacionadas à autenticação do usuário, não ao protocolo. A autenticação do usuário é sobre se o sistema upstream ou o servidor de licenças aceitará sua solicitação. O protocolo é sobre se a solicitação será enviada por meio de uma conexão segura.

O servidor upstream é um servidor HTTP ou HTTPS

Formato do URL http://:<web server>[:port]/<pa th>/<file>.m3u8

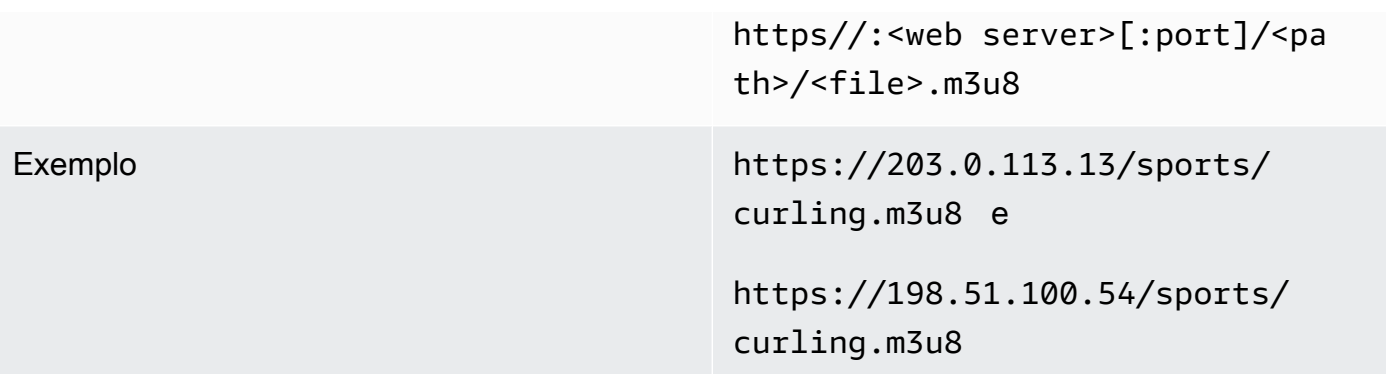

O servidor upstream é AWS Elemental MediaStore

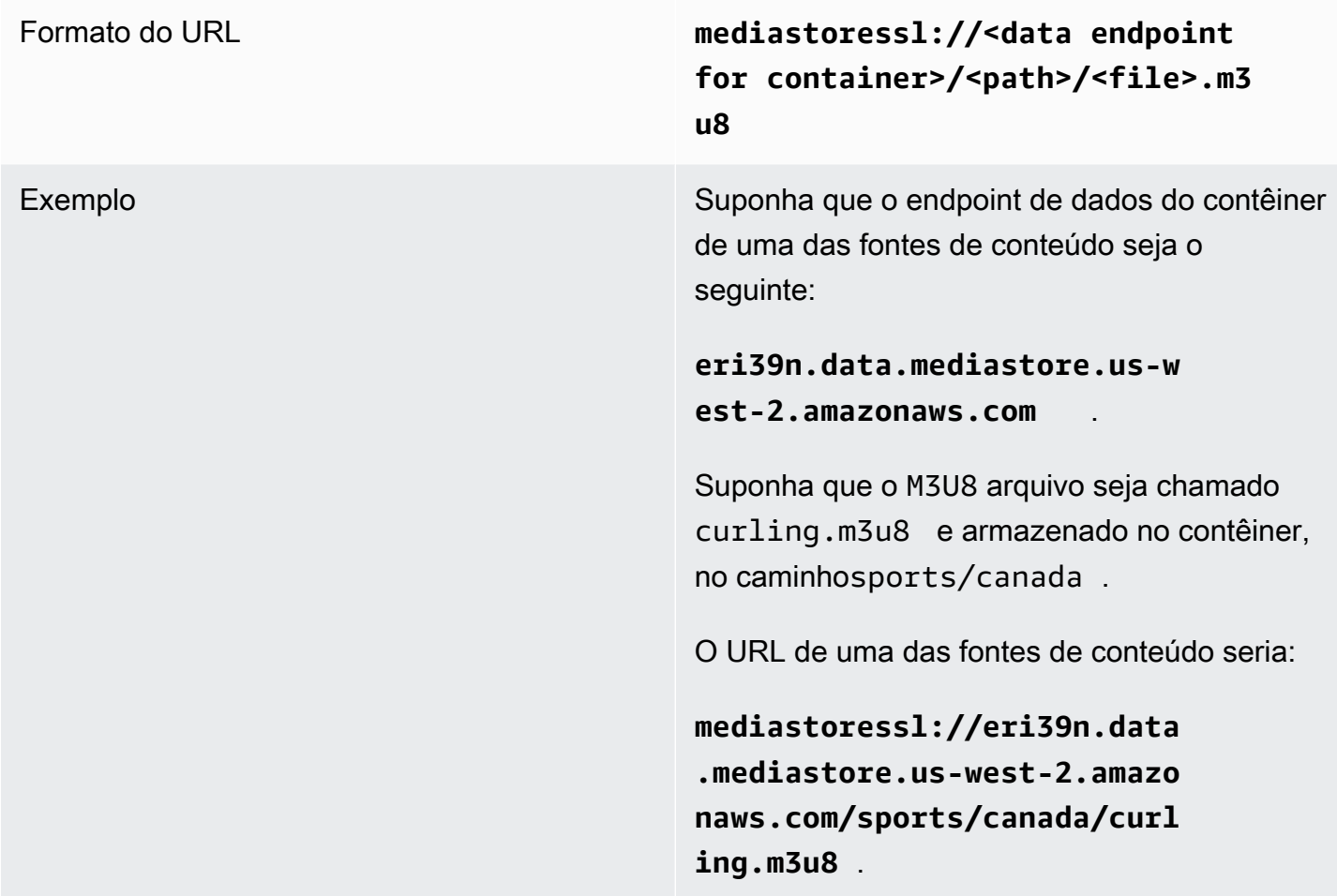

### O servidor upstream é o Amazon S3

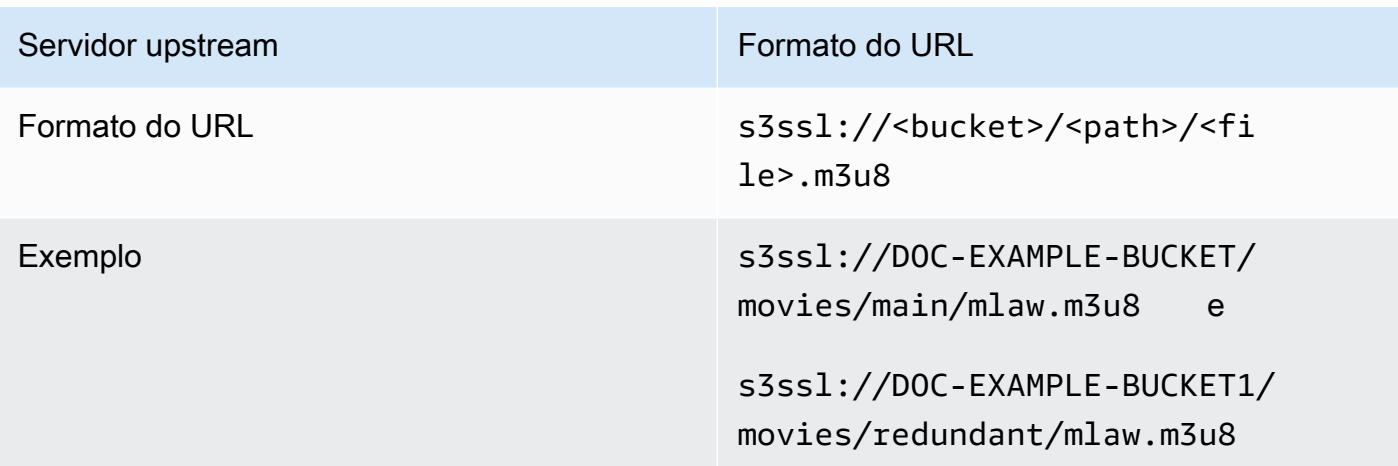

### <span id="page-245-0"></span>Etapa 2: criar uma entrada HLS

Depois de obter informações do sistema upstream, você pode criar uma entrada HLS.

Para criar uma entrada pull HLS

- 1. Verifique se você tem as informações da [etapa 1.](#page-240-1)
- 2. Abra o MediaLive console em [https://console.aws.amazon.com/medialive/.](https://console.aws.amazon.com/medialive/)
- 3. No painel de navegação, escolha Entradas. Na página Entradas, selecione Criar entrada.
- 4. Preencha a seção Detalhes da entrada:
	- Nome de entrada insira um nome.
	- Tipo de entrada escolha HLS.
- 5. Na seção Classe de entrada, escolha a classe para essa entrada:
	- ENTRADA PADRÃO
	- ENTRADA\_ÚNICA
- 6. Na seção Input sources (Origens de entrada) insira os URLs obtidos anteriormente:
	- Se a entrada for uma entrada de classe padrão, preencha os dois campos para fornecer dois URLs.
	- Se a entrada for uma entrada de classe única, preencha o primeiro campo com a URL que você obteve e deixe o segundo campo vazio.
- 7. Se o sistema upstream e/ou o servidor de licenças (se a fonte HLS estiver criptografada) exigirem que você forneça credenciais de usuário, você também deverá inserir o nome de

usuário e a chave de senha para acessar o local. Essas credenciais são armazenadas no Repositório de parâmetros do Systems Manager. Para ter mais informações, consulte [the](#page-89-0)  [section called "Sobre o recurso para criar parâmetros de senha".](#page-89-0)

Se um dos servidores (sistema upstream ou servidor de licenças) exigir credenciais e o outro não, MediaLive apresente-as a ambos. Mas o servidor que não precisa deles simplesmente os ignora.

- 8. Na seção Tags, crie tags se quiser associar tags a essa entrada. Para ter mais informações, consulte [the section called "Marcar recursos".](#page-877-0)
- 9. Escolha Criar.

MediaLive cria a entrada e a adiciona à lista de entradas. A entrada especifica uma ou duas origens. As origens não aparecem na lista, mas, se você escolher o link Name (Nome), a página de detalhes mostrará essas origens.

## <span id="page-246-0"></span>Etapa 3: Garantir a configuração correta no servidor upstream HLS

Um operador no servidor upstream deve configurar o conteúdo de origem no sistema upstream. Certifique-se de que o operador configure da seguinte forma:

- Eles são configurados para fornecer o número correto de fontes:
	- Se o MediaLive canal for um canal padrão, o operador deverá configurar duas fontes para o conteúdo. Eles devem garantir que as duas fontes sejam idênticas em termos de resolução de vídeo e taxa de bits.
	- Se o MediaLive canal for um canal de pipeline único, o operador deverá configurar uma fonte para o conteúdo.
- Eles se configuraram para disponibilizar os arquivos de manifesto M3U8 nos URLs acordados. Esses são os URLs que você obteve na [etapa 1](#page-240-1) e que você configurou na entrada HLS. Eles correspondem aos URLs mostrados [no diagrama após esse procedimento](#page-246-1).

## <span id="page-246-1"></span>Resultado deste procedimento

Como resultado dessa configuração, existe uma entrada HLS que especifica uma ou duas URLs de origem. Essas fontes são os URLs do conteúdo de origem no servidor upstream. Ao iniciar o canal, MediaLive ele se conectará ao sistema upstream nesse local ou locais de origem e colocará os manifestos HLS em: MediaLive

- Para um canal configurado como um canal padrão, o MediaLive espera que o sistema upstream forneça duas origens e, portanto, tentará extrair de ambos os locais de origem.
- Para um canal configurado como um canal de pipeline único, o MediaLive espera que o sistema upstream forneça uma origem e, portanto, tentará extrair de um local de origem.

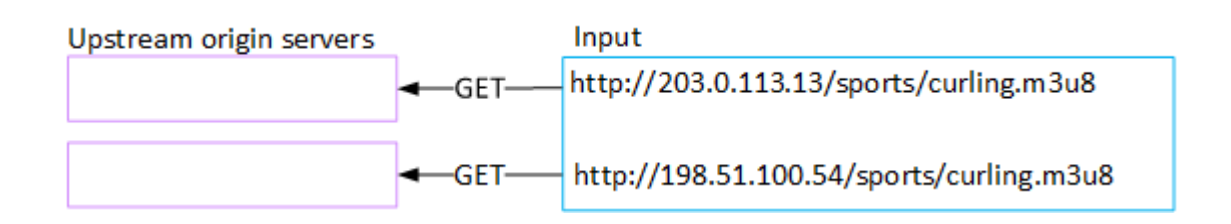

# <span id="page-247-0"></span>Configurando uma MediaConnect entrada

Esta seção descreve como criar uma MediaConnect entrada. Crie a entrada antes de criar o canal que ingere a entrada.

Com uma MediaConnect entrada, o provedor de serviços envia o conteúdo MediaConnect para o. MediaLive (Do ponto de vista de MediaLive, o sistema upstream é MediaConnect. O sistema upstream não é o provedor de serviços.)

Para realizar essa configuração, você deve trabalhar com um AWS Elemental MediaConnect usuário.

Tópicos

- [Etapa 1: Configurar o AWS Elemental MediaConnect](#page-247-1)
- [Etapa 2: criar uma MediaConnect entrada](#page-250-0)
- [Resultado deste procedimento](#page-253-1)

## <span id="page-247-1"></span>Etapa 1: Configurar o AWS Elemental MediaConnect

Um MediaConnect usuário deve configurar fluxos para AWS Elemental MediaConnect o qual entregar o conteúdo de origemAWS Elemental MediaLive.

Para configurar fluxos para um canal padrão

- 1. Forneça ao MediaConnect usuário essas informações:
	- Informações sobre o provedor do conteúdo de origem.

• A AWS região do canal que você criará. Os AWS Elemental MediaConnect fluxos e o MediaLive canal (e a entrada) devem estar na mesma região.

Se os fluxos e o MediaLive canal não estiverem na mesma região, o MediaConnect operador precisará configurar uma distribuição para mover o conteúdo de origem para a mesma região da MediaLive entrada.

- 2. Discuta com o MediaConnect usuário se você precisa de novos fluxos:
	- Você precisará de novos fluxos se o conteúdo de origem ainda não tiver fluxos de entrada MediaConnect.
	- Você pode reutilizar fluxos existentes, desde que siga estas regras:
		- Cada fluxo não excede sua largura de banda máxima de saída.
		- Cada fluxo não excede seu número máximo de saídas do fluxo. (cria MediaLive automaticamente uma saída em cada fluxo depois de criar a entrada na próxima etap[athe](#page-250-0)  [section called "Etapa 2: criar entrada"](#page-250-0).)
- 3. Se você decidir que precisa de novos fluxos, peça ao MediaConnect usuário que crie dois fluxos.
	- Eles devem atribuir nomes de fluxo idênticos, exceto por um sufixo. Por exemplo, **sports\_event\_A** e **sports\_event\_B**. Esses sufixos ajudarão você, o MediaLive usuário, a combinar os fluxos com os pipelines de entrada. MediaLive
	- Eles devem configurar cada fluxo em uma zona de disponibilidade diferente. (Se os fluxos estiverem na mesma zona de disponibilidade, você, o MediaLive usuário, não poderá criar as MediaLive entradas.)
	- Eles devem falar com o provedor de serviços sobre o seguinte:
		- Para determinar como preencher as informações de origem para cada fluxo.
		- Para garantir que o provedor de serviços forneça duas fontes.
		- Para garantir que as duas fontes tenham resolução de vídeo e taxa de bits idênticas.
	- Eles não devem criar resultados ou direitos.
- 4. Obtenha as seguintes informações do MediaConnect usuário:
	- Os ARNs para os fluxos. Por exemplo: .

arn:aws:mediaconnect:us-west-1:111122223333:flow:1bqf67:sports\_event\_A

arn:aws:mediaconnect:us-

#### west-1:111122223333:flow:9pmlk76:sports\_event\_B

Observe que os ARNs incluem os nomes de fluxo como a última parte.

Para configurar fluxos para um canal de tubulação única

- 1. Forneça ao MediaConnect usuário essas informações:
	- Informações sobre o provedor do conteúdo de origem.
	- A AWS região do canal que você criará. O AWS Elemental MediaConnect fluxo e o MediaLive canal (e a entrada) devem estar na mesma região.

Se o fluxo e o MediaLive canal não estiverem na mesma região, o MediaConnect operador precisará configurar uma distribuição para mover o conteúdo de origem para a mesma região da MediaLive entrada.

- 2. Discuta com o MediaConnect usuário se você precisa de um novo fluxo:
	- Você precisa de um novo fluxo se o conteúdo de origem ainda não tiver um fluxo de entrada MediaConnect.
	- Você pode reutilizar um fluxo existente, desde que siga estas regras:
		- O fluxo não excede sua largura de banda máxima de saída.
		- O fluxo não excede o número máximo de saídas do fluxo. (cria MediaLive automaticamente uma saída no fluxo depois de criar a entrada na próxima etap[athe section called "Etapa 2:](#page-250-0)  [criar entrada"](#page-250-0).)
- 3. Se você decidir que precisa de um novo fluxo, peça ao MediaConnect usuário que crie um fluxo.
	- Eles devem falar com o provedor de serviços para determinar como preencher as informações de origem do fluxo.
	- Eles não devem criar uma saída ou um direito.
- 4. Obtenha do usuário o ARN do MediaConnect fluxo. Por exemplo: .

arn:aws:mediaconnect:us-west-1:111122223333:flow:1bgf67:sports\_event\_A

Observe que o ARN inclui o nome do fluxo como a última parte.

## <span id="page-250-0"></span>Etapa 2: criar uma MediaConnect entrada

Depois MediaConnect de configurado, você pode criar a MediaConnect entrada. Um MediaLive usuário executa essa etapa.

Criar sua entrada antes de criar o canal que consome essa entrada.

Para criar uma entrada em MediaLive

- 1. Verifique se você tem as informações da [etapa 1.](#page-247-1)
- 2. Abra o MediaLive console em [https://console.aws.amazon.com/medialive/.](https://console.aws.amazon.com/medialive/)
- 3. No painel de navegação, escolha Entradas. Na página Entradas, selecione Criar entrada.
- 4. Preencha a seção Detalhes da entrada:
	- Nome de entrada insira um nome.
	- Tipo de entrada escolha MediaConnect.
- 5. Complete a seção de MediaConnect fluxos:
	- Canal e classe de entrada escolha a classe para essa entrada:
		- ENTRADA\_PADRÃO
		- ENTRADA\_ÚNICA
	- ARN para o fluxo A especifique o ARN do fluxo que você identificou como o primeiro fluxo.

Se você criou um segundo fluxo, para ARN para o fluxo B, especifique o ARN para o segundo fluxo.

- 6. Preencha a seção ARN da função para escolher uma função MediaLive a ser usada com essa entrada. Para obter mais informações, consulte [the section called "Função do IAM e ARN"](#page-251-0).
- 7. Na seção Tags, crie tags se quiser associar tags a essa entrada. Para ter mais informações, consulte [the section called "Marcar recursos".](#page-877-0)
- 8. Escolha Criar.

MediaLive cria a entrada e cria automaticamente dois pontos finais nessa entrada. MediaLive sempre cria dois pontos finais, mesmo que você tenha especificado somente um fluxo (fluxo A) para a entrada.

9. Ao mesmo tempo, se conecta MediaLive automaticamente aos MediaConnect fluxos.

- Se você especificou dois fluxos para a entrada, MediaLive instrui AWS Elemental MediaConnect a criar duas saídas e anexá-las aos dois fluxos que você criou no primeiro estágio.
- Se você especificou somente um fluxo para a entrada (para suportar um canal de pipeline único), MediaLive instrui AWS Elemental MediaConnect a criar uma saída e anexá-la ao fluxo único que você criou no primeiro estágio.

Se MediaConnect tiver dois fluxos para o canal, ele executa os fluxos em diferentes zonas de disponibilidade — uma zona para o fluxo A, outra zona para o fluxo B. Da mesma forma, MediaLive executa cada tubulação em uma zona de disponibilidade diferente — uma zona para a tubulação A, outra zona para a tubulação B.

MediaLive AWS Elemental MediaConnectcoordena com para garantir que os dutos do canal sejam MediaLive executados nas mesmas duas zonas de disponibilidade queAWS Elemental MediaConnect. Essa configuração garante a máxima resiliência se um fluxo falhar.

### <span id="page-251-0"></span>Função do IAM e ARN

Esta seção descreve como concluir a seção Role ARN no painel Criar entrada do console. MediaLive

Você deve escolher uma função MediaLive a ser assumida ao criar qualquer entrada. A função garante que seja MediaLive bem-sucedida em sua solicitação MediaConnect para criar saídas nos fluxos. MediaLive envia essa solicitação assim que você escolhe Criar para essa entrada.

### **a** Note

Essa seção no MediaLive console é idêntica à seção de função do IAM na página Criar canal (também no MediaLive console). A diferença nos dois usos é que na página Create input (Criar entrada), você está anexando a função à entrada. Na página Create channel (Criar canal), você está anexando a função ao canal. Você pode usar a mesma função (por exemplo, a MediaLiveAccessRole) em ambos os usos.

Há dois cenários gerais para escolher uma função, dependendo se sua organização tem um administrador designado.
#### Sua organização tem um administrador designado

Sua organização pode ter um administrador que gerencia esse serviço. Esse administrador provavelmente configurou uma ou mais funções:

- Pergunte ao administrador ou ao seu gerente qual função usar. Ou, se apenas uma regra estiver listada em Use existing role (Usar função existente), escolha essa função.
- Se a única função listada for MediaLiveAccessRole, escolha essa função. Além disso, se o botão Update (Atualizar) for exibido ao lado desse nome de função, escolha o botão. O botão nem sempre aparece. No entanto, sempre que aparecer, escolha-o para atualizar a função.
- Se você quiser que a função selecionada apareça primeiro na lista na próxima vez, selecione Remember ARN (Lembrar ARN).

Sua organização não tem administrador

Sua organização pode não ter um administrador de serviço designado. Nesse caso, se nenhum dos seus colegas tiver configurado uma função adequada, talvez seja necessário criar uma por conta própria e, em seguida, escolhê-la.

- Você pode criar a função padrão, chamada MediaLiveAccessRole. Para verificar primeiro se alguém já criou essa função (apenas uma pessoa precisa criá-la para todos os usuários na sua conta da AWS), examine Create role from template (Criar função a partir do modelo):
	- Se essa opção estiver desabilitada, essa tarefa foi concluída. Nesse caso, escolha Usar função existente e escolha na MediaLiveAccessRolelista.
	- Se essa opção não estiver desabilitada, escolha Create role from template (Criar função a partir do modelo) e Create IAM role (Criar função do IAM). Em seguida, escolha essa função na lista. Se MediaLive não permitir que você crie a função, fale com um administrador da sua organização sobre suas permissões do IAM.
- Se o já MediaLiveAccessRoletiver sido criado e o botão Atualizar for exibido ao lado dele, escolha o botão. O botão nem sempre aparece. No entanto, sempre que aparecer, escolha-o para atualizar a função.
- Se você quiser que a função selecionada apareça primeiro na lista na próxima vez, selecione Remember ARN (Lembrar ARN).

# Resultado deste procedimento

Os resultados dessa configuração são ilustrados no diagrama a seguir. Há três componentes principais:

- O sistema upstream (caixa roxa)
- Um ou dois MediaConnect fluxos (caixas vermelhas).
- Uma MediaConnect entrada MediaLive.

Cada MediaConnect fluxo tem uma fonte para a qual o sistema a montante está se dirigindo. Cada fluxo também tem uma saída para o uso do MediaLive.

A MediaConnect entrada MediaLive especifica os ARNs para essas saídas.

O sistema upstream envia o conteúdo de origem para a fonte no AWS Elemental MediaConnect fluxo ou fluxos. Os fluxos direcionam o conteúdo para MediaLive o. No tempo de execução do canal, MediaLive reage ao conteúdo que está sendo enviado e o ingere.

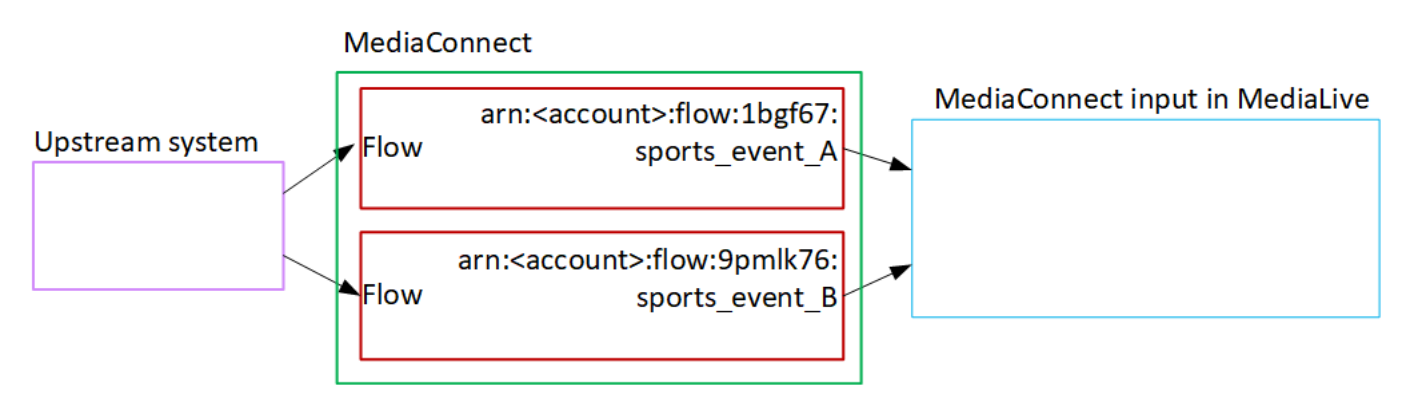

# Configurando uma entrada MP4

Esta seção descreve como configurar o conteúdo de origem no sistema upstream e como criar uma entrada MP4 que conecte a fonte de conteúdo a. AWS Elemental MediaLive Crie a entrada antes de criar o canal que ingere a entrada.

Com uma entrada MP4, MediaLive conecta-se ao sistema upstream quando o canal inicia e puxa as fontes.

Para realizar essa configuração, você deve trabalhar com um operador no sistema upstream.

Tópicos

- [Etapa 1: Obter informações](#page-254-0)
- [Etapa 2: criar uma entrada MP4](#page-256-0)
- [Etapa 3: Garanta a configuração correta no sistema upstream MP4](#page-258-0)
- [Resultado deste procedimento](#page-258-1)

## <span id="page-254-0"></span>Etapa 1: Obter informações

Obtenha as seguintes informações do operador no sistema upstream:

• Os URLs no sistema upstream do arquivo ou arquivos de origem.

Há dois URLs para uma entrada de classe padrão ou um URL para uma entrada de classe única. Para obter informações sobre classes de entrada e seus usos, consulte[the section called "Classes](#page-706-0) [de canal e classes de entrada"](#page-706-0).

Consulte a tabela mais adiante nesta seção para ver o formato de URL e exemplos.

Anote os URLs completos.

• O nome de usuário e a senha para acessar o sistema upstream, se o sistema upstream exigir solicitações autenticadas. Observe que essas credenciais de usuário estão relacionadas à autenticação do usuário, não ao protocolo. A autenticação do usuário é sobre se o sistema upstream aceitará sua solicitação. O protocolo é sobre se a solicitação será enviada por meio de uma conexão segura.

As tabelas a seguir mostram o formato dos URLs nos diferentes tipos de sistemas upstream que oferecem MediaLive suporte à entrada MP4.

O servidor upstream é um servidor HTTP ou HTTPS

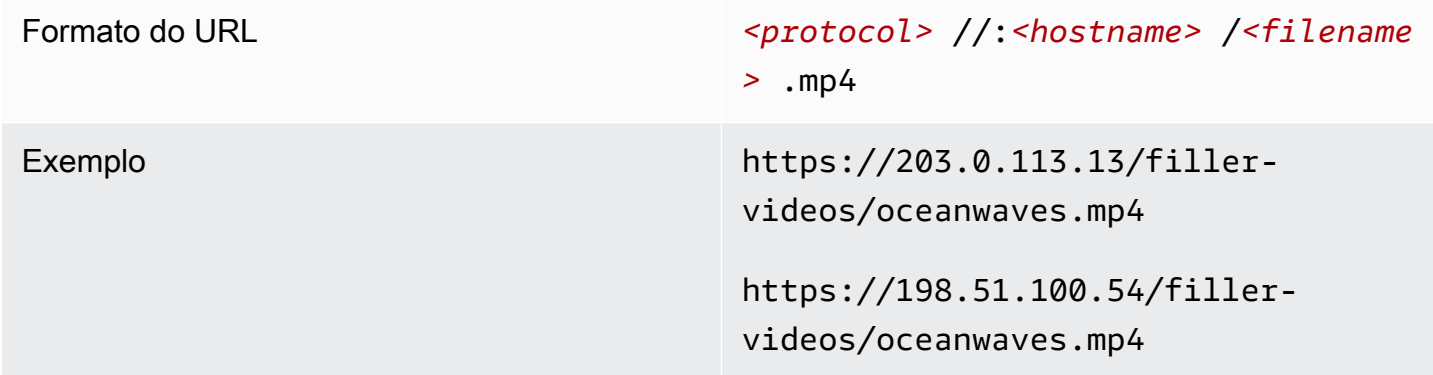

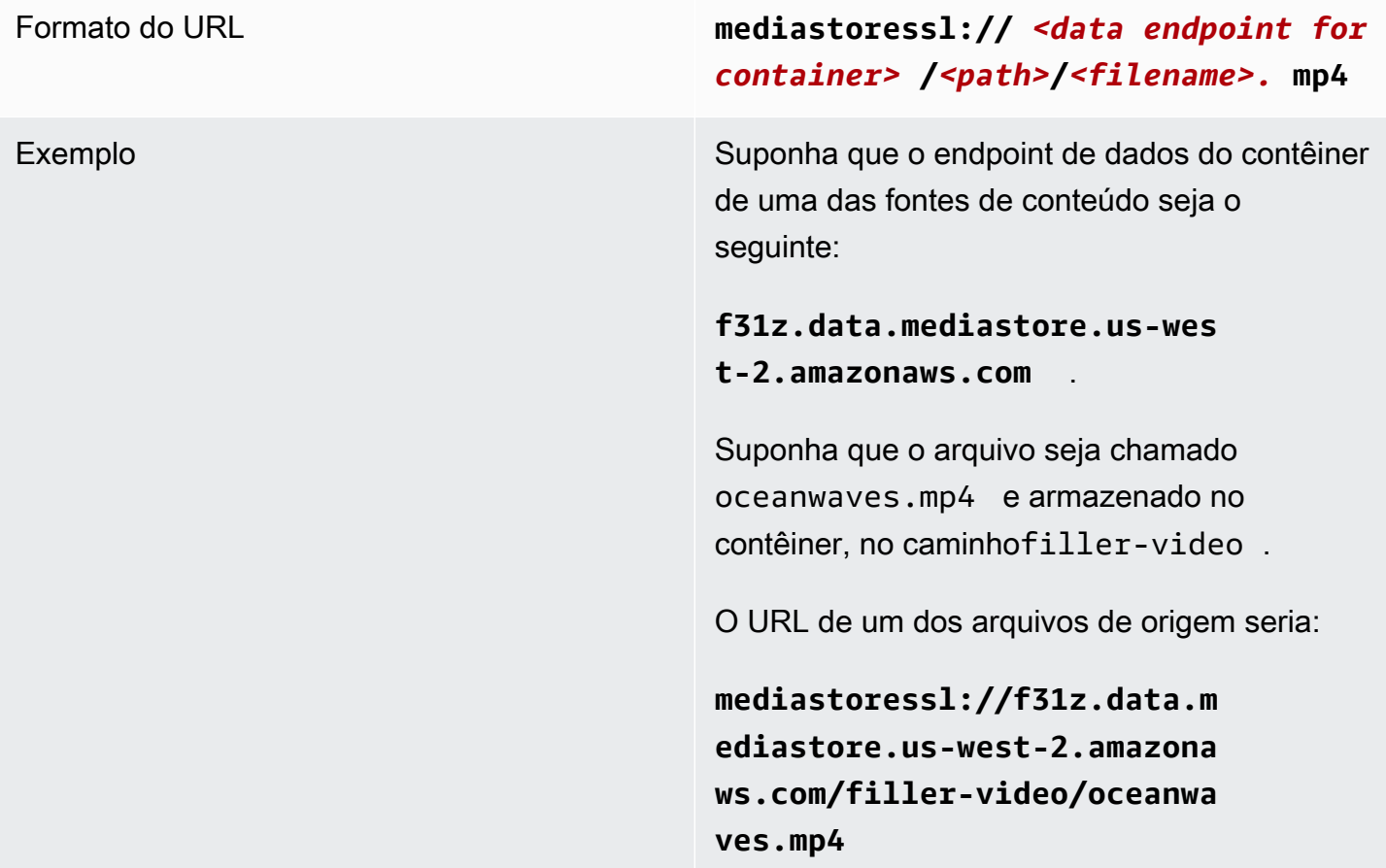

### O servidor upstream é o Amazon S3

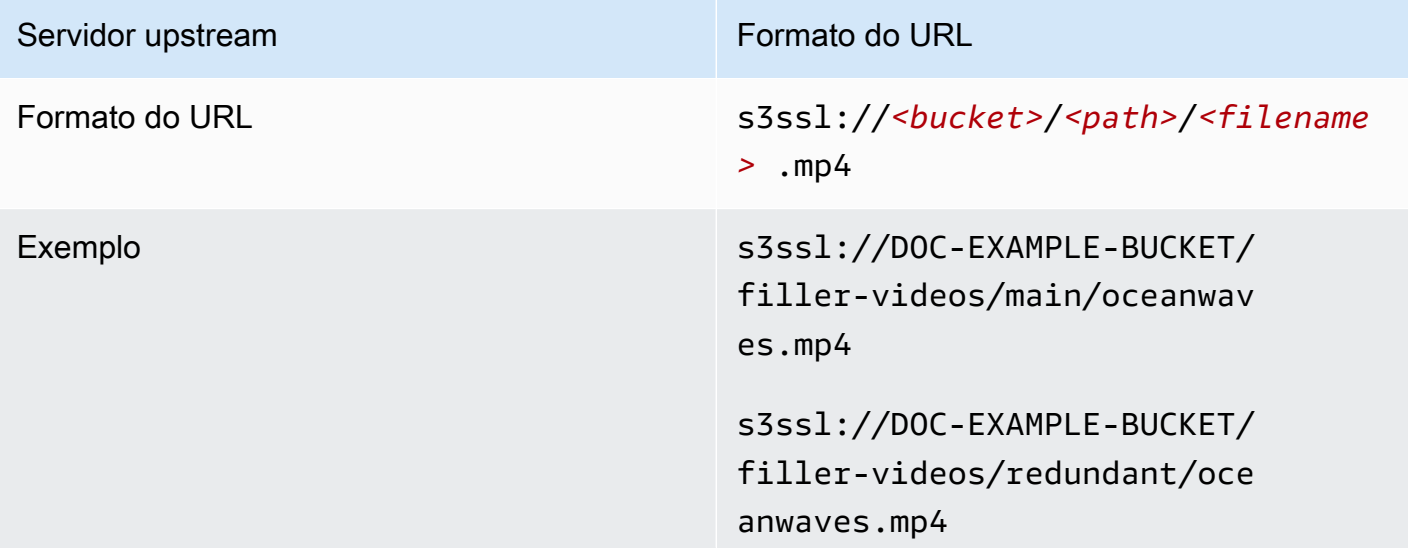

Servidor upstream **Formato do URL** 

Com MediaLive, o nome do bucket do S3 não deve usar a notação de pontos. Por exemplo, EXAMPLE-BUCKET é aceitável, mas EXAMPLE.BUCKET não é.

## <span id="page-256-0"></span>Etapa 2: criar uma entrada MP4

Depois de obter informações do sistema upstream, você pode criar uma entrada MP4.

Para criar uma entrada pull MP4

- 1. Verifique se você tem as informações da [etapa 1.](#page-254-0)
- 2. Se essa entrada está sendo usada em um canal de várias entradas, você já deve ter decidido configurá-la como uma entrada estática ou uma [entrada dinâmica](#page-707-0). Talvez seja necessário modificar os URLs obtidos no sistema de upstream:
	- Se a entrada for estática, não modifique os URLs.
	- Se a entrada for dinâmica, configure o URL como uma parte absoluta opcional e uma parte variável obrigatória (\$urlPath\$). Para ver exemplos, consulte a tabela após esse procedimento.

Recomendamos que você use o formato <protocol>/\$URLPath\$.

- 3. Abra o MediaLive console em [https://console.aws.amazon.com/medialive/.](https://console.aws.amazon.com/medialive/)
- 4. No painel de navegação, escolha Entradas. Na página Entradas, selecione Criar entrada.
- 5. Preencha a seção Detalhes da entrada:
	- Nome de entrada insira um nome.
	- Tipo de entrada escolha MP4.
- 6. Na seção Classe de entrada, escolha a classe para essa entrada:
	- ENTRADA\_PADRÃO
	- ENTRADA\_ÚNICA
- 7. Na seção Input sources (Origens de entrada) insira os URLs obtidos anteriormente:
- Se a entrada for uma entrada de classe padrão, preencha os dois campos para fornecer dois URLs.
- Se a entrada for uma entrada de classe única, preencha o primeiro campo com a URL que você obteve e deixe o segundo campo vazio.

Se o sistema upstream exigir que você forneça credenciais de usuário, você também deverá inserir o nome de usuário e a chave de senha para acessar o local. Essas credenciais são armazenadas no Repositório de parâmetros do Systems Manager. Para ter mais informações, consulte [the section called "Sobre o recurso para criar parâmetros de senha".](#page-89-0)

- 8. Na seção Tags, crie tags se quiser associar tags a essa entrada. Para ter mais informações, consulte [the section called "Marcar recursos".](#page-877-0)
- 9. Escolha Criar.

MediaLive cria a entrada e a adiciona à lista de entradas. A entrada especifica uma ou duas origens. As origens não aparecem na lista, mas, se você escolher o link Name (Nome), a página de detalhes mostrará essas origens.

Quando você inicia o canal, MediaLive se conecta ao sistema upstream nesse local ou locais de origem e extrai o conteúdo:

- Para um canal padrão, MediaLive espera que o sistema upstream forneça duas fontes e, portanto, tente extrair de ambos os locais de origem.
- Para um canal de tubulação única, MediaLive espera que o sistema upstream forneça uma fonte e, portanto, tente extrair de um local de origem.

### Formatos para o URL em uma entrada dinâmica

A tabela a seguir descreve os diferentes formatos para o URL em uma entrada dinâmica.

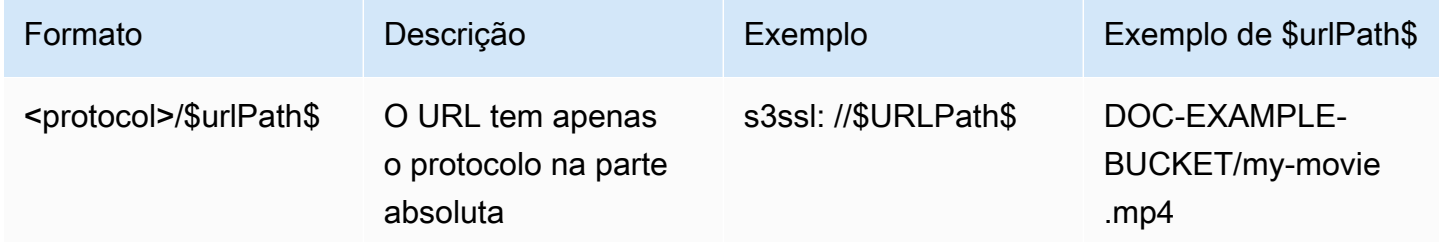

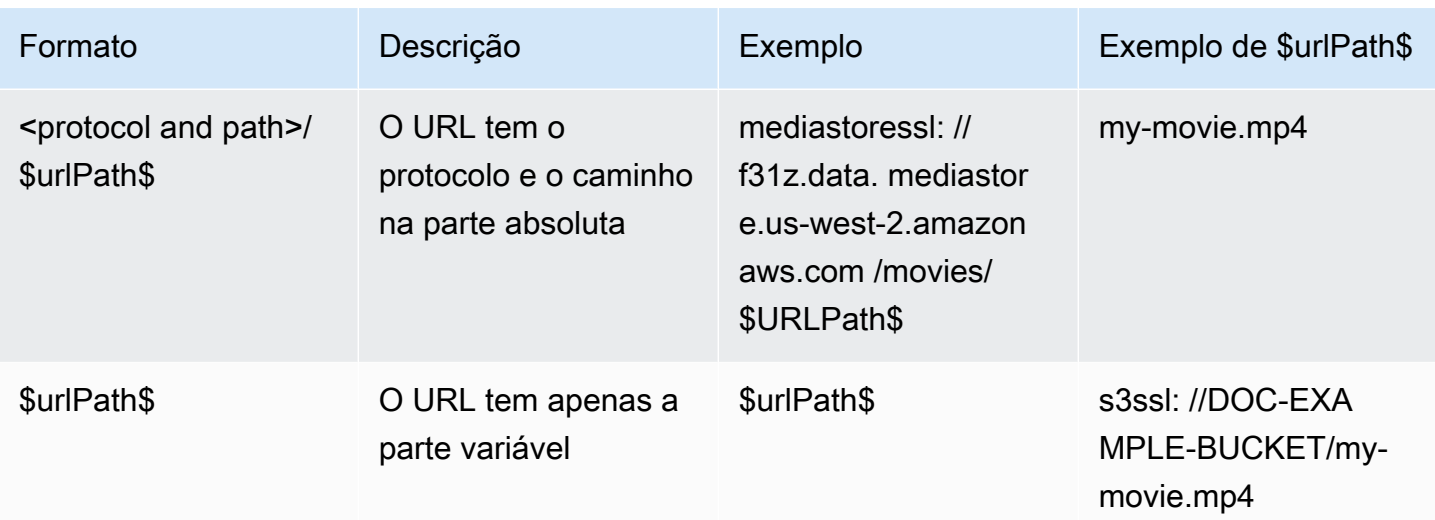

## <span id="page-258-0"></span>Etapa 3: Garanta a configuração correta no sistema upstream MP4

Um operador no servidor upstream deve configurar o conteúdo de origem no sistema upstream. Certifique-se de que o operador configure da seguinte forma:

- Eles são configurados para fornecer o número correto de fontes:
	- Se o MediaLive canal for um canal padrão, o operador deverá configurar duas fontes de arquivo. Eles devem garantir que os dois arquivos sejam idênticos em termos de resolução de vídeo e taxa de bits.
	- Se o MediaLive canal for um canal de pipeline único, o operador deverá configurar uma fonte de arquivo.
- Eles se configuraram para disponibilizar o conteúdo nos URLs acordados. Esses URLs são os URLs que você obteve [anteriormente nesta seção](#page-254-0) e que você configurou na entrada MP4. Eles correspondem aos URLs mostrados [no diagrama após esse procedimento](#page-258-1).

## <span id="page-258-1"></span>Resultado deste procedimento

Como resultado dessa configuração, existe uma MediaLive entrada que especifica um ou dois URLs de origem. Essas fontes são os URLs do conteúdo de origem no servidor upstream.

No tempo de execução do canal, se MediaLive conectará a esses dois URLs (para um canal padrão) ou a um URL (para um canal de pipeline único) e inserirá o conteúdo de origem. MediaLive

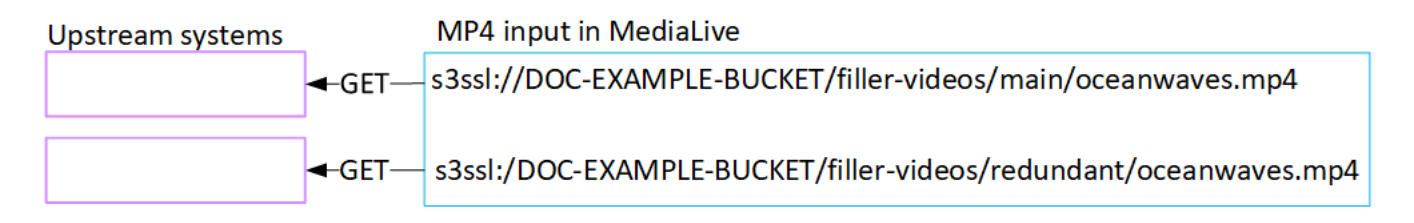

# Configurando uma entrada de pull RTMP

Esta seção descreve como configurar o conteúdo de origem no sistema upstream e como criar uma entrada pull RTMP que conecte o sistema upstream a. MediaLive Crie a entrada antes de criar o canal que ingere a entrada.

Com uma entrada RTMP Pull, MediaLive conecta-se ao sistema upstream quando o canal inicia e puxa as fontes.

Para realizar essa configuração, você deve trabalhar com um operador no sistema upstream.

#### Tópicos

- [Etapa 1: Obter informações](#page-259-0)
- [Crie uma entrada de pull RTMP](#page-260-0)
- [Garanta a configuração correta no sistema upstream RTMP](#page-261-0)
- [Resultado deste procedimento](#page-262-0)

# <span id="page-259-0"></span>Etapa 1: Obter informações

Obtenha as seguintes informações de sua pessoa de contato no sistema upstream:

• O nome do aplicativo e a instância do aplicativo para o conteúdo de origem. (A instância do aplicativo também é conhecida como stream ou stream key.) Há duas fontes para uma entrada de classe padrão ou uma fonte para uma entrada de classe única. Para obter informações sobre classes de entrada e seus usos, consult[ethe section called "Classes de canal e classes de](#page-706-0)  [entrada".](#page-706-0) Para obter informações sobre classes de entrada e seus usos, consulte[the section called](#page-706-0)  ["Classes de canal e classes de entrada"](#page-706-0).

O operador do sistema upstream pode já ter regras para atribuir esses nomes. Caso contrário, talvez você tenha nomes que gostaria de usar. Certifique-se de que você e o operador do sistema upstream tenham clareza sobre esses nomes.

Neste exemplo, o nome do aplicativo e o nome da instância são idênticos. Mas eles podem ser diferentes:

Nome do aplicativo: live e nome da instância curling

Nome do aplicativo: live e nome da instância curling

• Os endereços IP públicos dos MediaLive quais extrairão o conteúdo de origem.

Esses endereços devem incluir a porta 1935. Por exemplo: .

rtmp://203.0.113.13:1935

rtmp://198.51.100.54:1935

• O nome de usuário e a senha para acessar o sistema upstream, se o sistema upstream exigir solicitações autenticadas. Observe que essas credenciais de usuário estão relacionadas à autenticação do usuário, não ao protocolo. A autenticação do usuário é sobre se o sistema upstream aceitará sua solicitação. O protocolo é sobre se a solicitação será enviada por meio de uma conexão segura.

## <span id="page-260-0"></span>Crie uma entrada de pull RTMP

Depois de obter informações do sistema upstream, você pode criar uma entrada HLS.

Para criar uma entrada pull RTMP

- 1. Verifique se você tem as informações da [etapa 1.](#page-259-0)
- 2. Abra o MediaLive console em [https://console.aws.amazon.com/medialive/.](https://console.aws.amazon.com/medialive/)
- 3. No painel de navegação, escolha Entradas. Na página Entradas, selecione Criar entrada.
- 4. Preencha a seção Detalhes da entrada:
	- Nome de entrada insira um nome.
	- Tipo de entrada escolha RTMP (pull).
- 5. Na seção Classe de entrada, escolha a classe para essa entrada:
	- ENTRADA\_PADRÃO
	- ENTRADA\_ÚNICA
- 6. Na seção Input sources (Origens de entrada) insira os URLs obtidos anteriormente:
- Se a entrada for uma entrada de classe padrão, preencha os dois campos para fornecer dois URLs.
- Se a entrada for uma entrada de classe única, preencha o primeiro campo com a URL que você obteve e deixe o segundo campo vazio.

Por exemplo: .

rtmp://203.0.113.13:1935/live/curling

Se o sistema upstream exigir que você forneça credenciais de usuário, você também deverá inserir o nome de usuário e a chave de senha para acessar o local. Essas credenciais são armazenadas no Repositório de parâmetros do Systems Manager. Para ter mais informações, consulte [the section called "Sobre o recurso para criar parâmetros de senha".](#page-89-0)

- 7. Na seção Tags, crie tags se quiser associar tags a essa entrada. Para ter mais informações, consulte [the section called "Marcar recursos".](#page-877-0)
- 8. Escolha Criar.

MediaLive cria a entrada e a adiciona à lista de entradas. A entrada especifica uma ou duas origens. As origens não aparecem na lista, mas, se você escolher o link Name (Nome), a página de detalhes mostrará essas origens.

Quando você inicia o canal, MediaLive se conecta ao sistema upstream nesse local ou locais de origem e extrai o conteúdo:

- Se você configurar o canal como um canal padrão, MediaLive espera que o sistema upstream forneça duas fontes e, portanto, tentará extrair dos dois locais de origem.
- Se você configurar o canal como um canal de tubulação única, MediaLive espera que o sistema upstream forneça uma fonte e, portanto, tentará extrair de um local de origem.

## <span id="page-261-0"></span>Garanta a configuração correta no sistema upstream RTMP

Um operador no servidor upstream deve configurar o conteúdo de origem no sistema upstream. Certifique-se de que o operador configure da seguinte forma:

• Eles são configurados para fornecer o número correto de fontes:

- Se o MediaLive canal for um canal padrão, configure duas fontes para o conteúdo. Certifique-se de que os dois conteúdos de origem sejam idênticos em termos de resolução de vídeo e taxa de bits.
- Se o MediaLive canal for um canal de canal único, configure uma fonte para o conteúdo.
- Eles se configuram para disponibilizar o conteúdo nos URLs acordados e usam os nomes de aplicativos e instâncias acordados. Esses URLs são os URLs que você obteve [anteriormente](#page-254-0) [nesta seção](#page-254-0) e que você configurou na entrada RTMP. Eles correspondem aos URLs mostrados [no](#page-268-0)  [diagrama após esse procedimento](#page-268-0).

## <span id="page-262-0"></span>Resultado deste procedimento

Como resultado dessa configuração, existe uma entrada de pull RTMP que especifica uma ou duas URLs de origem. Essas fontes são os URLs do conteúdo de origem no sistema upstream.

No tempo de execução do canal, a entrada se conectará a dois URLs (para um canal padrão) ou um URL (para um canal de pipeline único) e extrairá o conteúdo de origem identificado pelo nome do aplicativo e pelo nome da instância. MediaLive

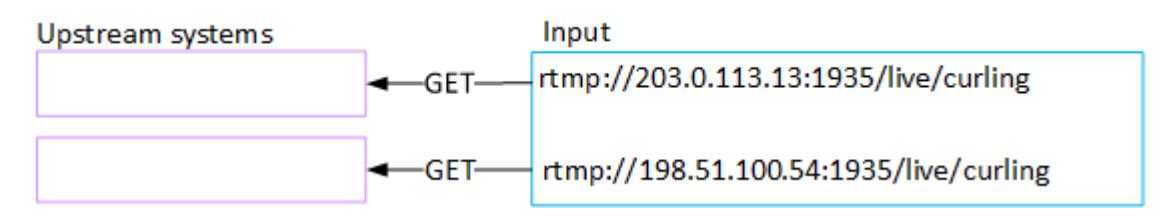

# Configurando uma entrada push RTMP

Esta seção descreve como configurar um sistema upstream que usa o protocolo RTMP Push para fornecer conteúdo de origem da Internet pública. Ele descreve como configurar o conteúdo de origem no sistema upstream, como criar um grupo de segurança de entrada e como criar uma entrada que conecte o sistema upstream a. MediaLive

Crie a entrada antes de criar o canal que ingere a entrada.

Com uma entrada RTMP Push, o sistema upstream envia o conteúdo para o. MediaLive

Para realizar essa configuração, você deve trabalhar com um operador no sistema upstream.

Tópicos

- [Etapa 1: Obter informações](#page-263-0)
- [Etapa 2: criar um grupo de segurança de entrada](#page-264-0)
- [Etapa 3: criar uma entrada push RTMP](#page-264-1)
- [Etapa 4: Garantir a configuração correta no sistema upstream](#page-266-0)
- [Resultado deste procedimento](#page-268-0)

# <span id="page-263-0"></span>Etapa 1: Obter informações

Obtenha as seguintes informações de sua pessoa de contato no sistema upstream:

• O nome do aplicativo e a instância do aplicativo para o conteúdo de origem. (A instância do aplicativo também é conhecida como stream ou stream key.) Há duas fontes para uma entrada de classe padrão ou uma fonte para uma entrada de classe única. Para obter informações sobre classes de entrada e seus usos, consult[ethe section called "Classes de canal e classes de](#page-706-0)  [entrada".](#page-706-0) Para obter informações sobre classes de entrada e seus usos, consulte[the section called](#page-706-0)  ["Classes de canal e classes de entrada"](#page-706-0).

O operador do sistema upstream pode já ter regras para atribuir esses nomes. Caso contrário, talvez você tenha nomes que gostaria de usar. Certifique-se de que você e o operador do sistema upstream tenham clareza sobre esses nomes.

Neste exemplo, o nome do aplicativo e o nome da instância são idênticos. Mas eles podem ser diferentes:

Nome do aplicativo: live e nome da instância curling

Nome do aplicativo: live e nome da instância curling

• Os endereços IP da rede pública. Esses são os conjuntos de endereços IP nos quais a fonte ou fontes do conteúdo aparecerão na rede pública. Você precisa dessas informações para criar o grupo de segurança de entrada.

Por exemplo: .

- Para uma fonte: 203.0.113.19, 203.0.113.58, 203.0.113.25
- Para a outra fonte: 198.51.100.19, 198.51.100.59, 198.51.100.21

Esses endereços são os endereços mostrados nas caixas vermelhas [no diagrama após esse](#page-268-0) [procedimento.](#page-268-0)

# <span id="page-264-0"></span>Etapa 2: criar um grupo de segurança de entrada

Você deve criar um grupo de segurança de entrada. O grupo de segurança deve permitir que os endereços IP da rede pública sejam enviados para MediaLive. Seguindo o exemplo anterior, ele deve permitir esses endereços:

203.0.113.19, 203.0.113.58, 203.0.113.25, 198.51.100.19, 198.51.100.59, 198.51.100.21

Para obter detalhes sobre a criação de um grupo de segurança de entrada, consulte[the section](#page-988-0)  [called "Criação de um grupo de segurança de entrada"](#page-988-0).

# <span id="page-264-1"></span>Etapa 3: criar uma entrada push RTMP

Depois de criar o grupo de segurança de entrada, você pode criar a entrada push RTMP.

Para criar uma entrada push RTMP

- 1. Verifique se você tem as informações da [etapa 1.](#page-263-0)
- 2. Abra o MediaLive console em [https://console.aws.amazon.com/medialive/.](https://console.aws.amazon.com/medialive/)
- 3. No painel de navegação, escolha Entradas.
- 4. Na página Entradas, selecione Criar entrada.
- 5. Preencha a seção Detalhes da entrada:
	- Nome de entrada insira um nome.
	- Tipo de entrada escolha RTMP (push).
- 6. Na seção Network mode (Modo de rede), escolha Public (Público).
- 7. Na seção Grupo de segurança de entrada, especifique um grupo para anexar a essa entrada push. Você pode escolher um grupo existente ou criar um grupo. O grupo de segurança deve permitir que os endereços IP da rede pública sejam enviados para MediaLive. Seguindo o exemplo na etapa 1, ele deve permitir esses endereços:

203.0.113.19, 203.0.113.58, 203.0.113.25, 198.51.100.19, 198.51.100.59, 198.51.100.21

Para obter mais informações sobre grupo de seguranças, consulte [the section called "Inserir](#page-987-0)  [grupos de segurança".](#page-987-0)

- 8. Na seção Channel and input class (Canal e classe de entrada), escolha a classe para esta entrada:
	- PADRÃO

• PIPELINE ÚNICO

Para ter mais informações, consulte [the section called "Redundância de pipeline".](#page-816-0)

- 9. Na seção Input destinations (Destinos de entrada) na seção Destination (Destino), insira os nomes e as instâncias do aplicativo obtidos anteriormente:
	- Se a entrada for uma entrada de classe padrão, preencha os dois campos para especificar duas fontes.
	- Se a entrada for uma entrada de classe única, preencha o primeiro campo com as informações obtidas e deixe o segundo campo vazio.

Por exemplo: .

Nome do aplicativo: live

Instância do aplicativo: curling

- 10. Na seção Tags, crie tags se quiser associar tags a essa entrada. Para ter mais informações, consulte [the section called "Marcar recursos".](#page-877-0)
- 11. Escolha Criar.

MediaLive cria a entrada e cria automaticamente dois pontos finais nessa entrada. Os endpoints incluem o nome do aplicativo, a instância do aplicativo e a porta 1935. Por exemplo: .

198.51.100.99:1935/live/curling

192.0.2.18:1935/live/curling

Observe que os endereços IP são endereços que MediaLive criam. Eles não são os endereços públicos que você usou no grupo de segurança. Para obter um diagrama que mostra a função de todos os endereços IP, consulte [the section called "Resultado deste procedimento"](#page-268-0) a seção sobre como configurar uma fonte push RTMP.

MediaLive sempre cria dois endpoints:

- Se você configurar o canal como um canal padrão, os dois terminais serão usados.
- Se você configurar o canal como um canal de pipeline único, somente o primeiro endpoint será usado. MediaLive não espera receber conteúdo no segundo endpoint.
- 12. Forneça ao sistema upstream as seguintes informações:
	- Se você configurar o canal como um canal padrão, forneça os dois locais. O sistema upstream deve enviar os fluxos de vídeo para esses locais.
	- Se você configurar o canal como um canal de pipeline único, forneça somente a primeira localização. O sistema upstream deve enviar seu único fluxo para esse local.

Por exemplo, forneça esses endereços:

198.51.100.99:1935/live/curling

192.0.2.18:1935/live/curling

Resultado deste procedimento

Como resultado dessa configuração, existe uma entrada push RTMP que especifica dois URLs. Esses URLs são fixos durante a vida útil da entrada, independentemente das alterações que ocorram (como modificar outras informações na entrada ou anexar a entrada a um canal diferente).

O sistema upstream envia o conteúdo de origem para esses endpoints.

Lembre-se de que, com uma entrada por push, o sistema upstream deve estar enviando a origem de vídeo por push para a entrada quando você iniciar o canal. O sistema upstream não precisa enviar push antes disso.

Para obter uma descrição dessa configuração que inclui um diagrama, consulte [the section called](#page-268-0) ["Resultado deste procedimento"](#page-268-0) a seção sobre como configurar uma fonte de push RTMP.

### <span id="page-266-0"></span>Etapa 4: Garantir a configuração correta no sistema upstream

Você deve garantir que o sistema upstream envie o conteúdo para os locais corretos em. MediaLive

Para configurar um canal padrão

Siga este procedimento se o MediaLive canal for um [canal padrão.](#page-160-0)

- 1. Forneça ao operador as seguintes informações:
	- Os dois endpoints (URLs) MediaLive gerados quando você criou a entrada RTMP. Esses endpoints são os endereços nas caixas azuis [no diagrama após esse procedimento](#page-268-0). Os URLs incluem a porta 1935. Por exemplo: .

198.51.100.99:1935/live/curling

192.0.2.18:1935/live/curling

2. Certifique-se de que o operador esteja configurado corretamente para um canal de tubulação única ou um canal padrão.

Se seu canal for um canal de tubulação única, a operadora fornece somente uma fonte, mesmo que a entrada seja uma entrada padrão (dual-pipeline). O operador deve fazer o seguinte:

- Forneça uma fonte.
- Certifique-se de que as fontes apareçam nos endereços IP acordados na rede pública. Por exemplo: .
	- As fontes podem aparecer nos seguintes endereços: 203.0.113.19, 203.0.113.58, 203.0.113.25
	- O operador pode ignorar os outros endereços: 198.51.100.19, 198.51.100.59, 198.51.100.21

Você usou esses endereços ao criar o grupo de segurança de entrada. Se o sistema upstream não usar esses endereços, MediaLive recusará o envio.

• Envie para um URL e use o nome do aplicativo e o nome da instância acordados. MediaLive Por exemplo: .

Envie para este URL: 198.51.100.99:1935/live/curling

Ignore o outro URL: 192.0.2.18:1935/live/curling

Se seu canal for um canal padrão, a operadora deverá fazer o seguinte:

- Forneça duas fontes idênticas em termos de resolução de vídeo e taxa de bits.
- Certifique-se de que as fontes apareçam nos endereços IP acordados na rede pública. Por exemplo: .
	- Para uma fonte: 203.0.113.19, 203.0.113.58, 203.0.113.25
	- Para a outra fonte: 198.51.100.19, 198.51.100.59, 198.51.100.21

Você usou esses endereços ao criar o grupo de segurança de entrada. Se o sistema upstream não usar esses endereços, MediaLive recusará o envio.

• Ative os URLs corretos e use o nome do aplicativo e o nome da instância acordados. MediaLive Por exemplo, eles devem pressionar para:

198.51.100.99:1935/live/curling

192.0.2.18:1935/live/curling

# <span id="page-268-0"></span>Resultado deste procedimento

Como resultado dessa configuração, existe uma entrada push RTMP que especifica uma ou duas URLs de endpoint. Esses endpoints estão ativados. MediaLive

O sistema upstream foi configurado para enviar o conteúdo de origem para os dois endpoints (para um canal padrão) ou para o primeiro endpoint (para um canal de pipeline único). Um grupo de segurança de entrada foi associado à entrada. Esse grupo de segurança de entrada tem um bloco CIDR que cobre os endereços IP em que a fonte enviada aparecerá na rede pública, o que garante a MediaLive aceitação do conteúdo enviado.

No tempo de execução do canal, MediaLive reage ao conteúdo que está sendo enviado e o ingere.

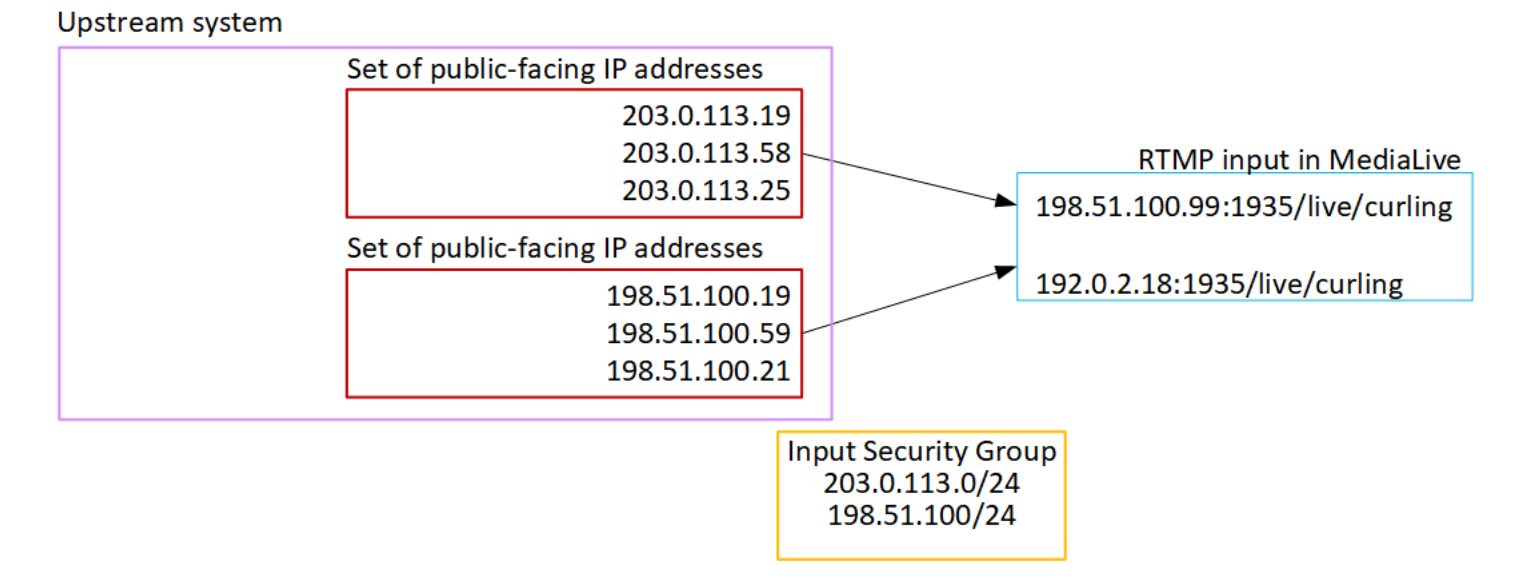

# Configurando uma entrada RTMP VPC

Esta seção descreve como configurar conteúdo que usa o protocolo RTMP Push para entregar conteúdo de origem de um sistema upstream que está em sua VPC a partir da Amazon Virtual

Private Cloud (Amazon VPC). Esta seção descreve como configurar o conteúdo de origem no sistema upstream e como criar uma entrada que conecte o sistema upstream a. MediaLive

Crie a entrada antes de criar o canal que ingere a entrada.

Com uma entrada RTMP Push, o sistema upstream envia o conteúdo para o. MediaLive

Para realizar essa configuração, você deve trabalhar com um usuário da Amazon VPC e com um operador no sistema upstream.

#### Tópicos

- [Etapa 1: Solicitar configuração na VPC](#page-269-0)
- [Etapa 2: criar uma entrada RTMP](#page-270-0)
- [Etapa 3: Garantir a configuração correta no sistema upstream](#page-275-0)
- [Resultado deste procedimento](#page-276-0)

## <span id="page-269-0"></span>Etapa 1: Solicitar configuração na VPC

Um usuário da Amazon VPC deve configurar a VPC e identificar as sub-redes e os grupos de segurança que o sistema upstream usará. MediaLive

#### Para configurar a VPC

- 1. Forneça ao usuário da Amazon VPC as seguintes diretrizes.
	- Diretriz para as sub-redes Solicite duas sub-redes.

Estas regras são aplicadas:

- As duas sub-redes deve estar em diferentes zonas de disponibilidade.
- Cada sub-rede deve ter um bloco CIDR privado (um intervalo de endereços IP).
- Cada sub-rede deve ter pelo menos dois endereços não utilizados nesse bloco um para o sistema upstream e outro para a entrada RTMP.
- Qualquer outra fonte baseada em VPC (fonte B) que você criar para uso no mesmo canal dessa fonte RTMP (fonte A) deve estar em sub-redes que estejam nas mesmas zonas de disponibilidade da fonte A. As duas sub-redes da origem B podem ser diferentes da origem A, mas as zonas de disponibilidade dessas duas sub-redes devem ser iguais às zonas de disponibilidade da origem A.
- Diretriz para o grupo de segurança O grupo ou grupos de segurança de cada sub-rede devem seguir estas regras:
	- As regras combinadas dos grupos de segurança devem permitir tráfego de entrada dos endereços IP do sistema upstream nessa sub-rede.
	- As regras combinadas dos grupos de segurança devem permitir o tráfego de saída para o porto 1935.
- 2. Depois que o usuário da Amazon VPC tiver realizado a configuração, obtenha as seguintes informações:
	- O ID da VPC. Por exemplo: vpc-3f139646
	- Os IDs das duas sub-redes. Por exemplo, uma sub-rede pode ter esse ID: subnet-1122aabb
	- As IDs dos grupos de segurança da sub-rede ou sub-redes. Por exemplo: sg-51530134

# <span id="page-270-0"></span>Etapa 2: criar uma entrada RTMP

Depois que o usuário da Amazon VPC estiver configurado na VPC, você poderá criar a entrada push RTMP VPC. Medial ive

Para criar uma entrada push RTMP da VPC

- 1. Verifique se você tem as informações da [etapa 1.](#page-269-0)
- 2. Você também deve ter obtido informações do provedor do conteúdo de vídeo: o nome do aplicativo e a instância do aplicativo para o conteúdo de origem. (A instância do aplicativo também é conhecida como stream ou stream key.) Por exemplo: .

Nome do aplicativo: live e nome da instância curling

- 3. Abra o MediaLive console em [https://console.aws.amazon.com/medialive/.](https://console.aws.amazon.com/medialive/)
- 4. No painel de navegação, escolha Entradas.
- 5. Na página Entradas, selecione Criar entrada.
- 6. Preencha a seção Detalhes da entrada:
	- Nome de entrada insira um nome.
	- Tipo de entrada escolha RTMP (push).
- 7. Na seção Network mode (Modo de rede), escolha VPC.
- 8. Conclua a seção de configurações de VPC:
	- Escolha Selecionar sub-redes e grupos de segurança.
	- Em Sub-redes, escolha uma das sub-redes que você obteve. A lista suspensa mostra subredes em todas as VPCs, identificadas da seguinte forma:

<subnet ID> <Availability Zone of subnet> <IPv4 CIDR block of subnet> <VPC ID> <Subnet tag called "Name", if it exists>

Por exemplo: .

subnet-1122aabb us-west-2a 10.1.128.0/24 vpc-3f139646 Sub-rede para entradas push MLive

Se a lista de sub-redes estiver vazia, escolha Specify custom VPC (Especificar VPC personalizada) e insira o ID da sub-rede no campo. Você precisa inserir apenas o ID da subrede, por exemplo, **subnet-1122aabb**.

- Em Sub-redes, escolha a segunda sub-rede. Na segunda vez, a lista suspensa mostra apenas as sub-redes na mesma VPC que a primeira sub-rede.
- Para Grupos de segurança, escolha o grupo ou grupos de segurança que você obteve, seguindo o mesmo processo das sub-redes. A lista suspensa mostra os grupos de segurança que pertencem à VPC que você escolheu, identificados da seguinte forma:

<security group ID> <description attached to this security group> <VPC ID>

Por exemplo: .

sg-51530134 Grupo de segurança para entradas MLive push vpc-3f139646

- 9. Preencha a seção ARN da função para escolher uma função MediaLive a ser usada com essa entrada. Para ter mais informações, consulte [the section called "Função do IAM e ARN".](#page-286-0)
- 10. Na seção Classe de entrada, escolha a classe para essa entrada:
	- PADRÃO
	- PIPELINE ÚNICO
- 11. Na seção Input destinations (Destinos de entrada) na seção Destination (Destino), insira os nomes e as instâncias do aplicativo configurados anteriormente:
- Se a entrada for uma entrada de classe padrão, preencha os dois campos para especificar duas fontes.
- Se a entrada for uma entrada de classe única, preencha o primeiro campo com as informações obtidas e deixe o segundo campo vazio.

Por exemplo: .

Nome do aplicativo: live

Instância do aplicativo: curling

- 12. Na seção Tags, crie tags se quiser associar tags a essa entrada. Para ter mais informações, consulte [the section called "Marcar recursos".](#page-877-0)
- 13. Escolha Criar.

MediaLive cria a entrada e cria automaticamente dois pontos finais nessa entrada. Esses endpoints têm um endereço IP privado do intervalo da sub-rede e especificam a porta 1935. Por exemplo: .

10.12.30.44:1935/live/curling

10.99.39.15:1935/live/curling

- 14. Forneça ao sistema upstream estes endpoints:
	- Se você configurar o canal como um canal padrão, forneça os dois pontos finais. O sistema upstream deve enviar o conteúdo para ambos os endpoints.
	- Se você configurar o canal como um canal de pipeline único, forneça somente o primeiro endpoint. O sistema upstream deve enviar para esse único endpoint.

Por exemplo, forneça esses endereços:

10.12.30.44:1935/live/curling

10.99.39.15:1935/live/curling

Resultado desses procedimentos

Como resultado dessa configuração, cada saída do sistema upstream tem um endereço IP em uma das sub-redes especificadas em sua VPC.

A entrada RTMP tem dois endereços IP. Esses endereços são fixos durante a vida útil da entrada, independentemente das alterações que ocorram (como modificar outras informações na entrada ou anexar a entrada a um canal diferente).

Cada endereço está em uma dessas sub-redes. Dessa forma, a entrega do conteúdo do sistema upstream MediaLive ocorre dentro da segurança da VPC.

Para obter uma descrição dessa configuração que inclui um diagrama, consulte [the section called](#page-276-0) ["Resultado deste procedimento"](#page-276-0) a seção sobre como configurar uma fonte VPC RTMP.

Lembre-se de que, com uma entrada por push, o sistema upstream deve estar enviando a origem de vídeo por push para a entrada quando você iniciar o canal. O sistema upstream não precisa enviar push antes disso.

### Função do IAM e ARN

Esta seção descreve como concluir a seção Role ARN no painel Criar entrada do console. MediaLive

Você deve escolher uma função MediaLive a ser assumida ao criar uma entrada RTMP Push. Para criar a entrada, MediaLive deve obter as interfaces de rede para os dois endpoints na entrada. Esses endpoints estão no intervalo CIDR das sub-redes que você identificou. Assim que você escolher Create para essa entrada, MediaLive solicita essas interfaces de rede da Amazon VPC. A função que você escolher garante que sua solicitação à Amazon VPC seja MediaLive bem-sucedida.

#### **a** Note

Essa seção no MediaLive console é idêntica à seção de função do IAM na página Criar canal (também no MediaLive console). A diferença nos dois usos é que na página Create input (Criar entrada), você está anexando a função à entrada. Na página Create channel (Criar canal), você está anexando a função ao canal. Você pode usar a mesma função (por exemplo, a MediaLiveAccessRole) em ambos os usos.

Há dois cenários gerais para escolher uma função, dependendo se sua organização tem um administrador designado.

#### Sua organização tem um administrador designado

Sua organização pode ter um administrador que gerencia esse serviço. Esse administrador provavelmente configurou uma ou mais funções:

- Pergunte ao administrador ou ao seu gerente qual função usar. Ou, se apenas uma regra estiver listada em Use existing role (Usar função existente), escolha essa função.
- Se a única função listada for MediaLiveAccessRole, escolha essa função. Além disso, se o botão Update (Atualizar) for exibido ao lado desse nome de função, escolha o botão. O botão nem sempre aparece. No entanto, sempre que aparecer, escolha-o para atualizar a função.
- Se você quiser que a função selecionada apareça primeiro na lista na próxima vez, selecione Remember ARN (Lembrar ARN).

Sua organização não tem administrador

Sua organização pode não ter um administrador de serviço designado. Nesse caso, se nenhum dos seus colegas tiver configurado uma função adequada, talvez seja necessário criar uma por conta própria e, em seguida, escolhê-la.

- Você pode criar a função padrão, chamada MediaLiveAccessRole. Para verificar primeiro se alguém já criou essa função (apenas uma pessoa precisa criá-la para todos os usuários na sua conta da AWS), examine Create role from template (Criar função a partir do modelo):
	- Se essa opção estiver desabilitada, essa tarefa foi concluída. Nesse caso, escolha Usar função existente e, em seguida, escolha na MediaLiveAccessRolelista.
	- Se essa opção não estiver desabilitada, escolha Create role from template (Criar função a partir do modelo) e Create IAM role (Criar função do IAM). Em seguida, escolha essa função na lista. Se MediaLive não permitir que você crie a função, fale com um administrador da sua organização sobre suas permissões do IAM.
- Se o já MediaLiveAccessRoletiver sido criado e o botão Atualizar for exibido ao lado dele, escolha o botão. O botão nem sempre aparece. No entanto, sempre que aparecer, escolha-o para atualizar a função.
- Se você quiser que a função selecionada apareça primeiro na lista na próxima vez, selecione Remember ARN (Lembrar ARN).

# <span id="page-275-0"></span>Etapa 3: Garantir a configuração correta no sistema upstream

Você deve garantir que o sistema upstream esteja configurado corretamente com sua VPC e envie o conteúdo para os locais corretos em. MediaLive

Para configurar um canal padrão

Siga este procedimento se o MediaLive canal for um [canal padrão.](#page-160-0)

- 1. Forneça ao operador as seguintes informações:
	- As IDs da VPC, duas sub-redes e os grupos de segurança que o usuário da Amazon VPC forneceu a você.
	- Os dois endpoints (URLs) MediaLive gerados quando você criou a entrada RTMP. Esses endpoints são os endereços nas caixas azuis [no diagrama após esse procedimento](#page-276-0). O URL tem um endereço IP privado e inclui a porta 1935. Por exemplo: .

10.12.30.131:1935/live/curling

10.99.39.40:1935/live/curling

- 2. Certifique-se de que o operador esteja configurado corretamente para um canal padrão. Eles devem fazer o seguinte:
	- Configure dois sistemas upstream separados. Eles não podem configurar um sistema upstream com duas interfaces de saída porque você, o MediaLive usuário, perderá a redundância que deseja obter com um canal padrão (com dois pipelines independentes).
	- Configure duas interfaces de saída uma interface de saída em uma das sub-redes e configure o outro sistema upstream com uma interface de saída na outra sub-rede. Essas interfaces são os endereços nas caixas roxas [no diagrama após esse procedimento.](#page-276-0)
	- Certifique-se de que as duas fontes de conteúdo sejam idênticas em termos de resolução de vídeo e taxa de bits.
	- Ative os URLs corretos e use o nome do aplicativo e o nome da instância acordados. MediaLive Por exemplo, eles devem pressionar para:

10.12.30.131:1935/live/curling

10.99.39.40:1935/live/curling

Para configurar um canal de tubulação única

Siga este procedimento se o MediaLive canal for um canal de [tubulação única](#page-160-0).

- 1. Forneça ao operador as seguintes informações:
	- As IDs da VPC, de uma sub-rede e dos grupos de segurança que o usuário da Amazon VPC forneceu a você.
	- Somente o primeiro dos dois endpoints (URLs) MediaLive gerados quando você criou a entrada RTMP. Esses endpoints são os endereços nas caixas azuis [no diagrama após esse](#page-276-0)  [procedimento.](#page-276-0) O URL tem um endereço IP privado e inclui a porta 1935. Por exemplo: .

10.12.30.131:1935/live/curling

- 2. Certifique-se de que o operador esteja configurado corretamente para um canal de tubulação única. Eles devem fazer o seguinte:
	- Configure um sistema upstream.
	- Configure uma interface de saída. A interface é o endereço em uma das caixas roxas [no](#page-276-0)  [diagrama após esse procedimento](#page-276-0).
	- Pressione para o URL correto em MediaLive. Por exemplo, eles devem pressionar para:

10.12.30.131:1935/live/curling

### <span id="page-276-0"></span>Resultado deste procedimento

Como resultado dessa configuração, existe uma entrada RTMP que especifica um ou dois URLs de endpoint. Esses endpoints são interfaces de rede elásticas em sua VPC. MediaLive tem permissão para usar essas interfaces de rede para suas entradas. MediaLive tem permissão (por meio da função de entidade confiável do IAM) para gerenciar automaticamente as interfaces de rede para suas entradas. O sistema upstream tem permissão, por meio do grupo de segurança Amazon VPC, para enviar conteúdo para esses endpoints.

O sistema ou sistemas upstream foram configurados para enviar o conteúdo de origem para os dois endpoints (se você estiver configurando um canal padrão) ou para um endpoint (se você estiver configurando um canal de pipeline único). Pelo menos um grupo de segurança da VPC foi associado a cada sub-rede. O bloco CIDR em cada grupo de segurança cobre os dois URLs dos quais o sistema upstream envia, o que garante que ele MediaLive aceite o conteúdo enviado.

Cada saída do sistema upstream tem um endereço IP em uma das sub-redes especificadas em sua VPC. A entrada RTMP tem dois endereços IP e cada endereço está em uma dessas sub-redes. Dessa forma, a entrega do conteúdo de origem do sistema upstream MediaLive ocorre dentro da privacidade da VPC.

No tempo de execução do canal, MediaLive reage ao conteúdo que está sendo enviado e o ingere.

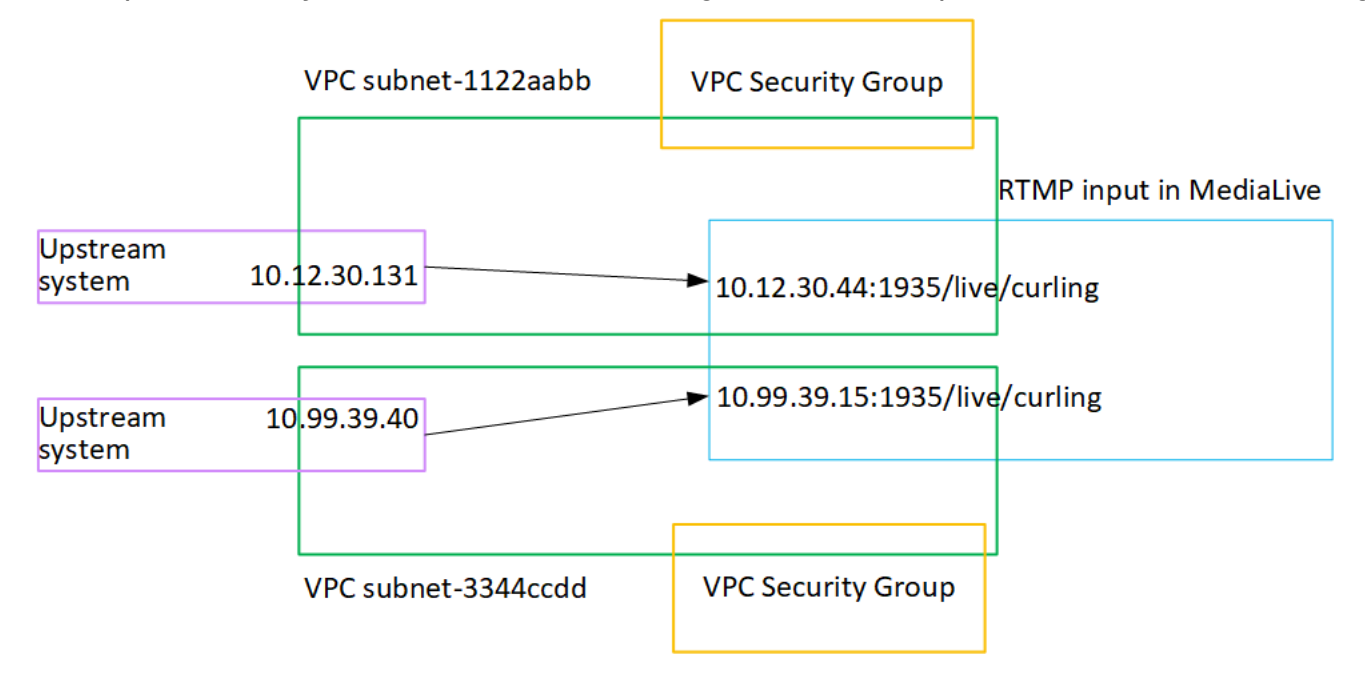

# Configurando uma entrada push RTP

Esta seção descreve como configurar um sistema upstream que usa o protocolo RTP Push para entregar conteúdo de origem de um sistema upstream que está em sua VPC a partir da Amazon VPC. Ele descreve como configurar o conteúdo de origem no sistema upstream e como criar uma entrada que conecte o sistema upstream a. MediaLive

Com uma fonte de envio RTP, o sistema upstream envia o conteúdo para o. MediaLive

Para realizar essa configuração, você deve trabalhar com um operador no sistema upstream.

Tópicos

- [Etapa 1: Obter informações`](#page-278-0)
- [Etapa 2: criar um grupo de segurança de entrada](#page-278-1)
- [Etapa 3: criar uma entrada RTP](#page-278-2)
- [Etapa 4: Garantir a configuração correta no sistema upstream](#page-280-0)

• [Resultado deste procedimento](#page-282-0)

# <span id="page-278-0"></span>Etapa 1: Obter informações`

Obtenha as seguintes informações de sua pessoa de contato no sistema upstream:

• Os endereços IP da rede pública. Você precisa de dois conjuntos de endereços IP porque uma entrada RTP é sempre uma entrada de [classe padrão,](#page-706-0) mesmo que seu canal seja um canal de pipeline único. Para obter informações sobre classes de entrada, consulte[the section called](#page-706-0)  ["Classes de canal e classes de entrada"](#page-706-0).

Esses são os conjuntos de endereços IP nos quais a fonte ou fontes do conteúdo aparecerão na rede pública. Você precisa dessas informações para criar o grupo de segurança de entrada.

Por exemplo: .

- Para uma fonte: 203.0.113.19, 203.0.113.58, 203.0.113.25
- Para a outra fonte: 198.51.100.19, 198.51.100.59, 198.51.100.21

### <span id="page-278-1"></span>Etapa 2: criar um grupo de segurança de entrada

Você deve criar um grupo de segurança de entrada. O grupo de segurança deve permitir que os endereços IP da rede pública sejam enviados para MediaLive. Seguindo o exemplo anterior, ele deve permitir esses endereços:

203.0.113.19, 203.0.113.58, 203.0.113.25, 198.51.100.19, 198.51.100.59, 198.51.100.21

Para obter detalhes sobre a criação de um grupo de segurança de entrada, consulte[the section](#page-988-0)  [called "Criação de um grupo de segurança de entrada"](#page-988-0).

## <span id="page-278-2"></span>Etapa 3: criar uma entrada RTP

Depois de criar o grupo de segurança de entrada, você pode criar a entrada push RTP.

Para criar uma entrada push RTP

- 1. Verifique se você tem as informações da [etapa 1.](#page-278-0)
- 2. Abra o MediaLive console em [https://console.aws.amazon.com/medialive/.](https://console.aws.amazon.com/medialive/)
- 3. No painel de navegação, escolha Entradas. Na página Entradas, selecione Criar entrada.
- 4. Preencha a seção Detalhes da entrada:
	- Nome de entrada insira um nome.
	- Tipo de entrada escolha RTP.
- 5. Na seção Network mode (Modo de rede), escolha Public (Público).
- 6. Na seção Grupo de segurança de entrada, especifique um grupo a ser anexado a essa entrada push. Você pode escolher um grupo existente ou criar um grupo. Para obter mais informações sobre grupo de seguranças, consulte [the section called "Inserir grupos de segurança"](#page-987-0). O grupo de segurança deve permitir que os endereços IP da rede pública sejam enviados para MediaLive. Seguindo o exemplo na etapa 1, ele deve permitir esses endereços:

203.0.113.19, 203.0.113.58, 203.0.113.25, 198.51.100.19, 198.51.100.59, 198.51.100.21

Para obter mais informações sobre grupo de seguranças, consulte [the section called "Inserir](#page-987-0)  [grupos de segurança".](#page-987-0)

- 7. Na seção Tags, crie tags se quiser associar tags a essa entrada. Para ter mais informações, consulte [the section called "Marcar recursos".](#page-877-0)
- 8. Escolha Criar.

MediaLive cria a entrada e cria automaticamente dois pontos finais nessa entrada. Esses endpoints incluem a porta 5000. Por exemplo: .

198.51.100.99:5000

192.0.2.18:5000

Observe que os endereços IP são endereços que MediaLive criam. Eles não são os endereços públicos que você usou no grupo de segurança. Para obter um diagrama que mostra a função de todos os endereços IP, consulte [the section called "Resultado deste procedimento"](#page-282-0) a seção sobre como configurar uma fonte de push RTP.

MediaLive sempre cria dois endpoints:

- Se você configurar o canal como um canal padrão, os dois terminais serão usados.
- Se você configurar o canal como um canal de pipeline único, somente o primeiro endpoint será usado. MediaLive não espera receber conteúdo no segundo endpoint.
- 9. Forneça ao sistema upstream as seguintes informações:
- Se você configurar o canal como um canal padrão, forneça os dois locais. O sistema upstream deve enviar os fluxos de vídeo para esses locais.
- Se você configurar o canal como um canal de pipeline único, forneça somente a primeira localização. O sistema upstream deve enviar seu único fluxo para esse local.

Por exemplo, forneça esses endereços:

198.51.100.99:5000

192.0.2.18:5000

#### Resultado deste procedimento

Como resultado dessa configuração, existe uma entrada push RTP que especifica dois URLs. Esses URLs são fixos durante a vida útil da entrada, independentemente das alterações que ocorram (como modificar outras informações na entrada ou anexar a entrada a um canal diferente).

O sistema upstream envia o conteúdo de origem para esses endpoints.

Lembre-se de que, com uma entrada por push, o sistema upstream deve estar enviando a origem de vídeo por push para a entrada quando você iniciar o canal. O sistema upstream não precisa enviar push antes disso.

Para obter uma descrição dessa configuração que inclui um diagrama, consulte [the section called](#page-282-0) ["Resultado deste procedimento"](#page-282-0) a seção sobre como configurar uma fonte RTP.

## <span id="page-280-0"></span>Etapa 4: Garantir a configuração correta no sistema upstream

Você deve garantir que o sistema upstream envie o conteúdo para os locais corretos em. MediaLive

Para configurar um canal padrão

Siga este procedimento se o MediaLive canal for um [canal padrão.](#page-160-0)

- 1. Forneça ao operador as seguintes informações:
	- Os dois endpoints (URLs) MediaLive gerados quando você criou a entrada RTP. Esses endpoints são os endereços nas caixas azuis [no diagrama após esse procedimento](#page-282-0). Os URLs incluem a porta 5000. Por exemplo: .

198.51.100.99:5000

192.0.2.18:5000

- 2. Certifique-se de que o operador esteja configurado corretamente para um canal padrão. Eles devem:
	- Forneça duas fontes idênticas em termos de resolução de vídeo e taxa de bits.
	- Certifique-se de que as fontes apareçam nos endereços IP acordados na rede pública. Por exemplo: .
		- Para uma fonte: 203.0.113.19, 203.0.113.58, 203.0.113.25
		- Para a outra fonte: 198.51.100.19, 198.51.100.59, 198.51.100.21

Você usou esses endereços ao criar o grupo de segurança de entrada. Se o sistema upstream não usar esses endereços, MediaLive recusará o envio.

• Ative os URLs corretos. MediaLive Por exemplo, eles devem pressionar para:

198.51.100.99:5000

192.0.2.18:5000

• Envie por RTP, não por UDP. O protocolo UDP não é suportado para uma entrada MediaLive.

Para configurar um canal de tubulação única

Siga este procedimento se o MediaLive canal for um canal de [tubulação única](#page-160-0).

- 1. Forneça ao operador as seguintes informações:
	- Somente o primeiro dos dois endpoints (URLs) MediaLive gerados quando você criou a entrada RTP. Esse endpoint é um dos endereços nas caixas azuis [no diagrama após esse](#page-282-0)  [procedimento.](#page-282-0) O URL inclui a porta 5000. Por exemplo: .

198.51.100.99:5000

- 2. Certifique-se de que o operador esteja configurado corretamente para um canal de tubulação única. Eles devem:
	- Certifique-se de que a fonte apareça nos endereços IP acordados na rede pública. Por exemplo: .

203.0.113.19, 203.0.113.58, 203.0.113.25

Você usou esses endereços ao criar o grupo de segurança de entrada. Se o sistema upstream não usar esses endereços, MediaLive recusará o envio.

• Pressione para o URL correto em MediaLive. Por exemplo, eles devem pressionar para:

198.51.100.99:5000

• Envie por RTP, não por UDP. O protocolo UDP não é suportado para uma entrada MediaLive.

## <span id="page-282-0"></span>Resultado deste procedimento

Como resultado dessa configuração, existe uma entrada RTP que especifica um ou dois URLs de endpoint. Esses endpoints estão ativados. MediaLive

O sistema upstream foi configurado para enviar o conteúdo de origem para os dois endpoints (para um canal padrão) ou para o primeiro endpoint (para um canal de pipeline único). Um grupo de segurança de entrada foi associado à entrada. Esse grupo de segurança de entrada tem um bloco CIDR que cobre os dois URLs enviados pelo sistema upstream, o que garante a MediaLive aceitação do conteúdo enviado.

No tempo de execução do canal, MediaLive reage ao conteúdo que está sendo enviado e o ingere.

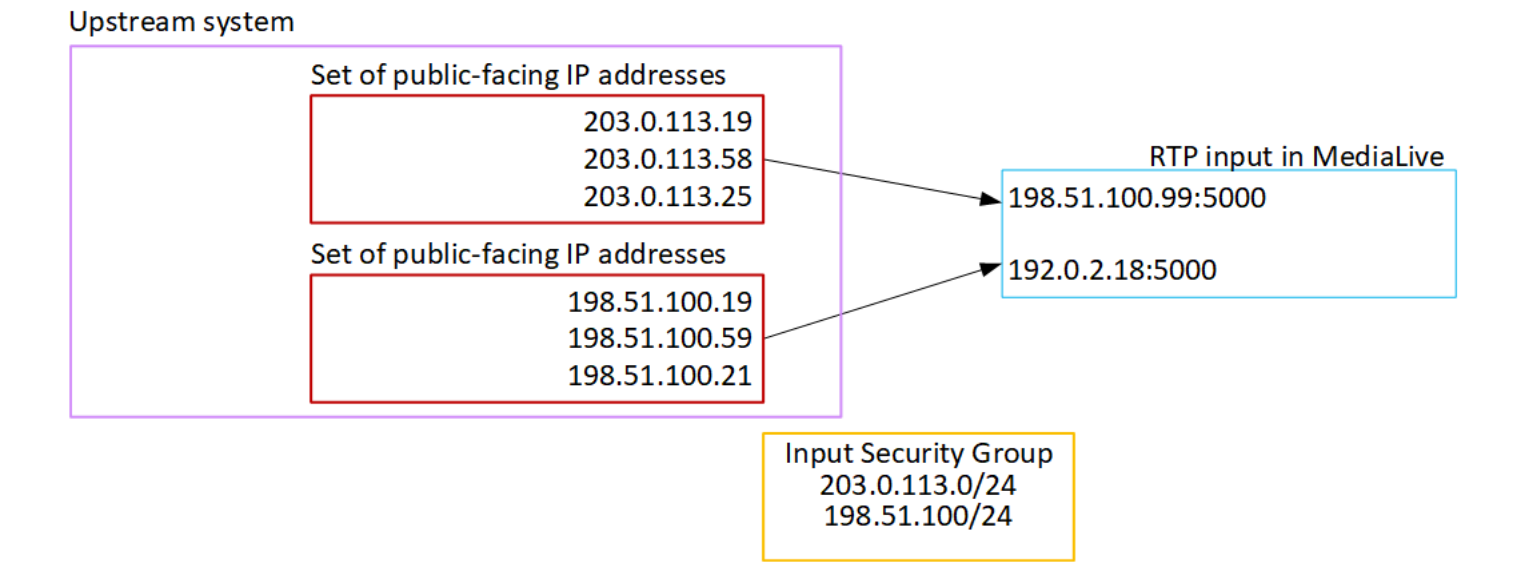

# Configurando uma entrada RTP VPC

Esta seção descreve como configurar um sistema upstream que usa o protocolo RTP Push para entregar conteúdo de origem de um sistema upstream que está em sua Amazon Virtual Private Cloud (Amazon VPC). Ele descreve como configurar o conteúdo de origem no sistema upstream e como criar uma entrada que conecte o sistema upstream a. MediaLive

Com uma fonte RTP VPC, o sistema upstream envia o conteúdo para o. MediaLive

Para realizar essa configuração, você deve trabalhar com um usuário da Amazon VPC e com um operador no sistema upstream.

Tópicos

- [Etapa 1: Solicitar configuração na VPC](#page-283-0)
- [Etapa 2: criar uma entrada para RTP push a partir da Amazon VPC](#page-284-0)
- [Etapa 3: Garantir a configuração correta no sistema upstream](#page-288-0)
- [Resultado deste procedimento](#page-290-0)

# <span id="page-283-0"></span>Etapa 1: Solicitar configuração na VPC

Um usuário da Amazon VPC deve configurar a VPC e identificar as sub-redes e os grupos de segurança que o sistema upstream usará. MediaLive

Para configurar a VPC

- 1. Forneça ao usuário da Amazon VPC as seguintes diretrizes.
	- Diretriz para as sub-redes Solicite duas sub-redes.

Estas regras são aplicadas:

- Você precisa de duas sub-redes porque uma entrada RTP é sempre uma entrada de [classe](#page-706-0)  [padrão](#page-706-0), mesmo que seu canal seja um canal de pipeline único. Para obter informações sobre classes de entrada, consult[ethe section called "Classes de canal e classes de](#page-706-0)  [entrada".](#page-706-0)
- As duas sub-redes deve estar em diferentes zonas de disponibilidade.
- Cada sub-rede deve ter um bloco CIDR privado (um intervalo de endereços IP).
- Cada sub-rede deve ter pelo menos dois endereços não utilizados nesse bloco um para o sistema upstream e outro para a entrada RTP.
- Qualquer outra fonte baseada em VPC (fonte B) que você criar para uso no mesmo canal dessa fonte de RTP (fonte A) deve estar em sub-redes que estejam nas mesmas zonas de disponibilidade da fonte A. As duas sub-redes da origem B podem ser diferentes da origem A, mas as zonas de disponibilidade dessas duas sub-redes devem ser iguais às zonas de disponibilidade da origem A.
- Diretriz para o grupo de segurança O grupo ou grupos de segurança de cada sub-rede devem seguir estas regras:
	- As regras combinadas dos grupos de segurança devem permitir tráfego de entrada dos endereços IP do sistema upstream nessa sub-rede.
	- As regras combinadas dos grupos de segurança devem permitir tráfego de saída para a porta 5000.
- 2. Depois que o usuário da Amazon VPC tiver realizado a configuração, obtenha as seguintes informações:
	- O ID da VPC. Por exemplo: vpc-3f139646
	- Os IDs das duas sub-redes. Por exemplo, uma sub-rede pode ter esse ID: subnet-1122aabb
	- As IDs dos grupos de segurança das sub-redes. Por exemplo: sg-51530134

## <span id="page-284-0"></span>Etapa 2: criar uma entrada para RTP push a partir da Amazon VPC

Depois que o usuário da Amazon VPC estiver configurado na VPC, você poderá criar a entrada push RTP VPC. MediaLive

Para criar uma entrada push RTP VPC a partir da Amazon VPC

- 1. Verifique se você tem as informações da [etapa 1.](#page-283-0)
	- O ID da VPC.
	- Os IDs das duas sub-redes.
	- As IDs dos grupos de segurança da sub-rede ou sub-redes.
- 2. Abra o MediaLive console em [https://console.aws.amazon.com/medialive/.](https://console.aws.amazon.com/medialive/)
- 3. No painel de navegação, escolha Entradas.
- 4. Na página Entradas, selecione Criar entrada.
- 5. Preencha a seção Detalhes da entrada:
	- Nome de entrada insira um nome.
	- Tipo de entrada escolha RTP.
- 6. Na seção Network mode (Modo de rede), escolha VPC.
- 7. Conclua a seção de configurações de VPC:
	- Escolha Selecionar sub-redes e grupos de segurança.
	- Em Sub-redes, escolha uma das sub-redes que você obteve. A lista suspensa mostra subredes em todas as VPCs, identificadas da seguinte forma:

<subnet ID> <Availability Zone of subnet> <IPv4 CIDR block of subnet> <VPC ID> <Subnet tag called "Name", if it exists>

Por exemplo: .

subnet-1122aabb us-west-2a 10.1.128.0/24 vpc-3f139646 Sub-rede para entradas push MLive

Se a lista de sub-redes estiver vazia, escolha Specify custom VPC (Especificar VPC personalizada) e insira o ID da sub-rede no campo. Você precisa inserir apenas o ID da subrede, por exemplo, **subnet-1122aabb**.

- Em Sub-redes, escolha a segunda sub-rede. Na segunda vez, a lista suspensa mostra apenas as sub-redes na mesma VPC que a primeira sub-rede.
- Para Grupos de segurança, escolha o grupo ou grupos de segurança que você obteve, seguindo o mesmo processo das sub-redes. A lista suspensa mostra os grupos de segurança que pertencem à VPC que você escolheu, identificados da seguinte forma:

<security group ID> <description attached to this security group> <VPC ID>

Por exemplo: .

sg-51530134 Grupo de segurança para entradas MLive push vpc-3f139646

8. Preencha a seção ARN da função para escolher uma função MediaLive a ser usada com essa entrada. Para ter mais informações, consulte [the section called "Função do IAM e ARN".](#page-286-0)

- 9. Na seção Tags, crie tags se quiser associar tags a essa entrada. Para ter mais informações, consulte [the section called "Marcar recursos".](#page-877-0)
- 10. Escolha Criar.

MediaLive cria a entrada e cria automaticamente dois pontos finais nessa entrada. Esses endpoints têm um endereço IP privado do intervalo da sub-rede e especificam a porta 5000. Por exemplo: .

rtp://10.12.30.44:5000

rtp://10.99.39.15:5000.

- 11. Forneça ao sistema upstream estes endpoints:
	- Se você configurar o canal como um canal padrão, forneça os dois pontos finais. O sistema upstream deve enviar o conteúdo para ambos os endpoints.
	- Se você configurar o canal como um canal de pipeline único, forneça somente o primeiro endpoint. O sistema upstream deve enviar para esse único endpoint.

#### Resultado desses procedimentos

Como resultado dessa configuração, cada saída do sistema upstream tem um endereço IP em uma das sub-redes especificadas em sua VPC.

A entrada RTP tem dois endereços IP. Esses endereços são fixos durante a vida útil da entrada, independentemente das alterações que ocorram (como modificar outras informações na entrada ou anexar a entrada a um canal diferente).

Cada endereço está em uma dessas sub-redes. Dessa forma, a entrega do conteúdo do sistema upstream MediaLive ocorre dentro da segurança da VPC.

Para obter uma descrição dessa configuração que inclui um diagrama, consulte [the section called](#page-290-0) ["Resultado deste procedimento"](#page-290-0) a seção sobre como configurar uma fonte RTP VPC.

Lembre-se de que, com uma entrada por push, o sistema upstream deve estar enviando a origem de vídeo por push para a entrada quando você iniciar o canal. O sistema upstream não precisa enviar push antes disso.

#### <span id="page-286-0"></span>Função do IAM e ARN

Esta seção descreve como concluir a seção Role ARN no painel Criar entrada do console. MediaLive

Você deve escolher uma função MediaLive a ser assumida ao criar uma entrada RTP Push. Para criar a entrada, MediaLive deve obter as interfaces de rede para os dois endpoints na entrada. Esses endpoints estão no intervalo CIDR das sub-redes que você identificou. Assim que você escolher Create para essa entrada, MediaLive solicita essas interfaces de rede da Amazon VPC. A função que você escolher garante que sua solicitação à Amazon VPC seja MediaLive bem-sucedida.

#### **a** Note

Essa seção no MediaLive console é idêntica à seção de função do IAM na página Criar canal (também no MediaLive console). A diferença nos dois usos é que na página Create input (Criar entrada), você está anexando a função à entrada. Na página Create channel (Criar canal), você está anexando a função ao canal. Você pode usar a mesma função (por exemplo, a MediaLiveAccessRole) em ambos os usos.

Há dois cenários gerais para escolher uma função, dependendo se sua organização tem um administrador designado.

Sua organização tem um administrador designado

Sua organização pode ter um administrador que gerencia esse serviço. Esse administrador provavelmente configurou uma ou mais funções:

- Pergunte ao administrador ou ao seu gerente qual função usar. Ou, se apenas uma regra estiver listada em Use existing role (Usar função existente), escolha essa função.
- Se a única função listada for MediaLiveAccessRole, escolha essa função. Além disso, se o botão Update (Atualizar) for exibido ao lado desse nome de função, escolha o botão. O botão nem sempre aparece. No entanto, sempre que aparecer, escolha-o para atualizar a função.
- Se você quiser que a função selecionada apareça primeiro na lista na próxima vez, selecione Remember ARN (Lembrar ARN).

Sua organização não tem administrador

Sua organização pode não ter um administrador de serviço designado. Nesse caso, se nenhum dos seus colegas tiver configurado uma função adequada, talvez seja necessário criar uma por conta própria e, em seguida, escolhê-la.
- Você pode criar a função padrão, chamada MediaLiveAccessRole. Para verificar primeiro se alguém já criou essa função (apenas uma pessoa precisa criá-la para todos os usuários na sua conta da AWS), examine Create role from template (Criar função a partir do modelo):
	- Se essa opção estiver desabilitada, essa tarefa foi concluída. Nesse caso, escolha Usar função existente e, em seguida, escolha na MediaLiveAccessRolelista.
	- Se essa opção não estiver desabilitada, escolha Create role from template (Criar função a partir do modelo) e Create IAM role (Criar função do IAM). Em seguida, escolha essa função na lista. Se MediaLive não permitir que você crie a função, fale com um administrador da sua organização sobre suas permissões do IAM.
- Se o já MediaLiveAccessRoletiver sido criado e o botão Atualizar for exibido ao lado dele, escolha o botão. O botão nem sempre aparece. No entanto, sempre que aparecer, escolha-o para atualizar a função.
- Se você quiser que a função selecionada apareça primeiro na lista na próxima vez, selecione Remember ARN (Lembrar ARN).

## Etapa 3: Garantir a configuração correta no sistema upstream

Você deve garantir que o sistema upstream esteja configurado corretamente com sua VPC e envie o conteúdo para os locais corretos em. MediaLive

Para configurar um canal padrão

Siga este procedimento se o MediaLive canal for um [canal padrão.](#page-160-0)

- 1. Forneça ao operador as seguintes informações:
	- As IDs da VPC, duas sub-redes e os grupos de segurança que o usuário da Amazon VPC forneceu a você.
	- Os dois endpoints (URLs) MediaLive gerados quando você criou a entrada RTP. Esses endpoints são os endereços nas caixas azuis [no diagrama após esse procedimento](#page-290-0). Os URLs têm endereços IP privados e incluem a porta 5000. Por exemplo: .

10.12.30.44:5000

10.99.39.15:5000

2. Certifique-se de que o operador esteja configurado corretamente para um canal padrão. Eles devem:

- Configure duas interfaces de saída uma interface de saída em uma das sub-redes e configure o outro sistema upstream com uma interface de saída na outra sub-rede. Essas interfaces são os endereços nas caixas roxas [no diagrama após esse procedimento.](#page-290-0)
- Forneça duas fontes idênticas em termos de resolução de vídeo e taxa de bits.
- Ative os URLs corretos. MediaLive Por exemplo, eles devem pressionar para:

10.12.30.131:5000

10.99.39.40:5000

• Envie por RTP, não por UDP. O protocolo UDP não é suportado para uma entrada MediaLive.

Para configurar um canal de tubulação única

Siga este procedimento se o MediaLive canal for um canal de [tubulação única](#page-160-0).

- 1. Forneça ao operador as seguintes informações:
	- As IDs da VPC, de uma sub-rede e dos grupos de segurança que o usuário da Amazon VPC forneceu a você.
	- Somente o primeiro dos dois endpoints (URLs) MediaLive gerados quando você criou a entrada RTP. Esses endpoints são os endereços nas caixas azuis [no diagrama após esse](#page-290-0)  [procedimento.](#page-290-0) O URL tem um endereço IP privado e inclui a porta 5000. Por exemplo: .

10.12.30.44:5000

10.99.39.15:5000

- 2. Certifique-se de que o operador esteja configurado corretamente para um canal padrão. Eles devem:
	- Configure uma interface de saída. A interface é o endereço em uma das caixas roxas [no](#page-290-0)  [diagrama após esse procedimento](#page-290-0).
	- Pressione para o URL correto em MediaLive. Por exemplo, eles devem pressionar para:

10.12.30.131:5000

10.99.39.40:5000

• Envie por RTP, não por UDP. O protocolo UDP não é suportado para uma entrada MediaLive.

## <span id="page-290-0"></span>Resultado deste procedimento

Como resultado dessa configuração, existe uma entrada RTP que especifica um ou dois URLs de endpoint. Esses endpoints são interfaces de rede elásticas (ENIs) em sua VPC. MediaLive tem permissão para usar esses ENIs para suas entradas. MediaLive tem permissão (por meio da função de entidade confiável do IAM) para gerenciar automaticamente as ENIs de suas entradas. O sistema upstream tem permissão, por meio do grupo de segurança Amazon VPC, para enviar conteúdo para esses endpoints.

O sistema ou sistemas upstream foram configurados para enviar o conteúdo de origem para os dois endpoints (se você estiver configurando um canal padrão) ou para um endpoint (se você estiver configurando um canal de pipeline único). Pelo menos um grupo de segurança da VPC foi associado a cada sub-rede. O bloco CIDR em cada grupo de segurança cobre os dois URLs dos quais o sistema upstream envia, o que garante que ele MediaLive aceite o conteúdo enviado.

Cada saída do sistema upstream tem um endereço IP em uma das sub-redes especificadas em sua VPC. A entrada RTP tem dois endereços IP e cada endereço está em uma dessas sub-redes. Dessa forma, a entrega do conteúdo de origem do sistema upstream MediaLive ocorre dentro da privacidade da VPC.

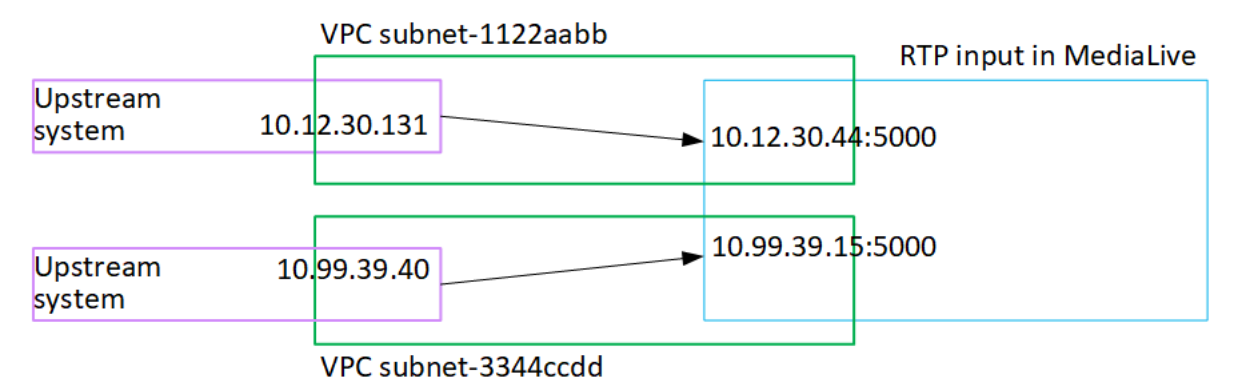

No tempo de execução do canal, MediaLive reage ao conteúdo que está sendo enviado e o ingere.

# Criando uma entrada de arquivo de fluxo de transporte (TS)

Criar sua entrada antes de criar o canal que consome essa entrada.

Para criar uma entrada de arquivo TS

- 1. Você já deve ter combinado com o provedor de conteúdo de vídeo a configuração do sistema upstream para seu conteúdo. Certifique-se de que o operador do sistema upstream forneça as seguintes informações:
	- Os URLs completos dos locais de onde os arquivos TS MediaLive serão extraídos. Por exemplo: .

s3ssl://DOC-EXAMPLE-BUCKET/filler-videos/main/oceanwaves.ts

s3ssl://DOC-EXAMPLE-BUCKET/filler-videos/redundant/oceanwaves.m2ts

- 2. Se essa entrada está sendo usada em um canal de várias entradas, você já deve ter decidido configurá-la como uma entrada estática ou uma [entrada dinâmica](#page-707-0). Talvez seja necessário modificar os URLs obtidos no sistema de upstream:
	- Se a entrada for estática, não modifique os URLs.
	- Se a entrada for dinâmica, configure o URL como uma parte absoluta opcional e uma parte variável obrigatória (\$urlPath\$). Para ver exemplos, consulte a tabela após esse procedimento.

Recomendamos que você use o formato <protocol>/\$URLPath\$.

- 3. Abra o MediaLive console em [https://console.aws.amazon.com/medialive/.](https://console.aws.amazon.com/medialive/)
- 4. No painel de navegação, escolha Entradas. Na página Entradas, selecione Criar entrada.
- 5. Preencha a seção Detalhes da entrada:
	- Nome de entrada insira um nome.
	- Tipo de entrada escolha TS.
- 6. Na seção Classe de entrada, escolha a classe para essa entrada:
	- ENTRADA PADRÃO
	- ENTRADA\_ÚNICA
- 7. Na seção Input sources (Origens de entrada) insira os URLs obtidos anteriormente:
	- Se a entrada for uma entrada de classe padrão, preencha os dois campos para fornecer dois URLs.

• Se a entrada for uma entrada de classe única, preencha o primeiro campo com a URL que você obteve e deixe o segundo campo vazio.

Se o sistema upstream exigir que você forneça credenciais de usuário, você também deverá inserir o nome de usuário e a chave de senha para acessar o local. Essas credenciais são armazenadas no Repositório de parâmetros do Systems Manager. Para ter mais informações, consulte [the section called "Sobre o recurso para criar parâmetros de senha".](#page-89-0)

- 8. Na seção Tags, crie tags se quiser associar tags a essa entrada. Para ter mais informações, consulte [the section called "Marcar recursos".](#page-877-0)
- 9. Escolha Criar.

MediaLive cria a entrada e a adiciona à lista de entradas. A entrada especifica uma ou duas origens. As origens não aparecem na lista, mas, se você escolher o link Name (Nome), a página de detalhes mostrará essas origens.

Quando você inicia o canal, MediaLive se conecta ao sistema upstream nesse local ou locais de origem e extrai o conteúdo:

- Para um canal padrão, MediaLive espera que o sistema upstream forneça duas fontes e, portanto, tente extrair de ambos os locais de origem.
- Para um canal de tubulação única, MediaLive espera que o sistema upstream forneça uma fonte e, portanto, tente extrair de um local de origem.

## Formatos para o URL em uma entrada dinâmica

A tabela a seguir descreve os diferentes formatos para o URL em uma entrada dinâmica.

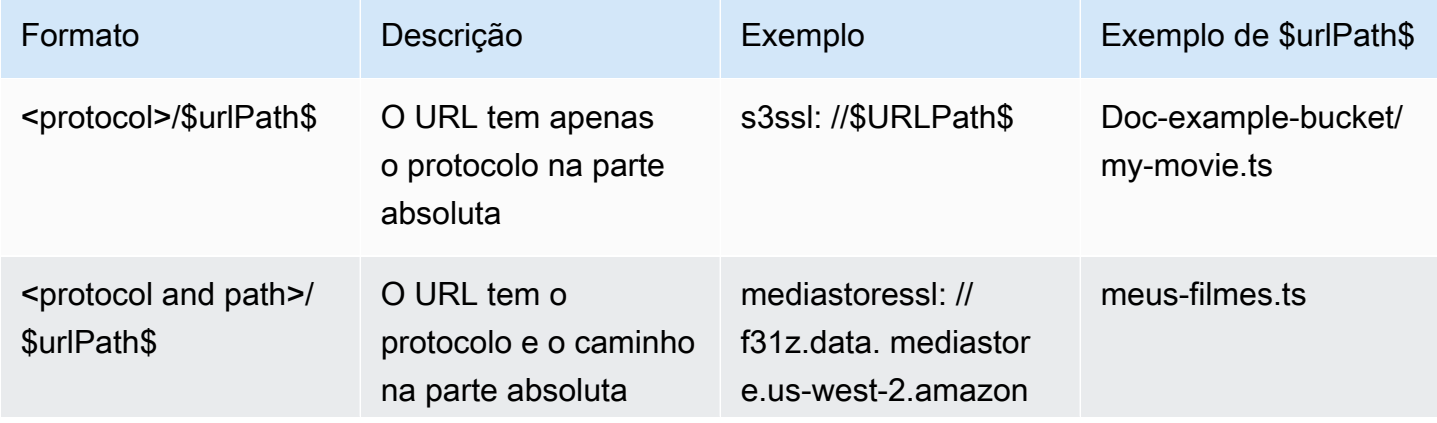

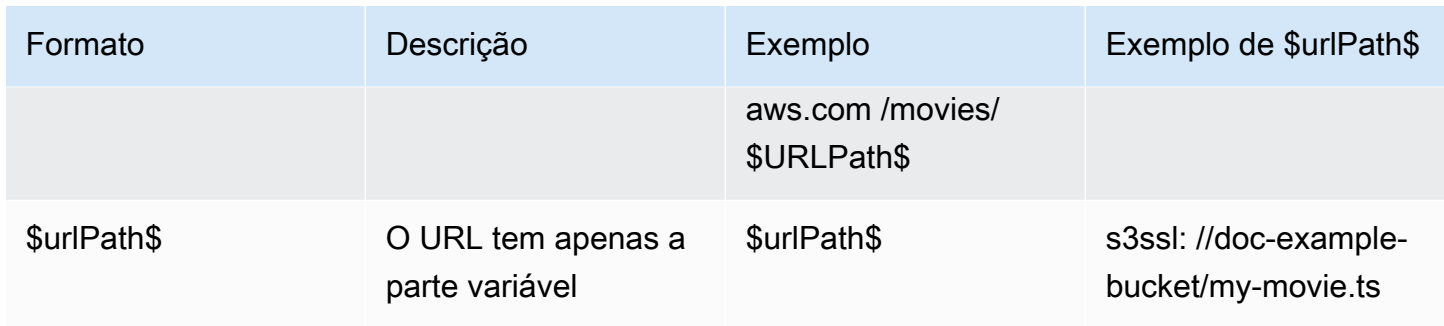

# Próximas etapas

Depois de criar todas as entradas necessárias para um canal, você estará pronto para começar a criar o canal. Consulte [Configuração: Criação de um canal .](#page-294-0)

# <span id="page-294-0"></span>Criar um canal do zero

Um canal do consome e transcodifica (decodifica e codifica) o conteúdo de origem das entradas anexadas a esse canal e empacota o novo conteúdo nas saídas. Crie e configure o canal com os detalhes que o instruem a executar esse processamento.

Existem três maneiras de criar um canal:

- Crie desde o início. Veja os tópicos deste capítulo.
- Use um modelo interno ou personalizado. Consulte [the section called "Criação de um canal a partir](#page-976-0)  [de um modelo"](#page-976-0).
- Clone um canal existente. Consulte [the section called "Criação de um canal por clonagem".](#page-978-0)
	- **A** Important

As informações neste capítulo são apresentadas em seções, normalmente uma seção para cada parte da página do Canal no MediaLive console. Você pode concluir as seções em qualquer ordem. Você pode concluir parte de uma seção e voltar a ela mais tarde. MediaLive valida todas as informações uma vez, depois de salvar o canal.

#### Tópicos

- **[Preparação](#page-295-0)**
- [Detalhes completos do canal e da entrada](#page-296-0)
- [Conecte as entradas ao canal](#page-301-0)
- [Conclua as configurações de cada entrada](#page-307-0)
- [Configurações gerais completas](#page-314-0)
- [Configurar saídas](#page-316-0)
- [Salve o canal](#page-317-0)
- [Próxima etapa](#page-318-0)

# <span id="page-295-0"></span>Preparação

Recomendamos que, antes de começar a criar o canal, você [planeje o fluxo de trabalho](#page-154-0) e [planeje o](#page-194-0) [canal.](#page-194-0) Em ambos os procedimentos de planejamento, você obtém as informações necessárias para criar o canal. Além disso, você deve criar as entradas de que precisa. Você não poderá criar o canal a menos que tenha criado essas entradas.

Aqui estão as informações de que você precisa, listadas na ordem em que você as usará ao criar o canal:

- Você precisa das seguintes informações e[mthe section called "Detalhes do canal e da entrada":](#page-296-0)
	- Se você implementará algum recurso de resiliência e MediaLive, principalmente, se criará um canal padrão ou um canal de pipeline único. Você tomou essas decisões na etapa 3 d[oConfiguração: Preparação a montante e a jusante.](#page-154-0)
- Você precisa das seguintes informações e[mthe section called "Entradas, parte 1: Anexar](#page-301-0)  [entradas":](#page-301-0)
	- Os nomes da entrada ou entradas a serem usadas nesse canal. Você criou a entrada ou as entradas em[Configuração: Criação de entradas.](#page-229-0)
- Você precisa das seguintes informações para criar os seletores de entrada, como parte do procedimento em: [the section called "Entradas, parte 2: Configurar entradas"](#page-307-0)
	- Os ativos a serem extraídos de cada entrada. Você identificou esses ativos em[the section called](#page-202-0)  ["Etapa 2: mapear as saídas para as fontes",](#page-202-0) como parte do planejamento do canal.
- Você precisa das seguintes informações e[mthe section called "Outputs"](#page-316-0):
	- Os grupos de saída a serem criados. Você deve ter identificado esses grupos de saída na etapa 1 d[oConfiguração: Preparação a montante e a jusante.](#page-154-0)
	- As saídas a serem criadas. Você deve ter projetado as saídas e as codificações (vídeo, áudio e legendas) ao [planejar](#page-194-0) o canal.
	- Informações sobre os destinos das saídas de cada grupo de saída. Você obteve essas informações na etapa 7 d[oConfiguração: Preparação a montante e a jusante](#page-154-0).
- Você precisa das seguintes informações nas três etapas que começam co[mthe section called](#page-398-0)  ["Configurar o vídeo":](#page-398-0)
	- Detalhes sobre as codificações de saída (vídeo, áudio e legendas) a serem criadas em cada grupo de saída. Você tomou essas decisões em[Configuração: Planejando o canal](#page-194-0).

#### **a** Note

Para obter informações sobre as etapas adicionais para configurar um canal para uso em um programa multiplex, consulte [the section called "Configurando um multiplex"](#page-794-0).

# <span id="page-296-0"></span>Detalhes completos do canal e da entrada

A seção Canal e detalhes de entrada da página Criar canal permite que você faça o seguinte:

- Selecione a função do IAM que AWS Elemental MediaLive será usada para acessar o canal quando o canal estiver em execução (iniciado).
- Opcionalmente, selecione um modelo para usar.
- Selecione a classe do canal.
- Informações completas da especificação de entrada.
- Configure a marcação.

Para fornecer detalhes do canal e da entrada

- 1. Abra o MediaLive console em [https://console.aws.amazon.com/medialive/.](https://console.aws.amazon.com/medialive/)
- 2. Antes de criar um canal, certifique-se de ter [criado as entradas](#page-982-0) que serão anexadas ao canal.
- 3. Na página MediaLive inicial, escolha Criar canal e, no painel de navegação, escolha Canais.

Se você tiver criado um canal antes, você não verá a página inicial. Nesse caso, no painel de MediaLive navegação, escolha Canais e, em seguida, escolha Criar canal.

- 4. Na página Create channel (Criar canal), escolha Channel and input details (Detalhes da entrada e do canal).
- 5. Conclua as seções:
	- Em General Info (Informações gerais), em Channel name (Nome do canal), digite um nome para o canal.
	- Em General Info (Informações gerais), preencha IAM role (Função do IAM). Consulte [the](#page-297-0)  [section called "Função do IAM e ARN".](#page-297-0)
	- Para obter informações sobre a seção Modelo do canal, consulte [the section called "Criação](#page-976-0)  [de um canal a partir de um modelo"](#page-976-0).
- Em Channel class (Classe do canal), escolha a classe. Consulte [the section called "Classe de](#page-298-0) [canal".](#page-298-0)
- Em Input specifications (Especificações de entrada), preencha os campos para corresponder à sua entrada. Consulte [the section called "Configurações de especificações de entrada"](#page-299-0).
- Na seção Tags, crie tags se quiser associar tags a esse canal. Para obter mais informações, consulte [the section called "Marcar recursos".](#page-877-0)
- 6. Quando estiver pronto, vá para a [próxima seção.](#page-301-0)

# <span id="page-297-0"></span>Função do IAM e ARN

Esta seção descreve como preencher a seção IAM role (Função do IAM) na seção General info (Informações gerais) do painel Channel and input details (Detalhes da entrada e do canal).

Você deve escolher uma função MediaLive a ser assumida quando funciona com esse canal. Se você não escolher uma função, você não poderá criar o canal. Há dois cenários gerais, dependendo se sua organização tem um administrador designado.

#### **a** Note

Essa seção no MediaLive console é idêntica à seção de função do IAM na página Criar entrada para uma entrada MediaConnect push (também no MediaLive console). A diferença nos dois usos é que na página Create channel (Criar canal), você anexa a função ao canal. Na página Criar entrada, você anexa a função à MediaConnect entrada. Você pode usar a mesma função (por exemplo, a MediaLiveAccessRole) em ambos os usos.

Há dois cenários gerais para escolher uma função, dependendo se sua organização tem um administrador designado.

### Sua organização tem um administrador designado

Sua organização pode ter um administrador que gerencia esse serviço. Esse administrador provavelmente configurou uma ou mais funções:

• Pergunte ao administrador ou ao seu gerente qual função usar. Ou, se apenas uma regra estiver listada em Use existing role, escolha essa função.

- Se a única regra listada for MediaLiveAccessRole, escolha essa função. Além disso, se o botão Update (Atualizar) for exibido ao lado desse nome de função, escolha o botão. O botão nem sempre aparece. No entanto, sempre que aparecer, escolha-o para atualizar a função.
- Se você quiser que o ARN selecionado apareça primeiro na lista na próxima vez, selecione Lembrar ARN.

### Sua organização não tem administrador

Sua organização pode não ter um administrador de serviço designado. Nesse caso, se nenhum dos seus colegas tiver configurado uma função adequada, talvez seja necessário criar uma por conta própria e, em seguida, escolhê-la.

- Você pode criar a função padrão, chamada MediaLiveAccessRole. Para verificar primeiro se alguém já criou essa função (apenas uma pessoa precisa criá-la para todos os usuários na sua conta da AWS), examine Create role from template (Criar função a partir do modelo):
	- Se essa opção estiver desabilitada, essa tarefa foi concluída. Nesse caso, escolha Usar função existente e, em seguida, escolha na MediaLiveAccessRolelista.
	- Se essa opção não estiver desabilitada, escolha Create role from template (Criar função a partir do modelo) e Create IAM role (Criar função do IAM). Em seguida, escolha essa função na lista. Se MediaLive não permitir que você crie a função, fale com um administrador sobre suas permissões do IAM.
- Se o já MediaLiveAccessRoletiver sido criado e o botão Atualizar for exibido ao lado dele, escolha o botão. O botão nem sempre aparece. No entanto, sempre que aparecer, escolha-o para atualizar a função.
- Se você quiser que o ARN selecionado apareça primeiro na lista na próxima vez, selecione Lembrar ARN.

## <span id="page-298-0"></span>Classe de canal

Quando você [planejou o fluxo de trabalho](#page-816-0), decidiu configurar o canal como um canal padrão (com dois pipelines) ou um canal de pipeline único. Agora você deve especificar a classe na configuração do canal.

Em Channel class (Classe do canal), escolha STANDARD ou SINGLE\_PIPELINE.

### Classe padrão

Com essa classe, o canal contém dois pipelines. A entrada do canal tem dois pontos de entrada. O sistema upstream envia fluxos de origem idênticos para esses dois pontos de entrada, para fornecer conteúdo a dois pipelines dentro do canal. MediaLive executa processamento idêntico em ambos os pipelines. Para cada saída que você configura (por exemplo, para ambas as saídas HLS e RTMP), os dois pipelines fornecem conteúdo idêntico a dois destinos no sistema downstream.

### Classe de pipeline único

Com essa classe, o canal contém um pipeline. Para cada saída que você configurar, o canal entrega conteúdo a um destino no sistema downstream.

## <span id="page-299-0"></span>Configurações de especificações de entrada

As configurações de Input Specifications (Especificações de entrada) incluem três campos que caracterizam o vídeo na entrada que você pretende usar com esse canal. Os campos são os seguintes:

- Codec de entrada
- Resolução de entrada
- Taxa de bits de entrada máxima

Você deve ter obtido informações sobre essas características de vídeo ao [avaliar o sistema upstream](#page-162-0) de cada fonte de entrada.

Para concluir as configurações

- 1. Em sua lista de entradas planejadas, veja todas as entradas, exceto as entradas do Elemental Link. Encontre o seguinte codec, resolução e taxa de bits:
	- Encontre o codec que consome mais recursos entre todas as entradas. Os codecs, do menos ao mais intensivo, são MPEG2, depois AVC e HEVC. Anote o codec. A entrada em que aparece não é relevante.
	- Encontre o nível de resolução mais alto entre todas as entradas. Os níveis, do mais baixo para o mais alto, são SD, HD, UHD. Anote o nível. A entrada em que aparece não é relevante.
	- Encontre a taxa de bits mais alta entre todas as entradas. Anote a taxa de bits. A entrada em que aparece não é relevante.

2. Para cada campo, escolha uma opção que atenda ou exceda o valor que você identificou para esse campo.

Siga estas dicas:

- Se seu canal contiver apenas uma entrada e for de um AWS Elemental Link dispositivo, deixe os campos de especificação de entrada com seus padrões. Certifique-se de [configurar a](#page-146-0) [resolução de entrada](#page-146-0) no dispositivo. Esse campo tem a mesma finalidade desses campos de especificações de entrada.
- Se você não tiver certeza sobre os requisitos de processamento de suas entradas, escolha uma opção superior. Por exemplo, se você não tiver certeza da taxa de bits e estiver tentando escolher entre 10 Mbps e 20 Mbps, escolha 20 Mbps, por segurança. Ou se você não tiver certeza se suas entradas usam AVC (H.264) ou HEVC (H.265), escolha HEVC.

### Como o MediaLive usa essas informações

MediaLive usa esses valores para fins de cobrança e alocação de recursos.

- Para faturamento, MediaLive use esses campos para calcular as cobranças que você incorrerá no lado da entrada. Você paga pela opção especificada. Por exemplo, se você especificar HD, mas todas as entradas forem SD, você ainda será cobrado por HD.
- Para alocação de recursos, MediaLive use esses campos para alocar recursos de processamento ao executar esse canal. Se você não escolher a opção correta, o MediaLive talvez não aloque recursos de processamento suficientes. Recursos de processamento insuficientes podem significar que a saída do canal começa a se degradar quando o canal está em execução.

MediaLive não usa esses valores para determinar o que realmente está no vídeo para fins de decodificação. No momento do consumo, ele ainda inspeciona o vídeo para detectar o codec de origem, a resolução e a taxa de bits.

Faturamento e alocação de recursos para entrada do Elemental Link

MediaLive não usa a especificação de entrada quanto à carga por minuto para o uso da entrada do Elemental Link. Em vez disso, MediaLive usa a resolução especificada na [configuração do](#page-146-0)  [dispositivo](#page-146-0).

# <span id="page-301-0"></span>Conecte as entradas ao canal

Antes de começar a criar o canal, você deve ter [criado todas as entradas](#page-229-0) para todas as fontes de conteúdo do canal.

Agora você deve conectar as entradas ao canal. Você pode anexar várias entradas ao canal. Para obter informações detalhadas sobre como configurar um canal com mais de uma entrada, consulte [the section called "Troca de entrada"](#page-737-0). Há [regras específicas](#page-43-0) sobre o número e o tipo (push versus pull, por exemplo) de entradas que você pode conectar a um canal.

## O procedimento para conectar entradas

Para anexar uma entrada

- 1. Na página Create channel (Criar canal), para Input attachments (Anexos de entrada), escolha Add (Adicionar).
- 2. Na seção Anexar entrada, em Entrada, escolha uma entrada existente. Depois de escolher a entrada, aparecerão informações sobre ela.

Para revisar essas informações, consulte as seguintes seções:

• [the section called "Entrada de canal — entrada push CDI VPC "](#page-302-0)

[the section called "Entrada de canal — entrada push Elemental Link"](#page-302-1)

- [the section called "Entrada de canal entrada de tração HLS"](#page-302-2)
- [the section called "Entrada de canal entrada MediaConnect push"](#page-303-0)
- [the section called "Entrada de canal entrada MP4 pull"](#page-303-1)
- [the section called "Entrada de canal entrada push RTMP"](#page-304-0)
- [the section called "Entrada de canal entrada de pull RTMP"](#page-304-1)
- [the section called "Entrada de canal entrada push RTP"](#page-305-0)
- 3. Em Attachment name (Nome do anexo), insira um nome para o anexo. O nome padrão é o nome da própria entrada.
- 4. Selecione a opção Confirm (Confirmar). A seção Input attachment (Anexo de entrada) será fechada e a seção General input settings (Configurações gerais de entrada) será exibida.
- 5. Para obter informações sobre como preencher os campos na seção General input settings (Configurações gerais de entrada), vá para a [próxima etapa](#page-307-0).

# <span id="page-302-0"></span>Entrada de canal — entrada push CDI VPC

Para verificar se a entrada está configurada corretamente, veja a seção Input destinations (Destinos de entrada). Ele mostra os dois locais para os MediaLive quais o sistema upstream enviará a fonte quando o canal estiver em execução. Esses locais foram gerados automaticamente quando você criou a entrada:

- Se o canal estiver configurado como um canal padrão, dois locais serão gerados.
- Se o canal estiver configurado como um canal de pipeline único, um local será gerado.

Por exemplo:

10.9.39. 23:50

192.0.2. 54:5000

## <span id="page-302-1"></span>Entrada de canal — entrada push Elemental Link

Para ver o status do dispositivo de AWS Elemental Link hardware dessa entrada, consulte os Detalhes. Se o dispositivo estiver enviando conteúdo para o MediaLive no momento, a miniatura Dispositivo mostrará o conteúdo. O dispositivo gera as miniaturas capturando um quadro de vídeo aproximadamente a cada 5 segundos.

## <span id="page-302-2"></span>Entrada de canal — entrada de tração HLS

Para verificar se a entrada está configurada corretamente, veja a seção Input sources (Fontes de entrada). Ela mostra os locais do vídeo de origem. Você especificou esses locais quando criou a entrada:

- Se o canal estiver configurado como um canal padrão, você especificou dois locais.
- Se o canal estiver configurado como um canal de pipeline único, você especificou um.

Por exemplo, para uma extração HTTPS:

https://203.0.113.13/sports/curling.m3u8 e

https://203.0.113.54/sports/curling.m3u8

Ou, para puxar de um AWS Elemental MediaStore contêiner:

mediastoressl: //eri39n.data. mediastore.us-west-2.amazonaws.com /sports/canada/curling.m3u8

e

mediastoressl: //21lu05.data. mediastore.us-west-2.amazonaws.com /sports/canada/curling.m3u8

Ou, para extrair de um bucket do Amazon S3:

s3ssl: //DOC-EXAMPLE-BUCKET/filler-videos/main/oceanwaves.mp4 e

s3ssl: //DOC-EXAMPLE-BUCKET/filler-videos/redundant/oceanwaves.mp4

## <span id="page-303-0"></span>Entrada de canal — entrada MediaConnect push

Para verificar se a entrada está configurada corretamente, consulte a seção de MediaConnectfluxos. Ele mostra os ARNs dos AWS Elemental MediaConnect fluxos que são a fonte dessa entrada. Esses ARNs foram gerados automaticamente quando você criou a entrada:

- Se o canal estiver configurado como um canal padrão, dois ARNs serão gerados.
- Se o canal estiver configurado como um canal de pipeline único, um ARN será gerado.

#### Por exemplo:

arn:aws:mediaconnect:us-west- 1:111122223333:flow:1bgf67:sports-event-a e

arn:aws:mediaconnect:us-west- 1:111122223333:Flow: 21h MLK76: Sports-Event-B

## <span id="page-303-1"></span>Entrada de canal — entrada MP4 pull

Para verificar se a entrada está configurada corretamente, veja a seção Input destinations (Destinos de entrada). Ela mostra os locais do vídeo de origem. Você especificou esses locais quando criou a entrada:

- Se o canal estiver configurado como um canal padrão, você especificou dois locais.
- Se o canal estiver configurado como um canal de pipeline único, você especificou um.

O formato do local depende do tipo de sistema upstream:

• Para um sistema upstream que usa HTTP ou HTTPS, o local é um URL HTTP ou HTTPS. Por exemplo:

https://203.0.113.31/filler-videos/oceanwaves.mp4

https://203.0.113.52/filler-videos/oceanwaves.mp4

• Para um arquivo armazenado no Amazon S3, o local é o nome do bucket e o objeto do arquivo. Por exemplo:

s3ssl: //DOC-EXAMPLE-BUCKET/filler-videos/main/oceanwaves.mp4

s3ssl: //DOC-EXAMPLE-BUCKET/filler-videos/redundant/oceanwaves.mp4

## <span id="page-304-1"></span>Entrada de canal — entrada de pull RTMP

Para verificar se a entrada está configurada corretamente, veja a seção Input destinations (Destinos de entrada). Ela mostra os locais do vídeo de origem. Você especificou esses locais quando criou a entrada:

- Se o canal estiver configurado como um canal padrão, você especificou dois locais.
- Se o canal estiver configurado como um canal de pipeline único, você especificou um.

Por exemplo:

rtmp: //203.0.113. 13:1935 /live/curling/

<span id="page-304-0"></span>rtmp: //198.51.100. 54:1935 /live/curling/

## Entrada de canal — entrada push RTMP

Siga estas diretrizes para verificar se a entrada está configurada corretamente.

Para verificar a configuração da entrada

- 1. Observe a seção Input destinations (Destinos de entrada). Ele mostra os dois locais para os MediaLive quais o sistema upstream enviará a fonte quando o canal estiver em execução. Esses locais foram gerados automaticamente quando você criou a entrada:
	- Se o canal estiver configurado como um canal padrão, dois locais serão gerados.
	- Se o canal estiver configurado como um canal de pipeline único, um local será gerado.

Cada local consiste em uma parte do endereço que foi gerada automaticamente, acrescentada por uma pasta que você especificou quando criou a entrada.

Por exemplo, para uma entrada de extração RTMP Public:

rtmp: //198.51.100. 99:1935 /live/curling

rtmp: //192.0.2. 18:1935 /live/curling

Por exemplo, para uma entrada de extração RTMP VPC:

rtmp: //10.12.30. 44:1935 /live/curling

rtmp: //10.99.39. 15:1935 /live/curling

- 2. Observe novamente a seção Input destinations (Destinos de entrada).
	- Se a seção tiver um grupo de segurança de entrada com um número ao lado, a entrada será uma entrada pública RTMP com um grupo MediaLive de segurança. A entrada está configurada corretamente e você pode continuar.
	- Se a seção tiver um grupo de segurança de entrada sem um número ao lado, a entrada será uma entrada pública RTMP sem um grupo de segurança MediaLive de entrada. Essa entrada não está configurada corretamente. Normalmente, essa situação ocorrerá se, por exemplo, você tiver inserido a entrada A anexada ao grupo de segurança de entrada B e, em seguida, excluir B. A entrada A não será mais utilizável. Você deve recriar a entrada e anexar um grupo de segurança de entrada a ela antes de poder associá-la a um canal que está criando.
	- Se a seção não tiver um Input security group (Grupo de segurança de entrada), a entrada será uma entrada de extração RTMP VPC. A entrada está configurada corretamente e você pode continuar.

## <span id="page-305-0"></span>Entrada de canal — entrada push RTP

Siga estas diretrizes para verificar se a entrada está configurada corretamente.

Para verificar a configuração da entrada

- 1. Observe a seção Input destinations (Destinos de entrada). Ele mostra os dois locais para os MediaLive quais o sistema upstream enviará a fonte quando o canal estiver em execução. Esses locais foram gerados automaticamente quando você criou a entrada:
	- Se o canal estiver configurado como um canal padrão, dois locais serão gerados.
	- Se o canal estiver configurado como um canal de pipeline único, um local será gerado.

Por exemplo, para uma entrada RTP Public:

http://198.51.100. 99:5000

http://192.0.2. 18:5000

Por exemplo, para uma entrada RTP VPC:

http://10.12.30. 44:5000

http://10.99.39. 15:5000

- 2. Observe novamente a seção Input destinations (Destinos de entrada).
	- Se a seção tiver um grupo de segurança de entrada com um número ao lado, a entrada será uma entrada pública de RTP com um grupo MediaLive de segurança. A entrada está configurada corretamente e você pode continuar.
	- Se a seção tiver um grupo de segurança de entrada sem um número ao lado, a entrada será uma entrada pública de RTP sem um grupo MediaLive de segurança de entrada. Essa entrada não está configurada corretamente. Normalmente, essa situação ocorrerá se, por exemplo, você tiver inserido a entrada A anexada ao grupo de segurança de entrada B e, em seguida, excluir B. A entrada A não será mais utilizável. Você deve recriar a entrada e anexar um grupo de segurança de entrada a ela antes de poder associá-la a um canal que está criando.
	- Se a seção não tiver um Input security group (Grupo de segurança de entrada), a entrada será uma entrada RTP VPC. A entrada está configurada corretamente e você pode continuar.

# <span id="page-307-0"></span>Conclua as configurações de cada entrada

Assim que você anexa a entrada nas seções Anexar entrada, a seção Anexo de entrada é fechada e a seção Configurações gerais de entrada é exibida para essa entrada. Você deve preencher estes campos para configurar a entrada:

- Configure a conexão de entrada.
- Identifique o vídeo, o áudio e as legendas a serem extraídas da entrada.

#### Para configurar a entrada

- 1. Preencha os campos conforme necessário. Consulte os links de tópicos abaixo. Para obter detalhes sobre um campo, escolha o link Informações ao lado do campo no MediaLive console:
	- Para a maioria dos campos, os valores padrão são suficientes.
	- No entanto, se quiser incluir áudio e legendas nas saídas, você deverá preencher as seções Audio selectors (Seletores de áudio) e Caption selectors (Seletores de legenda). Os padrões não especificam informações suficientes.
- 2. Preencha o campo a seguir na seção Configurações gerais no painel de navegação:
	- Configuração global Comportamento de perda de entrada. Esses campos configuram como o canal se comporta quando para de receber conteúdo de qualquer entrada. Para obter mais detalhes, consulte [the section called "Tratamento de perda de entrada".](#page-721-0) Esses campos se aplicam a todas as entradas, portanto, você só precisa configurá-los uma vez para todo o canal.
- 3. Se você estiver configurando o canal com várias entradas, adicione mais entradas ao canal. Para obter orientações sobre com implementar de alternância de entrada, consulte [the section](#page-737-0)  [called "Troca de entrada".](#page-737-0)
- 4. Quando estiver pronto, vá para a [próxima etapa.](#page-314-0)

#### Tópicos

- [Configurações de entrada Configurações de entrada de rede](#page-308-0)
- [Configurações de entrada outras configurações](#page-308-1)
- [Configurações de entrada seletor de vídeo](#page-308-2)
- [Configurações de entrada seletores de áudio](#page-310-0)
- [Configurações de entrada seletores de legenda](#page-314-1)

### <span id="page-308-0"></span>Configurações de entrada — Configurações de entrada de rede

Os campos na seção Configurações de entrada de rede se aplicam somente às entradas HLS. Conclua esta seção no MediaLive console somente se a entrada for HLS. MediaLive ignora esses campos para outros tipos de entradas.

## <span id="page-308-1"></span>Configurações de entrada — outras configurações

Os campos que não estão dentro da seção Network input settings (Configurações da entrada de rede) aplicam-se a todas as entradas.

### <span id="page-308-2"></span>Configurações de entrada — seletor de vídeo

Essa seção permite identificar o vídeo a ser extraído da entrada e permite habilitar o recurso de espaço de cores opcional.

Para identificar o vídeo e o espaço de cores

- 1. Em Video selector (Seletor de vídeo), escolha Video selector (Seletor de vídeo). Mais campos serão exibidos.
- 2. Conclua as configurações do Seletor conforme especificado na tabela após esse procedimento.

Lembre-se de que não há um botão para adicionar mais seletores de vídeo, pois você pode extrair apenas um ativo de vídeo da entrada.

3. (Opcional) Espaço de cores completo e uso do espaço de cores. Esses campos permitem que você configure o recurso opcional de espaço de cores. Para obter mais informações, consulte [the section called "Vídeo — conversão complexa de espaço de cores"](#page-921-0).

Determinando se você precisa criar um seletor de vídeo

Ao planejar o canal, você deve ter [identificado o vídeo](#page-202-0) que precisa extrair dessa entrada.

Agora você deve determinar se precisa criar um seletor de vídeo para identificar o ativo específico a ser extraído da entrada. Alguns tipos de entrada exigem seletores, outros não.

A tabela a seguir especifica se você precisa criar um seletor de vídeo.

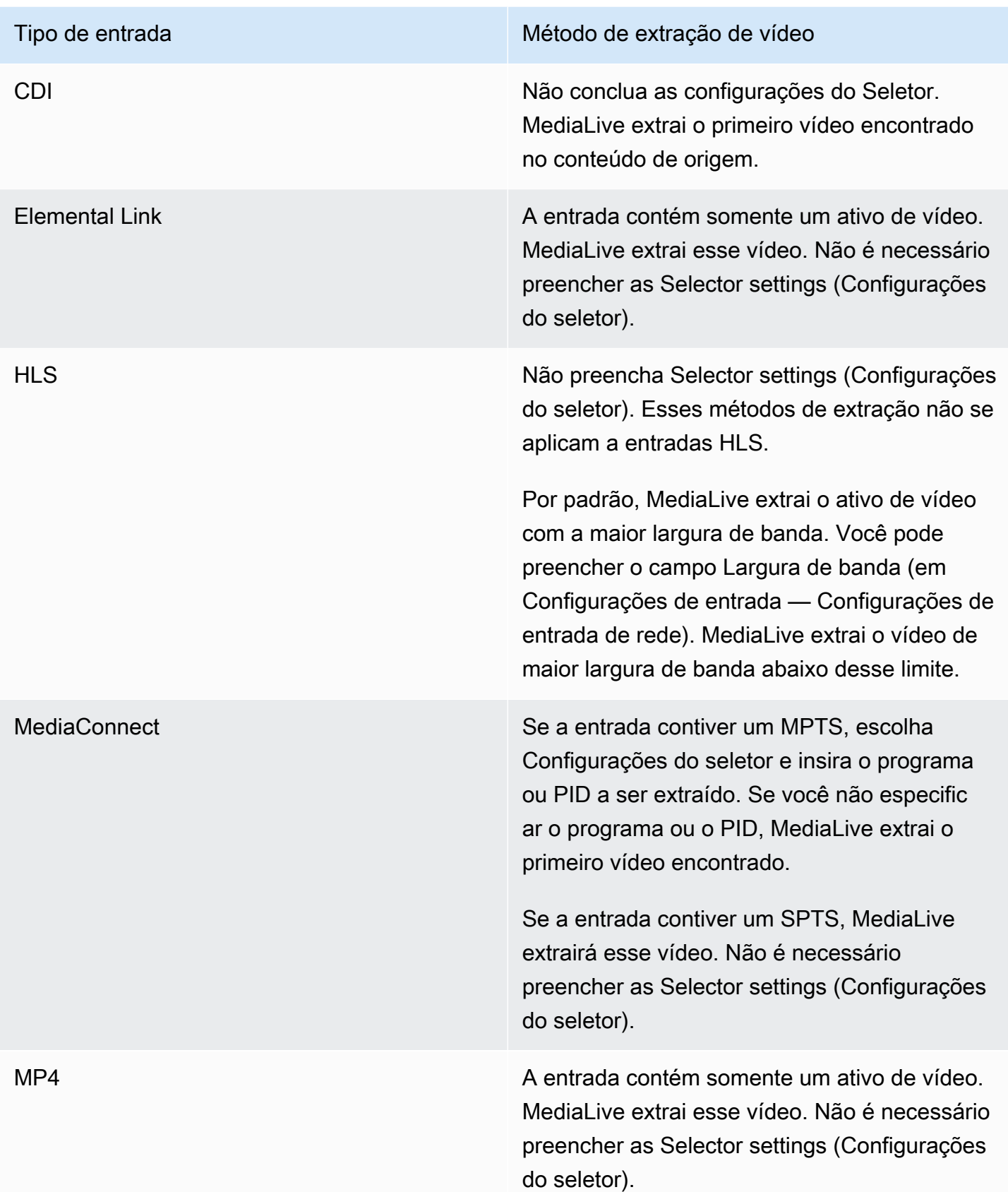

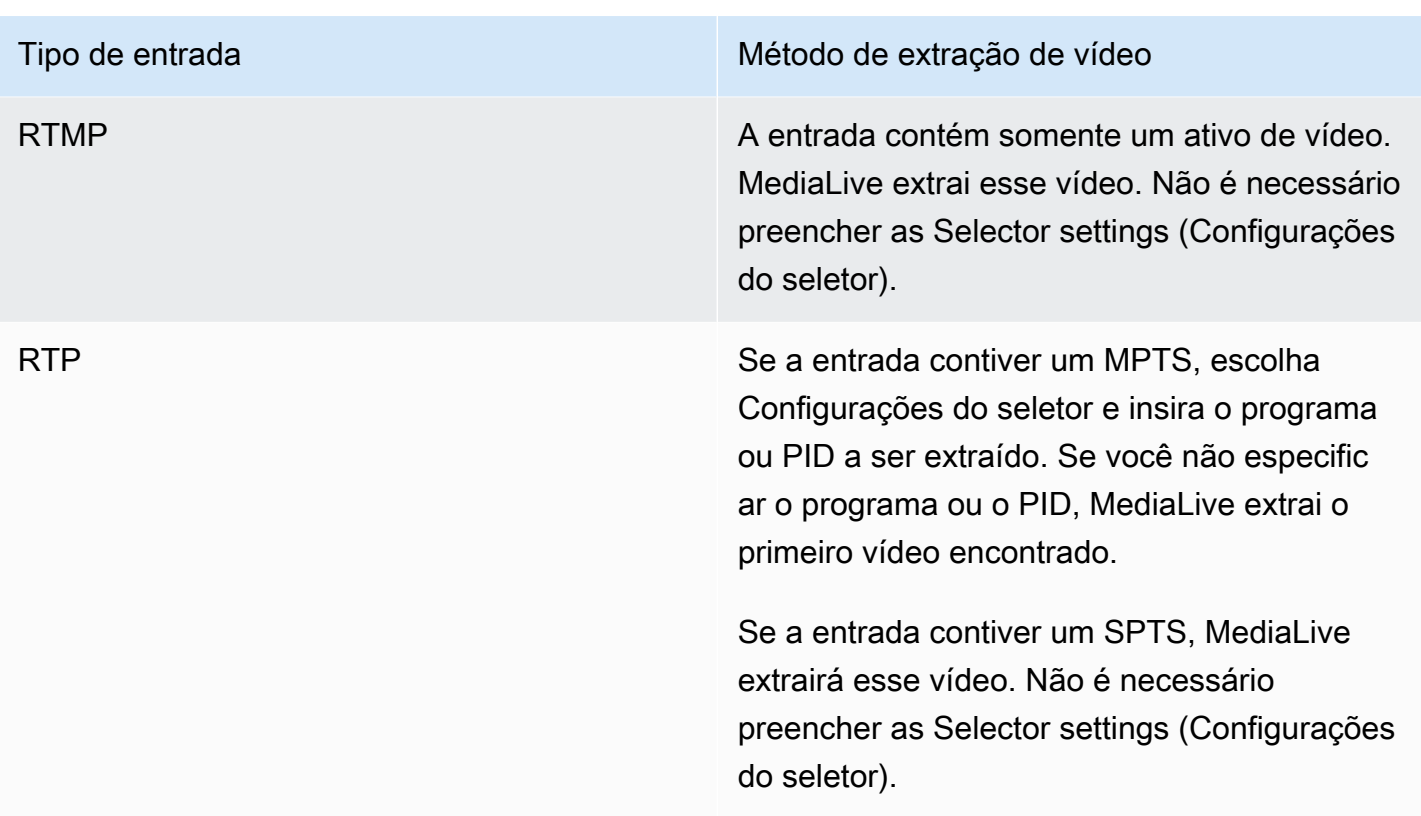

## <span id="page-310-0"></span>Configurações de entrada — seletores de áudio

Se você quiser extrair áudio da entrada, essa seção será necessária. Você cria um ou mais seletores de áudio para identificar o ativo de áudio a ser extraído. Normalmente, você identifica idiomas diferentes da entrada, mas também pode extrair diferentes codecs de áudio (como AAC e Dolby).

Você pode criar no máximo 20 seletores de áudio em um canal.

Para identificar o áudio a ser extraído

1. Decida se você precisa criar algum seletor de áudio. Ao planejar o canal, você deve ter [identificado os ativos de áudio](#page-202-0) que você precisa extrair dessa entrada.

A tabela a seguir especifica se você precisa criar um seletor de áudio para extrair esse áudio. Na tabela, encontre seu tipo de entrada e leia as orientações.

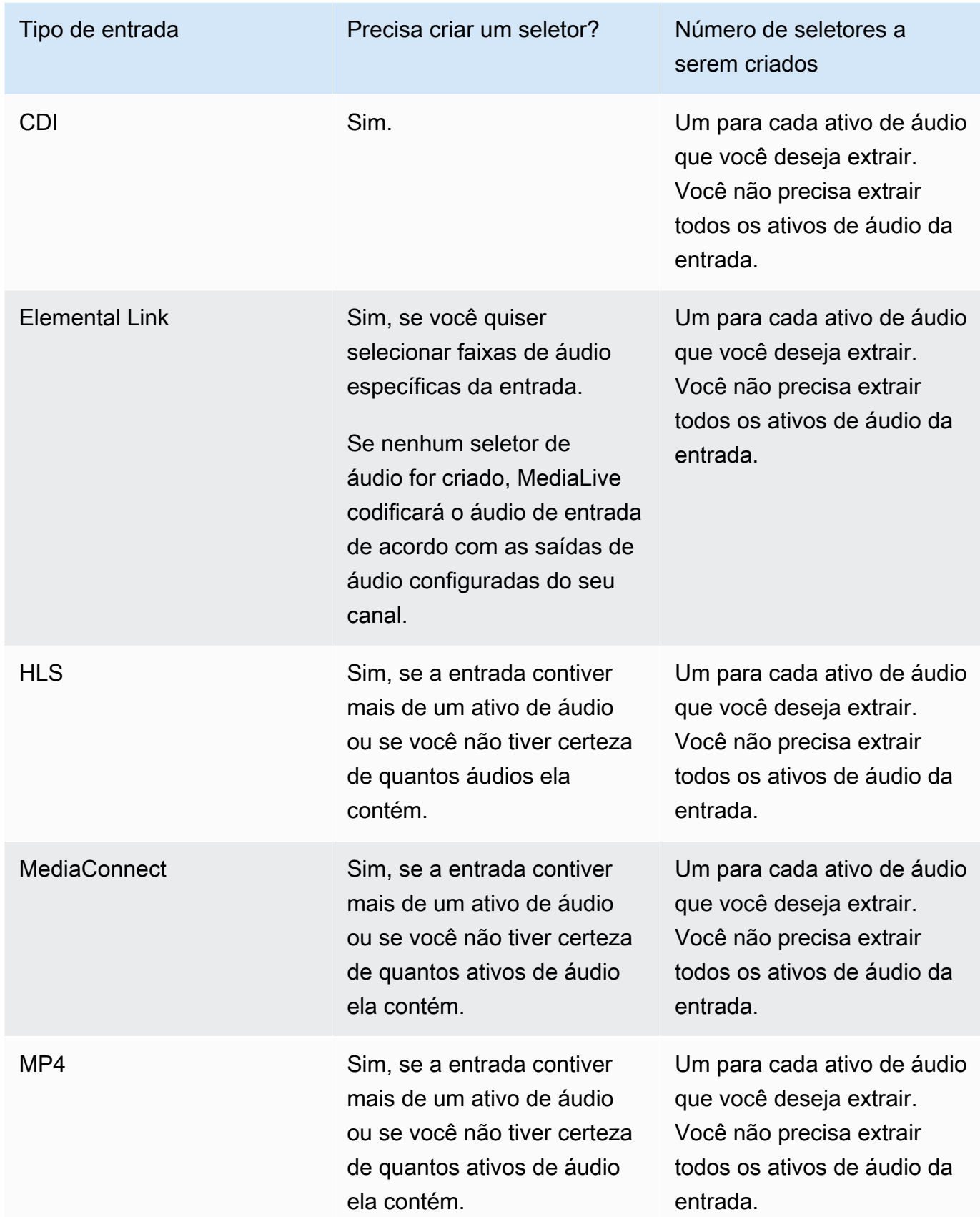

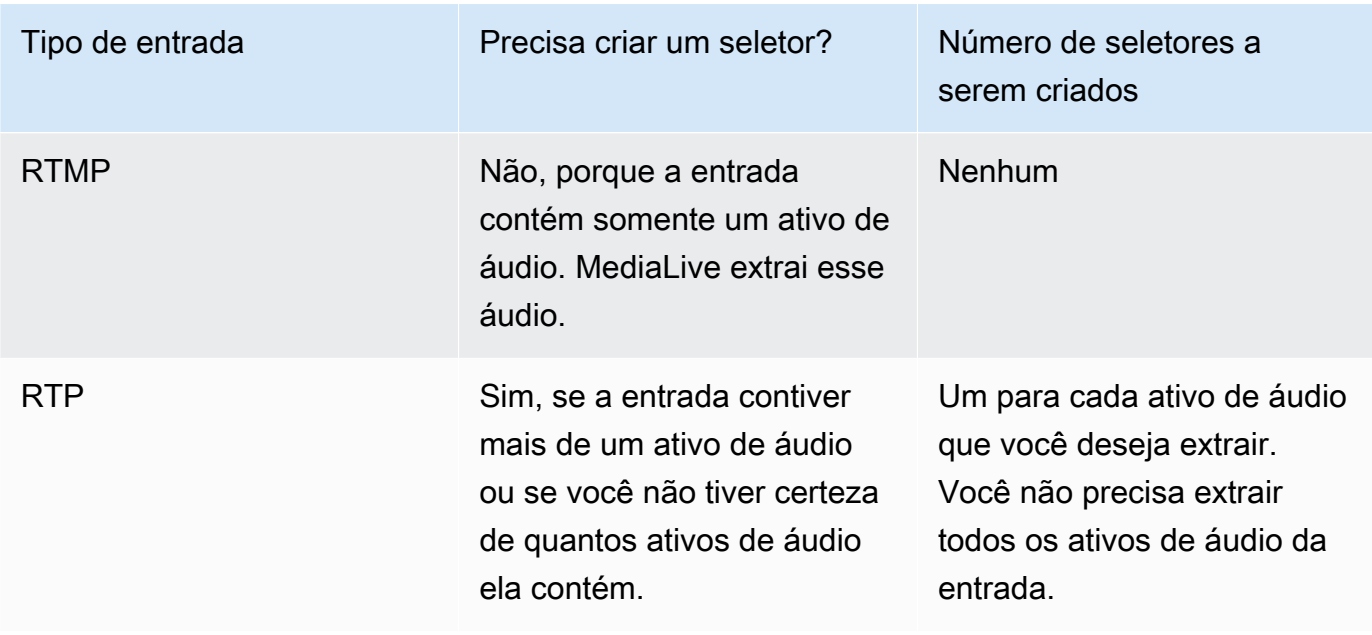

Se a entrada contiver mais de um ativo de áudio e você não criar um seletor, MediaLive selecionará o primeiro áudio encontrado.

- 2. Escolha Adicionar seletor de áudio uma vez para cada áudio que você deseja extrair da entrada.
- 3. Em cada seletor de áudio, em Nome do seletor de áudio, insira um nome que descreva o áudio que você está extraindo.
- 4. Em cada seletor de áudio, conclua as configurações do Seletor conforme especificado na tabela a seguir.

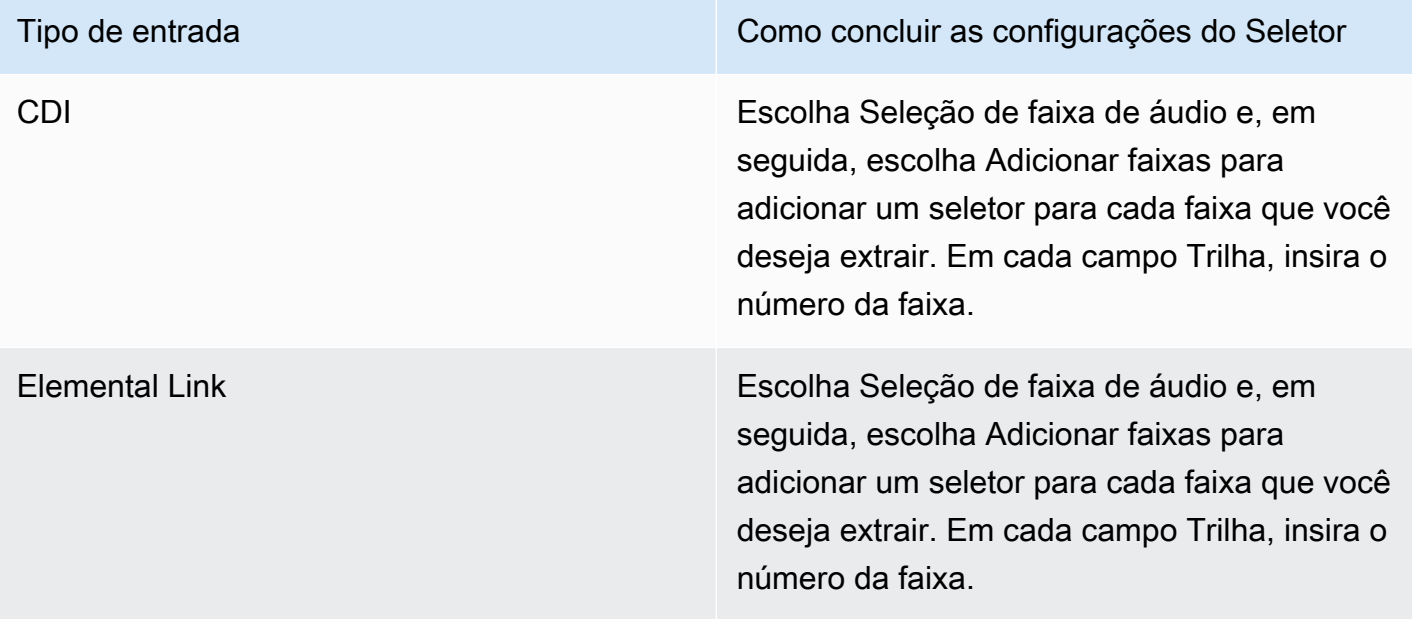

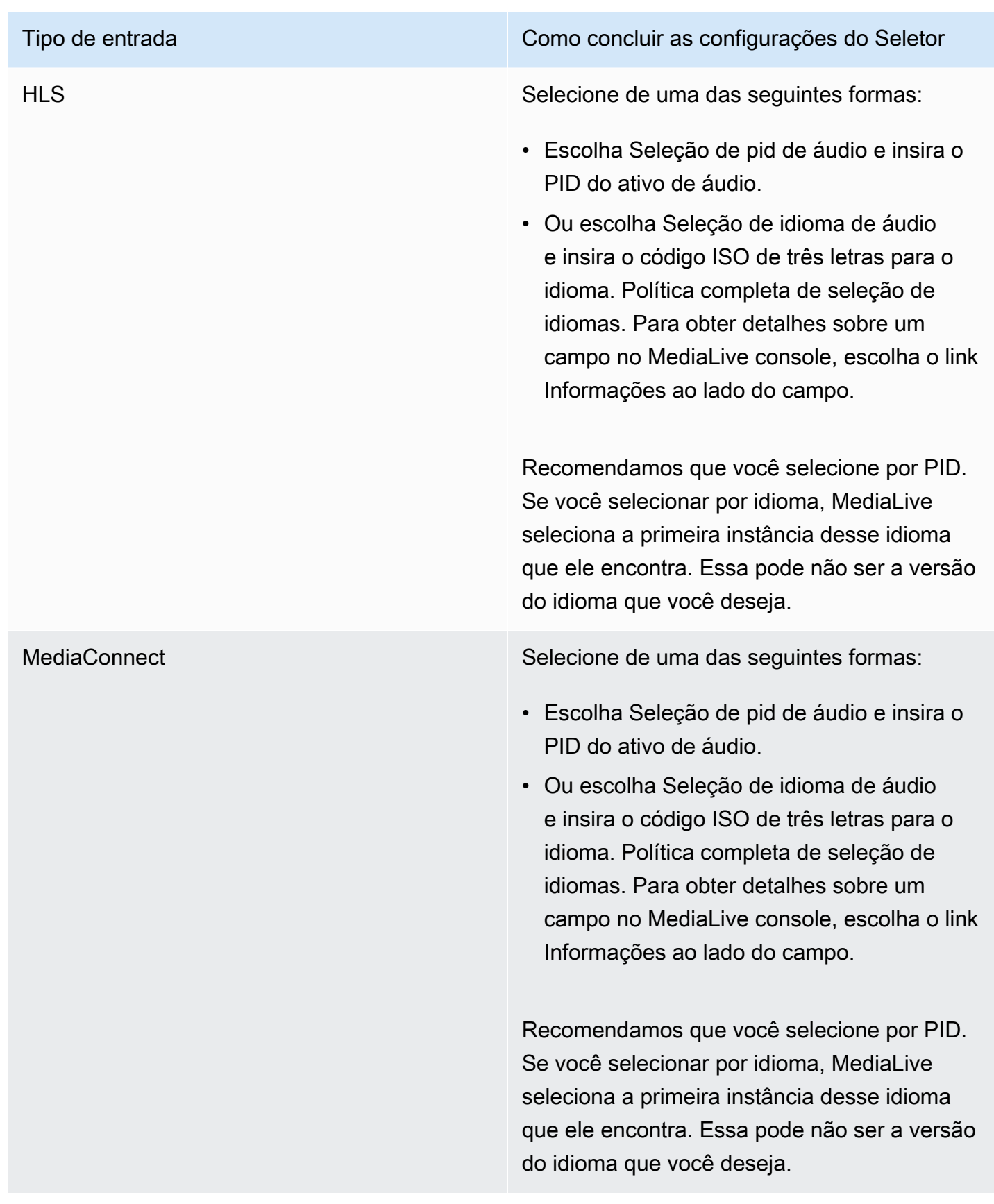

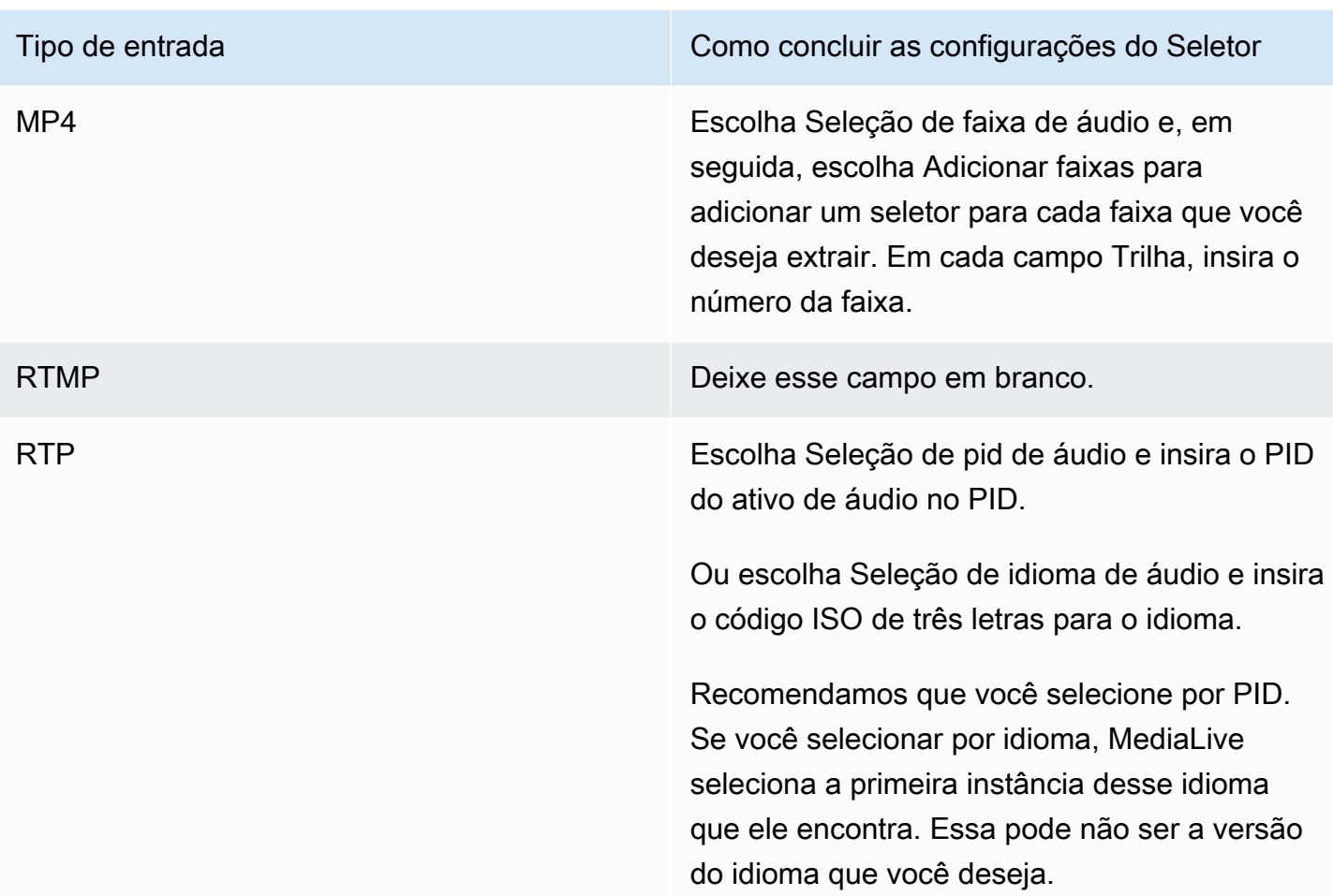

## <span id="page-314-1"></span>Configurações de entrada — seletores de legenda

Se você quiser extrair legendas da entrada ou especificar um arquivo externo como a origem das legendas, essa seção será necessária. Você cria um ou mais seletores de legendas para identificar as legendas a serem extraídas. Geralmente, você identifica idiomas diferentes em cada seletor, mas também pode identificar diferentes formatos de legendas.

Para cada item de legendas que você deseja extrair ou incluir, escolha o seletor Add captions (Adicionar legendas). Para obter informações detalhadas sobre a configuração da entrada para legendas, consulte [the section called "Legendas"](#page-668-0), especificamente [the section called "Etapa 1: criar](#page-676-0)  [seletores de legendas na entrada"](#page-676-0).

# <span id="page-314-0"></span>Configurações gerais completas

A seção Configurações gerais permite que você defina configurações globais e recursos globais:

- As configurações globais definem o comportamento que se aplica a todas as entradas ou saídas no canal. Você não pode configurar o comportamento de forma diferente para entradas ou saídas diferentes.
- Os recursos globais configuram recursos que são opcionais, mas que se aplicam globalmente a todas as saídas, se estiverem habilitados.

Para concluir as configurações gerais

- 1. Na página Criar canal, escolha Configurações gerais.
- 2. Na seção General channel settings (Configurações de canal em geral), defina as configurações globais e os recursos opcionais conforme necessário. Para obter informações sobre cada configuração ou recurso, consulte os tópicos no final deste procedimento.
- 3. Quando terminar de trabalhar com esses campos, vá para a [próxima etapa](#page-316-0).

# Anulação da disponibilidade

Recurso opcional. Você pode configurá-lo para anular o vídeo de saída durante disponibilidades de anúncios. Para obter mais informações, consulte [the section called "Processamento de mensagens](#page-827-0)  [SCTE-35"](#page-827-0).

## Configuração da disponibilidade

Recurso opcional. Você pode modificar a forma como MediaLive manipula as mensagens publicitárias SCTE-35 ou pode manter o comportamento padrão. Para obter informações sobre o comportamento padrão e como modificar esse comportamento, consulte [the section called](#page-827-0) ["Processamento de mensagens SCTE-35".](#page-827-0)

# **Ocultamento**

Recurso opcional. Você pode ocultar o vídeo de saída conforme especificado pelos metadados do programa, se esses metadados estiverem presentes na entrada. Para obter mais informações, consulte [the section called "Processamento de mensagens SCTE-35".](#page-827-0)

## Ativações de recursos

Recursos opcionais. Você pode ativar o recurso de preparação de entrada para comutação de entrada. Para obter mais informações, consulte [the section called "Preparação de entrada".](#page-726-0)

## Configuração global

Configurações globais. Nessa seção, preencha os três primeiros campos conforme apropriado. Para obter detalhes sobre cada campo, escolha o link Info (Informações) ao lado do campo.

## Configuração global — comportamento de perda de entrada

Configurações globais. Os campos Comportamento de perda de entrada controlam como MediaLive lida com a perda de entrada. Você pode personalizar o manuseio. Para obter mais informações, consulte [the section called "Tratamento de perda de entrada".](#page-721-0)

## Configuração de gráficos em movimento

Recurso opcional. Você pode ativar o recurso de sobreposição de gráficos em movimento. Para obter mais informações, consulte [the section called "Sobreposição de gráficos em movimento".](#page-788-0)

## Configuração do Nielsen

Recurso opcional. Você pode configurar um MediaLive canal para converter marcas d'água da Nielsen em metadados ID3. Para ter mais informações, consulte [the section called "Marcas d'água](#page-807-0) [da Nielsen para ID3".](#page-807-0)

## Configuração do timecode

Configurações globais. Esta seção permite especificar o timecode da saída. Para obter mais informações sobre a configuração do timecode, consulte [the section called "Códigos de tempo"](#page-884-0).

# Registro em log

Recurso opcional. Você pode desabilitar o registro de atividade nesse canal individual. Para obter informações detalhadas sobre este recurso, consulte [the section called "CloudWatch Registros".](#page-542-0)

Para habilitar o registro, escolha um nível de log diferente de DISABLED (DESABILITADO). Os níveis são listados de menos detalhado para mais detalhado.

Para desabilitar o registro em log, escolha DISABLED (DESABILITADO).

# <span id="page-316-0"></span>Configurar saídas

A seção Saídas permite criar grupos de saída no canal. A seção Saídas fornece acesso ao seguinte conteúdo:

- O grupo de saída, que contém configurações que configuram os pacotes de saída e os contêineres de saída no canal.
- Uma ou mais saídas. As saídas são contêineres para codificações de saída de vídeo, áudio e legendas.
- A saída individual codifica.

Para obter informações sobre como configurar o conteúdo de um grupo de saída, consulte as seções a seguir:

- [Configuração: Criação de saídas](#page-319-0)
- [the section called "Configurar o vídeo"](#page-398-0)
- [the section called "Configurar o áudio"](#page-402-0)
- [the section called "Configurar as legendas"](#page-405-0)

<span id="page-317-0"></span>Depois de configurar todos os grupos de saída, você estará pronto para [salvar o canal](#page-317-0).

# Salve o canal

Você pode salvar o canal somente depois de configurar e criar tudo o que precisa.

Para salvar (criar) o canal, escolha Create canal (Criar canal) no painel de navegação.

Assim que você escolhe Criar canal, MediaLive valida a configuração do canal e exibe mensagens para quaisquer erros. Você não pode salvar um rascunho do canal e não pode salvar um canal que contenha mensagens de erro.

Para encontrar o canal recém-criado, no painel de navegação, escolha Channel (Canal). (O painel de navegação pode estar fechado. Para abri-lo, escolha o ícone do menu no canto superior esquerdo do console).

O painel Channel (Canal) reaparece e mostra o canal recém-criado na lista de canais. O estado é alterado para Creating (Criando) e, em seguida, Ready (Pronto).

# <span id="page-318-0"></span>Próxima etapa

Para sua próxima etapa, recomendamos que você leia o capítulo sobre a programação do canal. É provável que haja recursos do cronograma que você queira usar. Para obter mais informações, consulte [Configuração: Criação de um cronograma](#page-409-0).

Em particular, se você conectou mais de uma entrada ao canal, deverá implementar a comutação de entrada para passar de uma entrada para outra. A comutação de entrada usa ações de agendamento. Consulte [the section called "Troca de entrada".](#page-737-0)

Depois de configurar a programação, você pode [iniciar o canal](#page-495-0).

# <span id="page-319-0"></span>Configuração: Criação de grupos de saída e saídas em um canal

Esta seção descreve como criar grupos e saídas de saída. Você já deve ter [determinado os grupos](#page-155-0)  [de saída que deseja criar.](#page-155-0) E você deve ter [identificado as saídas e as codificações a serem incluídas](#page-194-0) em cada grupo de saída.

Você cria grupos de saída e saídas ao [criar ou editar um canal](#page-294-0). Ao criar um canal, você deve criar pelo menos um grupo de saída. Depois de criar o canal, você pode editá-lo para adicionar mais grupos de saída.

No console, você cria grupos de saída na seção Saídas da página Canal. Você não pode criar os grupos de saída e as saídas separadamente do canal ao qual eles pertencem.

#### Tópicos

- [Criar um grupo de saídas de arquivamento](#page-319-1)
- [Criar um grupo de saídas de captura de quadros](#page-330-0)
- [Criar um grupo de saídas HLS](#page-336-0)
- [Criação de um grupo MediaPackage de saída](#page-378-0)
- [Criar um grupo de saídas Microsoft Smooth](#page-384-0)
- [Criar um grupo de saídas RTMP](#page-389-0)
- [Criar um grupo de saídas UDP](#page-394-0)
- [Próximas etapas](#page-397-0)

# <span id="page-319-1"></span>Criar um grupo de saídas de arquivamento

Ao [planejar o fluxo de trabalho para seu canal,](#page-155-0) você pode ter determinado que deseja incluir um grupo de saída de arquivamento. Um grupo de arquivamento sempre envia a saída para um bucket do S3.

#### Tópicos

- [Procedimento para criar um grupo de saídas de arquivamento](#page-320-0)
- [Campos do destino de saída](#page-321-0)
- [Campos para o contêiner de saída](#page-329-0)

• [Campos para streams de vídeo, áudio e legendas \(codificações\)](#page-329-1)

## <span id="page-320-0"></span>Procedimento para criar um grupo de saídas de arquivamento

Siga estas etapas para criar um grupo de saídas de arquivamento e uma saída.

Como criar um grupo de saídas de arquivamento e sua saída

- 1. Na página Create channel (Criar canal), em Output groups (Grupos de saída), escolha Add (Adicionar).
- 2. Na seção Add output group (Adicionar grupo de saída), selecione Archive (Arquivamento) e Confirm (Confirmar). Mais seções aparecem:
	- Destino do grupo de arquivamento Esta seção contém campos para o [destino de saída.](#page-321-0)
	- Configurações de arquivamento Esta seção contém campos para o [destino de saída.](#page-321-0)
	- Saídas de arquivamento Esta seção mostra a saída adicionada por padrão. Uma saída de arquivamento pode conter apenas uma saída, portanto, não clique em Add output (Adicionar saída).
- 3. Em Archive outputs (Saídas de arquivamento), selecione o link Settings (Configurações) para visualizar as seções da saída individual:
	- Configurações de saída Esta seção contém campos para o [destino de saída](#page-321-0) e o [contêiner](#page-329-0)  [de saída](#page-329-0).
	- Configurações de transmissão Esta seção contém campos para os [fluxos de saída](#page-329-1) (vídeo, áudio e legendas).
- 4. (Opcional) Insira nomes para o grupo de saídas e para a saída:
	- Em Archive settings (Configurações de arquivamento), em Name (Nome), insira um nome para o grupo de saídas. Esse nome é interno à MediaLive; ele não aparece na saída. Por exemplo, o **Sports Game 10122017 ABR** ou o **tvchannel59**.
	- Em Archive outputs (Saídas de arquivamento), em Name (Nome), insira um nome para a saída. Esse nome é interno do MediaLive; ele não aparece na saída.
- 5. Para preencher os outros campos, consulte os tópicos listados após este procedimento.
- 6. Depois de concluir a configuração desse grupo de saídas de e sua saída única, você poderá criar outro grupo de saídas (de qualquer tipo), se o plano exigir. Caso contrário, vá para [the](#page-317-0)  [section called "Salvar canal".](#page-317-0)

## <span id="page-321-0"></span>Campos do destino de saída

Os campos a seguir configuram o local e os nomes dos arquivos da saída de arquivamento (o destino).

- Grupo de saída seção de destino do grupo de arquivamento
- Grupo de saída Configurações de arquivamento Configurações de CDN
- Grupo de saída Configurações adicionais Intervalo de rollover
- Saídas de arquivamento modificador de nome
- Saídas de arquivamento Extensão

Você deve criar o caminho ou caminhos de destino para a saída. Em seguida, você deve inserir as diferentes partes do caminho nos campos apropriados no console.

### Projete o caminho para o destino de saída

Como parte do planejamento desse grupo de resultados, você [discutiu seus requisitos](#page-179-0) com o usuário do Amazon S3. Você já deve ter as seguintes informações:

- O bucket nomeia parte do caminho para a saída
- Ou o caminho completo para a saída.

#### Para projetar o caminho

Se você ainda não projetou o caminho de destino, desenhe-o agora. Se você já projetou os caminhos, acess[ethe section called "Preencha os campos no console"](#page-323-0).

• Crie o caminho ou caminhos de destino, seguindo esta sintaxe:

protocol bucket folders baseFilename nameModifier counter extension

Por exemplo, para um canal padrão:

s3ssl://DOC-EXAMPLE-BUCKET/channel59/delivery/ curling-20171012T033162.000000.m2ts

s3ssl://DOC-EXAMPLE-BUCKET1/channel59/delivery/ curling-20171012T033162.000000.m2ts

A tabela a seguir mapeia cada parte no exemplo para a parte na sintaxe.

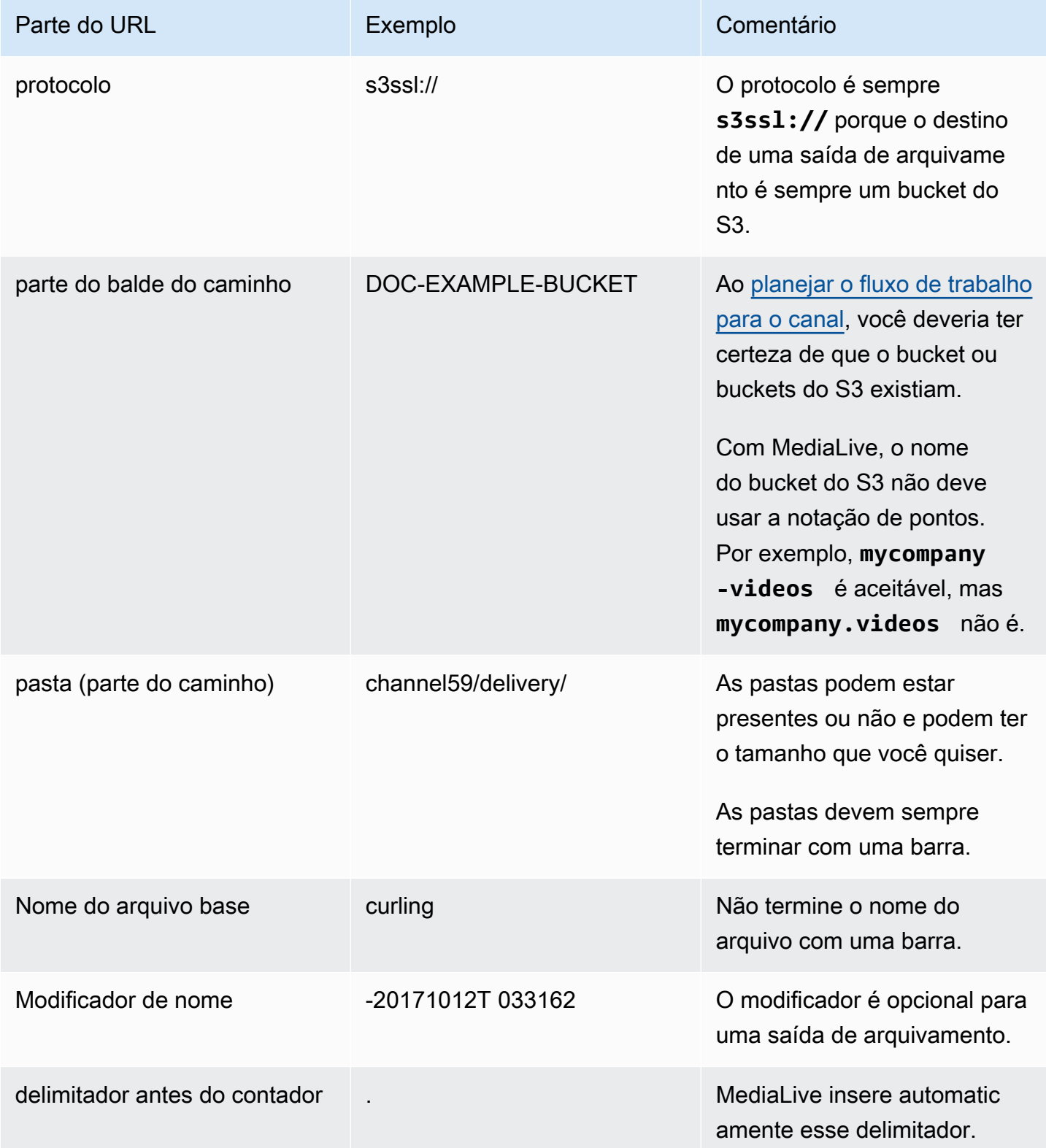

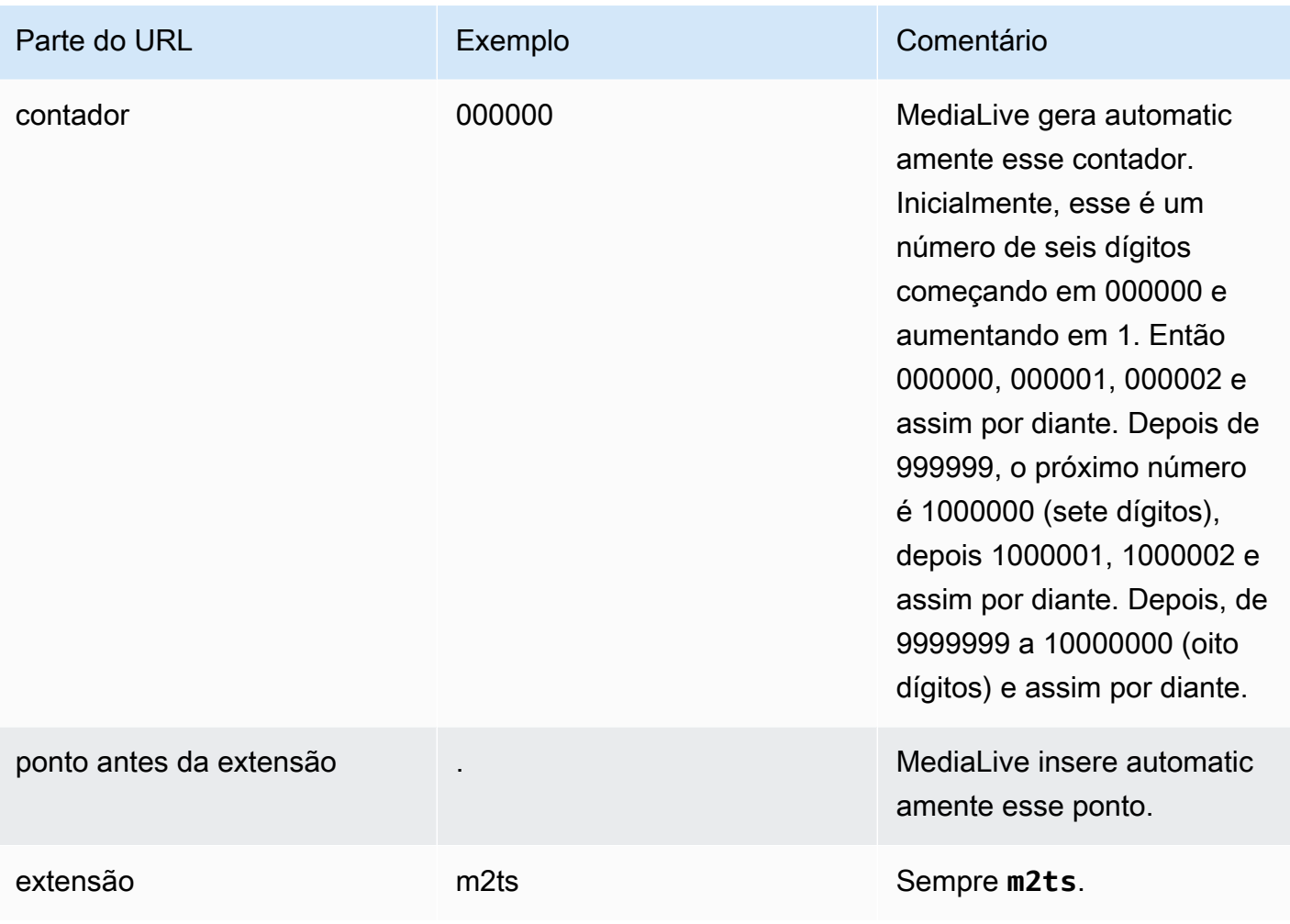

## <span id="page-323-0"></span>Preencha os campos no console

Como especificar o local da saída

1. Insira as diferentes partes do destino nos campos apropriados.
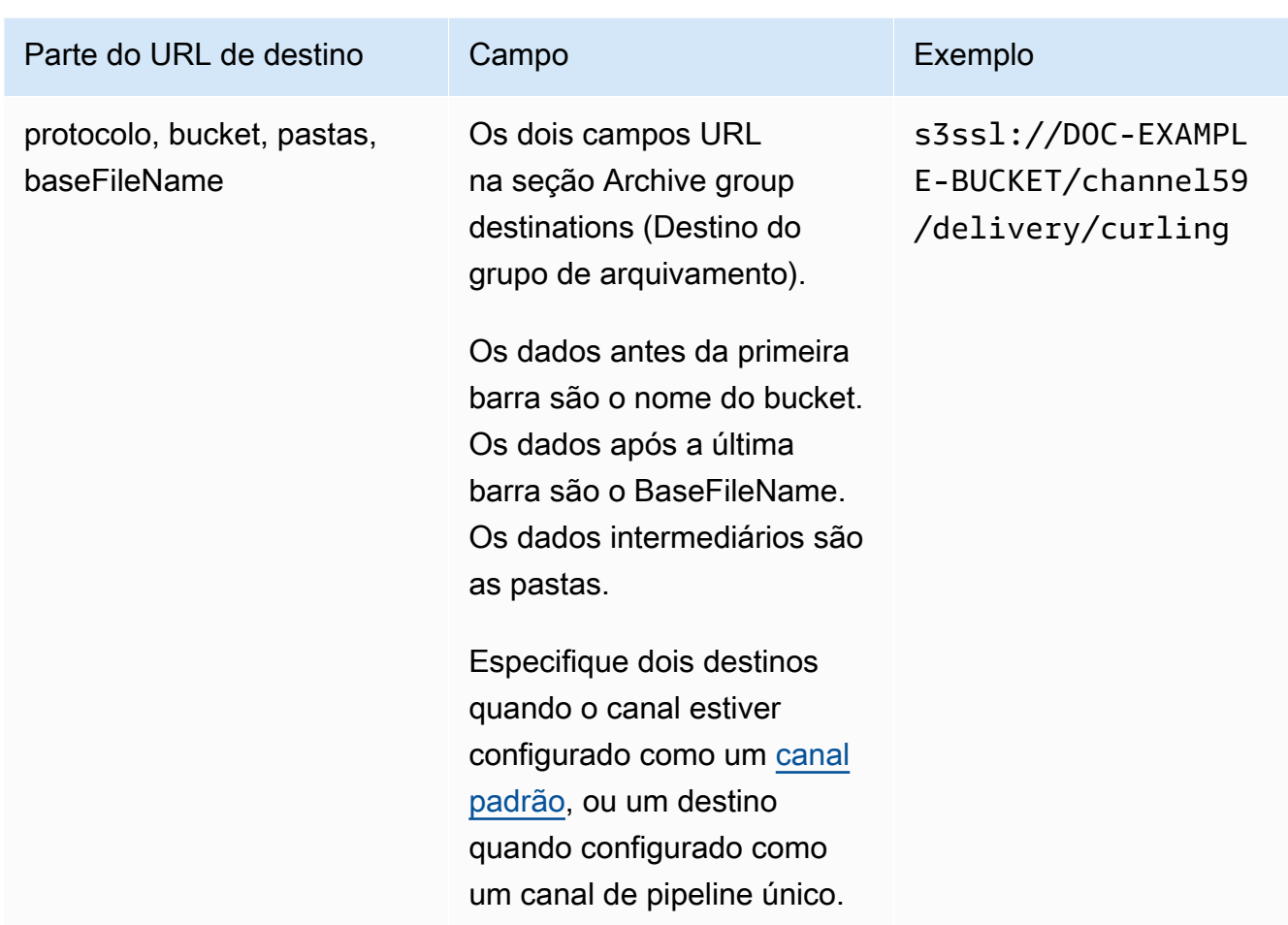

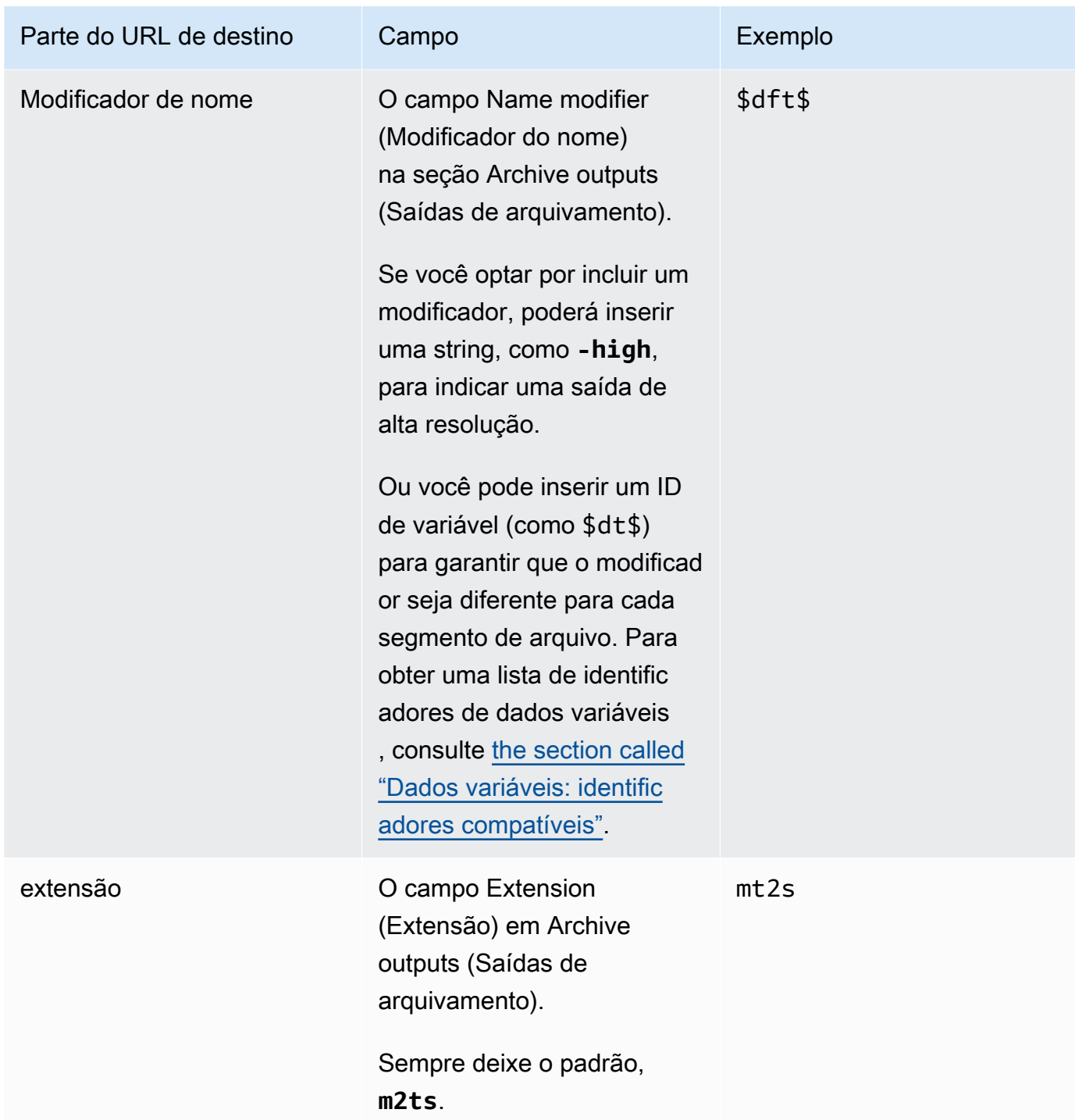

- 2. Deixe a seção Credenciais em branco nas duas seções de destinos do grupo de arquivamento. MediaLive tem permissão para gravar no bucket do S3 por meio da entidade confiável. Alguém na sua organização já deve ter configurado essas permissões. Para obter mais informações, consulte [the section called "Referência: resumo do acesso de entidades confiáveis"](#page-100-0).
- 3. Preencha o campo de configurações de CDN somente se MediaLive precisar definir uma ACL predefinida sempre que enviar essa saída para o bucket do Amazon S3.

O uso de uma ACL pré-definida normalmente só se aplica se sua organização não for proprietária do bucket Amazon S3. Você deveria ter discutido o uso de uma ACL predefinida com o proprietário do bucket ao discutir o [destino da saída](#page-180-0).

4. Preencha campo Rollover interval (Intervalo de rolagem) na seção Archive settings (Configurações de arquivamento).

Por exemplo, 300 divide a saída em arquivos separados, cada um com uma duração de 300 segundos (5 minutos).

Cada vez que a prorrogação expira, MediaLive fecha o arquivo atual no Amazon S3 e inicia um novo arquivo usando o baseFilenamenameModifier, o e um contador sequencial.

O arquivo atual fica visível no Amazon S3 somente depois de ser fechado.

Para obter mais informações, consulte os [exemplos](#page-326-0).

<span id="page-326-0"></span>Exemplos de campos de destino para um grupo de saída de arquivamento

Esses exemplos mostram como configurar os campos relacionados a locais de arquivo. Eles não mostram como configurar outros campos, como os campos nas saídas individuais.

## Exemplo 1

Você deseja criar um arquivamento da saída de streaming do canal de TV 59. Você deseja armazenar a saída no bucket do S3 chamado **DOC-EXAMPLE-BUCKET** e dividir o fluxo em partes de 5 minutos.

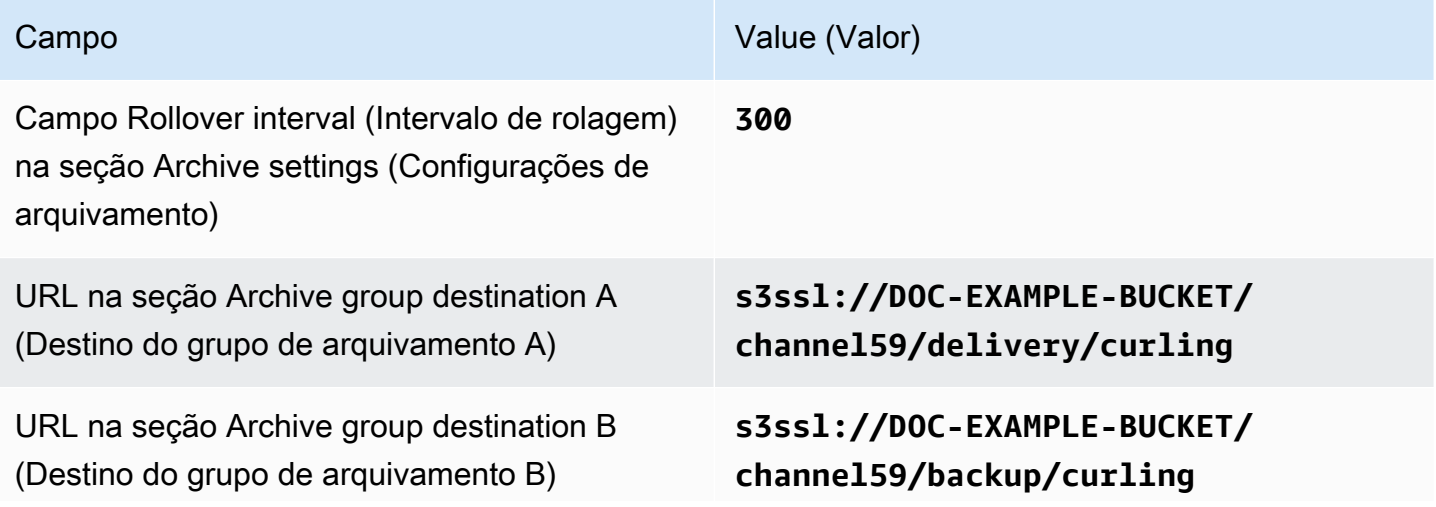

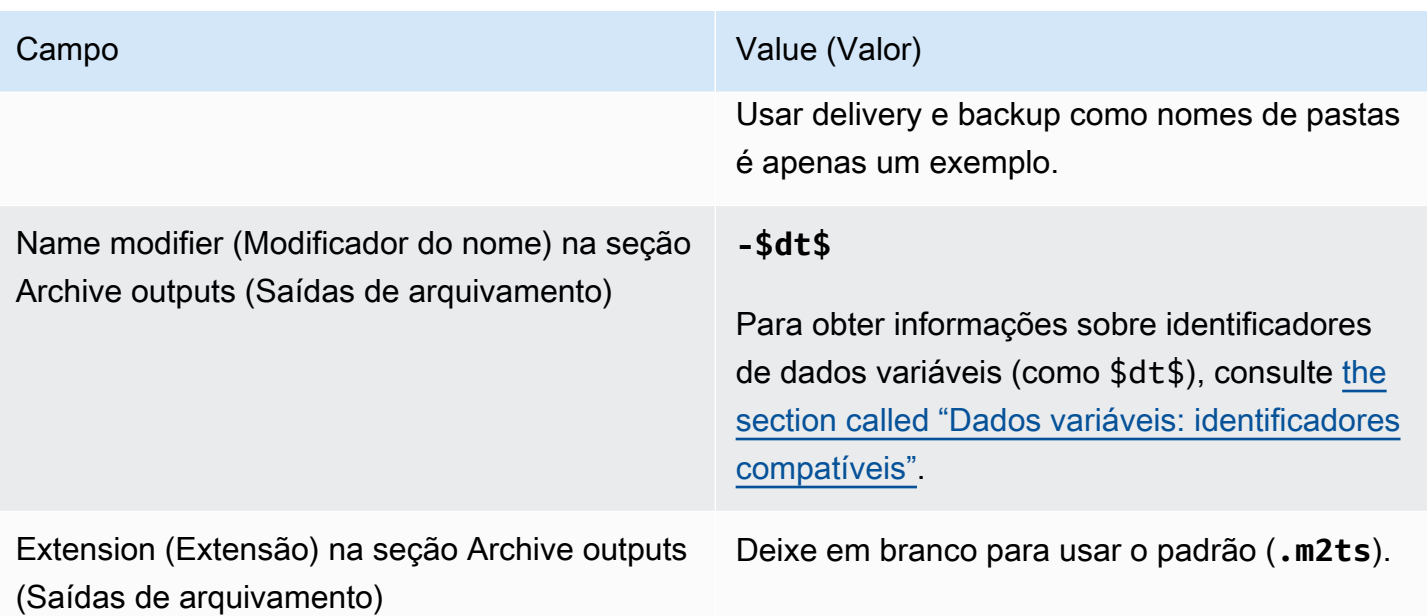

Resultado: a saída será dividida em arquivos de 5 minutos (300 segundos) cada. Cada arquivo terá um nome de arquivo**curling**, a hora em que o canal foi iniciado e um contador (000000, 000001 e assim por diante) e a extensão do nome do arquivo. Por exemplo:

- O primeiro arquivo será **curling-20171012T033162-000001.m2ts**.
- O segundo arquivo será **curling-20171012T033162-000002.m2ts**.

Cada arquivo será armazenado em **s3ssl://DOC-EXAMPLE-BUCKET/channel59/delivery** e **s3ssl://DOC-EXAMPLE-BUCKET/channel59/backup**.

Um determinado arquivo não está visível no Amazon S3 enquanto está sendo gravado. Assim que a substituição ocorrer (ou se o usuário interromper o canal), MediaLive fecha o arquivo atual. Nesse ponto, o arquivo se tornará visível.

#### Exemplo 2

Você deseja criar um arquivamento de destaques do jogo de curling que também está sendo transmitido (em um grupo de saída HLS separado). Você deseja criar três saídas: uma que tenha idiomas de áudio para a Europa, uma para idiomas de áudio para a Ásia e outra para idiomas de áudio para a África. Você deseja armazenar as saídas nos buckets do S3 chamados e. **DOC-EXAMPLE-BUCKET1 DOC-EXAMPLE-BUCKET1** Você deseja dividir o stream em blocos de 5 minutos.

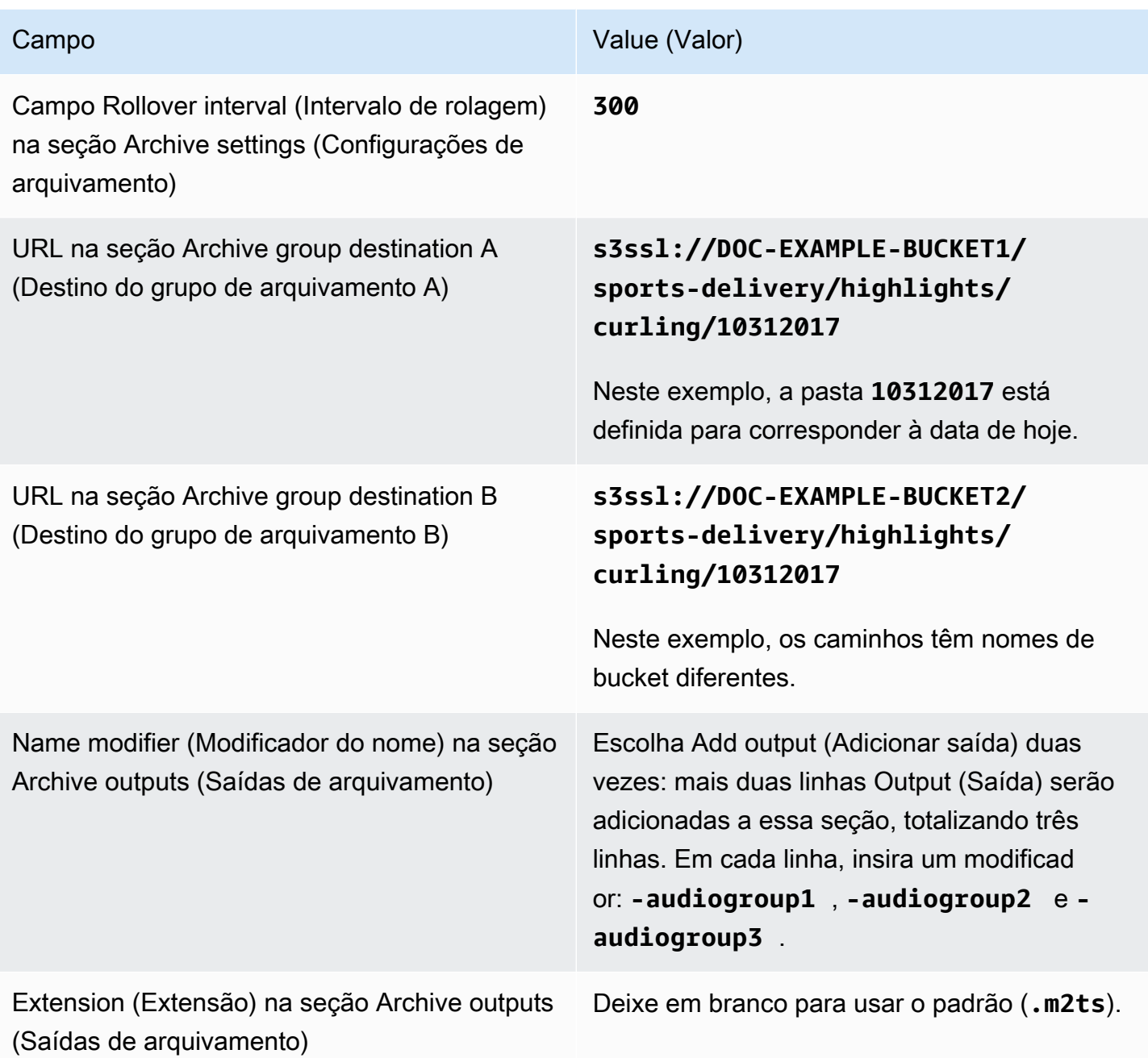

Resultado: três categorias separadas de arquivos são criadas para cada saída. Cada arquivo tem um nome de arquivo de**10312017**, mais o modificador, o contador sequencial e a extensão do nome do arquivo. Por exemplo:

• 10312017-audiogroup1-000000.m2ts, 10312017-audiogroup2-000000.m2ts e 10312017-audiogroup3-000000.m2ts.

• 10312017-audiogroup1-000001.m2ts, 10312017-audiogroup2-000001.m2ts e 10312017-audiogroup3-000001.m2ts.

Cada arquivo será armazenado em s3ssl://DOC-EXAMPLE-BUCKET1/sports-delivery/ highlights/curling e s3ssl://DOC-EXAMPLE-BUCKET2/sports-delivery/highlights/ curling.

Um determinado arquivo não está visível no Amazon S3 enquanto está sendo gravado. Assim que a substituição ocorrer (ou se o usuário interromper o canal), MediaLive fecha o arquivo atual. Nesse ponto, o arquivo se tornará visível.

# Campos para o contêiner de saída

Os seguintes campos dizem respeito ao empacotamento e à entrega do stream de transporte de arquivamento:

- Em Configurações de saída seção Configurações do contêiner
- Em Configurações de saída seção de configurações PID

Para todos esses campos, se desejar, altere todos os valores. Para obter detalhes sobre um campo, escolha o link Informações ao lado do campo no MediaLive console.

# Campos para streams de vídeo, áudio e legendas (codificações)

Os campos a seguir estão relacionados à codificação dos streams de vídeo, áudio e legendas (codificações) na saída.

• Seção Stream settings (Configurações de stream)

Para obter informações sobre a criação de codificações, consulte as seções a seguir:

- [the section called "Configurar o vídeo"](#page-398-0)
- [the section called "Configurar o áudio"](#page-402-0)
- [the section called "Configurar as legendas"](#page-405-0)

# Criar um grupo de saídas de captura de quadros

Uma saída de captura de quadros permite capturar o vídeo como uma série de arquivos, com cada arquivo contendo uma imagem JPEG. Por exemplo, a saída pode capturar cada décimo quadro de saída. Você salva os arquivos em um bucket do S3.

Ao [planejar o fluxo de trabalho do seu canal](#page-155-0), você pode ter determinado que deseja incluir um grupo de saída de captura de quadros. Um grupo de captura de quadros sempre envia a saída para um bucket do S3.

Tópicos

- [Procedimento para criar um grupo de saída de captura de quadros](#page-330-0)
- [Destino de captura de quadros](#page-331-0)
- [Configurações do stream](#page-336-0)

# <span id="page-330-0"></span>Procedimento para criar um grupo de saída de captura de quadros

Siga estas etapas para criar um grupo de saída de captura de quadros e uma saída.

Como criar um grupo de saída de captura de quadros e sua saída

- 1. Na página Create channel (Criar canal), em Output groups (Grupos de saída), escolha Add (Adicionar).
- 2. Na seção Add output group (Adicionar grupo de saída), selecione Frame capture (Captura de quadros) e Confirm (Confirmar). Mais seções aparecem.
	- Destino Esta seção contém campos para o [destino de saída](#page-331-0).
	- Configurações de captura de quadros Esta seção contém um campo para o nome do grupo de saída e para o [destino da saída.](#page-331-0)
	- Saídas de captura de quadros Esta seção mostra a saída que é adicionada por padrão. Uma saída de captura de quadros pode conter apenas uma saída, portanto, não clique em Add output (Adicionar saída).

Para visualizar os campos, selecione o link Settings (Configurações).

3. Em Frame capture outputs (Saídas de captura de quadros), selecione o link Settings (Configurações) para visualizar as seções da saída individual:

- Configurações de saída Esta seção contém campos para o [destino de saída](#page-331-0).
- Configurações de transmissão Esta seção contém campos para os [fluxos de saída](#page-336-0) (vídeo, áudio e legendas).
- 4. (Opcional) Insira nomes para o grupo de saídas e para a saída:
	- Em Frame capture settings (Configurações de captura de quadros), em Name (Nome), insira um nome para o grupo de saída. Esse nome é interno à MediaLive; ele não aparece na saída. Por exemplo, **Sports Game Thumbnails**.
	- Em Frame capture outputs (Saídas de captura de quadros), em Name (Nome), insira um nome para a saída. Esse nome é interno do MediaLive; ele não aparece na saída.
- 5. Para preencher os outros campos, consulte os tópicos listados após este procedimento.
- 6. Depois de concluir a configuração desse grupo de saídas de e sua saída única, você poderá criar outro grupo de saídas (de qualquer tipo), se o plano exigir. Caso contrário, vá para [the](#page-317-0)  [section called "Salvar canal".](#page-317-0)

# <span id="page-331-0"></span>Destino de captura de quadros

Os campos a seguir configuram o local e os nomes dos arquivos de captura de quadros (o destino).

- Grupo de saída seção de destino do grupo de captura de quadros
- Grupo de saída Configurações de captura de quadros Configurações de CDN

Configurações de saída — modificador de nome

Você deve criar o caminho ou caminhos de destino para a saída. Em seguida, você deve inserir as diferentes partes do caminho nos campos apropriados no console.

## Projete o caminho para o destino de saída

Como parte do planejamento desse grupo de resultados, você [discutiu seus requisitos](#page-179-0) com o usuário do Amazon S3. Você já deve ter as seguintes informações:

- Os nomes dos buckets para a saída
- Ou o caminho completo para a saída

#### Para projetar o caminho

Se você ainda não projetou o caminho ou caminhos de destino, crie-os agora. Se você já projetou os caminhos, acess[ethe section called "Preencha os campos no console"](#page-334-0).

• Crie o caminho ou caminhos de destino, seguindo esta sintaxe:

protocol bucket folders baseFilename nameModifier counter extension

Por exemplo, para um canal padrão:

```
s3ssl://DOC-EXAMPLE-BUCKET1/sports-thumbnails/delivery/
curling-20180820.00000.jpg
```
s3ssl://DOC-EXAMPLE-BUCKET1/sports-thumbnails/backup/ curling-20180820.00000.jpg

A tabela a seguir mapeia cada parte no exemplo para a parte na sintaxe.

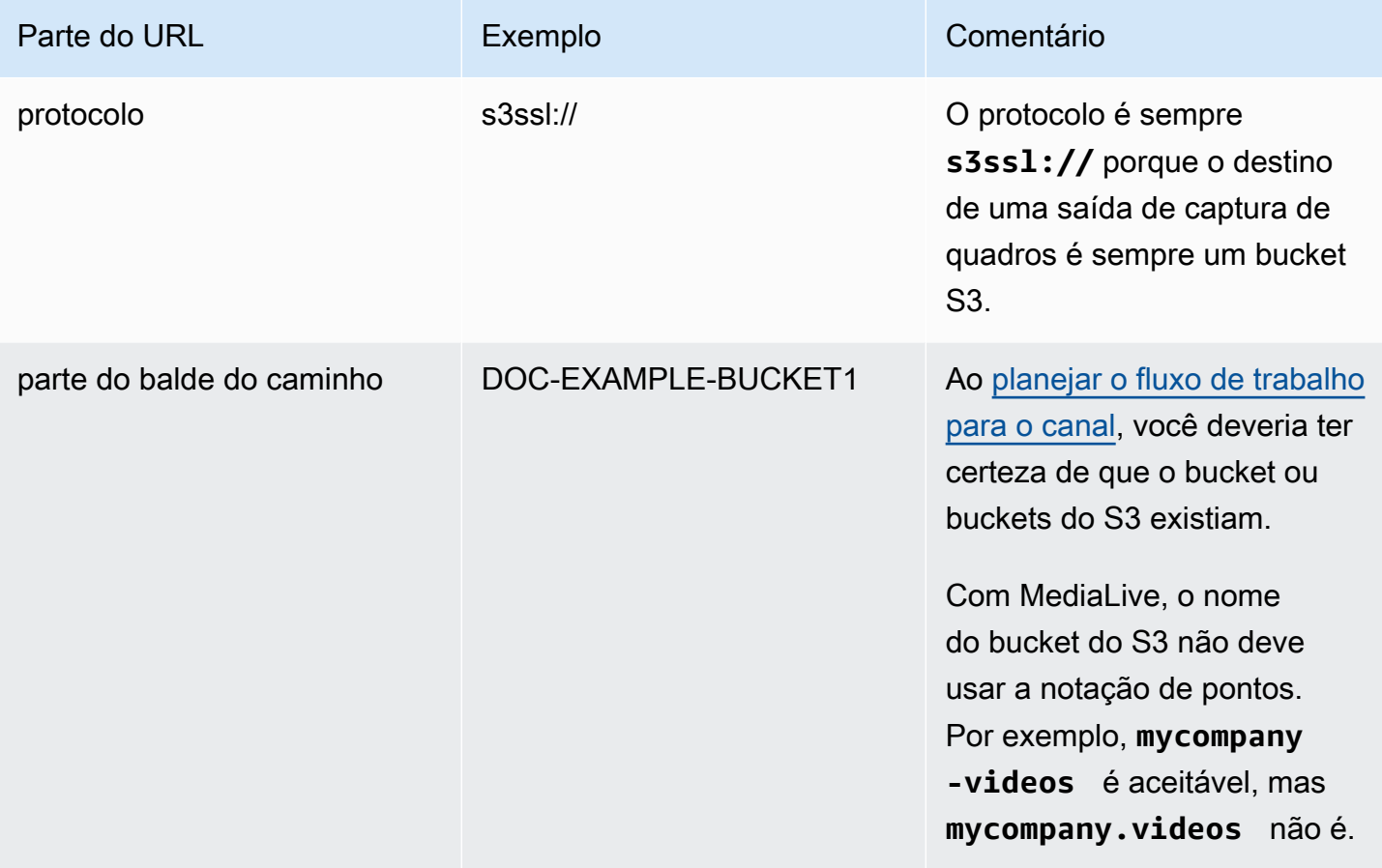

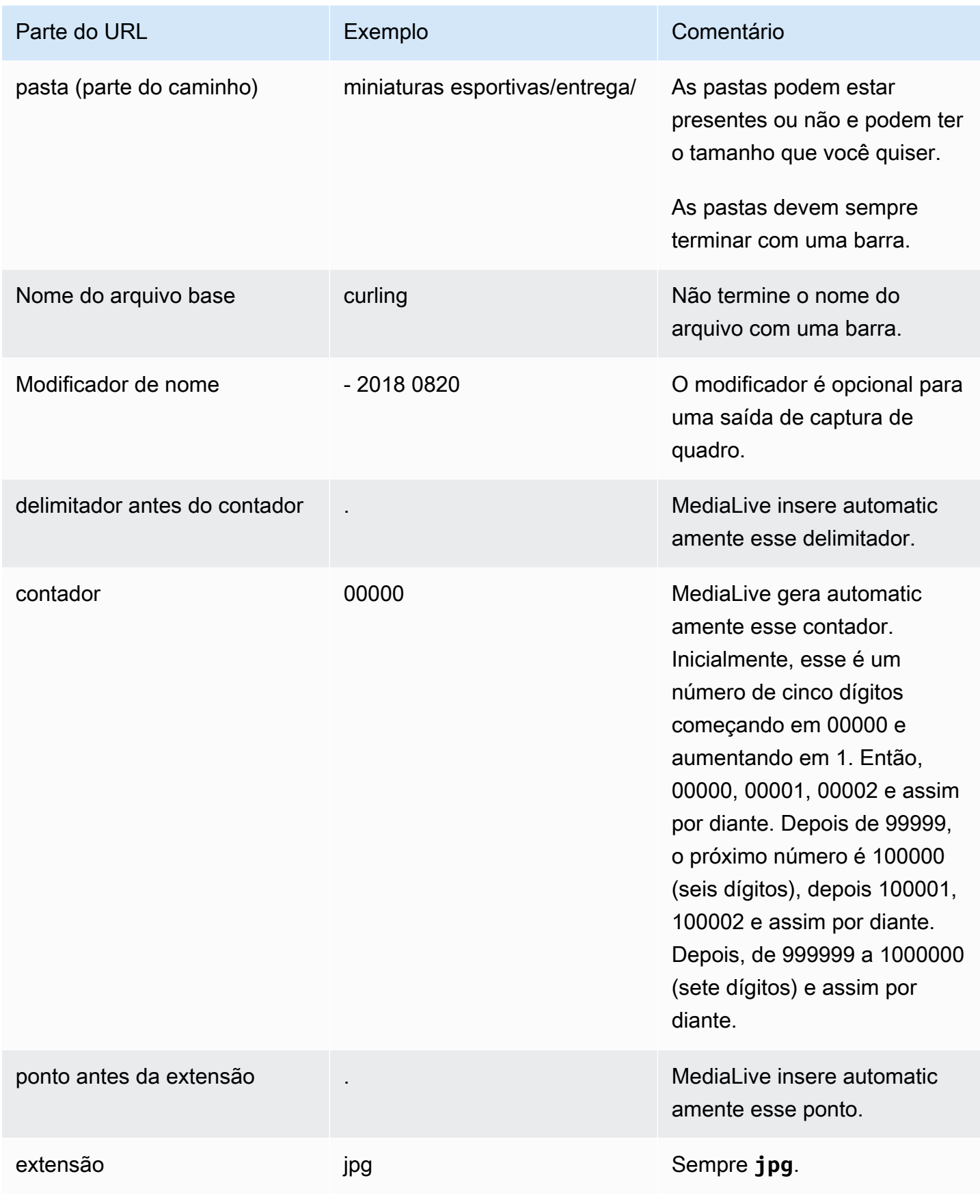

# <span id="page-334-0"></span>Preencha os campos no console

## Como especificar o local da saída

1. Insira as diferentes partes do destino nos campos apropriados.

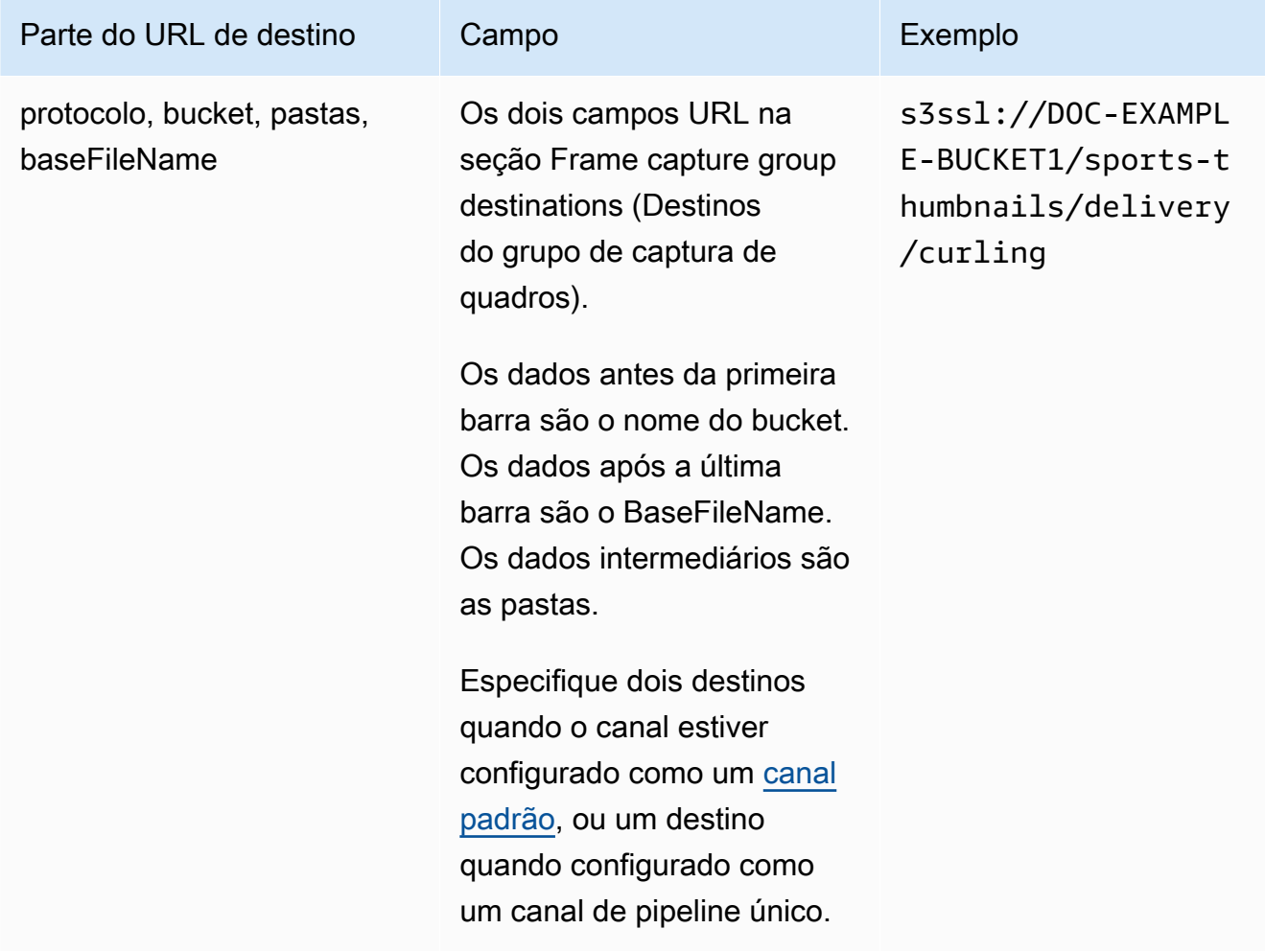

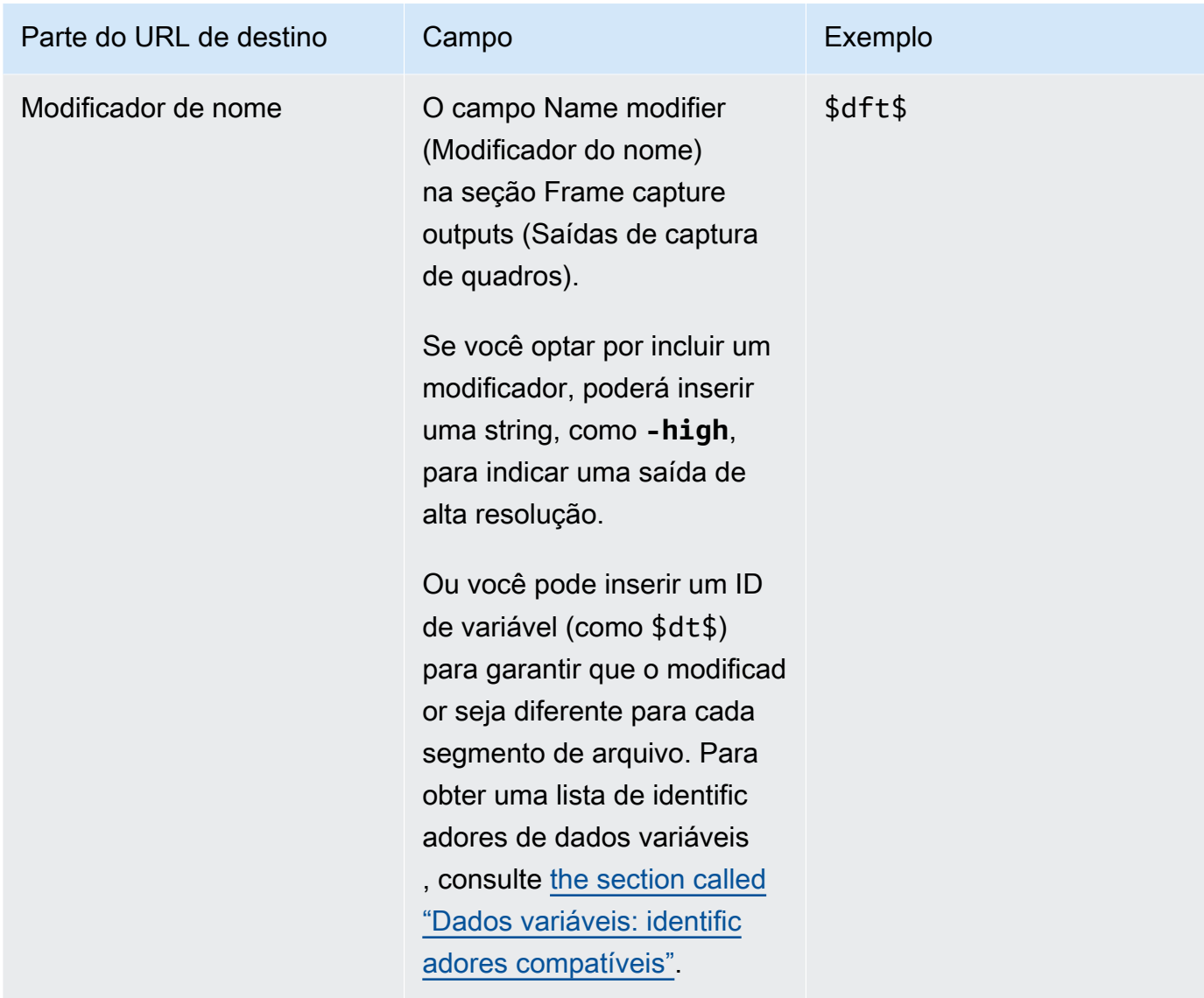

- 2. Deixe a seção Credenciais em branco nas duas seções de destinos do grupo de captura de quadros. MediaLive tem permissão para gravar no bucket do S3 por meio da entidade confiável. Alguém na sua organização já deve ter configurado essas permissões. Para obter mais informações, consulte [the section called "Referência: resumo do acesso de entidades](#page-100-0) [confiáveis"](#page-100-0).
- 3. Preencha o campo de configurações de CDN somente se MediaLive precisar definir uma ACL predefinida sempre que enviar essa saída para o bucket do Amazon S3.

O uso de uma ACL pré-definida normalmente só se aplica se sua organização não for proprietária do bucket Amazon S3. Você deveria ter discutido o uso de uma ACL predefinida com o proprietário do bucket ao discutir o [destino da saída](#page-180-0).

# <span id="page-336-0"></span>Configurações do stream

Por padrão, a saída é configurada com uma codificação de vídeo. Essa é a única codificação que uma saída de captura de quadros pode conter. Portanto, não é possível adicionar codificações de áudio ou de legendas ou mais codificações de vídeo.

Para obter informações sobre os campos na codificação de vídeo, consulte [the section called](#page-398-0)  ["Configurar o vídeo".](#page-398-0)

# Criar um grupo de saídas HLS

Ao [planejar o fluxo de trabalho para seu canal,](#page-155-0) você pode ter determinado que deseja incluir um grupo de saída HLS.

## Tópicos

- [Procedimento para criar um grupo de saídas HLS](#page-336-1)
- [Campos para o destino de saída envio para o Amazon S3](#page-338-0)
- [Campos para o destino de saída envio para MediaStore](#page-344-0)
- [Campos para o destino de saída envio para MediaPackage](#page-350-0)
- [Campos para o destino de saída envio para um servidor HTTP](#page-361-0)
- [Campos para o contêiner HLS](#page-371-0)
- [Campos para personalizar os caminhos dentro dos manifestos](#page-373-0)
- [Campos para manifestos redundantes](#page-373-1)
- [Campos para streams de vídeo, áudio e legendas \(codificações\)](#page-374-0)
- [Campos para outros recursos HLS](#page-374-1)

# <span id="page-336-1"></span>Procedimento para criar um grupo de saídas HLS

Siga estas etapas para criar um grupo de saídas HLS e suas saídas.

Como criar um grupo de saída HLS e suas saídas

- 1. Na página Create channel (Criar canal), em Output groups (Grupos de saída), escolha Add (Adicionar).
- 2. Na seção Add output group (Adicionar grupo de saída), escolha HLS, e depois Confirm (Confirmar). Mais seções aparecem:
- Destino do grupo HLS Esta seção contém campos para o destino das saídas. Para obter mais informações, consulte a seção sobre o tipo de sistema a jusante:
	- [the section called "Campos de destino Amazon S3"](#page-338-0)
	- [the section called "Campos de destino MediaStore"](#page-344-0)
	- [the section called "Campos de destino MediaPackage"](#page-350-0)
	- [the section called "Campos de destino servidor HTTP"](#page-361-0)
- Configurações de HLS  [Esta seção contém campos para o](#page-378-0) [destino das saída](#page-361-0)[s, para](#page-378-0) [resiliênci](#page-376-0)[a e para legendas.](#page-378-0)
- Saídas HLS Esta seção mostra a saída única que é adicionada por padrão.
- Localização Esta seção contém campos para [personalizar os caminhos dentro dos](#page-772-0) [manifestos.](#page-772-0)
- Manifesto e segmentos  [Esta seção contém campos para c](#page-376-1)[onfigurar manifestos](#page-373-1) [redundantes](#page-373-1)[, configurar o](#page-376-1) [conteúdo do manifest](#page-375-0)[o e configurar segmentos de mídia.](#page-376-1)
- DRM Esta seção contém campos para configurar a [criptografia de saídas](#page-377-0).
- Marcador de anúncios Esta seção contém campos para configuração de anúncios [SCTE-35](#page-378-1).
- Legendas  [Esta seção contém campos para configuração de legendas.](#page-378-0)
- ID3 Esta seção contém campos para configuração do [ID3.](#page-378-2)
- 3. Se o seu plano incluir mais de uma saída nesse grupo de saídas, em HLS outputs (Saídas HLS), selecione Add output (Adicionar saída) para adicionar o número apropriado de saídas.
- 4. Em HLS outputs (Saídas HLS), selecione o primeiro link Settings (Configurações) para visualizar as seções da primeira saída:
	- Configurações de saída Esta seção contém campos para o destino das saídas. Veja estas seções:
		- [the section called "Campos de destino Amazon S3"](#page-338-0)
		- [the section called "Campos de destino MediaStore"](#page-344-0)
		- [the section called "Campos de destino MediaPackage"](#page-350-0)
		- [the section called "Campos de destino servidor HTTP"](#page-361-0)

Essa seção também contém campos para o [contêiner HLS](#page-371-0).

• Configurações de transmissão — Esta seção contém campos para os [fluxos de saída](#page-374-0) (vídeo, áudio e legendas).

- 5. (Opcional) Insira nomes para o grupo de saída e para as saídas:
	- Em HLS settings (Configurações HLS), em Name (Nome), insira um nome para o grupo de saídas. Esse nome é interno à MediaLive; ele não aparece na saída. Por exemplo, **Sports Curling**.
	- Na seção HLS outputs (Saídas HLS) de cada saída, em Name (Nome), insira um nome para a saída. Esse nome é interno do MediaLive; ele não aparece na saída. Por exemplo, **high resolution**.
- 6. Para preencher os outros campos, consulte os tópicos listados após este procedimento.
- 7. Depois de concluir a configuração desse grupo de saídas e de suas saídas, você poderá criar outro grupo de saídas (de qualquer tipo), se o plano exigir. Caso contrário, vá para [the section](#page-317-0)  [called "Salvar canal".](#page-317-0)

# <span id="page-338-0"></span>Campos para o destino de saída — envio para o Amazon S3

Quando você [planejou os destinos para o grupo de saída HLS](#page-181-0), talvez tenha decidido enviar a saída para o Amazon S3. Você deve criar o caminho ou caminhos de destino para a saída. Em seguida, você deve inserir as diferentes partes do caminho nos campos apropriados no console.

#### Tópicos

- [Etapa 1: Projete o caminho para o destino de saída](#page-338-1)
- [Etapa 2: preencher os campos no console](#page-342-0)

# <span id="page-338-1"></span>Etapa 1: Projete o caminho para o destino de saída

Execute essa etapa se você ainda não tiver projetado o caminho ou caminhos de destino completos. Se você já projetou os caminhos, acesse[the section called "Etapa 2: preencher os campos"](#page-342-0).

Para projetar o caminho

1. Colete os nomes dos buckets que você [obteve anteriormente](#page-181-0) do usuário do Amazon S3. Por exemplo:

DOC-EXAMPLE-BUCKET

2. Crie as partes dos caminhos de destino que seguem o compartimento ou compartimentos. Para obter detalhes, consulte as seções a seguir.

#### Tópicos

- [A sintaxe dos caminhos para as saídas](#page-339-0)
- [Projetando as pastas e o BaseFileName](#page-341-0)
- [Projetando o NameModifier](#page-341-1)
- [Projetando o modificador de segmento](#page-342-1)

<span id="page-339-0"></span>A sintaxe dos caminhos para as saídas

Uma saída HLS sempre inclui três categorias de arquivos:

- O manifesto principal
- A criança se manifesta
- Os arquivos de mídia

A tabela a seguir descreve as partes que compõem os caminhos de destino dessas três categorias de arquivos.

Os caminhos de destino para essas três categorias de arquivos são idênticos, incluindo o BaseFileName, o que significa que MediaLive envia todas essas categorias de arquivos para a mesma pasta. Os modificadores e as extensões de arquivo são diferentes para cada categoria de arquivo. Ao enviar para o Amazon S3, você deve enviar todos os arquivos para a mesma pasta. Os sistemas posteriores esperam que todos os arquivos estejam juntos.

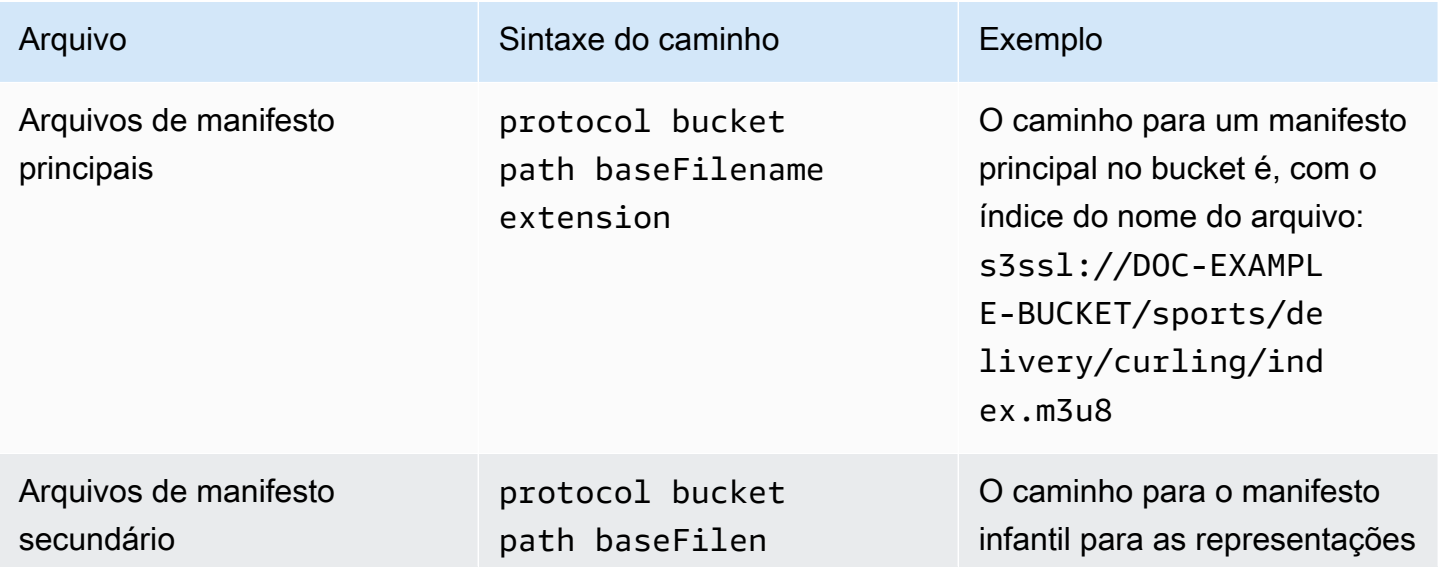

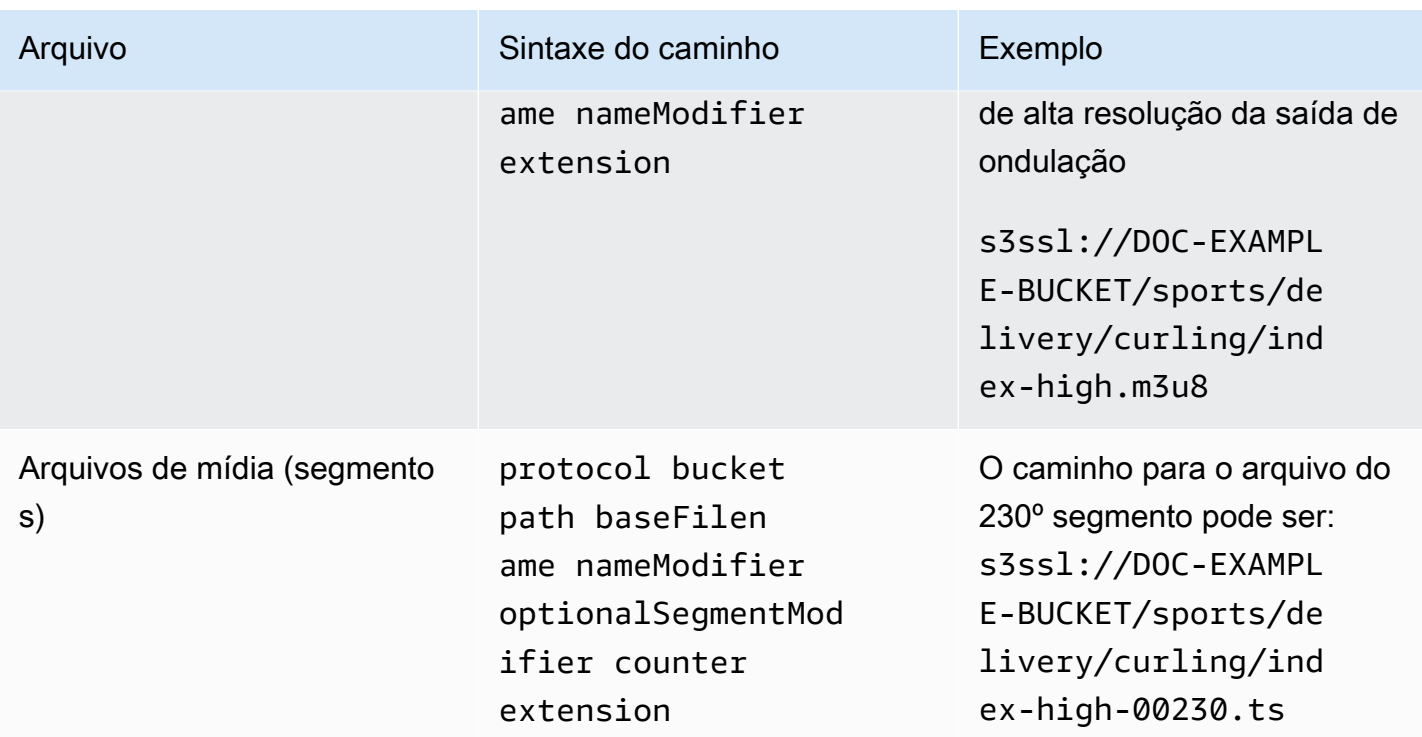

Esses caminhos de destino são construídos da seguinte forma:

- O usuário do Amazon S3 deveria ter fornecido a você os nomes dos buckets.
- Você deve determinar o seguinte:
	- As pastas
	- O nome do arquivo base
	- O modificador
	- O modificador de segmento

Veja as seções a seguir.

- MediaLive insere o sublinhado antes do contador.
- MediaLiveautomatically gera esse contador. Inicialmente, esse é um número de cinco dígitos começando em 00001 e aumentando em 1. Então, 00001, 00002, 00003 e assim por diante. Depois de 99999, o próximo número é 100000 (seis dígitos), depois 100001, 100002 e assim por diante. Depois, de 999999 a 1000000 (sete dígitos) e assim por diante.
- MediaLive insere o ponto antes da extensão.
- MediaLive seleciona a extensão:
	- Para arquivos de manifesto sempre .m3u8

• Para arquivos de mídia — .ts para arquivos em um fluxo de transporte ou.mp4 para arquivos em um contêiner fMP4

<span id="page-341-0"></span>Projetando as pastas e o BaseFileName

Crie um caminho de pasta e um baseFileName adequados às suas finalidades.

Se você tiver dois destinos para cada saída, os caminhos de destino devem ser diferentes um do outro de alguma forma. Siga estas diretrizes:

• Pelo menos uma das partes de um caminho deve ser diferente da outra. É aceitável que todas as porções sejam diferentes.

Portanto, se os buckets forem diferentes, o caminho da pasta e os nomes dos arquivos dos dois destinos podem ser diferentes um do outro ou podem ser iguais. Por exemplo:

s3ssl://DOC-EXAMPLE-BUCKET/sports/delivery/curling/index-high.m3u8

s3ssl://DOC-EXAMPLE-BUCKET1/sports/delivery/curling/index-high.m3u8

or

s3ssl://DOC-EXAMPLE-BUCKET/sports/delivery/curling/index-high.m3u8

s3ssl://DOC-EXAMPLE-BUCKET1/sports/redundant/curling/index-high.m3u8

• Se os buckets forem iguais, o caminho da pasta e os nomes dos arquivos dos dois destinos devem ser diferentes um do outro. Por exemplo:

```
s3ssl://DOC-EXAMPLE-BUCKET/sports/delivery/curling/index-high.m3u8
```
s3ssl://DOC-EXAMPLE-BUCKET/sports/redundant/curling/index-high.m3u8

<span id="page-341-1"></span>Projetando o NameModifier

Crie as nameModifier partes do nome do arquivo. Os manifestos filhos e os arquivos de mídia incluem esse modificador em seus nomes de arquivo. Esse nameModifier distingue cada saída uma da outra, então ele deve ser exclusivo em cada saída. Siga estas diretrizes:

- Para uma saída que contém vídeo (e possivelmente outros streams), você normalmente descreve o vídeo. Por exemplo, **-high** ou **-1920x1080-5500kpbs** (para descrever a resolução e a taxa de bits).
- Para uma saída que contém apenas áudio ou apenas legendas, você normalmente descreve o áudio ou as legendas. Por exemplo, o **-aac** ou o **-webVTT**.
- É uma boa ideia começar nameModifier com um delimitador, como um hífen, para separar o do. baseFilename nameModifier
- O nameModifier pode incluir [variáveis de dados](#page-619-0).

## <span id="page-342-1"></span>Projetando o modificador de segmento

Projete a parte SegmentModifiers do caminho de destino. O SegmentModifier é opcional e, se você o incluir, somente os nomes dos arquivos de mídia o incluirão.

Um caso de uso típico para esse modificador é usar uma variável de dados para criar um time stamp, com o intuito de evitar que segmentos se substituam se o canal for reiniciado. Por exemplo, suponha que você inclua o time stamp **\$t\$-**. O segmento 00001 pode ter o nomeindex-120028-00001. Se a saída for reiniciada alguns minutos depois (o que faz com que o contador de segmentos seja reiniciado), o novo segmento 00001 terá o nome. index-120039-00001 O novo arquivo não substituirá o arquivo do segmento original 00001. Alguns sistemas de downstream podem preferir esse comportamento.

## <span id="page-342-0"></span>Etapa 2: preencher os campos no console

Depois de projetar os nomes de saída e os caminhos de destino, é possível configurar o grupo de saída HLS.

Os campos a seguir configuram o local e os nomes da mídia HLS e dos arquivos de manifesto (o destino).

- Seção Output group HLS group destination (Grupo de saída Destino do grupo HLS)
- Seção Output group HLS settings CDN (Grupo de saída Configurações HLS CDN)
- Output group Location Directory structure (Grupo de saída Local Estrutura de diretórios)
- Output group Location Segments per subdirectory (Grupo de saída Local Segmentos por subdiretório)
- Saídas HLS Configurações de saída Modificador de nome
- Saídas HLS Configurações de saída Modificador de segmento

Como definir o destino para a maioria dos sistemas de downstream

1. Preencha os campos URL na seção HLS group destinations (Destinos do grupo HLS). Especifique dois destinos se o canal estiver configurado como um canal padrão ou um destino se estiver configurado como um canal de pipeline único.

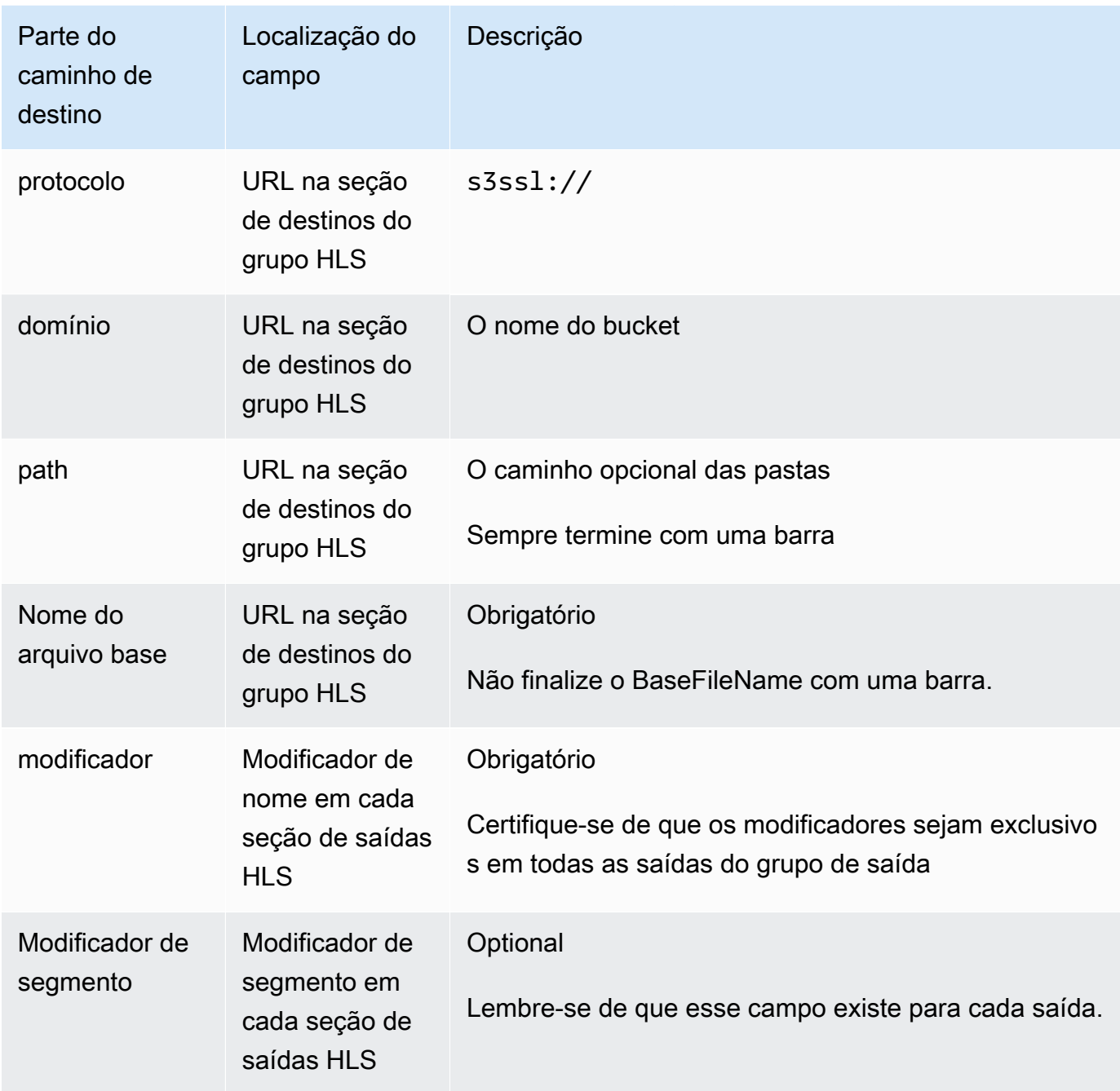

2. Deixe a seção Credenciais em branco nas duas seções de destinos do grupo HLS. MediaLive tem permissão para gravar no bucket do S3 por meio da entidade confiável. Alguém na sua

organização já deve ter configurado essas permissões. Para obter mais informações, consulte [the section called "Referência: resumo do acesso de entidades confiáveis"](#page-100-0).

- 3. Na seção de configurações de CDN, escolhaHls S3.
- 4. Preencha o campo de configurações de CDN somente se MediaLive precisar definir uma ACL predefinida sempre que enviar essa saída para o bucket do Amazon S3.

O uso de uma ACL pré-definida normalmente só se aplica se sua organização não for proprietária do bucket Amazon S3. Você deveria ter discutido o uso de uma ACL predefinida com o proprietário do bucket ao discutir o [destino da saída](#page-182-0).

# <span id="page-344-0"></span>Campos para o destino de saída — envio para MediaStore

Quando você [planejou os destinos para o grupo de saída HLS](#page-183-0), talvez tenha decidido enviar a saída para MediaStore. Você deve criar o caminho ou caminhos de destino para a saída. Em seguida, você deve inserir as diferentes partes do caminho nos campos apropriados no console.

#### Tópicos

- [Etapa 1: Projete o caminho para o destino de saída](#page-344-1)
- [Etapa 2: preencher os campos no console](#page-348-0)

## <span id="page-344-1"></span>Etapa 1: Projete o caminho para o destino de saída

Execute essa etapa se você ainda não tiver projetado o caminho ou caminhos de destino completos. Se você já projetou os caminhos, acesse[the section called "Etapa 2: preencher os campos"](#page-348-0).

Para projetar o caminho

1. Colete o endpoint de dados para o contêiner ou contêineres. Você [já obteve](#page-183-0) essas informações do MediaStore usuário. Por exemplo:

a23f.data.mediastore.us-west-2.amazonaws.com

2. Projete as partes dos caminhos de destino que seguem o ponto final de dados (para MediaStore).

#### Tópicos

• [A sintaxe dos caminhos para as saídas](#page-345-0)

- [Como MediaLive constrói os caminhos](#page-346-0)
- [Projetando as pastas e o BaseFileName](#page-347-0)
- [Projetando o NameModifier](#page-348-1)
- [Projetando o modificador de segmento](#page-348-2)

<span id="page-345-0"></span>A sintaxe dos caminhos para as saídas

Uma saída HLS sempre inclui três categorias de arquivos:

- O manifesto principal
- A criança se manifesta
- Os arquivos de mídia

A tabela a seguir descreve as partes que compõem os caminhos de destino dessas três categorias de arquivos.

Os caminhos de destino para essas três categorias de arquivos são idênticos, incluindo o BaseFileName, o que significa que MediaLive envia todas essas categorias de arquivos para a mesma pasta. Os modificadores e as extensões de arquivo são diferentes para cada categoria de arquivo. Ao enviar para MediaStore, você deve enviar todos os arquivos para a mesma pasta. Os sistemas posteriores esperam que todos os arquivos estejam juntos.

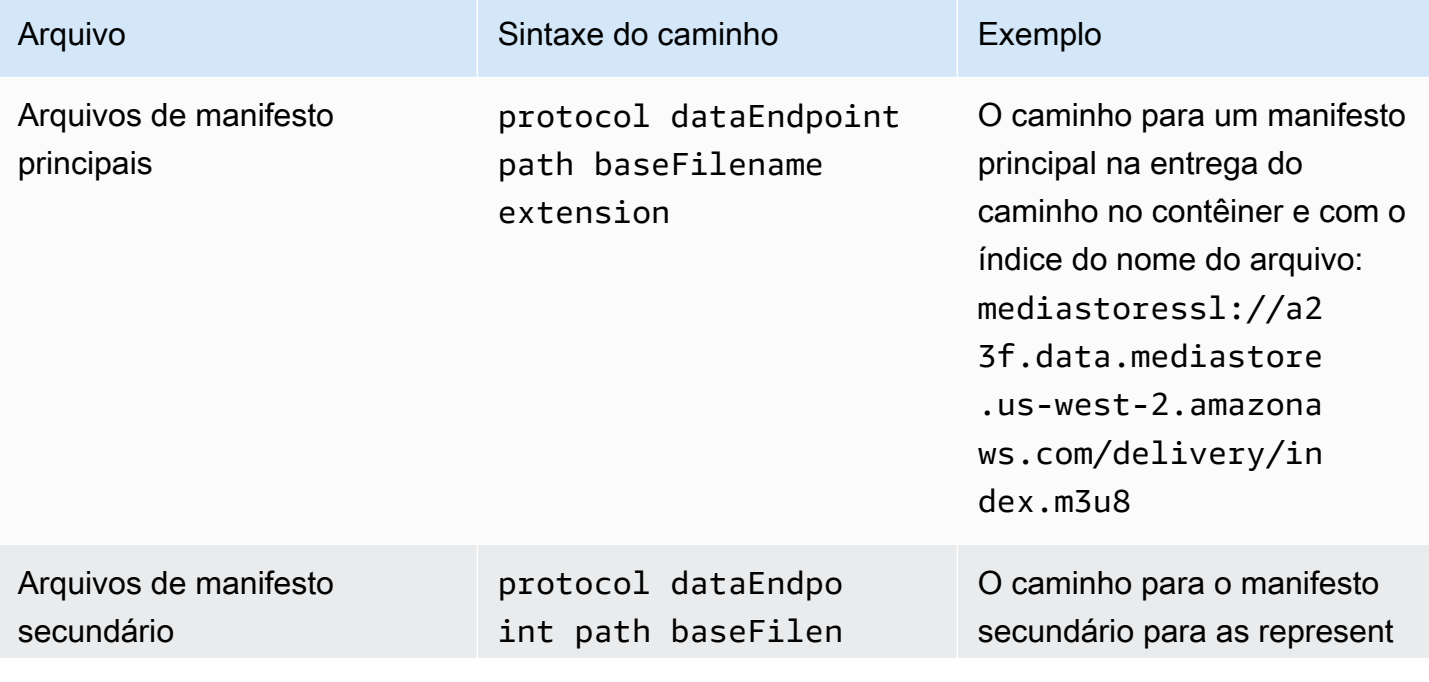

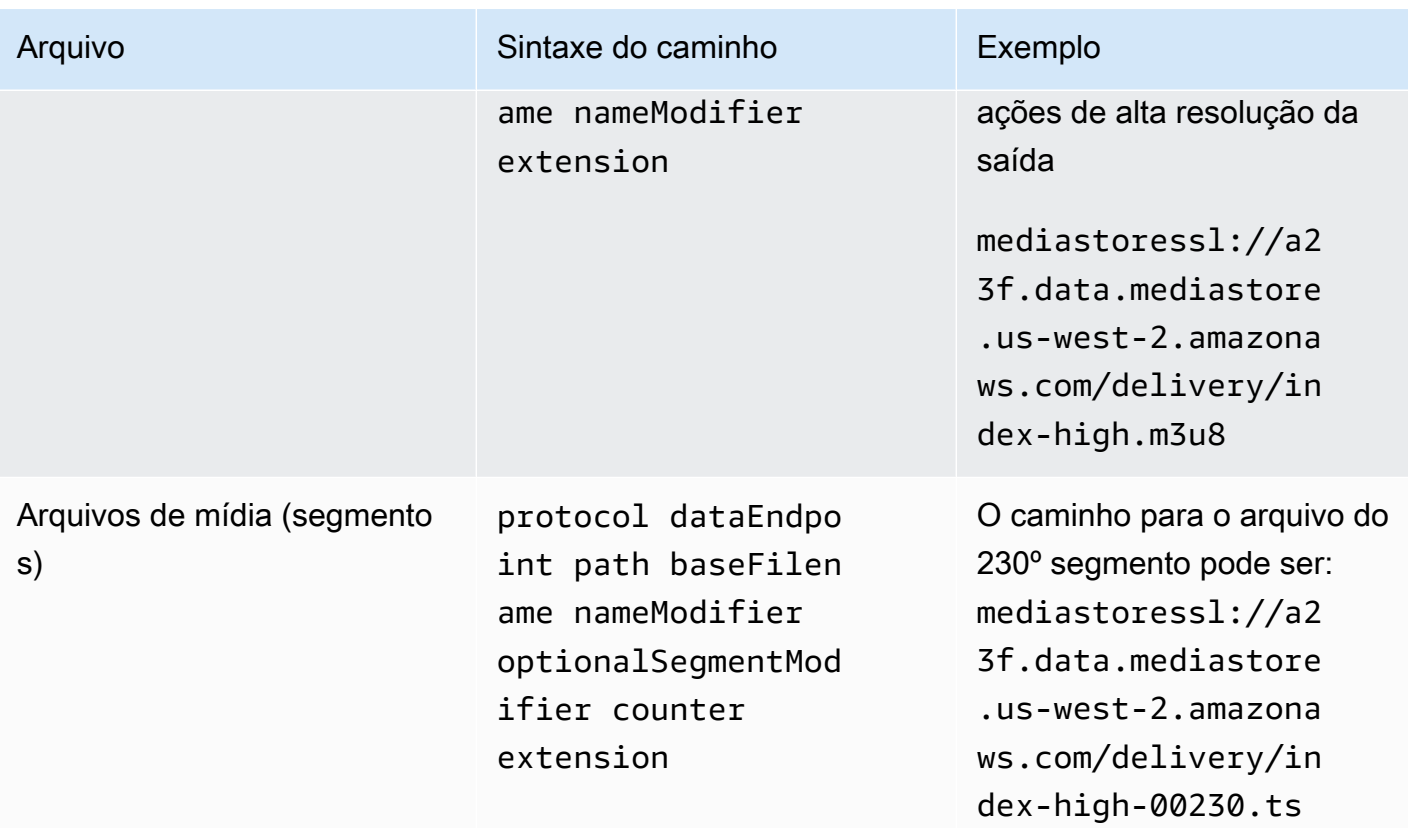

<span id="page-346-0"></span>Como MediaLive constrói os caminhos

Esses caminhos são construídos da seguinte forma:

- O usuário do AWS serviço deveria ter fornecido os nomes dos contêineres.
- Para MediaStore isso, você deve determinar o seguinte:
	- As pastas
	- O nome do arquivo base
	- O modificador
	- O modificador de segmento

Veja as seções a seguir.

- MediaLive insere o sublinhado antes do contador.
- MediaLive gera o contador, que sempre tem cinco dígitos começando em 00001.
- MediaLive insere o ponto antes da extensão.
- MediaLive seleciona a extensão:
	- Para arquivos de manifesto sempre .m3u8

• Para arquivos de mídia — .ts para arquivos em um fluxo de transporte ou.mp4 para arquivos em um contêiner fMP4

<span id="page-347-0"></span>Projetando as pastas e o BaseFileName

Crie um caminho de pasta e um baseFileName adequados às suas finalidades.

Se você tiver dois destinos para cada saída, os caminhos de destino devem ser diferentes um do outro de alguma forma. Siga estas diretrizes:

• Pelo menos uma das partes de um caminho deve ser diferente da outra. É aceitável que todas as porções sejam diferentes.

Portanto, se os buckets ou contêineres forem diferentes, o caminho da pasta e os nomes dos arquivos dos dois destinos podem ser diferentes um do outro ou podem ser iguais. Por exemplo:

mediastoressl://a23f.data.mediastore.us-west-2.amazonaws.com/delivery/ index.m3u8

mediastoressl://fe30.data.mediastore.us-west-2.amazonaws.com/delivery/ index.m3u8

#### or

mediastoressl://a23f.data.mediastore.us-west-2.amazonaws.com/delivery/ index.m3u8

```
mediastoressl://fe30.data.mediastore.us-west-2.amazonaws.com/redundant/
index.m3u8
```
• Se os buckets ou contêineres forem iguais, o caminho da pasta e os nomes dos arquivos dos dois destinos devem ser diferentes um do outro. Por exemplo:

mediastoressl://a23f.data.mediastore.us-west-2.amazonaws.com/delivery/ index.m3u8

mediastoressl://a23f.data.mediastore.us-west-2.amazonaws.com/redundant/ index.m3u8

#### <span id="page-348-1"></span>Projetando o NameModifier

Crie as nameModifier partes do nome do arquivo. Os manifestos filhos e os arquivos de mídia incluem esse modificador em seus nomes de arquivo. Esse nameModifier distingue cada saída uma da outra, então ele deve ser exclusivo em cada saída. Siga estas diretrizes:

- Para uma saída que contém vídeo (e possivelmente outros streams), você normalmente descreve o vídeo. Por exemplo, **-high** ou **-1920x1080-5500kpbs** (para descrever a resolução e a taxa de bits).
- Para uma saída que contém apenas áudio ou apenas legendas, você normalmente descreve o áudio ou as legendas. Por exemplo, o **-aac** ou o **-webVTT**.
- É uma boa ideia começar nameModifier com um delimitador, como um hífen, para separar o do. baseFilename nameModifier
- O nameModifier pode incluir [variáveis de dados](#page-619-0).

<span id="page-348-2"></span>Projetando o modificador de segmento

Projete a parte SegmentModifiers do caminho de destino. O SegmentModifier é opcional e, se você o incluir, somente os nomes dos arquivos de mídia o incluirão.

Um caso de uso típico para esse modificador é usar uma variável de dados para criar um time stamp, com o intuito de evitar que segmentos se substituam se o canal for reiniciado. Por exemplo, suponha que você inclua o time stamp **\$t\$-**. O segmento 00001 pode ter o nomeindex-120028-00001. Se a saída for reiniciada alguns minutos depois (o que faz com que o contador de segmentos seja reiniciado), o novo segmento 00001 terá o nome. index-120039-00001 O novo arquivo não substituirá o arquivo do segmento original 00001. Alguns sistemas de downstream podem preferir esse comportamento.

## <span id="page-348-0"></span>Etapa 2: preencher os campos no console

Depois de projetar os nomes de saída e os caminhos de destino, é possível configurar o grupo de saída HLS.

Os campos a seguir configuram o local e os nomes da mídia HLS e dos arquivos de manifesto (o destino).

- Seção Output group HLS group destination (Grupo de saída Destino do grupo HLS)
- Seção Output group HLS settings CDN (Grupo de saída Configurações HLS CDN)
- Output group Location Directory structure (Grupo de saída Local Estrutura de diretórios)
- Output group Location Segments per subdirectory (Grupo de saída Local Segmentos por subdiretório)
- Saídas HLS Configurações de saída Modificador de nome
- Saídas HLS Configurações de saída Modificador de segmento

Como definir o destino para a maioria dos sistemas de downstream

1. Preencha os campos URL na seção HLS group destinations (Destinos do grupo HLS). Especifique dois destinos se o canal estiver configurado como um canal padrão ou um destino se estiver configurado como um canal de pipeline único.

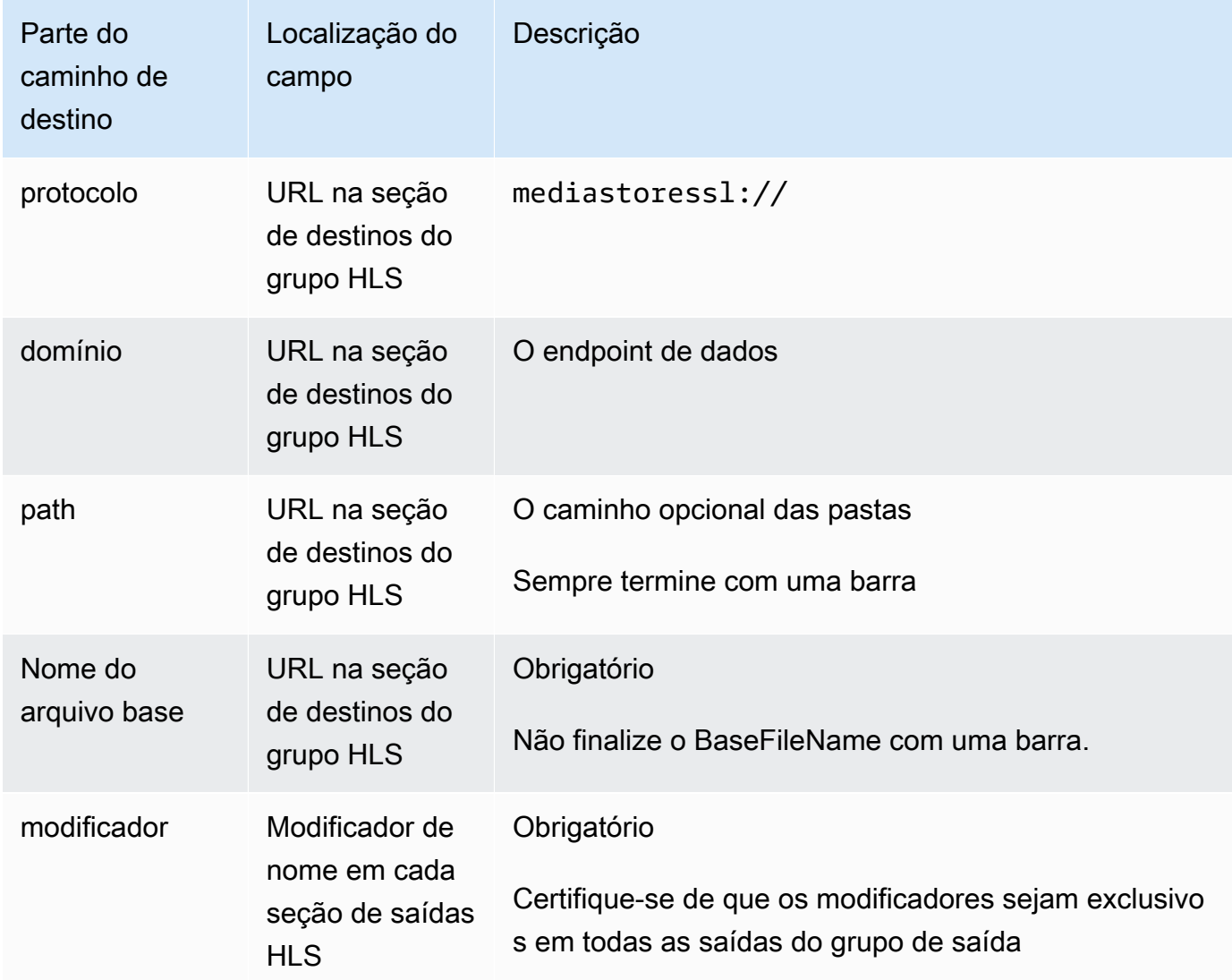

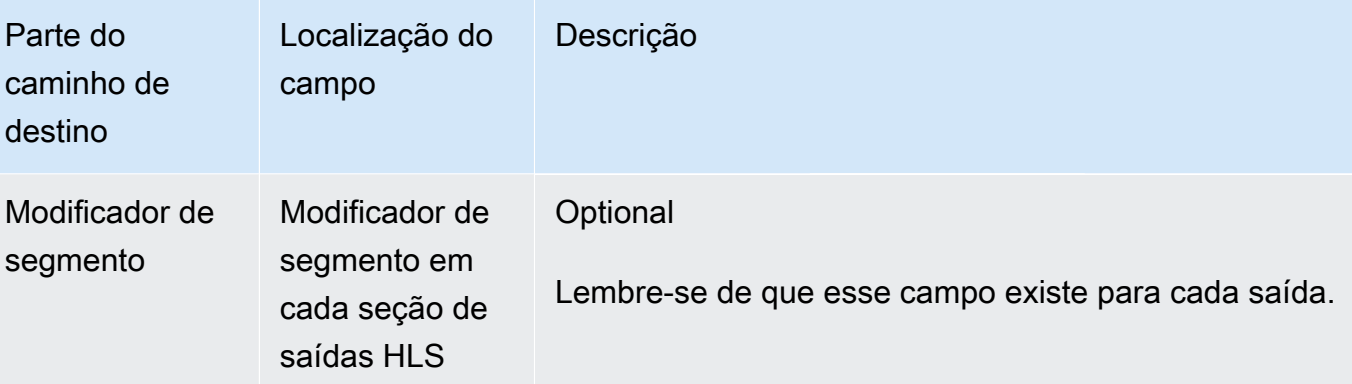

- 2. Deixe a seção Credenciais em branco nas duas seções de destinos do grupo HLS. MediaLive tem permissão para gravar no MediaStore contêiner por meio da entidade confiável. Alguém na sua organização já deve ter configurado essas permissões. Para obter mais informações, consulte [the section called "Referência: resumo do acesso de entidades confiáveis"](#page-100-0).
- 3. Na seção de configurações de CDN, escolhaHls media store.
- 4. Se o MediaStore usuário forneceu valores para [configurar a conexão,](#page-186-0) insira esses valores nos campos na seção de configurações do CDN.

# <span id="page-350-0"></span>Campos para o destino de saída — envio para MediaPackage

Quando você [planejou a saída para MediaPackage,](#page-158-0) talvez tenha decidido enviar a saída criando um grupo de saída HLS. (Ou talvez você tenha decidido criar um [grupo MediaPackage de saída.](#page-378-3))

Você deve criar o caminho ou caminhos de destino para a saída. Em seguida, você deve inserir as diferentes partes do caminho nos campos apropriados no console.

Você pode usar um grupo de saída HLS para enviar para padrão MediaPackage ou toMediaPackage v2. As duas versões usam protocolos diferentes:

- MediaPackage usa WebDAV.
- MediaPackage A v2 usa PUT básico.

### Tópicos

- [Etapa 1: Projete o caminho para o destino de saída](#page-351-0)
- [Etapa 2: preencher os campos no console](#page-355-0)
- [MediaPackageExemplo padrão](#page-357-0)
- [MediaPackage exemplo v2](#page-359-0)

## <span id="page-351-0"></span>Etapa 1: Projete o caminho para o destino de saída

Execute essa etapa se você ainda não tiver projetado o caminho ou caminhos de destino completos. Se você já projetou os caminhos, acesse[the section called "Etapa 2: preencher os campos"](#page-355-0).

Para projetar o caminho

- 1. Colete as informações que você [obteve anteriormente](#page-184-0) do MediaPackage usuário:
	- Os dois URLs (pontos finais de entrada é a MediaPackage terminologia) do canal. Veja as informações após esse procedimento.
	- Se você estiver usando o padrão MediaPackage, obtenha o nome de usuário e a senha. Se você estiver usando a MediaPackage v2, você não usa as credenciais do usuário.
- 2. Você deve criar as partes dos caminhos de destino que seguem os URLs.

#### Tópicos

- [Colete as informações para o padrão MediaPackage](#page-351-1)
- [Colete as informações para a MediaPackage v2](#page-352-0)
- [A sintaxe dos caminhos para as saídas](#page-352-1)
- [Projetando o NameModifier](#page-355-1)
- [Projetando o modificador de segmento](#page-355-2)

<span id="page-351-1"></span>Colete as informações para o padrão MediaPackage

Por padrão MediaPackage, os dois URLs de um canal se parecem com estes exemplos:

6d2c.mediapackage.us-west-2.amazonaws.com/in/v2/9dj8/9dj8/channel

6d2c.mediapackage.us-west-2.amazonaws.com/in/v2/9dj8/e333/channel

Onde:

mediapackageindica que os endpoints de entrada usam a versão 1 da API MediaPackage

channelsempre aparece no final do URL. É o nome de arquivo base para todos os arquivos desse destino.

Os dois URLs são sempre idênticos, exceto pela pasta anteriorchannel.

<span id="page-352-0"></span>Colete as informações para a MediaPackage v2

Para a MediaPackage v2, os dois URLs de um canal se parecem com estes exemplos:

mz82o4-1.ingest.hnycui.mediapackagev2.us-west-2.amazonaws.com/in/v1/livesports/1/curling/index

mz82o4-2.ingest.hnycui.mediapackagev2.us-west-2.amazonaws.com/in/v1/livesports/2/curling/index

Onde:

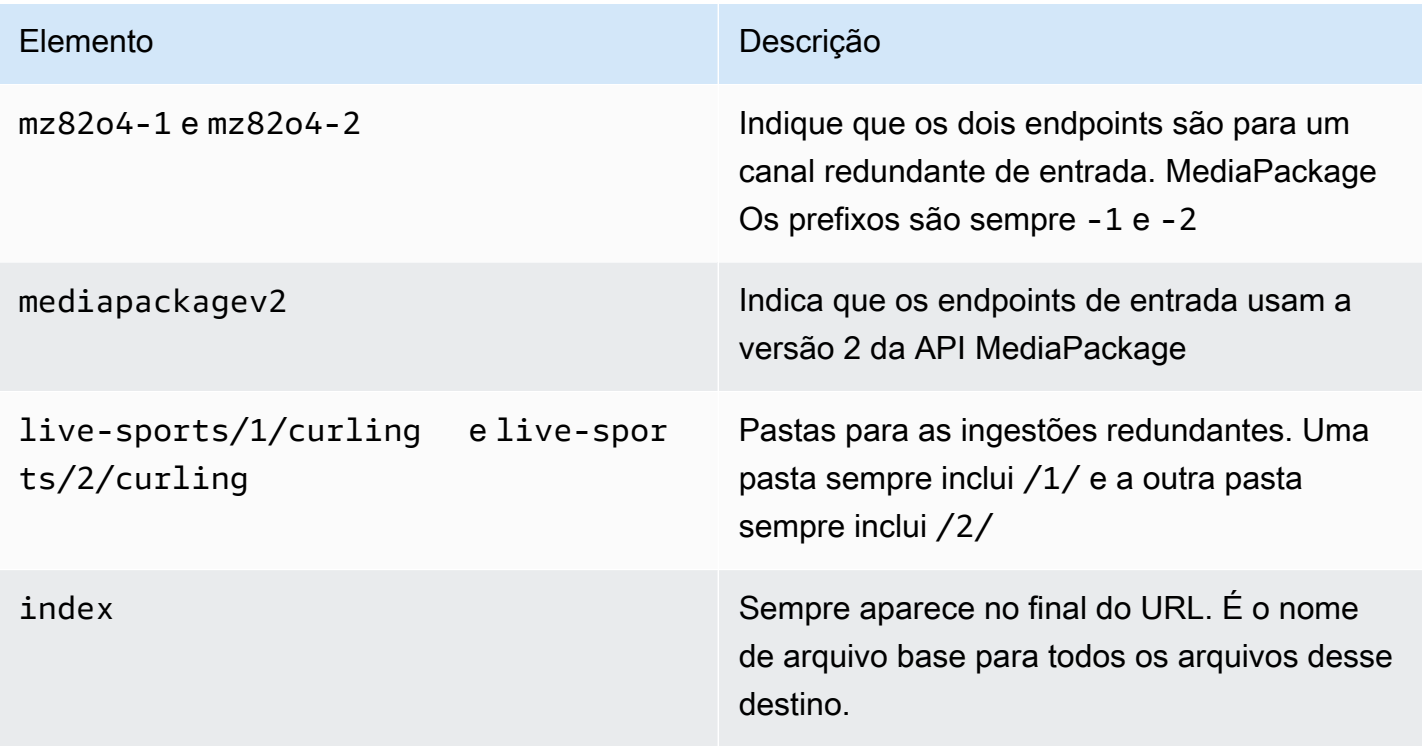

<span id="page-352-1"></span>A sintaxe dos caminhos para as saídas

Uma saída HLS sempre inclui três categorias de arquivos:

Consulte as seções a seguir.

- O manifesto principal
- A criança se manifesta
- Os arquivos de mídia

A tabela a seguir descreve as partes que compõem os caminhos de destino dessas três categorias de arquivos.

Os caminhos de destino para essas três categorias de arquivos são idênticos, incluindo o BaseFileName, o que significa thatMediaLive enviar todas essas categorias de arquivos para a mesma pasta. Os modificadores e as extensões de arquivo são diferentes para cada categoria de arquivo. Ao enviar para MediaPackage, você deve enviar todos os arquivos para a mesma pasta. Os sistemas posteriores esperam que todos os arquivos estejam juntos.

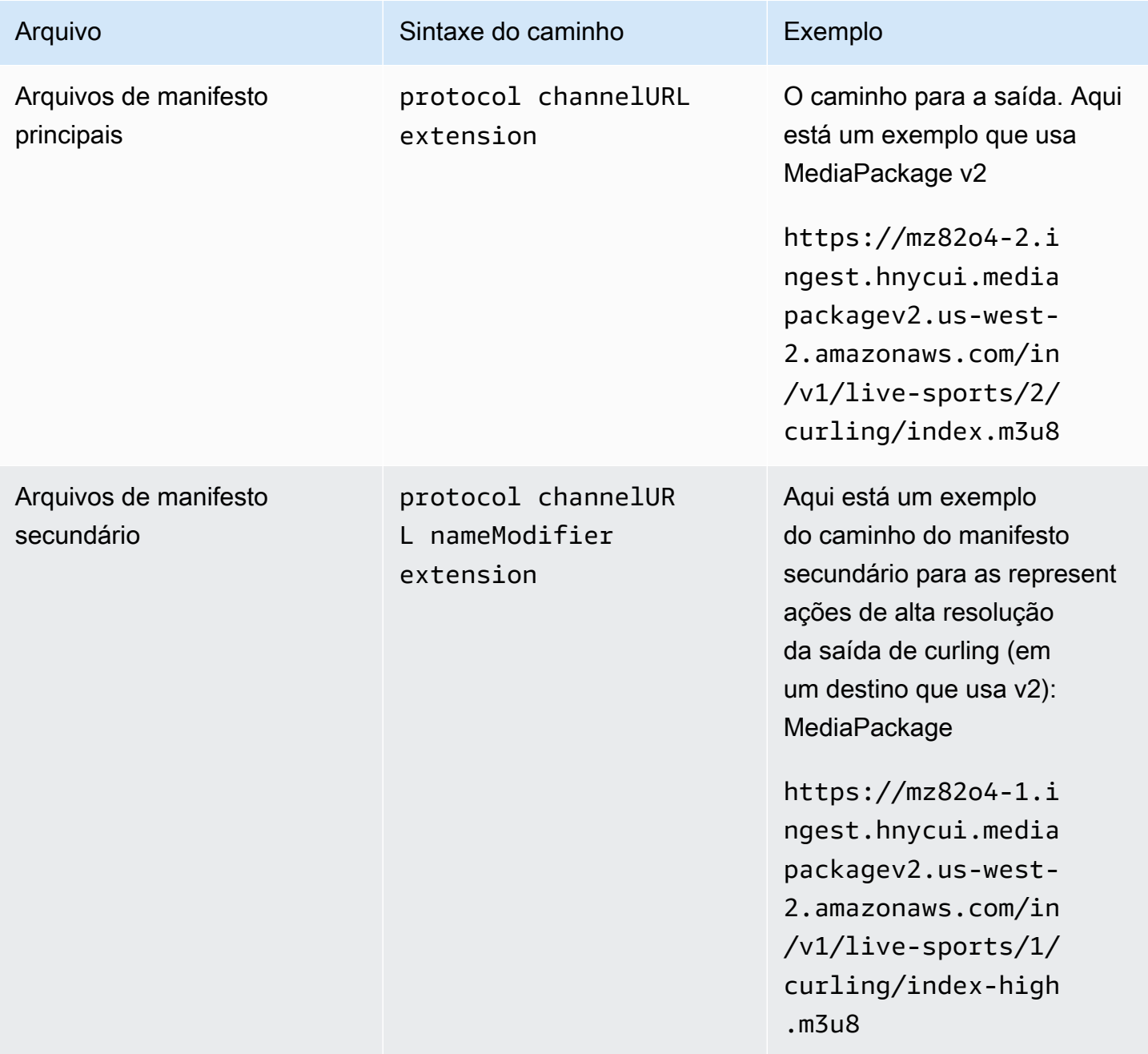

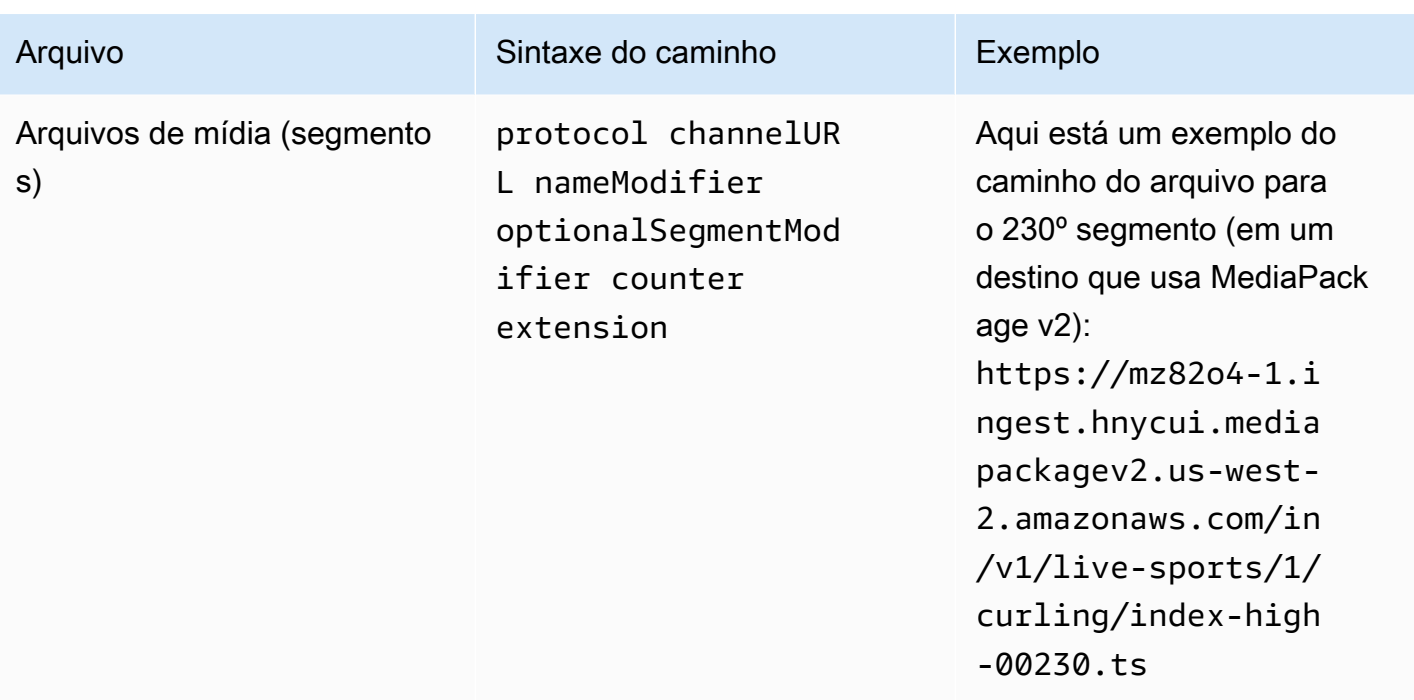

Esses caminhos são construídos da seguinte forma:

- O MediaPackage usuário deveria ter fornecido a você os URLs do canal. Os URLs abrangem a parte do caminho até e incluindo o BaseFileName:
	- Com o padrão MediaPackage, o baseFileName é sempre. channel
	- Com a MediaPackage v2, o baseFilename é sempre. index
- Você deve especificar o seguinte:
	- O modificador
	- O modificador de segmento

Veja as seções a seguir.

- MediaLive insere o sublinhado antes do contador.
- MediaLive gera o contador, que sempre tem cinco dígitos começando em 00001.
- MediaLive insere o ponto antes da extensão.
- MediaLive seleciona a extensão:
	- Para arquivos de manifesto sempre .m3u8
	- Para arquivos de mídia .ts para arquivos em um fluxo de transporte ou.mp4 para arquivos em um contêiner fMP4

#### <span id="page-355-1"></span>Projetando o NameModifier

Crie as nameModifier partes do nome do arquivo. Os manifestos filhos e os arquivos de mídia incluem esse modificador em seus nomes de arquivo.

Esse nameModifier distingue cada saída uma da outra, então ele deve ser exclusivo em cada saída.

- Para uma saída que contém vídeo (e possivelmente outros streams), você normalmente descreve o vídeo. Por exemplo, se você tiver três rendições, você pode usar **-high** e.  **medium -low** Ou cada modificador pode descrever com precisão a resolução e a taxa de bits ()**-1920x1080-5500kpbs**.
- Para uma saída que contém apenas áudio ou apenas legendas, você normalmente descreve o áudio ou as legendas. Por exemplo, o **-aac** ou o **-webVTT**.

É uma boa ideia começar nameModifier com um delimitador, como um hífen, para separar o do. baseFilename nameModifier

O nameModifier pode incluir [variáveis de dados](#page-619-0).

<span id="page-355-2"></span>Projetando o modificador de segmento

Projete a parte SegmentModifiers do caminho de destino. O SegmentModifier é opcional e, se você o incluir, somente os nomes dos arquivos de mídia o incluirão.

Um caso de uso típico para esse modificador é usar uma variável de dados para criar um time stamp, com o intuito de evitar que segmentos se substituam se o canal for reiniciado. Por exemplo, suponha que você inclua o time stamp **\$t\$-**. O segmento 00001 pode ter o nomeindex-120028-00001. Se a saída for reiniciada alguns minutos depois (o que faz com que o contador de segmentos seja reiniciado), o novo segmento 00001 terá o nome. index-120039-00001 O novo arquivo não substituirá o arquivo do segmento original 00001. Alguns sistemas de downstream podem preferir esse comportamento.

<span id="page-355-0"></span>Etapa 2: preencher os campos no console

Depois de projetar os nomes de saída e os caminhos de destino, é possível configurar o grupo de saída HLS.

Os campos a seguir configuram o local e os nomes da mídia HLS e dos arquivos de manifesto (o destino).

- Seção Output group HLS group destination (Grupo de saída Destino do grupo HLS)
- Seção Output group HLS settings CDN (Grupo de saída Configurações HLS CDN)
- Output group Location Directory structure (Grupo de saída Local Estrutura de diretórios)
- Output group Location Segments per subdirectory (Grupo de saída Local Segmentos por subdiretório)
- Saídas HLS Configurações de saída Modificador de nome
- Saídas HLS Configurações de saída Modificador de segmento

#### Para definir o destino

1. Preencha os campos URL na seção HLS group destinations (Destinos do grupo HLS). Especifique dois destinos se o canal estiver configurado como um canal padrão ou um destino se estiver configurado como um canal de pipeline único.

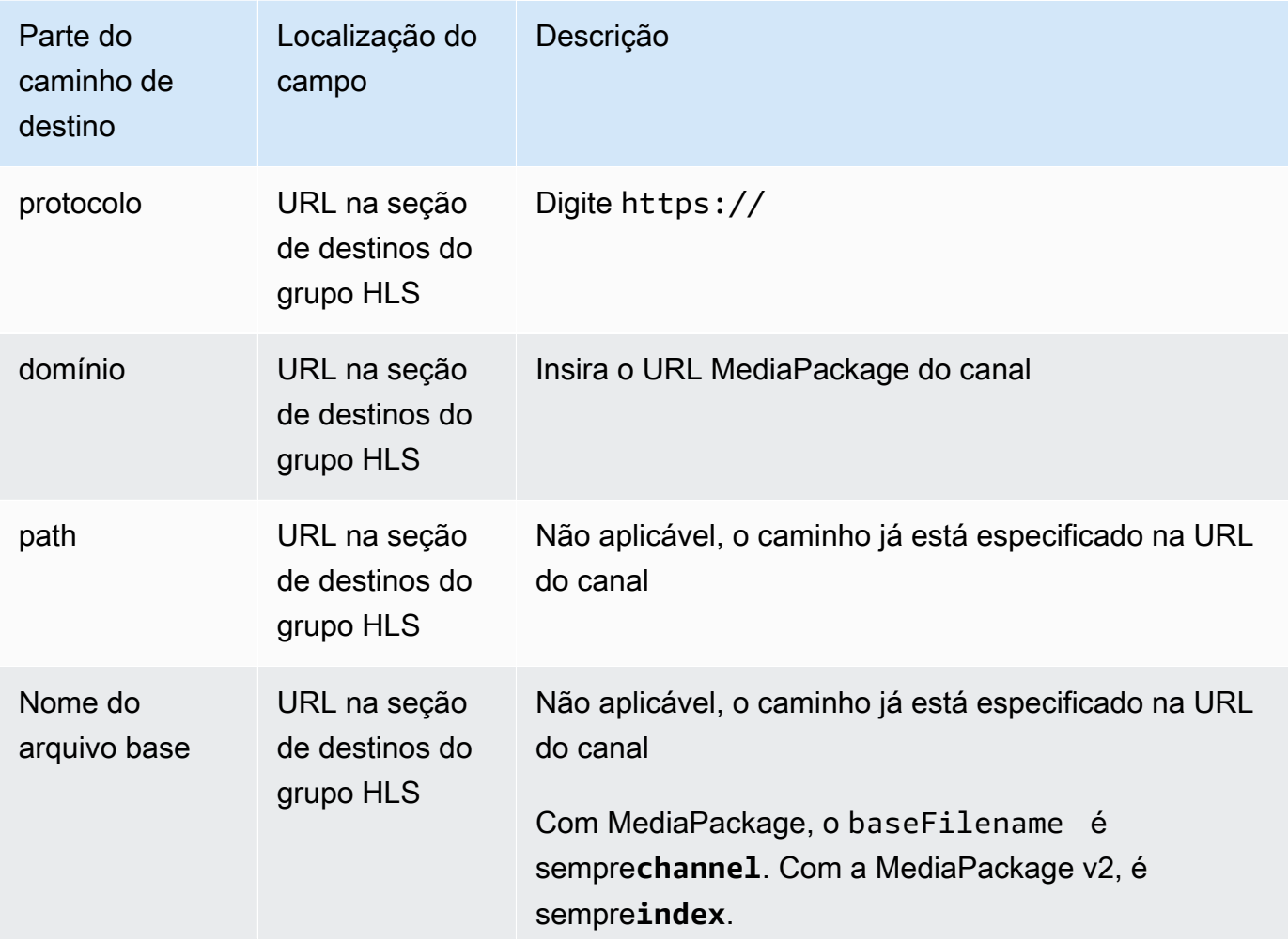

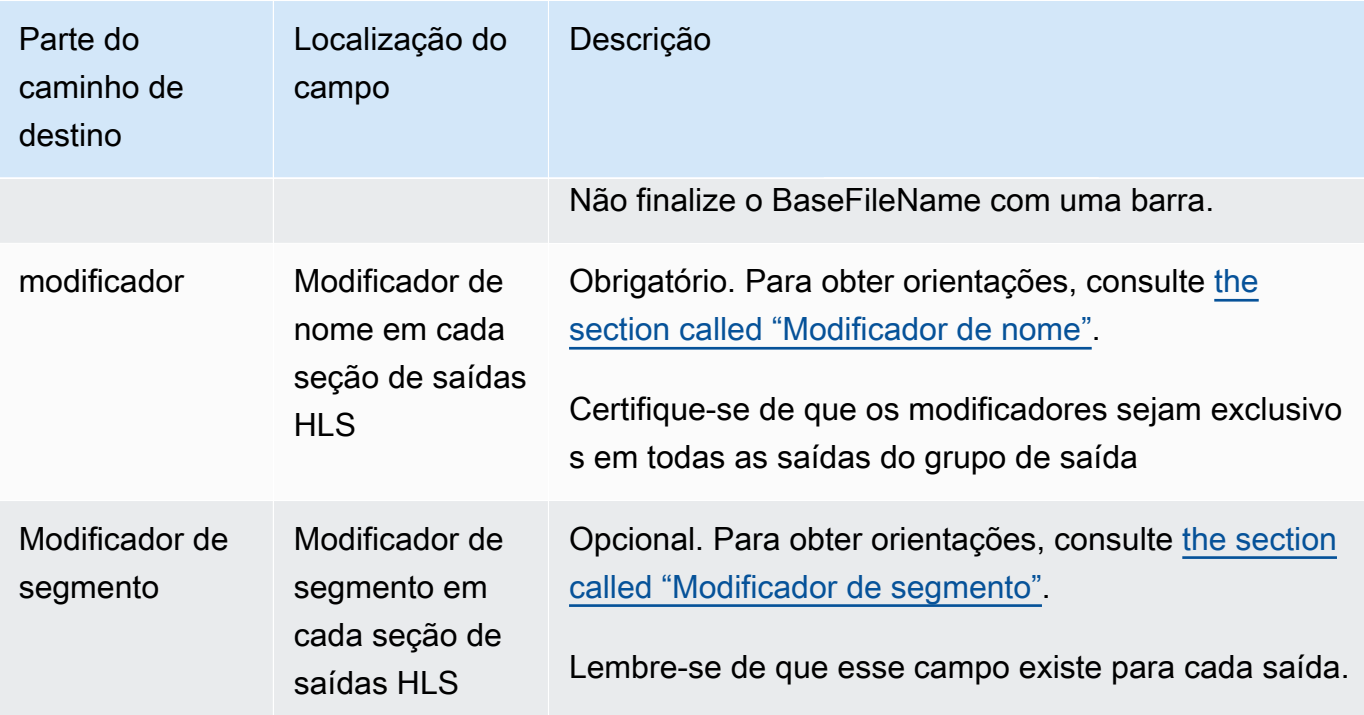

- 2. Insira o nome de usuário de entrada. Para a senha (se aplicável), insira o nome da senha armazenada no AWS Systems Manager Parameter Store. Não insira a senha em si. Para obter mais informações, consulte [the section called "AWS Systems Managerarmazenamento de](#page-89-0) [parâmetros".](#page-89-0)
- 3. Na seção de configurações de CDN, escolha o tipo de conexão apropriado:
	- Para enviar para o padrão MediaPackage, escolhaHls webdav.
	- Para enviar para a MediaPackage v2, escolhaBasic PUT.
- 4. Se o sistema downstream forneceu valores para [configurar a conexão,](#page-186-0) insira esses valores nos campos na seção de configurações do CDN.

## <span id="page-357-0"></span>MediaPackageExemplo padrão

Este exemplo mostra como configurar os campos de destino se o sistema downstream do grupo de saída HLS for padrão. MediaPackage

Suponha que você deseja fazer streaming do jogo de curling e criar três saídas: taxa de bits alta, média e baixa.

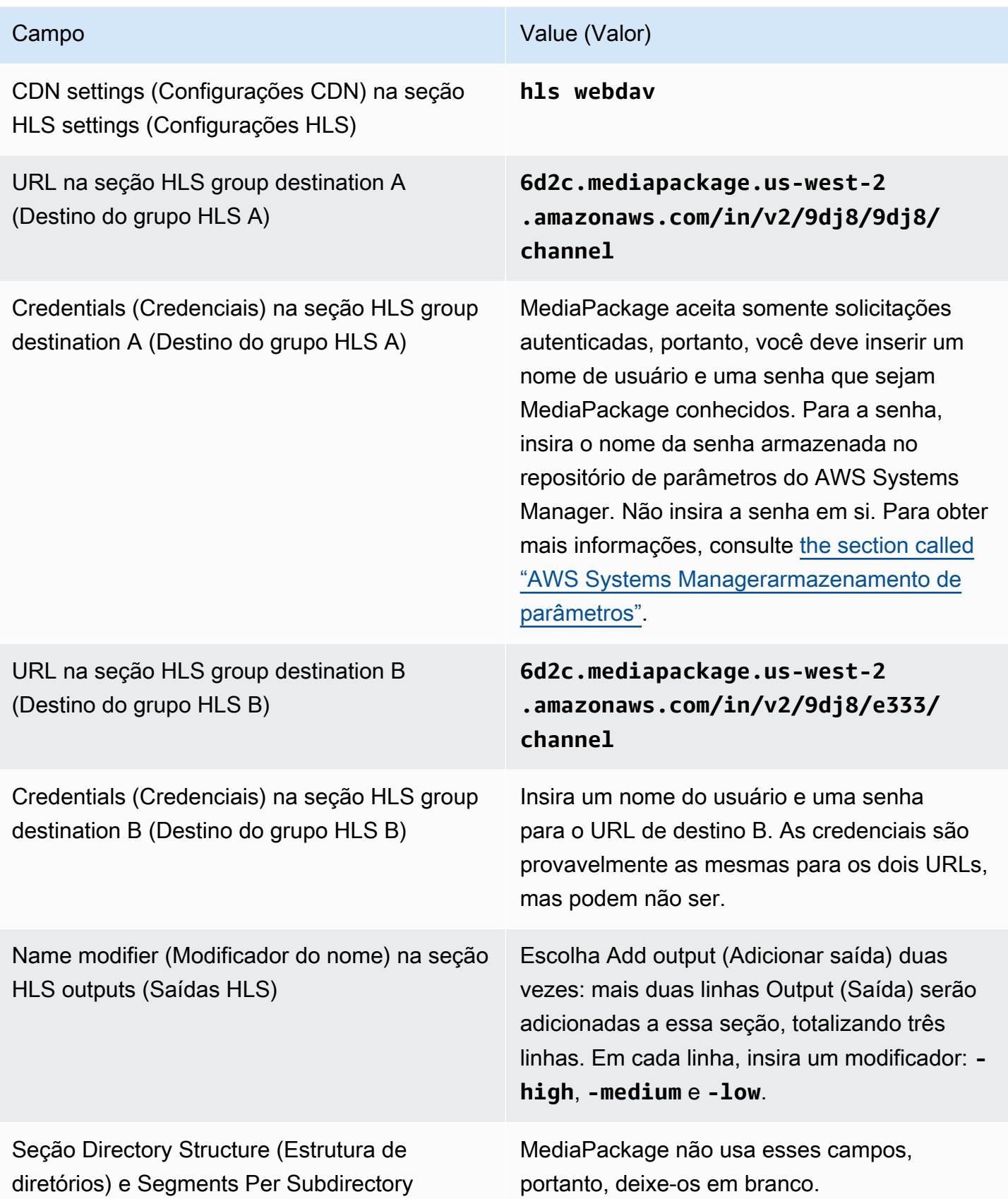

Campo Value (Valor)

(Segmentos por subdiretório) em Location (Local)

Como resultado, os arquivos serão criados com os seguintes nomes:

- Um manifesto principal: **channel.m3u8**
- Um manifesto filho para cada saída: **channel-high.m3u8**, **channel-medium.m3u8**, **channellow.m3u8**
- Arquivos TS para cada saída:
	- **channel-high-00001.ts**, **channel-high-00002.ts**, **channel-high-00003.ts** e assim por diante
	- **channel-medium-00001.ts**, **channel-medium-00002.ts**, **channel-medium-00003.ts** e assim por diante
	- **channel-low-00001.ts**, **channel-low-00002.ts**, **channel-low-00003.ts** e assim por diante.

<span id="page-359-0"></span>Os arquivos serão publicados em ambas as entradas de URL no MediaPackage.

MediaPackage exemplo v2

Este exemplo mostra como configurar os campos de destino se o sistema downstream do grupo de saída HLS for padrão. MediaPackage

Suponha que você deseja fazer streaming do jogo de curling e criar três saídas: taxa de bits alta, média e baixa.

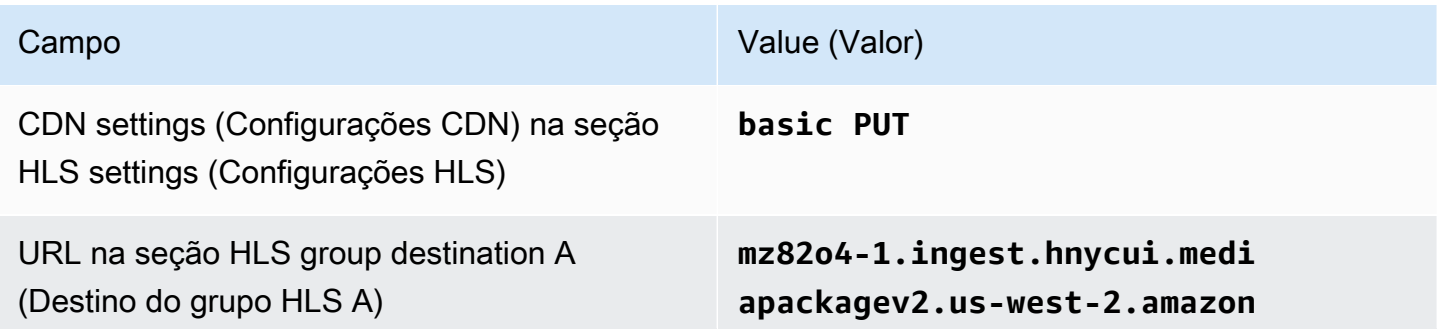
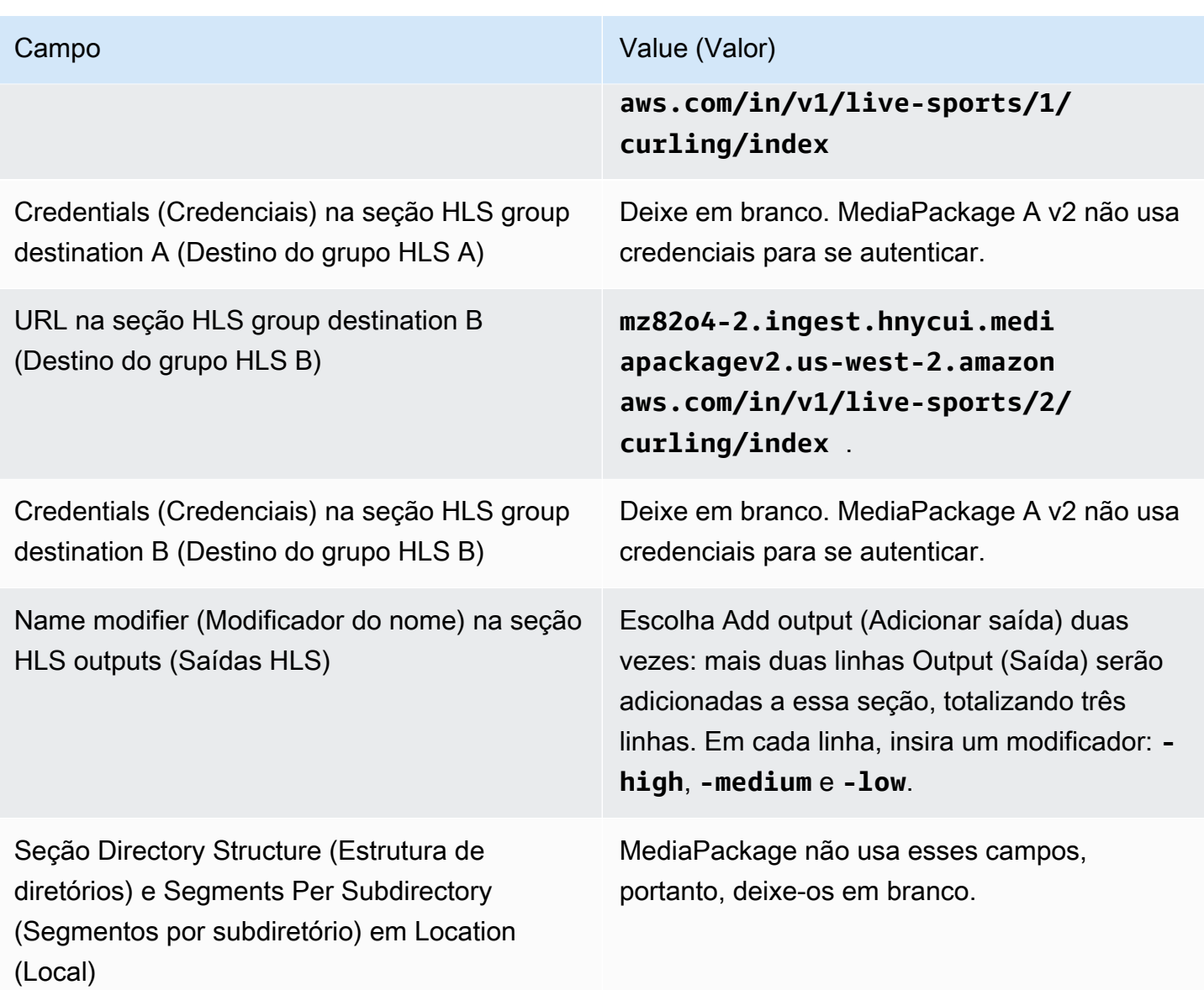

Como resultado, os arquivos serão criados com os seguintes nomes:

- Um manifesto principal: **index.m3u8**
- Um manifesto filho para cada saída: **index-high.m3u8**, **index-medium.m3u8**, **indexlow.m3u8**
- Arquivos TS para cada saída:
	- **index-high-00001.ts**, **index-high-00002.ts**, **index-high-00003.ts** e assim por diante
	- **index-medium-00001.ts**, **index-medium-00002.ts**, **index-medium-00003.ts** e assim por diante

#### • **index-low-00001.ts**, **index-low-00002.ts**, **index-low-00003.ts** e assim por diante.

Os arquivos serão publicados em ambas as entradas de URL no MediaPackage.

### Campos para o destino de saída — envio para um servidor HTTP

Quando você [planejou os destinos para o grupo de saída HLS](#page-186-0), talvez tenha decidido enviar a saída para um servidor HTTP.

Você deve criar o caminho ou caminhos de destino para a saída. Em seguida, você deve inserir as diferentes partes do caminho nos campos apropriados no console.

#### Tópicos

- [Etapa 1: Projete o caminho para o destino de saída](#page-361-0)
- [Etapa 2: preencher os campos no console](#page-365-0)
- [Exemplo para um servidor HTTP ou HTTPS](#page-367-0)
- [Exemplo do Akamai](#page-369-0)

#### <span id="page-361-0"></span>Etapa 1: Projete o caminho para o destino de saída

Execute essa etapa se você ainda não tiver projetado o caminho ou caminhos de destino completos. Se você já projetou os caminhos, acesse[the section called "Etapa 2: preencher os campos"](#page-365-0).

Para projetar o caminho

- 1. Colete as informações que você [obteve anteriormente](#page-186-0) do operador do sistema a jusante:
	- O tipo de conexão para o sistema downstream Akamai, PUT básico ou WebDAV.
	- As configurações dos campos de conexão, se o sistema a jusante tiver requisitos especiais.
	- O protocolo para entrega HTTP ou HTTPS.
	- O nome de usuário e a senha para acessar o sistema downstream, se o sistema downstream exigir solicitações autenticadas. Observe que essas credenciais de usuário estão relacionadas à autenticação do usuário, não ao protocolo. A autenticação do usuário é sobre se o sistema downstream aceitará sua solicitação. O protocolo é sobre se a solicitação será enviada por meio de uma conexão segura.
	- Todos ou parte dos caminhos de destino, possivelmente incluindo os nomes dos arquivos.
- Se você precisa configurar subdiretórios separados.
- 2. Como parte do planejamento com o operador do sistema downstream, você deve ter determinado se deseja implementar manifestos redundantes. Você também deveria ter determinado se o sistema downstream exige manifestos personalizados. Dadas essas duas decisões, leia a seção apropriada:
	- Se você estiver implementando manifestos redundantes, consulte e, em seguidathe section [called "Manifestos — manifestos HLS redundantes",](#page-779-0) retorne a esta seção.
	- Se você estiver implementando caminhos personalizados para manifestos, consulte e, em seguid[athe section called "Manifestos — caminhos de manifestos HLS personalizados",](#page-772-0) retorne a esta seção.
	- Se você não estiver implementando nenhum desses recursos, continue lendo esta seção.
- 3. Crie as partes dos caminhos de destino que seguem o compartimento ou compartimentos. Para obter detalhes, consulte as seções a seguir.

#### Tópicos

- [A sintaxe dos caminhos para as saídas](#page-362-0)
- [Projetando as pastas e o BaseFileName](#page-364-0)
- [Projetando o NameModifier](#page-364-1)
- [Projetando o modificador de segmento](#page-365-1)

<span id="page-362-0"></span>A sintaxe dos caminhos para as saídas

A tabela a seguir descreve as partes que compõem os caminhos de destino dessas três categorias de arquivos.

Os caminhos de destino para essas três categorias de arquivos são idênticos, incluindo o BaseFileName, o que significa thatMediaLive enviar todas essas categorias de arquivos para a mesma pasta. Os modificadores e as extensões de arquivo são diferentes para cada categoria de arquivo.

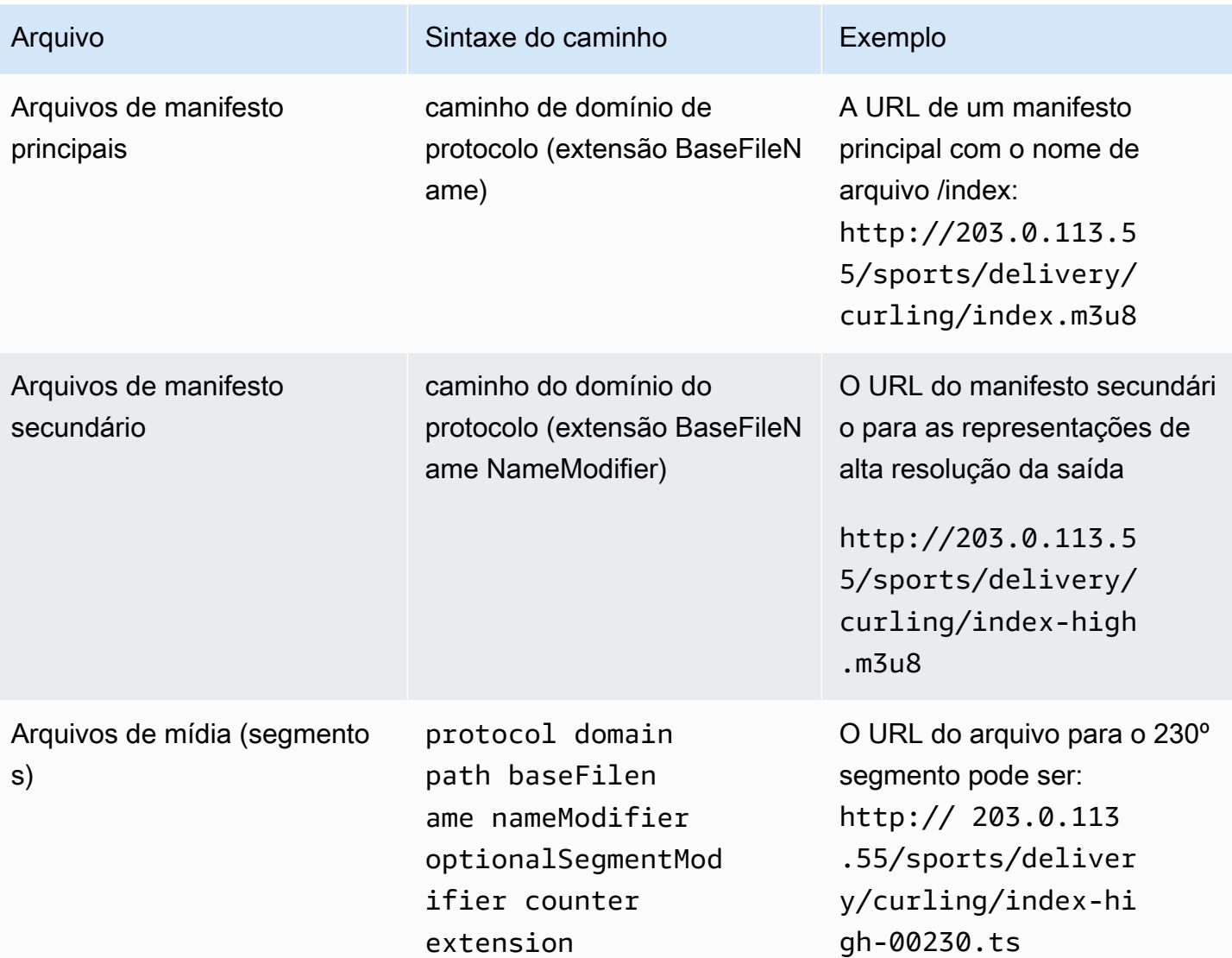

Esses caminhos de destino são construídos da seguinte forma:

• O operador do sistema downstream [deveria ter fornecido a você](#page-186-0) o protocolo, o domínio e parte do caminho. Por exemplo:

http://203.0.113.55/sports/

O protocolo é sempre HTTP ou HTTPS.

- O operador pode ter fornecido o seguinte. Caso contrário, você os decide:
	- As pastas
	- O nome do arquivo base
	- O modificador

• O modificador de segmento

Veja as seções a seguir.

- MediaLive insere o sublinhado antes do contador.
- MediaLive gera o contador, que sempre tem cinco dígitos começando em 00001.
- MediaLive insere o ponto antes da extensão.
- MediaLive seleciona a extensão:
	- Para arquivos de manifesto sempre .m3u8
	- Para arquivos de mídia .ts para arquivos em um fluxo de transporte e .mp4 para arquivos em um contêiner fMP4

<span id="page-364-0"></span>Projetando as pastas e o BaseFileName

Para a baseFilename parte folder e o caminho de destino, siga estas diretrizes:

- Para um canal de pipeline único, você precisa apenas de um baseFilename.
- Para um canal padrão quando não está implementando [manifestos redundantes](#page-373-0), você precisa de dois baseFilenames. Os dois baseFilenames podem ser idênticos ou diferentes. Antes de criar baseFilenames diferentes, certifique-se de que o sistema de downstream pode funcionar com essa configuração.
- Para obter um canal padrão quando estiver implementando manifestos redundantes, consulte [the](#page-373-0)  [section called "Campos de manifesto redundantes".](#page-373-0)

#### <span id="page-364-1"></span>Projetando o NameModifier

Crie as nameModifier partes do nome do arquivo. Os manifestos filhos e os arquivos de mídia incluem esse modificador em seus nomes de arquivo. Esse nameModifier distingue cada saída uma da outra, então ele deve ser exclusivo em cada saída. Siga estas diretrizes:

- Para uma saída que contém vídeo (e possivelmente outros streams), você normalmente descreve o vídeo. Por exemplo, **-high** ou **-1920x1080-5500kpbs** (para descrever a resolução e a taxa de bits).
- Para uma saída que contém apenas áudio ou apenas legendas, você normalmente descreve o áudio ou as legendas. Por exemplo, o **-aac** ou o **-webVTT**.
- É uma boa ideia incluir um delimitador para separar claramente o. do baseFilename. nameModifier
- O nameModifier pode incluir [variáveis de dados](#page-619-0).

<span id="page-365-1"></span>Projetando o modificador de segmento

Projete a parte SegmentModifiers do caminho de destino. O SegmentModifier é opcional e, se você o incluir, somente os nomes dos arquivos de mídia o incluirão.

Um caso de uso típico para esse modificador é usar uma variável de dados para criar um time stamp, com o intuito de evitar que segmentos se substituam se o canal for reiniciado. Por exemplo, suponha que você inclua o time stamp **\$t\$-**. O segmento 00001 pode ter o nome/index-120028-00001. Se a saída for reiniciada alguns minutos depois (o que faz com que o contador de segmentos seja reiniciado), o novo segmento 00001 terá o nome. /index-120039-00001 O novo arquivo não substituirá o arquivo do segmento original 00001. Alguns sistemas de downstream podem preferir esse comportamento.

### <span id="page-365-0"></span>Etapa 2: preencher os campos no console

Os campos a seguir configuram o local e os nomes da mídia HLS e dos arquivos de manifesto (o destino).

- Seção Output group HLS group destination (Grupo de saída Destino do grupo HLS)
- Seção Output group HLS settings CDN (Grupo de saída Configurações HLS CDN)
- Output group Location Directory structure (Grupo de saída Local Estrutura de diretórios)
- Output group Location Segments per subdirectory (Grupo de saída Local Segmentos por subdiretório)
- Saídas HLS Configurações de saída Modificador de nome
- Saídas HLS Configurações de saída Modificador de segmento

#### Para definir o destino

1. Preencha os campos URL na seção HLS group destinations (Destinos do grupo HLS). Especifique dois destinos se o canal estiver configurado como um canal padrão ou um destino se estiver configurado como um canal de pipeline único.

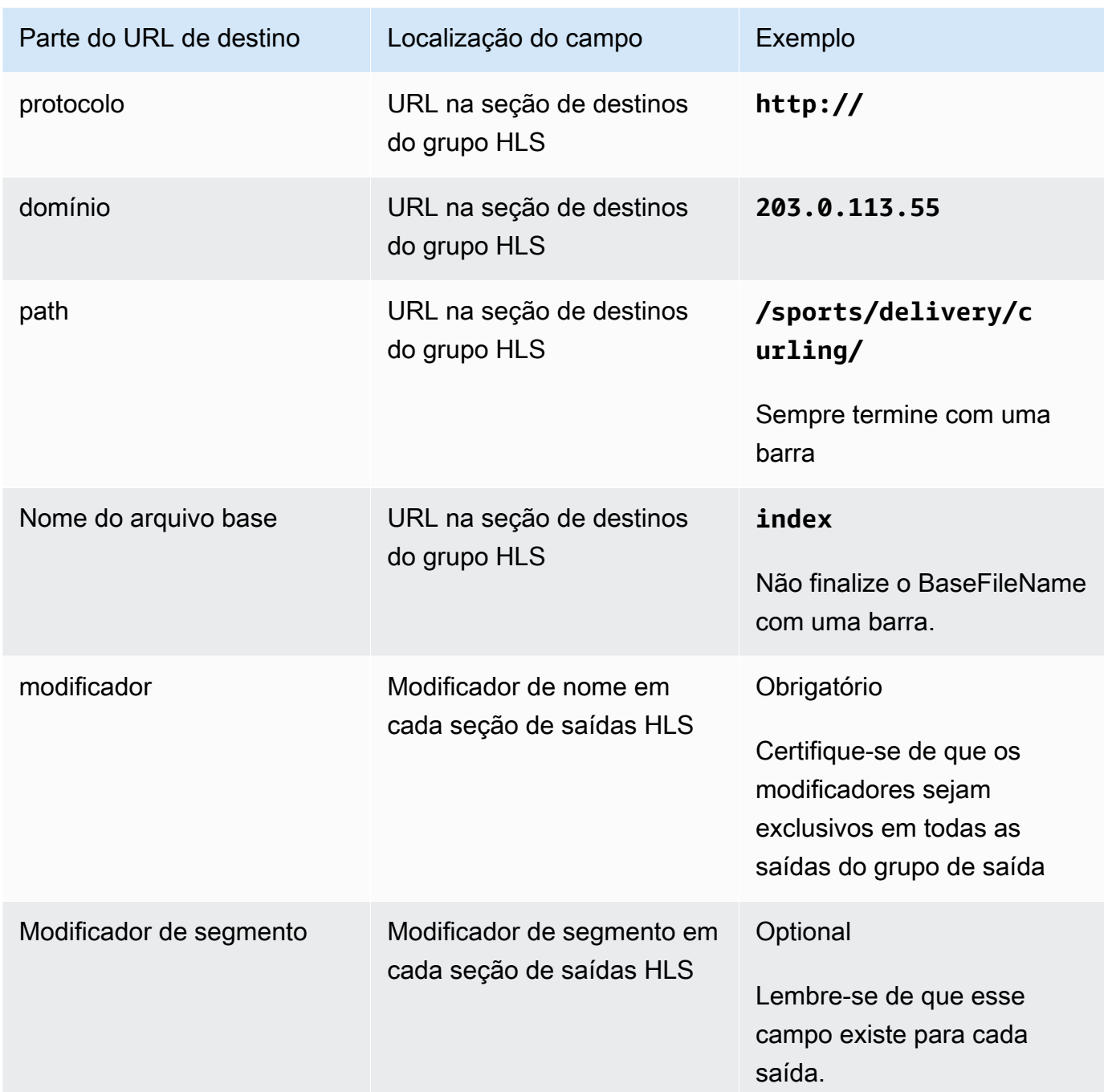

2. Se o sistema downstream exigir autenticação do usuário MediaLive, em cada seção de destino do grupo HLS, preencha a seção Credenciais. Insira um nome de usuário e uma senha fornecidos pelo sistema downstream. Para a senha, insira o nome da senha armazenada no repositório de parâmetros do AWS Systems Manager. Não insira a senha em si. Para obter mais informações, consulte [the section called "AWS Systems Managerarmazenamento de](#page-89-0) [parâmetros".](#page-89-0)

- 3. Na seção de configurações de CDN, escolha a opção que o sistema downstream recomendou que você usasse: Akamai, PUT ou WebDAV.
- 4. Se o sistema downstream forneceu valores para [configurar a conexão,](#page-186-0) insira esses valores nos campos na seção de configurações do CDN.

### <span id="page-367-0"></span>Exemplo para um servidor HTTP ou HTTPS

Este exemplo mostra como configurar os campos de destino se o sistema downstream for um servidor HTTPS que usa PUT básico.

Suponha que você deseja fazer streaming do jogo de curling e criar três saídas: taxa de bits alta, média e baixa.

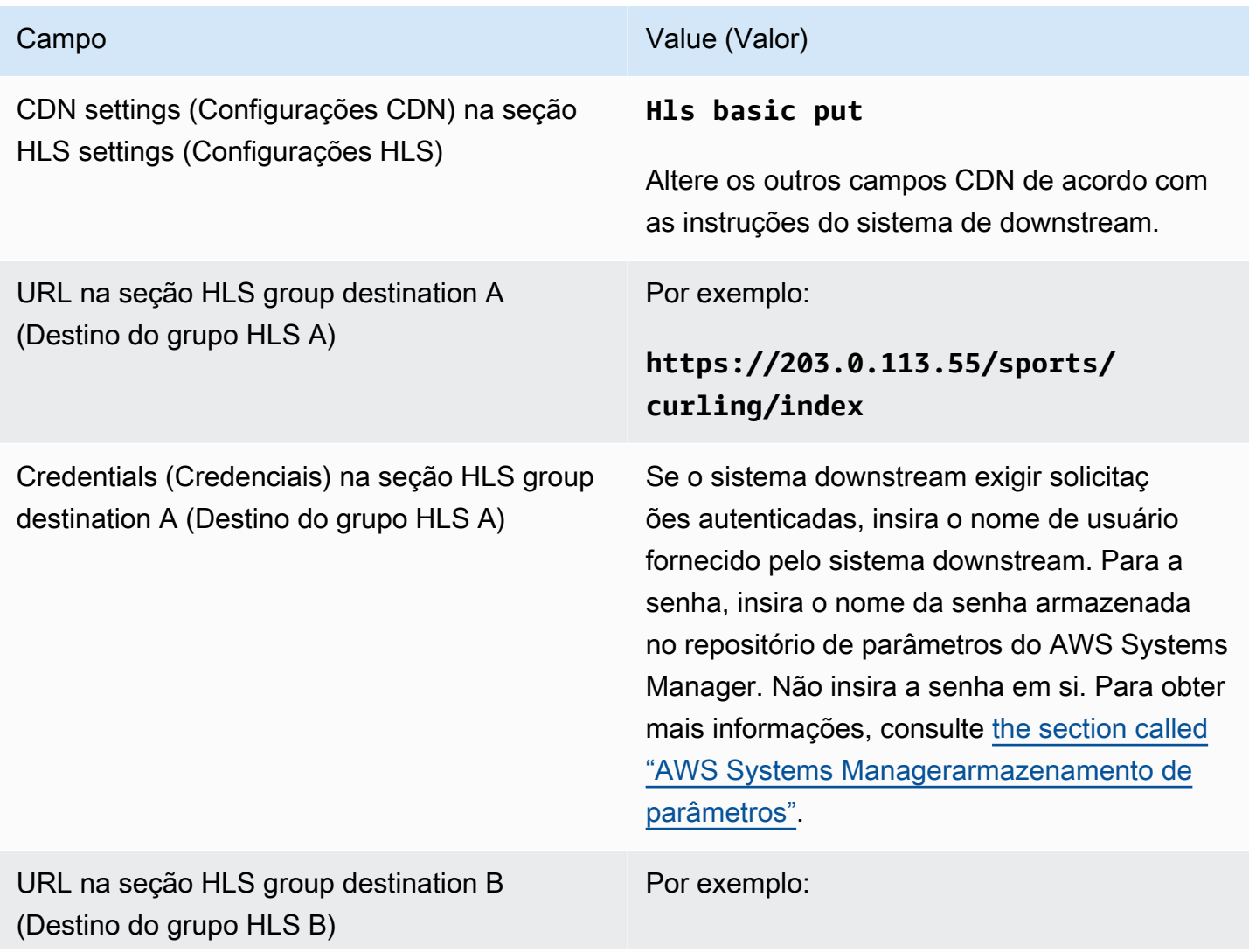

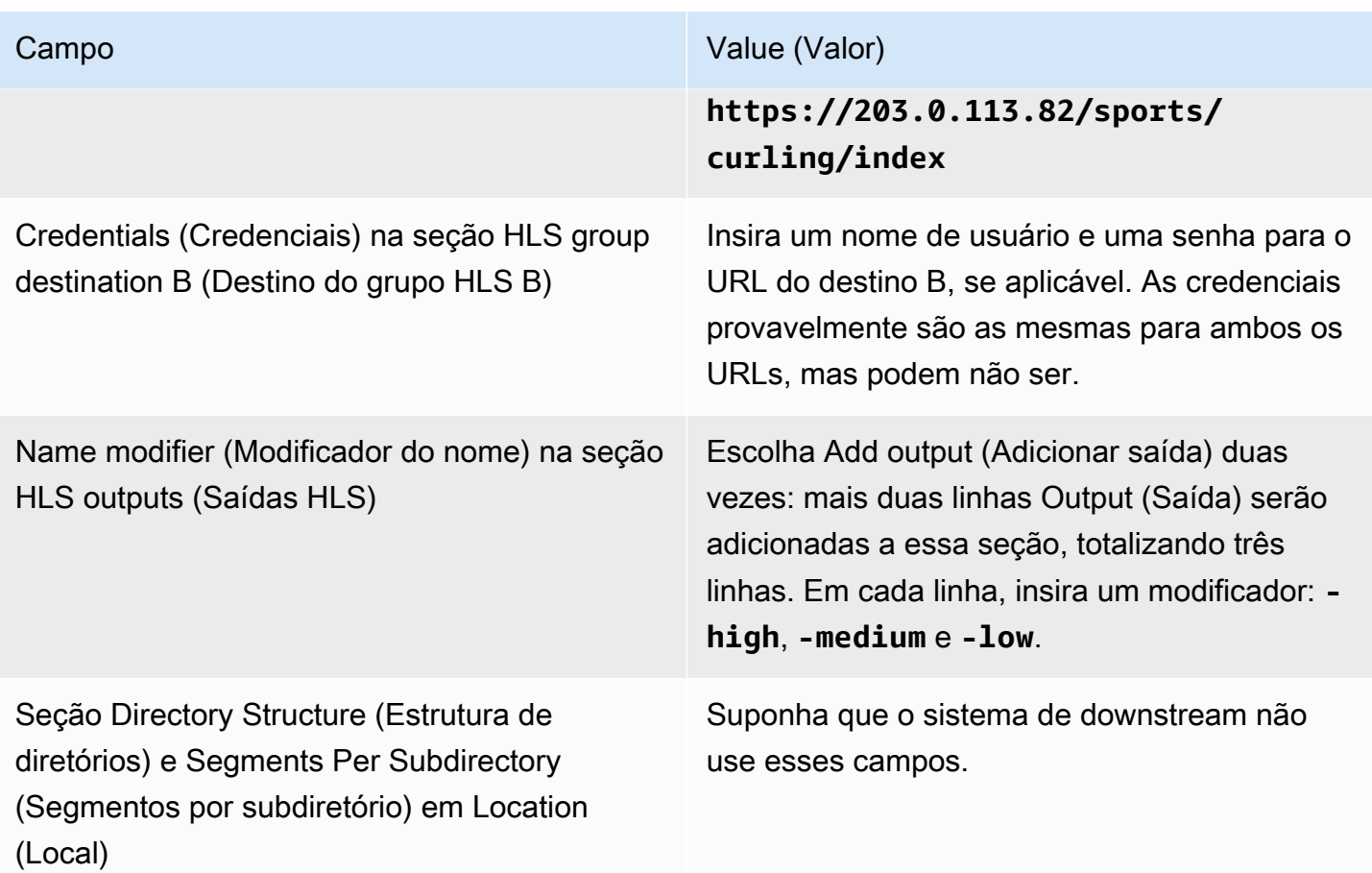

Como resultado, os arquivos serão criados com os seguintes nomes:

- Um manifesto principal: index.m3u8
- Um manifesto filho para cada saída: index-high.m3u8, index-medium.m3u8, indexlow.m3u8
- Arquivos TS para cada saída:
	- index-high-00001.ts, index-high-00002.ts, index-high-00003.ts e assim por diante
	- index-medium-00001.ts, index-medium-00002.ts, index-medium-00003.ts e assim por diante
	- index-low-00001.ts, index-low-00002.ts, index-low-00003.ts e assim por diante

Os arquivos serão publicados em dois hosts no sistema de downstream e em uma pasta chamada sports em cada host.

### <span id="page-369-0"></span>Exemplo do Akamai

Este exemplo mostra como configurar os campos de destino se o sistema de downstream for um servidor do Akamai.

Suponha que você deseja fazer streaming do jogo de curling e criar três saídas: taxa de bits alta, média e baixa.

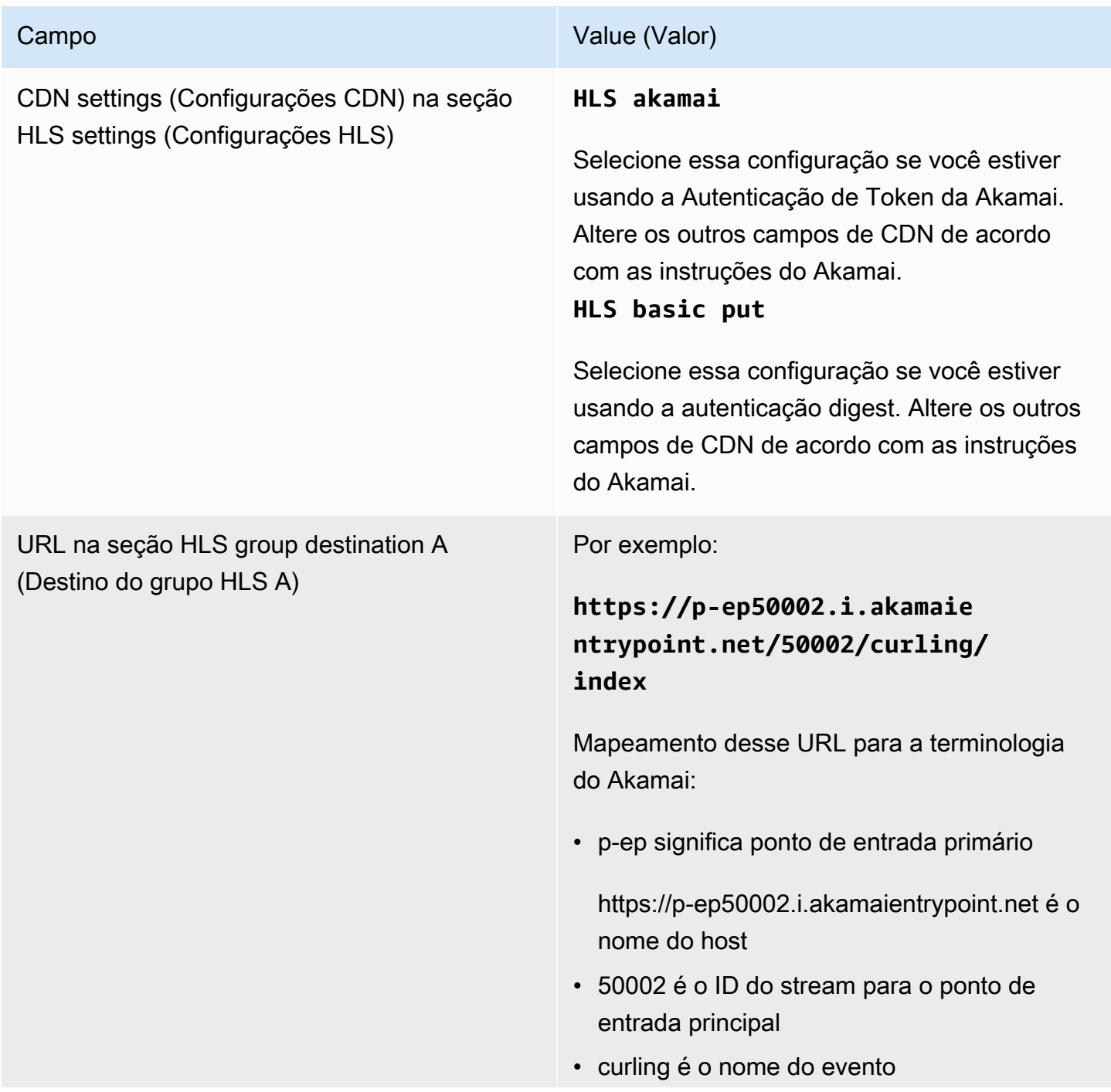

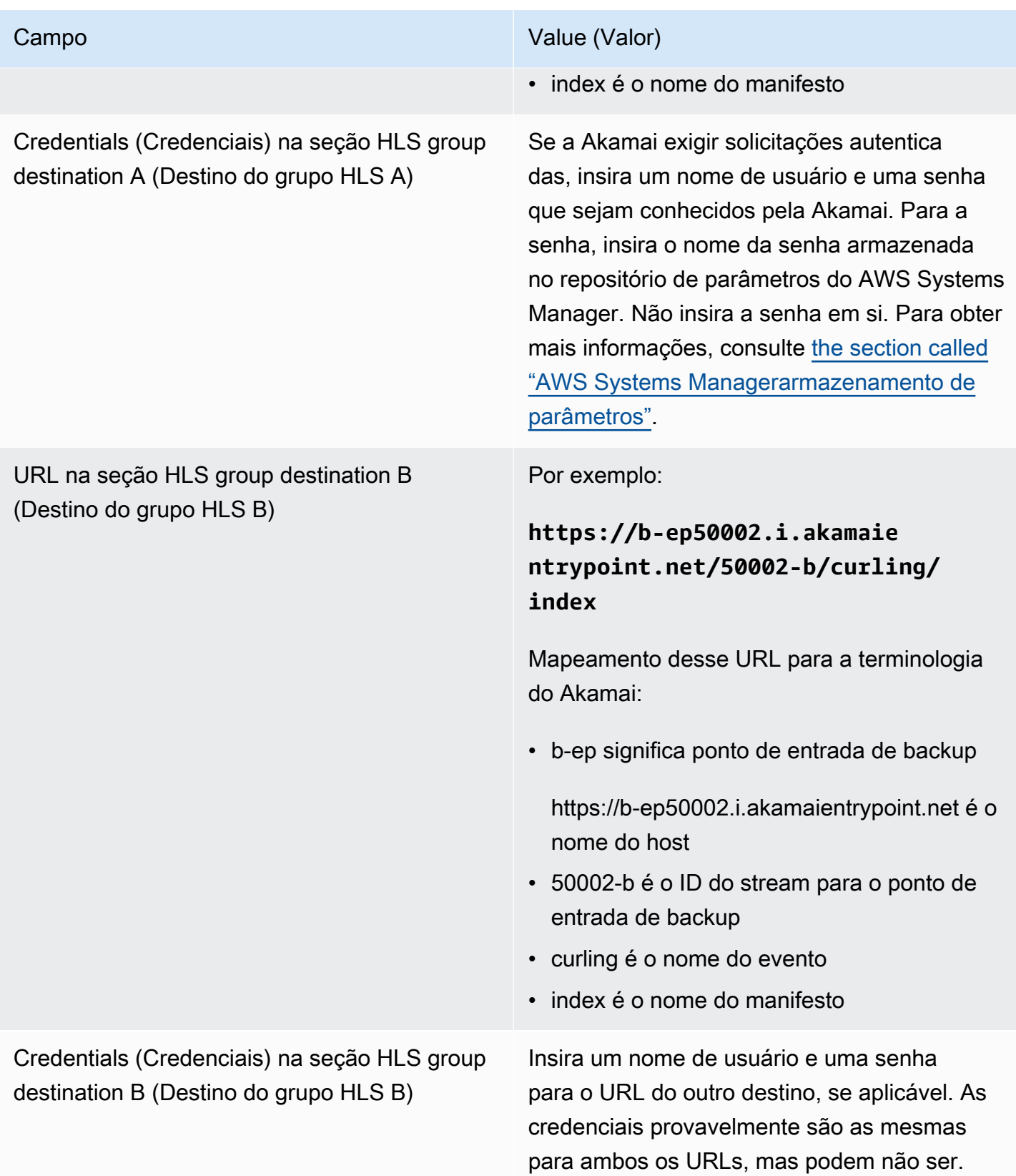

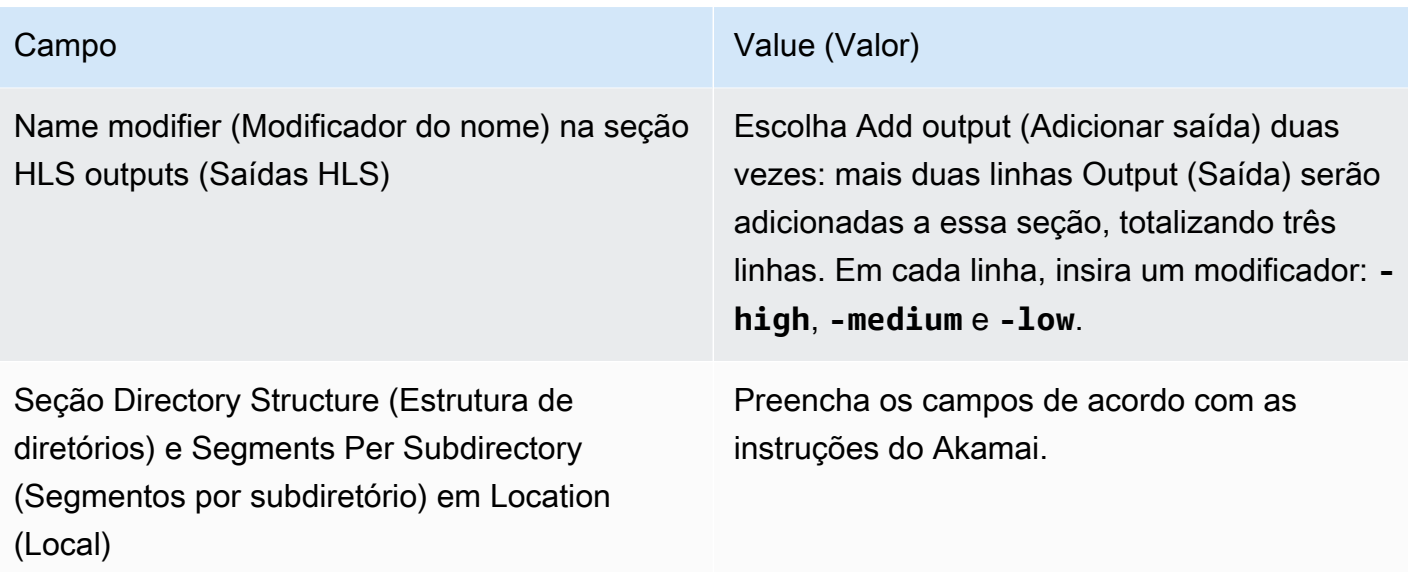

Como resultado, os arquivos serão criados com os seguintes nomes:

- Um manifesto principal: **index.m3u8**
- Um manifesto filho para cada saída: **index-high.m3u8**, **index-medium.m3u8**, **indexlow.m3u8**
- Arquivos TS para cada saída:
	- index-high-00001.ts, index-high-00002.ts, index-high-00003.ts e assim por diante
	- index-medium-00001.ts, index-medium-00002.ts, index-medium-00003.ts e assim por diante
	- index-low-00001.ts, index-low-00002.ts, index-low-00003.ts e assim por diante.

Os arquivos serão publicados em dois lugares:

- No host da Akamai **p-ep50002.i.akamaientrypoint.net** em uma pasta chamada **50002**
- No host **b-ep50002.i.akamaientrypoint.net** em uma pasta chamada **50002-b**

### Campos para o contêiner HLS

Os campos a seguir configuram o contêiner em cada saída.

• Saídas HLS — Configurações de saída — seção de configurações HLS

Esses campos controlam o conteúdo do manifesto e a estrutura dos segmentos. Por comparação, os campos descritos em [the section called "Campos de conteúdo do manifesto"](#page-375-0) controlam quantos manifestos e segmentos estão na saída.

Como configurar o contêiner

- 1. Em HLS Settings (Configurações HLS), escolha a opção apropriada. Para obter informações sobre as opções, consulte a lista após este procedimento.
- 2. Em Standard hls (HLS padrão), mais campos aparecem. Selecione Transport/container configuration (Configuração de transporte/contêiner) e PID settings (Configurações de PID). Mais campos serão exibidos.
- 3. Altere qualquer campo. Normalmente, você altera os campos nessas duas seções somente se o sistema de downstream fornece valores.

#### Sobre contêineres HLS

MediaLive suporta esses tipos de contêineres:

- Hls padrão Escolha esse tipo de contêiner se quiser empacotar os fluxos (codifica) em um fluxo de transporte (TS). Escolha esse tipo de contêiner para todas as saídas no grupo de saídas (exceto para saídas que fazem parte de um grupo de versões de áudio). Cada saída pode conter estas codificações:
	- Uma codificação de vídeo
	- Uma codificação de vídeo com legendas incorporadas
	- Uma codificação de vídeo (e legendas opcionalmente incorporadas) e uma ou mais codificações de áudio
	- Uma codificação de legenda
- Fmp4 hls Escolha esse tipo de contêiner se quiser empacotar os fluxos (codificações) como MP4 fragmentado. Escolha esse tipo de contêiner para todas as saídas no grupo de saídas (exceto para saídas que fazem parte de um grupo de versões de áudio). Cada saída pode conter estas codificações:
	- Uma codificação de vídeo
	- Uma codificação de vídeo com legendas incorporadas
	- Uma codificação de legenda
- Somente áudio Escolha esse tipo de contêiner para cada saída somente de áudio que faz parte de um grupo de reprodução de áudio. O grupo de versões pode fazer parte de um TS (stream de transporte) ou parte de um pacote fMP4. Para obter informações sobre como criar um grupo de versões de áudio, consulte [the section called "Áudio — grupos de reprodução de áudio para HLS"](#page-636-0).
- Captura de quadros Escolha esse tipo de contêiner para criar um arquivo JPEG de capturas de quadros no grupo de saída. Esse contêiner é usado para implementar truques. Para obter mais informações sobre esse recurso e obter instruções sobre como configurá-lo no canal, consult[ethe](#page-892-0)  [section called "Faixa de reprodução de truques por meio da especificação Image Media Playlist".](#page-892-0)

### Campos para personalizar os caminhos dentro dos manifestos

Dentro do manifesto principal, existem caminhos para cada manifesto filho. Dentro de cada manifesto filho, há caminhos para os arquivos de mídia desse manifesto.

Opcionalmente, você pode alterar a sintaxe desses caminhos. Normalmente, você só precisa alterar a sintaxe se o sistema de downstream tiver requisitos de caminho especiais.

Os campos a seguir estão relacionados a caminhos personalizados dentro dos manifestos:

- HLS output group Location (Grupo de saída HLS Local) os campos de Base URL content (Conteúdo de URL base).
- HLS output group Location (Grupo de saída HLS Local) os campos de Base URL manifest (Manifesto de URL base).

Para obter mais informações sobre como configurar caminhos personalizados em manifestos, consulte [the section called "Manifestos — caminhos de manifestos HLS personalizados".](#page-772-0)

# <span id="page-373-0"></span>Campos para manifestos redundantes

MediaLive suporta manifestos redundantes conforme especificado na especificação HLS. É possível habilitar esse recurso em um canal padrão.

Os seguintes campos estão relacionados a manifestos redundantes:

- Campo HLS output group Manifests and Segments Redundant manifests (Grupo de saída HLS – Manifestos e segmentos – Manifestos redundantes)
- Campos HLS output group Location the Base URL manifest (Grupo de saída HLS Local o Manifesto de URL base)

• Campos HLS output group – Location – the Base URL content (Grupo de saída HLS – Local – o Conteúdo de URL base)

Você não pode habilitar esse recurso em um grupo de saída HLS que tenha MediaPackage como sistema downstream.

Para obter mais informações sobre como configurar manifestos redundantes, consulte [the section](#page-779-0)  [called "Manifestos — manifestos HLS redundantes".](#page-779-0)

### <span id="page-374-0"></span>Campos para streams de vídeo, áudio e legendas (codificações)

Os campos a seguir estão relacionados às codificação de vídeo, áudio e legendas em cada saída.

• Seção Stream settings (Configurações de stream)

Para obter informações sobre a criação de codificações, consulte as seções a seguir:

- [the section called "Configurar o vídeo"](#page-398-0)
- [the section called "Configurar o áudio"](#page-402-0)
- [the section called "Configurar as legendas"](#page-405-0)

# Campos para outros recursos HLS

Tópicos

- [Campos para novas tentativas de conexão](#page-375-1)
- [Campos para conteúdo de manifestos](#page-375-0)
- [Campos para segmentos](#page-376-0)
- [Campos para resiliência](#page-376-1)
- [Campos para DRM](#page-377-0)
- [Campos para disponibilidade de anúncios SCTE-35](#page-378-0)
- [Campos para legendas](#page-378-1)
- [Campos para metadados ID3](#page-378-2)

### <span id="page-375-1"></span>Campos para novas tentativas de conexão

Os seguintes campos na seção Grupo de saída — Configurações de HLS — Configurações de CDN configuram o comportamento de reconexão com o sistema downstream:

- Connection retry interval (Intervalo de repetição de conexão)
- Num retries (Novas tentativas de num)
- Filecache duration (Duração do Filecache)
- Restart delay (Atraso da reinicialização)

Para obter detalhes sobre um campo, selecione o link Info (Informações) ao lado do campo no console do MediaLive .

### <span id="page-375-0"></span>Campos para conteúdo de manifestos

Os campos a seguir na seção HLS output group – Manifests and Segments (Grupo de saída HLS – Manifestos e segmentos) configuram as informações para incluir nos manifestos filhos HLS:

- Output selection (Seleção de saída)
- Mode
- Stream inf resolution (Resolução de inf de stream)
- Manifest duration format (Formato da duração do manifesto)
- Num Segments (Segmentos num)
- Listas de reprodução somente em i-Frame Esse campo é usado para implementar truques via i-Frames. Para obter mais informações, consulte [the section called "Trilha de track-play via i-](#page-891-0)[Frames".](#page-891-0)
- Data e hora do programa (PDT) Esse campo é usado para incluir ou excluir a EXT-X-PROGRAM-DATE-TIME tag nos arquivos de manifesto. As informações da tag ajudam os jogadores a jusante a sincronizar a transmissão com a fonte selecionada no campo do relógio PDT.
- Período de data e hora do programa (PDT) Esse campo é usado para definir o intervalo de tempo para inserção de EXT-X-PROGRAM-DATE-TIME etiquetas, em segundos.
- Relógio de data e hora do programa (PDT) Esse campo é usado para selecionar a fonte de hora do PDT. O timecode de saída ou o horário UTC podem ser selecionados.
- Client cache (Cache do cliente)
- Timestamp delta microseconds (Delta de time stamp em microssegundos)
- Codec specification (Especificação do codec)
- Manifest compression (Compressão de manifesto)

Para obter detalhes sobre um campo, escolha o link Informações ao lado do campo no MediaLive console.

### <span id="page-376-0"></span>Campos para segmentos

Os campos a seguir configuram segmentos de mídia na saída.

- Os seguintes campos na seção HLS output group Manifests and Segments (Grupo de saída HLS – Manifestos e segmentos):
	- TS file mode (Modo de arquivo TS)
	- Segment length (Comprimento do segmento)
	- Keep segments (Manter segmentos)
	- Min segment length (Comprimento mínimo do segmento)
- Saídas HLS Configurações de saída Tipo de embalagem H.265. Esse campo se aplica apenas a saídas fMP4. O MediaLive ignora o valor nesse campo para outros tipos.

<span id="page-376-1"></span>Para obter detalhes sobre um campo, escolha o link Info (Informações) ao lado do campo.

### Campos para resiliência

O campo a seguir está relacionado à implementação de resiliência em uma saída HLS.

• Grupo de saída HLS — Seção de configurações HLS — Ação de perda de entrada

Se desejar, altere o valor de Input loss action (Ação de perda da entrada).

Configuração da maioria dos sistemas de downstream

Se você estiver enviando essa saída HLS para um sistema de downstream que não seja o AWS Elemental MediaPackage, selecione o link Info (Informações) para decidir qual opção escolher.

Configuração para o MediaPackage

Se você estiver enviando essa saída HLS para o AWS Elemental MediaPackage, defina esse campo de acordo com a forma como você definiu a [classe de canal](#page-298-0):

• Se o canal for um canal padrão (para oferecer suporte à redundância de entrada MediaPackage), defina esse campo como PAUSE\_OUTPUT.

Com essa configuração, se MediaLive parar de produzir saída em uma tubulação, MediaPackage detecta a falta de conteúdo em sua entrada atual e muda para a outra entrada. A perda de conteúdo é minimizada.

(Se você definir esse campo como EMIT\_OUTPUT, MediaLive envia quadros de preenchimento para. MediaPackage MediaPackage não considera que os quadros de preenchimento sejam conteúdo perdido e, portanto, não muda para sua outra entrada.)

• Se o canal for um canal de pipeline único, defina esse campo como EMIT\_OUTPUT.

Com essa configuração, se a tubulação falhar MediaLive , MediaPackage continuará entregando para seu próprio sistema downstream (embora o conteúdo seja molduras de preenchimento).

(Se você definir esse campo como PAUSE\_OUTPUT, o MediaPackage interromperá a atualização de seu endpoint, o que poderá causar problemas no sistema de downstream.)

### <span id="page-377-0"></span>Campos para DRM

Preencha a seção DRM somente se você estiver configurando o DRM usando uma chave estática para criptografar a saída.

- Nas configurações Key provider (Provedor de chaves), selecione Static key (Chave estática).
- Preencha os outros campos conforme apropriado. Para obter detalhes sobre um campo, escolha o link Info (Informações) ao lado do campo.

Em uma configuração de chave estática, você insere uma chave de criptografia nesta seção (junto com outros dados de configuração) e fornece essa chave à outra parte (por exemplo, enviando-a em um e-mail). Uma chave estática não é realmente uma solução de DRM e não é altamente segura.

MediaLive suporta somente uma chave estática como opção de criptografia. Para usar uma solução de DRM com um provedor de chaves, você deve entregar a saída paraAWS Elemental MediaPackage, criando um grupo de [MediaPackage saída em vez de um grupo](#page-378-3) de saída HLS. Em seguida, você criptografa o vídeo usando MediaPackage. Para obter mais informações, consulte o Manual do usuário da AWS Elemental MediaPackage.

<span id="page-378-0"></span>Campos para disponibilidade de anúncios SCTE-35

Preencha a seção Ad markers (Marcadores de anúncios) se você planeja incluir mensagens de anúncio SCTE-35 na saída e decorar o manifesto HLS. Consulte [the section called "Processamento](#page-827-0)  [de mensagens SCTE-35"](#page-827-0) e especificamente [the section called "Habilitando a decoração — HLS".](#page-844-0)

### <span id="page-378-1"></span>Campos para legendas

Os campos a seguir estão relacionados a legendas incorporadas em uma saída HLS. Se o seu plano incluir a criação de pelo menos uma codificação de legendas incorporadas nesta saída HLS, os seguintes campos serão aplicados:

• Na seção Captions (Legendas), a Caption language setting (Configuração de idioma da legenda).

Se preferir, você poderá configurar o manifesto HLS para incluir informações sobre os idiomas das legendas incorporadas.

• Seção de configurações de HLS — Mapeamentos de idioma da legenda

Se preferir, você poderá configurar o manifesto HLS para incluir informações sobre cada número e idioma de CC (canal de legenda).

<span id="page-378-2"></span>Para obter instruções detalhadas sobre esses campos, consulte [the section called "Manifestos HLS ".](#page-690-0)

### Campos para metadados ID3

Preencha a seção ID3 se quiser inserir metadados ID3 temporizados ou tags de segmento ID3 em todas as saídas desse grupo de saídas. Para obter instruções detalhadas, consulte [the section called](#page-712-0)  ["Inserindo metadados ID3 ao criar o canal"](#page-712-0).

# <span id="page-378-3"></span>Criação de um grupo MediaPackage de saída

Ao [planejar o fluxo de trabalho do seu canal](#page-155-0), você pode ter determinado que deseja incluir um grupo MediaPackage de saída. (Ou talvez você tenha decidido usar um [grupo de saída HLS para fazer](#page-350-0)  [entregas MediaPackage](#page-350-0).)

#### Tópicos

- [Procedimento para criar um grupo MediaPackage de saída](#page-379-0)
- [Seção Fluxos](#page-380-0)
- [Resultado deste procedimento](#page-382-0)

# <span id="page-379-0"></span>Procedimento para criar um grupo MediaPackage de saída

Siga estas etapas para criar um grupo MediaPackage de saída e suas saídas.

Para criar um grupo MediaPackage de saída e suas saídas

- 1. Na página Create channel (Criar canal), na seção Output groups (Grupos de saída), escolha Add (Adicionar). O painel de conteúdo é alterado para mostrar a seção Add output group (Adicionar grupo de saídas).
- 2. Escolha e MediaPackage, em seguida, escolha Confirmar. Mais seções aparecem:
	- MediaPackagedestino
	- MediaPackageconfigurações
	- MediaPackagesaídas Esta seção mostra a única saída que é adicionada por padrão.
- 3. Na seção de MediaPackagedestino, em ID MediaPackage do canal, insira o ID do canal desse canal. Por exemplo, curlinglive.
- 4. Como parte do planejamento desse grupo de saída, você [discutiu seus requisitos](#page-179-0) com o MediaPackage usuário. Você deveria ter obtido as seguintes informações:
	- O ID do MediaPackage canal. Por exemplo, curlinglive.
- 5. (Opcional) Na seção de MediaPackageconfigurações, em Nome, insira um nome para o grupo de saída.
- 6. Se seu plano incluir mais de uma saída nesse grupo de saída, em MediaPackage saídas, escolha Adicionar saída para adicionar o número apropriado de saídas.

Talvez você queira adicionar uma saída para implementar o truque. Para obter mais informações sobre esse recurso e obter instruções sobre como configurá-lo no canal, consulte[the section](#page-892-0)  [called "Faixa de reprodução de truques por meio da especificação Image Media Playlist"](#page-892-0).

7. Selecione o primeiro link Settings (Configurações) para visualizar as seções da primeira saída. A seção contém campos para os [streams de saída](#page-374-0) (vídeo, áudio e legendas).

8. Depois de concluir a configuração desse grupo de saídas e de suas saídas, você poderá criar outro grupo de saídas (de qualquer tipo), se o plano exigir. Caso contrário, vá para [the section](#page-317-0)  [called "Salvar canal".](#page-317-0)

# <span id="page-380-0"></span>Seção Fluxos

Os campos a seguir estão relacionados à codificação dos streams de vídeo, áudio e legendas (codificações) na saída.

• Seção Stream settings (Configurações de stream)

Para obter informações sobre a criação de codificações, consulte as seções a seguir:

- [the section called "Configurar o vídeo"](#page-398-0)
- [the section called "Configurar o áudio"](#page-402-0)
- [the section called "Configurar as legendas"](#page-405-0)

Empacotamento de codificações de vídeo e codificações somente de áudio

MediaLive manipula o empacotamento de codificações em cada saída da seguinte forma:

- Se uma saída contiver vídeo e áudio (e, opcionalmente, legendas), a versão do áudio será marcada como **program audio**.
- Se uma saída não contiver vídeo, a versão do áudio será marcada como **audio only** e cada codificação de áudio será marcada como **ALTERNATE\_AUDIO\_NOT\_AUTO\_SELECT**.

### Definir a largura e a altura do vídeo

Esta seção refere-se aos campos em Stream settings (Configurações de streaming), Video (Vídeo).

Você deve especificar valores em Width (Largura) e Height (Altura). O grupo MediaPackage de saída não suporta deixar esses campos em branco para usar a largura e a altura do vídeo de origem.

Definir a taxa de proporção do vídeo

Esta seção refere-se aos campos em Stream settings (Configurações de streaming), Video (Vídeo), Aspect ratio (Taxa de proporção).

É necessário definir o PAR control (Controle PAR) como **SPECIFIED**. O grupo MediaPackage de saída não suporta a configuração da proporção da saída para acompanhar o vídeo de origem. Ao selecionar **SPECIFIED**, é necessário preencher o Par numerator (Numerador PAR) e o PAR denominator (Denominador PAR). É possível definir os campos AFD conforme desejar.

#### Definir a taxa de quadros do vídeo

Esta seção refere-se aos campos em Stream settings (Configurações de streaming), Video (Vídeo), Frame rate (Taxa de quadros).

É necessário definir Framerate control (Controle de taxa de quadros) como **SPECIFIED**. O grupo MediaPackage de saída não suporta a configuração da taxa de quadros da saída para acompanhar o vídeo de origem. Ao selecionar **SPECIFIED**, é necessário preencher Framerate numerator (Numerador da taxa de quadros) e Framerate denominator (Denominador da taxa de quadros). Você pode definir o tipo de verificação como desejar; ele não se relaciona diretamente à taxa de quadros.

### Configuração de GOPs e segmentos

Esta seção refere-se aos campos em Stream settings (Configurações de streaming), Video (Vídeo), GOP structure (Estrutura GOP).

Para o vídeo, você deve definir o tamanho do GOP para garantir que a saída MediaLive tenha um tamanho de segmento próximo ao tamanho do segmento MediaPackage especificado. MediaLive e MediaPackage trabalhem juntos para obter o tamanho final do segmento. A lógica é a seguinte:

- Em MediaLive você especifica os campos tamanho do GOP e unidades de tamanho do GOP.
- MediaLive calcula a duração do GOP, levando em consideração a taxa de quadros especificada na seção Vídeo da página Saída.
- Em MediaPackage você especifica a duração do segmento. Você sempre especifica um número inteiro. Essa duração de segmento é a duração mínima desejada.
- Quando MediaPackage recebe o vídeo de MediaLive, ele determina o quanto deve ajustar a duração do segmento para caber um número inteiro de GOPs no segmento. A duração do segmento só pode ser ajustada para cima, nunca para baixo. Essa duração de segmento ajustada aparece no manifesto gerado pelo MediaPackage.

#### Exemplo 1

Suponha que MediaLive você defina o tamanho do GOP para 60 quadros. Você define a taxa de quadros como 29,97. Esses dois valores resultam em uma duração GOP de 2,002 segundos.

Suponha que MediaPackage você defina a duração do segmento para 6 segundos. Essa duração de segmento é a duração mínima desejada.

Quando MediaPackage recebe o vídeo de MediaLive, ele determina o quanto deve ajustar a duração do segmento para caber um número inteiro de GOPs no segmento. Nesse caso, a duração do segmento deve ser ajustada para 6,006 segundos (três GOPs, em que cada GOP tem 2,002 segundos de duração).

Exemplo 2

Suponha que MediaLive, em, você defina o tamanho do GOP para 90 quadros. Você define a taxa de quadros como 30. Esses dois valores resultam em uma duração GOP de 3 segundos.

Suponha que MediaPackage você defina a duração do segmento para 4 segundos. Essa duração de segmento é a duração mínima desejada.

Quando MediaPackage recebe o vídeo de MediaLive, ele determina o quanto deve ajustar a duração do segmento para caber um número inteiro de GOPs no segmento. Nesse caso, a duração do segmento deve ser ajustada para 6 segundos (dois GOPs, em que cada GOP tem 3 segundos de duração).

#### Outros campos de codificação

Para obter informações sobre os campos em cada tipo de codificação, consulte as seguintes seções:

- [the section called "Configurar o vídeo"](#page-398-0)
- [the section called "Configurar o áudio"](#page-402-0)
- [the section called "Configurar as legendas"](#page-405-0)

### <span id="page-382-0"></span>Resultado deste procedimento

Com um grupo MediaPackage de saída, você não configura tantos campos quanto faz com um grupo de saída HLS normal. Em vez disso, configura MediaLive automaticamente o grupo de saída da seguinte forma:

Destination (Destino)

• A saída do pipeline 0 é mapeada para o primeiro ponto final de ingestão no canal. MediaPackage A saída do pipeline 1 (se você tiver configurado um canal padrão) é mapeada para o segundo endpoint de ingestão.

O mapeamento de cada pipeline para um endpoint de ingestão nunca muda. A única alteração que pode ocorrer nos mapeamentos é se você atualizar uma entrada de tubulação única para uma entrada de classe padrão ou atualizar um canal de tubulação única para um canal padrão. Em ambos os casos, o pipeline 1 será mapeado para o segundo endpoint de ingestão (que sempre existiu).

Você pode ver os detalhes dos mapeamentos depois de criar o canal. Siga as etapas em [Visualização dos detalhes do canal](https://docs.aws.amazon.com/mediapackage/latest/ug/channels-view) no Guia AWS Elemental MediaPackage do usuário. Na seção Entradas, o primeiro item (ponto final de ingestão) sempre mapeia para o pipeline 0 no MediaLive canal, e o segundo item sempre mapeia para o pipeline 1.

- A saída é entregue MediaPackage usando o WebDAV. A saída é sempre um streaming ao vivo, não um streaming de VOD.
- O nome ou nomes de saída são definidos automaticamente como Output n, em que n é um número inteiro começando em 1.
- O nameModifier de cada saída é definido automaticamente para corresponder ao nome de saída.

#### Contêiner

- A especificação do codec é RFC 4281. O dispositivo de reprodução pode usar essas informações.
- O período de data e hora do programa (PDT) é definido como 1 segundo.
- O intervalo PAT é definido como 0, o que significa que um único PAT é inserido no início de cada segmento.
- O intervalo PMT é definido como 0, o que significa que um único PMT é inserido no início de cada segmento.

#### **Resiliência**

• A resiliência é tratada da seguinte forma. Se a entrada MediaLive for perdida, o comportamento é MediaLive pausar a entrega. MediaPackage espera esse comportamento e lida com a perda alternando para a outra entrada.

### SCTE-35

• A passagem de mensagens SCTE-35 está sempre habilitada. Se você não quiser marcadores SCTE-35 nas saídas, você pode removê-los na entrada do canal. AWS Elemental MediaPackage Para obter informações sobre a manipulação do SCTE-35 em uma MediaPackage saída, consulte. [the section called "Processamento de mensagens SCTE-35"](#page-827-0)

ID3

- Os metadados ID3 estão habilitados.
- A capacidade de inserir marcadores ID3 por meio do grupo de saída está desabilitada. No entanto, você pode configurar para passar pelos marcadores ID3 que estão na entrada e inserir marcadores ID3 usando a programação. MediaLive Para obter informações sobre o tratamento de ID3 em uma MediaPackage saída, consulte[the section called "Metadados ID3"](#page-708-0).

# Criar um grupo de saídas Microsoft Smooth

Ao [planejar o fluxo de trabalho para seu canal,](#page-155-0) você pode ter determinado que deseja incluir um grupo de saída Microsoft Smooth.

Tópicos

- [Procedimento para criar um grupo de saída do Microsoft Smooth](#page-384-0)
- [Campos do destino de saída](#page-385-0)
- [Campos para o contêiner](#page-387-0)
- [Campos para as codificações](#page-388-0)
- [Campos para outros recursos do Microsoft Smooth](#page-388-1)

# <span id="page-384-0"></span>Procedimento para criar um grupo de saída do Microsoft Smooth

Siga estas etapas para criar um grupo de saída do Microsoft Smooth e suas saídas.

Como criar um grupo de saída do Microsoft Smooth e suas saídas

- 1. Na página Create channel (Criar canal), na seção Output groups (Grupos de saída), escolha Add (Adicionar).
- 2. Na seção Add output group (Adicionar grupo de saída), selecione Microsoft Smooth e Confirm (Confirmar). Mais seções aparecem:
- Destino de grupo Microsoft Smooth Esta seção contém campos para o [destino das saídas.](#page-385-0)
- Configurações do Microsoft Smooth Esta seção contém campos para o [contêiner,](#page-387-0) [a](#page-385-0)  [conexão com o sistema downstream](#page-385-0) e a [resiliência](#page-388-2).
- Saídas Microsoft Smooth Esta seção mostra a única saída adicionada por padrão.
- Configuração do evento Esta seção contém campos para o [destino das saídas](#page-385-0) e do [contêiner](#page-387-0).
- Configuração do timecode Esta seção contém campos para o [timecode nas saídas.](#page-389-0)
- Trilha esparsa Esta seção contém campos para o [contêiner.](#page-387-0)
- 3. Se o seu plano incluir mais de uma saída neste grupo de saídas, em Microsoft Smooth outputs (Saídas do Microsoft Smooth), selecione Add output (Adicionar saída) para adicionar o número apropriado de saídas.
- 4. Em Microsoft Smooth outputs (Saídas do Microsoft Smooth), selecione o primeiro link Settings (Configurações) para visualizar as seções da primeira saída:
	- Configurações de saída Esta seção contém campos para o [destino de saída](#page-385-0) e o [contêiner.](#page-387-0)
	- Configurações de transmissão Esta seção contém campos para os [fluxos de saída](#page-388-0) (vídeo, áudio e legendas).
- 5. (Opcional) Insira nomes para o grupo de saída e para as saídas:
	- Em Microsoft Smooth settings (Configurações do Microsoft Smooth), em Name (Nome), insira um nome para o grupo de saídas. Esse nome é interno à MediaLive; ele não aparece na saída. Por exemplo, **Sports Curling**.
	- Na seção Output settings (Configurações de saída) de cada saída, em Output name (Nome da saída), insira um nome para a saída. Esse nome é interno à MediaLive; ele não aparece na saída. Por exemplo, **high resolution**.
- 6. Para preencher os outros campos, consulte os tópicos listados após este procedimento.
- 7. Depois de concluir a configuração desse grupo de saídas e de suas saídas, você poderá criar outro grupo de saídas (de qualquer tipo), se o plano exigir. Caso contrário, vá para [the section](#page-317-0)  [called "Salvar canal".](#page-317-0)

### <span id="page-385-0"></span>Campos do destino de saída

Os campos a seguir configuram o destino de cada saída do Microsoft Smooth.

- Grupo de saída seção de destino do grupo Microsoft Smooth
- Grupo de saída Configuração do evento Modo de ID do evento
- Grupo de saída Configuração do evento ID do evento
- Seção de configurações do Microsoft Smooth Seção de configuração geral:
	- Connection retry interval (Intervalo de repetição de conexão)
	- Num retries (Novas tentativas de num)
	- Filecache duration (Duração do Filecache)
	- Restart delay (Atraso da reinicialização)
	- Certificate mode (Modo de certificado)

#### Preencha os campos no console

O caminho completo para cada saída em um grupo de saída Microsoft Smooth consiste no seguinte:

URL eventID streamInformation

• O URL e o ID do evento são conhecidos como pontos de publicação. Por exemplo:

https://203.0.113.18/sports/Events(1585232182)

- MediaLive gera a ID do evento usando as informações fornecidas por você. Para obter mais informações, expanda Configuração do evento no console e escolha o link Informações ao lado de cada campo.
- MediaLive gera o ID do stream. Ele atribui um número exclusivo ao stream, começando em 0. Por exemplo: /Streams(stream0).

Você poderá ver as informações do stream ao examinar os MediaLive registros da saída.

Como especificar o caminho e a conexão com o sistema de downstream

- 1. Ao [discutir seus requisitos](#page-179-0) com o operador do sistema de downstream Microsoft Smooth, você deve ter obtido as seguintes informações:
	- O URL do destino ou destinos. Por exemplo:

https://203.0.113.55/sports/curling

https://203.0.113.82/sports/curling

- O nome de usuário e a senha para acessar o servidor Microsoft IIS, se o servidor exigir solicitações autenticadas.
- As configurações dos campos de conexão, se o sistema a jusante tiver requisitos especiais.
- 2. Preencha os campos de URL na seção Destinos de grupos do Microsoft Smooth. Especifique dois destinos se o canal estiver configurado como um canal padrão ou um destino se estiver configurado como um canal de pipeline único. Não se preocupe com o ID do evento. Você especificará isso em outro campo.
- 3. Preencha a seção Credenciais, se o sistema posterior tiver fornecido um nome de usuário e uma senha. Para a senha, insira o nome da senha armazenada no repositório de parâmetros do AWS Systems Manager. Não insira a senha em si. Para obter mais informações, consulte [the section](#page-89-0)  [called "AWS Systems Managerarmazenamento de parâmetros"](#page-89-0).
- 4. Se você obteve valores para configurar a conexão, insira esses valores na seção Configuração geral na página do grupo Microsoft Smooth.
- 5. Configure o ID do evento nos seguintes campos:

Configurações do grupo de saída — Configuração do evento — Modo de ID do evento

Configurações do grupo de saída — Configuração do evento — ID do evento

É possível configurar o ID de evento de três maneiras:

- Com um ID de evento especificado: defina Event ID mode (Modo de ID de evento) como USE\_CONFIGURED. Depois, especifique o ID. Por exemplo, **curling**. O ID de evento será parecido com este: **/Events(curling)**
- Com um carimbo de data/hora Defina o modo de ID do evento para USE\_TIMESTAMP. MediaLive gera um timecode Unix com base na hora em que você inicia o canal. O ID de evento será parecido com este: **/Events(1585232182)**
- Sem ID de evento: defina Event ID mode (Modo de ID de evento) como NO\_EVENT\_ID. É altamente recomendável que você não use esse método.

### <span id="page-387-0"></span>Campos para o contêiner

Os campos a seguir configuram o contêiner em cada saída.

• Seção de configurações do Microsoft Smooth — Seção de configuração geral — Comprimento do fragmento

- Configuração do evento comportamento do manifesto de transmissão
- Configuração de eventos Comportamento de parada de eventos

Esses campos permitem configurar parte do comportamento de streaming. Para obter informações sobre um campo, escolha o link Informações no MediaLive console.

### <span id="page-388-0"></span>Campos para as codificações

Os campos a seguir estão relacionados à codificação dos streams de vídeo, áudio e legendas (codificações) na saída.

• Seção Stream settings (Configurações de stream)

Para obter informações sobre a criação de codificações, consulte as seções a seguir:

- [the section called "Configurar o vídeo"](#page-398-0)
- [the section called "Configurar o áudio"](#page-402-0)
- [the section called "Configurar as legendas"](#page-405-0)

# <span id="page-388-1"></span>Campos para outros recursos do Microsoft Smooth

#### Tópicos

- [Campos para resiliência](#page-388-2)
- [Campos para timecode](#page-389-0)
- [Campos para o SCTE-35](#page-389-1)

#### <span id="page-388-2"></span>Campos para resiliência

O campo a seguir está relacionado à implementação de resiliência em uma saída do Microsoft Smooth.

• Grupo de saída Microsoft Smooth — Seção Microsoft Smooth Settings — Seção de configuração geral — Ação de perda de entrada

Se desejar, altere o valor de Input loss action (Ação de perda da entrada).

<span id="page-389-0"></span>Selecione o link Info (Informações) no console do MediaLive para decidir qual opção escolher.

#### Campos para timecode

Os campos a seguir estão relacionados à configuração do timecode e do time stamp em todas as saídas no grupo de saídas.

• Grupo de saída Microsoft Smooth — seção Configuração de Timecode

Para obter detalhes sobre um campo, escolha o link Informações ao lado do campo no MediaLive console.

#### <span id="page-389-1"></span>Campos para o SCTE-35

Os campos a seguir estão relacionados à configuração do timecode e do time stamp em todas as saídas no grupo de saídas.

• Grupo de saída Microsoft Smooth — seção Configuração de Timecode

Se quiser que todas as saídas neste grupo de saídas incluam as mensagens SCTE-35 que já estão presentes na entrada, escolha Sparse track (Faixa esparsa). As mensagens serão incluídas em uma faixa esparsa. Para obter mais informações, consulte [the section called "Processamento de](#page-827-0)  [mensagens SCTE-35"](#page-827-0) e especificamente [the section called "Habilitando a decoração — Microsoft](#page-845-0)  [Smooth"](#page-845-0).

# Criar um grupo de saídas RTMP

Ao [planejar o fluxo de trabalho para seu canal,](#page-155-0) você pode ter determinado que deseja incluir um grupo de saída RTMP.

#### Tópicos

- [Procedimento para criar um grupo de saídas RTMP](#page-390-0)
- [Campos do destino de saída](#page-391-0)
- [Campos para a conexão RTMP](#page-392-0)
- [Campos para streams de vídeo, áudio e legendas \(codificações\)](#page-393-0)
- [Outros campos](#page-394-0)

# <span id="page-390-0"></span>Procedimento para criar um grupo de saídas RTMP

Siga estas etapas para criar um grupo de saídas RTMP e sua saída.

Como criar um grupo de saídas RTMP e sua saída

- 1. Na página Create channel (Criar canal), em Output groups (Grupos de saída), escolha Add (Adicionar).
- 2. Na seção Add output group (Adicionar grupo de saídas), selecione RTMP e Confirm (Confirmar). Mais seções aparecem:
	- Configurações de RTMP  [Esta seção contém campos para a c](#page-394-0)[onfiguração da conexão](#page-392-0)[, para](#page-394-0) [resiliência e para legendas.](#page-394-0)
	- Saídas RTMP Esta seção mostra a única saída adicionada por padrão. Uma saída RTMP pode conter apenas uma saída, portanto, não clique em Add output (Adicionar saída).
- 3. Em RTMP (Saídas RTMP), selecione o link Settings (Configurações) para visualizar as seções da saída:
	- Destino RTMP Esta seção contém campos para o [destino de saída.](#page-391-0)
	- Configurações de saída Esta seção contém campos para a [configuração da conexão](#page-392-0).
	- Configurações de transmissão Esta seção contém campos para os [fluxos de saída](#page-393-0) (vídeo, áudio e legendas).
- 4. (Opcional) Insira nomes para o grupo de saídas e para a saída:
	- Em RTMP settings (Configurações RTMP), em Name (Nome), insira um nome para o grupo de saídas. Esse nome é interno à MediaLive; ele não aparece na saída. Por exemplo, **Sports Game**.
	- Em RTMP output (Saída RTMP), em Output settings (Configurações de saída), em Output name (Nome de saída), insira um nome para a saída. Esse nome é interno à MediaLive; ele não aparece na saída.
- 5. Para preencher os outros campos, consulte os tópicos listados após este procedimento.
- 6. Depois de concluir a configuração desse grupo de saídas de e sua saída única, você poderá criar outro grupo de saídas (de qualquer tipo), se o plano exigir. Caso contrário, vá para [the](#page-317-0)  [section called "Salvar canal".](#page-317-0)

# <span id="page-391-0"></span>Campos do destino de saída

Os campos a seguir configuram o local e os nomes dos arquivos de saída RTMP (o destino).

• Saída — seções de destino RTMP

Como especificar o destino da saída

- 1. Ao [discutir seus requisitos](#page-190-0) com o operador do servidor RTMP, você deve ter obtido as seguintes informações:
	- O protocolo a ser usado RTMP ou RTMPS. MediaLive
	- Endereço IP.
	- Número da porta.
	- Application name (Nome da aplicação). Também chamado de nome do aplicativo.
	- Nome do stream. Também chamada de instância do aplicativo, instância do aplicativo ou chave de stream.

O operador pode fornecer o nome do aplicativo e o nome do fluxo como partes separadas dos dados. Ou eles podem fornecer um caminho completo no formato**string/string**. Nesse caso, a primeira string é o nome do aplicativo e a segunda string é o nome do stream.

• O nome de usuário e a senha para acessar o servidor, se o sistema downstream exigir solicitações autenticadas.

Aqui está um exemplo das informações que o operador fornecerá a você:

rtmp://203.0.113.17:80/xyz/ywq7b

Onde xyz está o nome do aplicativo e ywq7b o nome do fluxo.

2. Insira as diferentes partes do destino nos campos apropriados.

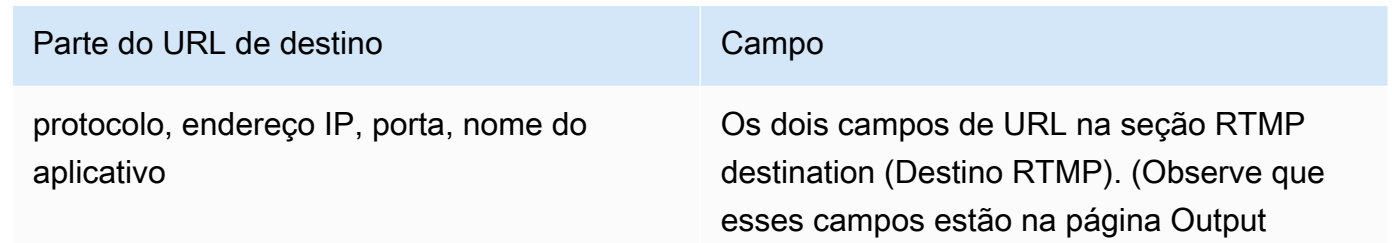

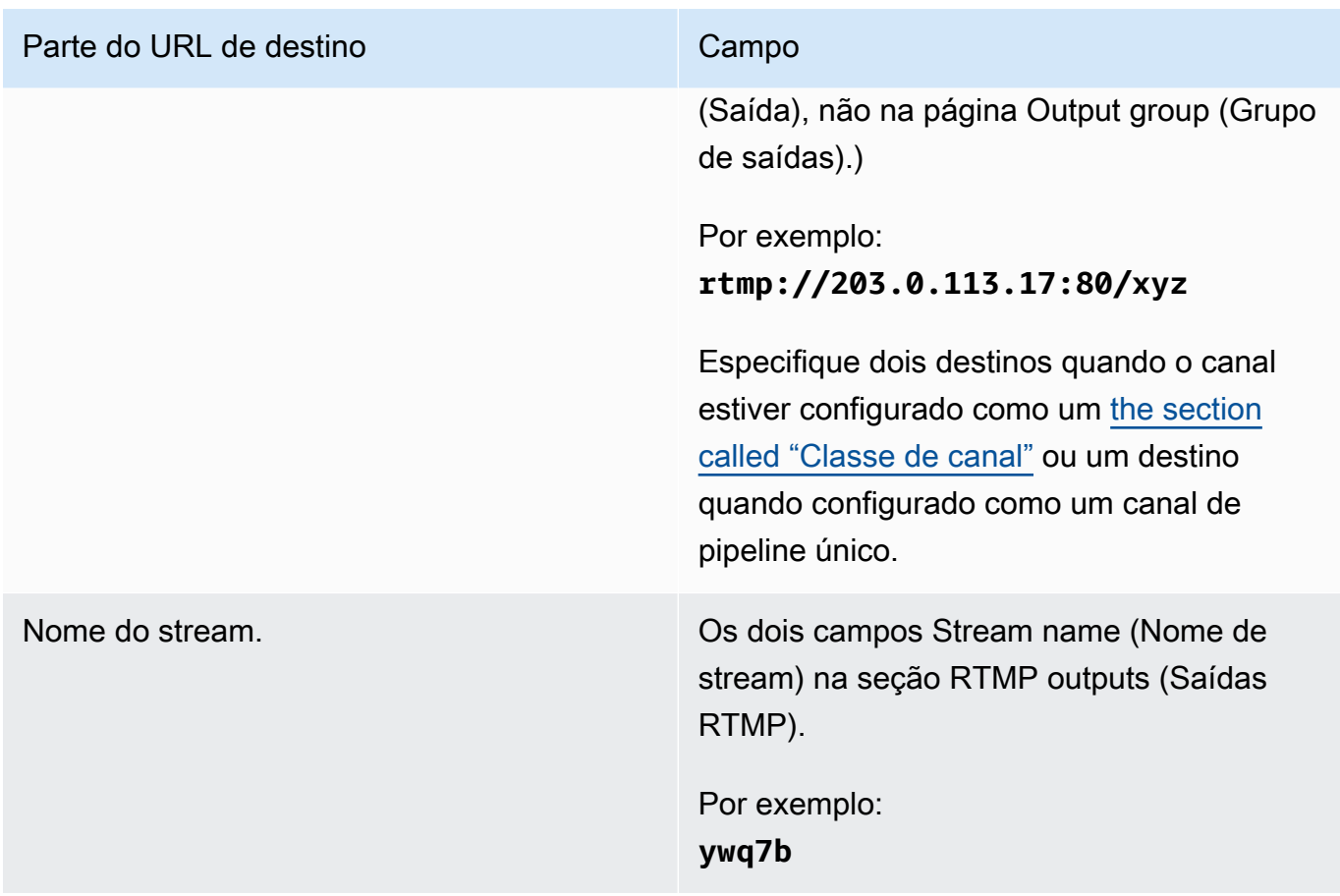

3. Preencha a seção Credenciais, se o servidor do sistema downstream tiver fornecido um nome de usuário e uma senha. Para a senha, insira o nome da senha armazenada no repositório de parâmetros do AWS Systems Manager. Não insira a senha em si. Para obter mais informações, consulte [the section called "AWS Systems Managerarmazenamento de parâmetros".](#page-89-0)

# <span id="page-392-0"></span>Campos para a conexão RTMP

Os campos a seguir configuram a lógica para tentativas de reconexão:

- Configurações RTMP Esquema de autenticação
- Configurações RTMP Configurações adicionais Tamanho do cache
- Configurações RTMP Configurações adicionais Atraso de reinicialização
- Configurações RTMP Configurações adicionais Comportamento completo do cache
- Saídas RTMP Configurações de saída Intervalo de novas tentativas de conexão
- Saídas RTMP Configurações de saída Número de tentativas
- Saídas RTMP Configurações de saída Configurações adicionais Modo certificado

#### Como configurar uma conexão segura (RTMPS) para o destino

- 1. Esquema de autenticação especifique o tipo de esquema. Normalmente, selecione **Common**. Selecione **Akamai** somente se instruído a fazê-lo pelo sistema de downstream.
- 2. Em Certificate mode (Modo de certificado), escolha a opção exigida pelo sistema de downstream.

Se você se conectar por RTMP, MediaLive ignorará esses dois campos.

#### Como configurar para reconexão

- Há vários campos que controlam como o MediaLive se comporta se a conexão com o servidor RTMP parecem encerrar:
	- Cache length (Tamanho do cache) especifica por quanto tempo manter a saída na memória, aguardando o servidor RTMP responder.
	- Quando esse período expirar, o Cache full behavior (Comportamento de cache cheio) especifica se é necessário desconectar imediatamente ou aguardar 5 minutos.
	- Se MediaLive desconectar, o atraso de reinicialização especifica quanto tempo esperar antes de tentar se reconectar.
	- Quando MediaLive tenta se reconectar, o intervalo de novas tentativas de conexão especifica com que frequência tentar novamente. Num retries (Novas tentativas de num) especifica quantas vezes tentar novamente. Quando as novas tentativas expiram, essa saída será interrompida. O canal é interrompido, pois a saída única perdeu sua conexão.

### <span id="page-393-0"></span>Campos para streams de vídeo, áudio e legendas (codificações)

Os campos a seguir estão relacionados à codificação dos streams de vídeo, áudio e legendas (codificações) na saída.

• Seção Stream settings (Configurações de stream)

Para obter informações sobre a criação de codificações, consulte as seções a seguir:

- [the section called "Configurar o vídeo"](#page-398-0)
- [the section called "Configurar o áudio"](#page-402-0)

• [the section called "Configurar as legendas"](#page-405-0)

### <span id="page-394-0"></span>Outros campos

O campo a seguir está relacionado à implementação de resiliência em uma saída RTMP:

• Configurações RTMP — Ação de perda de entrada — Para obter detalhes sobre um campo no MediaLive console, escolha o link Informações ao lado do campo.

O campo a seguir está relacionado à implementação de legendas em uma saída RTMP:

• Configurações de RTMP — Dados da legenda — Preencha esse campo somente se pelo menos uma de suas saídas incluir legendas incorporadas como formato de origem e CaptionInfoRTMP como formato de saída. Se não houver legendas em nenhuma saída, o valor desse campo será ignorado.

Para obter informações detalhadas sobre a configuração das legendas, consulte [the section called](#page-668-0) ["Legendas".](#page-668-0)

# Criar um grupo de saídas UDP

Ao [planejar o fluxo de trabalho para seu canal,](#page-155-0) você pode ter determinado que deseja incluir um grupo de saída UDP.

Tópicos

- [Procedimento para criar um grupo de saídas UDP](#page-395-0)
- [Campos do destino de saída](#page-395-1)
- [Campos para o transporte UDP](#page-396-0)
- [Campos para o stream de vídeo, áudio e legendas \(codificação\)](#page-397-0)
- [Campos para outros recursos UDP](#page-397-1)

### <span id="page-395-0"></span>Procedimento para criar um grupo de saídas UDP

Siga estas etapas para criar um grupo de saídas UDP e sua saída.

- 1. Na página Create channel (Criar canal), em Output groups (Grupos de saída), escolha Add (Adicionar).
- 2. Na seção Add output group (Adicionar grupo de saída), selecione UDP e Confirm (Confirmar). Mais seções aparecem:
	- Destino UDP Esta seção contém campos para o [destino de saída.](#page-395-1)
	- Configurações de UDP  [Esta seção contém campos para configurar o ID3 e para resiliência.](#page-397-1)
	- Saídas UDP Esta seção mostra a saída única que é adicionada por padrão. Uma saída UDP pode conter apenas uma saída, portanto, não clique em Add output (Adicionar saída).
- 3. Em UDP outputs (Saídas UDP), selecione o link Settings (Configurações) para visualizar as seções para a saída:
	- Configurações de saída Esta seção contém campos para o [transporte](#page-395-1) e [a conexão com o](#page-395-1)  [destino.](#page-395-1)
	- Configurações de transmissão Esta seção contém campos para os [fluxos de saída](#page-397-0) (vídeo, áudio e legendas).
- 4. (Opcional) Insira nomes para o grupo de saídas e para a saída:
	- Em UDP settings (Configurações de UDP), em Name (Nome), insira um nome para o grupo de saídas. Esse nome é interno à MediaLive; ele não aparece na saída. Por exemplo, **Sports Game**.
	- Em UDP output (Saída UDP), em Output settings (Configurações de saída), em Output name (Nome de saída), insira um nome para a saída. Esse nome é interno à MediaLive; ele não aparece na saída.
- 5. Para preencher os outros campos, consulte os tópicos listados após este procedimento.
- 6. Depois de concluir a configuração desse grupo de saídas de e sua saída única, você poderá criar outro grupo de saídas (de qualquer tipo), se o plano exigir. Caso contrário, vá para [the](#page-317-0)  [section called "Salvar canal".](#page-317-0)

### <span id="page-395-1"></span>Campos do destino de saída

Os campos a seguir configuram o destino da saída:
- Grupo de saída seções de destino UDP
- Saída Configurações de saída Configurações de rede Buffer msec

Como especificar o destino da saída

- 1. Ao [discutir seus requisitos](#page-190-0) com a operadora que gerencia o sistema downstream que receberá o conteúdo UDP, você deve ter obtido as seguintes informações:
	- Os URLs
	- Os números das portas

Por exemplo:

udp://203.0.113.28:5000

udp://203.0.113.33:5005

- 2. Insira os URLs, incluindo o número da porta, em um ou em ambos os campos de URL na seção Destinos UDP.
- 3. Se você [habilitar o FEC,](#page-396-0) deixe espaço entre os números da porta para os dois destinos.

Por exemplo, se um destino for **rtp://203.0.113.28:5000**, suponha que o FEC também use as portas 5002 e 5004. Portanto, o menor número de porta possível para o outro destino será 5005: **rtp://203.0.113.33:5005**.

4. (Opcional) Na seção Saída, preencha o campo Buffer msec conforme apropriado. Para obter detalhes, escolha o link Informações ao lado do campo no MediaLive console.

### <span id="page-396-0"></span>Campos para o transporte UDP

Os campos a seguir configuram o transporte em cada saída:

- Saída Configurações de saída Configurações de saída FEC, escolha um valor.
- Saída Configurações de saída Configurações de rede Seção de configurações de contêiner.

Altere qualquer valor conforme apropriado. Para obter detalhes sobre um campo, escolha o link Informações ao lado do campo no MediaLive console.

### Campos para o stream de vídeo, áudio e legendas (codificação)

Os campos a seguir estão relacionados à codificação dos streams de vídeo, áudio e legendas (codificações) na saída.

• Seção Stream settings (Configurações de stream)

Para obter informações sobre a criação de codificações, consulte as seções a seguir:

- [the section called "Configurar o vídeo"](#page-398-0)
- [the section called "Configurar o áudio"](#page-402-0)
- [the section called "Configurar as legendas"](#page-405-0)

### Campos para outros recursos UDP

O campo a seguir está relacionado à implementação de resiliência em uma saída UDP:

• Configurações UDP — Ação de perda de entrada — Para obter detalhes sobre um campo no MediaLive console, escolha o link Informações ao lado do campo.

Os campos a seguir estão relacionados à implementação de legendas em uma saída UDP:

- Configurações UDP Metadados cronometrados (tipo de quadro ID3)
- Configurações de UDP Período ID3 de metadados cronometrado

Preencha esses campos se quiser inserir metadados ID3 temporizados ou tags de segmento ID3 em todas as saídas desse grupo de saídas. Para obter instruções detalhadas, consulte [the section](#page-708-0)  [called "Metadados ID3".](#page-708-0)

## Próximas etapas

Depois de configurar um grupo de saída e suas saídas, você deve criar as codificações de vídeo, áudio e legendas para cada saída. Consulte [Configuração: Criação de codificações de saída.](#page-398-1)

# <span id="page-398-1"></span>Configuração: Criação de codificações de saída em um canal

Esta seção descreve como criar codificações de saída de vídeo, áudio e legendas. Você cria essas codificações como parte da tarefa de [criar os grupos de saída e as saídas](medialive-outputs) em um canal. Você já deve ter [identificado](#page-194-0) e [planejado as saídas e codificações a serem incluídas](#page-217-0) em cada grupo de saída.

A etapa de criação de codificações é integrada à etapa de criação de grupos de saída como parte do canal. Se você ainda não começou a criar os grupos de saída, consulte[Configuração: Criação de](#page-319-0)  [saídas](#page-319-0).

#### Tópicos

- [Configurar a codificação de vídeo](#page-398-0)
- [Configurar as codificações de áudio](#page-402-0)
- [Configurar as legendas e codificações](#page-405-0)
- [Próxima etapa](#page-408-0)

## <span id="page-398-0"></span>Configurar a codificação de vídeo

Em[the section called "Outputs",](#page-316-0) você criou os grupos de saída e as saídas que identificou ao planejar o canal. Cada seção de saída contém uma seção de configurações de Stream. Agora você deve criar todas as codificações de vídeo.

#### Procedimento geral

Siga este procedimento geral para configurar a codificação de vídeo.

- 1. Decida como você vai criar cada codificação:
	- Do zero.
	- Compartilhando uma codificação que já existe nessa saída ou em outra saída no canal.
	- Ao clonar uma codificação que já existe nessa saída ou em outra saída no canal.

Talvez você já tenha tomado essa decisão. Se não, você deve decidir agora. Para obter mais informações, consulte [the section called "Etapa 4: Projete as codificações".](#page-217-1)

Você pode compartilhar ou clonar codificações de vídeo de uma saída para outra no mesmo grupo de saída ou de uma saída para uma saída em outro grupo de saída.

2. Leia as seções apropriadas a seguir.

#### Tópicos

- [Criando uma codificação de vídeo do zero](#page-399-0)
- [Criação de uma codificação de vídeo por meio do compartilhamento](#page-400-0)
- [Criação de uma codificação de vídeo por clonagem](#page-401-0)

### <span id="page-399-0"></span>Criando uma codificação de vídeo do zero

Para configurar as codificações de vídeo na maioria dos tipos de saída

- 1. Na página Create channel (Criar canal), encontre o grupo de saída que você [criou.](#page-316-0)
- 2. Sob esse grupo de saída, encontre a saída em que você deseja configurar uma codificação de vídeo.
- 3. Escolha o link para a codificação de vídeo.
- 4. Para configurações de codec, escolha o codec a ser usado para essa codificação. Mais campos serão exibidos.
- 5. Preencha cada campo conforme apropriado. Para obter detalhes sobre um campo, escolha o link Info (Informações) ao lado do campo.
	- Para obter informações sobre os campos Largura e Altura (que definem a resolução do vídeo), escolha o link Informações para cada campo. A taxa de quadros afeta as cargas de saída desse canal. Para obter mais informações sobre as cobranças do, consulte [a lista de](https://aws.amazon.com/medialive/pricing/)  [MediaLive preços](https://aws.amazon.com/medialive/pricing/).
	- Para obter informações sobre os campos de taxa de quadros, escolha o link Informações para cada campo. A taxa de quadros afeta as cargas de saída desse canal. Para obter mais informações sobre as cobranças do, consulte [a lista de MediaLive preços](https://aws.amazon.com/medialive/pricing/).
	- Para obter informações sobre os campos Color space (Espaço de cores), consulte [the section](#page-921-0)  [called "Vídeo — conversão complexa de espaço de cores".](#page-921-0)
	- Para obter informações sobre os campos de configurações adicionais de codificação, consulte[the section called "Vídeo — VQ aprimorado"](#page-955-0)
- Para obter informações sobre os campos Rate control (Controle de taxa), consulte [the section](#page-957-0) [called "Vídeo — modo de controle de taxa".](#page-957-0) Há campos nesta seção que afetam as taxas de saída desse canal. Para obter mais informações sobre as cobranças do, consulte [a lista de](https://aws.amazon.com/medialive/pricing/)  [MediaLive preços](https://aws.amazon.com/medialive/pricing/).
- Para obter informações sobre os campos Timecode consulte [the section called "Códigos de](#page-884-0) [tempo"](#page-884-0).

#### **a** Note

Os campos Largura e Altura (que definem a resolução do vídeo), os campos na seção Taxa de quadros e o campo Taxa de bits na seção Controle de taxa afetam as cobranças de saída desse canal. Para obter mais informações sobre as cobranças do, consulte [a lista de MediaLive preços](https://aws.amazon.com/medialive/pricing/).

Para configurar as codificações de vídeo nos tipos de saída do Frame Capture

- 1. Na página Create channel (Criar canal), encontre o grupo de saída que você [criou.](#page-316-0)
- 2. Nesse grupo de saída, localize a saída e escolha o link para a codificação de vídeo.
- 3. Preencha cada campo conforme apropriado. Para obter detalhes sobre um campo, escolha o link Info (Informações) ao lado do campo.
- 4. Quando estiver pronto, vá para [salvar o canal.](#page-317-0)

### <span id="page-400-0"></span>Criação de uma codificação de vídeo por meio do compartilhamento

Você pode criar uma codificação de vídeo e compartilhá-la entre várias saídas. Siga o [procedimento](#page-399-0) [anterior](#page-399-0) para criar a codificação uma vez. Em seguida, configure a codificação para as outras saídas usando as etapas a seguir.

Observe que o procedimento para compartilhar uma codificação de vídeo é quase idêntico ao procedimento para compartilhar uma codificação de áudio ou codificação de legendas.

Para criar uma codificação de vídeo compartilhando

1. Na página Create channel (Criar canal), encontre o grupo de saída que você [criou.](#page-316-0)

- 2. Sob esse grupo de saída, encontre a saída em que você deseja configurar uma codificação de vídeo.
- 3. Se a saída já contiver uma codificação de vídeo, escolha esse vídeo e escolha Remover vídeo.
- 4. Escolha Adicionar vídeo. É exibido um menu que inclui a opção Usar uma descrição de vídeo existente, seguida por uma lista dos vídeos que existem atualmente em todo o canal.
- 5. Escolha o vídeo que você deseja usar. Na caixa de diálogo exibida, escolha Compartilhar as configurações existentes.

Os campos para essa codificação aparecem. Acima do primeiro campo, há uma mensagem informativa que lista todas as saídas que compartilham essa codificação.

Talvez você queira alterar a descrição do vídeo para incluir o termo compartilhado, como um lembrete para si mesmo.

Lembre-se de que há apenas uma instância dessa codificação no canal. Portanto, se você alterar um campo, você alterará o campo em todas as outras saídas que usam essa codificação.

Lembre-se dessa regra se você alterar o campo Nome do seletor de vídeo. Se você especificar um seletor diferente na codificação em uma saída, você o alterará em todas as saídas que compartilham essa codificação. Se você realmente quiser especificar um seletor diferente, talvez seja necessário clonar a codificação em vez de compartilhá-la.

### <span id="page-401-0"></span>Criação de uma codificação de vídeo por clonagem

Você pode criar uma codificação de vídeo e cloná-la entre várias saídas. A codificação de origem pode ser uma codificação que você criou do zero ou pode ser uma codificação criada por clonagem. Por exemplo, crie vídeo-1, depois clone para vídeo-2 e depois clone vídeo-2 para vídeo-3.

Observe que o procedimento para clonar uma codificação de vídeo é quase idêntico ao procedimento para clonar uma codificação de áudio ou codificação de legendas.

Para criar uma codificação de vídeo por clonagem

- 1. Na página Create channel (Criar canal), encontre o grupo de saída que você [criou.](#page-316-0)
- 2. Sob esse grupo de saída, encontre a saída em que você deseja configurar uma codificação de vídeo.
- 3. Se houver um botão Vídeo à esquerda, escolha esse botão e escolha Remover vídeo.
- 4. Escolha Adicionar vídeo. É exibido um menu que inclui a opção Usar uma descrição de vídeo existente, seguida por uma lista dos vídeos que existem atualmente em todo o canal.
- 5. Escolha a codificação de vídeo que você deseja usar como fonte para a nova codificação de vídeo.
- 6. Na caixa de diálogo exibida, escolha Clonar as configurações existentes. Os campos da codificação aparecem, com os campos mostrando os valores da codificação de origem.
- 7. Altere todos os campos, conforme apropriado.

Lembre-se de que essa codificação clonada é uma nova instância de codificação. Se você alterar os campos, não afetará a codificação de origem.

## <span id="page-402-0"></span>Configurar as codificações de áudio

Em[the section called "Outputs",](#page-316-0) você criou os grupos de saída e as saídas que identificou ao planejar o canal. Cada seção de saída contém uma seção de configurações de Stream. Agora você deve criar as codificações de áudio para as saídas.

#### Procedimento geral

Siga este procedimento geral para configurar a codificação de áudio.

- 1. Decida como você vai criar cada codificação:
	- Do zero.
	- Compartilhando uma codificação que já existe nessa saída ou em outra saída no canal.
	- Ao clonar uma codificação que já existe nessa saída ou em outra saída no canal.

Talvez você já tenha tomado essa decisão. Se não, você deve decidir agora. Para obter mais informações, consulte [the section called "Etapa 4: Projete as codificações".](#page-217-1)

Você pode compartilhar ou clonar codificações de áudio em uma saída, de uma saída para outra no mesmo grupo de saída ou de uma saída para uma saída em outro grupo de saída.

2. Leia as seções apropriadas a seguir.

#### Tópicos

- [Criando uma codificação de áudio do zero](#page-403-0)
- [Criação de uma codificação de áudio por meio do compartilhamento](#page-403-1)

• [Criação de uma codificação de áudio por clonagem](#page-404-0)

### <span id="page-403-0"></span>Criando uma codificação de áudio do zero

Para configurar as codificações de áudio do zero

- 1. Na página Create channel (Criar canal), encontre o grupo de saída que você [criou.](#page-316-0)
- 2. Sob esse grupo de saída, encontre a saída em que você deseja configurar uma codificação de áudio.
- 3. Se você precisar adicionar um novo áudio a essa saída, escolha Adicionar áudio e, em seguida, escolha Criar uma nova descrição de áudio,
- 4. Escolha a codificação de áudio e, nas configurações do codec, escolha o codec a ser usado para essa codificação. Mais campos serão exibidos.
- 5. Em Nome do seletor de áudio, escolha o seletor que é a fonte dessa codificação de áudio, de acordo com [seu plano](#page-202-0). Você [criou esse seletor](#page-310-0) anteriormente.
- 6. Preencha outros campos conforme apropriado. Para obter detalhes sobre um campo, escolha o link Info (Informações) ao lado do campo.
	- Os campos na seção Configurações do codec são diferentes para cada tipo de codec.
	- Os campos na seção de configurações do Remix são opcionais.
	- Os campos nas configurações de normalização de áudio são opcionais.
	- Os campos na seção Configurações adicionais são opcionais.

### <span id="page-403-1"></span>Criação de uma codificação de áudio por meio do compartilhamento

Você pode criar uma codificação de áudio e compartilhá-la entre várias saídas. Siga o [procedimento](#page-403-0) [anterior](#page-403-0) para criar a codificação uma vez. Em seguida, configure a codificação para as outras saídas usando as etapas a seguir.

Observe que o procedimento para compartilhar uma codificação de áudio é quase idêntico ao procedimento para compartilhar uma codificação de vídeo ou codificação de legendas.

Para criar uma codificação de áudio compartilhando

1. Na página Create channel (Criar canal), encontre o grupo de saída que você [criou.](#page-316-0)

- 2. Sob esse grupo de saída, encontre a saída em que você deseja configurar uma codificação de áudio.
- 3. A saída pode conter uma codificação de áudio que MediaLive foi adicionada automaticamente. Se você não planeja usar essa codificação de áudio, remova-a. Escolha a codificação de áudio e escolha Remover áudio.
- 4. Crie um novo áudio. Escolha Adicionar áudio. É exibido um menu que inclui a opção Usar uma descrição de áudio existente, seguida por uma lista dos áudios que existem atualmente em todo o canal. Escolha o áudio que você deseja usar.
- 5. Na caixa de diálogo exibida, escolha Compartilhar as configurações existentes.

Os campos para essa codificação aparecem. Acima do primeiro campo, há uma mensagem informativa que lista todas as saídas que compartilham essa codificação.

Talvez você queira alterar a descrição do áudio para incluir o termo compartilhado, como um lembrete para si mesmo.

Lembre-se de que há apenas uma instância dessa codificação no canal. Portanto, se você alterar um campo, você alterará o campo em todas as outras saídas que usam essa codificação.

Lembre-se dessa regra se você alterar o campo Nome do seletor de áudio. Se você especificar um seletor diferente na codificação em uma saída, você o alterará em todas as saídas que compartilham essa codificação. Se você realmente quiser especificar um seletor diferente, talvez seja necessário clonar a codificação em vez de compartilhá-la.

### <span id="page-404-0"></span>Criação de uma codificação de áudio por clonagem

Você pode criar uma codificação de áudio e cloná-la entre várias saídas. A codificação de origem pode ser uma codificação que você criou do zero ou pode ser uma codificação criada por clonagem. Por exemplo, crie áudio-1, depois clone em áudio-2 e clone áudio-2 em áudio-3.

Observe que o procedimento para clonar uma codificação de áudio é quase idêntico ao procedimento para clonar uma codificação de vídeo ou codificação de legendas.

Para criar uma codificação de áudio por clonagem

- 1. Na página Create channel (Criar canal), encontre o grupo de saída que você [criou.](#page-316-0)
- 2. Sob esse grupo de saída, encontre a saída em que você deseja configurar uma codificação de áudio.
- 3. A saída pode conter uma codificação de áudio que MediaLive foi adicionada automaticamente. Se você não planeja usar essa codificação de áudio, remova-a. Escolha a codificação de áudio e escolha Remover áudio.
- 4. Crie um novo áudio. Escolha Adicionar áudio. É exibido um menu que inclui a opção Usar uma descrição de áudio existente, seguida por uma lista dos áudios que existem atualmente em todo o canal. Escolha o áudio que você deseja usar.
- 5. Escolha a codificação de áudio que você deseja usar como fonte para a nova codificação de áudio.
- 6. Na caixa de diálogo exibida, escolha Clonar as configurações existentes. Os campos da codificação aparecem, com os campos mostrando os valores da codificação de origem.
- 7. Altere todos os campos, conforme apropriado.

Lembre-se de que essa codificação clonada é uma nova instância de codificação. Se você alterar os campos, não afetará a codificação de origem.

## <span id="page-405-0"></span>Configurar as legendas e codificações

Em[the section called "Outputs",](#page-316-0) você criou os grupos de saída e as saídas que identificou ao planejar o canal. Cada seção de saída contém uma seção de configurações de Stream. Agora você deve criar todas as codificações de legendas para as saídas.

#### Procedimento geral

Siga este procedimento geral para configurar a codificação das legendas.

- 1. Decida como você vai criar cada codificação:
	- Do zero.
	- Compartilhando uma codificação que já existe nessa saída ou em outra saída no canal.
	- Ao clonar uma codificação que já existe nessa saída ou em outra saída no canal.

Talvez você já tenha tomado essa decisão. Se não, você deve decidir agora. Para obter mais informações, consulte [the section called "Etapa 4: Projete as codificações".](#page-217-1)

Você pode compartilhar ou clonar codificações de legendas em uma saída, de uma saída para outra no mesmo grupo de saída ou de uma saída para uma saída em outro grupo de saída.

2. Leia as seções apropriadas a seguir.

#### Tópicos

- [Criação de uma codificação de legendas do zero](#page-406-0)
- [Criação de uma codificação de legendas por meio do compartilhamento](#page-406-1)
- [Criação de uma codificação de legendas por clonagem](#page-407-0)

### <span id="page-406-0"></span>Criação de uma codificação de legendas do zero

Para configurar a codificação das legendas do zero

- 1. Na página Create channel (Criar canal), encontre o grupo de saída que você [criou.](#page-316-0)
- 2. Sob esse grupo de saída, encontre a saída em que você deseja configurar uma codificação de legendas.
- 3. Se você precisar adicionar uma nova legenda a essa saída, escolha Adicionar legendas e, em seguida, escolha Criar uma nova descrição das legendas,
- 4. Escolha a codificação das legendas e, nas configurações do codec, escolha o formato a ser usado para essa codificação. Mais campos serão exibidos.
- 5. Em Nome do seletor de legendas, escolha o seletor que é a fonte dessa codificação de legendas, de acordo com [seu plano](#page-202-0). Você [criou esse seletor](#page-310-0) anteriormente.
- 6. Preencha outros campos conforme apropriado, para configurar a codificação das legendas. Para obter informações detalhadas sobre configuração de codificações de legendas, consult[ethe](#page-686-0) [section called "Etapa 4: criar códigos de legendas".](#page-686-0)

### <span id="page-406-1"></span>Criação de uma codificação de legendas por meio do compartilhamento

Você pode criar uma legenda, codificar e compartilhá-la entre várias saídas. Siga o [procedimento](#page-406-0)  [anterior](#page-406-0) para criar a codificação uma vez. Em seguida, configure a codificação para as outras saídas usando as etapas a seguir.

Observe que o procedimento para compartilhar uma codificação de legendas é quase idêntico ao procedimento para compartilhar uma codificação de vídeo ou codificação de legendas.

Para criar uma legenda, codifique compartilhando

- 1. Na página Create channel (Criar canal), encontre o grupo de saída que você [criou.](#page-316-0)
- 2. Sob esse grupo de saída, encontre a saída em que você deseja configurar uma codificação de legendas.
- 3. A saída pode conter um código de legendas que MediaLive foi adicionado automaticamente. Se você não planeja usar essa codificação de legendas, remova-a. Escolha a codificação das legendas e escolha Remover legendas.
- 4. Crie uma nova legenda. Escolha Add captions (Adicionar legendas). É exibido um menu que inclui a opção Usar uma descrição de legendas existente, seguida por uma lista das legendas que existem atualmente em todo o canal. Escolha as legendas que você deseja usar.
- 5. Na caixa de diálogo exibida, escolha Compartilhar as configurações existentes.

Os campos para essa codificação aparecem. Acima do primeiro campo, há uma mensagem informativa que lista todas as saídas que compartilham essa codificação.

Talvez você queira alterar a descrição das legendas para incluir o termo compartilhado, como um lembrete para si mesmo.

Lembre-se de que há apenas uma instância dessa codificação no canal. Portanto, se você alterar um campo, você alterará o campo em todas as outras saídas que usam essa codificação.

Lembre-se dessa regra se você alterar o campo Nome do seletor de legendas. Se você especificar um seletor diferente na codificação em uma saída, você o alterará em todas as saídas que compartilham essa codificação. Se você realmente quiser especificar um seletor diferente, talvez seja necessário clonar a codificação em vez de compartilhá-la.

### <span id="page-407-0"></span>Criação de uma codificação de legendas por clonagem

Você pode criar uma legenda, codificá-la e cloná-la entre várias saídas. A codificação de origem pode ser uma codificação que você criou do zero ou pode ser uma codificação criada por clonagem. Por exemplo, crie legendas-1, depois clone para legendas-2 e, em seguida, clone legendas-2 para legendas-3.

Observe que o procedimento para clonar uma codificação de legendas é quase idêntico ao procedimento para clonar uma codificação de vídeo ou codificação de legendas.

Para criar uma codificação de legendas por clonagem

- 1. Na página Create channel (Criar canal), encontre o grupo de saída que você [criou.](#page-316-0)
- 2. Sob esse grupo de saída, encontre a saída em que você deseja configurar uma codificação de legendas.
- 3. A saída pode conter um código de legendas que MediaLive foi adicionado automaticamente. Se você não planeja usar essa codificação de legendas, remova-a. Escolha a codificação das legendas e escolha Remover legendas.
- 4. Crie uma nova legenda. Escolha Add captions (Adicionar legendas). É exibido um menu que inclui a opção Usar uma descrição de legendas existente, seguida por uma lista das legendas que existem atualmente em todo o canal. Escolha as legendas que você deseja usar.
- 5. Escolha a codificação de legendas que você deseja usar como fonte para a nova codificação de legendas.
- 6. Na caixa de diálogo exibida, escolha Clonar as configurações existentes. Os campos da codificação aparecem, com os campos mostrando os valores da codificação de origem.
- 7. Preencha outros campos conforme apropriado, para configurar a codificação das legendas. Para obter informações detalhadas sobre configuração de codificações de legendas, consult[ethe](#page-686-0) [section called "Etapa 4: criar códigos de legendas".](#page-686-0)
- 8. Lembre-se de que essa codificação clonada é uma nova instância de codificação. Se você alterar os campos, não afetará a codificação de origem.

## <span id="page-408-0"></span>Próxima etapa

Depois de criar todos os grupos de saída, saídas e codificações de saída, você estará pronto para salvar o canal.

Para salvar (criar) o canal, escolha Create canal (Criar canal) no painel de navegação. Para obter mais informações, consulte [the section called "Salvar canal".](#page-317-0)

## Criando um AWS Elemental MediaLive cronograma

No AWS Elemental MediaLive, você pode manipular o processamento de um canal enquanto ele está em execução. Você executa essa manipulação adicionando ações ao cronograma associado ao canal. O cronograma mantém cada ação até a hora de início da ação, momento em que MediaLive passa a ação para o canal e o canal executa a ação.

Recomendamos que você leia este capítulo da programação antes de iniciar o canal. Uma ação importante do cronograma é a comutação de entrada, que você deve implementar se tiver um canal de várias entradas (se tiver conectado mais de uma entrada ao canal). Mas há outras ações que podem ser relevantes para seu fluxo de trabalho.

Normalmente, você configura a programação antes de iniciar o canal. No mínimo, você cria ações de agendamento que sabe que devem ocorrer em breve. Depois de iniciar o canal, você pode continuar adicionando ações de agendamento. Você pode adicionar ações que você já planejou e ações adhoc.

#### Tópicos

- [Tipos de ações no cronograma](#page-409-0)
- [Tipos de tempo para ações](#page-410-0)
- [Como as ações do cronograma funcionam](#page-412-0)
- [Trabalhando com o cronograma \(console\)](#page-420-0)
- [Trabalhando com o cronograma \(AWS CLI\)](#page-458-0)

## <span id="page-409-0"></span>Tipos de ações no cronograma

O cronograma é uma lista de ações que um canal executa enquanto está em execução. Você pode usar ações para fazer o seguinte:

- Alternar a entrada que o canal em execução está consumindo.
- Prepare uma entrada associada a uma chave de entrada imediata, a fim de reduzir o atraso que ocorre quando a chave é MediaLive executada.
- Inserir uma sobreposição de imagem estática (uma imagem sobreposta no vídeo subjacente) no canal em execução.
- Insira uma sobreposição de gráficos em movimento no canal em execução.
- Insira mensagens SCTE 35 no canal em execução.
- Inserir metadados ID3 no canal em execução.
- Insira tags de segmento ID3 no canal em execução.
- Pausar um ou ambos os pipelines no canal.
- Despausar um ou ambos os pipelines no canal.

<span id="page-410-0"></span>Para obter mais informações, consulte [the section called "Como as ações funcionam".](#page-412-0)

## Tipos de tempo para ações

Existem várias maneiras de especificar o tempo para uma ação:

• Corrigido — Execute a ação em um horário específico especificado por você.

Para a maioria das ações, o tempo especificado deve ser de pelo menos 15 segundos no futuro. Para ações de preparação de entrada, o tempo especificado deve ser de pelo menos 15 segundos antes do início da chave de entrada associada.

• Imediato — Execute a ação o mais rápido possível.

Você não especifica uma hora.

• Seguir — Execute a ação logo antes do início da chave de entrada especificada ou logo após a conclusão da entrada em execução no momento.

A tabela a seguir mostra os tipos de tempo que se aplicam a cada tipo de ação. Para ler esta tabela, localize uma ação na primeira coluna e leia em toda a linha para os tipos de tempo aplicáveis.

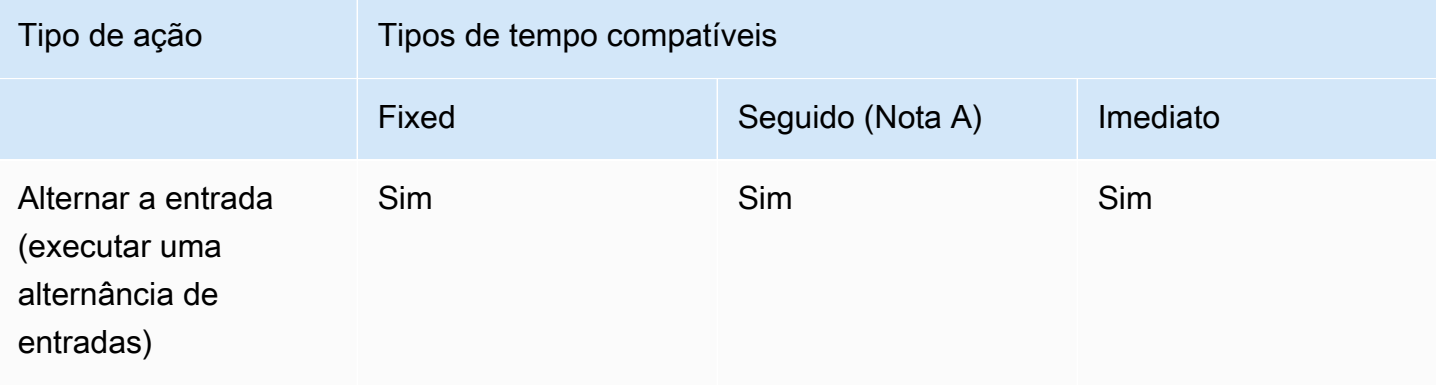

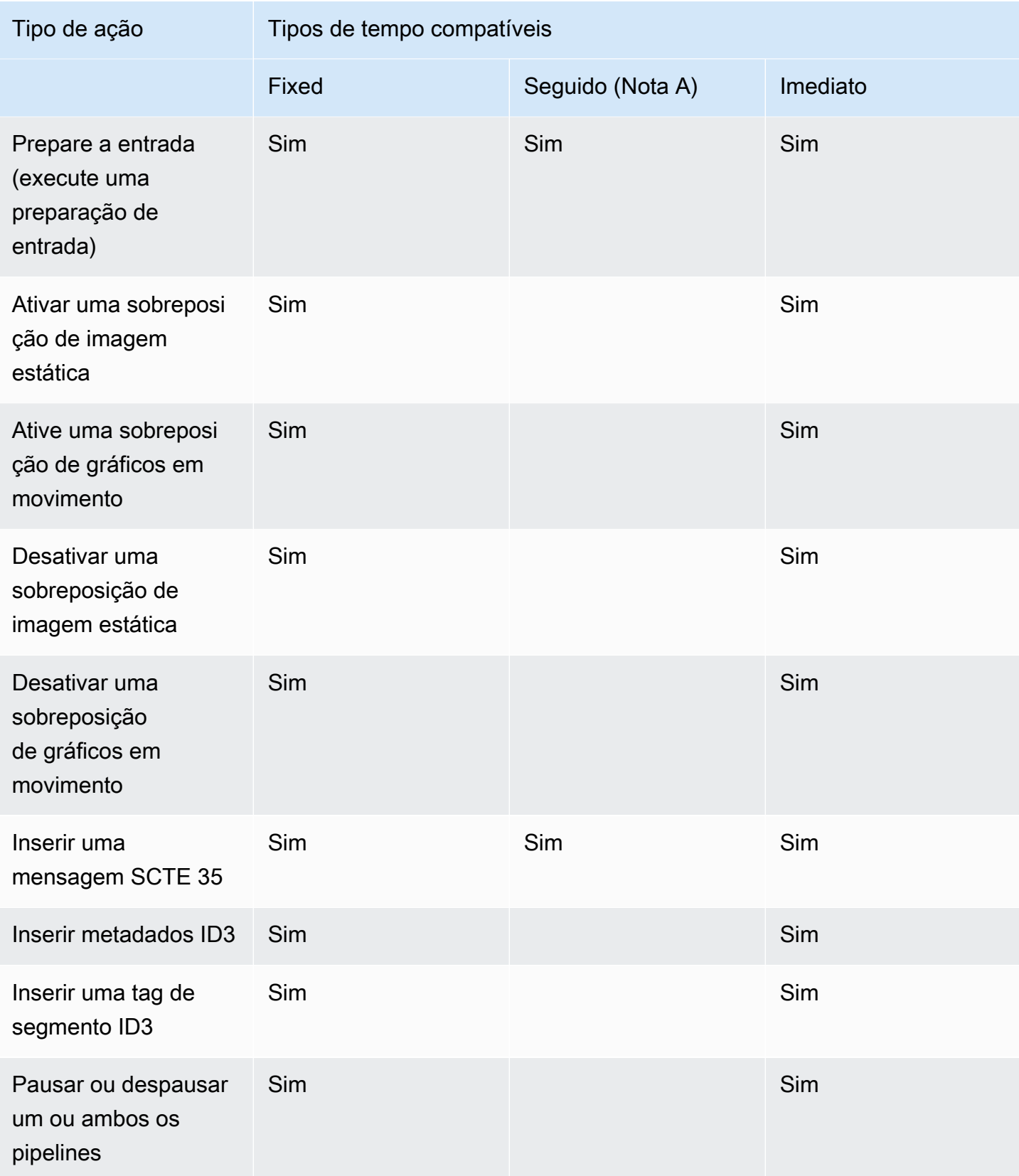

#### Nota A

Ao seguir, a ação aplicável pode seguir uma chave de entrada. Ele não pode seguir outros tipos de ações. Portanto, a ação que está sendo seguida é sempre uma chave de entrada. A ação a seguir é uma chave de entrada, uma preparação de entrada ou uma mensagem SCTE 35.

## <span id="page-412-0"></span>Como as ações do cronograma funcionam

Esta seção descreve como MediaLive lidar com cada combinação de tipo de [ação e tipo](#page-409-0) [de início](#page-410-0).

Tópicos

- [Como as ações do switch de entrada funcionam](#page-412-1)
- [Como funcionam as ações de preparação de insumos](#page-413-0)
- [Como as ações de sobreposição de imagens funcionam](#page-414-0)
- [Como funciona a sobreposição de gráficos em movimento](#page-415-0)
- [Como funcionam as ações do SCTE 35](#page-416-0)
- [Como as ações de metadados do ID3 funcionam](#page-417-0)
- [Como as ações da tag de segmento ID3 funcionam](#page-418-0)
- [Como as ações de pausa e retomada funcionam](#page-419-0)

### <span id="page-412-1"></span>Como as ações do switch de entrada funcionam

Você pode configurar uma ação para alternar a entrada que o canal em execução está ingerindo. O canal para de ingerir a entrada atual e começa a ingerir a entrada especificada.

A entrada já deve estar conectada ao canal.

Antes de adicionar ações de alternância de entrada à programação, leia [the section called "Troca de](#page-737-0)  [entrada".](#page-737-0)

Interruptor de entrada com partida fixa

Ao criar a ação, você inclui uma hora de início. O horário de início da ação deve ser de pelo menos 15 segundos no futuro, mas não mais de 14 dias no futuro. Depois desse limite, MediaLive rejeita a solicitação para criar a ação.

Depois de criar a ação, ela fica na agenda. Aproximadamente 15 segundos antes do horário de início, a programação passa a ação para o canal. O canal é configurado para que a entrada mude no horário especificado.

Interruptor de entrada com início imediato

Ao criar a ação, você define o tipo de início como imediato.

Para um switch de entrada em um canal padrão (um canal com duas tubulações), define MediaLive internamente a hora de início para 10 segundos no futuro. Esse atraso garante que o switch ocorra exatamente ao mesmo tempo para as duas tubulações.

A programação passa imediatamente a ação para o canal. O canal começa imediatamente a alternar a entrada (para um canal de tubulação única) ou é configurado para alternar no horário especificado (para um canal padrão).

Interruptor de entrada com início seguinte

Ao criar a ação, você especifica a ação do switch de entrada que deseja que essa ação siga. Essa ação de referência deve ser uma chave de entrada.

A entrada para a ação de referência deve ter um comportamento de origem final de Continuar. Para localizar o campo Source end behavior (Comportamento final de origem), acesse a página Create channel (Criar canal) localize a entrada na lista Input attachment (Anexo de entrada) e localize General input settings (Configurações gerais de entrada).

Depois de criar a ação, a ação aguarda na agenda. Pouco antes da conclusão da ação de referência, o cronograma passa a ação para o canal para que o canal possa alternar para a nova entrada assim que a entrada atual terminar.

### <span id="page-413-0"></span>Como funcionam as ações de preparação de insumos

Você pode configurar uma ação para preparar uma entrada associada a uma chave de entrada imediata, a fim de reduzir o atraso que ocorre quando a chave é MediaLive executada.

A entrada já deve estar conectada ao canal. No entanto, não há exigência de que a chave de entrada já exista na programação. Por exemplo, a entrada X deve estar conectada ao canal. Você pode criar a ação A para preparar a entrada X e, posteriormente, criar a ação B para alternar para a entrada X. Ou você pode criar a ação B e, em seguida, criar a ação A.

Antes de adicionar informações e preparar ações ao cronograma, lei[athe section called "Preparação](#page-726-0) [de entrada"](#page-726-0).

Preparação de entrada com partida fixa

Ao criar a ação, inclua uma hora de início. A hora de início da ação deve ser pelo menos 15 segundos antes da hora de início da chave de entrada associada, mas não mais de 14 dias no futuro. Depois desse limite, MediaLive rejeita a solicitação para criar a ação.

Depois de criar a ação, ela fica na agenda. Aproximadamente 15 segundos antes do horário de início da ação de preparação, o cronograma passa a ação para o canal. O canal começa a preparar a entrada.

Prepare a entrada com início imediato

Ao criar a ação, você define o tipo de início como imediato.

A programação passa imediatamente a ação para o canal. O canal inicia imediatamente a preparação.

Entrada, prepare com o seguinte início

Ao criar a ação, você especifica a ação do switch de entrada que deseja que essa ação siga. Essa ação de referência deve ser uma chave de entrada.

A entrada para a ação de referência deve ter um comportamento de origem final de Continuar. Para localizar o campo Source end behavior (Comportamento final de origem), acesse a página Create channel (Criar canal) localize a entrada na lista Input attachment (Anexo de entrada) e localize General input settings (Configurações gerais de entrada).

Depois de criar a ação, a ação aguarda na agenda. Pouco antes da conclusão da ação de referência, o cronograma passa a ação para o canal. Assim que a entrada atual terminar, o canal muda para a nova entrada.

### <span id="page-414-0"></span>Como as ações de sobreposição de imagens funcionam

Você pode configurar uma ação para inserir e remover uma sobreposição de imagem no vídeo:

• A ação ativar sobreposição de imagem insere uma sobreposição de imagem e a ativa para que ela seja sobreposta ao vídeo subjacente. Se as informações de sobreposição de imagem incluírem uma duração, no momento apropriado, a sobreposição será removida.

• A ação desativar a sobreposição de imagem remove uma sobreposição de imagem. Dessa forma, use essa ação para remover uma sobreposição de imagem em execução no momento antes da duração especificada ou removê-la quando nenhuma duração é especificada.

Para obter informações sobre como preparar o arquivo de sobreposição de imagem que a ação insere, consulte. [the section called "Sobreposições de imagens"](#page-717-0)

#### Ativar ou desativar com início fixo

Ao criar a ação, você inclui uma hora de início. O horário de início da ação deve ser de pelo menos 15 segundos no futuro, mas não mais de 14 dias no futuro. Depois desse limite, MediaLive rejeita a solicitação para criar a ação.

Depois de criar a ação, ela fica na agenda. Aproximadamente 15 segundos antes do horário de início, a programação passa a ação para o canal. No horário de início, o canal insere a sobreposição da imagem ou remove a sobreposição da imagem do vídeo.

Ative ou desative com início imediato

Ao criar a ação, você define o tipo de início como imediato.

A programação passa imediatamente a ação para o canal. O canal insere imediatamente a sobreposição da imagem ou remove a sobreposição da imagem.

### <span id="page-415-0"></span>Como funciona a sobreposição de gráficos em movimento

Você pode configurar uma ação para inserir e remover uma sobreposição de gráficos em movimento no vídeo:

- A ação ativar gráficos em movimento insere um gráfico em movimento e o ativa para que ele seja sobreposto ao vídeo subjacente. Se as informações de sobreposição da imagem incluírem uma duração, o gráfico em movimento será removido no momento apropriado.
- A ação de desativar gráficos em movimento remove uma sobreposição de imagem. Portanto, você usa essa ação para remover um gráfico em movimento atualmente em execução antes da duração especificada ou removê-lo quando nenhuma duração for especificada.

Para obter informações sobre como preparar o ativo gráfico em movimento que a ação insere, consulte[the section called "Sobreposição de gráficos em movimento".](#page-788-0)

#### Ativar ou desativar com início fixo

Ao criar a ação, você inclui uma hora de início. O horário de início da ação deve ser de pelo menos 15 segundos no futuro, mas não mais de 14 dias no futuro. Depois desse limite, MediaLive rejeita a solicitação para criar a ação.

Depois de criar a ação, ela fica na agenda. Aproximadamente 15 segundos antes do horário de início, a programação passa a ação para o canal. No horário de início, o canal insere o gráfico em movimento ou remove o gráfico em movimento do vídeo.

Ative ou desative com início imediato

Ao criar a ação, você define o tipo de início como imediato.

A programação passa imediatamente a ação para o canal. O canal insere imediatamente o gráfico em movimento ou remove o gráfico em movimento.

### <span id="page-416-0"></span>Como funcionam as ações do SCTE 35

Você pode configurar uma ação para inserir uma mensagem SCTE 35 no canal. Há três tipos de ações:

- Ação para inserir um splice insert no canal: uma mensagem SCTE 35 com splice command type definido como splice\_insert.
- Ação para inserir um time\_signal no canal: uma mensagem SCTE 35 com splice\_command\_type definido como time\_signal.
- Ação para inserir uma return-to-network mensagem SCTE 35 no agendamento para finalizar um splice\_insert que tenha uma duração ou não tenha duração.

Antes de adicionar ações do SCTE 35 ao cronograma, leia[the section called "Processamento de](#page-827-0)  [mensagens SCTE-35".](#page-827-0)

Insira a mensagem SCTE 35 com início fixo

Ao criar a ação, você inclui uma hora de início. O horário de início da ação deve ser de pelo menos 15 segundos no futuro, mas não mais de 14 dias no futuro. Depois desse limite, MediaLive rejeita a solicitação para criar a ação.

Depois de criar a ação, ela fica na agenda. Aproximadamente 15 segundos antes do horário de início, a programação passa a ação para o canal. No horário de início, o canal insere a mensagem SCTE 35 no stream.

Depois que o canal insere a mensagem, MediaLive processa a mensagem inserida da mesma forma que processa as mensagens que já estavam no conteúdo de origem.

Insira a mensagem SCTE 35 com início imediato

Ao criar a ação, você define o tipo de início como imediato.

A programação passa imediatamente a ação para o canal. O canal insere imediatamente a mensagem SCTE 35 no stream.

Depois que o canal insere a mensagem, MediaLive processa a mensagem inserida da mesma forma que processa as mensagens que já estavam no conteúdo de origem.

Insira a mensagem SCTE 35 com o seguinte início

Ao criar a ação, você especifica a ação do switch de entrada que deseja que essa ação siga. Essa ação de referência deve ser uma chave de entrada.

A entrada para a ação de referência deve ter um comportamento de origem final de Continuar. Para localizar o campo Source end behavior (Comportamento final de origem), acesse a página Create channel (Criar canal) localize a entrada na lista Input attachment (Anexo de entrada) e localize General input settings (Configurações gerais de entrada).

Depois de criar a ação, a ação aguarda na agenda. Pouco antes da conclusão da ação de referência, o cronograma passa a ação para o canal. Assim que a entrada atual terminar, o canal insere a mensagem SCTE 35 no stream.

Depois que o canal insere a mensagem, MediaLive processa a mensagem inserida da mesma forma que processa as mensagens que já estavam no conteúdo de origem.

### <span id="page-417-0"></span>Como as ações de metadados do ID3 funcionam

Você pode configurar uma ação para inserir dados ID3 no canal. [A ação insere metadados ID3 nas](#page-709-0) [saídas em que a passagem ID3 está ativada.](#page-709-0) Você deve especificar um item de metadados ID3 totalmente formado (incluindo um cabeçalho e um quadro, conforme a especificação ID3) e codificálo como base64. MediaLive insere os metadados uma vez, no momento em que você especifica.

Antes de adicionar ações de metadados ID3 à programação, leia [the section called "Metadados ID3".](#page-708-0)

Insira metadados ID3 com início fixo

Ao criar a ação, você inclui uma hora de início. O horário de início da ação deve ser de pelo menos 15 segundos no futuro, mas não mais de 14 dias no futuro. Depois desse limite, MediaLive rejeita a solicitação para criar a ação.

Depois de criar a ação, ela fica na agenda. Aproximadamente 15 segundos antes do horário de início, a programação passa a ação para o canal. No horário de início, o canal insere os dados no canal.

Insira metadados ID3 com início imediato

Ao criar a ação, você define o tipo de início como imediato.

A programação passa imediatamente a ação para o canal. O canal insere imediatamente os dados no canal.

### <span id="page-418-0"></span>Como as ações da tag de segmento ID3 funcionam

Você pode configurar uma ação para inserir dados ID3 em cada segmento no HLS e nos pacotes de MediaPackage saída em que a [passagem](#page-709-0) ID3 esteja habilitada. Há dois tipos de tags de segmento:

- Tag: você especifica o value para um TXXX campo dentro da tag ID3. MediaLive cria uma tag ID3 com um único campo TXXX e insere a tag em cada segmento.
- ID3: você especifica um item de metadados ID3 totalmente formado (incluindo um cabeçalho e um quadro, conforme a especificação ID3) e o codifica como base64. MediaLive insere a tag em cada segmento.

Antes de adicionar ações de tag de segmento ID3 à programação, leia [the section called "Etiquetas](#page-713-0)  [de segmento ID3"](#page-713-0).

Insira etiquetas de segmento ID3 com início fixo

Ao criar a ação, você inclui uma hora de início. O horário de início da ação deve ser de pelo menos 15 segundos no futuro, mas não mais de 14 dias no futuro. Depois desse limite, MediaLive rejeita a solicitação para criar a ação.

Depois de criar a ação, ela fica na agenda. Aproximadamente 15 segundos antes do horário de início, a programação passa a ação para o canal. No horário de início, o canal insere os dados no canal.

Insira dados ID3 com início imediato

Ao criar a ação, você define o tipo de início como imediato.

A programação passa imediatamente a ação para o canal. O canal insere imediatamente os dados no canal.

### <span id="page-419-0"></span>Como as ações de pausa e retomada funcionam

Você pode inserir uma ação para pausar e retomar um ou ambos os pipelines no canal. A ação pausa os pipelines especificados e despausa os pipelines não especificados:

- Ação com um pipeline especificado A ação pausa o pipeline especificado e retoma o outro pipeline.
- Ação com os dois pipelines especificados A ação pausa os dois pipelines.
- Ação sem pipelines especificada—A ação interrompe os dois pipelines.

#### **a** Note

Os pipelines que você não especifica não são deixados em seu estado atual. Eles estão sempre configurados para não pausar.

Pausar ou refazer uma pausa com início fixo

Ao criar a ação, você inclui uma hora de início. O horário de início da ação deve ser de pelo menos 15 segundos no futuro, mas não mais de 14 dias no futuro. Depois desse limite, MediaLive rejeita a solicitação para criar a ação.

Depois de criar a ação, ela fica na agenda. Aproximadamente 15 segundos antes do horário de início, a programação passa a ação para o canal. No horário de início, o canal pausa ou retoma as tubulações no canal.

Pausar ou refazer uma pausa com início imediato

Ao criar a ação, você define o tipo de início como imediato.

A programação passa imediatamente a ação para o canal. O canal imediatamente pausa ou interrompe as tubulações no canal.

## <span id="page-420-0"></span>Trabalhando com o cronograma (console)

Você pode usar o console do AWS Elemental MediaLive para criar ou excluir qualquer uma das [ações de programação](#page-409-0) em um canal. Você pode trabalhar com a programação quando o canal está em execução ou ocioso.

As ações são executadas no canal quando o canal está em execução.

O console fornece duas visualizações para trabalhar com ações:

- Uma visualização de lista que indica as ações no formato tabular
- Uma visualização de cronograma que mostra uma representação de cronograma das ações

Em qualquer uma das visualizações, você pode fazer o seguinte:

- Crie ações individuais.
- Exclua ações individuais.
- Exclua várias ações em uma solicitação (um comando em lote).
- Visualize as ações que estão na programação.

#### Tópicos

- [Criação de ações na agenda \(console\)](#page-420-1)
- [Excluindo ações da agenda \(console\)](#page-451-0)
- [Modificando ações na agenda \(console\)](#page-453-0)
- [Visualizando a programação \(console\)](#page-457-0)

### <span id="page-420-1"></span>Criação de ações na agenda (console)

Você pode criar ações diferentes no cronograma. Para obter uma lista das ações suportadas, consulte[the section called "Tipos de ações".](#page-409-0)

O procedimento geral é o mesmo para criar qualquer tipo de ação.

Para criar uma ação

- 1. Leia as informações sobre [o planejamento das ações](#page-412-0) que você deseja adicionar.
- 2. Abra o MediaLive console em [https://console.aws.amazon.com/medialive/.](https://console.aws.amazon.com/medialive/)
- 3. No painel de navegação, escolha Channel (Canal) e selecione o canal no qual você deseja trabalhar.
- 4. No painel Details (Detalhes), escolha a guia Schedule (Programação).
- 5. Escolha o botão Switch (Alternar) para exibir a exibição desejada: visualização de List (Lista) ou Timeline (Cronograma). Para obter informações sobre o layout e a codificação de cores da visualização de cronograma, consulte [the section called "Visualizando a programação"](#page-457-0).
- 6. Para visualização de List (Lista), selecione a ação apropriada:
	- Para criar uma ação fixa, imediata ou seguida do zero, selecione Create (Criar).
	- Para criar uma ação seguida a uma ação existente, selecione essa ação, selecione Schedule actions (Programar ações) e Create follow actions from (Criar ações seguidas a).

Esse método exibe a página Create schedule action (Criar ação de programação) com alguns campos já concluídos, para que você possa criar rapidamente uma alternância de acompanhamento para essa ação existente.

- 7. Na visualização Timeline (Cronograma), escolha a ação apropriada:
	- Para criar uma ação fixa, imediata ou seguida do zero, selecione Create (Criar).
	- Para criar uma ação de acompanhamento, localize a alternância de entradas que deseja acompanhar e selecione Create follow action (Criar ação de acompanhamento) nesse cartão.

Esse método exibe a página Create schedule action (Criar ação de programação) com alguns campos já concluídos, para que você possa criar rapidamente uma alternância de acompanhamento para essa ação existente.

- 8. Preencha os campos da página Create schedule action (Criar ação de programação). Para obter informações sobre como preencher os campos, consulte os seguintes tópicos.
- 9. Quando terminar, selecione Create (Criar).

MediaLive adiciona a ação à lista ou à linha do tempo no intervalo de tempo apropriado.

Ao criar uma alternância de entradas seguida, você cria efetivamente uma cadeia seguida de entrada. A cadeia seguida de entrada inicia com a entrada acima da primeira ação seguida e

termina com a última entrada de ação seguida. Para obter mais informações sobre cadeias de ações seguidas, consulte [the section called "Interruptores fixos, imediatos e de acompanhamento".](#page-741-0)

#### Tópicos

- [Campos para uma chave de entrada](#page-422-0)
- [Campos para uma preparação de entrada](#page-430-0)
- [Campos para ativar uma sobreposição de imagem](#page-439-0)
- [Campos para desativar uma sobreposição de imagem](#page-439-1)
- [Campos para ativar uma sobreposição de gráficos em movimento](#page-440-0)
- [Campos para desativar uma sobreposição de gráficos em movimento](#page-441-0)
- [Campos para uma mensagem splice\\_insert](#page-442-0)
- Campos para uma mensagem time signal
- [Campos para uma return-to-network mensagem](#page-446-0)
- [Campos para metadados ID3](#page-447-0)
- [Campos para etiquetas de segmento ID3](#page-448-0)
- [Campos para pausa](#page-449-0)
- [Campos para retomar a pausa](#page-450-0)

#### <span id="page-422-0"></span>Campos para uma chave de entrada

Esta seção descreve como preencher os campos para esses três tipos de alternância de entrada:

- Uma alternância para uma entrada em tempo real estática
- Uma alternância para uma entrada de arquivo estática
- Uma alternância para uma entrada de arquivo dinâmica

#### Tópicos

- [Campos para uma mudança para uma entrada ativa estática](#page-423-0)
- [Campos para mudar para uma entrada de arquivo estático](#page-424-0)
- [Campos para alternar para uma entrada de arquivo dinâmico](#page-427-0)

#### <span id="page-423-0"></span>Campos para uma mudança para uma entrada ativa estática

Esta tabela mostra os campos que se aplicam a uma ação para alternar para uma entrada dinâmica estática.

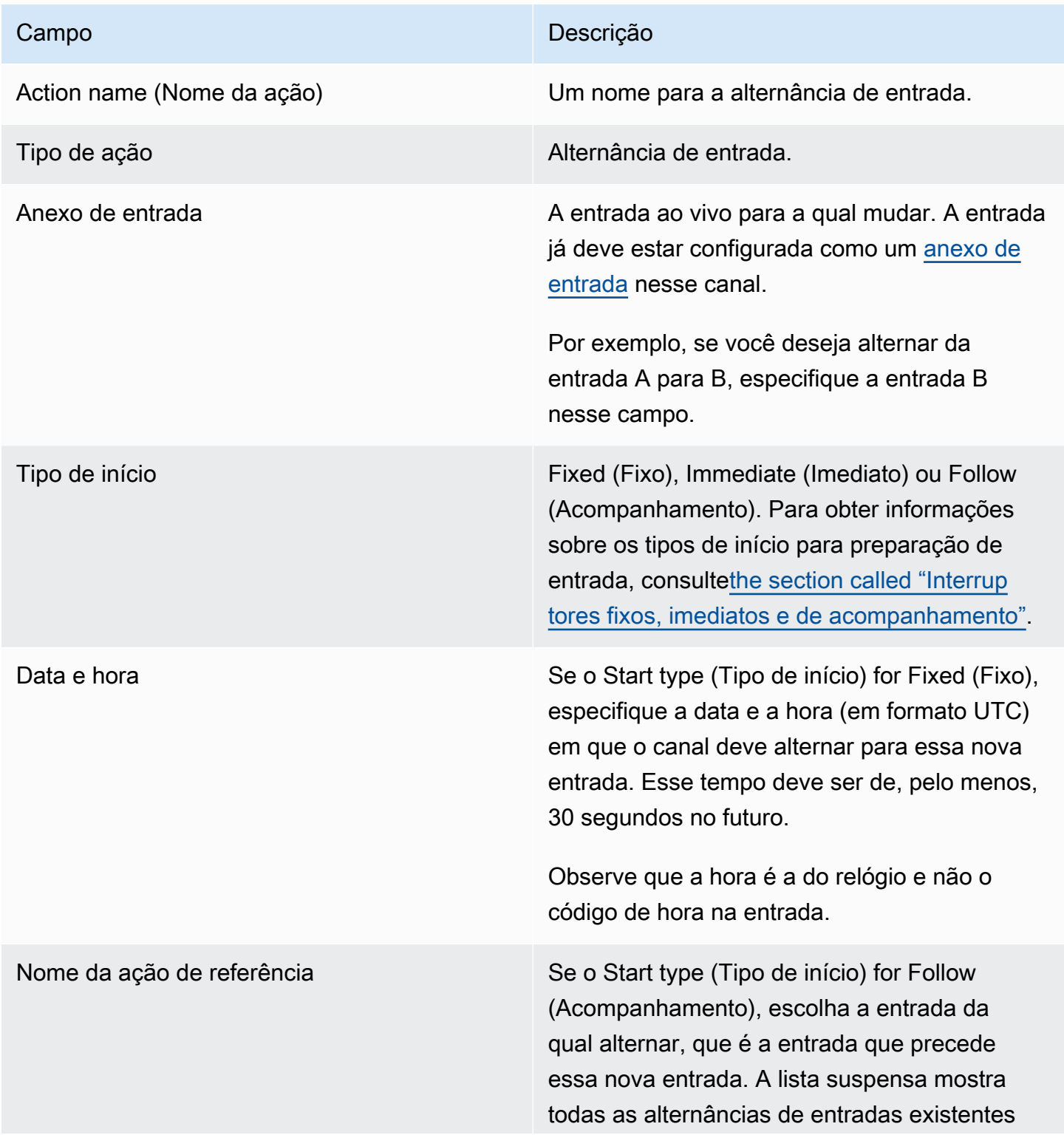

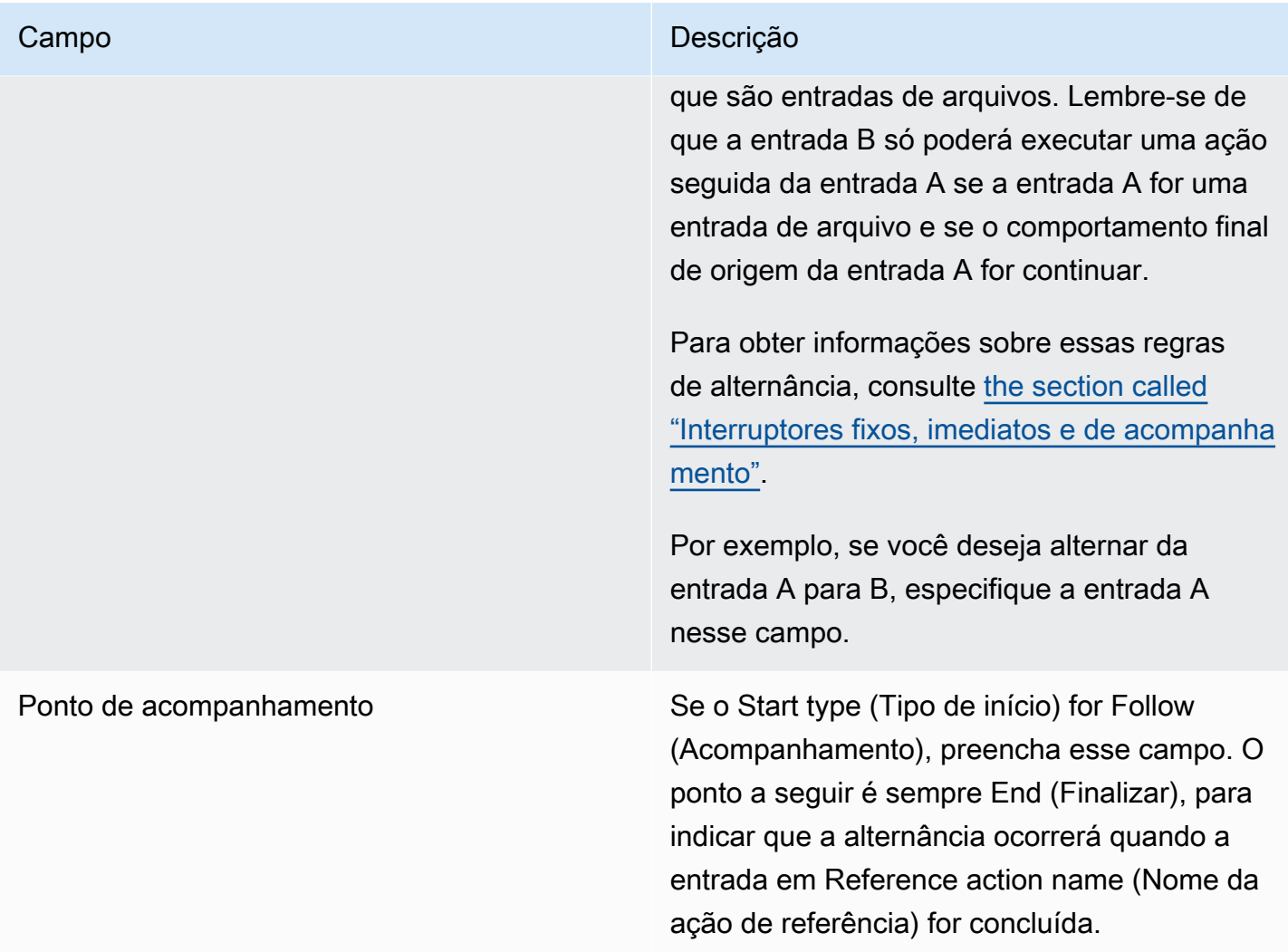

<span id="page-424-0"></span>Campos para mudar para uma entrada de arquivo estático

Esta tabela mostra os campos que se aplicam a uma ação para alternar para uma entrada de arquivo estático.

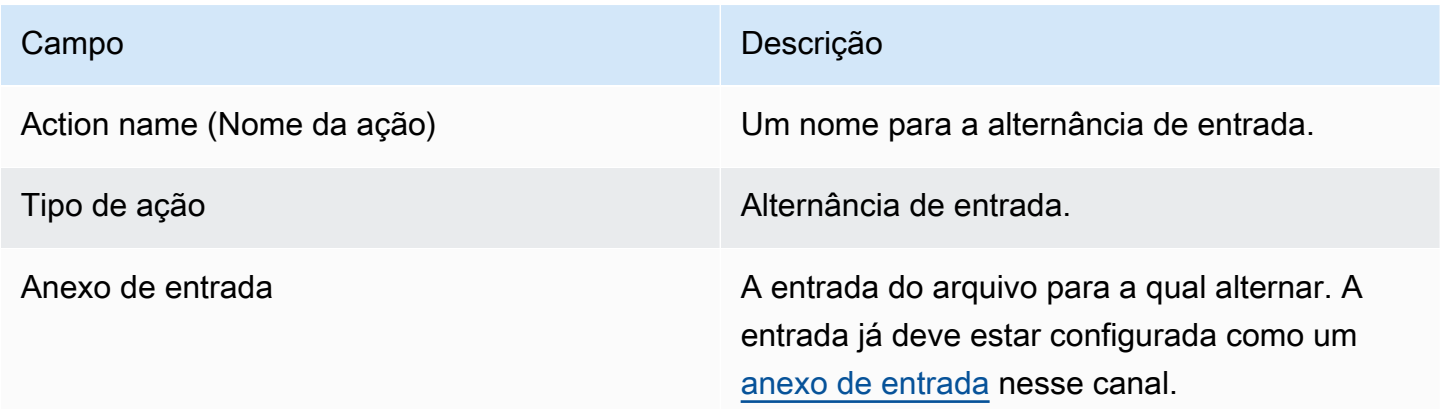

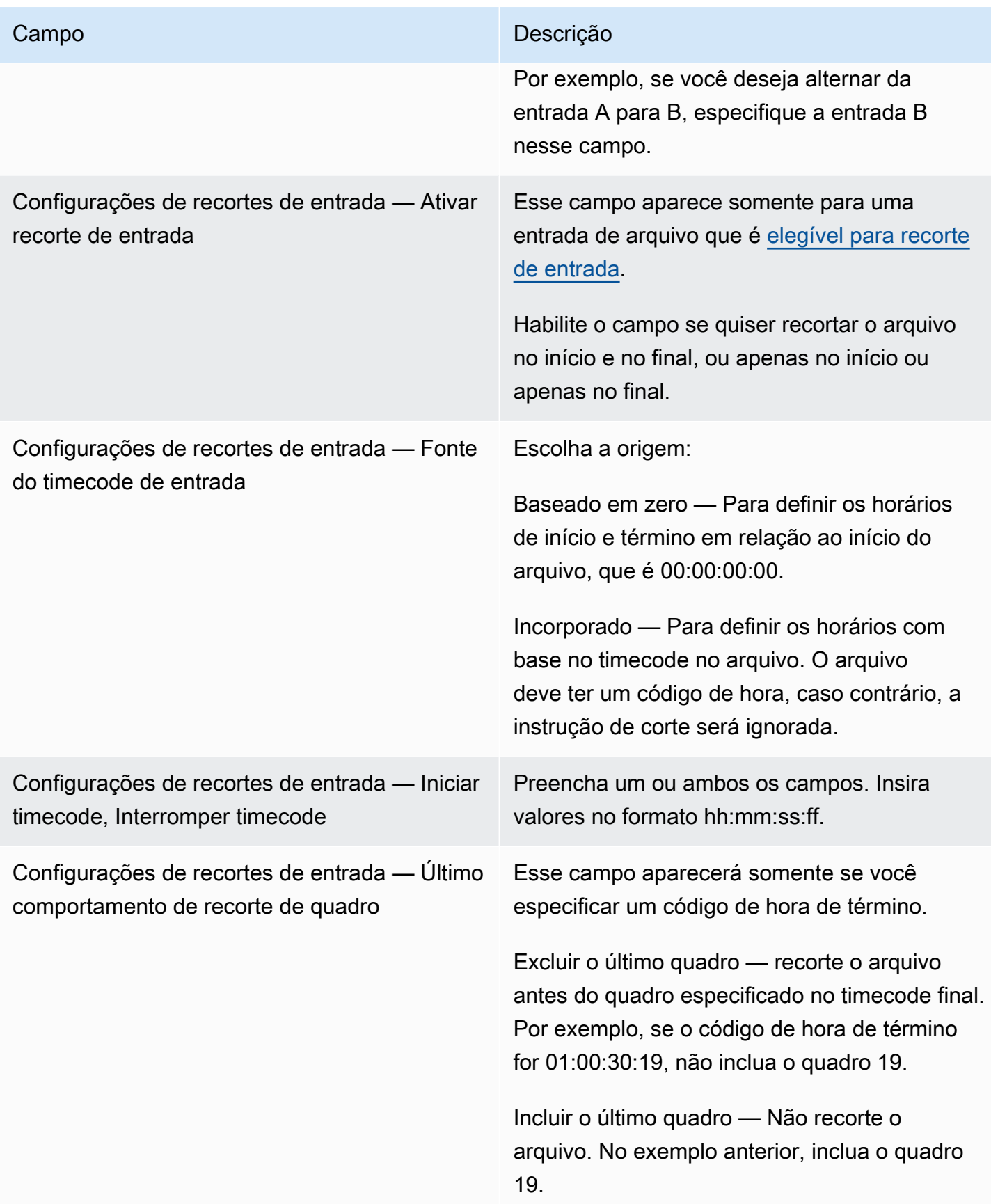

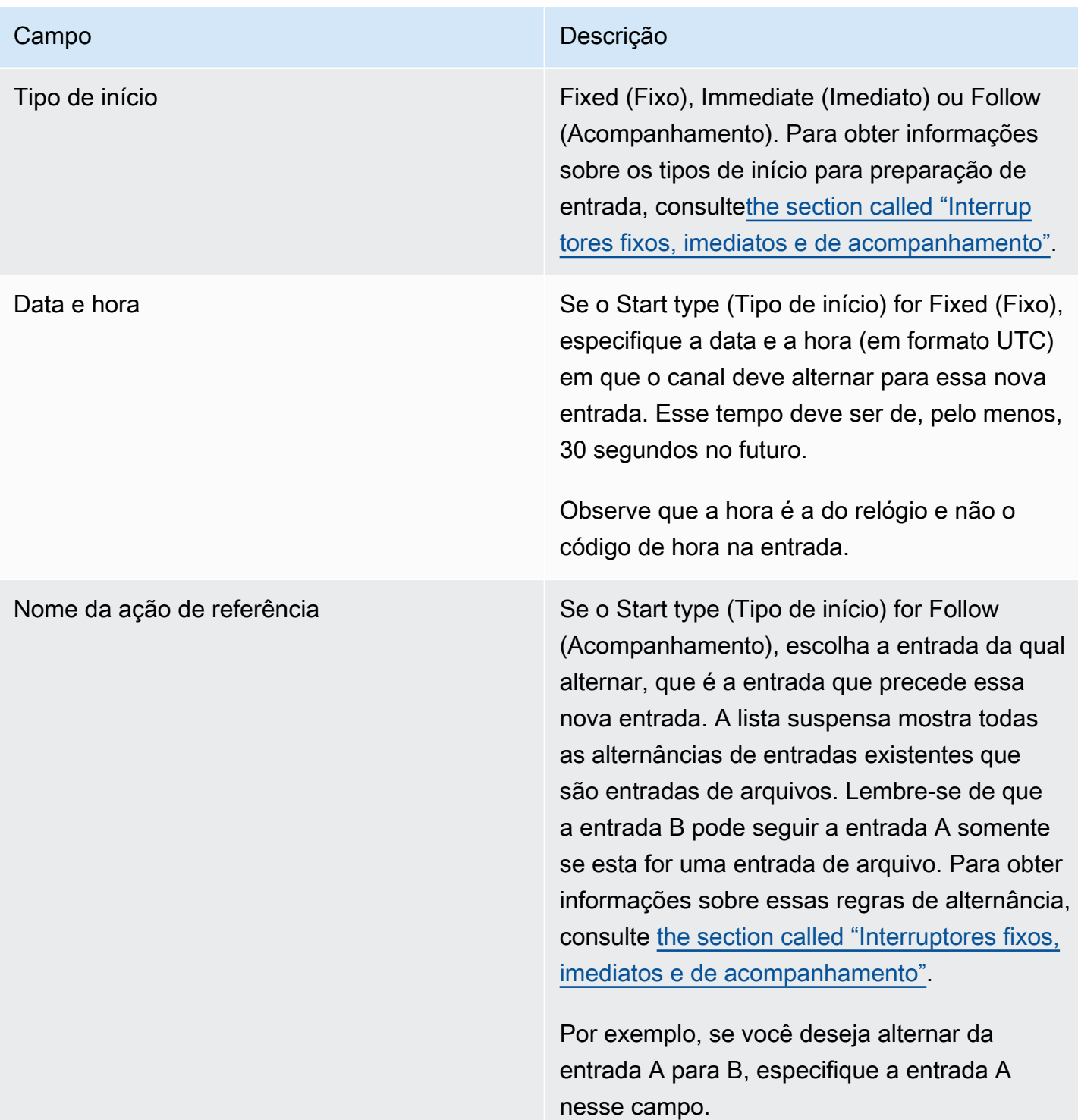

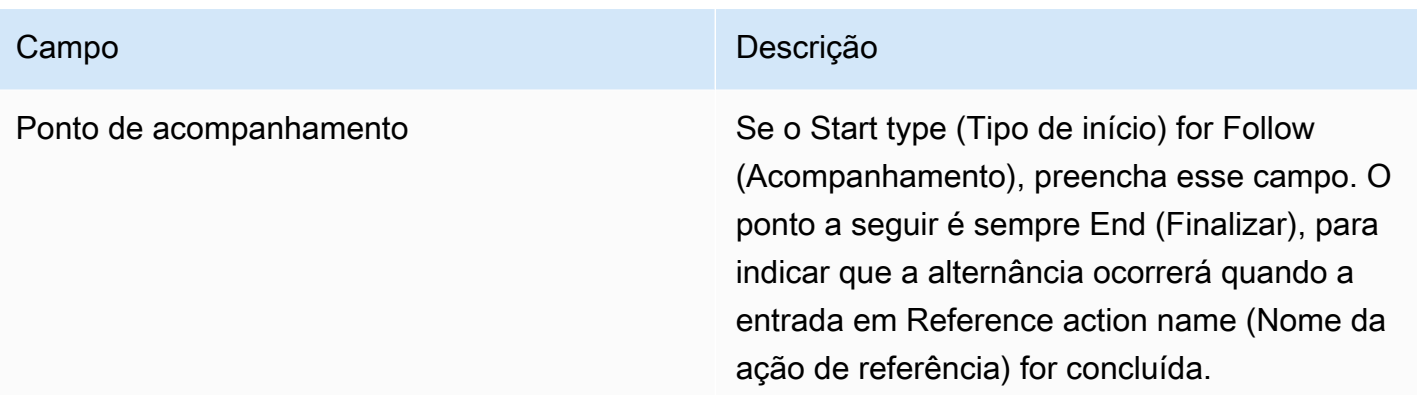

<span id="page-427-0"></span>Campos para alternar para uma entrada de arquivo dinâmico

Esta tabela mostra os campos que se aplicam a uma ação para alternar para uma entrada de arquivo dinâmico.

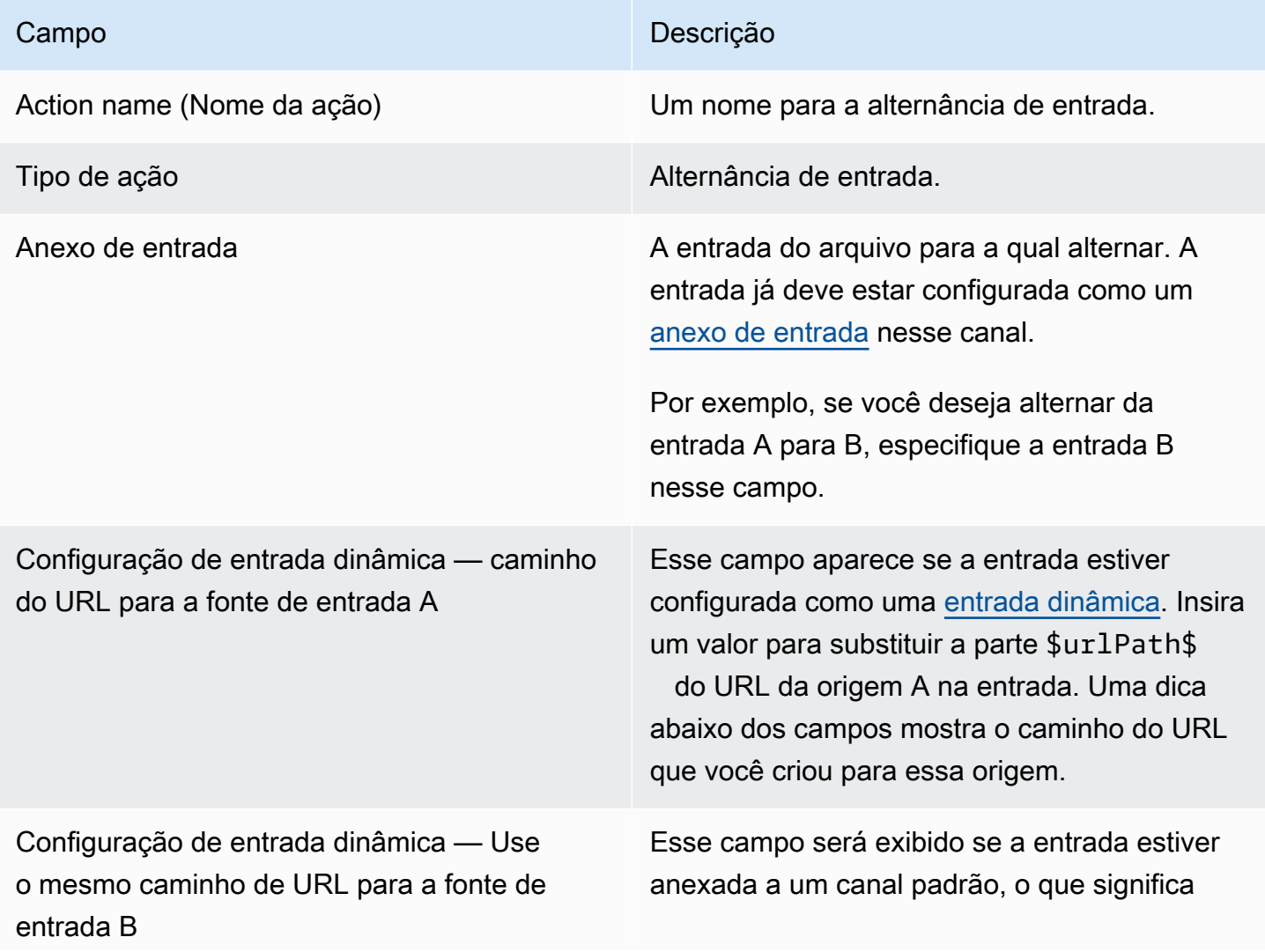

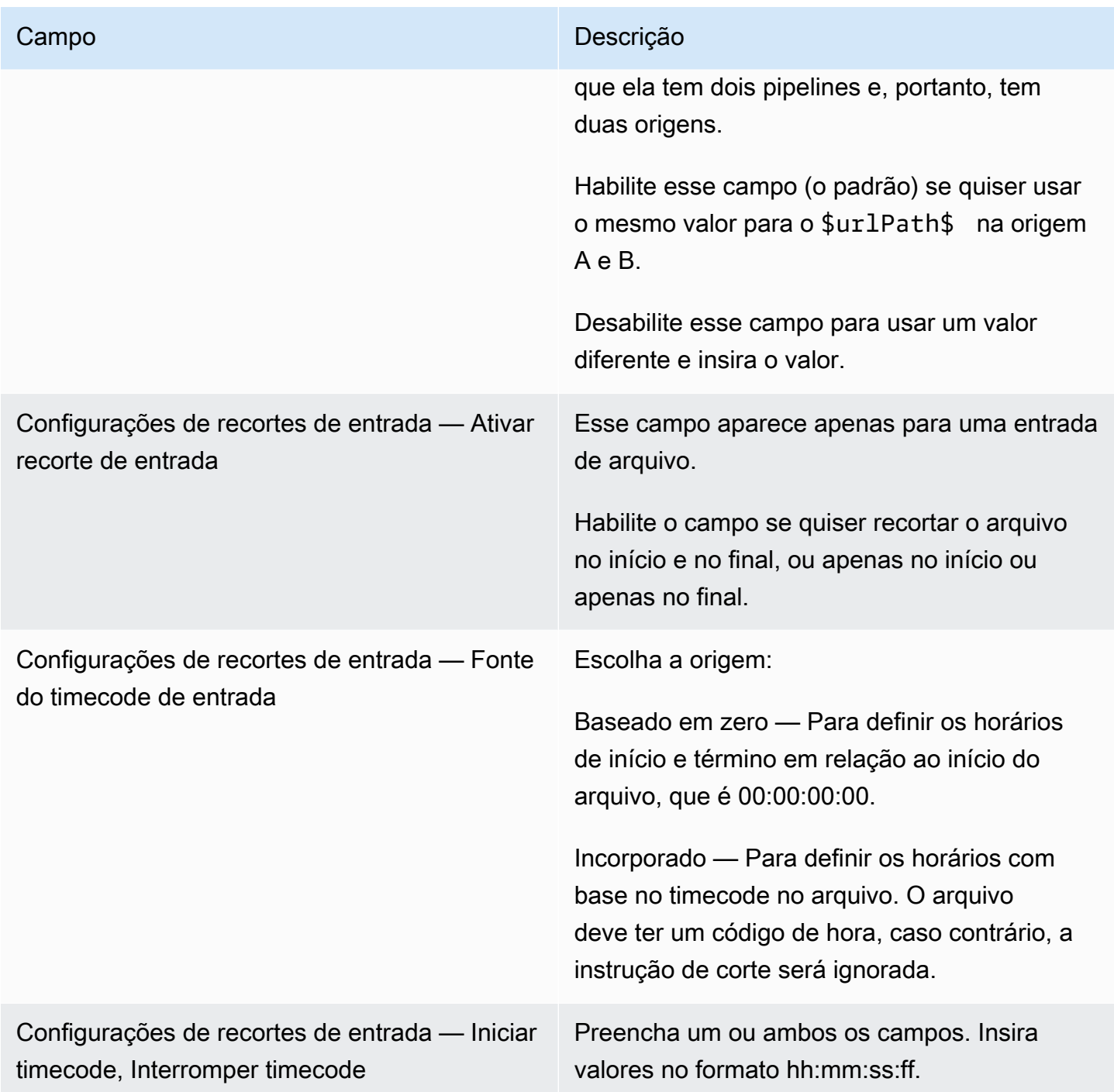

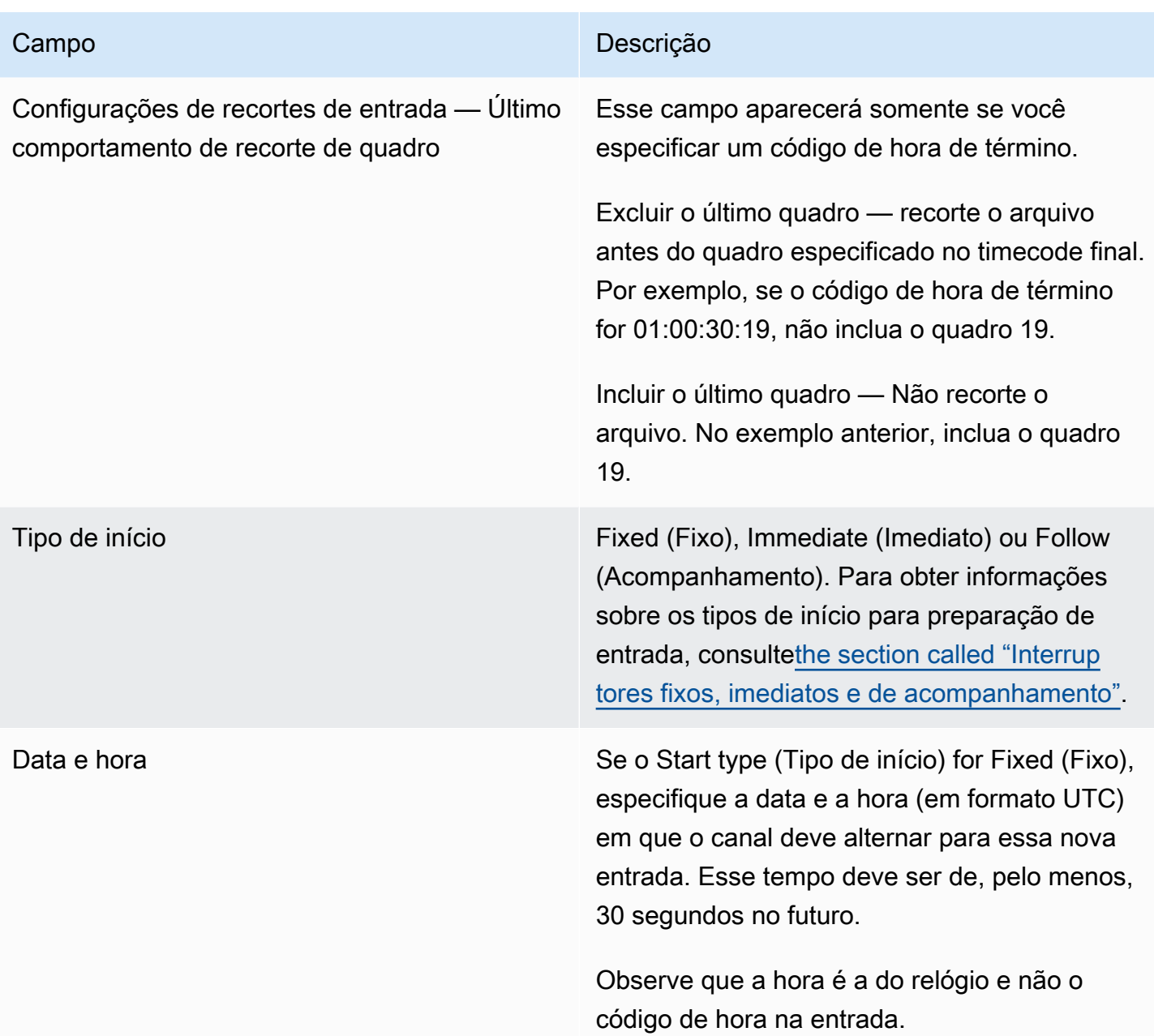

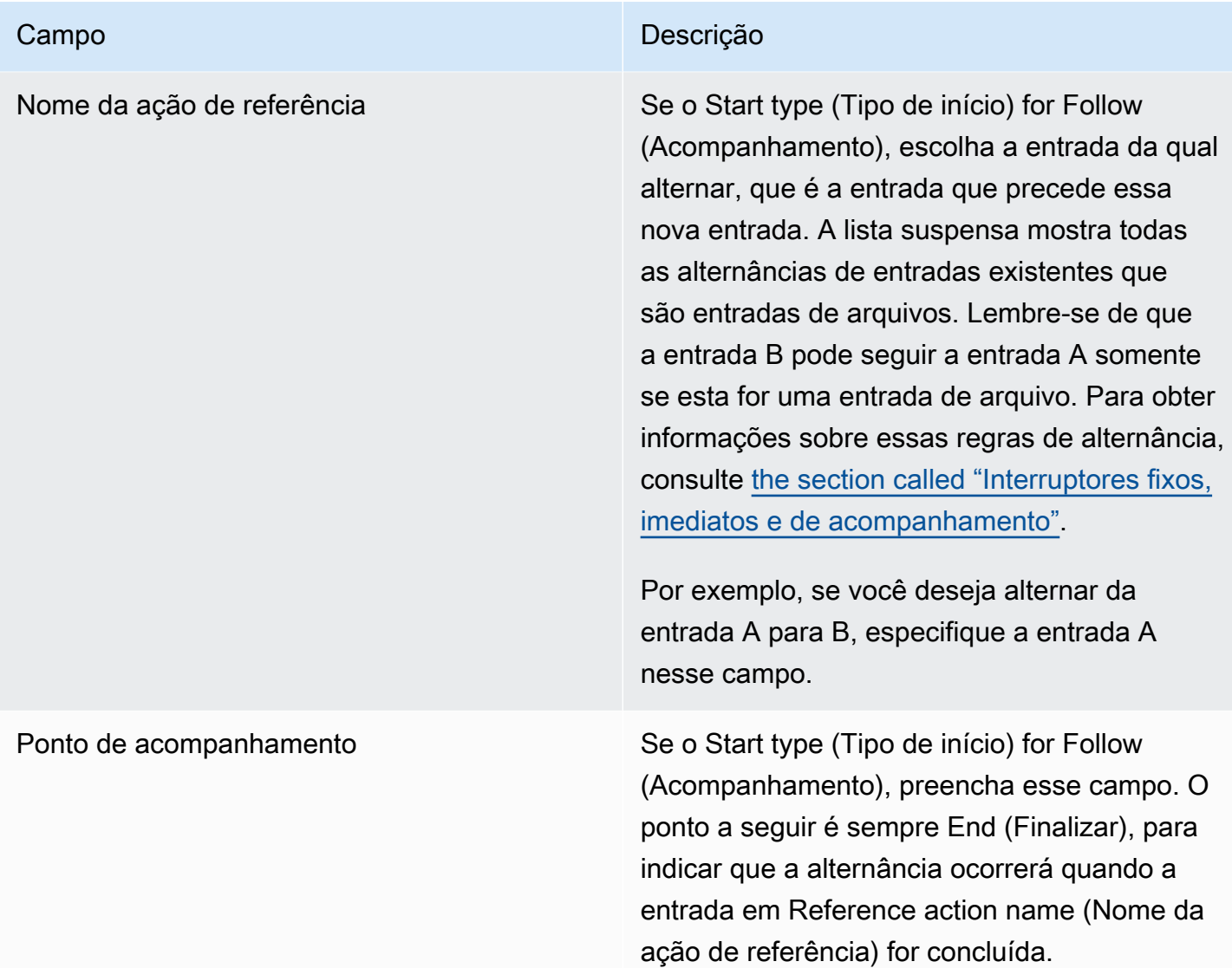

### <span id="page-430-0"></span>Campos para uma preparação de entrada

Esta seção descreve como preencher os campos para esses três tipos de preparações de entrada:

- Uma preparação de uma entrada ativa estática
- Uma preparação de uma entrada de arquivo estático
- Uma preparação de uma entrada dinâmica de arquivo

Campos para a preparação de uma entrada ativa estática

Esta tabela mostra os campos que se aplicam a uma ação para preparar uma entrada ativa estática.

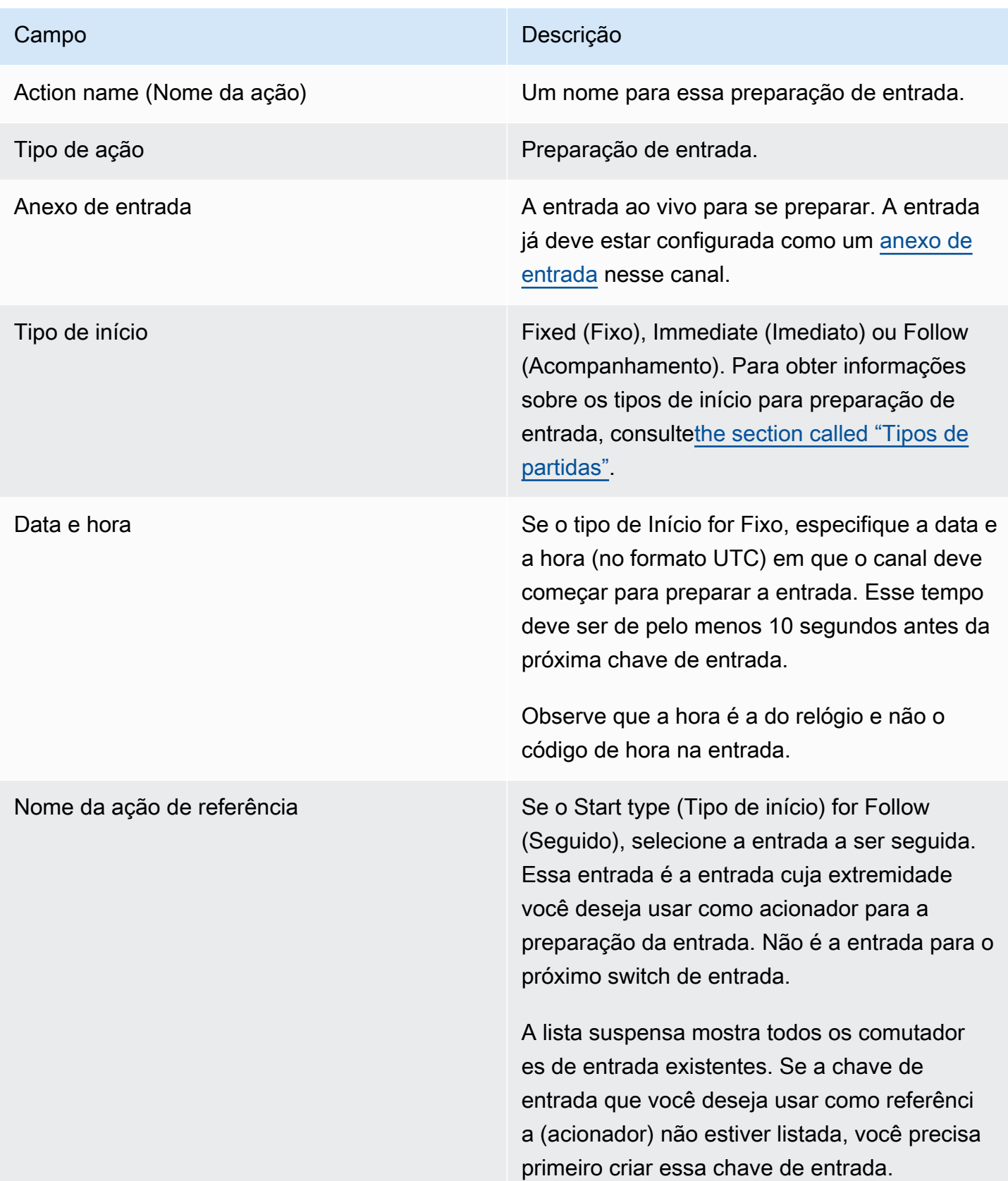
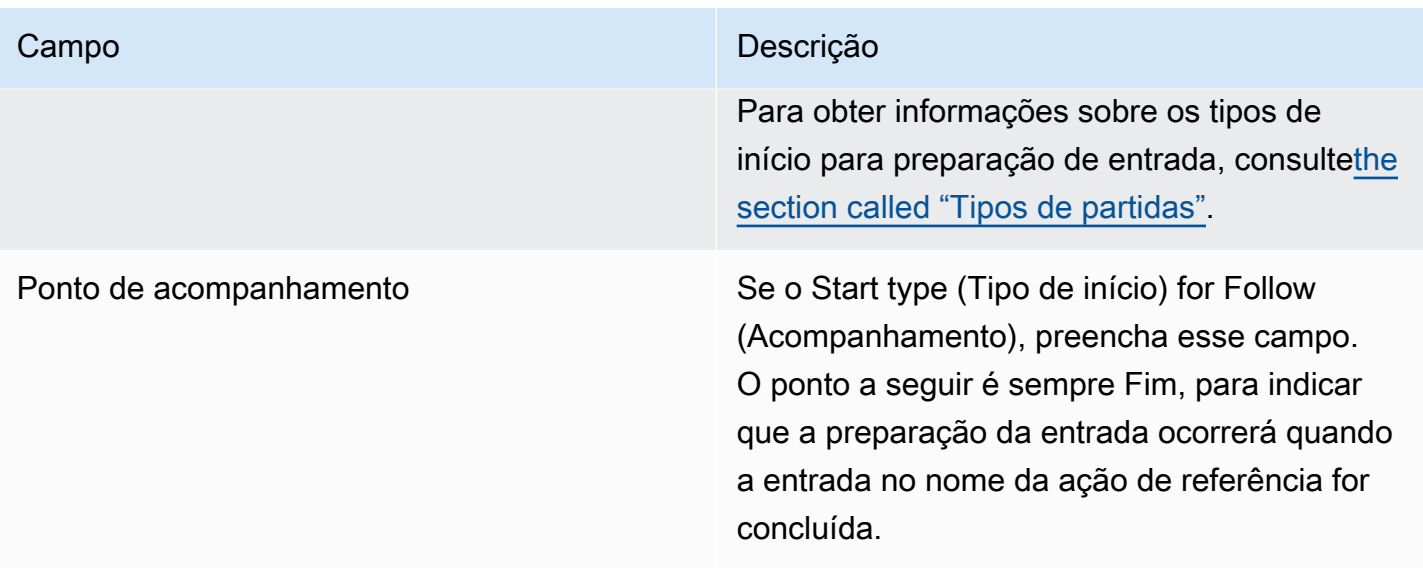

Campos para a preparação de uma entrada de arquivo estático

Esta tabela mostra os campos que se aplicam a uma ação para preparar uma entrada de arquivo estático.

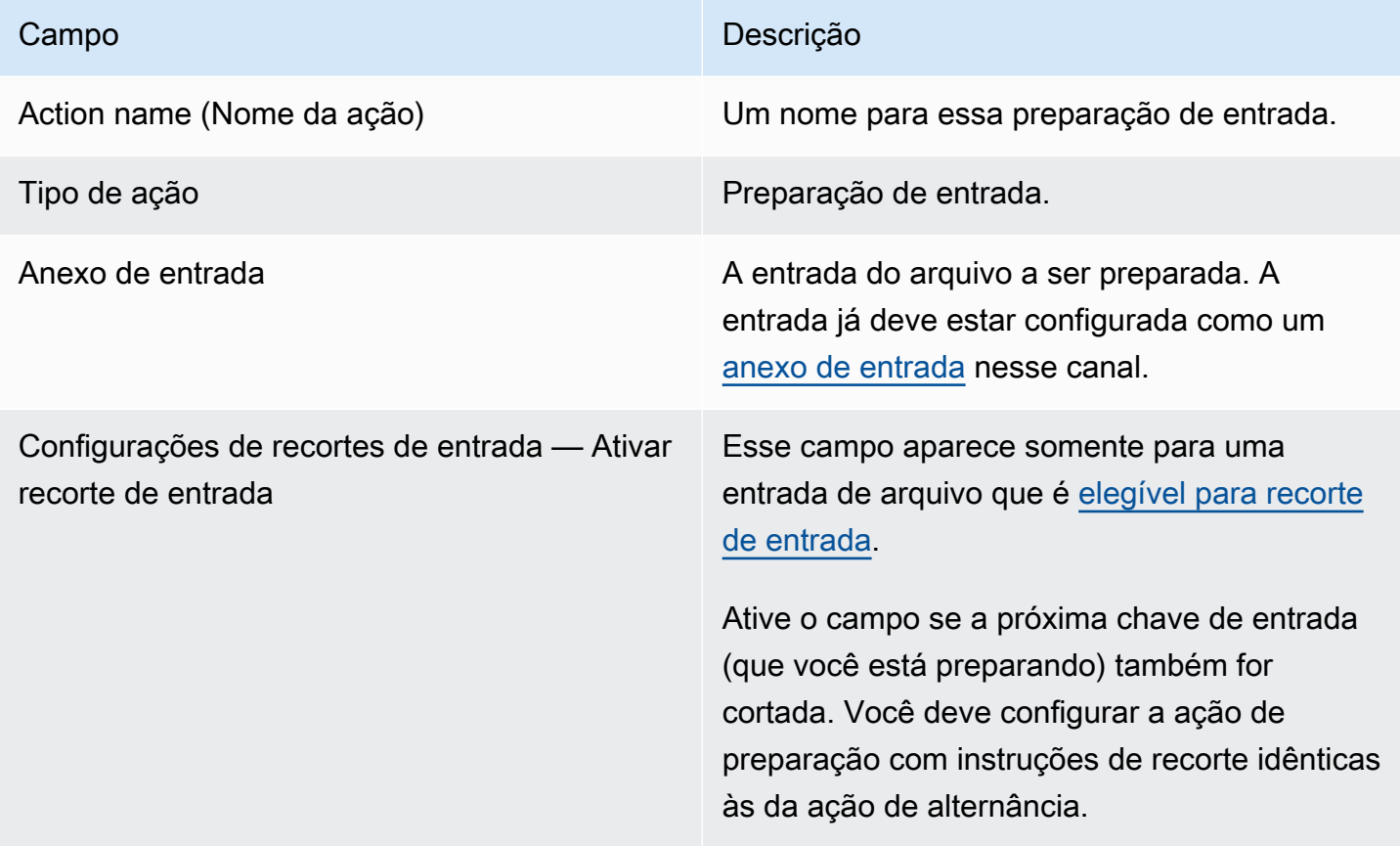

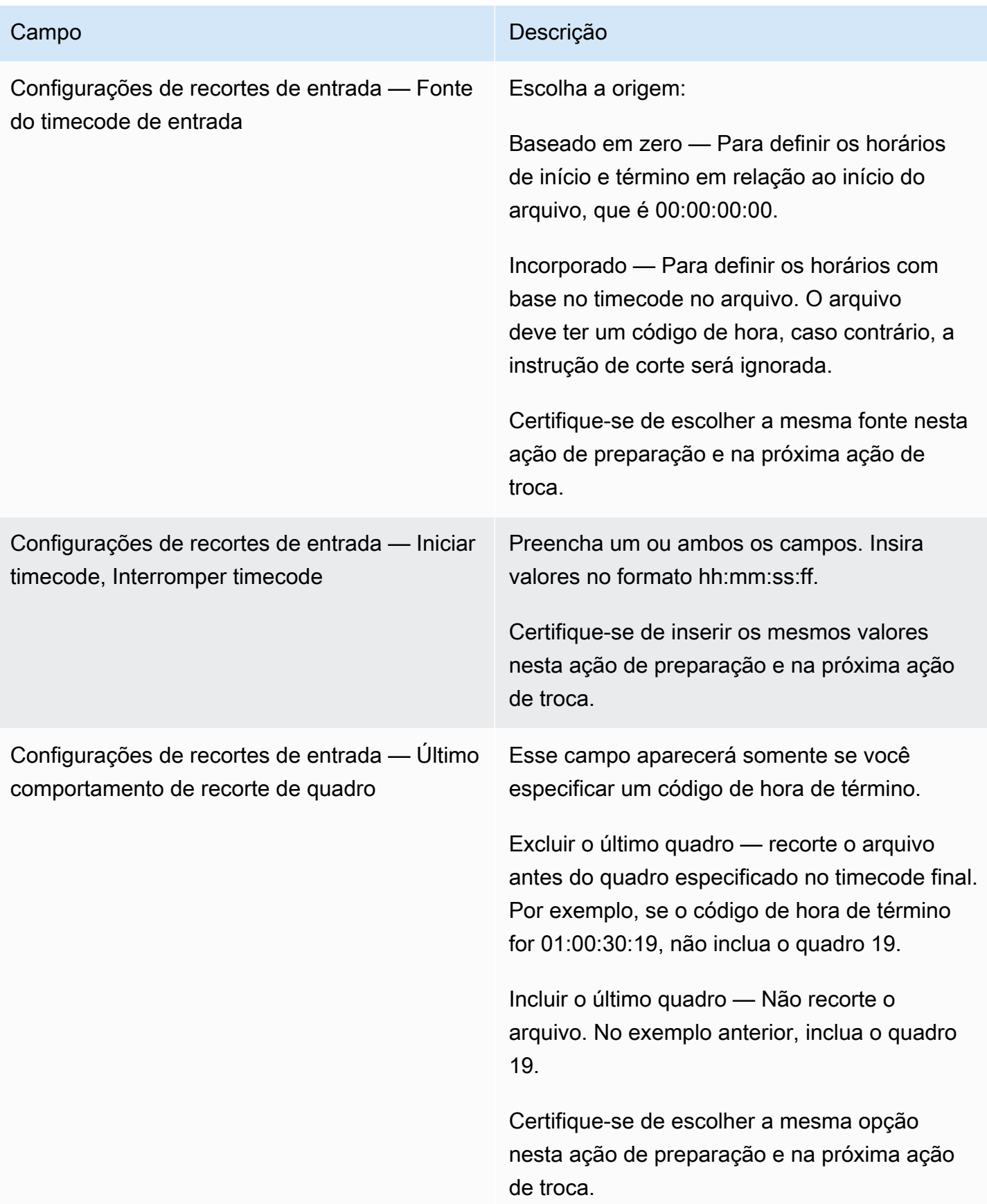

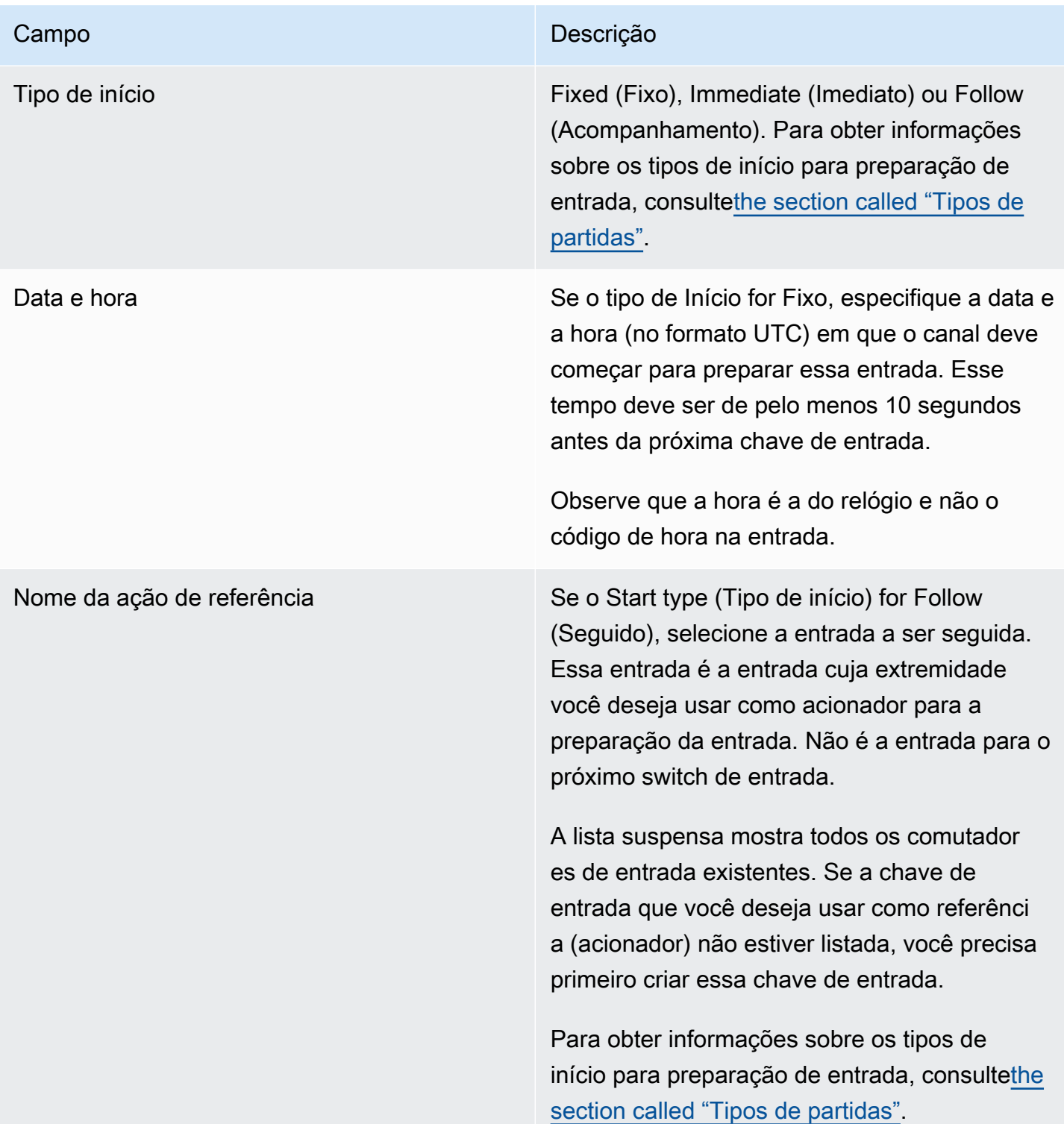

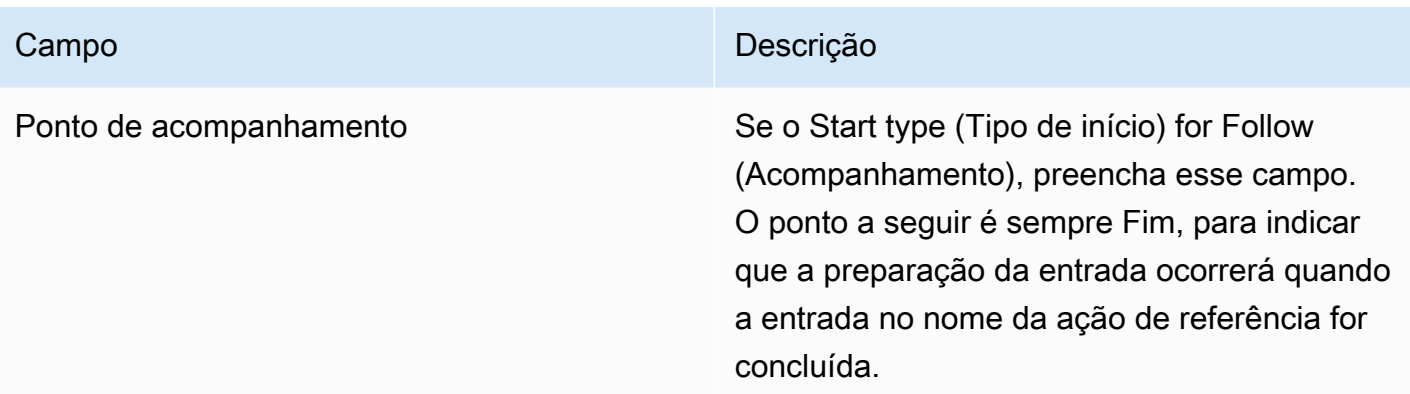

Campos para a preparação de uma entrada de arquivo dinâmico

Esta tabela mostra os campos que se aplicam a uma ação para preparar uma entrada dinâmica de arquivo.

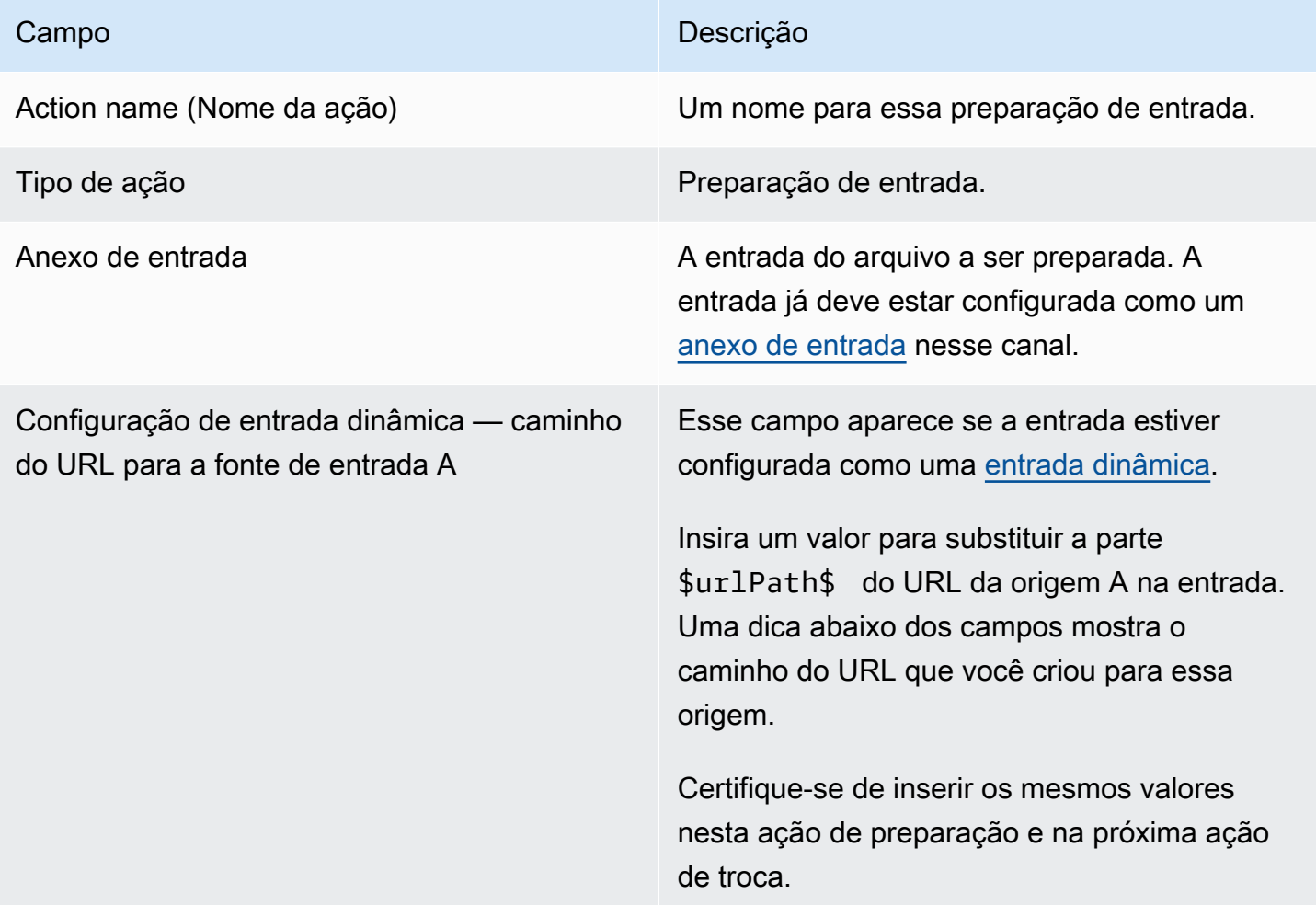

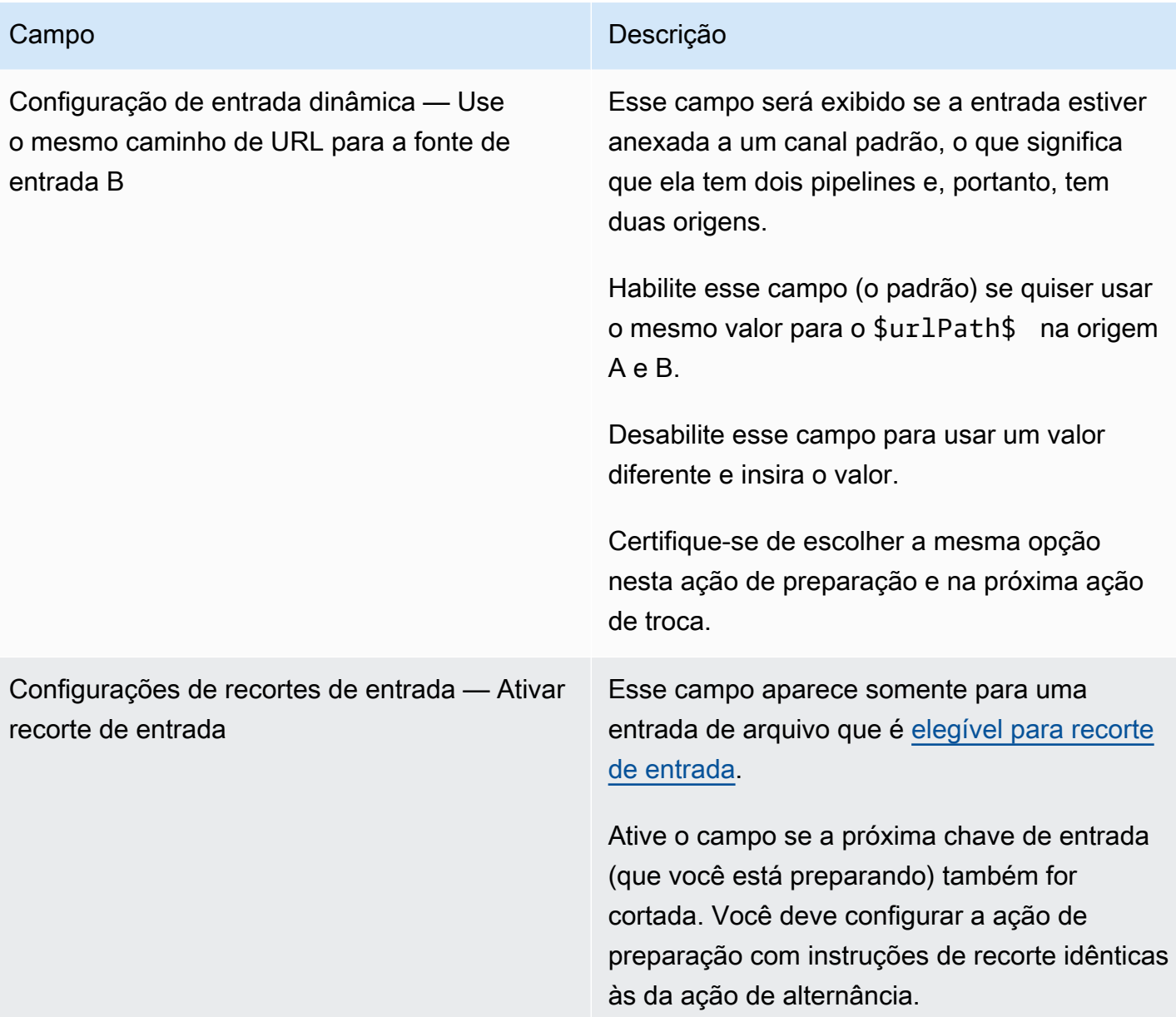

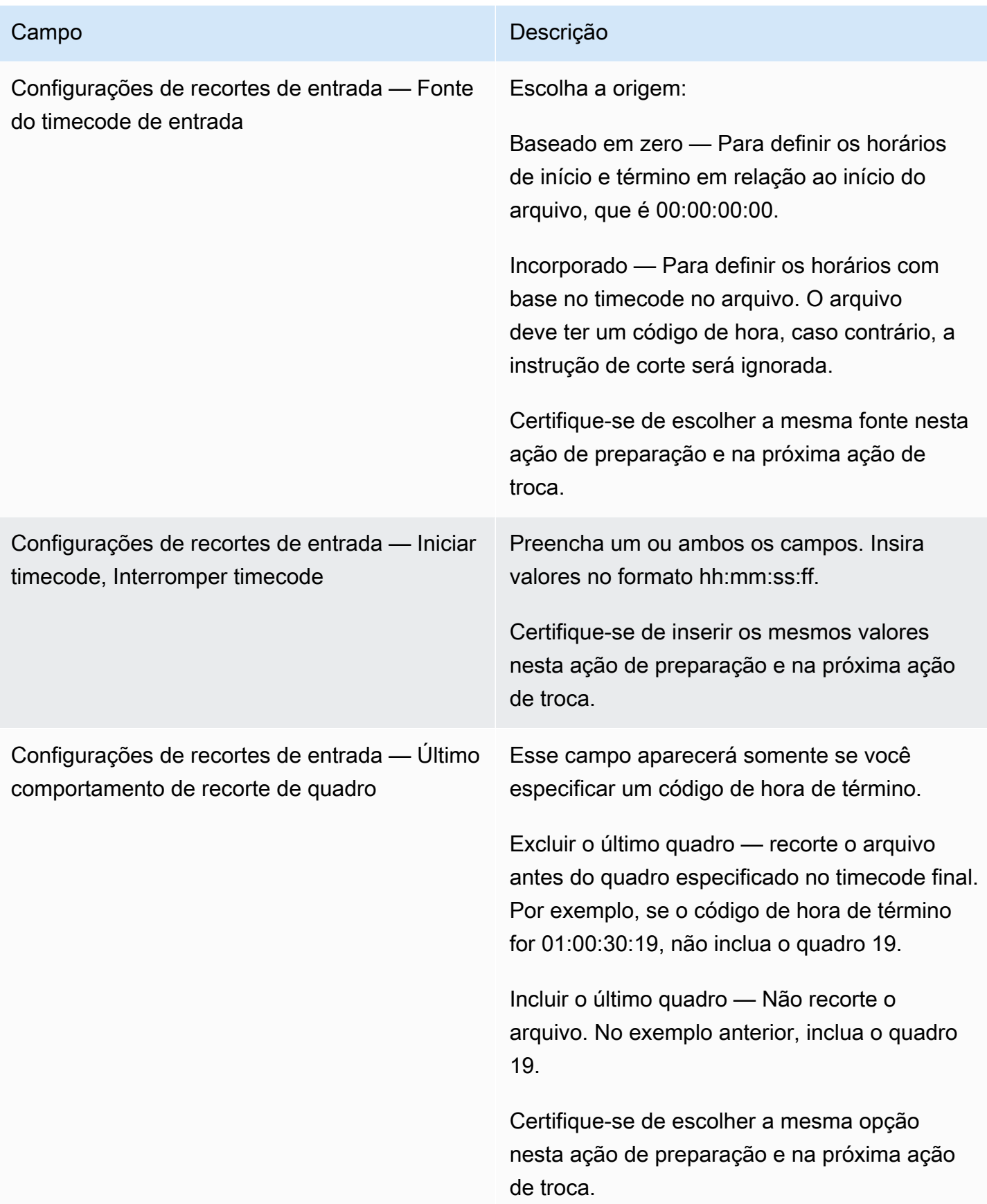

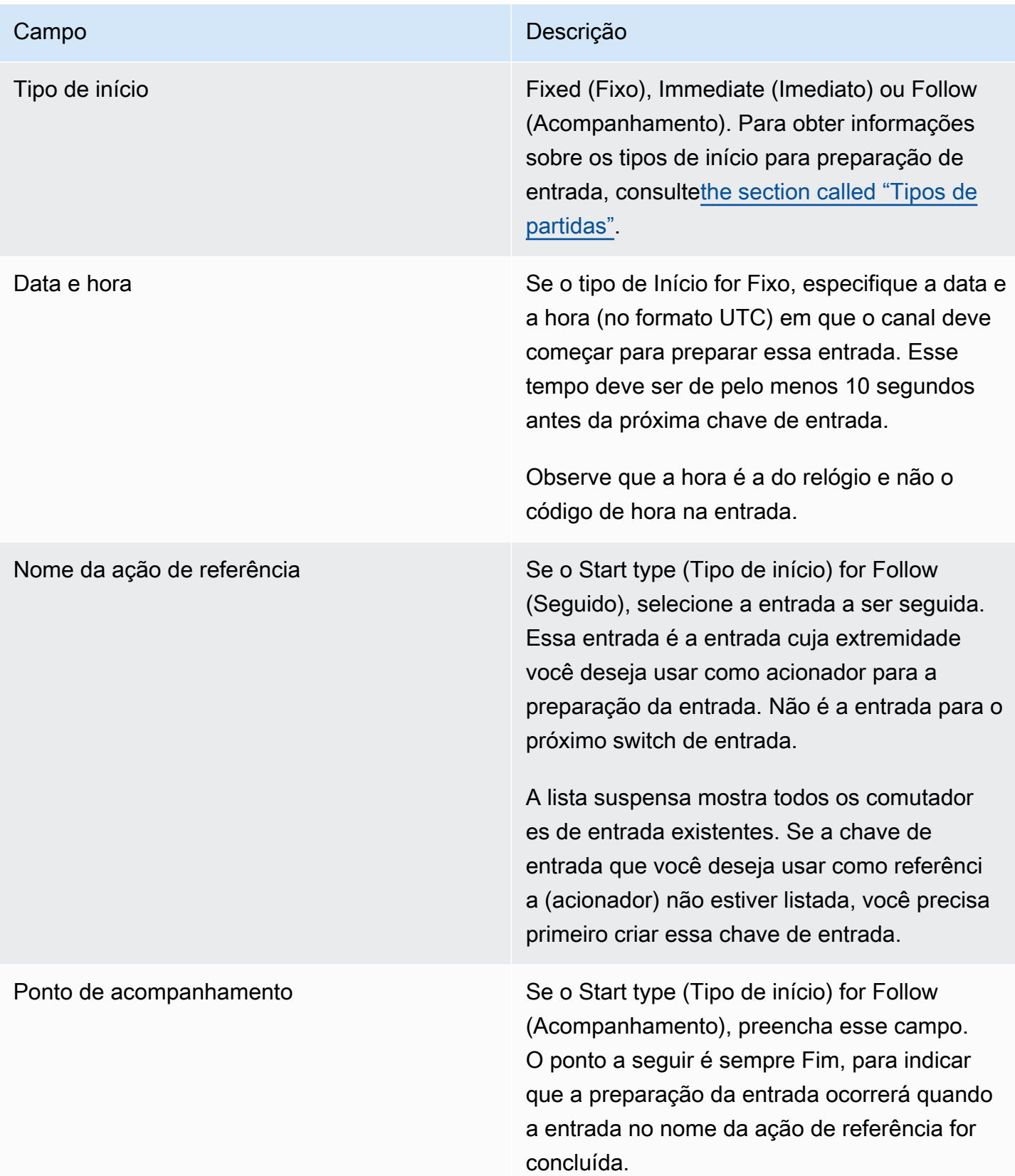

## Campos para ativar uma sobreposição de imagem

Esta tabela mostra os campos que se aplicam a uma ação para ativar uma sobreposição de imagem.

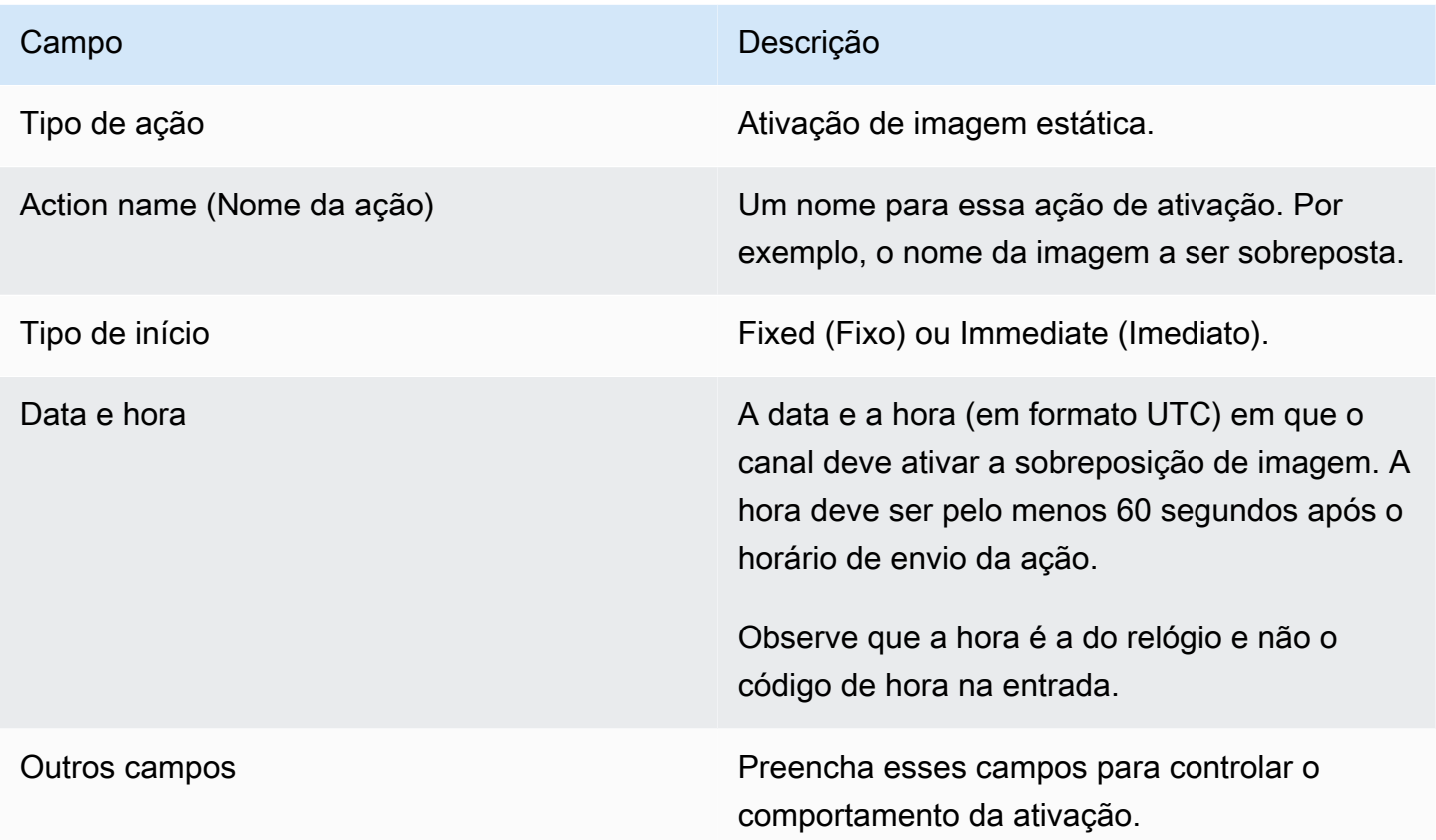

Campos para desativar uma sobreposição de imagem

Esta tabela mostra os campos que se aplicam a uma ação para desativar uma sobreposição de imagem.

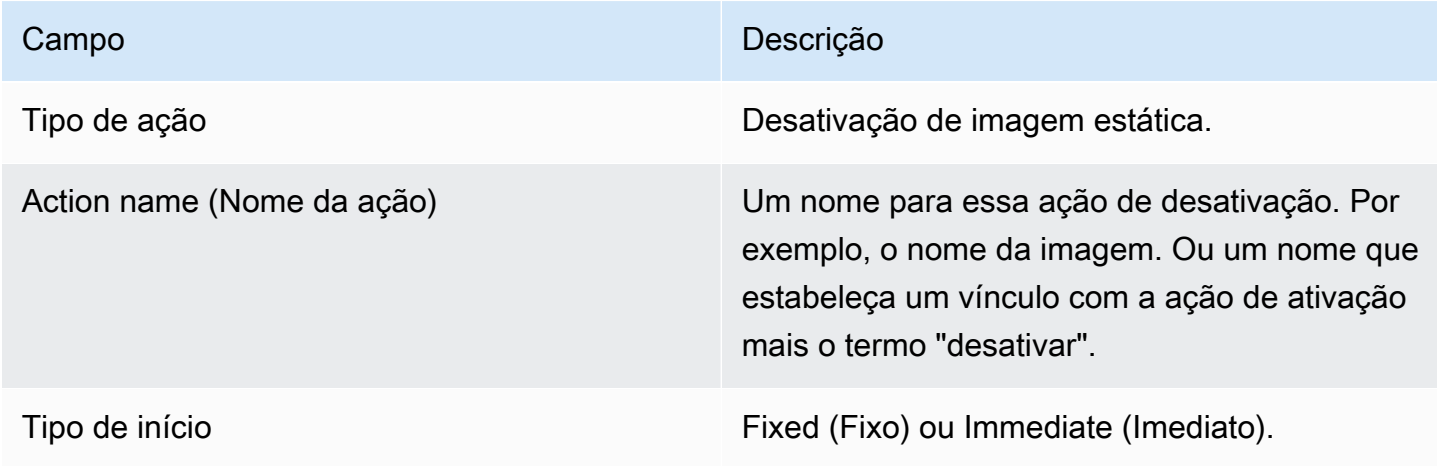

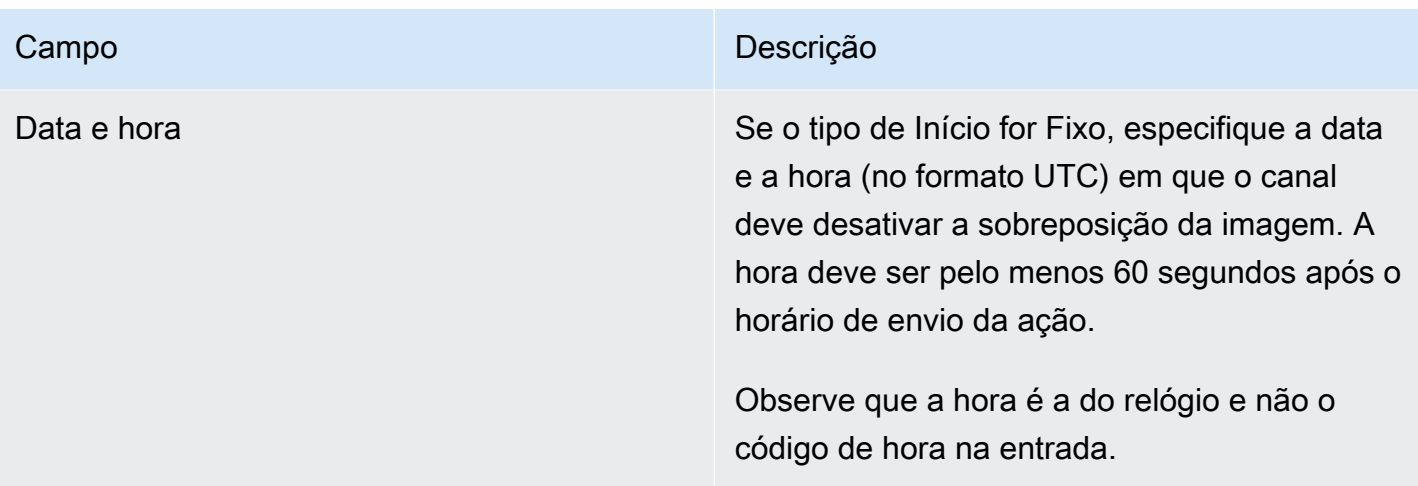

Campos para ativar uma sobreposição de gráficos em movimento

Esta tabela mostra os campos que se aplicam a uma ação para ativar uma sobreposição de gráficos em movimento.

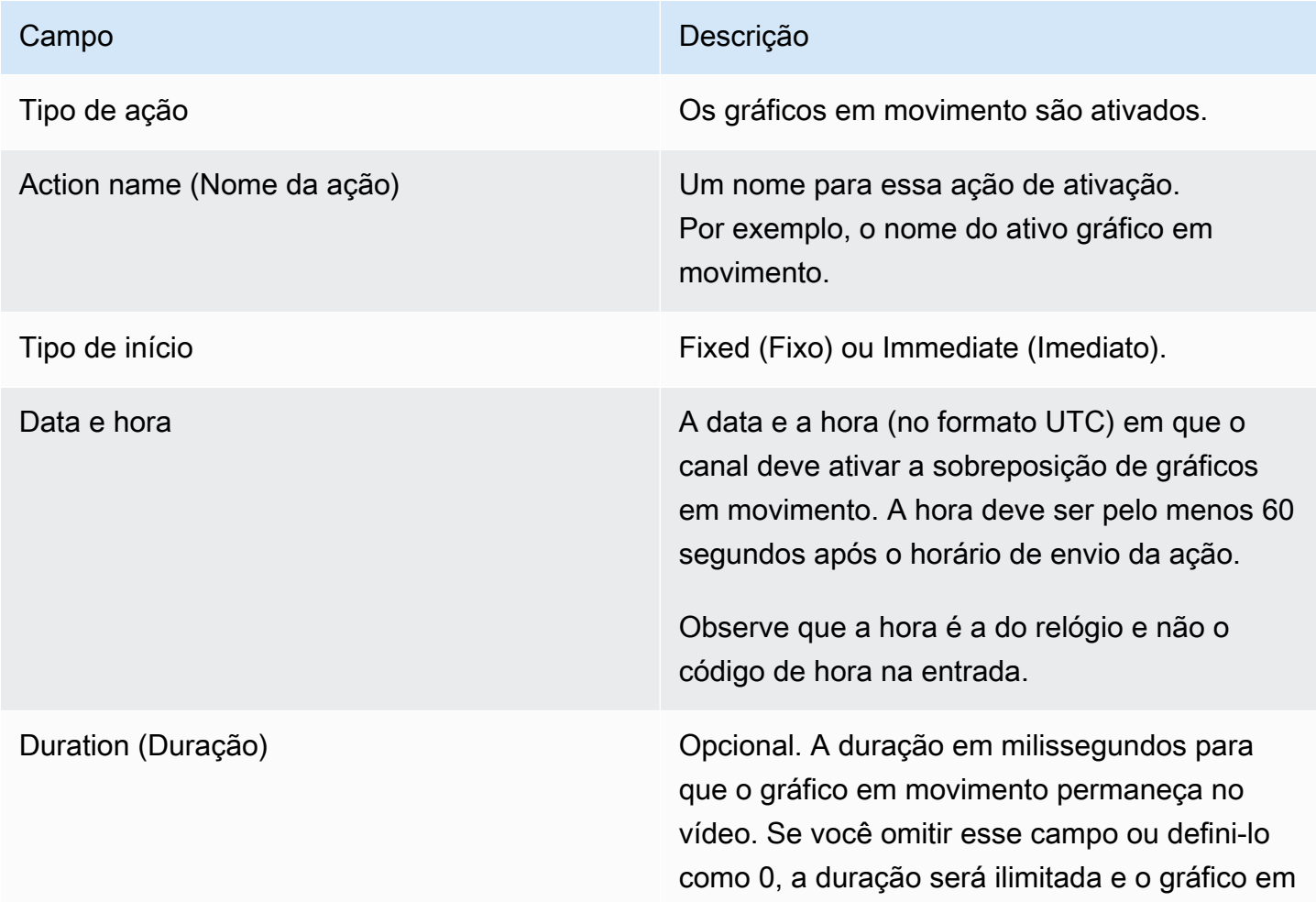

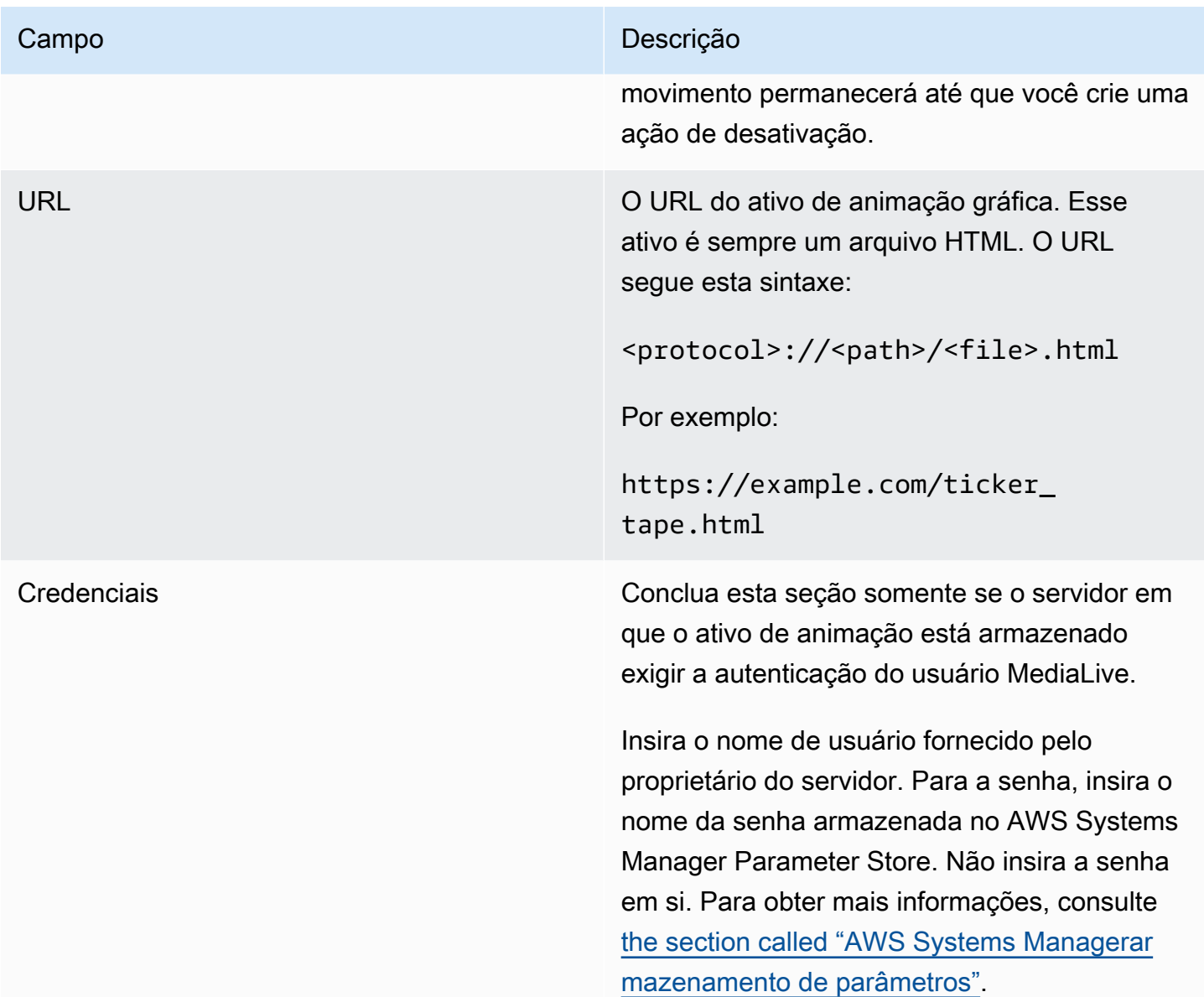

Campos para desativar uma sobreposição de gráficos em movimento

Esta tabela mostra os campos que se aplicam a uma ação para desativar uma sobreposição de gráficos em movimento.

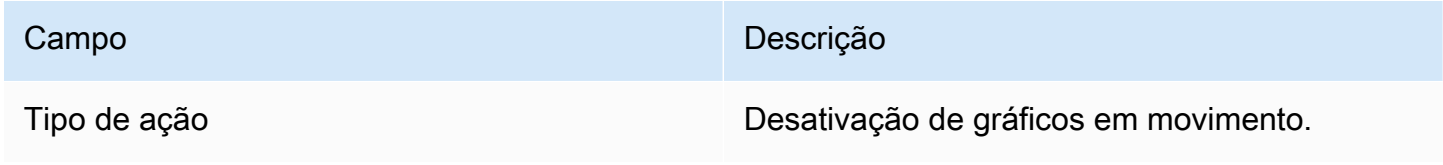

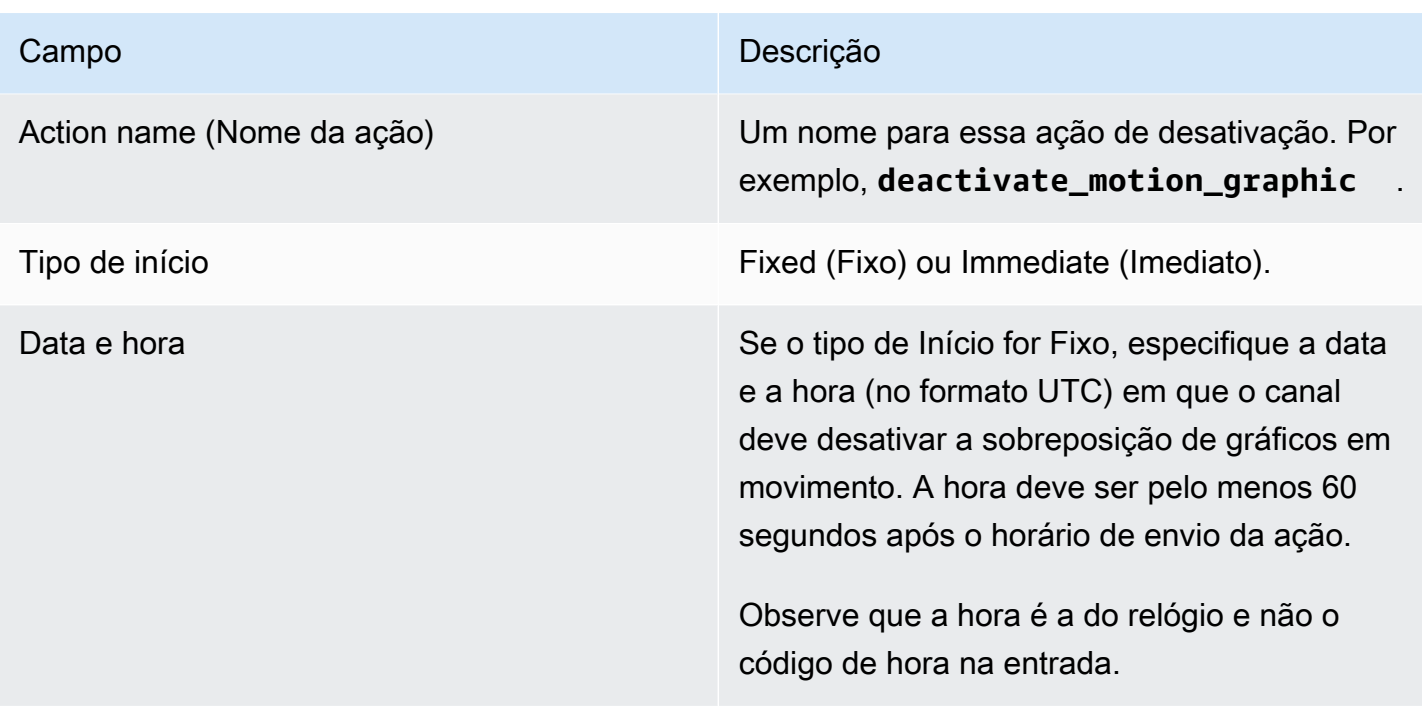

### Campos para uma mensagem splice\_insert

Esta tabela mostra os campos que se aplicam a uma ação para inserir uma mensagem SCTE 35 splice\_insert.

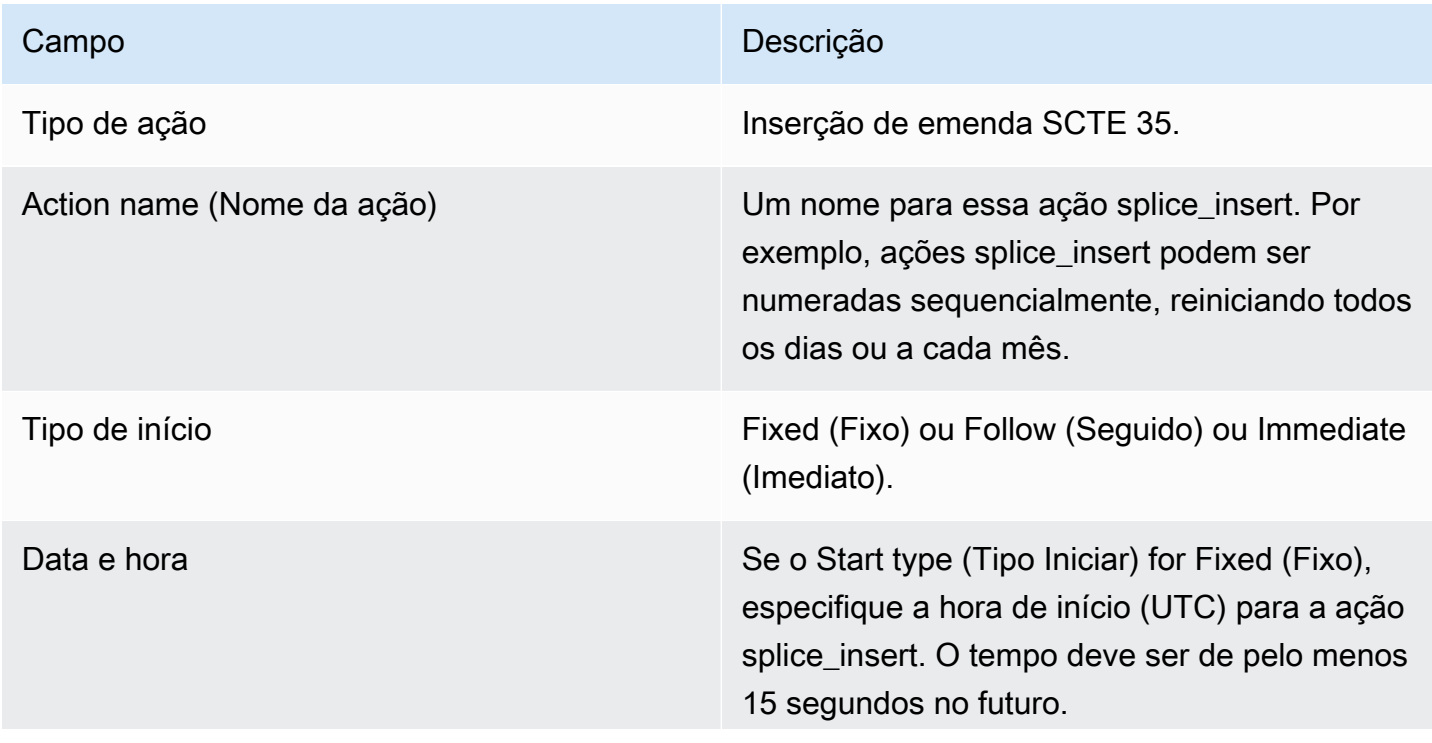

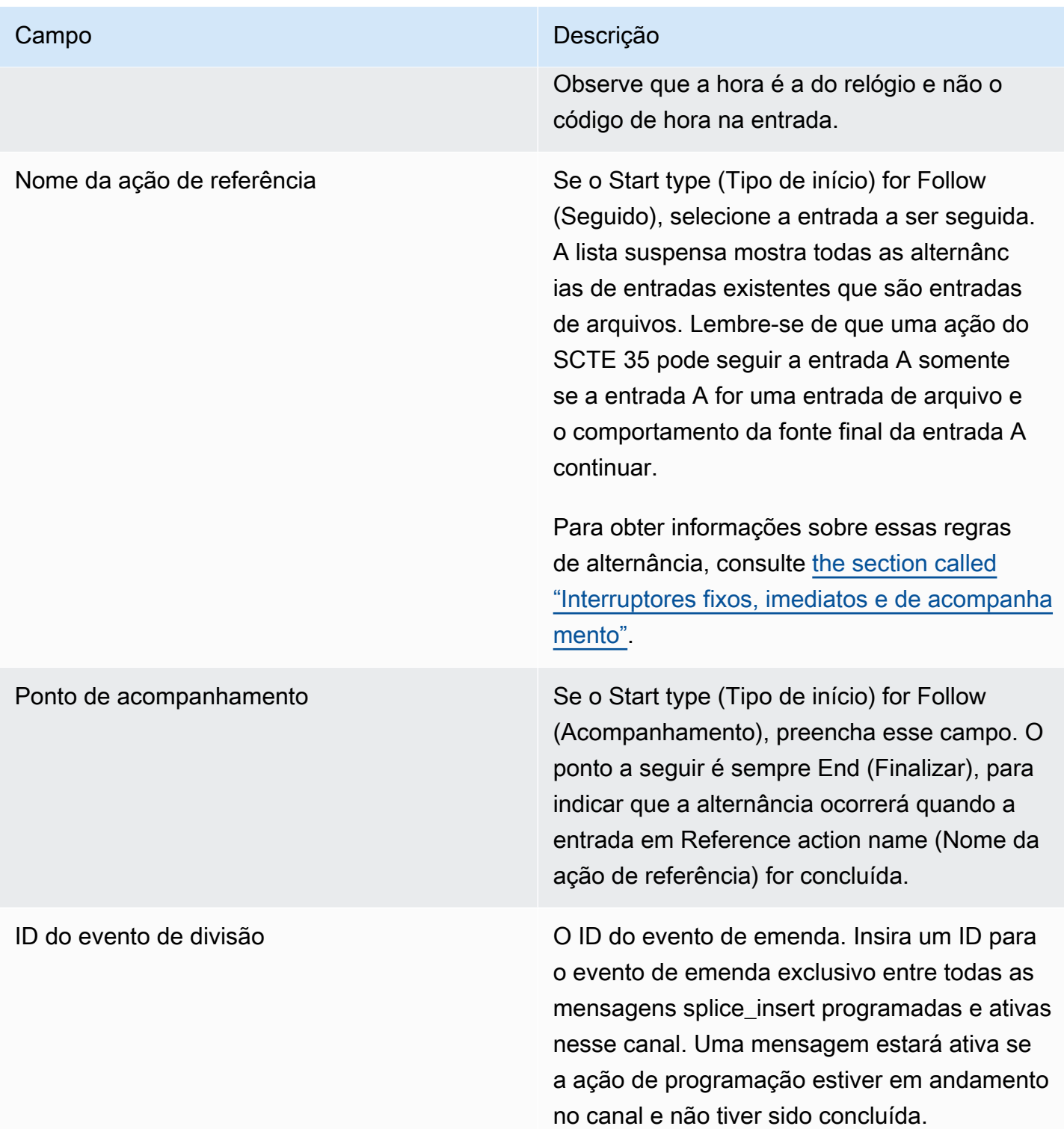

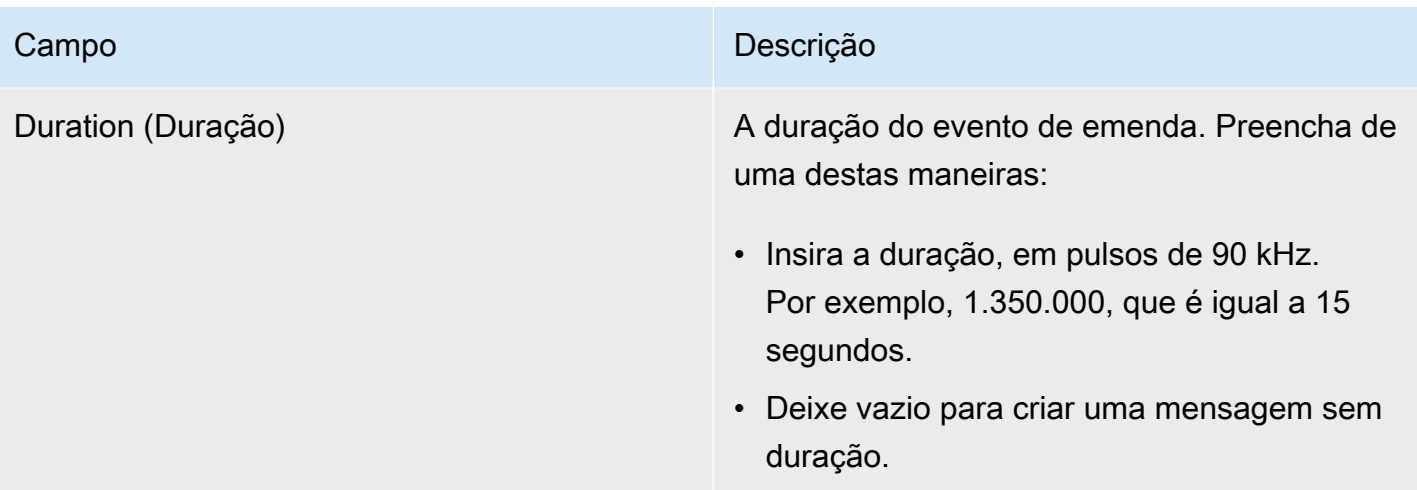

A splice\_insert inserida no fluxo de transporte terá o seguinte:

```
 segmentation_event_cancel_indicator = 0 
 out_of_network = 1 
 duration_flag = 1 
 duration = the specified time
```
#### Ou

```
 segmentation_event_cancel_indicator = 0 
 out_of_network = 1 
duration_flag = 0
```
Campos para uma mensagem time\_signal

Esta tabela mostra os campos que se aplicam a uma ação para inserir uma mensagem time\_signal SCTE 35.

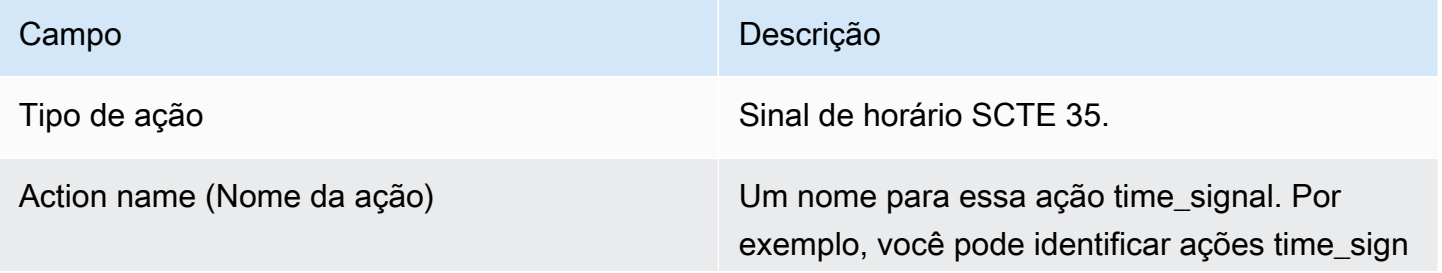

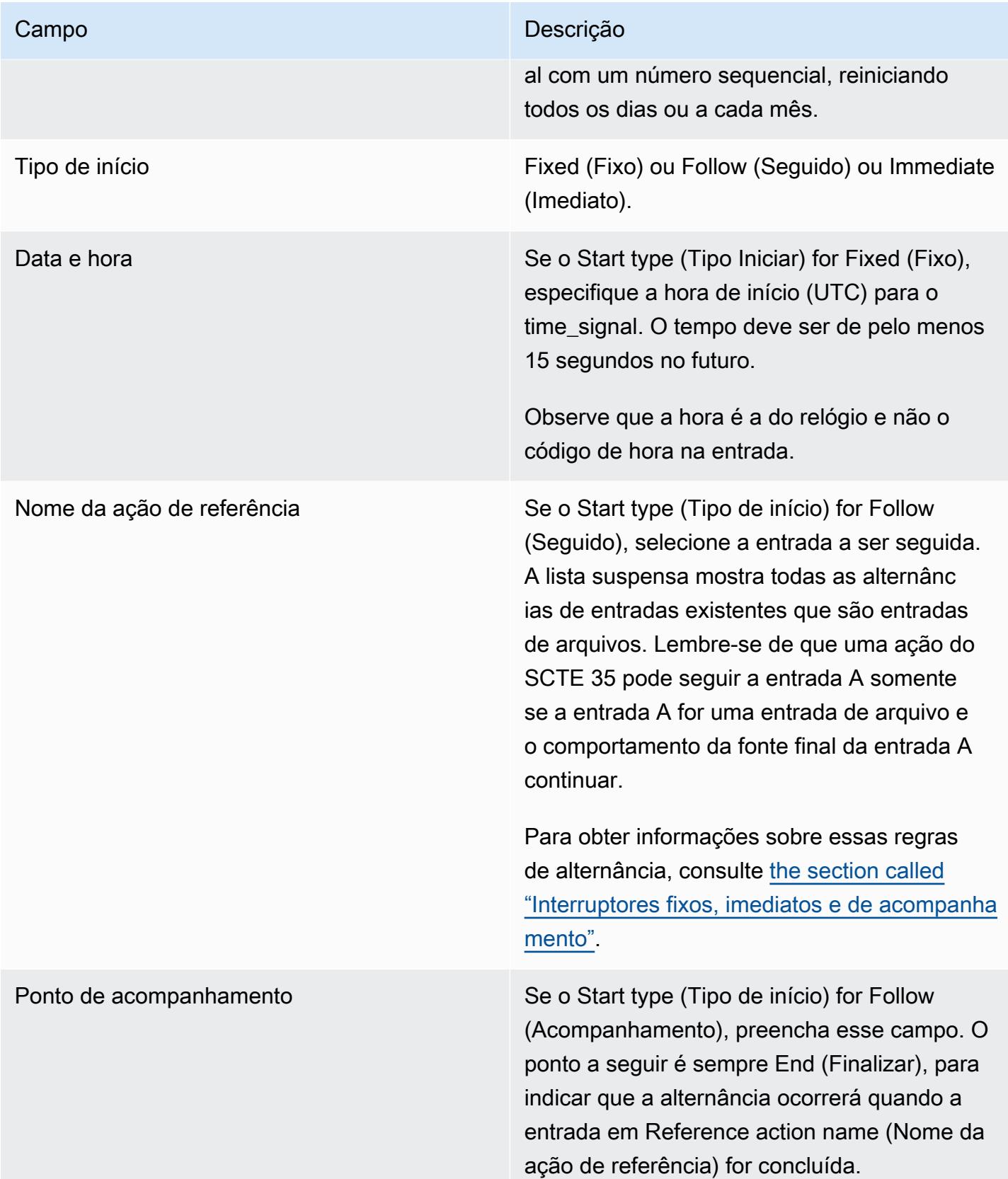

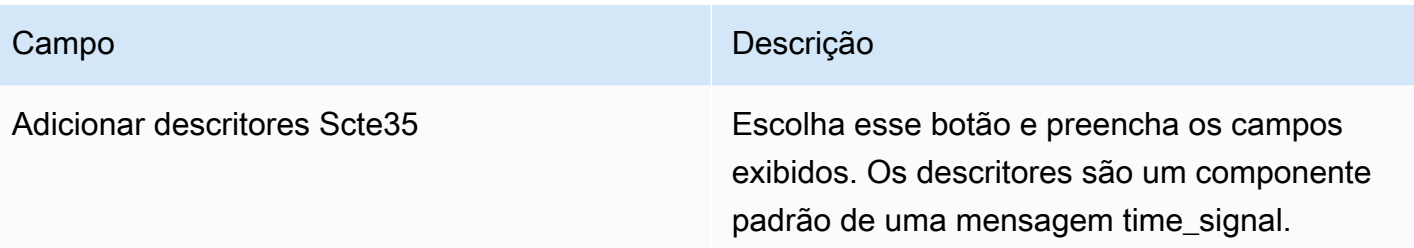

Campos para uma return-to-network mensagem

Esta tabela mostra os campos que se aplicam a uma ação para inserir uma mensagem return-tonetwork SCTE 35.

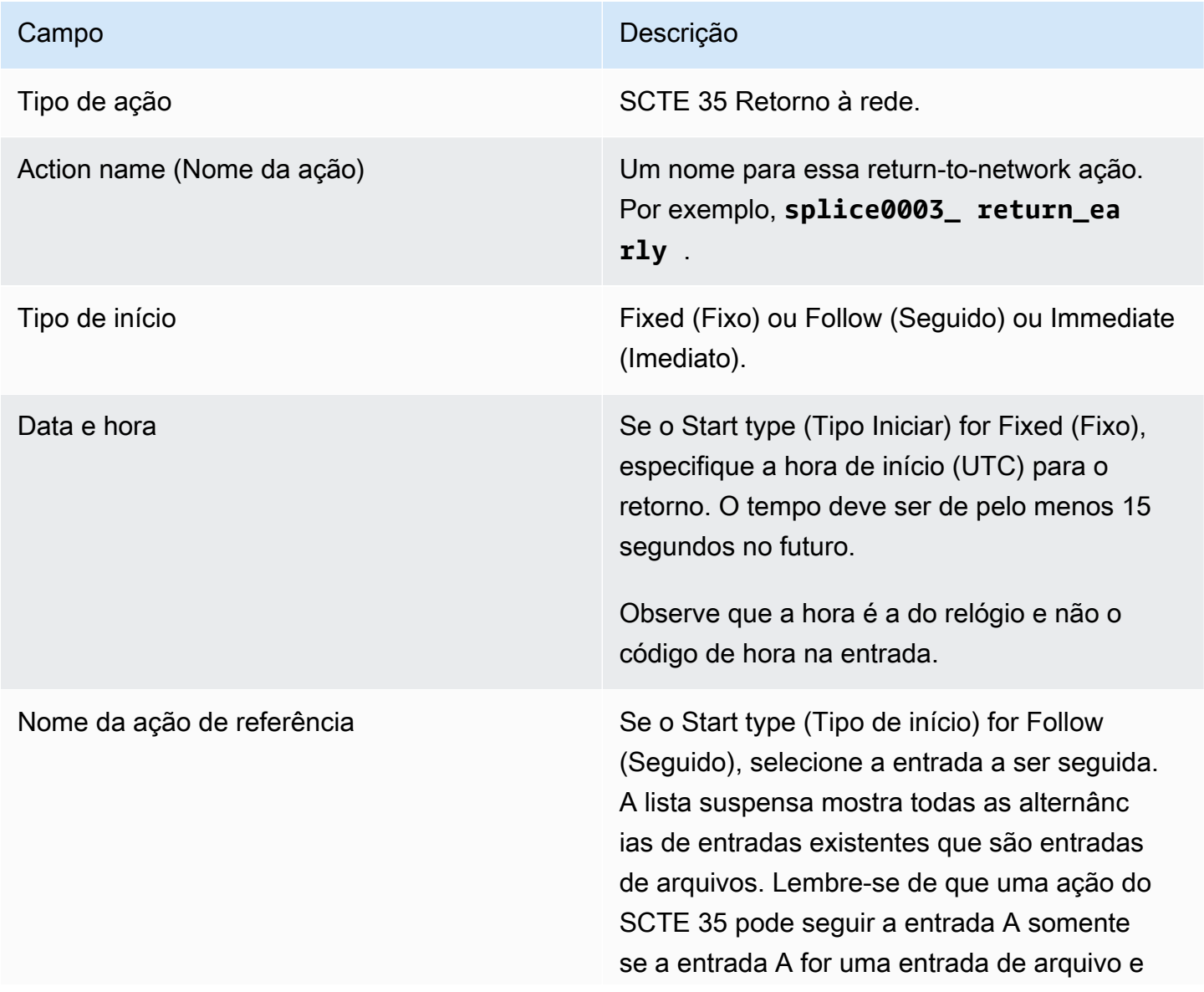

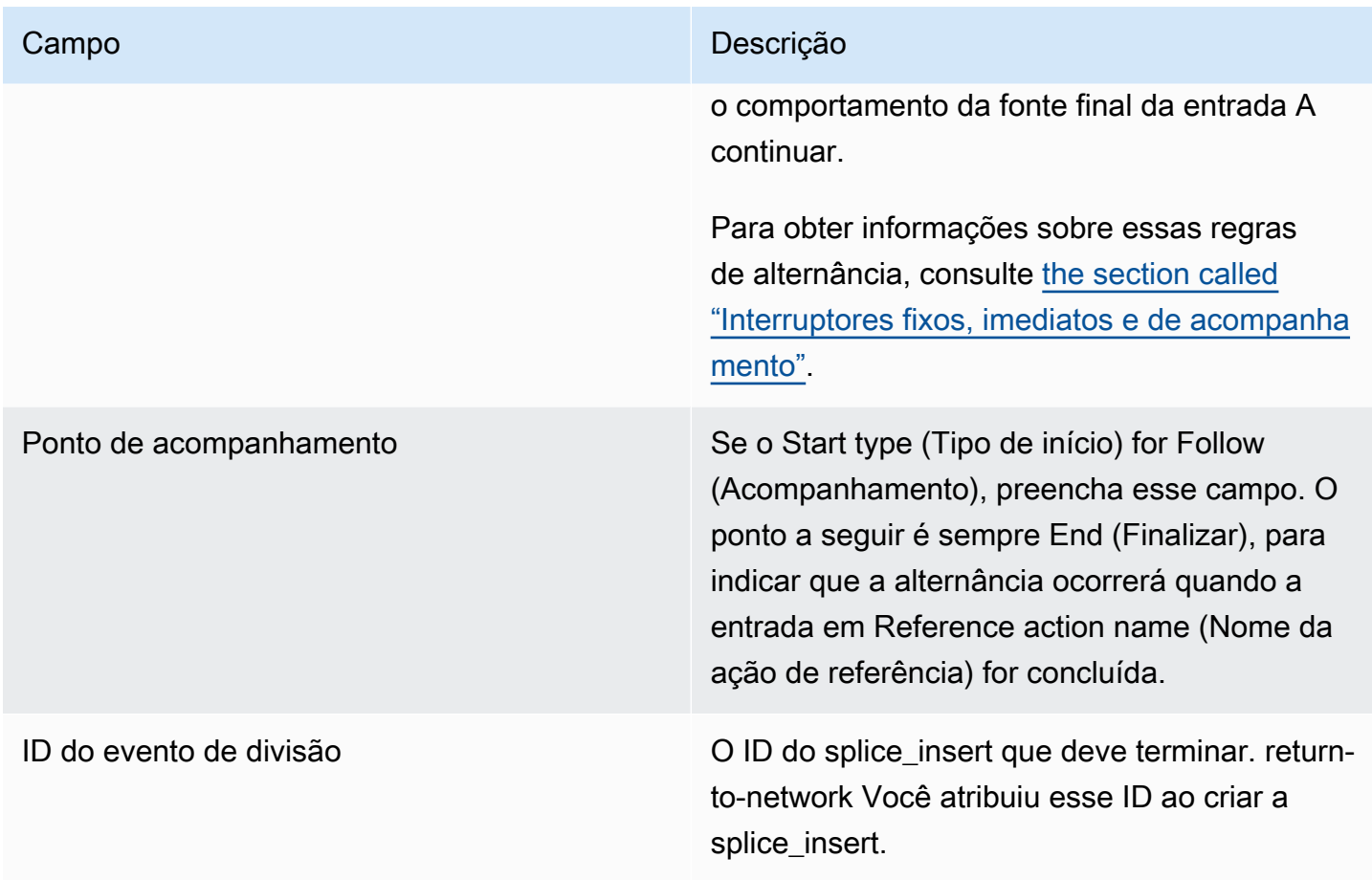

## Campos para metadados ID3

Esta tabela mostra os campos que se aplicam a uma ação para inserir um metadado ID3.

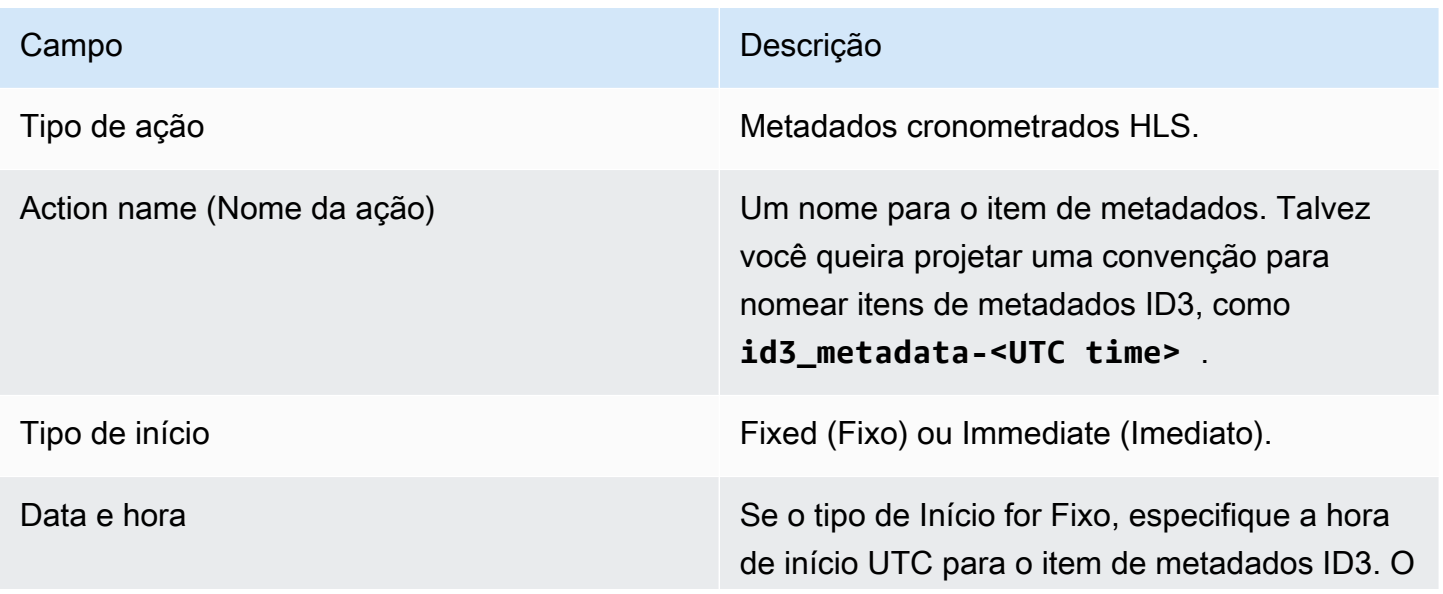

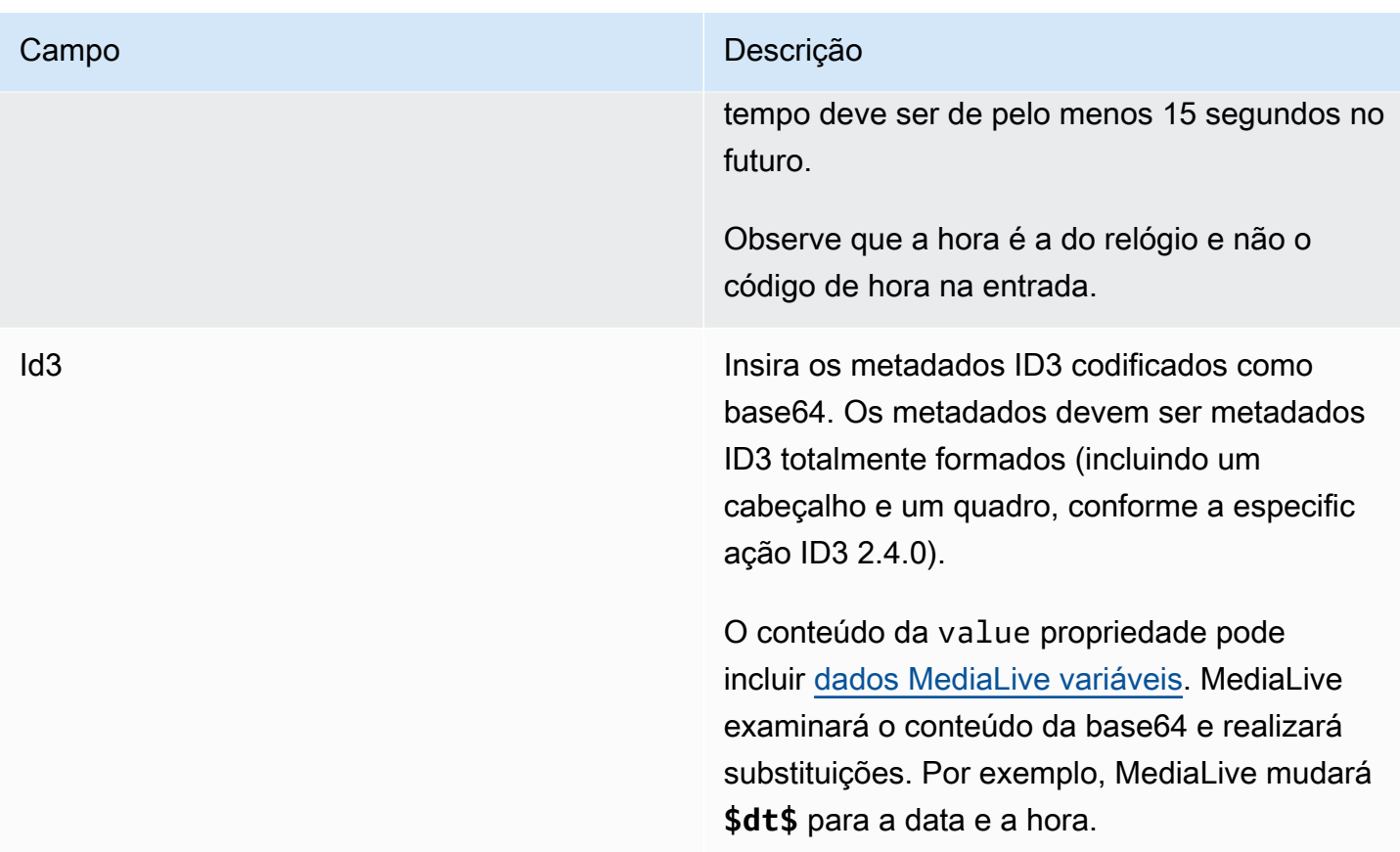

## Campos para etiquetas de segmento ID3

Esta tabela mostra os campos que se aplicam a uma ação para inserir tags de segmento ID3.

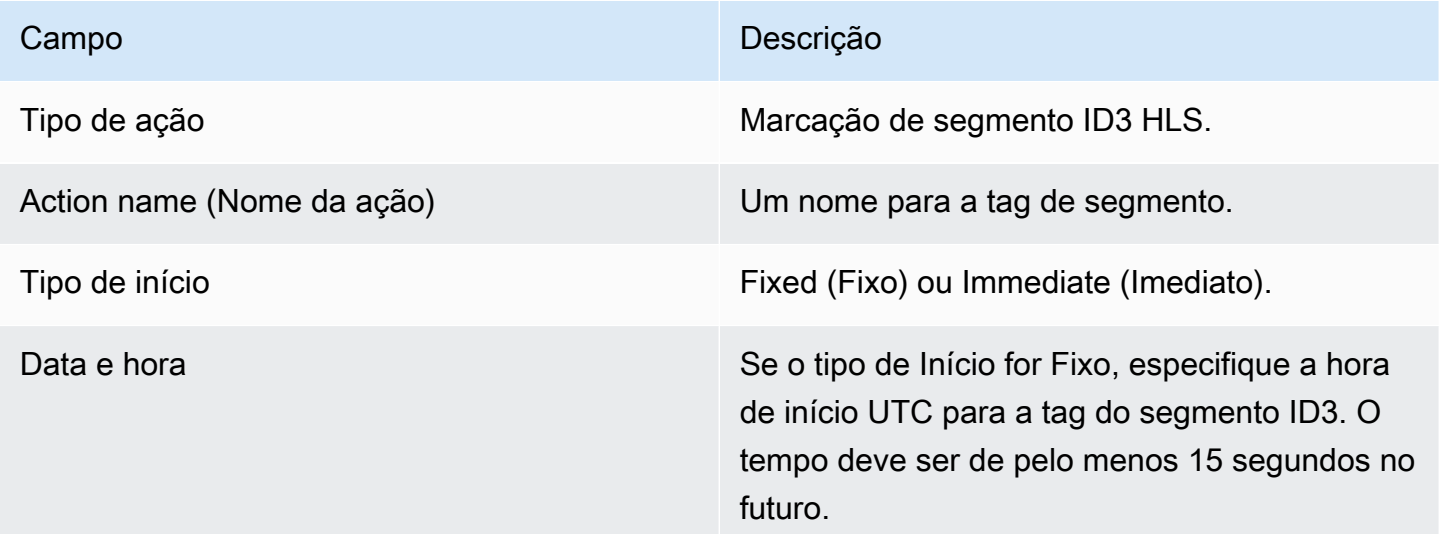

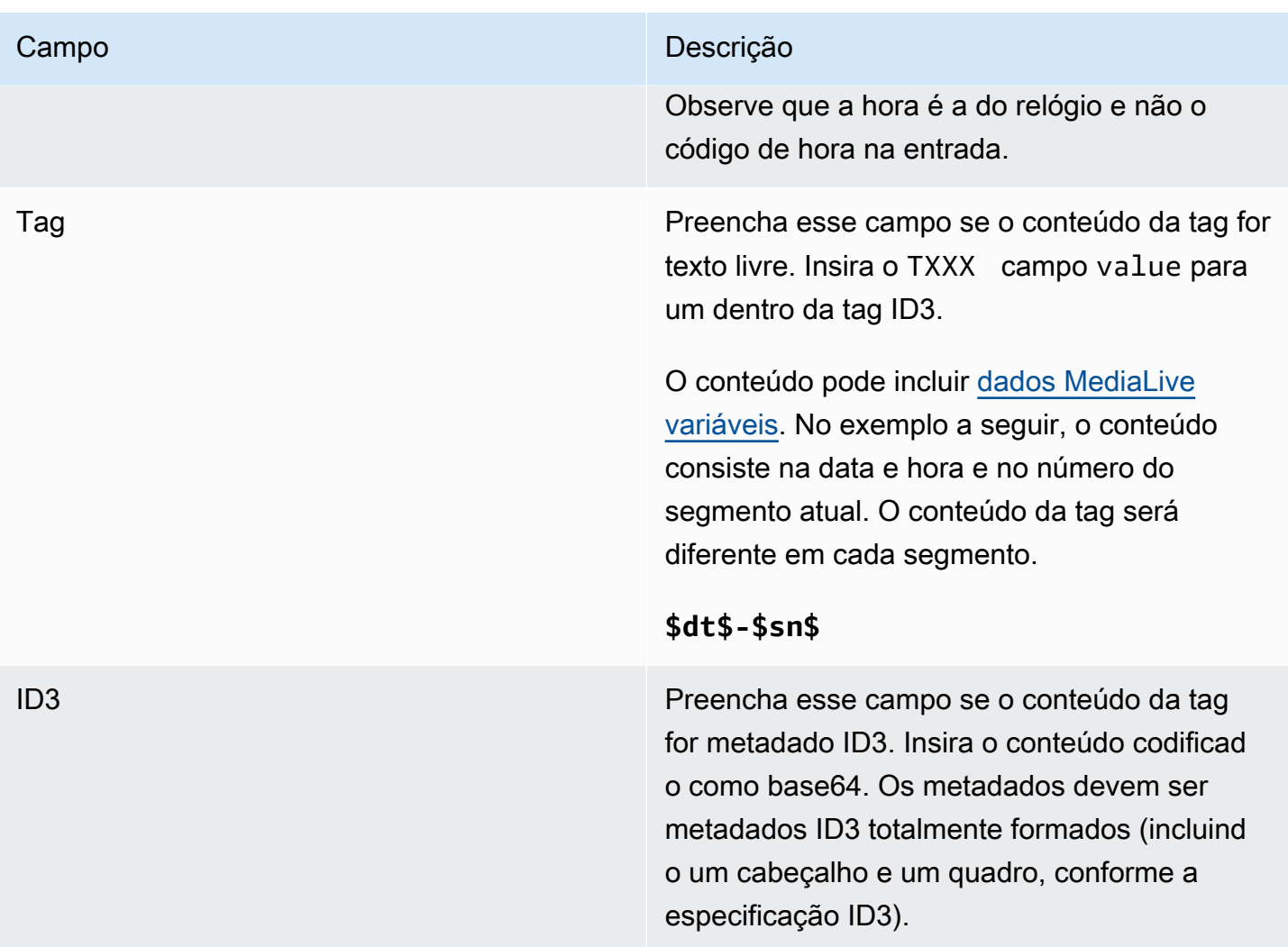

### Campos para pausa

Em Schedule action settings (Configurações de ação de programação), preencha os campos a seguir.

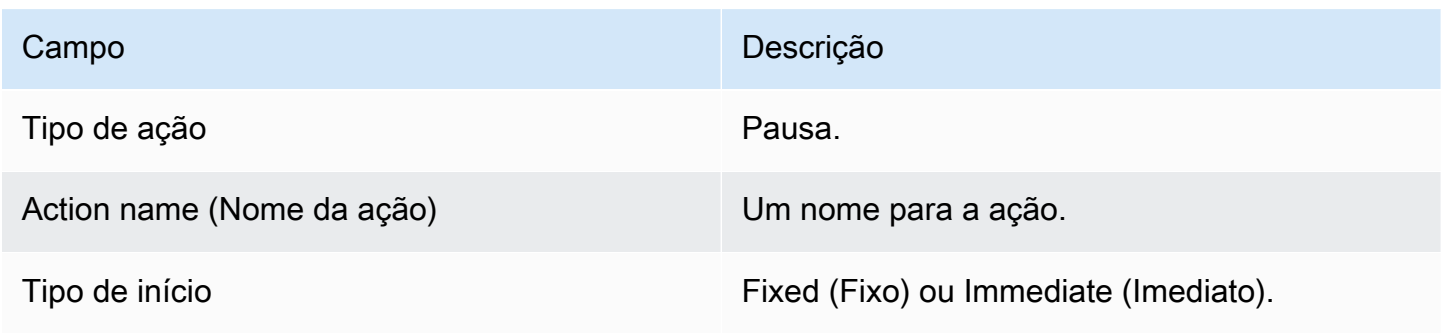

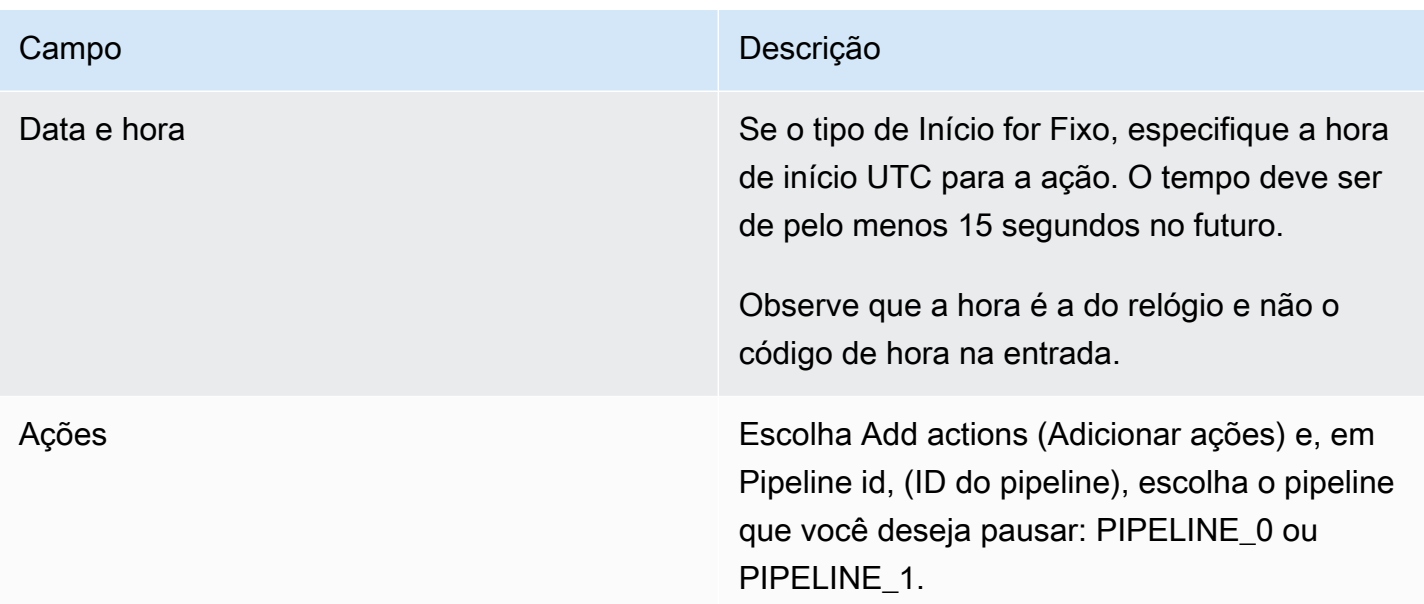

Quando você escolhe Criar, MediaLive adiciona uma ação ao cronograma para pausar o pipeline especificado e repausar qualquer pipeline que não esteja especificado. Como resultado, somente o pipeline especificado será pausado após a ação ser executada.

Campos para retomar a pausa

Em Schedule action settings (Configurações de ação de programação), preencha os campos a seguir.

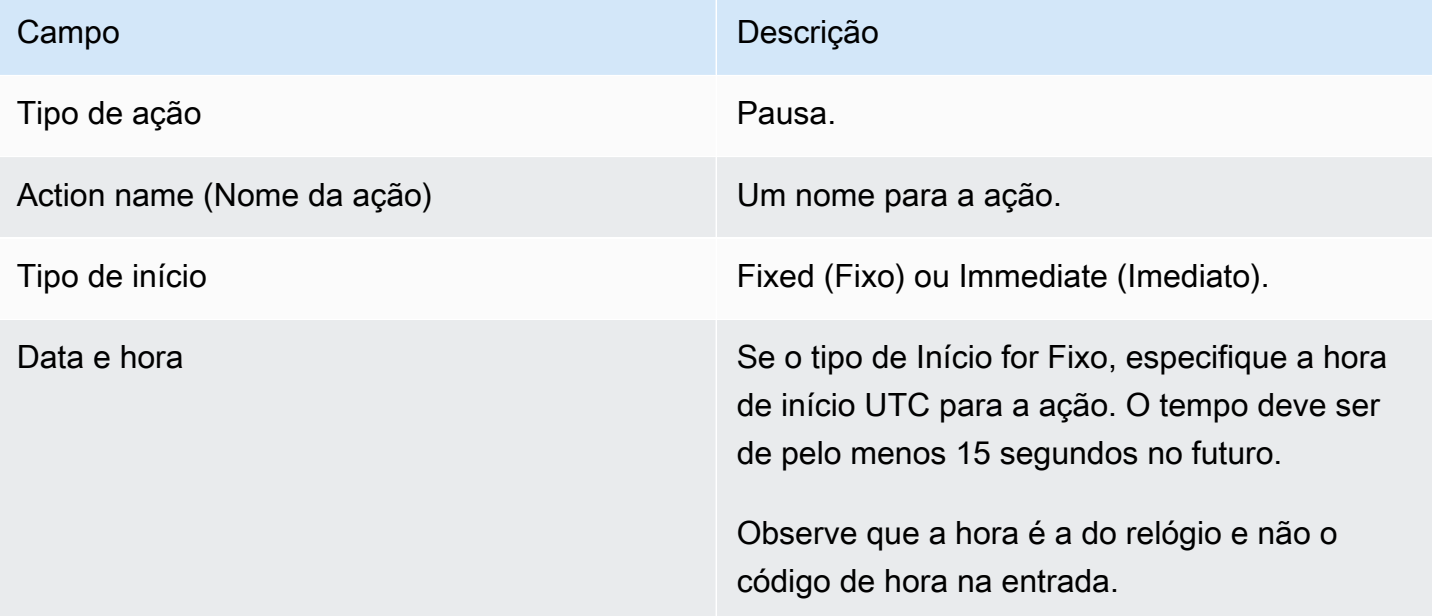

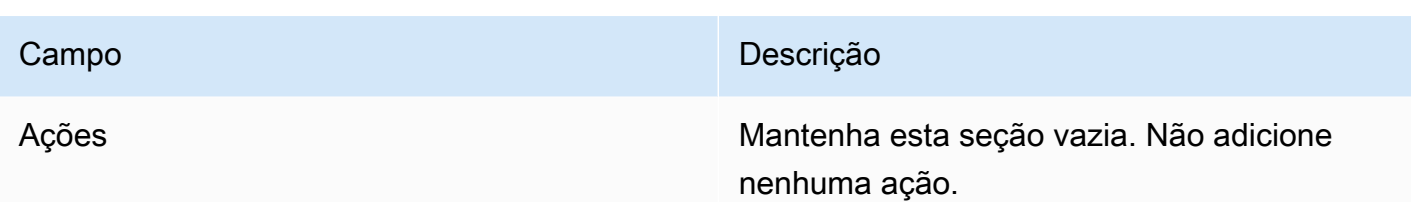

Quando você escolhe Criar, a seção Ações vazia instrui MediaLive a adicionar uma ação ao cronograma para retomar todos os pipelines.

## <span id="page-451-0"></span>Excluindo ações da agenda (console)

Essas regras se aplicam quando você adiciona ações de exclusão ao agendamento:

- Em um canal de entrada única (um canal que não envolve comutação de entrada), você pode excluir ações da seguinte forma:
	- Você pode excluir uma ação com um horário de início que seja de mais de 15 segundos no futuro. O canal não executará a ação.
	- Você pode excluir uma ação que já foi executada. A exclusão dessa ação não reverte a ação, apenas a remove da agenda.
- Em um canal de múltiplas entradas, você pode excluir ações da seguinte forma:
	- Você pode excluir uma ação com um horário de início que seja de mais de 15 segundos no futuro. O canal não executará a ação.

Existem algumas restrições que se aplicam à exclusão de comutadores de entrada e preparação de entradas, mesmo quando estiverem no futuro. Para ter mais informações, consulte [the](#page-765-0)  [section called "Excluindo ações do cronograma"](#page-765-0) e [the section called "Excluindo e parando"](#page-737-0).

• Você pode excluir uma ação que já foi executada. A exclusão dessa ação não reverte a ação, apenas a remove da agenda.

Existem algumas restrições que se aplicam à exclusão de comutadores de entrada e preparação de entradas, mesmo quando estiverem no futuro. Para ter mais informações, consulte [the](#page-765-0)  [section called "Excluindo ações do cronograma"](#page-765-0) e [the section called "Excluindo e parando"](#page-737-0).

Excluindo versus revertendo

É importante entender que excluir uma ação obsoleta do cronograma não reverte seu efeito no canal. Por exemplo, se você pausou o canal e o canal executou a ação, você interrompe o canal inserindo uma nova ação. Você não a interrompe excluindo a ação.

#### **a** Note

Se o canal já tiver recebido a ação, você poderá modificá-la para excluí-la efetivamente. Para obter mais informações, consulte [the section called "Modificando ações"](#page-453-0).

Você pode excluir qualquer número de ações em uma solicitação ou qualquer combinação de tipos de ações em uma solicitação. Por exemplo, você pode misturar a exclusão de ações de mensagem SCTE 35 e ações de sobreposição de imagem.

O procedimento geral é o mesmo para excluir qualquer tipo de ação.

Para excluir ações na exibição de lista

- 1. Abra o MediaLive console em [https://console.aws.amazon.com/medialive/.](https://console.aws.amazon.com/medialive/)
- 2. No painel de navegação, escolha Channel (Canal) e selecione o canal no qual você deseja trabalhar.
- 3. No painel Details (Detalhes), escolha a guia Schedule (Programação).
- 4. Se necessário, escolha o botão Switch (Alternar) para exibir a visualização List (Lista). Para obter informações sobre o layout e a codificação de cores da visualização de cronograma, consulte [the section called "Visualizando a programação"](#page-457-0).
- 5. Escolha uma ou mais ações para exclusão.

Se você escolher uma alternância de entradas que está em uma cadeia de ações seguidas de entrada, aparecerá um prompt. Esse prompt notifica você de que todas as ações seguintes do comutador de entrada e as ações seguintes do SCTE 35 até o próximo comutador de entrada fixo também serão excluídas. Você pode cancelar ou continuar.

Escolha Actions (Ações) e, em seguida, escolha Delete (Excluir).

Para excluir ações na visualização da linha do tempo (console)

1. Abra o MediaLive console em [https://console.aws.amazon.com/medialive/.](https://console.aws.amazon.com/medialive/)

- 2. No painel de navegação, escolha Channel (Canal) e selecione o canal no qual você deseja trabalhar.
- 3. No painel Details (Detalhes), escolha a guia Schedule (Programação).
- 4. Se necessário, escolha o botão Switch (Alternar) para exibir a visualização Timeline (Cronograma). Para obter informações sobre o layout e a codificação de cores da visualização de cronograma, consulte [the section called "Visualizando a programação"](#page-457-0).
- 5. Em cada seção de ação, escolha o X para excluir a ação.

Se você escolher uma alternância de entradas que esteja em uma cadeia de ações seguidas de entrada, um aviso será exibido para notificar que as ações seguidas abaixo dessa ação (até a próxima alternância de entradas fixa) também serão excluídas. Você pode cancelar ou continuar.

## <span id="page-453-0"></span>Modificando ações na agenda (console)

Você não pode modificar uma ação na programação, mesmo se ela não tiver sido recebida pelo canal. No entanto, às vezes, você pode alcançar um efeito de modificação usando uma ação de criação, uma ação de exclusão ou ambas.

#### Tópicos

- [Regra geral sobre a modificação de ações](#page-453-1)
- [Modificando uma ação do interruptor de entrada](#page-454-0)
- [Modificando uma ação do interruptor de entrada em uma cadeia de acompanhamento](#page-454-1)
- [Inserindo uma ação do interruptor de entrada em uma cadeia de acompanhamento](#page-455-0)
- [Modificando uma ação de preparação de entrada](#page-455-1)
- [Modificando uma sobreposição de imagem que está em andamento](#page-456-0)
- [Modificando uma sobreposição de gráficos em movimento que está em andamento](#page-456-1)

## <span id="page-453-1"></span>Regra geral sobre a modificação de ações

Você não pode modificar uma ação na programação, mesmo se ela não tiver sido recebida pelo canal.

Para alterar uma ação que ainda não foi iniciada, exclua-a e crie-a novamente. Consulte as seções a seguir para obter dicas importantes sobre exclusão e recriação.

### <span id="page-454-0"></span>Modificando uma ação do interruptor de entrada

Você não pode modificar alternâncias de entrada na programação. No entanto, é possível obter o mesmo resultado excluindo a ação e criando-a novamente.

Lembre-se de que você não pode excluir ou criar uma ação que tenha um horário de início inferior a 15 segundos no futuro. Reserve tempo suficiente para excluir e recriar a ação antes desse prazo.

<span id="page-454-1"></span>Modificando uma ação do interruptor de entrada em uma cadeia de acompanhamento

Ao excluir uma ação em uma cadeia de acompanhamento de entrada (para excluí-la e recriá-la), você também deve excluir e recriar as ações de acompanhamento da chave de entrada e as ações de acompanhamento do SCTE 35 abaixo desta. Você deve fazer isso porque cada ação se refere à ação anterior. Se você excluir a ação anterior, a próxima ação se tornará órfã. As ações órfãs não são permitidas.

Exemplo 1: Modificar uma ação

Por exemplo, suponha que esta seja a cadeia de ações seguidas da entrada:

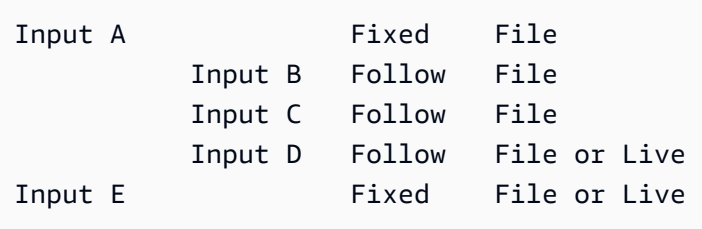

Para excluir e modificar a entrada A, você também deve excluir as entradas B, C e D. Você deve excluir a entrada B para evitar que ela se torne órfã. A mesma regra se aplica até a próxima entrada fixa (entrada E), que não é encadeada a outra entrada. Portanto, você não precisa excluir a entrada E.

Ao excluir a entrada A usando o console, um aviso será exibido para notificá-lo de que as ações de acompanhamento abaixo dessa ação (até a entrada E, que é a próxima alternância de entrada fixa) também serão excluídas. Você pode cancelar ou continuar. Em seguida, você deve recriar as entradas A a D. Recrie-as na ordem decrescente na cadeia: entrada A, entrada B, entrada C, entrada D.

Exemplo 2: Excluir uma ação

Este exemplo de mostra como excluir a entrada B:

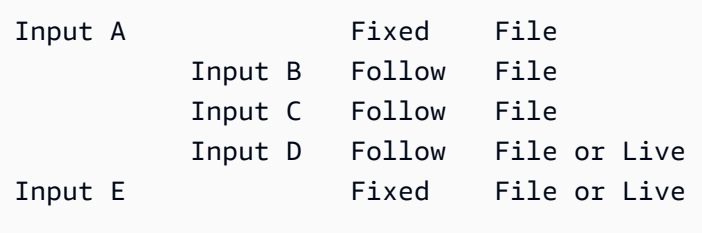

Ao excluir a entrada B usando o console, um aviso será exibido para notificá-lo de que as ações de acompanhamento abaixo dessa ação (até a entrada E, que é a próxima alternância de entrada fixa) também serão excluídas. Você pode cancelar ou continuar. Em seguida, você deve recriar as entradas C e D. Recrie-as na ordem decrescente na cadeia: entrada C, entrada D. Lembre-se de configurar a entrada C para seguir a entrada A em vez da entrada B.

<span id="page-455-0"></span>Inserindo uma ação do interruptor de entrada em uma cadeia de acompanhamento

Para inserir uma ação de alternância seguida em uma cadeia de ações seguidas de entrada (entre duas ações de alternância seguidas existentes), é necessário excluir e recriar as ações seguidas abaixo da inserção. Você faz isso para impedir que duas ações acompanhem uma ação anterior. A ramificação não é permitida na cadeia.

Por exemplo, suponha que você queira inserir a entrada X entre a entrada B e a entrada C. A entrada C já se refere à entrada B. Você também deseja que a entrada X faça referência à entrada B, mas isso não é permitido. Portanto, você deve excluir a entrada C e as entradas seguintes. Em seguida, recrie a cadeia na seguinte ordem: entrada X (refere-se à entrada B), entrada C (refere-se à entrada X), entrada D (refere-se à entrada C).

### <span id="page-455-1"></span>Modificando uma ação de preparação de entrada

Você não pode modificar alternâncias de entrada na programação. No entanto, é possível obter o mesmo resultado excluindo a ação e criando-a novamente.

Lembre-se de que você não pode excluir ou criar uma ação que tenha um horário de início inferior a 15 segundos no futuro. Reserve tempo suficiente para excluir e recriar a ação antes desse prazo.

Modificando uma mensagem SCTE 3.5 que está em andamento

Você não pode modificar uma mensagem SCTE 35 que esteja ativa no canal. Especificamente, você não pode reduzir a duração de uma splice\_insert. Mas você pode obter o mesmo resultado criando uma return-to-network ação.

Modificando ou excluindo uma tag de segmento ID3 que está em andamento

Não é possível modificar o conteúdo de uma tag de segmento ID3 que esteja ativa no canal. Em vez disso, crie uma ação para substituir a tag ativa. A nova ação pode conter uma tag com novo conteúdo ou uma tag vazia:

- Se a nova ação contiver uma tag com conteúdo, o canal começará a inserir o conteúdo da nova ação em cada segmento.
- Se a nova ação contiver uma tag vazia, o canal deixará de inserir tags de segmento, o que significa que a tag foi excluída efetivamente.

### <span id="page-456-0"></span>Modificando uma sobreposição de imagem que está em andamento

Não é possível modificar diretamente uma sobreposição de imagem que esteja em execução no canal. Mas você pode obter o mesmo resultado criando uma nova ação com a mesma camada especificada. Você pode fazer o seguinte:

- Reduzir ou estender a duração de uma sobreposição de imagem.
- Alterar um ou mais atributos.
- Especifique um atributo que não está especificado em uma sobreposição de imagem. Por exemplo, você pode especificar uma atenuação onde não há na sobreposição atual.
- Crie uma nova ação (com um novo nome de ação) que insira uma sobreposição de imagem 15 segundos no futuro. Certifique-se de especificar o seguinte:
	- A mesma camada da imagem que você deseja modificar.
	- Uma duração que seja apropriada (a imagem não herda a duração da imagem atual).
	- Todos os atributos desejados.

A nova ação substitui a ação atual porque você especificou a mesma camada.

### <span id="page-456-1"></span>Modificando uma sobreposição de gráficos em movimento que está em andamento

Você não pode modificar uma sobreposição gráfica em movimento que está sendo executada no canal. Mas você pode obter o mesmo resultado de outras formas. Por exemplo, o sistema de criação (que produz o ativo gráfico em movimento) pode modificar o conteúdo que está sendo publicado no URL associado à ação. Para obter informações sobre como preparar e publicar o ativo de animação gráfica, consult[ethe section called "Etapa 1: Preparar o ativo gráfico em movimento".](#page-789-0)

## <span id="page-457-0"></span>Visualizando a programação (console)

Você pode exibir a lista de ações que estão na programação e vê-las na visualização de lista ou cronograma.

Para exibir ações (console)

- 1. Abra o MediaLive console em [https://console.aws.amazon.com/medialive/.](https://console.aws.amazon.com/medialive/)
- 2. No painel de navegação, escolha Channel (Canal) e selecione o canal no qual você deseja trabalhar.
- 3. No painel Details (Detalhes), escolha a guia Schedule (Programação).

O painel Schedule actions (Ações da programação) mostra as ações que estão na janela de tempo atual da programação.

É possível alternar entre as duas visualizações da programação escolhendo o botão Switch (Alternar).

#### Visualização de lista

As ações são, em sua maioria, listadas em ordem cronológica.

As alternâncias de entradas em uma cadeia de ações seguidas de entrada são agrupadas do início da cadeia (que é a ação acima da primeira ação seguida) até a última ação de seguida. Outras ações, como ações para SCTE 35 e sobreposição de imagem, podem ocorrer entre duas ações a seguir. MediaLive não consegue prever se uma ação SCTE 35 ou de sobreposição de imagem ocorrerá entre duas ações de acompanhamento e não tenta mostrá-la na exibição em lista.

#### Visualização da linha do tempo

As ações são organizadas em cartões ao longo de um eixo vertical. Os títulos do cartão são codificados por cores pelo tipo de ação. Por exemplo, as mensagens SCTE 35 time\_signal são amarelas.

Um cartão pode conter várias alternâncias de entrada. A primeira chave de entrada é sempre uma chave de entrada de tipo fixo. Os comutadores de entrada restantes nessa placa são sempre comutadores de entrada do tipo seguinte.

# Trabalhando com o cronograma (AWS CLI)

Você pode usar a AWS CLI para trabalhar com a programação programaticamente. As seções mais adiante neste capítulo descrevem como inserir os comandos apropriados. Nessas seções, supõese que você esteja familiarizado com os conceitos básicos de como usar a AWS CLI. Para obter informações sobre o básico, consulte a [Referência de AWS CLI Comandos.](https://docs.aws.amazon.com/cli/latest/reference/)

As seções a seguir descrevem cada comando e fornecem essas informações adicionais:

- Uma descrição da sintaxe de comando da AWS CLI.
- Uma descrição do esquema para a carga JSON de solicitação ou resposta. Essa carga é mostrada usando a sintaxe da AWS CLI.
- Um exemplo da carga JSON de solicitação ou resposta. Essa carga também é mostrada usando a sintaxe da AWS CLI.

Para obter detalhes sobre o conteúdo do JSON, recomendamos que você leia a [Referência da](https://docs.aws.amazon.com/medialive/latest/apireference/)  [AWS Elemental MediaLive API.](https://docs.aws.amazon.com/medialive/latest/apireference/) Esse guia é mais fácil de usar porque ele inclui links de elementos na carga JSON para tabelas que descrevem o elemento. Mas é necessário ajustar a sintaxe dos elementos no código JSON porque a AWS CLI usa uma forma de letras maiúsculas e minúsculas para os elementos (por exemplo, SubSegmentNum) e a API usa outra forma (por exemplo, subSegmentNum).

#### Tópicos

- [Criação e exclusão usando um comando em lote](#page-458-0)
- [Enviando um comando de agendamento de atualização em lote](#page-462-0)
- [Carga útil JSON para criar ações](#page-463-0)
- [Carga útil JSON para ações de exclusão](#page-488-0)
- [Carga útil JSON para combinar, criar e excluir](#page-489-0)
- [Visualizando a programação \(AWS CLI\)](#page-490-0)

### <span id="page-458-0"></span>Criação e exclusão usando um comando em lote

Para criar e excluir ações na programação de um canal, use o comando de programação de atualização em lote. Esse comando permite que você execute várias ações em uma solicitação. Não há um comando para criar ações e outro para excluir ações.

#### **A** Important

Ao trabalhar com um canal iniciado e em execução, use o batch-update-schedulecomando para adicionar ou remover ações. Use o comando delete-schedule somente em canais inativos. O comando delete-schedule excluirá todas as ações agendadas e poderá causar interrupções no serviço se usado em um canal ao vivo.

Você usará o comando da seguinte forma:

- Envie uma única solicitação, como uma solicitação para fazer o seguinte:
	- Criar uma ação.
	- Excluir uma ação.
- Envie uma solicitação de lote como uma solicitação para fazer o seguinte:
	- Criar várias ações.
	- Excluir várias ações.
	- Criar uma ou mais ações e excluir uma ou mais ações.
	- **A** Important

Em um comando que combina ações de criação e exclusão, as ações de exclusão são sempre executadas antes das ações de criação. Isso significa que MediaLive remove as ações de exclusão do cronograma antes de adicionar as ações de criação ao cronograma.

#### Tópicos

- [Como funciona uma solicitação em lote](#page-459-0)
- [Comando Batch em diferentes interfaces](#page-461-0)
- [Carga útil JSON em diferentes interfaces](#page-461-1)

#### <span id="page-459-0"></span>Como funciona uma solicitação em lote

A intenção do processamento em lotes é aprovar ou reprovar todas as ações em conjunto. Portanto, AWS Elemental MediaLive valida as ações em lote em conjunto. MediaLive executa a seguinte validação:

- Ele garante que cada ação criada ou excluída tenha um horário de início explícito ou implícito de pelo menos 15 segundos no futuro.
- Se a ação referir-se a uma ação existente no cronograma, ele garante que a referência para a ação existente esteja correta. Por exemplo, uma alternância de entrada de acompanhamento inclui uma referência à ação que ela segue. Essa ação deve existir.

Se ocorrer uma falha na validação para qualquer ação, ocorrerá uma falha para todas as ações no lote.

Se você não quiser que as ações sejam aprovadas ou reprovadas em conjunto, não envie um lote. Em vez disso, crie cada ação em seu próprio comando de programação de atualização em lote.

Se a validação for bem-sucedida, MediaLive processará todas as solicitações de exclusão antes das solicitações de criação, independentemente do horário de início das ações.

#### Exemplo 1

Um uso importante do agrupamento em lotes é realizar várias ações que devem passar ou falhar juntas. Por exemplo, suponha que você deseja remover o logotipo corporativo e imediatamente inserir uma splice insert (para ir para uma disponibilidade de anúncio). Para fazer isso, você deve criar uma ação para remover o logotipo e outra ação para inserir a splice\_insert. No entanto, você não deseja inserir MediaLive a ação de remoção se a ação splice\_insert falhar ou vice-versa. É melhor que as duas ações falhem porque isso permite que você corrija a ação mal formada e depois envie as duas ações novamente.

Portanto, você envia as duas ações em conjunto, em um comando de programação de atualização em lote.

#### Exemplo 2

Outro uso importante de lote é para corrigir um erro em uma ação na programação. Por exemplo, você pode corrigir uma sobreposição de imagem que ainda não foi iniciada e que foi criada com o horário de início errado. Para fazer isso, você envia um comando de programação de atualização em lote com JSON que contém o seguinte:

- Uma carga para remover a ação original para ativar a sobreposição da imagem. Essa ação tem a hora de início incorreta.
- Uma carga para adicionar uma nova ação para ativar a mesma sobreposição de imagem. Essa ação tem a hora de início correta.

#### <span id="page-461-0"></span>Comando Batch em diferentes interfaces

O comando de programação de atualização em lote é representado de forma diferente em interfaces diferentes:

- Na AWS CLI, o comando é batch-update-schedule.
- Na API, o comando é representado por um HTTP PUT em channels/channelId/schedule.
- Nos AWS SDKs, o comando é representado por construções adequadas à linguagem do SDK.

### <span id="page-461-1"></span>Carga útil JSON em diferentes interfaces

A carga JSON para o comando é diferente para as diferentes interfaces:

- Na AWS CLI, o conteúdo da carga útil depende de como você usa o comando:
	- Você pode inserir um comando com dois parâmetros: channel-id e --cli-input-json. Nesse caso, você cria um arquivo que repete o ID do canal e inclui a carga JSON.
	- Você pode inserir um comando com três parâmetros: um para o ID do canal, um para a carga JSON para as ações de criação (se aplicável) e um para a carga JSON para as ações de exclusão (se aplicável). Você passa as cargas no comando. Se ambos os parâmetros estiverem presentes, cada parâmetro terá uma carga separada. Mas as duas cargas são validadas e executadas como um lote.

A carga da AWS CLI é sempre em maiúscula.

• Na API, há uma carga com duas seções, uma seção CREATES e uma seção DELETES. Uma solicitação pode conter uma ou ambas as seções.

A carga da API é sempre em minúscula para nomes de variáveis e em maiúscula para classes.

• Nos AWS SDKs, a carga útil do JSON é representada por construções que são adequadas à linguagem do SDK.

Para se familiarizar mais com ações individuais, recomendamos que você use o MediaLive console para criar uma ação. Depois de criar a ação, use o [DescribeSchedulec](#page-490-0)omando na interface apropriada (por exemplo, o AWS CLI ou um SDK) para obter a carga JSON bruta para todo o cronograma. Você pode copiar ações individuais e salvá-las como modelos para usar ao trabalhar programaticamente.

## <span id="page-462-0"></span>Enviando um comando de agendamento de atualização em lote

O comando para uma programação de atualização em lote é idêntico para criar ações, excluir ações ou enviar uma combinação de ações de criação e exclusão. O comando é idêntico. Somente o conteúdo da carga JSON é diferente.

Há diferentes maneiras de inserir o comando para criar uma ação. Recomendamos que você siga este uso:

• Insira o comando com dois parâmetros: channel-id e --cli-input-json. Nesse caso, você cria um arquivo que repete o ID do canal e inclui a carga JSON.

As instruções e os exemplos nesta seção ilustram esse uso.

As seguintes regras gerais se aplicam aos comandos de atualização em lote:

- Você pode criar ações quando o canal está em execução ou ocioso.
- Você pode criar qualquer número de ações em uma solicitação ou qualquer combinação de tipos de ações em uma solicitação. Por exemplo, você pode misturar a criação de ações de mensagem SCTE 35 e ações de sobreposição de imagem.
- Se você criar várias ações em uma solicitação e ocorrer uma falha em uma das solicitações de criação (geralmente porque o horário de início não está suficientemente no futuro), ocorrerá uma falha em todas elas.

As regras a seguir se aplicam à exclusão de ações:

- Você pode excluir uma ação quando o canal está em execução ou ocioso.
- Você pode excluir qualquer número de ações em uma solicitação ou qualquer combinação de tipos de ações em uma solicitação. Por exemplo, você pode misturar a exclusão de ações de mensagem SCTE 35 e ações de sobreposição de imagem.
- Se você excluir várias ações em uma solicitação e ocorrer uma falha em uma das solicitações de exclusão (geralmente porque o horário de início não está suficientemente no futuro), ocorrerá uma falha em todas elas.

Para enviar um comando em lote

- 1. Antes de adicionar ou excluir ações, leia [the section called "Criação de ações"](#page-420-0) [the section called](#page-451-0) ["Excluindo ações"](#page-451-0) e.
- 2. Prepare um arquivo que contenha o ID do canal e a carga JSON apropriada para as ações. Para obter a estrutura e os exemplos da carga JSON para diferentes ações, consulte as seções a seguir.
- 3. Dê ao arquivo um nome adequado com uma extensão .txt. Por exemplo, o nome do arquivo para uma carga que cria apenas ações pode ser schedule-create-actions.txt.
- 4. Salve o arquivo na pasta em que você está executando a AWS CLI.
- 5. Na linha de comando, insira este comando:

AWS medialive batch-update-schedule --channel-id *value* --cli-input-json *value*

- No valor de --channel-id, insira o ID do canal como um número.
- No valor de --cli-input-json, insira o nome do arquivo neste formato:

file://*filename*.txt

Por exemplo:

aws medialive batch-update-schedule --channel-id 999999 --cli-inputjson schedule-create-actions.txt

6. Para enviar o comando, pressione Enter. A resposta é exibida na tela. A resposta repetirá os dados da solicitação.

## <span id="page-463-0"></span>Carga útil JSON para criar ações

As seções a seguir mostram a estrutura da carga útil e um exemplo da carga para cada tipo de ação de criação para uma programação do MediaLive .

Tópicos

- [Ação do interruptor de entrada carga útil](#page-464-0)
- [Ação de preparação de entrada carga útil](#page-467-0)
- [Ativar ação de imagem carga útil](#page-470-0)
- [Desativar ação de sobreposição carga](#page-472-0)
- [Ative a sobreposição gráfica em movimento carga útil](#page-473-0)
- [Desativar a sobreposição gráfica em movimento carga útil](#page-475-0)
- [Mensagem Splice\\_insert carga útil](#page-476-0)
- [Mensagem Time\\_signal carga útil](#page-478-0)
- [eturn-to-network Mensagem R carga útil](#page-481-0)
- [Item de metadados ID3 carga útil](#page-482-0)
- [Item de etiqueta de segmento ID3 carga útil](#page-483-0)
- [Pausar a ação do pipeline carga útil](#page-485-0)
- [Combinação de ações de criação](#page-487-0)

<span id="page-464-0"></span>Ação do interruptor de entrada — carga útil

As seções a seguir mostram a carga para ações de alternância de entrada.

Nessa carga, o ScheduleActionStartSettings contém apenas um dos FixedModeScheduleActionStartSettings, ImmediateModeScheduleActionStartSettings ou FollowModeScheduleActionStartSettings.

Consulte os exemplos a seguir para obter exemplos de cada uma dessas tags.

Para obter informações sobre o significado e os valores dos campos no JSON a seguir, consulte a [Referência da AWS Elemental MediaLive API:](https://docs.aws.amazon.com/medialive/latest/apireference/)

```
{
"ChannelId": "string",
"Creates": { 
  "ScheduleActions": [ 
   { 
    "ScheduleActionStartSettings": { 
     "FixedModeScheduleActionStartSettings": { 
      "Time": "string" 
     }, 
     "FollowModeScheduleActionStartSettings": { 
      "FollowPoint": "enum",
```

```
 "ReferenceActionName": "string" 
     }, 
     "ImmediateModeScheduleActionStartSettings": { 
     } 
    }, 
    "ActionName": "string", 
    "ScheduleActionSettings": { 
     "InputSwitchSettings": { 
      "InputAttachmentNameReference": "string", 
      "InputClippingSettings": { 
        "InputTimecodeSource": "enum", 
       "StartTimecode": { 
         "Timecode": "string" 
       }, 
       "StopTimecode": { 
         "LastFrameClippingBehavior": "enum", 
         "Timecode": "string" 
       } 
      }, 
      "UrlPath": ["string", ...] 
     } 
    } 
  \mathbf{I} }
}
```
Exemplo de uma mudança para uma entrada ativa com horário de início fixo

Este exemplo de uma solicitação é alternar para uma entrada dinâmica em um horário de início fixo. A ação de alternância é chamada studio-feed e alterna para a entrada que está conectada ao anexo de entrada chamado live-studio-feed. Ele alterna para essa entrada no horário UTC especificado.

```
{ 
   "ChannelId": "999999", 
   "Creates": { 
     "ScheduleActions": [ 
       { 
        "ScheduleActionStartSettings": { 
           "FixedModeScheduleActionStartSettings": { 
             "Time": "2018-05-21T20:42:19.000Z" 
 } 
           },
```

```
 "ActionName": "studio-feed", 
        "ScheduleActionSettings": { 
          "InputSwitchSettings": { 
             "InputAttachmentNameReference": "live-studio-feed" 
      } 
     } 
    } 
   ] 
  }
}
```
Exemplo de uma troca de arquivo estático a seguir

Este exemplo de uma solicitação mostra como alternar para uma entrada de arquivo estático para seguir o final da entrada anterior. A ação de alternância é chamada action-ad-003 e alterna para a entrada que está conectada ao anexo de entrada chamado zel-cafe. Ela alterna para essa entrada quando a ação chamada action-ad-002 termina. O arquivo dessa ação é recortado para que ele termine após 30 segundos e 11 quadros:

```
{ 
   "ChannelId": "999999", 
   "Creates": { 
       "ScheduleActions": [ 
\overline{\mathcal{L}} "ScheduleActionStartSettings": { 
                "FollowModeScheduleActionStartSettings": { 
                  "FollowPoint": "END", 
                  "ReferenceActionName": "action-ad-002" 
 } 
              }, 
              "ActionName": "action-ad-003", 
                "ScheduleActionSettings": { 
                    "InputSwitchSettings": { 
                       "InputAttachmentNameReference": "zel-cafe", 
                         "InputClippingSettings": { 
                              "InputTimecodeSource": "ZEROBASED", 
                 "StopTimecode":{ 
                    "Timecode": "00:00:30:11", 
                    "LastFrameClippingBehavior": "INCLUDE_LAST_FRAME" 
        } 
       } 
      } 
     }
```

```
 } 
     ] 
   }
}
```
Exemplo de uma mudança para uma entrada dinâmica com hora de início imediata

Este exemplo de uma solicitação mostra como alternar para uma entrada de arquivo dinâmico imediatamente. A ação de alternância é chamada action-unscheduled-standby e alterna para a entrada que está conectada ao anexo de entrada chamado dynamic-unscheduled-standby. Para esse uso da entrada dinâmica, os arquivos a serem usados são oceanwaves.mp4.

```
{ 
   "ChannelId": "999999", 
   "Creates": { 
     "ScheduleActions": [ 
       \{ "ScheduleActionStartSettings": 
            { 
            "ImmediateModeScheduleActionStartSettings": { 
            } 
           }, 
         "ActionName": "action-unscheduled-slate", 
          "ScheduleActionSettings": { 
            "InputSwitchSettings": { 
               "InputAttachmentNameReference": "slate", 
               "UrlPath":[ 
                 "main/oceanwaves.mp4", 
                 "redundant/oceanwaves.mp4"] 
      } 
     } 
    } 
   ] 
  }
}
```
### <span id="page-467-0"></span>Ação de preparação de entrada — carga útil

As seções a seguir mostram a carga para ações de alternância de entrada.

Nessa carga, o ScheduleActionStartSettings contém apenas um dos FixedModeScheduleActionStartSettings,
ImmediateModeScheduleActionStartSettings ou FollowModeScheduleActionStartSettings.

Consulte os exemplos a seguir para obter exemplos de cada uma dessas tags.

Para obter informações sobre o significado e os valores dos campos no JSON a seguir, consulte a [Referência da AWS Elemental MediaLive API:](https://docs.aws.amazon.com/medialive/latest/apireference/)

```
{
"ChannelId": "string",
"Creates": { 
  "ScheduleActions": [ 
   { 
    "ScheduleActionStartSettings": { 
     "FixedModeScheduleActionStartSettings": { 
      "Time": "string" 
     }, 
     "FollowModeScheduleActionStartSettings": { 
      "FollowPoint": "enum", 
      "ReferenceActionName": "string" 
     }, 
     "ImmediateModeScheduleActionStartSettings": { 
     } 
    }, 
    "ActionName": "string", 
    "ScheduleActionSettings": { 
     "InputPrepareSettings": { 
      "InputAttachmentNameReference": "string", 
      "InputClippingSettings": { 
       "InputTimecodeSource": "enum", 
       "StartTimecode": { 
        "Timecode": "string" 
       }, 
       "StopTimecode": { 
        "LastFrameClippingBehavior": "enum", 
        "Timecode": "string" 
       } 
      }, 
      "UrlPath": ["string", ...] 
      } 
     } 
    } 
  \mathbf{I}
```
 } }

Exemplo de uma preparação de entrada com um horário de início fixo

Este exemplo de uma solicitação é alternar para uma entrada dinâmica em um horário de início fixo. A ação de alternância é chamada studio-feed e alterna para a entrada que está conectada ao anexo de entrada chamado live-studio-feed. Ele alterna para essa entrada no horário UTC especificado.

```
{ 
   "ChannelId": "999999", 
   "Creates": { 
     "ScheduleActions": [ 
       { 
        "ScheduleActionStartSettings": { 
            "FixedModeScheduleActionStartSettings": { 
              "Time": "2018-05-21T20:42:19.000Z" 
 } 
            }, 
       "ActionName": "studio-feed", 
       "ScheduleActionSettings": { 
          "InputSwitchSettings": { 
            "InputAttachmentNameReference": "live-studio-feed" 
      } 
     } 
    } 
   ] 
  }
}
```
Exemplo de uma entrada, prepare da seguinte forma

Este exemplo de uma solicitação mostra como alternar para uma entrada de arquivo estático para seguir o final da entrada anterior. A ação de alternância é chamada action-ad-003 e alterna para a entrada que está conectada ao anexo de entrada chamado zel-cafe. Ela alterna para essa entrada quando a ação chamada action-ad-002 termina. O arquivo dessa ação é recortado para que ele termine após 30 segundos e 11 quadros:

```
{ 
   "ChannelId": "999999", 
   "Creates": {
```

```
 "ScheduleActions": [ 
\overline{a} "ScheduleActionStartSettings": { 
                "FollowModeScheduleActionStartSettings": { 
                 "FollowPoint": "END", 
                 "ReferenceActionName": "action-ad-002" 
 } 
             }, 
             "ActionName": "action-ad-003", 
                "ScheduleActionSettings": { 
                   "InputSwitchSettings": { 
                      "InputAttachmentNameReference": "zel-cafe", 
                        "InputClippingSettings": { 
                            "InputTimecodeSource": "ZEROBASED", 
                 "StopTimecode":{ 
                   "Timecode": "00:00:30:11", 
                   "LastFrameClippingBehavior": "INCLUDE_LAST_FRAME" 
 } 
 } 
           } 
         } 
       } 
    \mathbf{I} }
}
```
Ativar ação de imagem — carga útil

Para obter informações sobre o significado e os valores dos campos no JSON a seguir, consulte a [Referência da AWS Elemental MediaLive API:](https://docs.aws.amazon.com/medialive/latest/apireference/)

```
{
"ChannelId": "string",
"Creates": { 
  "ScheduleActions": [ 
   { 
    "ScheduleActionStartSettings": { 
     "FixedModeScheduleActionStartSettings": { 
      "Time": "string" 
     }, 
     "ImmediateModeScheduleActionStartSettings": { 
     } 
    },
```

```
 "ActionName": "string", 
    "ScheduleActionSettings": { 
     "StaticImageActivateSettings": { 
       "Duration": integer, 
       "FadeIn": integer, 
       "FadeOut": integer, 
       "Height": integer, 
       "Image": { 
        "PasswordParam": "string", 
        "Uri": "string", 
        "Username": "string" 
      }, 
       "ImageX": integer, 
       "ImageY": integer, 
       "Layer": integer, 
       "Opacity": integer, 
       "Width": integer 
      } 
     } 
    } 
   ] 
  }
}
```
#### Exemplo

Esse exemplo de solicitação cria uma sobreposição de imagem usando um arquivo armazenado em um bucket do Amazon S3. A solicitação não inclui uma duração e, portanto, não inclui uma atenuação. Em vez disso, a intenção é enviar uma solicitação de desativar separada no momento apropriado. Todos os horários são em milissegundos e todos os valores de posicionamento estão em pixels:

```
{ 
   "ChannelId": "999999", 
   "Creates": { 
   "ScheduleActions": [ 
     { 
       "ScheduleActionStartSettings": { 
          "FixedModeScheduleActionStartSettings": { 
            "Time": "2018-05-21T20:42:19.000Z" 
         } 
       }, 
       "ActionName": "corporate-logo-030",
```

```
 "ScheduleActionSettings": { 
          "StaticImageActivateSettings": { 
            "Image": { 
            "PasswordParam": "corplogo!2312", 
            "Uri": "s3ssl://DOC-EXAMPLE-BUCKET/logos/corporate/high-res.bmp", 
            "Username": "medialiveoperator" 
            }, 
            "ImageY": 300, 
            "FadeIn": 1500, 
            "ImageX": 200, 
            "Width": 800, 
            "Opacity": 60, 
            "Layer": 1, 
            "Height": 900 
            } 
          } 
        } 
     ] 
   }
}
```
Desativar ação de sobreposição — carga

Para obter informações sobre o significado e os valores dos campos no JSON a seguir, consulte a [Referência da AWS Elemental MediaLive API:](https://docs.aws.amazon.com/medialive/latest/apireference/)

```
{ 
  "ChannelId": "string", 
  "Creates": { 
  "ScheduleActions": [ 
   { 
    "ScheduleActionStartSettings": { 
     "FixedModeScheduleActionStartSettings": { 
      "Time": "string" 
     }, 
     "ImmediateModeScheduleActionStartSettings": { 
     } 
    }, 
    "ActionName": "string", 
    "ScheduleActionSettings": { 
     "StaticImageDeactivateSettings": { 
      "FadeOut": integer, 
      "Layer": integer
```
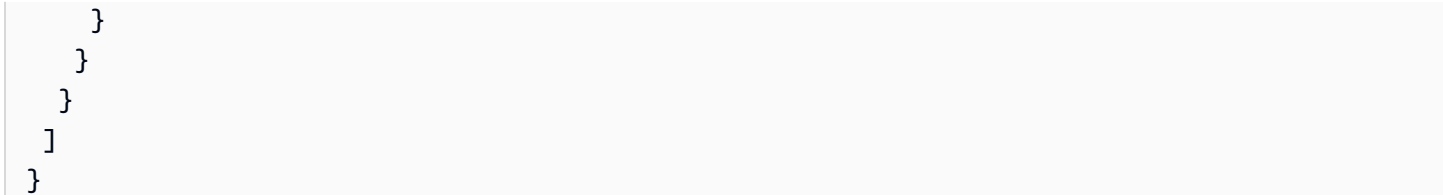

#### Exemplo

Este exemplo de solicitação cria uma ação para encerrar uma sobreposição de imagem às 20:42:04.000 (UTC) com uma atenuação de 500 milissegundos que é adicionada ao horário final, o que significa que a sobreposição ficará invisível às 20:42:04.500:

```
{ 
   "ChannelId": "999999", 
   "Creates": { 
   "ScheduleActions": [ 
    \{ "ScheduleActionStartSettings": { 
          "FixedModeScheduleActionStartSettings": { 
            "Time": "2018-05-21T20:42:04.000Z" 
          } 
        }, 
        "ActionName": "stop-overlay-029", 
        "ScheduleActionSettings": { 
          "StaticImageDeactivateSettings": { 
             "FadeOut": 500, 
            "Layer": 1 
            } 
          } 
        } 
     ] 
   }
}
```
Ative a sobreposição gráfica em movimento — carga útil

Para obter informações sobre o significado e os valores dos campos no JSON a seguir, consulte a [Referência da AWS Elemental MediaLive API:](https://docs.aws.amazon.com/medialive/latest/apireference/)

```
{ 
  "ChannelId": "string", 
  "Creates": {
```

```
 "ScheduleActions": [ 
  \sqrt{ } "ScheduleActionStartSettings": { 
     "FixedModeScheduleActionStartSettings": { 
      "Time": "string" 
     }, 
     "ImmediateModeScheduleActionStartSettings": { 
     } 
    }, 
    "ActionName": "string", 
    "ScheduleActionSettings": { 
     "MotionGraphicsImageActivateSettings": { 
      "Duration": integer 
      "Url": "string" 
      "Username": "string", 
      "PasswordParam": "string" 
     } 
    } 
   ] 
  }
}
```
#### Exemplo

Esse exemplo de solicitação cria uma ação de sobreposição de gráficos em movimento chamada mg\_ticker\_tape. O ativo gráfico em movimento está armazenado em http://example.com/ ticker\_tape.html. Esse servidor requer credenciais de usuário. A solicitação não inclui uma duração. Em vez disso, a intenção é enviar uma solicitação de desativar separada no momento apropriado.

```
{
"ChannelId": "999999",
"Creates": { 
  "ScheduleActions": [ 
   { 
    "ScheduleActionStartSettings": { 
     "FixedModeScheduleActionStartSettings": { 
      "Time": "2018-05-21T20:42:04.000Z" 
     } 
    }, 
    "ActionName": "mg_ticker_tape", 
    "ScheduleActionSettings": { 
     "MotionGraphicsImageActivateSettings": { 
      "Url": "https://example.com/ticker_tape.html"
```

```
 "Username": "medialiveoperator", 
       "PasswordParam": "/medialive/12345" 
     } 
    } 
   ] 
  }
}
```
Desativar a sobreposição gráfica em movimento — carga útil

Para obter informações sobre o significado e os valores dos campos no JSON a seguir, consulte a [Referência da AWS Elemental MediaLive API:](https://docs.aws.amazon.com/medialive/latest/apireference/)

```
{
"ChannelId": "string",
"Creates": { 
  "ScheduleActions": [ 
   { 
    "ScheduleActionStartSettings": { 
     "FixedModeScheduleActionStartSettings": { 
      "Time": "string" 
     }, 
     "ImmediateModeScheduleActionStartSettings": { 
     } 
    }, 
    "ActionName": "string", 
    "ScheduleActionSettings": { 
     "MotionGraphicsImageDeactivateSettings": { 
      } 
     } 
    } 
   ] 
  }
}
```
#### Exemplo

Esse exemplo de solicitação cria uma ação para finalizar uma sobreposição gráfica em movimento às 23:59:00.000 (UTC) . :

```
{
"ChannelId": "999999",
"Creates": {
```

```
 "ScheduleActions": [ 
   { 
   "ScheduleActionStartSettings": { 
    "FixedModeScheduleActionStartSettings": { 
    "Time": "2018-05-21T23:59:00.000Z" 
    }, 
    "ActionName": "deactivate-ticker-tape", 
    "ScheduleActionSettings": { 
     "MotionGraphicsImageDeactivateSettings": { 
      } 
     } 
    } 
   ] 
  }
}
```

```
Mensagem Splice_insert — carga útil
```
Para obter informações sobre o significado e os valores dos campos no JSON a seguir, consulte a [Referência da AWS Elemental MediaLive API:](https://docs.aws.amazon.com/medialive/latest/apireference/)

```
{ 
  "ScheduleActions": [ 
   { 
    "ScheduleActionStartSettings": { 
     "FixedModeScheduleActionStartSettings": { 
      "Time": "string" 
     }, 
     "FollowModeScheduleActionStartSettings": { 
      "FollowPoint": "enum", 
      "ReferenceActionName": "string" 
     }, 
     "ImmediateModeScheduleActionStartSettings": { 
     } 
    }, 
    "ActionName": "string", 
    "ScheduleActionSettings": { 
     "Scte35SpliceInsertSettings": { 
      "Duration": integer, 
      "SpliceEventId": integer 
     } 
    } 
   }
```
MediaLive Manual do usuário

 ] }

Exemplo de inserto de emenda com horário de início fixo

Este exemplo de solicitação cria uma ação para uma splice\_insert com uma hora de início UTC de 20:42:04.000. Ele também tem um ActionName que talvez faça referência a uma disponibilidade de anúncio do banco de dados, um inteiro exclusivo para o ID de evento de emenda e uma duração de 1.350.000 kHz (15 segundos):

```
{ 
   "ChannelId": "999999", 
   "Creates": { 
     "ScheduleActions": [ 
       { 
          "ScheduleActionStartSettings": { 
            "FixedModeScheduleActionStartSettings": { 
              "Time": "2018-05-21T20:42:04.000Z" 
            } 
          }, 
       "ActionName": "adavail-3708", 
        "ScheduleActionSettings": { 
          "Scte35SpliceInsertSettings": { 
            "SpliceEventId": 3708, 
            "Duration": 1350000 
 } 
          } 
       } 
     ] 
   }
}
```
Exemplo de uma inserção de emenda a seguir

Esse exemplo de solicitação cria uma ação para que um splice\_insert seja inserido após o término do switch de entrada chamado nature-doco-003. A ação tem um ActionName que talvez faça referência a uma disponibilidade de anúncio do banco de dados, um inteiro exclusivo para o ID de evento de emenda e uma duração de pulsos de 1.350.000 kHz (15 segundos).

O modo de acompanhamento de uma mensagem SCTE 35 é útil quando você deseja que a disponibilidade de um anúncio ocorra assim que a entrada terminar, mas não sabe quando isso acontecerá.

```
{ 
   "ChannelId": "999999", 
   "Creates": { 
     "ScheduleActions": [ 
       { 
          "ScheduleActionStartSettings": { 
           "FollowModeScheduleActionStartSettings": { 
                   "FollowPoint": "END", 
                   "ReferenceActionName": "nature-doco-003" 
          } 
       }, 
        "ActionName": "adavail-3708", 
        "ScheduleActionSettings": { 
          "Scte35SpliceInsertSettings": { 
            "SpliceEventId": 3708, 
            "Duration": 1350000 
 } 
          } 
        } 
     ] 
   }
}
```
#### Mensagem Time\_signal — carga útil

Para obter informações sobre o significado e os valores dos campos no JSON a seguir, consulte a [Referência da AWS Elemental MediaLive API.](https://docs.aws.amazon.com/medialive/latest/apireference/)

```
{ 
  "ScheduleActions": [ 
  \{ "ScheduleActionStartSettings": { 
     "FixedModeScheduleActionStartSettings": { 
      "Time": "string" 
     }, 
     "FollowModeScheduleActionStartSettings": { 
      "FollowPoint": "enum", 
      "ReferenceActionName": "string" 
     }, 
     "ImmediateModeScheduleActionStartSettings": { 
     } 
    }, 
    "ActionName": "string",
```

```
 "ScheduleActionSettings": { 
     "Scte35TimeSignalSettings": { 
      "Scte35Descriptors": [ 
       { 
         "Scte35DescriptorSettings": { 
          "SegmentationDescriptorScte35DescriptorSettings": { 
           "DeliveryRestrictions": { 
            "ArchiveAllowedFlag": "enum", 
            "DeviceRestrictions": "enum", 
            "NoRegionalBlackoutFlag": "enum", 
            "WebDeliveryAllowedFlag": "enum" 
           }, 
           "SegmentNum": integer, 
           "SegmentationCancelIndicator": "enum", 
           "SegmentationDuration": integer, 
           "SegmentationEventId": integer, 
           "SegmentationTypeId": integer, 
           "SegmentationUpid": "string", 
           "SegmentationUpidType": integer, 
           "SegmentsExpected": integer, 
           "SubSegmentNum": integer, 
           "SubSegmentsExpected": integer 
          } 
        } 
       } 
      ] 
     } 
    } 
   } 
  ]
}
```
#### Exemplo

Este exemplo de solicitação cria uma ação para um time\_signal com uma hora de início UTC de 20:42:04.000 e com um número inteiro exclusivo para SegmentationEventId. Para os campos de restrições, o NoRegionalBlackoutFlag tem um conjunto de restrições (ocultamentos regionais estão ativos).

```
{ 
   "ChannelId": "999999", 
   "Creates": { 
   "ScheduleActions": [
```

```
 { 
       "ScheduleActionStartSettings": { 
         "FixedModeScheduleActionStartSettings": { 
           "Time": "2018-05-21T20:42:04.000Z" 
         } 
       }, 
       "ActionName": "adavail-3708", 
       "ScheduleActionSettings": { 
         "Scte35TimeSignalSettings": { 
           "Scte35Descriptors": [ 
\overline{a} "Scte35DescriptorSettings": { 
               "SegmentationDescriptorScte35DescriptorSettings": { 
                 "SubSegmentsExpected": 0, 
                 "SegmentationEventId": 7054, 
                 "SegmentationDuration": 1350000, 
                 "SegmentationCancelIndicator": 0, 
                "SubSegmentNum": 0,
                 "SegmentationUpidType": 12, 
                "SegmentNum": 0,
                 "SegmentationCancelIndicator": "SEGMENTATION_EVENT_NOT_CANCELED", 
                 "DeliveryRestrictions": { 
                   "DeviceRestrictions": "NONE", 
                   "WebDeliveryAllowedFlag": "WEB_DELIVERY_ALLOWED", 
                   "NoRegionalBlackoutFlag": "REGIONAL_BLACKOUT", 
                   "ArchiveAllowedFlag": "ARCHIVE_ALLOWED" 
                 }, 
                 "SegmentationUpid": "4a414e3136494e4155303031", 
                 "SegmentationTypeId": 52, 
                 "SegmentsExpected": 0 
 } 
 } 
 } 
 ] 
           } 
         } 
       } 
     ] 
   }
}
```
#### eturn-to-network Mensagem R — carga útil

Para obter informações sobre o significado e os valores dos campos no JSON a seguir, consulte a [Referência da AWS Elemental MediaLive API.](https://docs.aws.amazon.com/medialive/latest/apireference/)

```
{ 
  "ScheduleActions": [ 
   { 
    "ScheduleActionStartSettings": { 
     "FixedModeScheduleActionStartSettings": { 
      "Time": "string" 
     }, 
     "FollowModeScheduleActionStartSettings": { 
      "FollowPoint": "enum", 
      "ReferenceActionName": "string" 
     }, 
     "ImmediateModeScheduleActionStartSettings": { 
     } 
    }, 
    "ActionName": "string", 
    "ScheduleActionSettings": { 
     "Scte35ReturnToNetworkSettings": { 
      "SpliceEventId": integer 
     } 
    } 
   } 
  ]
}
```
#### Exemplo

Esse exemplo de solicitação cria uma return-to-network com horário de início UTC de 20:42:19.

```
{ 
   "ChannelId": "999999", 
   "Creates": { 
     "ScheduleActions": [ 
       { 
          "ScheduleActionStartSettings": { 
            "FixedModeScheduleActionStartSettings": { 
               "Time": "2018-05-21T20:42:19.000Z" 
            } 
       },
```

```
 "ActionName": "end-adavail-3708", 
       "ScheduleActionSettings": { 
         "Scte35ReturnToNetworkSettings": { 
 } 
         } 
       } 
     ] 
   }
}
```
Item de metadados ID3 — carga útil

Para obter informações sobre o significado e os valores dos campos no JSON a seguir, consulte a [Referência da AWS Elemental MediaLive API.](https://docs.aws.amazon.com/medialive/latest/apireference/)

```
{ 
  "ScheduleActions": [ 
   { 
    "ScheduleActionStartSettings": { 
     "FixedModeScheduleActionStartSettings": { 
      "Time": "string" 
     }, 
     "ImmediateModeScheduleActionStartSettings": { 
     } 
    }, 
    "ActionName": "string", 
    "ScheduleActionSettings": { 
  "HlsId3SegmentTaggingSettings": { 
       "Tag": "string" 
     }, 
     "HlsTimedMetadataSettings": { 
      "Id3": "string" 
     } 
    } 
   } 
  ]
}
```
#### Exemplo

Este exemplo de solicitação cria metadados ID3 a serem inseridos às 13:35:59 UTC.

{

```
 "ChannelId": "999999", 
   "Creates": { 
   "ScheduleActions": [ 
     { 
       "ScheduleActionStartSettings": { 
          "FixedModeScheduleActionStartSettings": { 
            "Time": "2019-01-02T13:35:59Z" 
         } 
       }, 
       "ActionName": "id3-metadata.2019-01-02T13:35:59Z", 
       "ScheduleActionSettings": { 
          "HlsTimedMetadataSettings": { 
            "Id3": "SUQzBAAAAAAAF1RJVDIAAAANAAADSGVsbG8gV29ybGQA" 
 } 
         } 
       } 
     ] 
   }
}
```
Item de etiqueta de segmento ID3 — carga útil

Para obter informações sobre o significado e os valores dos campos no JSON a seguir, consulte a [Referência da AWS Elemental MediaLive API.](https://docs.aws.amazon.com/medialive/latest/apireference/)

```
{ 
  "ScheduleActions": [ 
   { 
    "ScheduleActionStartSettings": { 
     "FixedModeScheduleActionStartSettings": { 
      "Time": "string" 
     }, 
     "ImmediateModeScheduleActionStartSettings": { 
     } 
    }, 
    "ActionName": "string", 
    "ScheduleActionSettings": { 
  "HlsId3SegmentTaggingSettings": { 
      "Tag": "string" 
      "Id3": "string" 
     } 
    } 
   }
```
 ] }

Exemplo usando a propriedade tag

Este exemplo de solicitação cria uma tag de segmento ID3 a ser inserida às 13:35:59 UTC. Este exemplo usa a Tag propriedade deHlsId3SegmentTaggingSettings, o que significa que você especifica somente o conteúdo do value para o TXXX campo. Neste exemplo, o conteúdo é a data, a hora e o número do segmento.

```
{ 
   "ChannelId": "999999", 
   "Creates": { 
   "ScheduleActions": [ 
     { 
       "ScheduleActionStartSettings": { 
          "FixedModeScheduleActionStartSettings": { 
            "Time": "2020-01-02T13:35:59Z" 
         } 
       }, 
       "ActionName": "id3-datetime-and-segment", 
       "ScheduleActionSettings": { 
          "HlsId3SegmentTaggingSettings": { 
            "Tag": "$dt$-$sn$" 
 } 
          } 
       } 
     ] 
   }
}
```
Exemplo usando a propriedade Id3

Esse exemplo de solicitação cria uma tag de segmento ID3 para ser inserida imediatamente. Este exemplo usa a Id3 propriedade deHlsId3SegmentTaggingSettings, o que significa que o conteúdo é codificado como base64.

```
{ 
   "ChannelId": "999999", 
   "Creates": { 
   "ScheduleActions": [
```

```
 { 
        "ScheduleActionStartSettings": { 
          ImmediateModeScheduleActionStartSettings 
        } 
       }, 
        "ActionName": "id3-song309", 
        "ScheduleActionSettings": { 
          "HlsId3SegmentTaggingSettings": { 
            "Id3": "SUQzBAAAAAAAF1RJVDIAAAANAAADSGVsbG8gV29ybGQA" 
            } 
          } 
        } 
     ] 
   }
}
```

```
Pausar a ação do pipeline — carga útil
```
Para obter informações sobre o significado e os valores dos campos no JSON a seguir, consulte a [Referência da AWS Elemental MediaLive API.](https://docs.aws.amazon.com/medialive/latest/apireference/)

```
{ 
  "ScheduleActions": [ 
   { 
    "ScheduleActionStartSettings": { 
     "FixedModeScheduleActionStartSettings": { 
      "Time": "string" 
     }, 
     "ImmediateModeScheduleActionStartSettings": { 
     } 
    }, 
    "ActionName": "string", 
    "ScheduleActionSettings": { 
     "PauseStateSettings": { 
       "Pipelines": [ 
        { 
         "PipelineId": "enum" 
        } 
     \mathbf{I} } 
    } 
   } 
  ]
```
}

Exemplo: pausar um pipeline

Esse exemplo de solicitação pausa o pipeline 0 às 20:42:19 UTC. MediaLive sempre lê o comando como: defina o pipeline ou pipelines especificados para pausar e defina todos os outros pipelines como não pausados.

```
{ 
   "ChannelId": "999999", 
   "Creates": { 
     "ScheduleActions": [ 
       { 
         "ScheduleActionStartSettings": { 
           "FixedModeScheduleActionStartSettings": { 
             "Time": "2018-05-21T20:42:19Z" 
           } 
         }, 
         "ActionName": "pause-pipeline-0-now", 
         "ScheduleActionSettings": { 
           "PauseStateSettings": { 
             "Pipelines": [ 
\overline{a} "PipelineId": "PIPELINE_0" 
 } 
 ] 
 } 
         } 
       } 
     ] 
   }
}
```
Exemplo: Reiniciar a pausa em ambos os pipelines

Este exemplo de solicitação cancela a pausa de todos os pipelines que estão pausados no momento.

#### **a** Note

MediaLive sempre lê o comando como: defina o pipeline ou pipelines especificados para pausar e defina todos os outros pipelines como não pausados. Neste exemplo, a Pipelines matriz está vazia. MediaLiveinterpreta essa matriz vazia como: defina todos os pipelines como sem pausa.

```
{ 
  "ChannelId": "999999", 
  "Creates": { 
       "ScheduleActions": [ 
        { 
         "ScheduleActionStartSettings": { 
            "ImmediateModeScheduleActionStartSettings": {} 
        }, 
       "ActionName": "unpause-pipeline-0", 
       "ScheduleActionSettings": { 
         "PauseStateSettings": { 
            "Pipelines": [ 
         {} 
        ] 
       } 
     } 
    } 
  \mathbf{I} }
}
```
Combinação de ações de criação

Aqui está um exemplo de um corpo JSON a ser passado para o parâmetro --creates do comando da AWS CLI batch-update-schedule. Ele contém duas ações a serem criadas. Neste exemplo, as duas ações são splice\_inserts, mas, na verdade, é possível combinar qualquer número e qualquer tipo de ações de criação.

```
{ 
     "ScheduleActions": [ 
       { 
         "ScheduleActionSettings": { 
            "Scte35SpliceInsertSettings": { 
              "Duration": 1350000, 
              "SpliceEventId": 3 
 } 
         },
```

```
 "ActionName": "SpliceInsert-01", 
        "ScheduleActionStartSettings": { 
          "FixedModeScheduleActionStartSettings": { 
            "Time": "2018-11-05T16:10:30.000Z" 
          } 
       } 
     }, 
     { 
        "ScheduleActionSettings": { 
          "Scte35SpliceInsertSettings": { 
            "Duration": 2700000, 
            "SpliceEventId": 3 
          } 
        }, 
        "ActionName": "SpliceInsert-02", 
        "ScheduleActionStartSettings": { 
          "FixedModeScheduleActionStartSettings": { 
            "Time": "2018-11-05T16:30:45.000Z" 
          } 
        } 
     } 
   ] 
 }
```
## Carga útil JSON para ações de exclusão

Na seção Deletes, inclua a lista de ações a serem excluídas inserindo uma matriz de ActionNames. A matriz contém um ou mais nomes de ação. É possível obter esses nomes de ação usando o comando DescribeChannel. Consulte [the section called "Visualizando a programação".](#page-490-0)

```
{ 
   "ChannelId": "string", 
   "Deletes": { 
       "ActionNames": [ 
 "" 
     ] 
   }
}
```
#### Exemplo

Este exemplo de solicitação exclui as três ações identificadas pelos ActionNames que foram atribuídas quando você criou as ações.

```
{ 
   "ChannelId": "999999", 
   "Deletes": { 
        "ActionNames": [ 
             "stop-overlay-33", 
             "adavail-3711", 
             "end-adavail-3711" 
        ] 
   }
}
```
## Carga útil JSON para combinar, criar e excluir

Para combinar um lote de criações e exclusões, inclua uma seção Creates e uma seção Deletes na carga JSON.

Neste exemplo, a carga na seção Deletes remove uma ação para ativar uma sobreposição de imagem porque ela tem um horário de início incorreto. A ação é chamada overlay-21. A carga na seção Creates insere essa ação novamente, desta vez com a hora de início correta.

Mesmo que a Creates seção apareça primeiro na carga JSON, MediaLive sempre executa primeiro as ações de exclusão.

Nessa ação, a ação de exclusão e a ação de criação têm o mesmo ActionName. O nome está sendo reutilizado porque o lote serve para "excluir e substituir". Mas é possível atribuir um nome diferente à ação de criação.

```
{ 
   "ChannelId": "999999", 
   "Creates": { 
   "ScheduleActions": [ 
     { 
        "ScheduleActionStartSettings": { 
          "FixedModeScheduleActionStartSettings": { 
            "Time": "2018-05-21T20:42:19.000Z" 
          } 
       },
```

```
 "ActionName": "overlay-21", 
        "ScheduleActionSettings": { 
          "StaticImageActivateSettings": { 
            "Image": { 
            "PasswordParam": "imagespassword", 
            "Uri": "s3ssl://DOC-EXAMPLE-BUCKET/banner-A/high-res.bmp", 
            "Username": "medialiveoperator" 
            }, 
            "ImageY": 300, 
            "FadeIn": 1500, 
            "ImageX": 200, 
            "Width": 800, 
            "Opacity": 60, 
            "Layer": 1, 
            "Height": 900 
 } 
          } 
       } 
     ] 
   }, 
   "Deletes": { 
         "ActionNames": [ 
            "overlay-21" 
          ] 
     }
}
```
## <span id="page-490-0"></span>Visualizando a programação (AWS CLI)

Você pode usar a AWS CLI para visualizar uma lista das ações que estão atualmente na programação de um canal:

- Ações que ainda não foram realizadas no canal
- Ações que foram executadas anteriormente

Para visualizar a programação, use o comando DescribeSchedule. Esse comando é representado de forma diferente em interfaces diferentes:

- Na AWS CLI, o comando é describe-schedule.
- Na API, o comando é representado por um HTTP GET em channels/channelId/schedule.
- Nos AWS SDKs, o comando é representado por construções adequadas à linguagem do SDK.

Para visualizar ações (AWS CLI)

1. Insira este comando:

aws medialive describe-schedule --channel-id *value* --max-results value

- 2. Para enviar o comando, pressione Enter. A resposta é exibida na tela.
- 3. Se você tiver usado a opção -max-results e a resposta incluir NextToken, insira o comando DescribeChannel e passe o valor de NextToken em --next-token. Por exemplo:

aws medialive describe-schedule --channel-id *value* --next-token 3jhrprd0

4. Para enviar o comando, pressione Enter. A resposta é exibida na tela.

#### Exemplo

O corpo JSON da resposta do comando é semelhante ao da solicitação do BatchUpdateSchedule comando.

Este exemplo de resposta mostra as seguintes ações:

- Uma ação com o ActionName **corporate-logo-029** para ativar uma sobreposição de imagem na camada 1 às 20:30:00 UTC
- Uma ação com o ActionName **stop-overlay-029** para desativar a sobreposição na camada 1 às 20:42:04 UTC
- Uma ação com o ActionName **adavail-3708** para inserir uma splice\_insert ao mesmo tempo que a ação de desativar
- Uma ação com ActionName **end-adavail-3708** até return-to-network 15 segundos depois, às 20:42:19 UTC
- Uma ação com o ActionName **corporate-logo-030** para reativar a mesma sobreposição na camada 1 ao mesmo tempo que o retorno

Essa programação descreve um fluxo de trabalho no qual você geralmente mostra o logotipo corporativo, mas o remove no início de cada disponibilidade de anúncio e, em seguida, o exibe novamente no final da disponibilidade de anúncio.

```
\{ "NextToken": "3jhrprd0", 
      "ScheduleActions": [
```

```
 { 
   "ScheduleActionStartSettings": { 
     "FixedModeScheduleActionStartSettings": { 
        "Time": "2018-05-21T20:30:00.000Z" 
     } 
   }, 
   "ActionName": "corporate-logo-029", 
   "ScheduleActionSettings": { 
     "StaticImageActivateSettings": { 
        "Image": { 
        "PasswordParam": "corplogo!2312", 
        "Uri": "s3ssl://DOC-EXAMPLE-BUCKET/logos/corporate/high-res.bmp", 
       "Username": "medialiveoperator" 
       }, 
       "ImageY": 300, 
        "FadeIn": 1500, 
        "ImageX": 200, 
        "Width": 800, 
        "Opacity": 60, 
        "Layer": 1, 
        "Height": 900 
     } 
   } 
 }, 
 { 
   "ScheduleActionStartSettings": { 
     "FixedModeScheduleActionStartSettings": { 
        "Time": "2018-05-21T20:42:04.000Z" 
     } 
   }, 
   "ActionName": " stop-overlay-029", 
   "ScheduleActionSettings": { 
     "StaticImageDeactivateSettings": { 
        "FadeOut": 1500, 
        "Layer": 1 
     } 
   } 
 }, 
 { 
   "ScheduleActionStartSettings": { 
     "FixedModeScheduleActionStartSettings": { 
        "Time": "2018-05-21T20:42:04.000Z" 
     } 
   },
```

```
 "ActionName": "adavail-3708", 
   "ScheduleActionSettings": { 
     "Scte35SpliceInsertSettings": { 
        "SpliceEventId": 3708, 
       "Duration": 1350000 
     } 
   } 
 }, 
 { 
   "ScheduleActionStartSettings": { 
     "FixedModeScheduleActionStartSettings": { 
        "Time": "2018-05-21T20:42:19.000Z" 
     } 
   }, 
   "ActionName": "end-adavail-3708", 
   "ScheduleActionSettings": { 
     "Scte35ReturnToNetworkSettings": { 
        "SpliceEventId": 3708 
     } 
   } 
 }, 
 { 
   "ScheduleActionStartSettings": { 
     "FixedModeScheduleActionStartSettings": { 
        "Time": "2018-05-21T20:42:19.000Z" 
     } 
   }, 
   "ActionName": "corporate-logo-030", 
   "ScheduleActionSettings": { 
     "StaticImageActivateSettings": { 
        "Image": { 
       "PasswordParam": "corplogo!2312", 
        "Uri": "s3ssl://DOC-EXAMPLE-BUCKET/logos/corporate/high-res.bmp", 
       "Username": "medialiveoperator" 
       }, 
       "ImageY": 300, 
        "FadeIn": 1500, 
       "ImageX": 200, 
        "Width": 800, 
        "Opacity": 60, 
        "Layer": 1, 
        "Height": 900 
     } 
   }
```
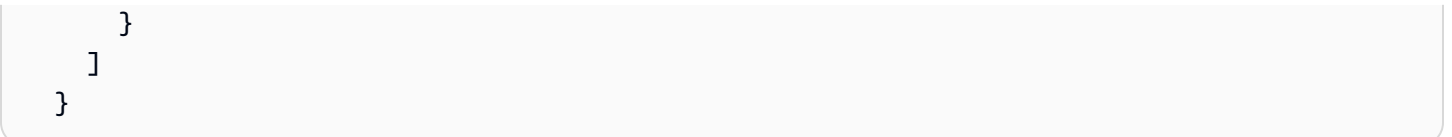

# Iniciando, parando e pausando um canal AWS Elemental **MediaLive**

Depois de criar um canal, você poderá iniciá-lo. O canal nunca é iniciado automaticamente, exceto quando ele já está em execução e tenta se recuperar de uma falha.

É possível interromper um canal em execução a qualquer momento.

Também é possível pausar um ou ambos os pipelines em um canal adicionando uma ação Pause à programação do canal. Para obter mais informações, consulte [the section called "Pausar e retomar".](#page-419-0)

Para obter informações sobre cobranças de um canal, consulte[the section called "Preços".](#page-30-0) Há cobranças diferentes dependendo do estado do canal:

- Carrega quando o canal está funcionando
- Carrega quando o canal está ocioso

#### Como iniciar um canal

- 1. Abra o MediaLive console em [https://console.aws.amazon.com/medialive/.](https://console.aws.amazon.com/medialive/)
- 2. No painel de navegação, selecione Channels (Canais) e, na página Channels (Canais), escolha o canal que você deseja iniciar.
- 3. Antes de iniciar o canal, decida se você deseja [ativar as miniaturas](#page-880-0) para o canal. Você não poderá ativar as miniaturas após o início do canal.
- 4. Escolha Start (Iniciar). O estado do canal é alterado para um dos seguintes:
	- Starting
	- Running (Em execução) (codificação no pipeline ou nos pipelines)
- 5. Escolha o nome do canal. Os detalhes do canal aparecem. Depois de alguns segundos, a visualização em miniatura da entrada atual é exibida (se a visualização em miniatura estiver ativada).

#### Como parar um canal

1. Abra o MediaLive console em [https://console.aws.amazon.com/medialive/.](https://console.aws.amazon.com/medialive/)

- 2. No painel de navegação, selecione Channels (Canais) e, na página Channels (Canais), escolha o canal que você deseja interromper.
- 3. Escolha Stop (Parar).

A pré-visualização das miniaturas (se a pré-visualização das miniaturas estiver ativada no canal) deixa de ser atualizada. Depois de alguns segundos, a miniatura atual é substituída por uma mensagem.

# Monitorando a atividade do canal em AWS Elemental MediaLive

Você pode monitorar a atividade em canais e multiplexes no AWS Elemental MediaLive console ou usando Amazon CloudWatch Events, Amazon CloudWatch Logs ou. AWS CloudTrail

Tópicos

- [Tipos de atividade](#page-497-0)
- [Alertas para canais](#page-500-0)
- [Monitoramento usando o AWS Elemental MediaLive console](#page-509-0)
- [Monitoramento de um canal ou multiplex usando o Amazon Events CloudWatch](#page-514-0)
- [Monitoramento de canais usando CloudWatch métricas da Amazon](#page-519-0)
- [Monitorando um canal usando o Amazon CloudWatch Logs](#page-542-0)
- [Registrando chamadas de MediaLive API com AWS CloudTrail](#page-547-0)

# <span id="page-497-0"></span>Tipos de atividade

A tabela a seguir resume o tipo de atividade que você pode monitorar e o serviço que você pode usar.

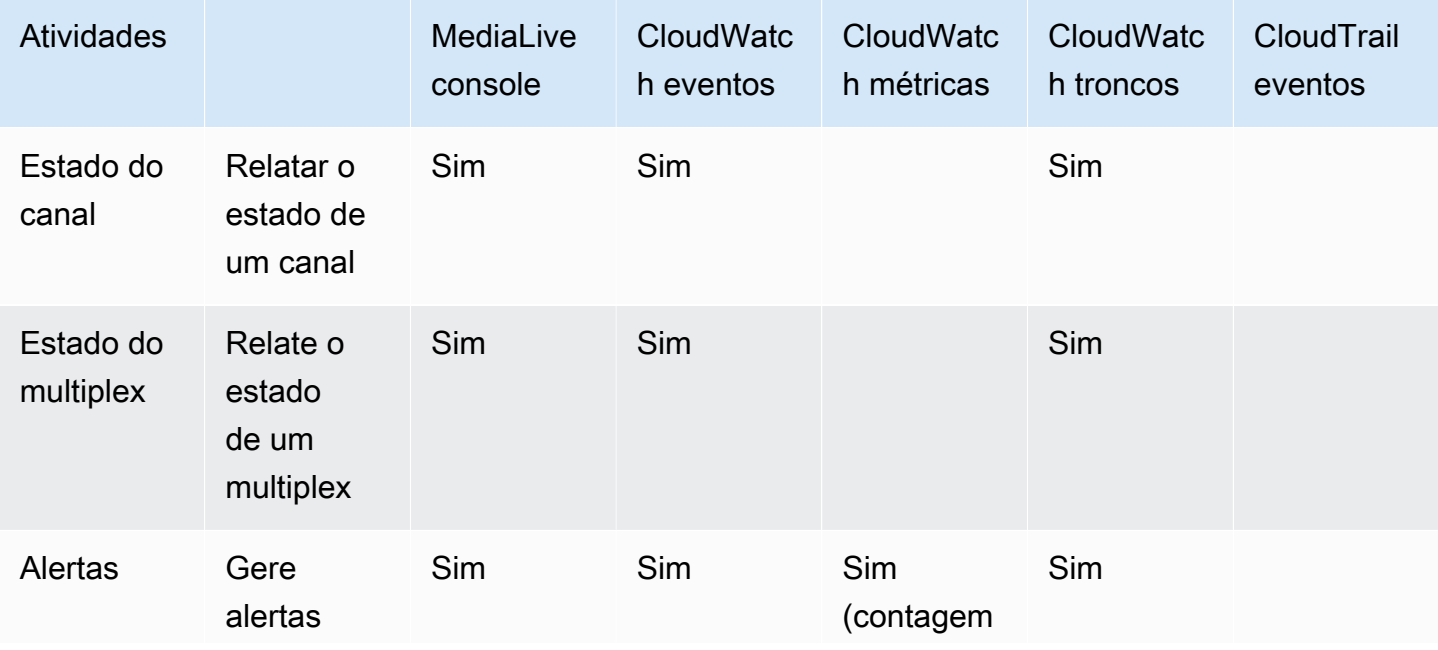

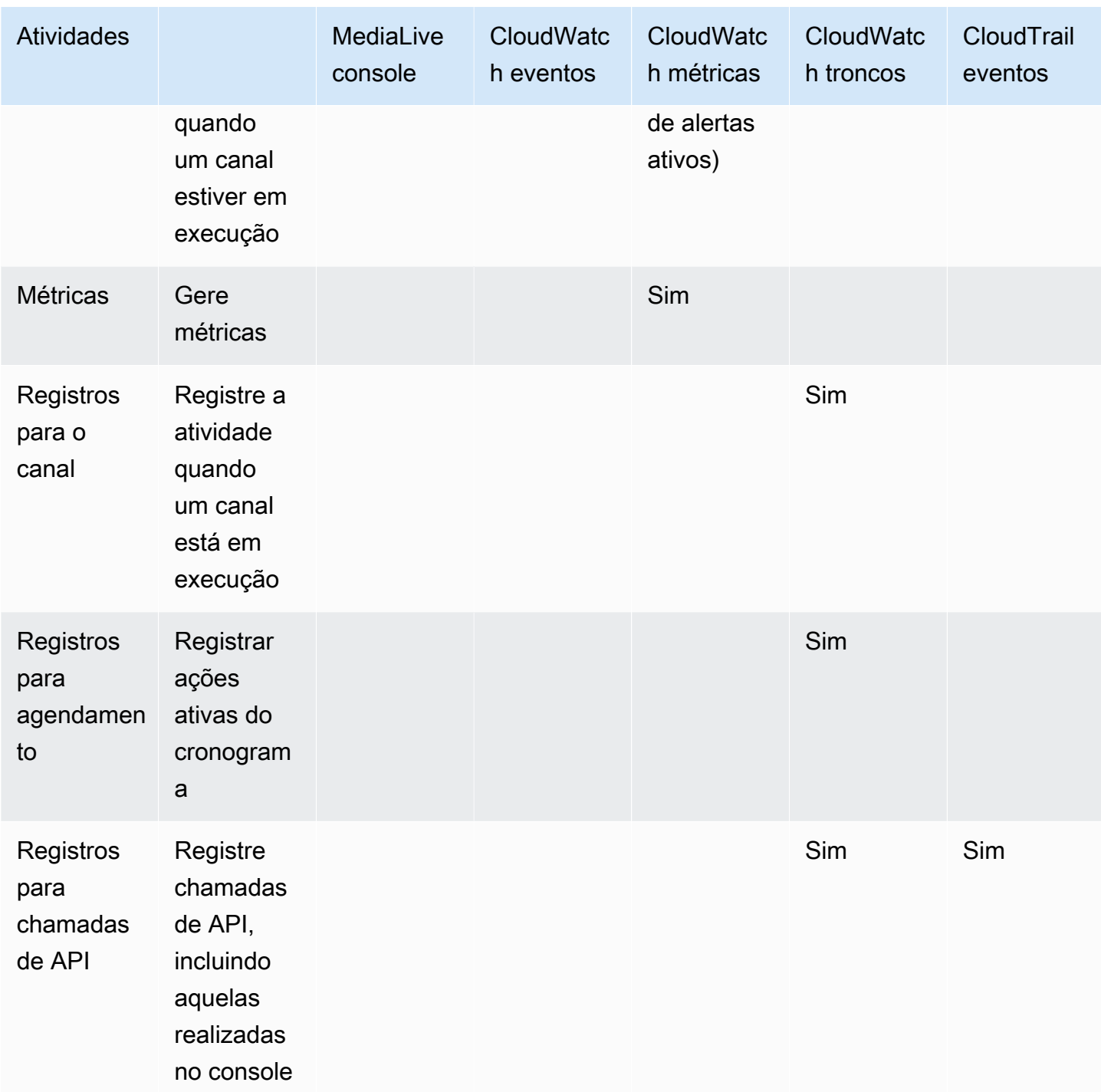

As seções a seguir fornecem detalhes sobre alguns desses tipos de atividades.

Tópicos

- [Estados para canais](#page-499-0)
- [Estados para multiplexes](#page-499-1)
- [Alertas](#page-500-1)
- **[Métricas](#page-500-2)**
- [Logs](#page-500-3)

### <span id="page-499-0"></span>Estados para canais

MediaLive relata o estado de todos os canais.

MediaLive transforma esses estados em CloudWatch eventos com o DetailType definido como. MediaLive Channel State Change Para obter um exemplo do JSON para esses eventos, consulte[the section called "JSON para um evento de mudança de estado".](#page-514-1)

Os estados do canal são os seguintes:

- Creating
- Deleting
- Idle (Ocioso): o canal não está em execução. Para obter informações sobre cobranças acumuladas quando um canal está ocioso, consulte [the section called "Preços"](#page-30-0).
- Recuperação: um ou ambos os pipelines do canal falharam, mas estão MediaLive sendo reiniciados.
- Running (Em execução).
- Starting
- Stopping
- Atualização: você alterou a [classe do canal](#page-706-0) para um canal. Esse estado é capturado no console, mas não nos [CloudWatcheventos da Amazon.](#page-514-0)

### <span id="page-499-1"></span>Estados para multiplexes

MediaLive relata o estado de todos os multiplexes.

MediaLive transforma esses estados em CloudWatch eventos com o DetailType definido como. MediaLive Multiplex State Change

Os estados multiplex são os seguintes:

• Creating

- Deleting
- Idle (Ocioso): o multiplex não está em execução. Para obter informações sobre cobranças acumuladas quando um multiplex está ocioso, consulte [the section called "Preços".](#page-30-0)
- Recuperação: um ou ambos os pipelines do multiplex falharam, mas estão MediaLive sendo reiniciados.
- Running
- Starting
- Stopping

## <span id="page-500-1"></span>**Alertas**

MediaLive pode gerar alertas quando um canal está em execução. Para obter uma lista de alertas, consulte[the section called "Alertas para canais"](#page-500-0).

Você pode ver os alertas de cada canal no MediaLive console. Para obter mais informações, consulte [the section called "Aba Alertas — Visualizando alertas".](#page-510-0)

MediaLive transforma alertas em CloudWatch eventos com o DetailType definido como. MediaLive Channel Alert Para obter um exemplo do JSON para esses eventos, consult[ethe section called](#page-514-1)  ["JSON para um evento de mudança de estado".](#page-514-1)

## <span id="page-500-2"></span>Métricas

Para obter informações completas sobre MediaLive métricas, consulte [the section called "Monitore](#page-519-0)  [canais com métricas"](#page-519-0) mais adiante neste capítulo.

## <span id="page-500-3"></span>Logs

Para obter informações completas sobre MediaLive registros, consulte [the section called](#page-542-0)  ["CloudWatch Registros"](#page-542-0) mais adiante neste capítulo.

## <span id="page-500-0"></span>Alertas para canais

A tabela a seguir lista os alertas que MediaLive podem ser gerados para um canal. Você pode visualizar esses alertas das seguintes formas:

- Você pode ver os alertas de cada canal no MediaLive console. Para obter mais informações, consulte [the section called "Aba Alertas — Visualizando alertas".](#page-510-0)
- MediaLive transforma alertas em CloudWatch eventos com o DetailType definido como. MediaLive Channel Alert Para obter um exemplo do JSON para esses eventos, consult[ethe](#page-514-1)  [section called "JSON para um evento de mudança de estado".](#page-514-1)

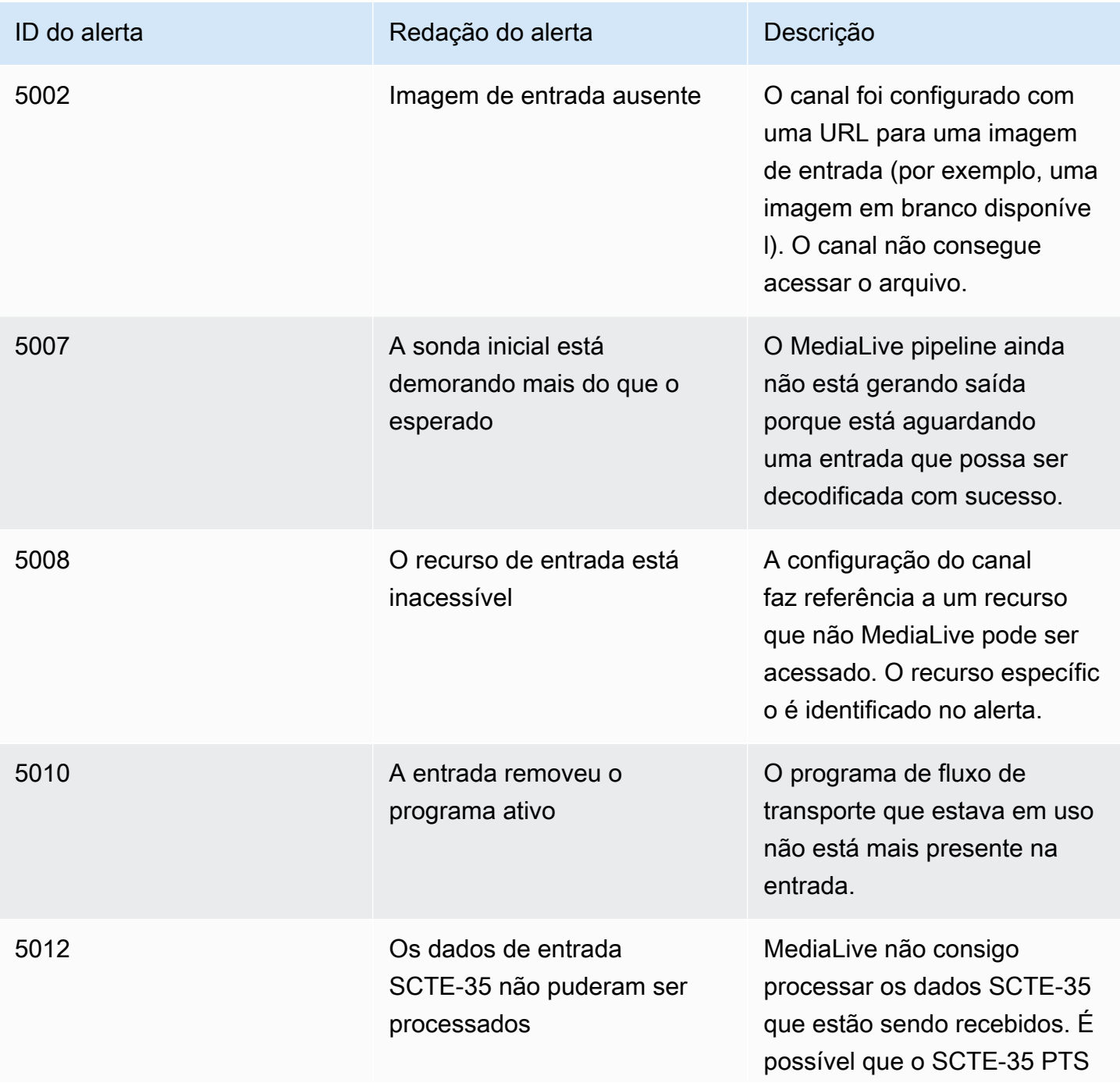

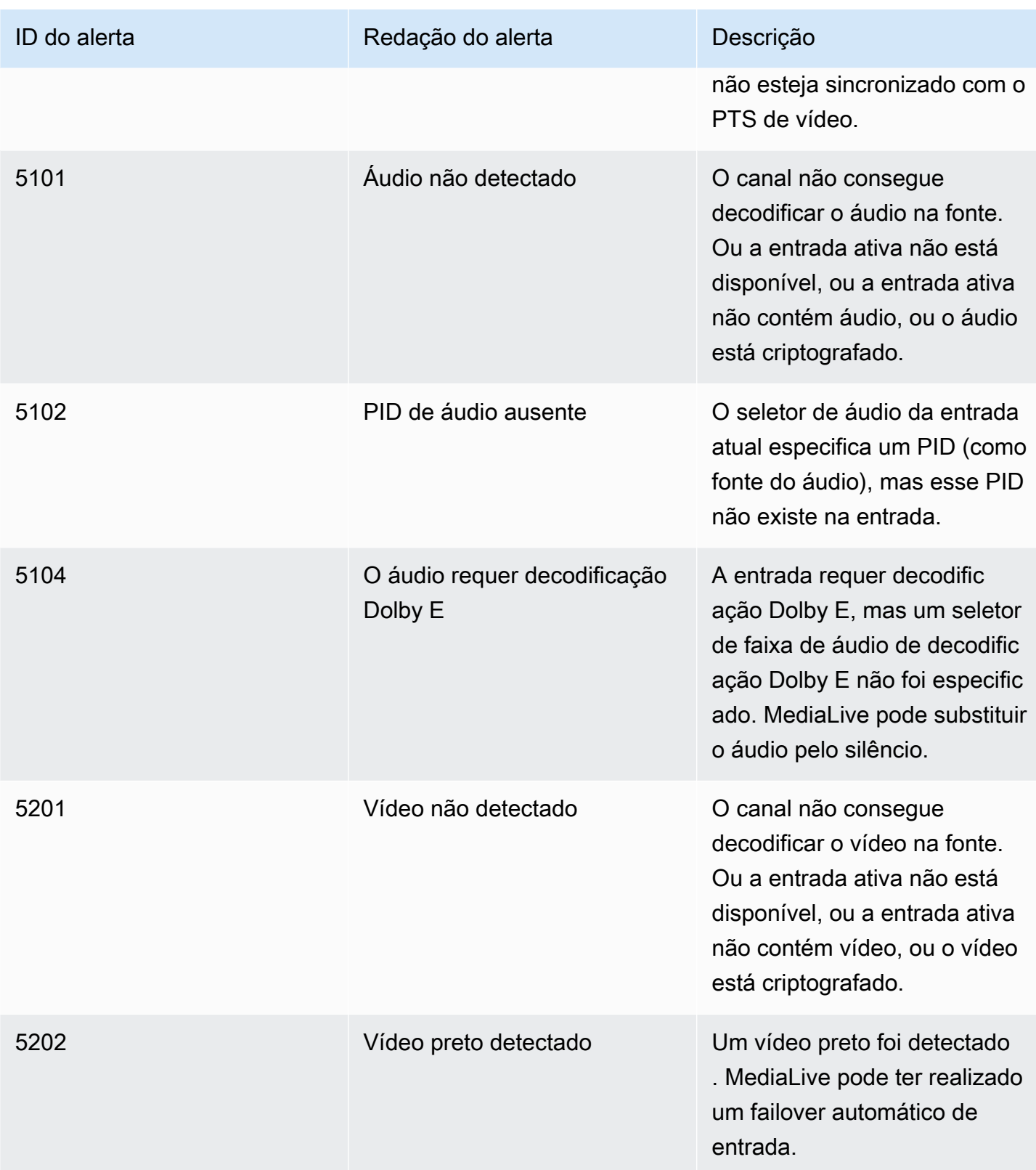

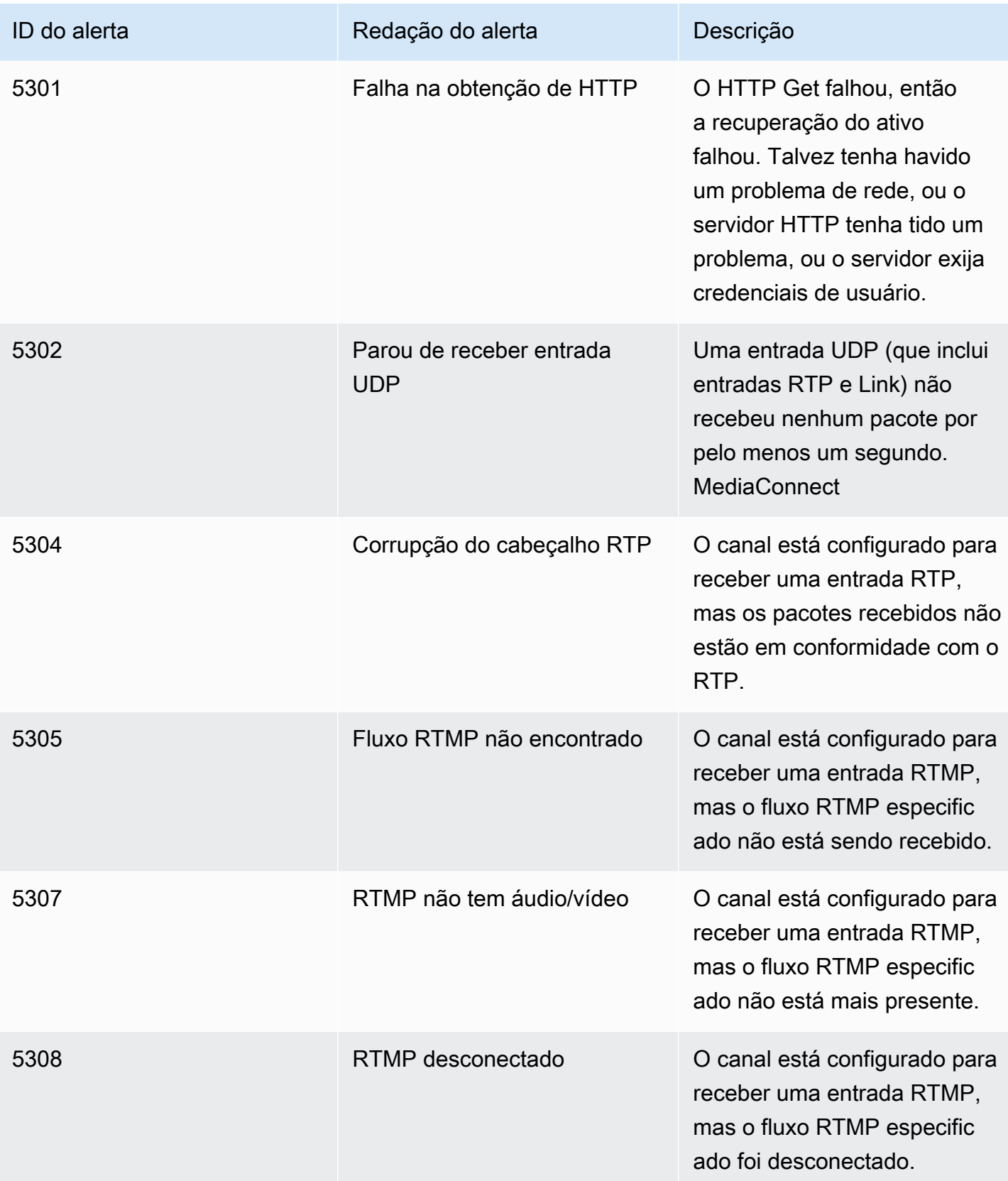
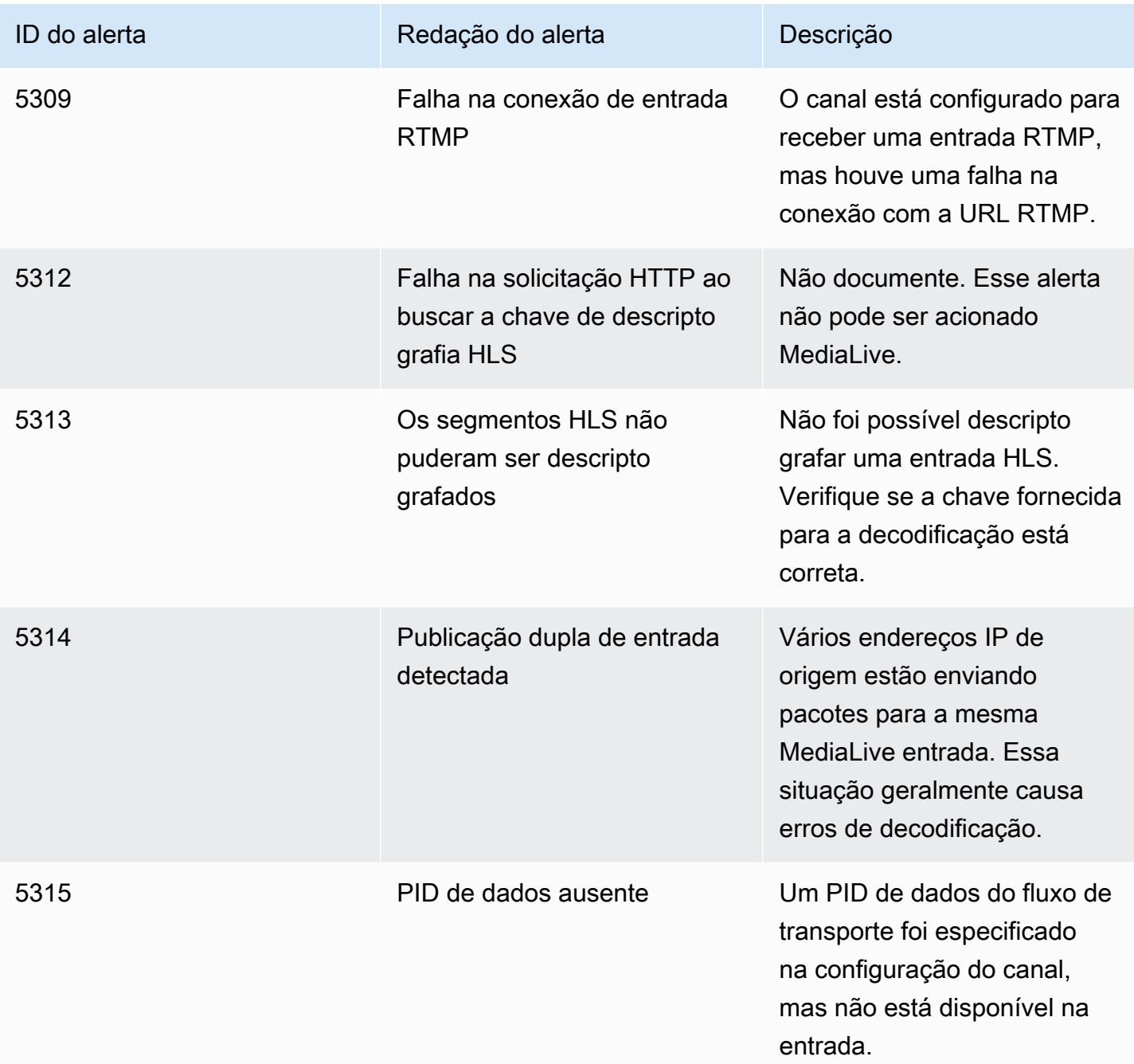

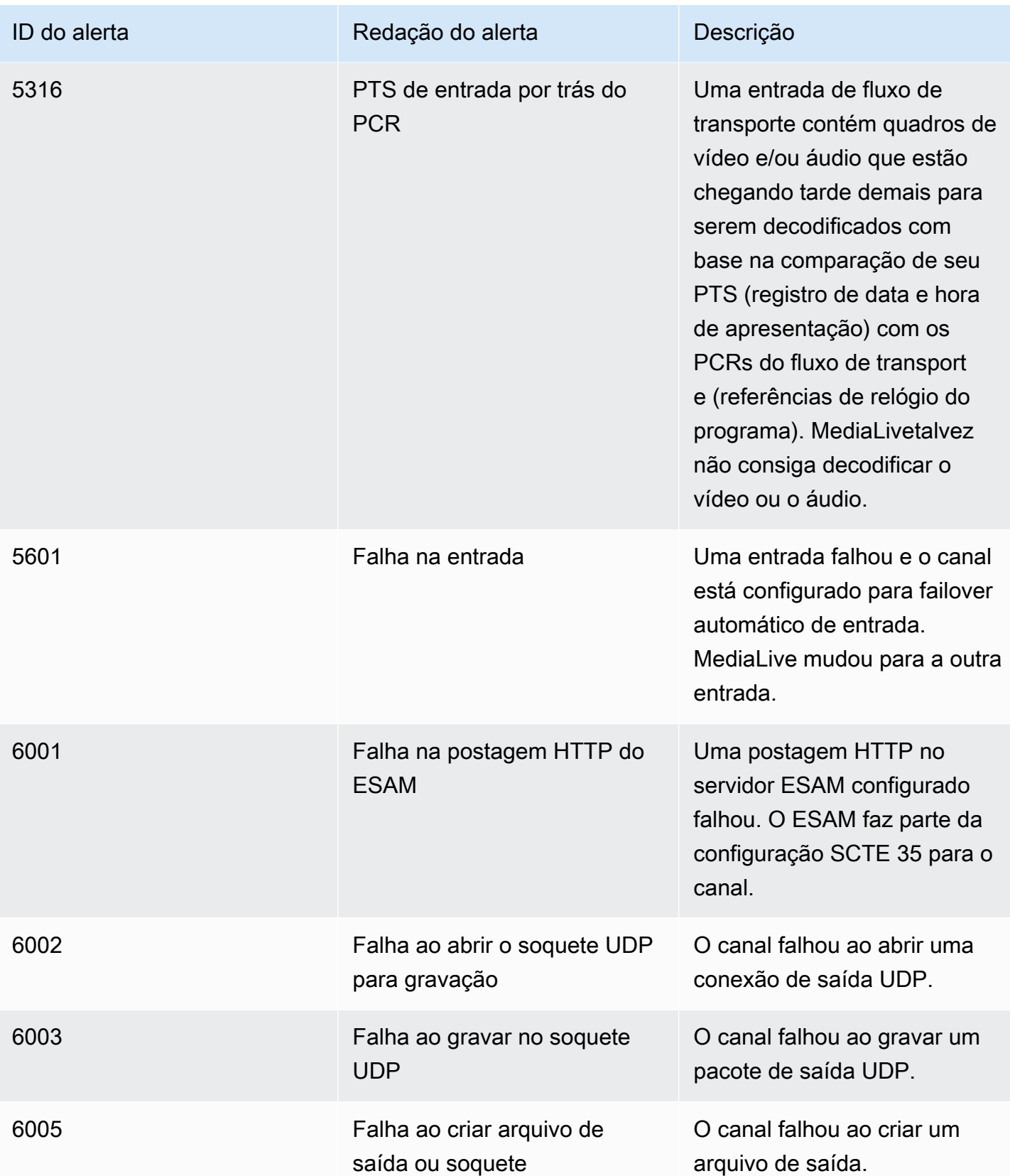

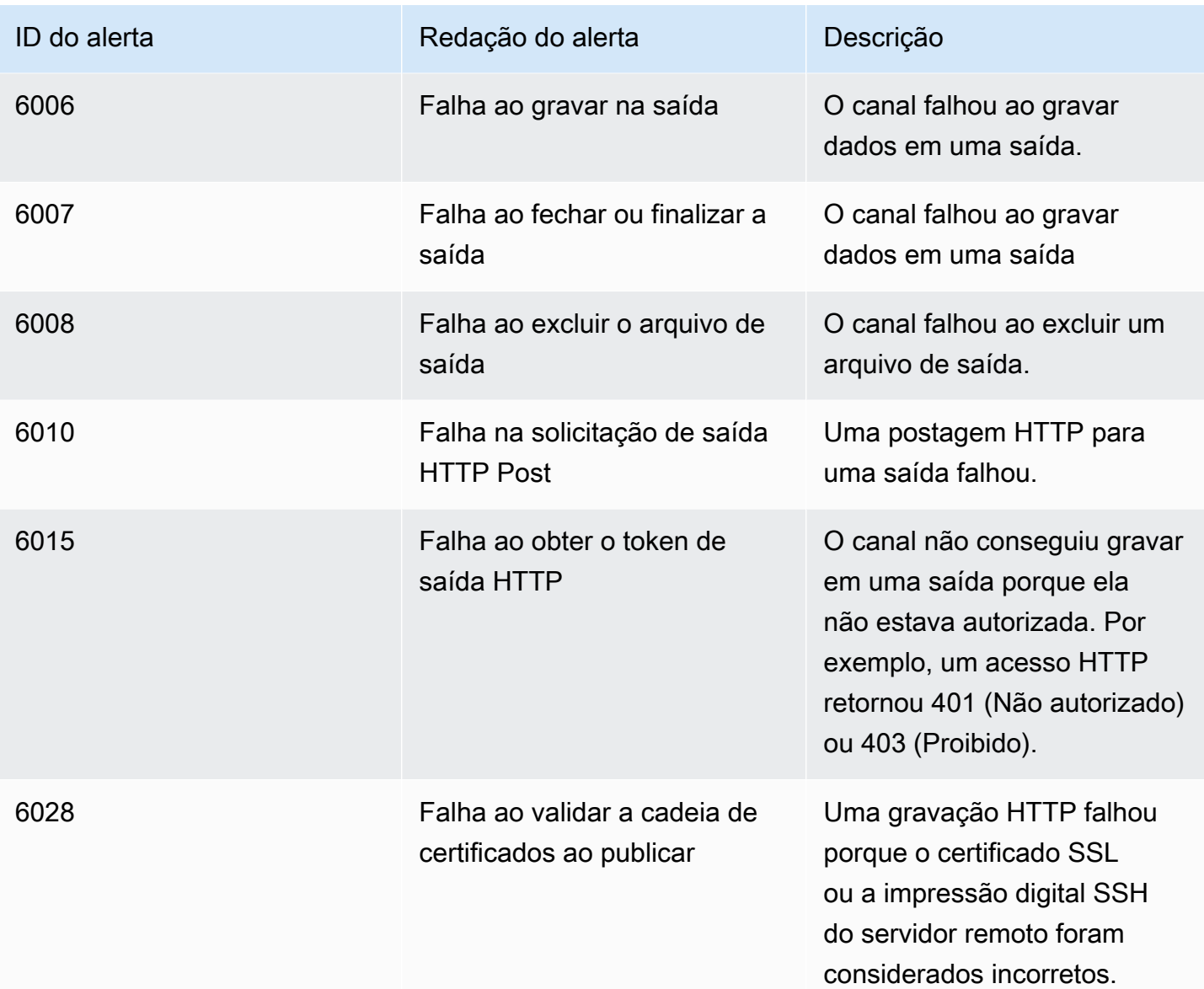

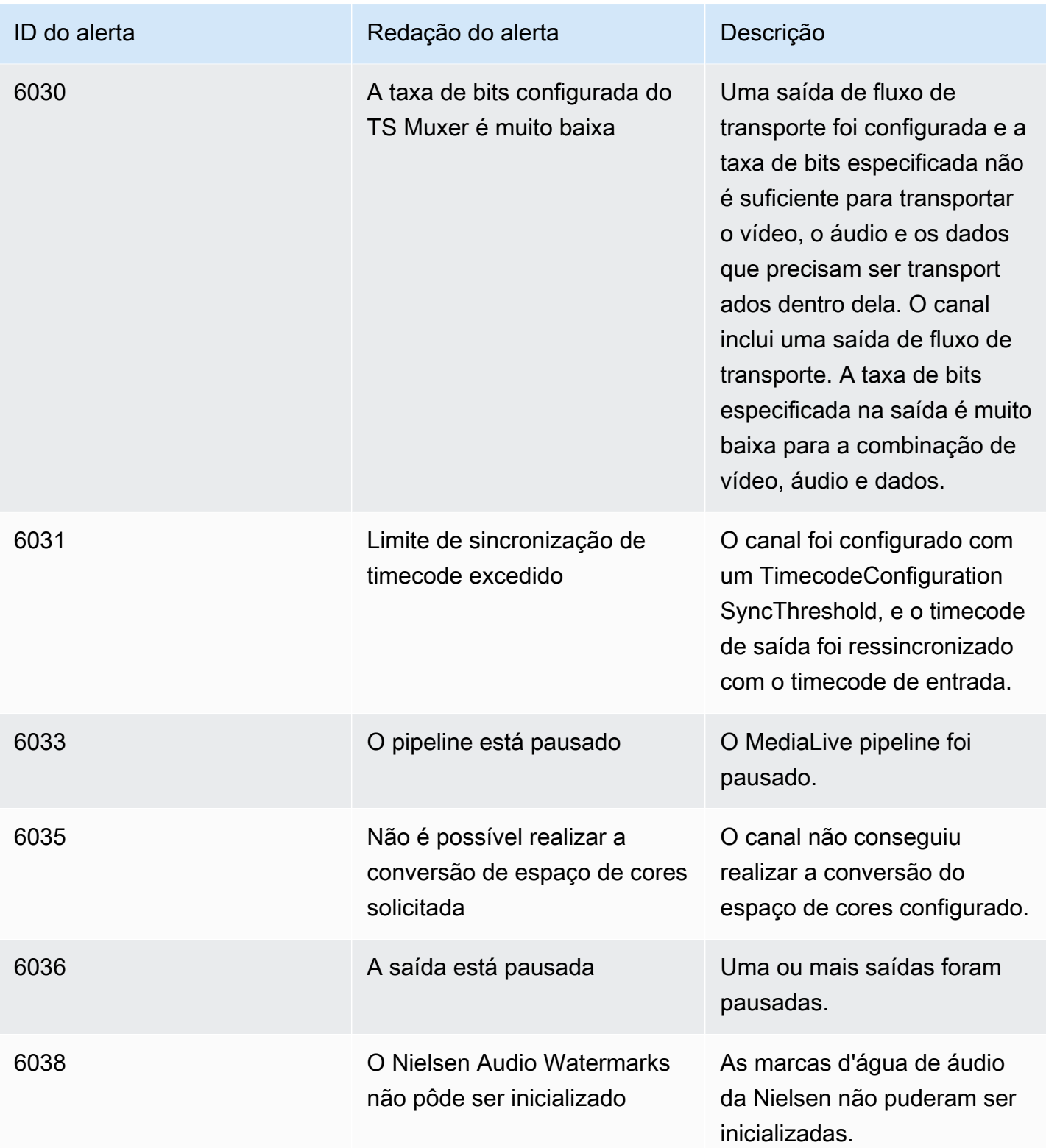

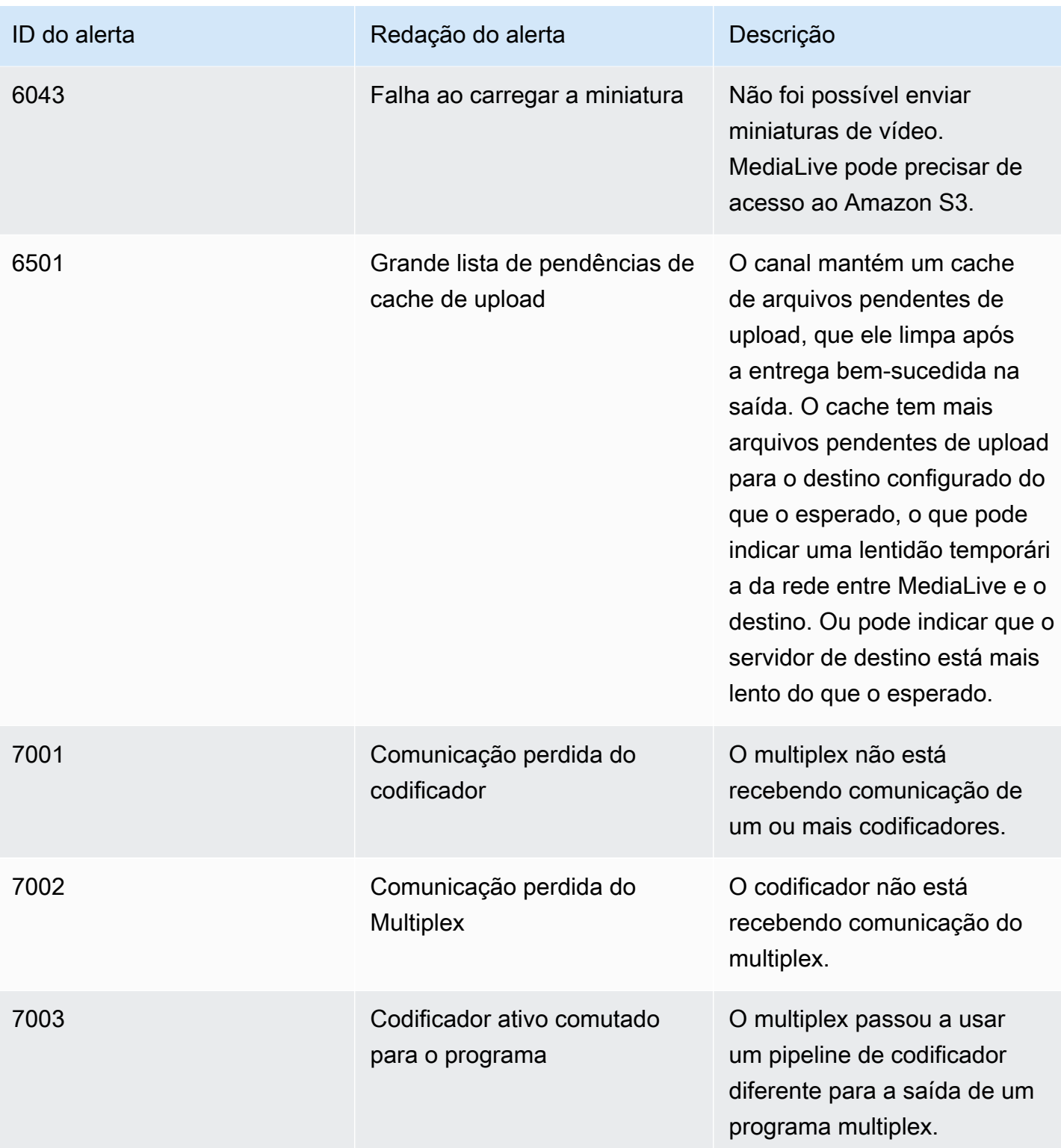

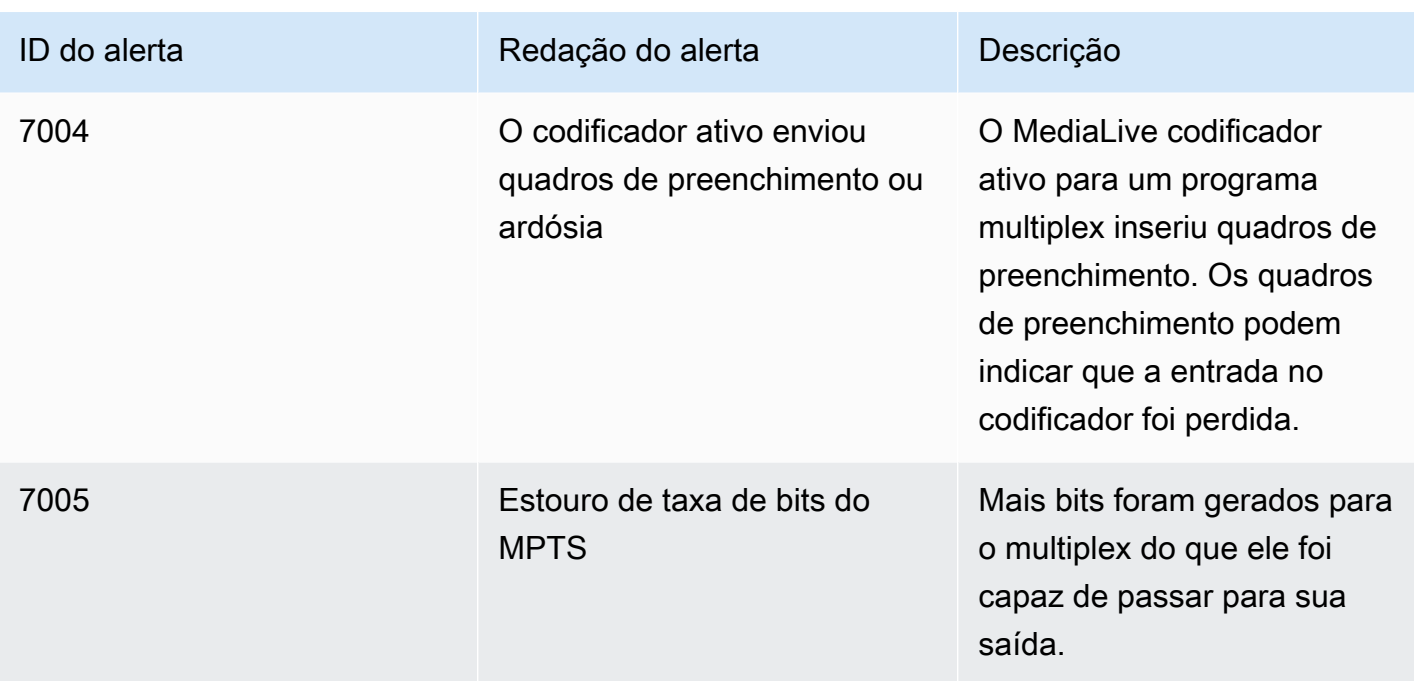

## Monitoramento usando o AWS Elemental MediaLive console

Você pode monitorar o estado e a integridade dos canais e multiplexes.

#### Tópicos

- [Monitorando um canal usando o console](#page-509-0)
- [Monitorando um multiplex usando o console MediaLive](#page-511-0)

## <span id="page-509-0"></span>Monitorando um canal usando o console

Você pode monitorar um canal usando o AWS Elemental MediaLive console para ver sua atividade e seu estado atual.

Para monitorar a atividade em um canal e seu estado atual

- 1. Abra o MediaLive console em [https://console.aws.amazon.com/medialive/.](https://console.aws.amazon.com/medialive/)
- 2. No painel de navegação, escolha Channels (Canais). (Para obter informações sobre os botões da página, consulte [the section called "Editando um canal",](#page-979-0) [Operações: iniciar, parar e pausar o](#page-495-0)  [canal](#page-495-0) e [the section called "Criação de um canal por clonagem".](#page-978-0))
- 3. A página Channels (Canais) mostra uma lista de seus canais. Cada linha na lista fornece informações básicas sobre o canal, incluindo seu estado. Para obter informações sobre estados, consulte[the section called "Estados para canais"](#page-499-0).
- 4. Para exibir mais detalhes sobre um canal, escolha o nome desse canal. A página Channel details (Detalhes do canal) é exibida.

Tópicos

- [Aba de status Visualizando informações de status](#page-510-0)
- [Aba Alertas Visualizando alertas](#page-510-1)
- [Como lidar com alertas](#page-511-1)
- [Painel de destinos](#page-511-2)

## <span id="page-510-0"></span>Aba de status — Visualizando informações de status

Para obter informações básicas do status, veja o painel Status.

Para obter informações sobre as entradas no canal, escolha a guia Details (Detalhes).

Para obter informações detalhadas sobre o status, escolha a guia Health (Integridade). Esta guia fornece informações para os pipelines no canal:

- Pipeline 0 e pipeline 1, se o canal estiver configurado como um canal padrão e, portanto, tiver dois pipelines
- Pipeline 0, se o canal estiver configurado como um canal de pipeline único

Você pode especificar o período das informações de integridade.

### <span id="page-510-1"></span>Aba Alertas — Visualizando alertas

MediaLive gera alertas para um canal quando ocorre um problema ou possível problema em qualquer funil de um canal. Esses alertas são exibidos de duas formas:

- No lado direito do painel Status, há uma contagem de alertas ativos para cada pipeline.
- Na guia Alerts (Alertas), são exibidos detalhes sobre cada alerta.

Se o alerta ainda estiver ativo, a coluna Cleared (Apagado) estará em branco. Se o alerta foi apagado, a coluna mostrará o carimbo de data e hora de quando ele foi apagado.

Para obter uma lista de MediaLive alertas, consulte[the section called "Alertas para canais"](#page-500-0).

#### <span id="page-511-1"></span>Como lidar com alertas

Quando ocorrer um alerta, verifique a guia Alerts (Alertas) para determinar as possíveis causas do problema. Execute as etapas para resolver o problema.

Depois de resolver o problema, MediaLive apaga automaticamente o alerta.

Se você interromper um canal, os alertas sempre serão apagados automaticamente.

#### <span id="page-511-2"></span>Painel de destinos

Esse painel tem três painéis:

• Pontos de extremidade de saída — Esse painel mostra uma linha para cada pipeline. O IP de origem é o ponto final do canal para esse pipeline. O ponto final do canal é a saída do pipeline. A partir desse ponto, o conteúdo vai para os destinos de saída de cada um dos grupos de saída no canal.

Em um canal normal, esse endpoint está em um local que MediaLive gerencia.

Em um canal configurado para [entrega por meio de sua VPC,](#page-962-0) esse endpoint está em sua VPC. Você é responsável por garantir que esse endpoint esteja sempre disponível para aceitar o conteúdo do pipeline do canal.

• Destinos — Esse painel mostra uma linha para cada destino.

Cada grupo de saída tem uma linha de destino. Cada linha mostra o endereço da saída em uma ou duas tubulações no canal.

• MediaPackage destinos — Esse painel mostra a ID do canal que é o destino de cada grupo MediaPackage de saída. O canal de entrada MediaPackage tem uma ou duas tubulações, mapeadas para uma ou duas tubulações de entrada. MediaLive

## <span id="page-511-0"></span>Monitorando um multiplex usando o console MediaLive

Você pode visualizar a atividade do multiplex e o estado atual dele.

Como monitorar a atividade em um multiplex (console do MediaLive)

1. Abra o MediaLive console em [https://console.aws.amazon.com/medialive/.](https://console.aws.amazon.com/medialive/)

- 2. No painel de navegação, escolha Multiplexes.
- 3. A página Multiplexes mostra uma lista de multiplexes. Cada linha na lista fornece informações básicas sobre o multiplex, incluindo seu estado. Para obter informações sobre estados, consulte[the section called "Estados para multiplexes".](#page-499-1)
- 4. Para exibir mais detalhes sobre um multiplex, escolha o nome do multiplex em questão. A página Multiplex details (Detalhes do multiplex) é exibida.

Tópicos

• [Visualizando informações de status](#page-510-0)

#### Visualizando informações de status

A página de Multiplex details (Detalhes do multiplex) é dividida em dois painéis. O segundo painel é dividido em guias.

#### Aba de detalhes

A guia Details (Detalhes) mostra os campos definidos quando o multiplex foi criado.

Ela também mostra esta informação que o MediaLive atribui:

- O ARN do multiplex.
- Os ARNs das duas autorizações que o MediaLive cria automaticamente quando você cria o multiplex. Para obter mais informações sobre essas autorizações, consulte [the section called](#page-800-0)  ["Iniciando o multiplex".](#page-800-0)

#### Aba Programas

A guia Programs (Programas) lista as guias que estão no multiplex. Para obter informações sobre programas, consulte [the section called "Visão geral do multiplex e do MPTS".](#page-792-0)

Aba de monitoramento de largura de banda

A guia Bandwidth monitoring (Monitoramento de largura de banda) mostra informações sobre a alocação de largura de banda do multiplex.

Como exibir as informações como um gráfico de barras

1. Escolha Bar chart (Gráfico de barras).

- 2. Escolha exibir o multiplex (todos os programas no multiplex) ou um programa específico.
- 3. Escolha qual pipeline será exibido.

O gráfico sempre exibe os dados do último minuto. O gráfico é atualizado a cada minuto.

Como exibir as informações como um gráfico de área

- 1. Escolha Area chart (Gráfico de área).
- 2. Defina a janela de tempo. Esta janela define o tamanho do eixo x. A janela sempre mostra 60 pontos de dados. Portanto, uma janela de 1 hora mostra um ponto de dados a cada minuto, por exemplo. Uma janela de 1 dia mostra um ponto de dados a cada 24 minutos.
- 3. Escolha exibir o multiplex (todos os programas no multiplex) ou um programa específico.
- 4. Escolha qual pipeline será exibido.

#### Aba Alertas

MediaLive gera alertas para um multiplex quando um problema ou possível problema ocorre em qualquer pipeline em um multiplex. Esses alertas são exibidos de duas formas:

- No lado direito do painel Status, há uma contagem de alertas ativos para cada pipeline.
- Na guia Alerts (Alertas), são exibidos detalhes sobre cada alerta.

Se o alerta ainda estiver ativo, a coluna Cleared (Apagado) estará em branco. Se o alerta foi apagado, a coluna mostrará o carimbo de data e hora de quando ele foi apagado.

#### Como lidar com um alerta

1. Quando ocorrer um alerta, verifique a guia Alerts (Alertas) para determinar as possíveis causas do problema. Execute as etapas para resolver o problema.

Depois de resolver o problema, MediaLive apaga automaticamente o alerta. A coluna Cleared (Apagado) mostra o carimbo de data e hora de quando ele foi apagado.

2. Se você interromper um canal, os alertas sempre serão apagados automaticamente.

#### Guia de tags

Para obter mais informações sobre tags, consulte [the section called "Marcar recursos".](#page-877-0)

# Monitoramento de um canal ou multiplex usando o Amazon Events **CloudWatch**

MediaLive transforma automaticamente as seguintes informações em eventos em CloudWatch Eventos:

- Relatórios sobre o [estado de um canal](#page-499-0) ou [multiplex.](#page-499-1)
- [Alertas](#page-500-0) gerados quando um canal está em execução.

Você pode usar o Amazon CloudWatch Events para gerenciar esses eventos. Por exemplo, você pode criar regras de evento e entregar os eventos em e-mails ou mensagens SMS. É possível fornecer eventos a vários destinos. Este capítulo descreve como entregá-los por meio do Amazon Simple Notification Service (SNS).

Para obter informações completas sobre as opções de gerenciamento de eventos usando o Amazon CloudWatch Events, consulte o [Guia do usuário de CloudWatch eventos](https://docs.aws.amazon.com/AmazonCloudWatch/latest/events/WhatIsCloudWatchEvents.html).

Para obter informações completas sobre o uso do Amazon SNS, consulte o Guia do desenvolvedor do [SNS](https://docs.aws.amazon.com/sns/latest/dg/welcome.html).

Observe que os eventos são emitidos com base no melhor esforço.

#### Tópicos

- [JSON para um evento de mudança de estado](#page-514-0)
- [JSON para um evento de alerta](#page-515-0)
- [Opção 1: enviar todos os MediaLive eventos para um endereço de e-mail](#page-516-0)
- [Opção 2: enviar eventos de canais específicos para um endereço de e-mail](#page-518-0)

## <span id="page-514-0"></span>JSON para um evento de mudança de estado

Eventos baseados em uma mudança de estado em um [canal](#page-499-0) ou [multiplex](#page-499-1) são identificados por sua detail-type propriedade:

- MediaLive Channel State Changepara um canal
- MediaLive Multiplex State Changepara um multiplex.

#### Exemplo

Veja a seguir um exemplo da carga JSON para um evento de mudança de estado. Observe o detail-type na linha 3.

```
{ 
     "version": "0", 
     "id": "fbcbbbe3-2541-d4a3-d819-x39f522a8ce", 
     "detail-type": "MediaLive Channel State Change", 
     "source": "aws.medialive", 
     "account": "111122223333", 
     "time": "2023-03-08T18:40:59Z", 
     "region": "us-west-2", 
     "resources": [ 
          "arn:aws:medialive:us-west-2:111122223333:channel:283886" 
     ], 
     "detail": { 
          "channel_arn": "arn:aws:medialive:us-west-2:111122223333:channel:123456", 
          "state": "DELETED", 
          "message": "Deleted channel", 
          "pipelines_running_count": 0 
     }
}
```
## <span id="page-515-0"></span>JSON para um evento de alerta

Os eventos baseados em [alertas](#page-500-0) são identificados por sua detail-type propriedade:

- MediaLive Channel Alertpara um canal
- MediaLive Multiplex Alertpara um multiplex.

#### Exemplo

{

Veja a seguir um exemplo da carga JSON para um evento de alerta. Observe o detail-type na linha 3.

```
 "version": "0", 
 "id": "154769fb-9f7c-32a1-6822-26fppppe5a58", 
 "detail-type": "MediaLive Channel Alert",
```

```
 "source": "aws.medialive", 
     "account": "111122223333", 
     "time": "2023-03-08T18:14:25Z", 
     "region": "us-west-2", 
     "resources": [ 
         "arn:aws:medialive:us-west-2:111122223333:channel:123456" 
     ], 
     "detail": { 
         "alarm_state": "CLEARED", 
         "alarm_id": "7ad616bd389832yue90aab1324bffab5b834a", 
         "alert_type": "Failed to Create Output File or Socket", 
         "pipeline": "0", 
         "channel_arn": "arn:aws:medialive:us-west-2:111122223333:channel:123456", 
         "message": "MPEGTS muxer for mediaID [1] unable to open output or stream 
  [https://<path>]." 
     }
}
```
## <span id="page-516-0"></span>Opção 1: enviar todos os MediaLive eventos para um endereço de e-mail

Essa opção mostra como configurar o envio de todos os eventos a um único endereço de e-mail. A desvantagem dessa configuração é que a conta de e-mail receberá um grande volume de e-mails. Por isso, recomendamos não usar essa configuração em um ambiente de produção.

Você deve executar o seguinte procedimento em cada região em que os canais e multiplexes estão em execução.

#### Etapa 1: criar uma assinatura

Crie uma assinatura para configurar um endereço de e-mail específico para que ele receba notificações por e-mail automaticamente quando ocorrer um evento no MediaLive. Você deve identificar um destinatário para os e-mails.

No procedimento a seguir, usamos o exemplo de "MediaLive\_alert" como linha de assunto e "MediaLive" como remetente do e-mail. Criamos a assinatura usando o console do Amazon Simple Notification Service (Amazon SNS).

Para criar uma assinatura para notificações por e-mail (console do Amazon SNS)

- 1. [Faça login no AWS Management Console e abra o console do Amazon SNS em https://](https://console.aws.amazon.com/sns/v2/home) [console.aws.amazon.com/sns/v2/home.](https://console.aws.amazon.com/sns/v2/home)
- 2. No painel de navegação, escolha Topics e depois Create new topic.
- 3. Na caixa de diálogo Create new topic (Criar novo tópico), em Topic name (Nome do tópico), digite o nome que você deseja para a linha de assunto do e-mail, como **MediaLive\_alert**.
- 4. Em Display name (Nome de exibição), digite o nome que você deseja dar ao remetente do email, como **MediaLive**.
- 5. Escolha Create topic.
- 6. O Amazon SNS cria o tópico e exibe o ARN na lista de tópicos. Por exemploarn:aws:sns:uswest-2:111122223333:MediaLive, onde 111122223333 está sua AWS conta.
- 7. Copie esse ARN na área de transferência.
- 8. No painel de navegação, escolha Subscriptions (Assinaturas) e, em seguida, selecione Create subscription (Criar assinatura).
- 9. Na página Subscriptions (Assinaturas), escolha Create subscription (Criar assinatura).
- 10. Na caixa de diálogo Create subscriptions (Criar assinaturas), em Topic ARN (ARN do tópico), digite ou cole o ARN.
- 11. Em Protocol (Protocolo), escolha Email.
- 12. Em Endpoint, digite o endereço de e-mail do destinatário. Você deve conseguir fazer login nessa conta de e-mail porque o Amazon SNS envia um e-mail de confirmação para esse endereço.
- 13. Selecione Create subscription.

O Amazon SNS envia um e-mail de confirmação para o endereço que você especificou.

14. Faça login nessa conta de e-mail e exiba o e-mail. Clique no link "Confirm subscription" (Confirmar assinatura) no e-mail para ativar a assinatura. Uma janela de confirmação é exibida em um navegador da Web. Você pode fechar essa janela.

## Etapa 2: Criar uma regra

Agora você cria uma regra na Amazon CloudWatch que diz: "Ao CloudWatch receber qualquer evento deaws.medialive, invoque o tópico do SNS especificado". Em outras palavras, crie uma regra que envie um e-mail para o endereço de e-mail inscrito.

Para criar uma regra ( CloudWatch console da Amazon)

- 1. Faça login no AWS Management Console e abra o CloudWatch console em [https://](https://console.aws.amazon.com/cloudwatch/) [console.aws.amazon.com/cloudwatch/.](https://console.aws.amazon.com/cloudwatch/)
- 2. No painel de navegação, escolha Events.
- 3. Na página Bem-vindo aos CloudWatch eventos, escolha Criar regra.
- 4. Na página Step 1 (Etapa 1), em Event Source (Origem de evento), selecione Event Pattern (Padrão de evento).
- 5. Altere Build event pattern to match (Criar padrão de evento para corresponder) para Custom event pattern (Personalizar padrão de evento).
- 6. Na caixa, digite o seguinte:

```
{ 
    "source": [ 
       "aws.medialive" 
   \mathbf{I}}
```
- 7. No painel à direita, selecione Add target (Adicionar destino).
- 8. Selecione SNS topic (Tópico do SNS).
- 9. Para Topic (Tópico), escolha o tópico que você criou, por exemplo, **MediaLive\_alert**.
- 10. Em Configure input (Configurar entrada), selecione Matched event (Evento correspondido).
- 11. Escolha Configure details (Configurar detalhes).
- 12. Digite um nome e uma descrição opcional e, em seguida, selecione Create rule (Criar regra).

Agora, sempre que um alerta ocorrer MediaLive, um evento será enviado para a Amazon CloudWatch. Esse evento acionará a regra que instrui CloudWatch o envio de um e-mail para o endereço de e-mail especificado na assinatura do SNS.

## <span id="page-518-0"></span>Opção 2: enviar eventos de canais específicos para um endereço de e-mail

Você pode configurar uma regra para enviar todos os eventos de um ou vários canais ou multiplexes para um endereço de e-mail. Você deve executar essa configuração em cada região em que os canais ou multiplexes estão em execução.

Crie quantas combinações de assinaturas e de regras forem necessárias. Siga as etapas da [opção](#page-516-0) [1,](#page-516-0) com as seguintes diferenças:

- Ao criar a assinatura do SNS, você pode adicionar mais detalhes ao tópico, por exemplo, **MediaLive\_notifications\_channel\_1234567**.
- Ao criar a CloudWatch regra, você cria um padrão de evento que se identifica aws.medialive como a origem do evento e o ARN do canal ou multiplex específico como o recurso dentro dessa fonte de eventos. Por exemplo, crie este padrão para um canal:

```
{ 
   "source": [ 
     "aws.medialive" 
   ], 
   "resources": [ 
      "arn:aws:medialive:us-west-2:111122223333:channel:1234567" 
   ] 
}
```
O recurso é o ARN do canal ou do multiplex. Você pode obter esse ARN na lista de canais ou na lista de multiplexes no console. MediaLive

A regra para este exemplo diz: "Ao CloudWatch receber qualquer evento de aws.medialive for channel1234567, invoque o tópico SNS especificado". Em outras palavras, a regra aciona um e-mail que é enviado para o endereço de e-mail inscrito.

Você pode optar por incluir mais de um canal ou multiplex na seção de recursos, conforme mostrado no exemplo a seguir:

```
 "resources": [ 
   "arn:aws:medialive:us-west-2:111122223333:channel:1234567", 
   "arn:aws:medialive:us-west-2:111122223333:channel:2223334" 
 ]
```
## Monitoramento de canais usando CloudWatch métricas da Amazon

Você pode monitorar AWS Elemental MediaLive usando as CloudWatch métricas da Amazon. CloudWatch coleta dados brutos que recebe MediaLive e os processa em métricas legíveis, quase em tempo real, que são mantidas por 15 meses. Você usa CloudWatch para visualizar as métricas. As métricas podem ajudar você a ter uma perspectiva melhor sobre MediaLive o desempenho a curto e longo prazo.

Você pode definir alarmes que observem determinados limites e enviar notificações ou tomar medidas quando esses limites forem atingidos. Para obter mais informações, consulte o [Guia](https://docs.aws.amazon.com/AmazonCloudWatch/latest/monitoring/)  [CloudWatch do usuário da Amazon.](https://docs.aws.amazon.com/AmazonCloudWatch/latest/monitoring/)

#### Tópicos

- [Componentes de uma métrica](#page-520-0)
- **Precos**
- [Visualizar métricas](#page-522-1)
- [Lista alfabética de métricas](#page-524-0)
- [Métricas globais](#page-525-0)
- [Métricas de entrada](#page-525-1)
- [Métricas de saída](#page-536-0)
- [Métricas de bloqueio de pipeline](#page-541-0)

## <span id="page-520-0"></span>Componentes de uma métrica

AWS Elemental MediaLivecoleta dados que são a base das métricas. Ele coleta esses pontos de dados a cada segundo e os envia imediatamente para a Amazon. CloudWatch Você pode usar CloudWatch para gerar métricas para esses pontos de dados.

Uma métrica é uma coleção de pontos de dados que tiveram uma agregação (uma estatística) aplicada e que tem um período e um intervalo de tempo. Por exemplo, você pode solicitar a métrica Dropped frames como uma média (a estatística) por um período de 1 minuto em 10 minutos (o intervalo de tempo). O resultado dessa solicitação é de 10 métricas (porque o intervalo dividido pelo período é 10).

## **Estatísticas**

MediaLive suporta todas as estatísticas oferecidas pelo CloudWatch. No entanto, algumas estatísticas não são úteis para MediaLive métricas. Na descrição das métricas mais adiante neste capítulo, incluímos as estatísticas recomendadas para cada métrica.

## Período

Todas as MediaLive métricas têm um período de alta resolução, o que significa que o período mínimo é de 1 segundo.

## <span id="page-520-1"></span>Intervalo de tempo

Cada período tem um intervalo máximo de tempo. Por exemplo, se você especificar 1 dia como intervalo de tempo, não poderá recuperar métricas com um período de 10 segundos.

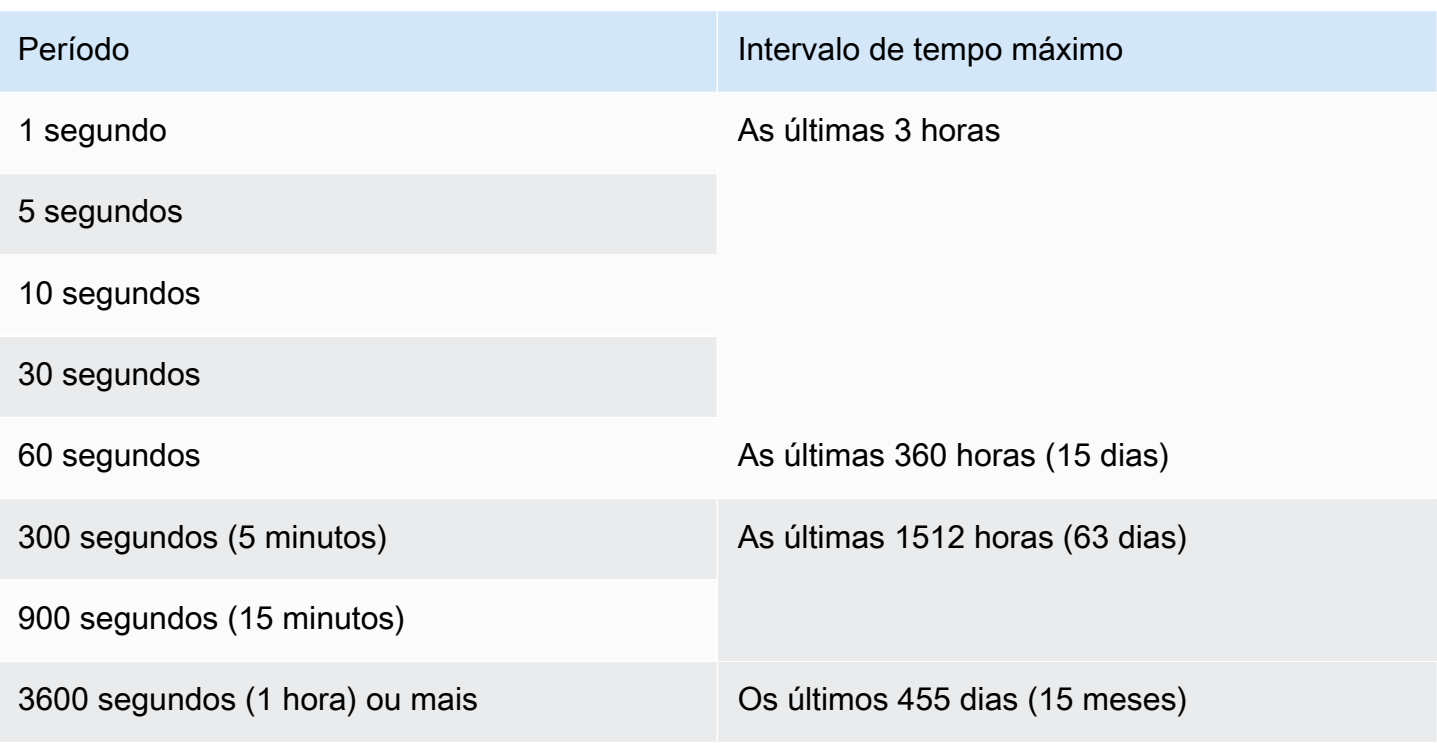

Os períodos não têm um intervalo mínimo de tempo. Mas chega um ponto em que a estatística que você aplica se torna insignificante se você tiver um período baixo. Por exemplo, suponha que você defina o período como 1 segundo. Isso significa que CloudWatch recupera um ponto de dados. Você não pode obter uma média, um mínimo ou um máximo em um ponto de dados. No entanto, isso não significa que a métrica não tenha sentido. Em vez disso, a métrica é para o ponto de dados bruto, sem estatística.

#### Tempo máximo de armazenamento

As métricas estão disponíveis nos últimos 15 meses. Certifique-se de especificar um período que permita o intervalo de tempo desejado.

#### Dimensões do MediaLive

Cada MediaLive métrica inclui um ou dois conjuntos específicos de dimensões. MediaLive as métricas incluem as seguintes dimensões, da dimensão com o escopo mais amplo até a dimensão com o escopo mais estreito.

- channelID identifica um canal específico.
- Pipeline identifica um pipeline específico. Os canais padrão têm duas tubulações (tubulação 0 ou tubulação 1). Os canais de pipeline único têm apenas o pipeline 0.

• ActiveInputFailoverLabel — Essa dimensão identifica a entrada atualmente ativa em um par de failover (parte do recurso de [failover automático de entrada\)](#page-652-0). Escolha um conjunto de dimensões que inclua essa dimensão somente se seu canal implementar o failover automático de entrada.

Se você usar essa dimensão, a métrica mostrará dados somente para a entrada ativa no canal. Se você não usar essa dimensão, a métrica mostrará os dados das duas entradas.

- OutputGroupName Identifica um grupo de saída específico.
- AudioDescriptionName Identifica uma descrição de áudio específica (codificação de áudio) entre todas as saídas de um canal.

Definição de um canal em execução

Muitas métricas coletam dados somente quando um canal está em execução.

Executar significa que o canal foi iniciado. Pode estar ingerindo e produzindo resultados. Ou pode ser pausado, o que significa que ainda está ingerindo, mas não está produzindo saída.

Lembre-se de que você pode visualizar ou recuperar métricas quando o canal não está em execução. O único requisito é que o canal tenha funcionado nos últimos 15 meses.

## <span id="page-522-0"></span>Preços

Não há cobrança para visualizar as métricas na guia [Health](#page-522-1) do MediaLiveconsole.

Para obter informações sobre cobranças para visualizar métricas no CloudWatch console ou recuperar métricas usando uma CloudWatch API, consulte o [Guia do CloudWatch usuário da](https://docs.aws.amazon.com/AmazonCloudWatch/latest/monitoring/) [Amazon](https://docs.aws.amazon.com/AmazonCloudWatch/latest/monitoring/).

## <span id="page-522-1"></span>Visualizar métricas

Você pode ver algumas métricas no MediaLive console. Você pode ver todas as métricas no CloudWatch console. Você também pode recuperar métricas usando a CLI, a API REST ou qualquer AWS SDK.

No CloudWatch console, a taxa mínima de atualização das métricas é de 30 segundos.

Para visualizar métricas no MediaLive console

Você pode ver algumas métricas no MediaLive console. Você pode ver essas métricas em um intervalo da última hora até a última semana. (Para ver outras métricas ou visualizar métricas históricas, você deve usar o CloudWatch console.)

- 1. Abra o MediaLive console em [https://console.aws.amazon.com/medialive/.](https://console.aws.amazon.com/medialive/)
- 2. No painel de navegação, escolha Channels (Canais). Na página Canais, escolha o canal que você deseja. A página Channel details (Detalhes do canal) é exibida.
- 3. Escolha a guia Health. As métricas MediaLive compatíveis com essa guia são exibidas.
- 4. Escolha o período e o intervalo de tempo. Por exemplo, Último dia (período de 5 minutos).

Para visualizar métricas usando o CloudWatch console

No CloudWatch console, você pode visualizar todas as MediaLive métricas de qualquer intervalo de tempo — as métricas atuais ou as métricas históricas. Há uma cobrança para visualizar as métricas no CloudWatch console.

- 1. Abra o CloudWatch console em [https://console.aws.amazon.com/cloudwatch/.](https://console.aws.amazon.com/cloudwatch/)
- 2. No painel de navegação, escolha Métricas e, em seguida, escolha Todas as métricas. Na metade inferior da página, a guia Procurar mostra cartões com nomes.

Nenhum cartão aparece se você for completamente novo e não tiver realizado uma ação que crie métricas em nenhum serviço. AWS

3. Selecione o cartão chamado AWS/MediaLive.

Esse cartão aparece somente se você iniciou pelo menos um canal nos últimos 15 meses na AWS região atualmente selecionada CloudWatch. Esse cartão não aparecerá se você nunca tiver iniciado um MediaLive canal. Nesse caso, volte a esse procedimento depois de criar e iniciar um canal.

(Um cartão chamado MediaLivepode aparecer na seção de namespace personalizado da página. Esse cartão é para o antigo namespace de métricas. MediaLive Os dois namespaces se tornaram duplicatas um do outro em setembro de 2022, então não há vantagem em escolher esse cartão. Sempre escolha AWS/ MediaLive.)

4. A guia Procurar na metade inferior da página agora mostra as dimensões. Escolha uma dimensão da métrica. Por exemplo, escolha ID do canal.

A guia Procurar agora mostra uma tabela com uma coluna que mostra a dimensão escolhida (por exemplo, IDs de canais) e uma coluna que mostra todas as métricas. Você pode classificar a tabela.

- 5. Selecione uma ou mais linhas. Assim que você seleciona uma linha, ela aparece no gráfico na metade superior da página.
- 6. Na metade inferior da página, escolha a guia Métricas representadas graficamente.
- 7. Nas opções à direita da guia, especifique a Estatística e o Período.

Quando você escolhe o período, o gráfico é atualizado para mostrar o [intervalo máximo desse](#page-520-1) [período.](#page-520-1) Se o gráfico agora estiver vazio à esquerda, você poderá ajustar a linha do tempo nas opções no canto superior direito do gráfico. Escolha um número menor para que todo o espaço seja preenchido. Por exemplo, altere 1w para 1d.

## <span id="page-524-0"></span>Lista alfabética de métricas

[the section called "Alertas ativos"](#page-525-2)

[the section called "Saídas ativas"](#page-537-0)

[the section called "Segundos de erro de entrada do canal"](#page-535-0)

[the section called "Quadros caídos"](#page-537-1)

[the section called "Pacotes de linha FEC recebidos"](#page-526-0)

[the section called "Pacotes de coluna FEC recebidos"](#page-527-0)

[the section called "Preencher mseg"](#page-538-0)

[the section called "Segundos de perda de entrada"](#page-534-0)

[the section called "Códigos de tempo de entrada presentes"](#page-528-0)

[the section called "Taxa de quadros de vídeo de entrada "](#page-529-0)

[the section called "Rede em"](#page-530-0)

[the section called "Saída de rede"](#page-540-0)

[the section called "Nível de saída de áudio dBFS"](#page-539-0)

[the section called "Nível de saída de áudio LKFS"](#page-539-1)

[the section called "Erros de saída 4xx"](#page-540-1)

[the section called "Erros de saída 5xx"](#page-540-2)

[the section called "Entrada primária ativa"](#page-531-0)

[the section called "Pacotes RTP perdidos"](#page-531-1)

[the section called " Pacotes RTP recebidos"](#page-532-0)

[the section called " Pacotes RTP recuperados via FEC"](#page-533-0)

[the section called "Horário SVQ"](#page-541-1)

## <span id="page-525-0"></span>Métricas globais

As métricas globais estão relacionadas ao desempenho geral e às informações deAWS Elemental MediaLive.

#### <span id="page-525-2"></span>Alertas ativos

O número total de alertas que estão ativos.

Detalhes:

- Nome: ActiveAlerts
- Unidade: contagem
- Significado de zero: Não há alertas ativos
- Significado de não haver pontos de dados: o canal não está funcionando
- Conjuntos de dimensões compatíveis: ChannelID, Pipeline
- Estatística recomendada: máx.

Todas as estatísticas são úteis para essa métrica.

## <span id="page-525-1"></span>Métricas de entrada

As métricas de entrada estão relacionadas aos ativos de entrada de vídeo e áudio que são apresentados MediaLive.

#### Tópicos

- [Pacotes de linha FEC recebidos](#page-526-0)
- [Pacotes de coluna FEC recebidos](#page-527-0)
- [Códigos de tempo de entrada presentes](#page-528-0)
- [Taxa de quadros de vídeo de entrada](#page-529-0)
- [Rede em](#page-530-0)
- [Entrada primária ativa](#page-531-0)
- [Pacotes RTP perdidos](#page-531-1)
- [Pacotes RTP recebidos](#page-532-0)
- [Pacotes RTP recuperados via FEC](#page-533-0)
- [Segundos de perda de entrada](#page-534-0)
- [Segundos de erro de entrada do canal](#page-535-0)

## <span id="page-526-0"></span>Pacotes de linha FEC recebidos

O número de pacotes de linha de correção direta de erros (FEC) recebidos em ambos os fluxos FEC (porta 5002 e porta 5004). Um valor diferente de zero indica que o FEC está funcionando.

Essa métrica é útil somente se o canal tiver uma entrada RTP que inclua FEC.

Siga esta diretriz:

- Para um canal que implementa o failover automático de entrada, recomendamos que você escolha o conjunto de dimensões que inclui a ActiveInputFailoverLabel dimensão, para que você obtenha dados para apenas uma entrada.
- Para um canal que não implementa o failover automático de entrada, não inclua o conjunto de ActiveInputFailoverLabel dimensões. A métrica não reportará nenhum dado.

Detalhes:

- Nome: FecRowPacketsReceived
- Unidades: Contagem.
- Significado de zero: Uma entrada RTP com FEC estava sendo ingerida durante o período, mas nenhum pacote de linha FEC foi recebido.
- Significado de não haver pontos de dados: não há entradas com o FEC. Ou há entradas com entradas RTP, mas nenhuma dessas entradas está ativa ou sendo preparada (de acordo com o cronograma). Ou você incluiu o ActiveInputFailoverLabel em um canal que não está configurado para failover automático de entrada.
- Conjuntos de dimensões compatíveis:

ChannelId, Tubulação

ActiveInputFailoverLabel, ChannelId, Gasoduto

• Estatística recomendada: soma.

<span id="page-527-0"></span>Pacotes de coluna FEC recebidos

O número de pacotes de coluna FEC recebidos em ambos os fluxos FEC (porta 5002 e porta 5004). Um valor diferente de zero indica que o FEC está funcionando.

Essa métrica é útil somente se o canal tiver uma entrada RTP que inclua FEC.

Siga esta diretriz:

- Para um canal que implementa o failover automático de entrada, recomendamos que você escolha o conjunto de dimensões que inclui a ActiveInputFailoverLabel dimensão, para que você obtenha dados para apenas uma entrada.
- Para um canal que não implementa o failover automático de entrada, não inclua o conjunto de ActiveInputFailoverLabel dimensões. A métrica não reportará nenhum dado.

Detalhes:

- Nome: FecColumnPacketsReceived
- Unidades: Contagem.
- Significado de zero: Uma entrada RTP com FEC estava sendo ingerida durante o período, mas nenhum pacote de coluna FEC foi recebido.
- Significado de não haver pontos de dados: não há entradas com o FEC. Ou há entradas com entradas RTP, mas nenhuma dessas entradas está ativa ou sendo preparada (de acordo com o cronograma). Ou você incluiu o ActiveInputFailoverLabel em um canal que não está configurado para failover automático de entrada.
- Conjuntos de dimensões compatíveis:

ChannelId, Tubulação

ActiveInputFailoverLabel, ChannelId, Gasoduto

• Estatística recomendada: soma.

### <span id="page-528-0"></span>Códigos de tempo de entrada presentes

Um indicador de se um pipeline está recebendo uma entrada que inclui códigos de tempo incorporados. O timecode incorporado pode estar incorporado na fonte ou nos dados auxiliares do SMPTE-2038. 0 (falso) significa que não está presente. 1 (verdadeiro) significa que está presente.

Um timecode incorporado que seja impreciso pode causar problemas em recursos que usam o timecode. Portanto, é útil saber se o timecode que MediaLive está sendo usado é um timecode incorporado ou um timecode do relógio do sistema.

O timecode associado à entrada é usado em vários recursos:

- Recorte de entrada. Esse recurso pode usar um timecode incorporado ou outro tipo de timecode.
- Gerando um timecode nas saídas. Esse recurso pode usar um timecode incorporado ou outro tipo de timecode.
- Bloqueio de tubulação. Esse recurso funciona somente se o timecode de entrada for um timecode incorporado; ele não funciona com um timecode de relógio do sistema.

Para obter informações detalhadas sobre códigos de tempo, consult[ethe section called "Códigos de](#page-884-0) [tempo"](#page-884-0).

Siga esta diretriz:

- Para um canal que implementa o failover automático de entrada, recomendamos que você escolha o conjunto de dimensões que inclui a ActiveInputFailoverLabel dimensão, para que você obtenha dados para apenas uma entrada.
- Para um canal que não implementa o failover automático de entrada, não inclua o conjunto de ActiveInputFailoverLabel dimensões. A métrica não reportará nenhum dado.

Detalhes:

• Nome: InputTimecodesPresent

- Unidades: Nenhuma.
- Significado de zero: Falso (não há código de tempo incorporado).
- Significado de não haver pontos de dados: o canal não está em execução ou está em execução, mas MediaLive não está recebendo conteúdo (por exemplo, a entrada é uma entrada push e o sistema upstream não começou a enviar conteúdo). Ou você incluiu o ActiveInputFailoverLabel em um canal que não está configurado para failover automático de entrada.
- Conjuntos de dimensões compatíveis:

#### ChannelId, Tubulação

ActiveInputFailoverLabel, ChannelId, Gasoduto

• Estatística recomendada: mínima ou máxima. As outras estatísticas não têm significado.

### <span id="page-529-0"></span>Taxa de quadros de vídeo de entrada

A taxa de quadros do vídeo de origem.

Essa métrica é um indicador da integridade da entrada. Se o valor não for estável, investigue e determine se há problemas com sua fonte e/ou problemas na rede entre MediaLive e o sistema upstream.

Siga esta diretriz:

- Para um canal que implementa o failover automático de entrada, recomendamos que você escolha o conjunto de dimensões que inclui a ActiveInputFailoverLabel dimensão, para que você obtenha dados para apenas uma entrada.
- Para um canal que não implementa o failover automático de entrada, não inclua o conjunto de ActiveInputFailoverLabel dimensões. A métrica não reportará nenhum dado.

#### Detalhes:

- Nome: InputVideoFrameRate
- Unidades: quadros por segundo.
- Significado de zero: a entrada foi recebida em algum momento desde o início do canal, mas nenhum quadro foi recebido no período atual.
- Significado de não haver pontos de dados: nenhuma entrada foi recebida desde o início desse canal. Ou você incluiu o ActiveInputFailoverLabel em um canal que não está configurado para failover automático de entrada.
- Conjuntos de dimensões compatíveis:

ChannelID, Pipeline

ActiveInputFailoverLabel, ChannelId, Gasoduto

• Estatística recomendada: máx.

#### <span id="page-530-0"></span>Rede em

A taxa de entrada de tráfego MediaLive. Esse número inclui todo o tráfego recebido em entradas MediaLive —push, entradas pull, respostas do sistema upstream de uma entrada pull, respostas do sistema downstream para qualquer saída e tráfego de instância, como resolução de DNS e NTP. Mesmo quando um canal não está sendo ingerido, haverá algum tráfego.

É útil configurar para capturar a taxa média de tráfego por um longo período. Depois de estabelecer a taxa normal, altere o período para um curto período, para que você possa identificar facilmente os desvios da taxa normal ou coletar informações sobre a intermitência de um canal.

Aqui estão algumas diretrizes para interpretar essa métrica:

- Se a taxa parecer normal, você poderá inferir que o canal está funcionando e ingerindo entradas com sucesso.
- Se o número for menor que o normal, seu canal pode estar em execução, mas sem entradas conectadas. Lembre-se de que há cobranças pela execução de canais, mesmo quando eles não estão ingerindo entrada.

#### Detalhes:

- Nome: NetworkIn
- Unidades: Megabits por segundo.
- Significado de zero: nenhum tráfego está sendo recebido.
- Significado de não haver pontos de dados: o canal não está funcionando.
- Conjuntos de dimensões suportados: ChannelId, Pipeline
- Estatística recomendada: todas as estatísticas são úteis para essa métrica.

### <span id="page-531-0"></span>Entrada primária ativa

Um indicador de se a entrada primária em um par de failover de entrada automática está ativa. Um valor de 1 significa que a entrada primária está ativa e, portanto, íntegra. Um valor de 0 significa que ele está inativo.

Para obter informações sobre pares de failover de entrada no recurso de failover automático de entrada, consulte. [the section called "Failover automático de entrada"](#page-652-0)

Essa métrica é útil se você configurou o recurso de failover automático de entrada com a preferência de entrada definida como Preferência de entrada primária. A métrica não fornece dados significativos se a preferência de entrada estiver definida como Preferência de entrada igual.

#### Detalhes:

- Nome: PrimaryInputActive
- Unidades: Nenhuma.
- Significado de zero: Falso (a entrada primária está inativa).
- Significado de não haver pontos de dados: o canal não está configurado para falha automática de entrada.
- Conjuntos de dimensões suportados: ChannelId, Pipeline
- Estatística recomendada: mínima (a entrada primária está inativa) ou máxima (a entrada primária está ativa).

### <span id="page-531-1"></span>Pacotes RTP perdidos

O número de pacotes RTP perdidos na transmissão de entrada. Perdido significa pacotes que não puderam ser recuperados pelo FEC.

Essa métrica se aplica somente aos tipos de entrada RTP.

Pacotes recebidos + Pacotes recuperados + Pacotes perdidos = Total esperado para o período, se o período e as dimensões das três métricas forem definidos de forma idêntica para as três métricas.

Essas três métricas de pacotes RTP são úteis para monitorar a integridade da transmissão de entrada. Se essa métrica for diferente de zero, a primeira etapa de solução de problemas é examinar as duas [métricas do FEC](#page-526-0) para determinar se o FEC está funcionando. Se o FEC estiver funcionando bem, a próxima etapa é investigar problemas na rede upstream.

#### Siga esta diretriz:

- Para um canal que implementa o failover automático de entrada, recomendamos que você escolha o conjunto de dimensões que inclui a ActiveInputFailoverLabel dimensão, para que você obtenha dados para apenas uma entrada.
- Para um canal que não implementa o failover automático de entrada, não inclua o conjunto de ActiveInputFailoverLabel dimensões. A métrica não reportará nenhum dado.

#### Detalhes:

- Nome: RtpPacketsLost
- Unidades: Contagem.
- Significado de zero: Uma entrada RTP com FEC estava sendo ingerida durante o período, mas nenhum pacote foi perdido.
- Significado de não haver pontos de dados: nenhuma entrada está ingerindo RTP. Ou há entradas RTP, mas nenhuma dessas entradas está ativa ou sendo preparada (de acordo com o cronograma). Ou você incluiu o ActiveInputFailoverLabel em um canal que não está configurado para failover automático de entrada.
- Conjuntos de dimensões compatíveis:

ChannelId, Tubulação

ActiveInputFailoverLabel, ChannelId, Gasoduto

• Estatística recomendada: soma.

#### <span id="page-532-0"></span>Pacotes RTP recebidos

O número de pacotes RTP recebidos em uma entrada RTP. Esse número inclui a fonte RTP principal (porta 5000) e os dados FEC (portas 5002 e 5004).

Essa métrica se aplica somente aos tipos de entrada RTP.

Pacotes recebidos + Pacotes recuperados + Pacotes perdidos = Total esperado para o período, se os períodos das três métricas forem definidos de forma idêntica.

Essas três métricas de pacotes RTP são úteis para monitorar a integridade da transmissão de entrada.

#### Siga esta diretriz:

- Para um canal que implementa o failover automático de entrada, recomendamos que você escolha o conjunto de dimensões que inclui a ActiveInputFailoverLabel dimensão, para que você obtenha dados para apenas uma entrada.
- Para um canal que não implementa o failover automático de entrada, não inclua o conjunto de ActiveInputFailoverLabel dimensões. A métrica não reportará nenhum dado.

#### Detalhes:

- Nome: RtpPacketsReceived
- Unidade: contagem.
- Significado de zero: Uma entrada RTP com FEC estava sendo ingerida durante o período, mas nenhum pacote foi recebido.
- Significado de não haver pontos de dados: nenhuma entrada está ingerindo RTP. Ou há entradas com entradas RTP, mas nenhuma dessas entradas está ativa ou sendo preparada (de acordo com o cronograma). Ou você incluiu o ActiveInputFailoverLabel em um canal que não está configurado para failover automático de entrada.
- Conjuntos de dimensões compatíveis:

ChannelId, Tubulação

ActiveInputFailoverLabel, ChannelId, Gasoduto

• Estatística recomendada: soma.

<span id="page-533-0"></span>Pacotes RTP recuperados via FEC

O número de pacotes RTP recuperados via FEC.

Essa métrica se aplica somente aos tipos de entrada RTP.

Pacotes recebidos + Pacotes recuperados + Pacotes perdidos = Total esperado para o período, se os períodos das três métricas forem definidos de forma idêntica.

Essas três métricas de pacotes RTP são úteis para monitorar a integridade da transmissão de entrada.

Siga esta diretriz:

- Para um canal que implementa o failover automático de entrada, recomendamos que você escolha o conjunto de dimensões que inclui a ActiveInputFailoverLabel dimensão, para que você obtenha dados para apenas uma entrada.
- Para um canal que não implementa o failover automático de entrada, não inclua o conjunto de ActiveInputFailoverLabel dimensões. A métrica não reportará nenhum dado.

Detalhes:

- Nome: RtpPacketsRecoveredViaFec
- Unidades: Contagem.
- Significado de zero: Uma entrada RTP com FEC estava sendo ingerida durante o período, mas nenhum pacote foi recuperado.
- Significado de não haver pontos de dados: nenhuma entrada está ingerindo RTP. Ou há entradas com entradas RTP, mas nenhuma dessas entradas está ativa ou sendo preparada (de acordo com o cronograma). Ou você incluiu o ActiveInputFailoverLabel em um canal que não está configurado para failover automático de entrada.
- Conjuntos de dimensões compatíveis:

ChannelId, Tubulação

ActiveInputFailoverLabel, ChannelId, Gasoduto

• Estatística recomendada: soma.

## <span id="page-534-0"></span>Segundos de perda de entrada

O número de segundos (o período de perda de entrada) durante os quais o canal não recebeu pacotes da fonte de um RTP ou MediaConnect entrada. Cada ponto de dados tem um valor entre 0 e 10 segundos.

Essa métrica é útil para monitorar a integridade da transmissão de entrada.

Você deve examinar os pontos de dados em várias janelas de 10 segundos.

- Valores consistentes de 0 (todos os pacotes recebidos) Esse padrão indica que a entrada está íntegra.
- Valores consistentes de 10 (nenhum pacote recebido) Esse padrão indica que a entrada não está íntegra.
- Um intervalo de valores começando em 0 e terminando em 0 Esse padrão indica que a entrada não estava íntegra, mas que foi recuperada. Por exemplo, 0,2,10,10,5,10,6,2,0,0,0.
- Um intervalo de valores que não retornam a 0 Esse padrão indica que a entrada não está íntegra. Por exemplo, 0,10,9,2,8,3,10,10,8,2.

Siga também esta diretriz:

- Para um canal que implementa o failover automático de entrada, recomendamos que você escolha o conjunto de dimensões que inclui a ActiveInputFailoverLabel dimensão, para que você obtenha dados para apenas uma entrada.
- Para um canal que não implementa o failover automático de entrada, não inclua o conjunto de ActiveInputFailoverLabel dimensões. A métrica não reportará nenhum dado.

#### Detalhes:

- Nome: InputLossSeconds
- Unidades: segundos.
- Significado de zero: Não houve perda de entrada.
- Significado de não haver pontos de dados: nenhuma entrada está ingerindo RTP. Ou há entradas com entradas RTP, mas nenhuma dessas entradas está ativa ou sendo preparada (de acordo com o cronograma). Ou você incluiu o ActiveInputFailoverLabel em um canal que não está configurado para failover automático de entrada.
- Conjuntos de dimensões compatíveis:

ChannelId, Tubulação

ActiveInputFailoverLabel, ChannelId, Gasoduto

• Estatística recomendada: soma.

### <span id="page-535-0"></span>Segundos de erro de entrada do canal

O número de segundos em que a entrada do canal continha um ou mais pacotes irrecuperáveis.

Essa métrica se aplica somente às entradas de canal do tipo RTP Push ou. MediaConnect

Essa métrica é útil para monitorar a integridade da entrada. Ele fornece uma medição baseada no tempo para a perda de pacotes.

#### Siga esta diretriz:

- Para um canal que implementa o failover automático de entrada, recomendamos que você escolha o conjunto de dimensões que inclui a ActiveInputFailoverLabel dimensão, para que você obtenha dados para apenas uma entrada.
- Para um canal que não implementa o failover automático de entrada, não inclua o conjunto de ActiveInputFailoverLabel dimensões. A métrica não reportará nenhum dado.

#### Detalhes:

- Nome: ChannelInputErrorSeconds
- Unidades: Contagem.
- Significado de zero: um push ou MediaConnect entrada RTP estava sendo ingerido e nenhum pacote foi perdido.
- Significado de não haver pontos de dados: não há RTP Push ou MediaConnect entradas ativas ou sendo preparadas (de acordo com o cronograma). Ou você incluiu o ActiveInputFailoverLabel em um canal que não está configurado para failover automático de entrada.
- Conjuntos de dimensões compatíveis:

ChannelId, Tubulação

ActiveInputFailoverLabel, ChannelId, Gasoduto

• Estatística recomendada: soma.

## <span id="page-536-0"></span>Métricas de saída

As métricas de saída estão relacionadas aos ativos de vídeo e áudio que foram processados MediaLive como saída.

#### Tópicos

- [Saídas ativas](#page-537-0)
- [Quadros caídos](#page-537-1)
- [Preencher mseg](#page-538-0)
- [Nível de saída de áudio dBFS](#page-539-0)
- [Nível de saída de áudio LKFS](#page-539-1)
- [Saída de rede](#page-540-0)
- [Erros de saída 4xx](#page-540-1)
- [Erros de saída 5xx](#page-540-2)
- [Horário SVQ](#page-541-1)

### <span id="page-537-0"></span>Saídas ativas

O número de saídas que estão sendo produzidas e gravadas com sucesso no destino.

Detalhes:

- Nome: ActiveOutputs
- Unidades: Contagem.
- Significado de zero: Nenhuma das saídas está sendo gravada com sucesso em seus destinos.

Se as saídas estiverem configuradas para pausar na perda de entrada (de acordo com a configuração da ação de perda de entrada para o grupo de saída), esse comportamento pode ser intencional.

- Significado de ausência de pontos de dados: o canal não está gerando saída de áudio (ele ainda pode estar iniciando ou aguardando a entrada inicial).
- Conjuntos de dimensões compatíveis: OutputGroupName, ChannelId, Pipeline
- Estatística recomendada: mínima, que ajuda a identificar situações em que uma ou mais saídas não estão sendo produzidas.

## <span id="page-537-1"></span>Quadros caídos

O número de quadros de entrada que MediaLive caiu no período. Um valor de 0 é esperado e indica que MediaLive está processando os quadros recebidos em tempo real. Um valor diferente de 0 indica que o codificador não consegue processar o vídeo recebido com rapidez suficiente para acompanhar o tempo real.

### Detalhes

- Nome: DroppedFrames
- Unidade: contagem
- Significado de zero: o codificador não precisou eliminar quadros.
- Significado de não haver pontos de dados: o canal não está produzindo saída. Isso significa que ele não está em execução, ou que está em execução, mas está inicializando, aguardando a entrada inicial ou pausado.
- Conjuntos de dimensões compatíveis: Pipeline, Region
- Estatística recomendada: soma.

#### <span id="page-538-0"></span>Preencher mseg

O período de tempo atual (o período de preenchimento) durante o qual a saída de vídeo MediaLive foi preenchida com quadros de preenchimento. O período de preenchimento começa quando o pipeline não recebe conteúdo da entrada dentro do tempo esperado. O tempo esperado é baseado na taxa de quadros de entrada. Os pontos finos do comportamento do quadro de preenchimento são controlados pelos campos de comportamento de perda de entrada na configuração do canal. Para obter informações sobre esses campos, consulte [the section called "Configuração global](#page-316-0)  [comportamento de perda de entrada".](#page-316-0)

Um valor de 0 significa que os quadros de preenchimento não estão sendo usados. Um valor diferente de zero significa que os quadros de preenchimento estão sendo usados e que a entrada não está íntegra.

A contagem é limitada a 60.000 milissegundos (1 minuto), o que significa que, após o limite, a métrica será de 60.000 até cair para zero.

Use essa métrica da seguinte forma:

- Se você tiver o failover automático de entrada ativado, essa métrica normalmente mostra zero o tempo todo, mesmo quando há um failover. O canal passa imediatamente para a outra entrada, o que significa que não há necessidade de MediaLive usar quadros de preenchimento.
- Se você não tiver o failover automático de entrada ativado, um valor diferente de zero indica que a entrada falhou, foi interrompida ou não está em tempo real.

#### Detalhes:

- Nome: FillMsec
- Unidades: Contagem.
- Significado de zero: a entrada está íntegra e a saída contém o vídeo esperado (em vez de preencher quadros).
- Significado de não haver pontos de dados: o canal não está produzindo saída, o que significa que não está em execução. Ou que está em execução, mas está inicializando, aguardando a entrada inicial ou pausado.
- Conjuntos de dimensões suportados: ChannelId, Pipeline
- Estatística recomendada: Máximo, para capturar a contagem máxima quando os quadros de preenchimento estão sendo usados.

### <span id="page-539-0"></span>Nível de saída de áudio dBFS

O nível de áudio de saída em decibéis em relação à escala total (dBFS).

#### Detalhes:

- Nome: OutputAudioLevelDbfs
- Unidades: Contagem.
- Significado de zero: O nível de saída de áudio é 0 dBFS.
- Significado de ausência de pontos de dados: o canal não está gerando saída de áudio (ele ainda pode estar iniciando ou aguardando a entrada inicial).
- Conjuntos de dimensões compatíveis: AudioDescriptionName, ChannelId, Pipeline
- Estatística recomendada: mínima ou máxima, que identifica o nível de áudio mais alto e mais baixo durante o período.

## <span id="page-539-1"></span>Nível de saída de áudio LKFS

O nível de áudio de saída em volume, ponderado em K, em relação à escala completa (LKFS).

#### Detalhes:

- Nome: OutputAudioLevelLkfs
- Unidades: Contagem.
- Significado de zero: o nível de saída de áudio é 0 LFKS.
- Significado de ausência de pontos de dados: o canal não está gerando saída de áudio (ele ainda pode estar iniciando ou aguardando a entrada inicial).
- Conjuntos de dimensões compatíveis: AudioDescriptionName, ChannelId, Pipeline
- Estatística recomendada: mínima ou máxima, que identifica o nível de áudio mais alto e mais baixo durante o período.

#### Saída de rede

A taxa de saída de tráfego de MediaLive. Esse número inclui todo o tráfego enviado de MediaLive — a saída de mídia, solicitações HTTP GET para entradas pull, tráfego NTP e tráfego DNS. Mesmo quando um canal não está entregando saída, haverá algum tráfego.

#### Detalhes:

- Nome: NetworkOut
- Unidades: Megabits por segundo.
- Significado de zero: Nenhum tráfego está sendo enviado.
- Significado de não haver pontos de dados: o canal não está funcionando.
- Conjuntos de dimensões suportados: ChannelId, Pipeline
- Estatística recomendada: Média.

#### Erros de saída 4xx

O número de 4xx erros HTTP que foram recebidos do destino durante a entrega da saída.

Detalhes:

- Nome: Output4xxErrors
- Unidades: Contagem.
- Significado de zero: a saída está sendo entregue por HTTP e não há erros.
- Significado de não haver pontos de dados: a saída não está sendo entregue ao destino por HTTP. Ou o canal não está funcionando.
- Conjuntos de dimensões compatíveis: OutputGroupName, ChannelId, Pipeline
- Estatística recomendada: soma.

#### Erros de saída 5xx

O número de erros HTTP 5xx que foram recebidos do destino durante a entrega da saída.

#### MediaLive **Manual do usuário** Manual do usuário

#### Detalhes:

- Nome: Output5xxErrors
- Unidades: Contagem.
- Significado de zero: a saída está sendo entregue por HTTP e não há erros.
- Significado de não haver pontos de dados: a saída não está sendo entregue ao destino por HTTP. Ou o canal não está funcionando.
- Conjuntos de dimensões compatíveis: OutputGroupName, ChannelId, Pipeline
- Estatística recomendada: soma.

#### Horário SVQ

A porcentagem de tempo necessário para reduzir as otimizações de qualidade para emitir a saída em tempo real. MediaLive SVQ significa velocidade versus qualidade. Qualquer tarefa de codificação deve equilibrar a emissão de saída em tempo real com o desejo de produzir a melhor qualidade possível. Mas às vezes é MediaLive preciso reduzir a qualidade para codificar com rapidez suficiente para acompanhar o tempo real.

#### Detalhes

- Nome: SvqTime
- Unidades: percentual
- Significado de zero: MediaLive não precisou reduzir a qualidade para produzir resultados em tempo real.
- Significado de não haver pontos de dados: o canal não está produzindo saída. Isso significa que ele não está em execução, ou que está em execução, mas está inicializando, aguardando a entrada inicial ou pausado.
- Conjuntos de dimensões compatíveis: Pipeline, Region
- Estatística recomendada: máx.

### Métricas de bloqueio de pipeline

As métricas de bloqueio de tubulações estão relacionadas à sincronização de MediaLive tubulações.

#### Tópicos

• [Tubulações bloqueadas](#page-542-0)

#### <span id="page-542-0"></span>Tubulações bloqueadas

Um indicador de se os dois pipelines estão sincronizados entre si. Essa métrica se aplica somente aos canais padrão e somente às saídas HLS MediaPackage, Microsoft Smooth e UDP nesse canal. MediaLive usa [bloqueio de tubulação](#page-809-0) para garantir que as duas tubulações sejam sincronizadas entre si.

Com essa métrica, você deve determinar se o canal que você está vendo é um canal padrão e tem pelo menos uma saída qualificada. Se esse cenário se aplicar, um valor de 1 significa que todos os pares de tubulações elegíveis estão sincronizados. Um valor de 0 significa que pelo menos um par de pipelines elegíveis não está sincronizado.

Para qualquer outro cenário, a métrica é sempre 0. Por exemplo, se o canal for um canal padrão sem saídas elegíveis. Ou o canal não é um canal padrão.

#### Detalhes:

- Nome: PipelinesLocked
- Unidades: Não aplicável.
- Significado de zero: Falso (os pipelines elegíveis não estão sincronizados), mas somente se o canal for padrão.
- Significado de não haver pontos de dados: o canal não está funcionando.
- Conjuntos de dimensões suportados: ChannelId, Pipeline
- Estatística recomendada: Mínimo (o valor é 0).

# Monitorando um canal usando o Amazon CloudWatch Logs

MediaLive produz registros de canais que contêm informações detalhadas sobre a atividade em um canal. Os logs fornecem uma descrição sequencial da atividade que ocorre no canal. Esses logs podem ser úteis quando as informações nos alertas ([the section called "Monitore com CloudWatch](#page-514-0)  [eventos"](#page-514-0)) não fornecem dados suficientes para resolver um problema no canal.

#### Tópicos

- [Sobre os registros do canal](#page-543-0)
- [Ativando registros do codificador de canais](#page-544-0)
- [Trabalhando com registros](#page-545-0)

### <span id="page-543-0"></span>Sobre os registros do canal

MediaLive produz registros de canais que contêm informações detalhadas sobre a atividade em um canal. Os logs fornecem uma descrição sequencial da atividade que ocorre no canal. Esses logs podem ser úteis quando as informações nos alertas ([the section called "Monitore com CloudWatch](#page-514-0)  [eventos"](#page-514-0)) não fornecem dados suficientes para resolver um problema no canal.

Há dois conjuntos de registros de canais:

- Registros do codificador de canais. Você deve [habilitar](#page-544-0) esses registros.
- Registros de execução do canal. MediaLive sempre produz esses registros.

#### Comparação dos tipos de registros

Recursos que são os mesmos nos dois tipos de registros

Ambos os tipos de registros são enviados para a Amazon CloudWatch Logs. Você pode usar os recursos padrão do CloudWatch Logs para visualizar e gerenciar os registros. Para obter mais informações, consulte o [Guia do usuário do Amazon CloudWatch Logs.](https://docs.aws.amazon.com/AmazonCloudWatch/latest/logs/WhatIsCloudWatchLogs.html)

Características que são diferentes nos dois tipos de registros

A tabela a seguir descreve as diferenças entre os registros do codificador de canais e os registros de execução do canal.

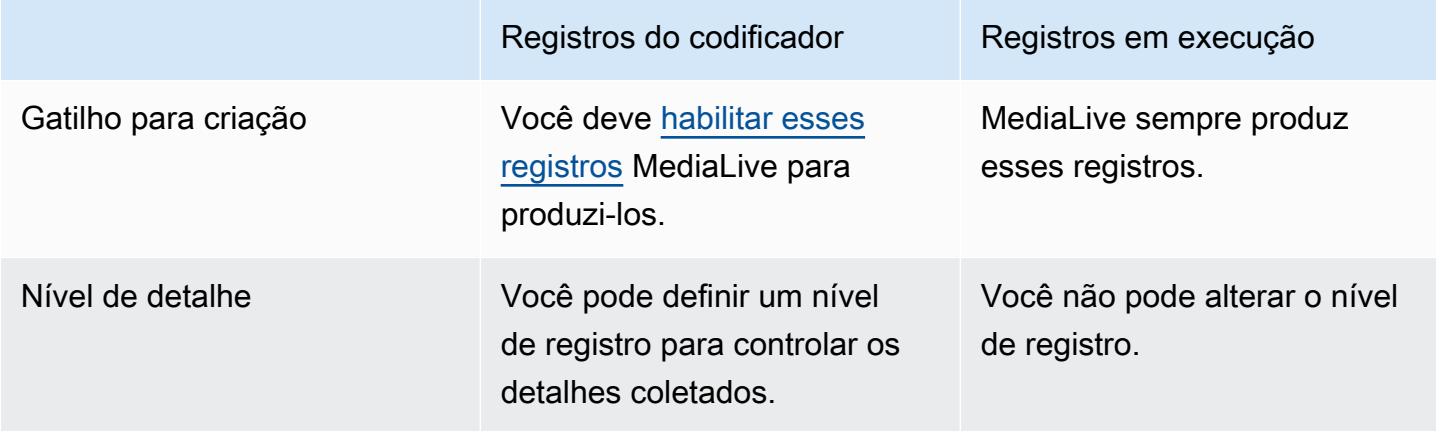

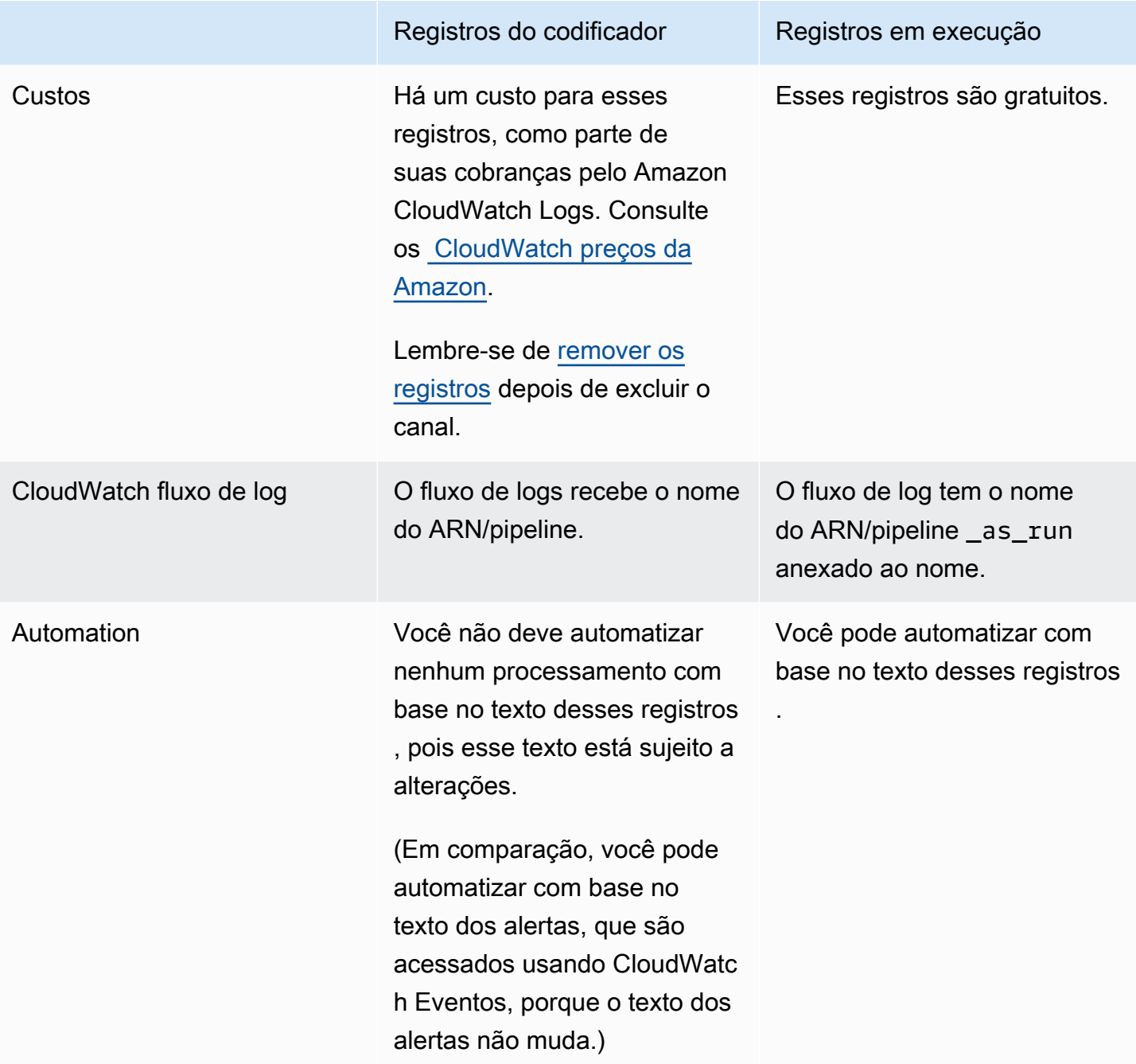

### <span id="page-544-0"></span>Ativando registros do codificador de canais

Você ativa os registros do codificador de canais para um canal individual no MediaLive console. Habilite o registro em log e defina o nível de registro em log (erro, aviso, informação ou depuração) por canal. O canal deve estar ocioso para habilitar ou desabilitar o registro em log.

Você não precisa ativar os registros em execução. MediaLive sempre produz esses registros.

Para habilitar um registro do codificador de canais (MediaLive console)

- 1. Se você for um usuário recorrente do MediaLive, verifique com seu administrador se sua implantação foi configurada no AWS IAM para oferecer suporte aos registros do canal.
- 2. O administrador pode instruí-lo a atualizar a permissão MediaLiveAccessRole em um dos canais. Se você receber essa instrução, deverá [editar um canal](#page-979-0) (escolha qualquer canal ocioso), exibir a página [Channel and input details \(Canal e detalhes de entrada\)](#page-297-0) e selecionar o botão Update (Atualizar). Quando a função estiver atualizada em um canal, a alteração será aplicada a todos os canais.
- 3. Para ativar os registros do codificador em um novo canal, configure o registro durante a [criação.](#page-294-0)

Para ativar os registros do codificador em um canal existente, [edite o canal](#page-979-0); esse canal deve estar inativo.

Nos dois casos, na página General settings (Configurações gerais), na seção Channel logging (Registro em log do canal), escolha Logging (Registro em log). Escolha um nível diferente de DISABLED (Desabilitado). Para obter mais informações, consulte [the section called "Registro em](#page-316-0)  [log"](#page-316-0).

4. Você ou um administrador também podem acessar os CloudWatch registros e definir uma data de expiração para os registros.

#### Desativando os registros do codificador de canais

Você desativa a captura de informações de registro relacionadas ao codificador para um canal individual no MediaLive console. Edite o canal e, na página General settings (Configurações gerais), na seção Channel logging (Registro em log do canal), escolha Logging (Registro em log). Defina o nível como DISABLED (Desabilitado).

### <span id="page-545-0"></span>Trabalhando com registros

Você visualiza os registros do codificador e os registros de execução no console do CloudWatch Logs, da mesma forma que visualiza os registros de qualquer serviço.

Você não precisa configurar os registros, os grupos de registros ou os streams de CloudWatch registros no console de registros porque os configura MediaLive automaticamente para você.

- Grupo de registros O grupo de registros é sempre o seguinte: ElementalMediaLive.
- Fluxo de registros O fluxo de registros tem o seguinte nome:
- Registros do codificador nomeados em homenagem ao ARN/pipeline.
- Registros as-run nomeados em homenagem ao ARN/pipeline com anexo. \_as\_run

Por exemplo:

```
arn_aws_medialive_us-west-2_111122223333_channel_5106412_0
```

```
arn_aws_medialive_us-west-2_111122223333_channel_5106412_0_as_run
```
Onde 5106412 está o ID do canal e 0 o pipeline.

Conteúdo dos registros do codificador

Os logs do estão em formato JSON:

```
{ 
     "encoder_pipeline": 0, 
     "severity": "I", 
     "timestamp": "2018-05-21T16:36:41.650318", 
     "channel_arn": "arn:aws:medialive:us-west-2:111122223333:channel:5106412", 
     "logger_name": "", 
     "message": "Probing input media..." 
   }, 
.
.
.
]
```
Os dados são os seguintes:

- encoder\_pipeline: 0 ou 1 (se o canal estiver configurado como um [canal padrão](#page-298-0) e, portanto, tiver dois pipelines).
- severity: letra A. O nível de registro em log (que você define ao habilitar o registro em log) controla quais gravidades podem aparecer nos logs. Para obter mais informações, consulte [Níveis](#page-547-1) [de log e detalhes mais específicos](#page-547-1).
- timestamp: a hora no formato ISO 8601: aaaa mm dd T hh : mm : ss : fração decimal de segundo.
- channel\_arn: o ARN e o ID de canal. No exemplo anterior, o ID do canal 5106412.
- logger name: pode ficar em branco ou especificar um nome que vincule uma série de mensagens relacionadas.
- message: a mensagem. Lembre-se de que o texto está sujeito a alterações, portanto, você não deve automatizar o processamento com ele.

#### <span id="page-547-1"></span>Níveis de log e verbosidades para registros do codificador

Para usar essa tabela, localize um nível na primeira coluna, em seguida, leia para identificar as gravidades das mensagens que serão exibidas nos logs com esse nível de registro em log.

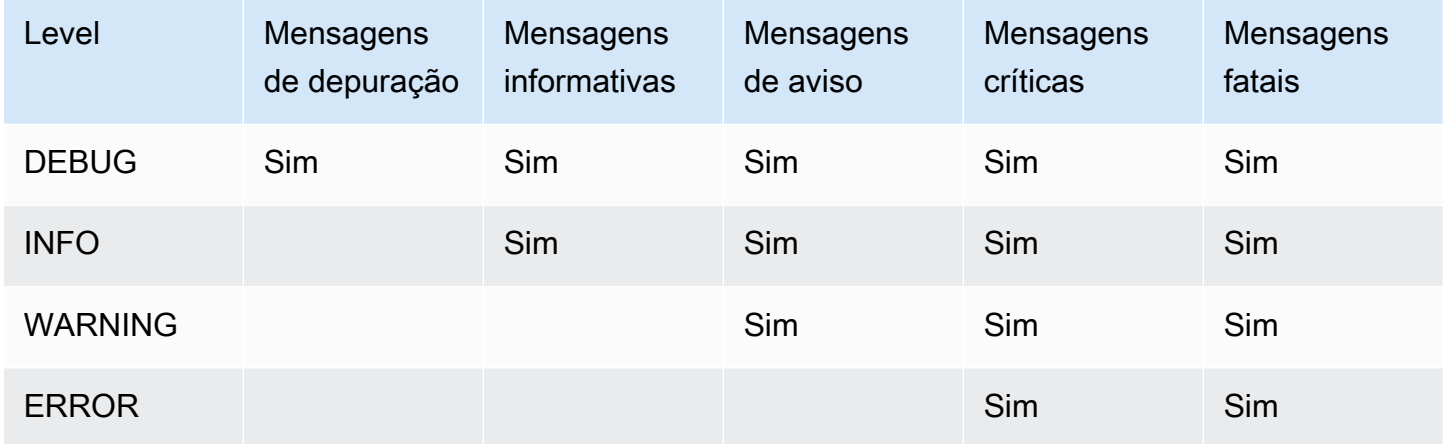

#### <span id="page-547-0"></span>Gerenciando o armazenamento de registros

Quando você exclui um canal, os registros associados permanecem em CloudWatch Registros. Você continuará a ser cobrado pelo seu armazenamento até que os exclua. Para excluir logs, altere a retenção de dados de log. Todos os dados mais antigos do que a configuração de retenção que você especificar serão excluídos. Para obter mais informações, consulte o [Guia do usuário do Amazon](https://docs.aws.amazon.com/AmazonCloudWatch/latest/logs/Working-with-log-groups-and-streams.html)  [CloudWatch Logs.](https://docs.aws.amazon.com/AmazonCloudWatch/latest/logs/Working-with-log-groups-and-streams.html) O grupo de registros para os registros é ElementalMediaLive.

# Registrando chamadas de MediaLive API com AWS CloudTrail

AWS Elemental MediaLiveestá integrado comAWS CloudTrail, CloudTrail é um serviço que fornece um registro das ações realizadas por um usuário, função ou AWS serviço. CloudTrail captura todas as chamadas de API MediaLive como eventos. As chamadas capturadas incluem chamadas do MediaLive console e chamadas de código para as operações MediaLive da API. Se você criar uma trilha, poderá habilitar a entrega contínua de CloudTrail eventos para um bucket do Amazon S3, incluindo eventos para. MediaLive Se você não configurar uma trilha, ainda poderá ver os eventos

mais recentes no CloudTrail console no Histórico de eventos. Usando as informações coletadas por CloudTrail, você pode determinar a solicitação que foi feita MediaLive, o endereço IP do qual a solicitação foi feita, quem fez a solicitação, quando ela foi feita e detalhes adicionais.

Para saber mais sobre isso CloudTrail, consulte o [Guia AWS CloudTrail do usuário](https://docs.aws.amazon.com/awscloudtrail/latest/userguide/).

## MediaLive informações em CloudTrail

CloudTrail é ativado em sua AWS conta quando você cria a conta. Quando a atividade ocorre em MediaLive, essa atividade é registrada em um CloudTrail evento junto com outros eventos AWS de serviço no histórico de eventos. Você pode visualizar, pesquisar e baixar eventos recentes em sua conta da AWS. Para obter mais informações, consulte [Visualização de eventos com histórico de](https://docs.aws.amazon.com/awscloudtrail/latest/userguide/view-cloudtrail-events.html) [CloudTrail eventos.](https://docs.aws.amazon.com/awscloudtrail/latest/userguide/view-cloudtrail-events.html)

Para um registro contínuo dos eventos em sua AWS conta, incluindo eventos para MediaLive, crie uma trilha. Uma trilha permite CloudTrail entregar arquivos de log para um bucket do Amazon S3. Por padrão, quando você cria uma trilha no console, ela é aplicada a todas as regiões da AWS. A trilha registra em log eventos de todas as regiões na partição da AWS e entrega os arquivos de log para o bucket do Amazon S3 especificado por você. Além disso, você pode configurar outros AWS serviços para analisar e agir com base nos dados de eventos coletados nos CloudTrail registros. Para obter mais informações, consulte as informações a seguir.

- [Visão geral da criação de uma trilha](https://docs.aws.amazon.com/awscloudtrail/latest/userguide/cloudtrail-create-and-update-a-trail.html)
- [CloudTrail Serviços e integrações compatíveis](https://docs.aws.amazon.com/awscloudtrail/latest/userguide/cloudtrail-aws-service-specific-topics.html#cloudtrail-aws-service-specific-topics-integrations)
- [Configuração de notificações do Amazon SNS para o CloudTrail](https://docs.aws.amazon.com/awscloudtrail/latest/userguide/getting_notifications_top_level.html)
- [Recebendo arquivos de CloudTrail log de várias regiões](https://docs.aws.amazon.com/awscloudtrail/latest/userguide/receive-cloudtrail-log-files-from-multiple-regions.html) e [recebendo arquivos de CloudTrail log](https://docs.aws.amazon.com/awscloudtrail/latest/userguide/cloudtrail-receive-logs-from-multiple-accounts.html) [de várias contas](https://docs.aws.amazon.com/awscloudtrail/latest/userguide/cloudtrail-receive-logs-from-multiple-accounts.html)

Todas MediaLive as ações são registradas CloudTrail e documentadas em https:// docs.aws.amazon.com/medialive/latest/apireference/.

Cada entrada de log ou evento contém informações sobre quem gerou a solicitação. As informações de identidade ajudam a determinar:

- Se a solicitação foi feita com credenciais de usuário raiz ou do AWS Identity and Access Management (IAM).
- Se a solicitação foi feita com credenciais de segurança temporárias de uma função ou de um usuário federado.

• Se a solicitação foi feita por outro serviço da AWS.

Para obter mais informações, consulte [Elemento userIdentity do CloudTrail .](https://docs.aws.amazon.com/awscloudtrail/latest/userguide/cloudtrail-event-reference-user-identity.html)

#### Noções básicas sobre entradas de arquivos de log do MediaLive

Uma trilha é uma configuração que permite a entrega de eventos como arquivos de log para um bucket do Amazon S3 que você especificar. CloudTrail os arquivos de log contêm uma ou mais entradas de log. Um evento representa uma única solicitação de qualquer fonte e inclui informações sobre a ação solicitada, a data e a hora da ação, os parâmetros da solicitação e assim por diante. CloudTrail os arquivos de log não são um rastreamento de pilha ordenado das chamadas públicas de API, portanto, eles não aparecem em nenhuma ordem específica.

O exemplo a seguir mostra uma entrada de CloudTrail registro. O exemplo mostra a entrada para uma chamada de API. A chamada é feita pela identidade especificada emuserIdentity, neste caso, um usuário com o nome de usuáriosantosp. A chamada foi uma operação CreateInput vinda da AWS CLI (conforme especificado em userAgent) em execução em um computador com o endereço IP 203.0.113.33:

```
 { 
 "eventVersion": "1.05", 
 "userIdentity": { 
     "type": "IAMUser", 
     "principalId": "AIDACKCEVSQ6C2EXAMPLE", 
     "arn": "arn:aws:iam::111122223333:user/santosp", 
     "accountId": "111122223333", 
     "accessKeyId": "AKIAOSFODNN7EXAMPLE", 
     "userName": "santosp" 
 }, 
 "eventTime": "2019-01-17T21:21:17Z", 
 "eventSource": "medialive.amazonaws.com", 
 "eventName": "CreateInput", 
 "awsRegion": "us-west-2", 
 "sourceIPAddress": "203.0.113.33", 
 "userAgent": "aws-cli/1.16.86 Python/2.7.15 Darwin/17.7.0 botocore/1.12.76", 
 "requestParameters": { 
     "mediaConnectFlows": [], 
     "inputSecurityGroups": [ 
         "9999999" 
     ],
```

```
 "sources": [], 
        "roleArn": "MediaLiveAccessRole", 
        "requestId": "1111aaaa-9604-4459-a160-46a28ae166", 
       "name": "live-studio-feed",
        "type": "RTP_PUSH", 
        } 
    }, 
    "responseElements": { 
        "input": { 
             "arn": "arn:aws:medialive:us-west-2:111122223333:input:7780651", 
             "id": "7780651", 
             "name": "live-studio-feed", 
             "type": "RTP_PUSH", 
             "sources": [], 
             "destinations": [ 
\overline{a} "url": "rtp://198.51.100.10:1935", 
                     "ip": "198.51.100.10:1935", 
                     "port": "1935" 
                 }, 
\overline{a} "url": "rtp://192.0.2.131:1935", 
                     "ip": "192.0.2.131:1935", 
                     "port": "1935" 
 } 
             ], 
             "mediaConnectFlows": [], 
             "state": "DETACHED", 
             "attachedChannels": [], 
             "securityGroups": [ 
                 "9999999" 
             ], 
             "roleArn": "" 
        } 
    }, 
    "requestID": "d2f882ac-1a9d-11e9-a0e5-afe6a8c88993", 
    "eventID": "ebbe0290-7a1b-4053-a219-367404e0fe96", 
    "readOnly": false, 
    "eventType": "AwsApiCall", 
    "recipientAccountId": "111122223333"
}
```
# Monitorando dispositivos de AWS Elemental Link hardware em AWS Elemental MediaLive

Você pode monitorar AWS Elemental Link a atividade no AWS Elemental MediaLive console.

Tópicos

- [Monitoramento AWS Elemental Link com miniaturas](#page-551-0)
- [Métricas do dispositivo de entrada para AWS Elemental MediaLive](#page-551-1)

# <span id="page-551-0"></span>Monitoramento AWS Elemental Link com miniaturas

Você pode ver as miniaturas exibidas do conteúdo que está sendo enviado atualmente MediaLive por um dispositivo de AWS Elemental Link hardware. As miniaturas aparecem se o AWS Elemental Link hardware estiver enviando conteúdo. Você não precisa ter uma entrada ou um canal que esteja usando esse conteúdo.

- 1. Abra o MediaLive console em <https://console.aws.amazon.com/medialive/>.
- 2. No painel de navegação, escolha Dispositivos de entrada, localize a placa do dispositivo de entrada Link que você deseja. Se houver muitos dispositivos de entrada Link, insira parte do nome para filtrar a lista.

O cartão mostra um painel de miniaturas. Se o dispositivo estiver enviando conteúdo e o dispositivo estiver conectado AWS (conforme mostrado no campo Estado da conexão), a miniatura será atualizada a cada 5 segundos.

# <span id="page-551-1"></span>Métricas do dispositivo de entrada para AWS Elemental MediaLive

Você pode usar CloudWatch as métricas da Amazon para monitorar dispositivos de entrada, como [AWS Elemental Link](#page-648-0). CloudWatch coleta dados brutos desses dispositivos de entrada e os processa em métricas legíveis, quase em tempo real, que são mantidas por 15 meses. Você usa CloudWatch para visualizar as métricas. As métricas podem ajudar você a ter uma perspectiva melhor sobre MediaLive o desempenho a curto e longo prazo.

Dimensões dos dispositivos de entrada

• InputDeviceId — Esse valor é um identificador exclusivo para cada dispositivo de entrada.

• Tipo de dispositivo — O tipo de modelo específico do dispositivo de entrada, como AWS Elemental Link HD ou UHD.

#### Tópicos

- [Usando o SDI](#page-552-0)
- [Usando HDMI](#page-553-0)
- [Entrada bloqueada](#page-553-1)
- [Codificador em execução](#page-554-0)
- [Vinculado ao endpoint do stream](#page-554-1)
- [Streaming](#page-555-0)
- [Temperatura](#page-555-1)
- [Taxa de bits configurada](#page-556-0)
- [Taxa de bits do codificador](#page-556-1)
- [Taxa de bits configurada disponível](#page-557-0)
- [Total de pacotes](#page-557-1)
- [Pacotes recuperados](#page-558-0)
- [Pacotes não recuperados](#page-558-1)
- [Segundos de erro](#page-558-2)
- [Casos de uso](#page-559-0)

# <span id="page-552-0"></span>Usando o SDI

Indica se o SDI é a entrada atualmente selecionada para um AWS Elemental Link dispositivo.

Um valor de 0 indica que o SDI não é a entrada ativa. Um valor de 1 indica que o SDI é a entrada ativa.

- Nome: UsingSdi
- Unidades: booleanas.
- Significado de zero: SDI não é a entrada selecionada.
- Significado de não haver pontos de dados: o dispositivo não está conectado a. AWS
- Conjuntos de dimensões suportados: I nputDeviceId DeviceType e.
- Estatística recomendada: Mínimo (a entrada SDI está inativa) ou máxima (a entrada SDI está ativa).

# <span id="page-553-0"></span>Usando HDMI

Indica se HDMI é a entrada atualmente selecionada para um AWS Elemental Link dispositivo.

Um valor de 0 indica que HDMI não é a entrada ativa. Um valor de 1 indica que HDMI é a entrada ativa.

#### Detalhes:

- Nome: UsingHdmi
- Unidades: booleanas.
- Significado de zero: HDMI não é a entrada selecionada.
- Significado de não haver pontos de dados: o dispositivo não está conectado a. AWS
- Conjuntos de dimensões compatíveis: InputDeviceId DeviceType e.
- Estatística recomendada: mínima (a entrada HDMI está inativa) ou máxima (a entrada HDMI está ativa).

# <span id="page-553-1"></span>Entrada bloqueada

Indica se um AWS Elemental Link dispositivo foi bloqueado com sucesso no sinal de entrada.

Um valor de 0 indica que o sinal de entrada não está bloqueado. Um valor de 1 indica que a entrada foi bloqueada com sucesso.

- Nome: InputLocked
- Unidades: booleanas.
- Significado de zero: o dispositivo não está bloqueado em um sinal. Ou porque nada está conectado ou o dispositivo não consegue detectar o sinal de entrada.
- Significado de não haver pontos de dados: o dispositivo não está conectado a. AWS
- Conjuntos de dimensões compatíveis: InputDeviceId DeviceType e.
- Estatística recomendada: Máximo. Indica que o sinal foi bloqueado com sucesso.

### <span id="page-554-0"></span>Codificador em execução

O codificador está processando com sucesso o sinal de entrada de um dispositivo AWS Elemental Link

Um valor de 0 indica que o codificador não está em execução e a entrada não está sendo processada. Um valor de 1 indica que o codificador está processando com sucesso o sinal de entrada bloqueado.

Detalhes:

- Nome: EncoderRunning
- Unidades: booleanas.
- Significado de zero: O codificador não está processando o sinal de entrada. Verifique se um sinal válido está sendo passado para a entrada (dispositivo). Veja Locked and Running.
- Significado de não haver pontos de dados: o dispositivo não está conectado a. AWS
- Conjuntos de dimensões compatíveis: InputDeviceId DeviceType e.
- Estatística recomendada: Máximo. Indica que o codificador está sendo processado com sucesso.

### <span id="page-554-1"></span>Vinculado ao endpoint do stream

Um AWS Elemental Link dispositivo está conectado ao endpoint de streaming emAWS.

Um valor de 0 indica que o dispositivo não está conectado ao endpoint de streaming. Um valor de 1 indica que o dispositivo foi conectado com sucesso ao endpoint de streaming.

- Nome: LinkedToStreamEndpoint
- Unidades: booleanas.
- Significado de zero: o dispositivo não está conectado a um endpoint de streaming.
- Significado de não haver pontos de dados: o dispositivo não está conectado a. AWS
- Conjuntos de dimensões compatíveis: InputDeviceId DeviceType e.
- Estatística recomendada: Máximo. Indica que o dispositivo foi conectado com sucesso ao endpoint de streaming.

## <span id="page-555-0"></span>**Streaming**

Um AWS Elemental Link dispositivo está transmitindo com sucesso o sinal de entrada para MediaLive.

Um valor de 0 indica que o sinal de entrada não está sendo transmitido para MediaLive. Um valor de 1 indica que o dispositivo está transmitindo com sucesso o sinal de entrada para MediaLive.

#### Detalhes:

- Nome: Streaming
- Unidades: booleanas.
- Significado de zero: o dispositivo não está sendo totalmente transmitido. Verifique se as métricas anteriores estão exibindo as estatísticas recomendadas.
- Significado de não haver pontos de dados: o dispositivo não está conectado a. AWS
- Conjuntos de dimensões compatíveis: InputDeviceId DeviceType e.
- Estatística recomendada: Máximo. Indica que o dispositivo está transmitindo com sucesso o sinal de entrada para MediaLive.

## <span id="page-555-1"></span>**Temperatura**

A temperatura em graus Celsius de um AWS Elemental Link dispositivo. Consulte a documentação do seu dispositivo para obter as condições operacionais recomendadas.

- Nome: Temperatura
- Unidades: Graus Celsius.
- Significado de zero: uma temperatura de zero graus Celsius está abaixo da temperatura operacional recomendada para a família de AWS Elemental Link dispositivos.
- Significado de não haver pontos de dados: o dispositivo não está conectado a. AWS
- Conjuntos de dimensões compatíveis: InputDeviceId DeviceType e.
- Estatística recomendada: Média.

#### <span id="page-556-0"></span>Taxa de bits configurada

A taxa de bits máxima configurada em um AWS Elemental Link dispositivo.

Esse valor representa a taxa de bits mais alta em que o sinal de entrada será codificado.

Detalhes:

- Nome: ConfiguredBitrate
- Unidades: bits por segundo.
- Significado de zero: Não aplicável. Consulte as taxas de bits mínimas exigidas para seu dispositivo.
- Significado de não haver pontos de dados: o dispositivo não está conectado a. AWS
- Conjuntos de dimensões compatíveis: InputDeviceId DeviceType e.
- Estatística recomendada: P90.

## <span id="page-556-1"></span>Taxa de bits do codificador

A taxa de bits codificada ativamente em um dispositivo AWS Elemental Link

Esse valor representa a taxa de bits real que está sendo codificada. Se uma taxa de bits máxima tiver sido configurada (representada pelo valor da taxa de bits configurada), esse valor não a excederá.

- Nome: EncoderBitrate
- Unidades: bits por segundo.
- Significado de zero: O codificador não está funcionando.
- Significado de não haver pontos de dados: o dispositivo não está conectado a. AWS
- Conjuntos de dimensões compatíveis: InputDeviceId DeviceType e.
- Estatística recomendada: P90.

# <span id="page-557-0"></span>Taxa de bits configurada disponível

Em um AWS Elemental Link dispositivo, a parte da taxa de bits configurada que o dispositivo pode satisfazer com base nas condições da rede.

A taxa de bits codificada ativamente é resultado da taxa de bits configurada e das condições da rede no momento em que a métrica é medida.

Se uma taxa de bits máxima for configurada, o dispositivo de entrada avaliará a conexão de rede e fornecerá uma taxa de bits abaixo da máxima, desde que a rede a suporte. Se nenhum valor máximo de taxa de bits for definido, o dispositivo de entrada determinará a melhor taxa de bits para a conexão de rede entre o dispositivo e o MediaLive serviço. A métrica da taxa de bits do codificador representa a taxa de bits real da codificação, independentemente de o valor da taxa de bits máxima v estar definido ou não.

#### Detalhes:

- Unidades: Porcentagem.
- Significado de zero: Não aplicável. Enquanto o codificador estiver em execução, uma taxa de bits diferente de zero será codificada.
- Significado de não haver pontos de dados: o dispositivo não está transmitindo.
- Conjuntos de dimensões compatíveis: InputDeviceId DeviceType e.
- Estatística recomendada: P90.

## <span id="page-557-1"></span>Total de pacotes

Em um AWS Elemental Link dispositivo, o número total de pacotes que foram entregues com sucesso ao endpoint AWS de streaming.

- Unidades: Contagem.
- Significado de zero: nenhum pacote está sendo entregue do dispositivo Link para o endpoint de streaming.
- Significado de não haver pontos de dados: o dispositivo não está transmitindo.
- Conjuntos de dimensões compatíveis: InputDeviceId DeviceType e.
- Estatística recomendada: soma.

#### <span id="page-558-0"></span>Pacotes recuperados

Em um AWS Elemental Link dispositivo, o número de pacotes perdidos durante o trânsito, mas recuperados pela correção de erros.

Detalhes:

- Nome: RecoveredPackets
- Unidades: Contagem.
- Significado de zero: o fluxo está saudável. Pacotes entregues com sucesso não exigiram correção de erros.
- Significado de não haver pontos de dados: o dispositivo não está transmitindo.
- Conjuntos de dimensões compatíveis: InputDeviceId DeviceType e.
- Estatística recomendada: soma.

### <span id="page-558-1"></span>Pacotes não recuperados

Em um AWS Elemental Link dispositivo, o número de pacotes que foram perdidos durante o trânsito e não foram recuperados pela correção de erros.

Detalhes:

- Nome: NotRecoveredPackets
- Unidades: Contagem.
- Significado de zero: o fluxo está saudável. Nenhum pacote foi perdido em trânsito do dispositivo Link para o endpoint de streaming.
- Significado de não haver pontos de dados: o dispositivo não está transmitindo.
- Conjuntos de dimensões compatíveis: InputDeviceId DeviceType e.
- Estatística recomendada: soma.

### <span id="page-558-2"></span>Segundos de erro

Em um AWS Elemental Link dispositivo, o número de segundos em que um ou mais pacotes foram descartados e não foram recuperados.

- Nome: ErrorSeconds
- Unidades: Contagem.
- Significado de zero: o fluxo está saudável. Nenhum pacote foi perdido em trânsito do dispositivo Link para o endpoint de streaming.
- Significado de não haver pontos de dados: o dispositivo não está transmitindo.
- Conjuntos de dimensões compatíveis: InputDeviceId DeviceType e.
- Estatística recomendada: soma.

#### <span id="page-559-0"></span>Casos de uso

Cenário: meu dispositivo não está transmitindo.

Se você iniciou um canal, mas descobriu que o stream não está funcionando corretamente, você pode usar métricas para isolar a origem do problema. As métricas a seguir representam pontos diferentes da fonte de entrada até o fluxo final. A qualquer momento, um problema pode indicar por que seu stream não está funcionando.

Para encontrar um stream com defeito, veja as seguintes métricas (em ordem). Comece na fonte de entrada e termine no fluxo final.

- Usando SDI/Usando HDMI
	- Verifique se o dispositivo Link está configurado para usar o tipo de entrada correspondente à fonte conectada.
- Entrada bloqueada
	- Se for 0, o codificador não poderá identificar um sinal da fonte conectada. Verifique se você tem uma fonte conectada que corresponda ao tipo de entrada selecionado.
- Codificador em execução
	- Se for 0, o dispositivo Link não poderá codificar o sinal. Se a entrada estiver bloqueada, isso pode indicar um problema com o dispositivo Link.
- Vinculado ao endpoint do stream
	- Se for 0, o dispositivo Link não poderá se conectar ao seu endpoint de streaming no AWS serviço. Verifique se o codificador está funcionando verificando a métrica de execução do

codificador. Se o codificador estiver em execução, verifique se a porta 2088 não está bloqueada na sua rede. Para obter uma lista das portas que devem estar abertas, consulte a folha de dados [HD](https://docs.aws.amazon.com/elemental-onprem/latest/pdf/AWS_Elemental_Data_Sheet_Link.pdf) ou a folha de dados [UHD](https://docs.aws.amazon.com/elemental-onprem/latest/pdf/AWS_Elemental_Link_UHD_Specification_Sheet.pdf).

- Streaming
	- Se for 0, verifique se o canal foi iniciado. Se o valor ainda for 0, investigue as métricas anteriores para isolar a origem do problema.

Cenário: a qualidade do meu vídeo está abaixo do padrão.

Uma qualidade de vídeo abaixo do padrão pode ser o resultado de um problema de desempenho da rede. Para determinar se o desempenho da rede é a causa, consulte Taxa de bits configurada, Taxa de bits do codificador e Taxa de bits configurada disponível. Se a taxa de bits configurada disponível for consistentemente menor que 100%, isso indica que a conexão de rede do dispositivo Link não consegue satisfazer a largura de banda configurada. Quando isso acontece, a taxa de bits do codificador é reduzida para se ajustar à conexão de rede inferior.

Quando a taxa de bits do codificador é reduzida devido a um problema de conexão de rede, o codificador tenta manter a qualidade do vídeo evitando a perda de pacotes. No entanto, a resolução, a taxa de quadros e a complexidade da cena podem afetar a capacidade do codificador de produzir um fluxo de alta qualidade. Recomendamos que dispositivos HD rodando a 60 quadros por segundo (FPS) mantenham uma taxa de bits do codificador de pelo menos cinco megabits por segundo (Mbps). Dispositivos UHD rodando a 60 FPS devem manter uma taxa de bits do codificador de 10 a 15 Mbps.

Você pode usar as seguintes métricas para solucionar problemas com a frequência e a gravidade das interrupções na rede:

- Pacotes recuperados
	- Se for maior que 0, os pacotes foram descartados em trânsito e foram recuperados pela correção de erros. Embora os pacotes recuperados não afetem a qualidade do vídeo, quedas consistentes de pacotes podem indicar que o stream pode ter problemas no futuro.
- Pacotes não recuperados
	- Se for maior que 0, os pacotes foram descartados em trânsito e não foram recuperados pela correção de erros. A perda de pacotes pode resultar em baixa qualidade de vídeo. Você pode comparar isso com o valor do total de pacotes para determinar qual porcentagem de pacotes recebidos foram perdidos.
- Segundos de erro
	- Se for maior que 0, isso indica que o fluxo passou por um ou mais segundos em que os pacotes foram descartados e não foram recuperados. Essa métrica quantifica os problemas de qualidade de vídeo como um período total de tempo afetado, em vez de uma contagem de pacotes.

# Gerenciando a manutenção do canal

O AWS Elemental MediaLive serviço realiza manutenção rotineiramente nos sistemas subjacentes para fins de segurança, confiabilidade e desempenho operacional. As atividades de manutenção incluem ações como corrigir o sistema operacional, atualizar drivers ou instalar software e patches.

A manutenção é realizada individualmente em cada canal, conforme necessário.

Você não pode desativar a manutenção do canal. Mas você pode controlar quando a manutenção ocorre.

A rotina de manutenção é a seguinte:

- Quando você cria um canal, atribui MediaLive automaticamente uma janela de manutenção arbitrária: um determinado dia da semana e uma janela de duas horas. Por exemplo, quintas-feiras das 4:00 às 5:00 UTC.
- Quando um canal precisa de manutenção, você recebe uma notificação no AWS Health Dashboard e por e-mail. Para obter mais informações, consulte [the section called "Gerenciar](#page-563-0)  [notificações"](#page-563-0).
- Ao receber uma notificação, você deve decidir se deseja ajustar o tempo da manutenção. Há várias maneiras de ajustar o tempo. Consulte [the section called "Opções para lidar com a](#page-564-0)  [manutenção"](#page-564-0).

#### Tópicos

- [Visualizando informações de manutenção](#page-562-0)
- [Gerenciando notificações de manutenção](#page-563-0)
- [Trabalhando com um evento de manutenção](#page-563-1)
- [Alterar a janela de manutenção](#page-565-0)
- [Como MediaLive realiza a manutenção do canal](#page-568-0)

# <span id="page-562-0"></span>Visualizando informações de manutenção

### Visualizando informações de manutenção em MediaLive

1. Abra o MediaLive console em <https://console.aws.amazon.com/medialive/>.

2. No painel de navegação, escolha Channels (Canais).

Na lista de canais exibida, há duas colunas no lado direito: Status de manutenção e Janela de manutenção, que mostra o próximo evento de manutenção (se houver).

### Visualizando informações de manutenção no Personal Health Dashboard

No Personal Health Dashboard, você pode ver informações sobre os próximos eventos de manutenção de todos os canais AWS da sua conta.

- 1. Abra o AWS Health Dashboard em [https://phd.aws.amazon.com/phd/home#/.](https://phd.aws.amazon.com/phd/)
- 2. No painel de navegação, escolha Integridade da sua conta e, em seguida, escolha Outras notificações. Use o filtro para encontrar eventos com um título que inclua evento MediaLive de manutenção.

Cada evento lista os canais, a região e a data do estado.

# <span id="page-563-0"></span>Gerenciando notificações de manutenção

Quando um canal precisa de manutenção, você recebe uma notificação noAWS Health Dashboard, uma notificação para cada canal. Além disso, AWS envia um e-mail para o endereço de e-mail associado à sua AWS conta.

Recomendamos que você possa se configurar EventBridge para disseminar essas notificações para as pessoas da sua organização. Consulte o [guia AWS Health Dashboard do usuário](https://docs.aws.amazon.com/health/latest/ug/getting-started-health-dashboard.html) para obter mais informações. As pessoas que recebem essas notificações devem ler este tópico de manutenção.

# <span id="page-563-1"></span>Trabalhando com um evento de manutenção

Você recebe uma notificação sobre a manutenção futura de um canal pelo menos 21 dias corridos antes do prazo final da manutenção. A notificação especifica esse prazo. Você deve decidir como deseja lidar com o próximo evento de manutenção.

#### Tópicos

- [Como funciona o tempo de manutenção](#page-564-1)
- [Opções para lidar com a manutenção](#page-564-0)

Visualizando informações de manutenção no Personal Health Dashboard 543

- [Parando um canal durante o período do evento de manutenção](#page-565-1)
- [Reagendamento de um evento de manutenção](#page-565-2)

### <span id="page-564-1"></span>Como funciona o tempo de manutenção

No exemplo a seguir, suponha que sua janela de manutenção esteja atualmente definida para quintas-feiras entre 4:00 e 5:00 UTC (marcas de data vermelhas no diagrama). Suponha que você receba uma notificação de manutenção na terça-feira, 2 de maio.

- O prazo de manutenção é terça-feira, 23 de maio.
- A barra verde é o período atual do evento de manutenção. É o período entre a notificação e o prazo. Neste exemplo, o período do evento de manutenção é de 2 a 23 de maio.
- A barra roxa é a abertura de manutenção. É o período de 7 dias antes do prazo até o prazo final. Neste exemplo, a abertura da manutenção é de 16 a 23 de maio.
- As marcas vermelhas curtas são possíveis eventos de manutenção. Cada possível evento de manutenção é definido no mesmo dia. Neste exemplo, há um possível evento de manutenção toda quinta-feira.
- A marca vermelha na barra roxa é a janela de manutenção atual. A manutenção automática está configurada para ocorrer em algum momento durante a janela de manutenção que ocorre durante a abertura da manutenção. Neste exemplo, está definido para ocorrer na quinta-feira, 18 de maio, entre 4:00 e 5:00 UTC.

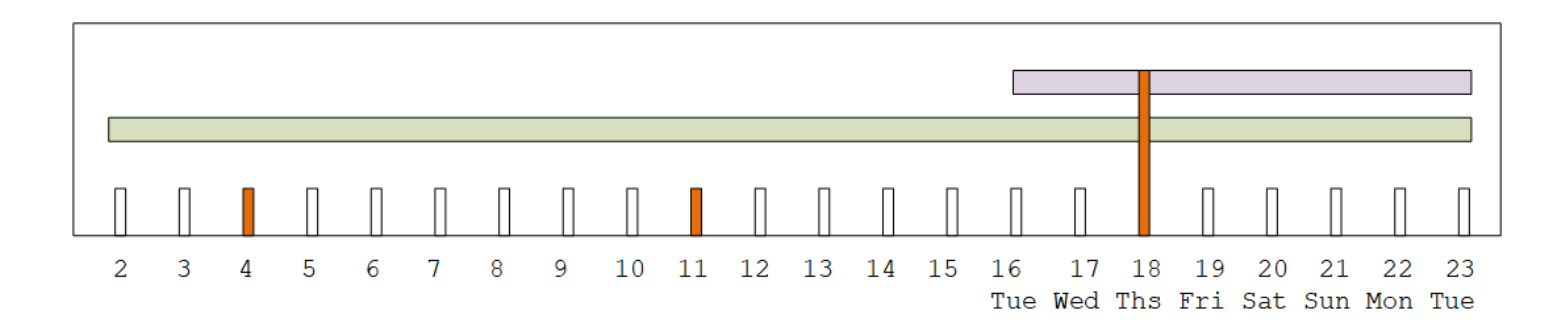

## <span id="page-564-0"></span>Opções para lidar com a manutenção

Você tem as seguintes opções de manutenção:

• Você pode deixar a janela de manutenção (marca vermelha) como está configurada atualmente.

- Você pode alterar o dia da semana e a hora da janela de manutenção. Consulte [the section called](#page-566-0) ["Alterar a janela de manutenção".](#page-566-0)
- Você pode definir uma data e hora específicas para a janela de manutenção. Consulte [the section](#page-567-0) [called "Defina uma data específica"](#page-567-0)

### <span id="page-565-1"></span>Parando um canal durante o período do evento de manutenção

Como parte das operações normais, você pode parar o canal, por exemplo, para fazer alterações na configuração do canal.

Se você parar um canal durante o período do evento de manutenção (barra verde), a manutenção será realizada automaticamente quando você reiniciar. O evento de manutenção será considerado concluído. O status de manutenção do canal mudará para Não obrigatório.

### <span id="page-565-2"></span>Reagendamento de um evento de manutenção

Se não MediaLive conseguir realizar a manutenção durante a janela de manutenção (marca vermelha), MediaLive reagendaremos a manutenção para a mesma janela de manutenção na próxima semana. Essa data pode ser posterior ao prazo final do período do evento de manutenção (barra verde). Toda semana, MediaLive tentará realizar a manutenção.

Cada vez que MediaLive reagendar o evento de manutenção, a nova data aparecerá na lista de canais no MediaLive console e no. AWS Health Dashboard

Durante esse período de repetição, você pode alterar a janela de manutenção, mas somente se o canal ainda estiver no período do evento de manutenção (barra verde).

# <span id="page-565-0"></span>Alterar a janela de manutenção

Há duas maneiras de alterar a janela de manutenção (marca vermelha): editando a janela de manutenção e definindo uma data específica. O método a ser escolhido depende dos motivos pelos quais você deseja a mudança. A tabela a seguir compara o motivo e o período dos dois métodos. Leia cada linha para comparar os dois métodos.

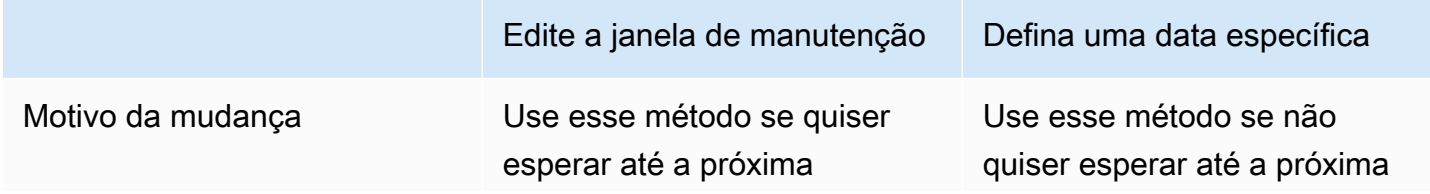

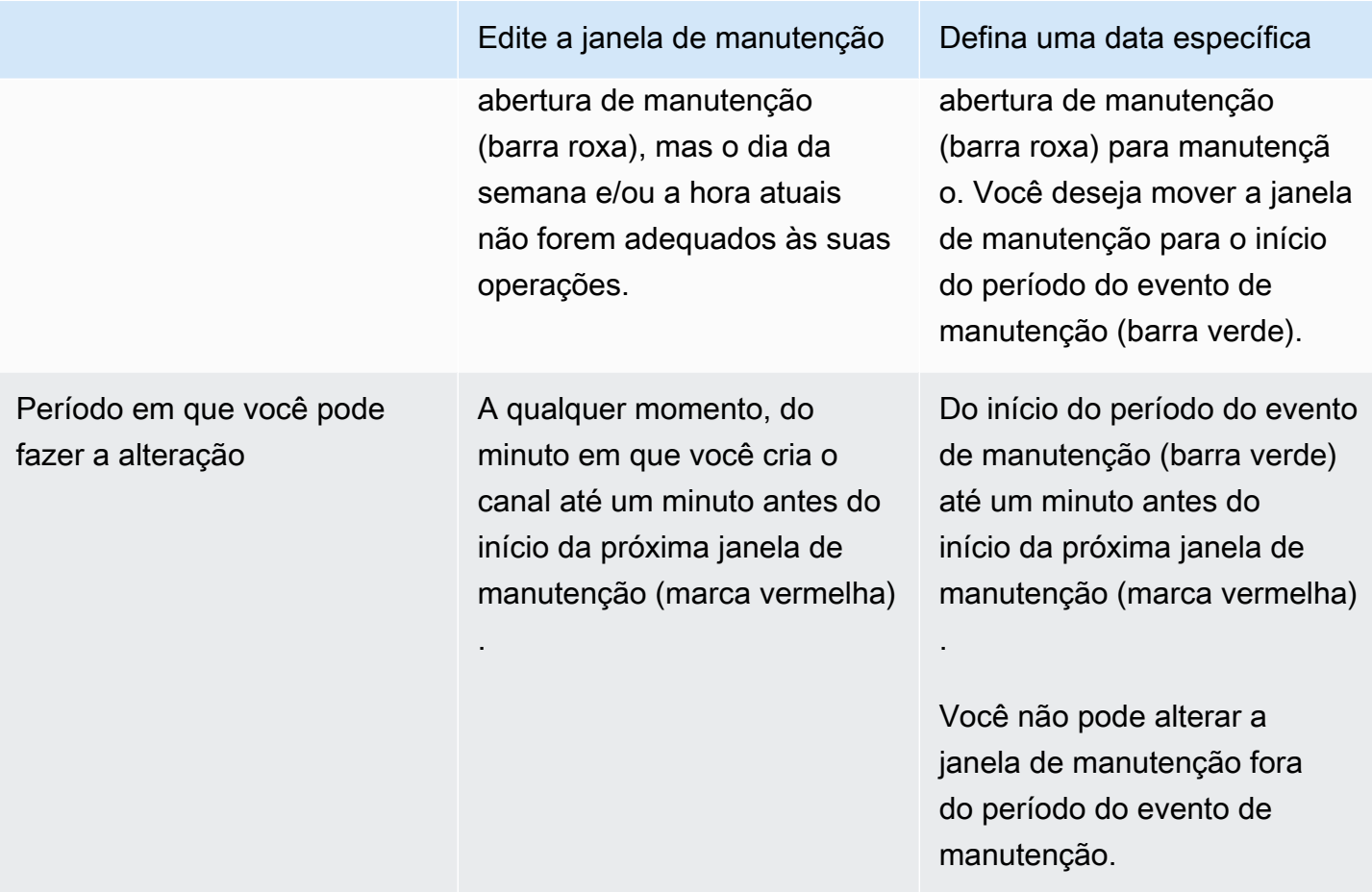

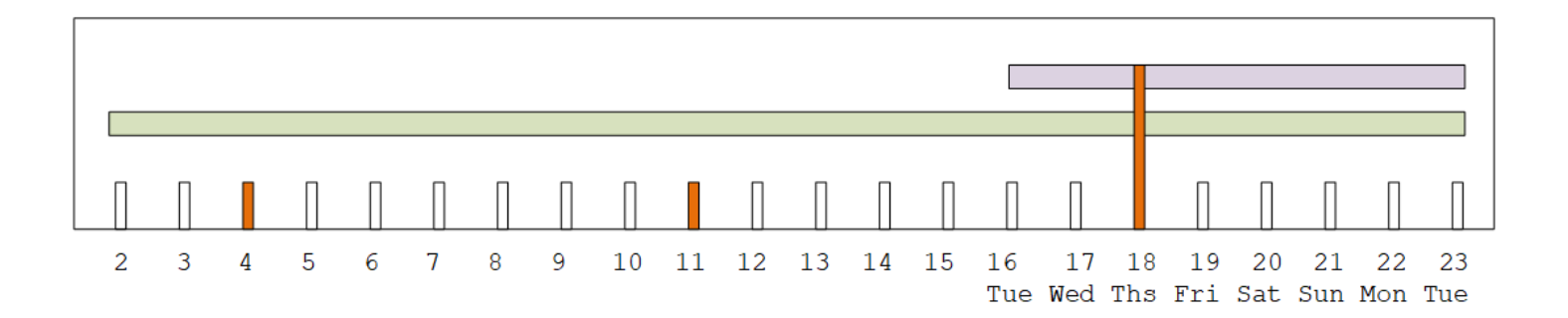

# <span id="page-566-0"></span>Alterar a janela de manutenção

Você pode alterar a janela de manutenção atual (marca vermelha). As seguintes regras se aplicam:

• Você pode alterar a janela a qualquer momento, desde o minuto em que você cria o canal até um minuto antes da janela de manutenção no evento de manutenção atual ou no próximo. Portanto, seguindo nosso exemplo, você pode alterar a janela a qualquer momento até quinta-feira, 18 de maio, às 3:59 UTC.

- A nova janela se aplica a futuros eventos de manutenção, não apenas ao próximo evento de manutenção. A janela de manutenção mudará, por exemplo, de todas as quintas-feiras para todos os sábados.
- Você pode mover a janela de manutenção para um dia anterior ou um dia posterior da semana. A manutenção ocorrerá nessa janela durante a abertura de manutenção (barra roxa). Por exemplo, você pode alterar a janela de manutenção para sábados, às 03:00 UTC. Esse evento específico de manutenção ocorrerá no sábado, 20 de maio, entre as 03:00 e as 05:00 UTC.
- Você não pode alterar a janela se isso significar que o evento de manutenção atual não ocorrerá. Por exemplo, na quinta-feira, 17 de maio, às 1:00 UTC, você não pode alterar a janela para quartas-feiras porque a próxima quarta-feira é 24 de maio, ou seja, após o prazo final.
- 1. Abra o MediaLive console em <https://console.aws.amazon.com/medialive/>.
- 2. No painel de navegação, escolha Canais e selecione um ou mais canais. Selecione somente os canais que tenham o status Manutenção necessária.
- 3. Escolha Ações do canal e, em seguida, escolha Editar janela de manutenção do canal.
- 4. Na caixa de diálogo exibida, defina Dia de início e Hora de início. Selecione Save (Salvar).

## <span id="page-567-0"></span>Defina uma data específica

Você pode configurar uma data e hora específicas para a janela de manutenção (marca vermelha). As seguintes regras se aplicam:

- Você pode alterar a janela a qualquer momento, desde o início do período do evento de manutenção (barra verde) até um minuto antes do início da janela de manutenção atual. Portanto, seguindo nosso exemplo, você pode alterar a janela a qualquer momento, de 0,01 UTC em 2 de maio até quinta-feira, 18 de maio, às 3:59 UTC.
- A data e a hora específicas podem estar em qualquer momento do período do evento de manutenção (barra verde), desde que a nova data ainda esteja no futuro.
- Essa ação define uma data específica para a manutenção e também altera as alterações da janela de manutenção para o dia da semana da data específica e a hora da data específica. Por exemplo, se você especificar terça-feira, 9 de maio, às 2:00 UTC, a janela de manutenção mudará permanentemente para terças-feiras às 2:00 UTC.
- 1. Abra o MediaLive console em <https://console.aws.amazon.com/medialive/>.
- 2. No painel de navegação, escolha Canais e selecione um ou mais canais. Selecione somente os canais que tenham o status Manutenção necessária.
- 3. Escolha Ações do canal e, em seguida, escolha Editar janela de manutenção do canal.
- 4. Na caixa de diálogo exibida, defina uma hora de início. Ignore a data de início.
- 5. Expanda Configurações adicionais de manutenção na seção Manutenção futura. Em Data da janela de manutenção, defina a data específica. Selecione Save (Salvar).

# <span id="page-568-0"></span>Como MediaLive realiza a manutenção do canal

Em algum momento durante a janela de manutenção (marca vermelha), MediaLive inicia a manutenção. Não há notificação de que a manutenção está prestes a começar no canal.

Não há necessidade de monitorar o canal ou se preparar para a manutenção durante o período que antecede a janela de manutenção.

MediaLive executa a manutenção da seguinte forma:

- Se um canal for configurado como um canal padrão (com duas tubulações), MediaLive sempre executará a manutenção em uma tubulação por vez. MediaLive interrompe uma tubulação, realiza a manutenção e reinicia automaticamente a tubulação. Em seguida, ele interrompe a segunda tubulação, realiza a manutenção e reinicia automaticamente a segunda tubulação. Dessa forma, normalmente não há impacto na saída do canal.
- Se um canal for configurado como um canal de linha única, MediaLive interrompe a tubulação, o que interrompe o canal. MediaLive executa a manutenção e reinicia o canal. Não haverá saída do canal enquanto a manutenção estiver sendo realizada.

#### **a** Note

A configuração com canais padrão é uma forma eficaz de mitigar o impacto dos eventos de manutenção. Talvez você queira considerar essa mitigação para seus canais 24 horas por dia, 7 dias por semana mais importantes.

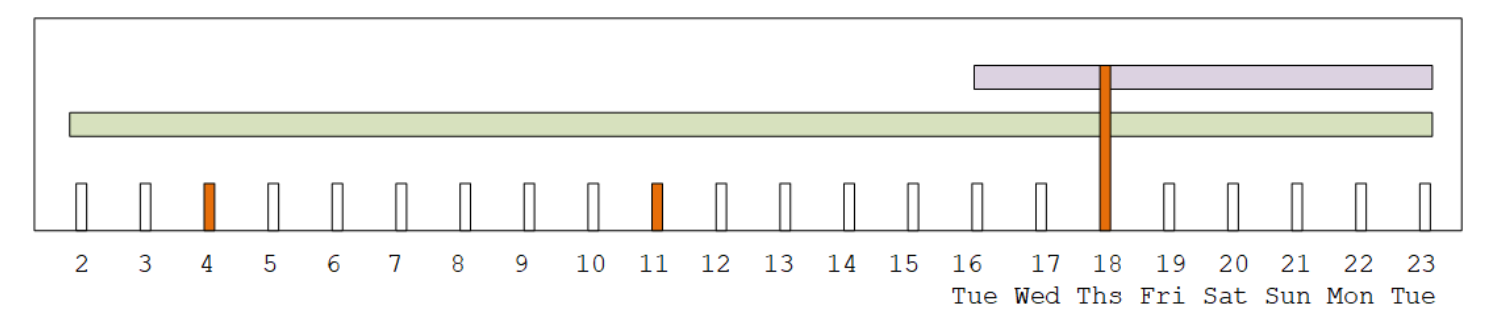

# Referência do AWS Elemental MediaLive

Este capítulo contém tabelas de referência para diferentes recursos e funções doAWS Elemental MediaLive.

Tópicos

- [Taxa de amostragem e taxa de bits suportadas para AAC](#page-570-0)
- [Legendas suportadas](#page-576-0)
- [Contêineres e codecs de entrada compatíveis](#page-599-0)
- [Contêineres e codecs de saída compatíveis](#page-611-0)
- [Identificadores para dados variáveis](#page-619-0)

# <span id="page-570-0"></span>Taxa de amostragem e taxa de bits suportadas para AAC

Esta seção explica como definir as quatro propriedades a seguir do codec de áudio AAC:

- Perfil
- Modo de codificação
- Taxa de amostragem
- Taxa de bits

No console, essas propriedades estão em quatro campos na seção Configuração do codec para o codec AAC. Para chegar até aqui, acesse a página Criar canal e escolha a saída apropriada no grupo de saída. Em Configurações de saída, vá para a seção Áudio. Nas configurações do codec, escolha Aac e expanda a configuração do codec. Para revisar a etapa em que você preenche esses campos, consulte [the section called "Configurar o áudio"](#page-402-0).

**a** Note

Você pode definir todos os quatro campos. Ou você pode deixar todos os campos com seus padrões.

Se você alterar somente um ou dois campos, poderá criar uma combinação que não seja válida. Consulte as tabelas nas seções a seguir para verificar se a combinação que você criou é válida.

Para definir esses quatro campos

- 1. Escolha um modo de codificação.
- 2. Escolha um perfil que seja válido com esse perfil. Veja as tabelas que seguem esse procedimento.
- 3. Escolha uma taxa de amostragem que seja válida para essa combinação de perfil e modo de codificação.
- 4. Escolha uma taxa de bits que esteja dentro do intervalo suportado para essa taxa de amostragem.

## Modo de codificação 1.0

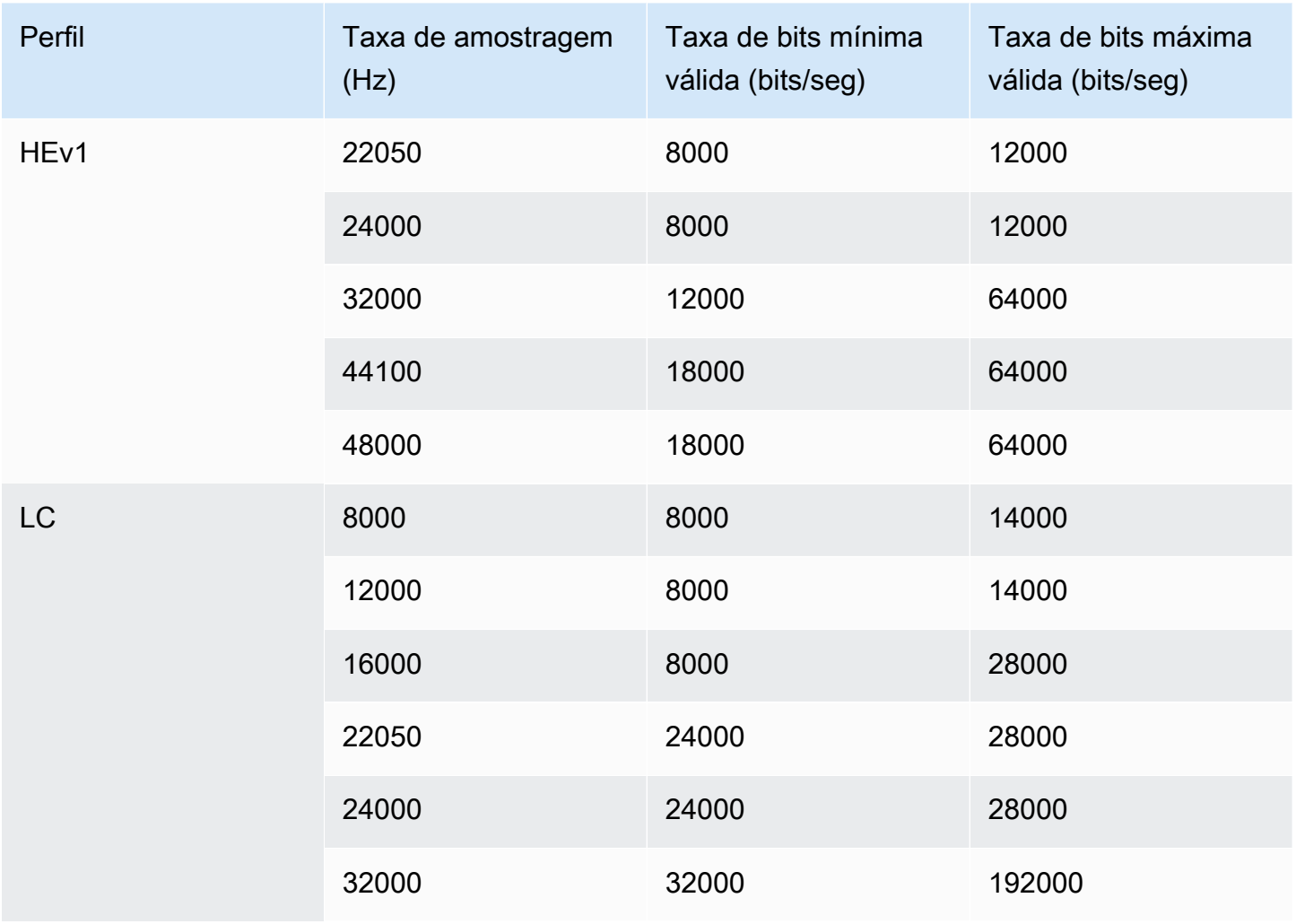

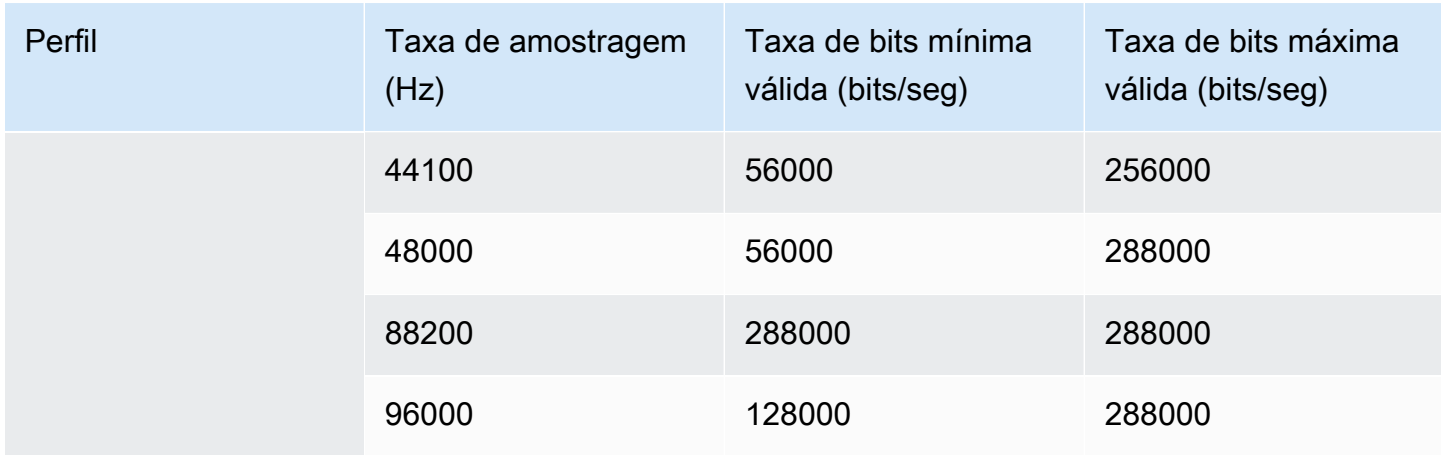

# Modo de codificação 1+1

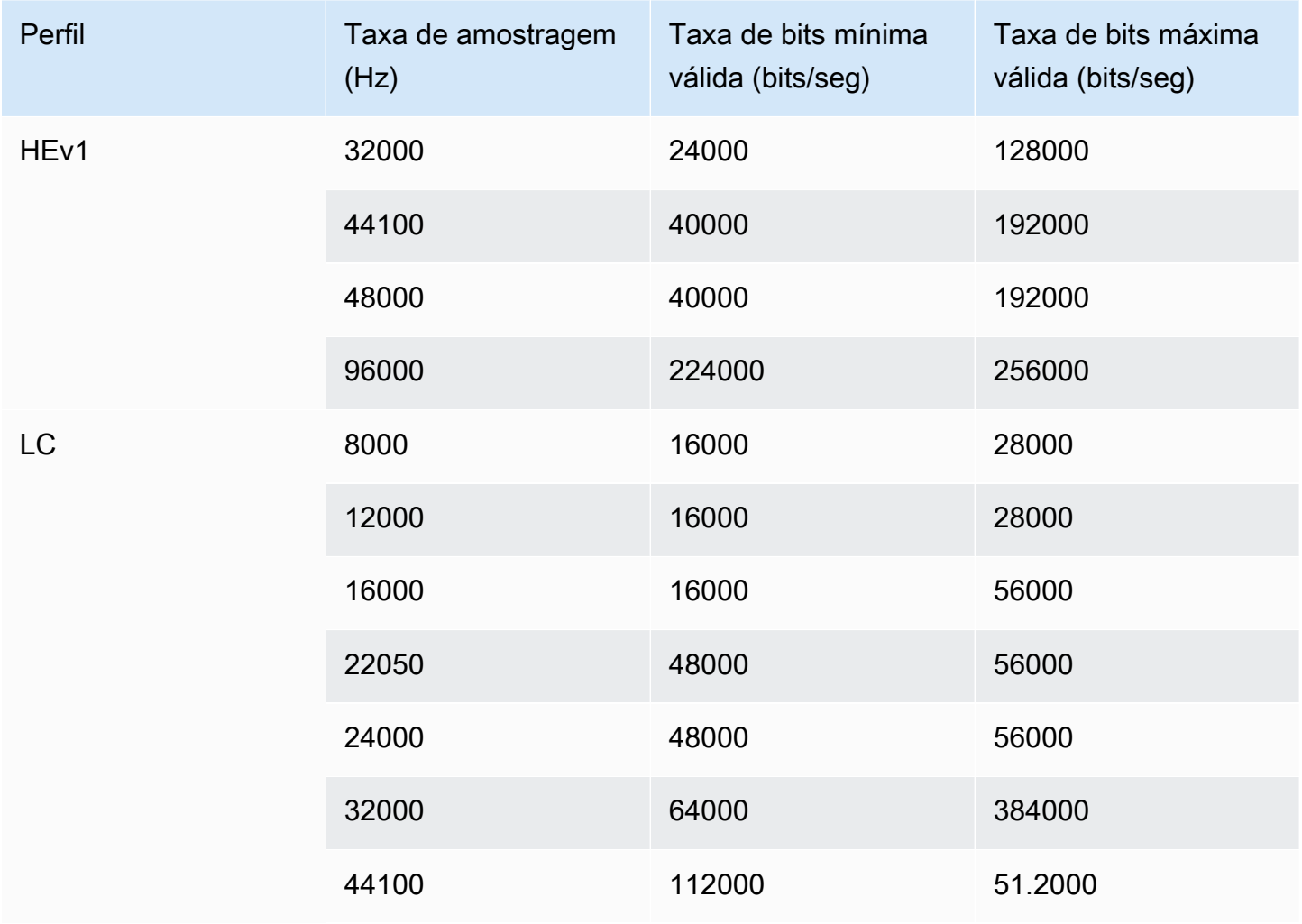

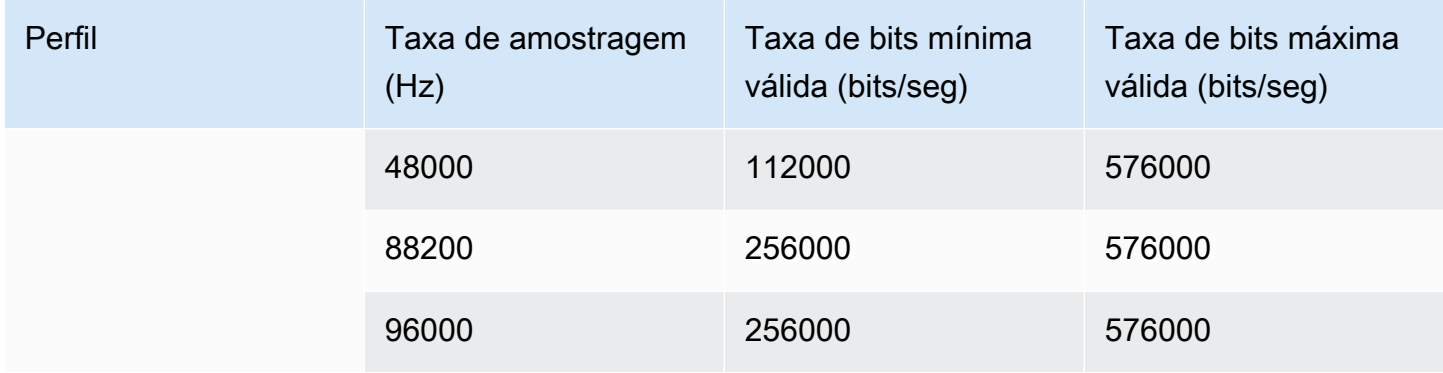

# Modo de codificação 2.0

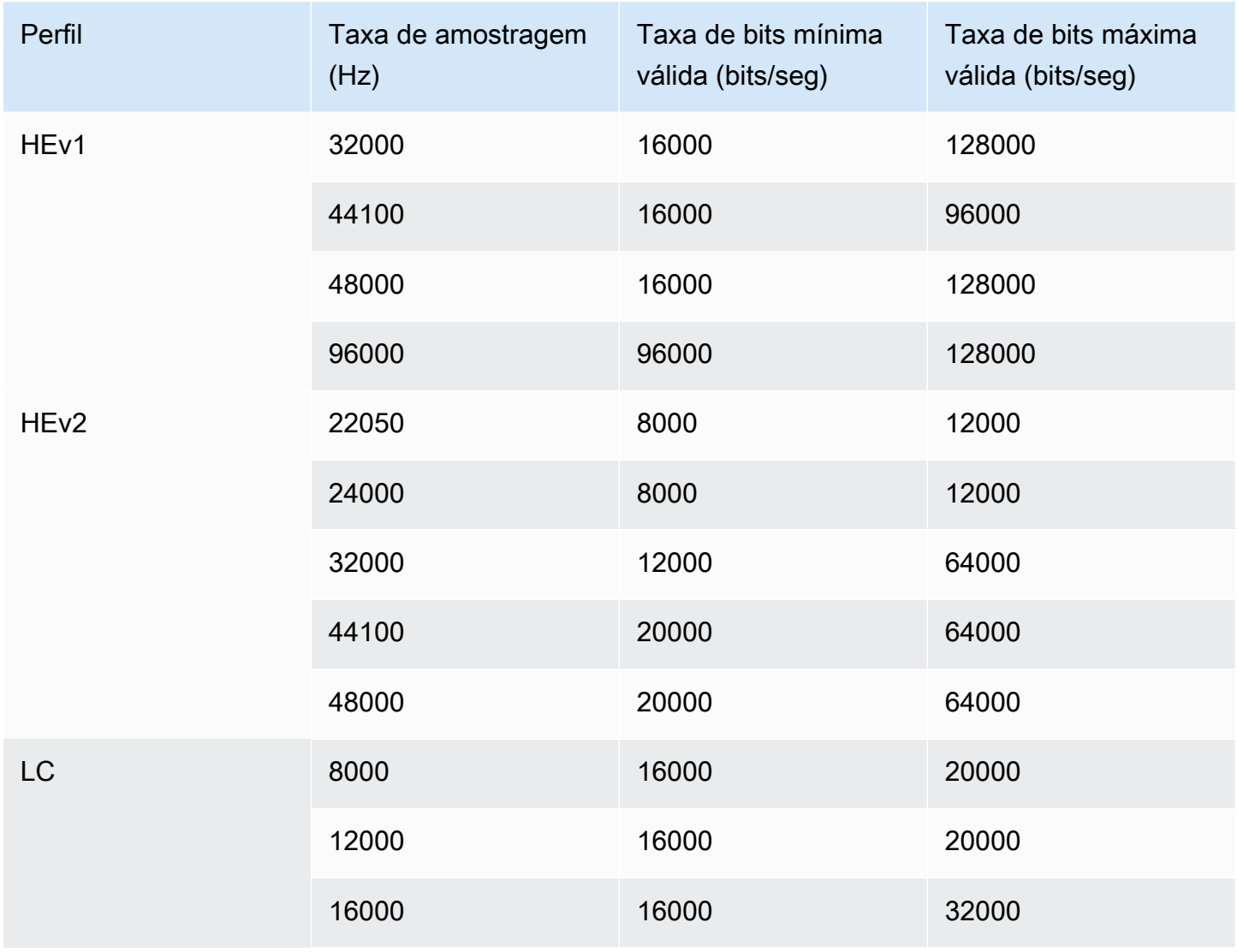

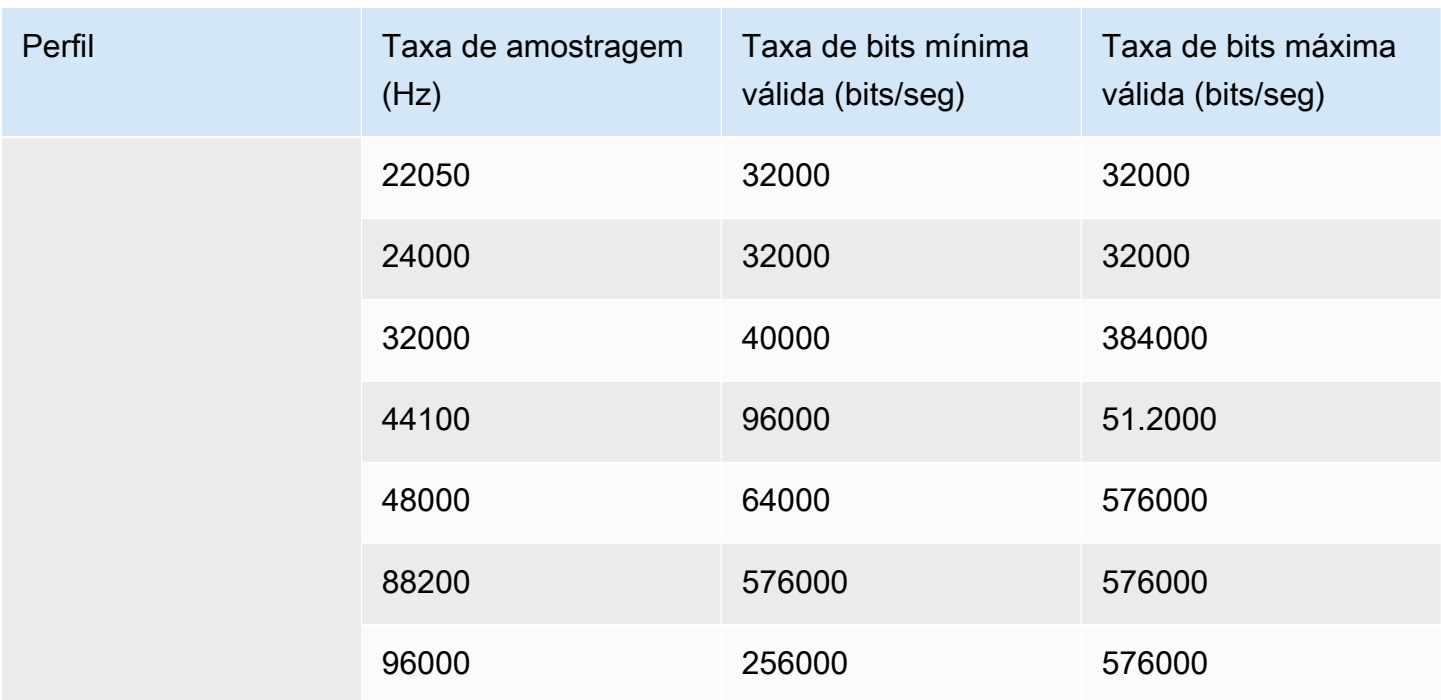

# Modo de codificação 5.1

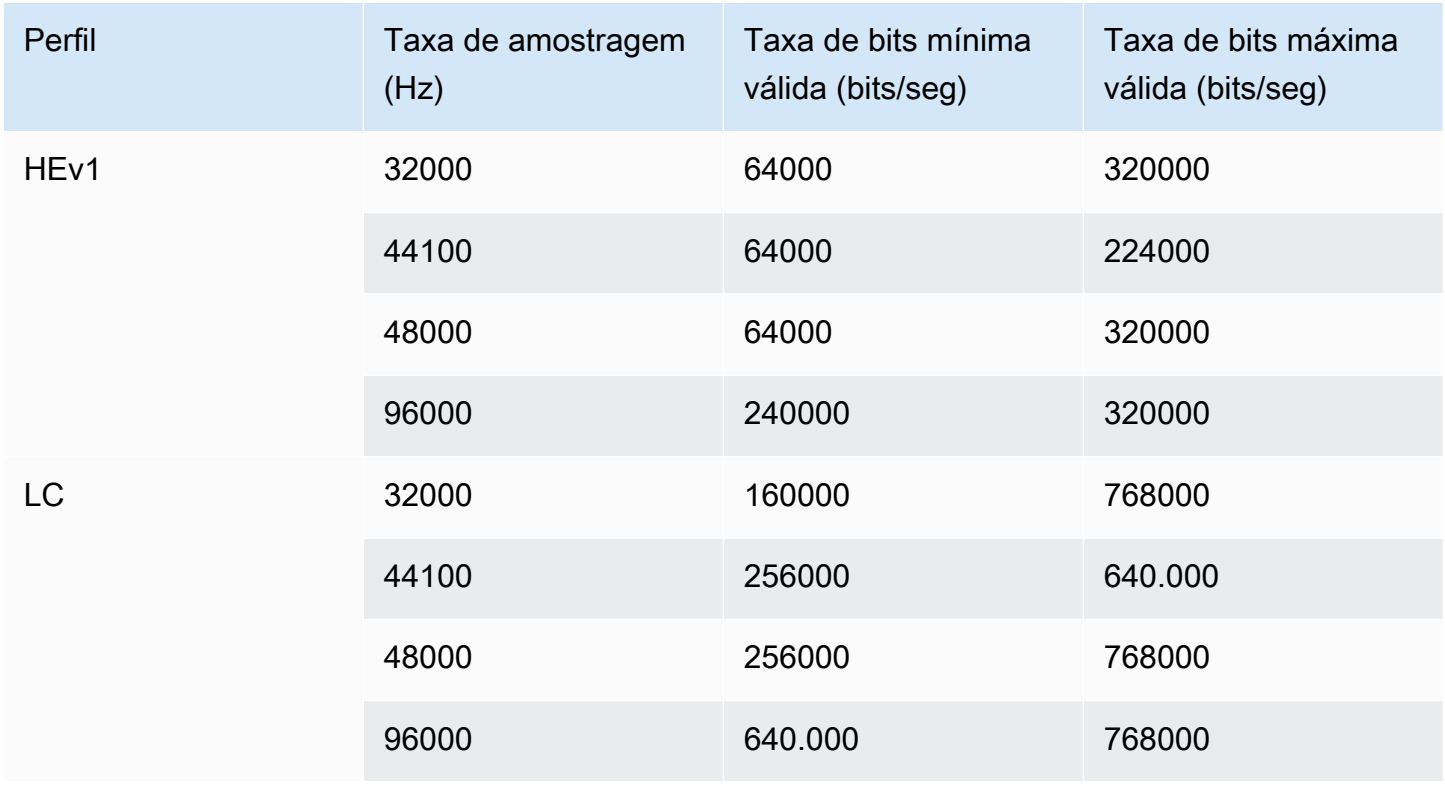

# Modo de codificação e mistura de receptores

Escolha esse modo de codificação se você tiver uma faixa de áudio AD (descrição de áudio) que deseja incluir na saída.

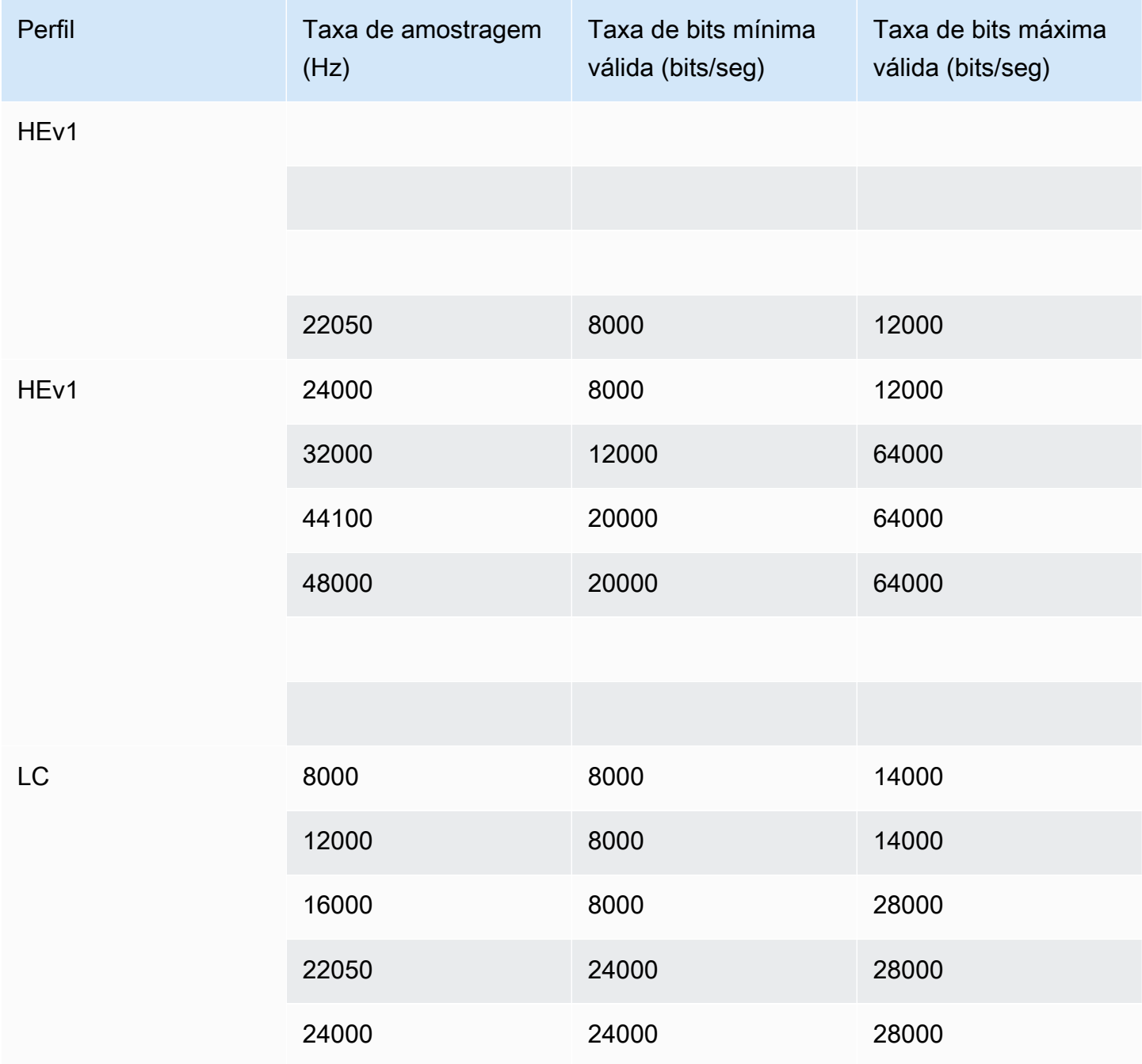
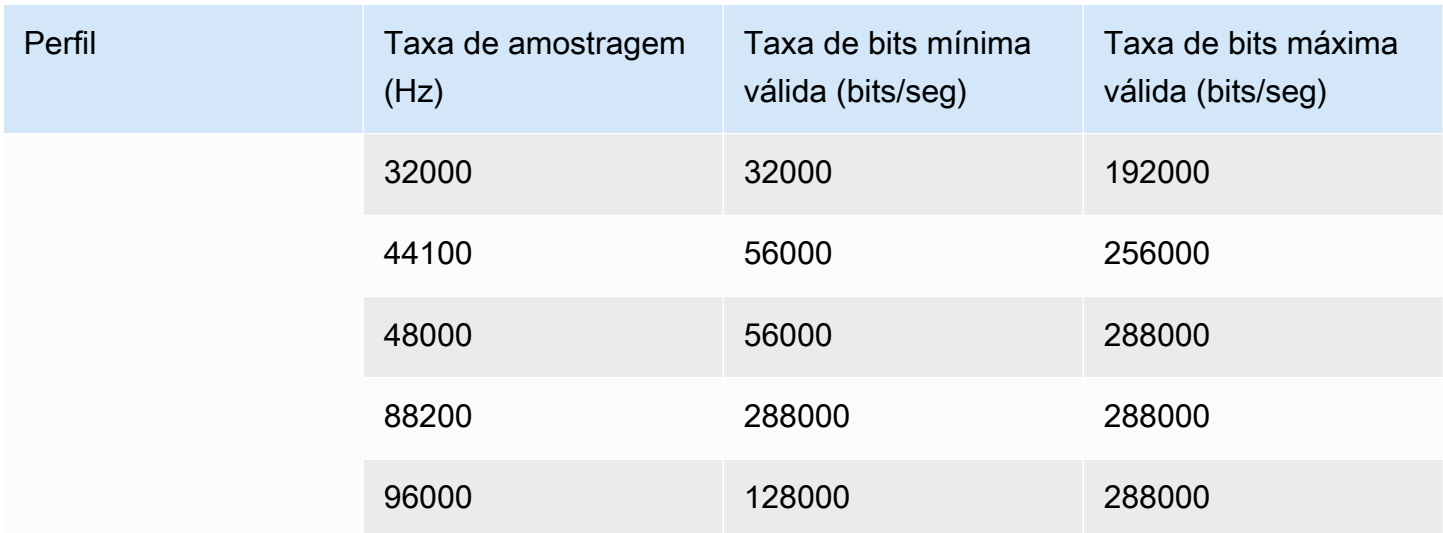

## Legendas suportadas

Esta seção contém tabelas que especificam os formatos de legenda com suporte nas entradas e os formatos de legenda com suporte nas saídas.

Existem vários fatores que controlam sua capacidade de gerar legendas em um determinado formato:

- O tipo de contêiner de entrada. Um determinado contêiner de entrada pode conter legendas em alguns formatos, mas não em outros.
- O formato das legendas de entrada. Um determinado formato de legendas pode ser convertido em alguns formatos, mas não em outros.
- O tipo dos contêineres de saída. Um determinado contêiner de saída oferece suporte para alguns formatos de legenda, mas não outros.

#### Tópicos

- [Informações gerais sobre formatos compatíveis](#page-577-0)
- [Categorias de legendas](#page-582-0)
- [Como ler as informações das legendas suportadas](#page-584-0)
- [Formatos suportados em uma saída de arquivo](#page-585-0)
- [Formatos suportados em uma saída HLS ou em uma MediaPackage saída](#page-589-0)
- [Formatos suportados em uma saída Microsoft Smooth](#page-591-0)
- [Formatos suportados em uma saída RTMP](#page-594-0)
- [Formatos suportados em uma saída UDP ou multiplex](#page-595-0)

## <span id="page-577-0"></span>Informações gerais sobre formatos compatíveis

A tabela a seguir mostra os formatos com suporte, especifica se eles têm suporte em entradas ou saídas e especifica o padrão que define cada um.

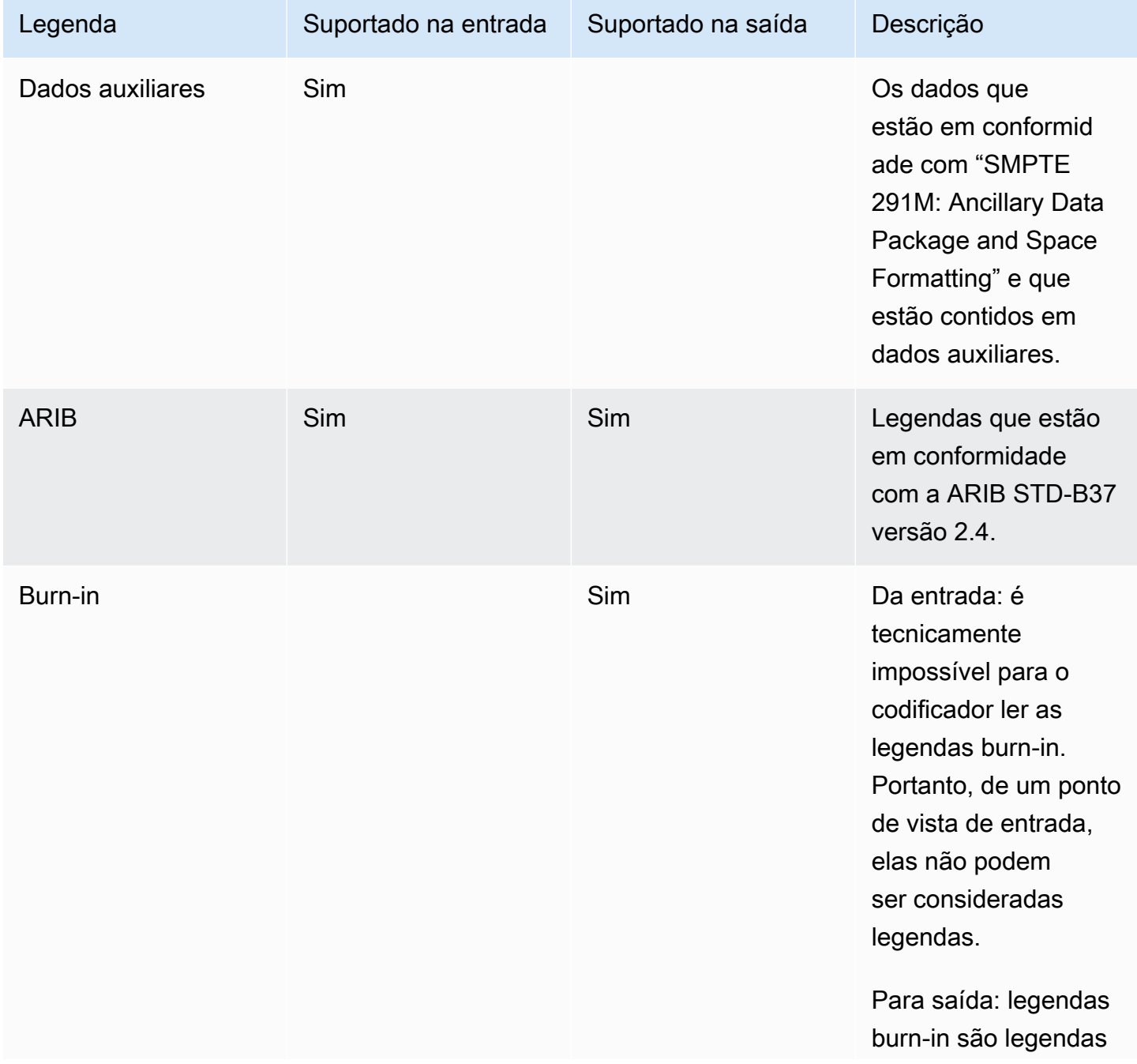

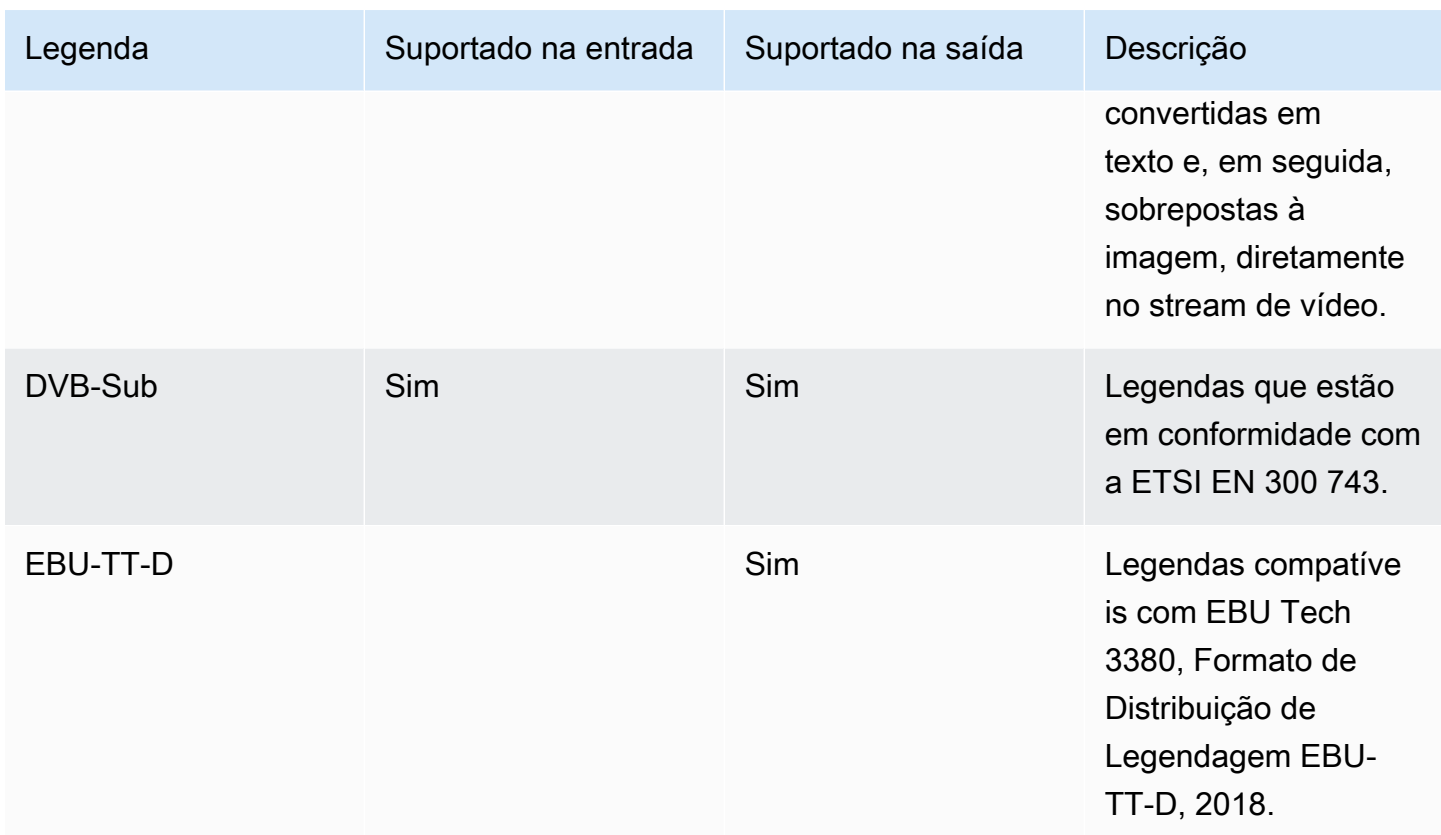

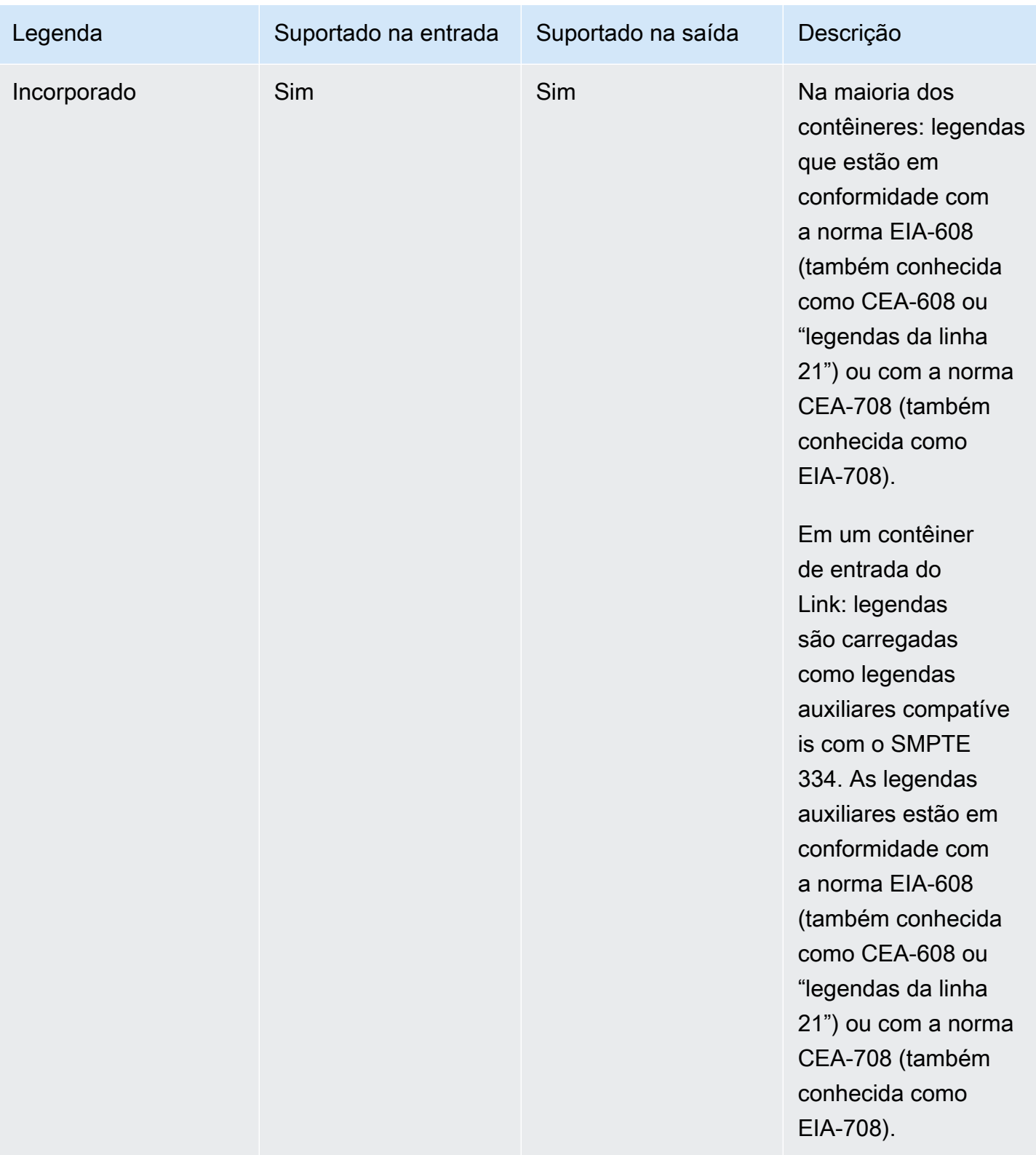

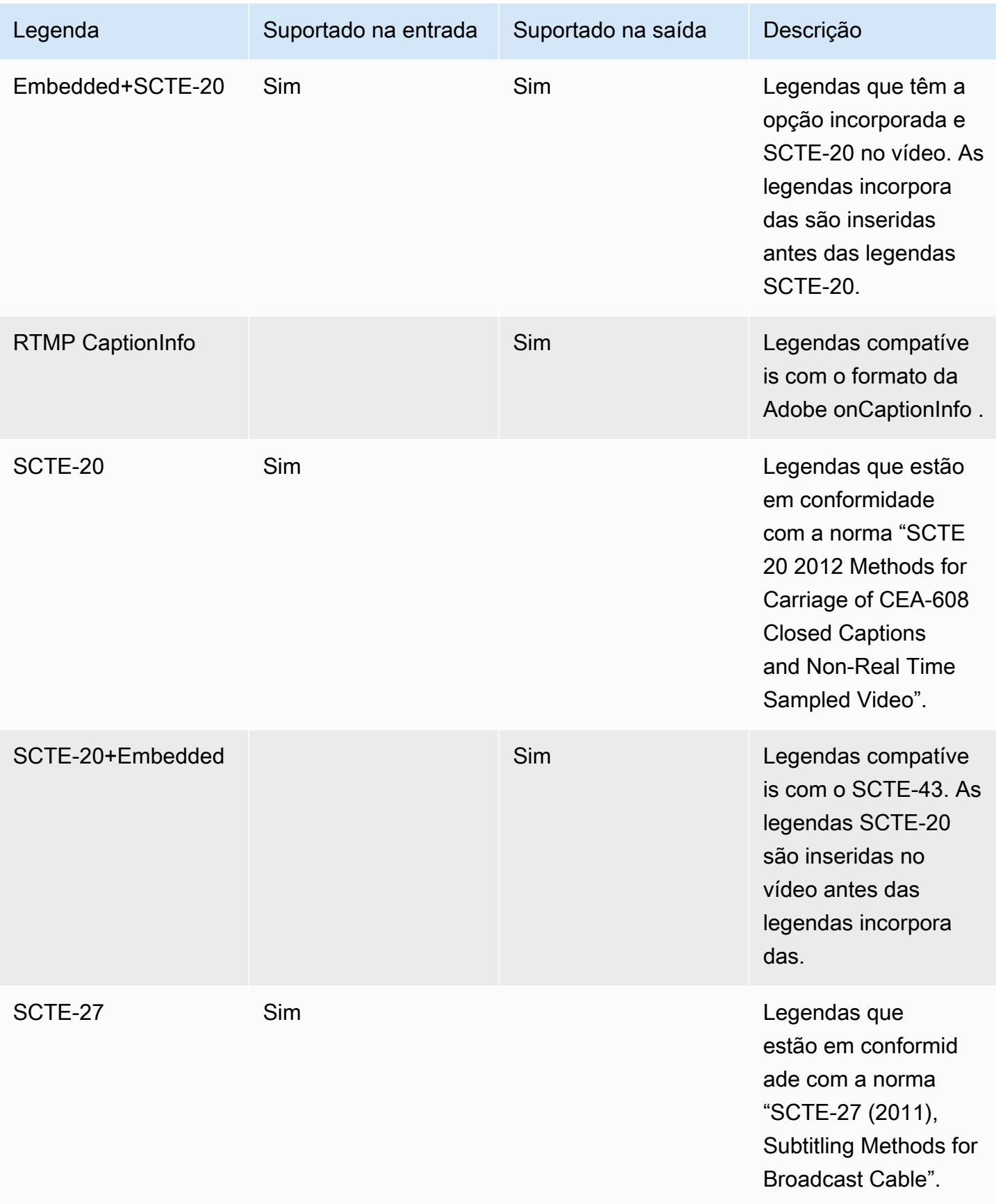

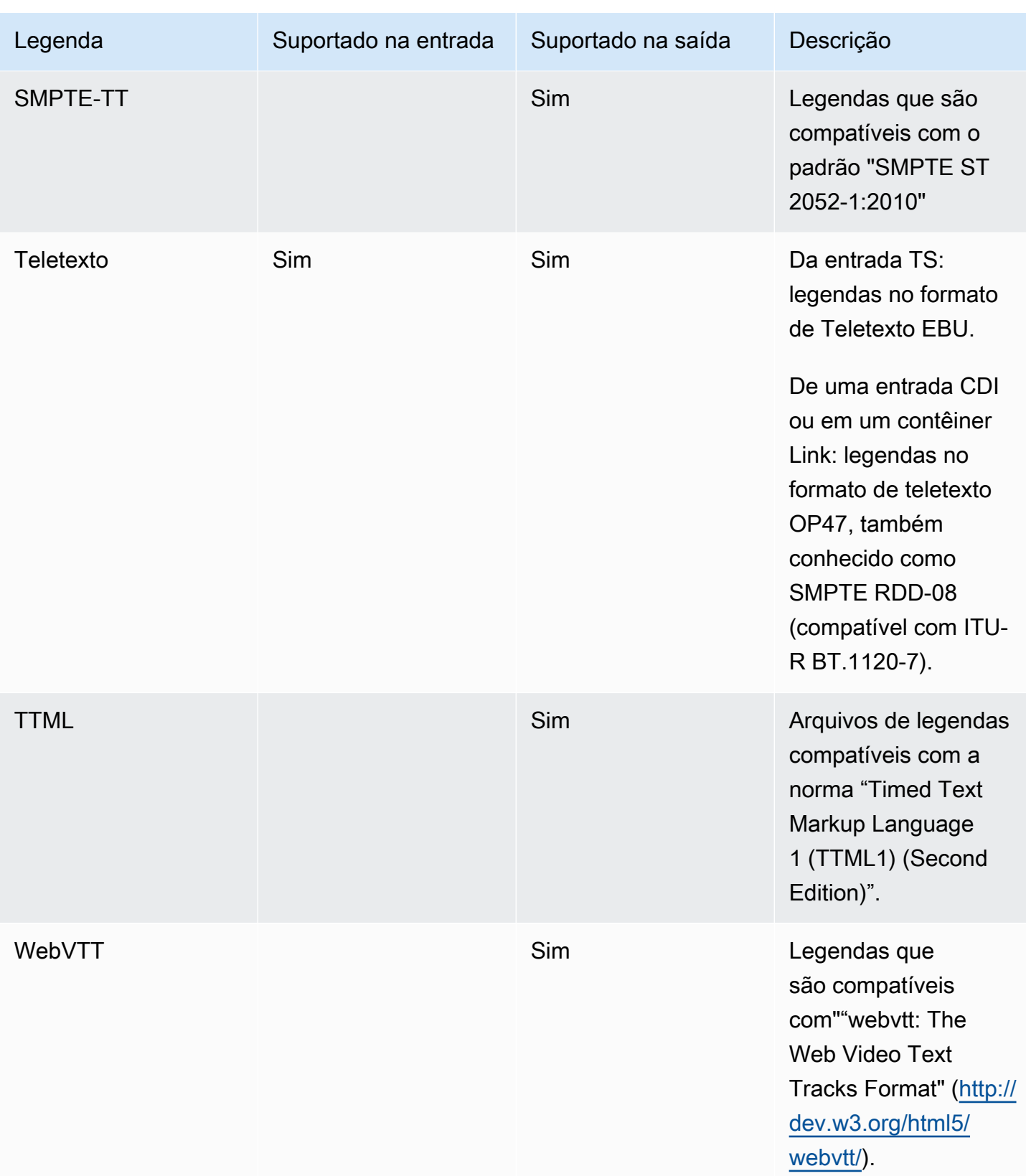

## <span id="page-582-0"></span>Categorias de legendas

As legendas são agrupadas em cinco categorias, com base em como as legendas são incluídas na saída.

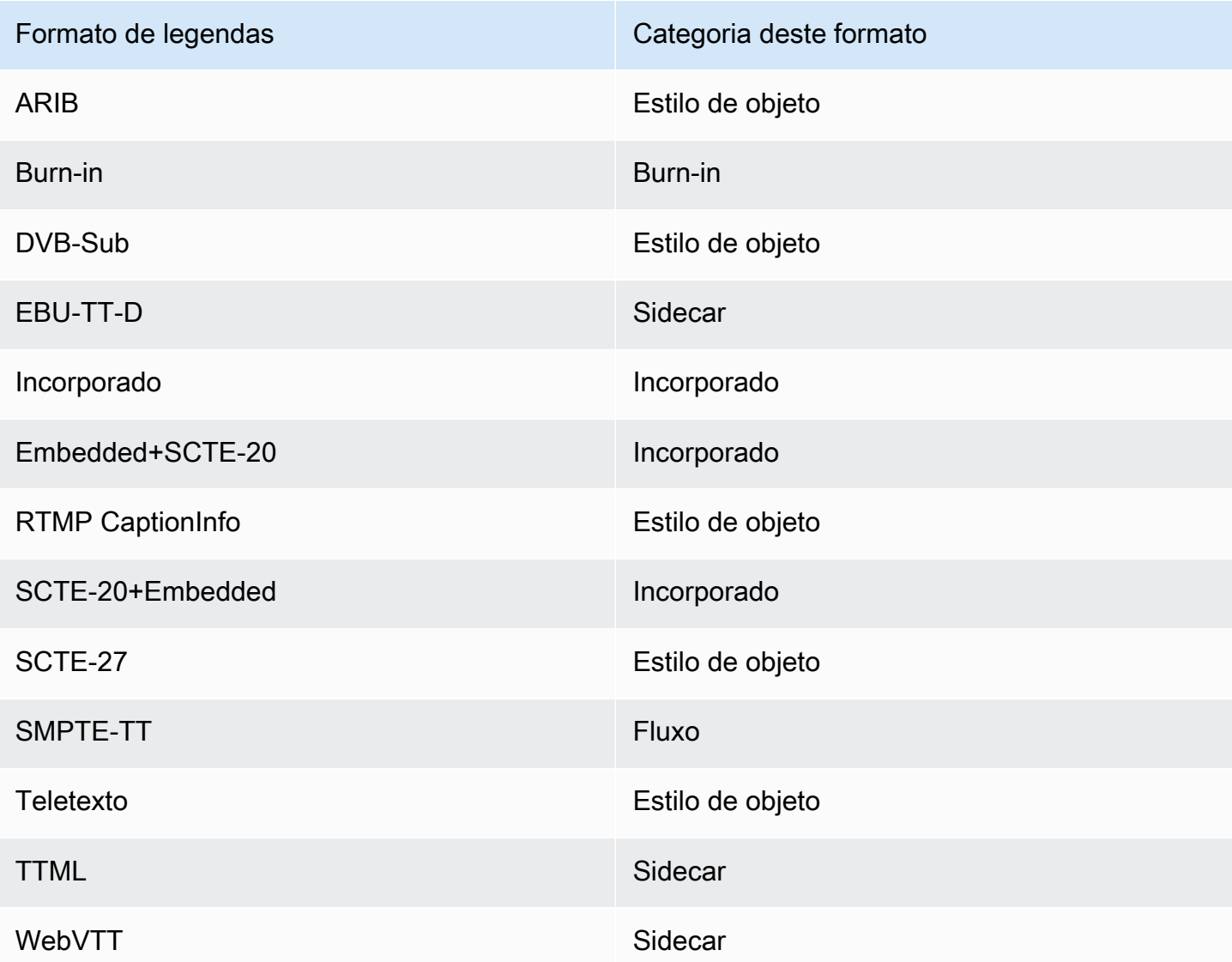

### Legendas incorporadas

As legendas são transportadas dentro da codificação do vídeo, que é em si uma saída no grupo de saída. Há apenas uma entidade de legendas dentro dessa codificação de vídeo, embora essa entidade possa conter legendas para até quatro idiomas.

#### Output

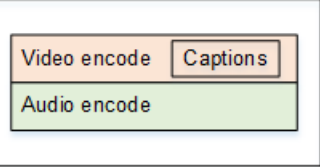

### Legendas em estilo de objeto

Todas as codificações de legendas para um determinado grupo de saída estão na mesma saída de vídeo e áudio correspondente.

Output

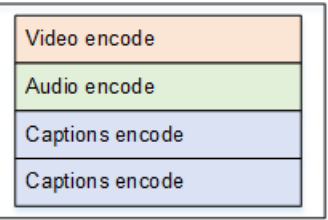

## Legendas do sidecar

Cada codificação de legendas para um determinado grupo de saída está em sua própria saída "somente legendas". O grupo de saída pode conter mais de uma saída de legendas, por exemplo, um para cada idioma.

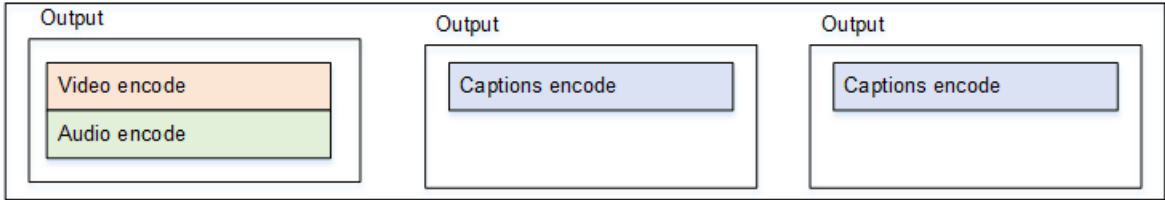

Cada saída somente legenda se torna um arquivo separado na saída do pacote.

#### Fluxo

Cada codificação de legendas para um determinado grupo de saída está em sua própria saída "somente legendas". O grupo de saída pode conter mais de uma saída de legendas, por exemplo, um para cada idioma.

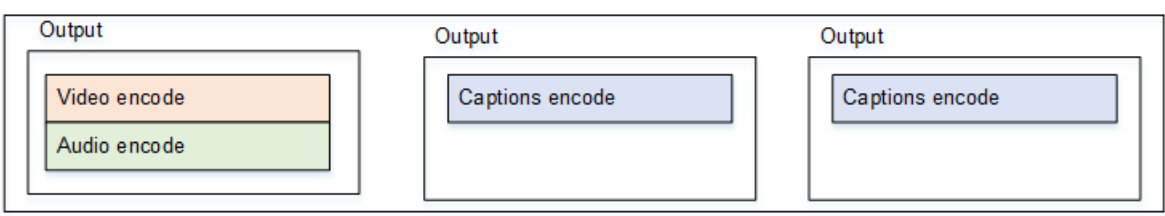

Cada saída somente legenda se torna um fluxo separado na saída do pacote.

#### Legendas gravadas

As legendas são convertidas em texto e, em seguida, sobrepostas à imagem diretamente na codificação de vídeo. Estritamente falando, feita a sobreposição, estas não são realmente legendas, pois são indistinguíveis do vídeo.

### <span id="page-584-0"></span>Como ler as informações das legendas suportadas

Com as legendas, há restrições na capacidade de produzir um formato de saída específico a partir do formato de entrada.

Você deve se certificar de que é possível produzir os formatos de saída desejados em um tipo de saída específico, a partir das legendas na entrada. Por exemplo, você deve se certificar de que pode produzir legendas DVB-Sub em uma saída de arquivamento, quando a fonte for uma entrada HLS que contém legendas SCTE-20.

[Para determinar se o tipo de entrada e o formato das legendas de entrada podem produzir o formato](#page-585-0) [de legendas escolhido no tipo de saída escolhido, consulte as tabelas nas seções a seguir.](#page-585-0)

#### Siga estas etapas

- 1. Encontre a tabela para o seu contêiner de saída. Por exemplo, Arquivo.
- 2. Nessa tabela, procure na primeira coluna o tipo de contêiner da entrada que você recebeu. Por exemplo, HLS.
- 3. Na segunda coluna, encontre as legendas de entrada que estão nesse contêiner. Por exemplo, SCTE-20.
- 4. Na terceira coluna, procure o formato de legendas de saída que você precisa. Por exemplo, DVBsub.

Se o formato estiver listado, sua entrada será adequada.

Se o formato não estiver listado, você deverá solicitar ao provedor dessa entrada que forneça uma fonte diferente.

As tabelas dos formatos compatíveis estão nas seguintes seções:

- [the section called "Saída de arquivo"](#page-585-0)
- [the section called "HLS ou saída MediaPackage "](#page-589-0)
- [the section called "Saída suave da Microsoft"](#page-591-0)
- [the section called "Saída RTMP"](#page-594-0)
- [the section called "Saída UDP ou multiplex"](#page-595-0)

### <span id="page-585-0"></span>Formatos suportados em uma saída de arquivo

Nessa tabela, examine seu tipo de contêiner de entrada e de legendas. Em seguida, leia para encontrar os formatos de legenda que são suportados em uma saída de arquivo (arquivo MPEG-TS), quando você tem esse contêiner de entrada e esse tipo de legenda.

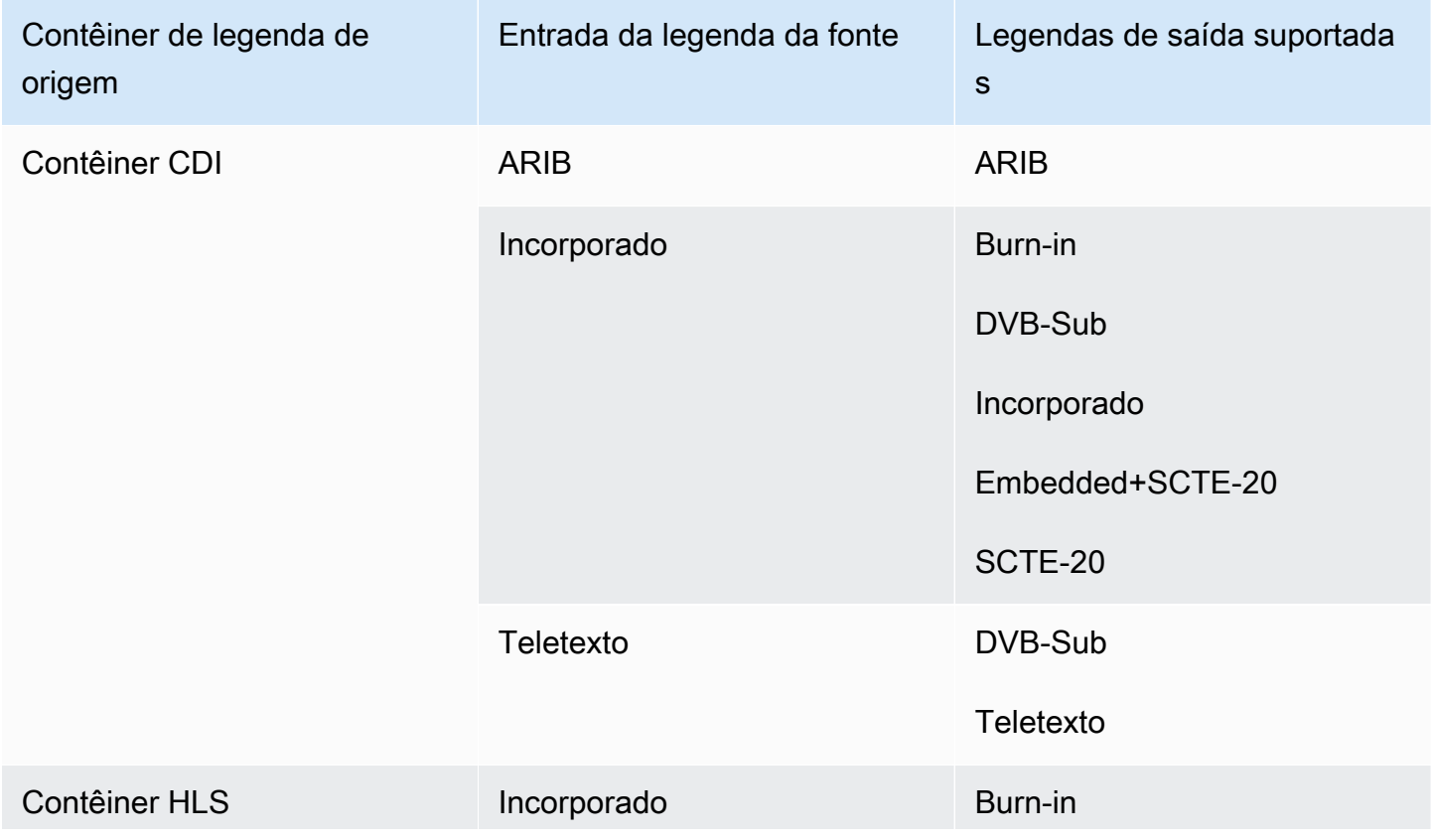

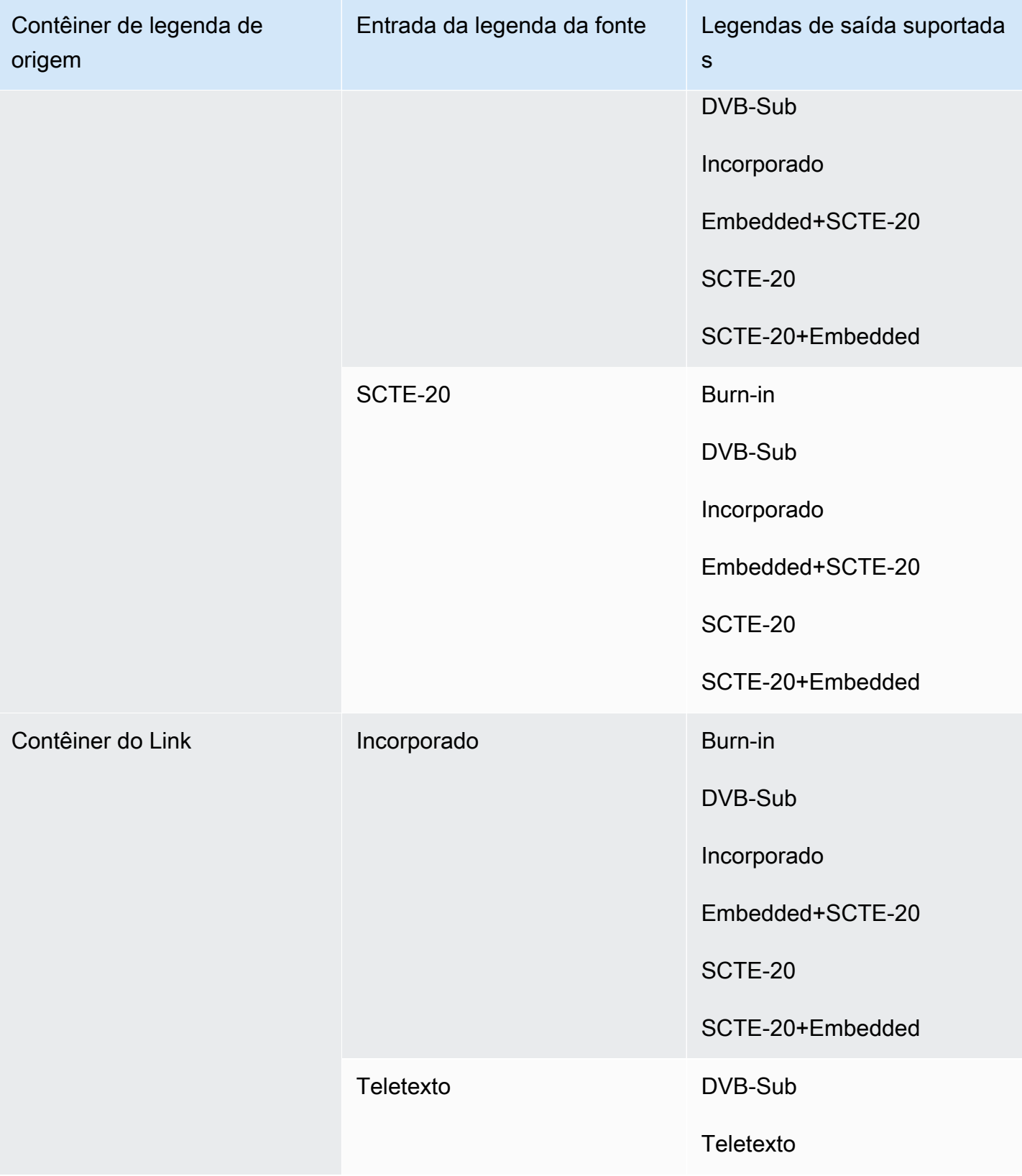

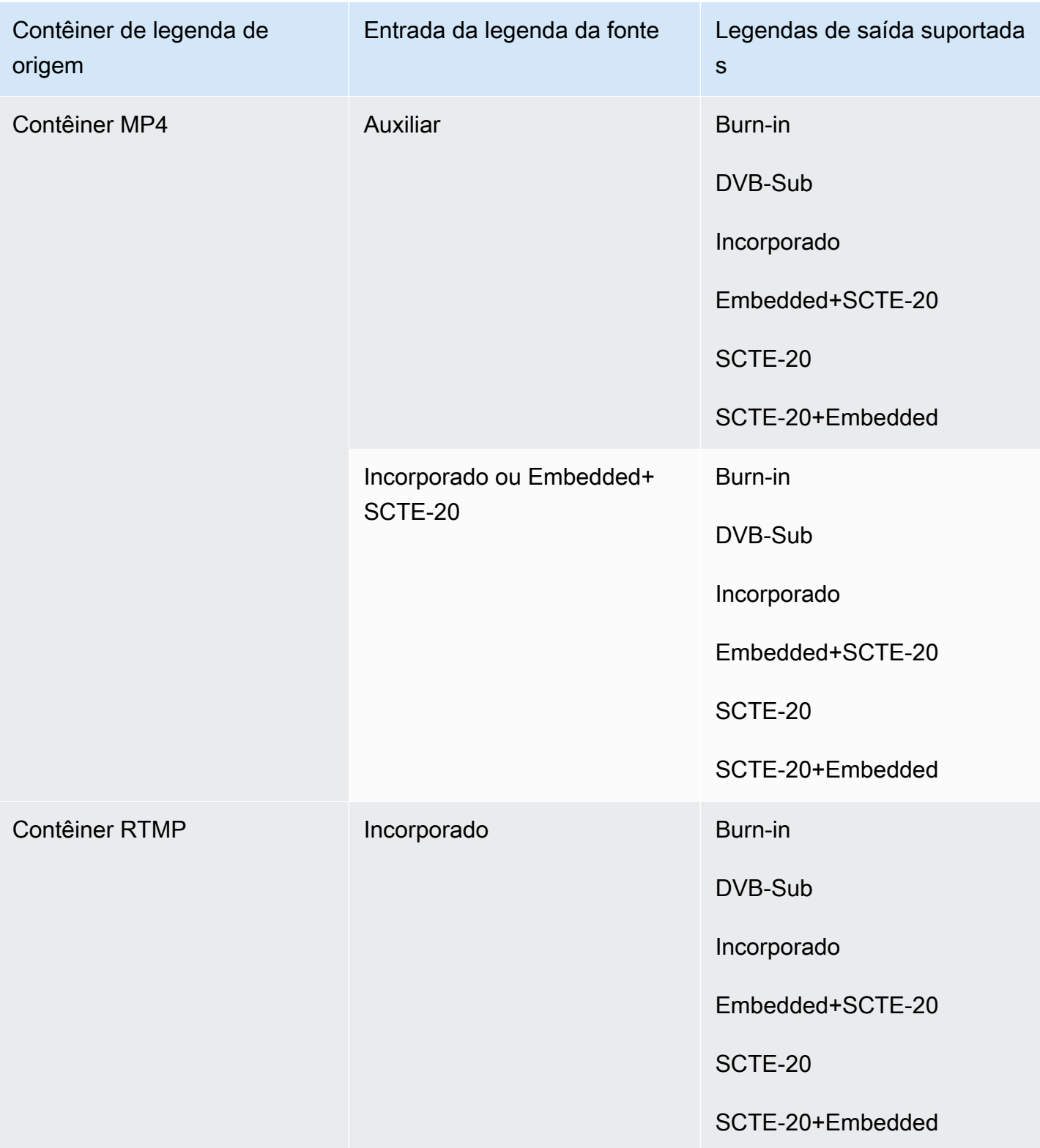

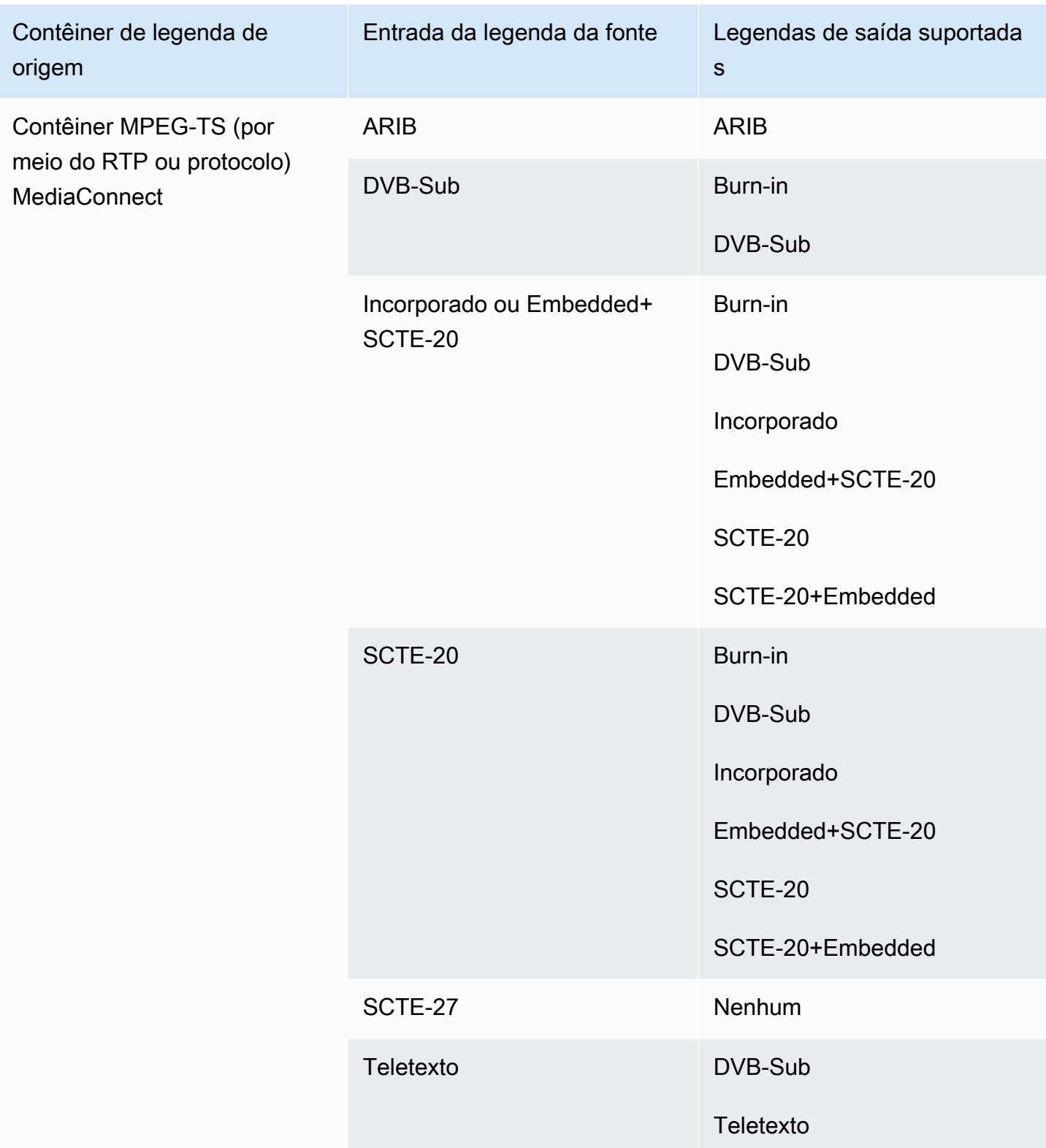

## <span id="page-589-0"></span>Formatos suportados em uma saída HLS ou em uma MediaPackage saída

Nessa tabela, examine seu tipo de contêiner de entrada e de legendas. Em seguida, leia para encontrar os formatos de legenda que são compatíveis com uma saída ou MediaPackage saída HLS, quando você tem esse contêiner de entrada e esse tipo de legenda.

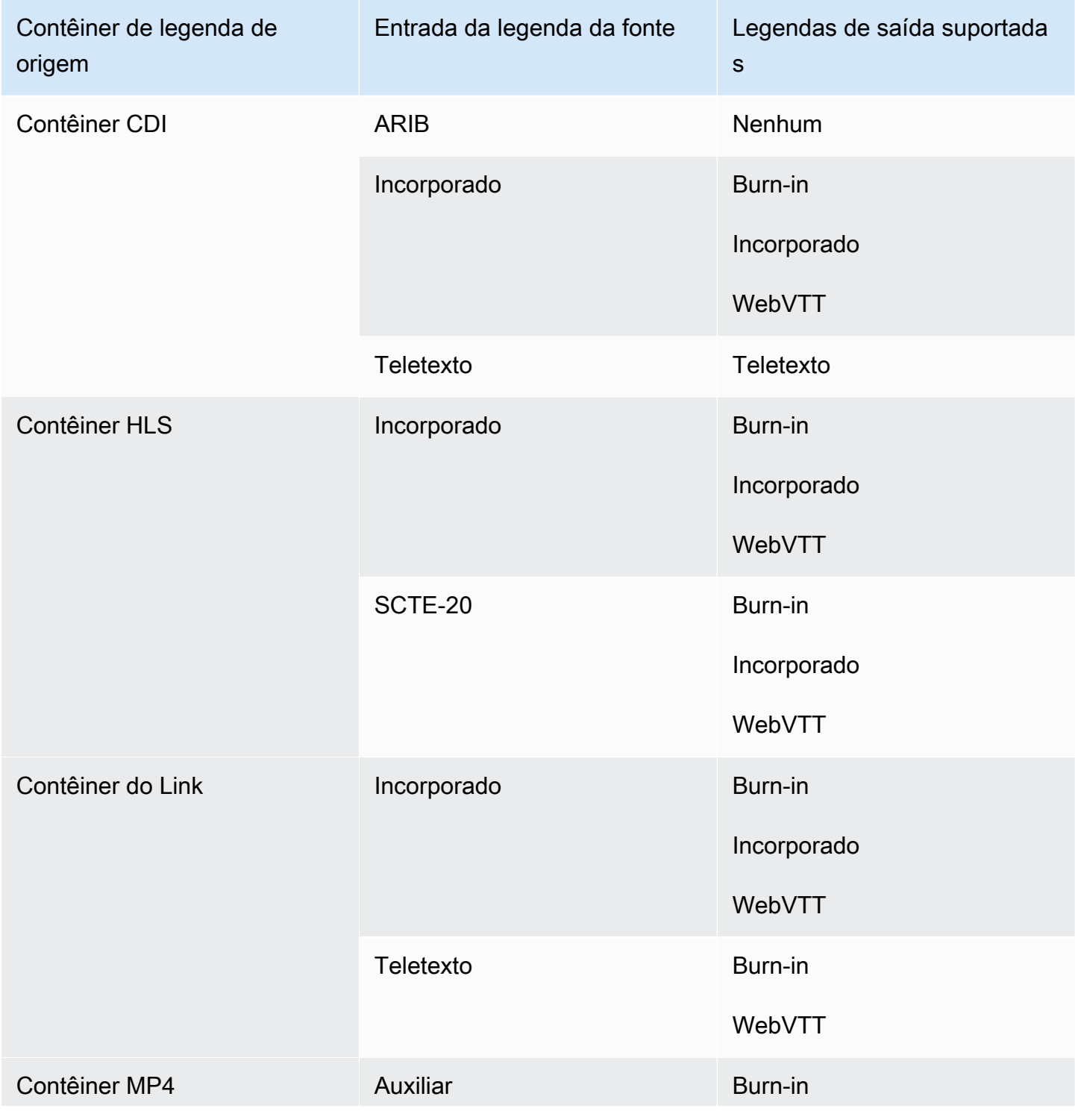

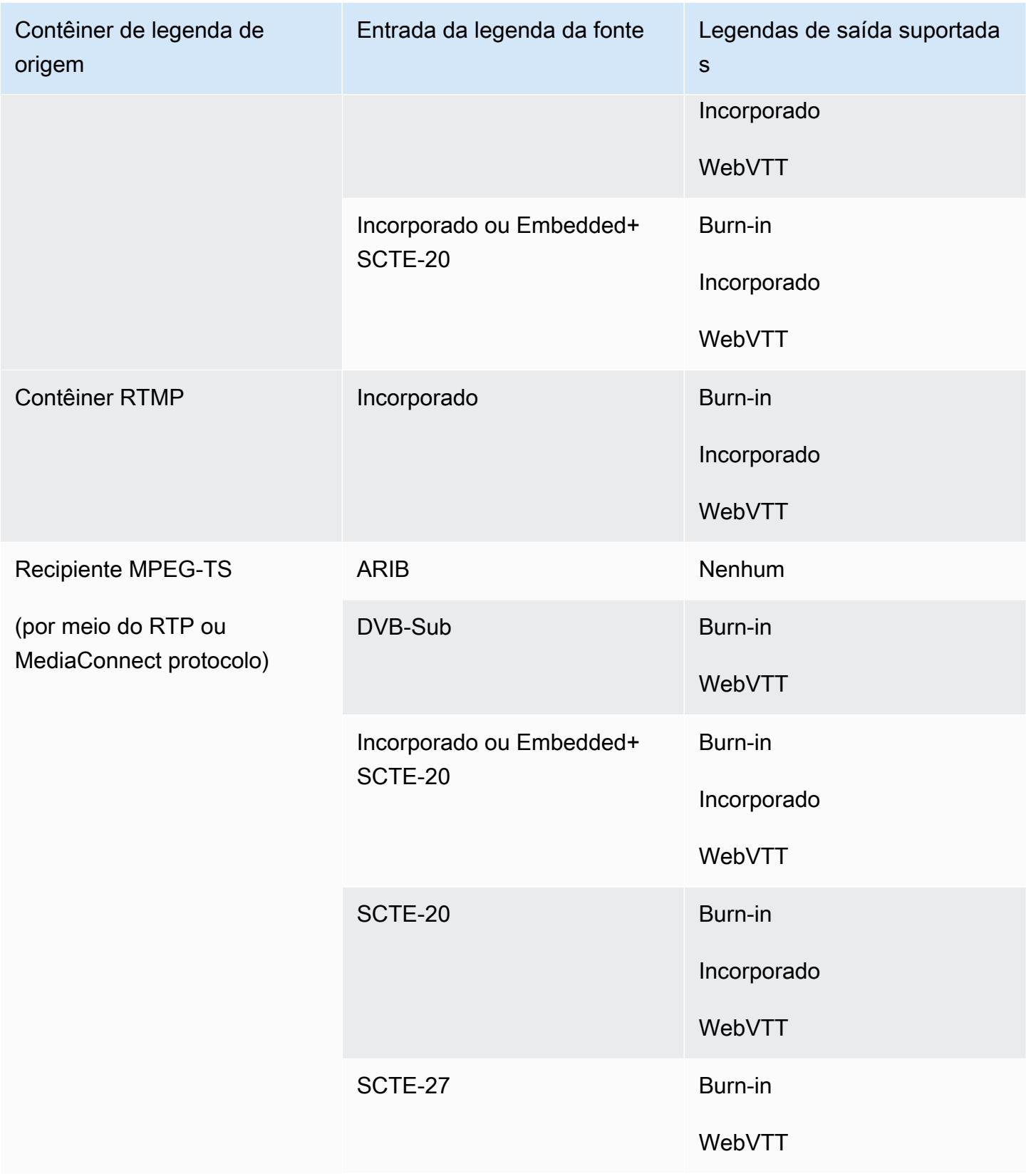

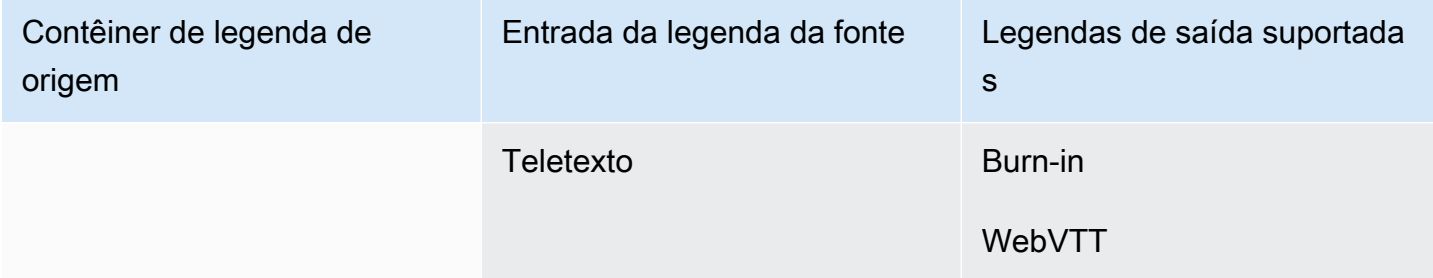

## <span id="page-591-0"></span>Formatos suportados em uma saída Microsoft Smooth

Nessa tabela, examine seu tipo de contêiner de entrada e de legendas. Em seguida, faça uma leitura para encontrar os formatos de legenda compatíveis com uma saída Microsoft Smooth, quando você tiver esse contêiner de entrada e tipo de legenda.

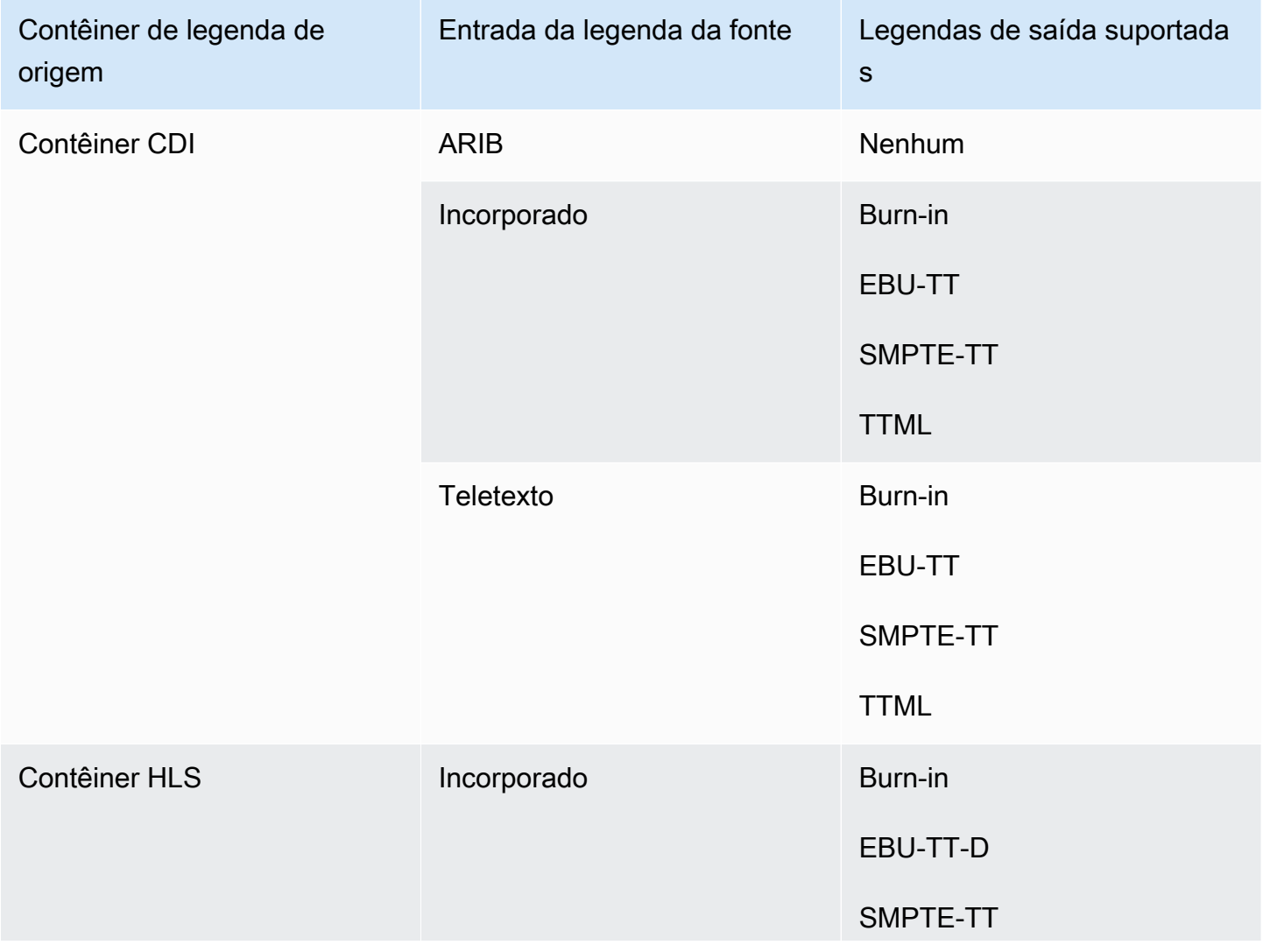

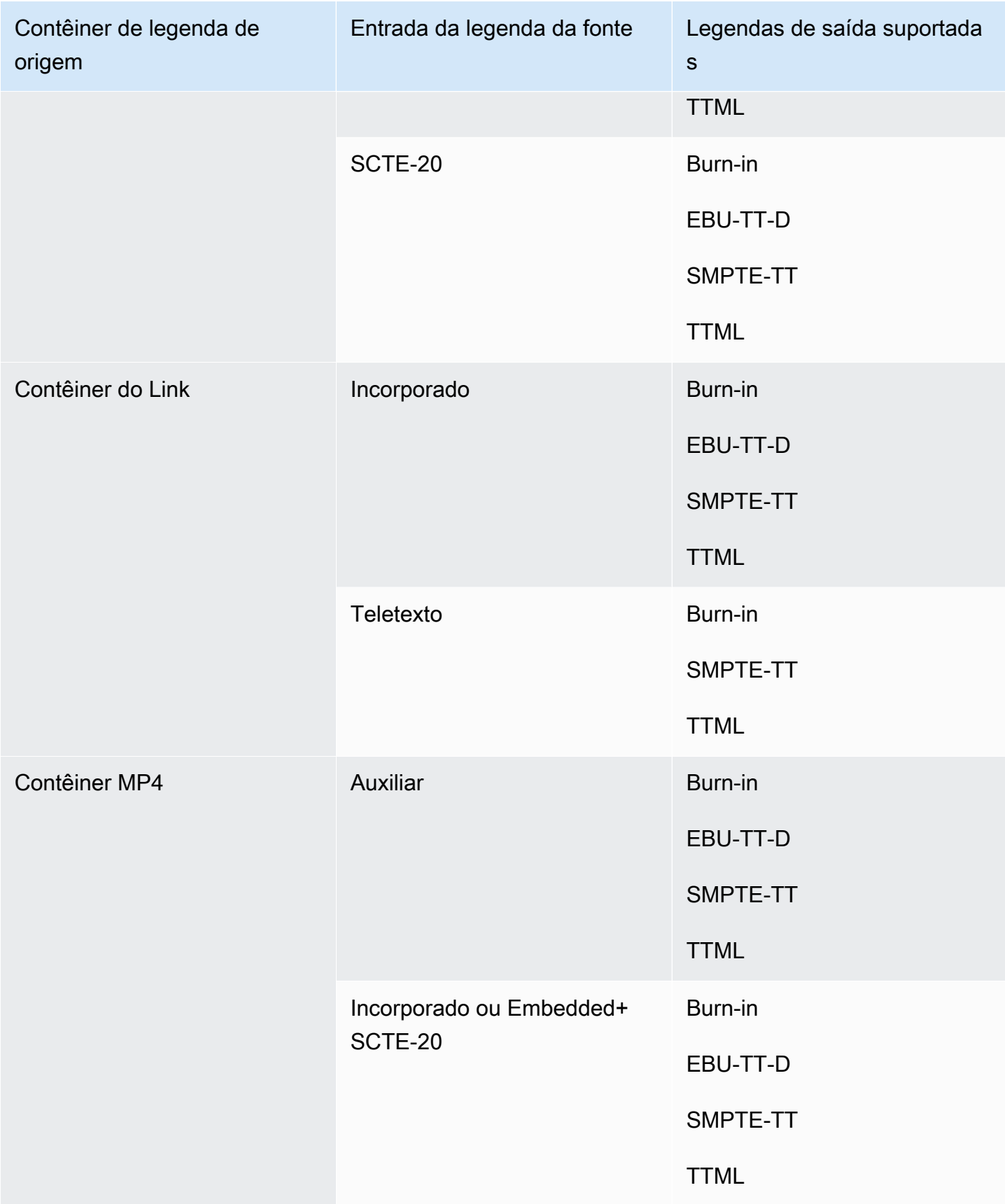

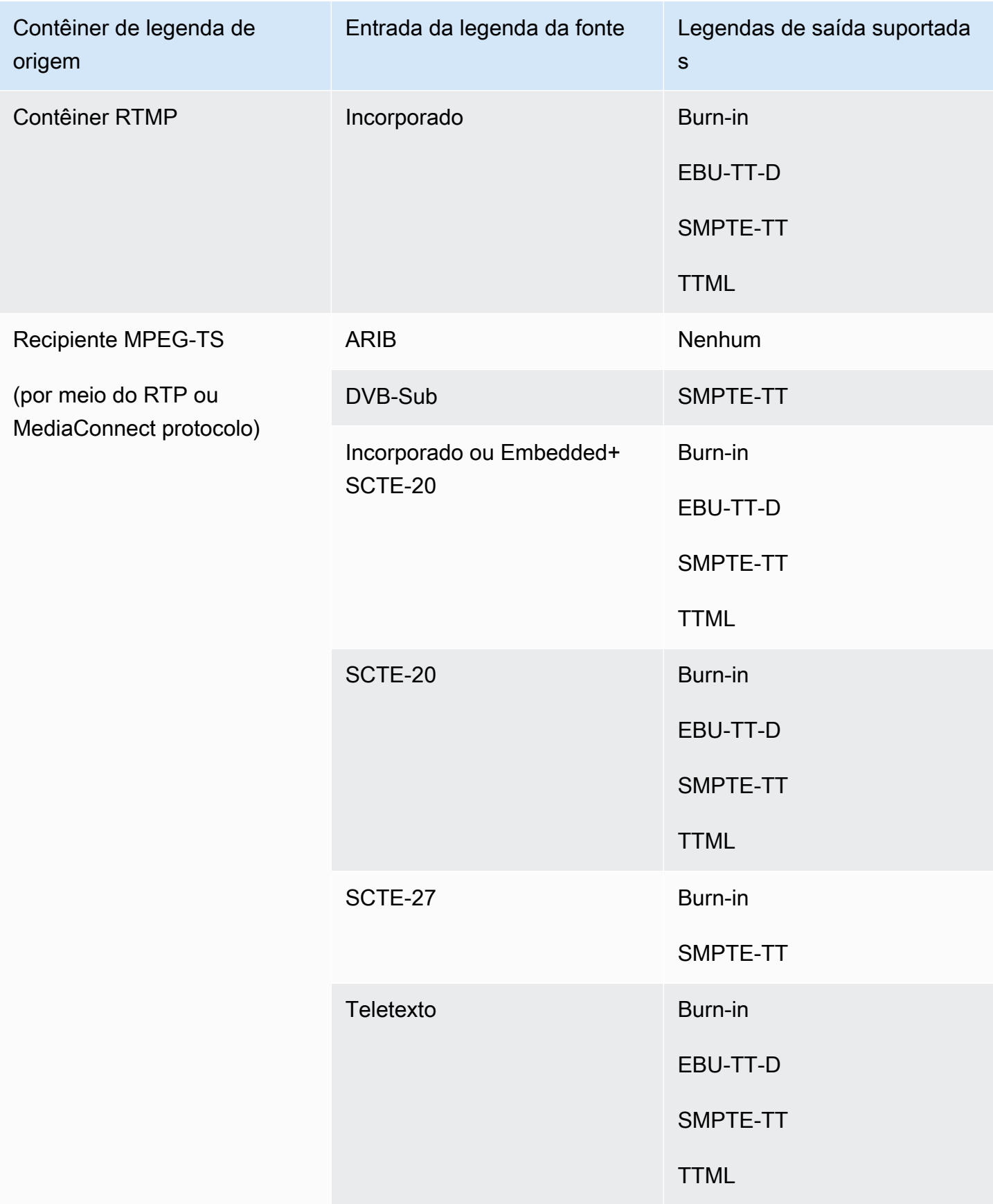

## <span id="page-594-0"></span>Formatos suportados em uma saída RTMP

Nessa tabela, examine seu tipo de contêiner de entrada e de legendas. Em seguida, faça uma leitura para encontrar os formatos de legenda compatíveis com uma saída RTMP, quando você tiver esse contêiner de entrada e tipo de legenda.

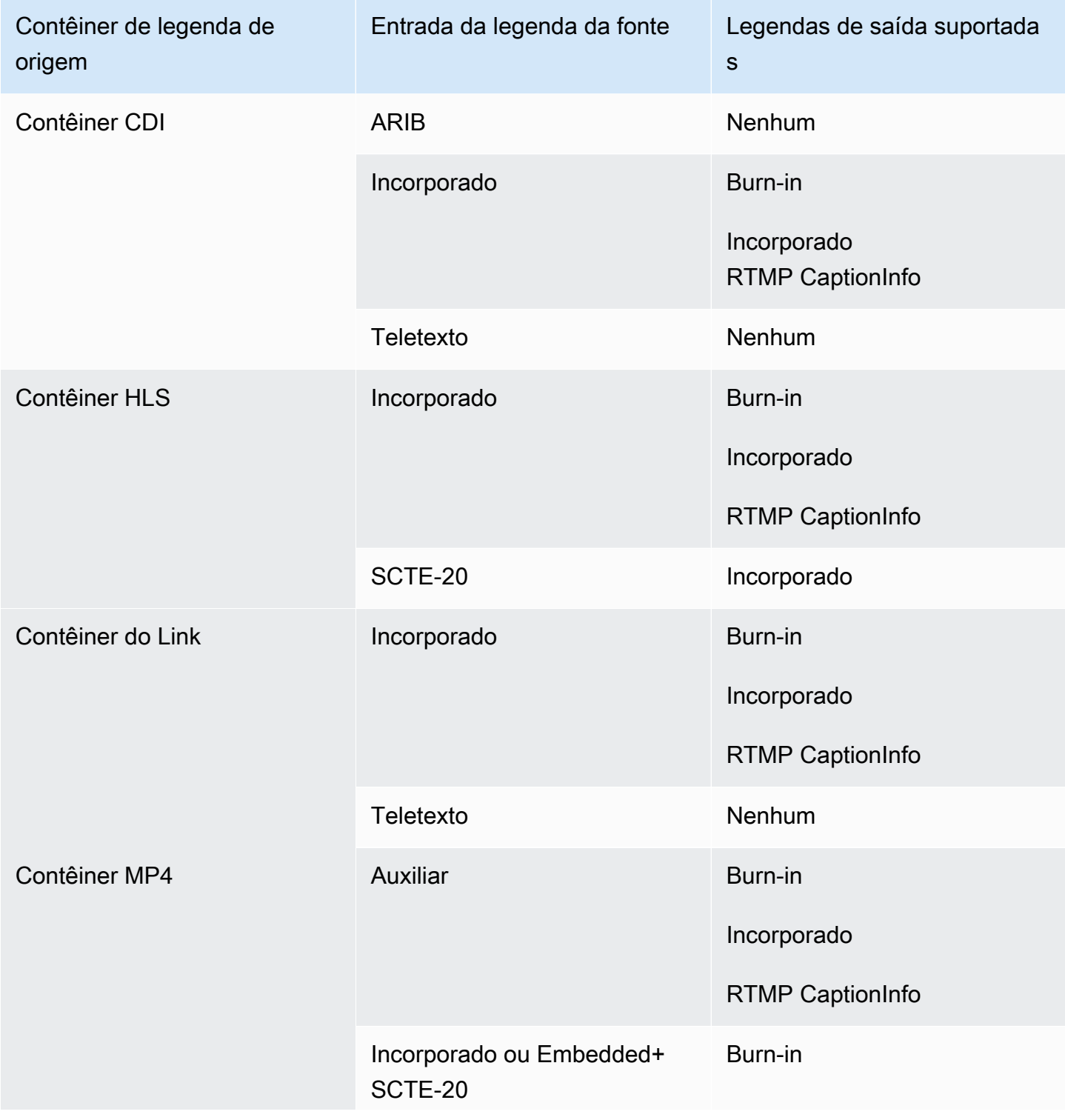

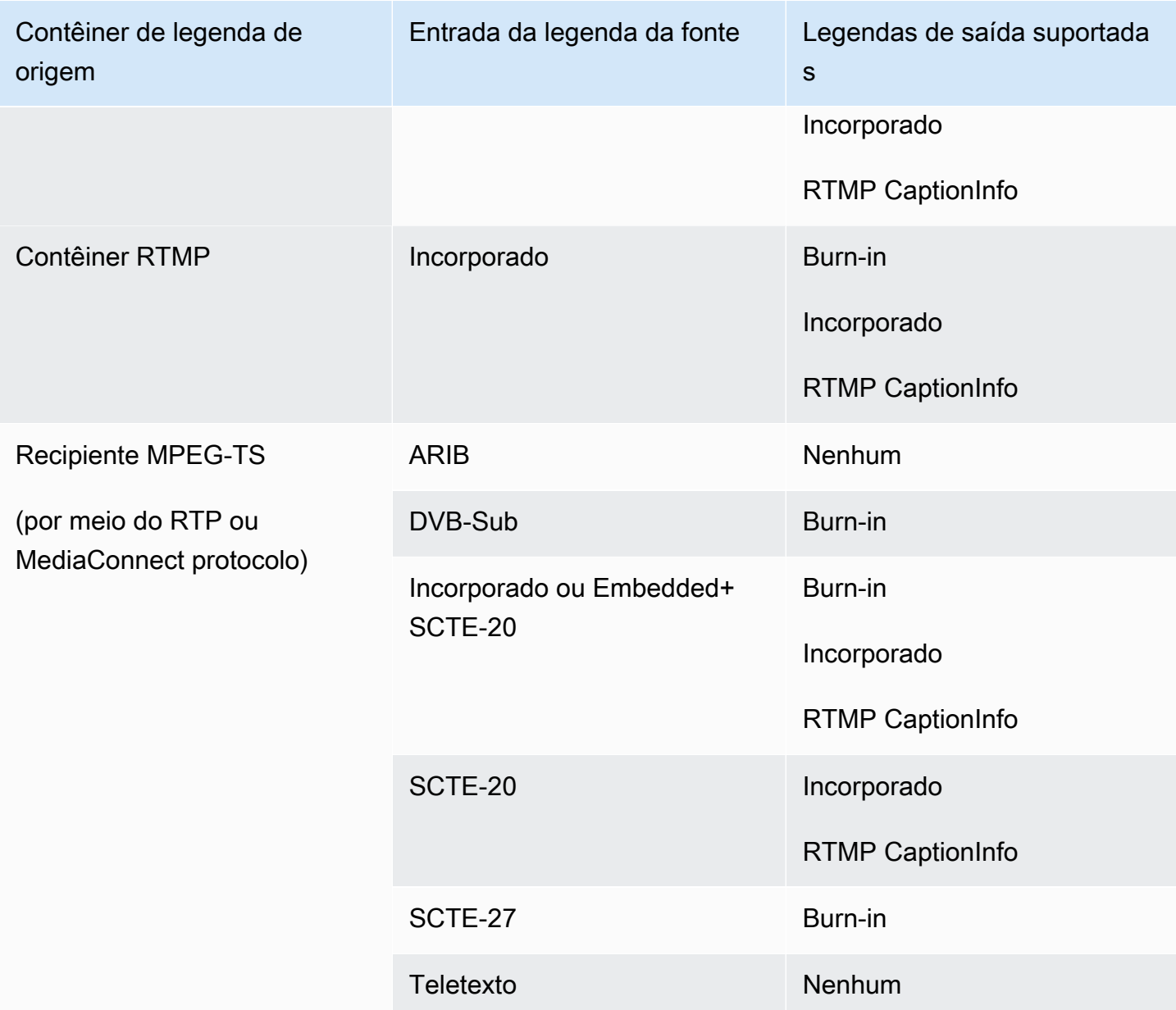

## <span id="page-595-0"></span>Formatos suportados em uma saída UDP ou multiplex

Nessa tabela, examine seu tipo de contêiner de entrada e de legendas. Em seguida, continue lendo para encontrar os formatos de legenda que são compatíveis com uma saída de streaming MPEG-TS via UDP ou RTP, ou para uma saída multiplex MPTS, quando você tem esse contêiner de entrada e esse tipo de legenda.

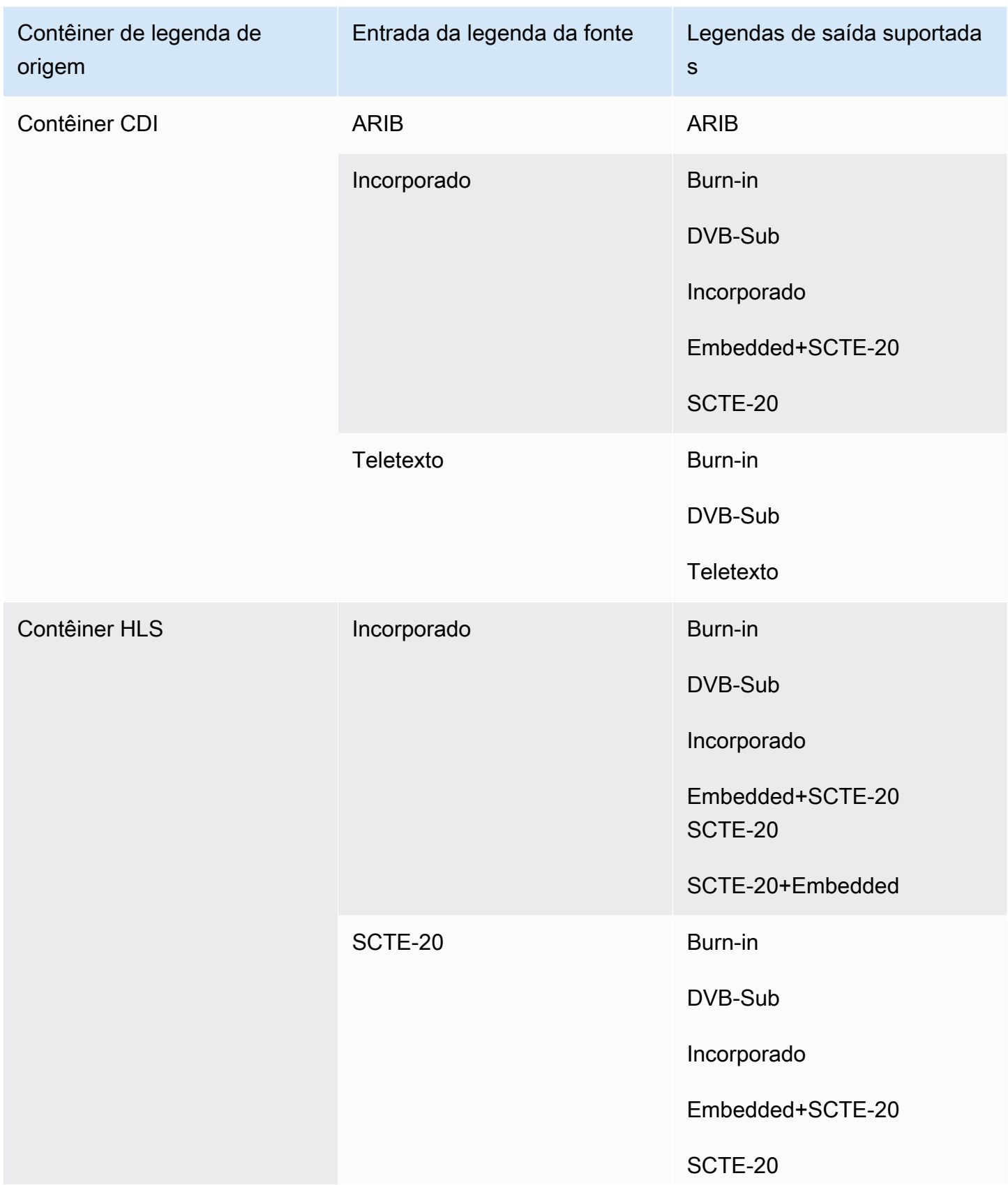

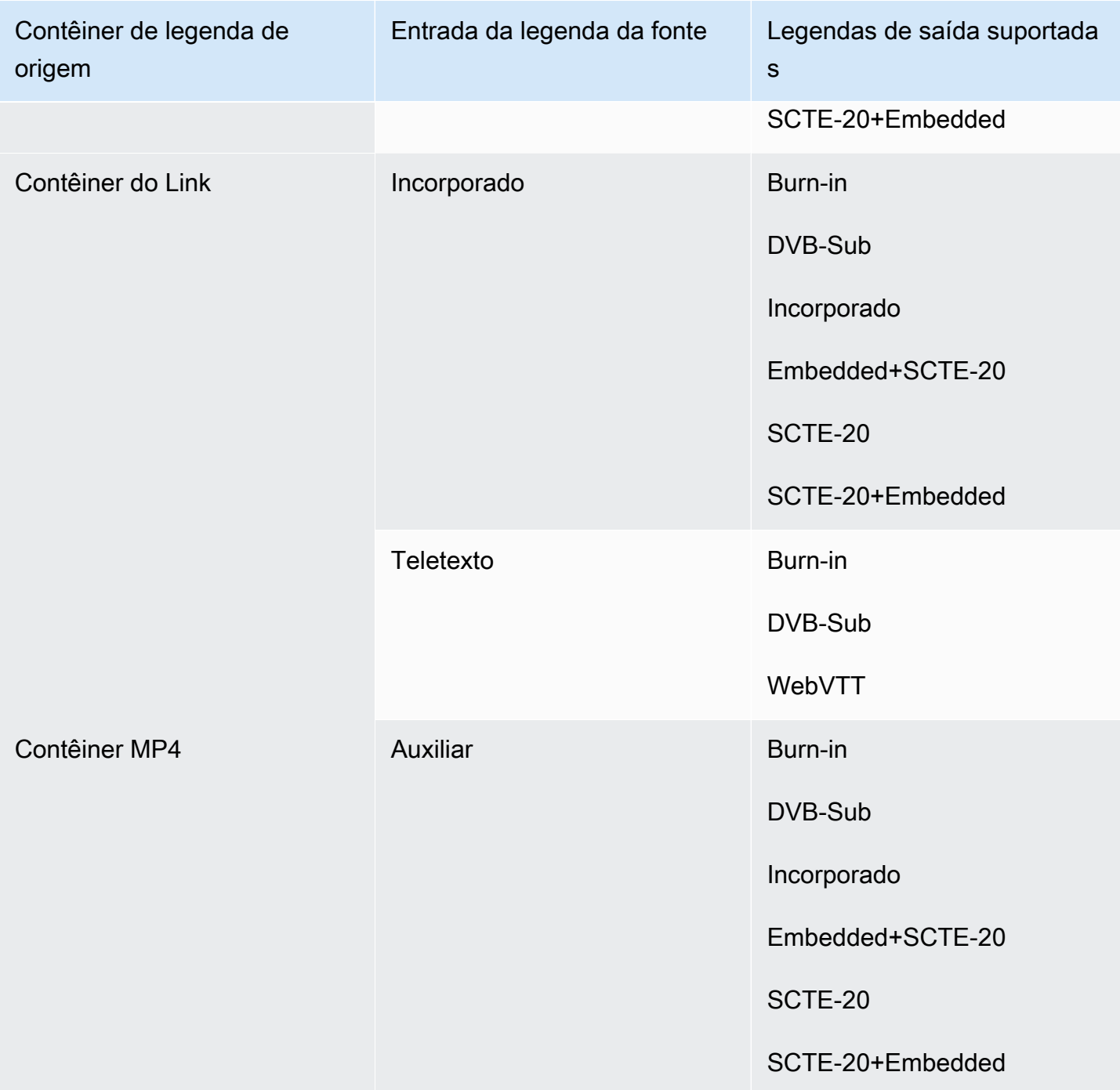

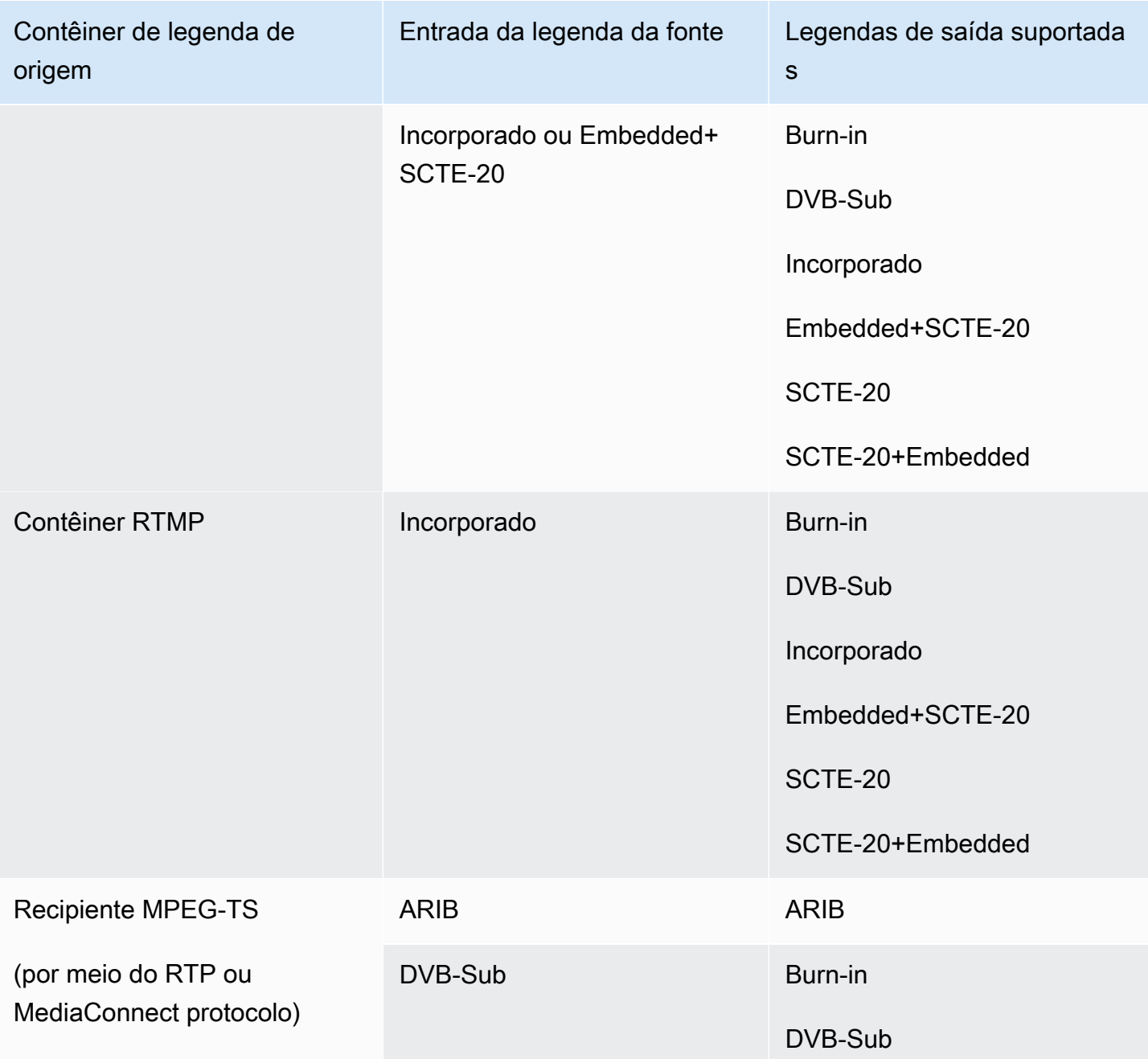

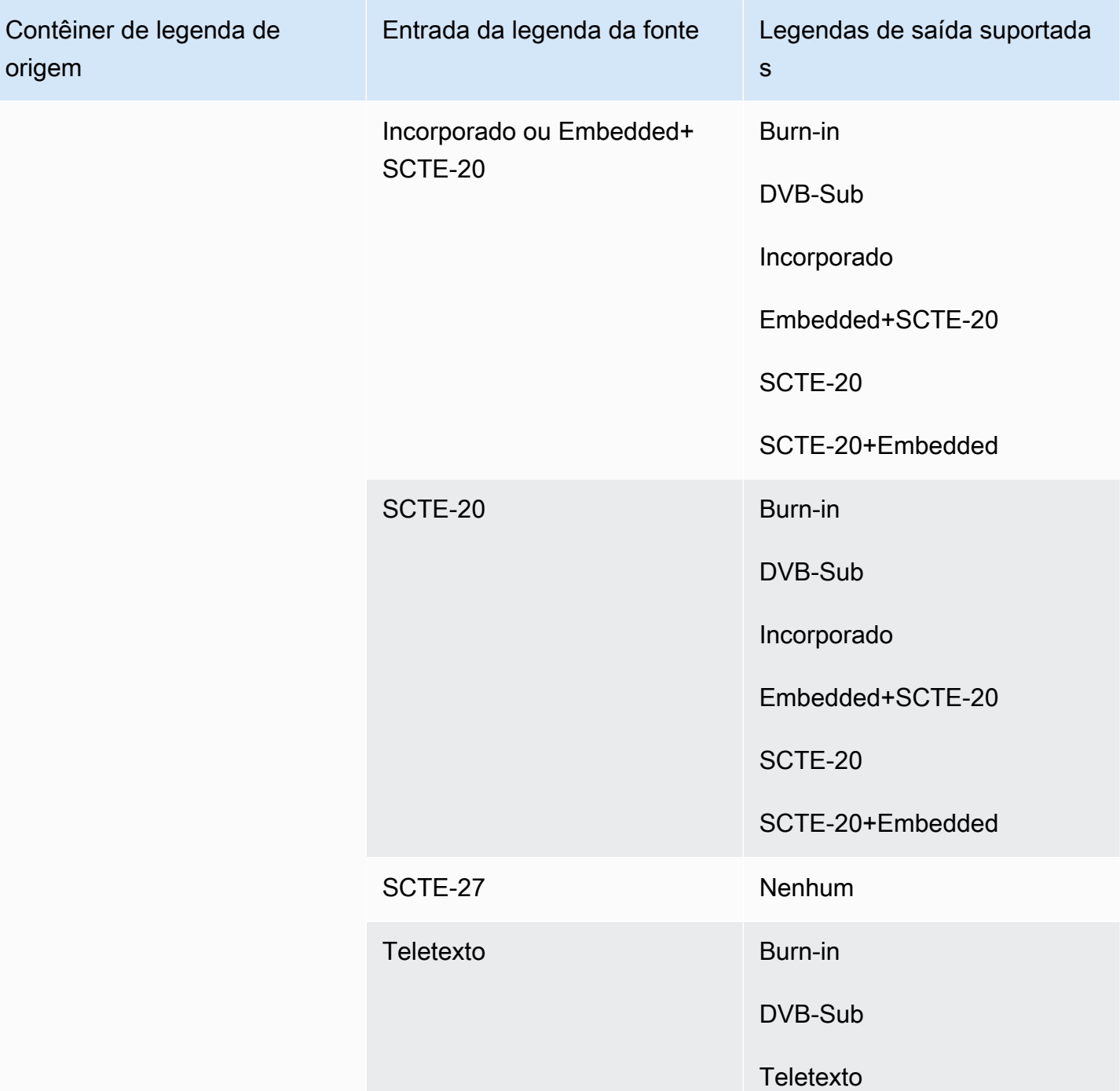

## Contêineres e codecs de entrada compatíveis

Esta seção fornece informações sobre os tipos de conteúdo de entrada e os codecs de entrada de vídeo e áudio que AWS Elemental MediaLive podem ser ingeridos.

Tópicos

- [Formatos e protocolos de entrada suportados](#page-600-0)
- [Support para entradas ao vivo e de arquivo](#page-606-0)
- [Classe de entrada suportada](#page-607-0)
- [Support para configuração como uma entrada VPC](#page-608-0)
- [Codecs compatíveis para entradas](#page-608-1)
- [Características das fontes de vídeo e áudio](#page-611-0)

### <span id="page-600-0"></span>Formatos e protocolos de entrada suportados

A tabela a seguir lista os tipos de entrada compatíveis e descreve como a entrada manipula o conteúdo de origem.

As seções após a tabela descrevem como MediaLive ingere uma entrada push ou pull.

#### Tópicos

- [Ingestão com uma entrada de tração](#page-605-0)
- [Ingestão com uma entrada push RTMP](#page-605-1)
- [Ingestão com uma entrada push RTP](#page-605-2)

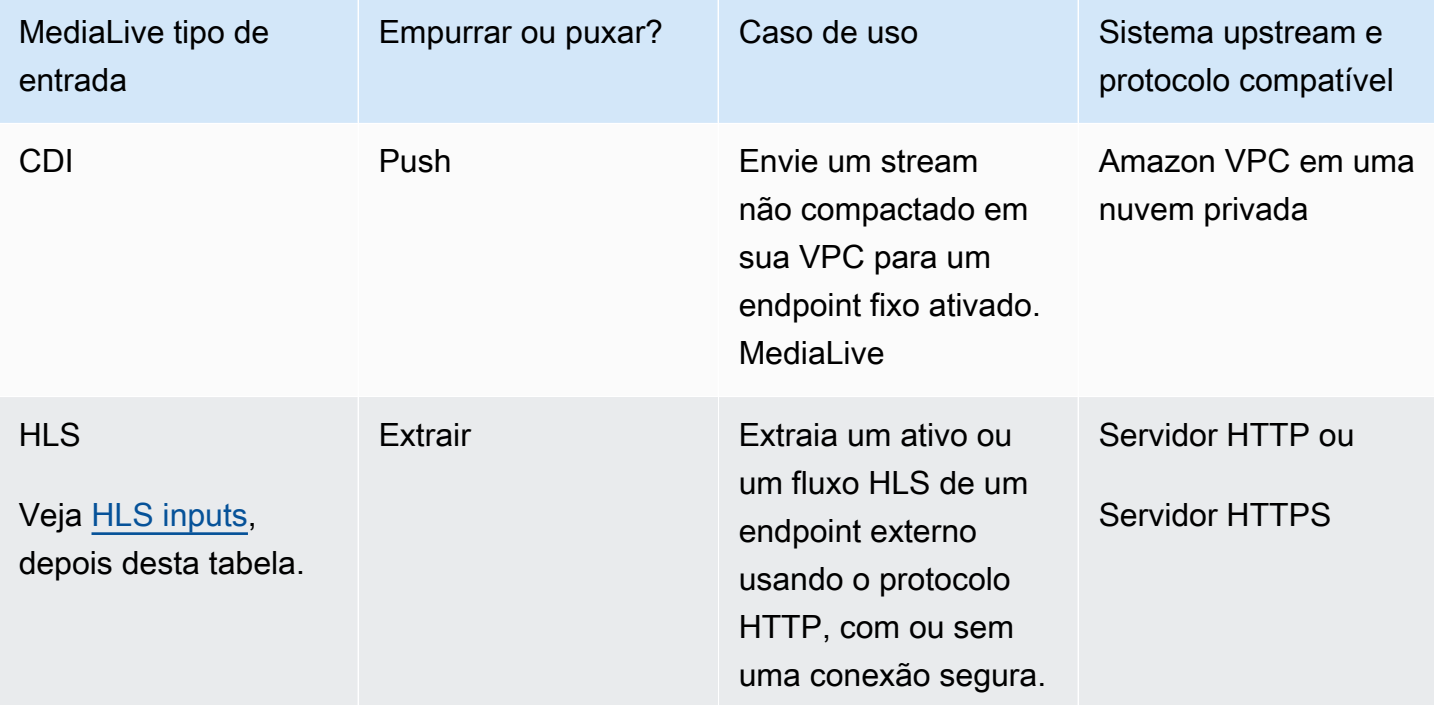

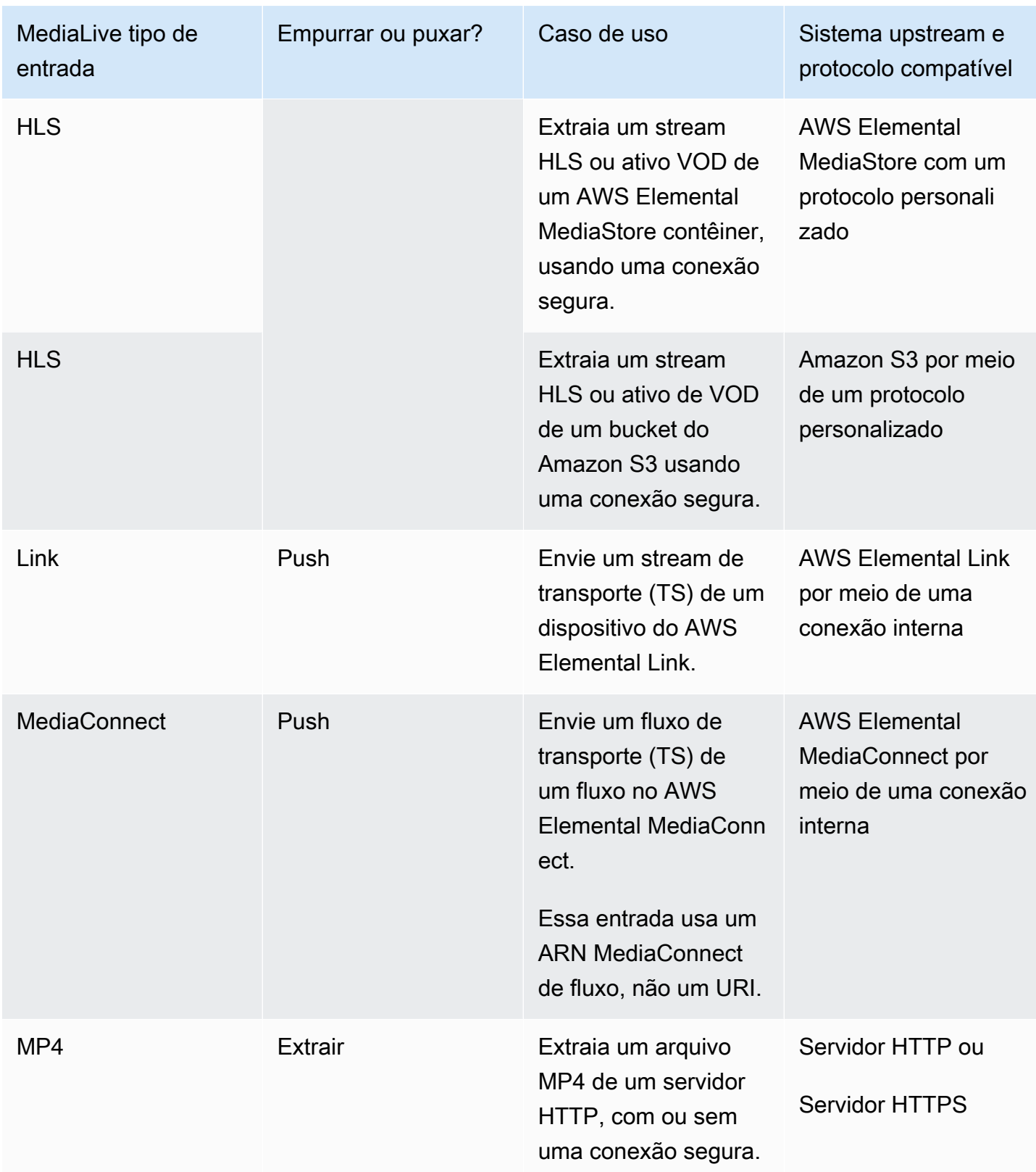

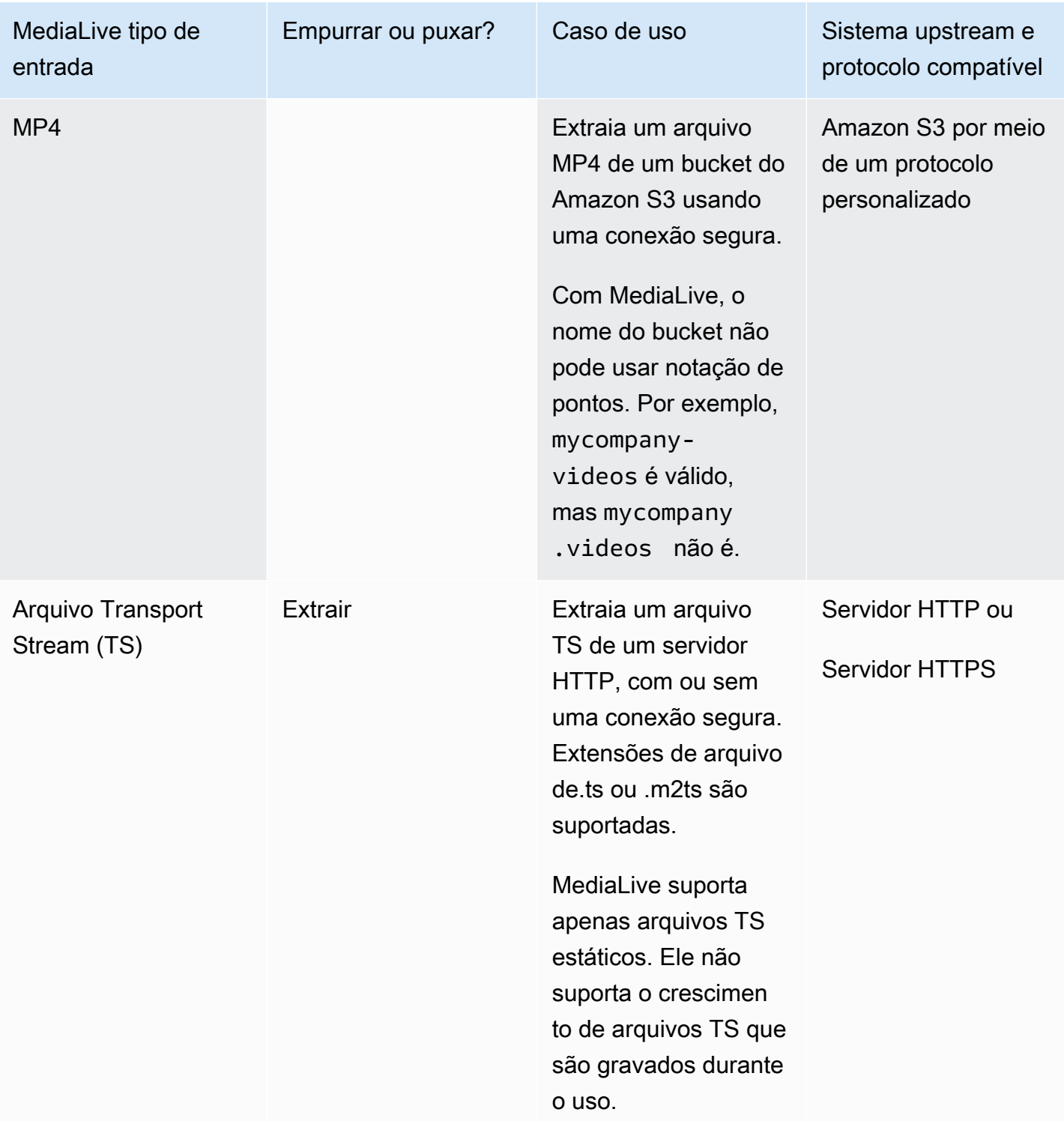

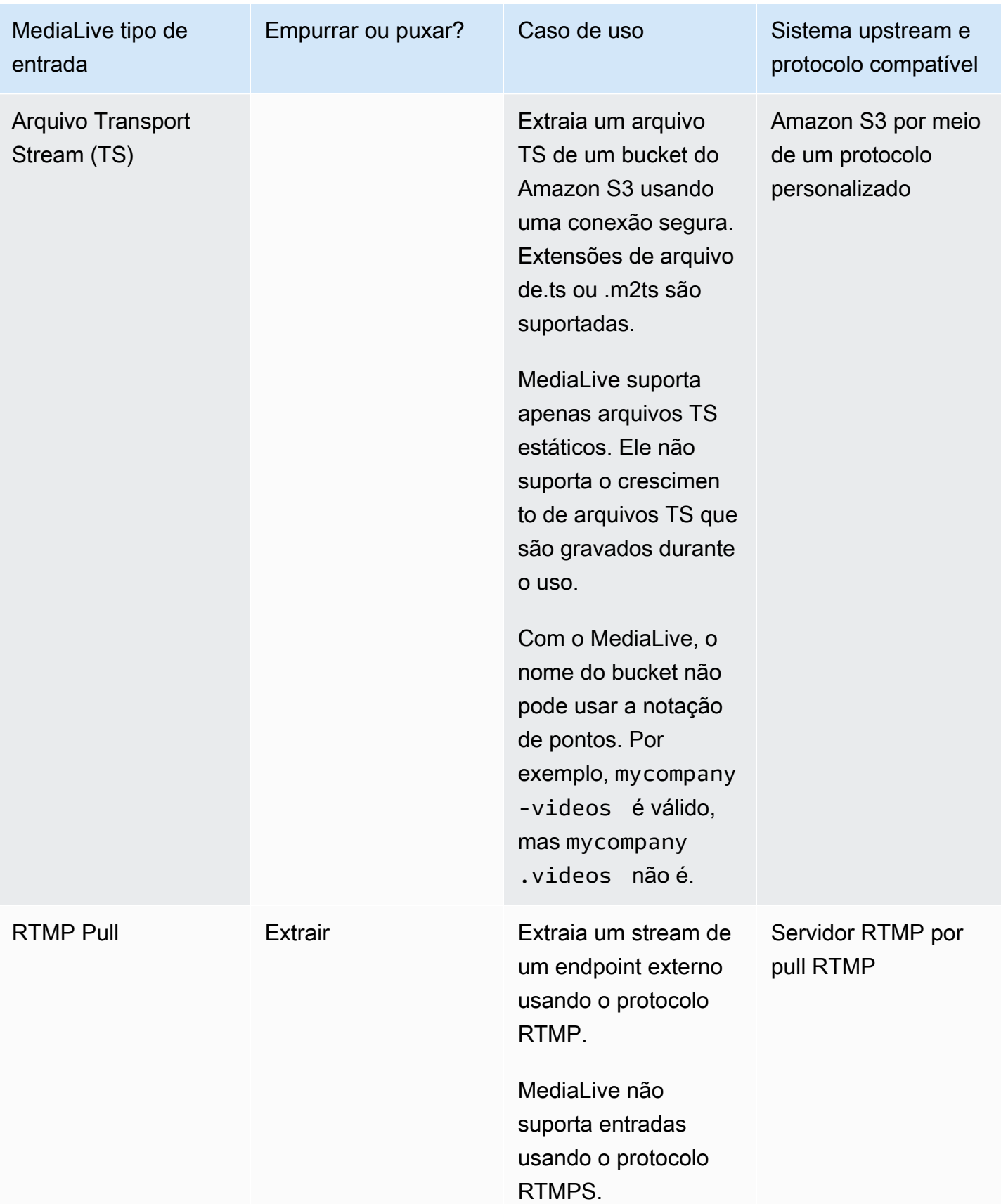

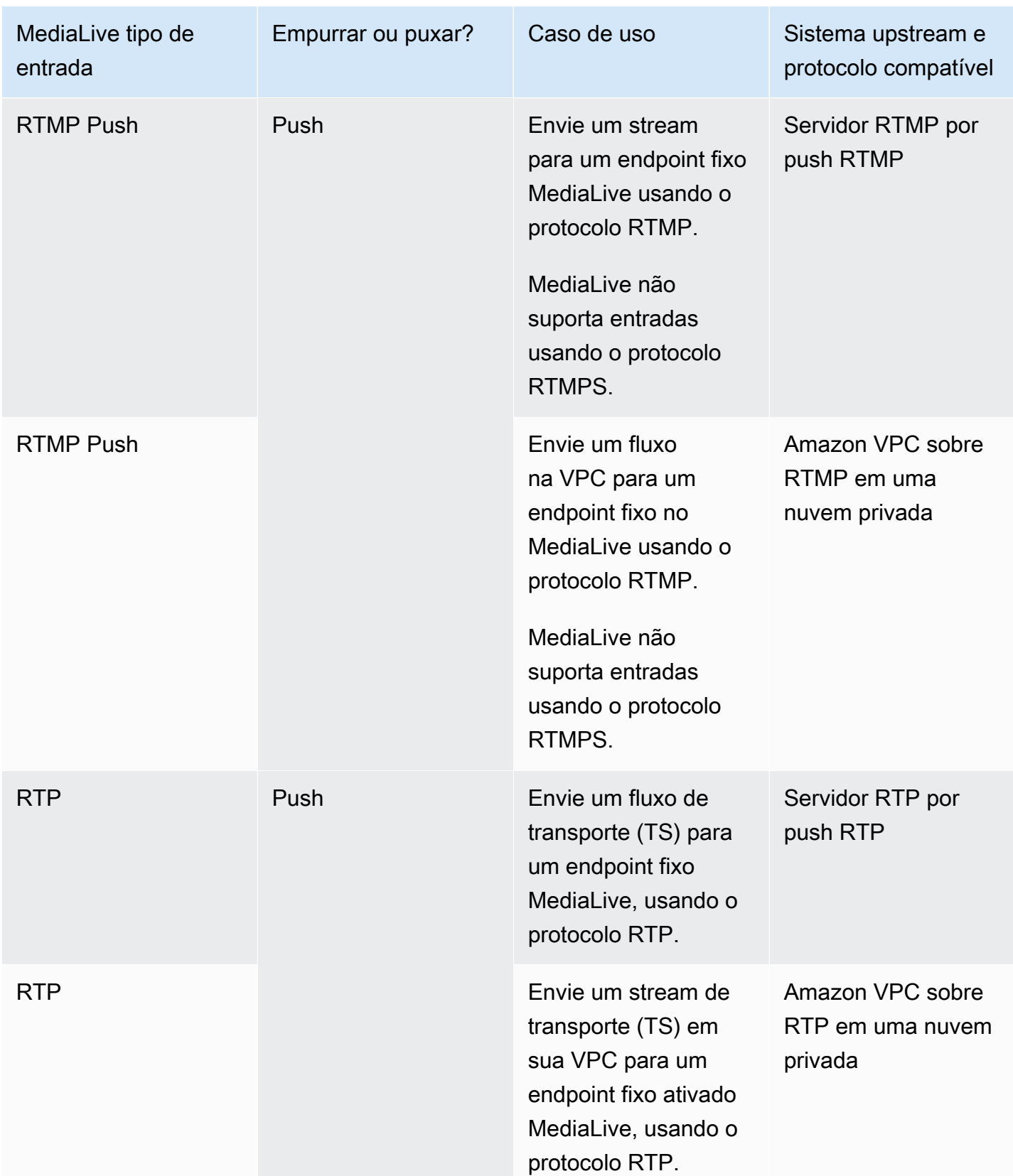

#### <span id="page-605-3"></span>**HLS**

Com o HLS, a mídia deve ser um fluxo de transporte. MediaLive não suporta a ingestão de conteúdo HLS que contenha qualquer outro tipo de mídia.

### <span id="page-605-0"></span>Ingestão com uma entrada de tração

Uma entrada pull funciona da seguinte maneira: a fonte publica continuamente em um endpoint que está fora do. MediaLive Quando o canal (que está conectado à entrada) está em execução, o MediaLive conecta-se à entrada e consome o conteúdo.

Quando o canal não está funcionando, MediaLive não se conecta à entrada. (Pode haver outros aplicativos que se conectam.)

Uma entrada pull funciona com uma entrada de streaming (onde a fonte é continuamente publicada) ou uma entrada VOD (onde a fonte é disponibilizada no endpoint e depois não muda).

### <span id="page-605-1"></span>Ingestão com uma entrada push RTMP

Uma entrada push RTMP funciona da seguinte maneira: a fonte tenta entregar para um endpoint especificado na MediaLive entrada. É necessário haver um handshake entre a origem e o canal do MediaLive para que a origem tenha informações sobre o status da entrada.

Quando o canal (que está conectado a essa entrada) for iniciado, o MediaLive responderá à mensagem de handshake e a consumirá. Quando o canal não está funcionando, MediaLive não reage; a fonte entra em um estado de pausa.

Uma entrada por push funciona apenas com uma origem de streaming.

### <span id="page-605-2"></span>Ingestão com uma entrada push RTP

Uma entrada push RTP funciona da seguinte maneira: a fonte tenta entregar para um endpoint especificado na MediaLive entrada. A fonte não sabe se o conteúdo está sendo ingerido MediaLive pelo canal.

Quando o canal (que está conectado a essa entrada) for iniciado, o MediaLive reagirá à origem e a consumirá. Quando o canal não está em execução, MediaLive não reage; a fonte continua publicando no endpoint, mas MediaLive ignora essa ação.

Uma entrada por push funciona apenas com uma origem de streaming.

# <span id="page-606-0"></span>Support para entradas ao vivo e de arquivo

A tabela a seguir especifica se um tipo de entrada é compatível com transmissões ao vivo ou ativos de VOD.

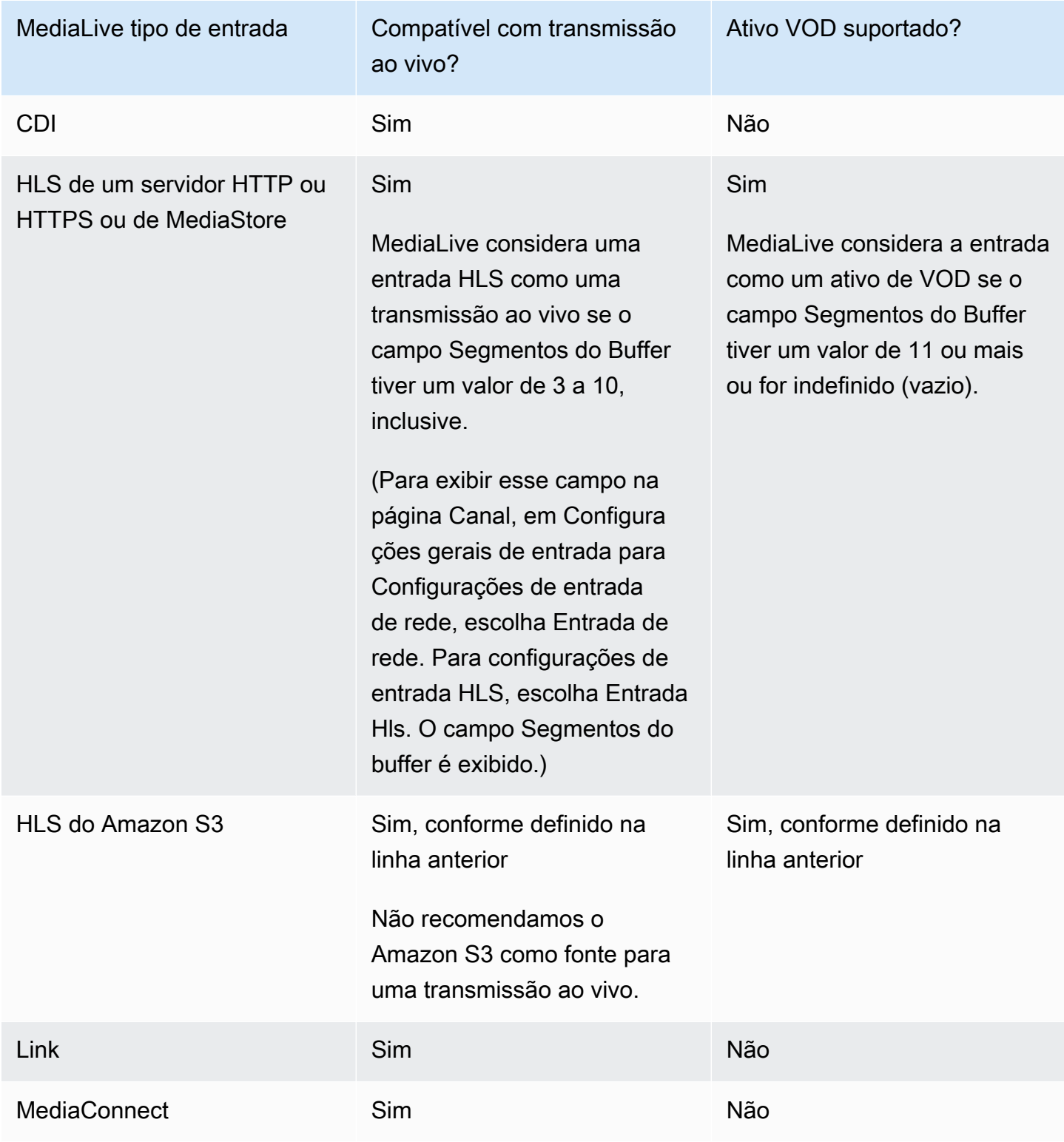

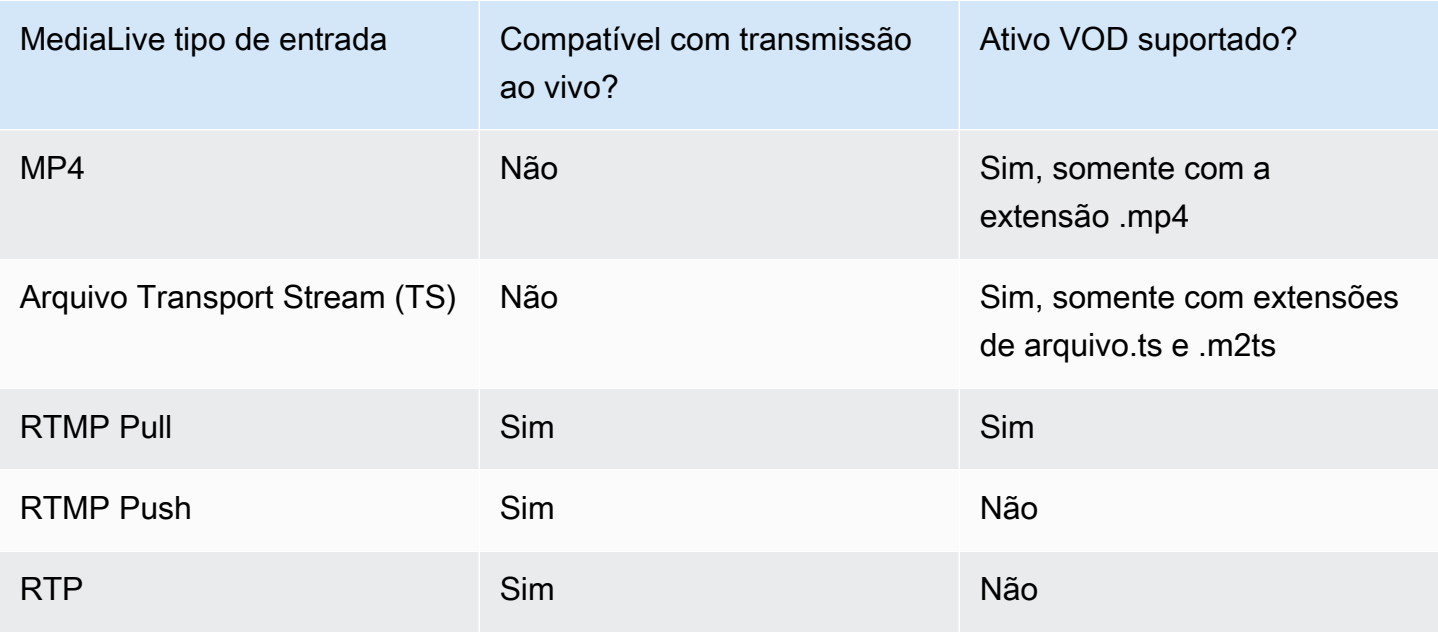

## <span id="page-607-0"></span>Classe de entrada suportada

Algumas entradas podem ser configuradas como qualquer classe de entrada. Algumas entradas podem ser configuradas somente como a classe de classe única. O tipo de classe a ser usado depende se você planeja implementar a resiliência do pipeline.

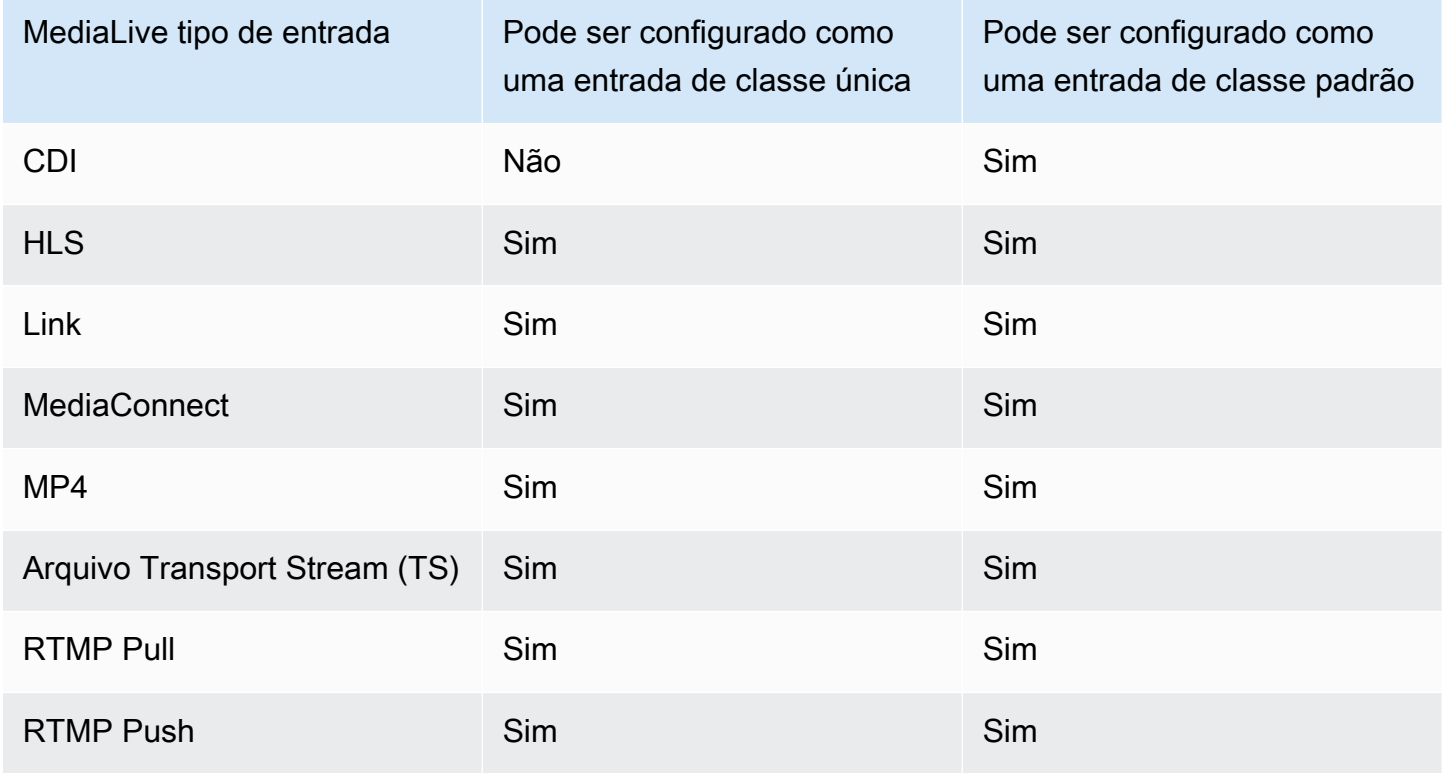

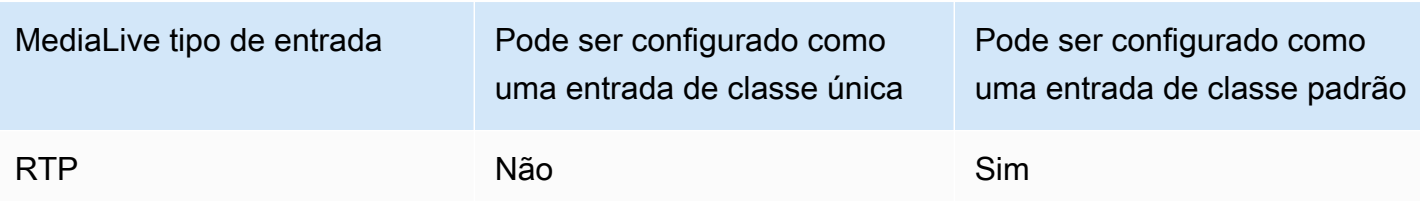

## <span id="page-608-0"></span>Support para configuração como uma entrada VPC

Algumas entradas podem ser configuradas na Amazon Virtual Private Cloud (Amazon VPC). Para obter mais informações, consulte [the section called "Criar uma entrada".](#page-984-0)

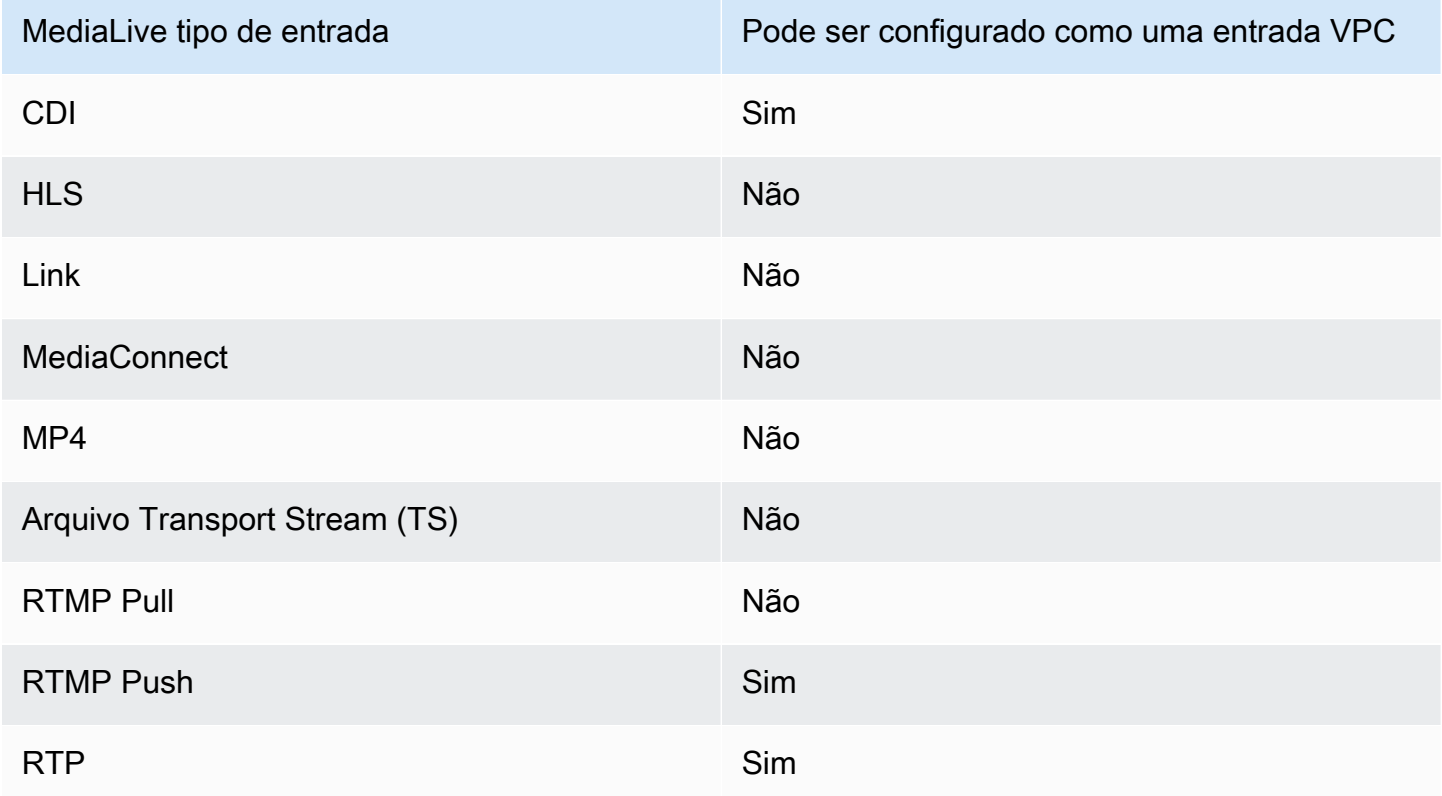

## <span id="page-608-1"></span>Codecs compatíveis para entradas

A tabela a seguir lista os codecs que oferecem MediaLive suporte ao conteúdo de origem.

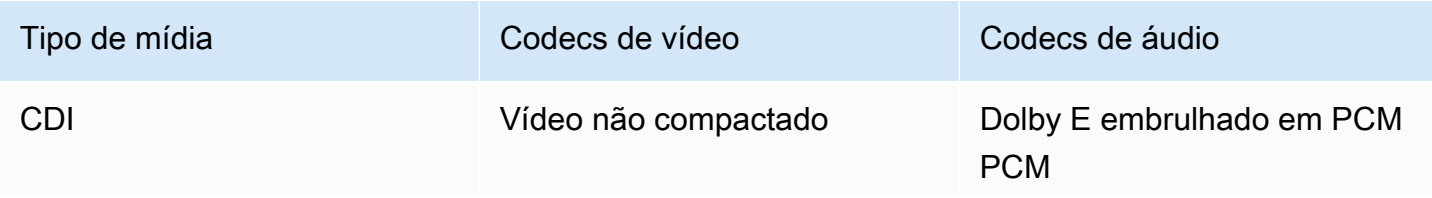

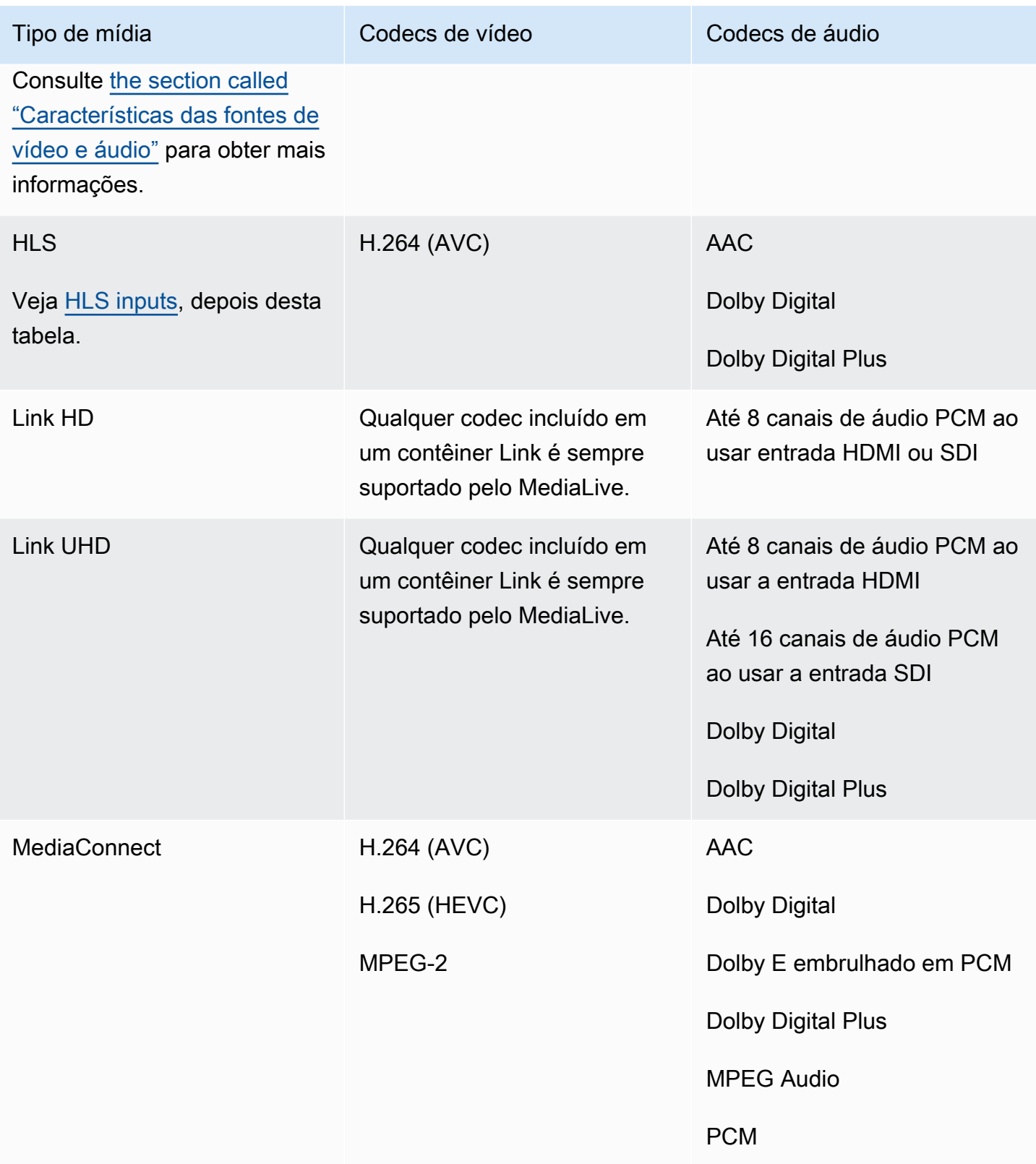

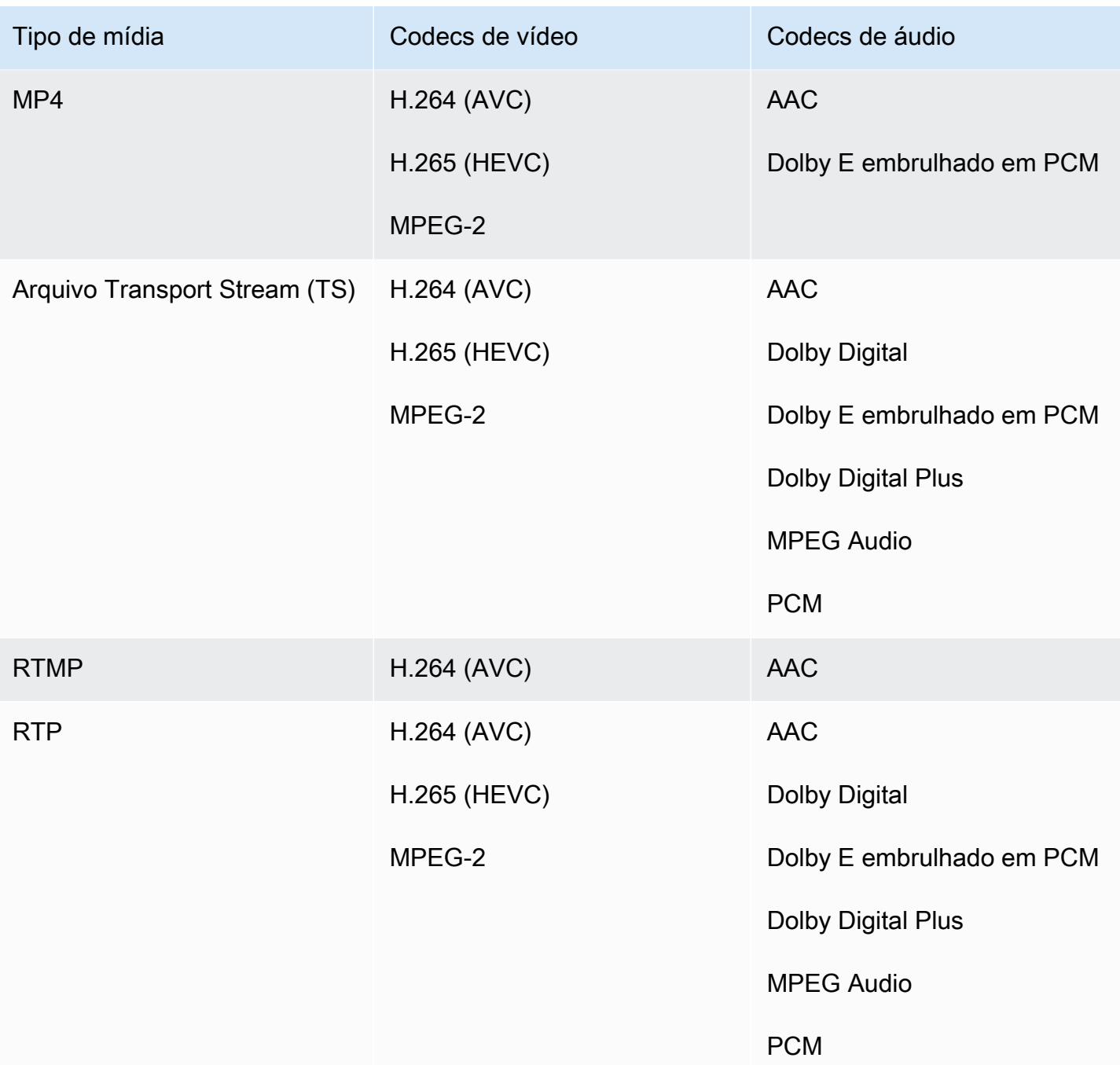

#### <span id="page-610-0"></span>Entradas HLS

Os ativos de áudio e vídeo podem ser multiplexados em um único fluxo. Ou o áudio pode estar em um grupo de reprodução de áudio separado. Se você estiver usando áudio em um grupo de renderização, o grupo poderá ser selecionado usando o ID e o nome do grupo que estão na tag #EXT -X-MEDIA.

## <span id="page-611-0"></span>Características das fontes de vídeo e áudio

#### Orientation (Orientação)

MediaLive só ingere vídeo de paisagem. Se uma fonte de vídeo estiver configurada como retrato, ela MediaLive será ingerida, mas a girará para paisagem.

Taxa de quadros de entrada

MediaLive suporta somente entradas de taxa de quadros constante (CFR). Ele não suporta taxas de quadros variáveis (VFR).

Outras características

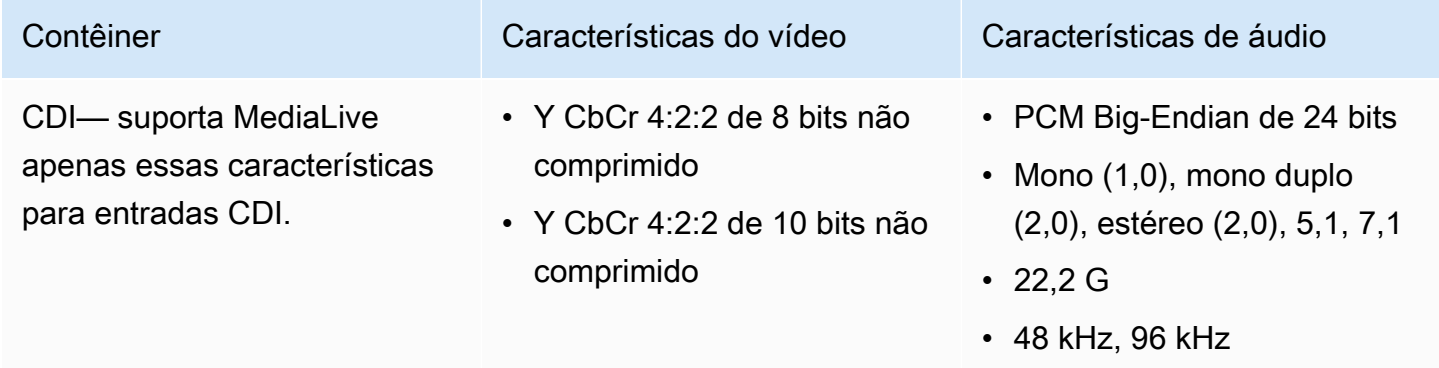

## Contêineres e codecs de saída compatíveis

Esta seção fornece informações sobre os tipos de conteúdo de saída e os codecs e vídeos de saída que MediaLive podem ser produzidos.

Tópicos

- [Contêineres e sistemas downstream compatíveis](#page-611-1)
- [Support para entrega em VPC](#page-615-0)
- [Codecs compatíveis para saídas](#page-617-0)

### <span id="page-611-1"></span>Contêineres e sistemas downstream compatíveis

A tabela a seguir lista os formatos de saída e os protocolos compatíveis com o MediaLive .
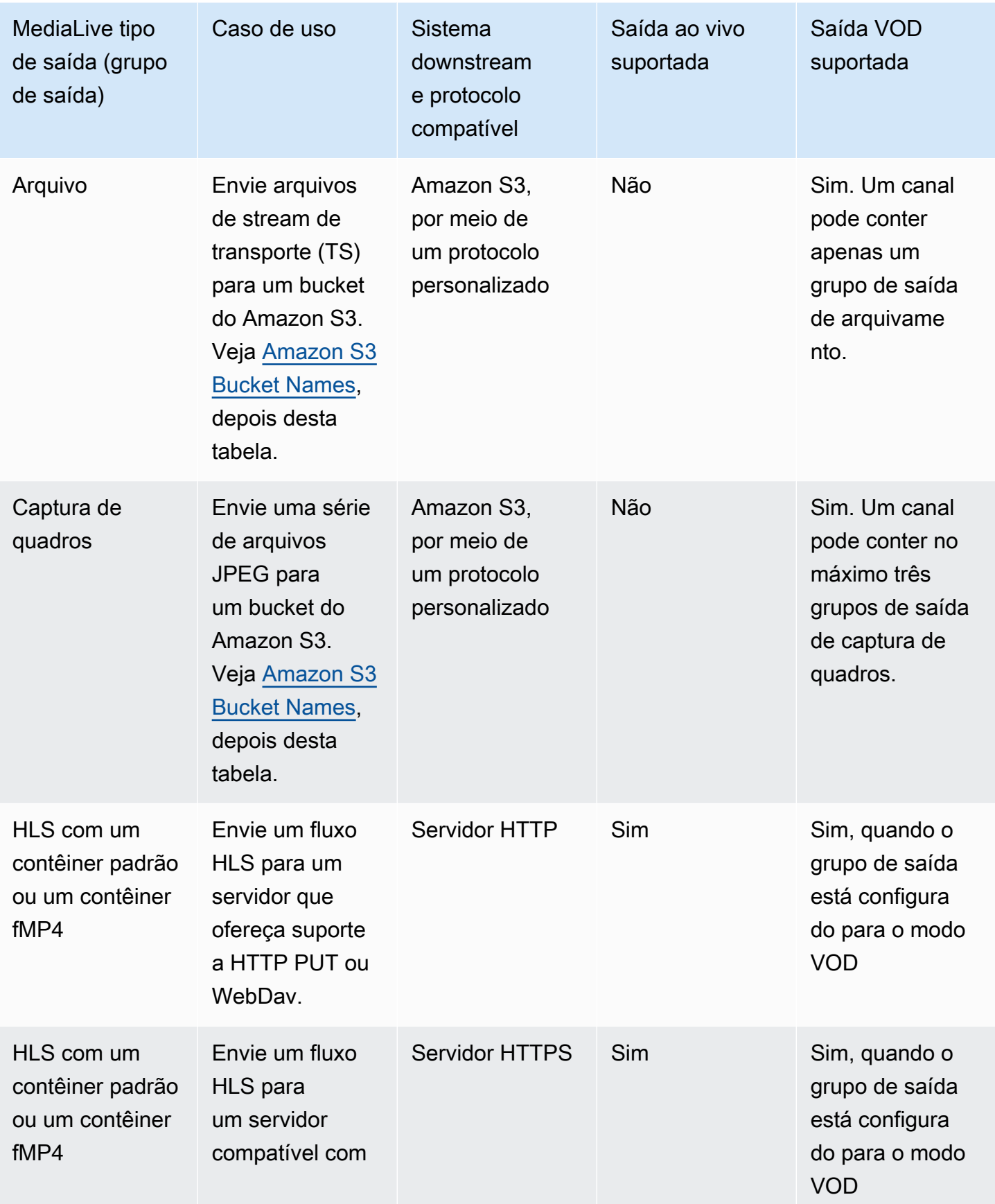

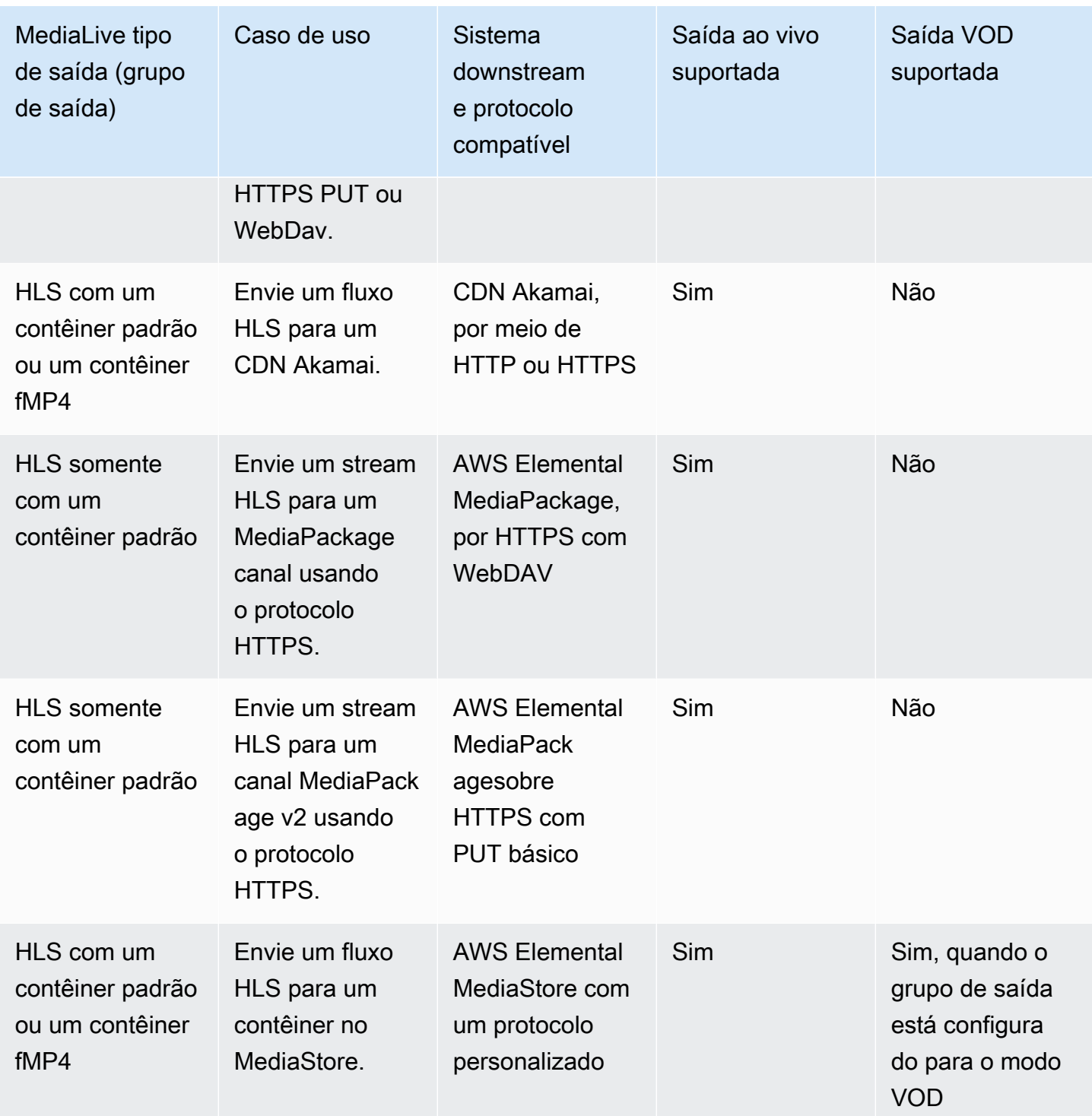

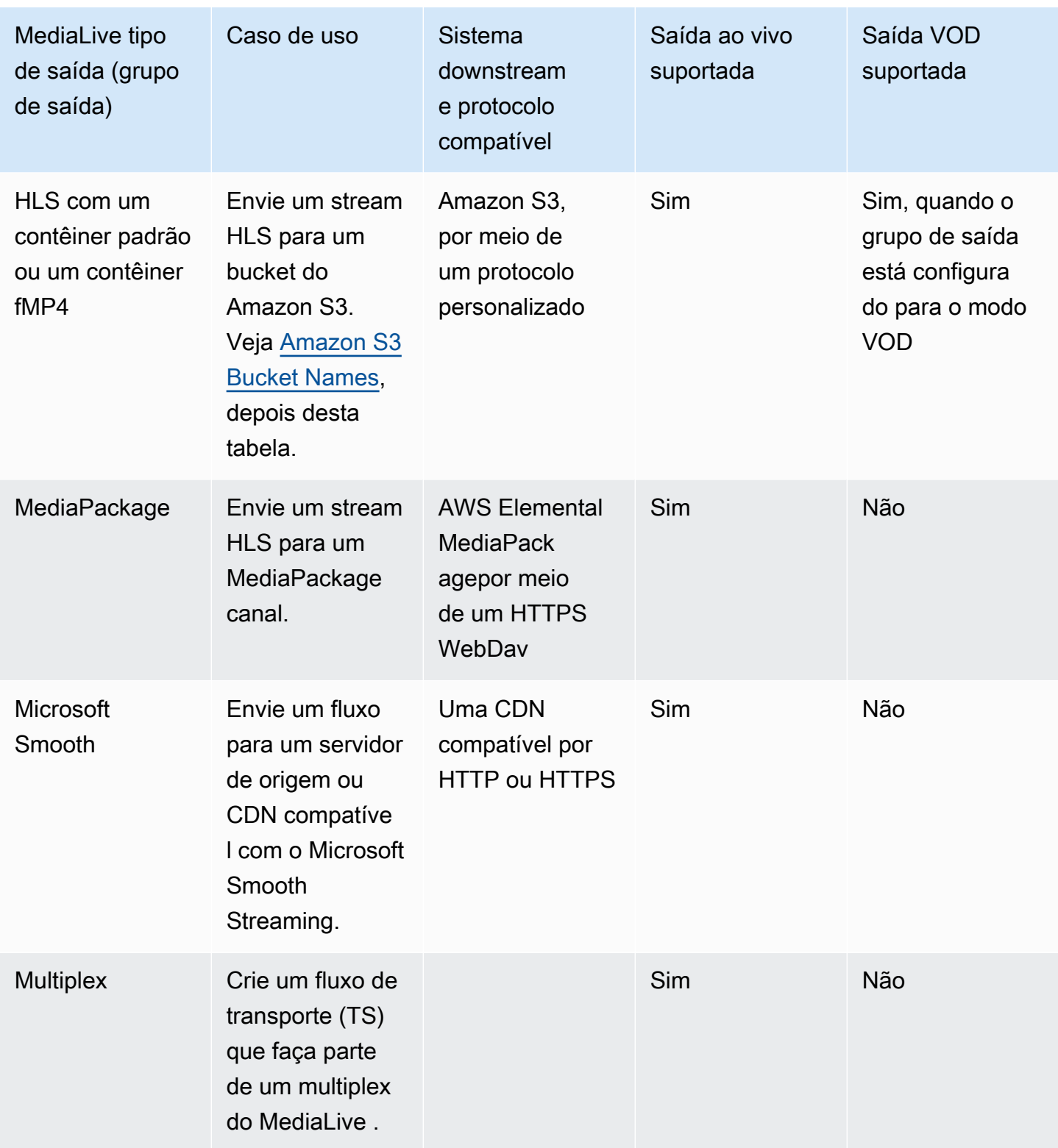

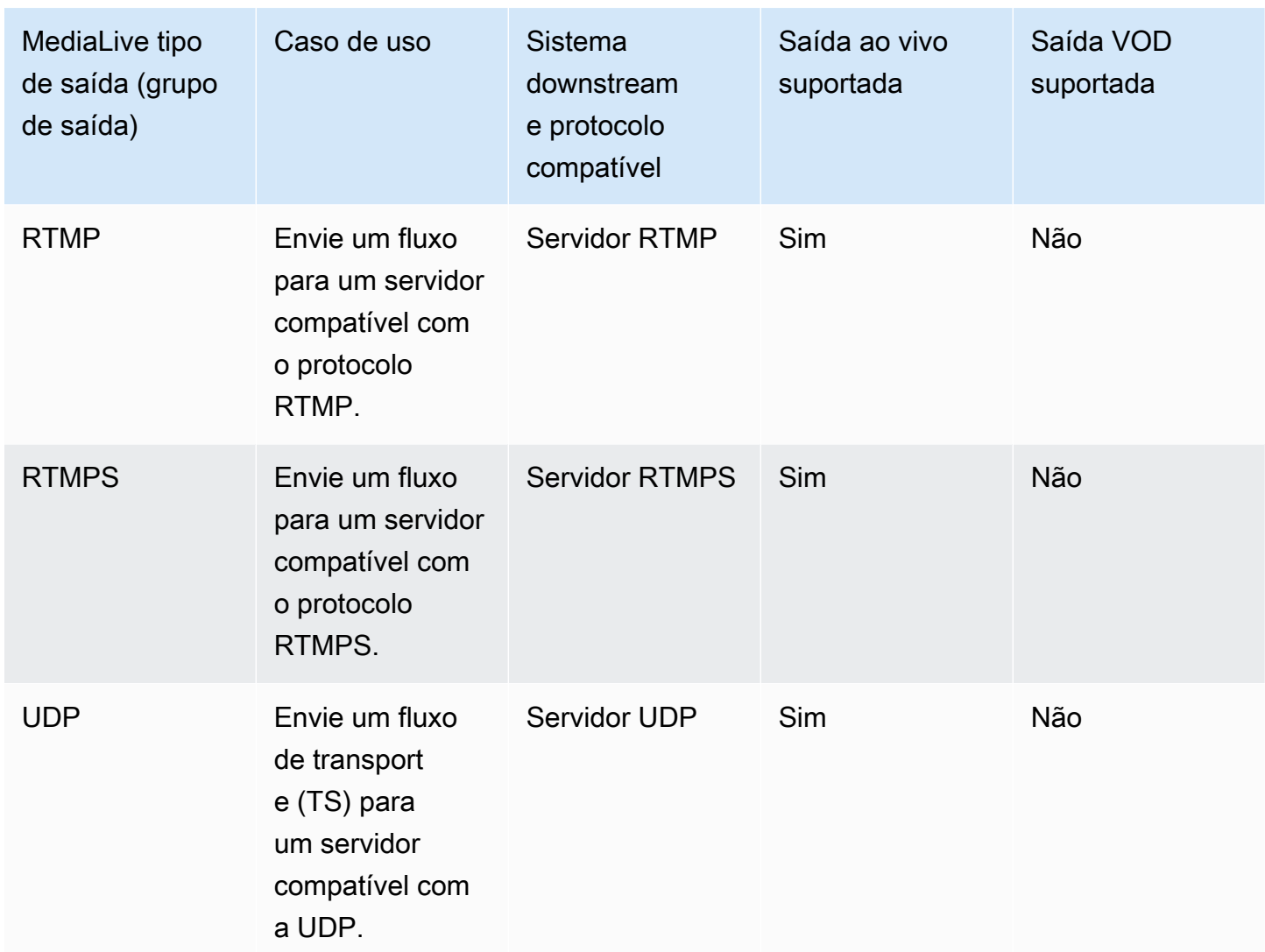

#### <span id="page-615-0"></span>Nomes de buckets do Amazon S3

Com MediaLive, o nome do bucket não pode usar notação de pontos. Por exemplo, mycompanyvideos é válido, mas mycompany.videos não é.

## Support para entrega em VPC

A tabela a seguir especifica quais contêineres podem ser entregues a um destino na VPC, quando o canal está configurado para entrega na VPC. Para obter mais informações sobre a entrega de VPC, consulte. [the section called "Entrega de VPC"](#page-962-0)

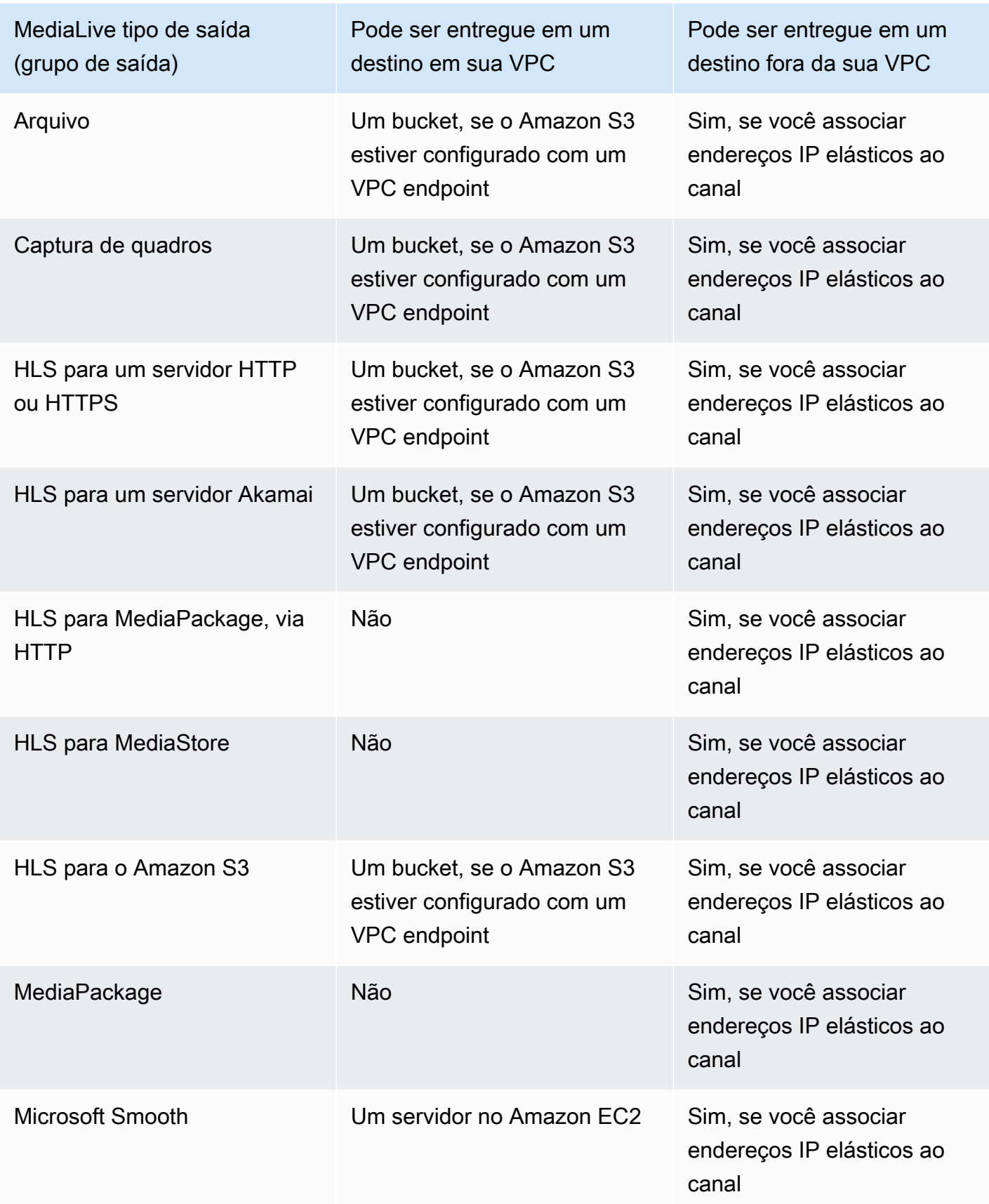

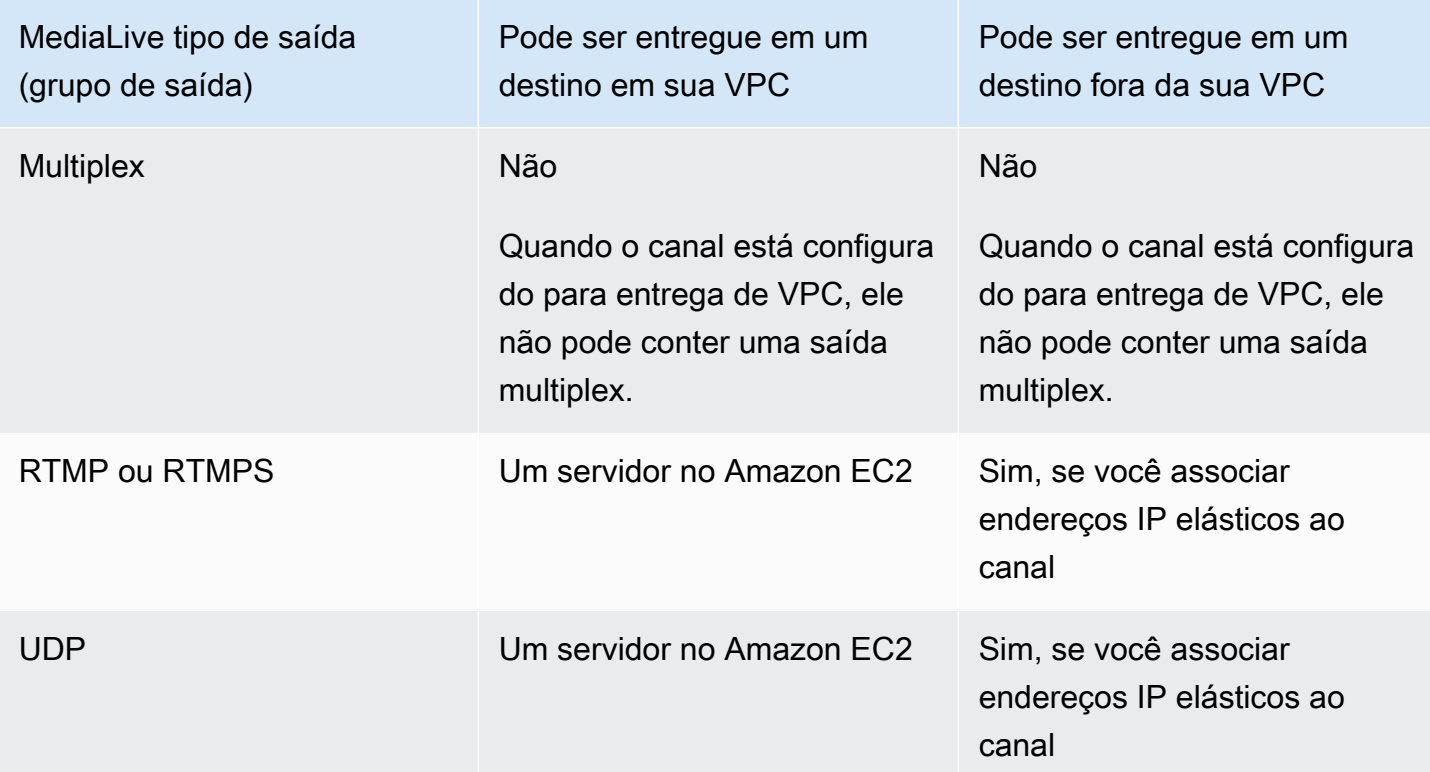

# Codecs compatíveis para saídas

A tabela a seguir lista os codecs compatíveis MediaLive .

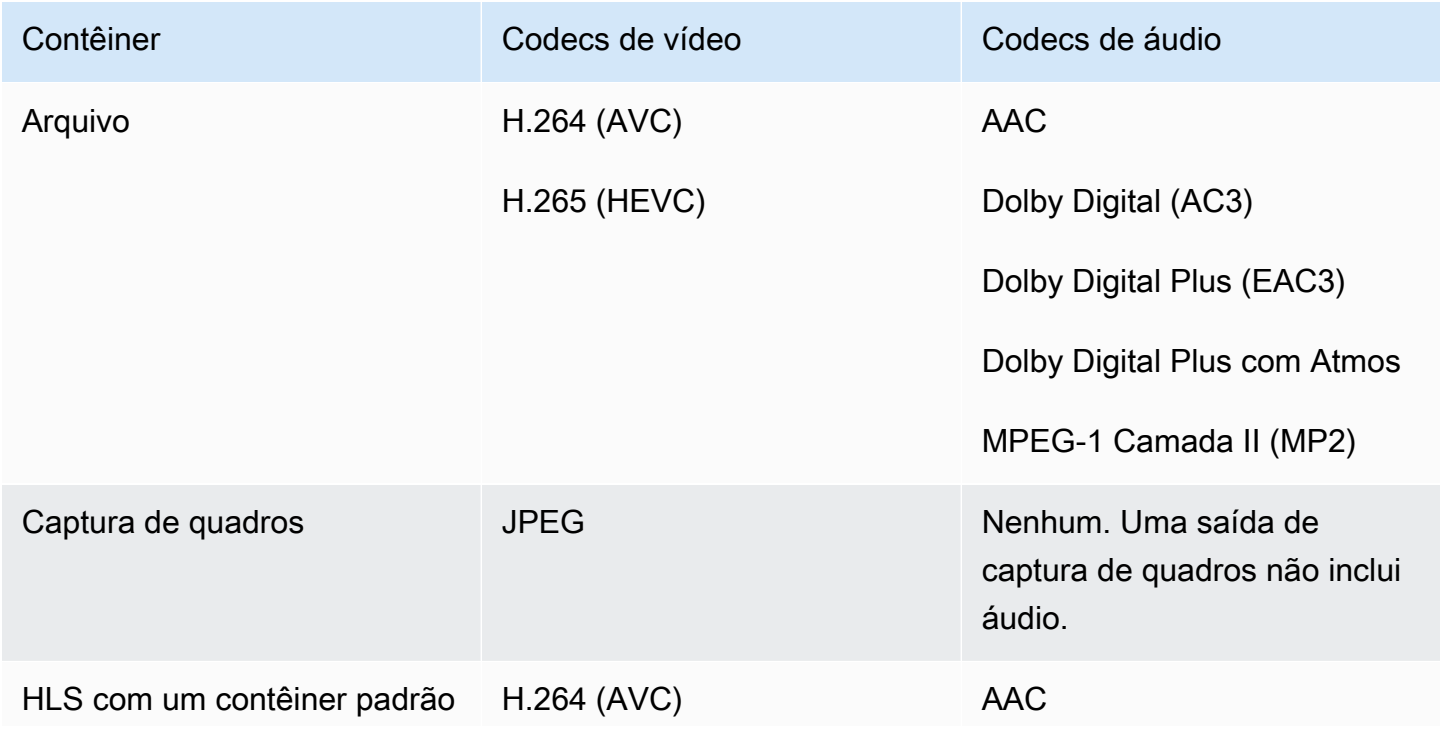

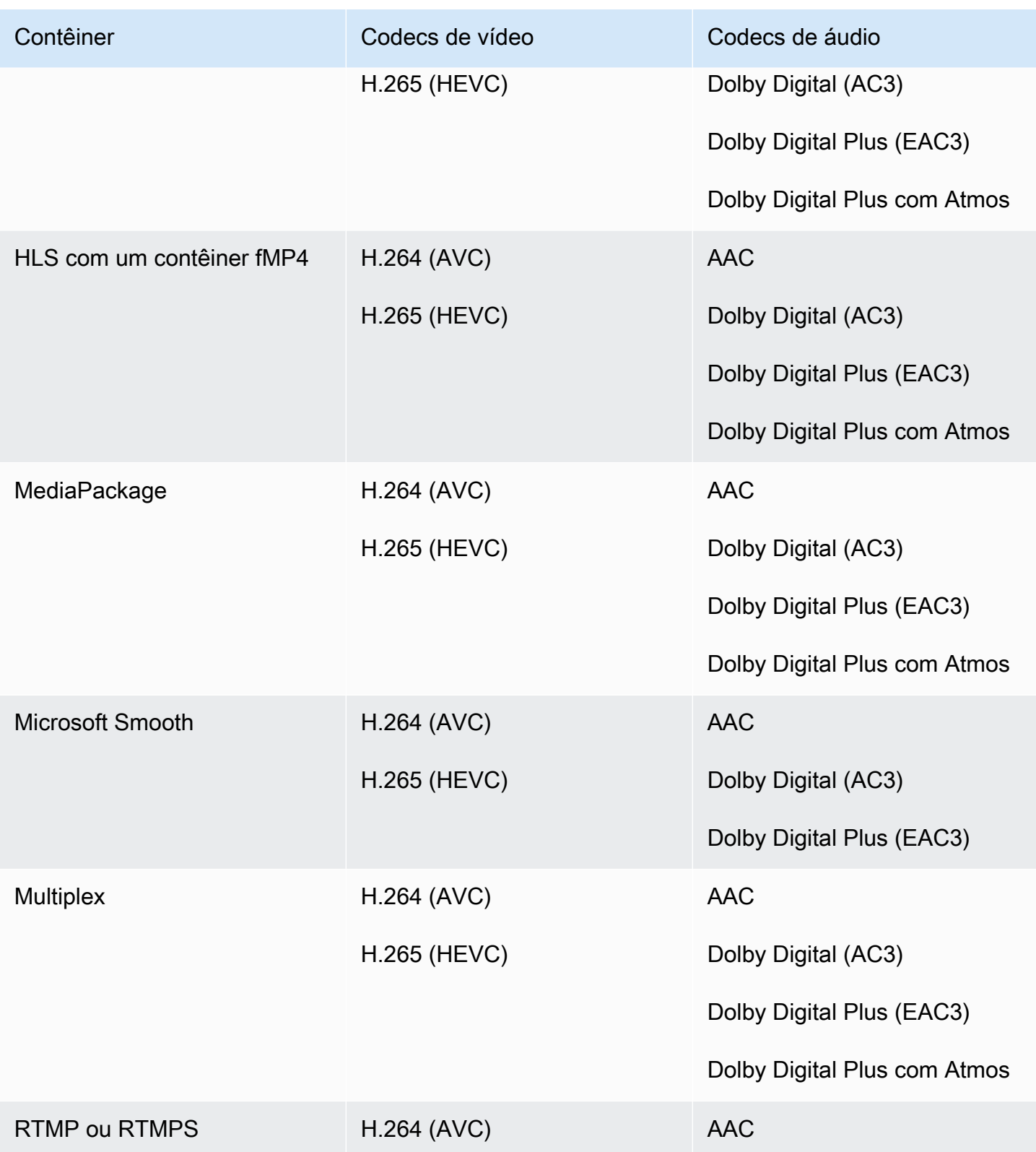

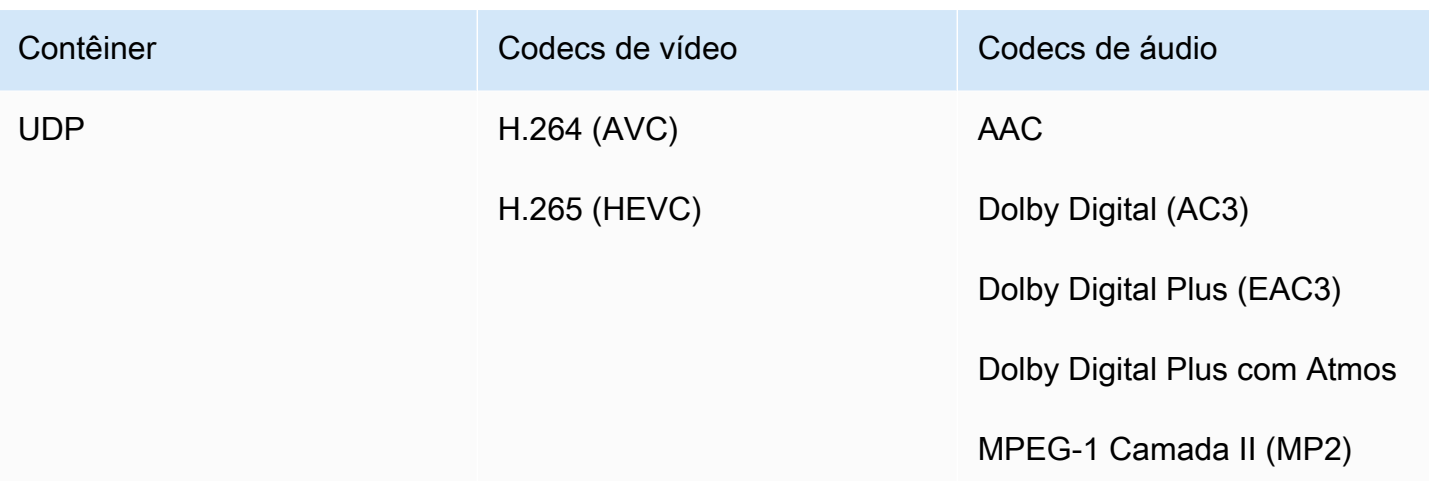

# Identificadores para dados variáveis

Identificadores para dados variáveis são códigos \$ que você pode incluir em um valor de campo para representar dados variáveis. Normalmente, MediaLive resolve os dados variáveis (por exemplo, \$dt \$ para data e hora) quando você executa o canal. Por exemplo, \$dt\$ tem como resultado a data e hora atuais.

Quando você usa esses identificadores, certifique-se de que o canal não termine com duas (ou mais) saídas com destinos idênticos. Se isso acontecer, o canal passará na validação após a criação, mas falhará no início.

As seções a seguir descrevem os identificadores de variáveis MediaLive compatíveis e as regras de onde você pode usar esses identificadores.

# Dados variáveis compatíveis

MediaLive suporta os identificadores de dados variáveis listados na tabela a seguir. Em cada linha, a primeira coluna especifica a string a ser inserida em um campo. A segunda coluna especifica o formato dos dados após MediaLive a resolução da variável. A terceira coluna descreve os dados.

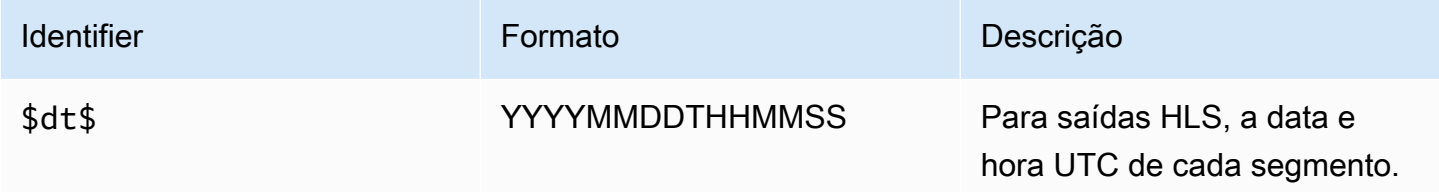

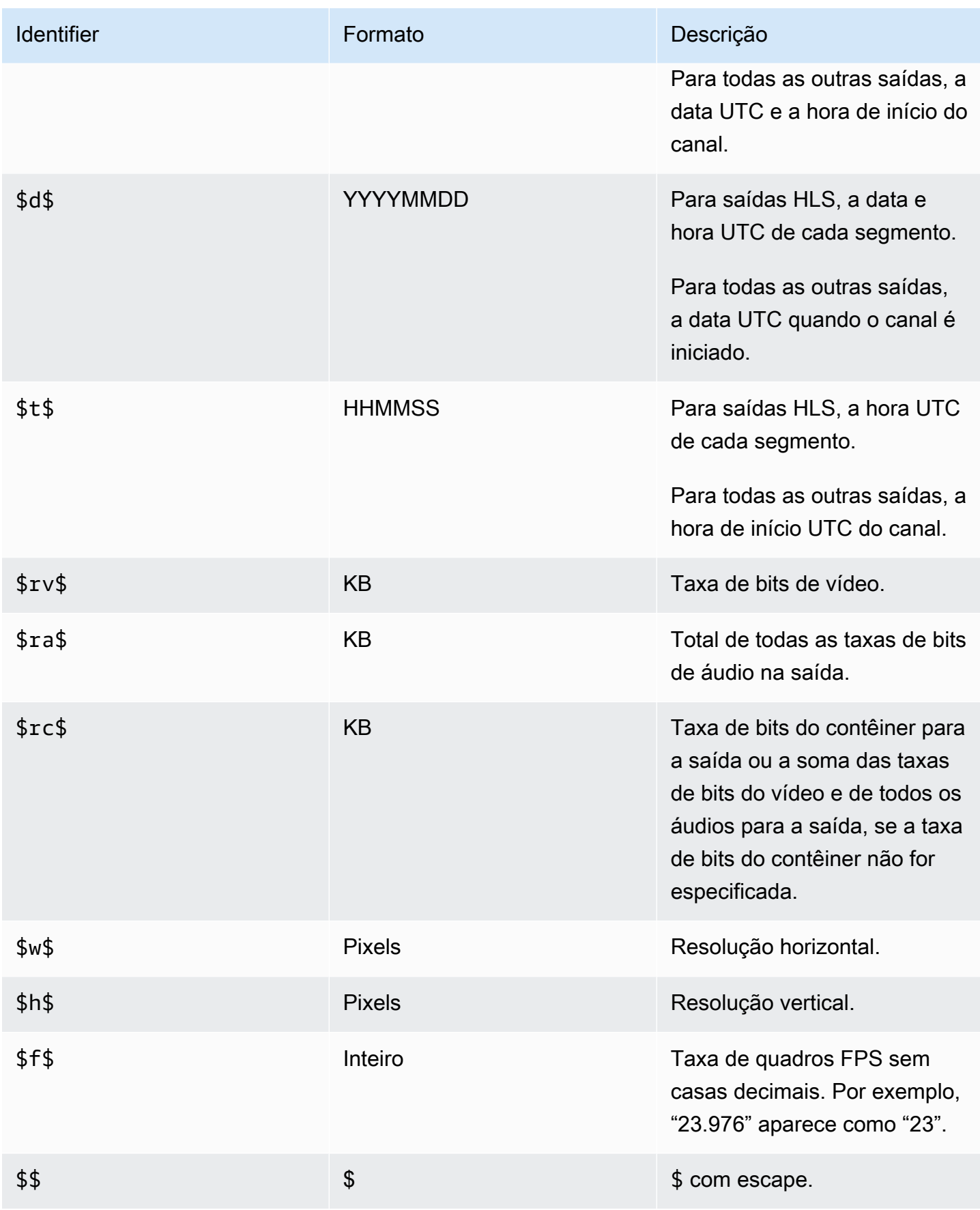

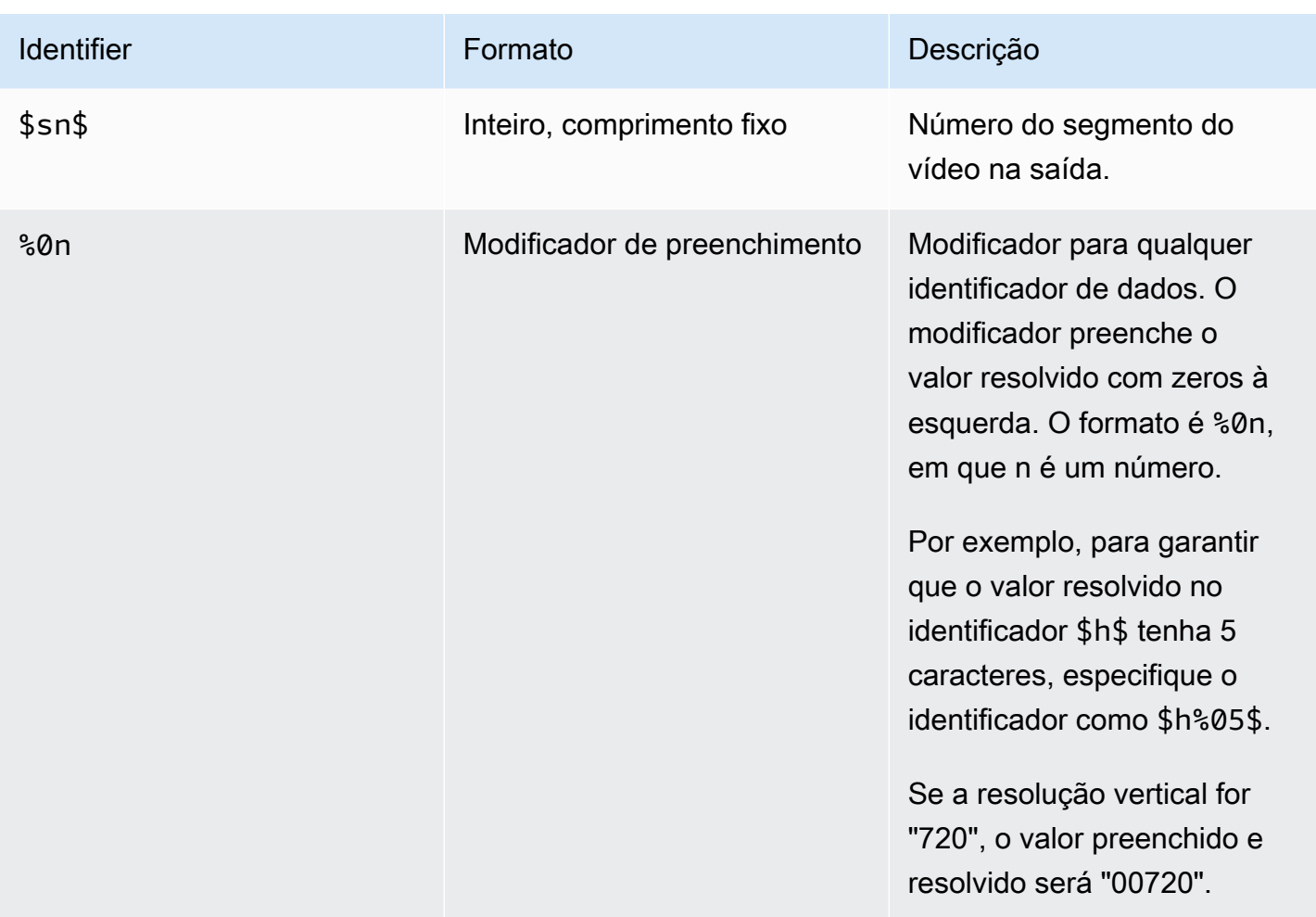

# Regras para usar dados variáveis

Esta tabela descreve onde é possível usar os identificadores de dados variáveis da tabela anterior. Em cada linha, as duas primeiras colunas especificam onde você pode usar identificadores. A terceira coluna especifica quais identificadores é possível usar nesse local.

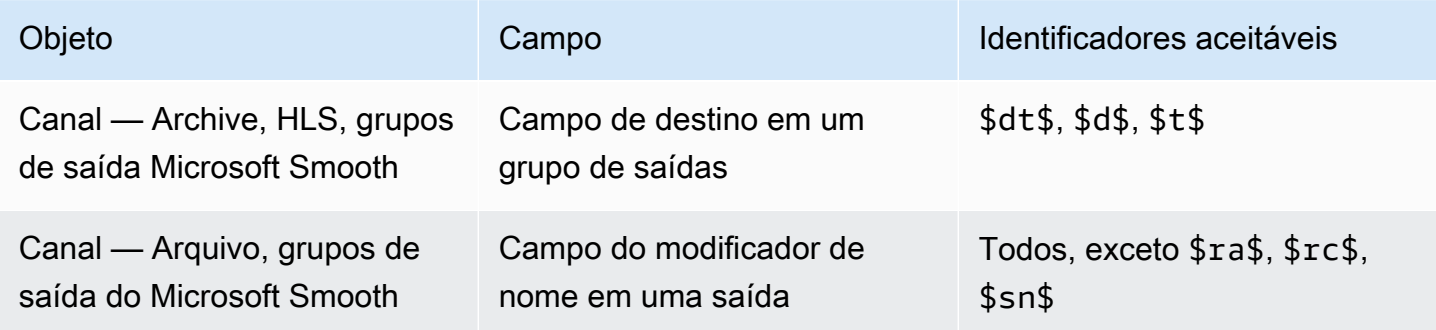

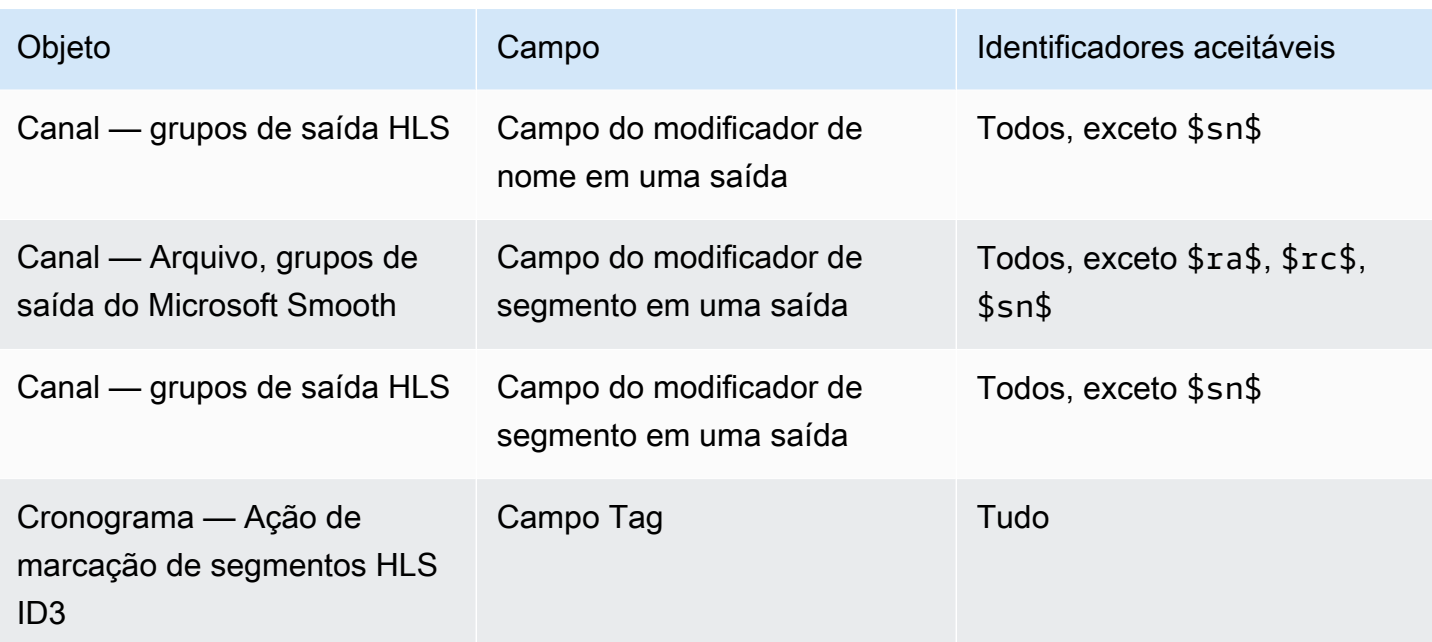

# Recursos do AWS Elemental MediaLive

Este capítulo contém procedimentos detalhados para a implementação de recursos do AWS Elemental MediaLive. Configure esses recursos ao criar ou modificar o canal ou ao adicionar ações à programação do canal. Os procedimentos expandem as informações limitadas fornecidas em [Configuração: Criação de um canal](#page-294-0) e [Configuração: Criação de um cronograma.](#page-409-0)

Tópicos

- [Saídas somente de áudio](#page-624-0)
- [Dolby Digital Plus com Dolby Atmos](#page-627-0)
- [Entrada de áudio Dolby E MediaLive](#page-632-0)
- [Grupos de reprodução de áudio para HLS](#page-636-0)
- [Trabalhar com AWS Elemental Link](#page-648-0)
- [Implementando o failover automático de entrada](#page-652-0)
- [Trabalhando com legendas](#page-668-0)
- [Entradas CDI para parceiros](#page-703-0)
- [Classe de canal e classe de entrada](#page-706-0)
- [Entradas dinâmicas](#page-707-0)
- [Trabalhando com metadados ID3](#page-708-0)
- [Trabalhando com tags de segmento ID3](#page-713-0)
- [Trabalhando com sobreposições de imagens](#page-717-0)
- [Recorte de entrada](#page-720-0)
- [Lidando com a perda de entrada de vídeo](#page-721-0)
- [Preparando entradas em AWS Elemental MediaLive](#page-726-0)
- [Comutação de entrada AWS Elemental MediaLive](#page-737-0)
- [Trabalhando com metadados KLV](#page-768-0)
- [Trabalhar com dispositivos do AWS Elemental Link](#page-770-0)
- [Implementando saídas de baixa latência](#page-771-0)
- [Personalizar os caminhos dentro dos manifestos HLS](#page-772-0)
- [Manifestos HLS redundantes](#page-779-0)
- [Trabalhando com metadados em AWS Elemental MediaLive](#page-788-0)
- [Trabalhando com sobreposições de gráficos em movimento](#page-788-1)
- [Multiplex e MPTS no AWS Elemental MediaLive](#page-791-0)
- [Marcas d'água Nielsen](#page-802-0)
- [Convertendo marcas d'água da Nielsen em ID3](#page-807-0)
- [Implementando o bloqueio de tubulações](#page-809-0)
- [Implementando redundância de pipeline](#page-816-0)
- [Implementar resiliência no canal](#page-826-0)
- [Processamento de mensagens SCTE-35](#page-827-0)
- [Compartilhamento codifica entre saídas](#page-870-0)
- [Manipulando metadados do SMPTE 2038](#page-872-0)
- [Uso de ACLs para entrega ao Amazon Simple Storage Service](#page-877-0)
- [Marcação de recursos do AWS MediaLive Elemental](#page-877-1)
- [Visualizando miniaturas de entrada em AWS Elemental MediaLive](#page-880-0)
- [Códigos de tempo](#page-884-0)
- [Implementando uma faixa de trick-play](#page-889-0)
- [Manipulando uma conversão simples de espaço de cores](#page-894-0)
- [Lidando com conversões complexas de espaço de cores](#page-921-0)
- [Configurar o modo Enhanced VQ](#page-955-0)
- [Configurando o modo de controle de taxa](#page-957-0)
- [Entregando saídas por meio de sua VPC](#page-962-0)

# <span id="page-624-0"></span>Saídas somente de áudio

Você pode configurar um MediaLive canal com um grupo de saída que contenha somente áudio. Você pode criar um canal com essas combinações de grupos de saída:

- Um grupo de saída somente de áudio.
- Vários grupos de saída somente de áudio.
- Um ou mais grupos de saída somente de áudio e outros grupos de saída regulares (video-plusaudio).

Configure o canal da [maneira usual](#page-294-0), usando as diretrizes desta seção para configurar as entradas, saídas e codificações para os grupos de saída somente de áudio.

#### **a** Note

As informações nesta seção pressupõem que você esteja familiarizado com as etapas gerais para criar um canal, conforme descrito em [Configuração: Criação de um canal](#page-294-0) .

### Tópicos

- [Entradas](#page-625-0)
- [Grupos de saída e saídas](#page-626-0)
- [Streams](#page-627-1)

## <span id="page-625-0"></span>**Entradas**

## Configurando a fonte de entrada

O canal pode ter uma única entrada ou várias entradas. Todos os grupos de saída (tanto aqueles que são somente de áudio quanto aqueles que são video-and-audio) sempre ingerem as mesmas entradas.

Você pode usar uma das duas categorias de entrada a seguir.

- Entrada que contém somente áudio. Nesse caso, a entrada deve ser uma dessas entradas e deve estar em um contêiner Transport Stream (TS):
	- MediaConnect entrada
	- Entrada RTP
- Entrada que contém áudio e vídeo (e, opcionalmente, legendas). Nesse caso, a entrada pode ser qualquer tipo de entrada MediaLive compatível.

### Configurando anexos de entrada

Em cada anexo de entrada, crie quantos seletores de áudio forem necessários. Por exemplo, crie um seletor para cada idioma a ser extraído. Ou crie um seletor para cada qualidade de áudio ou codec disponível.

Lembre-se de que em um canal com grupos somente de áudio e de audio-and-video saída, você não precisa criar seletores de áudio especiais para o uso exclusivo da saída somente de áudio. O mesmo seletor de áudio pode ser usado por grupos somente de áudio e audio-and-video de saída.

## <span id="page-626-0"></span>Grupos de saída e saídas

### Configurando grupos de saída

Você pode criar uma saída somente de áudio nos seguintes tipos de grupos de saída.

- HLS
- Microsoft Smooth
- RTMP
- UDP

## Configurando saídas

A lista a seguir descreve o número e o tipo de saídas necessárias, com base no grupo de saída.

Grupo de saída HLS

Crie saídas no grupo de saída da seguinte forma:

- Se o grupo de saída contiver somente uma codificação de áudio, crie uma saída. Defina o tipo de contêiner como Somente áudio.
- Se o grupo de saída contiver mais de uma codificação de áudio, configure um grupo de reprodução de áudio que não inclua vídeo. Consulte [the section called "Áudio — grupos de](#page-636-0) [reprodução de áudio para HLS"](#page-636-0).

Grupo de saída Microsoft Smooth

Crie uma saída para cada codificação de áudio.

Grupos de saída RTMP

Crie uma saída para a única codificação de áudio. (O RTMP sempre suporta somente um áudio em cada grupo de saída.)

Grupos de saída UDP

Crie uma saída para todas as codificações de áudio.

## <span id="page-627-1"></span>Streams

### Configurando codificações em fluxos

Use as configurações a seguir para os fluxos na saída.

Todas as saídas, exceto UDP

Na seção de configurações de Streams para cada saída, configure para que cada saída tenha uma e somente uma codificação de áudio. Portanto, você deve fazer o seguinte.

- Remova a codificação de vídeo que é MediaLive adicionada automaticamente.
- Certifique-se de não adicionar nenhuma codificação de legenda.

#### Saídas UDP

Na seção de configurações de Streams para a saída única, configure para que cada saída contenha somente codificações de áudio. Portanto, você deve fazer o seguinte.

- Adicione quantas codificações de áudio você precisar.
- Remova a codificação de vídeo que é MediaLive adicionada automaticamente.
- Certifique-se de não adicionar nenhuma codificação de legenda.

### Configurando codificações

Na seção Configurações do Streams, em Áudio, configure cada codificação da seguinte maneira.

- Em Nome do seletor de áudio, escolha uma das fontes de áudio que você configurou ao configurar o anexo de entrada.
- Nas configurações do codec, escolha qualquer codec de saída de áudio compatível com o tipo de saída.

# <span id="page-627-0"></span>Dolby Digital Plus com Dolby Atmos

O Dolby Atmos é uma tecnologia de som surround construída no codec do Dolby Digital Plus (o Dolby Digital Plus também é conhecido como Enhanced AC-3). Além dos recursos de som surround

multicanal do Dolby Digital Plus, o Dolby Atmos adiciona canais de áudio adicionais baseados em altura.

O seguinte tratamento é suportado:

- Codificação de uma saída de áudio como Dolby Digital Plus com Dolby Atmos. A entrada de áudio deve ser uma fonte que contenha até 16 canais.
- Transmissão de áudio de entrada que já é Dolby Digital Plus com Dolby Atmos.

#### **a** Note

MediaLive não suporta decodificação de Dolby Digital Plus com Dolby Atmos.

## Entradas suportadas

A entrada deve ter as seguintes características:

- Para codificar o Dolby Digital Plus com Dolby Atmos, a entrada de áudio pode ser qualquer fonte de áudio que MediaLive suporte e tenha as seguintes características:
	- Até 16 canais na seguinte ordem:

L R C LFE Ls Rs Lb Rb Tfl Tfr Tsl Tsr Tbl Tbr Lw Rw

- Se a fonte tiver menos de 16 canais, MediaLive extrai todos os canais e, em seguida, preenche a saída inserindo o silêncio nos canais de maior número. Por exemplo, se a fonte tiver dois canais, MediaLive coloque esses canais em L e R e, em seguida, insira o silêncio nos canais restantes.
- Se a fonte não tiver os canais na ordem especificada, os resultados podem estar errados no player downstream. Por exemplo, o som da chuva caindo pode sair do alto-falante esquerdo em vez do alto-falante do teto.
- Uma taxa de amostragem de 48000 Hz.
- Para passar por um Dolby Digital Plus com fonte Dolby Atmos, o áudio pode ser qualquer modo de codificação e qualquer taxa de amostragem compatível com o Dolby Digital Plus.

## <span id="page-629-0"></span>Saídas suportadas

Codificação de áudio

A MediaLive implementação do Dolby Digital Plus com Dolby Atmos suporta os seguintes modos de codificação na saída:

- 5.1.4 modo de codificação
- 7.1.4 modo de codificação
- 9.1.6 modo de codificação

Dentro de cada modo de codificação, os canais dos alto-falantes são organizados conforme mostrado na tabela a seguir.

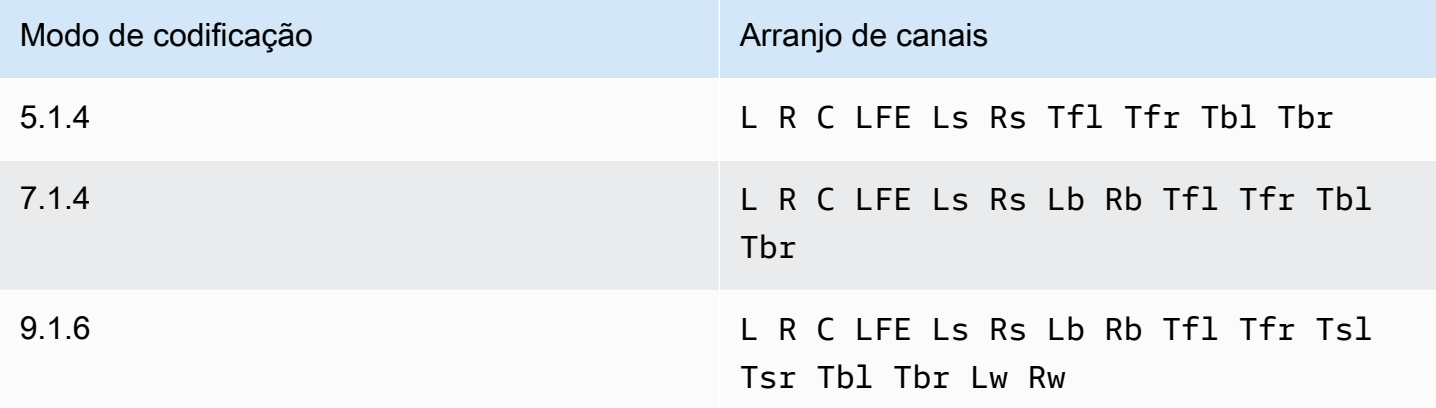

As abreviações são as abreviações padrão da Dolby: esquerda, direita, centro, LFE (efeitos de baixa frequência), contorno esquerdo, contorno direito, traseiro esquerdo, traseiro direito, superior frontal esquerdo, superior frontal direito, lado superior esquerdo, lado superior direito, lado superior direito, parte superior traseira esquerda, parte superior traseira direita, largura esquerda e largura direita.

## Configurando o canal

Siga este procedimento para produzir Dolby Digital Plus com Dolby Atmos em uma ou mais saídas.

#### **a** Note

As informações nesta seção pressupõem que você esteja familiarizado com as etapas gerais para criar um canal.

#### Como configurar a entrada

Siga este procedimento se o áudio de origem for Dolby Digital Plus, para converter o áudio em Dolby Digital Plus com Dolby Atmos.

- 1. No canal de entrada MediaLive, selecione a entrada que contém o áudio Dolby Digital Plus que você deseja transcodificar ou transmitir.
- 2. Na seção Configurações gerais de entrada, escolha Adicionar seletores de áudio.
- 3. Preencha os campos para extrair o áudio Dolby Digital Plus.

Para configurar a saída se o áudio de origem for Dolby Digital Plus

- 1. No canal, vá para o grupo de saída em que você deseja adicionar o áudio. Ou crie um novo grupo.
- 2. Crie a saída onde você deseja adicionar a codificação de áudio.
- 3. Na seção Configurações de transmissão da saída, escolha a seção Áudio. Preencha os campos da seguinte forma.

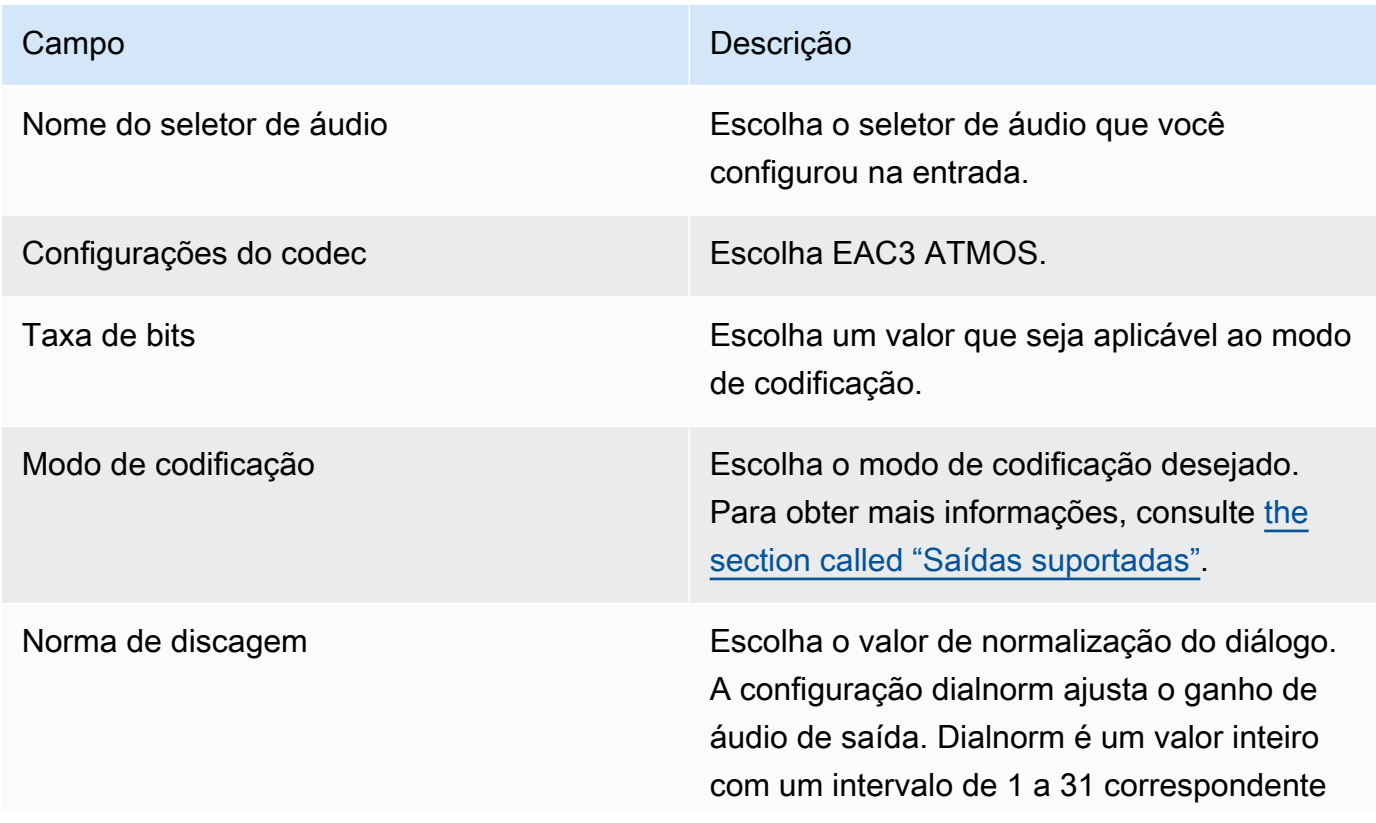

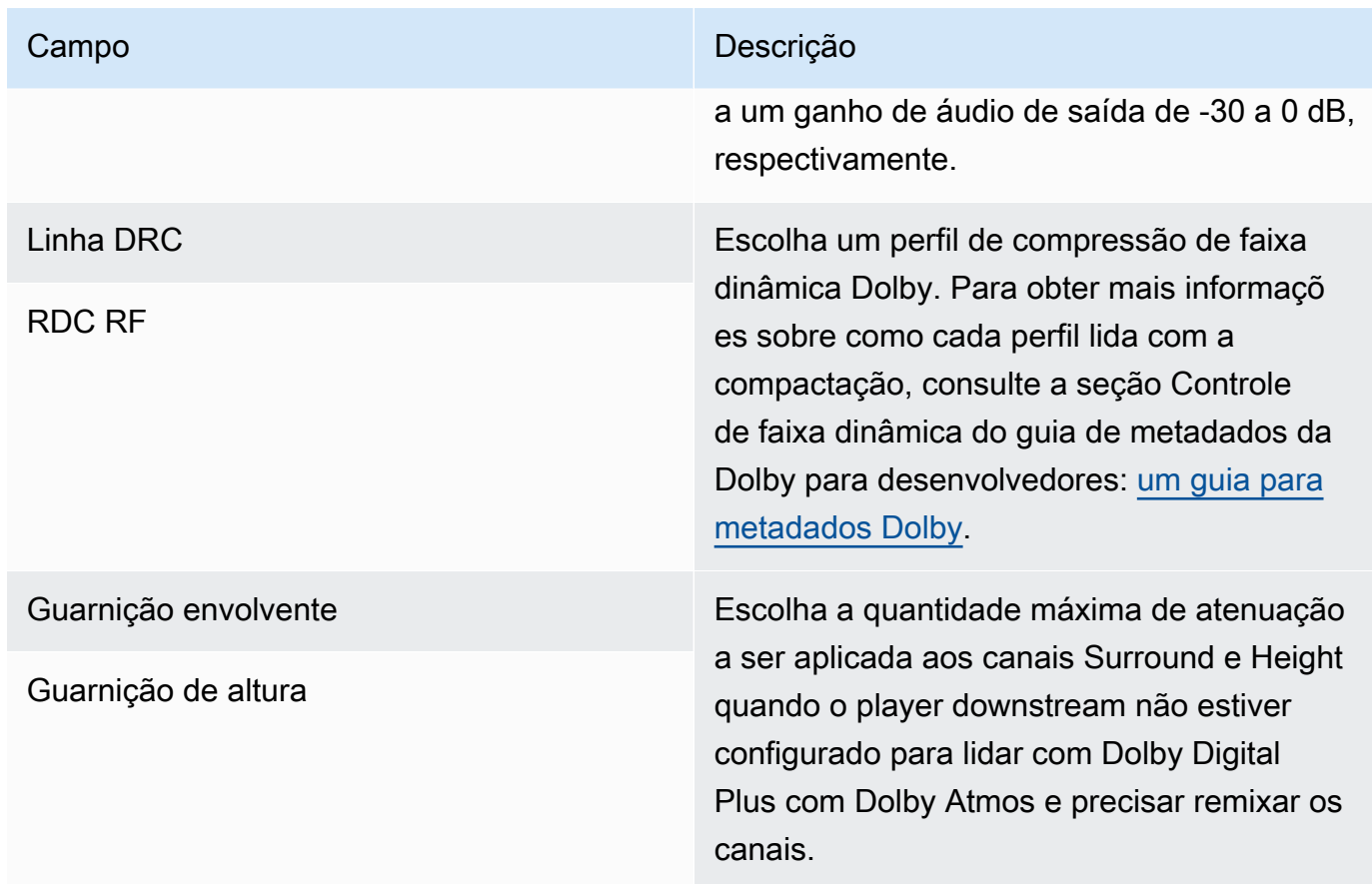

4. Preencha os campos de áudio adicionais conforme desejado.

Para passar pelo Dolby Digital Plus com Dolby Atmos da entrada para a saída

Siga este procedimento se o áudio de origem já for Dolby Digital Plus com Dolby Atmos.

- 1. No canal, vá para o grupo de saída em que você deseja adicionar o áudio. Ou crie um novo grupo.
- 2. Crie a saída onde você deseja adicionar a codificação de áudio.
- 3. Na seção Configurações de transmissão da saída, escolha a seção Áudio.
- 4. Defina estes campos:
	- Nome do seletor de áudio: defina o seletor de áudio que você configurou na entrada.
	- Codec de áudio: Defina como Passthrough.

Com essa configuração, a fonte de áudio selecionada na entrada será transmitida.

#### **A** Important

Não defina o codec de áudio para EAC3 ATMOS. Esse não é o valor correto para passar. Se você escolher essa opção, a saída poderá ter áudio silencioso.

## Exemplo de manifesto HLS

Se você incluir Dolby Digital Plus com Dolby Atmos em um grupo de saída HLS, a linha de áudio no manifesto HLS terá a seguinte aparência:

```
#EXTM3U
#EXT-X-VERSION:4
#EXT-X-INDEPENDENT-SEGMENTS
#EXT-X-STREAM-INF:BANDWIDTH=2208800,AVERAGE-
BANDWIDTH=2142800,CODECS="avc1.64001f,ec-3",RESOLUTION=1280x720,FRAME-
RATE=30.000,AUDIO="program_audio_0"
index_video.m3u8
#EXT-X-
MEDIA:TYPE=AUDIO,LANGUAGE="eng",NAME="English",AUTOSELECT=YES,DEFAULT=YES,CHANNELS="12/
JOC",GROUP-ID="program_audio_0",URI="index_audio.m3u8"
```
O Channels atributo na última linha é significativo para Dolby Digital Plus com Dolby Atmos:

- 12/JOC indica que o modo de codificação é 5.1.4 ou 7.1.4 e o codec é Dolby Digital com Dolby Atmos.
- 16/JOC indica que o modo de codificação é 9.1.6 e o codec é Dolby Digital com Dolby Atmos.

# <span id="page-632-0"></span>Entrada de áudio Dolby E MediaLive

Você pode configurar AWS Elemental MediaLive para ingerir áudio Dolby E. O áudio Dolby E deve ser encapsulado em um fluxo PCM marcado com SMPTE-337. As opções para lidar com essa fonte de áudio são as seguintes:

- Extraia programas individuais do áudio de origem e, em seguida, converta-os ou remixe-os na saída.
- Passe-os por todos os programas, sem conversão e sem remixagem.

• Configure a fonte para os dois tipos de manipulação — para extrair programas e passar por toda a fonte.

#### Tópicos

- [Sobre o Dolby E](#page-633-0)
- [Preparação](#page-633-1)
- [Configurando a entrada para extrair programas](#page-633-2)
- [Configurando a entrada para passar pelo áudio](#page-635-0)
- [Configurando a entrada para extrair e passar](#page-635-1)

# <span id="page-633-0"></span>Sobre o Dolby E

O Dolby E empacotado em PCM pode transportar até oito programas Dolby E entregues em duas faixas de áudio. As duas faixas de áudio são um par estéreo padrão (em outras palavras, modo de codificação 2.0).

As duas faixas contêm o número de programas Dolby E necessários para o modo de codificação do áudio. Por exemplo, se o áudio for 7.1, todos os programas Dolby E conterão conteúdo. Se o áudio tiver quatro idiomas estéreo, todos os programas Dolby E conterão conteúdo. Mas se o áudio tiver apenas três idiomas estéreo, apenas seis dos programas Dolby E conterão conteúdo.

Os modos de codificação suportados para áudio Dolby E são AD, 1.0 (mono), 1.1, 2.0 (estéreo), 3.2, 4.0, 5.1 e 7.1. Todos esses modos de codificação são suportados pelo MediaLive lado da entrada.

Para obter informações sobre os tipos de entrada compatíveis com Dolby E, consult[ethe section](#page-608-0) [called "Codecs compatíveis para entradas"](#page-608-0).

# <span id="page-633-1"></span>Preparação

Entre em contato com o provedor de conteúdo para obter essa entrada para saber mais sobre os programas incluídos no áudio Dolby E. Por exemplo, ele pode conter áudio 7.1 em inglês. Ou pode conter quatro conjuntos de estéreo (inglês, francês, espanhol, punjabi) com inglês nos programas Dolby E 1 e 2, e assim por diante, até punjabi nos programas Dolby E 7 e 8.

## <span id="page-633-2"></span>Configurando a entrada para extrair programas

Você deve identificar cada programa Dolby E que deseja extrair e mapeá-lo para um seletor MediaLive de áudio. Cada seletor MediaLive de áudio é mapeado para um programa Dolby E.

#### **a** Note

As informações nesta seção pressupõem que você esteja familiarizado com as etapas gerais para criar um canal.

- 1. No canal de entrada MediaLive, selecione o anexo de entrada que contém o áudio Dolby E que você deseja decodificar ou transmitir.
- 2. Na seção Configurações gerais de entrada, escolha Adicionar seletores de áudio. Os campos de um seletor de áudio (Seletores de áudio 1) são exibidos.
- 3. Preencha os campos da seguinte forma.

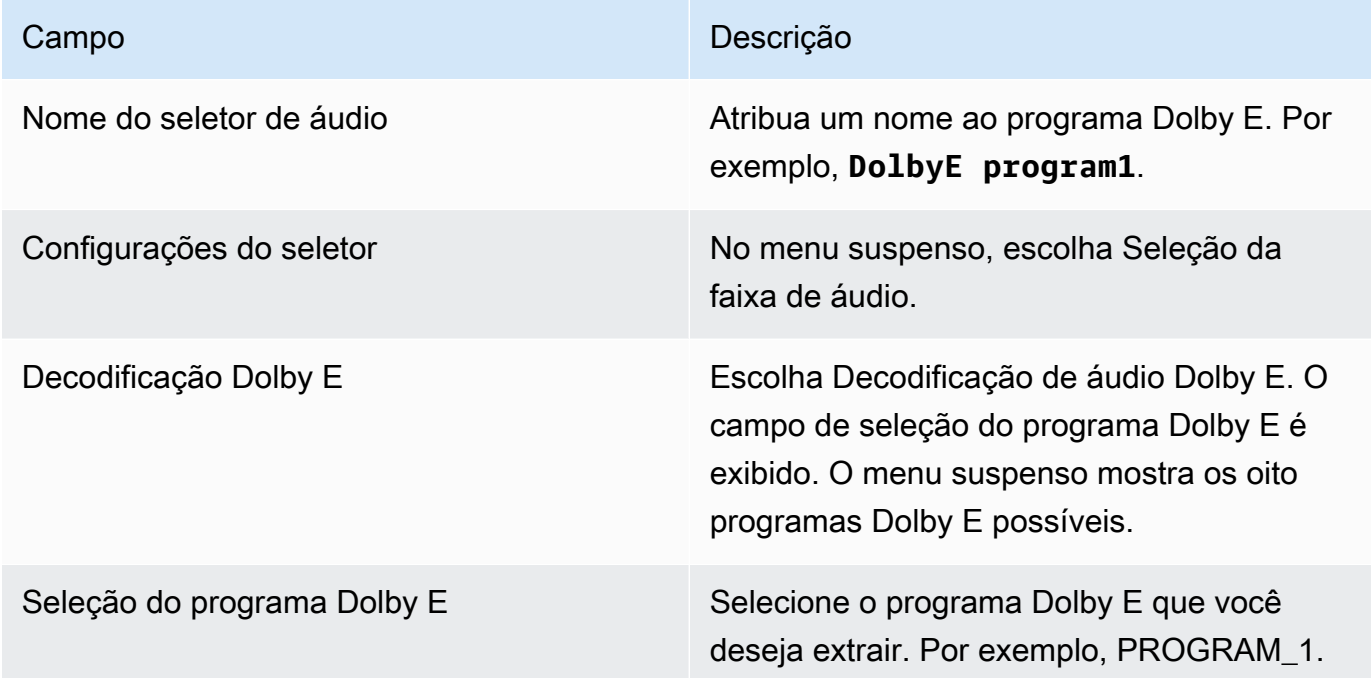

Não selecione o campo Adicionar faixas. Esse campo não se aplica ao áudio Dolby E.

4. Para extrair mais programas Dolby E, escolha Adicionar seletores de áudio quantas vezes você precisar. Siga as etapas acima para cada programa Dolby E que você deseja extrair.

Quando você terminar, haverá um seletor de áudio para cada programa a ser extraído.

## <span id="page-635-0"></span>Configurando a entrada para passar pelo áudio

Você pode passar por toda a fonte de áudio Dolby E para poder transmiti-la na saída.

#### **a** Note

As informações nesta seção pressupõem que você esteja familiarizado com as etapas gerais para criar um canal.

- 1. No canal de entrada MediaLive, selecione o anexo de entrada que contém o áudio Dolby E que você deseja decodificar ou transmitir.
- 2. Na seção Configurações gerais de entrada, escolha Adicionar seletores de áudio. Os campos de um seletor de áudio (Seletores de áudio 1) são exibidos.
- 3. Preencha os campos da seguinte forma.

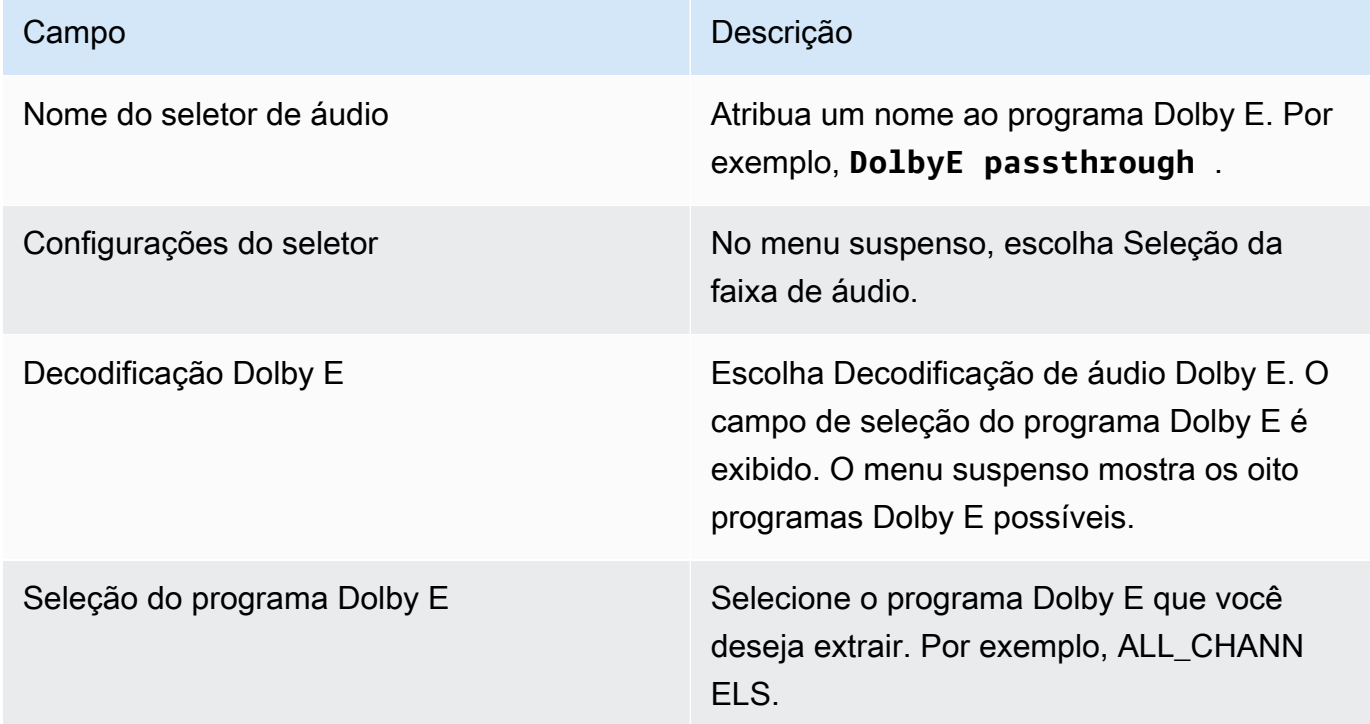

## <span id="page-635-1"></span>Configurando a entrada para extrair e passar

Você pode configurar a fonte das duas formas: para extrair programas e passar por toda a fonte.

No mesmo anexo de entrada, configure um seletor para passagem e configure vários seletores para extrair programas.

# <span id="page-636-0"></span>Grupos de reprodução de áudio para HLS

É possível configurar um grupo de saída HLS para incluir um grupo de versões de áudio. Um grupo de reprodução de áudio é um conjunto de MediaLive codificações de áudio (por exemplo, um conjunto de idiomas) associado a um vídeo. Os grupos de versões de áudio permitem que o player downstream cliente selecione um vídeo e, depois, selecione entre várias codificações de áudio que se sejam aplicáveis a esse vídeo.

Cada codificação de áudio em um grupo de versões de áudio é chamada de versão de áudio, variante de áudio ou stream de variante de áudio.

Você pode configurar o grupo de saída HLS de uma das seguintes formas:

• Como um grupo de saída HLS normal, com vídeo, áudio (em um grupo de reprodução) e legendas opcionais.

O vídeo pode estar associado a somente um grupo de versões de áudio ou a vários. Por exemplo, o vídeo pode estar associado a um grupo que consiste em áudio de alta taxa de bits e outro grupo que consiste em áudio de baixa taxa de bits.

Ou um grupo de versões de áudio pode estar associado a vários vídeos. Por exemplo, o mesmo grupo de versões de áudio pode estar associado às ofertas de vídeo de alta, média e baixa taxa de bits.

• Como um grupo de reprodução somente de áudio.

Nesse caso, siga as etapas deste procedimento, mas ignore as etapas para configurar o vídeo.

#### **a** Note

As informações nesta seção pressupõem que você esteja familiarizado com as etapas gerais para criar um canal, conforme descrito em Configuração: Criação de um canal. Os principais campos no console relacionados a esse recurso estão no campo HLS Settings (Configurações HLS), na seção Output settings (Configurações de saída) da seção HLS

output group (Grupo de saída HLS) na página Create channel (Criar canal). Para revisar a etapa em que você preenche esses campos, consulte [the section called "O procedimento"](#page-336-0).

Tópicos

- [Sobre grupos de reprodução de áudio](#page-637-0)
- [Criando uma saída com um grupo de reprodução de áudio](#page-638-0)
- [Exemplo de manifesto](#page-646-0)

## <span id="page-637-0"></span>Sobre grupos de reprodução de áudio

Conformidade com padrões

Essa implementação de grupos de reprodução de áudio é compatível com a seção 4.3.4.1.1 do HTTP Live Streaming draft-pantos-http-live -streaming-18.

Exemplos

Exemplo 1

O grupo de saída HLS consiste em:

- Uma saída de vídeo.
- Três saídas de áudio (talvez inglês, francês, espanhol) que pertencem ao mesmo grupo de versões de áudio.

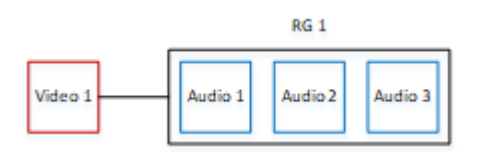

Exemplo 2

O grupo de saída HLS consiste em:

- Uma saída alta de vídeo.
- Uma saída média de vídeo.
- Uma saída baixa de vídeo.

• Três saídas de áudio (inglês, francês, espanhol) que pertencem ao mesmo grupo de versões de áudio.

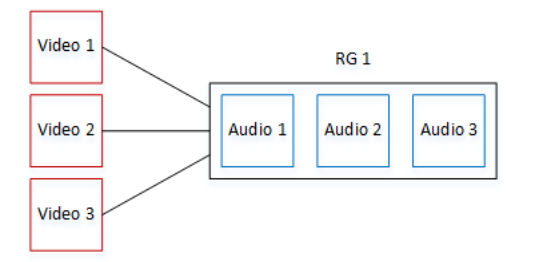

### Exemplo 3

O grupo de saída HLS consiste em:

- Uma saída alta de vídeo.
- Uma saída baixa de vídeo.
- Duas saídas de áudio (inglês, francês) em que cada uma use o codec AAC. Essas saídas pertencem ao mesmo grupo de versões de áudio, RG1.
- Duas saídas de áudio (inglês, francês) em que cada uma use o codec Dolby Digital. Essas saídas pertencem ao mesmo grupo de versões de áudio, RG2.
- A saída de vídeo alta está associada a ambos os grupos de versões de áudio.
- A saída de vídeo baixa está associada somente ao grupo de versões de áudio RG1.

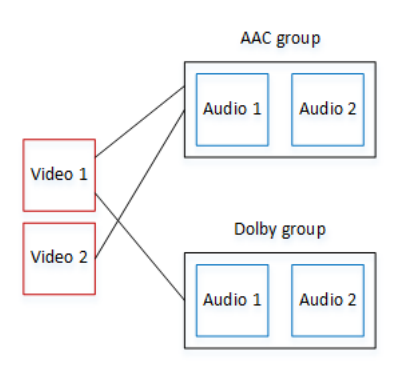

# <span id="page-638-0"></span>Criando uma saída com um grupo de reprodução de áudio

Esta seção descreve como criar grupos de reprodução de áudio em um grupo de saída HLS e como associar esses grupos às saídas de vídeo apropriadas (se houver). As codificações e associações criadas são as seguintes:

- Se você quiser incluir vídeo no grupo de saída, para cada ativo de vídeo, crie uma saída de vídeo contendo uma codificação de vídeo. A saída também pode conter legendas incorporadas, mas não pode incluir legendas sidecar. A saída não pode conter codificações de áudio.
- Para cada ativo de áudio, crie uma saída somente áudio contendo uma codificação de áudio e nenhuma outra codificação.
- Você decide sobre um ID para cada grupo de versões. O ID será um nome que você decidir. Por exemplo, Grupo de áudio AAC.
- Para agrupar várias saídas de áudio em um grupo de versões, atribua o mesmo ID de grupo de áudio a cada saída de áudio.
- Por fim, para associar a saída de vídeo (se houver) ao grupo de reprodução de áudio, você atribui a ID do grupo de áudio a essa saída de vídeo.

### Tópicos

- [Etapa 1: identificar as codificações de vídeo e áudio](#page-639-0)
- [Etapa 2: Determinar padrões e regras de seleção](#page-641-0)
- [Passo 3: Criar as saídas de vídeo](#page-644-0)
- [Etapa 4: criar as saídas de áudio](#page-645-0)
- [Resumo](#page-646-1)

### <span id="page-639-0"></span>Etapa 1: identificar as codificações de vídeo e áudio

Você deve planejar os requisitos para o grupo de versões de áudio. Você deve identificar as codificações de vídeo que deseja no grupo de saída. Depois, decida sobre as codificações de áudio individuais. Por fim, identifique os grupos de versões de áudio aos quais deseja que cada codificação pertença.

Como identificar e mapear as codificações

- 1. Identifique todas as codificações de vídeo necessárias no grupo de saída HLS. Por exemplo, uma codificação de alta resolução e uma codificação de baixa resolução.
- 2. Identifique as codificações de áudio necessárias. Por exemplo, AAC em inglês e francês, e Dolby Digital em inglês e francês.
- 3. Decida quantas versões de áudio são necessárias. Revise as [regras](#page-640-0) para garantir a criação de um grupo de versões válido.
- 4. Dê um nome a cada vídeo, áudio e grupo de versões de áudio. Por exemplo:
	- Uma saída de vídeo chamada **high definition**.
	- Uma saída de vídeo chamada **low definition**.
	- Áudio AAC em inglês AAC chamado **AAC EN**.
	- Áudio AAC em francês chamado **AAC FR**.
	- Áudio Dolby Digital em inglês chamado **DD EN**.
	- Áudio Dolby Digital em francês chamado **DD FR**.
	- Um grupo de versões chamado **AAC group** para áudio AAC.
	- Um grupo de versões chamado **DD group** para áudio Dolby Digital.
- 5. Identifique como deseja que o vídeo seja associado aos grupos de versões de áudio. Por exemplo:
	- Vídeo **high definition** a ser associado ao **AAC group** e ao **DD group**.
	- Vídeo **low definition** a ser associado somente ao **AAC group**.
- 6. (Opcional) Para a integralidade da criação do grupo de saída, identifique as legendas necessárias.

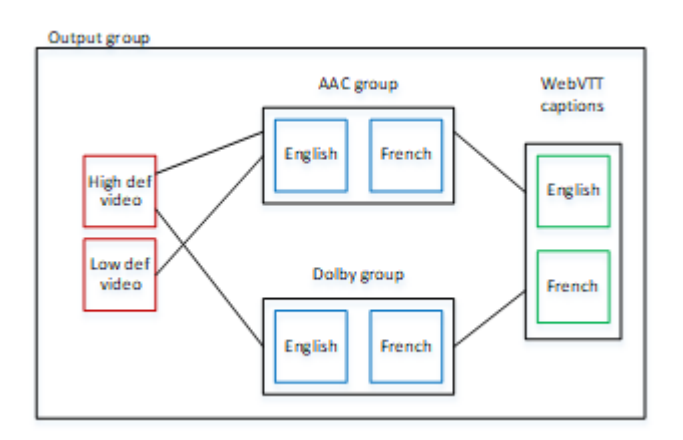

<span id="page-640-0"></span>Regras para vídeo e áudio em grupos de renderização

- Tanto o vídeo quanto as legendas são opcionais.
- Uma codificação de vídeo pode ser associada a mais de um grupo de versões. Por exemplo, a alta de vídeo pode ser associada tanto ao áudio Dolby quanto ao áudio AAC. Não há necessidade de criar codificações de vídeo separadas para cada grupo de versões.

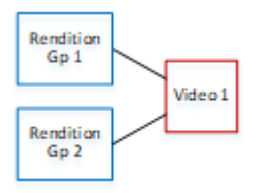

- Todos os grupos de versões associados ao mesmo vídeo devem conter as mesmas codificações de áudio. Por exemplo, se o grupo AAC e o grupo Dolby estiverem associados à codificação de vídeo de alta definição, esses dois grupos devem conter os mesmos idiomas de áudio (talvez inglês, francês e espanhol).
- Uma codificação de áudio pode pertencer a somente um grupo de versões de áudio.
- Um grupo de versões de áudio pode ser associado a mais de um vídeo. Por exemplo, o grupo Dolby pode ser associado à codificação de vídeo de alta definição e à codificação de vídeo de baixa definição. Não há necessidade de criar grupos de versões separados para cada vídeo.

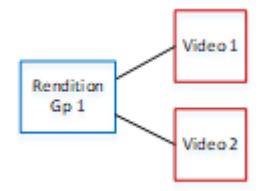

### <span id="page-641-0"></span>Etapa 2: Determinar padrões e regras de seleção

Na segunda parte do planejamento do grupo de versões de áudio, você deve identificar o seguinte:

- A versão (se houver) que é a padrão.
- Como a seleção automática funcionará para as versões não padrão.

Essas informações podem ser úteis para o player cliente reproduzindo o ativo de mídia.

- Se um player cliente estiver configurado com uma preferência de áudio (por exemplo, espanhol) e essa preferência não estiver disponível, o player poderá usar essas informações para selecionar um áudio.
- Ou, se o player cliente não estiver configurado com nenhuma preferência de áudio, ele poderá usar essas informações para escolher um áudio.

(Se a preferência configurada no player cliente estiver disponível, o player ignorará essas informações e selecionará essa preferência.)

#### Como determinar padrões e comportamento de seleção automática

• Para cada versão de áudio no grupo de versões, selecione o comportamento na tabela a seguir. Cada áudio pode ter um valor diferente.

Cada linha na tabela a seguir descreve um comportamento diferente.

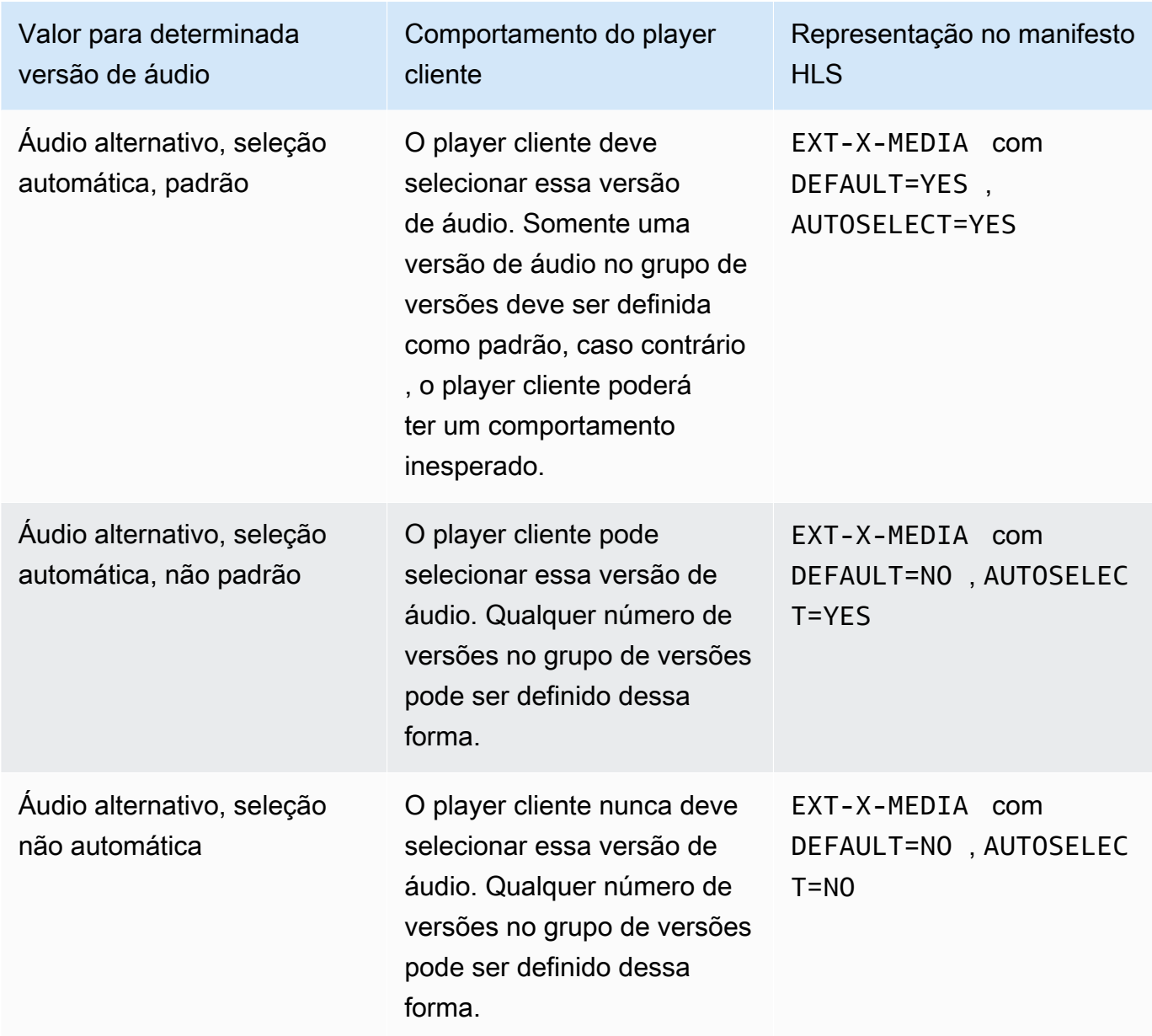

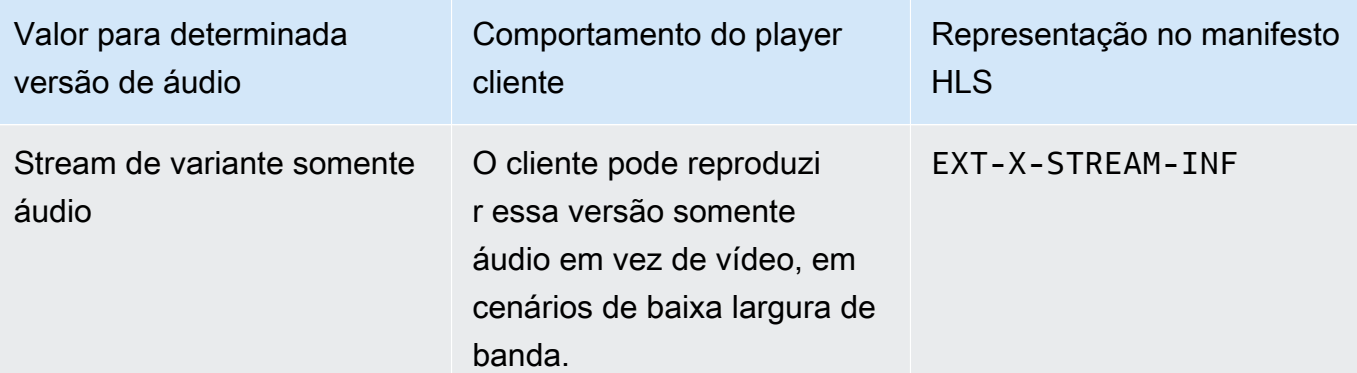

#### Example 1

Neste exemplo, você quer configurar o grupo de versões de áudio para que o player cliente possa selecionar automaticamente qualquer uma das versões. Você também quer um áudio padrão no grupo de versões caso o player cliente não esteja configurado com um padrão.

- Defina somente uma versão de áudio como Áudio alternativo, seleção Automática, padrão.
- Defina todas as outras versões de áudio como Áudio alternativo, seleção automática, não padrão.
- Opcionalmente, se você tiver uma versão de áudio que seja reproduzida quando a largura de banda estiver tão baixa que o vídeo não possa ser reproduzido, defina essa versão de áudio como Stream de variante somente áudio.

#### Example 2

Neste exemplo, você quer configurar o grupo de versões de áudio para que o player cliente possa selecionar automaticamente somente versões de áudio específicas. Você também quer um áudio padrão no grupo de versões caso o player cliente não esteja configurado com um padrão.

- Defina somente uma versão de áudio como Áudio alternativo, seleção Automática, padrão.
- Defina algumas das outras versões como Áudio alternativo, seleção automática, não padrão.
- Defina algumas das outras versões como Áudio alternativo, seleção não automática.
- Opcionalmente, se você tiver uma versão de áudio que seja reproduzida quando a largura de banda estiver tão baixa que o vídeo não possa ser reproduzido, defina essa versão de áudio como Stream de variante somente áudio.

#### Example 3

Neste exemplo, você quer configurar o grupo de versões de áudio para que o player cliente possa selecionar automaticamente qualquer versão de áudio que ele quiser. Você não quer uma versão de áudio padrão no grupo de versões, então o player cliente sempre selecionará automaticamente o áudio.

- Defina cada versão de áudio como Áudio alternativo, seleção automática, não padrão.
- Opcionalmente, se você tiver uma versão de áudio que seja reproduzida quando a largura de banda estiver tão baixa que o vídeo não possa ser reproduzido, defina essa versão de áudio como Stream de variante somente áudio.

#### <span id="page-644-0"></span>Passo 3: Criar as saídas de vídeo

Se você quiser incluir vídeo no grupo de saída HLS, siga este procedimento para cada codificação de vídeo.

Esse procedimento envolve os seguintes campos na seção de saída do grupo de saída HLS da página Canal no console:

- Configurações de saída configurações de HLS
- Configurações de saída Configurações de HLS Conjuntos de reprodução de áudio

Como criar as saídas de vídeo

- 1. No HLS output group (Grupo de saída HLS), em HLS outputs (Saídas HLS), escolha Add output (Adicionar saída). Escolha Settings (Configurações) para exibir a página Outputs (Saídas) para essa saída.
- 2. Na página Output (Saída) configure da seguinte forma:
	- Em Stream settings (Configurações de streaming), escolha Audio 1 (Áudio 1) e Remove audio (Remover áudio). A saída agora terá somente uma codificação de vídeo. Em um grupo de saída que inclui grupos de versões de áudio, cada codificação de vídeo deve estar em uma saída somente vídeo.
	- Defina o restante das configurações de streaming conforme descrito em [Campos para](#page-374-0)  [streams de vídeo, áudio e legendas \(codificações\)](#page-374-0).
- 3. Preencha a seção Output settings (Configurações de saída) da seguinte maneira:
- Em HLS settings (Configurações HLS), escolha Standard hls (hls padrão) ou Fmp4 conforme apropriado.
- Em Audio rendition sets (Conjuntos de versões de áudio), insira o nome dos grupos de versões de áudio a serem associados a esta saída de vídeo. Não se preocupe se você ainda não tiver criado esse nome. Para associar a saída de vídeo a mais de um grupo, insira uma lista separada por vírgulas. Por exemplo:

#### **AAC group, DD group**

### <span id="page-645-0"></span>Etapa 4: criar as saídas de áudio

Siga este procedimento para cada codificação de áudio no grupo de saída HLS.

Esse procedimento envolve os seguintes campos na seção de saída do grupo de saída HLS da página Canal no console:

- Configurações de saída configurações de HLS
- Configurações de saída Configurações HLS Tipo de faixa de áudio
- Configurações de saída Configurações de HLS ID do grupo de áudio
- Configurações de saída Configurações de HLS Tipo de segmento

#### Como criar cada saída de áudio

- 1. No HLS output group (Grupo de saída HLS), em HLS outputs (Saídas HLS), escolha Add output (Adicionar saída). Escolha Settings (Configurações) para exibir a página Outputs (Saídas) para essa saída.
- 2. Na página Output (Saída) configure da seguinte forma:
	- Em Stream settings (Configurações de streaming), escolha Video 1 (Vídeo 1) e Remove video (Remover vídeo). A saída agora terá somente uma codificação de áudio. Em um grupo de saída que inclui grupos de versões de áudio, cada codificação de áudio deve estar em sua própria saída.
	- Defina o restante das configurações de streaming normalmente.
- 3. Preencha a seção Output settings (Configurações de saída) da seguinte maneira:
- Em HLS settings (Configurações HLS), escolha Audio only hls (hls somente áudio). Mais campos serão exibidos.
- Em Audio track type (Tipo de faixa de áudio), escolha o valor que você decidiu para essa codificação de áudio quando [determinou o padrão.](#page-641-0)
- Em Audio group ID (ID do grupo de áudio), insira o nome do grupo de versões ao qual deseja que esse áudio pertença. Por exemplo, digite **AAC group**. Uma codificação de áudio pode pertencer a somente um grupo de versões.
- Em Segment type (Tipo de segmento), escolha AAC.

Ignore Audio only image (Imagem somente áudio). Este campo não se aplica a grupos de versões de áudio.

### <span id="page-646-1"></span>Resumo

Depois que seguir estas etapas, você terá as seguintes saídas:

- Duas ou mais saídas somente áudio. Cada saída pertence ao grupo de versões de áudio especificado no Audio Group ID (ID do grupo de áudio).
- Opcionalmente, uma ou mais saídas de vídeo. Cada saída é associada por meio do grupo ou grupos de versões de áudio especificados em Audio Rendition Sets (Conjuntos de versões de áudio).

# <span id="page-646-0"></span>Exemplo de manifesto

Este manifesto de exemplo contém os seguintes elementos:

- Duas saídas de vídeo, conforme indicado pela presença de duas linhas EXT-STREAM-INF (as duas últimas linhas no exemplo).
	- A primeira saída de vídeo tem uma largura de banda baixa. Conforme indicado pelo parâmetro AUDIO, ela está associada a audio1.
	- A segunda saída de vídeo tem uma largura de banda maior. Conforme indicado pelo parâmetro AUDIO, ela está associada a audio2.
- Quatro saídas de áudio, conforme indicado pela presença de quatro linhas EXT-X-MEDIA com TYPE=AUDIO. Em cada saída de áudio, os valores para os parâmetros vêm dos seguintes campos em cada saída de áudio no canal:
	- Type é sempre Audio.
	- GROUP-ID é do campo Audio Group ID (ID do grupo de áudio) na seção Output settings (Configurações de saída).
	- LANGUAGE é do campo Language Code (Código do idioma) na seção Stream settings (Configurações de streaming).
	- NAME é do campo Stream Name (Nome do streaming) na seção Stream settings (Configurações de streaming).
	- AUTOSELECT e DEFAULT são do campo Alternate Audio Track Type (Tipo alternativo de faixa de áudio) na seção Output settings (Configurações de saída).
	- URI é do campo Destination (Destino) no grupo de saída.

Para obter informações sobre todos esses campos, consulte [the section called "Etapa 4: criar](#page-645-0)  [áudio"](#page-645-0).

- Dois grupos de versões de áudio. Os grupos de versões de áudio não têm suas próprias linhas no manifesto. Sua existência é implícita pela presença de parâmetros GROUP-ID nas linhas de áudio.
- Dois fluxos de legendas, conforme indicado pela presença de duas linhas EXT-X-MEDIA com TYPF=SUBTTTLES

```
#EXTM3U
#EXT-X-MEDIA:TYPE=AUDIO,GROUP-ID="AAC 
  group",LANGUAGE="eng",NAME="English",AUTOSELECT=YES,\ DEFAULT=YES,URI="eng1/aac-
en.m3u8"
#EXT-X-MEDIA:TYPE=AUDIO,GROUP-ID="AAC 
  group",LANGUAGE="fre",NAME="français",AUTOSELECT=YES,\ DEFAULT=NO,URI="fr1/aac-
fr.m3u8"
#EXT-X-MEDIA:TYPE=AUDIO,GROUP-ID="DD 
  group",LANGUAGE="eng",NAME="English",AUTOSELECT=YES,\ DEFAULT=YES,URI="eng2/dd-
en.m3u8"
#EXT-X-MEDIA:TYPE=AUDIO,GROUP-ID="DD 
  group",LANGUAGE="fr",NAME="français",AUTOSELECT=YES,\ DEFAULT=NO,URI="fr2/dd-fr.m3u8" 
#EXT-X-MEDIA:TYPE=SUBTITLES,GROUP-ID="subs",LANGUAGE="eng",NAME="English",
DEFAULT=YES,AUTOSELECT=YES,FORCED=NO,URI="sub-en.m3u8"
```
Exemplo de manifesto 627
```
#EXT-X-MEDIA:TYPE=SUBTITLES,GROUP-ID="subs",LANGUAGE="fra",NAME="French",
DEFAULT=YES,AUTOSELECT=YES,FORCED=NO,URI="sub-fr.m3u8" 
#EXT-X-STREAM-INF:PROGRAM-
ID=1,BANDWIDTH=195023,CODECS="avc1.42e00a,mp4a.40.2",AUDIO="AAC group"
lo/prog-index.m3u8,SUBTITLES="subs",URI="curling-hi.m3u8"
#EXT-X-STREAM-INF:PROGRAM-
ID=1,BANDWIDTH=591680,CODECS="avc1.42e01e,mp4a.40.2",AUDIO="DD group"
hi/prog-index.m3u8,URI="curling-lo.m3u8"
```
# Trabalhar com AWS Elemental Link

Leia esta seção se sua organização usa dispositivos AWS Elemental Link de hardware como fontes de vídeo para entradas com AWS Elemental MediaLive canais. (Sua organização também pode usar dispositivos AWS Elemental Link de hardware como fontes de vídeo para MediaConnect fluxos. Para obter informações sobre esse uso, consulte[the section called "Usando o Link com um MediaConnect](#page-127-0) [fluxo"](#page-127-0).)

AWS Elemental Linké um dispositivo de hardware que conecta uma fonte de vídeo ao vivo, como uma câmera ou equipamento de produção de vídeo, MediaLive a. O dispositivo AWS Elemental Link de hardware se conecta AWS por meio de uma conexão segura que AWS gerencia. Para obter informações sobre a compraAWS Elemental Link, consulte [Elemental Appliances and Software](https://console.aws.amazon.com/elemental-appliances-software/home#/linkhome).

Há duas versões do dispositivo:

- AWS Elemental LinkHD, que pode lidar com fontes HD. Este é o dispositivo HD.
- AWS Elemental LinkUHD, que pode lidar com fontes HD e UHD. Este é o dispositivo UHD.

Para obter mais informações sobre as versões dos dispositivos, consult[ethe section called](#page-124-0)  ["Dispositivos HD e UHD".](#page-124-0)

Depois que o dispositivo de hardware é conectado, ele aparece automaticamente MediaLive como um dispositivo de entrada Link. O dispositivo de entrada Link é uma interface MediaLive para o dispositivo de hardware externo. Em outras palavras, você usa o dispositivo de entrada Link MediaLive para trabalhar com o dispositivo de hardware externo.

Depois que o dispositivo de entrada Link existir, você cria uma entrada Elemental Link que usa esse dispositivo de entrada Link. Em seguida, você pode usar a entrada como usaria qualquer entrada: você conecta a entrada a um canal.

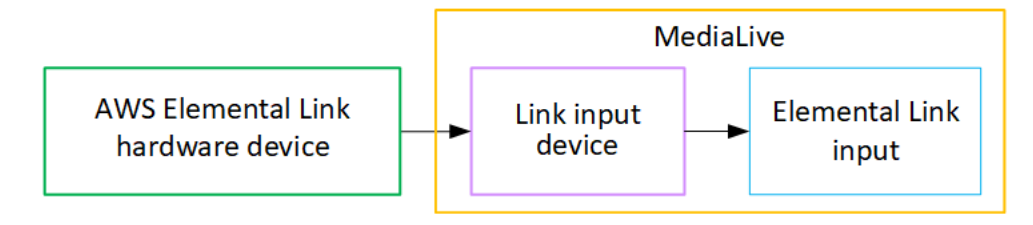

Para esclarecer a terminologia:

- AWS Elemental Link(AWS Elemental Link) é um dispositivo físico de hardware.
- O dispositivo de entrada de link é a interface para AWS Elemental Link entrada MediaLive. É o termo que você vê no console.
- A entrada Elemental Link é um tipo de entrada. MediaLive

### Tópicos

- [Usando AWS Elemental Link para uma MediaLive entrada](#page-649-0)
- [Usando AWS Elemental Link em MediaConnect](#page-652-0)

# <span id="page-649-0"></span>Usando AWS Elemental Link para uma MediaLive entrada

Você pode configurar um dispositivo HD ou um dispositivo UHD como fonte para uma MediaLive entrada. Em seguida, você pode conectar a entrada a um MediaLive canal.

## Configurar o dispositivo

Siga este procedimento se o dispositivo Link for novo em sua organização,

- 1. Configure o dispositivo na internet. Para obter mais informações, consulte [the section called](#page-125-0)  ["Implantando o hardware".](#page-125-0)
- 2. Peça ao administrador do IAM que você conceda permissões do IAM para trabalhar com a interface do dispositivo de entrada Link. Consulte [the section called "Configurando usuários com](#page-131-0) [permissões do IAM"](#page-131-0).
- 3. Faça login no AWS Management Console e abra o MediaLive console em [https://](https://console.aws.amazon.com/medialive/) [console.aws.amazon.com/medialive/.](https://console.aws.amazon.com/medialive/)
- 4. Descubra se sua organização obteve seu dispositivo de um AWS revendedor. Se sim, você deve [reivindicá-lo](#page-139-0).

## Configurar o dispositivo de entrada Link

Use MediaLive para executar essas etapas.

- 1. Abra o MediaLive console em <https://console.aws.amazon.com/medialive/>.
- 2. No painel de navegação, escolha Dispositivos de entrada. Os dispositivos aos quais você tem acesso aparecem na página Lista de dispositivos. Encontre o dispositivo que você deseja. Se você não conseguir encontrá-lo, siga as dicas de solução de problemas e[mthe section called](#page-139-1)  ["Visualizando detalhes sobre dispositivos".](#page-139-1)
- 3. Configure na região correta. O dispositivo e o fluxo devem estar na mesma região. Siga estas etapas para se alinhar:
	- Decida a região onde você trabalhará.
	- Se você quiser trabalhar em uma região diferente, [transfira o dispositivo](#page-145-0) agora. Em seguida, mude o MediaLive console para essa região. De agora em diante, certifique-se de trabalhar nesta região.
- 4. Quando o dispositivo aparecer na página da lista de dispositivos, escolha o link no cartão individual para exibir a página de detalhes do dispositivo.
- 5. Verifique a mensagem na guia Anexos para determinar como o dispositivo está sendo usado atualmente.

O dispositivo não está sendo usado

Uma mensagem especifica que o dispositivo não está sendo usado, o que significa que ele não está conectado a uma MediaLive entrada ou a um MediaConnect fluxo.

Nesse caso, o dispositivo está pronto para você configurá-lo. Veja o próximo procedimento.

O dispositivo está sendo usado para entradas

Uma mensagem especifica que o dispositivo já está sendo usado como fonte de entrada. Você pode configurar o dispositivo como fonte para outra entrada, até um máximo de quatro entradas para um dispositivo. Anote a região atual. Você precisará usar o dispositivo na região existente.

Nesse caso, o dispositivo está pronto para você configurá-lo. Veja o próximo procedimento.

O dispositivo está sendo usado para um fluxo

Uma mensagem especifica que o dispositivo já está sendo usado como fonte para um MediaConnect fluxo.

Para usar esse dispositivo para um fluxo, você deve primeiro descomissionar o uso atual. Você deve verificar com outras pessoas em sua organização se ninguém mais planeja usar este dispositivo em seu uso atual. Em seguida, escolha Separar MediaConnect fluxo.

Depois que o cartão for limpo, o dispositivo estará pronto para você configurá-lo. Veja o próximo procedimento.

## Configurar o dispositivo

Use MediaLive para configurar o dispositivo.

- 1. Configure na região correta. O dispositivo, a entrada e o canal devem estar na mesma região e você deve trabalhar nessa região. Siga estas etapas para se alinhar:
	- Decida a região onde você trabalhará. Se o dispositivo já estiver sendo usado como entrada, você deverá trabalhar na região atual. Caso contrário, você pode escolher a região.
	- Se você quiser trabalhar em uma região diferente e puder fazer isso, [transfira o dispositivo](#page-145-0) agora. Em seguida, mude o console para essa região. De agora em diante, certifique-se de trabalhar nesta região.
- 2. Configure o dispositivo. Se o dispositivo foi usado anteriormente com uma entrada ou fluxo diferente, revise a configuração atual e faça as alterações necessárias. Para um desempenho ideal, o dispositivo deve estar configurado corretamente.

Para obter mais informações, consulte [the section called "Configurando um dispositivo".](#page-146-0)

3. Crie uma entrada Elemental Link em MediaLive. Ao criar a entrada, especifique o dispositivo como fonte. Para ter mais informações, consulte [the section called "AWS Elemental Linkfonte"](#page-173-0) e [the](#page-240-0) [section called "Entrada Elemental Link"](#page-240-0).

Assim que você cria a entrada, ela aparece na página de [detalhes do dispositivo](#page-139-1), na guia Anexos.

4. Quando estiver pronto para usar a entrada Elemental Link em um canal, conecte a entrada a um canal, da mesma forma que você conecta qualquer entrada. Para ter mais informações, consulte [the section called "O procedimento".](#page-301-0)

Normalmente, você conecta a entrada ao canal depois que o operador do sistema upstream liga o dispositivo de AWS Elemental Link hardware, o conecta à Internet e começa a enviar um stream de vídeo. Você espera para conectar a entrada, a fim de evitar cobranças por uma entrada inativa e por um canal em execução.

5. Existem regras para combinações de dispositivos, entradas e canais. Para obter mais informações, consulte [Regras e limites de recursos](#page-43-0).

## Monitore o dispositivo

Você pode usar MediaLive para monitorar o dispositivo.

- Você pode [ver miniaturas](#page-551-0) do conteúdo, se o dispositivo estiver transmitindo.
- Você pode [analisar as métricas para monitorar](#page-551-1) o desempenho do dispositivo.

# <span id="page-652-0"></span>Usando AWS Elemental Link em MediaConnect

Você pode configurar um dispositivo UHD como fonte de um MediaConnect fluxo. Você não pode configurar um dispositivo HD para esse uso. Para obter informações sobre como configurar dessa forma, consulte[the section called "Usando o Link com um MediaConnect fluxo".](#page-127-0)

# Implementando o failover automático de entrada

Ao configurar as entradas de um canal, você pode configurar duas entradas push como um par de failover de entrada (ou par de failover). A configuração dessa forma fornece resiliência para a fonte, no caso de uma falha no sistema upstream ou uma falha entre o sistema upstream e o canal.

Você pode configurar o canal para MediaLive detectar um ou mais dos seguintes problemas na entrada:

- Perda de entrada MediaLive executará um failover se não receber conteúdo pelo período especificado.
- Vídeo preto (falha de vídeo) MediaLive executará um failover se o conteúdo estiver sendo recebido (portanto, a perda de entrada não se aplica), mas o conteúdo ficará preto por um período especificado.
- Silêncio de áudio (falha de áudio) MediaLive executará um failover se o conteúdo estiver sendo recebido (portanto, a perda de entrada não se aplica), mas um seletor de áudio ficará silencioso por um período especificado.

Cada entrada no par de entrada fornece conteúdo para o canal. Uma das entradas é a entrada ativa e a outra está em espera. MediaLive ingere as duas entradas, para estar sempre pronto para

alternar, mas geralmente descarta a entrada em espera imediatamente. Se ocorrer uma falha na entrada ativa, o MediaLive fará imediatamente failover e iniciará o processamento a partir da entrada em espera em vez de descartá-la.

## **a** Note

Antes de decidir implementar o failover automático de entrada, será necessário ler sobre [redundância de pipeline](#page-816-0), que é outra forma de resiliência de canal. Você pode decidir implementar um ou os dois recursos.

## Tópicos

- [Failover automático de entrada em um canal de tubulação única](#page-653-0)
- [Failover automático de entrada em um canal padrão](#page-655-0)
- [Configurando o failover automático de entrada com entradas CDI](#page-658-0)
- [Configurando o failover automático de entrada com MediaConnect entradas](#page-660-0)
- [Configurar o failover automático de entrada com entradas RTMP e RTP](#page-663-0)
- [Alterar as funções do par de failover](#page-665-0)
- [Iniciar o canal](#page-665-1)
- [Forçar manualmente um failover](#page-666-0)
- [Failover automático de entrada e alternância de entrada](#page-667-0)

# <span id="page-653-0"></span>Failover automático de entrada em um canal de tubulação única

Você pode implementar o failover automático de entrada (AIF) em um canal de tubulação única para proteger o canal contra falhas no sistema upstream ou na conexão de rede que está a montante do. MediaLive

Você pode implementar o failover automático de entrada em entradas push, mas não em entradas pull.

Lembre-se de que o canal não pode ter mais do que duas entradas push. Isso significa que você pode implementar um desses cenários:

• Você pode configurar uma entrada push no canal e implementar o failover automático de entrada para essa entrada.

• Você pode configurar duas entradas push no canal. Nesse caso, você não poderá fazer AIF para nenhuma dessas entradas porque criou o número máximo de entradas push.

### **a** Note

Preste atenção ao uso dos termos único e padrão. As entradas são de classe padrão. O canal é de tubulação única.

## Como funciona

Para implementar o failover automático de entrada para a entrada push selecionada, você cria duas entradas de classe padrão, da maneira usual. Ao criar o canal, você conecta essas duas entradas e as configura como um par de failover. Essas duas etapas são abordadas nas seções de configuração mais adiante neste tópico.

Quando você inicia o canal, o canal ingere o conteúdo de ambas as entradas. No diagrama, as linhas vermelhas nas entradas indicam que MediaLive ingere ambas as entradas. Mas apenas uma entrada (por exemplo, a entrada azul no diagrama abaixo) entra na tubulação do canal para processamento. A outra entrada (a entrada amarela) é ingerida, mas descartada imediatamente. A tubulação produz uma saída para o sistema a jusante, da maneira usual.

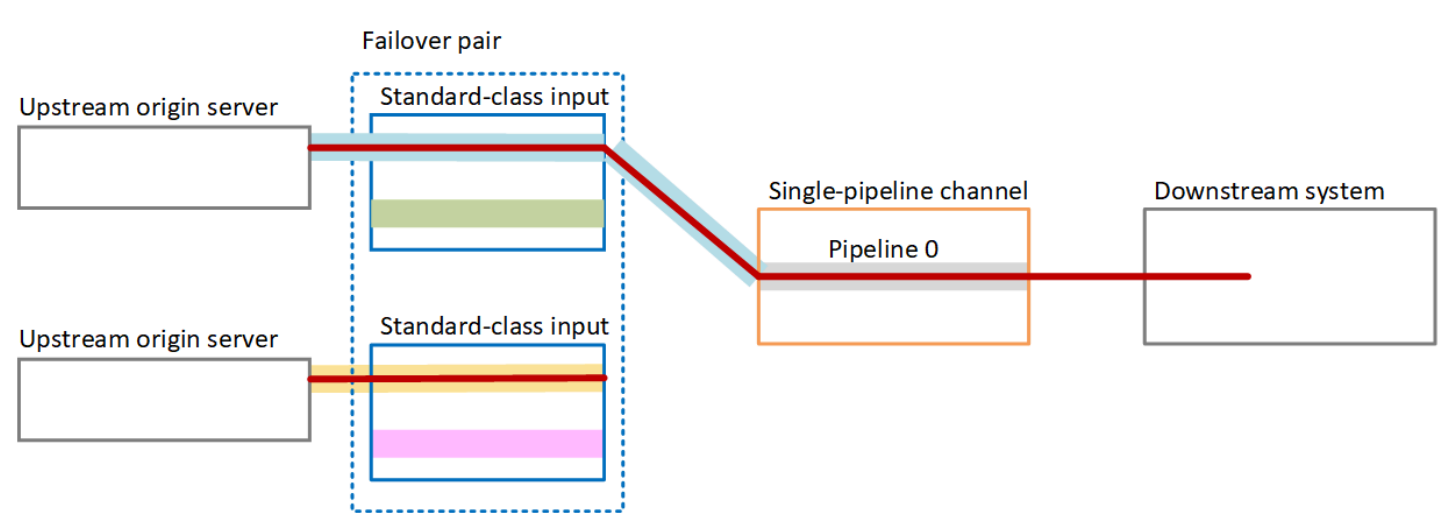

Conforme ilustrado neste diagrama, há duas instâncias da fonte de conteúdo.

## Tratamento de falhas

Se houver uma falha, o comportamento é o seguinte:

- Se houver uma falha antes da primeira entrada, ocorrerá um failover automático de entrada. O canal passa imediatamente para a tubulação amarela na segunda entrada, que já está sendo ingerida. O canal falha e começa a processar essa entrada. Não há interrupção na tubulação do canal ou na saída.
- Se houver uma falha na tubulação do canal (por exemplo, na tubulação 0), a saída será MediaLive interrompida. Trocar a entrada não ajudaria nessa falha porque o problema está na tubulação, não na entrada.

Este diagrama ilustra o fluxo após uma falha antes da primeira entrada. MediaLive falhou na segunda entrada.

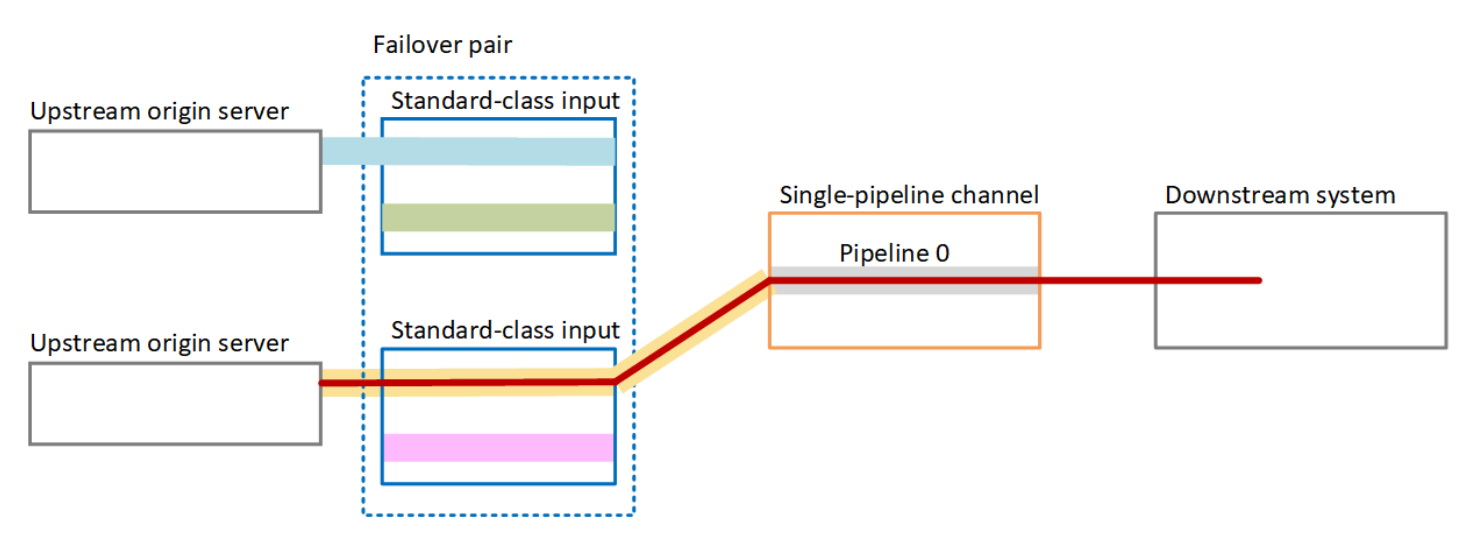

# <span id="page-655-0"></span>Failover automático de entrada em um canal padrão

Você pode implementar o failover automático de entrada em um canal padrão para proteger o canal contra falhas no sistema upstream ou na conexão de rede que está a montante do. MediaLive

Você pode implementar o failover automático de entrada em entradas push, mas não em entradas pull.

Lembre-se de que o canal não pode ter mais do que duas entradas push. Isso significa que você pode implementar um desses cenários:

- Você pode configurar duas entradas push no canal, mas não poderá implementar o failover automático de entrada para nenhuma dessas entradas.
- Você pode configurar uma entrada push no canal e implementar o failover automático de entrada para essa entrada.

## Como funciona

Para implementar o failover automático de entrada para a entrada push selecionada, você cria duas entradas de classe padrão, da maneira usual. Ao criar o canal, você conecta essas duas entradas e as configura como um par de failover. Ambas as etapas são abordadas posteriormente nas seções de configuração mais adiante neste tópico.

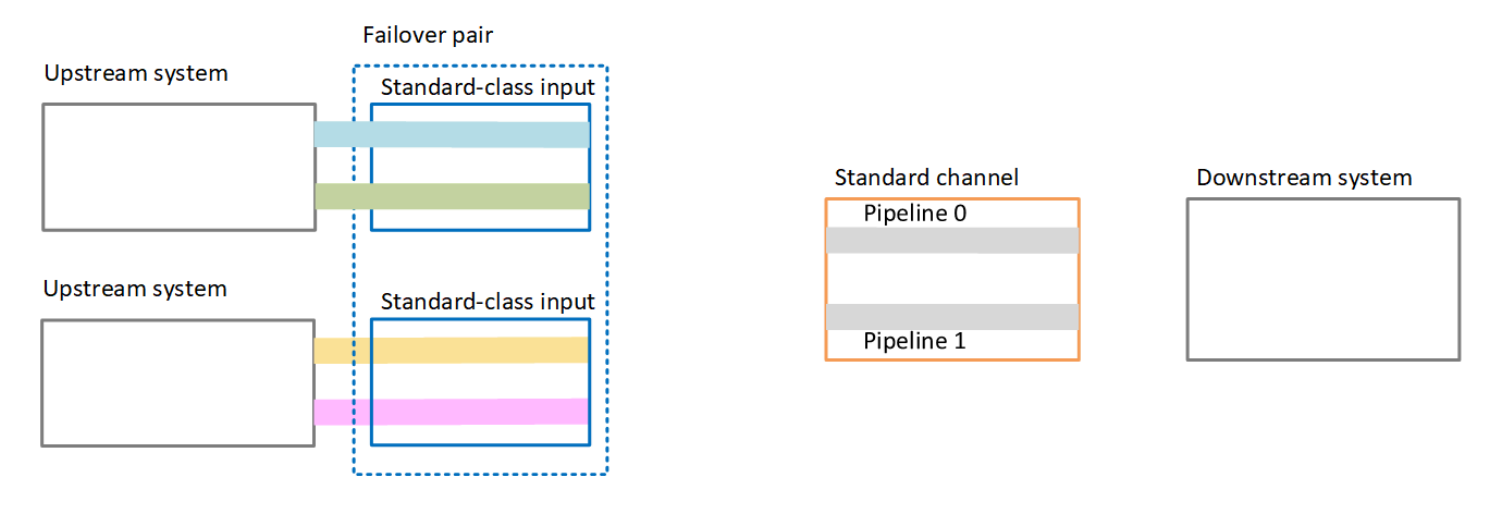

Quando você inicia o canal, MediaLive ingere o conteúdo das duas entradas. Portanto, ele ingere quatro fontes (conforme mostrado pelas linhas vermelhas no diagrama). Mas somente o conteúdo da primeira entrada vai para o canal. O conteúdo do pipeline azul vai para o pipeline 0. O conteúdo do pipeline verde vai para o pipeline 1.

A tubulação produz duas saídas para o sistema a jusante, da maneira usual. O sistema a jusante opta por lidar com uma tubulação e ignorar a outra tubulação.

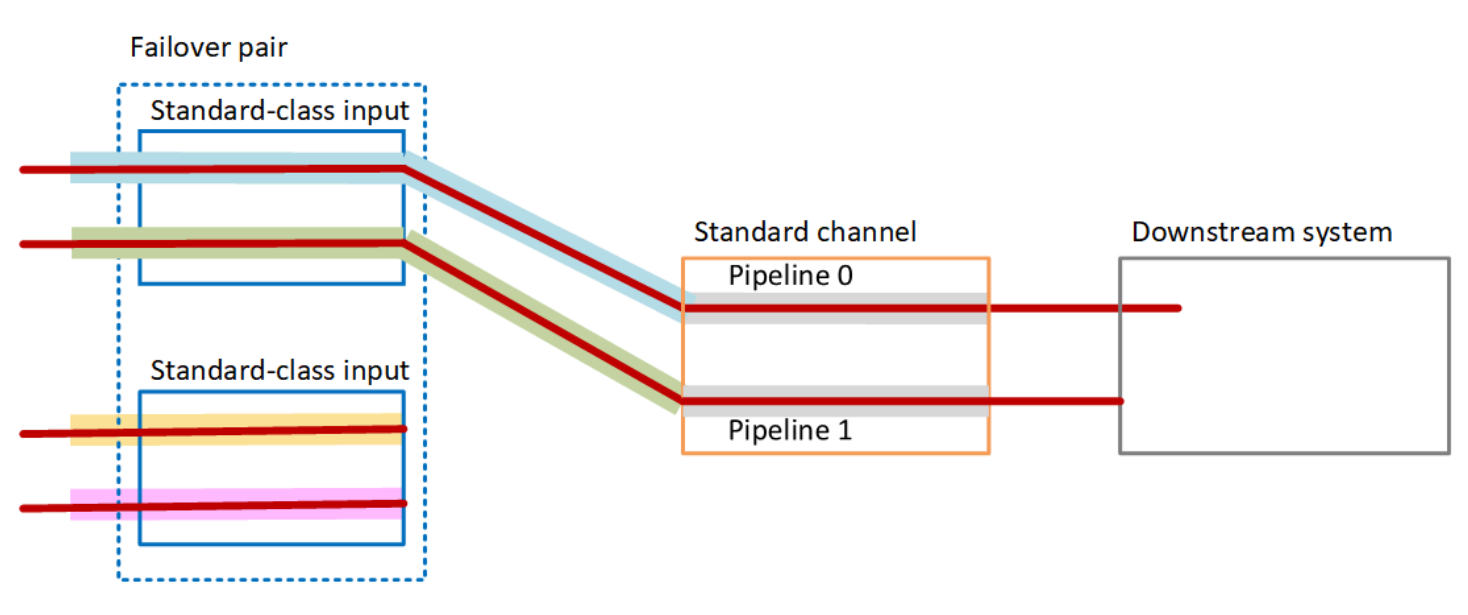

## Tratamento de falhas

### Cenário de falha 1

Se o processamento normal estiver em andamento e houver uma falha no pipeline 0 na entrada ativa, o comportamento de recuperação da redundância do pipeline ocorrerá:

- O canal passa imediatamente para o pipeline 0 na segunda entrada (que já está sendo ingerida) e começa a processar essa entrada. O canal processa a linha amarela na tubulação 0 e a linha verde na tubulação 1. (Portanto, não há mudança no pipeline 1.) A saída não é afetada.
- O sistema a jusante continua processando a saída da tubulação escolhida antes do problema. O sistema a jusante não é afetado pela falha na tubulação 0.

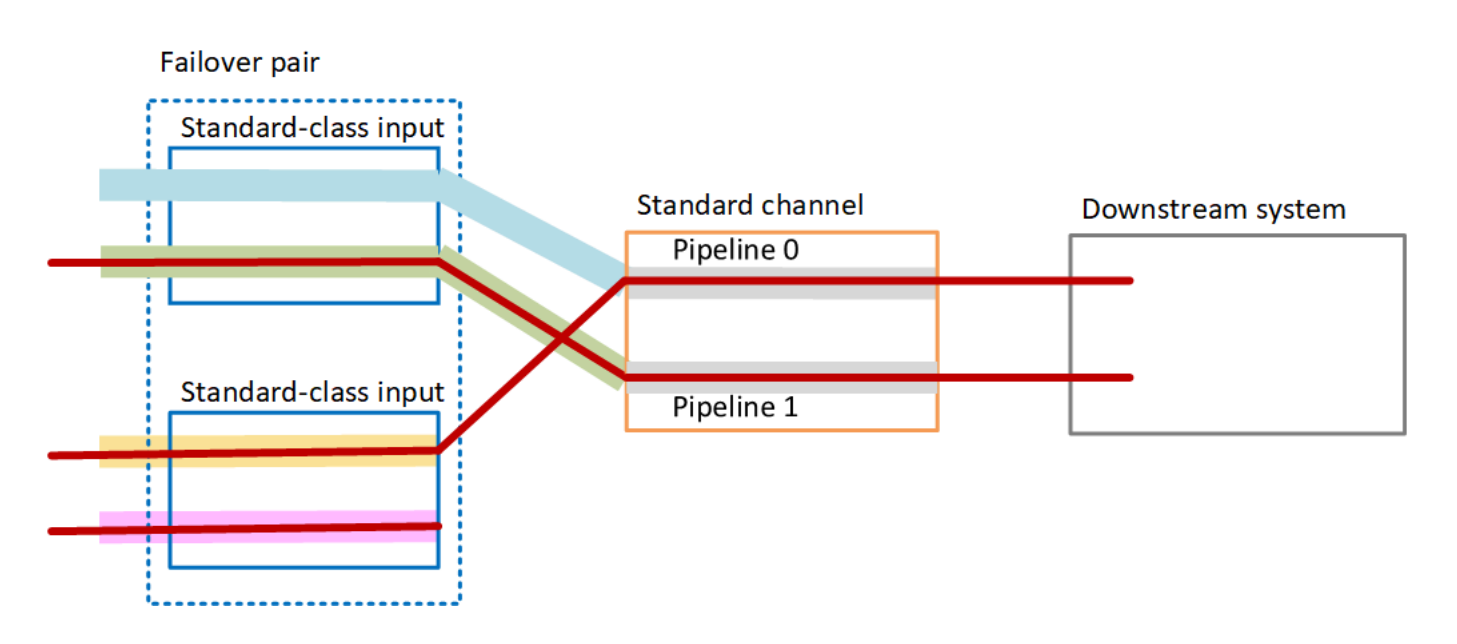

### Cenário de falha 2

Se o processamento normal estiver em andamento e houver uma falha antes da primeira entrada, ocorrerá um failover automático de entrada:

- O canal passa imediatamente para a segunda entrada (que já está sendo ingerida) e começa a processar essa entrada. A linha amarela é processada na tubulação 0, a linha rosa na tubulação 1. A saída não é afetada.
- O sistema a jusante continua processando a saída da tubulação escolhida antes do problema. O sistema a jusante não é afetado pela falha na primeira entrada.

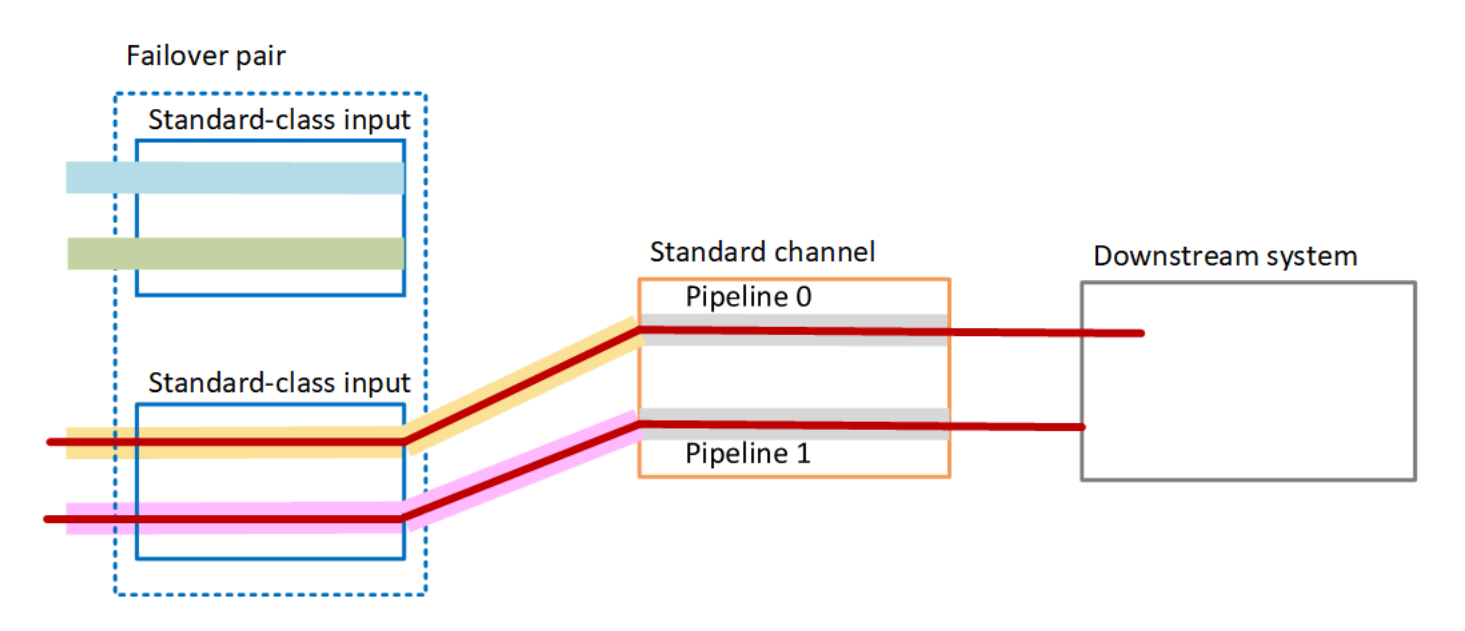

# <span id="page-658-0"></span>Configurando o failover automático de entrada com entradas CDI

Para usar entradas CDI com failover automático de entrada, você deve garantir que o sistema upstream forneça as fontes da maneira correta e configure as entradas e os canais de uma maneira específica.

### **a** Note

As informações nesta seção pressupõem que você conheça as etapas gerais para [criar uma](#page-984-0)  [entrada](#page-984-0) e [criar um canal](#page-294-0).

Como planejar as entradas para o par de failover de entrada

- 1. Organize com o sistema de upstream para que eles forneçam o número apropriado de origens para o conteúdo:
	- Se você estiver configurando o failover automático de entrada em um canal de pipeline único, precisará de duas fontes, uma para cada entrada.
	- Se você estiver configurando o failover automático de entrada em um canal padrão, precisará de quatro fontes — duas para cada entrada.
- 2. Certifique-se de que o sistema de upstream configure os caminhos corretamente. A primeira entrada deve ter um caminho de rede diferente MediaLive, em comparação com a segunda entrada. MediaLive não é possível aplicar essa regra, mas o objetivo do failover automático de

entrada é que as fontes chegam por caminhos diferentes. Se não chegarem, quando ocorrer uma falha na rota, o mesmo ocorrerá nas duas entradas, e você não terá obtido redundância.

- 3. Certifique-se de que o tipo de entrada para as fontes seja CDI.
- 4. Certifique-se de que todas as origens contenham vídeo, áudio, legendas e metadados exatamente idênticos.

Como criar as entradas para o par de failover de entrada

• Crie um conjunto de duas entradas CDI parceiras. Consulte [the section called "Entrada CDI —](#page-238-0)  [Entrada CDI do parceiro"](#page-238-0).

Não siga o procedimento usual de criar duas entradas CDI independentes. Você não poderá configurar essas duas entradas como um par de failover.

Como anexar as entradas ao canal

- 1. Decida qual entrada CDI do parceiro você deseja configurar como entrada principal.
- 2. Na seção Input Attachments (Anexos de entrada) da página Create channel (Criar canal), siga o procedimento normal para anexar a entrada primária. Ignore as Automatic input failover settings (Configurações de failover automático de entrada) por enquanto.

Lembre-se de definir as configurações gerais, especialmente os seletores.

- 3. Siga o mesmo procedimento da etapa anterior para anexar a entrada do parceiro.
- 4. Na seção Input attachments (Anexos de entrada) na lista de anexos de entrada, escolha a primeira entrada anexada.

Você deve escolher a primeira entrada anexada. Se você escolher a outra entrada do parceiro, não poderá ativar o failover automático de entrada.

- 5. Na seção Automatic input failover settings (Configurações de failover automático de entrada), escolha Enable automatic input failover settings (Habilitar configurações de failover automático de entrada). Assim que você habilitar esse campo, essa entrada será identificada como Primary (Primária) na lista de anexos de entrada.
- 6. Em Entrada secundária, escolha a entrada do parceiro. A entrada do parceiro é a única entrada na lista. Se nenhuma entrada estiver listada, você esqueceu de criar a entrada do parceiro. [Crie](#page-238-0)  [agora.](#page-238-0)
- 7. Em Input preference (Preferência de entrada), escolha a opção desejada. Esse campo controla o comportamento quando o MediaLive muda para a entrada secundária e a entrada primária torna-se funcional novamente.
	- EQUAL\_INPUT\_PREFERENCE MediaLive permanece na entrada secundária. A entrada primária continua a ser processada, mas não fica ativa.
	- PRIMARY INPUT PREFERENCE volta para a entrada primária MediaLive . A entrada primária torna-se a entrada ativa.
- 8. Para condições de failover, ative as condições que você deseja usar MediaLive para identificar a perda de entrada. Os campos incluem ajuda que descreve como as condições funcionam.

# <span id="page-660-0"></span>Configurando o failover automático de entrada com MediaConnect entradas

Para usar MediaConnect entradas com failover automático de entrada, você deve configurar as entradas e os canais de uma maneira específica.

### **a** Note

As informações nesta seção pressupõem que você esteja familiarizado com as etapas gerais para [criar uma MediaConnect entrada](#page-250-0) e [criar um canal.](#page-294-0)

Como planejar as entradas para o par de failover de entrada

- 1. Identifique os fluxos que devem ser criados no MediaConnect:
	- Se você estiver configurando o failover automático de entrada em um único canal de entrada, precisará de dois fluxos — um para cada entrada.
	- Se você estiver configurando o failover automático de entrada em um canal padrão, precisará de quatro fluxos — dois para cada entrada.
- 2. Certifique-se de que todos os fluxos contenham vídeo, áudio, legendas e metadados exatamente idênticos.

Para criar os fluxos MediaConnect em um canal padrão

Você deve criar quatro fluxos, dois para a entrada primária e dois para a entrada secundária.

Siga o procedimento em [the section called "Etapa 2: criar entrada",](#page-250-0) com as seguintes notas:

Verifique se configurou os fluxos nas zonas de disponibilidade corretas. Suponha que os dois fluxos para a entrada primária sejam A e B e que os dois fluxos para a entrada secundária sejam C e D.

- O fluxo A deve estar na zona de disponibilidade X.
- O fluxo B deve estar na zona de disponibilidade Y.
- O fluxo C deve estar na zona de disponibilidade X.
- O fluxo D deve estar na zona de disponibilidade Y.

Na inicialização do canal, MediaLive configura os fluxos da seguinte forma:

- O fluxo A conecta-se ao pipeline 0.
- O fluxo C se conecta ao pipeline 0.
- O fluxo B conecta-se ao pipeline 1.
- O fluxo D conecta-se ao pipeline 1.

Como resultado dessas conexões, a entrada ativa no pipeline 0 provém inicialmente da zona de disponibilidade X. A entrada ativa no pipeline 1 provém inicialmente da zona de disponibilidade Y. Se ocorrer uma falha em uma zona de disponibilidade, apenas um pipeline será afetado. Para obter mais informações sobre cenários de falha, consulte [the section called "Cenários de failover](#page-666-1)  [e failback".](#page-666-1)

Para criar os fluxos MediaConnect em um canal de tubulação única

Você deve criar dois fluxos, um para cada entrada.

Use o procedimento em [the section called "Etapa 2: criar entrada"](#page-250-0) com a seguinte nota:

Certifique-se de configurar os fluxos nas mesmas zonas de disponibilidade. As duas entradas fornecem dois caminhos para a única tubulação no canal. Se um dos fluxos falhar ao enviar conteúdo, essa entrada falhará e MediaLive mudará para a outra entrada.

#### Como criar as entradas para o par de failover de entrada

- 1. Siga o procedimento em [the section called "Etapa 2: criar entrada"](#page-250-0) para criar uma entrada do tipo apropriado.
	- Em um canal padrão, configure a entrada com duas origens. Anexe fluxos A e B a essa entrada.
	- Em um canal de pipeline único, configure a entrada com um fluxo.
	- Dê à entrada um nome como **primary input**.
- 2. Crie uma segunda entrada da mesma maneira.
	- Em um canal padrão, configure a entrada com duas origens. Anexe os fluxos C e D a essa entrada.
	- Em um canal de pipeline único, configure a entrada com um fluxo.
	- Dê à entrada um nome como **secondary input**.

#### Como anexar as entradas ao canal

- 1. Na seção Input Attachments (Anexos de entrada) da página Create channel (Criar canal), siga o procedimento normal para anexar a entrada primária. Ignore as Automatic input failover settings (Configurações de failover automático de entrada) por enquanto.
- 2. Siga o mesmo procedimento para anexar a entrada secundária.
- 3. Na seção Input attachments (Anexos de entrada) na lista de anexos de entrada, escolha a primeira entrada anexada.
- 4. Na seção Automatic input failover settings (Configurações de failover automático de entrada), escolha Enable automatic input failover settings (Habilitar configurações de failover automático de entrada). Assim que você habilitar esse campo, essa entrada será identificada como Primary (Primária) na lista de anexos de entrada.
- 5. Em Secondary input (Entrada secundária), escolha a entrada secundária. (Ao fizer isso, essa entrada é identificada como Secondary (Secundária) na lista de anexos.)
- 6. Em Input preference (Preferência de entrada), escolha a opção desejada. Esse campo controla o comportamento quando o MediaLive muda para a entrada secundária e a entrada primária torna-se funcional novamente.
	- EQUAL\_INPUT\_PREFERENCE MediaLive permanece na entrada secundária. A entrada primária continua a ser processada, mas não fica ativa.
- PRIMARY INPUT PREFERENCE volta para a entrada primária MediaLive . A entrada primária torna-se a entrada ativa.
- 7. Para condições de failover, ative as condições que você deseja usar MediaLive para identificar a perda de entrada. Os campos incluem ajuda que descreve como as condições funcionam.

### **a** Note

Se você ativar a condição de failover de perda de entrada, descubra se o MediaConnect fluxo implementa a redundância de origem com o modo de failover. Com esse modo, se houver uma falha na fonte, MediaConnect aguarda 500 ms até que a fonte se recupere antes de ocorrer o failover. Portanto, você deve configurar MediaLive para esperar mais de 500 ms, para garantir que MediaLive não ocorra o failover quando MediaConnect estiver prestes a se recuperar.

Na opção Ativar configurações de perda de entrada, ajuste o limite. Defina o limite para um valor superior a 500 ms. Talvez seja necessário testar valores diferentes para encontrar o limite ideal para sua rede.

# <span id="page-663-0"></span>Configurar o failover automático de entrada com entradas RTMP e RTP

Para usar entradas push RTMP e entradas RTP com failover automático de entrada, você deve garantir que o sistema upstream forneça as fontes da maneira correta e configure as entradas e os canais de uma maneira específica.

### **a** Note

As informações nesta seção pressupõem que você conheça as etapas gerais para [criar uma](#page-984-0)  [entrada](#page-984-0) e [criar um canal](#page-294-0).

Como planejar as entradas para o par de failover de entrada

- 1. Organize com o sistema de upstream para que eles forneçam o número apropriado de origens para o conteúdo:
	- Se você estiver configurando o failover automático de entrada em um canal de entrada única, precisará de duas fontes — uma para cada entrada.
- Se você estiver configurando o failover automático de entrada em um canal padrão, precisará de quatro fontes — duas para cada entrada.
- 2. Certifique-se de que o sistema de upstream configure os caminhos corretamente. A primeira entrada deve ter um caminho de rede diferente MediaLive, em comparação com a segunda entrada. MediaLive não é possível aplicar essa regra, mas o objetivo do failover automático de entrada é que as fontes chegam por caminhos diferentes. Caso contrário, quando a rota falhar, ambas as entradas falharão e você não terá alcançado a resiliência.
- 3. Certifique-se de que o tipo de entrada para as origens seja o mesmo. Por exemplo, duas entradas RTMP.
- 4. Certifique-se de que todas as origens contenham vídeo, áudio, legendas e metadados exatamente idênticos.

Como criar as entradas para o par de failover de entrada

- 1. Siga o procedimento em [the section called "Entradas"](#page-982-0) para criar uma entrada do tipo apropriado. Por exemplo, uma entrada RTMP.
	- Em um canal padrão, configure a entrada com duas origens.
	- Em um canal de pipeline único, configure a entrada com uma origem.
	- Dê à entrada um nome como **primary input**.
- 2. Crie uma segunda entrada do mesmo tipo. Crie a entrada da mesma forma que na Etapa 1.

Dê à entrada um nome como **secondary input**.

Como anexar as entradas ao canal

- 1. Na seção Input Attachments (Anexos de entrada) da página Create channel (Criar canal), siga o procedimento normal para anexar a entrada primária. Ignore as Automatic input failover settings (Configurações de failover automático de entrada) por enquanto.
- 2. Siga o mesmo procedimento para anexar a entrada secundária.
- 3. Na seção Input attachments (Anexos de entrada) na lista de anexos de entrada, escolha a primeira entrada anexa.
- 4. Na seção Automatic input failover settings (Configurações de failover automático de entrada), escolha Enable automatic input failover settings (Habilitar configurações de failover automático

de entrada). Assim que você habilitar esse campo, essa entrada será identificada como Primary (Primária) na lista de anexos de entrada.

- 5. Em Secondary input (Entrada secundária), escolha a entrada secundária. (Ao fizer isso, essa entrada é identificada como Secondary (Secundária) na lista de anexos.)
- 6. Em Input preference (Preferência de entrada), escolha a opção desejada. Esse campo controla o comportamento quando o MediaLive muda para a entrada secundária e a entrada primária torna-se funcional novamente.
	- EQUAL\_INPUT\_PREFERENCE MediaLive permanece na entrada secundária. A entrada primária continua a ser processada, mas não fica ativa.
	- PRIMARY INPUT PREFERENCE volta para a entrada primária MediaLive . A entrada primária torna-se a entrada ativa.
- 7. Para condições de failover, ative as condições que você deseja usar MediaLive para identificar a perda de entrada. Os campos incluem ajuda que descreve como as condições funcionam.

# <span id="page-665-0"></span>Alterar as funções do par de failover

É possível reverter as funções das duas entradas, de modo que a entrada primária se torne a secundária.

Como reverter as funções das entradas

- 1. Na lista de anexos de entrada, escolha a primeira entrada anexa.
- 2. Na seção Automatic input failover settings (Configurações de failover automático de entrada), escolha Disable automatic input failover settings (Desativar configurações de failover automático de entrada).
- 3. Escolha a segunda entrada e selecione Enable automatic input failover settings (Ativar configurações de failover automático de entrada) para essa entrada. A segunda entrada agora é a primária.

# <span id="page-665-1"></span>Iniciar o canal

Inicie o canal da maneira usual. MediaLive segue esse comportamento quando você inicia o canal:

• Se a lista de anexos de entrada contiver somente o par de failover de entrada, MediaLive comece com a entrada primária, que sempre aparece primeiro nos anexos.

- Se você configurou o canal para sempre usar a programação, mesmo com a primeira entrada, então MediaLive começa com a primeira entrada na programação. Essa entrada pode ser qualquer uma.
- Se você não configurou o canal para controlar o comportamento de inicialização (não recomendado), MediaLive comece com a primeira entrada na lista de anexos de entrada.

## <span id="page-666-1"></span>Cenários de failover e failback

O failover segue esta regra:

• Se a entrada ativa permanecer não íntegra por 3 segundos, o MediaLive alternará para a outra entrada.

Também será possível alternar manualmente para a outra entrada, se a configuração Input preference (Preferência de entrada) for EQUAL INPUT\_PREFERENCE. Mudar manualmente é útil, por exemplo, se você acredita que a entrada ativa está instável. Consulte [the section called "Forçar](#page-666-0)  [manualmente um failover".](#page-666-0)

O failback segue esta regra:

• Quando a entrada não íntegra se torna íntegra novamente por mais de 30 segundos, ela é marcada como íntegra.

Quando a entrada fica íntegra, MediaLive pode mudar automaticamente para a entrada íntegra:

- Se a entrada atualmente ativa for a secundária, o MediaLive permanecerá na entrada atual (se a configuração Input preference (Preferência de entrada) for EQUAL\_INPUT\_PREFERENCE) ou alternará para a entrada principal (se a configuração Input preference (Preferência de entrada) for PRIMARY\_INPUT\_PREFERENCE).
- Se a entrada ativa for a primária, ele sempre permanecerá na entrada.

# <span id="page-666-0"></span>Forçar manualmente um failover

Você pode configurar o failover automático de entrada para o failover manual.

Lembre-se de que o conteúdo do par de failover é idêntico. Portanto, você só alternará entre elas por razões específicas. Por exemplo:

- Você pode achar que o desempenho da entrada ativa está se degradando, mas o MediaLive ainda não tomou a decisão de fazer failover para a outra entrada.
- Convém realizar manutenção na rede para a entrada que está atualmente ativa.

Como alternar entre as duas entradas no par de entradas

- 1. Se você acha que talvez queira alternar manualmente as entradas, ao configurar o par de failover, defina a preferência de entrada como EQUAL\_INPUT\_PREFERENCE. Consulte [the section called "Configuração: outras entradas"](#page-663-0) ou [the section called "Configuração:](#page-660-0)  [MediaConnect entradas"](#page-660-0).
- 2. Para alternar manualmente, [crie uma ação de troca de entrada](#page-420-0) na programação da maneira usual.

Configure a entrada para alternar para a outra entrada e defina o Start Type (Tipo de início) como Immediate (Imediato).

# <span id="page-667-0"></span>Failover automático de entrada e alternância de entrada

Ao implementar o failover automático de entrada, ainda é possível implementar a alternância de entrada.

#### **a** Note

As informações nesta seção pressupõem que você conheça as etapas gerais para criar alternâncias de entrada, conforme descrito em [the section called "Criação de ações".](#page-420-0)

Com o failover automático de entrada, sua implantação contém um par de failover de entrada que usa sua cota de entradas push para o canal. Você não pode conectar mais entradas push ao canal. Mas você pode conectar mais entradas de tração e, portanto, configurar um canal de múltiplas entradas adequado para comutação de entrada usando o cronograma. Você pode executar as seguintes opções:

- De uma entrada de tração para outra entrada de tração.
- De uma entrada de entrada para qualquer entrada no par de failover.
- Da entrada primária ou secundária a uma entrada de tração.

# Trabalhando com legendas

Você pode configurar o canal do AWS Elemental MediaLive para extrair legendas quando este consumir a origem e para incluir as legendas na saída no mesmo formato ou em um formato diferente. Você pode incluir várias legendas na saída. Por exemplo, você pode incluir legendas para vários idiomas. É possível obter um ativo de legendas de origem e convertê-lo em um formato em uma saída e em outro formato em uma saída diferente.

Você realiza a configuração das legendas no seu canal do AWS Elemental MediaLive.

Por padrão, o AWS Elemental MediaLive não consume legendas (nem mesmo legendas incorporadas no vídeo). Você deve identificar explicitamente as legendas a serem consumidas e as legendas a serem processadas.

### **a** Note

As informações nesta seção de legendas pressupõem que você esteja familiarizado com as etapas gerais para criar um canal, conforme descrito em [Configuração: Criação de um](#page-294-0) [canal](#page-294-0) . Elas também pressupõem que você tenha começado a criar um canal, incluindo a associação de uma entrada ao canal.

## Tópicos

- [Atributos compatíveis](#page-668-0)
- [Cenários típicos](#page-674-0)
- [Configuração para legendas](#page-676-0)
- **[Exemplos](#page-694-0)**

# <span id="page-668-0"></span>Atributos compatíveis

Esta seção fornece informações sobre os diferentes recursos de legendas aos quais o AWS Elemental MediaLive oferece suporte.

Tópicos

- [Formatos com suporte](#page-669-0)
- [Suporte de formato por contêiner de saída](#page-669-1)
- [Restrições para saídas que usam conversão de OCR](#page-669-2)
- [Support para vários idiomas](#page-671-0)
- [Support para estilos de fonte nas legendas de saída](#page-671-1)

### <span id="page-669-0"></span>Formatos com suporte

O AWS Elemental MediaLive oferece suporte a formatos específicos em entradas e a formatos específicos em saídas. Consulte [the section called "Formatos com suporte"](#page-577-0) para ver uma tabela que lista os formatos de legendas com suporte, com uma referência ao padrão que define esse formato. A tabela especifica se o formato tem suporte como entrada e/ou saída.

<span id="page-669-1"></span>Suporte de formato por contêiner de saída

Existem vários fatores que controlam sua capacidade de incluir legendas de um formato específico nas suas saídas:

- O tipo de contêiner de entrada Um determinado contêiner de entrada pode conter legendas em alguns formatos, mas não em outros.
- O formato das legendas de entrada Um determinado formato de legendas pode ser convertido em alguns formatos, mas não em outros.
- O tipo de contêineres de saída Um determinado contêiner de saída oferece suporte a alguns formatos de legendas, mas não a outros.

Por exemplo, suponha que seu contêiner de entrada seja um contêiner MP4 e sua saída seja HLS, e que você queira incluir legendas WebVTT na saída HLS. Você pode implementar esse caso de uso somente se o contêiner MP4 tiver 608 legendas incorporadas. Você não pode implementá-lo se, por exemplo, o contêiner MP4 tiver legendas auxiliares.

Para obter mais informações sobre todas as combinações com suporte de contêiner de entrada, formato de entrada e contêiner de saída, consulte [the section called "Legendas: formatos](#page-576-0)  [compatíveis".](#page-576-0)

## <span id="page-669-2"></span>Restrições para saídas que usam conversão de OCR

MediaLive usa a tecnologia OCR (reconhecimento óptico de caracteres) para os seguintes cenários:

• As legendas de entrada são DVB-Sub ou SCTE-27

• As legendas de saída estão no formato WebVTT

Restrição em linguagens suportadas

A conversão de OCR usa bibliotecas de idiomas. As bibliotecas de idiomas são um componente essencial da conversão. Eles aceleram a conversão porque a ferramenta pode comparar cadeias de caracteres em um dicionário, em vez de reconhecer palavras letra por letra. Você deve especificar o idioma de uma fonte de legendas para MediaLive poder escolher a biblioteca correta. Se você escolher um idioma que não corresponda ao idioma das legendas, a precisão da conversão será baixa.

MediaLive atualmente inclui bibliotecas para seis idiomas, o que significa que MediaLive pode realizar uma conversão de OCR somente com os seguintes idiomas de origem:

- Holandês
- Inglês
- Francês
- Alemão
- Português
- Espanhol

Restrição no número de idiomas em uma entrada

A conversão de OCR usa mais recursos de processamento do que outras conversões de legendas. Portanto, em cada entrada, você pode criar no máximo três seletores de legendas que usarão a conversão de OCR.

Estas regras são aplicadas:

- [Um seletor usa a conversão OCR se o formato especificado for DVB-sub ou SCTE-27, e pelo](#page-687-0)  [menos uma codificação de saída que usa o seletor for uma codificação WebVTT.](#page-687-0)
- Um seletor DVB-sub ou SCTE-27 não usa a conversão OCR (e não conta para o limite) se, por exemplo, o seletor for usado somente em codificações SMPTE-TT.
- Se o seletor for usado em mais de uma codificação WebVTT (por exemplo, em dois grupos de saída), o seletor contará somente uma vez até o limite.

### <span id="page-671-0"></span>Support para vários idiomas

Se a origem incluir legendas em vários idiomas, você poderá incluir vários idiomas na saída da seguinte maneira:

- Passagem incorporada– Para qualquer um dos formatos de origem incorporados, se você especificar incorporado como o formato de saída, todos os idiomas que estiverem na entrada serão incluídos na saída. Não é possível remover nenhum dos idiomas.
- Entrada incorporada, outra saída– Para qualquer um dos formatos de origem incorporados, se você estiver configurando para "entrada incorporada, outra saída", poderá especificar quais idiomas serão extraídos e incluídos em uma saída.
- Passagem de teletexto Se você tiver uma fonte de teletexto e quiser teletexto na saída, todos os idiomas (páginas) serão incluídos na saída. Não é possível remover nenhum idioma. De fato, todo o conteúdo do teletexto é incluído na saída. Você não pode remover nenhuma das páginas. Além disso, a Passagem de teletexto tem suporte apenas em saídas TS.
- Conversão de teletexto Se você tiver uma fonte de teletexto e quiser um formato diferente na saída, poderá especificar o idioma a ser extraído da entrada e o idioma a ser incluído em uma saída.
- Passagem ARIB Para uma fonte ARIB, a única saída possível é ARIB. Todos os idiomas que estão na entrada são incluídos na saída. Não é possível remover nenhum idioma.
- Qualquer outra combinação Para todas as outras origens, você sempre especifica o idioma a ser extraído da entrada e o idioma a ser incluído em uma saída, independentemente do formato da origem e do formato da saída.

## <span id="page-671-1"></span>Support para estilos de fonte nas legendas de saída

Dependendo do cenário, há três possibilidades para o estilo de fonte das legendas de saída:

- Você pode especificar o estilo desejado das fontes, incluindo a cor, o contorno e a cor de fundo.
- Os estilos de fonte na entrada são transmitidos.
- Os estilos de fonte são controladas pelo player downstream.

Os procedimentos mais adiante neste capítulo descrevem como configurar estilos de fonte. Você pode configurar o estilo das legendas de saída no lado da [entrada, no lado](#page-676-1) da [saída](#page-688-0) ou nos dois lados.

## Opções de estilo de fonte

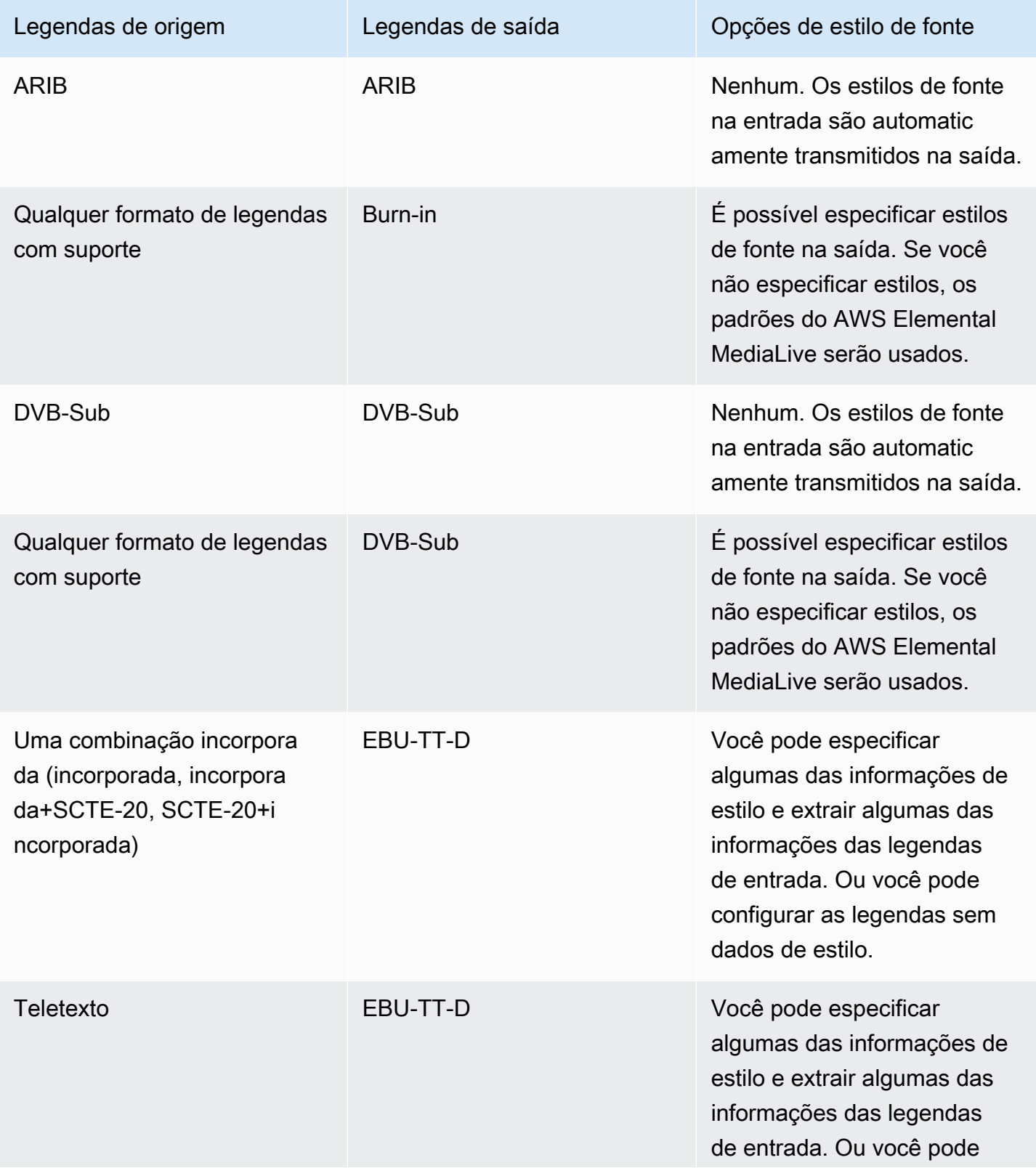

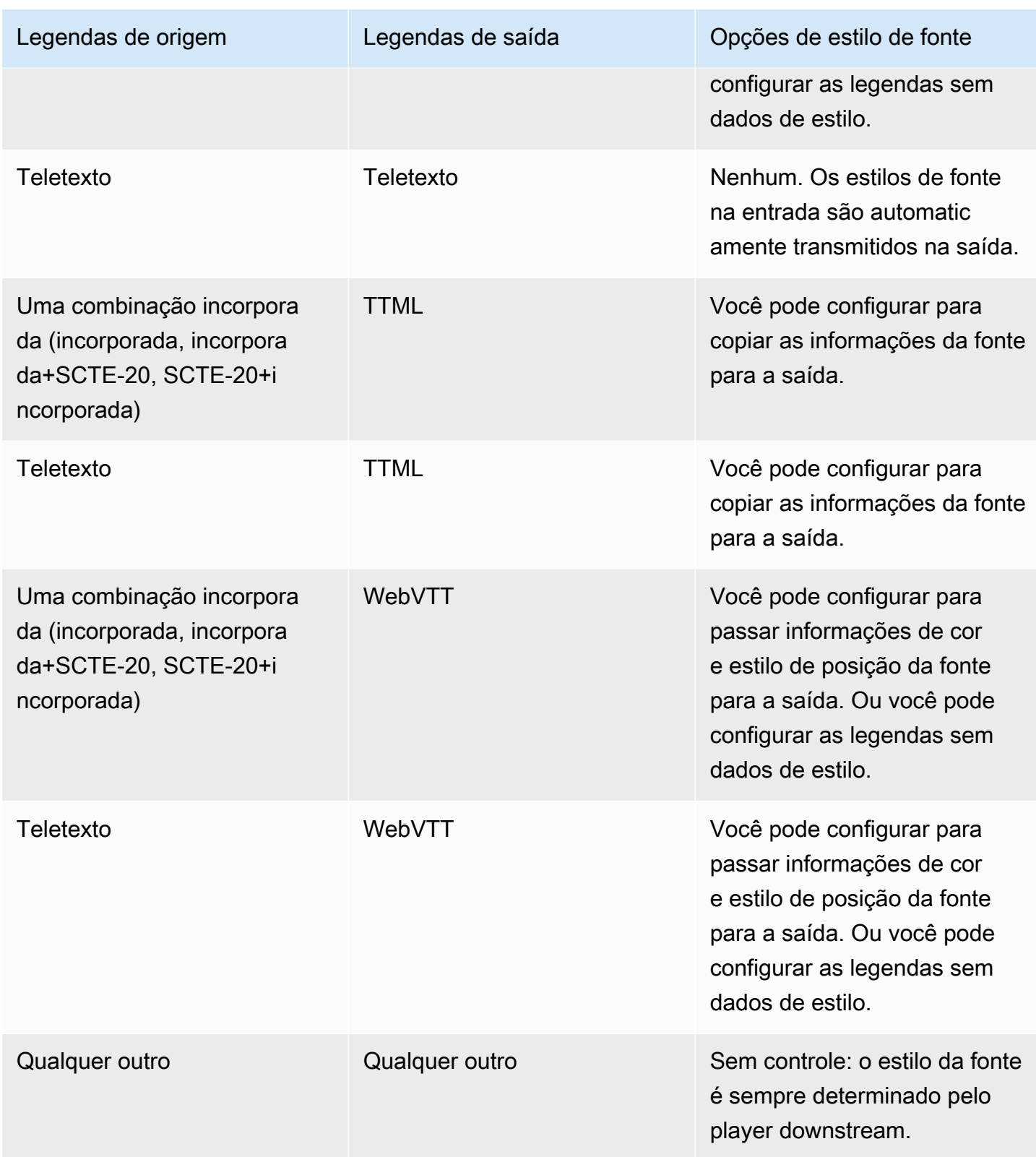

# <span id="page-674-0"></span>Cenários típicos

A seguir, alguns exemplos de caso de uso. Os casos de uso são ordenados de menos para mais complexos. Eles foram desenvolvidas para ilustrar muitos dos recursos do MediaLive.

Tópicos

- [Caso de uso A: um formato de entrada para uma saída e não convertido](#page-674-1)
- [Caso de uso B: um formato de entrada convertido em um formato diferente em uma saída](#page-674-2)
- [Caso de uso C: um formato de entrada convertido em formatos diferentes, um formato para cada](#page-675-0)  [saída](#page-675-0)
- [Caso de uso D: uma saída de legendas compartilhada por vários codificadores de vídeo](#page-675-1)

## <span id="page-674-1"></span>Caso de uso A: um formato de entrada para uma saída e não convertido

A entrada é configurada com um formato de legendas e dois ou mais idiomas. Suponha que você queira manter o formato na saída e produzir apenas um tipo de saída e incluir todos os idiomas na saída.

Por exemplo, a entrada contém legendas incorporadas em inglês e francês. Você deseja produzir uma saída HLS que inclua legendas incorporadas tanto em inglês quanto em francês.

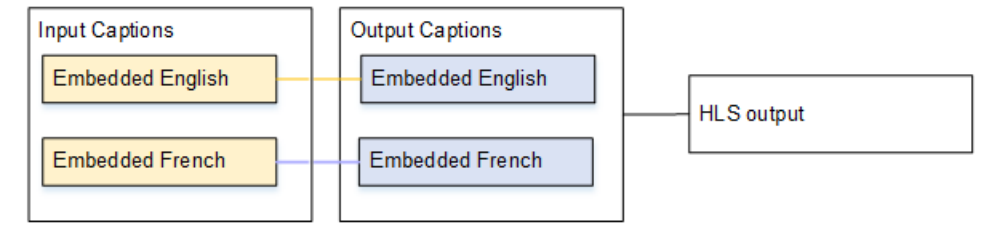

# <span id="page-674-2"></span>Caso de uso B: um formato de entrada convertido em um formato diferente em uma saída

A entrada é configurada com um formato de legendas e dois ou mais idiomas. Você deseja converter as legendas em um formato diferente na saída. Você deseja produzir apenas um tipo de saída e incluir todos os idiomas nessa saída.

Por exemplo, a entrada contém legendas incorporadas em alemão e francês. Você deseja converter as legendas em DVB-Sub e incluir essas legendas nos dois idiomas em uma saída UDP.

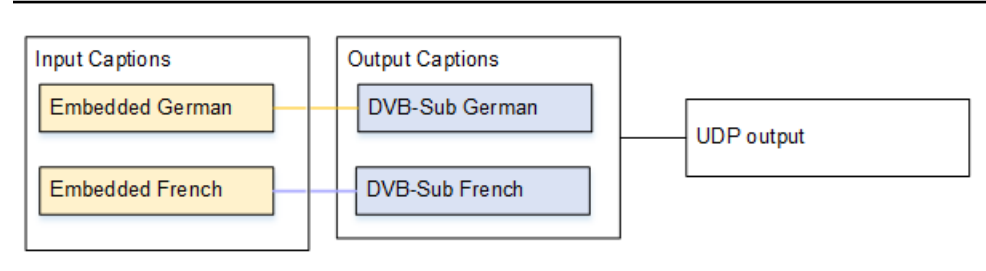

<span id="page-675-0"></span>Caso de uso C: um formato de entrada convertido em formatos diferentes, um formato para cada saída

A entrada é configurada com um formato de legendas e dois ou mais idiomas. Suponha que você queira produzir vários tipos diferentes de saída, e que em cada saída queira converter as legendas em um formato diferente, mas incluir todos os idiomas.

Por exemplo, a entrada tem legendas de teletexto em tcheco e polonês. Você deseja produzir uma saída Microsoft Smooth e uma saída HLS. Na saída Microsoft Smooth, você deseja converter as duas legendas em TTML. Na saída HLS, você deseja converter as duas legendas em WebVTT.

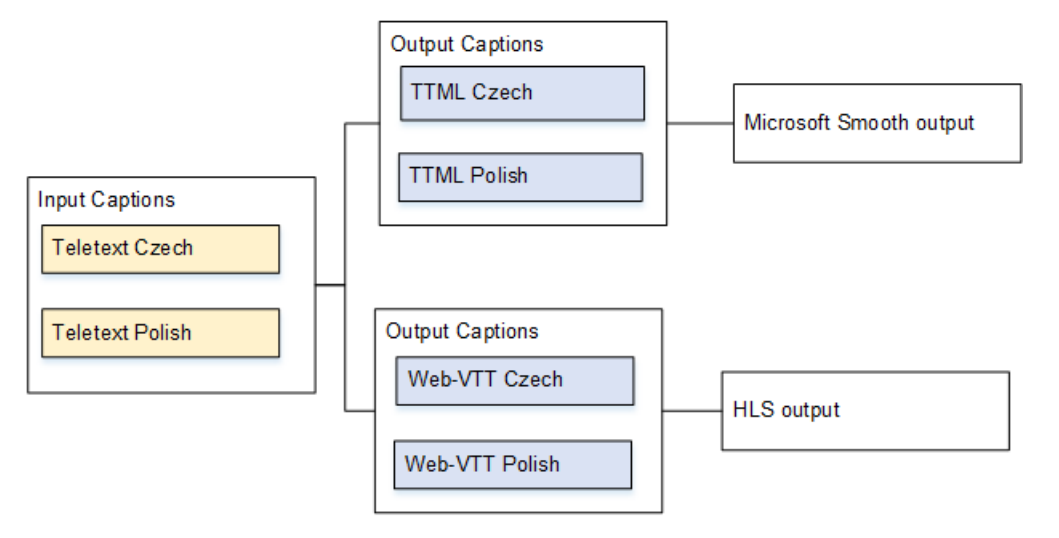

<span id="page-675-1"></span>Caso de uso D: uma saída de legendas compartilhada por vários codificadores de vídeo

Esse caso de uso lida com legendas em um fluxo de trabalho ABR.

Por exemplo, suponha que haja três combinações de mídia de vídeo/áudio: uma para vídeo de baixa resolução, uma para média resolução e outra para alta resolução. Suponha que haja um ativo de legendas de saída (inglês e espanhol incorporados) que você seja associar a todas as três combinações de mídia de vídeo/áudio.

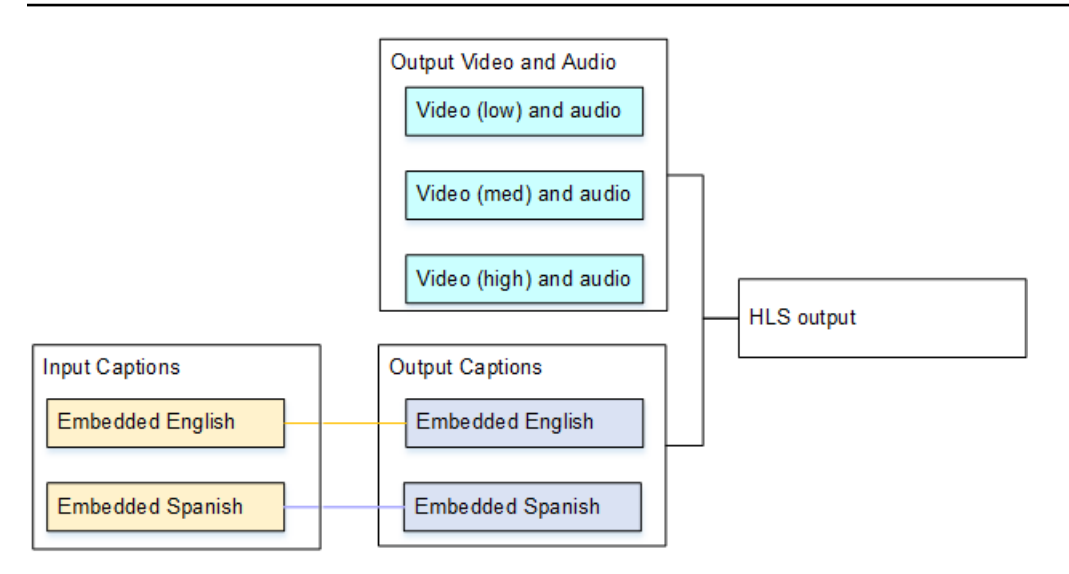

# <span id="page-676-0"></span>Configuração para legendas

Ao criar um canal, você deve especificar o formato das legendas de entrada e depois especificar o formato desejado das legendas para cada saída. Quando você salva o canal, suas opções são validadas de acordo com as combinações com suporte de contêiner de entrada, formato de legenda de origem e contêiner de saída.

### Tópicos

- [Etapa 1: criar seletores de legendas na entrada](#page-676-1)
- [Etapa 2: Planejar legendas para as saídas](#page-684-0)
- [Etapa 3: combinar formatos com categorias](#page-686-0)
- [Etapa 4: criar códigos de legendas](#page-686-1)

## <span id="page-676-1"></span>Etapa 1: criar seletores de legendas na entrada

Você deve identificar as legendas que deseja usar e atribuir cada uma a um seletor de legendas. Se você não criar nenhum seletor de legendas, não será possível incluir legendas na saída. Todas as legendas serão removidas da mídia.

Em seguida, você deve extrair as legendas desejadas, adicionando um seletor de legendas no canal. Cada ativo de legendas extraído está contido em um seletor de legendas. Por exemplo, um seletor contém as legendas de teletexto em tcheco.

#### Para identificar as legendas desejadas

- 1. Identifique quais legendas estão na entrada (o provedor da entrada deve fornecer essas informações). Identifique os formatos de legendas e, para cada formato, os idiomas.
- 2. Identifique quais desses formatos e idiomas você deseja usar.

Se você estiver convertendo legendas DVB-sub ou SCTE-27 em WebVTT, [the section called](#page-669-2)  ["Restrições para saídas que usam conversão de OCR"](#page-669-2) consulte os limites do número de idiomas que podem ser ingeridos. MediaLive

- 3. Determine quantos seletores de legendas devem ser criados na entrada do canal. Siga esta orientação:
- Passagem de ARIB Crie um único seletor de legendas para todos os idiomas (na verdade, um seletor de legendas para todo o conteúdo). Todos os idiomas são transferidos; não há outra opção.
- Passagem incorporada Crie um único seletor de legendas para todos os idiomas. Todos os idiomas são transferidos; não há outra opção. Para obter detalhes, consulte [the section called](#page-679-0)  ["Informações para incorporação "](#page-679-0).
- Entrada incorporada, outra saída Especifique o idioma a ser extraído da entrada e o idioma a ser incluído em uma saída. O idioma especificado é extraído das legendas incorporadas e convertido para o novo formato.
- Entrada DVB-Sub ou SCTE-27, WebVTT Crie um seletor de legenda para cada idioma, até um máximo de três seletores de legenda na entrada. Para obter mais informações sobre esse limite, consulte[the section called "Restrições para saídas que usam conversão de OCR".](#page-669-2)
- Passagem de teletexto Crie um único seletor de legendas para todos os idiomas (na verdade, um seletor de legendas para todo o conteúdo). Todos os idiomas são transferidos; não há outra opção. Para obter detalhes, consulte [the section called "Informações para teletexto"](#page-682-0).
- Conversão de teletexto Se você tiver uma fonte de teletexto e quiser um formato diferente na saída, crie um seletor de legendas para cada combinação de idioma e formato.
- Qualquer outra combinação Crie um seletor de legendas para cada combinação de idioma e formato.

Você acaba com uma lista de seletores de legendas para criar. Por exemplo:

- Seletor de legendas 1: legendas de teletexto em tcheco
- Seletor de legendas 2: legendas de teletexto em polonês

Para criar um seletor de legendas

- 1. No canal que você está criando, no painel de navegação, em Input attachments (Anexos de entrada), escolha a entrada.
- 2. Para General input settings (Configurações gerais de entrada), escolha Add captions selectors (Adicionar seletores de legendas).
- 3. Para Captions selector name (Nome do seletor de legendas), insira um nome adequado. Por exemplo, **Teletext Czech**.
- 4. Para Selector settings (Configurações de seletor), escolha o formato das legendas da origem.
- 5. Para a maioria dos formatos, mais campos são exibidos. Para obter detalhes sobre um campo, escolha o link Info (Informações) ao lado do campo. Além disso, consulte [DVB-Sub ou SCTE-27](#page-678-0), [Incorporado](#page-679-0) ou [Teletexto](#page-682-0).
- 6. Crie mais seletores de legendas, conforme necessário.

<span id="page-678-0"></span>Informações para DVB-Sub ou SCTE-27

Os formatos DVB-sub e SCTE-27 são suportados somente em entradas RTP.

- Todo o conteúdo DVB-Sub é transmitido, independentemente dos seletores.
- Você deve especificar a localização das legendas para SCTE-27.

Preencha os campos PID ou Código de idioma de uma das formas descritas na tabela a seguir. Cada linha na tabela descreve uma forma válida de preencher esses dois campos.

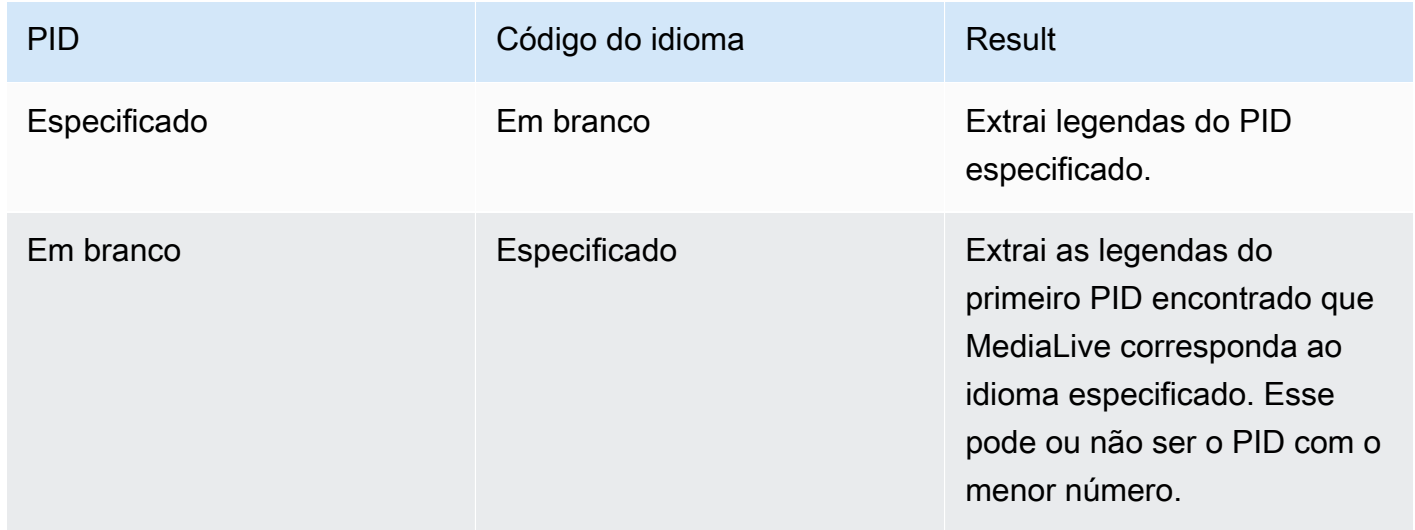

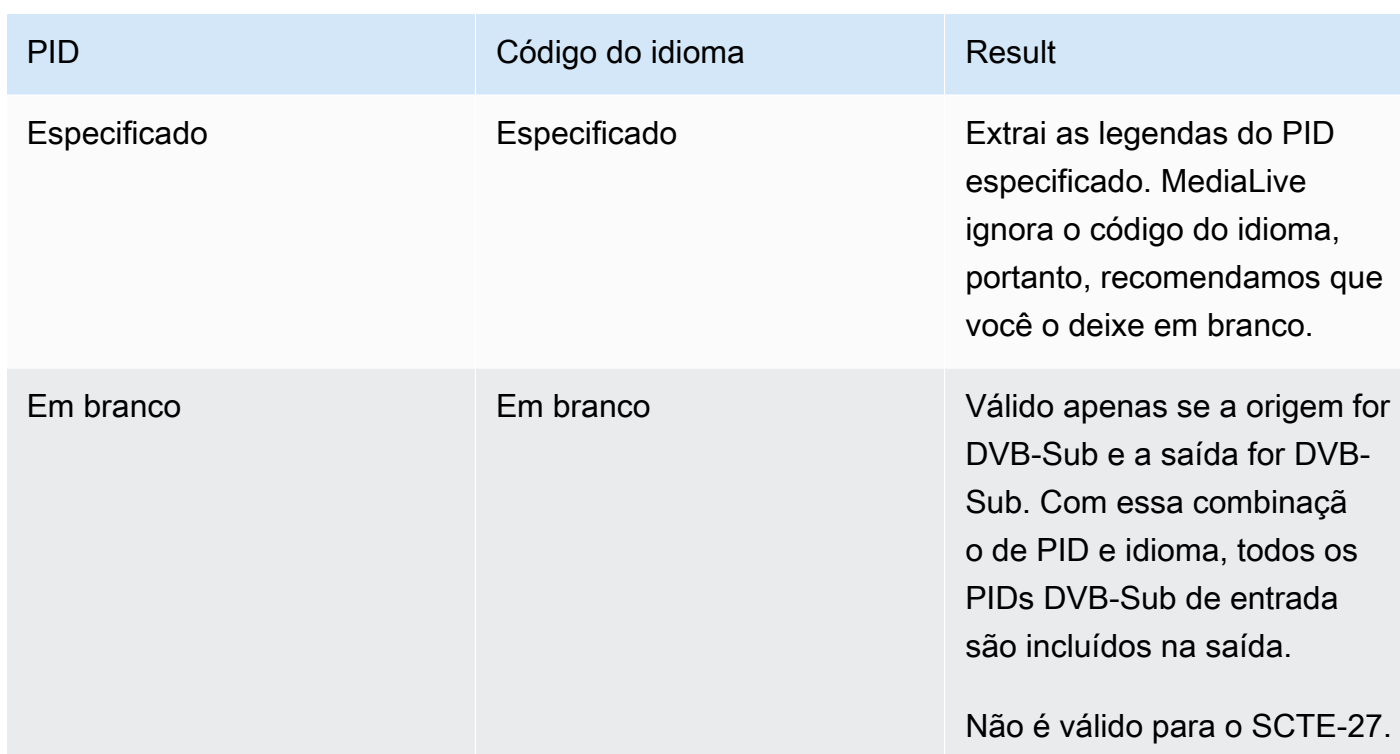

• Se você planeja converter as legendas em WebVTT, você também deve especificar o idioma das legendas.

Preencha o campo de idioma do OCR para especificar o idioma das legendas especificadas por esse seletor.

MediaLive ignora qualquer valor nesse campo se você não estiver convertendo as legendas em WebVTT.

<span id="page-679-0"></span>Informações para incorporação

Leia esta seção se as legendas de entrada forem uma das seguintes: Embedded (EIA-608 ou CEA-708), Embedded+SCTE-20, SCTE-20+Embedded ou SCTE-20.

Quantos seletores de legendas?

- Passagem incorporada Crie apenas um seletor de legendas. Com esse cenário, todos os idiomas são extraídos automaticamente e incluídos automaticamente na saída.
- Incorporado, outro fora Crie um seletor de legendas para cada idioma que você deseja incluir na saída, até um máximo de quatro seletores.
- Uma combinação de passagem incorporada e conversão incorporada Se você estiver configurando a passagem incorporada em algumas saídas e embedded-to-other em outras saídas,

crie um seletor de legendas para cada idioma que você deseja incluir na saída, até um máximo de quatro seletores. Não se preocupe com um seletor para a saída de passagem incorporada. MediaLive extrai todos os idiomas dessa saída, mesmo que não haja um seletor para especificar explicitamente essa ação.

Campos seletores de legendas

- Selector settings (Configurações de seletores):
	- Escolha Embedded se as legendas da fonte forem (EIA-608 ou CEA-708), Embedded+SCTE-20 ou SCTE-20+Embedded.
	- Escolha SCTE-20 se as legendas da fonte forem apenas SCTE-20.
- EIA-608 track number (Número de controle EIA-608) Esse campo especifica o idioma a ser extraído. Conclua da seguinte maneira:
	- Se estiver configurando somente passagem incorporada (criando apenas um seletor de legendas para as legendas incorporadas de entrada), esse campo será ignorado. Portanto, mantenha o valor padrão.
	- Se você estiver convertendo de incorporadas para outro formato (criando vários seletores de legendas, um para cada idioma), especifique o número da instância CC (da entrada) que contém o idioma desejado.
- Convert 608 to 708 (Converter 608 em 708): as legendas da origem incorporadas podem ser legendas EIA-608 e/ou legendas CEA-708. Você pode especificar como deseja que essas legendas sejam tratadas quando o AWS Elemental MediaLive está consumindo conteúdo. A tabela a seguir descreve o comportamento para vários cenários.

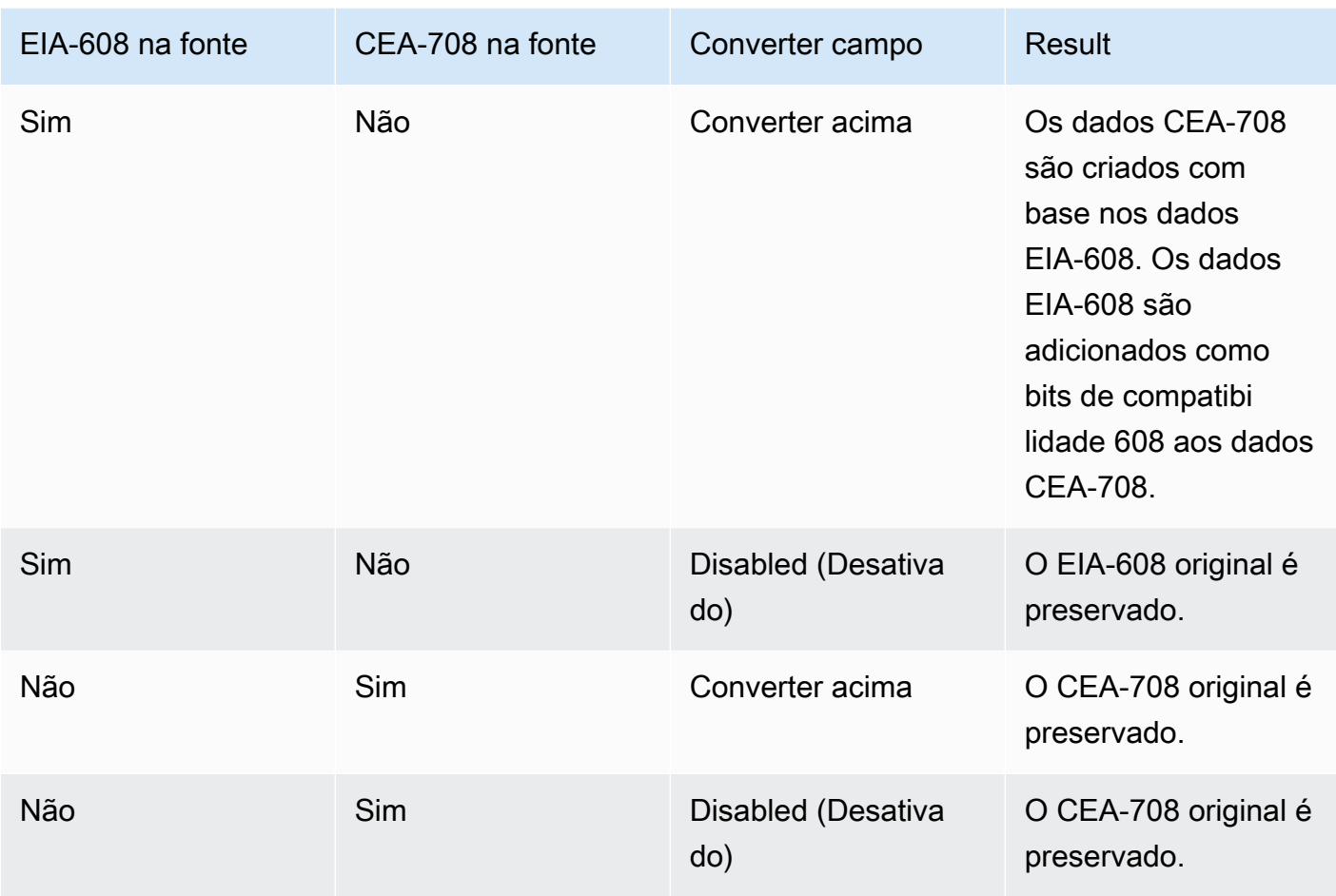

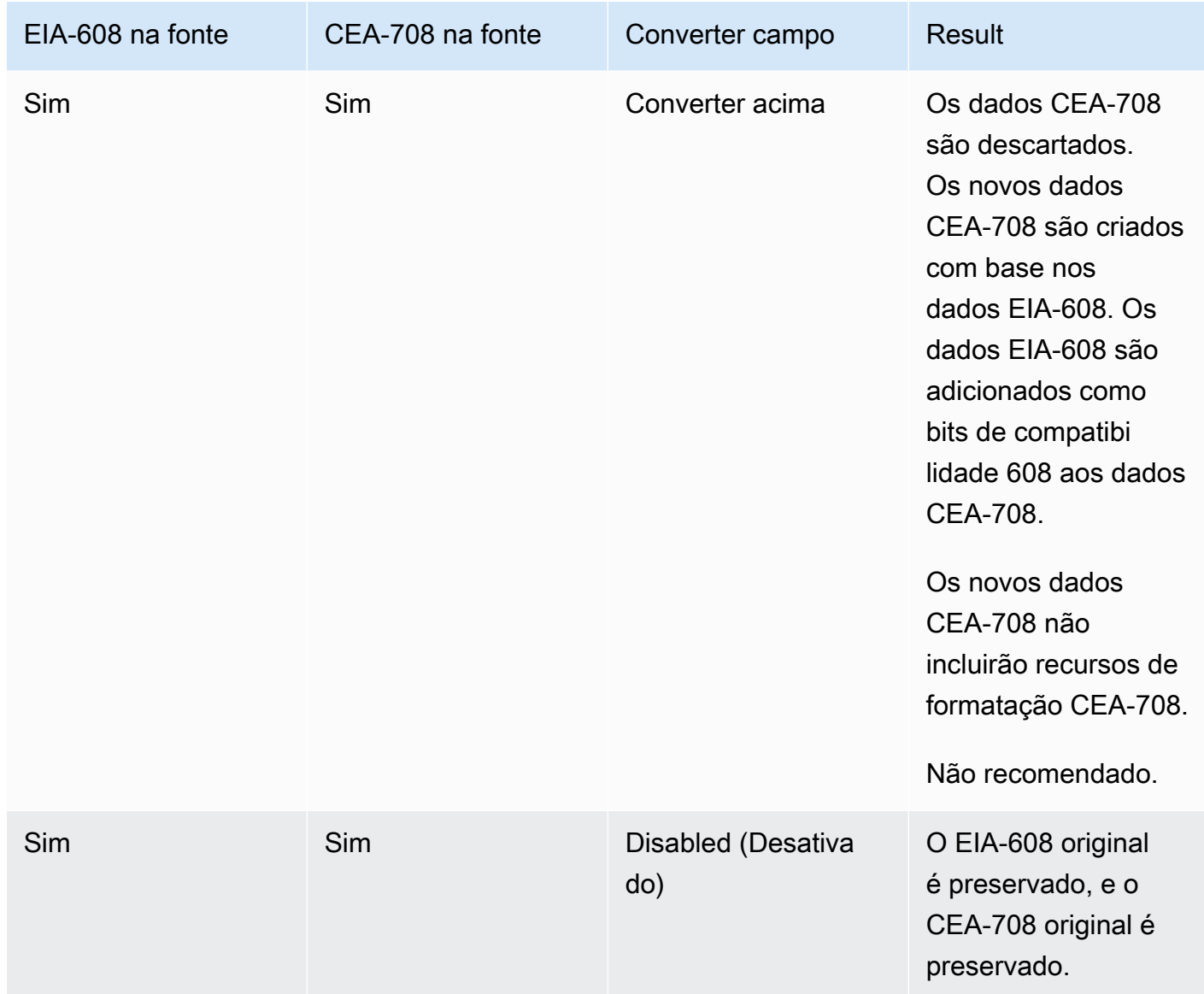

• SCTE-20 detection (Detecção SCTE-20) – Se as legendas da origem combinarem a opção incorporada (EIA-608 ou CEA-708) e SCTE-20, convém definir esse campo como Auto (Automático). O AWS Elemental MediaLive dá preferência às legendas incorporadas 608/708, mas muda para usar as legendas SCTE-20 quando necessário. Se você definir esse campo como Off (Desligado), o AWS Elemental MediaLive nunca usará as legendas SCTE-20.

<span id="page-682-0"></span>Informações para teletexto

O teletexto é uma forma de dados que pode conter vários tipos de informações, e não apenas legendas. O teletexto pode ser tratado de uma das seguintes maneiras:

- Se quiser incluir toda a entrada de teletexto, você deverá configurar a passagem de teletexto. O teletexto inteiro nunca pode ser convertido em outro formato.
- Páginas de legendas individuais (as legendas em um idioma específico) podem ser extraídas e convertidas em outro formato de legendas.
- Páginas de legendas individuais (as legendas em um idioma específico) não podem ser extraídas e mantidas no teletexto. Se quiser extrair páginas de legendas individuais, você deverá convertêlas em outro formato.

### Quantos seletores de legendas?

- Se estiver configurando as legendas de passagem de teletexto, crie apenas um seletor de legendas, mesmo se quiser incluir vários idiomas na saída. Com esse cenário, todos os idiomas são extraídos e incluídos automaticamente na saída.
- Se você estiver configurando para Teletext-to-other, crie um seletor de legendas para cada idioma que você deseja incluir na saída. Por exemplo, um seletor para extrair teletexto em inglês e um seletor para extrair teletexto em sueco.
- Se você estiver configurando a passagem de teletexto em algumas saídas e T eletext-to-other em outras saídas, crie um seletor de legendas para cada idioma que você deseja incluir na saída. Não se preocupe com um seletor para a saída de passagem. O MediaLive transmite todos os dados, mesmo que não haja um seletor para especificar explicitamente essa ação.

### Campos seletores de legendas

- Selector settings (Configurações de seletores) Selecione Teletext (Teletexto).
- Page number (Número da página) Esse campo especifica a página do idioma desejado. Conclua da seguinte maneira:
	- Se você estiver configurando legendas de passagem de teletexto (criado apenas um seletor de legendas para as legendas de entrada), mantenha o campo em branco. O valor é ignorado.
	- Se você estiver convertendo o teletexto em outro formato (você está criando vários seletores de legendas, um para cada idioma), preencha o campo Código do idioma para especificar a página do idioma desejado. Se você deixar este campo em branco, receberá um erro de validação quando salvar o canal.

Incluindo um retângulo de posicionamento
Se você planeja converter as legendas de origem em EBU-TT-D, você pode, opcionalmente, definir um retângulo que posicione as legendas no quadro do vídeo na saída. Se você optar por usar esse recurso, ele será aplicado da seguinte forma:

- Ela se aplicará a todas as saídas EBU-TT-D que usam esse seletor de legendas.
- Não se aplicará a nenhum outro formato de legenda de saída que use esse seletor de legenda. As informações de posicionamento são simplesmente omitidas desses outros formatos de legendas.

Você define o retângulo em relação ao quadro de vídeo subjacente. Por exemplo, você especifica a posição da borda esquerda do retângulo como uma porcentagem da largura total do quadro de vídeo. Um valor de 10 significa "calcular um valor X que é 10% da largura da moldura. Em seguida, encontre a borda esquerda do quadro de vídeo, mova X pixels para dentro do quadro e desenhe a borda esquerda do retângulo".

Especificar uma porcentagem, em vez de um número fixo, significa que o retângulo funciona para diferentes reproduções de vídeo (diferentes resoluções) na mesma saída.

Para definir um retângulo de posicionamento

- 1. No campo Retângulo de saída, escolha Retângulo de legenda.
- 2. Preencha os campos dos quatro lados do retângulo Deslocamento à esquerda, Largura, Deslocamento superior e Altura.

## Etapa 2: Planejar legendas para as saídas

Se você seguiu as instruções em [the section called "Etapa 1: criar seletores de legendas na entrada",](#page-676-0) terá uma lista dos formatos de legendas e idiomas que estão disponíveis para inclusão nas saídas.

Agora, você deve planejar as informações de legendas para as saídas.

Para planejar as legendas para as saídas

- 1. Identifique os tipos de mídia de saída que você planeja criar no canal, por exemplo, Microsoft Smooth e HLS.
- 2. Identifique as combinações de vídeo e áudio que você planeja criar para cada mídia de saída.
- 3. Para cada mídia de saída, identifique quais legendas de entrada serão convertidas em quais formatos de saída. Por exemplo, você converterá legendas de teletexto em TTML para a mídia

de saída Microsoft Smooth e essas mesmas legendas de teletexto em WebVTT para a mídia de saída HLS.

Os formatos de saída possíveis dependem dos formatos de entrada e do tipo de mídia de saída. Para determinar quais legendas de saída são possíveis, depois de especificado o formato de entrada, consulte [the section called "Legendas: formatos compatíveis".](#page-576-0)

- 4. Identifique os idiomas para cada formato de saída:
	- Em geral, conte cada idioma separadamente.
	- Exceção: para passagem incorporada, conte todos os idiomas como um.
	- Exceção: para passagem de teletexto, conte todos os idiomas como um.

#### O resultado

Você acaba com uma lista de saídas, e os formatos e idiomas das legendas para cada saída. Por exemplo:

- Saída Microsoft Smooth com legendas TTML em tcheco
- Saída Microsoft Smooth com legendas TTML em polonês
- Saída HLS com legendas WebVTT em tcheco
- Saída HLS com legendas WebVTT em polonês

#### Produzindo vários formatos

Você pode incluir legendas de dois ou mais formatos diferentes em uma saída. Por exemplo, você pode incluir legendas incorporadas e legendas WebVTT em uma saída HLS, para dar ao sistema downstream mais opções sobre quais legendas usar. As únicas regras para vários formatos são as seguintes:

- O contêiner de saída deve oferecer suporte para todos os formatos. Consulte [the section called](#page-576-0) ["Legendas: formatos compatíveis"](#page-576-0).
- Os estilos de fonte em todas as legendas associadas a uma saída devem corresponder. Isso significa que o resultado final deve ser idêntico, e não que você deva usar a mesma opção para obter esse resultado. Por exemplo, todas as legendas associadas à saída devem ser brancas para o primeiro idioma e azuis para o segundo idioma.

Gerenciar essa correspondência de estilos pode ser um pouco complicado. Para obter informações sobre as opções de estilos de fontes, consulte [Support para estilos de fonte nas legendas de saída.](#page-671-0)

### Etapa 3: combinar formatos com categorias

Existem procedimentos diferentes a serem seguidos para criar codificações de legendas na saída. O procedimento correto depende da "categoria" à qual as legendas da saída pertencem. Existem cinco categorias de legendas, descritas em [the section called "Categorias de legendas".](#page-582-0)

Na lista de saídas que você criou, anote a categoria à qual cada opção de legenda pertence.

Etapa 4: criar códigos de legendas

Percorra a lista de saídas criadas e configure as legendas em cada grupo de saída, uma por uma.

Siga o procedimento que se aplica à categoria de formato da saída de legendas:

- [the section called "Todas as legendas, exceto sidecar ou SMPTE-TT no Microsoft Smooth"](#page-686-0)
- [the section called "Legendas de sidecar e SMPTE-TT no Microsoft Smooth"](#page-687-0)

<span id="page-686-0"></span>Todas as legendas, exceto sidecar ou SMPTE-TT no Microsoft Smooth

Siga este procedimento se o formato do ativo de legendas que você deseja adicionar pertencer à categoria de objeto incorporado, burn-in ou objeto. Você pode configurar as legendas, áudio e vídeo na mesma saída.

Para configurar as legendas de saída

- 1. No canal que você está criando, no painel de navegação, localize o grupo de saída (que você já criou). Por exemplo, localize o grupo de saída HLS.
- 2. Se você já tiver configurado esse grupo de saída com vídeo e áudio, encontre as saídas as quais deseja adicionar as legendas. Ou se você não tiver configurado com vídeo e áudio, crie uma nova saída nesse grupo de saída. Configure as legendas agora e configure o vídeo e áudio mais tarde.
- 3. Escolha a saída.
- 4. Para Stream settings (Configurações de stream), escolha Add captions (Adicionar legendas). Agora você tem uma codificação de legendas indefinida dentro desta saída.
- 5. Para Captions description name (Nome de descrição das legendas), insira um nome para esse ativo de legendas exclusivo no canal, por exemplo, **Embedded**. Ou aceite o padrão (gerado automaticamente).
- 6. Em Nome do seletor de legendas, insira o nome do seletor de legendas que você criou ao criar os seletores de [legendas na](#page-676-0) entrada. Especifique o seletor que identifica o ativo de legendas que é a origem das legendas nessa saída.
- 7. Para Captions settings (Configurações de legendas), escolha o formato das legendas de saída.
- 8. Preencha os campos que aparecem para o formato selecionado. Para detalhes sobre um campo, selecione o link Info ao lado do campo. Para obter dicas sobre estilos de fonte em DVB-Sub ou burn-in, consulte [Estilos de fonte para saída Burn-in ou DVB-Sub](#page-688-0).
- 9. Se o formato de saída for incorporado e o grupo de saída for HLS, você poderá incluir informações de idioma de legendas no manifesto. Você realiza essa configuração nas configurações de saída (separadas das legendas codificadas). Consulte o [Manifesto HLS .](#page-690-0)
- 10. Se o formato de saída for ARIB ou DVB-Sub , você deverá realizar uma configuração adicional nas configurações de saída (separadas da codificação das legendas). Consulte [PIDS para saída](#page-689-0) [ARIB](#page-689-0) ou [PIDs para saída DVB-Sub](#page-689-1).
- 11. Agora você tem uma codificação de legendas que está totalmente definida.
- 12. Repita essas etapas para criar legendas em mais saídas e grupos de saída, conforme aplicável.

<span id="page-687-0"></span>Legendas de sidecar e SMPTE-TT no Microsoft Smooth

Siga este procedimento se o formato do ativo de legendas que você deseja adicionar for sidecar, ou se o formato for SMPTE-TT para um grupo de saída Microsoft Smooth. Consulte [the section called](#page-582-0) ["Categorias de legendas".](#page-582-0)

Configure cada ativo de legendas em sua própria saída dentro do grupo de saída.

Para configurar as legendas de saída

- 1. No canal que você está criando, no painel de navegação, localize o grupo de saída (que você já criou). Por exemplo, localize o grupo de saída HLS.
- 2. Crie uma saída normalmente: no painel HLS outputs (Saídas HLS), escolha Add output (Adicionar saída).
- 3. Escolha a saída para exibir o painel Stream settings (Configurações de stream). A saída é configurada por padrão com uma codificação de vídeo indefinida e uma codificação de áudio indefinida.
- 4. Para Stream settings (Configurações de stream), remova as codificações de vídeo e áudio dessa saída, escolhendo a codificação e selecionando Remove video (Remover vídeo) ou Remove audio (Remover áudio). A saída agora está vazia.
- 5. Escolha Add captions (Adicionar legendas). Agora você tem uma codificação de legendas indefinida dentro desta saída.
- 6. Para Captions description name (Nome de descrição das legendas), insira um nome para esse ativo de legendas exclusivo no canal, por exemplo, **WebVTT Czech**. Ou aceite o padrão (gerado automaticamente).
- 7. Em Nome do seletor de legendas, insira o nome do seletor de legendas que você criou ao criar os seletores de [legendas na](#page-676-0) entrada. Especifique o seletor que identifica o ativo de legendas que é a origem das legendas nessa saída.
- 8. Para Captions settings (Configurações de legendas), escolha o formato adequado das legendas de saída.
- 9. Preencha os campos que aparecem para o formato selecionado. Para detalhes sobre um campo, selecione o link Info ao lado do campo. Para obter dicas sobre estilos de fonte nas legendas EBU-TT-D, TTML e WebVTT, consulte e. [the section called "Estilos de fonte para EBU-](#page-691-0)[TT-D"](#page-691-0) [the section called "Estilos de fonte para TTML"](#page-692-0) [the section called "Estilos de fonte para](#page-693-0) [WebVTT"](#page-693-0)
- 10. Agora você tem uma saída que contém uma codificação de legendas que está totalmente definida.
- 11. Repita essas etapas para criar legendas sidecar neste ou em outro grupo de saída, conforme aplicável.

Detalhes de formatos de saída específicos

Veja a seguir informações que se aplicam apenas ao formato de legendas especificado.

<span id="page-688-0"></span>Estilos de fonte para Burn-in ou DVB-sub

Se as legendas da saída forem Burn-in ou DVB-Sub, você poderá especificar a aparência das legendas.

Se você estiver usando a mesma fonte de legendas em várias saídas e todas essas saídas usarem o mesmo formato, você deverá configurar as informações do estilo da fonte de forma idêntica em cada saída. Caso contrário, você receberá uma mensagem de erro ao salvar o canal. Por exemplo, você tem uma saída de arquivamento que inclui legendas DVB-Sub convertidas do seletor de legendas "incorporadas". E você tem uma saída UDP que também inclui legendas DVB-Sub convertidas do

mesmo seletor de legendas. Você deve configurar as informações do estilo da fonte separadamente — na saída Archive e depois na saída UDP. Mas você deve inserir as mesmas informações nas duas saídas.

Por exemplo, a saída A pode usar o Captions Selector 1 (Seletor de legendas 1) com o Destination Type (Tipo de destino) definido como Burn-in. E a saída B também pode usar o Captions Selector 1 (Seletor de legendas 1) com o Destination Type (Tipo de destino) definido como Burn-in. Você define as informações da fonte uma vez na saída 1 e novamente na saída 2. Porém, você deve configurar todas as informações da fonte de forma idêntica em ambas as saídas.

### <span id="page-689-0"></span>PIDs para ARIB

Conclua esta etapa se o grupo de saída for UDP/TS e o formato de legendas de saída for ARIB:

- No grupo de saída UDP relevante, escolha a saída que possui as legendas ARIB.
- Para PID settings (Configurações PID), preencha ARIB captions PID control (Controle PID de legendas ARIB) e ARIB captions PID (PID de legendas ARIB) conforme mostrado na tabela a seguir.

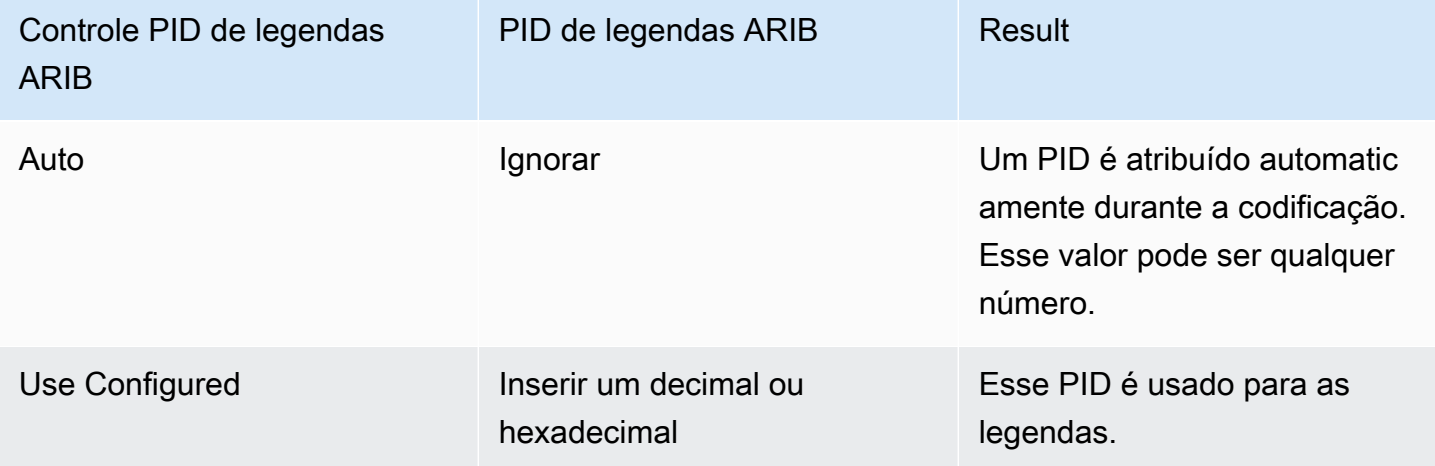

### <span id="page-689-1"></span>PIDs para DVB-Sub

Conclua esta etapa se o grupo de saída for UDP e o formato de legendas de saída for DVB-Sub.

- No grupo de saída UDP relevante, escolha a saída que possui as legendas DVB-Sub.
- Para PID settings (Configurações PID), em DVB-Sub PIDs (PIDs DVB-Sub), insira o PID para as legendas DVB-Sub nesta saída. Ou mantenha o padrão.

#### PIDs para teletexto

Conclua esta etapa se o grupo de saída for UDP e o formato das legendas de saída for Teletexto:

- No grupo de saída UDP relevante, escolha a saída que possui as legendas Teletexto.
- Para PID settings (Configurações PID), em DVB Teletext PID (PID de teletexto DVB), insira o PID para as legendas de teletexto nesta saída. Ou mantenha o padrão.

#### <span id="page-690-0"></span>Manifestos HLS

#### Informações sobre o idioma

Se as legendas forem legendas incorporadas e a saída for HLS, você deve incluir informações de idioma das legendas no manifesto. Se você não incluir essas informações, o player downstream não terá informações sobre as legendas incorporadas. Para incluir informações de idioma no manifesto:

- 1. No grupo de saída HLS em Output groups (Grupos de saída), para Captions (Legendas), em Captions language setting (Configuração de idioma de legendas), escolha Insert (Inserir). Escolher opção insere linhas no manifesto para cada idioma de legendas incorporadas. Ela insere tantas linhas quanto os mapeamentos que você adicionará na próxima etapa.
- 2. Ainda no grupo de saída HLS, para HLS settings (Configurações HLS), em Captions language mappings (Mapeamentos de idioma da legenda), escolha Add captions language mappings (Adicionar mapeamentos de idioma da legenda).
- 3. Escolha Add captions language mappings (Adicionar mapeamentos de idioma da legendas) novamente para adicionar mais grupos de mapeamento, um para cada ativo de legendas incorporadas, até um máximo de quatro grupos. Por exemplo, se os idiomas incorporados de saída contiverem inglês, francês e espanhol, você precisará de três grupos de mapeamento.
- 4. Preencha cada grupo de mapeamento para identificar o número de CC (canal de legenda) e seu idioma. Especifique o idioma como um código de idioma ISO de três letras, de acordo com a ISO 639-2. Por exemplo, se o canal de legendas 1 for francês, configure os três campos com "1", "fre" e "French".

A ordem na qual você insere os idiomas deve corresponder à ordem das legendas na origem. Por exemplo, se as legendas estiverem na ordem francês, inglês, espanhol e português, configure CC1 como francês, CC2 como inglês e assim por diante. Se você não as ordenar corretamente, as legendas no manifesto serão marcadas com os idiomas incorretos.

#### Informações de acessibilidade

Ao criar um HLS ou uma MediaPackage saída, você pode designar as legendas como legendas de acessibilidade. As legendas de acessibilidade são usadas para descrever sons, músicas e outros elementos de áudio, além do diálogo falado.

• MediaLive atribui às legendas de acessibilidade um atributo exclusivo na tag EXT-X-MEDIA do manifesto HLS:

```
CHARACTERISTICS="public.accessibility.describes-spoken-
dialog,public.accessibility.describes-music-and-sound"
```
- No HLS ou no grupo MediaPackage de saída, selecione a saída específica e selecione a legenda nas configurações do Stream. Expanda a seção Configurações adicionais e use a opção Acessibilidade para selecionar IMPLEMENTA RECURSOS DE ACESSIBILIDADE. Essa seleção adicionará o atributo de legenda de acessibilidade ao manifesto HLS.
- Exemplo de tag EXT-X-MEDIA com o atributo de legenda de acessibilidade:

```
#EXT-X-MEDIA:TYPE=SUBTITLES,GROUP-ID="captions-group",NAME="accessibility-
captions1",LANGUAGE="eng",CHARACTERISTICS="public.accessibility.describes-
spoken-dialog,public.accessibility.describes-music-and-
sound",AUTOSELECT=YES,DEFAULT=YES,URI="caption-accessibility-eng.m3u8"
```
#### <span id="page-691-0"></span>Estilos de fonte para EBU-TT-D

Se as legendas de origem forem legendas incorporadas ou de teletexto e as legendas de saída forem EBU-TT-D, você poderá especificar opcionalmente algumas das informações do estilo da fonte.

Uma codificação de legenda EBU-TT-D consiste em um arquivo XML que o sistema downstream lê e processa. Esse arquivo XML inclui uma seção para informações sobre o estilo da fonte. Você pode especificar algumas dessas informações.

Para especificar as informações da fonte

- 1. Na saída que tem as legendas EBU-TT-D, exiba a seção das legendas.
- 2. Preencha esses campos. Para obter detalhes sobre um campo no MediaLive console, escolha o link Informações ao lado do campo.
- Controle de estilo
- Preencher lacuna na linha
- Família de fontes

Essa configuração resulta em uma das seguintes opções:

O arquivo XML das legendas inclui as seguintes informações de estilo:

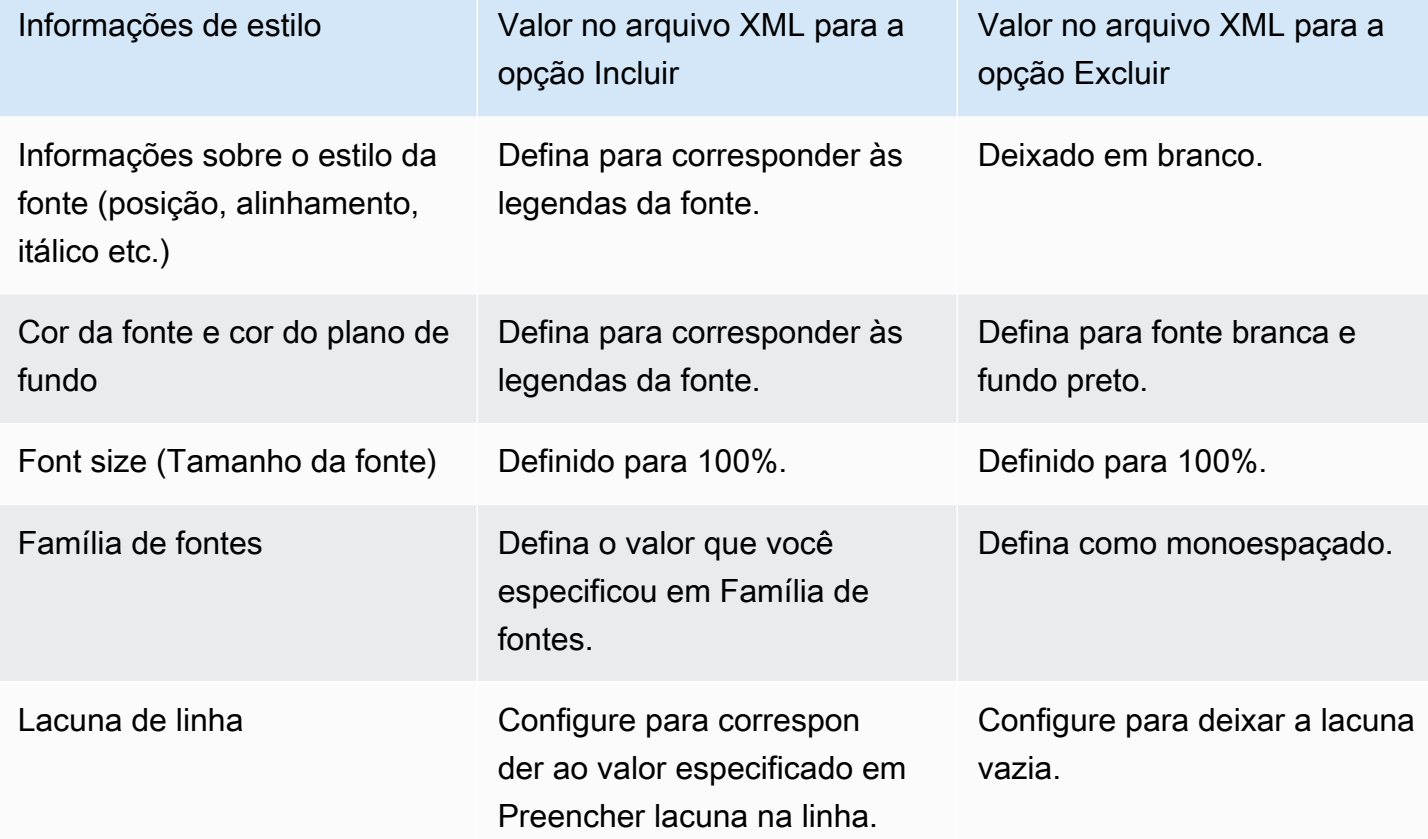

<span id="page-692-0"></span>Estilos de fonte para TTML

Se as legendas de origem forem legendas incorporadas ou de teletexto e as legendas de saída forem TTML, você poderá especificar opcionalmente algumas das informações do estilo da fonte.

Para especificar as informações da fonte

- 1. Na saída que tem as legendas TTML, exiba a seção das legendas.
- 2. Defina o controle de estilo como Passthrough ou Use\_configured.

Observe que, quando configurado pelo usuário é selecionado, na verdade não há campos que você possa configurar.

O arquivo XML das legendas inclui as seguintes informações de estilo:

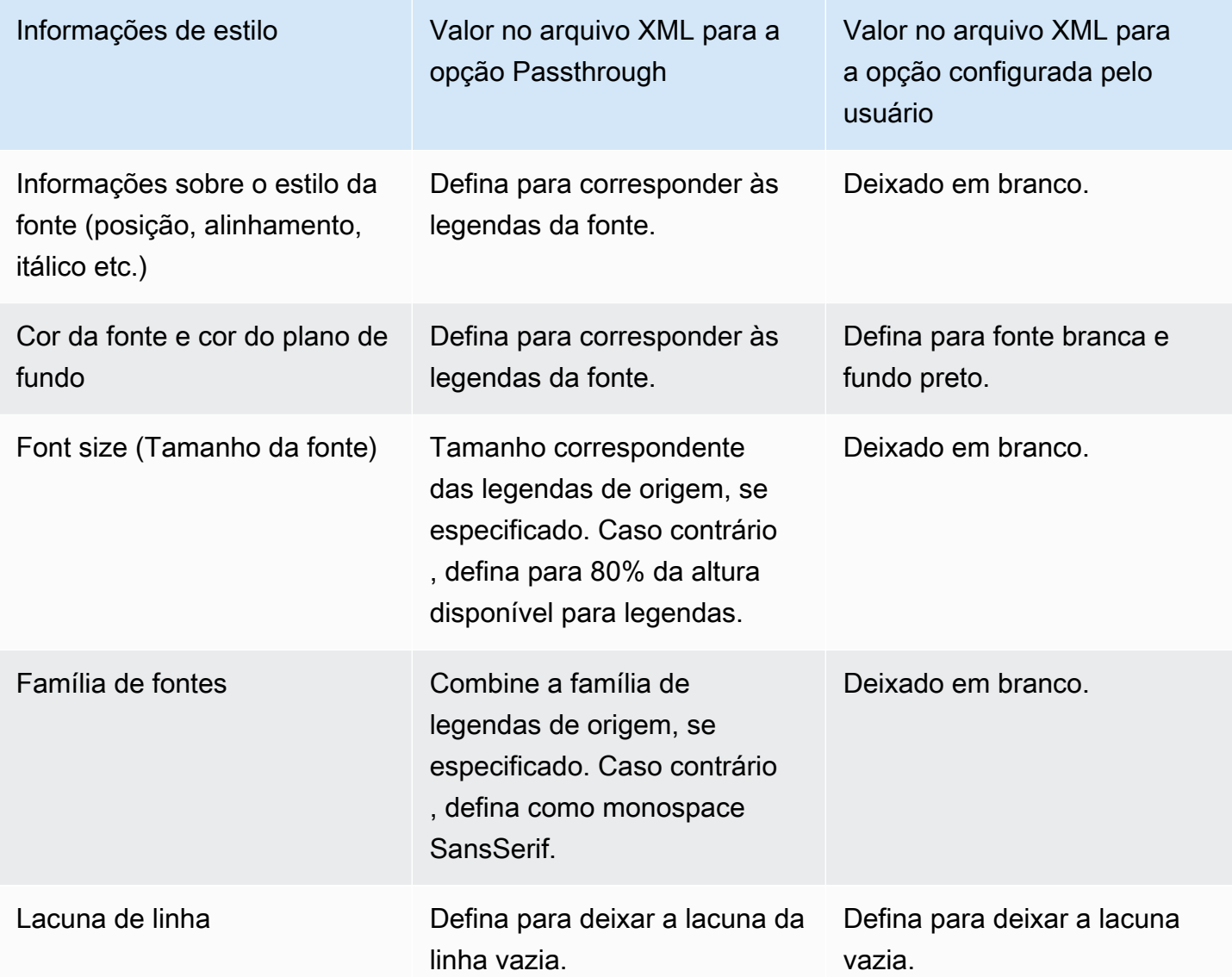

<span id="page-693-0"></span>Estilos de fonte para WebVTT

Se as legendas de origem forem legendas incorporadas ou de teletexto e as legendas de saída forem WebVTT, você poderá, opcionalmente, passar algumas das informações de estilo.

No\_Style\_Data é selecionado por padrão. Esse valor gera somente informações de texto e data e hora na codificação da legenda.

Se a opção Passthrough for selecionada, os dados de posição e estilo de cor serão passados para a saída. Isso também inclui as informações de texto e carimbo de data/hora.

Para especificar informações de estilo

- 1. Na saída que tem as legendas WebVTT, exiba a seção das legendas.
- 2. Defina o controle de estilo como No\_Style\_Data ou Passthrough.

Observe que, quando qualquer um deles é selecionado, não há campos que você possa configurar. Em Passthrough, os dados de posição e estilo de cor serão passados para a saída. Em No\_Style\_Data, somente as informações de texto e timestamp serão passadas.

## **Exemplos**

Os exemplos a seguir descrevem como implementar os casos de uso de [the section called "Cenários](#page-674-0)  [típicos".](#page-674-0)

### Tópicos

- [Caso de uso A: um formato de entrada para uma saída e não convertido](#page-694-0)
- [Caso de uso B: um formato de entrada convertido em um formato de saída diferente](#page-696-0)
- [Caso de uso C: um formato de entrada convertido em formatos diferentes, um formato para cada](#page-697-0)  [saída](#page-697-0)
- [Caso de uso D: uma saída de legendas compartilhada por vários codificadores de vídeo](#page-699-0)

### <span id="page-694-0"></span>Caso de uso A: um formato de entrada para uma saída e não convertido

Este exemplo mostra como implementar o [primeiro caso de uso](#page-674-1) dos cenários típicos. A entrada é configurada com um formato de legendas e dois ou mais idiomas. Suponha que você queira manter o formato na saída e produzir apenas um tipo de saída e incluir todos os idiomas na saída.

Por exemplo, a entrada contém legendas incorporadas em inglês e francês. Você deseja produzir uma saída HLS que inclua legendas incorporadas em inglês e francês, além de um vídeo e um áudio.

Este exemplo ilustra dois recursos importantes de um fluxo de trabalho de passagem incorporada. Primeiro, você não cria seletores de legendas separados; todos os idiomas são automaticamente incluídos. Segundo, se você estiver processando para HLS, haverá uma oportunidade de especificar os idiomas e a ordem em que eles aparecem.

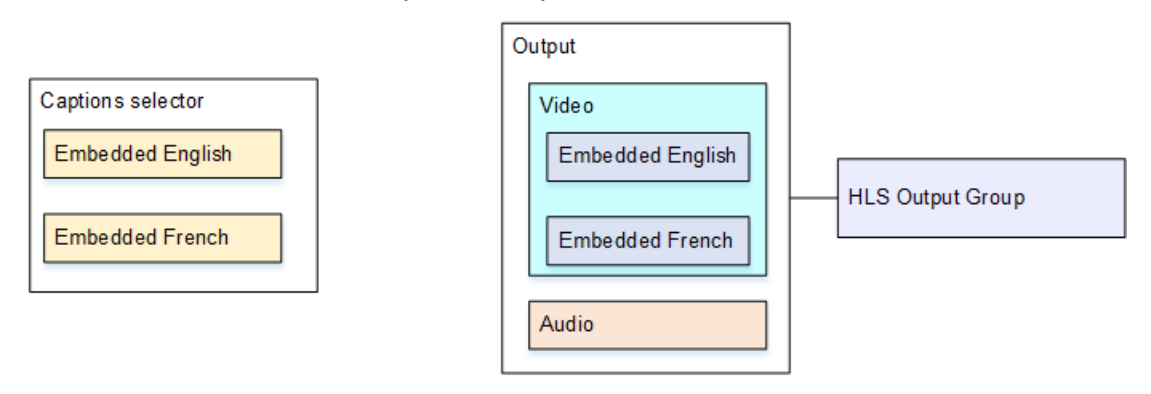

Para configurar para esse caso de uso

- 1. No canal que você está criando, no painel de navegação, para Input attachments (Anexos de entrada), escolha a entrada.
- 2. Para General input settings (Configurações gerais de entrada), escolha Add captions selector (Adicionar seletor de legendas) para criar um seletor de legendas. Defina Selector settings (Configurações de seletor) para Embedded source (origem incorporada).
- 3. Crie um grupo de saída HLS.
- 4. Crie uma saída e configure o vídeo e o áudio.
- 5. Nesse mesmo resultado, crie um ativo de legendas com o seguinte:
	- Captions selector name (Nome do seletor de legendas): Seletor de legendas 1.
	- Captions settings (Configurações de legendas): um dos formatos incorporados.
	- Language code (Código do idioma) e Language description (Descrição do idioma): mantenha o campo em branco. Com legendas incorporadas, todos os idiomas são incluídos.
- 6. No grupo de saída HLS, em Captions (Legendas), para Captions language setting (Configuração de idioma de legendas), escolha Insert (Inserir).
- 7. Para HLS settings (Configurações HLS), em Captions language mappings (Mapeamentos de idioma da legenda), escolha Add captions language mappings (Adicionar mapeamentos de idioma da legenda) duas vezes (uma para cada idioma).
- 8. Preencha o primeiro grupo de campos de mapeamento com **1**, **ENG** e **English** e o segundo grupo com **2**, **FRE** e **French**.

#### 9. Finalize a configuração do canal e salve-o.

<span id="page-696-0"></span>Caso de uso B: um formato de entrada convertido em um formato de saída diferente

Este exemplo mostra como implementar o [segundo caso de uso](#page-674-1) dos cenários típicos. A entrada inclui dois idiomas de legendas, e a única saída converte essas legendas. Por exemplo, a entrada contém legendas incorporadas em alemão e francês. Você deseja produzir uma saída UDP com ambas as legendas convertidas em DVB-Sub, além de um vídeo e um áudio.

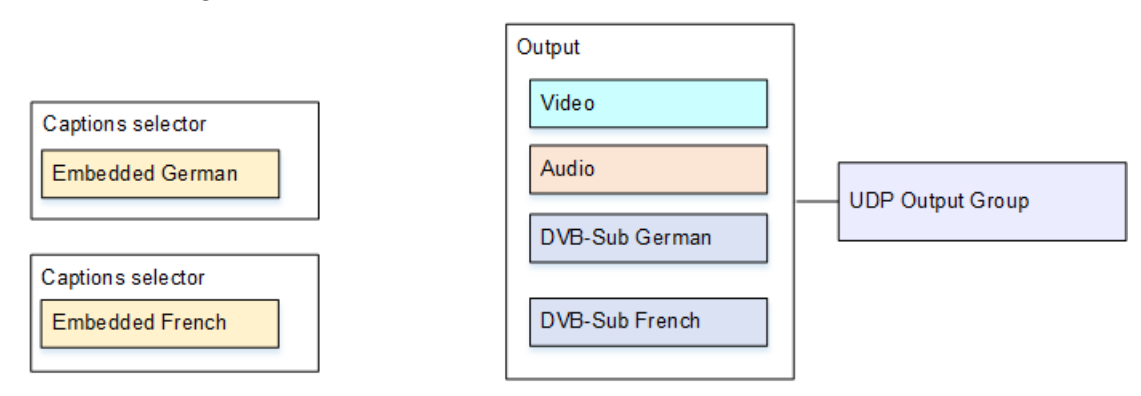

Para configurar para esse caso de uso

- 1. No canal que você está criando, no painel de navegação, para Input attachments (Anexos de entrada), escolha a entrada.
- 2. Para General input settings (Configurações gerais de entrada), escolha Add captions selector (Adicionar seletor de legendas) duas vezes, para criar o Seletor de legendas 1 (para alemão) e o Seletor de legendas 2 (para francês). Em ambos os casos, defina Selector settings (Configurações de seletor) como Embedded source (Origem incorporada).
- 3. Crie um grupo de saída UDP.
- 4. Crie uma saída e configure o vídeo e o áudio.
- 5. Nessa saída, escolha Add captions (Adicionar legendas) para criar uma codificação de legendas.
	- Captions selector name (Nome do seletor de legendas): Seletor de legendas 1.
	- Captions settings (Configurações de legendas): DVB-Sub.
	- Language code (Código do idioma) e Language description (Descrição do idioma): alemão.
	- Outros campos: mantenha os padrões ou conclua conforme desejado.
- 6. Escolha Add captions (Adicionar legendas) novamente para criar outra codificação de legendas. Configure essa codificação para as legendas em francês. Certifique-se de configurar os campos de fonte para o alemão e o francês exatamente da mesma maneira.
- 7. Finalize a configuração do canal e salve-o.

<span id="page-697-0"></span>Caso de uso C: um formato de entrada convertido em formatos diferentes, um formato para cada saída

Este exemplo mostra como implementar o [terceiro caso de uso](#page-674-1) dos cenários típicos. A entrada é configurada com um formato de legendas e dois ou mais idiomas. Você quer produzir vários tipos diferentes de saída. Em cada saída, você deseja converter as legendas em um formato diferente, mas incluir todos os idiomas.

Por exemplo, a entrada tem legendas de teletexto em tcheco e polonês. Suponha que você deseja produzir uma saída Microsoft Smooth e uma saída HLS. Suponha que na saída do Microsoft Smooth, você deseja incluir um vídeo e um áudio e deseja converter as legendas em TTML. Na saída HLS, você deseja incluir um vídeo e um áudio e deseja converter as legendas em WebVTT.

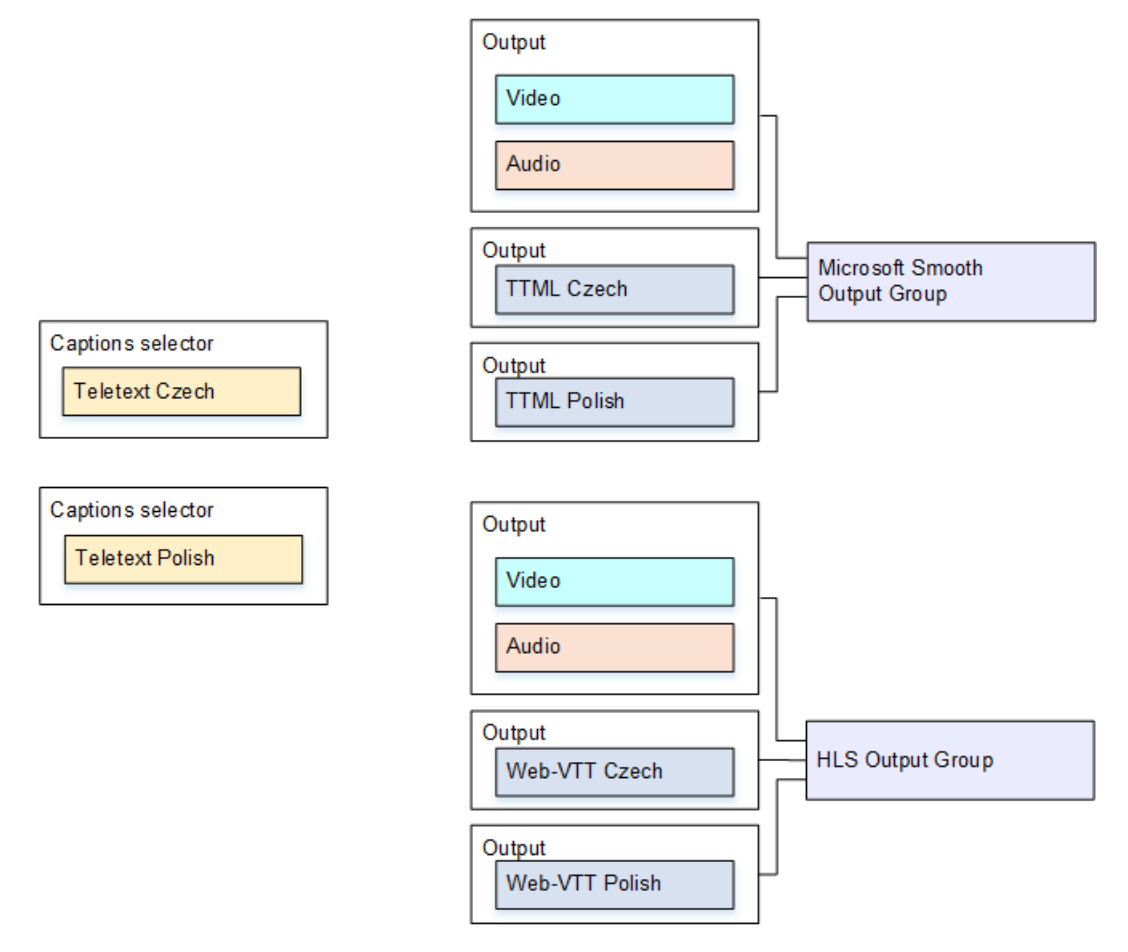

Para configurar para esse caso de uso

- 1. No canal que você está criando, no painel de navegação, para Input attachments (Anexos de entrada), escolha a entrada.
- 2. Para General input settings (Configurações gerais de entrada), escolha Add captions selector (Adicionar seletor de legendas) duas vezes para criar os seguintes seletores de legendas:
	- Seletor de legendas 1 para teletexto em tcheco. Especifique a página que contém as legendas em tcheco.
	- Seletor de legendas 2 para teletexto em polonês. Especifique a página que contém as legendas em polonês.

Embora você esteja incluindo as legendas em duas saídas diferentes (Microsoft Smooth e HLS), é necessário extraí-las da entrada apenas uma vez. Portanto, você precisa criar apenas um seletor de legendas para cada idioma.

- 3. Crie um grupo de saída Microsoft Smooth e configure-o da seguinte maneira:
	- Crie uma saída e configure o vídeo e o áudio.
	- Crie uma segunda saída que contenha uma codificação de legendas e nenhuma codificação de vídeo ou áudio e com as seguintes configurações:
		- Captions selector name (Nome do seletor de legendas): Seletor de legendas 1.
		- Captions settings (Configurações de legendas): TTML.
		- Language code (Código do idioma) e Language description (Descrição do idioma): tcheco.
		- Style control (Controle de estilo): defina como desejar.
	- Crie uma terceira saída que contenha uma codificação de legendas e nenhuma codificação de vídeo ou áudio e com as seguintes configurações:
		- Captions selector name (Nome do seletor de legendas): Seletor de legendas 2.
		- Captions settings (Configurações de legendas): TTML.
		- Language code (Código do idioma) e Language description (Descrição do idioma): polonês.
		- Outros campos: o mesmo que a segunda saída (as legendas em tcheco).
- 4. Crie um grupo de saída HLS e configure-o da seguinte forma:
	- Crie uma saída e configure o vídeo e o áudio.
- Crie uma segunda saída que contenha uma codificação de legendas e nenhuma codificação de vídeo ou áudio e com as seguintes configurações:
	- Captions selector name (Nome do seletor de legendas): Seletor de legendas 1.
	- Captions settings: WebVTT.
	- Language code (Código do idioma) e Language description (Descrição do idioma): tcheco.
	- Outros campos: defina como desejar.
- Crie uma terceira saída de legendas que contenha uma codificação de legendas e nenhuma codificação de vídeo ou áudio e com as seguintes configurações:
	- Captions selector name (Nome do seletor de legendas): Seletor de legendas 2.
	- Captions settings: WebVTT
	- Language code (Código do idioma) e Language description (Descrição do idioma): polonês.
	- Outros campos: o mesmo que a segunda saída (as legendas em tcheco).
- 5. Finalize a configuração do canal e salve-o.

<span id="page-699-0"></span>Caso de uso D: uma saída de legendas compartilhada por vários codificadores de vídeo

Este exemplo mostra como configurar legendas em um fluxo de trabalho ABR.

A primeira configuração mostra como configurar um fluxo de trabalho ABR quando as legendas estão na mesma saída que o vídeo, o que significa que as legendas estão incorporadas ou em estilo de legendas.

A segunda configuração mostra como configurar um fluxo de trabalho ABR quando as legendas pertencem à categoria de sidecar, em cujo caso cada codificação de legendas está na sua própria saída.

Tópicos

- [Configuração com legendas incorporadas ou em estilo de objeto](#page-699-1)
- [Configuração com legendas laterais](#page-701-0)

<span id="page-699-1"></span>Configuração com legendas incorporadas ou em estilo de objeto

Este exemplo mostra como implementar o [quarto caso de uso](#page-674-1) dos cenários típicos. Por exemplo, você deseja produzir uma saída HLS com três codificações de vídeo (uma para vídeo de baixa

resolução, uma para média resolução e uma para alta resolução) e um áudio. Você também deseja incluir legendas incorporadas (em inglês e espanhol) e associá-las a todas as três codificações de vídeo.

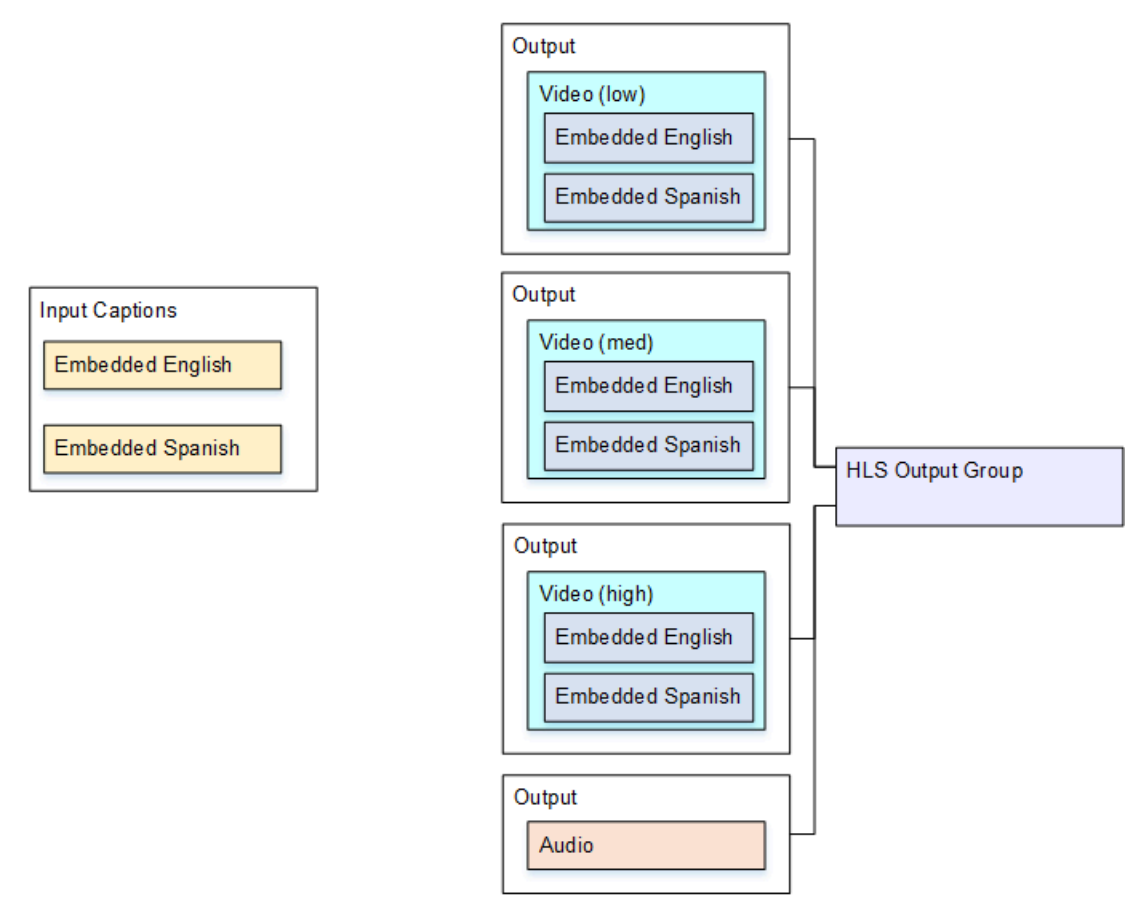

Para configurar para esse caso de uso

- 1. No canal que você está criando, no painel de navegação, em Input attachments (Anexos de entrada), escolha a entrada.
- 2. Para General input settings (Configurações gerais de entrada), escolha Add captions selector (Adicionar seletor de legendas) para criar um seletor de legendas. Defina Selector settings (Configurações de seletor) para Embedded source (origem incorporada).
- 3. Crie um grupo de saída HLS.
- 4. Crie uma saída e configure o vídeo e o áudio para vídeo de baixa resolução.
- 5. Nesse mesmo resultado, crie um ativo de legendas com o seguinte:
	- Captions selector name (Nome do seletor de legendas): Seletor de legendas 1.
	- Captions settings (Configurações de legendas): um dos formatos incorporados.
- Language code (Código do idioma) e Language description (Descrição do idioma): deixe em branco; com legendas de passagem incorporadas, todos os idiomas são incluídos.
- 6. Crie uma segunda saída e configure o vídeo e o áudio para vídeo de média resolução.
- 7. Nesse mesmo resultado, crie um ativo de legendas com o seguinte:
	- Captions selector name (Nome do seletor de legendas): Seletor de legendas 1.
	- Captions settings (Configurações de legendas): um dos formatos incorporados.
	- Language code (Código do idioma) e Language description (Descrição do idioma): mantenha em branco. Com legendas incorporadas, todos os idiomas são incluídos.
- 8. Crie uma terceira saída e configure o vídeo e o áudio para vídeo de alta resolução.
- 9. Nesse mesmo resultado, crie um ativo de legendas com o seguinte:
	- Captions selector name (Nome do seletor de legendas): Seletor de legendas 1.
	- Captions settings (Configurações de legendas): um dos formatos incorporados.
	- Language code (Código do idioma) e Language description (Descrição do idioma): mantenha em branco. Com legendas incorporadas, todos os idiomas são incluídos.
- 10. Finalize a configuração do canal e salve-o.

### <span id="page-701-0"></span>Configuração com legendas laterais

Este exemplo mostra um fluxo de trabalho ABR em que as legendas estão em sidecars. Por exemplo, você deseja produzir uma saída Microsoft Smooth com três codificações de vídeo (uma para vídeo de baixa resolução, uma para média resolução e uma para alta resolução) e um áudio. Essas codificações estão em uma saída Microsoft Smooth. Você deseja consumir legendas incorporadas (em inglês e espanhol) e convertê-las em legendas TTML, uma para inglês e outra para espanhol.

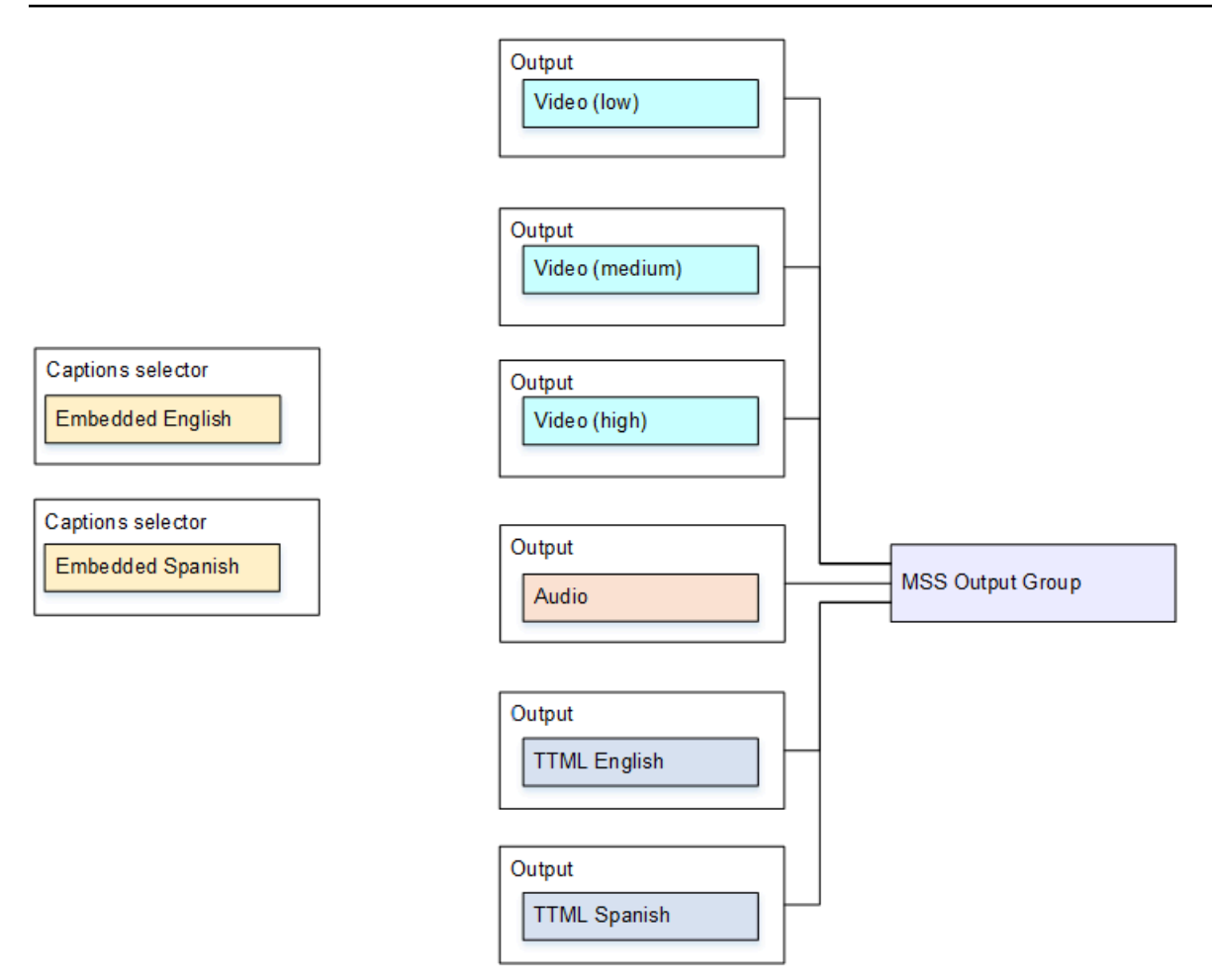

Para configurar para esse caso de uso

- 1. No canal que você está criando, no painel de navegação, para Input attachments (Anexos de entrada), escolha a entrada.
- 2. Para General input settings (Configurações gerais de entrada), escolha Add captions selector (Adicionar seletor de legendas) duas vezes para criar os seguintes seletores de legendas:
	- Seletor de legendas 1: para inglês incorporado.
	- Seletor de legendas 2: para espanhol incorporado.
- 3. Crie um grupo de saída Microsoft Smooth.
- 4. Crie uma saída que contenha uma codificação de vídeo e configure-a para vídeo de baixa resolução.
- 5. Crie uma segunda saída que contenha uma codificação de vídeo e configure-a para vídeo de média resolução.
- 6. Crie uma terceira saída que contenha uma codificação de vídeo e configure-a para vídeo de alta resolução.
- 7. Crie uma quarta saída que contenha uma codificação de áudio e nenhuma codificação de vídeo.
- 8. Crie uma quinta saída que contenha uma codificação de legendas e nenhuma codificação de vídeo ou áudio e com as seguintes configurações para a codificação de legendas:
	- Captions selector name (Nome do seletor de legendas): Seletor de legendas 1.
	- Captions settings (Configurações de legendas): TTML.
	- Language code (Código do idioma) e Language description (Descrição do idioma): inglês.
- 9. Crie uma sexta saída que contenha uma codificação de legendas e nenhuma codificação de vídeo ou áudio e com as seguintes configurações para a codificação de legendas:
	- Captions selector name (Nome do seletor de legendas): Seletor de legendas 2.
	- Captions settings (Configurações de legendas): TTML.
	- Language code (Código do idioma) e Language description (Descrição do idioma): espanhol.
- 10. Finalize a configuração do canal e salve-o.

# Entradas CDI para parceiros

Uma entrada CDI de parceiro é uma configuração específica de uma entrada CDI. Vocêmostoconfigurar duas entradas CDI como parceiros se você quiser oferecer suporte a failover automático de entradapara uma fonte CDI. As duas entradas sempre funcionam juntas, pois as duas entradas em um[Failover automático](#page-652-0)Par. As duas entradas só podem ser usadas juntas, como um par de failover.

### Tópicos

- [Entradas regulares versus entradas de parceiros](#page-704-0)
- [Regras para usar entradas CDI de parceiros](#page-704-1)
- [Criando o conjunto de entradas de parceiros](#page-705-0)
- [Editando o conjunto de entradas de parceiros](#page-705-1)
- [Excluir entradas para parceiros](#page-705-2)

# <span id="page-704-0"></span>Entradas regulares versus entradas de parceiros

Ao criar uma entrada CDI, você deve decidir se precisa criar umnormalEntrada CDI ou um conjunto deparceiroEntradas CDI. Essa decisão depende de como você deseja implementar redundância de pipeline e failover automático de entrada.

A tabela a seguir descreve o tipo de entrada a ser criada dependendo do fluxo de trabalho.

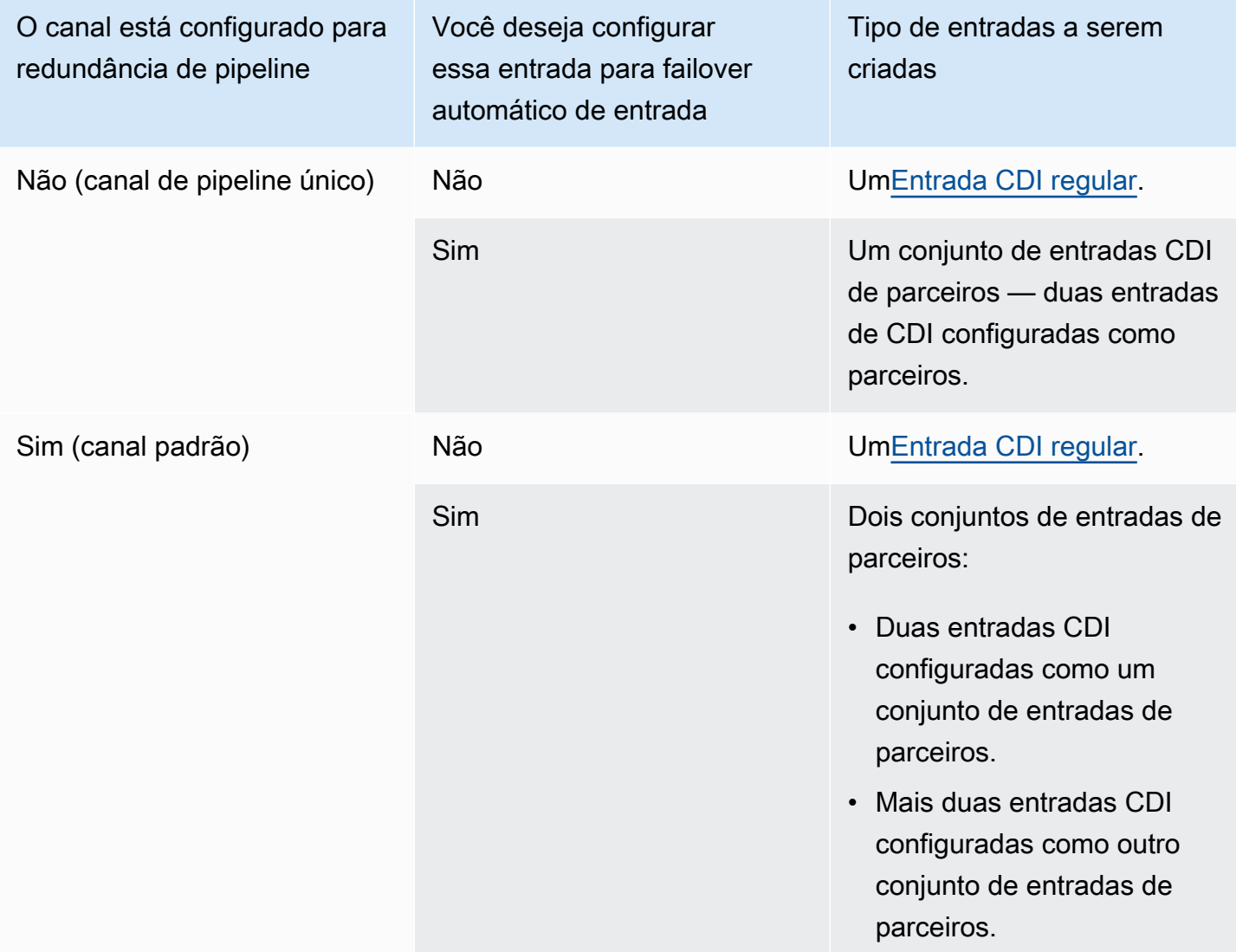

## <span id="page-704-1"></span>Regras para usar entradas CDI de parceiros

Essas regras se aplicam às entradas de parceiros:

• Failover automático — Você só pode usar as entradas do parceiro como um par de failover.

- Comutação de entrada Você não pode usar as entradas do parceiro em um fluxo de trabalho de comutação de entrada, onde às vezes você muda para um parceiro e, em outras vezes, muda para o outro parceiro.
- Canal único Você pode usar as entradas do parceiro somente em um canal. Você não pode anexar um parceiro a um canal e o outro parceiro a um canal diferente.

## <span id="page-705-0"></span>Criando o conjunto de entradas de parceiros

Para criar as entradas do parceiro, você deve seguir um procedimento especial. Consulte [the section](#page-238-0) [called "Entrada CDI — Entrada CDI do parceiro".](#page-238-0)

## <span id="page-705-1"></span>Editando o conjunto de entradas de parceiros

Você pode editar as entradas da mesma forma que atualiza entradas CDI regulares. Consulte [the](#page-984-0) [section called "Editar uma entrada".](#page-984-0)

## <span id="page-705-2"></span>Excluir entradas para parceiros

As duas entradas têm posição igual. A primeira entrada que você cria ao seguir o procedimento especial não é a entrada do proprietário ou a entrada principal. Portanto, essas regras se aplicam quando você[deletar](#page-986-0)uma entrada de parceiro:

• Você pode excluir uma entrada sem excluir a outra.

Se você fizer isso, a entrada restante simplesmente se tornará uma entrada de CDI regular. Se você excluir a primeira entrada, o nome da segunda entrada não será alterado automaticamente. Por exemplo, se a entrada tiver o nome MyInput - partner, ela ainda terá o nome MyInput parceiro, mesmo que não seja mais uma entrada CDI de parceiro. Você pode editar a entrada para alterar o nome.

- Você pode excluir a segunda entrada e, em seguida, criar a entrada do parceiro novamente, a partir da primeira entrada. Os endereços IP da nova entradavaiAtribuirA porta5001.
- Você pode excluir a primeira entrada e, em seguida, criar a entrada do parceiro novamente, a partir da segunda entrada. Os endereços IP da nova entradavaiAtribuirA porta5000.

Se você não alterou o nome da segunda entrada (o padrão tem o sufixo, por exemplo,MyInput - parceiro), então a nova entrada tem o nomeMyInput - parceiro - parceiro. Você pode editar a entrada para alterar o nome.

# Classe de canal e classe de entrada

Uma das características de um canal é sua classe. Uma das características de uma entrada é sua classe. Você define a classe de canal e a classe de entrada para implementar ou omitir a redundância do pipeline.

Leia esta seção para obter uma visão geral da classe de canal e classe de entrada. Em seguida, para obter informações detalhadas sobre como implementar ou omitir a redundância de pipeline, consulte[the section called "Redundância de pipeline".](#page-816-0)

# Sobre classes de canal

Quando voc[êplanejar o fluxo de trabalho](#page-160-0), você deve decidir sobre a classe para o canal. Existem duas classes de canais:

• Classe padrão

UMACanal padrãotem dois pipelines de codificação. Quando há duas tubulações, ambas as tubulações perform a codificação. Se ocorrer uma falha em um pipeline, a saída para o sistema de downstream poderá continuar, a partir do outro pipeline. Para obter mais informações e diagramas sobre exatamente comoMediaLivelida com a falha, consulte[the section called "Redundância de](#page-816-0) [pipeline"](#page-816-0).

• Classe de pipeline único

UMACanal de pipeline individualtem um pipeline de codificação. Se ocorrer uma falha no pipeline, a saída para o sistema de downstream será interrompida.

Você define a classe do canal quando voc[êcriar o canal.](#page-296-0) Você pode[Upgrade ou downgrade](#page-822-0)A classe de um canal existente.

# Sobre classes de entrada

Como parte das etapas para implementar ou omitir a redundância de pipeline no canal, você deve decidir sobre a classe para cada entrada. Existem duas classes de entrada:

• Classe padrão

Uma entrada de classe padrão tem dois pipelines.

Todos os tipos de entradas podem ser configurados como entradas de classe padrão.

• Uma entrada de classe individual tem um pipeline.

Nem todas as entradas podem ser configuradas como entradas de classe individual. Entradas CDI e entradas RTP não podem ser configuradas como entradas de classe única.

## Combinações de canal e classe de entrada

A tabela a seguir resume as combinações válidas de classe de canal e classe de entrada. A seçã[othe section called "Redundância de pipeline"](#page-816-0)fornece informações sobre como escolher a combinação apropriada para seu fluxo de trabalho.

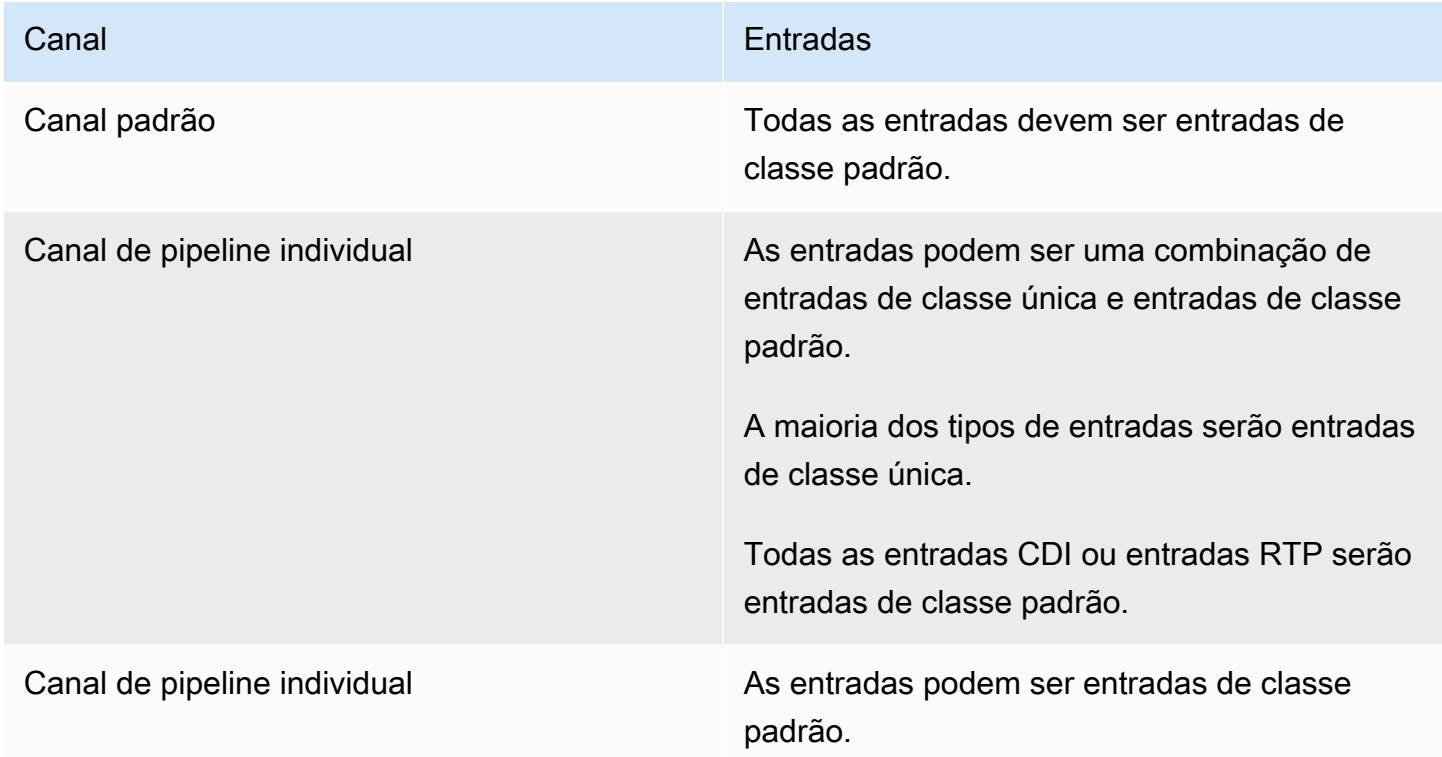

# Entradas dinâmicas

É possível configurar um canal com várias entradas com entradas de arquivo dinâmicas e estáticas. Depois, é possível usar o recurso de alternância de entrada da programação do canal para alternar de uma entrada para outra. Uma entrada estática sempre se conecta ao mesmo arquivo. Uma

entrada dinâmica aponta para um arquivo diferente cada vez que é usada em uma alternância de entrada na programação.

O uso de entradas dinâmicas permite aumentar o número de fontes de vídeo que podem ser usadas no canal, sem deixar de observar o limite do número de entradas que podem ser anexadas ao canal.

Somente entradas de arquivo MP4 ou Transport Stream (TS) armazenadas em um dos seguintes locais podem ser configuradas como entradas dinâmicas:

- Amazon S3
- AWS Elemental MediaStore

# Configurando entradas dinâmicas

Para obter informações sobre como planejar e criar entradas dinâmicas, consulte [the section called](#page-743-0)  ["Entradas dinâmicas"](#page-743-0).

# <span id="page-708-0"></span>Trabalhando com metadados ID3

Você pode incluir metadados ID3 em saídas de arquivamento, saídas HLS, saídas e saídas UDP MediaPackage . Normalmente, você inclui metadados ID3 em uma saída se sabe que um sistema de downstream espera os dados e é capaz de interpretá-los.

Você deve obter os requisitos para metadados ID3 de um representante do sistema de downstream.

Ao criar ou editar um canal, é possível configurar saídas individuais em um canal para que os metadados ID3 sejam habilitados. Os metadados ID3 podem vir de uma ou mais das seguintes fontes:

- Podem ser metadados que já estão presentes na entrada.
- Podem ser metadados que você adiciona ao criar o canal.
- Podem ser metadados que você adiciona ao criar ações na programação.

Os metadados ID3 são incluídos na saída Archive, HLS ou UDP de acordo com [as regras](#page-711-0) [específicas para o tipo](#page-711-0) de saída. MediaPackage

### Tópicos

• [Habilitando metadados ID3](#page-709-0)

Configurando entradas dinâmicas 688

- [Passando pelos metadados do ID3](#page-712-0)
- [Inserindo metadados ID3 ao criar o canal](#page-712-1)
- [Inserindo metadados ID3 usando o agendamento](#page-713-0)

## <span id="page-709-0"></span>Habilitando metadados ID3

Para incluir metadados ID3 em uma saída, é necessário habilitar os metadados ID3 nessa saída ao criar ou editar o canal.

Ativando em saídas de arquivamento

Para incluir metadados ID3 em saídas de Arquivamento, é necessário habilitar o recurso em cada saída aplicável.

Como habilitar metadados ID3 em saídas de Arquivamento

- 1. Na página Create channel (Criar canal), na seção Output groups (Grupos de saída), no grupo Archive (Arquivamento), escolha a saída na qual você deseja habilitar os metadados ID3.
- 2. Em Container Settings (Configurações de contêiner), em PID Settings (Configurações de PID) e em Timed Metadata Behavior (Comportamento de metadados temporizados), selecione PASSTHROUGH (PASSAGEM).
- 3. Em Timed Metadata PIDs (PIDs de metadados temporizados), insira o PID onde deseja inserir os metadados ID3.
- 4. Repita para cada saída aplicável.

Para obter informações sobre os resultados da habilitação, consulte [the section called "Resultados](#page-711-0)  [da ativação dos metadados ID3"](#page-711-0) mais adiante nesta seção.

### Habilitando em saídas HLS

Para incluir metadados ID3 em saídas HLS, é necessário habilitar o recurso em cada saída aplicável.

Como habilitar metadados ID3 em saídas HLS

- 1. Na página Create channel (Criar canal) na seção Output groups (Grupos de saída), no grupo HLS, escolha a saída na qual você deseja habilitar os metadados ID3.
- 2. Verifique se HLS Settings (Configurações de HLS) está definido como Standard hls (Hls padrão). Somente saídas padrão podem conter metadados ID3. A opção Audio-only outputs (Saídas

somente de áudio) (que é a outra opção nesse campo) é usada para configurar grupos de versões de áudio e não pode conter esses metadados.

- 3. Em PID Settings (Configurações do PID), Timed Metadata Behavior (Comportamento de metadados temporizados), selecione PASSTHROUGH (PASSAGEM).
- 4. Em Timed Metadata PIDs (PIDs de metadados temporizados), insira o PID onde deseja inserir os metadados ID3.
- 5. Repita para cada saída aplicável.

Para obter informações sobre os resultados da habilitação, consulte [the section called "Resultados](#page-711-0)  [da ativação dos metadados ID3"](#page-711-0) mais adiante nesta seção.

## Habilitando nas MediaPackage saídas

Para incluir metadados ID3 nas MediaPackage saídas, você não precisa configurar a saída. MediaPackage as saídas são configuradas automaticamente com esse recurso ativado.

Para obter informações sobre como lidar com metadados ID3 nas MediaPackage saídas, consulte [the section called "Resultados da ativação dos metadados ID3"](#page-711-0) mais adiante neste capítulo.

## Habilitando em saídas UDP

Para incluir metadados ID3 em saídas UDP, é necessário habilitar o recurso em cada saída aplicável.

Como habilitar metadados ID3 em saídas UDP

- 1. Na página Create channel (Criar canal) na seção Output groups (Grupos de saída), no grupo UDP, escolha a saída na qual você deseja habilitar os metadados ID3.
- 2. Em Network Settings (Configurações de rede), PID Settings (Configurações de PID), Timed Metadata Behavior (Comportamento de metadados temporizados), selecione PASSTHROUGH (PASSAGEM).
- 3. Em Timed Metadata PIDs (PIDs de metadados temporizados), insira o PID onde deseja inserir os metadados.
- 4. Repita para cada saída aplicável.

Para obter informações sobre os resultados da habilitação, consulte [the section called "Resultados](#page-711-0)  [da ativação dos metadados ID3"](#page-711-0) mais adiante nesta seção.

## <span id="page-711-0"></span>Resultados da ativação dos metadados ID3

Veja a seguir os resultados da habilitação de metadados ID3 no canal:

- Os metadados ID3, diferentes do tipo TDRL ou PRIV, presentes na entrada são automaticamente incluídos nas saídas elegíveis.
- Os metadados ID3 do tipo TDRL ou PRIV presentes na entrada são passados para saídas elegíveis da seguinte forma:
	- Se o quadro não tiver "Elemental Technologies" incluído no texto, os metadados serão transmitidos.
	- Se o quadro tiver "Elemental Technologies" incluído no texto, os metadados não serão transmitidos. Os metadados não são transmitidos porque MediaLive pressupõe que o carimbo de data/hora desses metadados tenha passado.
- Os metadados ID3 configurados no grupo de saída são inseridos nessas saídas em que você habilitou metadados ID3 ao criar o canal. Para obter informações sobre como configurar metadados ID3 no grupo de saída, consulte [the section called "Inserindo metadados ID3 ao criar o](#page-712-1) [canal".](#page-712-1)
- Os metadados ID3 que você configura ao criar uma ação no MediaLive cronograma são incluídos nas saídas elegíveis. Para obter informações sobre como configurar metadados ID3 na programação, consulte [the section called " Inserindo metadados ID3 usando o agendamento"](#page-713-0).

A elegibilidade de uma saída depende do tipo de grupo de saída, conforme mostrado na tabela a seguir.

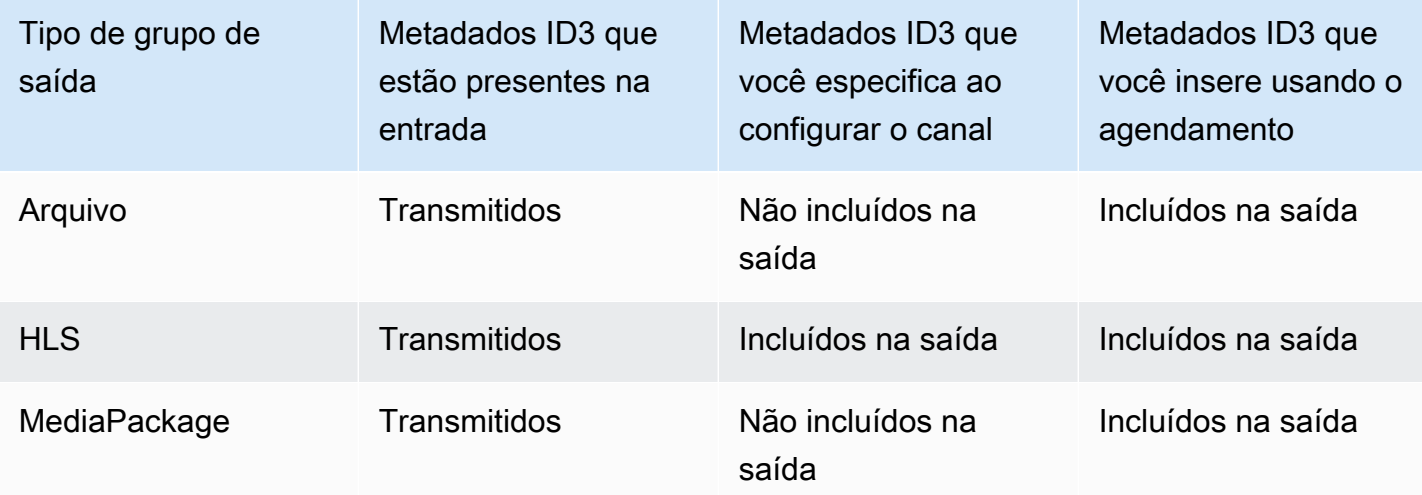

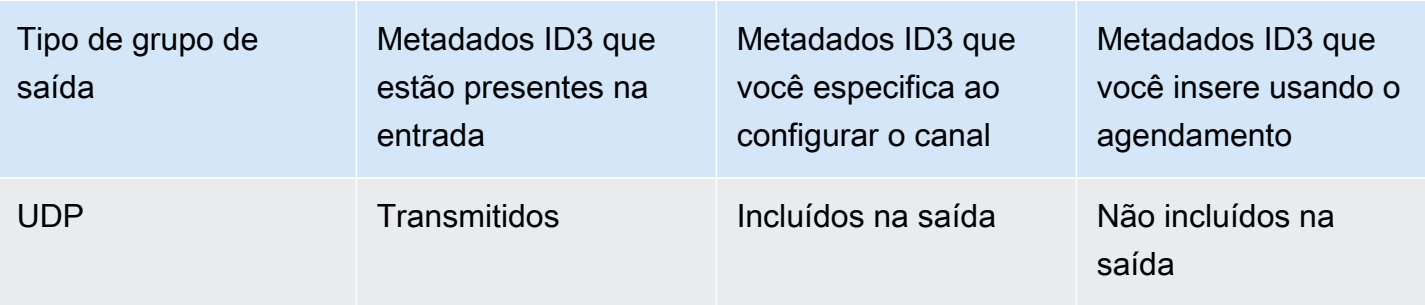

# <span id="page-712-0"></span>Passando pelos metadados do ID3

É possível configurar saídas para que os metadados ID3 que estão na entrada do canal sejam transmitidos automaticamente para a saída. Para transmitir metadados ID3, habilite ID3 nas saídas. Para ter mais informações, consulte [the section called "Habilitando metadados ID3"](#page-709-0).

## <span id="page-712-1"></span>Inserindo metadados ID3 ao criar o canal

É possível configurar o para inserir metadados ID3 em uma cadência regular (por exemplo, a cada 10 segundos) em saídas HLS ou UDP onde você habilitou metadados ID3. Você não pode inserir metadados ID3 no Arquivo ou MediaPackage nas saídas.

Como inserir metadados ID3 ao criar o canal

- 1. Verifique se você habilitou os metadados ID3. Para obter informações detalhadas, consulte [the](#page-709-0) [section called "Habilitando metadados ID3".](#page-709-0)
- 2. Na página Create channel (Criar canal), na seção Output groups (Grupos de saída), escolha o grupo HLS ou o grupo UDP. (Você não pode inserir metadados ID3 em um grupo ou MediaPackage grupo de arquivamento.)
- 3. Selecione ID3.
- 4. Para Quadro ID3 de metadados cronometrados, escolha o tipo de quadro ID3 que você deseja aplicar aos metadados.

Tente evitar o uso de PRIV para metadados inseridos ao criar o canal e para metadados de uma das outras fontes.

5. Para Período ID3 de metadados cronometrados, insira o intervalo de repetição para os metadados ID3, em segundos.

Para um grupo de saída UDP, defina qualquer duração. Para um grupo de saída HLS, recomendamos que você defina o período (intervalo) como metade da duração do segmento. Para verificar a duração do segmento, no HLS output group (Grupo de saída HLS), selecione Manifests and Segments (Manifestos e segmentos), e veja Segment Length (Duração do segmento).

Quando você inicia o canal, os primeiros metadados ID3 são inseridos logo após o início da saída e, depois, no intervalo especificado durante a vida útil do canal.

O time stamp nos metadados ID3 é derivado do código de tempo da saída. Ele indica a hora em que o quadro ID3 é inserido na saída quando o canal está em execução. O time stamp está no formato especificado para o campo Source (Fonte) na seção Timecode Configuration (Configuração do código de tempo) da página General Settings (Configurações gerais) do canal.

# <span id="page-713-0"></span>Inserindo metadados ID3 usando o agendamento

É possível inserir metadados ID3 em um horário específico criando uma ação na programação do MediaLive. Os metadados são inseridos em cada saída HLS ou MediaPackage saída em que você ativou os metadados ID3. Eles não são inseridos em saídas UDP.

Normalmente, você inclui metadados ID3 de acordo com as instruções do sistema de downstream.

Como inserir metadados ID3

- 1. Verifique se você habilitou os metadados ID3. Para obter informações detalhadas, consulte [the](#page-709-0) [section called "Habilitando metadados ID3".](#page-709-0)
- 2. Crie ações na programação. Para obter informações detalhadas, consulte [Configuração: Criação](#page-409-0) [de um cronograma.](#page-409-0)

# Trabalhando com tags de segmento ID3

Você pode incluir tags ID3 em cada segmento nas saídas HLS e nas saídas de um MediaPackage canal. AWS Elemental MediaLive Normalmente, tags de segmento ID3 são incluídas em uma saída se um sistema de downstream espera os dados e pode interpretá-los.

É necessário obter os requisitos para o conteúdo da tag de um representante do sistema de downstream.

Como o recurso funciona

Inserindo metadados ID3 usando o agendamento 693

Você ativa o recurso. Para um grupo de saídas HLS, são configurados grupos de saída HLS individuais em um canal para que a marcação de segmento ID3 esteja habilitada para todas as saídas do grupo. Para um grupo MediaPackage de saída, não há configuração. A marcação é sempre habilitada nesses grupos de saídas.

Em seguida, você cria uma ação de tag de segmento ID3 na programação do canal e especifica o conteúdo da tag. Há duas opções para o conteúdo:

- Você fornece o conteúdo do campo na parte da tag ID3 do quadro ID3. O campo é sempre do tipo TXXX. MediaLive constrói todo o quadro ID3.
- Você fornece todo o quadro ID3.

No horário de início da ação, o canal começa a inserir o conteúdo da tag em cada segmento no HLS e nas MediaPackage saídas.

É possível alterar o conteúdo da tag, criando uma nova ação. No horário de início da nova ação, MediaLive começa a inserir o conteúdo da nova tag em cada segmento.

Tópicos

- [Comparação com metadados ID3](#page-714-0)
- [Inserindo etiquetas de segmento ID3](#page-716-0)

# <span id="page-714-0"></span>Comparação com metadados ID3

Um recurso semelhante à marcação de segmento ID3 é [metadados cronometrados ID3.](#page-708-0) É possível configurar o canal para incluir os dois conjuntos de metadados. Os dois conjuntos são inseridos no mesmo PID, mas como diferentes tipos de metadados ID3.

Veja a seguir uma comparação dos dois recursos:

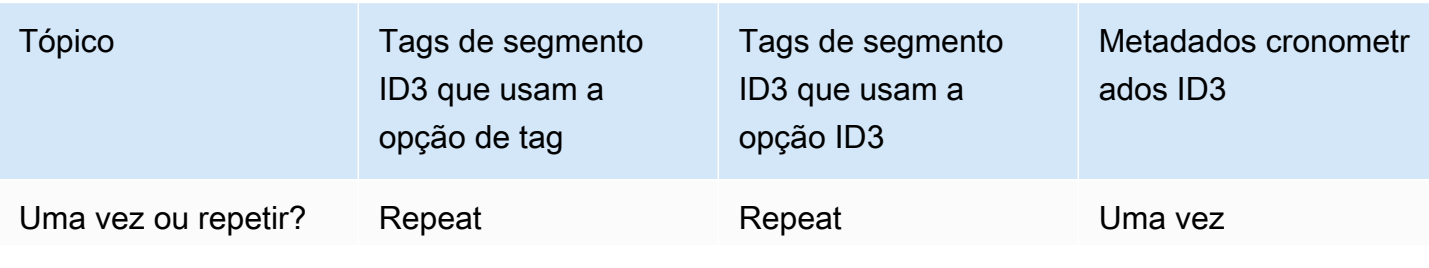

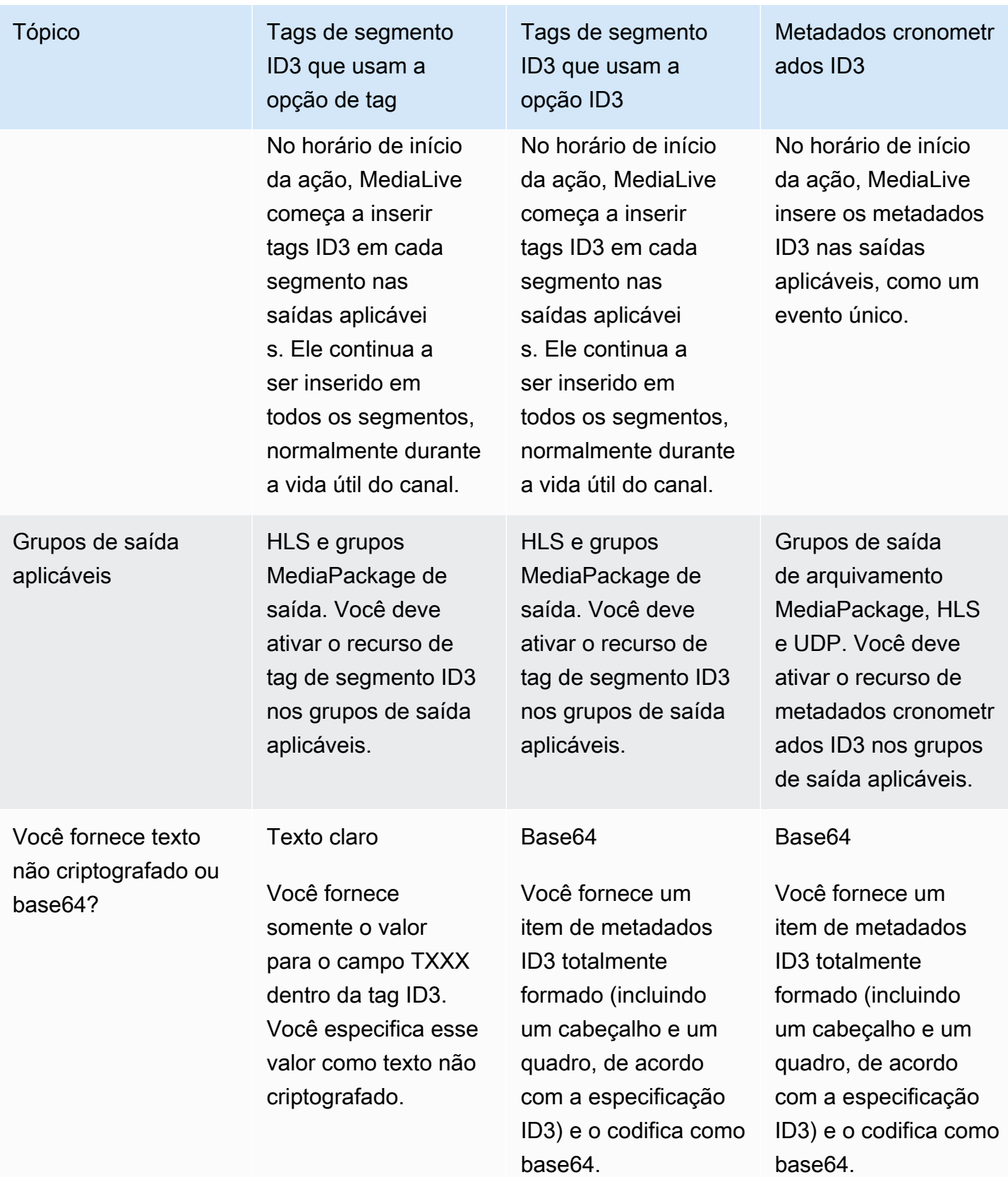

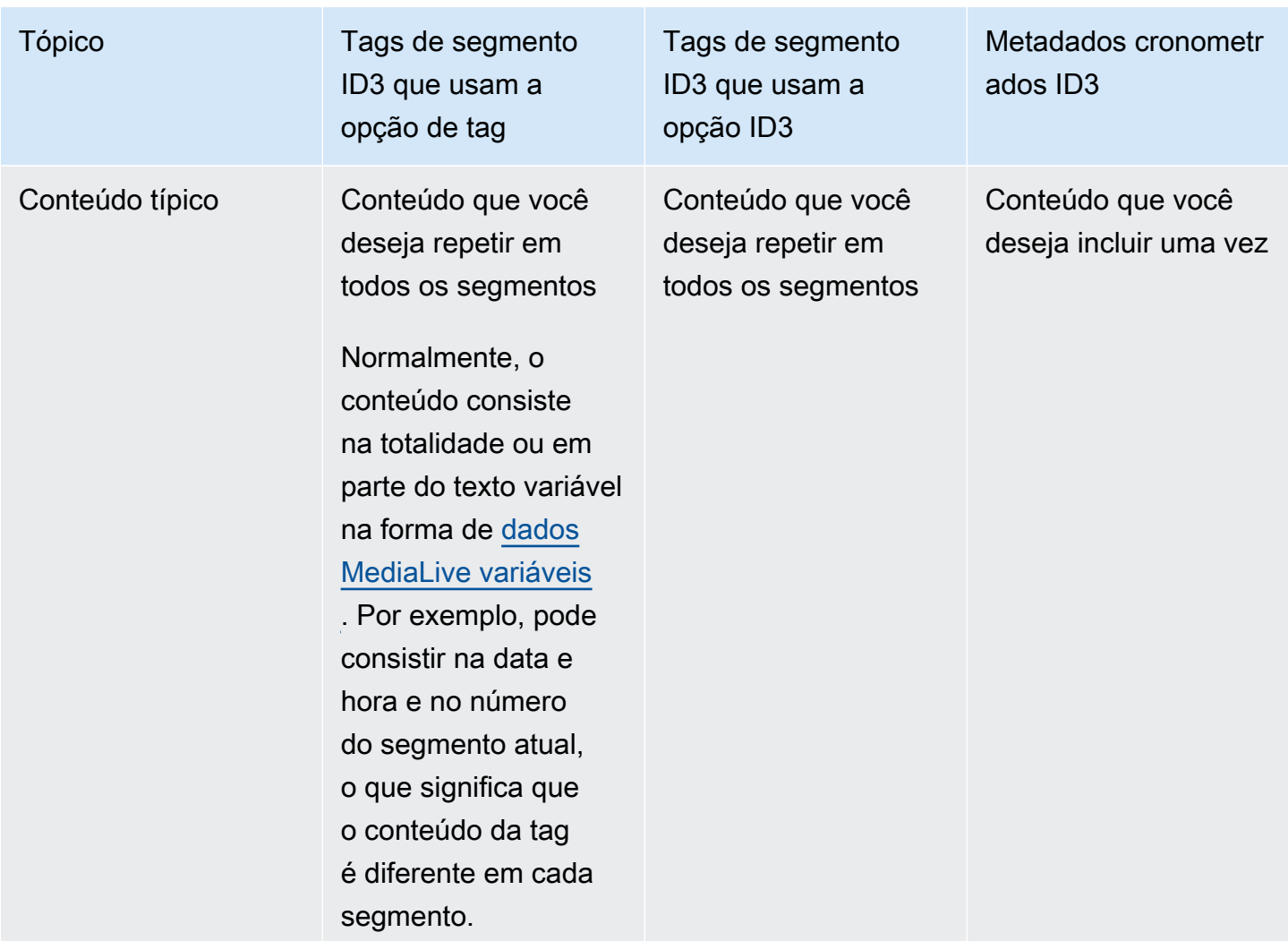

# <span id="page-716-0"></span>Inserindo etiquetas de segmento ID3

Para incluir tags de segmento ID3 nas saídas de um grupo, habilite a marcação de segmento ID3 ao criar ou editar o canal. Você não precisa ativar o recurso nos grupos MediaPackage de saída.

Em seguida, para configurar o canal para começar a inserir a tag, crie uma ação na MediaLive agenda. O canal insere a tag nos grupos de saída HLS aplicáveis e em cada grupo MediaPackage de saída.

Como habilitar a marcação de segmento ID3 em saídas HLS

1. Na página Create channel (Criar canal) na seção Output groups (Grupos de saídas) no grupo HLS, escolha ID3.

- 2. Em HLS ID3 Segment Tagging (Marcação de segmento HLS ID3, escolha ENABLED (Habilitado).
- 3. Opcionalmente, em cada saída, especifique o PID para as tags. Se você não especificar um PID em uma saída, MediaLive use o PID 502.

Escolha a saída nesse grupo. Em Container Settings (Configurações de contêiner), PID Settings (Configurações de PID), Timed Metadata PIDs (PIDs de metadados cronometrados), insira o PID onde deseja inserir a tag ID3.

Observe que o recurso de metadados cronometrados ID3 também usa esse PID.

4. Repita o procedimento para cada saída aplicável do grupo.

Para habilitar a marcação de segmentos ID3 nas saídas MediaPackage

MediaPackage os grupos de saída são configurados automaticamente com a marcação de segmentos ID3 ativada e com o PID 502 especificado.

Portanto, se você criar uma ação no cronograma para inserir tags, as MediaPackage saídas incluirão essa tag. Se você não criar uma ação, as saídas não incluirão tags. (MediaLive não insere uma tag padrão.)

Como começar a inserir tags de segmento ID3

- 1. Certifique-se de que você ativou tags de segmento ID3 no grupo de saídas HLS.
- 2. Crie uma ação na programação. Para obter informações detalhadas, consulte [Configuração:](#page-409-0) [Criação de um cronograma](#page-409-0).

Normalmente, apenas uma ação é criada na programação. Se você criar outra ação, a tag especificada nela substituirá a tag especificada na ação anterior.

Para parar MediaLive de inserir a tag, crie uma ação com conteúdo vazio.

# Trabalhando com sobreposições de imagens

Você pode usar o recurso de sobreposição de imagem estática para sobrepor uma imagem estática a um vídeo em um canal. MediaLive Uma imagem estática é uma imagem que não tem movimento. Você prepara a imagem e a armazena do lado de fora MediaLive. Em seguida, você usa o recurso

de [programação](#page-409-0) MediaLive para configurar um cronograma que especifica quando as imagens (até oito imagens diferentes) serão mostradas no canal em execução e quando cada uma será ocultada.

# Exemplos

### Exemplo 1

Você deseja inserir uma sobreposição de imagens estáticas em um horário específico e executá-las por 10 segundos. Você deseja que a imagem de sobreposição apareça no canto inferior direito do quadro de vídeo. Você deseja que a imagem de sobreposição esteja 50% opaco e que mude de 0 para 50% de opacidade com mais de 2 segundos e, em seguida, mude de 0 para após 2 segundos antes do início da inserção.

### Exemplo 2

Você deseja inserir duas sobreposições de imagens estáticas para que elas apareçam no quadro de vídeo ao mesmo tempo ou com alguma sobreposição. Você deseja que a exibição da imagem sobreponha um pouco para que uma sobreposição de imagem seja exibida em um local enquanto essa sobreposição de imagem ainda esteja sendo exibida, outra sobreposição de imagem aparece em outro local. Se os locais se sobrepõem parcial ou completamente, especifique qual sobreposição de imagem aparece na parte superior.

# Características da sobreposição de imagem estática

O arquivo de imagem deve ser um arquivo.bmp, .png ou .tga de 32 bits e não deve ser maior (em pixels) do que o vídeo de entrada.

Você pode configurar cada sobreposição de imagem com uma hora de início e duração.

Você pode inserir até oito imagens de uma vez. Cada imagem é uma "camada" separada. Você pode configurar sobreposições para que todas elas apareçam no vídeo subjacente ao mesmo tempo (ou não), e pode configurá-las para que se sobreponham fisicamente umas às outras. Você pode configurar com uma opacidade e com fade-in e fade-out.

Você pode inserir a sobreposição da imagem em qualquer posição no quadro do vídeo, conforme especificado pelos campos Imagem X e Imagem Y. Para obter detalhes sobre um campo no MediaLive console, escolha o link Informações ao lado do campo.

A imagem é processada desta forma:

• A imagem é sobreposta no vídeo subjacente pixel por pixel, sem escalabilidade.

Se a sobreposição for maior do que as sobrecargas de vídeo subjacente ou uma borda do vídeo subjacente, e se o sistema puder identificar esse erro no momento da criação do canal, você verá uma mensagem de erro nesse momento.

Se o sistema não puder identificar o erro com antecedência, uma mensagem de erro será exibida enquanto o canal está em execução. O canal não é interrompido, mas a solicitação de sobreposição falhará.

- A imagem é sobreposta antes da criação de codificação de saídas individuais (com suas resoluções diferentes e qualidade de vídeo). Isso significa que, se o vídeo subjacente for dimensionado para uma determinada codificação de saída, então a imagem é dimensionada de forma semelhante.
- A imagem é inserida em todas as saídas.

## Etapa 1: Preparar o arquivo de sobreposição de imagem estática

Você deve preparar cada sobreposição de imagem que deseja usar em seus canais. As sobreposições são armazenadas fora MediaLive, por exemplo, em um bucket do Amazon S3. Uma sobreposição de imagem não pertence MediaLive nem pertence a um canal específico em MediaLive. Em vez disso, as sobreposições de imagem são usadas por MediaLive.

Siga este procedimento para preparar sobreposições quando necessário.

Para preparar o arquivo de sobreposição

- 1. Crie um arquivo com as características a seguir:
	- Tipo de arquivo: um arquivo .bmp, .png ou .tga.
	- Taxa de proporção: A sobreposição pode ter qualquer taxa de proporção. Ela não precisa corresponder à proporção do vídeo subjacente.
	- Tamanho, em pixels: a sobreposição pode ser de qualquer tamanho (em pixels) até o mesmo tamanho do vídeo subjacente.
- 2. Se você usar um programa de gráficos que gere canais, configure para gerar o canal alfa. Isso garante que a sobreposição de imagem não apareça em uma caixa preta ou branca.
- 3. Coloque o arquivo preparado em um local acessível para o MediaLive. Você pode especificar a localização de uma das seguintes formas:
• Bucket Amazon S3, usando SSL. Por exemplo:

s3ssl://DOC-EXAMPLE-BUCKET/company-overlays/overlay.png

Com MediaLive, o nome do bucket do Amazon S3 não deve usar notação de pontos. Por exemplo, company-overlays é aceitável, mas company.overlays não é.

• URL acessível que requer SSL. Por exemplo:

https://203.0.113.0/corporate-logos/large.bmp

• URL acessível sem SSL. Por exemplo:

http://203.0.113.254/corporate-logos/high-res.bmp

4. Anote o local. Você precisará disso mais tarde.

# Etapa 2: inserir a sobreposição

Você pode inserir uma sobreposição no vídeo criando uma ação de inserção na programação do canal. Para obter informações detalhadas, consulte [Configuração: Criação de um cronograma](#page-409-0) e [the](#page-420-0)  [section called "Criação de ações"](#page-420-0).

A programação é um calendário anexado a cada canal. A programação é projetada para permitir que você especifique ações para executar no canal em um horário específico. Portanto, com uma sobreposição de imagem, por exemplo, você cria ações na programação para especificar que uma determinada imagem será sobreposta no vídeo subjacente em uma hora específica, por uma duração determinada.

Quando um canal está em execução, sua configuração não pode e não é alterada. Portanto, a programação de canal permite aplicar ações que ocorrem dinamicamente para o canal sem a necessidade de interromper e reconfigurar.

# <span id="page-720-0"></span>Recorte de entrada

Você pode recortar uma entrada de arquivo para que MediaLive consuma somente uma parte do arquivo. O arquivo deve ser um arquivo MP4 armazenado no Amazon S3 AWS Elemental MediaStore ou um servidor HTTP que ofereça suporte a solicitações de intervalo HTTP.

Você recorta um arquivo como parte da configuração de uma ação de alternância de entrada na programação do canal. Portanto, para usar um arquivo recortado, é necessário usar a programação. A integração com a comutação de entrada funciona da seguinte maneira. Quando MediaLive se prepara para mudar para a entrada de arquivo que inclui recorte de entrada, MediaLive envia uma solicitação ao sistema upstream para solicitar uma parte do arquivo, em vez do arquivo inteiro.

Como configurar uma entrada de arquivo para recorte de entrada

- 1. Se o sistema upstream for um servidor HTTP, confirme com esse sistema se ele suporta solicitações de intervalo. Se o servidor não suportar solicitações de intervalo, haverá um problema de perda de entrada quando a troca de entrada ocorrer.
- 2. Crie a entrada do arquivo MP4 da maneira usual. Consulte [the section called "Entrada MP4".](#page-253-0)
- 3. Anexe a entrada ao canal da maneira usual. Consulte [the section called "Entradas, parte 1:](#page-301-0)  [Anexar entradas"](#page-301-0).
- 4. Crie uma ação de alternância de entrada na programação que especifique a hora de início e de término do recorte. Consulte [the section called "Criação de ações".](#page-420-0)

É possível especificar um ponto de início (se você não especificar um, o consumo começará no início do arquivo). É possível especificar um endpoint (se você não especificar um, o consumo será interrompido no final do arquivo). Ou é possível especificar um ponto de início e um ponto de término.

Quando o canal alterna para essa entrada, ele inicia e interrompe o consumo do arquivo nos pontos especificados.

É possível reutilizar essa mesma entrada repetidamente, sempre especificando uma parte diferente a ser consumida. Para fazer isso, crie outra ação de alternância de entrada com diferentes horários de início e término.

# Lidando com a perda de entrada de vídeo

Você pode personalizar a forma como MediaLive lida com a mídia quando a entrada de vídeo no canal é perdida.

## Tópicos

- [Como MediaLive lida com a perda de entrada de vídeo](#page-722-0)
- [Configurando o conteúdo de substituição](#page-723-0)
- [Personalizando a entrega](#page-724-0)

# <span id="page-722-0"></span>Como MediaLive lida com a perda de entrada de vídeo

Ao MediaLive ingerir uma entrada, ele pode detectar que a fonte de vídeo foi perdida. Essa perda faz com MediaLive que comece a seguir o tratamento do comportamento de perda de entrada. MediaLive começa a codificar o conteúdo de substituição (quadros de preenchimento) no lado da saída. Esse tratamento garante que o canal possa continuar codificando conteúdo de vídeo. (Uma regra fundamental MediaLive é que um canal em execução deve sempre codificar o conteúdo.)

O canal segue o tratamento da perda de entrada até se recuperar e voltar à codificação normal. A forma como o canal se recupera depende da implementação automática do failover de entrada:

- Se você implementar o [failover automático de entrada](#page-652-0), o tratamento da perda de entrada continuará até que a condição de failover de vídeo em preto acione a chave para outra entrada (ou até que a entrada se recupere). Se a segunda entrada falhar, o tratamento da perda de entrada será reiniciado e continuará até que você resolva o problema com ambas as entradas.
- Se você não implementar o failover automático de entrada, o tratamento da perda de entrada continuará até que a entrada se recupere ou até que você resolva o problema com a entrada.

Os dois recursos se complementam, mas funcionam em horários diferentes:

- O tratamento da perda de entrada ocorre assim que um quadro esperado não chega. Por exemplo, se a taxa de quadros da entrada for 60 FPS, o tratamento será acionado se um quadro não chegar dentro de 17 Msegs do quadro anterior. (17 segundos é aproximadamente 1 segundo dividido por 60.)
- O gatilho para o failover automático de entrada é mais longo e é configurável. Um gatilho típico é de 1000 segundos.

Perda de entrada em comparação com falha na sondagem de entrada

O tratamento da perda de entrada ocorre somente depois que uma entrada anteriormente íntegra se torna insalubre.

Também é possível que uma entrada falhe antes disso. Quando um canal inicia e MediaLive começa a ingerir a primeira entrada, ele examina a entrada — ele tenta detectar a entrada e as fontes. Se a detecção falhar, a entrada e o canal falharão imediatamente. Você deve resolver o problema e reiniciar o canal. O problema pode ser que a entrada não esteja presente (esse problema se aplica principalmente às entradas RTMP), ou a entrada excede as [especificações atuais do canal](#page-299-0) ou as [configurações de entrada estão](#page-984-0) erradas.

Comportamento padrão: tratamento de perda de entrada

O padrão para tratamento de perda de entrada é o seguinte:

- Codificação do conteúdo de substituição: repita e codifique o último quadro válido recebido. Repita por 100 segundos. Em seguida, codifique molduras pretas por 1000 segundos. Em seguida, codifique uma ardósia preta indefinidamente.
- Entrega do conteúdo: o tratamento padrão é emitir (entregar) o conteúdo de substituição codificado.

Personalizando o tratamento de perda de entrada

- Você pode personalizar o tempo de substituição do conteúdo e personalizar o conteúdo da lista.
- Em alguns tipos de grupos de saída, você pode alterar a entrega para que o conteúdo codificado não seja entregue.

# <span id="page-723-0"></span>Configurando o conteúdo de substituição

Você pode personalizar a duração do conteúdo de substituição e personalizar a imagem ou a cor usada na lousa. Por exemplo, você pode transformar a lousa em uma imagem (como Por favor, aguarde).

#### **a** Note

Esta seção pressupõe que você esteja familiarizado com a criação ou a edição de um canal, conforme descrito em [Configuração: Criação de um canal .](#page-294-0)

- 1. Na página Criar canal do MediaLive console, escolha Configurações gerais. Expanda a configuração global. Escolha Ativar configuração global, se necessário.
- 2. Em Comportamento de perda de entrada, escolha Comportamento de perda de entrada. Mais campos serão exibidos. Esses campos controlam o conteúdo de substituição, da seguinte forma:
	- Codifique o último quadro válido pelo tempo especificado em Repeat Frame Msec. Zero significa desativado (pule o quadro de repetição e vá para o quadro preto). O valor 1.000.000 significa repetir o anterior para sempre.
- Quando o Repeat Frame Msec expirar, codifique um quadro preto pelo tempo especificado em Black Frame Msec. Zero significa desativado (pule a moldura preta e vá para a lousa). O valor 1.000.000 significa repetir molduras pretas para sempre.
- Quando o Black Frame Msec expirar, alterne para o envio de uma ardósia ou cor especificada, conforme especificado em Tipo de imagem de perda de entrada e, em seguida, cor de imagem com perda de entrada ou Slate de imagem com perda de entrada.
- 3. Preencha um ou mais campos para personalizar o comportamento. Para obter detalhes sobre um campo no MediaLive console, escolha o link Informações ao lado do campo.

# <span id="page-724-0"></span>Personalizando a entrega

Você pode alterar o tratamento padrão do conteúdo de substituição para que, em vez de fornecer a saída codificada, MediaLivediscards ele. Você pode alterar a manipulação nos seguintes tipos de grupos de saída:

- HLS
- Microsoft Smooth
- RTMP
- UDP/TS

Para todos os outros tipos de grupos de saída MediaPackage, exceto, MediaLive sempre entrega o conteúdo. Para um grupo MediaPackage de saída, MediaLive sempre [pausa a entrega](#page-382-0).

### **a** Note

Esta seção pressupõe que você esteja familiarizado com a criação ou a edição de um canal, conforme descrito em [Configuração: Criação de um canal .](#page-294-0)

- 1. Na página Criar canal do MediaLive console, escolha o grupo de saída na barra de navegação esquerda.
- 2. Na seção Configurações do grupo de saída, localize o campo Ação de perda de entrada desse grupo de saída. Escolha a opção desejada para todas as saídas (incluindo saídas que não incluem vídeo) nesse grupo de saídas. Veja a tabela após essa etapa.

Esta tabela lista as opções de entrega para os grupos de saída. Leia em cada linha.

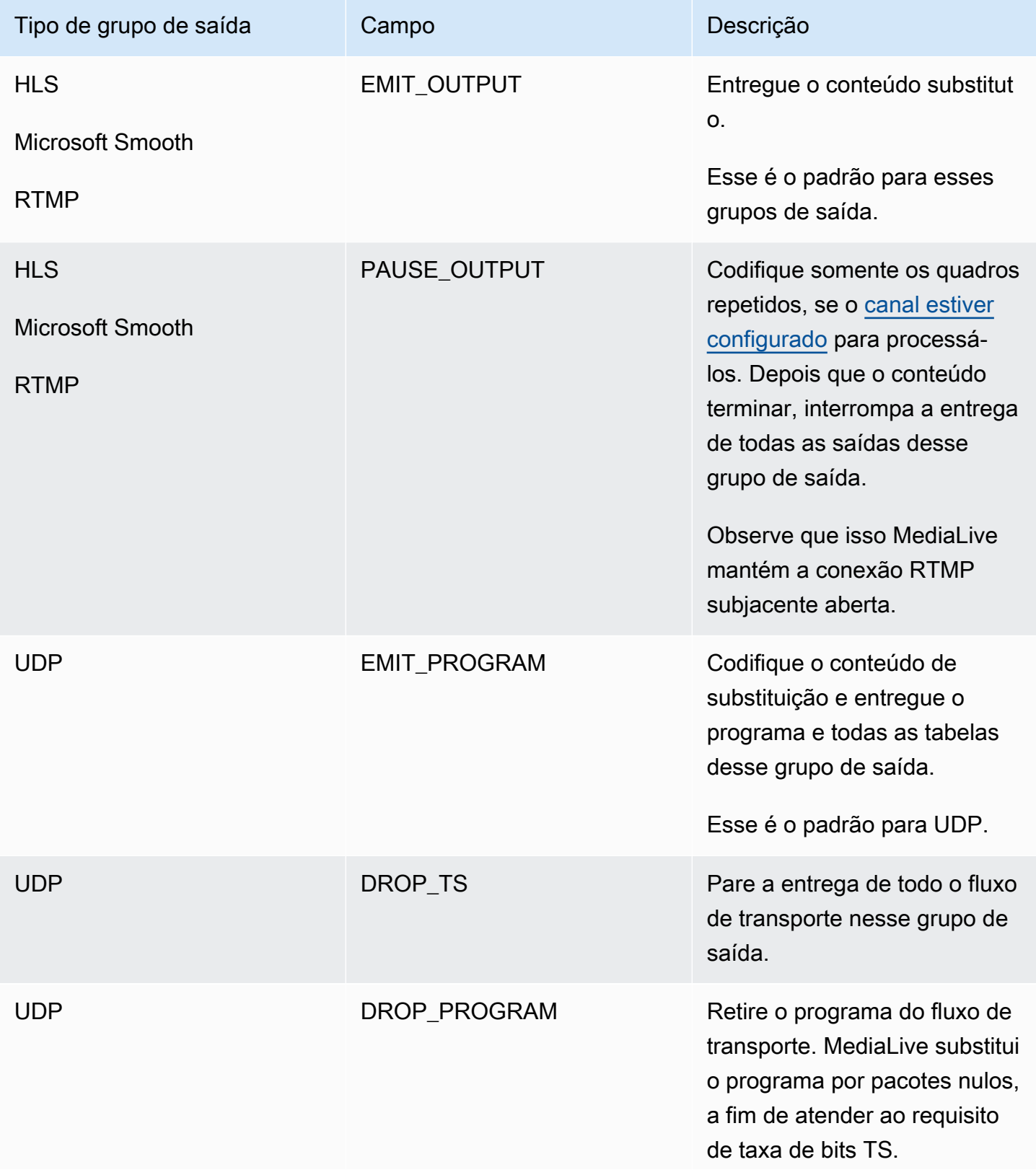

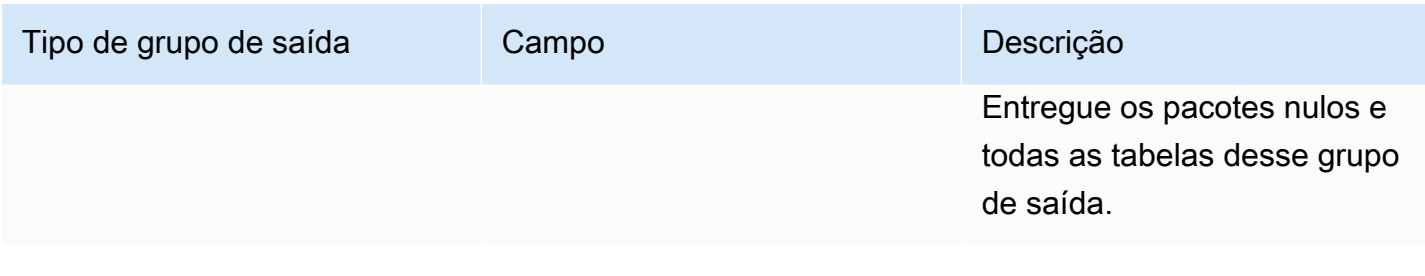

#### Recomendação

Você deve garantir que a entrega atenda às expectativas do sistema a jusante.

Por exemplo, se o canal for um canal padrão (com duas tubulações redundantes), o sistema downstream poderá ser configurado para alternar para a saída da segunda tubulação. Nesse caso, é melhor configurar a saída para parar de emitir a saída.

Como outro exemplo, o canal pode ter apenas um pipeline. Além disso, o sistema a jusante pode não se comportar bem se perder a entrega de MediaLive. Portanto, é melhor configurar para emitir a saída. O sistema downstream permanecerá estável e você poderá configurar MediaLive a opção "Aguarde" para melhorar a experiência da pessoa que está assistindo ao vídeo.

# <span id="page-726-0"></span>Preparando entradas em AWS Elemental MediaLive

Você pode preparar uma entrada associada a uma chave de entrada imediata para reduzir o atraso que ocorre quando a chave é MediaLive executada.

Se você preparar uma entrada, haverá muito menos atraso ao MediaLive executar uma chave de entrada imediata. Isso ocorre porque MediaLive já testou a entrada e começou a decodificar. Se você não preparar a entrada, haverá um atraso entre o momento em que o MediaLive cronograma recebe a ação e o momento em que a troca ocorre.

Recomendamos que você prepare uma entrada nessa situação.

- Você planeja mudar para uma entrada com um tipo de início imediato.
- Você não sabe quando a troca precisará ocorrer, mas sabe que talvez tenha apenas alguns segundos de antecedência.

Você prepara uma entrada adicionando uma ação de preparação de entrada à [programação do](#page-409-0)  [canal.](#page-409-0) Normalmente, a chave de entrada à qual a preparação de entrada se aplica é uma chave de

entrada imediata. A preparação de entrada em si pode ser configurada para iniciar em um horário fixo, iniciar imediatamente ou iniciar seguindo uma chave de entrada especificada.

MediaLive adiciona a ação ao cronograma. No horário de início da ação, MediaLive começa a preparar a entrada.

Observe que não há vantagem em preparar uma entrada se você alternar para ela como uma chave de entrada fixa ou uma chave de entrada seguinte. Nesse caso, prepara MediaLive automaticamente a entrada com antecedência.

#### **Terminologia**

Nesta seção, usamos os seguintes termos:

- Preparar a ação A entrada prepara a ação no cronograma.
- Ação de comutação associada A ação da chave de entrada à qual a ação de preparação de entrada está associada. A ação de preparação prepara a entrada A. A ação de comutação associada muda para a entrada A.
- Preparação fixa Uma ação de preparação de entrada configurada para começar em um horário fixo.
- Preparação imediata Uma ação de preparação de entrada configurada para começar imediatamente.
- Siga a preparação, siga o início, a preparação e o fim da preparação Uma ação de preparação de entrada configurada para seguir uma chave de entrada. A preparação a seguir pode seguir o início ou o final do switch referenciado.
- Ação do interruptor de referência A ação do interruptor de entrada que está sendo usada como gatilho para uma preparação de entrada seguinte. Portanto, uma preparação de entrada seguinte segue a ação do interruptor de entrada de referência.

#### **a** Note

O conteúdo desta seção pressupõe que você esteja familiarizado com a comutação de entrada, conforme descrito em[the section called "Troca de entrada".](#page-737-0)

#### Tópicos

• [Regras e limites para preparação de entradas](#page-728-0)

- [Configurando a entrada, prepare ações no cronograma](#page-728-1)
- [Como as ações de preparação de entrada se comportam em tempo de execução](#page-736-0)
- [Modificando ações de preparação de entradas](#page-736-1)
- [Excluindo e interrompendo ações de preparação de entradas](#page-737-1)

# <span id="page-728-0"></span>Regras e limites para preparação de entradas

Uma preparação ativa por vez

O cronograma pode conter qualquer número de ações de preparação de entrada, mas somente uma ação de preparação de entrada pode estar ativa por vez.

Hora de início com pelo menos 10 segundos de antecedência

Configure cada ação de preparação de entrada para que ela comece pelo menos 10 segundos antes da chave associada.

Sem entradas de pull RTMP

Um canal não pode ter a entrada de extração RTMP e o recurso de preparação de entrada ativados. (As entradas push RTMP são aceitáveis.) Você deve escolher qual recurso é mais importante: a preparação da entrada ou a entrada de extração RTMP.

- Se você quiser usar o recurso de preparação de entrada e o canal já tiver uma entrada de extração RTMP, primeiro remova a entrada.
- Se você quiser adicionar uma entrada de pull RTMP e o canal já tiver ações de preparação de entrada na programação, consulte[the section called "Ativando o recurso".](#page-729-0)

# <span id="page-728-1"></span>Configurando a entrada, prepare ações no cronograma

Siga este procedimento para adicionar ações de preparação de entrada à programação do canal, a fim de preparar qualquer entrada antes da ação de comutação para essa entrada.

Para incluir informações, prepare ações na programação de um canal.

1. Como uma ação única, ative o recurso de preparação de entrada no canal. Você deve ativar o recurso enquanto o canal estiver ocioso. Consulte [the section called "Ativando o recurso"](#page-729-0).

- 2. Planeje os comutadores de entrada e as preparações de entrada para o canal. Consulte [the](#page-730-0) [section called "Início do planejamento".](#page-730-0)
- 3. Se a chave de entrada associada incluir recorte de entrada, consult[ethe section called "Recorte](#page-720-0) [de entrada"](#page-720-0).

Se a chave de entrada associada for um par de failover de entrada, consulte[the section called](#page-707-0) ["Entradas dinâmicas"](#page-707-0).

4. Crie as ações no cronograma. Normalmente, você cria algumas ações de preparação e troca ações antes de iniciar o canal pela primeira vez. Em seguida, você adiciona mais ações ao longo do tempo. Você adiciona ações fixas do switch e segue as ações do switch. Você adiciona ações de preparação assim que sabe que terá uma troca imediata em algum momento no futuro. Normalmente, você adiciona todas essas ações enquanto o canal está em execução, mas também pode adicioná-las quando o canal está ocioso.

Para obter informações detalhadas sobre como adicionar uma ação de preparação de entrada ao cronograma, consult[eConfiguração: Criação de um cronograma](#page-409-0).

### Tópicos

- [Ativando e desativando o recurso de preparação de entrada](#page-729-0)
- [Planejando o tipo de início para uma preparação de entrada](#page-730-0)
- [Entradas preparadas e entradas dinâmicas](#page-734-0)
- [Entrada preparada com recorte](#page-735-0)
- [Preparação de entrada e failover automático de entrada](#page-735-1)

## <span id="page-729-0"></span>Ativando e desativando o recurso de preparação de entrada

Antes de adicionar ações de preparação de entrada ao cronograma, você deve ativar o recurso.

### Para ativar o recurso

• Na página Criar canal, em Configurações gerais, na seção Ativações de recursos, defina Entrada, prepare as ações do cronograma como Ativado.

#### Para desativar o recurso

Você pode desativar o recurso de preparação de entrada.

Normalmente, o único motivo para desativar a preparação de entrada é porque você deve [conectar](#page-728-0) [uma entrada de pull RTMP](#page-728-0) ao canal.

- 1. Pare o canal.
- 2. [Exclua](#page-451-0) todas as ações de preparação de entradas ativas e futuras do cronograma. Você não precisa excluir as ações de preparação de entradas obsoletas do cronograma.
- 3. Na página Criar canal, em Configurações gerais, na seção Ativação de recursos, defina Entrada, prepare as ações do cronograma como Desativado.
- 4. Conecte a [entrada de tração RTMP](#page-301-0) da maneira usual.

<span id="page-730-0"></span>Planejando o tipo de início para uma preparação de entrada

Antes de adicionar uma ação de preparação de entrada ao cronograma, decida o tipo de início da ação.

Tópicos

- [Tipos de partidas para preparações de entrada](#page-730-1)
- [Diretrizes para escolher o tipo de partida](#page-731-0)

<span id="page-730-1"></span>Tipos de partidas para preparações de entrada

Existem três tipos de início para ações de preparação de entradas. Esses tipos de partida são iguais aos tipos de partida dos comutadores de entrada.

- Corrigido a preparação da entrada começa em um horário específico.
- Imediato a preparação da entrada começa assim que você adiciona a ação ao cronograma.
- Seguir a preparação da entrada segue uma chave de entrada específica a chave de entrada de referência. Ele pode ter um ponto de acompanhamento inicial ou final — ele pode seguir o início da entrada de referência ou o final da entrada de referência.

Com o seguinte tipo de início, as seguintes regras se aplicam:

- Você não pode usar o console para criar uma entrada de acompanhamento, prepare com um ponto de acompanhamento definido para começar. A opção de início não é exibida no console. Somente a opção final é mostrada.
- MediaLive começa a preparar a entrada após a entrada de referência estar ativa. Portanto:

• Para uma preparação após o início (que você pode criar somente usando a CLI), você deve adicionar a ação de preparação antes que a entrada de referência comece no canal.

Se a chave de referência for uma chave imediata, você deverá incluir a ação da chave e a ação de preparação no mesmo [comando de atualização em lote.](#page-458-0)

Se a chave de referência for uma opção fixa ou de acompanhamento, você poderá adicionar a ação da chave em um comando de atualização em lote e a ação de preparação em um comando de atualização em lote posterior.

- Para uma preparação posterior, você deve adicionar a ação de preparação antes que a entrada de referência termine (antes que a ingestão termine).
- Você não pode criar duas ações de acompanhamento e preparação que sigam a mesma chave de referência e o mesmo ponto de acompanhamento. Portanto:
	- Você não pode criar a ação 2 e a ação 4 para que ambas sigam o início da ação 1.
	- Mas você pode criar a ação 2 para seguir o início da ação 1 e a ação 4 para seguir o final da ação 1.

<span id="page-731-0"></span>Diretrizes para escolher o tipo de partida

A seguir estão algumas diretrizes para decidir qual tipo de início usar com uma preparação de entrada, dependendo do cenário.

Lembre-se de que você só pode preparar um switch por vez. Quando uma ação de preparação é iniciada, MediaLive começa a preparar a entrada e interrompe automaticamente qualquer outra ação ativa de preparação de entrada.

Portanto, o princípio orientador é garantir que você não comece a preparar a entrada X e pare acidentalmente de preparar a entrada Y, se a entrada Y precisar ser preparada antes da entrada X.

Tópicos

- [Cenário A](#page-732-0)
- [Cenário B](#page-732-1)
- [Cenário C](#page-733-0)
- [Cenário D](#page-734-1)

#### <span id="page-732-0"></span>Cenário A

Você está alternando entre duas entradas. O início do switch é sempre indeterminado, de modo que cada switch é um switch imediato. Pode haver mais comutadores intercalados entre esses comutadores, mas eles não precisam ser preparados.

```
Switch to input A (immediate)
Switch to input B (immediate)
Switch to input A (immediate)
Switch to input B (immediate)
```
O plano mais fácil é começar a preparar B após cada mudança para A e começar a preparar A após cada mudança para B. Você pode configurar cada ação de entrada de preparação com qualquer um desses tipos de início:

- Fixed (Fixo). A hora de início da preparação B é algum tempo após a hora de início do switch A.
- Imediato. Recomendado. Você pode adicionar a ação de preparação B ao mesmo tempo que a opção A imediata ou logo depois.
- Siga (comece). Você deve adicionar a ação prepare B e a opção A imediata no mesmo [comando](#page-458-0)  [de atualização em lote](#page-458-0). A ação de referência para a ação preparar B é a entrada A.
- Seguir (fim). Você pode adicionar a ação preparar B a qualquer momento após a adição do switch A ao cronograma. A ação de referência para a ação preparar B é a entrada A.

Por exemplo: .

```
Switch to input A (immediate)
Prepare input B (immediate)
Switch to input B (immediate)
Prepare input A (immediate)
Switch to input A (immediate)
Prepare input B (immediate)
Switch to input B (immediate)
```
#### <span id="page-732-1"></span>Cenário B

Há uma mudança imediata para A e, em seguida, há várias chaves fixas ou seguintes. Você prevê que a próxima mudança imediata será para A novamente.

```
Switch to input A (immediate)
```

```
Switch to input C (fixed or follow)
Switch to input D (fixed or follow)
Switch to input A (immediate)
```
Após a mudança para A, MediaLive continue preparando A. Portanto, não há necessidade de prepará-lo novamente. Além disso, se a entrada A for a única entrada que já tem uma chave imediata, você pode preparar A uma vez, antes da primeira vez em que você muda para ela. Você não precisa prepará-lo novamente.

#### <span id="page-733-0"></span>Cenário C

Há uma mudança imediata para A e, em seguida, há várias chaves fixas ou seguintes. Você prevê que a próxima mudança imediata será para B.

```
Switch to input A (immediate)
Switch to input C (fixed or follow)
Switch to input D (fixed or follow)
Switch to input B (immediate)
```
Você sabe que a próxima mudança imediata será para a entrada B, então você pode começar a prepará-la a qualquer momento após a mudança para a entrada A. Você pode configurar cada ação de preparação de entrada com qualquer um desses tipos de inicialização:

- Fixed (Fixo). A hora de início da preparação B é de pelo menos 10 segundos antes do início do switch B.
- Imediato. Recomendado. Você pode adicionar a ação de preparação B ao mesmo tempo que a opção A imediata ou logo depois.
- Siga (comece). Não recomendado. Você pode, por exemplo, configurar a ação preparar B para acompanhar o início do switch C ou o início do switch D.
- Seguir (fim). Não recomendado. Você pode, por exemplo, configurar a ação de preparação B para seguir o final do switch A ou o final do switch C. Não a configure para seguir o final do switch D.

Por exemplo: .

```
Switch to input A (immediate)
Prepare input B (immediate)
Switch to input C (fixed or follow)
Switch to input D (fixed or follow)
```
#### Switch to input B (immediate)

#### <span id="page-734-1"></span>Cenário D

Há uma chave imediata para a entrada B e, em seguida, há várias chaves fixas ou seguintes. Você prevê que haverá outra troca imediata, mas inicialmente não sabe se será para a entrada B ou para a entrada E.

```
Switch to input A (immediate)
Switch to input C (fixed or follow)
Switch to input D (fixed or follow)
Switch to input B or E (immediate)
```
Quando você souber para qual entrada você mudará, poderá começar a prepará-la. Quando você quiser prepará-la, a entrada atual pode ser A, C ou D. Você pode configurar cada ação de preparação de entrada com qualquer um desses tipos de início:

- Fixed (Fixo). A hora de início da preparação B (ou E) é de pelo menos 10 segundos antes do início do switch B (ou E).
- Imediato. Recomendado. Adicione a ação de entrada de preparação assim que você souber se a chave será para B ou E.
- Siga (comece). Não recomendado. Você pode, por exemplo, configurar a ação de preparação B (ou E) para acompanhar o início do switch C ou o início do switch D.
- Seguir (fim). Não recomendado. Você pode, por exemplo, configurar a ação de preparação B (ou E) para seguir o final do switch A ou o final do switch C. Não a configure para seguir o final do switch D.

Por exemplo: .

```
Switch to input A (immediate)
Switch to input C (fixed or follow)
Switch to input D (fixed or follow)
Prepare input E (immediate)
Switch to input E (immediate)
```
<span id="page-734-0"></span>Entradas preparadas e entradas dinâmicas

Você pode se preparar para uma chave de entrada quando a entrada associada for uma [entrada](#page-707-0)  [dinâmica](#page-707-0). Uma entrada dinâmica tem uma variável em seu caminho. Cada vez que você adiciona a entrada ao agendamento, você especifica uma string de substituição para substituir a variável por um arquivo.

Ao configurar a ação de preparação de entrada, você deve especificar essa sequência de caracteres de substituição. A string deve corresponder exatamente à string de substituição na ação de troca. Se as sequências de caracteres não forem idênticas, MediaLive não preparará a entrada com antecedência.

Você pode usar essa entrada dinâmica mais de uma vez no canal, e a sequência de caracteres de substituição pode ser diferente em cada instância. Certifique-se de alterar a string em cada ação de preparação.

### <span id="page-735-0"></span>Entrada preparada com recorte

Você pode se preparar para uma chave de entrada quando a entrada associada for uma entrada de arquivo que inclui [recorte de entrada.](#page-720-0)

Ao configurar a ação de preparação de entrada, você deve especificar o início e o fim do clipe. Os valores inseridos devem corresponder exatamente ao início e ao fim da ação de alternância. Se os valores não forem idênticos, MediaLive não preparará a entrada com antecedência.

Você pode usar essa entrada de arquivo mais de uma vez no canal, e o início e o fim podem ser diferentes em cada instância. Certifique-se de alterar o início e o fim em cada ação de preparação.

## <span id="page-735-1"></span>Preparação de entrada e failover automático de entrada

Seu canal pode incluir algumas entradas configuradas como pares [automáticos de failover de](#page-652-0) [entrada.](#page-652-0)

Ao configurar a ação de preparação de entrada para uma entrada que é um par de failover, certifique-se de especificar a entrada primária como a entrada associada (no campo Anexo de entrada na página Criar ação de agendamento). Se você especificar a entrada secundária, MediaLive não preparará as entradas com antecedência.

Quando MediaLive executa a ação de preparação, ele prepara as duas entradas. Isso significa que uma ação posterior do switch de entrada pode ser em qualquer uma das entradas do par de failover.

Aqui está um cenário que ilustra alguns dos principais comportamentos:

1. Você prepara a entrada A especificando a entrada primária. A preparação começa.

- 2. Você alterna para a entrada A especificando a entrada primária. O canal muda para a entrada A.
- 3. Em seguida, você prepara a entrada B. A preparação começa.
- 4. Você percebe que a entrada A está se degradando, então você muda para a entrada secundária. Você não precisa preparar a entrada A. Mesmo que você tenha começado a preparar a entrada B, a entrada secundária para a entrada A ainda está sendo preparada, como parte do processo automático de failover de entrada. Portanto, o switch prossegue sem problemas.
- 5. Você se afasta da entrada A.
- 6. Você prepara a entrada A novamente, porque você mudará para ela mais tarde. Você especifica a entrada principal. A preparação começa.
- 7. Você muda para a entrada A. Mas depois muda para a entrada secundária, porque a entrada primária ainda está degradada. Você pode alternar para a entrada secundária porque, embora tenha especificado a entrada primária na ação de preparação, MediaLive sempre prepara as duas entradas.

# <span id="page-736-0"></span>Como as ações de preparação de entrada se comportam em tempo de execução

Todas as ações de preparação que você adiciona à programação ficam na programação até o horário de início. No horário de início (que pode ser fixo, imediato ou após uma chave de entrada), MediaLive interrompe qualquer preparação de entrada que esteja ativa no momento e inicia a preparação da nova entrada.

Eventualmente, MediaLive muda para a entrada associada. Neste momento, MediaLive não para de preparar a entrada. A preparação da entrada continua indefinidamente ou até que outra preparação da entrada seja iniciada. Essa característica de preparação perpétua pode ser útil. Para ver um exemplo, consulte o [cenário B.](#page-732-1)

Se um canal falhar, reinicia MediaLive automaticamente o canal. Se o cronograma indicar que há uma próxima ação de troca imediata e o cronograma também contiver uma ação de preparação para essa entrada, MediaLive começará a preparar a entrada novamente. Você não precisa tomar nenhuma medida.

# <span id="page-736-1"></span>Modificando ações de preparação de entradas

Para obter informações sobre como modificar uma ação de preparação de entrada, consult[ethe](#page-453-0)  [section called "Modificando ações"](#page-453-0).

# <span id="page-737-1"></span>Excluindo e interrompendo ações de preparação de entradas

Você pode excluir as ações de preparação de entrada do cronograma. Existem regras diferentes para excluir ações, dependendo do estado atual do canal. O canal pode estar em execução, inativo ou em recuperação. O canal ficará inativo se você o interrompeu manualmente. O canal está se recuperando se falhar e MediaLive o reiniciará automaticamente.

Para obter informações detalhadas sobre a exclusão de uma ação, consulte[the section called](#page-451-0) ["Excluindo ações"](#page-451-0).

Excluindo ações enquanto o canal está em execução

Quando o canal está em execução, você não pode excluir a ação de preparação de entrada mais recente que está no passado. Essa regra existe porque a chave de entrada associada pode estar no futuro. Ao reiniciar MediaLive automaticamente o canal, ele também deve reiniciar a preparação da entrada, para garantir que a entrada para a chave de entrada imediata seja preparada.

Excluindo ações enquanto o canal está ocioso

Quando o canal está ocioso, você pode excluir qualquer ação de preparação de entrada.

Interrompendo uma preparação de entrada

Para interromper uma preparação de entrada ativa, adicione uma preparação de entrada imediata sem nenhuma entrada especificada.

Para obter informações detalhadas sobre como adicionar uma ação, consult[ethe section called](#page-420-0)  ["Criação de ações"](#page-420-0).

# <span id="page-737-0"></span>Comutação de entrada AWS Elemental MediaLive

Você pode configurar um canal do AWS Elemental MediaLive para consumir várias entradas sequenciais, em vez de configurá-lo para incluir apenas uma entrada. Configure esse canal de várias entradas anexando mais de uma entrada ao canal e adicionando ações na programação do canal que especificam quando alternar de uma entrada para outra.

#### Tópicos

• [Sobre canais de entrada múltipla e comutação de entrada](#page-738-0)

- [Regras e limites para comutadores de entrada](#page-744-0)
- [Configuração para comutação de entrada](#page-745-0)
- [Excluindo ações do cronograma](#page-765-0)
- [Iniciando e reiniciando um canal que tem várias entradas](#page-766-0)

## <span id="page-738-0"></span>Sobre canais de entrada múltipla e comutação de entrada

Você configura a troca de entradas em um canal para ingerir as entradas em um canal de várias entradas.

#### Tópicos

- [Canais de entrada múltipla e a programação](#page-738-1)
- [Casos de uso típicos](#page-739-0)
- [Interruptores fixos, imediatos e de acompanhamento](#page-741-0)
- [Entradas estáticas e entradas dinâmicas](#page-743-0)
- [Preparação de entrada](#page-744-1)

### <span id="page-738-1"></span>Canais de entrada múltipla e a programação

A troca de entradas funciona da seguinte forma: você cria um canal que contém mais de um anexo de entrada. Depois que o canal é criado, você entra na programação desse canal e adiciona trocas de entrada a fim de criar regras para mover de um anexo de entrada a outro. Quando você inicia o canal, ele trocará automaticamente as entradas de acordo com a programação.

Para trabalhar com sucesso com vários canais de entrada, lembre-se do seguinte.

#### A programação existe dentro do canal

A programação não existe separadamente do canal. No console, encontre a programação na página de detalhes de um canal existente.

#### Não há troca implícita

Com um canal de várias entradas, é necessário adicionar trocas de entrada à programação para instruir o canal a trocar. Um canal que contém mais de um anexo de entrada não fará a troca para o próximo anexo de entrada na lista de anexos de entrada, a menos que a programação especifique que ele deve fazer isso.

Não há entrada "principal"

Com um canal de várias entradas, é necessário pensar nos anexos de entrada como um grupo de entradas todas com status igual. Não há uma entrada que seja a entrada principal, à qual o canal retorna quando não tem mais nada para ingerir.

### <span id="page-739-0"></span>Casos de uso típicos

Alternância de entrada programada é compatível com os seguintes casos de uso.

Caso de uso 1: um feed ao vivo e uma entrada de arquivo alternados

Você tem um canal para processar um feed ao vivo (transmissão) de uma origem específica, talvez para um torneio de esportes. Periodicamente (talvez entre eventos desportivos individuais), o feed ao vivo deve ser substituído pelo conteúdo do arquivo (talvez uma carga como um vídeo de ondas de oceano). Depois de alguns minutos, o mesmo feed ao vivo deve ser reiniciado.

Você configura o canal com uma entrada ao vivo e uma entrada de arquivo. A primeira entrada é a entrada ao vivo.

Antes de iniciar o canal, você cria uma programação que consiste em ações para alternar para a entrada ao vivo no início de cada hora, às 10h, 11h e assim por diante.

Em seguida, inicie o canal. Assim que cada evento de esportes tiver sido concluído, você modifica o agendamento "local" para alternar para o preenchimento de vídeo. O feed ao vivo continua por alguns minutos (talvez mostrando a multidão de esporte ou os jogadores deixando o estádio) e, em seguida, o canal será alterado para o vídeo de preenchimento. Na parte superior de cada hora, o canal será alterado para o feed ao vivo.

Caso de uso 2: um feed ao vivo e entradas de arquivo, e o canal começa com uma entrada de arquivo

Você tem os mesmos requisitos do uso de caso 1, exceto que deseja iniciar o canal com um clipe de arquivo, talvez a partir de uma abertura do evento de esportes. Na parte superior da primeira hora, você deseja mostrar o vídeo de preenchimento. Mas na parte superior do segundo e horas subsequentes, você deseja mostrar destaques de mais cedo no dia.

Configure o canal com um evento ao vivo (uma entrada ao vivo) e várias entradas de arquivo: uma para a abertura, uma para o preenchimento de vídeo e várias para destaques. A primeira entrada é o arquivo de entrada para o evento de abertura.

Antes de iniciar o canal, você cria uma programação que contém uma ação para alternar para a entrada ao vivo assim que o arquivo de entrada tiver sido concluído.

Em seguida, inicie o canal. À medida que o tempo passa, você modifica a programação para adicionar mais ações, como no Caso de uso 1, para alternar entre o arquivo de entrada e as entradas ao vivo.

Caso de uso 3: Dois feeds ao vivo

Você tem um canal para processar feed ao vivo de duas origens diferentes. Você deseja inserir conteúdo de anúncio no canal, conforme necessário. Você deseja inserir esse conteúdo do anúncio usando MediaLive. (Você não deve inserir mensagens de SCTE-35 que um sistema de downstream lerá para substituir as disponibilidades por conteúdo de anúncio.)

Os feeds ao vivo podem ser o feed de evento e o feed no estúdio para o mesmo evento de esporte. Você deseja trocar de um feed ao vivo para o outro. Você deseja marcar o tempo das alternâncias "no local" em vez de acordo com a programação de horário estrita. Ocasionalmente, você deseja trocar de um feed ao vivo para um anúncio. Quando o anúncio estiver finalizado, você pode desejar voltar para um dos feeds ao vivo.

Você pode configurar o canal com duas entradas ao vivo e várias entradas de arquivo (um arquivo para cada anúncio).

Antes de iniciar o canal, você cria uma programação que contém a primeira ação na programação. Essa ação é para alternar para a primeira entrada, entrada A, que você deseja que o canal inclua. Você define o horário de início para entrada A para um horário que seja, pelo menos, um minuto antes do momento em que você inicia a programação. Em seguida, você inicia o canal. MediaLive lê imediatamente o cronograma e alterna para a entrada que deveria ser a ação atual, que é a entrada A. Quando apropriado, você modifica o agendamento no local para adicionar ações para colocar em fila um ou mais comutadores.

Caso de uso 4: Vod-to-live

Você tem um canal para processar apenas entradas de arquivo MP4, ou principalmente entradas de arquivo MP4, 24 horas por dia, 7 dias por semana.

Você configura o canal com uma série de entradas de arquivo para execução uma após a outra. Cada arquivo é codificado do início ao fim e, depois, o próximo arquivo é iniciado. Às vezes, você deseja recortar um arquivo e reproduzir apenas parte dele.

Você deseja que esse canal seja executado sem interrupções, até o próximo período de manutenção programada, que pode ser dentro de várias semanas.

Para superar o limite de 20 entradas por canal, utilize o recurso de entrada dinâmica . Crie algumas entradas de arquivo com uma variável no lugar de todo ou de parte do caminho e do nome do arquivo. Configure a programação para usar essa entrada dinâmica repetidamente, cada vez com um nome de arquivo diferente inserido na variável. É possível configurar várias entradas dinâmicas.

## <span id="page-741-0"></span>Interruptores fixos, imediatos e de acompanhamento

Você pode categorizar os comutadores de entrada de acordo com os tipos de partida do comutador.

• Consertado — Um interruptor de entrada fixo inicia em um horário específico.

Os comutadores fixos usam o horário UTC. Elas não usam o código de tempo da entrada.

- Imediato Um interruptor de entrada imediato é acionado o mais rápido possível. Esse tipo de troca se parece mais com uma troca fixa do que uma troca de acompanhamento, porque interrompe a entrada atual. A vantagem dessa troca em relação a uma troca fixa é que não é necessário calcular nenhum buffer no horário de início.
- Seguir Uma chave de entrada de acompanhamento é iniciada quando a entrada anterior termina (quando MediaLive chega ao final do arquivo).

Esse tipo de início é uma propriedade do switch, não uma propriedade da entrada em si. Portanto, na programação, você pode alternar para uma entrada específica com uma chave fixa e, posteriormente, alternar para a mesma entrada com uma chave de acompanhamento.

Tipos de comutadores e tipos de entradas

A combinação de tipos de alternâncias e tipos de entradas (arquivo e ao vivo) significa que há esses tipos de aparelhos:

• Uma entrada de arquivo com um início fixo. A entrada anterior pode ser um arquivo ou entrada ao vivo. No horário de início especificado, MediaLive interrompe a ingestão da entrada anterior e alterna para a nova entrada.

- Uma entrada de arquivo com início imediato. A entrada anterior pode ser um arquivo ou uma entrada ao vivo. Assim que possível, depois de inserir essa opção na programação, MediaLive interrompe a ingestão da entrada anterior e alterna para a nova entrada.
- Um arquivo de entrada que segue a entrada anterior. A entrada anterior deve ser uma entrada de arquivo. Não pode ser uma entrada ao vivo porque uma entrada ao vivo não tem um fim, então a troca nunca ocorreria.
- Uma entrada ao vivo com um início fixo. A entrada anterior pode ser um arquivo ou entrada ao vivo. No horário de início especificado, MediaLive interrompe a ingestão da entrada anterior e alterna para a nova entrada.
- Uma entrada ao vivo com início imediato. A entrada anterior pode ser um arquivo ou uma entrada ao vivo. Assim que possível, depois de inserir essa opção na programação, MediaLive interrompe a ingestão da entrada anterior e alterna para a nova entrada.
- Uma entrada ao vivo que segue a entrada anterior. A entrada anterior deve ser uma entrada de arquivo. Não pode ser uma entrada ao vivo porque uma entrada ao vivo não tem um fim, então a troca nunca ocorreria.

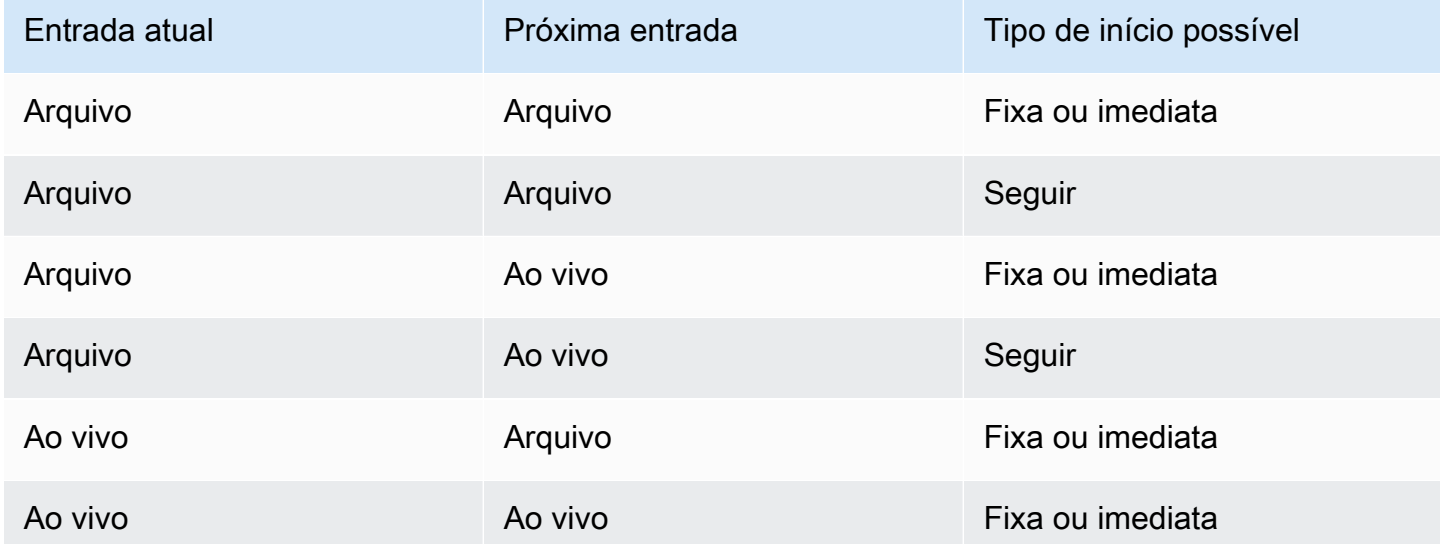

A tabela a seguir resume as entradas e tipos de início.

### Siga as cadeias

Uma série de alternâncias de entrada em ordem é chamada de uma Cadeia de ordem. Quando cada entrada termina, começa MediaLive automaticamente a ingerir a próxima entrada. Este é um diagrama da cadeia de acompanhamento:

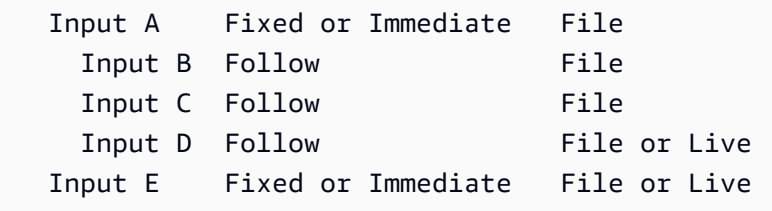

A cadeia de acompanhamento começa com a ação de referência — a entrada acima da primeira sequência. Ele termina com a última entrada a seguir. No exemplo anterior, a cadeia começa com a entrada A da ação de referência e termina com a entrada D. As entradas A, B e C devem ser arquivos porque devem ter um final definido para que a próxima entrada possa ser seguida com sucesso. A entrada E quebra a cadeia porque é fixa ou imediata.

### <span id="page-743-0"></span>Entradas estáticas e entradas dinâmicas

Uma entrada de arquivo em um canal de entrada múltipla pode ser configurada como entrada estática ou dinâmica (uma entrada ativa é sempre uma entrada estática). Os exemplos a seguir usam arquivos MP4, mas observe que os arquivos MP4 e Transport Stream (TS) são compatíveis.

- Com uma entrada estática, o conteúdo de origem da entrada é sempre o mesmo arquivo. Por exemplo, s3ssl://DOC-EXAMPLE-BUCKET/my-movie.mp4.
- Com uma entrada dinâmica, todo ou parte do conteúdo de origem da entrada é uma variável. Por exemplo, s3ssl://DOC-EXAMPLE-BUCKET/movies/\$urlPath\$. Cada vez que você configura para alternar para essa entrada, você substitui a variável por um arquivo diferente. Por exemplo, s3ssl://DOC-EXAMPLE-BUCKET/movies/my-movie.mp4 em uma chave de entrada e s3ssl://DOC-EXAMPLE-BUCKET/movies/mlaw.mp4 em outra chave de entrada.

O uso de entradas dinâmicas permite aumentar o número de fontes de vídeo que podem ser usadas no canal, sem deixar de observar o limite do número de entradas que podem ser anexadas ao canal.

Para configurar uma entrada dinâmica, você cria a entrada com uma variável como toda ou parte da URL do arquivo. Em seguida, na programação, ao criar uma opção de entrada que usa essa entrada, você substitui a variável por um nome de arquivo real.

O [procedimento de configuração](#page-752-0) da comutação de entrada, mais adiante nesta seção, fornece informações detalhadas sobre como decidir se você deve configurar algumas entradas como entradas dinâmicas.

### <span id="page-744-1"></span>Preparação de entrada

O cronograma inclui uma ação de preparação de entrada que é uma ação auxiliar para comutadores de entrada.

Para obter mais informações sobre a preparação de entradas, consulte[the section called](#page-726-0) ["Preparação de entrada".](#page-726-0)

# <span id="page-744-0"></span>Regras e limites para comutadores de entrada

Esta seção descreve as regras e os limites que se aplicam às trocas de entrada.

Regras para tipos de entradas

Há flexibilidade no número e nos tipos de entradas que você pode configurar para comutação de entrada. Por exemplo:

- Você pode ter entradas ativas e MediaConnect entradas HLS conectadas a um canal.
- É possível ter ambas as entradas push RTMP usadas para uma origem da Internet pública e uma entrada push RTMP VPC.

Mas também existem algumas restrições:

- O número de entradas push e pull que você pode conectar a um canal.
- O número de entradas de um tipo de entrada específico. Por exemplo, o número de entradas CDI que você pode conectar a um canal.
- Uso de ativos de VOD.
- Uso de entradas em diferentes zonas de disponibilidade.
- Uso de entradas dinâmicas em um fluxo de trabalho de comutação de entrada.

Para obter informações detalhadas sobre essas regras, consult[eRegras e limites de recursos](#page-43-0).

#### O primeiro switch deve ser estático

A primeira troca no canal deve ser para uma entrada estática. Não pode ser uma entrada dinâmica.

## Sem limites para o número de comutadores de entrada

A programação para o canal pode conter qualquer número de ações de alternância de entrada programada.

Você pode alternar para uma entrada específica quantas vezes quiser.

## Reutilizando uma entrada de arquivo

Se você trocar de uma entrada de arquivo estática e, depois, trocar de volta, o canal receberá o arquivo do início do arquivo ou início do clipe de arquivo (caso tenha cortado o arquivo). Essa regra se aplica mesmo se você trocar da entrada de arquivo antes do final do arquivo.

Essa regra também se aplica se você trocar de uma entrada de arquivo dinâmica e, depois, trocar de volta para ela sem alterar o valor da parte variável do URL. O canal sempre recebe do início.

# <span id="page-745-0"></span>Configuração para comutação de entrada

Ao planejar um canal que inclui várias entradas, há requisitos especiais que devem ser considerados.

Esta seção pressupõe que você esteja familiarizado com os procedimentos gerais para criar um canal, conforme descrito em, [Configuração: Planejando o canal](#page-194-0) e para criar um canal, conforme descrito em[Configuração: Criação de um canal](#page-294-0) .

## Tópicos

- [Etapa 1: Planejar as saídas](#page-745-1)
- [Etapa 2: avaliar as fontes](#page-746-0)
- [Etapa 3: organizar as fontes em entradas estáticas e dinâmicas](#page-752-0)
- [Etapa 4: Projete os seletores para cada entrada](#page-754-0)
- [Etapa 5: Planejar os comutadores de entrada na programação](#page-758-0)
- [Etapa 6: criar as entradas e o canal](#page-762-0)
- [Etapa 7: configurar a programação com comutadores de entrada](#page-765-1)

# <span id="page-745-1"></span>Etapa 1: Planejar as saídas

Planeje o lado de saída do canal da maneira normal:

- Identifique todos os grupos de saída.
- Identifique os tipos de saída em cada grupo de saída.
- Identifique as codificações de vídeo, áudio e legendas para cada saída.

Para obter mais informações, consulte [Configuração: Preparação a montante e a jusante](#page-154-0).

Depois de concluir essa etapa, você terá uma lista de tipos de grupos de saída e uma lista do número de saídas de vídeo, de áudio e de legendas em cada grupo de saída.

#### <span id="page-746-0"></span>Etapa 2: avaliar as fontes

Ao planejar um canal de várias entradas, é necessário identificar todas as fontes necessárias. Depois, é necessário avaliar o áudio e as legendas em cada fonte para garantir que a fonte seja adequada para um cenário de troca de entradas.

#### Resultado desta etapa

Após essa etapa, você tem um conjunto de fontes que pode configurar com êxito como entradas e anexar ao canal para implementar a troca de entradas no canal. Você categorizou essas fontes pelo tipo: fontes ao vivo ou fontes de arquivo.

#### Tópicos

- [Identifique as fontes](#page-746-1)
- [Avalie o vídeo nas fontes](#page-747-0)
- [Avalie o áudio nas fontes](#page-747-1)
- [Avalie as legendas nas fontes](#page-749-0)

#### <span id="page-746-1"></span>Identifique as fontes

- 1. Identifique todas as fontes que serão necessárias pelo tempo de vida do canal, ou pelo menos até o próximo período de manutenção planejado.
- 2. Observe quais fontes são entradas push e quais são entradas pull. Certifique-se de não ultrapassar os [limites.](#page-43-1)
- 3. Observe quais fontes são fontes ativas e quais são fontes de arquivo. Para obter informações sobre se uma fonte é ativa ou de arquivo (VOD), consulte[the section called "Entradas:](#page-599-0) [contêineres e codecs compatíveis".](#page-599-0)

#### <span id="page-747-0"></span>Avalie o vídeo nas fontes

Não há requisitos especiais para o vídeo ao planejar um canal de várias entradas. Supondo que o AWS Elemental MediaLive ofereça suporte ao codec de vídeo que está em uma fonte, é possível usar essa fonte como uma entrada para o canal.

<span id="page-747-1"></span>Não é necessário que as fontes tenham codecs de vídeo correspondentes.

#### Avalie o áudio nas fontes

MediaLive fornece flexibilidade na extração de áudio de fontes em um canal de múltiplas entradas. Ele também tem alguns requisitos especiais para o áudio nessas fontes.

#### Como avaliar o áudio nas fontes

- 1. Leia as informações mais abaixo sobre flexibilidade para ter uma ideia de como é MediaLive compatível com uma ampla variedade de fontes de áudio.
- 2. Depois, leia cada um dos requisitos para obter informações sobre restrições específicas nas fontes de áudio. Verifique se o áudio em cada fonte atende a esses requisitos.
- 3. Se você rejeitar uma fonte, convém entrar em contato com o sistema de upstream para determinar se ele pode fornecer uma versão mais adequada do conteúdo de origem.

#### Flexibilidade no uso de áudio

Ao avaliar o áudio, observe as regras a seguir. Essas regras fornecem flexibilidade na extração de áudio e, portanto, permitem que você use uma variedade de fontes:

- Idiomas diferentes em uma fonte podem usar codecs diferentes. Por exemplo, nas fontes, o inglês pode estar em AAC, enquanto o espanhol está em MPEG-2.
- O método de identificação de um idioma de áudio na fonte não precisa ser o mesmo em todas as fontes no canal de várias entradas.

Por exemplo, na fonte 1 os idiomas podem ser identificados por PID. Na fonte 2 a identificação pode ser por código de idioma.

Primeiro requisito: cada idioma deve ter o mesmo modo de codificação em todas as fontes

Cada idioma de saída deve estar presente em todas as fontes e o modo de codificação deve ser o mesmo em todas as fontes.

Por exemplo, suponha que o canal contém um grupo de saída de arquivamento que contém uma codificação de áudio para inglês 2.0 e uma codificação de áudio para francês 2.0:

- Suponha que você tem uma fonte que contém áudio AAC 2.0 em inglês e Dolby Digital 5.1 em francês.
- Suponha que você tem uma segunda fonte que contém áudio AAC 2.0 em inglês e áudio AAC 5.1 em francês.

Para inglês, essa fonte contém áudio com o mesmo codec e modo de codificação que a primeira fonte. Para francês, ela contém o mesmo modo de codificação que a primeira fonte, mas um codec diferente.

Essa fonte é aceitável. O fato de os codecs para francês serem diferentes entre as fontes 1 e 2 é irrelevante. O requisito é que os modos de codificação sejam os mesmos.

• Suponha que você tem uma terceira fonte que contém áudio AAC 2.0 em inglês e áudio AAC 2.0 em francês.

Essa fonte não é aceitável porque, para francês, o áudio tem um modo de codificação diferente da primeira fonte.

Segundo requisito: cada idioma deve fornecer o modo de codificação mais alto necessário

Para cada idioma, todas as fontes devem incluir áudio capaz de produzir o modo de codificação mais alto entre todas as saídas no canal.

Por exemplo, suponha que o canal contém um grupo de saída de arquivamento que contém uma codificação de áudio para espanhol AAC 2.0. O canal também contém um grupo de saída HLS que contém uma codificação de áudio para espanhol Dolby Digital 5.1:

• Suponha que você tem uma fonte que contém áudio Dolby Digital 5.1 em espanhol.

Essa fonte contém áudio capaz de produzir todas as codificações de áudio de saída desejadas para espanhol. Você deve configurar a saída de arquivamento a fim de remixar o áudio para 2.0. Não é necessário configurar a saída HLS para remixar o áudio.

• Suponha que você tem uma segunda fonte que contém AAC 2.0 em espanhol.

Esta fonte não é aceitável. Essa fonte não é capaz de produzir espanhol Dolby Digital 5.1 para a saída HLS.

Terceiro requisito: as fontes mp4 não devem conter variações do mesmo idioma

Um arquivo MP4 que contém diversas variações de um idioma pode produzir áudio de saída indesejável. Para obter os melhores resultados, o arquivo deve conter apenas uma versão de um idioma:

- Por exemplo, suponha que uma fonte MP4 contém áudio AAC 5.1 em inglês. A saída do canal requer uma codificação de áudio para inglês 2.0. Portanto, na saída, você configura a codificação de áudio a fim de remixar de 5.1 para 2.0.
- Suponha que você tem uma segunda fonte que contém AAC 2.0 em inglês na faixa 2 e áudio Dolby Digital 5.1 em inglês na faixa 3.

MediaLive extrai áudio de arquivos MP4 por código de idioma e extrai da primeira faixa que contém esse idioma. Neste exemplo, ele extrai a faixa 2, que contém AAC 2.0. A faixa 3 é ignorada. No lado da saída, MediaLive tentará remixar essa fonte, resultando em áudio de baixa qualidade.

Quarto requisito: todas as fontes devem conter dolby se estiverem produzindo codificação de passagem

Se uma das saídas incluir uma codificação configurada com o codec Passthrough, todas as fontes deverão incluir Dolby Digital, Dolby Digital Plus ou Dolby Atmos em todos os idiomas necessários.

Se qualquer uma das fontes não incluir um desses codecs, ela não poderá ser usada no canal de várias entradas.

A opção Passthrough para um codec permite a capacidade de ingerir áudio que está em Dolby Digital, Dolby Digital Plus ou Dolby Atmos e em qualquer modo de codificação e transmiti-lo sem transcodificá-lo.

<span id="page-749-0"></span>Avalie as legendas nas fontes

Há requisitos especiais para as legendas nas fontes de um canal de várias entradas.

Como avaliar as legendas nas fontes

- 1. Leia cada um dos requisitos a seguir para obter informações sobre restrições específicas nas fontes de legendas. Verifique se as legendas em cada fonte atendem a estes requisitos.
- 2. Se você rejeitar uma fonte, convém entrar em contato com o sistema de upstream para determinar se ele pode fornecer uma versão mais adequada do conteúdo de origem.

Primeiro requisito: uma fonte deve conter todas as legendas, idiomas e formatos necessários

Com um canal de várias entradas deve haver, para cada saída, um ativo de legendas na fonte capaz de produzir as legendas nessa saída. Se uma fonte não tiver todas as legendas de origem para produzir todas as legendas de saída, ela não poderá ser usada como uma fonte em um canal de várias entradas.

Por exemplo, suponha que o canal contém um grupo de saída de arquivamento que contém uma saída com uma codificação de legendas para legendas incorporadas em inglês, francês, espanhol e alemão. O canal também contém um grupo de saída HLS que contém quatro saídas de legendas, uma para cada legenda WebVTT em inglês, francês, espanhol e alemão.

Cada fonte deve incluir uma fonte de legendas capaz de produzir legendas incorporadas e WebVTT. A fonte pode conter uma fonte de legendas capaz de produzir ambos os tipos de saída, ou a fonte pode conter duas fontes de legendas:

• Suponha que você tem uma fonte que contém legendas incorporadas nos quatro idiomas.

Essa fonte é aceitável porque as legendas incorporadas podem produzir legendas incorporadas e legendas WebVTT na saída.

• Suponha que você tem uma fonte que contém DVB Sub nos quatro idiomas.

Essa fonte não é aceitável porque as legendas DVB Sub não são capazes de produzir legendas incorporadas na saída.

• Suponha que você tem uma fonte que contém legendas incorporadas em inglês, francês, alemão e búlgaro.

Essa fonte não é aceitável porque um dos idiomas é búlgaro, em vez de espanhol.

• Suponha que você tem uma fonte que contém legendas incorporadas em inglês e francês.

Essa fonte não é aceitável porque estão faltando dois idiomas de saída.

Segundo requisito: para passagem incorporada, todas as fontes devem conter idiomas na mesma ordem

Quando há pelo menos uma saída com legendas incorporadas e pelo menos duas fontes com legendas incorporadas, os idiomas devem estar na mesma ordem nessas fontes.

Passagem significa que uma saída requer codificações de legendas incorporadas em um ou mais idiomas, e que uma fonte contém legendas incorporadas (normalmente em quatro idiomas). Por exemplo, a saída requer legendas incorporadas em inglês e espanhol. Uma fonte contém legendas incorporadas em inglês e espanhol, e possivelmente em outros dois idiomas.

Se duas fontes tiverem os idiomas de legendas incorporadas em uma ordem diferente, não será possível usar as duas fontes no canal de várias entradas. É necessário usar somente uma das fontes.

Observe novamente o exemplo do requisito anterior:

• Suponha que você tem uma fonte que contém legendas incorporadas com os idiomas nos quatro canais nesta ordem: inglês, francês, espanhol e alemão.

Suponha que você tem uma segunda fonte que contém legendas incorporadas com os idiomas em uma ordem diferente: francês, espanhol, alemão e inglês.

Apenas uma dessas fontes é aceitável.

Quando esse cenário se aplicar ao canal, você deverá decidir quais fontes manter e quais rejeitar. Uma regra que você pode seguir é a seguinte:

- Compare a ordem dos idiomas das legendas nessas fontes.
- Identifique a ordem da fonte mais importante ou identifique a ordem seguida pela maioria das fontes.
- Aceite apenas as fontes que seguem essa ordem. Rejeite as outras fontes.

#### **a** Note

Esse requisito se aplica apenas à passagem incorporada. Se o canal não tiver saídas que contenham legendas incorporadas, você poderá usar qualquer fonte que contenha legendas incorporadas, pois a ordem dos idiomas nas fontes será irrelevante. As legendas incorporadas não são transmitidas. Elas são convertidas para outro formato, como DVB-Sub.

## <span id="page-752-0"></span>Etapa 3: organizar as fontes em entradas estáticas e dinâmicas

Esta seção é um complemento para as informações em [the section called "Entradas".](#page-982-0) Ele fornece informações que se aplicam a entradas usadas em um canal de várias entradas.

Depois de seguir a etapa 2 para avaliar as fontes, você acaba com um conjunto de fontes que são adequadas para o canal de várias entradas. Agora você deve organizar essas fontes em três tipos de MediaLive entradas: entradas ativas estáticas, entradas de arquivos estáticos e entradas de arquivos dinâmicos.

#### Resultado desta etapa

Após essa etapa, você tem uma lista do seguinte:

- Fontes que serão configuradas como entradas estáticas dinâmicas. Cada fonte se torna uma entrada (e um anexo de entrada).
- Fontes que serão configuradas como entradas de arquivo estáticas. Cada fonte se torna uma entrada (e um anexo de entrada).
- Fontes que serão configuradas como entradas de arquivos dinâmicas. Várias fontes se tornam uma entrada (e um anexo de entrada).

Identifique as fontes ativas

Anote as fontes que são fontes ao vivo. Cada uma dessas fontes se torna uma entrada ao vivo estática.

Identifique e organize fontes de arquivos

É necessário avaliar as fontes de arquivo e determinar se você deve implementar algumas fontes como entradas dinâmicas, em vez de como entradas estáticas.

Uma entrada estática é sempre associada à mesma fonte. Uma entrada dinâmica pode ser associada a uma fonte diferente cada vez que você a anexa ao canal. Portanto, ela é mais flexível e pode ajudar a trabalhar com o limite do número de entradas anexadas a um canal. Para obter informações gerais sobre entradas dinâmicas, consulte [the section called "Entradas dinâmicas".](#page-743-0)

#### Como organizar as origens

1. Organize as fontes de arquivos em conjuntos, onde as fontes em cada conjunto são todas armazenadas no mesmo local de origem com as mesmas credenciais de acesso, como o mesmo bucket no Amazon S3.

Por exemplo, você pode ter um conjunto de fontes de arquivos no bucket chamado "prerolls", e outro conjunto no bucket chamado "filler". Cada bucket tem credenciais de acesso diferentes, portanto cada um é seu próprio conjunto.

- 2. Leia esta etapa se você tiver entradas com legendas incorporadas que está convertendo (em vez de transmitindo). Se você não tiver entradas com legendas incorporadas ou se tiver entradas com legendas incorporadas, mas elas sempre forem transmitidas para a saída, ignore essa etapa.
	- Em cada conjunto, identifique as fontes de arquivo que contêm legendas incorporadas. Determine se há pelo menos uma saída que converte essas legendas em vez de passá-las.
	- Em cada fonte de arquivo que contém legendas incorporadas, identifique a ordem dos idiomas.
	- Quando necessário, subdivida o conjunto de acordo com a ordem do idioma.

Por exemplo, você pode ter um conjunto de fontes de arquivos em um bucket do Amazon S3 em que os idiomas estão na ordem em inglês, francês, espanhol e alemão. Você pode ter outro conjunto no mesmo bucket no qual a ordem é francês, espanhol, alemão e inglês. Divida esse conjunto em dois conjuntos.

- 3. Faça uma lista dos conjuntos identificados. Por exemplo, você pode ter estes conjuntos:
	- Fontes de arquivo do bucket "preroll" do Amazon S3 com legendas incorporadas na ordem em inglês, francês, espanhol e alemão
	- Fontes de arquivo do bucket "filler" do Amazon S3 com legendas incorporadas na ordem: francês, espanhol, alemão e inglês
	- Fontes de arquivo do bucket "filler" do Amazon S3 com legendas incorporadas em uma ordem diferente, como inglês, francês, espanhol e alemão
- 4. Decida se cada conjunto de fontes de arquivo se torna uma entrada de arquivo estático ou uma entrada de arquivo dinâmico. Siga estas regras:
	- Qualquer conjunto que contenha mais de uma fonte de arquivo se torna uma entrada dinâmica.

• Qualquer conjunto que contenha apenas uma fonte de arquivo pode se tornar uma entrada estática. No entanto, se você acha que poderá usar posteriormente outras fontes de arquivo desse local (por exemplo, daquele bucket do Amazon S3), talvez queira tratar o conjunto como uma entrada dinâmica, para não exceder o [limite de entradas de arquivos.](#page-43-1)

### <span id="page-754-0"></span>Etapa 4: Projete os seletores para cada entrada

Depois de seguir a etapa 3 para organizar fontes em diferentes entradas e tipos de entrada (estática e dinâmica), é necessário identificar o conteúdo a ser extraído de cada entrada.

#### Resultado desta etapa

Após esta etapa, você tem:

- Nomes para todas as entradas
- Uma lista de seletores de vídeo, de áudio e de legendas para cada entrada

### Tópicos

- [Planeje a entrada e os nomes dos anexos de entrada](#page-754-1)
- [Planeje os seletores de vídeo](#page-755-0)
- [Planeje os seletores de áudio](#page-755-1)
- [Planejando os seletores de legendas](#page-757-0)

<span id="page-754-1"></span>Planeje a entrada e os nomes dos anexos de entrada

Você deve planejar os nomes para a entrada e para o anexo da entrada. Aqui estão algumas dicas:

- Use o mesmo nome para a entrada e para os anexos da entrada.
- Inclua um indicador se a entidade é estática ou dinâmica.
- Para uma entrada estática, inclua o nome da fonte de vídeo ou uma descrição da fonte de vídeo.
- Para uma entrada dinâmica, inclua um indicador das características dela, o que você determinou na etapa 2. Isso garante que você não anexe uma fonte de vídeo inadequada ao especificar o URI na ação de troca de entradas.

Por exemplo, para uma entrada estática:

- static-filler
- static-live-studio-feed

Por exemplo, para uma entrada dinâmica:

- dynamic-s3-preroll-bucket-embedded-EN-FR-ES-DE
- dynamic-s3-preroll-bucket-embedded-FR-ES-DE-EN

#### <span id="page-755-0"></span>Planeje os seletores de vídeo

Você pode extrair apenas um vídeo de cada entrada. Se uma entrada contém mais de um vídeo, crie um seletor de vídeo para extrair um vídeo específico. Se uma entrada contém apenas um vídeo, não há necessidade de criar um seletor de vídeo. O AWS Elemental MediaLive encontra e extrai automaticamente esse vídeo. No lado da saída, usa MediaLive automaticamente esse recurso de vídeo.

#### <span id="page-755-1"></span>Planeje os seletores de áudio

Há várias regras que devem ser seguidas ao planejar os seletores de áudio. Ao configurar os seletores de áudio para uma entrada, especifique o idioma a ser extraído, mas não especifique o formato do áudio nessa entrada. O AWS Elemental MediaLive extrai essa entrada para que possa ser incluída na saída. A saída espera ser capaz de encontrar o idioma extraído específico.

Regra 1: Planeje o mesmo número de seletores em cada entrada

Os seletores em cada entrada devem extrair ativos suficientes para produzir toda a codificação de áudio de saída. Além disso, cada entrada deve ter o mesmo número de seletores.

Por exemplo, suponha que você tem uma saída que exige áudio AAC 2.0 em inglês e francês. Você tem uma segunda saída que requer áudio Dolby 5.1 em inglês e francês. Você tem uma terceira saída que requer áudio Dolby 5.1 em francês, espanhol e português:

• Se a primeira entrada contiver Dolby Digital 5.1 nos quatro idiomas, você deverá criar quatro seletores, um para cada idioma. O áudio extraído por esses quatro seletores é capaz de produzir todos os idiomas. Ele é capaz de produzir Dolby Digital 5.1 para a primeira saída e produzir AAC 2.0 para a segunda, pois você pode configurar essa saída para remixagem.

Embora o canal tenha sete codificações de áudio de saída, não são necessários sete seletores.
- Se a segunda entrada contém Dolby Digital 5.1 em francês (mas nenhum outro idioma) e também contém AAC 2.0 em inglês, espanhol e português (mas não em francês), crie quatro seletores. O seletor para francês encontrará esse áudio apenas no Dolby Digital 5.1. Os seletores dos outros idiomas encontrarão esses ativos de áudio apenas no AAC 2.0.
- Se a terceira entrada contém Dolby Digital 5.1 nos quatro idiomas e também contém AAC 2.0 nos quatro idiomas, ainda assim crie apenas quatro seletores.

Embora você possa pensar em criar seletores para extrair o áudio AAC 2.0 em francês e inglês apenas para essa entrada, você não deve fazer isso porque a primeira entrada não tem esses seletores. Lembre-se de que todas as entradas devem ter o mesmo número de seletores.

Regra 2: Planeje um seletor separado para o Dolby Digital Plus 7.1

Se o canal incluir pelo menos uma saída com Dolby Digital Plus 7.1, crie um seletor em cada entrada para esse ativo de áudio. No lado da saída, em cada codificação de áudio para Dolby Digital Plus 7.1, você mapeará a codificação de áudio para esse seletor.

Depois de identificar todos os seletores para todas as entradas, você terá uma lista semelhante à seguinte:

- Seletor para inglês
- Seletor para francês
- Seletor para espanhol
- Selector para português
- Seletor para passagem EAC3 (EAC3 é outro nome para Dolby Digital Plus)

Cada um desses seletores se aplica a todas as entradas, independentemente do formato de áudio da entrada.

Regra 3: Planeje os mesmos nomes de seletor em todas as entradas

Todos os seletores de um idioma específico devem ter o mesmo nome em todas as entradas. Essa regra existe pois cada saída faz referência aos seletores apenas uma vez. A saída não faz referência ao seletor uma vez para cada entrada diferente.

Recomendamos dar aos seletores nomes que incluem o idioma. Não inclua o formato, a menos que você crie um seletor para Dolby Digital Plus 7.1.

#### Planejando os seletores de legendas

Ao configurar os seletores de legendas para uma entrada, especifique o formato e o idioma a serem extraídos da entrada. Cada entrada tem o número de seletores adequado para os formatos de legendas dessa entrada. Portanto, cada entrada pode conter um número diferente de seletores. O método para extrair legendas é diferente do método de extração de áudio.

Regra 1: Planeje o número de seletores para uma entrada que seja apropriada à entrada e à saída

Em cada entrada, é necessário criar o número adequado de seletores para os formatos de entrada e de saída:

- Por exemplo, se você deseja extrair incorporadas para transmitir as legendas, crie um seletor.
- Se você deseja extrair incorporadas para convertê-las em TTML, crie um seletor para cada idioma.

Depois de identificar todos os seletores para todas as entradas, você terá uma lista semelhante à seguinte:

- Seletor para passagem incorporada aplica-se à entrada 1, entrada 3 e entrada 4
- Seletor para inglês incorporado aplica-se à entrada 1, entrada 3 e entrada 4
- Seletor para embutido, francês aplica-se à entrada 1, entrada 3 e entrada 4
- Seletor para DVB Sub, inglês aplica-se à entrada 2
- Seletor para DVB Sub, francês aplica-se à entrada 2
- Seletor para passagem de teletexto aplica-se a todas as entradas

Observe que as entradas 1, 3 e 4 contêm quatro seletores cada. A entrada 2 contém três seletores.

Regra 2: Planeje os mesmos nomes de seletor em todas as entradas

Cada seletor exclusivo deve ter o mesmo nome de seletor em todas as entradas. Essa regra existe pois cada saída faz referência aos seletores apenas uma vez. A saída não faz referência ao seletor uma vez para cada entrada diferente em que o seletor existe.

Recomendamos que você dê a cada seletor um nome que inclua o idioma e o formato de origem. Nomes descritivos ajudam a escolher o seletor correto no lado da saída.

### Etapa 5: Planejar os comutadores de entrada na programação

Depois de criar os seletores para cada entrada (etapa 4), você deve planejar a ordem que deseja seguir MediaLive ao ingerir essas entradas.

Resultado desta etapa

Ao seguir esta etapa, você identificou uma entrada como sendo a primeira a ser adicionada ao canal.

Você também identificou uma lista ordenada de trocas de entradas. Você tem o seguinte para cada troca:

- Um nome de ação para o switch.
- O nome do anexo de entrada associado ao switch.
- A entrada do switch é identificada como estática ou dinâmica.
- O tipo de interruptor: fixo, secundário ou imediato.

### Tópicos

- [Planeje os nomes das ações](#page-758-0)
- [Planeje a ordem dos comutadores de entrada](#page-759-0)
- [Exemplo de uma lista de comutadores de entrada](#page-760-0)
- [Manipulando a transição quando a próxima entrada for fixa ou imediata](#page-761-0)
- [Manipulando a transição quando a próxima entrada for seguida](#page-761-1)
- [Prepare a entrada reduzindo a latência quando a próxima entrada for imediata](#page-762-0)

### <span id="page-758-0"></span>Planeje os nomes das ações

Você deve planejar os nomes para a ação de troca de entradas. Os nomes das ações devem ser exclusivos na programação de cada canal.

Para uma entrada estática, convém nomear as ações para que elas indiquem qual entrada se aplica. Por exemplo, para cada switch para a entrada chamada static-live-studio-feed:

- static-live-studio-feed-action-1
- static-live-studio-feed-action-2
- static-live-studio-feed-action-3

Para a ação de troca de entradas de uma entrada dinâmica, você pode usar o nome de entrada (ou parte do nome) com o URL (ou parte do URL) do arquivo. Por exemplo:

- dyn-preroll-EN-FR-ES-DE-ad-ward-cars-1
- dyn-preroll-EN-FR-ES-DE-ad-zel-cafe
- dyn-preroll-EN-FR-ES-DE-ad-ward-cars-2

<span id="page-759-0"></span>Planeje a ordem dos comutadores de entrada

Recomendamos que você planeje a ordem das trocas de entradas antes de criar as ações na programação usando o console ou a CLI.

Como planejar a ordem das trocas de entradas

- 1. Na primeira posição, coloque o anexo de entrada que você deseja MediaLive ingerir primeiro. Anote que essa entrada será uma troca imediata na programação.
- 2. Faça uma lista dos comutadores e do anexo de entrada a ser usado para cada comutador. Decida o tipo de partida para cada interruptor: fixo, imediato ou posterior. Para ter mais informações, consulte [the section called "Interruptores fixos, imediatos e de acompanhamento"](#page-741-0) e [the section called "Regras e limites".](#page-744-0)

Você deve ser capaz de organizar as opções de entrada fixas e seguintes em uma lista ordenada. Talvez você não consiga incluir os comutadores imediatos na lista ordenada porque não sabe os horários de início. Veja o [exemplo](#page-760-0) após esse procedimento.

Observe o seguinte sobre a mudança para uma entrada:

- É possível trocar para um anexo de entrada quantas vezes quiser.
- Quando alternar para uma entrada dinâmica, é necessário fornecer o URL que se aplica a esse uso da entrada dinâmica. Na lista que você criar, especifique o URL para cada uso.
- 3. Leia as informações mais adiante nesta seção sobre como lidar com a transição entre trocas. Para cada anexo de entrada na lista, anote como lidar com a transição.

Sobre modelos para a programação

Existem dois modelos para configurar trocas de entradas na programação:

• No modelo recomendado, use somente a programação para controlar a ingestão de todas as entradas. Com esse modelo, a ordem dos anexos de entrada no canal não é relevante. Você configura a programação para que a primeira troca de entradas seja uma troca imediata para a entrada que deseja ingerir primeiro. Assim que o canal for iniciado e antes de o canal começar a ingestão, o canal executará essa troca imediata.

As etapas anteriores desta seção mostram como projetar a programação para esse modelo.

• No outro modelo, o primeiro anexo de entrada é a primeira entrada que é MediaLive ingerida. Você configura a programação para realizar sua troca de entrada somente após a primeira ingestão.

Não recomendamos esse modelo porque você deve observar a ordem dos anexos de entrada e a programação. Com o primeiro modelo, você monitora a ordem de ingestão em um único lugar: o cronograma.

<span id="page-760-0"></span>Exemplo de uma lista de comutadores de entrada

Este exemplo mostra uma lista de comutadores de entrada planejados. A primeira entrada é uma mudança imediata para uma entrada de arquivo. Depois, há várias entradas de arquivos curtos que são as seguintes opções, de forma que a chave ocorra no final da entrada anterior. Essas entradas são executadas uma após a outra, mas o plano é interrompê-las a qualquer momento com uma mudança imediata para a primeira entrada ativa. Depois disso, a programação alterna entre duas entradas ativas. Você não sabe a hora exata dos comutadores, então você os configurará como comutadores imediatos.

Lista ordenada: nome da ação, tipo de início, nome do anexo de entrada

- inicialização, imediata, banner
- static-1, follow, short clip-12
- static-2, follow, short clip-32
- static-3, follow, short clip-77
- static-4, follow, short clip-18

Mudanças imediatas que ocorrerão a qualquer momento:

- static-live-studio, imediato, ao vivo-1
- static-live-alternate, imediato, ao vivo-2

### <span id="page-761-0"></span>Manipulando a transição quando a próxima entrada for fixa ou imediata

Ao planejar a programação, você deve garantir que não haja lacunas ao alternar de uma entrada de arquivo (entrada A) para uma entrada (entrada B) que começa em um horário fixo ou que começa imediatamente. Entrada B pode ser um arquivo ou uma entrada ao vivo. Se a alternância de entrada atual termina antes do horário de início, há potencial para uma lacuna.

O campo Source end behavior (Comportamento final da origem) em cada anexo de entrada controla a lacuna. (Esse campo aparece na página Input attachments (Anexos de entrada), na seção General input settings (Configurações gerais de entrada) do canal.) Há duas opções para garantir uma transição suave nesta situação:

- Se você definir o campo Source end behavior para a entrada A como LOOP, quando a entrada A terminar, voltará e a ingerirá novamente até que a hora de início da entrada B MediaLive ocorra.
- Se definir o campo Source end behavior (Comportamento final da origem) da entrada A como CONTINUE (Continuar), a entrada A será recebida apenas uma única vez; quando a entrada terminar, o canal seguirá o comportamento especificado no conjunto de campos de Input Loss Behavior (Comportamento de perda de entrada) (embora sem a lógica "repetir quadros"). Quando a hora de início da entrada B ocorrer, o comportamento de perda de entrada será encerrado e o canal trocará para a entrada B.

(Para exibir esse campo, em Configurações gerais de entrada para Configuração global, em Comportamento de perda de entrada, escolha Comportamento de perda de entrada. Mais campos aparecem. Para obter mais informações, consulte[the section called "Tratamento de perda de](#page-721-0) [entrada".](#page-721-0))

<span id="page-761-1"></span>Manipulando a transição quando a próxima entrada for seguida

Ao planejar a programação, você deve garantir que uma alternância de uma entrada para uma "ordem de entrada" possa ser bem-sucedida.

Uma entrada de acompanhamento (entrada B) não será bem-sucedida se a entrada atual (entrada A) estiver configurada em loop. Quando o AWS Elemental MediaLive atinge o final do arquivo, ele começa a receber novamente desde o início do arquivo.

O campo Source end behavior (Comportamento final da origem) em cada anexo de entrada controla o loop. (Esse campo aparece na página Input attachments (Anexos de entrada), na seção General input settings (Configurações gerais de entrada) do canal.)

• Sempre defina Source end behavior (Comportamento final da origem) para a entrada A como CONTINUE (Continuar). Quando a entrada A terminar, o canal trocará imediatamente para a entrada B.

Ao criar o canal, é importante definir o comportamento de Origem e comportamento como CONTINUAR em cada entrada planejada anexa onde a próxima entrada na tabela será uma nova entrada. Se você não configurar a entrada como CONTINUAR, você não poderá configurar a programação com a próxima entrada na sequência. Você terá de cancelar a ação de programação, modificar o anexo de entrada e tentar a ação de programação novamente.

<span id="page-762-0"></span>Prepare a entrada — reduzindo a latência quando a próxima entrada for imediata

Você pode ter uma chave de entrada que identificou como uma chave de entrada imediata, mas não sabe quando a chave precisará ocorrer. Você só sabe que será avisado com apenas alguns segundos de antecedência. Nessa situação, talvez você queira preparar a entrada com antecedência criando uma ação de preparação de entrada. Para obter mais informações, consulte [the section](#page-726-0) [called "Preparação de entrada"](#page-726-0).

Etapa 6: criar as entradas e o canal

Depois de executar o planejamento nas etapas de 1 a 5, você está pronto para criar as entradas e o canal.

Em um canal de várias entradas, todas as entradas já devem existir no canal antes de iniciá-lo. Não é possível adicionar uma entrada enquanto o canal estiver em execução. Portanto, você deve identificar todas as entradas que podem ser necessárias até o próximo período de manutenção planejado.

Tópicos

- [Crie as entradas](#page-762-1)
- [Identifique a primeira entrada para o canal](#page-763-0)
- [Crie o canal](#page-763-1)

### <span id="page-762-1"></span>Crie as entradas

Esta seção é um complemento para as informações em [the section called "Entradas".](#page-982-0) Ela fornece informações que se aplicam especificamente à criação de entradas para uso em um canal que contém vários anexos de entrada.

Siga as etapas descritas em [the section called "Criar uma entrada"](#page-984-0) para criar um canal, com as observações a seguir.

- Crie as entradas identificadas nas etapas anteriores desta seção.
- Verifique se você configurou cada entrada como o tipo correto (ao vivo estática, de arquivo estática ou de arquivo dinâmica).

Não há etapas especiais para criar uma entrada ao vivo estática ou uma entrada de arquivo estática.

Para criar uma entrada dinâmica, é necessário inserir uma variável no URL para a fonte de arquivo. Quando essa variável está presente, MediaLive reconhece a entrada como uma entrada dinâmica. Para obter mais informações, consulte [the section called "Entradas dinâmicas".](#page-707-0)

<span id="page-763-0"></span>Identifique a primeira entrada para o canal

Identifique uma entrada que será configurada como a primeira entrada na lista de anexos de entrada do canal:

- Essa entrada não será a primeira entrada a ser ingerida porque você usará a programação para fazer a troca para a primeira entrada que deve ser ingerida.
- Ela não pode ser uma entrada de arquivo dinâmica. Ela deve ser uma entrada ao vivo ou uma entrada de arquivo estática para que o canal seja iniciado.

### <span id="page-763-1"></span>Crie o canal

Esta seção é um complemento para as informações em [Configuração: Criação de um canal](#page-294-0) . Ele fornece informações que se aplicam especificamente à criação de um canal de entrada que contém vários anexos.

Observe os seguintes pontos e siga as etapas para criar um canal conforme descrito em [Configuração: Criação de um canal](#page-294-0) .

Painel de detalhes do canal e da entrada

No painel Channel and input details (Detalhes da entrada e do canal), na seção [Input specifications](#page-299-0)  [\(Especificações da entrada\)c](#page-299-0)onfigure cada opção para atender ou exceder a entrada mais exigente.

#### Painel de anexos de entrada

No painel Input attachments (Anexos da entrada) do canal, configure os anexos da entrada para as [entradas que você criou](#page-762-1).

Como configurar cada anexo da entrada

- 1. Selecione Add (Adicionar) no painel Input attachments (Anexos da entrada).
- 2. Escolha uma entrada. Insira o nome que você decidiu quando [planejou os anexos](#page-754-0).
- 3. Selecione Confirm (Confirmar) para exibir campos de configurações gerais, campos de seletor de vídeo, campos de seletor de áudio e campos de seletor de legendas.
- 4. Preencha esses campos conforme apropriado.

Observe os seguintes pontos:

• Anexe todas as entradas que você identificou. Se você omitir uma entrada, não será possível anexá-la a menos que interrompa o canal.

Você já deve ter [identificado o anexo da primeira entrada.](#page-759-0) Crie esse anexo primeiro, para que ele apareça primeiro no canal.

- Adicione os anexos restantes da entrada em qualquer ordem.
- Na seção General input settings (Configurações gerais de entrada) de cada anexo da entrada, defina Source end behavior (Comportamento final da fonte) para funcionar corretamente. Para ter mais informações, consulte [the section called "Manipulando a transição quando a próxima entrada](#page-761-0)  [for fixa ou imediata"](#page-761-0).
- Na seção General input settings (Configurações gerais de entrada) de cada anexo da entrada, configure os seguintes conjuntos de campos de acordo com o plano que você criou quando [planejou os anexos](#page-754-0):
	- Os campos em Video selector (Seletor de vídeo)
	- Os campos em Audio selectors (Seletores de áudio)
	- Os campos em Caption selectors (Seletores de legenda)

#### Grupos de saída

No painel Output groups (Grupos de saída) do canal, siga o procedimento regular para criar todos os grupos de saída identificados em [the section called "Etapa 1: Planejar os resultados".](#page-745-0)

### Etapa 7: configurar a programação com comutadores de entrada

Depois de criar as entradas e o canal (etapa 6), é necessário criar ações na programação para configurar as trocas de entradas que quiser. Para obter informações detalhadas sobre a criação de ações do switch de entrada, consult[ethe section called "Criação de ações".](#page-420-0)

Siga estas diretrizes ao configurar o cronograma:

- Você deve criar pelo menos algumas das chaves de entrada fixas e seguir as ações da chave de entrada antes de iniciar o canal.
- A primeira chave de entrada em um novo canal deve ser uma chave de entrada imediata. Você deve criar essa chave de entrada antes de iniciar o canal. A configuração dessa forma garante que a ordem de ingestão dos insumos esteja sempre sendo controlada pelo cronograma.
- Para outras comutações imediatas, talvez você possa adicionar as opções à programação antes de iniciar o canal. Ou talvez você só consiga adicioná-los depois que o canal estiver em execução. Você deve ter uma ideia de quais dessas estratégias se aplicam ao seu plano.
- Planeje atualizar o cronograma regularmente. Lembre-se de que você pode adicionar ações à programação sem interromper o canal.

# Excluindo ações do cronograma

Você pode excluir as ações do interruptor de entrada da agenda. Existem regras diferentes para excluir ações, dependendo do estado atual do canal. O canal pode estar em execução, inativo ou em recuperação. O canal ficará inativo se você o interrompeu manualmente. O canal está se recuperando se falhar e MediaLive o reiniciará automaticamente.

Excluindo ações enquanto o canal está em execução

Quando o canal está em execução, há restrições nas ações do switch de entrada que você pode excluir. MediaLive deve preservar as informações sobre a entrada atualmente ativa. Ele deve preservar essas informações para que, se o canal falhar, MediaLive possa se recuperar e começar a ser ingerido na entrada apropriada. Portanto, essa regra se aplica:

- Você não pode excluir a chave de entrada fixa ou imediata mais recente. O termo mais recente significa um dos seguintes:
	- A entrada é a entrada que está sendo ingerida no momento. Portanto, a entrada mais recente e a entrada ativa são as mesmas.
- A entrada é a chave de entrada fixa ou imediata que foi ingerida mais recentemente. A entrada ativa pode ser uma entrada de acompanhamento.
- Você não pode excluir nenhuma das ações em uma cadeia de acompanhamento que segue a chave de entrada fixa ou imediata mais recente. Por exemplo, no diagrama a seguir, suponha que a entrada A seja a chave de entrada fixa ou imediata mais recente. Você não pode excluir as ações B, C ou D. Você pode excluir E, que não faz parte da cadeia de acompanhamento.

 Input A Fixed Input B Follow Input C Follow Input D Follow Input E Immediate

Excluindo ações enquanto o canal está ocioso

Você pode excluir uma ação do interruptor de entrada quando o canal estiver ocioso, desde que a ação ainda esteja na programação.

Para excluir uma ação que está em uma cadeia de acompanhamento, você deve excluir toda a cadeia de acompanhamento e, em seguida, recriar a cadeia de acompanhamento, mas omitir a ação indesejada. Consulte [the section called "Excluindo ações".](#page-451-0)

Excluindo ações enquanto o canal está se recuperando

Você pode excluir as ações do switch de entrada enquanto o canal está se recuperando.

## Iniciando e reiniciando um canal que tem várias entradas

Depois de criar o canal e adicionar ações à programação, é possível iniciar o canal.

Antes de iniciar o canal, verifique se as entradas anexadas ao canal estão prontas:

- As entradas push já devem estar sendo pressionadas antes de você iniciar o canal. Uma entrada push já deve estar sendo pressionada, mesmo que não seja a primeira entrada no canal.
- Se a primeira entrada no canal for uma entrada de arquivo, ela deve estar pronta para pull.
- Uma entrada de arquivo que não seja a primeira entrada não precisa estar pronta para ser obtida até aproximadamente 30 segundos antes que a troca para a entrada ocorra.

### Tópicos

- [O que acontece em tempo de execução](#page-767-0)
- [Reiniciando um canal](#page-767-1)
- [O que acontece com uma agenda vazia](#page-768-0)

### <span id="page-767-0"></span>O que acontece em tempo de execução

Quando você iniciar o canal, o AWS Elemental MediaLive leva um curto período para preparar o canal para execução.

Assim que o canal estiver pronto, MediaLive examine a programação para determinar se há uma chave de entrada com uma chave imediata, com uma hora de início atual ou com uma hora de início atrasada:

- Se encontrar essa ação, ele muda para essa entrada e começa a ingestão.
- Se não encontrar essa ação, ele começa a receber o primeiro anexo de entrada listado no canal.

Se você configurar o canal e programar conforme recomendado, assim que o canal estiver pronto, ele encontrará uma mudança imediata para a primeira entrada que você deseja MediaLive ingerir.

### <span id="page-767-1"></span>Reiniciando um canal

Se você reiniciar um canal que tenha várias entradas configuradas para comutação de entrada programada, AWS Elemental MediaLive examine a programação para determinar qual entrada deve estar em execução no momento. MediaLive então se comporta da seguinte maneira:

- Se essa entrada for uma entrada ativa, MediaLive começará a ingerir essa entrada no quadro atual.
- Se essa entrada for uma entrada de arquivo configurada para começar em um horário fixo ou imediatamente, MediaLive começará a ingerir essa entrada no início do arquivo ou do clipe de arquivo (se você recortou a entrada). Ele não se ajusta para considerar a diferença entre a hora programada e a hora atual. Por exemplo, suponha que agora é 13:10:00 UTC. A programação especifica a mudança para a entrada X às 13:00:00. MediaLive começa a ingerir o arquivo desde o início, não após 10 minutos do início do arquivo.
- Se a entrada atual for ambígua porque há uma cadeia de entradas de acompanhamento, o MediaLive ignorará as entradas de acompanhamento. Ele encontra a entrada fixa ou imediata mais

recente que está no passado, em relação à hora UTC em que você reinicia o canal. Ele começa a inclusão de entrada no início do arquivo.

Por exemplo, suponha que a programação é semelhante a:

- Entrada X ao vivo com tempo de início fixo de 11:00
- Entrada de arquivo A com tempo de início fixo de 11:06
- Arquivo de entrada B com horário de início em seguida
- Arquivo de entrada C com horário de início em seguida
- Entrada D ao vivo com tempo de início fixo de 12:15

Cenário 1: assume que o canal parou em 11:04, quando entrada X estava ativa. Você reinicia o canal em 12:09. A troca de entrada fixa mais recente em relação ao horário atual foi às 11:06. É uma mudança para a entrada de arquivo A. MediaLive vai para a entrada A e começa a ingerir essa entrada desde o início.

Cenário 2: assume que o canal parou em 11:04, quando entrada X estava ativa. Você reinicia o canal em 12:16. A troca de entrada fixa mais recente em relação ao horário atual foi às 12:15. É uma mudança para a entrada ativa D. MediaLive vai para a entrada D e começa a ingerir.

Cenário 3: assume que o canal parou em 11:08, quando entrada A estava ativa. Você reinicia o canal em 12:14. A troca de entrada fixa mais recente em relação ao horário atual foi às 11:06. É uma mudança para a entrada de arquivo A. MediaLive volta para a entrada A e começa a ser ingerida. Ele recebe os arquivos A a C até 12:15, quando troca para a entrada ao vivo. Ele recebe pelo menos parte do arquivo A. Talvez receba os arquivos B e C. Mas, às 12:15, com certeza ele troca para a entrada D.

### <span id="page-768-0"></span>O que acontece com uma agenda vazia

Se o canal finalizar a última entrada na programação (de forma que a agenda esteja vazia) e você tiver configurado para que a entrada não seja repetida, a ingestão será MediaLive interrompida, mas o canal continuará em execução. As cobranças para o canal continuam a ser acumuladas.

# <span id="page-768-1"></span>Trabalhando com metadados KLV

Você pode configurar MediaLive para transmitir metadados KLV nas saídas TS. Os metadados devem estar em conformidade com o SMPTE 336M-2007.

Em uma entrada, os metadados do KLV podem estar contidos em um fluxo do SMPTE 2038 ou em um PID em um fluxo de transporte:

- Se os metadados do KLV estiverem em um stream do SMPTE 2038 em uma entrada específica, você deverá configurar a entrada para extraí-los. Consulte [the section called "Metadados do](#page-872-0) [SMPTE 2038"](#page-872-0).
- Se os metadados do KLV estiverem em um PID, leia os tópicos a seguir.

Observe que, se um AWS Elemental Link dispositivo for a entrada, os metadados do KLV estarão sempre em um stream do SMPTE 2038. Portanto, leia a seção [SMPTE 2038.](#page-872-0)

Tópicos

- [Configurando entradas](#page-769-0)
- [Configurando saídas](#page-769-1)

# <span id="page-769-0"></span>Configurando entradas

Quando MediaLive ingere uma entrada que contém uma fonte TS, ela extrai automaticamente os metadados do KLV que encontra. Você não precisa configurar a entrada.

# <span id="page-769-1"></span>Configurando saídas

Você pode optar por transmitir os metadados do KLV em um ou mais dos seguintes grupos de saída.

### **a** Note

As informações nesta seção pressupõem que você esteja familiarizado com as etapas gerais para criar um canal, conforme descrito em [Configuração: Criação de um canal](#page-294-0) .

### Arquivo

- 1. Na página Criar canal, na seção Grupos de saída, no grupo Arquivar, escolha a saída.
- 2. Em Configurações de saída, selecione Configurações de contêiner e, em seguida, selecione Configurações de PID.
- 3. Defina estes campos:
- KLV: Escolha PASSTHROUGH
- PIDs de dados do KLV: insira o PID onde você deseja os metadados do KLV.

### MediaPackage

MediaPackage as saídas são configuradas automaticamente para passagem. Se MediaLive encontrar metadados KLV em uma entrada, ele os passará em uma MediaPackage saída, no PID 501.

### HLS

Você pode transmitir metadados KLV em qualquer saída que tenha um contêiner HLS padrão (um contêiner TS).

- 1. Na página Criar canal, na seção Grupos de saída, no grupo HLS, escolha a saída.
- 2. Em Configurações de saída, verifique se as configurações de HLS especificam HLS padrão.
- 3. Nas configurações de HLS, selecione configurações de PID.
- 4. Defina estes campos:
	- KLV: Escolha PASSTHROUGH
	- PIDs de dados do KLV: insira o PID onde você deseja os metadados do KLV.

### UDP/TS

- 1. Na página Criar canal, na seção Grupos de saída, no grupo UDP, escolha a saída.
- 2. Em Configurações de saída, selecione Configurações de rede e, em seguida, selecione Configurações de PID.
- 3. Defina estes campos:
	- KLV: Escolha PASSTHROUGH
	- PID de dados do KLV: insira o PID onde você deseja os metadados do KLV.

# Trabalhar com dispositivos do AWS Elemental Link

Para obter uma visão geral dos AWS Elemental Link dispositivos, consulte[the section called "AWS](#page-648-0) [Elemental Link".](#page-648-0)

Para obter informações sobre como trabalhar com um dispositivo, consulte[Configuração: AWS](#page-124-0) [Elemental Link .](#page-124-0)

Para obter informações sobre o monitoramento de um dispositivo, consulte[Operações: dispositivos](#page-551-0)  [de monitoramento.](#page-551-0)

# Implementando saídas de baixa latência

Você pode criar um fluxo de trabalho de glass-to-glass baixa latência que usa AWS Elemental MediaLive e. AWS Elemental MediaPackage O canal de entrada AWS Elemental MediaPackage deve usar MediaPackage v2.

### **a** Note

Esta seção pressupõe que você esteja familiarizado com a criação ou a edição de um canal, conforme descrito em [Configuração: Criação de um canal .](#page-294-0)

Siga estas etapas:

- Coordene com o operador do MediaPackage operador para obter o URL de destino. Consulte [the](#page-185-0)  [section called "HLS para v2 MediaPackage"](#page-185-0).
- No canal, crie um grupo de saída HLS com MediaPackage v2 como destino. Siga as orientações em. [the section called "Campos de destino — MediaPackage"](#page-350-0)
- Ao configurar as saídas e o fluxo de vídeo no grupo de saída, siga as orientações para esses campos para obter a latência ideal:

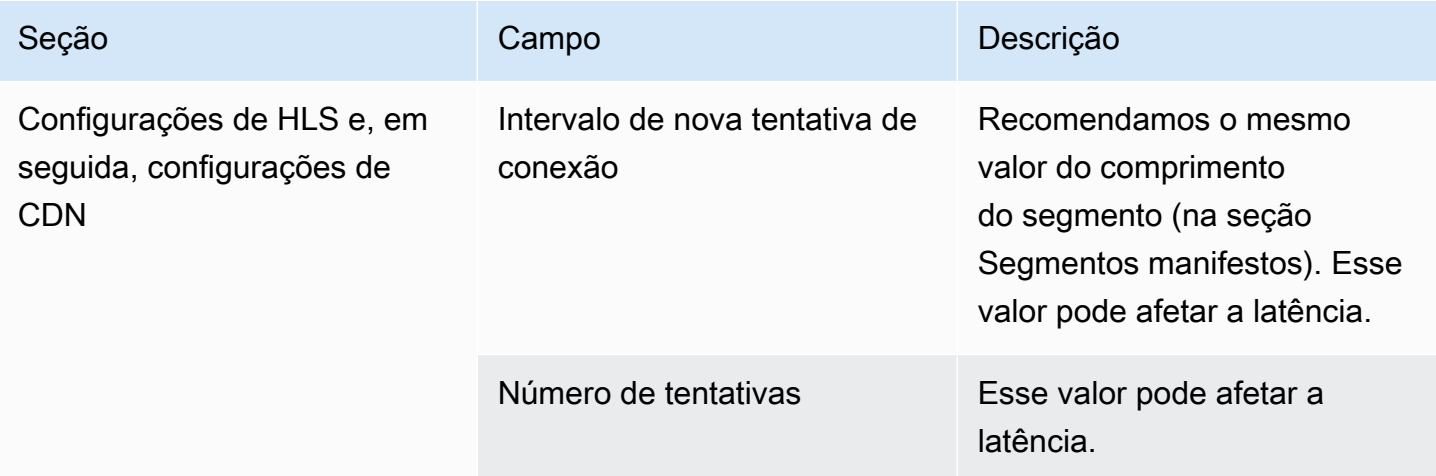

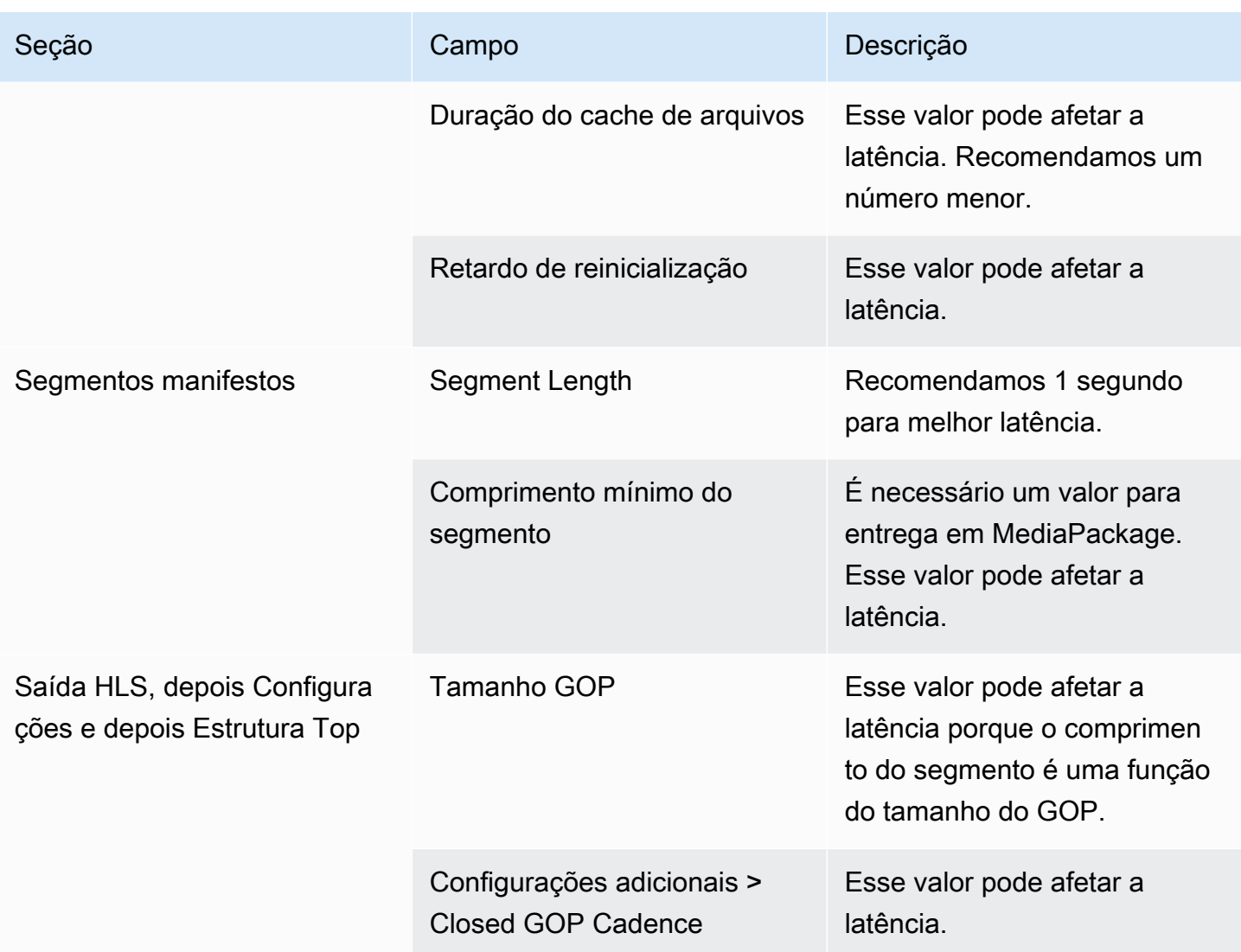

# Personalizar os caminhos dentro dos manifestos HLS

Esta seção se aplica somente a saídas HLS. Dentro do manifesto principal HLS, existem caminhos para cada manifesto filho. Dentro de cada manifesto filho, há caminhos para os arquivos de mídia desse manifesto.

Opcionalmente, você pode alterar a sintaxe desses caminhos. Normalmente, você só precisa alterar a sintaxe se o sistema de downstream tiver requisitos de caminho especiais. Os CDNs do Akamai geralmente exigem que você altere a sintaxe.

Não configure caminhos personalizados se o sistema de downstream for oMediaPackage. MediaPackagefunciona com os caminhos padrão.

### **a** Note

As informações desta seção em manifestos HLS pressupõem que você esteja familiarizado com as etapas gerais para criar um canal, conforme descrito em [Configuração: Criação de](#page-294-0) [um canal .](#page-294-0)

Os principais campos no console relacionados a esse recurso estão no agrupamento Location (Local) da seção HLS output group (Grupo de saída HLS) na página Create channel (Criar canal). Para revisar a etapa em que você preenche esses campos, consulte [the](#page-336-0) [section called "O procedimento"](#page-336-0).

### Tópicos

- [Procedimento para configurar caminhos personalizados](#page-773-0)
- [Como os manifestos funcionam](#page-774-0)
- [Regras para caminhos personalizados](#page-776-0)
- [Orientação para configurar caminhos personalizados](#page-777-0)
- [Exemplos de personalizadoscaminhos](#page-777-1)

# <span id="page-773-0"></span>Procedimento para configurar caminhos personalizados

Os campos a seguir se relacionam com os caminhos dentro dos manifestos:

- HLS output group Location (Grupo de saída HLS Local) os campos de Base URL manifest (Manifesto de URL base)
- HLS output group Location (Grupo de saída HLS Local) os campos de Base URL content (Conteúdo de URL base)

Como configurar caminhos personalizados em manifestos

- 1. Fale com o sistema de downstream para descobrir se são necessários caminhos personalizados. Os principais manifestos podem precisar de caminhos personalizados para os manifestos filhos, os manifestos filhos podem precisar de caminhos personalizados para os arquivos de mídia ou os manifestos principal e filho podem precisar de caminhos personalizados. Consulte [the section called "Como os manifestos funcionam".](#page-774-0)
- 2. Projete os caminhos, prestando atenção a[osintaxe e as regras para construir os caminhos.](#page-362-0)

Consulte esta [orientação para diferentes sistemas de downstream.](#page-777-0)

Consulte [estes exemplos](#page-777-1).

- 3. Preencha um ou ambos os campos na seção Location (Local) da página do grupo de saída HLS:
	- Manifesto de URL base AeManifesto de URL base B. Para um canal de pipeline único, preencha apenas o campo A. Para um canal padrão, preencha o campo A e o campo B.
	- Conteúdo de URL base AeConteúdo de URL base B. Para um canal de pipeline único, preencha apenas o campo A. Para um canal padrão, preencha o campo A e o campo B.

## <span id="page-774-0"></span>Como os manifestos funcionam

<span id="page-774-1"></span>As seções a seguir descrevem como os caminhos de manifesto funcionam.

### Como os caminhos de manifesto funcionam por padrão

Os manifestos que o MediaLive cria incluem informações sobre os caminhos para outros arquivos, especificamente:

• O conteúdo dentro do manifesto principal inclui um caminho para cada manifesto filho.

Por padrão, a sintaxe desse caminho é a seguinte:

```
baseFilename nameModifier extension
```
Por exemplo:

curling-high.m3u8

O caminho é relativo ao local do manifesto principal.

• O conteúdo dentro de cada manifesto filho inclui um caminho para seus arquivos de mídia.

Por padrão, a sintaxe desse caminho é a seguinte:

baseFilename nameModifier optionalSegmentModifier counter extension

### Por exemplo:

Como os manifestos funcionam 754

curling-high-000001.ts

O caminho é relativo ao local do manifesto filho.

<span id="page-775-0"></span>Como os caminhos personalizados funcionam

Se os caminhos padrão dentro dos manifestos não forem adequados para a maneira como o sistema de downstream lida com os três conjuntos de arquivos, você poderá preencher os campos de URL base:

- Preencha os campos de Base URL manifest (Manifesto de URL base) para que o MediaLive construa caminhos personalizados para os manifestos filhos.
- Preencha os campos de Base URL content (Conteúdo de URL base) para que o MediaLive construa caminhos personalizados para os arquivos de mídia.

Quando você personaliza os caminhos, a sintaxe muda.

• Quando você preenche os campos de Base URL manifest (Manifesto de URL base), a sintaxe para o caminho do manifesto filho (dentro do manifesto principal) é a seguinte:

baseURLManifest baseFilename nameModifier extension

Por exemplo:

http://viewing/sports/curling-high.m3u8

• Quando você preenche os campos de Base URL content (Conteúdo de URL base), a sintaxe dos caminhos do arquivo de mídia (dentro dos manifestos filhos) é a seguinte:

```
baseURLContent baseFilename nameModifier optionalSegmentModifier counter 
         extension
```
Por exemplo:

http://viewing/media/sports/curling-high-000001.ts

### Como o MediaLive constrói esses caminhos

Os caminhos personalizados para os manifestos filhos são construídos da seguinte forma:

• Preencha os campos de Base URL manifest (Manifesto de URL base), ou os campos de Base URL content (Conteúdo de URL base) ou ambos.

Por exemplo:

http://198.51.100/sports/viewing/

Observe a barra no final do valor.

• O MediaLive acrescenta esse valor ao início do [caminho padrão](#page-774-1). Por exemplo:

http://198.51.100/sports/viewing/curling-high.m3u8

## <span id="page-776-0"></span>Regras para caminhos personalizados

Compartilhe as seguintes regras com a pessoa de contato no sistema de downstream.

A regra geral é que é da responsabilidade do sistema de downstream garantir que os caminhos personalizados funcionem em seu ambiente. MediaLivenão valida os valores de forma alguma. Portanto:

- Se o protocolo for especificado (é opcional), ele deverá ser idêntico ao protocolo especificado nos campos de Destination URL (URL de destino).
- Os campos de Base URL manifest (Manifesto de URL base) e Base URL content (Conteúdo de URL base) para o mesmo pipeline podem ter o mesmo valor ou valores diferentes. Eles podem ser iguais ou diferentes em qualquer parte (domínio, caminho).
- Os valores podem resultar em um caminho relativo ou em um caminho absoluto.
- Um caminho relativo para o manifesto filho é sempre relativo ao local do manifesto principal.
- Um caminho relativo para os arquivos de mídia é sempre relativo ao local do manifesto filho.
- Os caminhos devem terminar com uma barra.

# <span id="page-777-0"></span>Orientação para configurar caminhos personalizados

Veja a seguir algumas orientações para usar os campos de URL base para diferentes sistemas de downstream.

Configuração para caminhos personalizados se você controlar o sistema de downstream

Você pode controlar o sistema de downstream. Por exemplo, os sistemas de downstream podem ser o Amazon S3 ouMediaStoreconectado à AmazonCloudFront. Seu processamento dos arquivos HLS pode exigir que você mova um ou mais conjuntos de arquivos. Nesse caso, você pode preencher esses campos de URL base para corresponder aos caminhos do local final dos arquivos.

Configuração para caminhos personalizados se o empacotador de downstream for o MediaPackage

Se o pacote downstream forMediaPackage, deixe oURL basecampos vazios. MediaPackageO não usa essas informações.

Configuração para caminhos personalizados se você usar um sistema de downstream de terceiros

Se você usar um sistema de downstream de terceiros, ele deverá informar se esses campos de Base URL (URL base) devem ser preenchidos.

## <span id="page-777-1"></span>Exemplos de personalizadoscaminhos

Em todos esses exemplos, suponha o seguinte:

• No manifesto principal, o caminho padrão para os manifestos filhos é este caminho relativo:

curling-high.m3u8

• No manifesto filho, o caminho padrão para os arquivos de mídia é este caminho relativo:

curling-high-000001.ts

### Example 1

O sistema de downstream vai mover os arquivos do local onde o MediaLive os envia. O sistema de downstream moverá os arquivos de tal forma que os manifestos filhos permaneçam no mesmo local relativo aos manifestos pais, e os arquivos de mídia permaneçam no mesmo local relativo aos manifestos filhos.

Portanto, não é necessário personalizar os caminhos. Os caminhos padrão ainda funcionarão após a migração.

#### Example 2

Você deseja que o manifesto principal e os manifestos filhos incluam caminhos absolutos para seus respectivos arquivos. Configure da seguinte forma:

• Preencha o campo Base URL manifest A (Manifesto de URL base A) para especificar este caminho absoluto:

http://198.51.100/sports/viewing/

Dentro do manifesto principal, o caminho para o manifesto filho agora será o seguinte:

http://198.51.100/sports/viewing/curling-high.m3u8

• Preencha o campo de Base URL content (Conteúdo de URL base) para especificar este caminho absoluto:

http://203.0.113.55/sports/viewing/

Dentro dos manifestos filhos, os caminhos para os arquivos de mídia agora serão os seguintes:

http://203.0.113.55/sports/viewing/curling-high-000001.ts

Esse exemplo ilustra que o domínio para os dois conjuntos de arquivos pode ser diferente.

Example 3

Você deseja que o manifesto pai inclua caminhos absolutos para os manifestos filhos. Entretanto, você deseja que os manifestos filhos incluam caminhos para os arquivos de mídia que são relativos ao manifesto filho. Nesse caso, personalize o caminho para os manifestos filhos, mas continue a usar os caminhos padrão para os arquivos de mídia.

• Preencha o campo Base URL manifest A (Manifesto de URL base A) para especificar este caminho absoluto:

Dentro do manifesto principal do pipeline A, o caminho para o manifesto filho agora será o seguinte:

http://198.51.100/sports/viewing/curling-high.m3u8

• Não preencha o campo Base URL content A (Conteúdo de URL base A).

Dentro dos manifestos filhos, os caminhos para os arquivos de mídia ainda serão o padrão:

curling-high-000001.ts

# Manifestos HLS redundantes

Ao criar um grupo de saída HLS em um canal padrão, é possível habilitar manifestos redundantes. Os manifestos redundantes permitem que o sistema de downstream (que lê os manifestos) lide melhor com uma falha de saída do MediaLive.

Quando o recurso de manifesto redundante está habilitado, o manifesto principal para cada pipeline faz referência tanto a seus próprios manifestos filhos como aos manifestos filhos do outro pipeline. O sistema de downstream localiza o caminho dos manifestos filhos de um pipeline. Se houver um problema com esse pipeline, haverá um problema com os manifestos filhos desse pipeline. O sistema de downstream pode, então, fazer referência ao manifesto principal para localizar o manifesto filho do outro pipeline. Dessa forma, o sistema de downstream pode sempre continuar com seu processamento do manifesto e da mídia.

Para implementar manifestos redundantes, você deve ter certeza de que o sistema de downstream pode lidar com manifestos redundantes das maneiras descritas na especificação HLS.

#### **a** Note

As informações desta seção em manifestos HLS pressupõem que você esteja familiarizado com as etapas gerais para criar um canal, conforme descrito em [Configuração: Criação de](#page-294-0) [um canal .](#page-294-0)

Os principais campos no console relacionados a esse recurso estão no agrupamento Manifests and segments (Manifestos e segmentos) da seção HLS output group (Grupo de saída HLS) na página Create channel (Criar canal). Para revisar a etapa em que você preenche esses campos, consulte [the section called "O procedimento".](#page-336-0)

### Tópicos

- [Procedimento para configurar manifestos redundantes](#page-780-0)
- [O conteúdo de mídia de um manifesto HLS](#page-783-0)
- [Regras para a maioria dos sistemas de downstream](#page-784-0)
- [Regras para as CDNs do Akamai](#page-785-0)
- [Combinar manifestos redundantes com outros recursos](#page-787-0)

# <span id="page-780-0"></span>Procedimento para configurar manifestos redundantes

Para configurar manifestos redundantes, ative o recurso no grupo de saída. Além disso, faça ajustes no design dos nomes de saída e caminhos de destino (em comparação com saídas HLS que não implementam manifestos redundantes).

O campo a seguir se relaciona especificamente a manifestos redundantes:

• Campo HLS output group – Manifests and Segments – Redundant manifests (Grupo de saída HLS – Manifestos e segmentos – Manifestos redundantes)

Como configurar manifestos redundantes

- 1. Fale com o sistema de downstream para descobrir se ele oferece suporte a manifestos redundantes.
- 2. Leia as informações em [the section called "Campos de destino servidor HTTP".](#page-361-0) Os manifestos são considerados saídos de MediaLive. Portanto, as regras gerais sobre destinos de saída se aplicam a manifestos redundantes.
- 3. Projetar os URLs para os dois pipelines. Existem requisitos especiais para URLs de arquivos HLS. Leia a seção apropriada:
	- [the section called "Regras para a maioria dos sistemas"](#page-784-0)
	- [the section called "Regras para o Akamai"](#page-785-0)

Essas regras complementam as informações em [the section called "Campos de destino](#page-361-0)  [servidor HTTP"](#page-361-0).

- 4. Se você também precisar de caminhos personalizados para manifestos, leia as informações em [the section called "Como os caminhos personalizados funcionam"](#page-775-0). É necessário considerar as regras para caminhos personalizados ao projetar os URLs.
- 5. Na seção HLS output group (Grupo de saída HLS), para Manifest and segments (Manifesto e segmentos), em Redundant manifest (Manifesto redundante), selecione ENABLED (Habilitado). Esse campo se aplica a todas as saídas do grupo de saídas.
- 6. Preencha estes campos de acordo com seu projeto:
	- Seção Output group HLS group destination (Grupo de saída Destino do grupo HLS)
	- Seção Output group HLS settings CDN (Grupo de saída Configurações HLS CDN)
	- Output group Location Directory structure (Grupo de saída Local Estrutura de diretórios)
	- Output group Location Segments per subdirectory (Grupo de saída Local Segmentos por subdiretório)
	- Saídas HLS Configurações de saída Modificador de nome
	- Saídas HLS Configurações de saída Modificador de segmento
	- Grupo de saída HLS Localização Manifesto de URL base (se você também estiver configurando caminhos personalizados)
	- Grupo de saída HLS Localização Conteúdo de URL base (se você também estiver configurando caminhos personalizados)

Para obter informações sobre como esse recurso altera o conteúdo dos manifestos HLS, consulte [the section called "O conteúdo de mídia de um manifesto HLS".](#page-783-0)

# Os resultados dessa configuração

Veja a seguir informações sobre como os manifestos redundantes funcionam em três cenários de falha.

Cenário A — A ação de perda de entrada é emitir saída

Se a entrada for perdida em um dos pipelines e o campo [Ação de perda de entrada](#page-376-0) estiver definido como EMIT\_OUTPUT, MediaLive continuará atualizando os manifestos pai e filho.

Do ponto de vista do sistema a jusante, não há alteração nos manifestos dos pais ou filhos de nenhum dos dutos. O conteúdo dentro dos arquivos de mídia é conteúdo de preenchimento, mas isso não afeta a forma como o sistema de downstream lê os manifestos.

Cenário B — A ação de perda de entrada é pausar a saída

Se a entrada for perdida em um dos pipelines (por exemplo, no pipeline 0) e o campo Ação de perda de entrada estiver definido como PAUSE\_OUTPUT, MediaLive faça o seguinte:

- Removerá a listagem dos manifestos filhos para o pipeline 0.
- Enviará uma solicitação ao local do manifesto filho para que o pipeline 0 exclua os manifestos filhos.

O resultado para o sistema de downstream que está lendo o manifesto principal no pipeline 0: o sistema não encontrará mais uma listagem para os manifestos filhos do pipeline 0. O sistema procurará um manifesto filho alternativo no manifesto principal do pipeline 0. Se encontrar o manifesto filho do pipeline 1, ele mudará para a leitura desse manifesto filho.

Os sistemas de downstream que estão lendo o manifesto principal do pipeline 1 não são afetados, pois esses sistemas provavelmente estão lendo os manifestos filhos do pipeline 1 (já que eles aparecem primeiro no manifesto).

Cenário C — Falha na tubulação

Também pode ocorrer uma falha no pipeline. Essa falha não é a mesma que uma falha de entrada. Quando um pipeline falha (por exemplo, o pipeline 0), acontece o seguinte:

- A saída é interrompida.
- O manifesto principal do pipeline 0 não é excluído. Ele ainda contém uma listagem dos manifestos filhos do pipeline 0.
- Os manifestos filhos não são atualizados porque nenhum arquivo de mídia novo está sendo produzido. Os manifestos filhos ficam obsoletos.
- O manifesto principal do pipeline 1 não muda. Ele ainda contém uma listagem dos manifestos filhos do pipeline 0 (e do pipeline 1).

O resultado para o sistema de downstream que está lendo o manifesto principal do pipeline 0: o sistema encontrará uma listagem de manifestos filhos do pipeline 0, mas esse manifesto ficará obsoleto. Se o sistema detectar que o manifesto está obsoleto, ele poderá retornar ao manifesto principal do pipeline 0 e procurar um manifesto filho alternativo. Se encontrar o manifesto filho do pipeline 1, ele mudará para a leitura desse manifesto filho.

Os sistemas de downstream que estão lendo o manifesto principal do pipeline 1 não são afetados. Presumivelmente, esses sistemas estão lendo os manifestos filhos do pipeline 1 (já que eles aparecem primeiro no manifesto).

### **a** Note

Se o sistema downstream da saída HLS forAWS Elemental MediaStore, você pode configurar MediaStore para excluir entradas obsoletas. Consulte [Componentes de uma](https://docs.aws.amazon.com/mediastore/latest/ug/policies-object-lifecycle-components.html) [política de ciclo de vida de objetos.](https://docs.aws.amazon.com/mediastore/latest/ug/policies-object-lifecycle-components.html) Depois que o manifesto secundário for excluído MediaStore , volte a seguir a lógica de "o manifesto foi excluído" do cenário B.

## <span id="page-783-0"></span>O conteúdo de mídia de um manifesto HLS

A configuração de manifestos redundantes altera o conteúdo do manifesto HLS. Ela altera as informações de mídia (as informações de vídeo, áudio e legendas) dentro dos manifestos. Todas essas informações aparecem como tags #EXT-X-STREAM-INF.

As seções a seguir descrevem o número dessas tags e o conteúdo dessas tags em um manifesto padrão (não redundante) e em um manifesto redundante.

### Como seria um manifesto padrão

Com um canal padrão, existem dois pipelines. Cada pipeline produz seu próprio conjunto de manifestos. Portanto, para o pipeline 0, há um manifesto principal, um conjunto de manifestos filhos e um conjunto de arquivos de mídia. Da mesma forma, o pipeline 1 tem o mesmo conjunto de arquivos. Os manifestos fazem referência apenas aos arquivos do seu próprio pipeline.

As informações de vídeo no manifesto principal para cada pipeline podem ser semelhantes a estas:

```
#EXT-X-STREAM-INF:BANDWIDTH=629107 ... 
curling-high.m3u8
```
### Como seria um manifesto redundante

Quando o recurso de manifesto redundante está habilitado, cada manifesto principal faz referência aos manifestos filhos do seu próprio pipeline e do outro pipeline.

Esse recurso não afeta manifestos filhos. Os manifestos filhos fazem referência apenas aos seus próprios arquivos de mídia.

Veja a seguir um exemplo de como as informações de vídeo no manifesto podem aparecer. Suponha que o baseFilename para o pipeline 0 seja first curling e para o pipeline 1 seja other-curling.

O manifesto do pipeline 0 pode ser assim (com as informações do manifesto filho do pipeline 0 aparecendo primeiro):

```
#EXT-X-STREAM-INF:BANDWIDTH=629107 ... 
first-curling-high.m3u8
#EXT-X-STREAM-INF:BANDWIDTH=629107 ... 
other-curling-high.m3u8
```
As informações de vídeo no manifesto do pipeline 1 podem ser assim (com as informações do manifesto filho do pipeline 1 aparecendo primeiro):

```
#EXT-X-STREAM-INF:BANDWIDTH=629107 ... 
other-curling-high.m3u8
#EXT-X-STREAM-INF:BANDWIDTH=629107 ... 
first-curling-high.m3u8
```
## <span id="page-784-0"></span>Regras para a maioria dos sistemas de downstream

Leia esta seção se você estiver configurando manifestos redundantes com qualquer sistema de downstream, exceto o Akamai. Se o seu sistema de downstream for uma CDN do Akamai, consulte [the section called "Regras para o Akamai"](#page-785-0).

As regras para sistemas de downstream (exceto o Akamai) baseiam-se nos seguintes requisitos:

- MediaLive envia os arquivos dos dois pipelines para o mesmo local (protocolo/domínio/caminho).
- Como a localização é a mesma, os nomes de arquivo base dos pipelines devem ser diferentes.
- Se você também estiver implementando [caminhos de manifesto personalizados,](#page-775-0) o URL dentro dos manifestos deverá ser idêntico.

Verifique se o sistema de downstream pode funcionar com essas restrições.

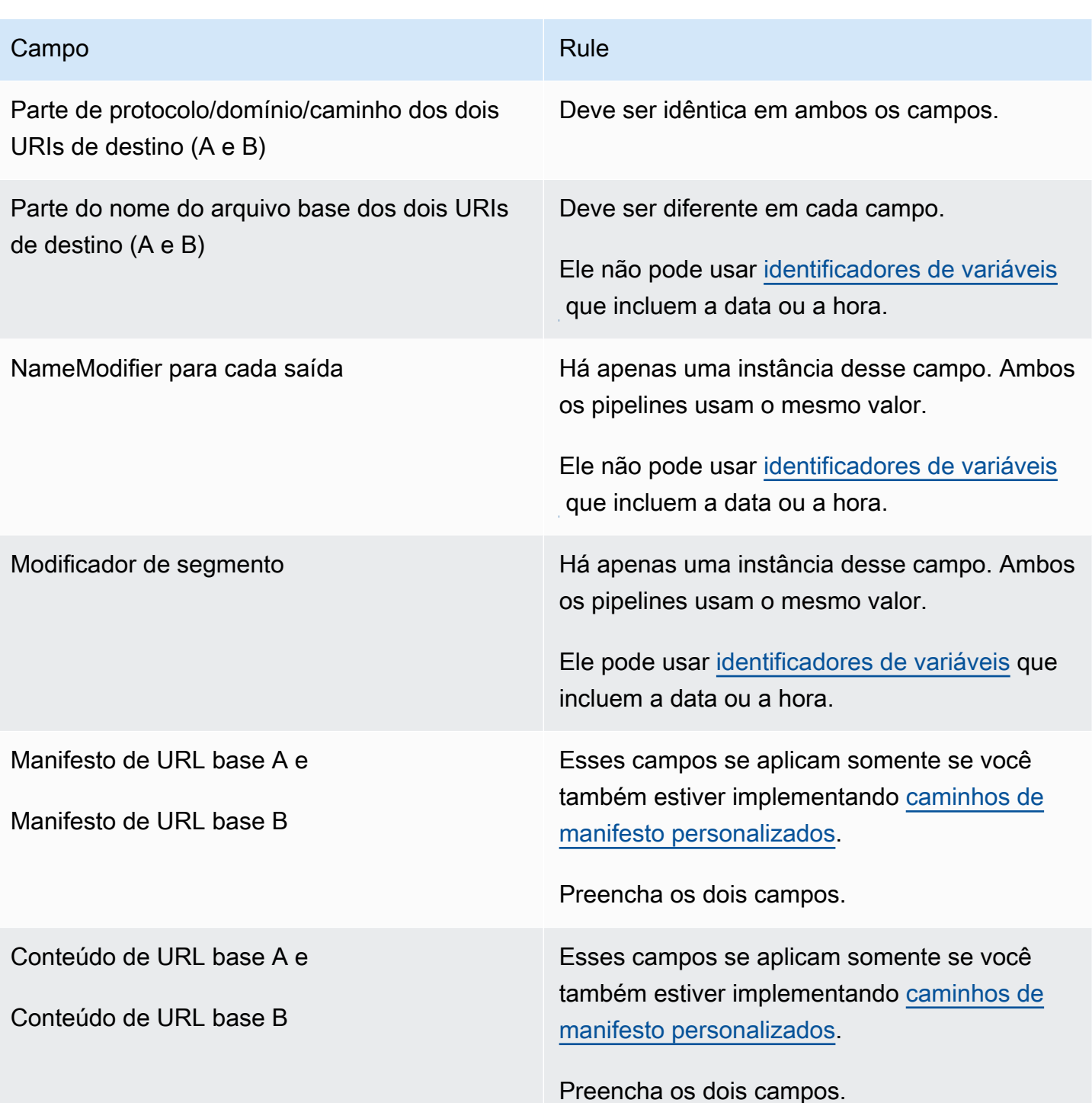

# <span id="page-785-0"></span>Regras para as CDNs do Akamai

Leia esta tabela se você estiver configurando manifestos redundantes com uma CDN do Akamai. Se o seu sistema de downstream não for uma CDN do Akamai, consulte [the section called "Regras para](#page-784-0)  [a maioria dos sistemas".](#page-784-0)

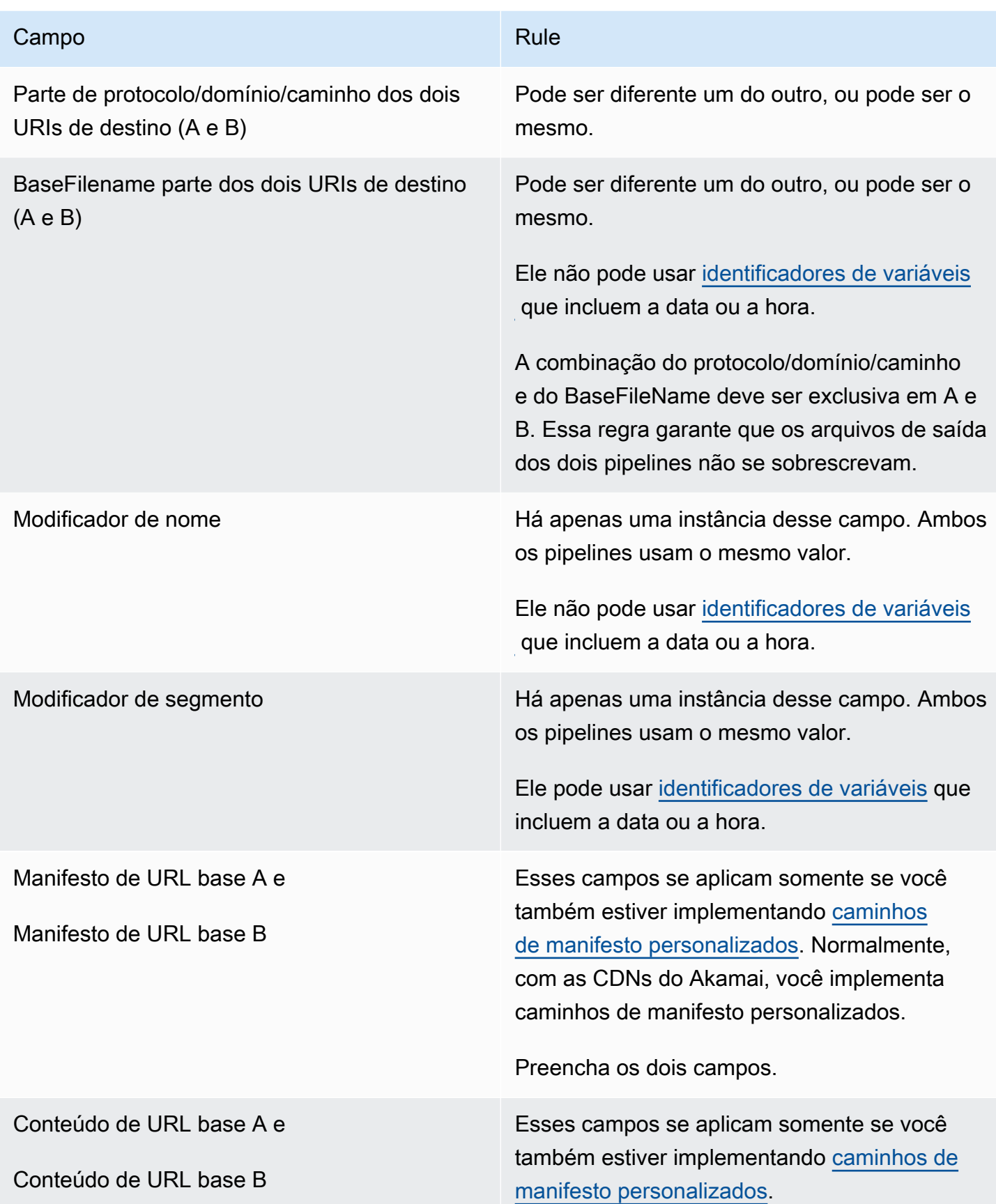

#### Campo **Rule Campo Rule Campo Rule Campo Rule**

Preencha os dois campos.

## <span id="page-787-0"></span>Combinar manifestos redundantes com outros recursos

Combinar manifestos redundantes e recurso de caminho personalizado

É possível configurar caminhos personalizados em manifestos redundantes. [Certifique-se de seguir](#page-784-0) [as regras](#page-784-0) [para caminhos personalizado](#page-776-0)[s e manifestos redundantes para seu sistema downstream,](#page-784-0) [seja um CDN da](#page-784-0) [Akama](#page-785-0)[i ou outro sistema downstream.](#page-784-0)

Combinar manifestos redundantes com grupos de versões de áudio

### **a** Note

As informações desta seção pressupõem que você esteja familiarizado com os manifestos dos grupos de versões de áudio. Para obter mais informações, consulte [the section called](#page-646-0)  ["Exemplo de manifesto".](#page-646-0)

Se você configurou manifestos redundantes e tem um grupo de reprodução de áudio, ajusta MediaLive automaticamente as referências aos grupos de reprodução de áudio nos manifestos principais.

Em cada par de linhas (por exemplo, #EXT-X-STREAM-INF para o vídeo de alta resolução), MediaLive ajusta o nome dos grupos de representação. Dessa forma, as referências aos grupos de renderização são diferentes para cada pipeline, o que garante que, ao ler o manifesto, o player cliente escolha o vídeo e o áudio do mesmo pipeline.

O #EXT-X-STREAM para o vídeo do pipeline 0. Observe o valor de AUDIO:

#EXT-X-STREAM-INF:BANDWIDTH=541107,...AUDIO="aac-audio-0", ...

O #EXT-X-STREAM para o vídeo do pipeline 1. Observe o valor de AUDIO:

#EXT-X-STREAM-INF:BANDWIDTH =541107, ...AUDIO="aac-audio-1",...

# Trabalhando com metadados em AWS Elemental MediaLive

MediaLive suporta vários tipos de metadados:

- [Metadados ID3](#page-708-0)
- [Metadados KLV](#page-768-1)
- [Metadados do SMPTE 2038](#page-872-0)

# Trabalhando com sobreposições de gráficos em movimento

Você pode usar o recurso de sobreposição de gráficos em movimento para sobrepor uma imagem em movimento ao vídeo em um canal. MediaLive A imagem em movimento é baseada em um recurso gráfico em movimento HTML5.

Para configurar a sobreposição de gráficos em movimento, você deve realizar trabalhos em duas áreas:

- Você deve escolher um sistema de criação HTML5. Você deve usar esse sistema de criação para preparar um ativo HTML5 e publicar continuamente o ativo em um local fora do. MediaLive
- Ativado MediaLive, você deve habilitar gráficos em movimento em cada canal em que deseja incluir uma sobreposição de gráficos em movimento.

Depois de iniciar o canal, você usa o recurso [de programação](#page-409-0) MediaLive para inserir o gráfico em movimento no canal em execução. Assim que a agenda recebe a ação, MediaLive começa a baixar e renderizar o conteúdo. Ele baixa e renderiza continuamente o conteúdo enquanto a ação gráfica em movimento estiver ativa. A qualquer momento, você pode desativar a imagem criando uma ação de desativação na agenda.

## Preços

Há uma taxa pela execução de um canal com o recurso de sobreposição de gráficos em movimento [ativado.](#page-790-0) Há uma cobrança mesmo quando não há nenhuma sobreposição gráfica em movimento inserida atualmente no canal.

A cobrança é baseada na maior saída de vídeo do canal.

Para interromper essa cobrança, você deve desativar o recurso.

Para obter informações sobre cobranças pelo uso desse modo, consulte a lista de MediaLive preços. https://aws.amazon.com/medialive/pricing/

Tópicos

- [Etapa 1: Preparar o ativo gráfico em movimento](#page-789-0)
- [Etapa 2: ativar o recurso](#page-790-0)
- [Etapa 3: inserir a sobreposição](#page-791-0)

# <span id="page-789-0"></span>Etapa 1: Preparar o ativo gráfico em movimento

Você usa um sistema de criação para criar o ativo e gerenciar o conteúdo, incluindo a implementação de recursos como atenuação ou opacidade.

MediaLiveA função de exibir a sobreposição gráfica é limitada à renderização do ativo e à inserção e remoção do vídeo nos horários especificados. MediaLive não fornece nenhum recurso para manipular o gráfico em movimento.

Para preparar o ativo gráfico em movimento

- 1. Use o sistema de criação para criar o ativo. O conteúdo HTML5 deve atender aos seguintes requisitos:
	- Pode ser qualquer sistema de criação HTML5 que use técnicas de renderização padrão baseadas em navegador.
	- Ele pode usar qualquer tag HTML5, exceto vídeo e áudio.
	- Ele pode incorporar Javascript para interagir com um sistema de back-end que fornece a capacidade de controlar dinamicamente o ativo que está sendo publicado no URL de origem.
	- Você deve dimensionar o conteúdo de acordo com a largura e a altura da maior reprodução de vídeo em seu canal. MediaLive não é possível alterar a resolução do ativo para preencher o quadro, embora ele redimensione o conteúdo para caber em uma representação de vídeo menor sem cortar.
- 2. Publique o ativo gráfico em movimento em um URL de origem que possa ser acessado por meio de um endereço IP público.
- 3. Anote o local. Você precisará dela ao adicionar a ação do cronograma.

4. Se a localização do ativo de animação exigir login para baixar arquivos, obtenha o nome de usuário e a senha necessários. Anote as credenciais. Você precisará deles ao adicionar a ação do cronograma.

### <span id="page-790-0"></span>Etapa 2: ativar o recurso

Execute essa etapa para cada canal em que você deseja inserir uma sobreposição gráfica em movimento.

### **a** Note

As informações nesta seção pressupõem que você esteja familiarizado com as etapas gerais para criar um canal, conforme descrito em [Configuração: Criação de um canal](#page-294-0) .

### Para ativar o recurso

Siga este procedimento ao criar o canal ou ao modificar um canal existente.

- 1. Exiba a seção Configurações gerais do canal e escolha o painel de configuração de animações.
- 2. Ative a configuração Ativar gráficos em movimento. Mais campos serão exibidos.
- 3. Defina os campos da seguinte forma:
	- Inserção de gráficos em movimento Defina como Ativada.
	- Configurações de animações deixe o valor como animações em HTML (a única opção).

Para obter informações detalhadas sobre essa seção da página Criar canal no console, consulte[the section called "Configurações gerais"](#page-314-0).

Quando você cria ou salva o canal, ele é configurado para sobreposição de gráficos em movimento. Isso significa que quando você adiciona uma ação à programação do canal, a opção para gráficos em movimento aparecerá na lista no campo Tipo de ação.

### **A** Important

Quando você salva um canal com o recurso de sobreposição de gráficos em movimento ativado, há uma cobrança pelo recurso que se aplica quando o canal está em execução,

mesmo quando não há nenhuma sobreposição de gráficos em movimento sendo inserida no momento.

Para interromper essa cobrança, você deve desativar o recurso.

Para desativar o recurso

Para desativar o recurso de gráficos em movimento, desative o campo Ativar configuração de gráficos em movimento.

## <span id="page-791-0"></span>Etapa 3: inserir a sobreposição

Quando estiver pronto, você pode criar uma ação na programação do canal para ativar (inserir) a sobreposição. Você pode criar a ação a qualquer momento, antes do início do canal ou enquanto ele já estiver em execução.

A programação é um calendário anexado a cada canal. A programação é projetada para permitir que você especifique ações para executar no canal em um horário específico. Você pode configurar a ação para que um gráfico em movimento fique ativo por um tempo específico ou para que fique ativo indefinidamente. Em ambos os casos, você pode interromper a sobreposição a qualquer momento criando uma ação de desativação.

Para obter informações detalhadas, consulte [Configuração: Criação de um cronograma](#page-409-0) e [the section](#page-420-0)  [called "Criação de ações"](#page-420-0).

# Multiplex e MPTS no AWS Elemental MediaLive

Você pode configurar um MediaLive multiplex para criar um fluxo de transporte multiprograma (MPTS). Talvez você esteja interessado em MediaLive multiplex se for um provedor de serviços com experiência na distribuição de conteúdo de fluxo de transporte (TS) por RTP ou UDP.

### **a** Note

O termo MediaLive multiplex se refere a uma entidade em MediaLive. O termo MPTS é um termo padrão na tecnologia de transmissão digital. Você cria e trabalha com um MediaLive multiplex para criar um MPTS para distribuição.

### Tópicos
- [Visão geral do multiplex e do MPTS em AWS Elemental MediaLive](#page-792-0)
- [Restrições para multiplexes](#page-793-0)
- [Configurando um multiplex](#page-794-0)
- [Iniciando, pausando ou parando um multiplex](#page-799-0)

## <span id="page-792-0"></span>Visão geral do multiplex e do MPTS em AWS Elemental MediaLive

Um multi-program transport stream (MPTS – Fluxo de transporte multiprograma) é um fluxo de transporte (TS) por UDP que transporta vários programas. O AWS Elemental MediaLive permite criar um MPTS que contém todos os programas de taxa de bits variável, uma mistura de programas de taxa de bits variável e constante ou todos os programas de taxa de bits constantes.

Para criar um MPTS, você cria um MediaLive multiplex. Em seguida, você adiciona até 20 MediaLive programas ao multiplex. Finalmente, você cria um MediaLive canal para cada programa e associa cada canal ao seu programa.

### Channel

O canal é um MediaLive canal normal configurado de uma forma específica. O canal é dedicado a um multiplex, o que significa que não é possível usá-lo para produzir uma saída MPTS e outras saídas (como saídas SPTS UDP ou HLS).

As fontes suportadas são aquelas que usam uma MediaConnect entrada ou uma entrada MP4.

O canal contém apenas um grupo de saída, do tipo Multiplex, e uma saída. Esta saída é um fluxo de transporte. Além desses requisitos especiais para a entrada e saída, o canal é como qualquer canal regular. Quanto a vídeo, áudio e legendas que produz, ele segue as regras de uma saída UDP.

O canal é sempre um canal padrão. Ele pode incluir qualquer um dos recursos regulares de canal que você pode implementar para uma saída UDP, como alternância de entrada e mensagens de disponibilidade de anúncios do SCTE-35.

### Programa

O canal é anexado a um MediaLive programa.

O programa fornece informações sobre a taxa de bits do vídeo dele. Cada programa pode ter uma taxa de bits de vídeo constante ou variável. Para uma taxa de bits de vídeo variável, o multiplex aloca a taxa de bits para o programa com base nas demandas de todos os programas.

#### **Multiplex**

Cada programa é anexado ao multiplex. Um multiplex pode conter até 20 programas.

O MediaLive multiplex fornece informações de configuração para o MPTS, incluindo a taxa de bits de todo o MPTS.

Iniciar um multiplex

Quando estiver pronto, você pode iniciar o multiplex e os canais. (Você não inicia os programas.)

O MPTS é uma saída RTP. MediaLive cria e entrega o MPTS AWS Elemental MediaConnect na conta associada à MediaLive que está criando o MPTS. AWS Elemental MediaConnectconfigura automaticamente a saída RTP como uma fonte autorizada. Você não precisa executar nenhuma etapa para configurar essa fonte autorizada. Mas, para concluir a distribuição do MPTS, você deve criar um fluxo que use essa fonte autorizada.

Para obter mais informações sobre como iniciar o multiplex, consulte[the section called "Iniciando,](#page-799-0) [pausando ou parando um multiplex"](#page-799-0). Para obter mais informações sobre fontes autorizadas, consulte [Criando um fluxo](https://docs.aws.amazon.com/mediaconnect/latest/ug/flows-create.html) no Guia AWS Elemental MediaConnect do usuário.

## <span id="page-793-0"></span>Restrições para multiplexes

A seguir há um resumo das restrições associadas aos multiplexes:

- Há cotas de serviço para o número de multiplexes que você pode criar. Para obter mais informações, consulte [Cotas](#page-42-0).
- Estas limitações aplicam-se a um multiplex:
	- Cada multiplex produz apenas um MPTS. O MPTS tem dois pipelines, por isso é enviado para dois destinos.
	- Todas as saídas multiplex devem incluir vídeo.
- Estas limitações se aplicam a um programa:
	- Cada programa em um multiplex é de uso único. Ele está ligado apenas a um multiplex, e você pode usá-lo apenas para esse multiplex.
- Estas limitações se aplicam a um canal em um multiplex:
	- Cada canal é de uso único. Você pode anexá-lo a apenas um programa no multiplex e usá-lo apenas para esse multiplex.
	- Cada canal contém apenas um grupo de saída, do tipo multiplex. Ele não pode conter qualquer outro tipo de grupo de saída.

## <span id="page-794-0"></span>Configurando um multiplex

Há três componentes envolvidos em um MPTS: um MediaLive multiplex, MediaLive programas e MediaLive canais (e suas MediaLive entradas anexadas). Você deve criar estes componentes nesta ordem:

- Crie o MediaLive multiplex.
- Criar programas nesse multiplex. Um programa não pode existir por conta própria; ele sempre existe em um multiplex.
- Crie um canal e anexe-o ao programa. Um canal do multiplex não pode existir por conta própria; ele sempre existe em um programa.

### Etapa 1: Planejar as zonas de disponibilidade

Identifique duas zonas de AWS disponibilidade para o multiplex. AWS Elemental MediaLiveexecuta os pipelines para o multiplex nessas duas zonas. Siga estas diretrizes:

- Se o multiplex incluir uma MediaConnect entrada e essa entrada já existir, anote a região e as zonas de disponibilidade dos fluxos nessa entrada. Nas etapas abaixo, você configurará o multiplex para usar a mesma região e zonas de disponibilidade.
- Se o multiplex incluir uma MediaConnect entrada e essa entrada ainda não existir, decida escolher uma região e zonas de disponibilidade. Os fluxos e o multiplex devem usar a mesma região e zonas de disponibilidade.
- Se o multiplex não incluir uma MediaConnect entrada, escolha uma região e zonas de disponibilidade para os dois pipelines no multiplex.

### Etapa 2: criar o multiplex

Crie o multiplex. Crie o multiplex na região e nas zonas de disponibilidade identificadas. Para obter mais informações, consulte [the section called "Criando um multiplex e um programa".](#page-993-0)

### Etapa 3: criar as entradas

Você deve criar as entradas para os canais que você criará. Como em qualquer canal, você deve criar as entradas antes de criar cada canal.

• Siga o procedimento regular para [criar a entrada.](#page-984-0)

- As entradas para os canais que são usadas em um multiplex podem ser entradas MP4 ou entradas do MediaConnect.
- Para MediaConnect entradas, certifique-se de seguir estas regras:
	- Os fluxos nas MediaConnect entradas devem usar a região e as zonas que você identificou na etapa 1.
	- Todas as MediaConnect entradas devem usar essas mesmas duas zonas.

### Etapa 4: criar os programas

Crie os programas a serem adicionados ao multiplex. Para obter mais informações, consulte [the](#page-993-0) [section called "Criando um multiplex e um programa"](#page-993-0). Você pode adicionar até 20 programas por multiplex. O multiplex já deve existir.

### Etapa 5: criar os canais

Crie um canal para cada programa. O programa já deve existir.

Há duas maneiras de criar o canal para um programa usando o console:

- Na página de detalhes do Program (Programa). Depois de criar cada programa, os detalhes sobre o ele são exibidos, incluindo um link para criar imediatamente um canal para o programa. Se você escolher esse link, a página Create channel (Criar canal) será exibida com muitos campos já definidos com o valor aplicável a um canal usado em um multiplex. Para obter um resumo dos campos MediaLive definidos para você, consulte[the section called "Restrições"](#page-795-0).
- No painel de navegação. Você pode criar um canal da maneira usual, escolhendo Channel (Canal) no painel de navegação. Para obter informações sobre como definir alguns dos campos, consulte [the section called "Restrições".](#page-795-0)

Para obter mais informações sobre como preencher os campos do canal, consulte [Configuração:](#page-294-0)  [Criação de um canal](#page-294-0) .

#### <span id="page-795-0"></span>Restrições

Existem algumas restrições sobre a configuração de um canal que é usado em um multiplex:

Restrições no grupo de saída

O canal pode conter apenas um grupo de saída, do tipo Multiplex. Este tipo segue as regras de um grupo de saída UDP. Ele pode conter apenas uma saída.

### Restrições na saída

As restrições a seguir se aplicam aos campos de saída.

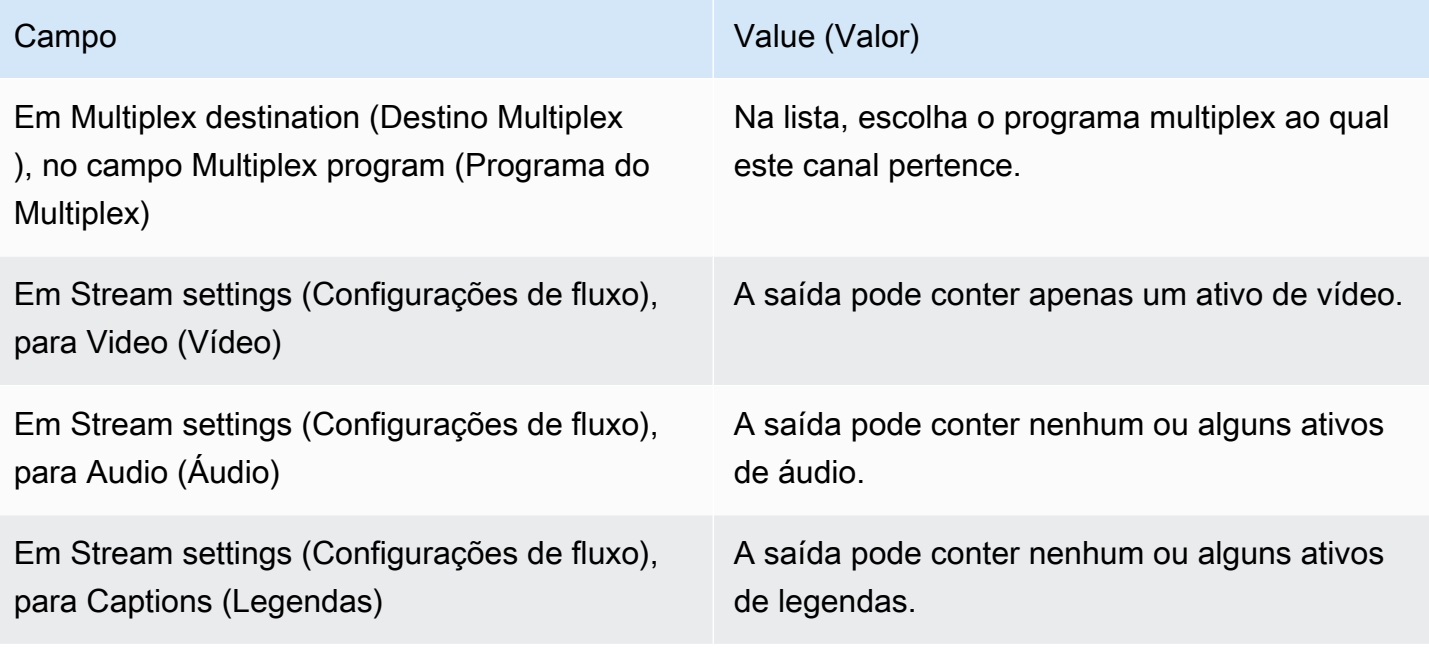

## Restrições no vídeo

As regras a seguir se aplicam aos campos no vídeo.

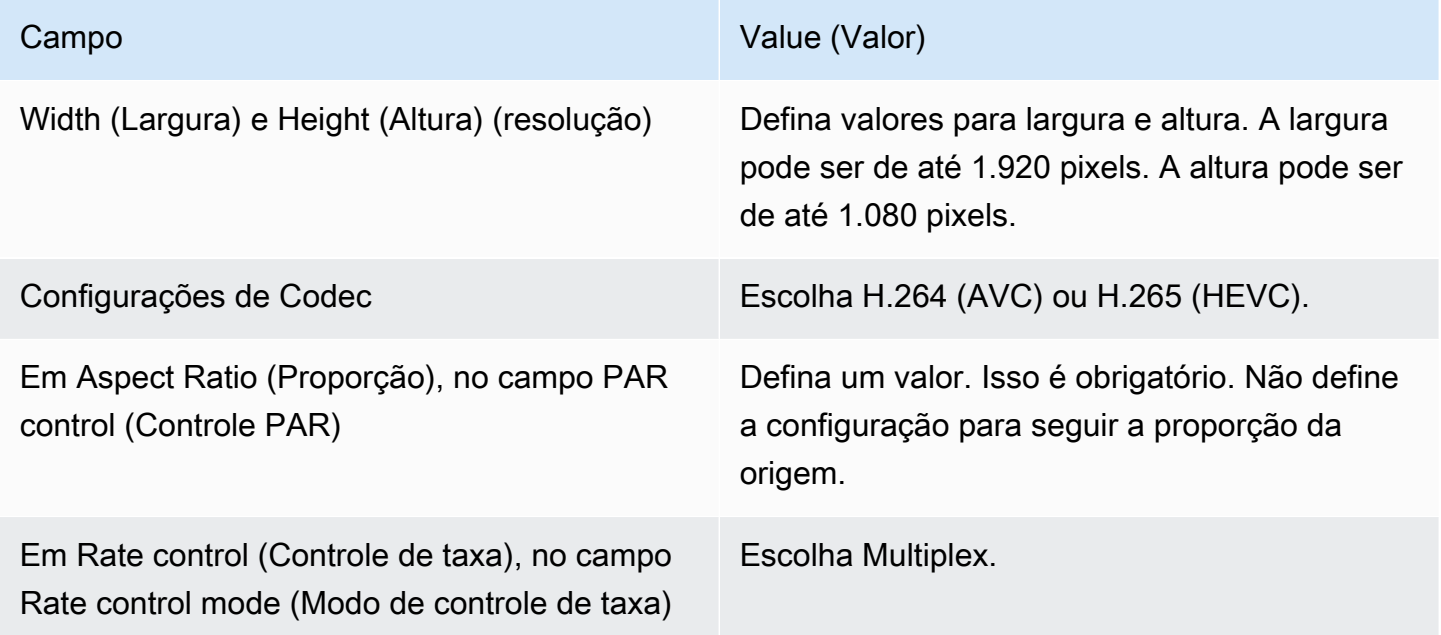

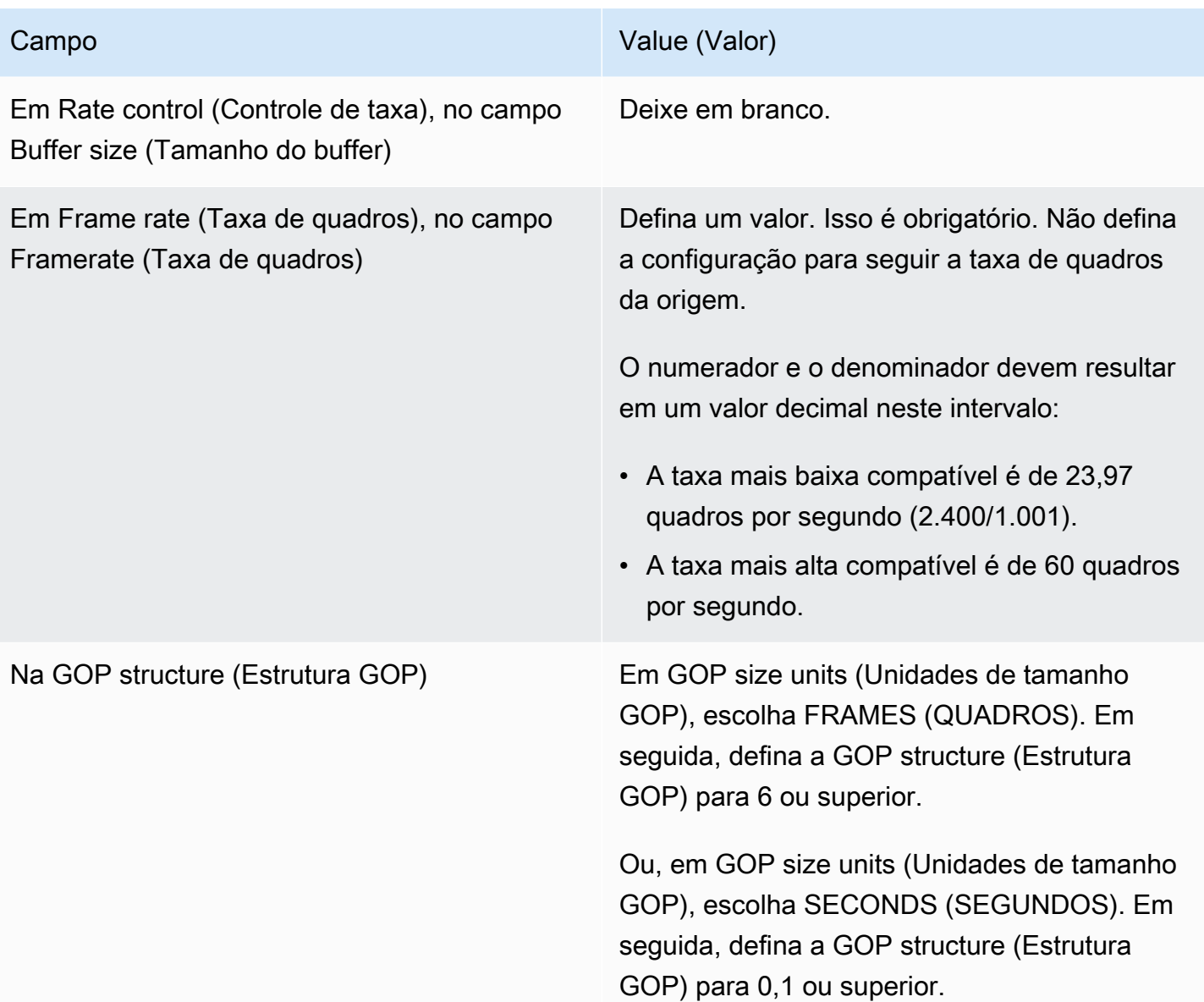

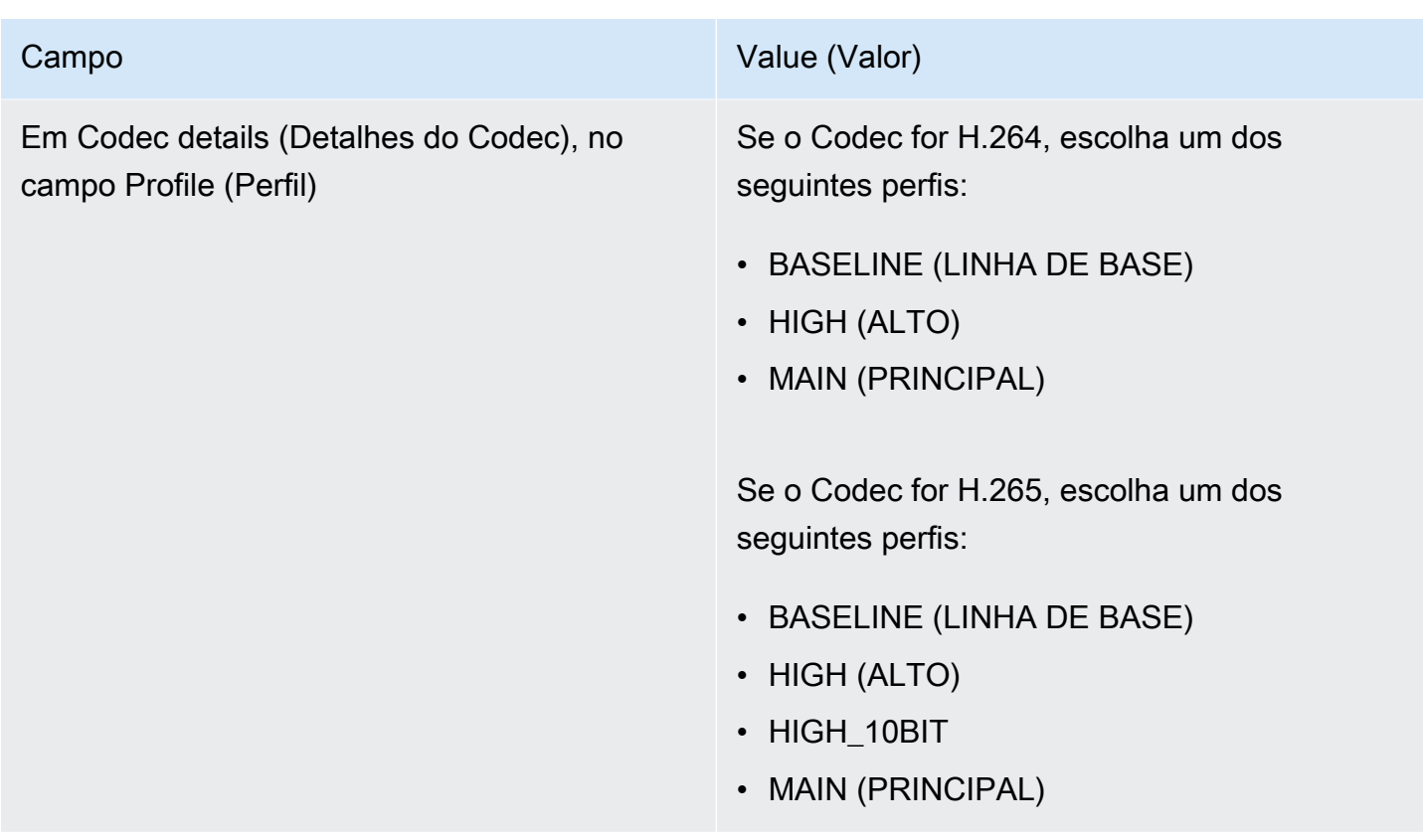

Recursos que não são restritos

Existem alguns recursos do canal que você pode configurar da mesma forma como faria em um canal normal:

- Para campos de configuração de vídeo não mencionados na tabela anteriormente nesta seção, você pode definir o campo de modo a adequá-lo ao seu fluxo de trabalho.
- Para o áudio, você pode configurá-lo da mesma forma como faria em um grupo de saída UDP em um canal regular.
- Para legendas, você pode configurá-las da mesma forma como faria em um grupo de saída UDP em um canal regular. Especificamente, certifique-se de que as legendas de entrada e legendas de saída seguem as regras para um grupo de saída UDP. Consulte [the section called "Legendas:](#page-576-0)  [formatos compatíveis".](#page-576-0)
- Para outros recursos, se o recurso estiver disponível para um grupo de saída UDP, ele estará disponível para um canal em um multiplex.

## <span id="page-799-0"></span>Iniciando, pausando ou parando um multiplex

No tempo de execução, você inicia o multiplex e os canais no multiplex. Você pode parar o multiplex e os canais de modo independente um do outro. Não é possível iniciar ou parar um programa. (Não é possível executar nenhuma ação em um programa, exceto para criação e exclusão.)

#### Tópicos

- [Resumo dessas ações](#page-799-1)
- [Iniciando o multiplex](#page-800-0)
- [Pausando a atividade no multiplex](#page-801-0)
- [Interrompendo a atividade no multiplex](#page-801-1)

### <span id="page-799-1"></span>Resumo dessas ações

A tabela a seguir resume os recursos para iniciar, parar e pausar o multiplex, o programa e o canal.

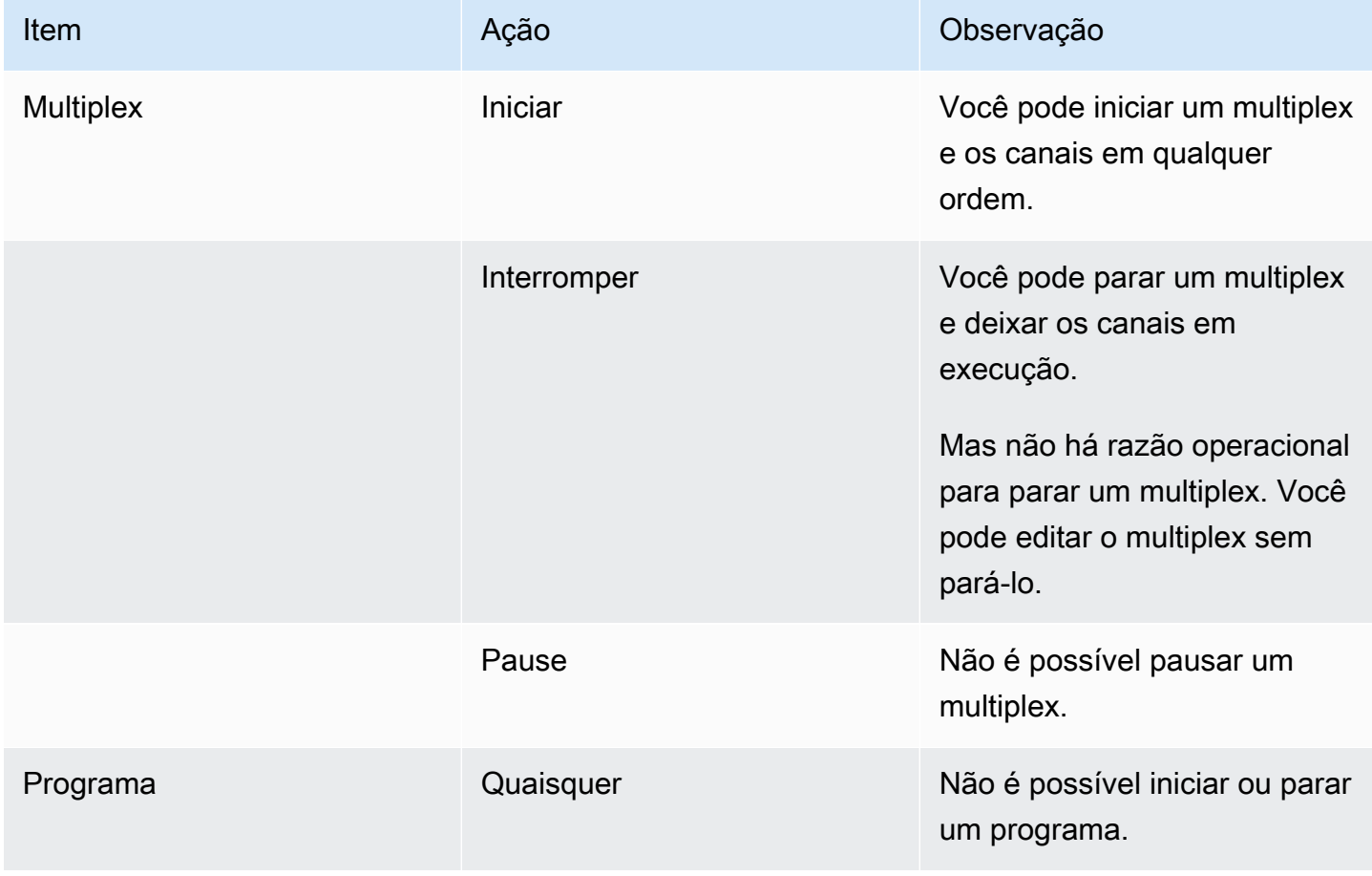

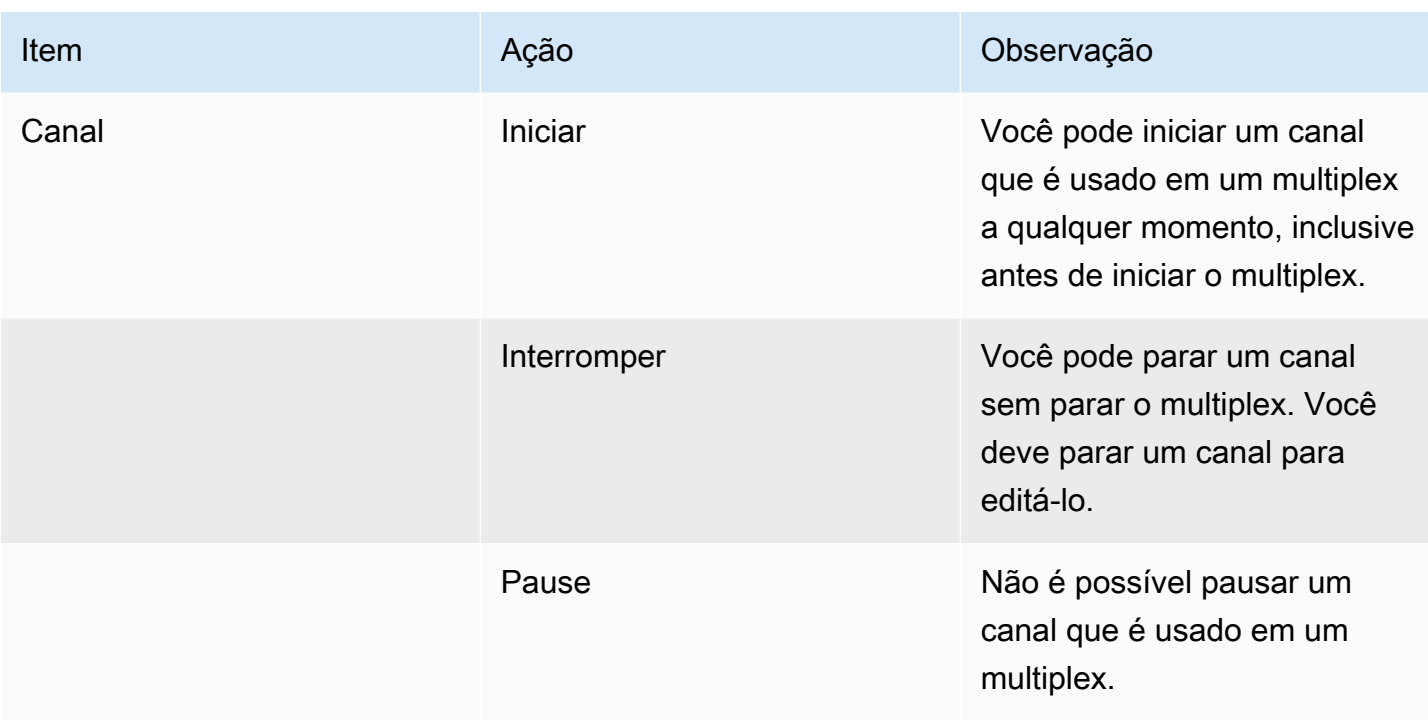

### <span id="page-800-0"></span>Iniciando o multiplex

Para começar a fazer o streaming do MPTS, inicie o multiplex e os canais. Você pode iniciar os canais e depois o multiplex. Ou você pode iniciar o multiplex e depois os canais.

Se algum canal for um canal de entrada múltipla, aplicam-se as recomendações padrão sobre como iniciar e reiniciar esses canais. Para obter mais informações, consulte [the section called "Iniciando e](#page-766-0)  [reiniciando o canal"](#page-766-0).

### Conteúdo do MPTS

Depois de iniciar o multiplex e os canais, MediaLive inicie todos esses componentes. MediaLivecria dois pipelines multiplex, cada um dos quais cria um ativo MPTS separado. O MPTS contém o seguinte:

- O SDT contém uma entrada para cada programa.
- O PAT contém uma entrada para cada programa que tem um MediaLive canal associado a ele.
- O PMT para cada programa contém uma entrada para cada fluxo que está sendo usado. Quando você criou os programas, MediaLive alocou os PIDs para todos os fluxos de programas possíveis. No tempo de execução, o PMT faz referência apenas aos PIDs que realmente contêm conteúdo.
- Um PID para cada fluxo.

Se você adicionar ou remover programas e canais enquanto o multiplex estiver em execução, ou se você modificar canais enquanto o multiplex estiver em execução, o MediaLive modificará as tabelas MPTS dinamicamente.

### Codificação

MediaLive codifica o conteúdo em cada canal de maneira regular, exceto que o MediaLive multiplex se comunica continuamente com cada MediaLive canal para fornecer uma taxa de bits para cada segmento de vídeo. O MediaLive multiplex cria um MPTS a partir da saída de todos os canais.

### Distribuição

O MPTS é uma saída RTP. MediaLive cria e entrega o MPTS AWS Elemental MediaConnect na conta associada à MediaLive que está criando o MPTS. AWS Elemental MediaConnectconfigura automaticamente a saída RTP como uma fonte autorizada. Você não precisa executar nenhuma etapa para configurar essa fonte autorizada. Mas, para concluir a distribuição do MPTS, você deve criar um fluxo que use essa fonte autorizada.

O nome da autorização inclui a string "multiplex" e o ID do multiplex, para que os usuários do MediaConnect possam identificá-la facilmente.

Para obter mais informações sobre fontes autorizadas, consulte [Criando um fluxo](https://docs.aws.amazon.com/mediaconnect/latest/ug/flows-create.html) no Guia AWS Elemental MediaConnect do usuário.

### <span id="page-801-0"></span>Pausando a atividade no multiplex

Não é possível pausar um multiplex. Só é possível pará-lo. Também não é possível pausar um canal usado em um multiplex. Esta regra aplica-se mesmo que você possa pausar um canal normal.

### <span id="page-801-1"></span>Interrompendo a atividade no multiplex

Você pode parar um multiplex ou um canal.

### Interrompendo um multiplex

Normalmente, depois que o multiplex está em um ambiente de produção, você o para apenas para excluí-lo. Você não precisa parar o multiplex para modificá-lo, exceto para modificar o campo Maximum Video Buffer Delay (Atraso máximo do buffer de vídeo).

Quando você para um multiplex, os canais continuam em execução, embora suas saídas não sejam por meio de um MPTS; portanto, as saídas não são direcionadas para seus destinos.

Quando você para um multiplex, o acumulo de encargos para o multiplex é interrompido. Mas você ainda acumula encargos para os canais no multiplex, a menos que também pare esses canais.

Como parar um multiplex

- 1. Abra o MediaLive console em [https://console.aws.amazon.com/medialive/.](https://console.aws.amazon.com/medialive/)
- 2. No painel de navegação, escolha Multiplexes e depois o multiplex que deseja parar.
- 3. No painel Details (Detalhes), escolha Multiplex actions (Ações multiplex) e depois Stop multiplex (Parar multiplex). Se houver programas com canais em execução, os canais continuarão a ser executados, embora suas saídas não sejam direcionadas para seus destinos.

Parando um canal em um multiplex

Você deve parar um canal para alterar sua configuração ou excluí-lo.

Quando você interrompe um canal, o multiplex continua em execução. MediaLive modifica o PMT para remover o PAT do programa associado.

Quando você para um canal, o acumulo de encargos para o canal é interrompido. Mas você ainda acumula encargos para o multiplex, a menos que também o pare. Você deve revisar as cobranças de um multiplex em execução. Lembre-se de que não há muitos benefícios em parar o multiplex.

Como parar um canal

- 1. Abra o MediaLive console em [https://console.aws.amazon.com/medialive/.](https://console.aws.amazon.com/medialive/)
- 2. No painel de navegação, escolha Multiplexes e depois o programa para o canal
- 3. No painel Programs (Programas), escolha um ou mais programas, depois escolha Multiplex actions (Ações do multiplex) e Stop channel (Parar canal).

Você também pode parar um canal no multiplex da mesma forma que pararia um canal regular. Para obter mais informações, consulte [Operações: iniciar, parar e pausar o canal.](#page-495-0)

# Marcas d'água Nielsen

Você pode configurar AWS Elemental MediaLive para criar novas marcas d'água Nielsen e inserilas no áudio de saída. Normalmente, somente provedores de conteúdo e distribuição usam marcas d'água da Nielsen. Se você não está trabalhando com a The Nielsen Company para implementar marcas d'água, não precisa ler esta seção.

Se seu conteúdo já contém marcas d'água, você pode optar por convertê-las em metadados ID3 e incluir esses metadados na saída. Para obter mais informações sobre passagem e conversão para ID3, consulte. [the section called "Marcas d'água da Nielsen para ID3"](#page-807-0)

Tópicos

- [Requisitos de áudio](#page-803-0)
- **[Preparação](#page-805-0)**
- [Configurando marcas d'água da Nielsen](#page-805-1)

# <span id="page-803-0"></span>Requisitos de áudio

## Áudio compatível

Seu áudio deve atender aos seguintes requisitos:

- Frequência da taxa de amostragem: 48 kHz (48000 amostras por segundo).
- Até 8 canais de áudio, com amostras intercaladas.
- O áudio deve estar em conformidade com um dos modos de codificação e layouts de canais especificados na tabela a seguir.

Na tabela, leia cada linha para identificar o layout do canal para o modo de codificação identificado na primeira célula.

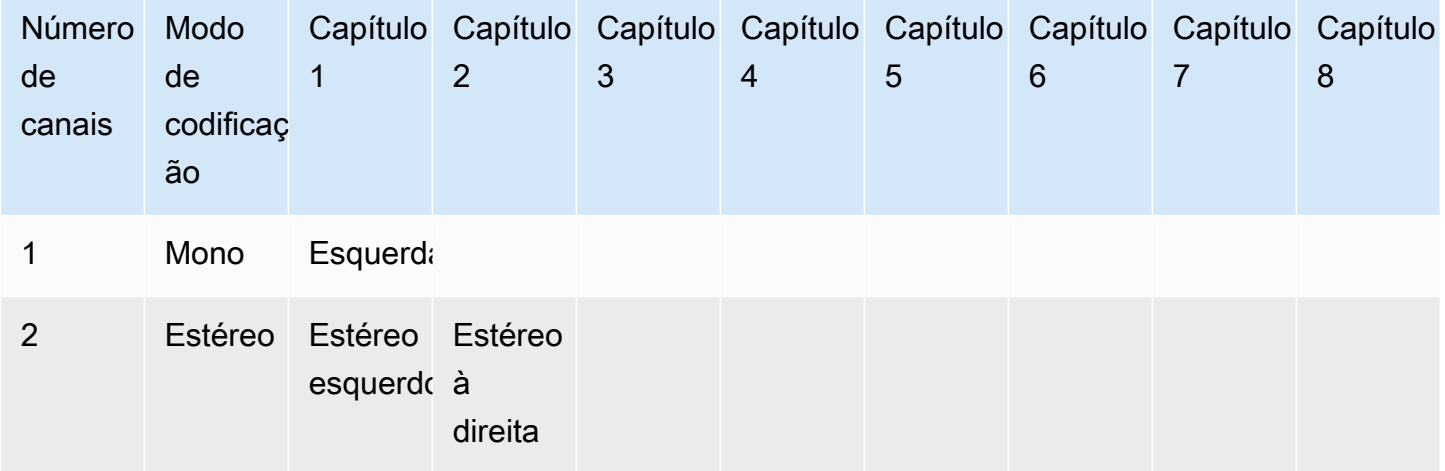

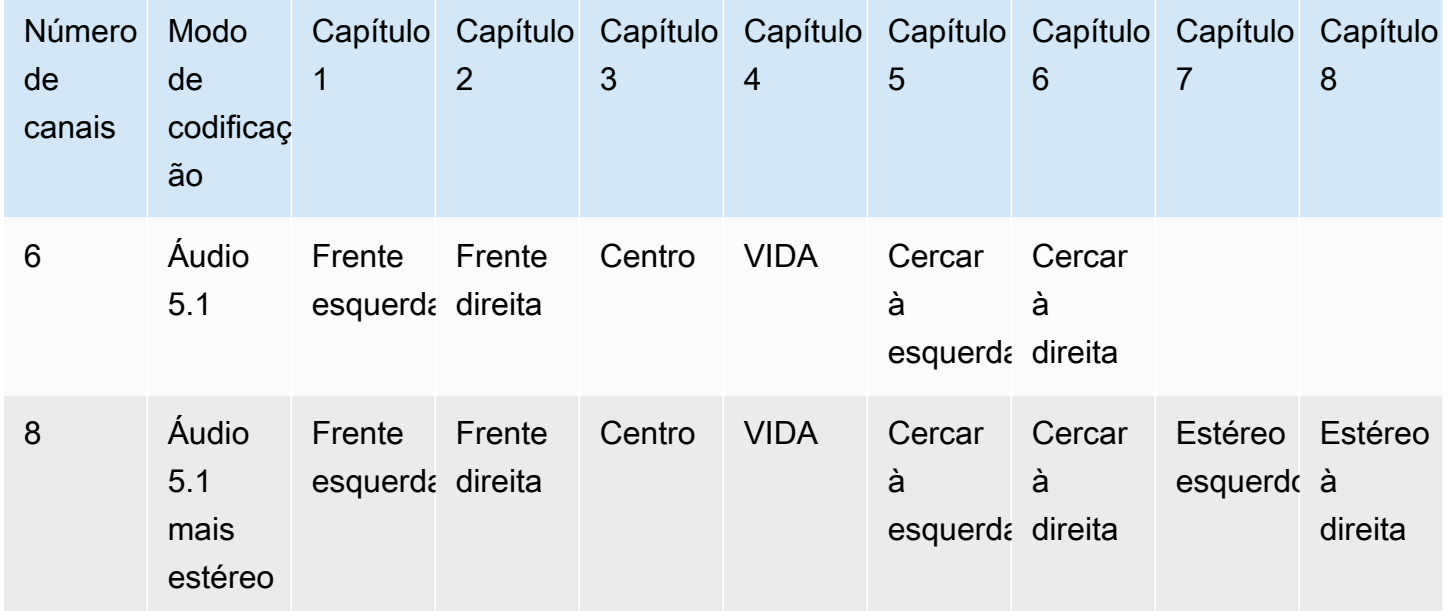

## Taxas de bits mínimas recomendadas

É altamente recomendável seguir as taxas de bits mínimas de áudio listadas na tabela a seguir. Se você definir as taxas de bits de áudio abaixo dos valores recomendados, suas marcas d'água podem não ser detectadas de forma confiável.

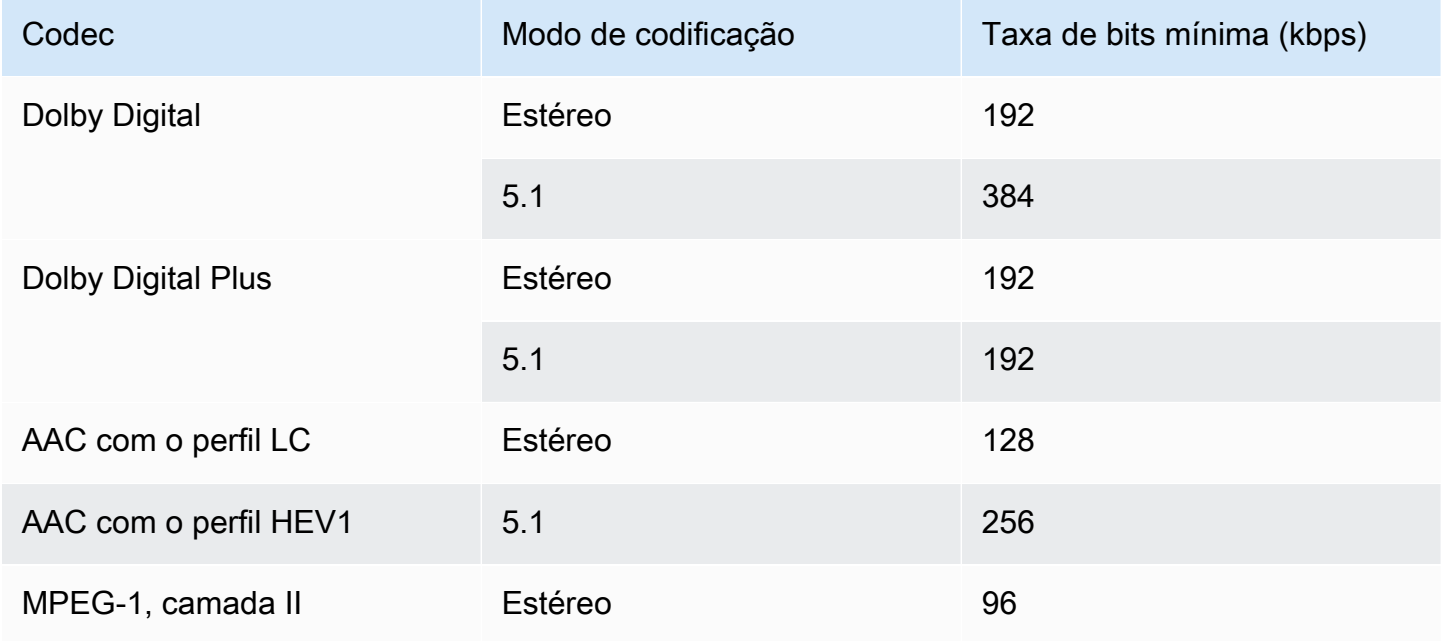

## <span id="page-805-0"></span>Preparação

Para se preparar para marcas d'água

- 1. Determine se você deve inserir marcas d'água NAES II (N2), NAES VI (NW) ou marcas d'água CBET. O NAES II é usado nos Estados Unidos. O CBET é usado no Canadá. Você pode inserir um ou ambos os tipos na mesma codificação de áudio.
- 2. Obtenha as seguintes informações de seu contato na The Nielsen Company:
	- Para marcas d'água NAES II ou NAES VI:
		- Código de identificação da fonte (SID).
		- Código de dígito de verificação NAES.
	- Para marcas d'água CBET:
		- Código de identificação da fonte CBET (CSID).
		- Código de dígitos de verificação CBET.

Você deve obter conjuntos separados de valores para cada canal.

- 3. Se você estiver configurando marcas d'água do CBET, decida como deseja lidar com marcas d'água que já estão no áudio de origem. As opções são as seguintes:
	- Remova todas as marcas d'água existentes e substitua-as por novas.
	- Mantenha as marcas d'água existentes. MediaLive inserirá novas marcas d'água somente em partes do fluxo de áudio em que não haja marcas d'água.

## <span id="page-805-1"></span>Configurando marcas d'água da Nielsen

### **a** Note

As informações nesta seção pressupõem que você esteja familiarizado com as etapas gerais para criar um canal, conforme descrito em [Configuração: Criação de um canal](#page-294-0) . Também pressupõe que você já tenha configurado as codificações de áudio (saídas) que conterão as marcas d'água.

Para criar marcas d'água Nielsen

1. Na página Criar canal do MediaLive console, escolha o grupo de saída na barra de navegação esquerda. Em seguida, escolha a saída. No painel Configurações de transmissão, escolha a guia Áudio desejada.

Na seção Configurações de Codec, expanda a seção Configurações de codificação adicionais. Expanda o menu suspenso Configurações adicionais e localize o campo Configurações de marca d'água de áudio.

- 2. Escolha Marca d'água de áudio e, em seguida, escolha Tipo de distribuição Nielsen.
- 3. Escolha a opção que se aplica:
	- Conteúdo do programa: normalmente, essa opção se aplica se sua organização for uma emissora de rede.
	- Distribuição final: normalmente, essa opção se aplica se sua organização for uma afiliada de transmissão ou uma provedora de rede a cabo.
- 4. Se você quiser incluir marcas d'água do CBET: No campo Configurações do CBET, escolha Nielsen CBET. Mais campos serão exibidos.

Se você quiser incluir marcas d'água NAES: No campo Configurações NAES II e NW, escolha NAES II e NW. Mais campos serão exibidos.

Você pode incluir os dois conjuntos de marcas d'água no mesmo áudio de saída.

5. Preencha os campos conforme mostrado na tabela.

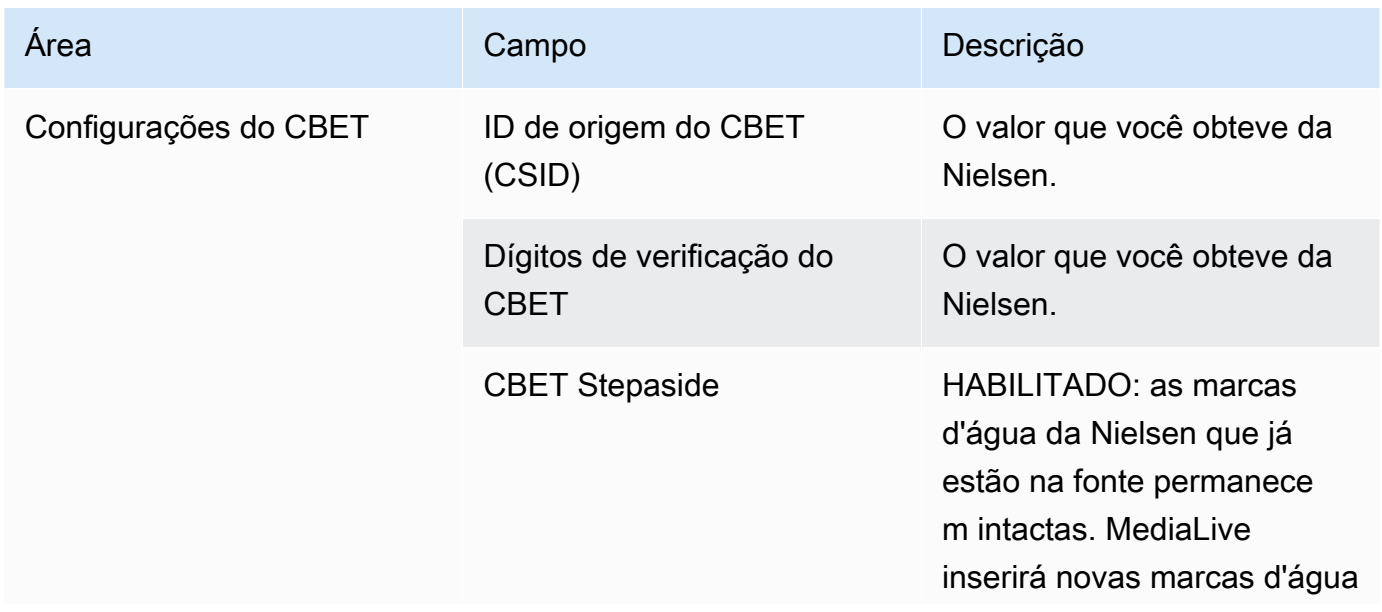

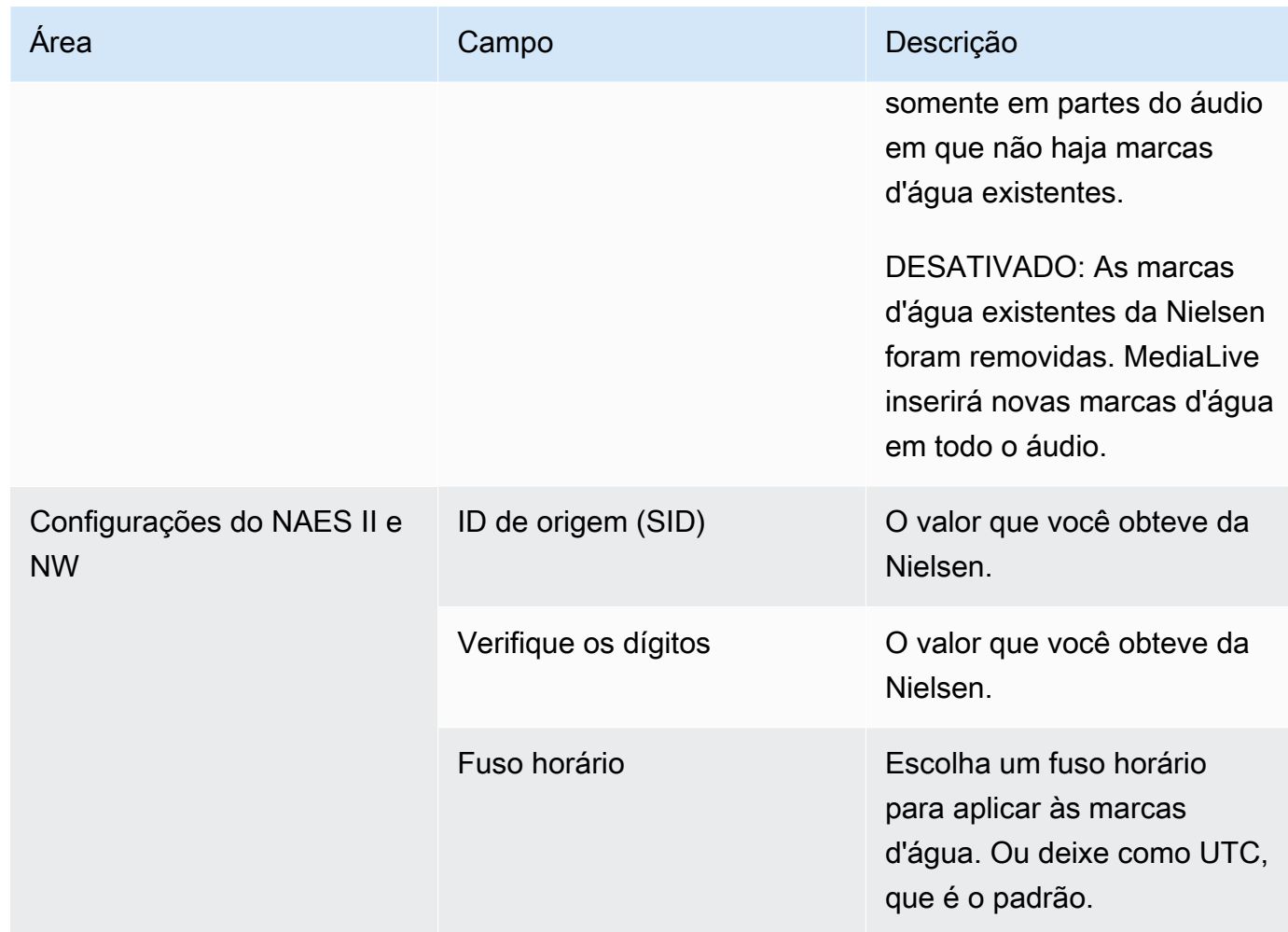

# <span id="page-807-0"></span>Convertendo marcas d'água da Nielsen em ID3

Se uma ou mais entradas em um canal incluírem marcas d'água Nielsen no áudio, você terá a opção de configurar o canal para converter essas marcas d'água para metadados ID3. Essas marcas d'água fazem parte dos recursos de medição e análise compatíveis com Nielsen.

Essa opção se aplica somente no seguinte cenário:

- Uma ou mais entradas no seu canal incluem marcas d'água Nielsen no áudio.
- Seu canal tem pelo menos um grupo de saída que pode incluir a tag Nielsen ID3. Por exemplo, um grupo de saída HLS.
- Você sabe que pelo menos alguns dos seus dispositivos de reprodução implementam o SDK Nielsen. Esse SDK fornece funcionalidade para manipular as tags ID3.

A conversão das marcas d'água para tags ID3 não remove as marcas d'água originais. As saídas onde você incluir as tags ID3 conterão a marca d'água e as tags ID3. As saídas que não incluem as tags ID3 conterão apenas a marca d'água.

Não é possível remover as marcas d'água do áudio, mas se seus dispositivos de reprodução não implementarem o SDK Nielsen, os dispositivos simplesmente ignorarão as marcas d'água.

**a** Note

Não confunda esse recurso com a capacidade de [inserir metadados ID3](#page-708-0) nas saídas.

#### Como configurar marcas d'água como tags ID3

- 1. Na página Create channel (Criar canal), na seção General settings (Configurações gerais), no painel Nielsen Configuration (Configuração Nielsen), escolha Enable Nielsen configuration (Habilitar configuração Nielsen).
- 2. Defina os campos da seguinte forma:
	- Nielsen PCM to ID3 tagging (Nielsen PCM para marcação com tags ID3): escolha ENABLED (HABILITADO).
	- Distributor ID (ID do distribuidor): opcionalmente, informe o ID do distribuidor obtido da Nielsen. Se você inserir um ID aqui, ele será adicionado aos metadados ID3 juntamente com o ID de origem (SID) que está sempre na marca d'água de origem.
- 3. Vá para o grupo de saída e para a saída nos quais você deseja incluir as tags ID3. O grupo de saída deve ser um grupo Archive (Arquivamento), HLS ou UDP. Se o grupo de saída for HLS, a saída deverá ser uma saída padrão (não uma saída somente áudio).

(Se o grupo de saída for MediaPackage, você não precisará configurar a saída. As tags ID3 são sempre passadas, se a saída for uma saída padrão.)

- 4. Para um grupo de saída Archive (Arquivamento), configure a seção Output settings (Configurações de saída) da seguinte maneira:
	- Escolha PID settings (Configurações PID).
	- Para Nielsen ID3, escolha PASSTHROUGH (PASSAGEM).
- 5. Para um grupo de saída HLS configure a seção Output settings (Configurações de saída) da seguinte maneira:
- Escolha Standard HLS (HLS padrão).
- Escolha PID settings (Configurações PID).
- Para o Nielsen ID3 behavior (Comportamento do Nielsen ID3), escolha PASSTHROUGH (PASSAGEM).
- 6. Para um grupo de saída UDP configure a seção Output settings (Configurações de saída) da seguinte maneira:
	- Escolha Network settings (Configurações de rede).
	- Escolha PID settings (Configurações PID).
	- Para Nielsen ID3, escolha PASSTHROUGH (PASSAGEM).

# Implementando o bloqueio de tubulações

O recurso de bloqueio da tubulação garante que a saída das duas tubulações em um canal padrão tenha precisão de estrutura uma com a outra. O bloqueio da tubulação se aplica somente a tipos de saída específicos.

Existem dois modos de bloqueio da tubulação:

- Bloqueio de tubulação (o padrão): bloqueie as duas tubulações uma na outra
- Bloqueio de época: bloqueie os pipelines usando a época do Unix como referência.

Você não pode desativar o bloqueio de tubulação nos tipos de saída aplicáveis. Mas você deve configurar o comportamento para garantir que seja adequado ao seu fluxo de trabalho.

#### **a** Note

Você pode estar familiarizado com o termo bloqueio de saída. Em MediaLive, o termo usado é bloqueio de tubulação. Qualquer que seja o termo usado, o efeito é idêntico: saídas com precisão de quadros.

#### Tópicos

- [Requisitos para bloqueio de tubulações](#page-810-0)
- [Etapa 1: Verificando a entrada](#page-811-0)
- [Etapa 2: Configuração para bloqueio](#page-812-0)
- [Solução de problemas](#page-815-0)

## <span id="page-810-0"></span>Requisitos para bloqueio de tubulações

#### Tópicos

- [Requisitos do canal](#page-810-1)
- [Tipos de saída](#page-810-2)
- [Bloqueio Epoch e SCTE 35](#page-810-3)

### <span id="page-810-1"></span>Requisitos do canal

O canal deve ser um canal padrão. O canal pode ter várias entradas conectadas. Em outras palavras, o canal pode implementar a comutação de entrada.

## <span id="page-810-2"></span>Tipos de saída

O bloqueio de tubulação funciona somente com os seguintes tipos de grupos de saída:

- $·$  HLS
- MediaPackage
- Microsoft Smooth
- UDP

O canal pode conter grupos de saída diferentes dos suportados. MediaLive não executará o bloqueio do pipeline nesses grupos de saída. Isso significa que, nesses outros grupos de saída, não há garantia de que os dois pipelines tenham precisão de quadro um com o outro.

### <span id="page-810-3"></span>Bloqueio Epoch e SCTE 35

Existem restrições para usar o bloqueio de época em um HLS ou grupo de saída. MediaPackage

#### Grupo de saída HLS

Não é possível habilitar a passagem SCTE 35 ou a decoração de manifesto em um grupo de saída HLS em um canal que usa bloqueio de época. Você receberá um erro de validação ao salvar o canal. Você deve decidir como resolver esse conflito:

- Não habilite o bloqueio de época em todo o canal: você pode [definir o modo](#page-812-1) para bloqueio regular de tubulação em todo o canal e manter a passagem do SCTE 35 no grupo de saída HLS.
- Desative a passagem SCTE 35 no grupo de saída HLS: Você pode manter o bloqueio de época, mas desabilitar a passagem SCTE 35 e a decoração de manifesto no grupo de saída HLS. Você ainda pode habilitar a passagem SCTE 35 em outros grupos de saída.

MediaPackage grupo de saída

Para um grupo MediaPackage de saída, as restrições se aplicam se a entrada incluir mensagens SCTE 35:

- Quando o bloqueio de época não está habilitado no canal, passa MediaLive automaticamente por qualquer mensagem SCTE 35 da entrada e ativa automaticamente a decoração do manifesto.
- Quando o bloqueio de época está ativado, desativa MediaLive automaticamente a passagem e a decoração de manifesto do SCTE 35 no grupo de saída. MediaPackage

Você deve decidir qual recurso deseja manter. Você pode manter as mensagens SCTE 35 (nesse caso, você deve desativar o bloqueio de época em todo o canal). Ou você pode ativar o bloqueio de época, mas perder a passagem das mensagens SCTE 35. Observe que não há vantagem em configurar a saída como um grupo de saída HLS, pois restrições semelhantes se aplicam, conforme descrito acima.

## <span id="page-811-0"></span>Etapa 1: Verificando a entrada

Você deve falar com seu sistema upstream para garantir que todas as entradas conectadas ao canal atendam aos seguintes requisitos:

Tipos de entrada compatíveis

O canal não pode incluir entradas HLS.

Requisito para timecode incorporado

A entrada deve incluir o timecode incorporado. Estas regras são aplicadas:

- Para ambos os [modos de bloqueio](#page-812-1), a entrada deve ter um timecode incorporado.
- Para o modo de bloqueio de época, o timecode incorporado deve estar dentro de 2 minutos do horário da época. Se o timecode estiver desativado por mais de 2 minutos, MediaLive considere que a fonte não atende aos requisitos de bloqueio do pipeline.

Requisitos de taxa de quadros

A conversão entre a taxa de quadros de entrada (ou taxas de quadros) e a taxa de quadros de saída desejada deve ser simples, o que significa que uma dessas declarações deve ser aplicada:

- A taxa de quadros de saída deve ser um número inteiro múltiplo da taxa de quadros de entrada. Por exemplo, a taxa de quadros de entrada pode ser de 45 FPS e a taxa de quadros de saída pode ser de 90 FPS.
- A taxa de quadros de entrada deve ser um número inteiro múltiplo da taxa de quadros de saída. Por exemplo, a taxa de quadros de entrada pode ser de 60 FPS e a taxa de quadros de saída pode ser de 30 FPS.

Observe que, com essas regras, é possível que as taxas de quadros sejam inteiras. Por exemplo, se a taxa de quadros de entrada for 29,97 FPS e a taxa de quadros de saída for 59,94 FPS.

Veja a seguir exemplos de taxas de quadros complexas. Você não pode usar a entrada se uma dessas combinações se aplicar ao seu canal:

- O FPS de entrada é 59,4, o FPS de saída é 60.
- O FPS de entrada é 45, o FPS de saída é 60.
- O FPS de entrada é 29,97 FPS, o FPS de saída é 23,978.

## <span id="page-812-0"></span>Etapa 2: Configuração para bloqueio

O bloqueio da tubulação está sempre ativado. Mas você deve configurar o canal para garantir que ele MediaLive possa realizar com êxito o bloqueio do pipeline em seus grupos de saída.

#### **a** Note

Todos os procedimentos desta seção pressupõem que você esteja familiarizado com as etapas gerais para criar um canal, conforme descrito[Configuração: Criação de um canal](#page-294-0) .

## <span id="page-812-1"></span>Configurando o modo

Você pode configurar o canal para realizar o bloqueio da tubulação usando um dos seguintes modos:

- Bloqueio da tubulação: bloqueie as duas tubulações uma na outra
- Bloqueio de época: bloqueie os pipelines usando a época do Unix como referência.

Configurar o modo de bloqueio da tubulação

- 1. No canal que você está criando, no painel de navegação, escolha General settings (Configurações gerais). Em seguida, escolha Configuração global.
- 2. Escolha Ativar configuração global.
- 3. No Modo de bloqueio de saída, escolha o modo PIPELINE\_LOCKING ou EPOCH\_LOCKING. Para obter detalhes sobre as opções, escolha o link Informações ao lado do campo.

## Configurando um grupo de saída HLS ou Microsoft Smooth MediaPackage

Em um grupo de saída HLS ou grupo de saída Microsoft Smooth, você deve configurar a taxa de quadros para cada codificação de vídeo.

Configurado para bloqueio de tubulações

- 1. No canal que você está criando, no painel de navegação, escolha o grupo de saída HLS ou Microsoft Smooth. Se necessário, crie as saídas e as codificações de vídeo em cada saída.
- 2. Em cada saída que contém uma codificação de vídeo, escolha a codificação de vídeo. No campo Configurações do codec, escolha o codec. Mais campos serão exibidos.
- 3. Escolha a seção Taxa de quadros e defina os seguintes campos:
	- Controle de taxa de quadros: recomendamos que você escolha Especificado. A opção Initialize\_from\_source não funciona bem com o bloqueio do pipeline.
	- Numerador da taxa de quadros e denominador da taxa de quadros: defina a resolução desejada para a saída. [Certifique-se de que a conversão da taxa de quadros de entrada para](#page-811-0) [a taxa de quadros de saída atenda aos requisitos.](#page-811-0)
- 4. Repita, para configurar a taxa de quadros na codificação de vídeo em cada saída.

## Configurando um grupo de saída UDP

Em um grupo de saída UDP, você deve obter informações sobre marcadores de segmentação e configurar os marcadores de segmentação para a taxa de quadros para cada codificação de vídeo.

#### Configurado para bloqueio de tubulações

- 1. Você precisa de informações sobre como configurar a segmentação nas saídas. Essas informações estão contidas nos campos da página Criar canal no console. Para exibir os campos, no painel de navegação, escolha Grupo de arquivamento. Em seguida, escolha uma saída e escolha Configurações de rede. Escolha o link Informações ao lado de cada um dos seguintes campos:
	- Marcadores de segmentação
	- Tempo de segmentação
	- Previsão do EBP (mseg)
	- Tempo do fragmento
	- Estilo de segmentação
	- Posicionamento de EBP
	- Intervalo de áudio EBP
- 2. Fale com seu contato no sistema downstream para obter os valores recomendados para esses campos.
- 3. No canal que você está criando, no painel de navegação, escolha o grupo de saída de arquivamento. Se necessário, crie as saídas. Em seguida, nas configurações de saída, escolha Configurações de rede. Mais campos serão exibidos.
- 4. Escolha Configurações de contêiner e defina valores para os campos de segmentação listados na etapa 1. É possível que alguns dos campos não se apliquem aos marcadores de segmentação que você escolher.
- 5. Se necessário, crie a codificação de vídeo na saída e escolha a codificação de vídeo. No campo Configurações do codec, escolha o codec. Mais campos serão exibidos.
- 6. Escolha a seção Taxa de quadros e defina os seguintes campos:
	- Controle de taxa de quadros: recomendamos que você escolha Especificado. A opção Initialize from source não funciona bem com o bloqueio do pipeline.
	- Numerador da taxa de quadros e denominador da taxa de quadros: defina a taxa de quadros desejada para a saída. [Certifique-se de que a conversão da taxa de quadros de entrada para](#page-811-0) [a taxa de quadros de saída atenda aos requisitos.](#page-811-0)

## <span id="page-815-0"></span>Solução de problemas

O bloqueio da tubulação garante que as duas tubulações em um canal padrão tenham precisão de estrutura uma com a outra, nos grupos de saída em que MediaLive realiza o bloqueio da tubulação.

Se você ou o sistema a jusante perceberem que as tubulações não estão sincronizadas, execute a seguinte solução de problemas:

- Verifique se ele MediaLive [oferece suporte ao bloqueio de pipeline](#page-811-0) para o tipo de entrada em seu canal.
- Verifique se os requisitos de timecode foram atendidos:
	- Certifique-se de que a fonte de entrada tenha um timecode incorporado.
	- Se você escolheu o modo de bloqueio de época, certifique-se de que o timecode incorporado esteja dentro de 2 minutos do horário da época.

Se uma fonte de entrada tiver seções em que não há timecode incorporado, MediaLive interrompe a execução do bloqueio de tubulação com precisão de quadros. MediaLive volta automaticamente a realizar o bloqueio aproximado da tubulação. Sempre que o timecode incorporado reaparecer, MediaLive retoma o bloqueio preciso do pipeline.

- Verifique se ele MediaLive [oferece suporte ao bloqueio de tubulação](#page-810-0) no grupo de saída afetado. O bloqueio de tubulação não se aplica a todos os tipos de grupos de saída.
- Certifique-se de ter alterado o controle Framerate para que ele não seja Initialize\_from\_source.
- Certifique-se de que a taxa de quadros de entrada e a taxa de quadros de saída sejam uma [conversão simples](#page-811-0) uma da outra.
- Se a taxa de quadros na fonte mudar, é possível que MediaLive não seja possível realizar o bloqueio do pipeline durante esse período, pois, para essa seção do vídeo, não há uma conversão simples da taxa de quadros.
- Lembre-se de configurar marcadores de segmentação em um grupo de saída UDP. Para os outros grupos de saída compatíveis, você não precisa se preocupar com isso porque suas saídas são sempre segmentadas.
- Certifique-se de configurar o tipo de marcador de segmentação que seu sistema downstream espera.

# <span id="page-816-1"></span>Implementando redundância de pipeline

Você pode configurar um canal com dois pipelines de codificação para fornecer resiliência dentro do pipeline de processamento do canal.

Quando você configura o canal com dois pipelines de codificação, ambos os pipelines ingerem o conteúdo de origem e produzem a saída. Se ocorrer uma falha no pipeline atual, o sistema de downstream poderá detectar que ele não está mais recebendo conteúdo e poderá alternar para a outra saída. Não há interrupção no sistema a jusante. MediaLive reinicia o segundo pipeline em alguns minutos.

Um canal que tem dois pipelines de codificação é chamado de canal padrão.

Se você não quiser implementar a redundância de pipeline, configure o canal como um canal de pipeline único. Se a tubulação única falhar, MediaLive interrompe a produção de saída para entrega ao sistema a jusante.

#### Tópicos

- [Decidindo se a redundância de tubulação deve ser implementada](#page-816-0)
- [Configurando um canal padrão](#page-818-0)
- [Configurando um canal de pipeline único com opções de upgrade](#page-819-0)
- [Configurando um canal de tubulação única sem potencial de atualização](#page-821-0)
- [Alterar a redundância de pipeline em um canal existente](#page-822-0)

## <span id="page-816-0"></span>Decidindo se a redundância de tubulação deve ser implementada

Para determinar a classe de canal a ser implementada, você deve decidir se deseja e se é capaz de implementar a redundância de pipeline.

### Etapa 1: Decida se você deseja implementar a redundância do pipeline

Decida se você deseja implementar a redundância de pipeline. Além do benefício óbvio dos dutos redundantes, considere os seguintes pontos:.

• Se você estiver enviando saída paraAWS Elemental MediaPackage, talvez queira implementar a redundância de pipeline para oferecer suporte à redundância de entrada no. MediaPackage MediaLive enviará duas saídas idênticas para as duas entradas no MediaPackage canal. Se

houver uma falha na tubulação MediaLive, MediaPackage tem lógica para alternar perfeitamente a entrada que usa.

- Pondere o benefício de um canal padrão em relação à diferença nas taxas de processamento de um canal padrão em comparação com um canal de pipeline único. Para obter informações sobre cobranças por canais, consulte [https://aws.amazon.com/medialive/pricing/.](https://aws.amazon.com/medialive/pricing/)
- Se você decidir que ainda não deseja implementar a redundância de pipeline, pode configurar para deixar aberta a opção de implementá-la posteriormente. Os procedimentos mais adiante nesta seção explicam como configurar dessa forma.

Etapa 2: Decida se você pode implementar a redundância do pipeline

Se você decidir configurar um canal padrão, deverá determinar se é possível configurar um canal padrão. Siga estas etapas:

• Acesse o sistema de upstream para determinar se podem enviar dois fluxos de origem para cada entrada. Se eles não conseguirem, você não poderá configurar como um canal padrão.

Em um canal de múltiplas entradas, todas as entradas devem ter dois fluxos de origem. Se você tiver conteúdo de origem proveniente de vários sistemas upstream, cada sistema upstream deverá ser capaz de fornecer duas fontes. Se nem todos puderem fornecer duas fontes, você não poderá configurar como um canal padrão.

• Entre em contato com o sistema a jusante para determinar se o sistema a jusante pode lidar com dois conjuntos de saídas idênticas de MediaLive e para comutar conforme necessário. Observe que, conforme descrito anteriormente nesta seção de decisão, sempre MediaPackage pode lidar com duas saídas.

Se o sistema downstream não tiver essa capacidade, não há vantagem em configurá-lo como um canal padrão.

## Etapa 3: siga o procedimento correto

Depois de identificar a opção de redundância de pipeline que você implementará no canal, consulte as seções a seguir para obter mais informações:

• Se você quiser implementar a redundância de pipeline imediatamente e o sistema upstream puder fornecer dois fluxos de origem, consulte. [the section called "Canal padrão"](#page-818-0)

- Se você não quiser implementar a redundância de pipeline por enquanto, mas quiser permitir uma atualização fácil para a redundância de pipeline posteriormente, consulte. [the section called "Canal](#page-819-0)  [de pipeline único com opções de atualização"](#page-819-0)
- Se você não quiser implementar a redundância de pipeline agora ou no futuro, consulte. the [section called "Canal de tubulação única sem atualização"](#page-821-0)

## <span id="page-818-0"></span>Configurando um canal padrão

Se você quiser implementar a redundância de pipeline com um novo canal, certifique-se de configurar as entradas como entradas de classe padrão e configurar o canal como um canal padrão.

Siga estas diretrizes ao planejar o fluxo de trabalho:

- Certifique-se de que o sistema upstream possa fornecer duas instâncias do conteúdo de origem. Consulte [the section called "Avalie os formatos de origem e a embalagem".](#page-164-0)
- Ao [criar entradas](#page-229-0), configure todas as entradas como entradas de classe padrão.

Algumas entradas — entradas CDI e entradas RTP — são sempre configuradas como entradas de classe padrão. Para todas as outras entradas, defina o campo Classe de entrada como Entrada padrão.

- Ao criar o canal, faça o seguinte:
	- Configure o canal como um canal padrão. Consulte [the section called "Detalhes do canal e da](#page-296-0) [entrada".](#page-296-0)
	- Na etapa de [conectar entradas ao canal](#page-301-0), conecte somente entradas de classe padrão. Se você tentar conectar uma entrada de classe única a um canal padrão, não conseguirá criar o canal.
- Entre em contato com o sistema upstream e solicite que eles forneçam duas fontes de conteúdo.

### Como funciona a redundância de dutos

Quando você configura um canal padrão, o canal tem duas tubulações: tubulação 0 e tubulação 1. Cada entrada também contém dois pipelines. Uma fonte de conteúdo está conectada a cada funil.

Conforme ilustrado neste diagrama, o sistema upstream fornece duas instâncias do conteúdo para a entrada. Uma instância vai para a tubulação indicada pela linha azul, a outra vai para a tubulação indicada pela linha verde. Cada uma dessas linhas é conectada a uma das duas tubulações no canal. O canal produz duas instâncias idênticas da saída para o sistema downstream. O sistema

downstream escolhe lidar com uma instância (a saída do pipeline azul) e ignorar a outra instância (a saída do pipeline verde).

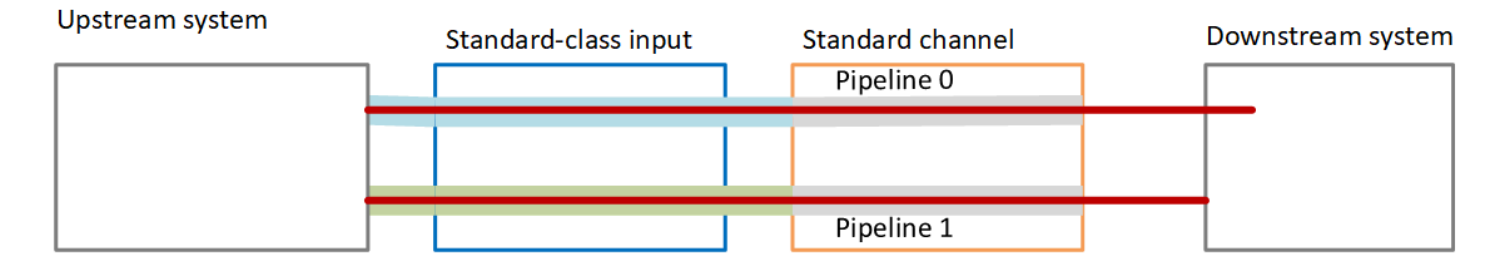

## Tratamento de falhas

Pode haver um problema que faça com que uma tubulação pare de funcionar.

- Se a tubulação com falha for a tubulação que o sistema a jusante está manipulando (por exemplo, a tubulação azul), o sistema a jusante pode alternar para a outra saída.
- Depois de alguns minutos, a tubulação com falha reinicia automaticamente e produz a saída. O sistema a jusante pode continuar processando a saída da tubulação verde ou pode voltar para a tubulação azul. Essa decisão não tem impacto sobre MediaLive.

Neste diagrama, observe que o sistema upstream ainda está enviando o conteúdo de origem para o pipeline azul, o que indica que o sistema upstream está funcionando, mas o pipeline 0 falhou. Em vez disso, o sistema downstream começou a lidar com o pipeline 1, usando o conteúdo de origem do pipeline verde.

#### **Upstream system**

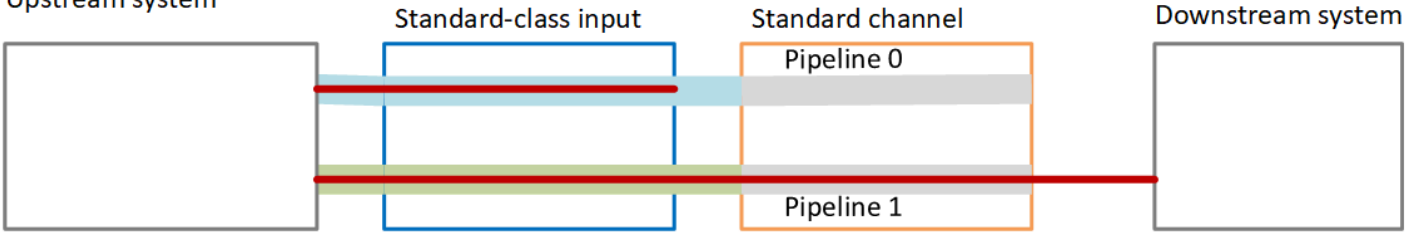

## <span id="page-819-0"></span>Configurando um canal de pipeline único com opções de upgrade

Ao criar o canal pela primeira vez, talvez você queira configurá-lo sem redundância de pipeline. Mas talvez você queira permitir uma atualização fácil para a redundância de pipeline posteriormente.

Siga estas diretrizes ao planejar o fluxo de trabalho:

• Ao [criar entradas](#page-229-0), configure todas as entradas como entradas de classe padrão.

Algumas entradas — entradas CDI e entradas RTP — são sempre configuradas como entradas de classe padrão. Para todas as outras entradas, defina o campo Classe de entrada como Entrada padrão.

- Ao criar o canal, faça o seguinte:
	- Configure o canal como um canal de tubulação única. Consulte [the section called "Detalhes do](#page-296-0)  [canal e da entrada"](#page-296-0).
	- Na etapa de [conectar entradas ao canal, verifique se as](#page-301-0) entradas conectadas são entradas de classe padrão.
- Entre em contato com o sistema upstream e solicite que eles forneçam uma fonte de conteúdo.

Como funciona um canal de tubulação única

Quando você configura um canal de tubulação única com a opção de atualização fácil, o canal é um canal de tubulação única, mas as entradas são todas entradas de classe padrão.

- O canal contém um pipeline pipeline 0.
- Cada entrada de classe padrão contém dois pipelines. No entanto, somente um dos pipelines está conectado a uma fonte de conteúdo. O outro pipeline de entrada está inativo.

Conforme ilustrado neste diagrama, o sistema upstream fornece uma instância do conteúdo de origem para a entrada, para o pipeline indicado pela linha azul. A entrada fornece essa instância para o único pipeline no canal. O canal produz uma instância da saída para o sistema downstream. A outra tubulação na entrada (a tubulação verde) está sempre inativa.

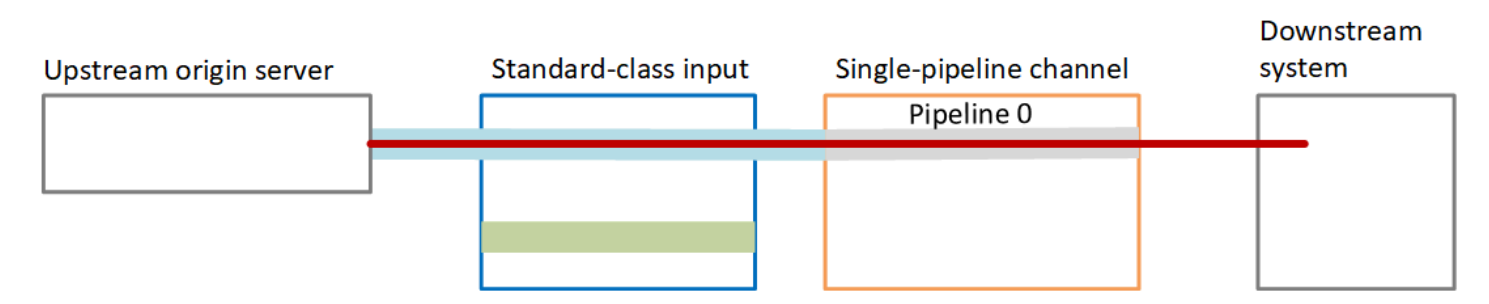

## Tratamento de falhas

Se houver um problema que faça com que uma tubulação pare de funcionar, MediaLive interrompe a produção. O sistema a jusante para de receber a saída.

## <span id="page-821-0"></span>Configurando um canal de tubulação única sem potencial de atualização

Se você não quiser implementar a redundância de pipeline agora ou no futuro, configure o canal como um canal de pipeline único e configure as entradas como entradas de classe única, sempre que possível.

#### **a** Note

Antes de decidir implementar essa opção, leia as informações sobre a [configuração sem](#page-819-0) [redundância de pipeline, mas com a opção de atualizar facilmente posteriormente](#page-819-0).

Siga estas diretrizes ao planejar o fluxo de trabalho:

- Ao [criar entradas](#page-229-0), configure as entradas da seguinte forma:
	- Configure entradas CDI e entradas RTP como entradas padrão, porque essa é a única maneira de configurá-las.
	- Configure todas as outras entradas como entradas de classe única. Para configurar a entrada dessa forma, defina o campo Classe de entrada como Entrada única.
- Ao criar o canal, faça o seguinte:
	- Configure o canal como um canal de tubulação única. Consulte [the section called "Detalhes do](#page-296-0)  [canal e da entrada"](#page-296-0).
	- Na etapa de [conectar as entradas ao canal](#page-301-0), conecte as entradas que você identificou. As entradas podem ser entradas de classe padrão e entradas de classe única.
- Entre em contato com o sistema upstream e solicite que eles forneçam uma fonte de conteúdo. Mesmo que seu canal inclua entradas CDI ou RTP, o sistema upstream dessas entradas deve fornecer somente uma fonte.

### Como funciona um canal de tubulação única

Quando você configura um canal de pipeline único sem nenhuma provisão de upgrade, o canal é um canal de pipeline único. As entradas podem ser uma combinação de entradas de classe única e entradas de classe padrão.

• O canal contém um pipeline — pipeline 0.

• Cada entrada de classe única conectada ao canal contém um pipeline. A entrada está conectada a uma fonte de conteúdo.

Conforme ilustrado neste diagrama, o sistema upstream fornece uma instância do conteúdo de origem para a entrada, para o pipeline indicado pela linha azul. A entrada fornece essa instância para o único pipeline no canal. O canal produz uma instância da saída para o sistema downstream.

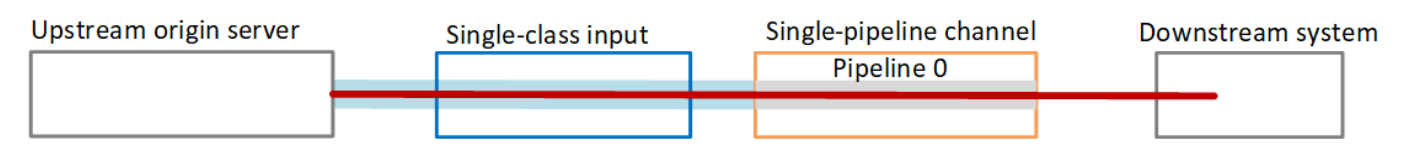

• Cada entrada CDI ou entrada RTP conectada ao canal contém dois pipelines. No entanto, somente um dos pipelines está conectado a uma fonte de conteúdo. O outro pipeline de entrada está inativo.

Conforme ilustrado neste diagrama, o sistema upstream fornece uma instância do conteúdo de origem para a entrada, para o pipeline indicado pela linha azul. A entrada fornece essa instância para o único pipeline no canal. O canal produz uma instância da saída para o sistema downstream. A outra tubulação na entrada (a tubulação verde) está sempre inativa.

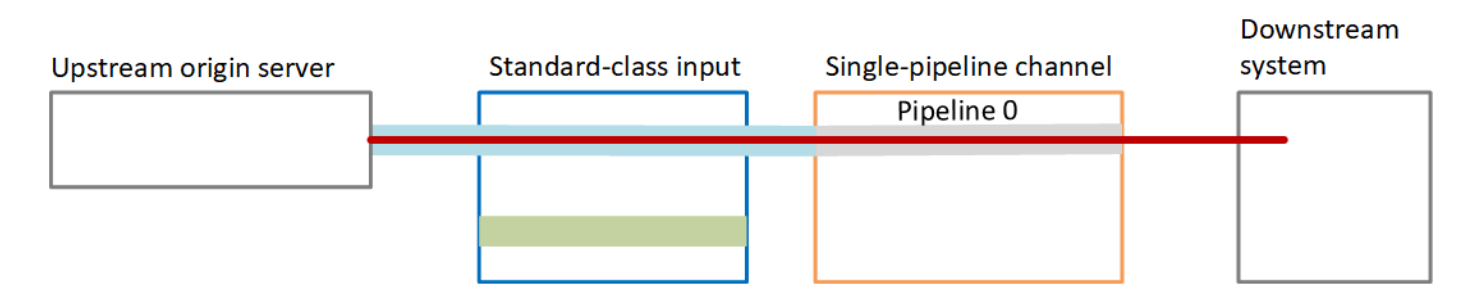

## Tratamento de falhas

Se houver um problema que faça com que uma tubulação pare de funcionar, MediaLive interrompe a produção. O sistema a jusante para de receber a saída.

## <span id="page-822-0"></span>Alterar a redundância de pipeline em um canal existente

Para habilitar ou desabilitar a redundância de pipeline em um canal existente, é necessário atualizar a classe do canal.

### Alterar o canal para um canal de pipeline único

É possível alterar um canal padrão para o de pipeline único para excluir um dos pipelines no canal e excluir a resiliência do pipeline.

Para alterar a classe do canal, ele deve estar ocioso (não estar em execução).

Como alterar a classe do canal para um canal de pipeline único

- 1. Na página Channels (Canais), escolha o canal. (Não escolha o nome do canal.)
- 2. No menu, escolha Ações, escolha Outras ações do canal e escolha Atualizar classe do canal para SINGLE\_PIPELINE.
- 3. Na caixa de diálogo, escolha Confirmar. MediaLive executa as seguintes ações:
	- Ele remove o segundo pipeline (pipeline 1) no canal.
	- Ele remove o segundo endereço de destino em cada grupo de saída.
	- Ele não remove o segundo endpoint nas entradas. As entradas não são alteradas de forma alguma. Em vez disso, quando você reinicia o canal, MediaLive simplesmente ignora o segundo ponto final.

Enquanto MediaLive estiver executando essas ações, o canal tem um status de ATUALIZAÇÃO. Quando a atualização for concluída, o status será alterado para IDLE (OCIOSO).

4. Convém notificar o sistema de upstream para cada entrada push de que ele não precisa mais enviar entrada para o segundo endpoint. Talvez você também queira notificar o sistema downstream de cada grupo de saída de que ele não deve mais esperar a saída em seu segundo destino.

## Alterando a classe do canal para padrão — opção A

Você pode transformar um canal de pipeline único em um canal padrão. Siga este procedimento se você configurou originalmente o canal de tubulação única com [entradas de classe padrão](#page-819-0) e potencial de atualização.

Execute estas etapas:

• Organize com seus sistemas upstream o início do envio de duas instâncias do conteúdo de origem.

- [Pare o canal](#page-495-0).
- Altere a classe do canal para a classe padrão. Veja as etapas após essa lista.

Agora você atualizou o canal de um canal de tubulação única com entradas de classe padrão para um canal padrão com entradas de classe padrão.

• [Reinicie o canal.](#page-495-0)

#### Como alterar a classe do canal

1. Obtenha o endereço de um segundo destino para cada grupo de saída. Cada endereço está no sistema downstream de cada grupo de saída.

Por exemplo, se o canal tiver um grupo de saída HLS (com um servidor HTTPS como sistema downstream) e um grupo de saída Archive (com um bucket do Amazon S3 como sistema downstream), você deverá inserir a URL para um novo endereço de destino no servidor HTTPS e a URL para uma nova pasta no bucket do Amazon S3.

[Planeje esses destinos](#page-177-0) agora, da mesma forma que planejou os endereços de destino quando configurou originalmente o canal. Pode ser necessário entrar em contato com o proprietário de cada sistema de downstream.

- 2. Na página Channels (Canais), escolha o canal. (Não escolha o nome do canal.)
- 3. No menu, selecione Actions (Ações), Other channel actions (Outras ações do canal), Update channel class to STANDARD (Atualizar a classe do canal para STANDARD).
- 4. Na caixa de diálogo, selecione Confirm (Confirmar).
- 5. Na página Atualizar classe do canal para Padrão, insira os endereços de destino que você identificou na etapa 1. Há um campo para cada grupo de saída do canal.
- 6. Escolha Enviar. MediaLive atualiza o canal e cria um novo pipeline chamado pipeline 1. A origem deste pipeline é o URL anteriormente inativo. Quando você inicia o canal, MediaLive ingere conteúdo desse URL, produz a saída e envia a saída para os novos destinos em cada grupo de saída.

### Alterando a classe — opção B

Você pode transformar um canal de pipeline único em um canal padrão. Siga este procedimento se você configurou originalmente um [canal de pipeline único com entradas de classe única](#page-821-0).

Execute estas etapas:

- Organize com seus sistemas upstream o início do envio de duas instâncias do conteúdo de origem.
- [Pare o canal](#page-495-0).
- Separe cada entrada de classe única. Para separar as entradas, você deve [editar o canal e](#page-979-0)  [remover as](#page-979-0) entradas conectadas.
- [Edite cada entrada](#page-984-1) para convertê-la em classe padrão e adicionar uma segunda fonte.
- Edite o canal para alterar a classe do canal para a classe padrão. Veja as etapas após essa lista.
- [Edite o canal](#page-979-0) para reconectar cada entrada.

Agora você atualizou o canal de um canal de tubulação única com entradas de classe única para um canal padrão com entradas de classe padrão.

• [Reinicie o canal.](#page-495-0)

Como alterar a classe do canal

1. Obtenha o endereço de um segundo destino para cada grupo de saída. Cada endereço está nos sistemas de downstream de cada grupo de saída.

Por exemplo, se o canal tiver um grupo de saída HLS (com um servidor HTTPS como sistema downstream) e um grupo de saída de arquivamento (com um bucket do Amazon S3 como sistema downstream), você deverá inserir a URL para um novo endereço de destino no servidor HTTPS e a URL para uma nova pasta no bucket do Amazon S3.

Planeje esses destinos agora, da mesma maneira que você planejou os endereços de destino ao configurar o canal originalmente. Pode ser necessário entrar em contato com o proprietário de cada sistema de downstream.

- 2. Edite os URLs em cada entrada de classe única para incluir um segundo URL, para a segunda fonte que fornecerá conteúdo ao pipeline recém-adicionado.
	- Para uma entrada push, [edite a entrada](#page-984-1) para incluir um endereço para a segunda fonte de entrada. Forneça esse endereço ao proprietário do sistema de upstream para que ele possa enviar conteúdo da fonte para esse endereço. Você também deve descobrir, no sistema de upstream, o endereço do qual a nova fonte será enviada. Verifique se esse endereço está coberto pelo grupo de segurança da entrada do canal.
- Para uma entrada pull, obtenha um novo endereço com o proprietário do sistema de downstream. [Edite a entrada](#page-984-1) para incluir esse endereço. Depois que o segundo pipeline for criado, o MediaLive poderá enviar o conteúdo da segunda fonte (para o segundo pipeline).
- 3. Na página Channels (Canais), escolha o canal. (Não escolha o nome do canal.)
- 4. No menu, selecione Actions (Ações), Other channel actions (Outras ações do canal), Update channel class to STANDARD (Atualizar a classe do canal para STANDARD).
- 5. Na caixa de diálogo, selecione Confirm (Confirmar).
- 6. Na página Update channel class to STANDARD (Atualizar a classe do canal para STANDARD), insira o endereço de destino identificado na etapa 1. Há um campo para cada grupo de saída do canal.
- 7. Escolha Enviar. MediaLive atualiza o canal e cria um novo pipeline chamado pipeline 1. Quando você inicia o canal, MediaLive envia a saída desse pipeline para os novos destinos em cada grupo de saída.

# Implementar resiliência no canal

O AWS Elemental MediaLive tem vários recursos que fornecem resiliência no canal:

- Failover automático de entrada Você pode configurar duas entradas em um par de failover de entrada. A configuração dessa maneira fornece resiliência em caso de falha no sistema de upstream ou entre o sistema de upstream e o canal. Para obter mais informações, consulte [the](#page-652-0) [section called "Failover automático de entrada"](#page-652-0).
- Comportamento de perda de entrada Você pode configurar o canal para controlar como MediaLive se comporta quando a entrada de vídeo é perdida. Esse recurso abrange todas as entradas — aquelas que são configuradas com failover automático de entrada e aquelas que não estão.

Para obter mais informações, consulte [the section called "Tratamento de perda de entrada".](#page-721-0)

• Redundância de tubulação — você pode configurar o canal com duas tubulações, para fornecer resiliência dentro da tubulação do canal. Esse recurso é controlado pelo recurso de classe do canal. Para obter mais informações, consulte [the section called "Redundância de pipeline"](#page-816-1).

# Processamento de mensagens SCTE-35

É possível configurar um canal do AWS Elemental MediaLive para lidar com mensagens SCTE-35 e SCTE-104. Essas mensagens fornecem informações sobre anúncios (eventos de disponibilidade de anúncios) e outros eventos sem disponibilidade de anúncios e outros eventos sem disponibilidade de anúncios (como programas e capítulos).

Tópicos

- [Sobre o processamento de mensagens](#page-827-0)
- [Preparando-se: defina a fonte SCTE-35 segmentos ou manifesto](#page-837-0)
- [Preparando-se: defina o modo de disponibilidade de anúncios](#page-840-0)
- [Ativando a decoração do manifesto na saída](#page-843-0)
- [Ativar e aproveitar o espaço em branco na saída](#page-853-0)
- [Ativando o blackout na saída](#page-859-0)
- [Habilitando a passagem ou remoção do SCTE-35](#page-864-0)
- [Inserindo mensagens SCTE-35 usando o agendamento](#page-867-0)
- [Condicionamento de sinal POIS](#page-867-1)

## <span id="page-827-0"></span>Sobre o processamento de mensagens

As mensagens SCTE-35 são mensagens que podem ser incluídas em um fluxo de transporte (TS) MPEG-2 de origem. As mensagens SCTE-104 são mensagens que podem ser incluídas no conteúdo de origem de um dispositivo de hardware do AWS Elemental Link. As mensagens SCTE-104 são automaticamente convertidas em mensagens SCTE-35 assim MediaLive que ingerem a entrada.

#### **a** Note

Para usar os recursos de disponibilidade do MediaLive, você deve estar familiarizado com o padrão SCTE-35 e, opcionalmente, com o padrão SCTE-67. Você também deve estar familiarizado com o modo como a entrada que está sendo codificada implementa esses padrões.

Esta seção pressupõe que você esteja familiarizado com a criação ou a edição de um canal, conforme descrito em [Configuração: Criação de um canal .](#page-294-0)
#### Support para SCTE-35 no lado da entrada

No lado da entrada, as mensagens SCTE-35 só podem aparecer em entradas contendo fluxos de transporte MPEG-2 (TS). É possível configurar um canal para que, se uma entrada incluir essas mensagens, estas serão processadas durante o consumo (transmissão) ou serão ignoradas.

## Support para SCTE-35 no lado da saída

No lado da saída, se você optar por transmitir a entrada (em vez de removê-la), poderá configurar cada saída para que as mensagens SCTE-35 da entrada sejam transformadas em informações de sinalização apropriadas para esse tipo de saída. Essas informações de sinalização podem estar em um dos seguintes formatos ou em ambos:

- Mensagens SCTE-35 em uma saída TS
- Decoração de manifesto (ou faixa esparsa)

É possível configurar cada saída separadamente, para que você possa configurar algumas saídas para incluir informações de sinalização e algumas para excluí-las.

Como um complemento às informações de disponibilidade de anúncio, você também pode configurar as saídas para ocultar o vídeo, o áudio e as legendas dentro das informações de sinalização.

## Tópicos

- [Recursos suportados por tipo de entrada](#page-828-0)
- [Recursos de saída suportados](#page-829-0)
- [Recursos de processamento comportamento padrão](#page-831-0)
- [Escopo do processamento por recurso](#page-832-0)
- [Recursos suportados por tipo de saída](#page-833-0)

# <span id="page-828-0"></span>Recursos suportados por tipo de entrada

As mensagens SCTE 35 podem aparecer somente nos seguintes tipos de MediaLive entradas:

- Entradas do Elemental Link
- Entradas HLS
- MediaConnect entradas
- Entradas RTP
- Entradas de arquivo Transport Stream (TS)
- Entradas CDI da AWS

A tabela a seguir mostra quais entradas podem incluir informações de disponibilidade de anúncios e como MediaLive lidar com essas informações. Para ler a tabela, encontre uma entrada na primeira coluna e, em seguida, leia na linha.

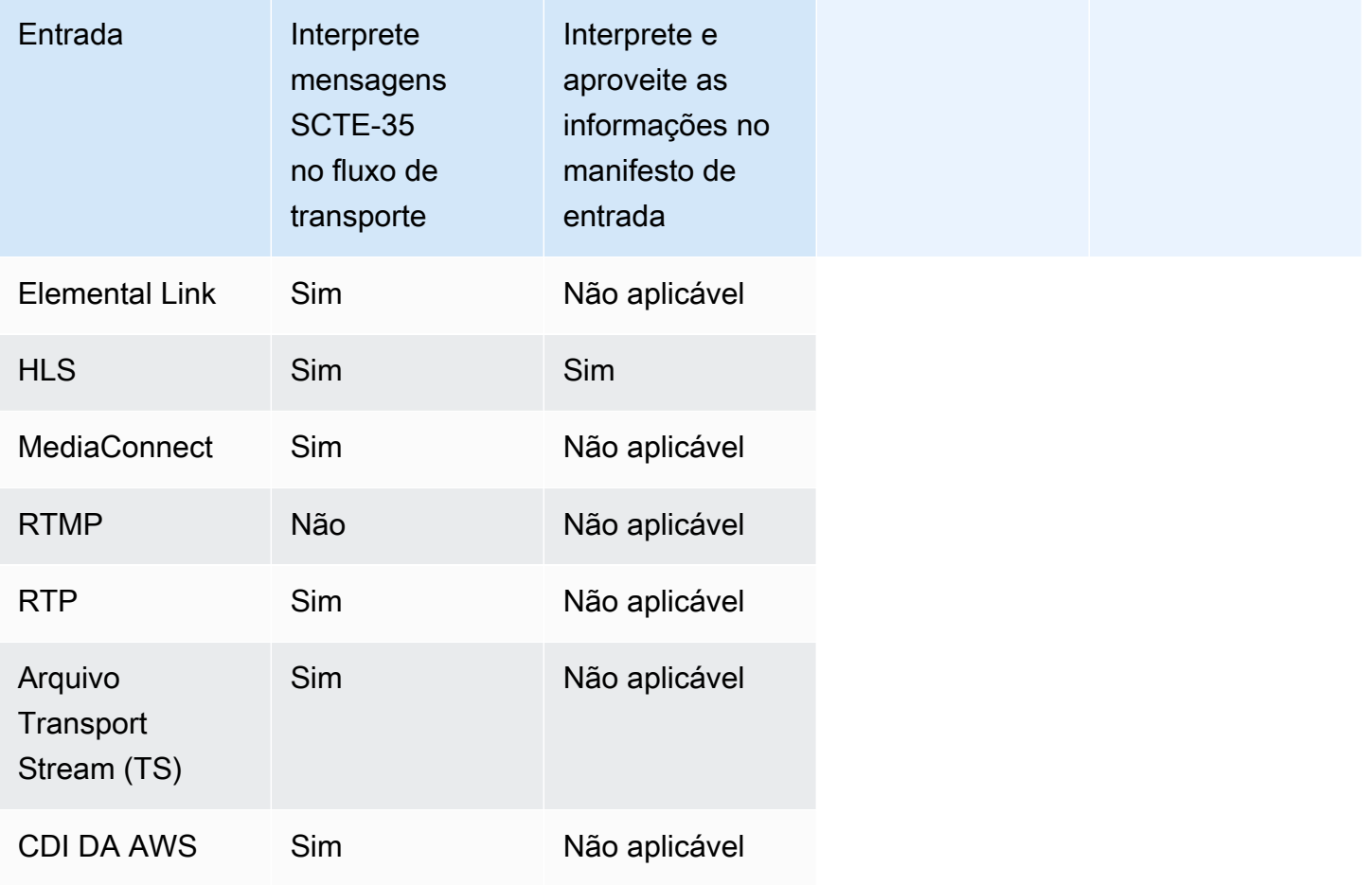

# <span id="page-829-0"></span>Recursos de saída suportados

Decoração de manifesto

É possível configurar uma saída para que seu manifesto seja decorado com informações de disponibilidade de anúncios. A decoração de manifesto funciona em duas fontes de informações de disponibilidade de anúncios:

- Informações de disponibilidade de anúncios encontradas na entrada do canal, se a entrada for um fluxo de transporte (TS)
- Adicione informações de disponibilidade das mensagens SCTE-35 adicionadas à saída usando a programação MediaLive

A decoração do manifesto se aplica somente às saídas e saídas HLS e às MediaPackage saídas Microsoft Smooth:

- É possível configurar saídas HLS para que os manifestos sejam decorados de acordo com um dos seguintes estilos:
	- Adobe
	- Elemental
	- SCTE-35 avançado
- MediaPackage as saídas são sempre configuradas para que seus manifestos sejam decorados. O estilo do marcador é sempre o estilo avançado SCTE-35. Lembre-se de que, se você não quiser mensagens SCTE-35 na saída entregue pelo AWS Elemental MediaPackage, no lado do AWS Elemental MediaPackage é possível configurar o canal para remover os marcadores.
- É possível configurar saídas Microsoft Smooth para que a faixa esparsa inclua instruções que correspondam ao conteúdo da mensagem SCTE-35 original.

Você deve configurar o canal para o comportamento que deseja. Para obter mais informações, consulte [the section called " Decoração de manifesto"](#page-843-0).

Branqueamento e escurecimento

As instruções de entrada e saída nas mensagens SCTE-35 nas entradas TS se alinham com o conteúdo específico nos fluxos de vídeo, áudio e legendas. Você pode configurar para que esse conteúdo fique anulado na saída:

- Para ocultar o conteúdo para disponibilidades de anúncios, use o recurso de anulação da disponibilidade de anúncio.
- Para ocultar o conteúdo de outras mensagens, use o recurso de ocultamento.

Você deve configurar o canal para o comportamento que deseja.

Para ter mais informações, consulte [the section called "Anulação da disponibilidade de anúncio"](#page-853-0) e [the](#page-859-0)  [section called "Ocultamento".](#page-859-0)

# Passagem direta SCTE-35

Você pode configurar saídas TS para que todas as mensagens SCTE-35 da entrada sejam transmitidas para a saída. Você também pode configurar para remover essas mensagens da saída.

O comportamento desejado deve ser configurado no canal. Para obter mais informações, consulte [the section called "Passagem de mensagens SCTE 35".](#page-864-0)

Inserindo mensagens SCTE-35 usando o agendamento

É possível inserir mensagens SCTE-35 em saídas TS usando a [programação do canal.](#page-416-0) Por exemplo, você pode adicionar uma ação à programação do canal para inserir uma inserção por emenda no canal em execução.

O principal caso de uso desse recurso é adicionar mensagens SCTE-35 à saída, quando a entrada ainda não incluir mensagens SCTE-35.

Para obter mais informações, consulte [the section called "Inserindo mensagens".](#page-867-0)

<span id="page-831-0"></span>Recursos de processamento — comportamento padrão

O tratamento padrão do SCTE-35 by MediaLive é o seguinte:

- Sem passagem Remova as mensagens SCTE-35 em qualquer saída de fluxo de dados. Há uma exceção: para MediaPackage saídas, a passagem está sempre ativada.
- Sem espaços em branco ou apagões Não esvazie o conteúdo de vídeo de nenhum evento. Deixe o conteúdo como está.
- Sem decoração de manifesto Não converta nenhuma mensagem SCTE-35 em informações de eventos em nenhum manifesto de saída ou fluxo de dados. Há uma exceção: para MediaPackage saídas, a decoração do manifesto está sempre ativada e não pode ser desativada.

Se esse for o comportamento desejado, você não precisará mais ler esta seção SCTE-35.

Normalmente, esses padrões serão alterados somente se você quiser incluir informações de disponibilidade de anúncios nas saídas do canal. Veja a seguir exemplos de quando alterar os padrões

- Habilite a passagem.
- Você ativa a decoração do manifesto, se seu canal incluir grupos de saída HLS ou Microsoft Smooth. MediaPackage
- Deixe em branco ou oculte o conteúdo do vídeo, dependendo do seu acordo com o provedor de conteúdo.

## <span id="page-832-0"></span>Escopo do processamento por recurso

Os recursos SCTE-35 têm escopos diferentes em termos dos grupos de saídas e das saídas que eles afetam:

Ocultamento ou anulação da disponibilidade de anúncio

O ocultamento aplica-se ao nível da saída global. Se você habilitar o ocultamento, todo o conteúdo relevante em todas as saídas de cada grupo de saídas ficará oculto.

A anulação da disponibilidade de anúncio também se aplica ao nível de saída global. Se você habilitar a anulação, todas as disponibilidades de anúncios em todas as saídas de cada grupo ficarão em branco.

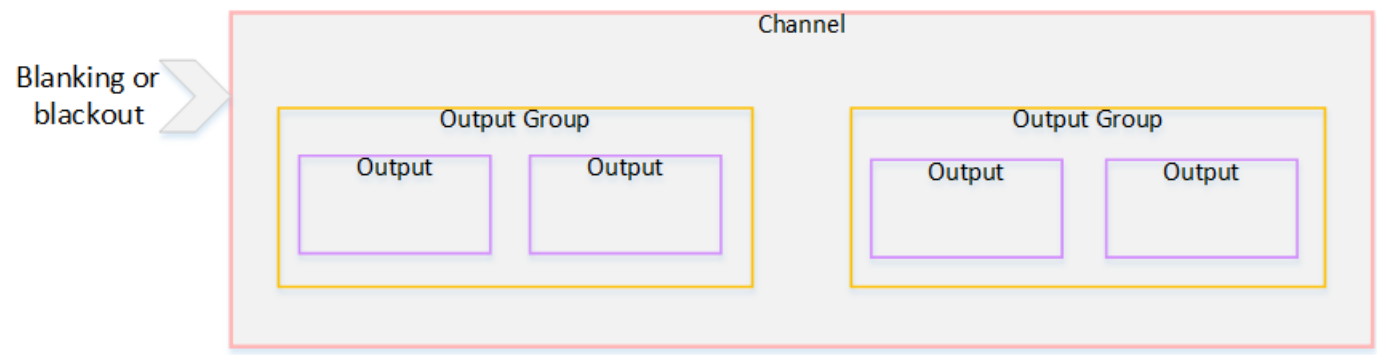

#### Decoração

A decoração de manifesto aplica-se ao nível do grupo de saídas. Se você habilitar a decoração de manifesto em um grupo de saídas, todas as saídas nesse grupo terão seus manifestos decorados.

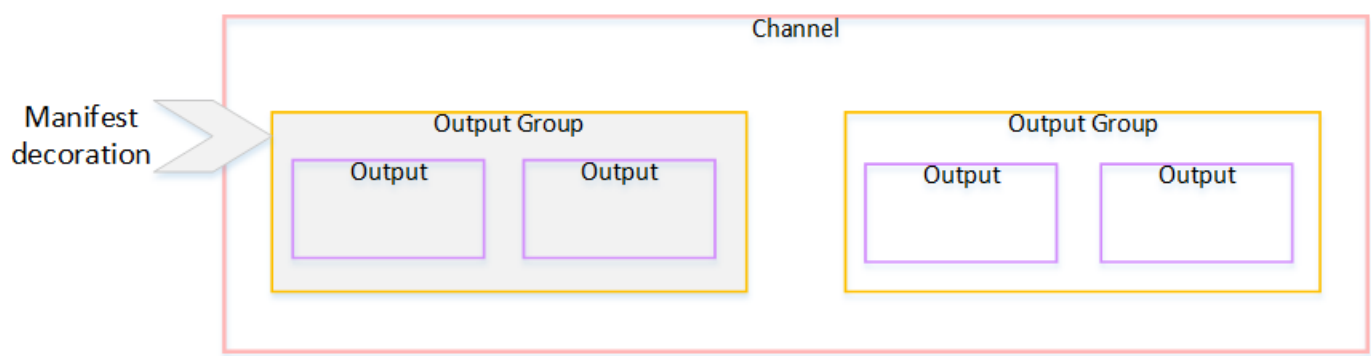

Passagem ou remoção SCTE-35

A passagem ou remoção SCTE-35 aplica-se ao nível da saída. É possível habilitar a passagem ou a remoção em saídas TS individuais. As mensagens são passadas ou removidas apenas nessas saídas.

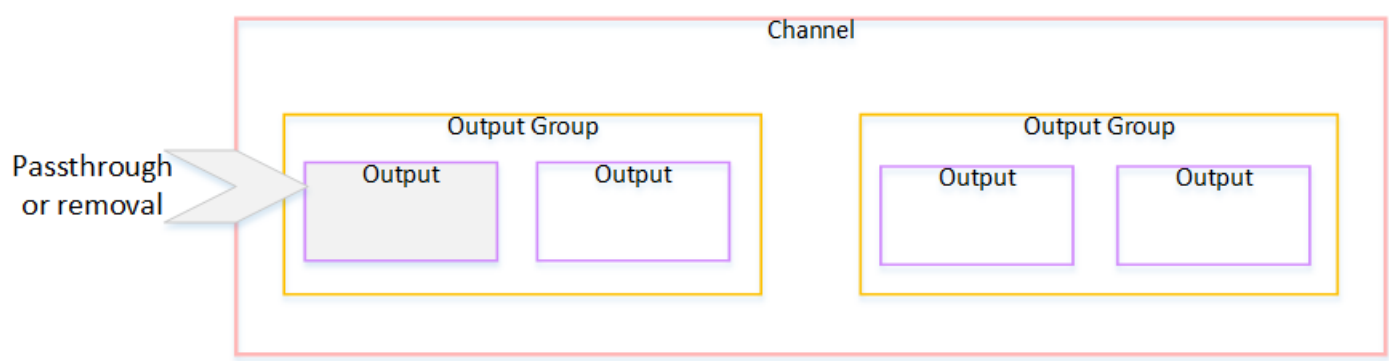

<span id="page-833-0"></span>Recursos suportados por tipo de saída

Esta seção descreve quais recursos SCTE-35 se aplicam aos vários tipos de saída.

Tópicos

- [Saída de arquivo com contêiner MPEG-2](#page-834-0)
- [Saída de captura de quadros](#page-834-1)
- [Saída HLS](#page-835-0)
- [Saída MediaPackage](#page-835-1)
- [Saída suave da Microsoft](#page-835-2)
- [Saída RTMP](#page-836-0)
- [Saída UDP](#page-836-1)

<span id="page-834-0"></span>Saída de arquivo com contêiner MPEG-2

Em uma saída de arquivamento (um fluxo de transporte em um contêiner MPEG-2), MediaLive oferece suporte aos recursos do SCTE-35 da seguinte forma:

- Transmissão das mensagens SCTE-35 Suportada.
- Decoração de manifesto Não suportada porque essas saídas não têm manifestos.
- Branqueamento e escurecimento Aplicável. O conteúdo na saída será anulado ou ocultado se os recursos estiverem habilitados no nível do canal.

Ao configurar, tenha o cuidado de remover as mensagens da entrada (passagem desativada) e não ativar a anulação e o ocultamento. Nesse caso, o conteúdo do vídeo marcado por mensagens (na entrada) não será marcado (na saída).

- Se você tiver os direitos sobre esse conteúdo de vídeo, não haverá problema ao configurar dessa maneira.
- Se você não tiver os direitos, a única maneira de encontrar esse conteúdo será procurar os iframes IDR que identifiquem onde estava a mensagem SCE-35.

## <span id="page-834-1"></span>Saída de captura de quadros

Em uma saída de captura de quadros, MediaLive suporta os recursos do SCTE-35 da seguinte forma:

- Passagem das mensagens SCTE-35 Não aplicável.
- Decoração de manifesto Não suportada porque essas saídas não têm manifestos.
- Branqueamento e escurecimento Aplicável. O conteúdo na saída será anulado ou ocultado se os recursos estiverem habilitados no nível do canal.

Uma saída de captura de quadros não é compatível com a passagem de mensagens SCTE-35. No entanto, se a anulação ou o ocultamento estiver habilitado (no nível do canal), o conteúdo que fica entre o início e o término do ocultamento será anulado ou ocultado, mesmo que nenhuma mensagem SCTE-35 esteja presente.

# <span id="page-835-0"></span>Saída HLS

Em uma saída HLS (um fluxo de transporte), MediaLive suporta os recursos do SCTE-35 da seguinte forma:

- Transmissão das mensagens SCTE-35 Suportada.
- Decoração de manifesto Suportada.
- Branqueamento e escurecimento Aplicável. O conteúdo na saída será anulado ou ocultado se os recursos estiverem habilitados no nível do canal.

MediaLive suporta as seguintes combinações de decoração de passagem e manifesto:

- Passagem ativada, decoração habilitada.
- Passagem desativada, decoração habilitada.
- Passagem desativada, decoração desativada. Tenha cuidado ao configurar com essa combinação, deixando a anulação e o ocultamento desativados. Nesse caso, o conteúdo de vídeo marcado por mensagens (na entrada) não é marcado (na saída). Além disso, os manifestos não têm informações para identificar esse conteúdo de vídeo.
	- Se você tiver os direitos sobre esse conteúdo de vídeo, não haverá problema ao configurar dessa maneira.
	- Se você não tiver os direitos, a única maneira de encontrar esse conteúdo é procurar os i-frames IDR que identificam onde estava a mensagem SCE-35.

## <span id="page-835-1"></span>Saída MediaPackage

Em uma MediaPackage saída, MediaLive suporta os recursos do SCTE-35 da seguinte forma:

- Passagem das mensagens SCTE-35 Sempre ativada.
- Decoração de manifesto Sempre ativada.
- Branqueamento e escurecimento Aplicável. O conteúdo na saída será anulado ou ocultado se os recursos estiverem habilitados no nível do canal.

## <span id="page-835-2"></span>Saída suave da Microsoft

Em uma saída Microsoft Smooth, MediaLive oferece suporte aos recursos do SCTE-35 da seguinte forma:

- Passagem das mensagens SCTE-35 Não aplicável. Mensagens SCTE-35 nunca são incluídas nessa saída.
- Decoração de manifesto Não suportada porque essas saídas não têm manifestos. No entanto, é possível configurar para incluir instruções na faixa esparsa.
- Branqueamento e escurecimento Aplicável. O conteúdo na saída será anulado ou ocultado se os recursos estiverem habilitados no nível do canal.

Tenha cuidado ao configurar para que você tenha a seguinte combinação:

- Você não ativou a faixa esparsa.
- Anulação e ocultamento não habilitados.

Nesse caso, o conteúdo de vídeo marcado por mensagens (na entrada) não é marcado (na saída).

- Se você tiver os direitos sobre esse conteúdo de vídeo, não haverá problema ao configurar dessa maneira.
- Se você não tem os direitos, é impossível encontrar essas anulações e ocultamentos programaticamente em uma saída do Microsoft Smooth.

## <span id="page-836-0"></span>Saída RTMP

Em uma saída RTMP, MediaLive suporta os recursos do SCTE-35 da seguinte forma:

- Passagem das mensagens SCTE-35 Não aplicável.
- Decoração de manifesto Não suportada.
- Branqueamento e escurecimento Aplicável. O conteúdo na saída será anulado ou ocultado se os recursos estiverem habilitados no nível do canal.

## <span id="page-836-1"></span>Saída UDP

Em uma saída UDP (um fluxo de transporte), MediaLive suporta os recursos SCTE-35 da seguinte forma:

- Transmissão das mensagens SCTE-35 Suportada.
- Decoração de manifesto Não suportada porque essas saídas não têm manifestos.
- Branqueamento e escurecimento Compatível.

Ao configurar, tenha o cuidado de remover as mensagens da entrada (passagem desativada) e não ativar a anulação e o ocultamento. Nesse caso, o conteúdo de vídeo marcado por mensagens (na entrada) não é marcado (na saída).

- Se você tiver os direitos sobre esse conteúdo de vídeo, não haverá problema ao configurar dessa maneira.
- Se você não tiver os direitos, a única maneira de encontrar esse conteúdo será procurar os iframes IDR que identificam onde estava a mensagem SCE-35.

# <span id="page-837-0"></span>Preparando-se: defina a fonte SCTE-35 — segmentos ou manifesto

Se você tiver entradas HLS no canal, deverá configurar a entrada para identificar a origem das mensagens SCTE-35. Há duas fontes possíveis:

- Os segmentos no fluxo de transporte (TS). Esse tipo de fonte se aplica a todas as entradas que podem incluir mensagens SCTE-35. A menos que um identificador de pacote (PID) SCTE-35 específico seja selecionado, o primeiro PID presente no TS será usado.
- Tags em um manifesto de entrada HLS. Esse tipo de fonte se aplica somente às entradas HLS.

Para definir a fonte em uma entrada não HLS

- 1. Na página Criar/editar canal, no painel de navegação, escolha Inserir anexos.
- 2. Em Configurações gerais de entrada, preencha o seguinte campo:
	- SCTE-35 PID: insira o valor do PID. Se o valor for deixado em branco, o primeiro PID SCTE-35 presente na entrada será selecionado.
- 3. Se apropriado, repita o procedimento para outros anexos de entrada.
	- **a** Note

Você só precisa seguir este próximo procedimento para entradas HLS. Para todas as outras entradas, a fonte das mensagens SCTE-35 são sempre os segmentos TS.

Para definir a fonte em uma entrada HLS

1. Na página Criar/editar canal, no painel de navegação, escolha Inserir anexos.

- 2. Para cada entrada HLS, em Configurações de entrada de rede, em Configurações de entrada HLS, escolha Entrada HLS. Mais campos serão exibidos.
- 3. Defina a fonte SCTE-35 como SEGMENTS (o padrão) ou MANIFEST.

Tópicos

- [Formatos de manifesto compatíveis](#page-838-0)
- [Como MediaLive cria as mensagens SCTE-35](#page-838-1)
- [Como MediaLive insere a mensagem: preroll](#page-839-0)

# <span id="page-838-0"></span>Formatos de manifesto compatíveis

Leia as seções a seguir se você tiver configurado para usar o manifesto de entrada HLS como a fonte SCTE-35.

MediaLive pode gerar mensagens de inserção de emenda SCTE35 a partir das tags EXT-X-CUE-OUT e, opcionalmente, EXT-X-CUE-IN dentro do manifesto HLS de origem. Veja a seguir exemplos de formatos compatíveis com essas tags.

- #EXT-X-CUE-OUT:DURATION=60.000
- #EXT-X-CUE-OUT:DURATION="60.000"
- #EXT-X-CUE-OUT:60.000
- #EXT-X-CUE-OUT:"60.000"
- #EXT-X-CUE-IN

<span id="page-838-1"></span>Como MediaLive cria as mensagens SCTE-35

Para cada umEXT-X-CUE-OUT, MediaLive cria uma mensagem SCTE-35 do tipo splice insert com os seguintes dados:

- splice\_event\_id: um número que aumenta, começando com 1 para a primeira mensagem CUE-OUT MediaLive criada a partir da entrada atual.
- out\_of\_network\_indicator: verdadeiro (1)
- program\_splice\_flag: verdadeiro (1)
- duration\_flag: verdadeiro (1)
- break\_duration:
- auto return: 1
- reserved: 0
- duration: a duração do manifesto, convertida em tiques de 90 kHz. Por exemplo, 15 segundos são 1350000 tiques.
- splice\_immediate\_flag: 0 (falso)
- splice\_time: use o PTS de vídeo do primeiro quadro do segmento de vídeo que segue esse EXT-X-CUE-OUT no manifesto de entrada
- unique\_program\_id: 0
- avail\_num: um número que aumenta, começando com 1 para a primeira mensagem CUE-OUT MediaLive criada a partir da entrada atual.
- avails expected: 0

Para cada umEXT-X-CUE-IN, MediaLive cria uma mensagem SCTE-35 do tipo splice insert com os seguintes dados:

- splice event id: o ID do EXT-X-CUE-OUT mais recente no manifesto.
- out\_of\_network\_indicator: falso (0)
- program\_splice\_flag: verdadeiro (1)
- duration\_flag: falso (0)
- splice\_immediate\_flag: 0 (falso)
- splice\_time: use o PTS de vídeo do primeiro quadro do segmento de vídeo que segue esse EXT-X-CUE-IN no manifesto de entrada
- unique\_program\_id: 0
- avail num: O valor do EXT-X-CUE-OUT mais recente
- avails expected: 0

<span id="page-839-0"></span>Como MediaLive insere a mensagem: preroll

MediaLive inclui uma pré-rolagem ao inserir a mensagem SCTE-35 que corresponde ao CUE-OUT. Essa pré-rolagem é 5 segundos antes do splice\_time na mensagem SCTE-35.

MediaLive reduz a pré-rolagem se o canal não tiver buffer suficiente para permitir a pré-rolagem. O buffer, em segundos, é o produto do seguinte:

- Duração do segmento de entrada, especificada no manifesto de entrada
- Número de segmentos a serem incluídos no buffer. Você define esse valor no campo Segmentos de buffer ao anexar a entrada HLS.

Por exemplo, se a duração do segmento for de 6 segundos e o número de segmentos for 3, o buffer será de 18 segundos.

Garantindo uma pré-inscrição adequada

Se o buffer calculado para sua entrada for menor que 5 segundos, MediaLive reduz a pré-rolagem. MediaLive pode reduzir a pré-rolagem para 0, o que significaria que o valor PTS da mensagem SCTE35 é igual ao PTS do tempo de emenda.

Para evitar um pré-lançamento inadequado, recomendamos que você verifique se o buffer é pelo menos igual ao pré-lançamento, mais um segmento. Siga estas etapas:

- Etapa 1: Calcule o buffer mínimo, em segundos, para sua entrada: Pré-rolagem em segundos +comprimento de um segmento em segundos
- Etapa 2: Calcular o número de segmentos nesse buffer mínimo: divida o buffer mínimo pelo comprimento do segmento
- Etapa 3: Arredonde esse mínimo para um número inteiro. Ou esse mínimo é menor que 3, arredonde esse número para 3.
- Etapa 4: insira esse número (ou um número maior, se desejar) nos segmentos do Buffer no anexo de entrada.

Por exemplo, suponha que o comprimento do segmento seja de 2 segundos.

- Etapa  $1:5 + 2 = 7$
- Etapa 2:7 segundos divididos por  $2 = 3.5$
- Etapa 3: Arredonde para 4.
- Etapa 4: insira esse número (ou um número maior) nos segmentos do Buffer no anexo de entrada.

# <span id="page-840-0"></span>Preparando-se: defina o modo de disponibilidade de anúncios

Você deve definir o modo de manuseio do SCTE 35. As características de apagamento, escurecimento e decoração manifesta do MediaLive trabalho variam de acordo com o modo.

# Como definir o modo de disponibilidade de anúncios

- 1. No canal que você está criando, no painel de navegação, escolha General settings (Configurações gerais). Escolha Avail configuration (Configuração de disponibilidade).
- 2. Preencha os campos da seguinte forma:

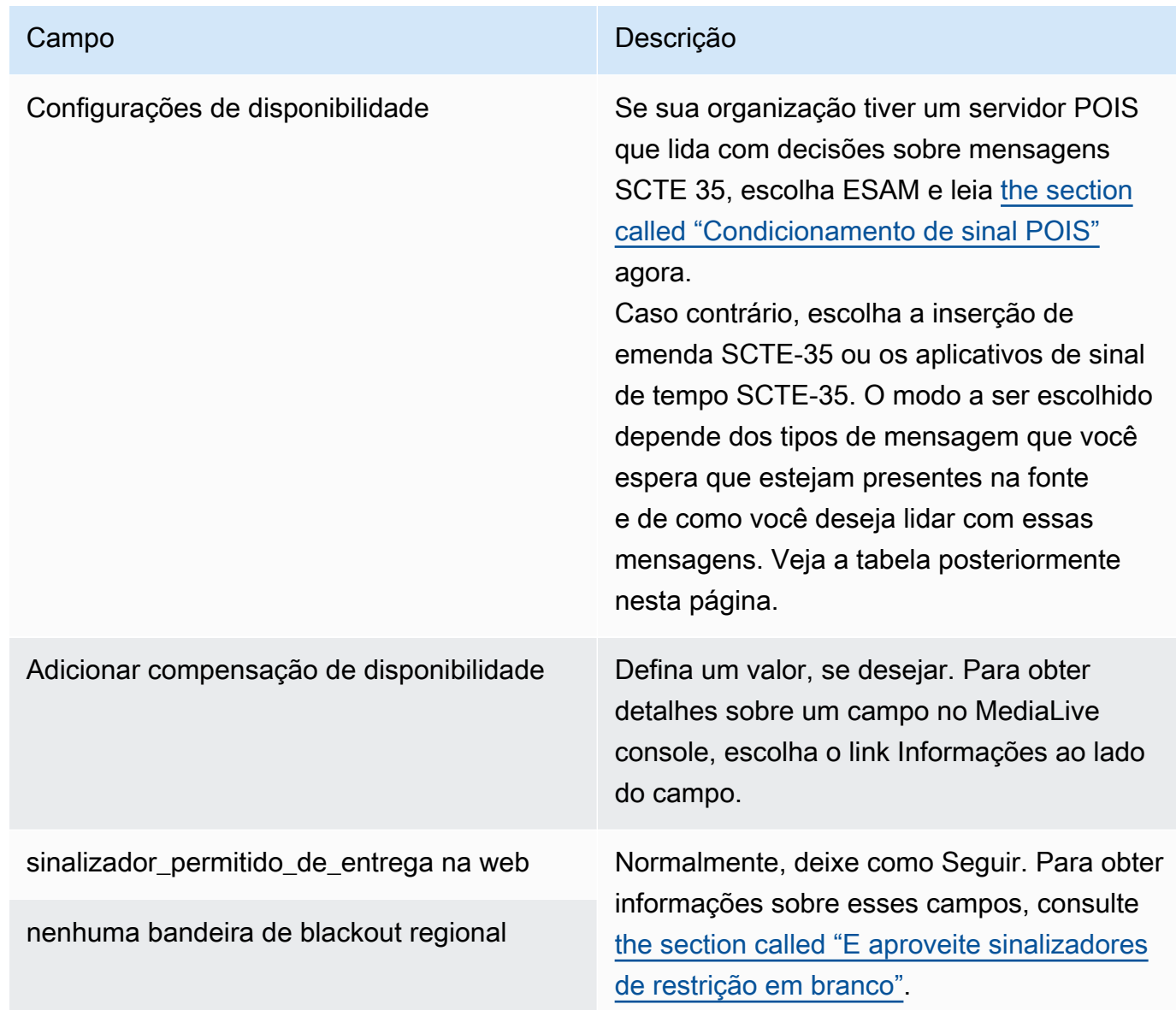

Esta tabela identifica como os dois modos diferentes de disponibilidade de anúncios funcionam. Ele identifica as combinações de tipo de mensagem e tipo de segmentação que cada modo considera como uma disponibilidade de anúncio. Observe que, em ambos os modos, MediaLive analisa as mensagens de inserção de emenda e as mensagens de sinal de tempo.

Para ler essa tabela, encontre um tipo de mensagem na primeira coluna e um tipo de segmentação na segunda coluna. A terceira e a quarta colunas especificam se MediaLive trata essa combinação de mensagens como uma vantagem publicitária quando o modo é o modo de inserção de emenda e quando o modo é o modo APOS com sinal de horário.

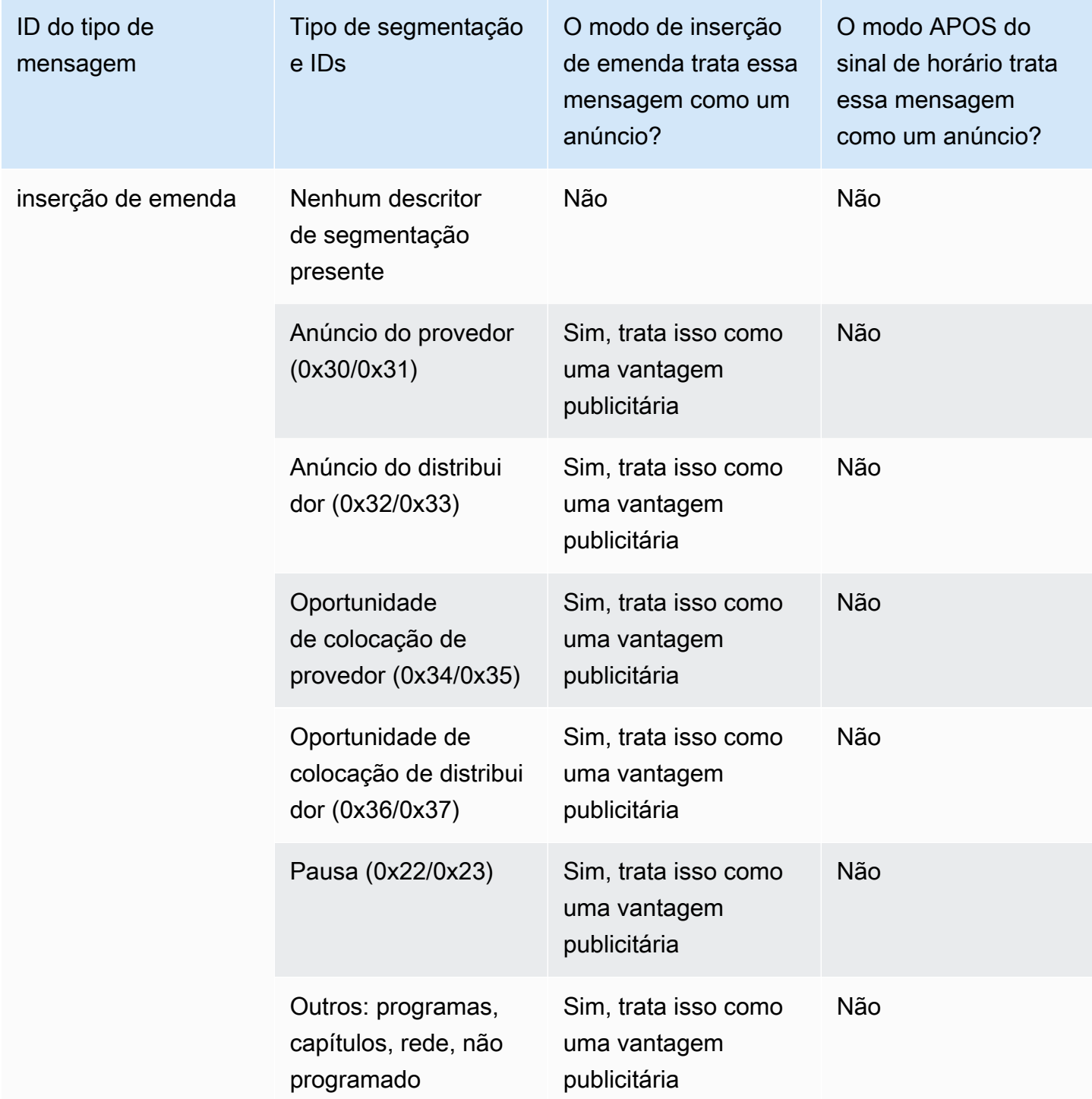

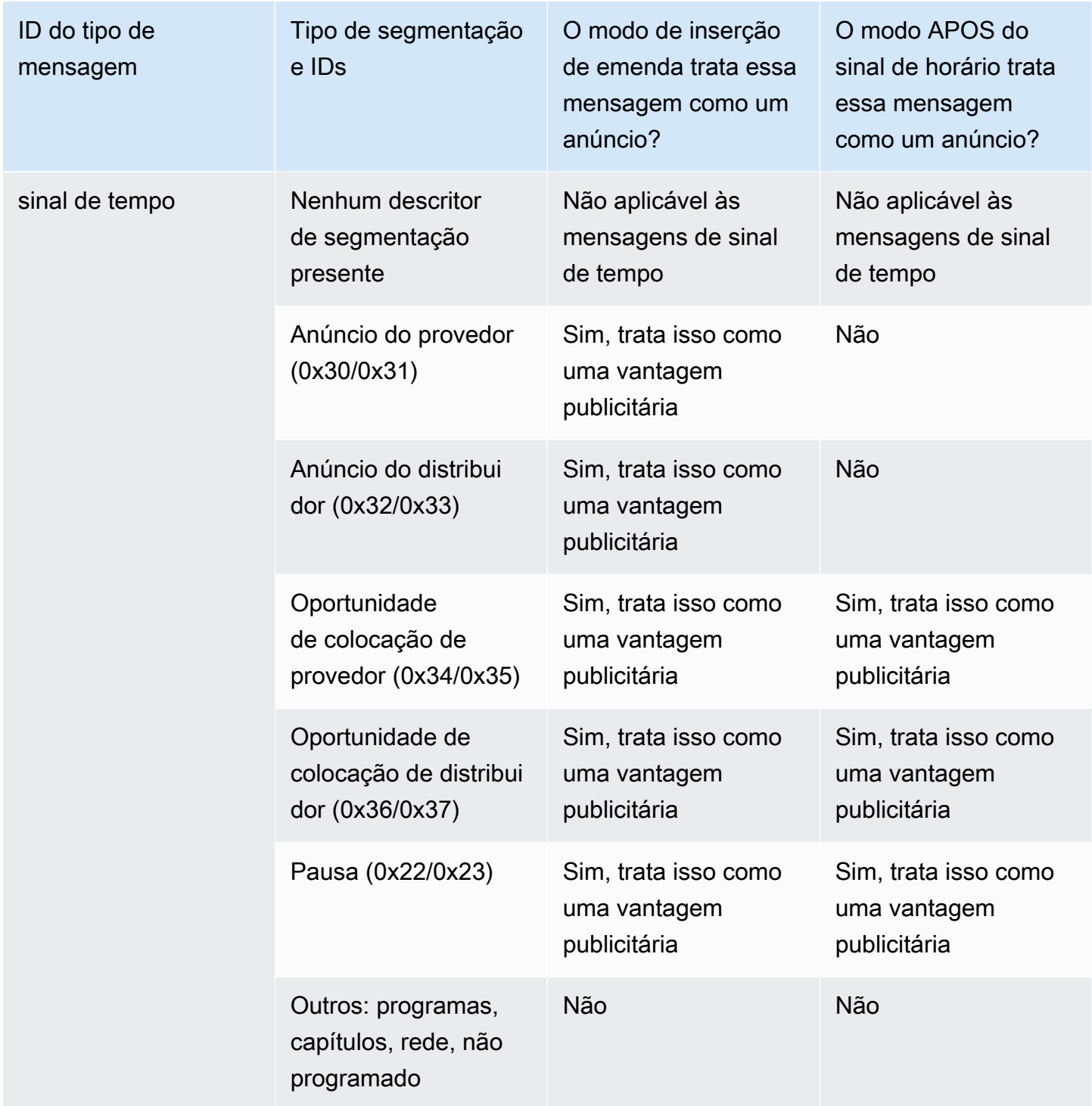

# <span id="page-843-0"></span>Ativando a decoração do manifesto na saída

Você pode optar por interpretar mensagens SCTE-35 da entrada original e inserir instruções correspondentes no manifesto de saída para as seguintes saídas:

- HLS
- Microsoft Smooth (as instruções são inseridas na faixa esparsa).

MediaPackage as saídas, que são um tipo de saída HLS, são configuradas com a decoração do manifesto ativada. Não é possível desabilitar a decoração nessas saídas.

A decoração de manifesto está habilitada no nível do grupo de saída. Se você habilitar o recurso em um grupo de saídas específico, todas as saídas desse grupo terão seus manifestos decorados.

Para incluir a decoração de manifesto em algumas saídas e não em outras, você deve criar dois grupos de saídas do tipo especificado, por exemplo, dois grupos de saídas HLS.

# Tópicos

- [Habilitando a decoração HLS](#page-844-0)
- [Habilitando a decoração Microsoft Smooth](#page-845-0)
- [Como os eventos SCTE-35 são tratados em manifestos e faixas esparsas](#page-845-1)
- [Exemplos de manifestos HLS](#page-849-0)

# <span id="page-844-0"></span>Habilitando a decoração — HLS

A decoração de manifesto é habilitada no nível do grupo de saídas, o que significa que os manifestos de todas as saídas desse grupo incluem instruções baseadas no conteúdo SCTE-35.

Como habilitar a decoração

- 1. No canal que você está criando, verifique se você definiu o modo de disponibilidade de anúncios. Consulte [the section called "Prepare-se: defina e aproveite o modo".](#page-840-0)
- 2. No painel de navegação, localize o grupo de saídas HLS desejado.
- 3. Em Ad Marker (Marcador de anúncios), escolha Add ad markers (Adicionar marcadores de anúncios).
- 4. Para HLS ad markers (Marcadores de anúncios HLS), selecione o tipo de marcador de anúncio. Para obter informações sobre os diferentes tipos de marcadores, consulte [Exemplos de](#page-849-0)  [manifestos - HLS.](#page-849-0)
- 5. Repita para adicionar mais tipos de marcadores, conforme desejado.

O manifesto de cada saída incluirá um conjunto separado de tags para cada tipo selecionado.

# <span id="page-845-0"></span>Habilitando a decoração — Microsoft Smooth

Com o Microsoft Smooth, se você habilitar a decoração de manifesto, instruções serão inseridas na faixa esparsa.

A decoração de manifesto é habilitada no nível do grupo de saídas, o que significa que as faixas esparsas de todas as saídas desse grupo incluirão instruções baseadas no conteúdo SCTE-35.

Como habilitar a decoração

- 1. No canal que você está criando, verifique se você definiu o modo de disponibilidade de anúncios. Consulte [the section called "Prepare-se: defina e aproveite o modo".](#page-840-0)
- 2. No painel de navegação, localize o grupo de saída Microsoft Smooth desejado.
- 3. Para Sparse track (Faixa esparsa), para Sparse track type (Tipo de faixa esparsa), escolha SCTE\_35.
- 4. Preencha Acquisition point ID (ID do ponto de aquisição) somente se a criptografia estiver habilitada na saída. Insira o endereço do certificado.

<span id="page-845-1"></span>Como os eventos SCTE-35 são tratados em manifestos e faixas esparsas

Quando a decoração do manifesto ou a faixa esparsa estão ativadas, MediaLive insere até três tipos de informações. Os triggers para inserir essas informações dependem do modo.

Tipos de informação

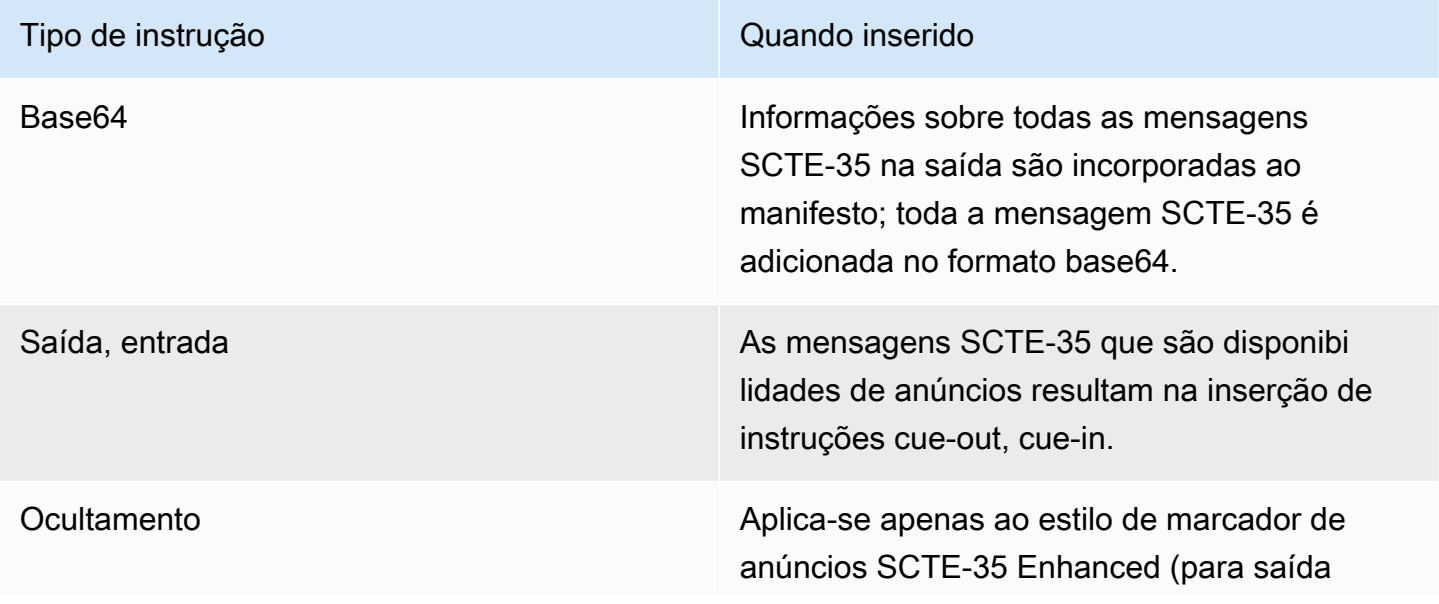

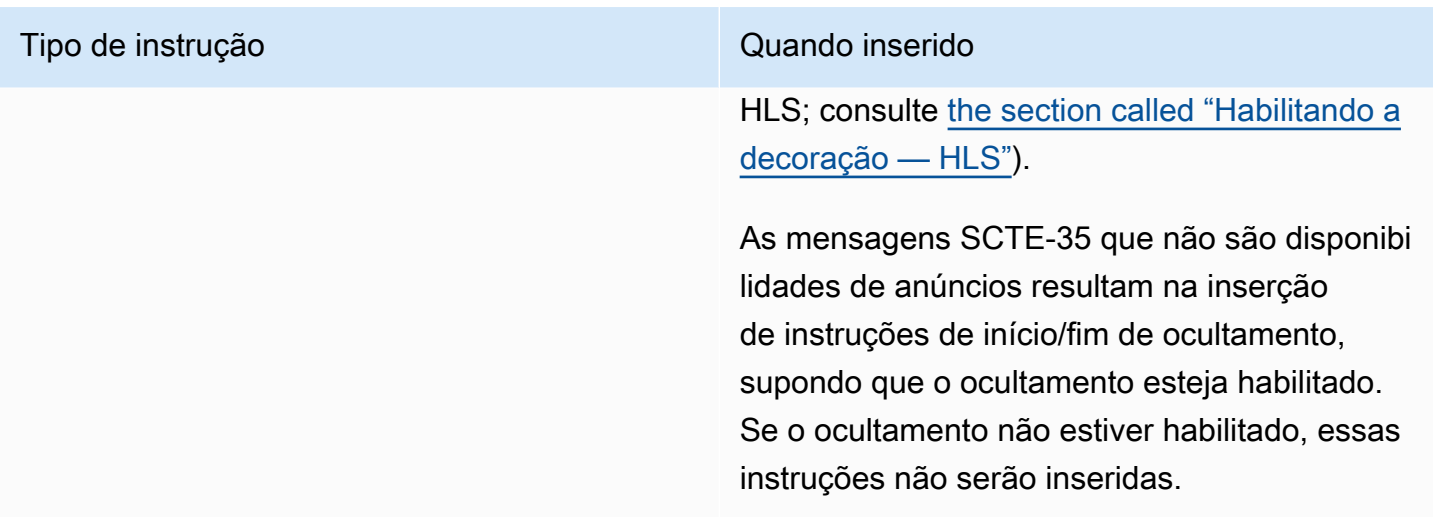

Modo de inserção de emenda

Esta tabela descreve o MediaLive tratamento quando o modo de inserção de emenda está ativado. A tabela mostra como MediaLive reagirá quando encontrar um tipo específico de mensagem e um tipo de segmentação na fonte.

Para ler essa tabela, encontre um tipo de mensagem na primeira coluna e um tipo de segmentação na segunda coluna. Em seguida, leia as outras três colunas. Um Sim indica que MediaLive inserirá esse tipo de informação no manifesto quando encontrar esse tipo de mensagem e tipo de segmentação.

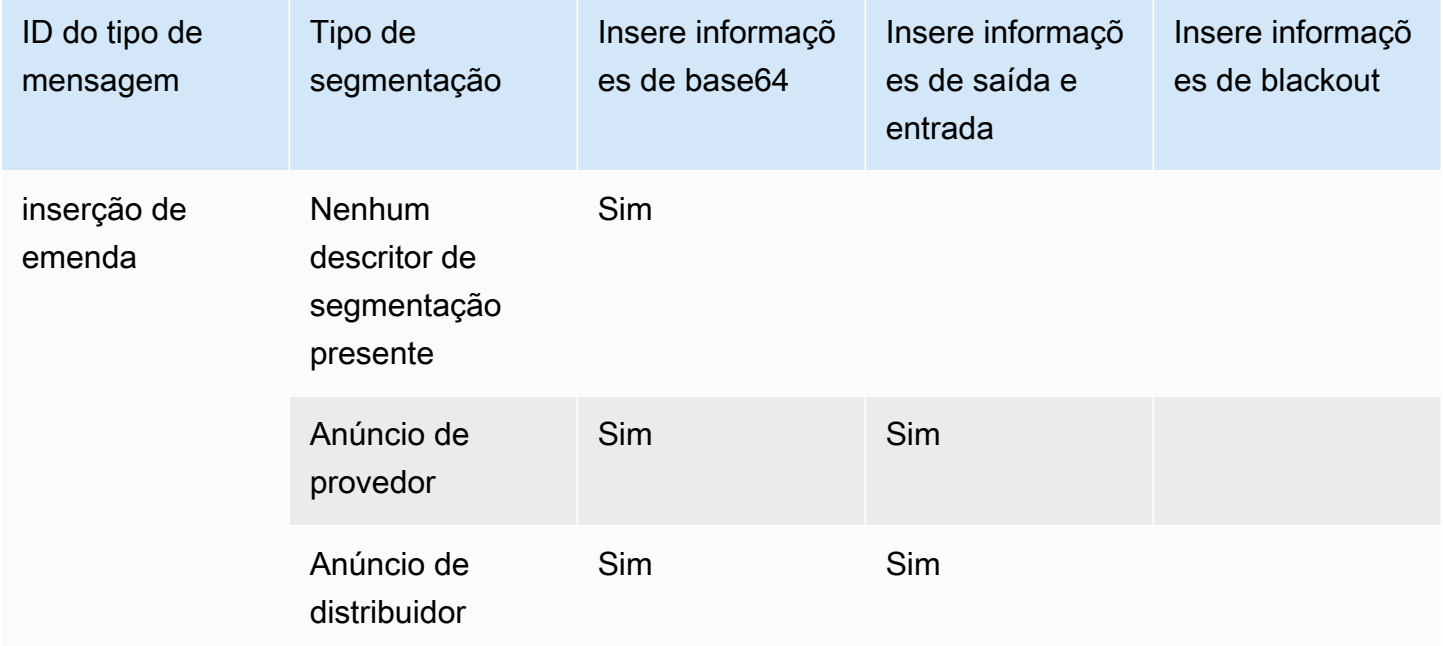

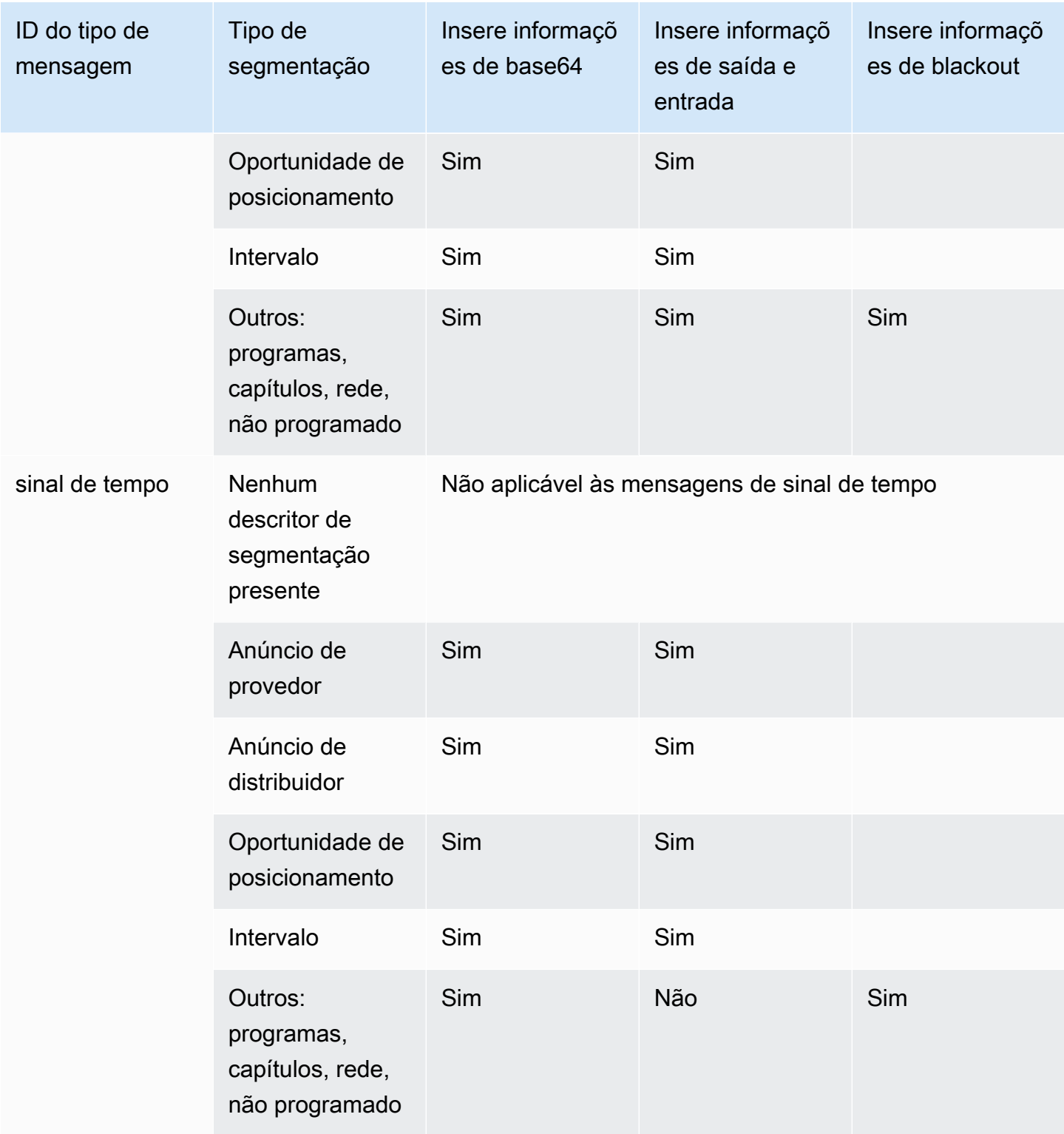

#### Modo APOS do sinal de tempo

Esta tabela descreve o MediaLive tratamento quando o modo APOS do sinal temporal está ativado. A tabela mostra como MediaLive reagirá quando encontrar um tipo específico de mensagem e um tipo de segmentação na fonte.

Para ler essa tabela, encontre um tipo de mensagem na primeira coluna e um tipo de segmentação na segunda coluna. Em seguida, leia as outras três colunas. Um Sim indica que MediaLive inserirá esse tipo de informação no manifesto quando encontrar esse tipo de mensagem e tipo de segmentação.

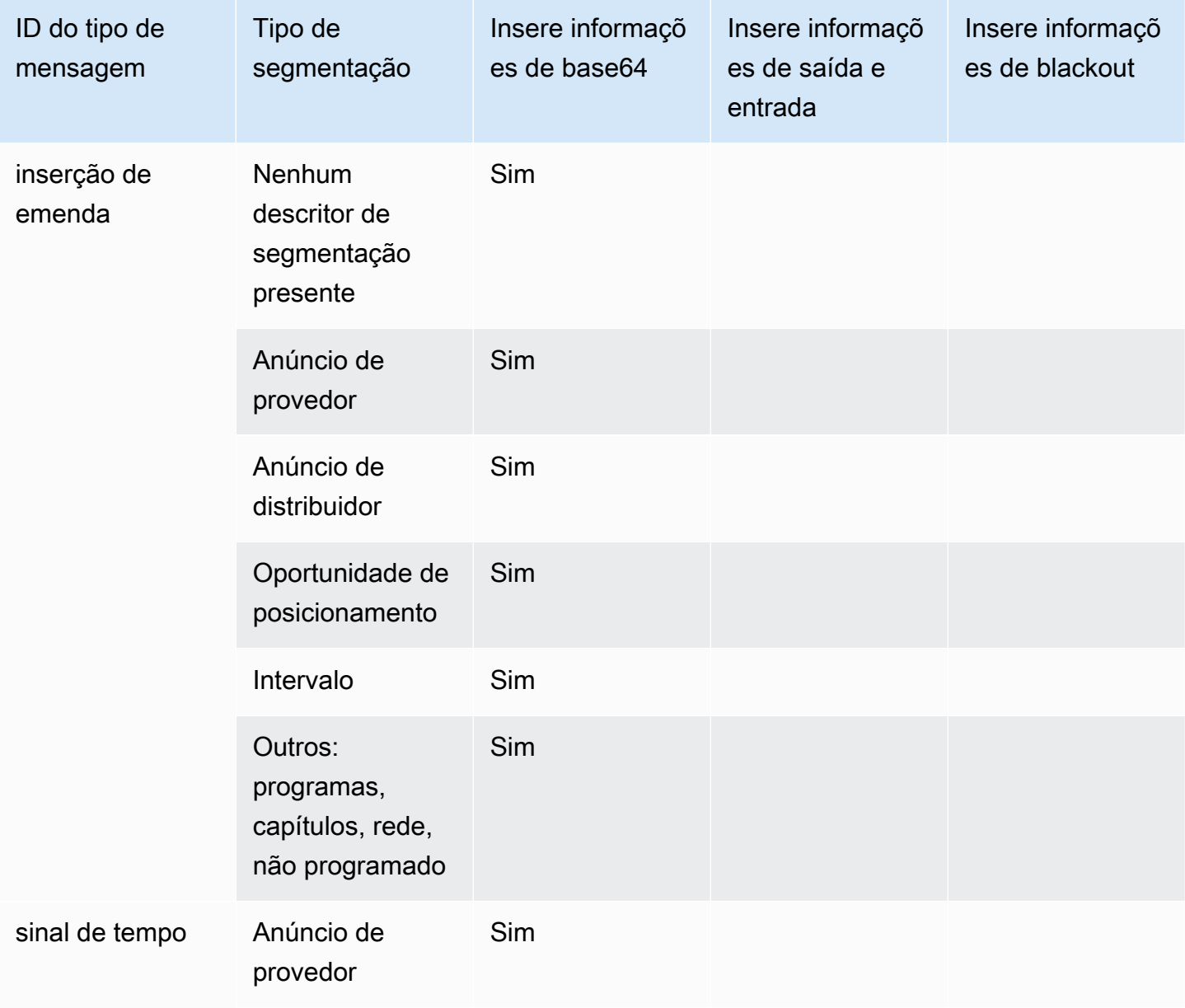

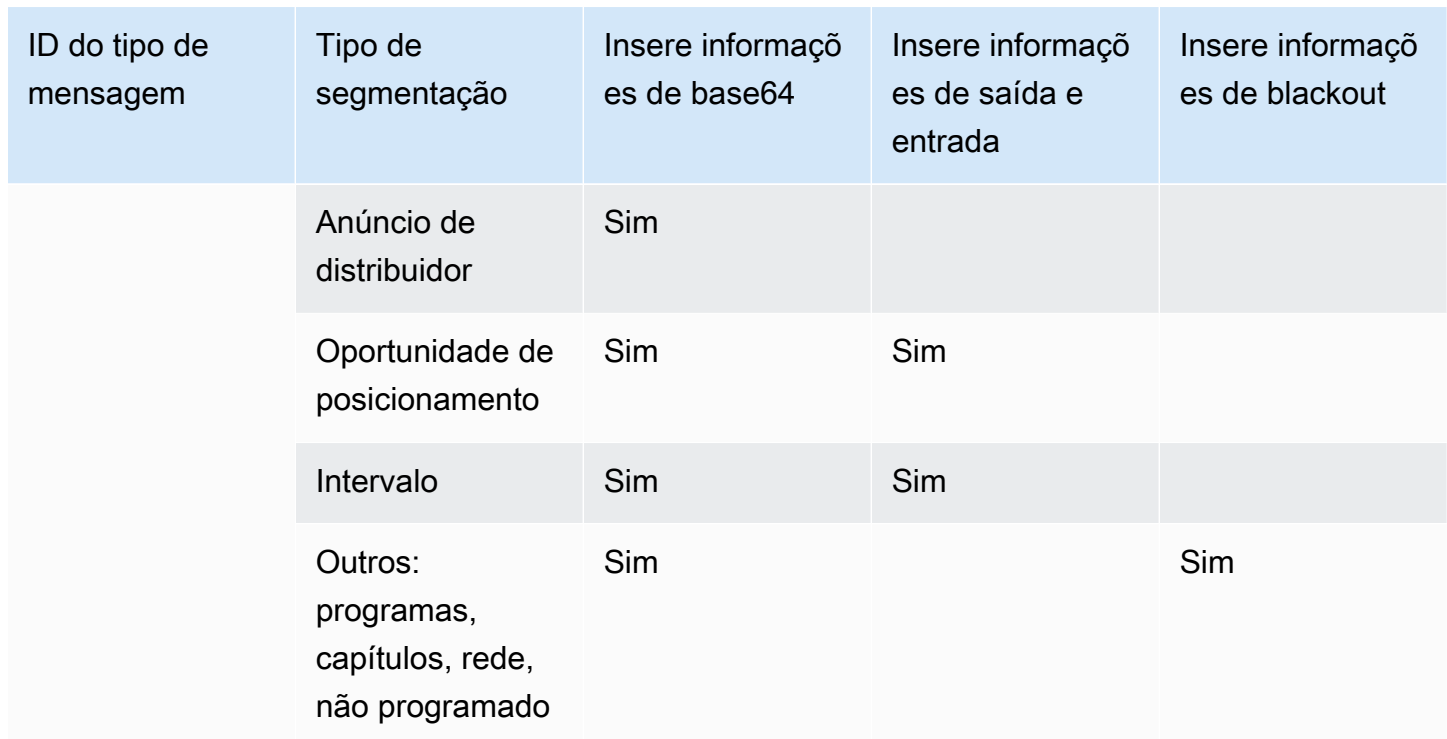

# <span id="page-849-0"></span>Exemplos de manifestos - HLS

MediaLive suporta os seguintes estilos de manifesto HLS para saídas:

- Adobe
- Elemental
- SCTE-35 avançado

Esta seção descreve a marcação de marcadores de anúncios para cada estilo de manifesto de saída.

# **a** Note

MediaLive não interpreta as informações de decoração disponíveis no manifesto anexado à fonte de entrada.

# Marcador de anúncios: Adobe

Insere um CUE:DURATION para cada disponibilidade de anúncio. Não insere CUE-OUT CONT (tags de continuação) para indicar a um player cliente que está ingressando no intervalo médio que existe uma disponibilidade atual. Isso não insere uma tag CUE-IN no final da disponibilidade.

#### **Estrutura**

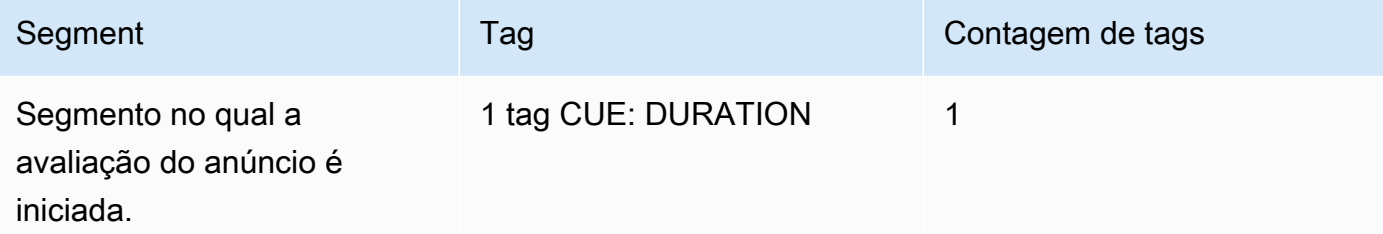

## Conteúdo da tag

- CUE: DURATION contém o seguinte:
	- duração Duração em segundos fracionários
	- id Um identificador, único entre todas as tags CUE disponíveis para anúncios
	- tipo SpliceOut
	- tempo O tempo PTS para a disponibilidade do anúncio, em segundos fracionários

## Exemplo

Esta é a tag para uma disponibilidade de anúncio com duração de 414.171 PTS:

```
#EXT-X-CUE:DURATION="201.467",ID="0",TYPE="SpliceOut",TIME="414.171"
```
## Marcador de anúncio: Elemental

## **Estrutura**

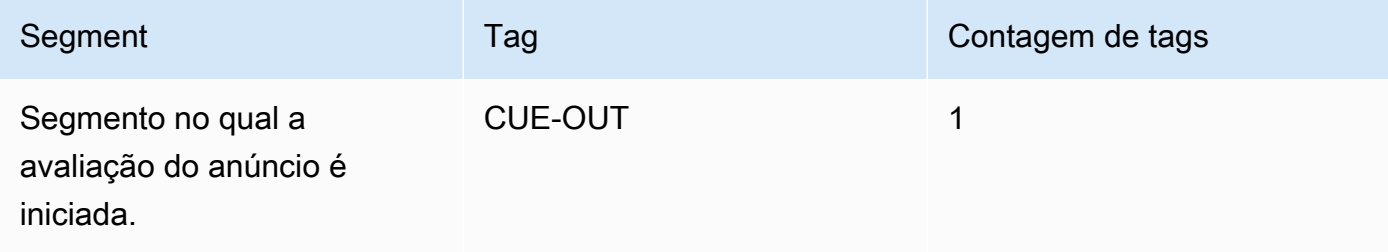

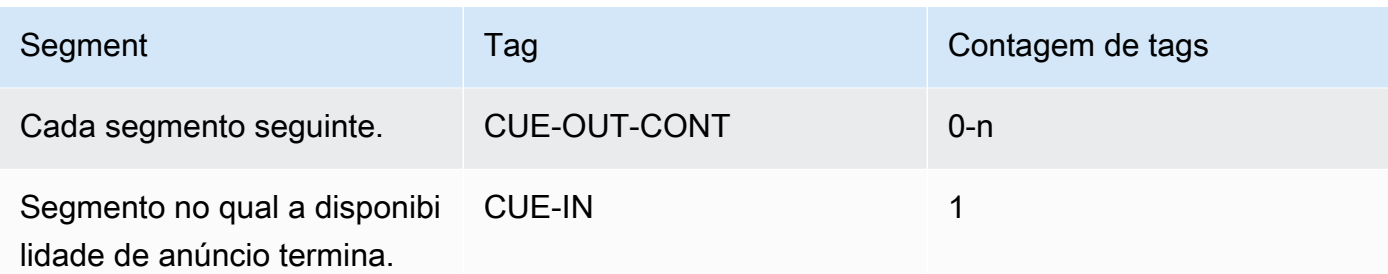

# Conteúdo da tag

- CUE-OUT contém DURATION
- CUE-OUT-CONT contém Elapsed time e Duration
- CUE-IN não tem conteúdo

# Exemplo

#EXT-X-CUE-OUT:30.000 . . . # EXT-X-CUE-OUT-CONT: 8.308/30 . . . # EXT-X-CUE-OUT-CONT: 20.391/30 . . . # EXT-X-CUE-IN

# Marcador de anúncios: SCTE-35 aprimorado

# **Estrutura**

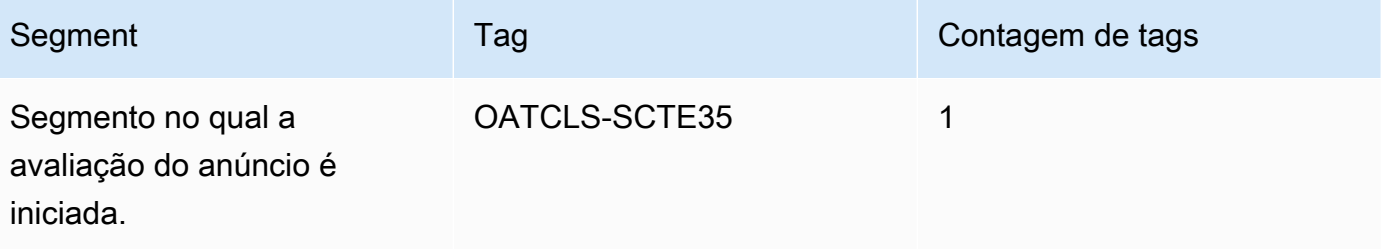

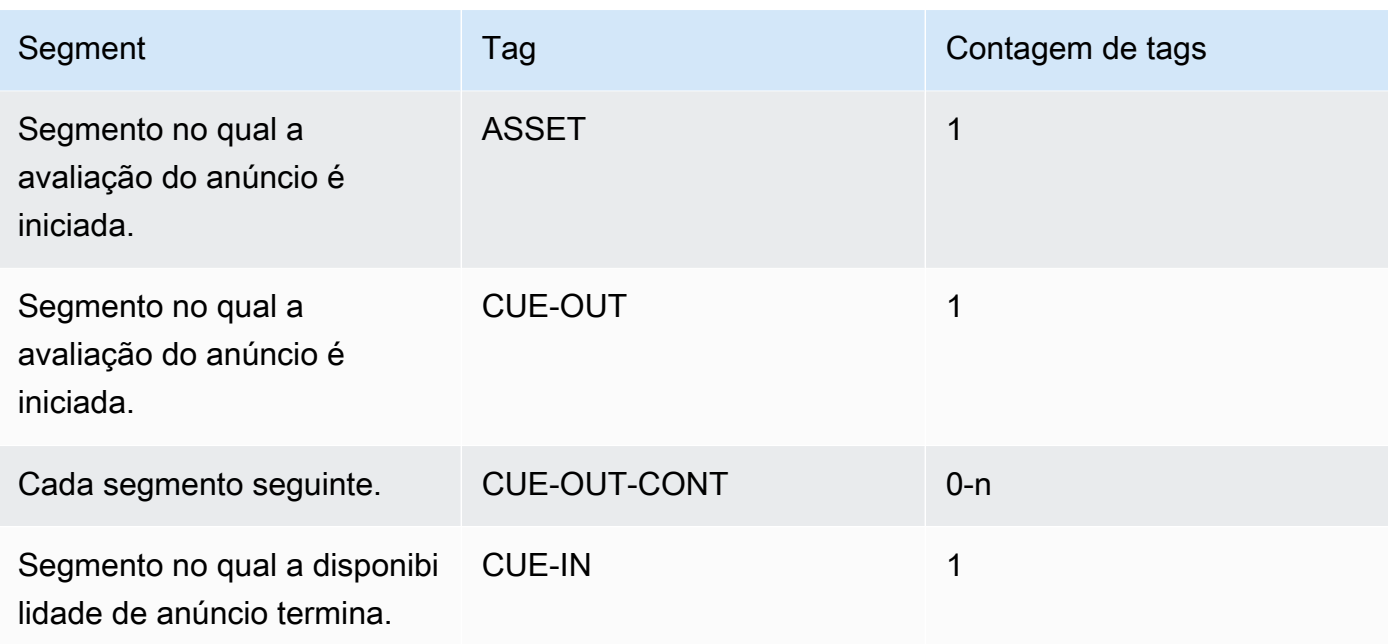

# Conteúdo da tag

- OATCLS-SCTE35 contendo os bytes brutos codificados em base64 da mensagem de disponibilidade de anúncio SCTE-35 original.
- ASSET contendo o CAID ou UPID conforme especificado na mensagem SCTE35 original.
- 1 CUE-OUT por disponibilidade de anúncio.
- CUE-OUT-CONT contendo o seguinte:
	- O tempo decorrido da disponibilidade.
	- A duração declarada na mensagem SCTE35 original.
	- SCTE35 contendo os bytes brutos codificados em base64 da mensagem de disponibilidade de anúncio SCTE-35 original.

Essas linhas são repetidas até o término da disponibilidade de anúncio.

• CUE-IN para indicar o final da disponibilidade.

Exemplo

```
#EXT-OATCLS-SCTE35:/DA0AAAAAAAAAAAABQb+ADAQ6QAeAhxDVUVJQAAAO3/PAAEUrEoICAAAAAAg
+2UBNAAANvrtoQ== 
#EXT-X-ASSET:CAID=0x0000000020FB6501 
#EXT-X-CUE-OUT:201.467
.
.
```
.

```
#EXT-X-CUE-OUT-CONT:ElapsedTime=5.939,Duration=201.467,SCTE35=/DA0AAAA+…AAg
+2UBNAAANvrtoQ==
.
.
.
#EXT-X-CUE-IN
```
# <span id="page-853-0"></span>Ativar e aproveitar o espaço em branco na saída

Você pode habilitar a anulação da disponibilidade de anúncio para anular o conteúdo de uma mensagem SCTE-35 considerada uma disponibilidade de anúncio (conforme definido pelo modo de disponibilidade de anúncios em [Preparando-se: defina o modo de disponibilidade de anúncios](#page-840-0)).

Um recurso semelhante é o [ocultamento.](#page-859-0)

A anulação envolve o seguinte processamento:

- Substitua o conteúdo de vídeo associado a esse evento por uma imagem que você especifica ou esteja com uma imagem preta.
- Remova o áudio associado a esse evento.
- Remova as legendas associadas a esse evento.

Comparação com a decoração de manifesto e a passagem direta

A anulação da disponibilidade de anúncio aplica-se a todas as saídas. Você não pode optar por anular algumas saídas (por exemplo, a saída HLS) e não anular outras (por exemplo, a saída Microsoft Smooth). É uma all-or-nothing decisão.

A decoração e a passagem direta do manifesto têm um escopo menor: elas se aplicam apenas às saídas que oferecem suporte para esses recursos.

#### **A** Important

Tenha cuidado para não entrar na seguinte situação:

- Você não faz passagem.
- Você não faz a decoração do manifesto em uma saída específica (porque eles não são suportados ou porque você opta por não fazer isso).

• Você implementa o branqueamento

Nessa situação, não haverá marcadores de onde o conteúdo em branco ocorre. A única maneira de identificar onde esse anulação está ocorrendo será procurar os i-frames do IDR que identificam onde a mensagem SCTE-35 costumava estar.

#### Tópicos

- [Ativando o apagamento](#page-854-0)
- [Acionadores para bloquear anúncios](#page-855-0)
- [E aproveite sinalizadores de restrição em branco](#page-857-0)

# <span id="page-854-0"></span>Ativando o apagamento

Siga este procedimento se você quiser habilitar o recurso de anulação da disponibilidade de anúncios.

Como habilitar a anulação

- 1. No canal que você está criando, no painel de navegação, escolha General settings (Configurações gerais).
- 2. Defina o modo de disponibilização de anúncios, caso ainda não tenha feito isso. Consulte [the](#page-837-0)  [section called "Prepare-se: configure a fonte SCTE-35".](#page-837-0) O modo identifica quais de todos os eventos possíveis são tratados como gatilhos para o apagamento, o que determina [quando](#page-855-0) o vídeo fica em branco.
- 3. Ainda em Configurações gerais, em Disponibilizar em branco, em Estado, escolha Ativado.
- 4. Em Avail blanking image (Imagem de anulação da disponibilidade), escolha o valor apropriado:
	- Disable: para usar uma imagem em preto para anulação.
	- Avail blanking image: para usar uma imagem especial para anulação. No campo URL, digite o caminho para um arquivo em um bucket do S3. Para integração com MediaLive, o nome do bucket não deve usar notação de pontos. Por exemplo, mycompany-videos é aceitável, mas mycompany.videos não é. O arquivo deve ser do tipo .bmp ou .png. Insira também o nome de usuário e o parâmetro de senha do Systems Manager para acessar o bucket do S3. Consulte [the section called "Sobre o recurso para criar parâmetros de senha".](#page-89-0)

# <span id="page-855-0"></span>Acionadores para bloquear anúncios

Para a anulação de disponibilidade de anúncio, o modo de disponibilidade de anúncio que você define controla quais eventos SCTE-35 resultarão na anulação do conteúdo.

Acionadores no modo de inserção de emenda

Esta seção descreve qual combinação de tipo de mensagem e tipo de segmentação é anulada pela anulação de disponibilidade de anúncio quando o modo Ad Avail é Splice Insert.

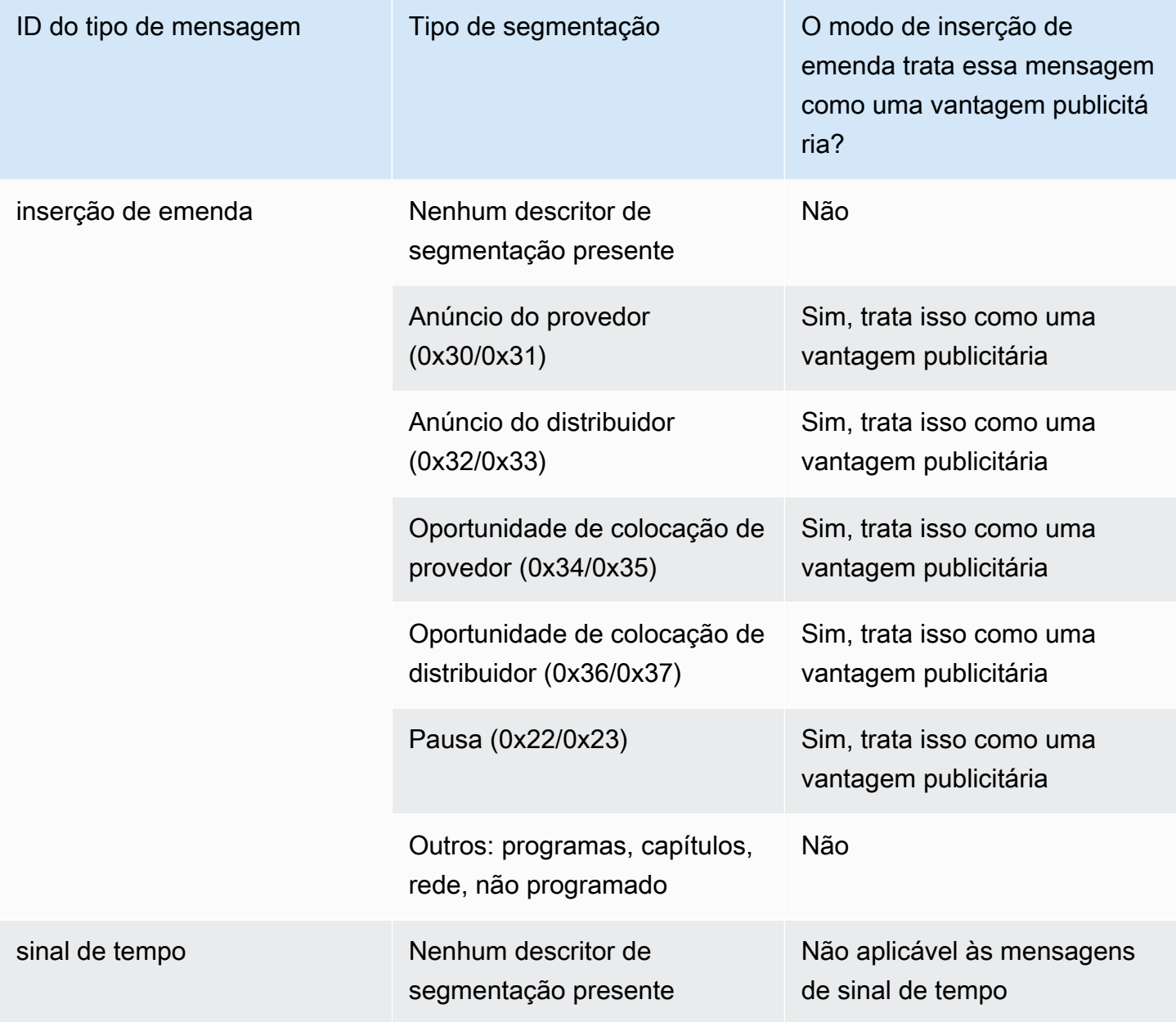

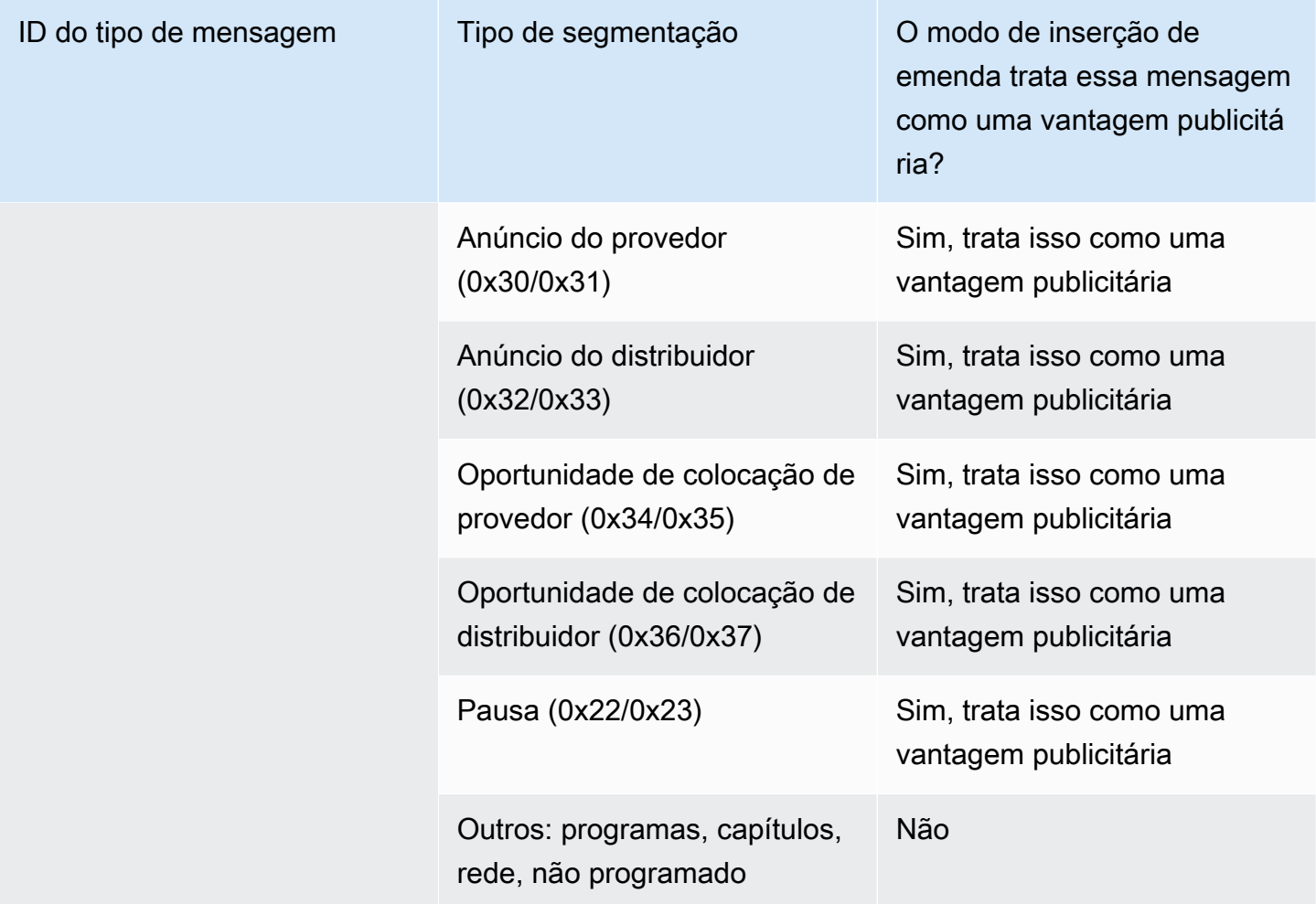

Acionadores no modo APOS do sinal temporal

Esta seção descreve qual combinação de tipo de mensagem/tipo de segmentação é anulada pela anulação da disponibilidade de anúncio quando o modo Ad Avail é Timesignal with APOS.

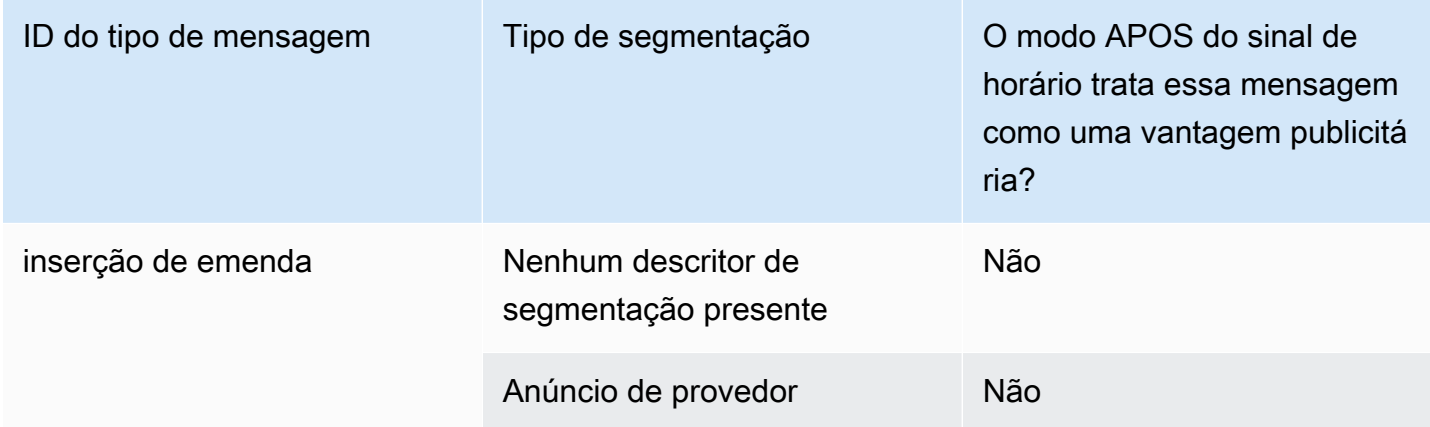

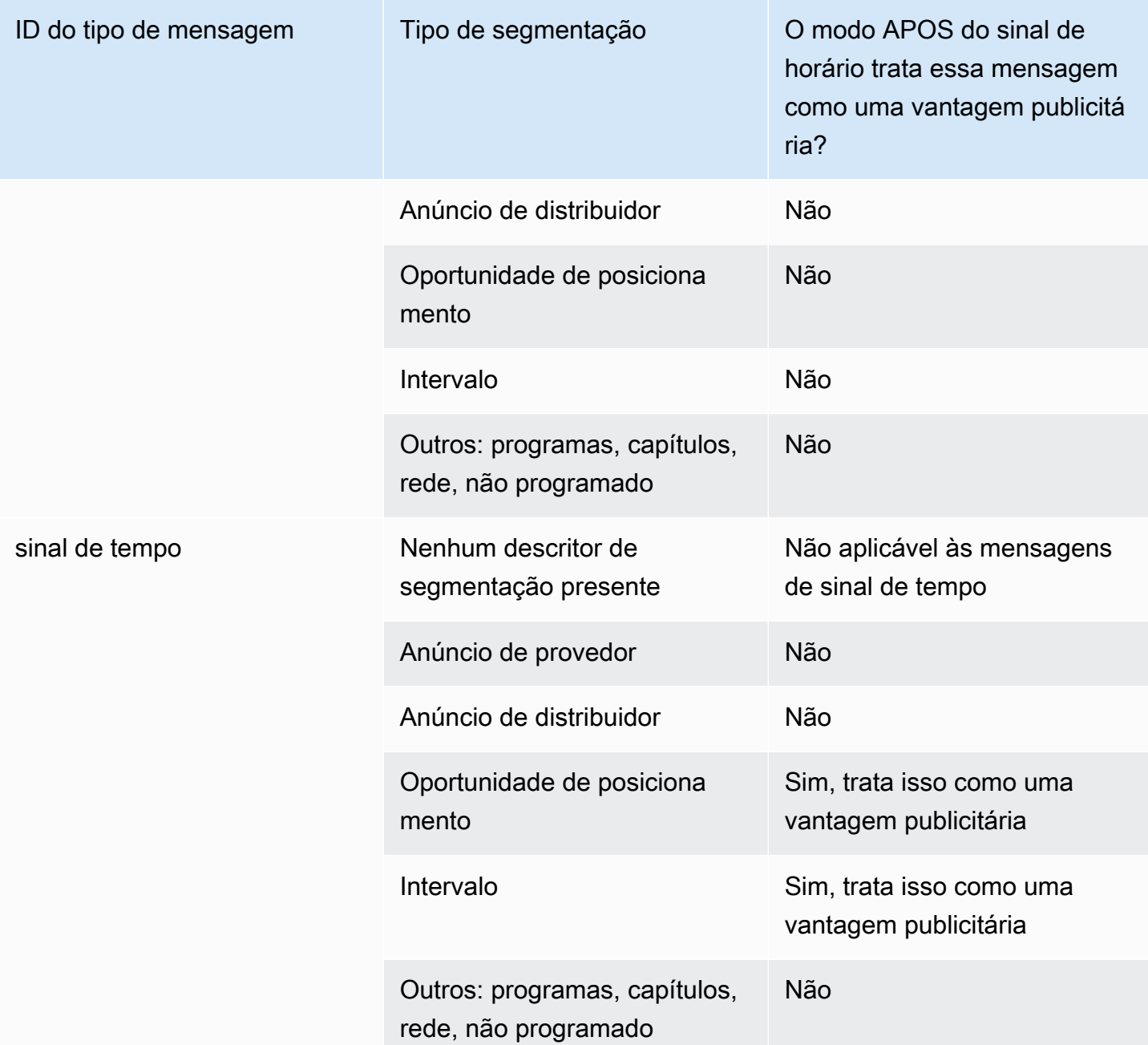

# <span id="page-857-0"></span>E aproveite sinalizadores de restrição em branco

# Restrições na entrada

As mensagens SCTE-35 do tipo time\_signal sempre contêm descritores de segmentação.

As mensagens SCTE-35 do tipo splice\_insert podem ou não incluir descritores de segmentação.

Se a entrada tiver mensagens SCTE-35 que incluam descritores de segmentação, esses descritores de segmentação sempre incluirão dois tipos de sinalizadores. Cada sinalizador possui um valor "true" ou "false" e fornece informações adicionais como orientação para anulação em situações específicas:

- web delivery allowed flag
	- True significa que não há restrições ao incluir o conteúdo do evento de disponibilidade de anúncios em um stream destinado à entrega na Web: não é necessário anular o conteúdo em streams destinados à entrega na Web.
	- False significa que existe uma restrição: o conteúdo deve estar anulado.
- no\_regional\_blackout\_flag

(O texto desta bandeira é confuso. Pense nisso como a "regional\_delivery\_allowed\_flag".)

- True significa que não há restrição ao incluir o vídeo do evento de disponibilidade de anúncios em um stream destinado a mercados regionais: não há necessidade de anular conteúdo em streams destinados a mercados regionais.
- False significa que existe uma restrição: o conteúdo deve estar anulado.

Se nenhum sinalizador estiver presente (geralmente o caso com splice\_inserts), ambos serão considerados false. A anulação deve ocorrer.

Se os dois sinalizadores estiverem presentes (o que geralmente é o caso com time\_signal; é incomum ter apenas um sinalizador presente), um "falso" para um sinalizador tem precedência sobre um "verdadeiro" para o outro sinalizador. A anulação deve ocorrer.

Normalmente, em qualquer mensagem na entrada, somente um desses sinalizadores é definido como "false" e, portanto, apenas uma restrição é implementada. Normalmente, nunca haveria uma restrição de entrega regional e uma restrição de entrega na web ao mesmo tempo. Isso ocorre porque, se o conteúdo for considerado restrito para entrega regional, ele também não será considerado restrito para entrega na Web (em que o conceito de região não faz sentido).

Representação destas restrições no MediaLive

Há dois campos MediaLive que permitem controlar como MediaLive responde a esses sinalizadores. Consulte [the section called "Ativando o apagamento"](#page-854-0). Normalmente, você define os dois campos como Seguir (o padrão) para MediaLive instruir a seguir o comportamento implícito no valor do sinalizador.

# <span id="page-859-0"></span>Ativando o blackout na saída

Você pode ativar o blackout para apagar o conteúdo de uma mensagem SCTE-35 que seja do tipo outro evento (conforme definido pelo modo ativado). [Preparando-se: defina o modo de](#page-840-0) [disponibilidade de anúncios](#page-840-0) Por exemplo, capítulos e programas.

(Um recurso semelhante é descrito em [the section called "Anulação da disponibilidade de anúncio"](#page-853-0).)

O ocultamento envolve o seguinte processamento:

- Substitua o conteúdo de vídeo associado ao evento por uma imagem que você especifica ou esteja com uma imagem preta.
- Remova o áudio associado ao evento.
- Remova as legendas associadas ao evento.

Comparação com a decoração e a passagem do manifesto

O ocultamento aplica-se a todas as saídas. Você não pode optar por ocultar algumas saídas (por exemplo, a saída HLS) e não ocultar outras (por exemplo, a saída Microsoft Smooth). É uma all-ornothing decisão.

A decoração e a passagem direta do manifesto têm um escopo menor: elas se aplicam apenas às saídas que oferecem suporte para esses recursos.

## **A** Important

Observe esse fato, porque se você não fizer a passagem e a decoração do manifesto em uma saída específica (porque elas não são suportadas ou porque você optou por não fazer isso), mas implementar o espaço em branco, não haverá "marcadores" de onde o conteúdo em branco ocorre. A única maneira de identificar onde esse anulação está ocorrendo é procurar os i-frames do IDR que identificam onde a mensagem SCTE-35 costumava estar.

# Tópicos

- [Ativando o apagão](#page-860-0)
- [Gatilhos para apagão](#page-861-0)
- [Sinalizadores de restrição de blackout](#page-863-0)

# <span id="page-860-0"></span>Ativando o apagão

Siga este procedimento se quiser habilitar o recurso de ocultamento.

Como habilitar o ocultamento

- 1. No canal que você está criando, no painel de navegação, escolha General settings (Configurações gerais).
- 2. Defina o modo de disponibilização de anúncios, caso ainda não tenha feito isso. Consulte [the](#page-837-0)  [section called "Prepare-se: configure a fonte SCTE-35".](#page-837-0) O modo identifica quais de todos os eventos possíveis são tratados como gatilhos para apagões, o que determina [quando o vídeo](#page-861-0) é apagado.
- 3. Ainda em Configurações gerais, em Blackout slate, em Estado, escolha Ativado.
- 4. Para Blackout slate image (Imagem em cinza-escuro de blecaute), escolha o valor apropriado:
	- Disable (Desabilitar): para usar uma imagem em preto para ocultamento.
	- Avail blanking image (Imagem de anulação de disponibilidade): para usar uma imagem especial para ocultamento. No campo URL, insira o caminho para um arquivo em um bucket do Amazon S3. Para integração com MediaLive, o nome do bucket não deve usar notação de pontos. Por exemplo, mycompany-videos é aceitável, mas mycompany.videos não é. O arquivo deve ser do tipo .bmp ou .png. Insira também o nome de usuário e o parâmetro de senha do Systems Manager para acessar o bucket do S3. Para obter informações sobre essa chave, consulte [the section called "Sobre o recurso para criar parâmetros de senha".](#page-89-0)
- 5. Se você quiser habilitar o ocultamento de fim de rede (em outras palavras, ocultar o conteúdo quando a transmissão da rede terminar e remover o ocultamento apenas quando a transmissão da rede for retomada), continue lendo. Se não quiser habilitá-lo, sua configuração está concluída.
- 6. Para Network end blackout (Ocultamento de fim de rede), selecione Enabled (Habilitado).
- 7. Para Network end blackout image (Imagem de ocultamento de fim de rede), escolha o valor apropriado:
	- Disable (Desabilitar): para usar uma imagem em preto para ocultamento.
	- Network end blackout image (Imagem de ocultamento de fim de rede): para usar uma imagem especial para o ocultamento de fim de rede. No campo URL, insira o caminho para um arquivo em um bucket do Amazon S3. Para integração com MediaLive, o nome do bucket não deve usar notação de pontos. Por exemplo, mycompany-videos é aceitável, mas

mycompany.videos não é. O arquivo deve ser do tipo .bmp ou .png. Insira também o nome de usuário e a senha do Systems Manager para acessar o bucket do S3. Consulte [the section](#page-89-0)  [called "Sobre o recurso para criar parâmetros de senha".](#page-89-0)

8. Para Configurações adicionais, em ID de rede, digite a ID EIDR da rede no formato 10.nnnn/ xxxx- xxxx- xxxx- (sem distinção entre maiúsculas e minúsculas). xxxx-xxxx-c Apenas os eventos finais da rede com esse ID ativarão o ocultamento.

# <span id="page-861-0"></span>Gatilhos para apagão

O recurso de ocultamento é acionado apenas por mensagens time\_signal do tipo de segmentação Other (Outro). Ele não é acionado por mensagens splice\_insert de qualquer tipo de segmentação e não é acionado por mensagens time\_signal de qualquer tipo, exceto Other (Outro).

As mensagens SCTE-35 do tipo ID "splice insert" e as mensagens do tipo ID "time signal" podem incluir mensagens "Other" time\_signal. Portanto, ao habilitar o ocultamento, o [modo de](#page-840-0) [disponibilidade de anúncios](#page-840-0) não é relevante. O ocultamento funciona da mesma maneira com qualquer um dos modos.

O ID de segmentação aciona o apagão com base nos eventos, conforme mostrado na tabela a seguir.

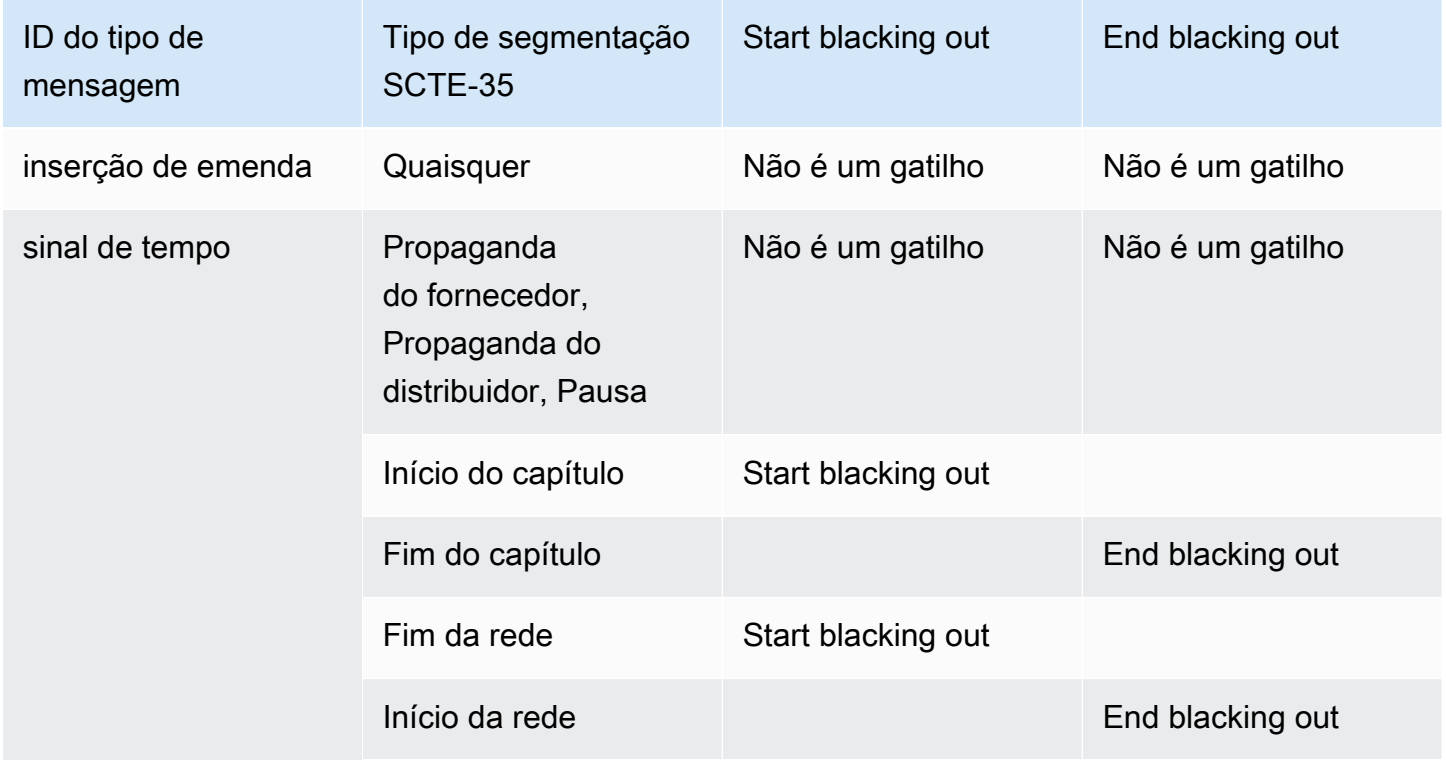

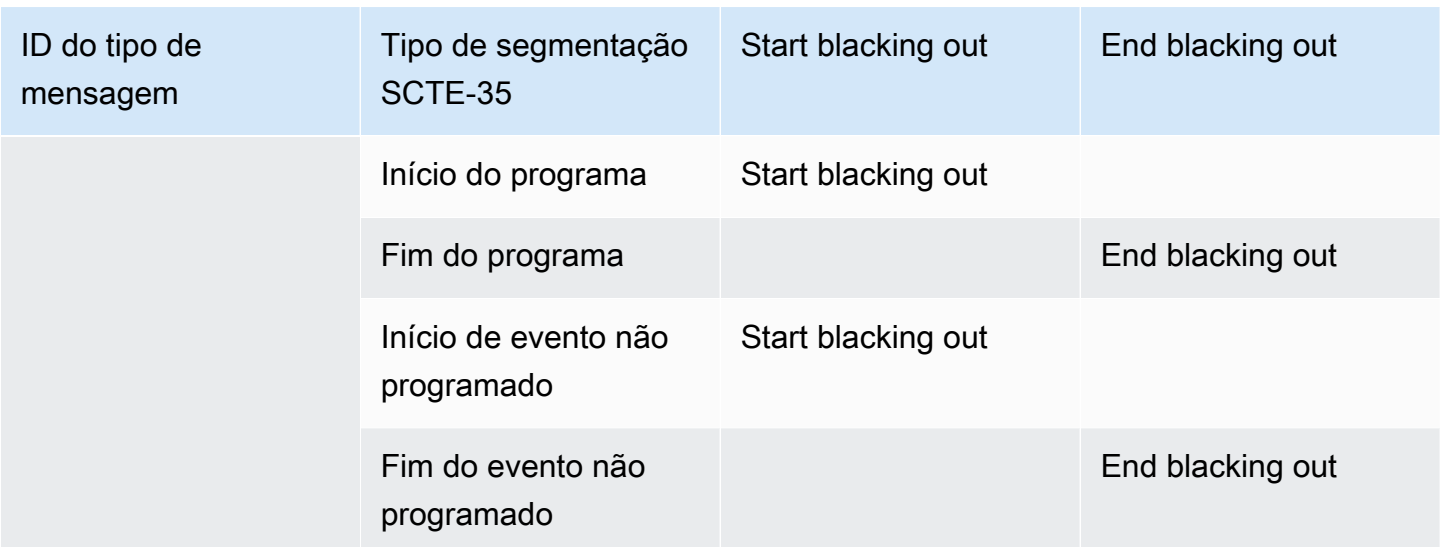

Por exemplo, se o recurso de ocultamento estiver habilitado, a anulação sempre ocorrerá quando uma mensagem Program Start for encontrada e sempre terminará quando uma mensagem Program End for encontrada.

Observe que os triggers para blackout em um evento de rede são diferentes dos outros eventos:

- Com Network, a anulação começa quando a instrução Network End é encontrada.
- Com outros eventos, a anulação começa quando a instrução "Event Start" é encontrada.

Hierarquia de gatilhos de eventos finais

Os eventos têm a hierarquia de força mostrada na tabela a seguir. Um ocultamento pode ser finalizado apenas por um evento de força igual ou superior ao evento que o iniciou.

Por exemplo, se o ocultamento for iniciado por um Início de programa, ele poderá ser finalizado por um Início de Rede, um Fim de evento não programado ou um Fim de programa. Não pode ser encerrado até o final do capítulo. MediaLive ignora a instrução de "fim do apagão" implícita no final do capítulo.

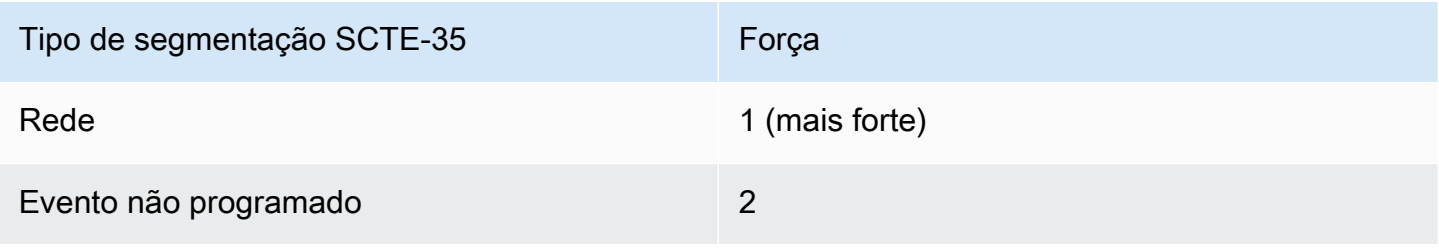

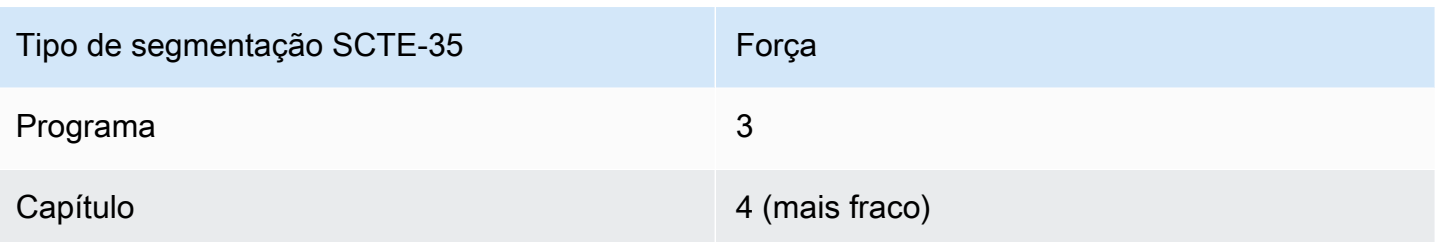

<span id="page-863-0"></span>Sinalizadores de restrição de blackout

# Restrições na entrada

Os descritores de segmentação em mensagens que são triggers de ocultamento sempre incluem dois tipos de sinalizadores. Esses sinalizadores fornecem informações adicionais como orientação para o ocultamento em situações específicas:

- web\_delivery\_allowed\_flag
	- True significa que não há restrição ao incluir o conteúdo do evento em um stream destinado a entrega na Web. Não há necessidade de ocultar conteúdo em streams destinados a entrega na Web.
	- False significa que existe uma restrição. O conteúdo deve ser oculto.
- no\_regional\_blackout\_flag
	- True significa que não há restrição em incluir o vídeo do evento em um stream destinado a mercados regionais. Não há necessidade de ocultar conteúdo em streams destinados a mercados regionais.
	- False significa que existe uma restrição. O conteúdo deve ser oculto.

Se ambas as bandeiras estiverem presentes (o que geralmente é o caso; é incomum ter apenas uma bandeira presente), então um "falso" para uma bandeira tem precedência sobre um "verdadeiro" para a outra bandeira. O ocultamento deve ocorrer.

Normalmente, em qualquer mensagem na entrada, somente um desses sinalizadores é definido como "false" e, portanto, apenas uma restrição é implementada. Normalmente, nunca haveria uma restrição de entrega regional e uma restrição de entrega na Web ao mesmo tempo. Isso ocorre porque, se o conteúdo for considerado restrito para entrega regional, ele também não será considerado restrito para entrega na Web (em que o conceito de região não faz sentido).

Representação dessas bandeiras em MediaLive
Há dois campos MediaLive que permitem controlar como MediaLive responde a esses sinalizadores. Consulte [the section called "Ativando o apagamento"](#page-854-0). Normalmente, você define os dois campos como Seguir (o padrão) para MediaLive instruir a seguir o comportamento implícito no valor do sinalizador.

# Habilitando a passagem ou remoção do SCTE-35

Você pode configurar o MediaLive canal para que as mensagens SCTE-35 da entrada sejam passadas (incluídas) no fluxo de dados para as seguintes saídas:

- Saídas em um grupo de saídas de arquivamento
- Saídas em um grupo de saídas HLS.
- Saídas em um grupo MediaPackage de saída. Para esses tipos de grupos de saídas, a passagem está sempre habilitada. Não é possível desabilitá-la.
- Saídas em um grupo de saídas UDP.
- Saídas em um grupo de saída Multiplex. Para grupos de saída Multiplex, a passagem SCTE-35 é habilitada por padrão.

### Alinhamento com vídeo

O PTS da mensagem SCTE-35 é ajustado para corresponder ao PTS do quadro de vídeo correspondente.

A passagem está no nível de saída

A passagem ou remoção SCTE-35 aplica-se ao nível da saída. As mensagens são passadas ou removidas apenas em uma saída específica. Para a maioria das saídas, o comportamento padrão (se você não alterar os campos de configuração) é remover as mensagens. Para MediaPackage saídas, o comportamento padrão é passar pelas mensagens; você não pode alterar esse comportamento.

Seleção do identificador de pacote (PID) da entrada

Se sua fonte contiver vários PIDs SCTE-35, talvez você queira selecionar um PID específico para passar para a saída. Por padrão, MediaLive selecionará o primeiro PID SCTE-35 que está presente na entrada. Isso pode ser alterado selecionando um valor PID específico na seção Configurações gerais de entrada do anexo de entrada. Se o valor PID selecionado não estiver presente na entrada, nenhum PID SCTE-35 será passado da entrada e um alerta será acionado.

## Habilitando a passagem para saídas de arquivamento

Siga este procedimento se quiser habilitar ou desabilitar a passagem para saídas de Arquivamento.

Como habilitar a passagem

- 1. No canal que você está criando, localize o grupo de saídas de Archive (Arquivamento) que contém a saída que você deseja configurar.
- 2. Escolha essa saída.
- 3. Em PID settings (Configurações de PID), preencha os seguintes campos:
	- SCTE-35 control (Controle SCTE-35): defina como Passthrough (Passagem).
	- SCTE-35 PID (PID SCTE-35): deixe o PID padrão ou insira o PID para onde você deseja que as mensagens SCTE-35 sejam enviadas.
- 4. Se apropriado, repita para outras saídas neste ou em outros grupos de saídas de Archive (Arquivamento).

Todas as mensagens SCTE-35 da entrada estão incluídas no stream de dados das saídas que você configurou.

Habilitando a passagem para saídas HLS

Siga este procedimento se quiser habilitar ou desabilitar a passagem para saídas HLS.

Como habilitar a passagem

- 1. No canal que você está criando, localize o grupo de saídas HLS que contém a saída que você deseja configurar.
- 2. Escolha essa saída.
- 3. Em PID settings (Configurações de PID), preencha os seguintes campos:
	- SCTE-35 behavior (Comportamento SCTE-35): defina como Passthrough (Passagem).
	- SCTE-35 PID (PID SCTE-35): deixe o PID padrão ou insira o PID para onde você deseja que as mensagens SCTE-35 sejam enviadas.
- 4. Se apropriado, repita para outras saídas neste ou em outros grupos de saídas HLS.

Todas as mensagens SCTE-35 da entrada estarão incluídas no stream de dados das saídas que você configurou.

Habilitando a passagem para saídas UDP

Siga este procedimento se quiser habilitar ou desabilitar a passagem para saídas UDP.

Como habilitar a passagem

- 1. No canal que você está criando, localize o grupo de saídas UDP que contém a saída que você deseja configurar.
- 2. Escolha essa saída.
- 3. Em PID settings (Configurações de PID), preencha os seguintes campos:
	- SCTE-35 control (Controle SCTE-35): defina como Passthrough (Passagem).
	- SCTE-35 PID (PID SCTE-35): deixe o PID padrão ou insira o PID para onde você deseja que as mensagens SCTE-35 sejam enviadas.
- 4. Se apropriado, repita para outras saídas neste ou em outros grupos de saídas UDP.

Todas as mensagens SCTE-35 da entrada estarão incluídas no stream de dados das saídas que você configurou.

Selecionando o identificador de pacote SCTE-35 (PID) da entrada

Siga este procedimento se quiser selecionar um SCTE-35 específico na entrada.

Para selecionar o PID

- 1. No canal que você está criando ou editando, navegue até o anexo de entrada do qual você gostaria de selecionar um PID.
- 2. Escolha esse anexo de entrada.
- 3. Em Configurações gerais de entrada, preencha o seguinte campo:
	- SCTE-35 PID: insira o valor do PID. Se o valor for deixado em branco, o primeiro PID SCTE-35 presente na entrada será selecionado.
- 4. Se apropriado, repita o procedimento para outros anexos de entrada.

# Inserindo mensagens SCTE-35 usando o agendamento

Use a [programação do canal](#page-416-0) para inserir mensagens SCTE-35 no conteúdo. Por exemplo, é possível incluir uma ação na programação do canal para inserir uma inserção por emenda no canal em execução em um horário específico.

O principal caso de uso desse recurso é adicionar mensagens SCTE-35, quando o conteúdo de origem ainda não inclui mensagens SCTE-35.

Para inserir mensagens SCTE-35 no conteúdo, crie ações na programação. Para obter informações detalhadas, consulte [Configuração: Criação de um cronograma.](#page-409-0)

Depois de MediaLive inserir a mensagem SCTE-35 no canal, MediaLive processa a mensagem da mesma forma que processaria as mensagens SCTE-35 que estavam na entrada. Defina esse processamento ao criar o canal e configurar estas opções:

- Anulação
- Ocultamento
- Decoração de manifesto
- Passagem

Para obter um resumo dessas opções, consulte [the section called "Escopo do processamento por](#page-832-0)  [recurso"](#page-832-0) e [the section called "Recursos suportados por tipo de saída"](#page-833-0).

# Condicionamento de sinal POIS

Você pode configurar um AWS Elemental MediaLive canal para que seu servidor POIS possa realizar o condicionamento do sinal nas mensagens SCTE-35 que estão no conteúdo. Cada vez que MediaLive encontra uma mensagem SCTE-35 no conteúdo, MediaLive envia a mensagem para o servidor POIS. O servidor POIS envia de volta uma resposta para criar uma nova mensagem SCTE 35, substituir a mensagem original por um conteúdo diferente, excluir a mensagem existente ou não fazer nada.

### **a** Note

Para implementar o condicionamento do sinal POIS, sua organização deve ter acesso a um servidor POIS.

#### Tópicos

- [Versão compatível da especificação](#page-868-0)
- [Sobre o condicionamento de sinal do POIS](#page-868-1)
- [Configuração para condicionamento de sinal POIS](#page-869-0)

## <span id="page-868-0"></span>Versão compatível da especificação

MediaLive se comunica com um servidor POIS usando a API ESAM. MediaLive segue a seguinte versão da especificação ESAM:

OpenCable Especificações API de sinalização e gerenciamento de eventos em tempo real de conteúdo alternativo, OC-SP-ESAM-API-I03-131025

<span id="page-868-1"></span>Sobre o condicionamento de sinal do POIS

Você pode configurar um MediaLive canal para que seu servidor POIS manipule as mensagens SCTE-35 que estão no conteúdo.

### **a** Note

Para implementar o condicionamento do sinal POIS, sua organização deve ter acesso a um servidor POIS.

Ações de condicionamento suportadas

Cada vez que MediaLive encontra uma mensagem SCTE-35 no conteúdo, MediaLive envia a mensagem para o servidor POIS. O servidor POIS responde de uma das seguintes formas:

- Substituir: Ele substitui o conteúdo da mensagem SCTE-35 original e a envia para. MediaLive A saída conterá somente a mensagem SCTE 35 original, mas com o novo conteúdo.
- Excluir: Ele instrui MediaLive a excluir a mensagem SCTE 35. A saída não conterá a mensagem SCTE 35 original.
- Sem operação: instrui a não MediaLive fazer nada. A saída conterá a mensagem SCTE 35 original, com o conteúdo original.

As mensagens SCTE 35 que o servidor POIS retorna são totalmente compatíveis com o padrão SCTE 35.

Número de canais e número de servidores POIS

- Cada MediaLive canal pode se comunicar com apenas um servidor POIS.
- Um servidor POIS pode se comunicar com vários MediaLive canais. Nesse caso, o servidor POIS identifica cada canal usando uma combinação exclusiva de uma identidade de ponto de aquisição de POIS e uma identidade de zona.

#### Condicionamento de sinal POIS e canais padrão

Se o canal for um canal padrão (com dois pipelines), cada pipeline enviará a mensagem SCTE 35 para o servidor POIS. O servidor POIS responde a cada solicitação. Cada pipeline lida com sua própria resposta. Normalmente, o servidor POIS envia a instrução idêntica para os dois pipelines.

## <span id="page-869-0"></span>Configuração para condicionamento de sinal POIS

Com o condicionamento do sinal POIS, o MediaLive canal e o servidor POIS devem ser configurados com informações idênticas.

#### Informações obrigatórias

Obtenha as seguintes informações do operador do POIS:

- O endpoint do servidor POIS. Esse é o URL do servidor POIS para o qual MediaLive enviará eventos. O URL deve estar acessível por. MediaLive
- A identidade do ponto de aquisição e a identidade da zona (opcional). Esses dois campos garantem que MediaLive o servidor POIS tenha um identificador comum para o canal.
- Credenciais do endpoint do POIS, se o servidor do POIS exigir credenciais.

### Configurar o canal

Você deve configurar o canal com informações sobre o servidor POIS.

- 1. Abra o MediaLive console em <https://console.aws.amazon.com/medialive/>.
- 2. Exiba os detalhes do canal. Na seção Configurações gerais, expanda Configuração do Avail.
- 3. Preencha os campos da seguinte forma:
	- Configurações de disponibilidade: ESAM
	- Endpoint do POIS: o URL que você obteve do operador do POIS.
	- Identidade do ponto de aquisição: o valor que você obteve do operador POIS.
- Identidade da zona: o valor que você obteve do operador POIS.
- Ad Avail Offset: insira 0, a menos que o operador do POIS solicite que você insira um valor diferente.
- Credenciais do POIS Endpoint (opcional): preencha esses campos se o servidor do POIS exigir um nome de usuário e senha.

# Compartilhamento codifica entre saídas

Você pode compartilhar uma única codificação entre várias saídas em um canal. Você pode clonar uma codificação para que ela sirva como base para uma nova codificação dentro do canal.

# Compartilhamento codifica

Você pode compartilhar uma codificação entre várias saídas quando quiser que essas saídas tenham codificações idênticas. Quando você compartilha uma codificação, há apenas uma instância da codificação no canal. Todas as saídas afetadas usam essa codificação.

Por exemplo, talvez você tenha um canal contendo estes grupos de saída:

- Um grupo de saída Archive, com uma codificação de vídeo.
- Um grupo de saída HLS, com três codificações de vídeo em uma pilha ABR.
- Um grupo de saída RTMP, com uma codificação de vídeo.

A codificação de vídeo no grupo de saída RTMP pode ser idêntica a uma das codificações de vídeo no grupo de saída HLS. Portanto, em vez de criar cinco codificações de vídeo, você criaria quatro codificações. Você configuraria o grupo de saída RTMP para compartilhar a codificação apropriada do grupo de saída HLS.

O compartilhamento de codificação se aplica a vídeo, áudio e legendas. As codificações de compartilhamento reduzem o esforço de preencher campos. Ele também reduz o risco de erro quando você pretende criar codificações idênticas entre as saídas. Não há chance de você acidentalmente completar um campo de forma diferente.

Essas regras se aplicam ao compartilhamento de codificação:

• Quando você compartilha uma codificação, você compartilha todos os campos, incluindo o seletor de origem para a codificação.

Se você quiser criar duas codificações que compartilham todos os campos de configuração, mas são baseadas em fontes diferentes, vocênão podecompartilhe a instância de codificação única. Você deve, em vez diss[oclonar o encode.](#page-871-0)

- Você pode compartilhar qualquer codificação entre quantas saídas quiser.
- Você pode compartilhar mais de uma codificação no canal.
- Você pode compartilhar somente dentro do mesmo canal. Você não pode compartilhar entre canais.

Para obter instruções para clonar as codificações quando você está criando um canal, consulte[the](#page-398-0) [section called "Configurar o vídeo",](#page-398-0) [the section called "Configurar o áudio",](#page-402-0) ethe section called ["Configurar as legendas"](#page-405-0).

# <span id="page-871-0"></span>Clonar codifica

Você pode clonar uma codificação para que ela sirva como base para uma nova codificação dentro do canal.

Por exemplo, talvez você tenha duas codificações de áudio no canal que compartilham alguns campos. Você cria a primeira codificação de áudio. Em seguida, você cria uma segunda codificação clonando a primeira codificação e altere qualquer um dos campos na segunda codificação. Nesse caso, as duas codificações são instâncias separadas.

Essas regras se aplicam ao compartilhamento de codificação:

- Quando você clona uma codificação, há duas instâncias da codificação, mesmo que você não altere nenhum campo na segunda codificação.
- Depois de clonar a codificação para criar a nova instância, você pode alterar qualquer um dos campos, incluindo o seletor de origem para a codificação.
- Você pode combinar compartilhamento e clonagem. Por exemplo, você pode clonar codificar A para criar codificação B. Você poderia compartilhar a codificação B entre duas ou mais saídas.
- Você pode clonar mais de uma codificação no canal.
- Você pode clonar somente dentro do mesmo canal. Não é possível clonar entre canais.

Para obter instruções para clonar as codificações quando você está criando um canal, consulte[the](#page-398-0) [section called "Configurar o vídeo",](#page-398-0) [the section called "Configurar o áudio",](#page-402-0) ethe section called ["Configurar as legendas"](#page-405-0).

# Manipulando metadados do SMPTE 2038

Você pode configurar MediaLive para extrair dados auxiliares específicos de um fluxo do SMPTE 2038 contido nestas entradas:

- Entradas do Elemental Link
- Entradas de stream de transporte (TS) HLS
- MediaConnect entradas
- Entradas RTP

## **a** Note

Esta seção pressupõe que você esteja familiarizado com a criação ou a edição de um canal, conforme descrito em [Configuração: Criação de um canal .](#page-294-0)

## Tópicos

- [Metadados que MediaLive podem ser extraídos](#page-872-0)
- [Um stream SMPTE 2038 bem formado](#page-873-0)
- [Configurando entradas](#page-873-1)
- [Como MediaLive usa o stream SMPTE 2038](#page-874-0)
- [Configurando saídas para metadados KLV](#page-875-0)

# <span id="page-872-0"></span>Metadados que MediaLive podem ser extraídos

MediaLive pode extrair os seguintes dados de um stream do SMPTE 2038 que está na fonte.

## Legendas

- Legendas ARIB Legendas compatíveis com ARIB STD-B37 versão 2.4.
- Legendas incorporadas Legendas fornecidas como legendas auxiliares que são compatíveis com o SMPTE 334. As legendas auxiliares propriamente ditas devem estar em conformidade com a norma EIA-608 (também conhecida como CEA-608 ou "legendas da linha 21") ou com a norma CEA-708 (também conhecida como EIA-708).

• Legendas de teletexto — formato de teletexto OP47, também conhecido como SMPTE RDD-08 (compatível com ITU-R BT.1120-7).

#### Código de tempo

• Timecode — Um timecode SMPTE 12M. MediaLive reconhece esse timecode como uma fonte de timecode incorporada.

Adicionar mensagens disponíveis

• Mensagens SCTE 104.

### Metadados

• Metadados KLV — Dados compatíveis com o SMPTE 336M-2007.

# <span id="page-873-0"></span>Um stream SMPTE 2038 bem formado

Para MediaLive extrair e processar os dados adequadamente, o fluxo do SMPTE 2038 na entrada deve atender a determinados critérios:

- O stream do SMPTE 2038 deve estar presente em cada PMT.
- O PID no qual o fluxo do SMPTE 2038 está localizado não deve ser alterado no fluxo. Não há suporte para alterar o PID e enviar um novo PMT identificando esse PID.
- O fluxo de transporte deve conter o fluxo SMPTE 2038 em apenas um PID. Se estiver presente em mais de um PID, não há garantia de que MediaLive identificará o PID que aparece primeiro. Ele poderia escolher outro PID, com resultados que você não deseja.

Observe que, se a entrada for uma entrada do Elemental Link, as legendas incorporadas (se houver), o timecode e os metadados KLV (se houver) estarão sempre em um stream do SMPTE 2038. O riacho está sempre bem formado.

# <span id="page-873-1"></span>Configurando entradas

Se você quiser MediaLive usar os dados em um stream do SMPTE 2038, deverá configurar a entrada para ler o SMPTE 2038.

- 1. Na página Criar canal, localize o Anexo de entrada para a entrada relevante.
- 2. Em Configurações gerais de entrada, defina Preferir SMPTE 2038 como uma das seguintes opções:
	- Preferir Para um item específico de dados, MediaLive primeiro procure os dados em um SMPTE 2038 PID. Se os dados não forem encontrados no fluxo do SMPTE 2038 ou se não houver fluxo do SMPTE 2038, MediaLive procure os dados em outros locais do fluxo.
	- Ignorar (padrão) MediaLive nunca procura um stream do SMPTE 2038. Mesmo que um item específico de dados não esteja disponível em outros lugares no fluxo, MediaLive não procura um fluxo do SMPTE 2038. Por exemplo, você pode definir a fonte do timecode como Embedded (na seção Configuração geral do canal). Com Ignore, se a fonte do timecode não estiver na transmissão de vídeo, MediaLive não a procurará em uma transmissão do SMPTE 2038.

Observe que, com a entrada Elemental Link, qualquer metadado KLV está sempre em um SMPTE 2038, nunca em um PID diferente. Portanto, se você foi informado de que a fonte inclui metadados KLV, sempre escolha Preferir.

# <span id="page-874-0"></span>Como MediaLive usa o stream SMPTE 2038

Se você configurar para preferir o SMPTE 2038 em uma entrada, MediaLive use os dados de acordo com as regras a seguir.

## Legendas

Você pode [configurar a entrada com seletores de legendas](#page-676-0) que especificam ARIB, Embedded ou Teletext. Nesse caso, MediaLive primeiro procura o tipo de legenda especificado no stream do SMPTE 2038. Se o MediaLive não encontrar as legendas lá, ele procurará em outros locais no stream.

Independentemente de onde você MediaLive encontra as legendas, as MediaLive extrai e as processa da maneira usual, de acordo com a configuração [das legendas na](#page-686-0) saída.

## Código de tempo

Quando uma entrada inclui um stream do SMPTE 2038, MediaLive primeiro procura um timecode do SMPTE 12M no stream do SMPTE 2038. Se MediaLive não encontrar o timecode lá, ele procurará um timecode incorporado diretamente no stream de vídeo. MediaLive associa o timecode SMPTE 12M ao quadro de vídeo mais próximo.

Para obter informações sobre como MediaLive usar o timecode, consulte[the section called "Como o](#page-887-0)  [timecode de saída funciona em tempo de execução "](#page-887-0).

Adicionar mensagens disponíveis

Se você preferir o SMPTE 2038 em uma entrada, MediaLive extrai todas as mensagens SCTE 104 encontradas e, em seguida, as converte imediatamente em mensagens SCTE 35. Em seguida, você pode manipular as mensagens da mesma forma que trataria as mensagens SCTE 35 de qualquer fonte. Para obter mais informações, consulte [the section called "Processamento de mensagens](#page-827-0)  [SCTE-35"](#page-827-0).

Metadados KLV

Se você preferir o SMPTE 2038 em uma entrada, MediaLive extrai todos os dados KLV encontrados.

Você pode optar por transmitir os metadados do KLV em um ou mais dos seguintes grupos de saída. MediaLive envolve o KLV em um stream do SMPTE 2038.

- Arquivo
- MediaPackage
- HLS (com um contêiner TS)
- UDP/TS

<span id="page-875-0"></span>As etapas de configuração seguem.

# Configurando saídas para metadados KLV

Você pode optar por transmitir os metadados do KLV em um ou mais dos seguintes grupos de saída.

#### **a** Note

As informações nesta seção pressupõem que você esteja familiarizado com as etapas gerais para criar um canal, conforme descrito em [Configuração: Criação de um canal](#page-294-0) .

## Arquivo

1. Na página Criar canal, na seção Grupos de saída, no grupo Arquivar, escolha a saída.

- 2. Em Configurações de saída, selecione Configurações de contêiner e, em seguida, selecione Configurações de PID.
- 3. Defina estes campos:
	- KLV: Escolha PASSTHROUGH
	- PIDs de dados do KLV: insira o PID onde você deseja os metadados do KLV.

## **MediaPackage**

MediaPackage as saídas são configuradas automaticamente para passagem. Se MediaLive encontrar metadados KLV em uma entrada, ele os passará em uma MediaPackage saída, no PID 501.

## **HLS**

Você pode transmitir metadados KLV em qualquer saída que tenha um contêiner HLS padrão (um contêiner TS).

- 1. Na página Criar canal, na seção Grupos de saída, no grupo HLS, escolha a saída.
- 2. Em Configurações de saída, verifique se as configurações de HLS especificam HLS padrão.
- 3. Nas configurações de HLS, selecione configurações de PID.
- 4. Defina estes campos:
	- KLV: Escolha PASSTHROUGH
	- PIDs de dados do KLV: insira o PID onde você deseja os metadados do KLV.

## UDP/TS

- 1. Na página Criar canal, na seção Grupos de saída, no grupo UDP, escolha a saída.
- 2. Em Configurações de saída, selecione Configurações de rede e, em seguida, selecione Configurações de PID.
- 3. Defina estes campos:
	- KLV: Escolha PASSTHROUGH
	- PID de dados do KLV: insira o PID onde você deseja os metadados do KLV.

# Uso de ACLs para entrega ao Amazon Simple Storage Service

Em um canal, você pode ter uma ou mais saídas em que o destino é um bucket no Amazon Simple Storage Service (Amazon S3). Se o bucket for de propriedade de outroAWSconta (outra organização), você normalmente deseja que a outra conta se torne a proprietária dos arquivos de saída.

Você pode transferir a propriedade configurandoMediaLivePara incluir uma lista de controle de acesso (ACL) específica ao entregar para o bucket.

Para obter mais informações sobre como preparar para usar uma ACL, consulte o seguinte:

- Para uma saída de captura de arquivo ou quadro —[the section called "Controlando o acesso à](#page-180-0) [saída"](#page-180-0)
- Para uma saída HLS —[the section called "Controlando o acesso à saída"](#page-182-0)

No console, o campo para ativar o recurso está na seção para cada grupo de saída. O campo é descrito nas seções a seguir:

- Para Saídas de arquivamento —[the section called "Campos de destino"](#page-321-0)
- Para saídas de captura de quadros —[the section called "Campos de destino"](#page-331-0)
- Para saídas HLS —[the section called "Campos de destino Amazon S3"](#page-338-0)

# Marcação de recursos do AWS MediaLive Elemental

Uma tag é um rótulo de metadados que você ou a AWS atribui a um recurso da AWS. Cada tag consiste em uma chave e um valor. Para tags atribuídas por você, é possível definir a chave e o valor. Por exemplo, talvez você defina a chave como stage e o valor de recurso como test.

As tags ajudam você a fazer o seguinte:

• Identificar e organizar seus recursos da AWS. Muitos serviços da AWS oferecem suporte à marcação para que você possa atribuir a mesma tag a recursos de diferentes serviços para indicar que os recursos estão relacionados. Por exemplo, você pode atribuir a mesma tag a um MediaLive canal do AWS Elemental e a um endpoint que você atribui a uma configuração. AWS Elemental MediaTailor

• Monitorar seus custos da AWS. Você pode ativar essas tags no painel do AWS Billing and Cost Management. A AWS usa as tags para categorizar seus custos e entregar um relatório mensal de alocação de custos para você. Para obter mais informações, consulte [Usar tags de alocação de](https://docs.aws.amazon.com/awsaccountbilling/latest/aboutv2/cost-alloc-tags.html)  [custos](https://docs.aws.amazon.com/awsaccountbilling/latest/aboutv2/cost-alloc-tags.html) no [Guia do usuário do AWS Billing](https://docs.aws.amazon.com/awsaccountbilling/latest/aboutv2/).

As seções a seguir fornecem mais informações sobre tags para o AWS Elemental MediaLive.

## Recursos compatíveis no AWS Elemental MediaLive

Os seguintes recursos no AWS Elemental MediaLive oferecem suporte à marcação:

- Canais
- Entradas
- Inserir grupos de segurança
- Dispositivos do AWS Elemental Link
- Multiplexes
- Reservas

Para obter informações sobre como adicionar e gerenciar tags, consulte [Gerenciar tags](#page-879-0).

# Restrições de tags

As seguintes restrições básicas se aplicam às tags nos recursos do AWS Elemental MediaLive :

- Número máximo de tags que você pode atribuir a um recurso: 50
- Comprimento máximo da chave: 128 caracteres Unicode
- Comprimento máximo do valor: 256 caracteres Unicode
- Caracteres válidos de chave e valor: a-z, A-Z, 0-9, espaço, e os seguintes caracteres:  $\therefore$   $i = + -e$ @
- As chaves e os valores diferenciam letras maiúsculas de minúsculas
- Não use aws: como um prefixo para chaves, pois ele é reservado para uso da AWS

Além disso, o AWS Elemental MediaLive não oferece suporte ao recurso de controle de acesso baseado em tags do AWS Identity and Access Management (IAM).

# <span id="page-879-0"></span>Gerenciar tags

As tags são compostas de propriedades Value e Key em um recurso.

É possível usar o AWS Management Console para gerenciar tags. Você também pode usar o MediaLive console do AWS ElementalAWS CLI, o ou a MediaLive API para adicionar, editar ou excluir os valores dessas propriedades.

## Marcação usando o AWS Management Console

Recomendamos que você gerencie tags usando o Tag Editor no AWS Management Console. O Editor de tags fornece uma forma central e unificada para criar e gerenciar suas tags. O Editor de tags fornece os melhores resultados, incluindo consistência entre tags dentro MediaLive MediaLive e entre outros serviços.

Para obter mais informações, consulte [Como trabalhar com o Tag Editor](https://docs.aws.amazon.com/awsconsolehelpdocs/latest/gsg/tag-editor.html) em [Conceitos básicos do](https://docs.aws.amazon.com/awsconsolehelpdocs/latest/gsg/getting-started.html)  [AWS Management Console.](https://docs.aws.amazon.com/awsconsolehelpdocs/latest/gsg/getting-started.html)

## Marcação usando MediaLive

Para obter informações sobre o gerenciamento de tags usando o MediaLive console, consulte o seguinte:

- [the section called "Detalhes do canal e da entrada"—](#page-296-0) para obter informações sobre a inclusão de tags ao criar um canal
- [the section called "Editando e excluindo um canal"](#page-979-0) para obter informações sobre a modificação de tags em um canal existente
- [the section called "Entradas"—](#page-982-0) para obter informações sobre a inclusão de tags em uma entrada
- [the section called "Inserir grupos de segurança"](#page-987-0) para obter informações sobre a inclusão de tags em um grupo de segurança de entrada
- [the section called "Criando um multiplex e um programa"](#page-993-0) para obter informações sobre a inclusão de etiquetas em um multiplex

Para obter informações sobre o gerenciamento de tags usando a MediaLive API, consulte o seguinte:

• [Recursos](https://docs.aws.amazon.com/mediapackage/latest/apireference/resources.html) na referência da API AWS Elemental MediaLive

# Visualizando miniaturas de entrada em AWS Elemental MediaLive

AWS Elemental MediaLivepode gerar miniaturas para o vídeo a partir de entradas em seus canais. Você pode ver as miniaturas de cada canal no MediaLive console. Você também pode usar uma das AWS APIs para trabalhar com miniaturas de forma programática.

#### Como as miniaturas são geradas

Quando você habilita as miniaturas em um canal e o canal está em execução, MediaLive gera uma miniatura JPEG a cada 2 segundos. A miniatura existe por apenas 2 segundos, até ser substituída pela próxima miniatura. Cada entrada tem sua própria miniatura, o que significa que MediaLive gera uma miniatura para um canal de pipeline único e duas miniaturas para um canal padrão.

Assim que a miniatura é gerada, ela é MediaLive exibida no console, na página de detalhes do canal. Também disponibiliza a miniatura como dados binários. Você pode usar uma AWS API para trabalhar com os dados binários de forma programática.

#### Criptografia da miniatura

MediaLive sempre criptografa cada miniatura à medida que ela é criada.

### Tópicos

- [Habilitando miniaturas em um canal](#page-880-0)
- [Visualizando miniaturas no console](#page-882-0)
- [Recuperando miniaturas programaticamente](#page-883-0)
- [Limite de miniaturas](#page-884-0)

# <span id="page-880-0"></span>Habilitando miniaturas em um canal

Você deve ativar o recurso de miniaturas em cada canal.

Você pode ativar ou desativar as miniaturas somente quando o canal estiver ocioso (sem execução).

#### Tópicos

• [Fornecendo acesso ao IAM](#page-881-0)

- [Ativando miniaturas no console](#page-881-1)
- [Ativando miniaturas de forma programática](#page-881-2)

### <span id="page-881-0"></span>Fornecendo acesso ao IAM

Para que o recurso de miniaturas funcione, é MediaLive necessário acessar o Amazon S3:

- Se sua organização usa a entidade MediaLiveAccessRole confiável, acesse a página Canal e insira detalhes da configuração do canal e consulte a seção Informações gerais. Se o botão Atualizar função aparecer nessa seção, selecione o botão. Se o botão não aparecer, a entidade confiável já tem o acesso de que precisa
- Se sua organização usa funções personalizadas de entidade confiável, um administrador do IAM deve atualizar as funções de entidade confiável apropriadas. Para obter informações sobre as operações a serem adicionadas, lei[athe section called "Referência: resumo do acesso de](#page-100-0)  [entidades confiáveis".](#page-100-0) Pesquise **thumbnails** nessa página. Para obter informações sobre como atualizar a função, consulte[the section called "Etapa 2: configurar com a opção complexa".](#page-96-0)

## <span id="page-881-1"></span>Ativando miniaturas no console

#### **a** Note

Esta seção pressupõe que você esteja familiarizado com a criação ou a edição de um canal, conforme descrito em [Configuração: Criação de um canal .](#page-294-0)

- 1. Abra o MediaLive console em <https://console.aws.amazon.com/medialive/>.
- 2. Na página Criar canal ou Editar canal, escolha Configurações gerais e abra a seção Configuração de miniaturas.
- 3. Selecione Ativar configuração de miniaturas. Em Estado, escolha AUTO ou DESATIVADO.

## <span id="page-881-2"></span>Ativando miniaturas de forma programática

Para ativar o recurso de miniaturas, inclua o ThumbnailConfiguration grupo de parâmetros no JSON do canal. Defina o State parâmetro como AUTO (para ativar) ouDISABLED.

O exemplo a seguir mostra a localização relativa dos parâmetros no JSON do canal.

```
{ 
   "ChannelClass": "SINGLE_PIPELINE", 
 . 
 . 
 . 
   "EncoderSettings": { 
 . 
 . 
 . 
     "TimecodeConfig": { 
       "Source": "EMBEDDED" 
     }, 
     "ThumbnailConfiguration": { 
       "State": "DISABLED" 
      }, 
 . 
 . 
 .
```
# <span id="page-882-0"></span>Visualizando miniaturas no console

MediaLive gera miniaturas para a entrada atualmente ativa em um canal em execução. Para um canal padrão, MediaLive gera duas miniaturas. Para um canal de pipeline único, MediaLive gera uma miniatura.

- 1. Abra o MediaLive console em <https://console.aws.amazon.com/medialive/>.
- 2. Escolha Canais na barra de navegação. Na lista de canais, selecione o canal pelo nome. A página Detalhes é exibida.

A seção Status inclui um quadro de miniaturas. Se o canal tiver duas entradas, a tela incluirá uma guia para cada entrada.

Quando o canal está em execução e a página Detalhes é exibida, a miniatura é atualizada automaticamente a cada 2 segundos, para o pipeline na guia ativa. MediaLive não gera miniaturas se essa página não for exibida.

Se o canal não estiver funcionando, a moldura ficará preta.

Se a exibição do canal for interrompida, a visualização em miniatura será interrompida. Depois de alguns segundos, a miniatura atual é substituída por uma mensagem.

# <span id="page-883-0"></span>Recuperando miniaturas programaticamente

MediaLive gera miniaturas para a entrada atualmente ativa em um canal em execução. Para um canal padrão, MediaLive gera duas miniaturas. Para um canal de pipeline único, MediaLive gera uma miniatura.

Você pode usar o AWS CLI para trabalhar com miniaturas de forma programática. As informações a seguir pressupõem que você esteja familiarizado com os princípios básicos do uso do. AWS CLI Para obter informações sobre o básico, consulte a [Referência de AWS CLI Comandos](https://docs.aws.amazon.com/cli/latest/reference/).

Use o comando DescribeThumbnails. Esse comando é representado de forma diferente em interfaces diferentes:

- Na AWS CLI, o comando é describe-thumbnails.
- Na API, o comando é representado por um HTTP GET em describe-thumbnails/kmsKeyId.
- Nos AWS SDKs, o comando é representado por construções adequadas à linguagem do SDK.

Para recuperar miniaturas usando o AWS CLI

- 1. Verifique se você [ativou as miniaturas no canal](#page-880-0) e se o canal está sendo executado.
- 2. Insira este comando:

aws medialive describe-thumbnails --channel-id *value* --pipeline-id *value* --thumbnail-type *value*

Onde<sup>·</sup>

channel-id é necessário.

pipeline-idé 0 ou 1. Se você quiser miniaturas para os dois pipelines, digite o comando duas vezes.

thumbnail-type é sempre CURRENT\_ACTIVE. Essa opção é obrigatória, mesmo que tenha apenas um valor.

3. A resposta é exibida na tela. Por exemplo:

```
{ 
      "ThumbnailDetails": [ 
           {
```

```
 "PipelineId": "0", 
             "Thumbnails": [ 
\overline{a} "Body"base64 string of the JPEG image", 
                     "ContentType": "image/jpeg", 
                     "ThumbnailType": "CURRENT_ACTIVE", 
                     "TimeStamp": "2023-07-15T21:01:11" 
 } 
 ] 
        } 
    \mathbf{I}}
```
Se as miniaturas estiverem desativadas, a resposta ficará assim:

```
{ 
     "ThumbnailDetails": []
}
```
## <span id="page-884-0"></span>Limite de miniaturas

Há um limite para o número de miniaturas que você pode ver ou recuperar. O limite é:

```
A number of API transactions per second, per account, in one Region
```
O limite de transações é compartilhado por todas as miniaturas — aquelas que você exibe no console e aquelas que você recupera usando uma API. AWS Para saber o limite atual, consulte a MediaLive página no console [Service Quotas.](https://console.aws.amazon.com/servicequotas/home?region=us-east-1#!/services/medialive/quotas)

No console, uma miniatura é gerada para um canal somente quando a página de detalhes do canal é exibida e somente na guia ativa (ou seja, somente para um canal no canal). Para os pipelines relevantes, MediaLive faça uma chamada para a API aproximadamente a cada 2 segundos.

# Códigos de tempo

MediaLive tem códigos de tempo para o pipeline de entrada e o pipeline de saída. Os dois timecodes são separados um do outro. Você não pode configurar o timecode de entrada. Você pode configurar o comportamento do timecode de saída. Você também pode configurar a saída para incluir o timecode de saída como metadados e/ou para gravar o timecode de saída no quadro do vídeo.

#### Tópicos

- [Sobre códigos de tempo e carimbos de data/hora](#page-885-0)
- [Configurando a hora de início do timecode de saída](#page-886-0)
- [Incluindo metadados de timecode na saída](#page-888-0)
- [Gravando o timecode na saída](#page-889-0)

# <span id="page-885-0"></span>Sobre códigos de tempo e carimbos de data/hora

MediaLive tem códigos de tempo para o pipeline de entrada e o pipeline de saída. Os dois timecodes são separados um do outro.

Código de tempo de entrada

MediaLive tem recursos que funcionam somente se os quadros de entrada incluírem códigos de tempo incorporados. Esses recursos incluem bloqueio de tubulações e marca d'água. Se uma entrada não tiver um timecode incorporado, MediaLive não implementará o recurso. Por exemplo, com o bloqueio de tubulações, as tubulações não serão bloqueadas de forma precisa. (Para obter mais informações sobre como o timecode afeta o bloqueio do pipeline, consulte. [the section called](#page-809-0)  ["Bloqueio de tubulação \(bloqueio de saída\)"](#page-809-0)

A fonte do timecode de entrada não é configurável.

### Timecode de saída

MediaLive implementa o timecode SMPTE, o que significa que MediaLive atribui um timecode do formato a cada quadro de saída. HH:MM:SS:FF O timecode é transferido à meia-noite.

Há três maneiras de inicializar o timecode de saída em um canal:

- Incorporado (o padrão): use o timecode incorporado para inicializar o timecode de saída. MediaLive usa o timecode no primeiro quadro que ele ingere na entrada. Se a entrada não contiver um timecode, MediaLive usa UTC.
- UTC: inicialize o timecode de saída com a hora UTC no momento em que o primeiro quadro entra no lado de saída do pipeline.
- Baseado em zero: inicialize o timecode de saída para 00:00:00:00.

O timecode de saída é usado em recursos como o PDT para uma saída HLS e para o timecode para metadados ID3 que você pode optar por incluir. Você também pode configurar a saída para incluir o timecode de saída como metadados e/ou para gravar o timecode de saída no quadro do vídeo.

Você também pode configurar o vídeo de saída para incluir o [timecode de saída como metadados](#page-888-0) e/ ou [gravar o timecode de saída](#page-889-0) no quadro do vídeo.

Carimbos de data e hora

MediaLive anexa um carimbo de data/hora a todo o conteúdo de saída. Os sistemas downstream usam o timestamp para sincronização. O timestamp é um valor como o número de ciclos de relógio de 90 kHz.

Não combine timestamps e timecodes. Eles são diferentes.

# <span id="page-886-0"></span>Configurando a hora de início do timecode de saída

Você pode configurar a hora de início do timecode de saída.

**a** Note

Esse procedimento pressupõe que você esteja familiarizado com a criação ou edição de um canal, conforme descrito em[Configuração: Criação de um canal .](#page-294-0)

- 1. Na página Criar canal, na seção Configurações gerais, escolha Configuração de timecode.
- 2. Em Source, escolha a opção para inicializar o timecode na saída:
	- INCORPORADO Use o timecode incorporado no vídeo de origem.

MediaLive procura o timecode no vídeo de origem, da seguinte forma:

- H.264 Um timecode inserido em uma mensagem SEI do tipo pic\_timing, de acordo com a seção D.1.2 da ISO/IEC 14496-10-2005
- H.265 Um timecode inserido em uma mensagem SEI do tipo timecode, de acordo com a seção D.2.26 do ITU-T H.265
- MPEG2 Um timecode inserido em cada cabeçalho GOP, de acordo com a seção 6.2.2.6 da ISO/IEC 13818-2-2000 (R2006)
- SYSTEMCLOCK Use a hora UTC.
- ZEROBASED Use 00:00:00:00.

3. (Opcional) Em Limite de sincronização, insira um limite (em quadros) para sincronizar o timecode de saída com o timecode de entrada. Para obter informações sobre esse campo, consulte [the](#page-887-1) [section called "Sobre o limite de sincronização"](#page-887-1).

## <span id="page-887-0"></span>Como o timecode de saída funciona em tempo de execução

Início ou reinício inicial do canal

Quando você inicia o canal, o canal estabelece o timecode inicial para o pipeline de saída:

- O canal faz uma amostra do timecode de entrada, se você configurar o horário de início para referenciar o timecode incorporado. Se MediaLive não encontrar um timecode incorporado na fonte, ele volta para UTC.
- Ou define o timecode para a hora UTC atual.
- Ou define o timecode como 00:00:00:00.

O canal gera um novo timecode para cada quadro de saída que ele produz.

#### Interruptores de entrada

Quando o canal muda para uma entrada diferente, MediaLive não reinicializa o timecode. Portanto, o timecode de saída não é interrompido por um switch [de entrada](#page-737-0).

#### Pausar e cancelar a pausa

Se você pausar o canal, ele MediaLive continuará a codificar os quadros, que serão descartados imediatamente. Mas, como MediaLive continuam codificando, os timecodes continuam aumentando. Portanto, ao cancelar a pausa, haverá uma descontinuidade de timecode na saída.

## <span id="page-887-1"></span>Sobre o limite de sincronização

O campo Limite de sincronização do timecode sincroniza o timecode de saída com o timecode de entrada. Uma oscilação pode ocorrer de várias maneiras. Por exemplo, podem ocorrer problemas de processamento que causam MediaLive a queda ou a repetição de quadros para compensar. Ou pode haver descontinuidades no fluxo de timecode de entrada.

### Objetivo da sincronização

A sincronização é útil se for importante para seu fluxo de trabalho que o timecode de saída ( MediaLive gerado) corresponda ao timecode de entrada original.

• A correspondência poderá ser importante se você souber que o sistema de downstream deve identificar quadros específicos.

Normalmente, o sistema de downstream já identificou esses quadros com base no timecode da entrada original. Portanto, o timecode de saída deve corresponder ao timecode da entrada original, para que o sistema de downstream encontre o quadro desejado.

• A correspondência não será importante se o objetivo principal do timecode de saída for simplesmente identificar exclusivamente cada quadro de saída.

### Como a sincronização funciona

Depois que o timecode de entrada e o timecode de saída se separarem pelo número especificado de quadros, MediaLive insere uma descontinuidade na sequência do timecode de saída e define o timecode de saída para corresponder ao timecode de entrada atual.

As principais desvantagens da sincronização são que ela introduz descontinuidades de timecode nos metadados e que não pode garantir que cada timecode de saída seja exclusivo.

# <span id="page-888-0"></span>Incluindo metadados de timecode na saída

Você pode configurar o canal para incluir metadados de timecode na codificação de saída individual. Os metadados de timecode são compatíveis com qualquer tipo de grupo de saída, exceto Frame Capture.

O timecode é inserido de acordo com o padrão para a codificação de saída:

- H.264 O timecode é inserido em uma mensagem SEI do tipo pic\_timing, de acordo com a seção D.1.2 da ISO/IEC 14496-10-2005
- H.265 O timecode é inserido em uma mensagem SEI do tipo timecode, de acordo com a seção D.2.26 do ITU-T H.265
- MPEG O timecode é inserido em cada cabeçalho GOP, de acordo com a seção 6.2.2.6 da ISO/ IEC 13818-2-2000 (R2006)

Para incluir metadados de timecode na saída

No lado da saída, em cada codificação de vídeo, especifique se deseja incluir o timecode. Por padrão, o timecode não está incluído na codificação de vídeo.

- 1. Na página Criar canal, na seção Grupos de saída, escolha um grupo de saída e escolha uma saída.
- 2. Exiba a seção Stream settings (Configurações de streaming) e escolha a seção Video (Vídeo). Nas configurações do codec, escolha o codec para essa codificação de vídeo. Mais campos serão exibidos.
- 3. Escolha Timecode e, em Inserção de timecode, escolha uma opção:
	- DESATIVADO Essa codificação não incluirá metadados de timecode.
	- PIC\_TIMING\_SEI (para H.264 ou H.265) ou GOP\_timecode (MPEG) Essa codificação incluirá metadados de timecode.

# <span id="page-889-0"></span>Gravando o timecode na saída

Você pode configurar uma codificação para gravar no timecode de saída. O código de tempo se tornará parte do vídeo.

Observe que o recurso de gravação de timecode é independente do recurso de metadados do timecode. Você não precisa habilitar os metadados do timecode para gravar no timecode.

Para gravar o timecode na saída de vídeo

- 1. Na página Criar canal, na seção Grupos de saída, escolha um grupo de saída e escolha uma saída.
- 2. Exiba a seção Stream settings (Configurações de streaming) e escolha a seção Video (Vídeo). Nas configurações do codec, escolha o codec para essa codificação de vídeo. Mais campos serão exibidos.
- 3. Escolha Timecode e, em seguida, nas configurações de gravação do Timecode, escolha Gravação do Timecode. Mais campos serão exibidos.
- 4. Defina o estilo e a posição do timecode no quadro do vídeo. No campo Prefixo opcional, insira qualquer descritor. Por exemplo, **UTC-1**.

# Implementando uma faixa de trick-play

O Trick-play é usado em reprodutores de vídeo digital para imitar alguns recursos dos reprodutores analógicos, incluindo recursos de avanço rápido e retrocesso. Esses recursos geralmente incluem uma faixa de reprodução de truques — uma dica visual para a pessoa que usa o reprodutor de

vídeo. EmAWS Elemental MediaLive, você pode incluir ativos de rastreamento no grupo de saída. O sistema downstream desse grupo de saída pode usar esses ativos para implementar a dica visual em sua implementação de truques.

MediaLive fornece dois métodos para incluir esses ativos:

- Um manifesto somente i-Frame que está em conformidade com a especificação HLS.
- Uma faixa de trick-play que está em conformidade com a especificação Image Media Playlist, versão 0.4.

MediaLive suporta esses métodos da seguinte forma:

- Em grupos de saída HLS, MediaLive oferece suporte a ambos os métodos.
- Em grupos MediaPackage de saída, MediaLive suporta trick-play por meio da especificação da playlist Image Media

# Escolhendo uma implementação de trick-play track

Você pode seguir um ou ambos os métodos de trick-play no mesmo grupo de saída.

Antes de seguir qualquer um dos métodos, entre em contato com o sistema downstream do grupo de saída para descobrir como eles implementam o trick-play. Descubra o seguinte:

- O sistema downstream pode suportar uma faixa de trick-play? Em caso afirmativo, qual especificação de truque ela segue?
- A implementação suportada é necessária ou opcional? Ambas as implementações introduzem linhas específicas no manifesto HLS. Se as linhas estiverem ausentes, o sistema a jusante não conseguirá lidar com a saída de? MediaLive

É provável que o sistema downstream considere essas duas implementações opcionais.

- Se você escolher o método de manifesto somente i-Frame, confirme se o sistema downstream oferece suporte ao método de acordo com a especificação HLS. Se o sistema a jusante tiver uma variação, é possível que o sistema a jusante não consiga lidar com a saída de. MediaLive MediaLive não suporta personalizações do método.
- Se você escolher o método de lista de reprodução de mídia de imagem, confirme se o sistema downstream suporta o método de acordo com a especificação da lista de reprodução de mídia de imagem. Se o sistema a jusante tiver uma variação, é possível que o sistema a jusante

não consiga lidar com a saída de. MediaLive MediaLivenão suporta personalizações da implementação.

### Tópicos

- [Trilha de track-play via i-Frames](#page-891-0)
- [Faixa de reprodução de truques por meio da especificação Image Media Playlist](#page-892-0)

# <span id="page-891-0"></span>Trilha de track-play via i-Frames

Em um grupo de saída HLS, você pode oferecer suporte a trick-play track fornecendo um manifesto somente I-Frame.

## Como o método funciona

Ao criar o grupo de saída HLS, você cria uma ou mais saídas de vídeo, da maneira usual. Para um lembrete da estrutura do grupo de saída, veja os diagramas em. [the section called "HLS ou grupo](#page-211-0)  [MediaPackage de saída"](#page-211-0) No grupo de saída, você ativa o campo para criar um manifesto somente i-Frame que esteja em conformidade com a especificação HLS.

MediaLive produz dois manifestos secundários para cada codificação: um manifesto para lidar com o vídeo da maneira usual e o manifesto somente i-Frame. O manifesto somente i-Frame permite que o player downstream identifique quadros de vídeo específicos a serem solicitados, para criar a faixa de reprodução de truques. Portanto, esse método de trick-play track não produz codificações adicionais no grupo de saída.

Cada manifesto exclusivo do i-Frame contém o seguinte:

- Uma #EXT-X-I-FRAMES-ONLY tag, para indicar que o manifesto é somente I-frame.
- Muitas #EXT-X-BYTERANGE entradas. Cada entrada identifica a posição de uma posição Iframe.

## Configuração

Você configura a faixa de trick-play uma vez para todo o grupo de saída do HLS.

#### **a** Note

As informações nesta seção pressupõem que você esteja familiarizado com as etapas gerais para [criar um canal.](#page-294-0)

Para configurar um manifesto somente para i-Frame

Inclua essas etapas ao criar o grupo de saída HLS.

- 1. No grupo de saída HLS, em Manifesto e segmentos, para playlists somente i-Frame, escolha ENABLED.
- 2. Configure os campos restantes no grupo de saída [como você faria normalmente](#page-336-0). Configure as saídas e codificações de vídeo, áudio e legendas [como você](#page-398-0) faria normalmente.

# <span id="page-892-0"></span>Faixa de reprodução de truques por meio da especificação Image Media Playlist

Em um HLS ou grupo MediaPackage de saída, você pode oferecer suporte a uma faixa de trickplay fornecendo um ativo que siga a especificação Image Media Playlist, versão 0.4. A MediaLive implementação segue o método baseado em tempo da especificação. A especificação está localizada aqui:

[https://github.com/image-media-playlist/spec/blob/master/image\\_media\\_playlist\\_v0\\_4.pdf](https://github.com/image-media-playlist/spec/blob/master/image_media_playlist_v0_4.pdf)

O Roku é um exemplo de plataforma que implementa essa especificação.

## Como o método funciona

Ao criar o grupo de saída, você cria saídas padrão da maneira usual para as codificações de vídeo, áudio e legendas. Consulte [the section called "HLS ou grupo MediaPackage de saída"](#page-211-0) os diagramas que ilustram a estrutura das codificações no grupo de saída.

Você também cria uma saída que contém uma codificação de captura de quadro. A codificação é uma série de arquivos JPEG, um arquivo para cada segmento de vídeo, o que significa que a captura segue a segmentação da codificação do vídeo. Essa codificação é o recurso que o player downstream pode usar para implementar a faixa de trick-play.

MediaLive cria um manifesto principal e a criança se manifesta da maneira usual. O manifesto principal inclui uma EXT-X-IMAGE-STREAM-INF tag para a codificação da captura de quadros. O manifesto secundário da codificação de captura de quadros contém EXT-X-IMAGES-ONLY tags. O conteúdo e o formato dessas tags estão em conformidade com a especificação Image Media Playlist.

## Configuração

Você configura a faixa trick-play no grupo de saída criando uma saída adicional que contém uma codificação de vídeo que consiste em capturas de quadros. Você pode adicionar até três saídas de captura de quadros em um grupo de saída e até três codificações de captura de quadros no canal.

### **a** Note

As informações nesta seção pressupõem que você esteja familiarizado com as etapas gerais para [criar um canal.](#page-294-0)

Para configurar a captura de quadros, codifique em um grupo de saída HLS

Para criar uma codificação de captura de quadros em um grupo de saída HLS, você cria um tipo especial de saída e define seu codec de vídeo como Captura de quadro.

- 1. No grupo de saída HLS, nas saídas HLS, escolha Adicionar saída para adicionar outra saída.
- 2. Para essa saída, escolha Configurações e, em Configurações de saída, defina as configurações de HLS como Frame capture hls.
- 3. Nas configurações de transmissão, escolha Vídeo e configure os campos de vídeo, incluindo:
	- Largura e altura Entre em contato com seu sistema a jusante para obter os valores corretos. Se você adivinhar os valores, a experiência no player downstream pode não ser a ideal.
	- Configurações do codec Escolha Captura de quadros.
	- Intervalo de captura Não altere o valor desse campo. Deixe-o vazio, para que a captura do quadro use o intervalo padrão.
- 4. Escolha Áudio 1 e escolha Remover áudio para que o contêiner tenha somente uma codificação (uma codificação de vídeo).

Para configurar a captura de quadros, codifique em um grupo MediaPackage de saída

Para criar uma codificação de captura de quadros em um grupo MediaPackage de saída, você cria uma saída normal e configura seu codec de vídeo como Captura de quadro.

- 1. No grupo MediaPackage de saída, em MediaPackage saídas, escolha Adicionar saída para adicionar outra saída.
- 2. Para essa saída, escolha Configurações e, em seguida, escolha Configurações de transmissão. Em Stream settings (Configurações de streaming), selecione Video (Vídeo).
- 3. Nas configurações do codec, escolha Captura de quadro.
- 4. Configure os outros campos de vídeo, incluindo:
	- Largura e altura Entre em contato com seu sistema a jusante para obter os valores corretos. Se você adivinhar os valores, a experiência no player downstream pode não ser a ideal.
	- Intervalo de captura Não altere o valor desse campo. Deixe-o vazio, para que a captura do quadro use o intervalo padrão.
- 5. Escolha Áudio 1 e escolha Remover áudio para que o contêiner tenha somente uma codificação (uma codificação de vídeo).

A saída faz parte da pilha ABR e tem o mesmo destino que as outras codificações no HLS ou no grupo de saída. MediaPackage

# Manipulando uma conversão simples de espaço de cores

Você pode controlar como MediaLive usa o espaço de cores e os metadados do espaço de cores em uma fonte de vídeo e os manipula na saída de vídeo. Você pode configurar cada codificação de vídeo de saída para converter ou passar pelo espaço de cores e incluir ou omitir os metadados do espaço de cores.

Todo vídeo pertence a um espaço de cores específico. O espaço de cores define a faixa de cores do vídeo. O vídeo pode incluir metadados de espaço de cores que fornecem informações sobre o espaço de cores. Quando faltam metadados, o vídeo ainda tem um espaço de cores, mas é impossível MediaLive manipular o espaço de cores.

### Comportamento padrão

O comportamento padrão é passar pelo espaço de cores e pelos metadados do espaço de cores.

#### Tópicos

- [Determine se esta seção se aplica ao seu canal](#page-895-0)
- [Espaço de cores versus resolução de vídeo](#page-897-0)
- [Informações gerais sobre o espaço de cores](#page-897-1)
- [Passando pelo espaço de cores](#page-899-0)
- [Conversão do espaço da cor](#page-900-0)
- [Configurando as entradas](#page-904-0)
- [Configurar o tratamento do espaço de cores em cada saída](#page-906-0)
- [Resultados para tratamento de diferentes espaços de cores](#page-911-0)
- [Referência: Localização dos campos](#page-919-0)

## <span id="page-895-0"></span>Determine se esta seção se aplica ao seu canal

Neste guia, há duas seções sobre como lidar com o espaço de cores — esta seção de manuseio simples e. [the section called "Vídeo — conversão complexa de espaço de cores"](#page-921-0)

A seção atual fornece procedimentos que você pode seguir se os espaços de cores de entrada e os metadados do espaço de cores estiverem todos limpos. Os procedimentos nesta seção são mais curtos do que os da outra seção.

Para determinar se seu conteúdo atende aos requisitos desses procedimentos, leia a tabela a seguir. Cada linha na tabela descreve um cenário diferente abordado nesta seção de manuseio simples. Encontre o cenário que se aplica ao seu conteúdo. Se nenhum desses cenários se aplica a você, você deve le[rthe section called "Vídeo — conversão complexa de espaço de cores"](#page-921-0).

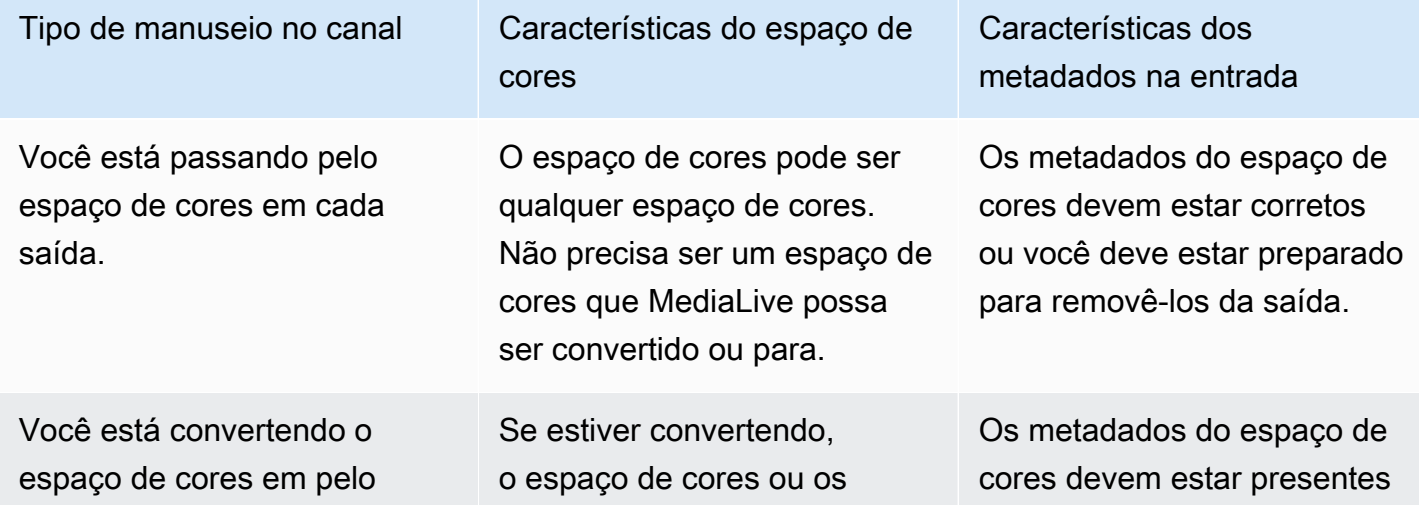

menos uma saída. Você pode estar passando pelo espaço de cores em outras saídas.

Você está convertendo o espaço de cores em pelo menos uma saída e está usando arquivos 3D LUT.

Tipo de manuseio no canal Características do espaço de cores

> espaços de cores devem ser um dos espaços de cores que MediaLive [podem ser](#page-900-1)  [convertidos](#page-900-1).

O espaço de cores pode mudar dentro de uma fonte, mas deve atender aos requisitos.

Se estiver passando, o espaço de cores de origem pode ser qualquer espaço de cores. Não precisa ser um espaço de cores que MediaLive possa ser convertido de ou para.

Se estiver convertendo, o espaço de cores ou os espaços de cores devem ser um dos espaços de cores que MediaLive [podem ser](#page-900-1)  [convertidos](#page-900-1).

O espaço de cores pode mudar dentro de uma fonte, mas deve atender aos requisitos.

Características dos metadados na entrada

e corresponder ao espaço de cores.

Os metadados do espaço de cores devem estar corretos ou você deve estar preparado para removê-los da saída.

Os metadados do espaço de cores devem estar presentes e corresponder ao espaço de cores.

Presumimos que, se você estiver usando arquivos 3D LUT, o conteúdo está bem formado. O uso de arquivos 3D LUT está documenta do somente nesta seção. (Não está documentado e[mthe section called "Vídeo](#page-921-0)  [— conversão complexa de](#page-921-0)  [espaço de cores".](#page-921-0))

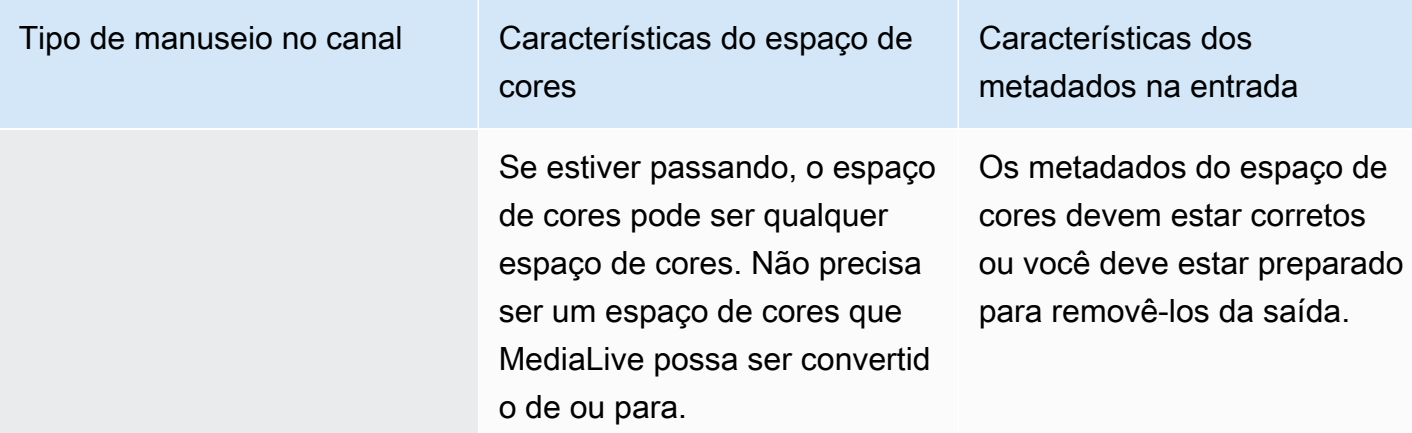

# <span id="page-897-0"></span>Espaço de cores versus resolução de vídeo

O espaço de cores se refere à faixa de cores. MediaLive suporta os seguintes espaços de cores:

- SDR (intervalo dinâmico padrão)
- Espaços de cores HDR (intervalo dinâmico alto)

A resolução se refere à contagem de pixels do vídeo. MediaLive suporta as seguintes resoluções:

- Definição padrão (SD)
- Alta definição (HD)
- UHD (ultra-alta definição). Para UHD, MediaLive resoluções de até 4K.

Normalmente, as seguintes combinações de espaço de cores e resolução são usadas:

- O espaço de cores SDR pode ser associado a vídeo SD, HD e UHD.
- O espaço de cores HDR pode ser associado a vídeo HD ou UHD.

Um espaço de cores HDR normalmente não está associado ao conteúdo SD, mas MediaLive suporta a ingestão dessa combinação.

## <span id="page-897-1"></span>Informações gerais sobre o espaço de cores

Veja a seguir algumas informações gerais sobre o espaço de cores.

#### Tópicos

Espaço de cores versus resolução de vídeo 877

- [Componentes do espaço de cores](#page-898-0)
- [Padrões de espaço de cores que MediaLive suportam](#page-898-1)

### <span id="page-898-0"></span>Componentes do espaço de cores

Há quatro componentes para colorir o espaço:

- O espaço de cores específico que se aplica ao conteúdo do vídeo. O espaço de cores especifica um intervalo de cores de pixels que pode ser aplicado ao conteúdo.
- Os metadados do espaço de cores, que identificam o espaço de cores que está sendo usado. Se esses metadados estiverem presentes, diz-se que o conteúdo está marcado para um espaço de cores.
- A função de brilho que se aplica ao espaço de cores. A função de brilho controla o brilho de cada pixel. O brilho também é conhecido como tabelas de gama, função de transferência eletro-óptica (EOTF) e função de transferência.
- Os metadados de brilho, que identificam a função de brilho que está sendo usada.
- Os metadados de exibição que se aplicam ao espaço de cores. Nem todos os padrões têm esses metadados.

O vídeo pode usar um espaço de cores específico e uma função de brilho específica. O vídeo também pode conter metadados de espaço de cores que descrevem aspectos da cor.

### <span id="page-898-1"></span>Padrões de espaço de cores que MediaLive suportam

Cada padrão de espaço de cores segue um padrão específico para o espaço de cores e padrões específicos para os três conjuntos de dados de cores.

Para ler essa tabela, encontre um espaço de cores na primeira coluna e, em seguida, leia para identificar os padrões para o espaço de cores e os três conjuntos de dados de cores.

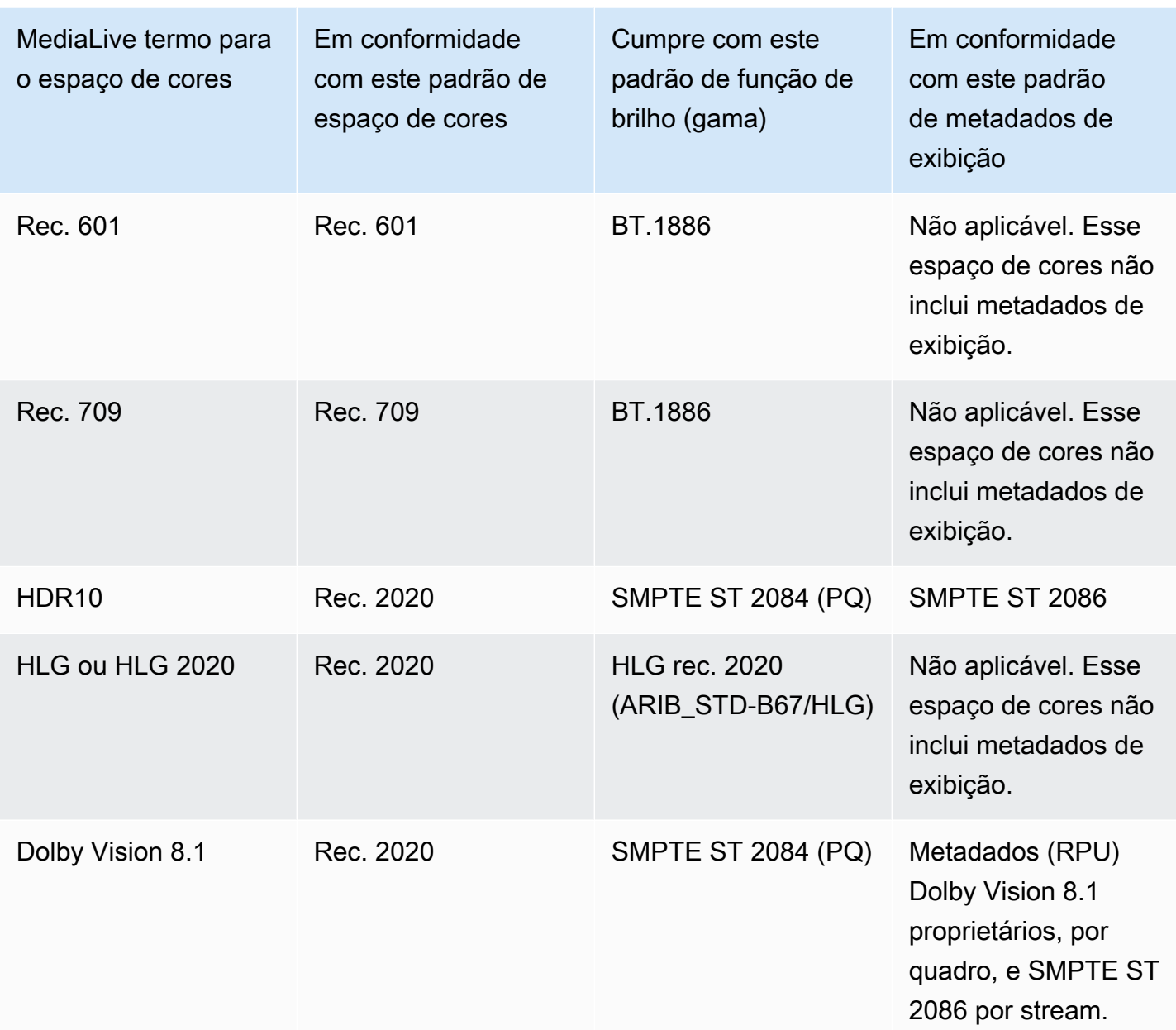

### Comportamento padrão

O comportamento padrão de um canal é passar pelo espaço de cores e pelos metadados não corrigidos do espaço de cores. Portanto, se você quiser passar pelo espaço de cores para todas as saídas, você pode parar de ler esta seção inteira sobre como lidar com o espaço de cores.

# <span id="page-899-0"></span>Passando pelo espaço de cores

Você pode configurar para passar pelo espaço de cores. Estas regras são aplicadas:
- O espaço de cores pode ser um espaço de cores suportado ou um espaço de cores não suportado.
- Você pode configurar para incluir ou remover os metadados do espaço de cores.
- Você pode configurar para passar pelo espaço de cores em algumas saídas e convertê-lo em outras saídas.

# Conversão do espaço da cor

Você pode configurar para converter o espaço de cores em si, para alterar os pixels no vídeo.

MediaLive pode realizar conversões específicas de espaço de cores.

Você pode configurar cada saída no canal para diferentes manipulações. Por exemplo, você pode configurar uma saída para converter o espaço de cores em HDR10, configurar uma saída para converter em HLG e configurar outra saída para passar pelo espaço de cores.

### Tópicos

- [Tipos de conversão suportados](#page-900-0)
- [Support para processamento com arquivos 3D LUT](#page-901-0)
- [Requisitos de entrada](#page-902-0)
- [Requisitos de saída](#page-903-0)
- [Manipulação de metadados durante a conversão](#page-904-0)

## <span id="page-900-0"></span>Tipos de conversão suportados

Na tabela a seguir, encontre um espaço de cores de saída na primeira coluna. Em seguida, leia a segunda coluna para ver os espaços de cores de origem que podem produzir essa saída. As outras colunas especificam se é MediaLive possível realizar a conversão usando o mapeamento tradicional do espaço de cores ou usando um [arquivo LUT 3D](#page-901-0).

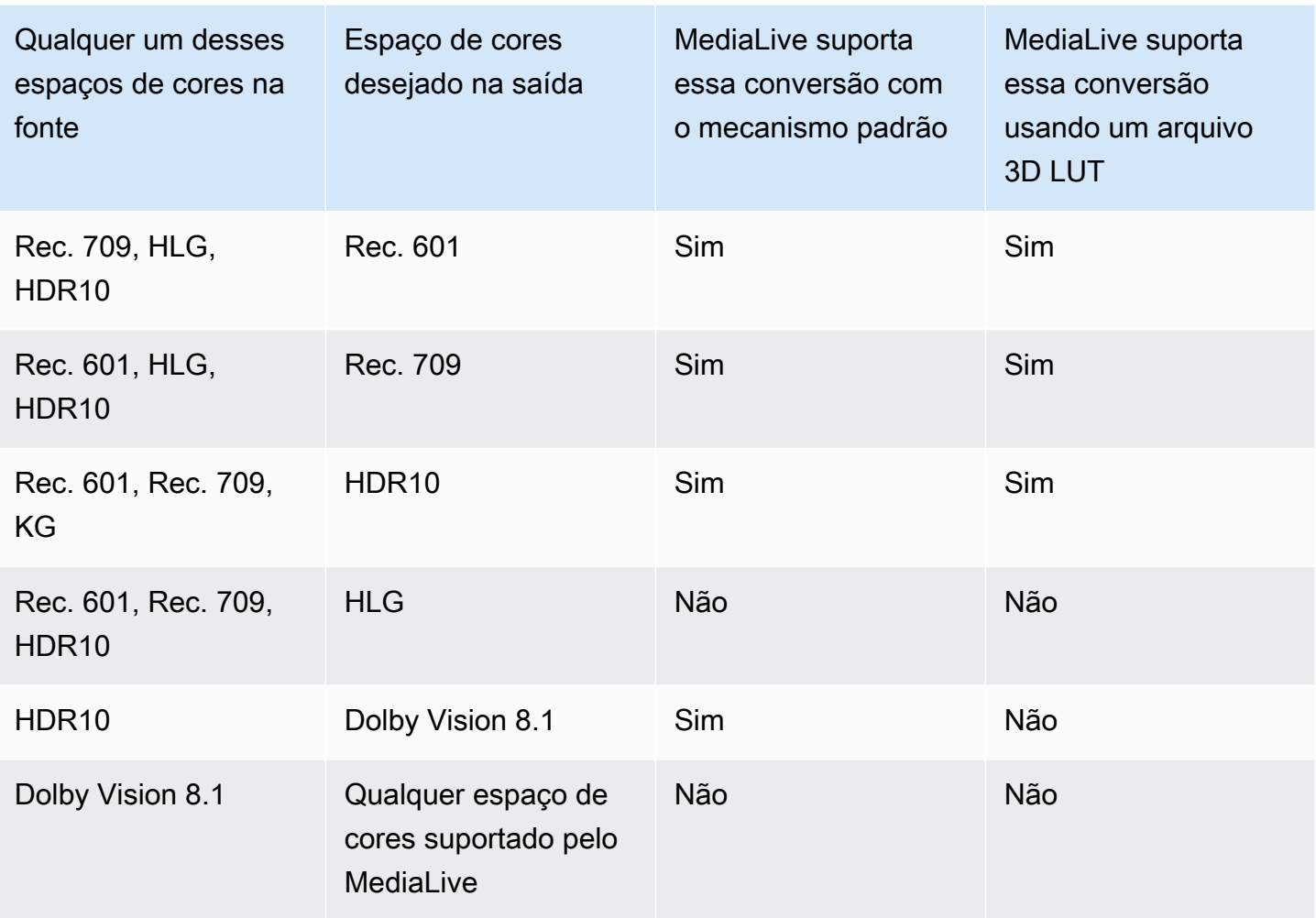

<span id="page-901-0"></span>Support para processamento com arquivos 3D LUT

Você pode configurar um canal para usar um arquivo 3D LUT para conversão. Ou você pode usar o MediaLive mecanismo padrão para conversão.

Você fornece uma lista de arquivos 3D LUT. Cada arquivo 3D LUT contém informações de mapeamento de cores para uma combinação específica de fonte/saída. Por exemplo, um arquivo contém informações para converter o Rec. 709 em HDR10.

Usando arquivos 3D LUT

Essas regras se aplicam ao uso de arquivos 3D LUT:

• Fornecimento de arquivos 3D LUT.Você deve fornecer os arquivos 3D LUT. MediaLive não tem arquivos embutidos.

- Um arquivo para cada combinação. Você deve fornecer um arquivo para cada combinação de fonte/saída. Por exemplo, um arquivo para converter Rec. 601 em HDR10.
- Máximo de 8 arquivos.Você pode fornecer no máximo 8 arquivos para cada canal. Isso significa que MediaLive suporta até 8 combinações de conversão de fonte/saída.
- Aplicação global.MediaLive usa um arquivo específico em todas as saídas em que esse arquivo se aplica. Por exemplo, se houver um arquivo para converter Rec. 601 em HDR10, MediaLive use esse arquivo em todas as saídas às quais ele se aplica. Você não pode configurar algumas saídas para usar o mecanismo padrão de conversão.

Conteúdo dos arquivos 3D LUT

As regras a seguir se aplicam ao conteúdo dos arquivos:

- Formato. Você deve se certificar de que cada arquivo 3D LUT siga o formato.cube 3D LUT.
- Máximo de um arquivo por combinação. Você pode fornecer somente um arquivo LUT 3D para cada combinação. Você não pode configurar algumas saídas para usar um arquivo 3D LUT diferente. Ao MediaLive ler a lista de arquivos 3D LUT, ele usa o primeiro arquivo encontrado para uma combinação de origem/saída.
- Luminância HDR10.MediaLive suporta a conversão de conteúdo HDR10 com uma luminância máxima de 1000 nits para 4000 nits, mas suporta apenas uma luminância máxima. Ao MediaLive ler a lista de arquivos 3D LUT, ele encontra o primeiro arquivo para cada conversão do HDR10. Mesmo que você tenha um arquivo para 1000 nits e outro para 4000 nits (por exemplo), MediaLive use somente o primeiro arquivo encontrado. Portanto, as seguintes diretrizes se aplicam:
	- Você deve se certificar de que todo o conteúdo HDR10 em todas as entradas em um canal tenha a mesma luminância máxima. Se uma fonte tiver uma luminância máxima diferente, MediaLive converterá o conteúdo, mas as saídas terão luminância abaixo do ideal.
	- Em cada arquivo 3D LUT para conversão de HDR10, verifique se o tratamento da luminância é apropriado para a luminância da fonte.

## <span id="page-902-0"></span>Requisitos de entrada

MediaLive pode trabalhar com o [espaço de cores suportado](#page-898-0) em todos os [tipos de entrada](#page-600-0) [compatíveis](#page-600-0) com as notas a seguir.

Entrada Elemental Link

MediaLive não consigo ler os metadados do espaço de cores em uma fonte a partir de um AWS Elemental Link dispositivo. A solução alternativa ao configurar a entrada é especificar o espaço de cores que se aplica, conforme descrito e[mthe section called "Etapa 1: configurar as entradas".](#page-904-1)

Fonte ao converter para Dolby Vision 8.1

- A fonte de vídeo deve ter resolução HD ou 4K. Em outras palavras, a fonte deve ser 1080p ou superior.
- A fonte de vídeo deve ser HDR10. Se MediaLive encontrar uma parte do conteúdo não HDR10, ela passará pelo espaço de cores e pelos metadados do espaço de cores dessa parte.
- A fonte do vídeo não pode ser um arquivo. Isso significa que a fonte não pode ser um ativo VOD em um arquivo MP4 ou em um arquivo de fluxo de transporte.

Essas restrições são estipuladas pelo Dolby Vision 8.1 e estão relacionadas à qualidade mínima de vídeo necessária para produzir saídas Dolby Vision 8.1 que atendam ao padrão Dolby Vision 8.1.

### <span id="page-903-0"></span>Requisitos de saída

Tipos de saída suportados

Todos os tipos de espaço de cores, exceto o Dolby Vision 8.1, podem ser configurados em todos os tipos de grupos de saída.

O Dolby Vision 8.1 pode ser configurado somente nos seguintes tipos de grupos de saída:

- Arquivo
- HLS
- UDP

#### Codecs de saída compatíveis

A tabela a seguir especifica os codecs de vídeo compatíveis com os espaços de cores de saída.

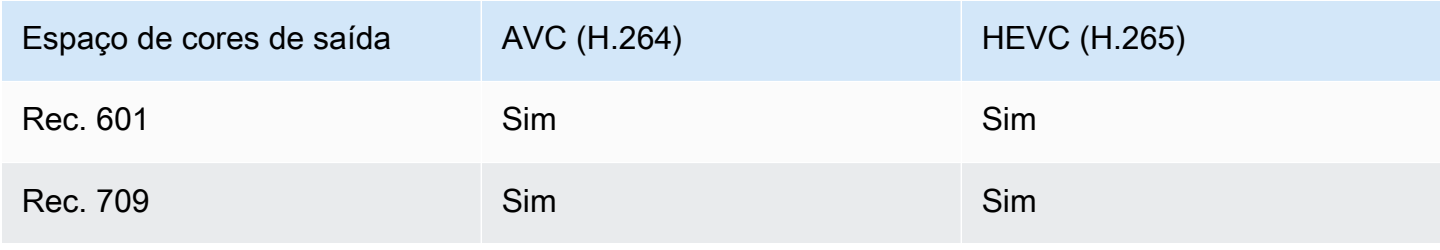

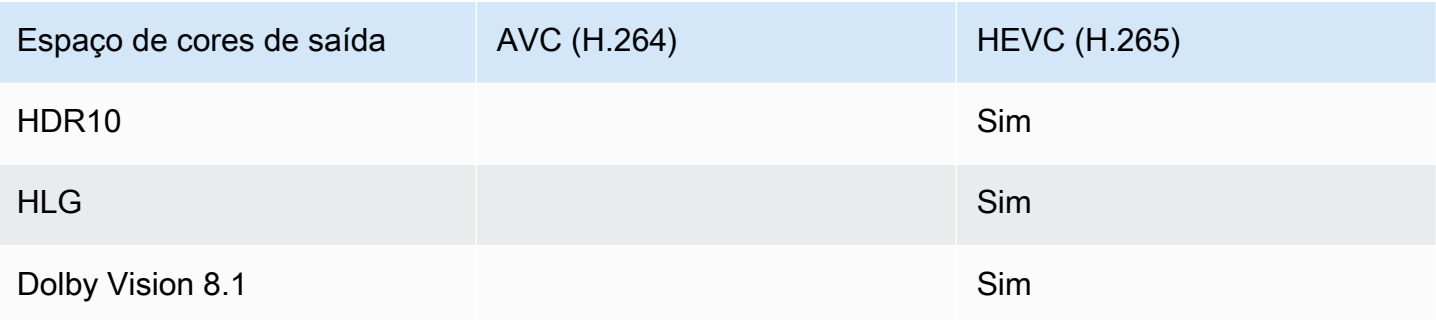

Perfil de vídeo compatível com saídas HDR10 ou Dolby Vision 8.1

<span id="page-904-0"></span>Para saídas HDR10 ou Dolby Vision 8.1, o perfil de vídeo deve incluir o termo 10BIT.

Manipulação de metadados durante a conversão

Ao configurar a conversão do espaço de cores, você pode configurar para incluir ou omitir os metadados do espaço de cores.

- Inclua metadados do espaço de cores. MediaLive converterá os metadados do espaço de cores para descrever com precisão o novo espaço de cores.
- Omita os metadados do espaço de cores. Talvez você queira remover os metadados do espaço de cores porque o sistema posterior não consegue lidar com eles adequadamente.

Quando MediaLive remove os metadados, a fonte ainda tem um espaço de cores, mas não tem informações que identifiquem o espaço de cores. A remoção dos metadados não necessariamente degrada a cor. Removê-lo pode significar apenas que o player posterior não possa implementar aprimoramentos para tornar a cor ainda mais rica.

# <span id="page-904-1"></span>Configurando as entradas

#### **a** Note

Esta seção pressupõe que você esteja familiarizado com a criação ou a edição de um canal, conforme descrito em [Configuração: Criação de um canal .](#page-294-0)

Esta seção descreve como configurar cada uma das fontes (entradas). Ela se aplica tanto quando você passa pelo espaço de cores para a saída quanto quando você converte o espaço de cores.

Siga estas etapas para cada entrada no canal.

- 1. Certifique-se de que suas entradas estejam de acordo com [os requisitos](#page-902-0).
- 2. Na página Criar canal, na seção Anexo de entrada da entrada, na seção Configurações gerais de entrada, grupo, abra o campo Seletor de vídeo.
- 3. Defina estes campos:
	- Espaço de cores: escolha Seguir.

(As outras opções se aplicam somente a [situações complicadas de espaço de cores.](#page-921-0))

• Uso do espaço de cores: deixe o padrão. Esse campo é ignorado quando você define o espaço de cores como Seguir.

Essa combinação de valores indica que os metadados do espaço de cores no conteúdo identificam corretamente o espaço de cores e, portanto, MediaLive podem usar esses metadados.

- 4. Obtenha os valores de Max CLL e Max FALL para o conteúdo, mas somente se a seguinte situação se aplicar:
	- A entrada é para um MediaLive dispositivo comoAWS Elemental Link.
	- O espaço de cores de entrada é HDR10. (Isso significa que a saída do dispositivo Link é HDR10.)
	- Você planeja passar pelo espaço de cores até a saída.

Você precisa dessas informações porque não MediaLive consegue ler os metadados de um AWS Elemental Link dispositivo. Em vez disso, você poderá inserir o espaço de cores e os metadados de exibição (Max CLL e Max FALL) manualmente, na próxima etapa.

Você não precisa desses valores se planeja converter essa entrada de HDR10 para outro espaço de cores.

- 5. Conclua as configurações do espaço de cores da seguinte forma:
	- Se a situação na etapa 4 se aplicar, escolha HDR10 (para identificar o espaço de cores de origem). Em seguida, se você obteve valores de metadados, insira-os nos campos Max CLL e Max Fall que aparecem (para fornecer os metadados que estão faltando na entrada).

• Se a situação não se aplicar, escolha Não incluir.

# <span id="page-906-1"></span>Configurar o tratamento do espaço de cores em cada saída

#### **a** Note

Esta seção pressupõe que você esteja familiarizado com a criação ou a edição de um canal, conforme descrito em [Configuração: Criação de um canal .](#page-294-0)

Esta seção descreve como configurar cada saída no canal para o tratamento desejado do espaço de cores — passagem ou conversão. Você pode configurar cada saída de uma forma diferente.

Siga estas etapas para cada saída no canal.

#### Tópicos

- [Configurar o modo VQ aprimorado](#page-906-0)
- [Preparar arquivos 3D LUT](#page-907-0)
- [Configure o canal para usar arquivos 3D LUT](#page-909-0)
- [Configurando para passagem](#page-909-1)
- [Configurando para converter](#page-910-0)

### <span id="page-906-0"></span>Configurar o modo VQ aprimorado

Você deve decidir se deve ativar o modo VQ aprimorado na saída. Este modo aplica-se somente a saídas que usam H.264.

- 1. Na tabela a seguir, encontre o tratamento planejado na primeira coluna e, em seguida, leia para identificar a ação a ser tomada.
- 2. Para habilitar o modo Enhanced VQ, consulte [the section called "Vídeo VQ aprimorado"](#page-955-0).

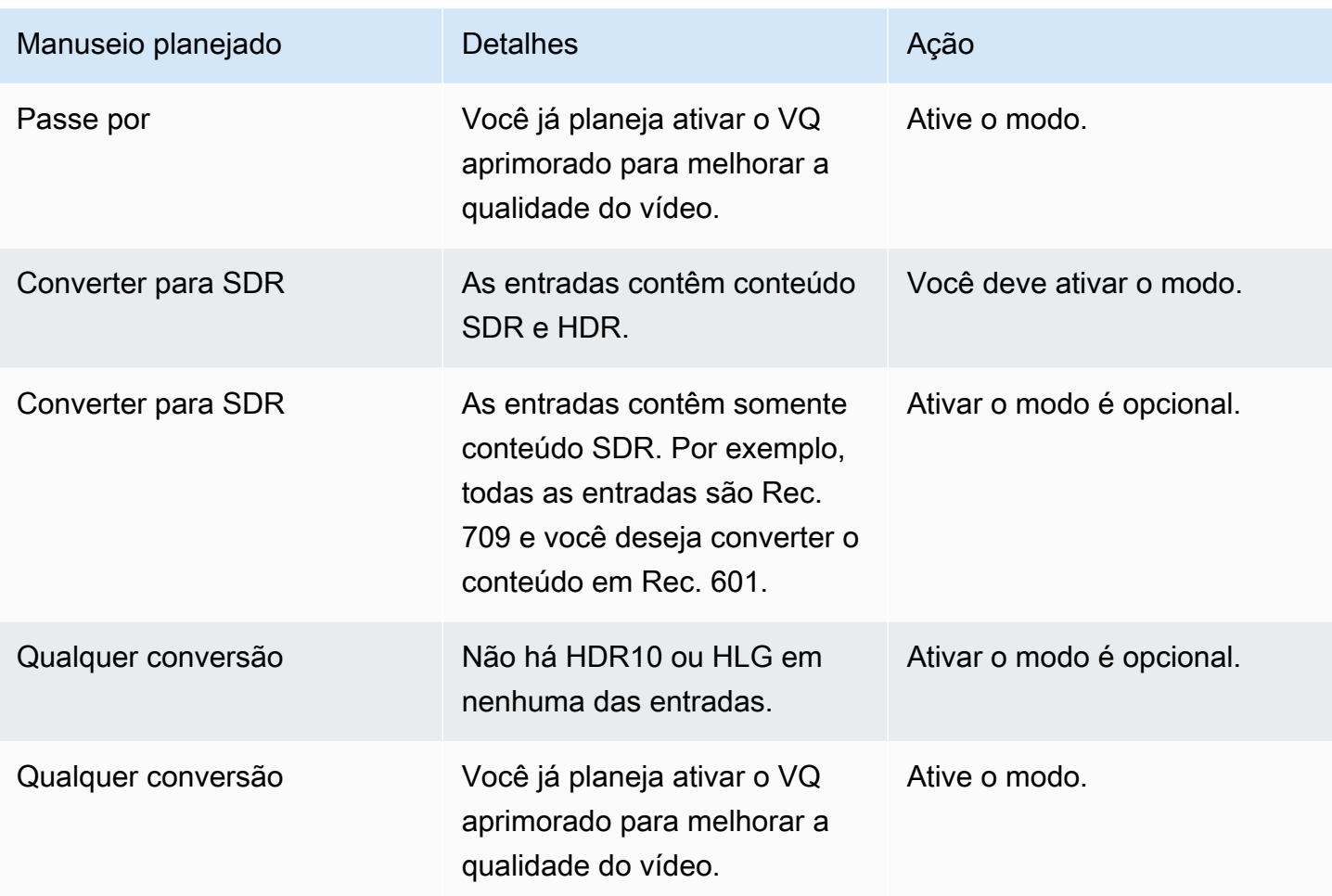

## <span id="page-907-0"></span>Preparar arquivos 3D LUT

Execute essas etapas se você planeja converter o espaço de cores em uma saída e quiser usar arquivos 3D LUT para essa conversão. Você deve obter os arquivos 3D LUT e armazená-los em um local acessível.

- 1. Leia [the section called "Arquivos 3D LUT"](#page-901-0) as regras e os requisitos.
- 2. Identifique as combinações de conversão que você deseja realizar em todas as saídas do canal. Você pode realizar no máximo 8 combinações de conversão, porque você pode especificar no máximo 8 arquivos.
- 3. Obtenha o arquivo 3D LUT para cada combinação. Para arquivos de fontes HDR, certifique-se de obter o arquivo que corresponda à luminância máxima da fonte.

Certifique-se de saber qual combinação de fonte/saída cada arquivo 3D LUT manipula. Não há metadados nos arquivos que permitam MediaLive descobrir a combinação. Em vez disso, quando MediaLive precisa escolher um arquivo, ele lê as informações que você especifica ao configurar o canal (na próxima etapa).

4. Armazene os arquivos em um ou mais buckets no Amazon S3. Anote os URLs dos arquivos que você deseja usar neste canal. Certifique-se de que [MediaLive tenha acesso ao](#page-100-0) bucket ou buckets do Amazon S3.

#### Exemplo

Por exemplo, você pode ter fontes em Rec. 601, Rec. 709 e HDR10. Talvez você queira converter as fontes HDR10 em Rec. 709 em uma saída e talvez queira converter as fontes SDR em HDR10 em outra saída. A tabela a seguir resume suas intenções.

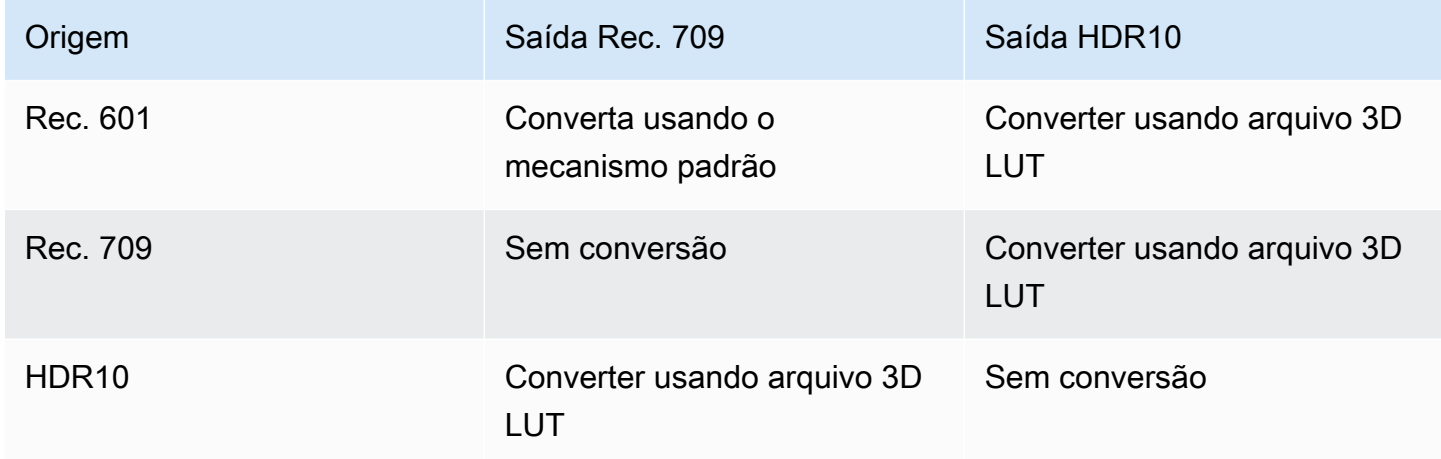

Portanto, você precisa fornecer três arquivos:

- Rec. 601 a HDR10
- Rec. 709 a HDR10
- HDR10 para Rec. 709

Observe que, quando não há conversão, você não deve fornecer um arquivo. MediaLive não oferece suporte ao tratamento que retém o espaço de cores de origem e altera apenas o mapeamento de cores. MediaLive nunca usaria esse arquivo.

Observe também que você decidiu não fornecer um arquivo para converter Rec. 601 em Rec. 709 porque a diferença na saída é mínima. MediaLive converterá a fonte Rec. 601 em Rec. 709, mas fará isso usando o mecanismo padrão.

### <span id="page-909-0"></span>Configure o canal para usar arquivos 3D LUT

Execute essas etapas se você planeja converter o espaço de cores em uma saída e quiser usar arquivos 3D LUT para essa conversão. Você deve configurar MediaLive para usar esses arquivos.

- 1. Na página Criar canal, na seção Configurações gerais, selecione Configurações de correção de cores. Deslize o campo Ativar configurações de correção de cores.
- 2. Escolha Adicionar correções globais de cores até 8 vezes. Em cada linha, insira as seguintes informações:
	- O URL do arquivo 3D LUT.
	- O espaço de cores de entrada (fonte) que esse arquivo manipula.
	- O espaço de cores de saída que esse arquivo manipula.

Tratamento do tempo de execução

Quando você iniciar o canal, MediaLive usará os arquivos 3D LUT da seguinte forma:

- MediaLive lê os metadados do espaço de cores em cada quadro de vídeo de origem. Por exemplo, para um quadro, os metadados podem especificar que o espaço de cores é Rec. 601.
- Ele lê o espaço de cores que você configurou para cada saída. Por exemplo, a saída de vídeo pode ser configurada para conversão em HDR10.
- MediaLive lê as informações que você configurou sobre cada arquivo e encontra o primeiro arquivo que corresponde à origem e à saída.

Se a fonte e a saída forem iguais (por exemplo, fonte Rec. 601 e saída Rec. 601), MediaLive não procura um arquivo. Ele sempre passa pelo espaço de cores.

Se houver mais de um arquivo LUT 3D com a mesma entrada e saída especificadas, MediaLive usa o primeiro arquivo encontrado.

- MediaLive usa esse arquivo para converter essa combinação de origem e saída.
- Se não houver arquivo para essa combinação, MediaLive executa a conversão usando o mecanismo padrão (ou seja, sem usar o mapeamento de cores 3D LUT).

### <span id="page-909-1"></span>Configurando para passagem

Você pode configurar para passar pelo espaço de cores de origem em uma ou mais saídas. Os principais campos a serem definidos são Espaço de cores e metadados de cores.

- 1. Na página Criar canal, na seção Grupos de saída, escolha a saída que contém o vídeo. Exiba a seção Configurações de streaming e escolha a seção Vídeo.
- 2. Para configurações de codec, escolha um codec. Para obter informações sobre os espaços de cores que cada codec suporta, consult[ethe section called "Requisitos de saída".](#page-903-0)
- 3. Escolha os detalhes do codec. Mais campos serão exibidos. Escolha Configurações adicionais. Mais campos serão exibidos.

Em Metadados de cores, escolha Inserir ou Ignorar para especificar como você deseja lidar com os metadados do espaço de cores.

4. Escolha Espaço de cores. O campo Configurações do espaço de cores é exibido.

Escolha Passagem de espaço de cores. (Ou escolha Não incluir, o que equivale à passagem do espaço de cores.)

## <span id="page-910-0"></span>Configurando para converter

Você pode configurar para converter o espaço de cores em uma ou mais saídas. Você deve configurar vários campos, cada um de uma forma específica.

- 1. Na página Criar canal, na seção Grupos de saída, selecione a saída que contém o vídeo. Exiba a seção Configurações de streaming e escolha a seção Vídeo.
- 2. Preencha os campos Largura e Altura para especificar uma resolução válida. Anote se você está especificando uma resolução SD, HD ou UHD.
- 3. Em Configurações do codec, escolha um codec. Para obter informações sobre os espaços de cores que cada codec suporta, consult[ethe section called "Requisitos de saída".](#page-903-0)
- 4. Escolha os detalhes do codec. Mais campos serão exibidos. Defina os campos Perfil, Nível (somente para H.265) e Nível:
	- Se a resolução for SD, insira valores que atendam às suas necessidades.
	- Se a resolução for HD ou UHD, defina o nível e o nível de acordo com suas necessidades e defina o perfil da seguinte forma:
		- Se o espaço de cores de saída for um espaço de cores HDR, você deverá escolher um dos perfis que tenha 10BIT no nome.
		- Se o espaço de cores de saída for um espaço de cores SDR, você poderá escolher qualquer perfil.
- 5. Escolha Espaço de cores. O campo Configurações do espaço de cores é exibido.

Defina o campo para o espaço de cores para o qual converter.

Se você escolher HDR10, os campos Max CLL e Max FALL serão exibidos. Preencha esses campos para definir os metadados de exibição para o vídeo de saída HDR10.

6. Volte para os detalhes do Codec e escolha Configurações adicionais. Mais campos aparecem, incluindo metadados de cores.

Em Metadados de cores, escolha Inserir ou Ignorar para especificar como você deseja lidar com os metadados do espaço de cores. Normalmente, você o omite somente se souber que o sistema downstream não pode lidar com isso adequadamente.

# Resultados para tratamento de diferentes espaços de cores

Esta seção descreve como MediaLive manipula o espaço de cores e os metadados do espaço de cores que ele encontra na entrada de origem, dependendo de como você configura o espaço de cores na saída.

#### Tópicos

- [Processo geral para lidar com a conversão de espaço de cores](#page-911-0)
- [Resultado ao passar pelo espaço de cores](#page-912-0)
- [Resultado ao converter o espaço de cores em SDR](#page-913-0)
- [Resultado ao converter o espaço de cores em HDR10](#page-916-0)
- [Resultado ao converter o espaço de cores em Dolby Vision 8.1](#page-918-0)

<span id="page-911-0"></span>Processo geral para lidar com a conversão de espaço de cores

Em uma saída que especifica a conversão do espaço de cores, MediaLive executa as etapas a seguir em cada quadro de vídeo na saída.

#### Verificações iniciais

• MediaLive verifica se o vídeo de origem atende aos [requisitos de entrada](#page-902-0) e se está em um espaço de cores compatível. Se falhar nessa verificação, MediaLive sempre passará pelo espaço de cores.

- Se o vídeo de origem atender aos requisitos, MediaLive verifique se você [configurou corretamente](#page-906-1) o vídeo de saída e o codec. Se falhar nessa verificação, MediaLive usa o codec especificado, mas passa pelo espaço de cores.
- MediaLive determina se o canal foi configurado para [usar arquivos 3D LUT.](#page-909-0)

Manipulação com arquivos 3D LUT configurados

MediaLive examina o espaço de cores de origem e saída de cada quadro.

- Se a fonte e o espaço de cores forem idênticos, MediaLive não altera o espaço de cores e, portanto, não procura um arquivo LUT 3D. Por exemplo, se a fonte for HDR10 e você configurar uma saída para HDR10, MediaLive deixa o espaço de cores como está na fonte.
- Se a fonte e o espaço de cores forem diferentes, MediaLive procura um arquivo que corresponda à combinação de espaço de cores de origem/saída:
	- Se encontrar um arquivo, ele usará esse arquivo para conversão.
	- Se não encontrar um arquivo, ele converte o espaço de cores usando o mecanismo padrão.

Manipulação sem a configuração de arquivos 3D LUT

Se o canal não tiver sido configurado para usar arquivos 3D LUT, MediaLive converte o espaço de cores usando o mecanismo padrão.

Para obter informações detalhadas sobre os resultados de cada tipo de conversão de origem/saída, consulte as seções a seguir.

#### <span id="page-912-0"></span>Resultado ao passar pelo espaço de cores

Leia esta seção se você configurar uma ou mais saídas para [passar pelo espaço de cores](#page-909-1). A tabela a seguir mostra como MediaLive manipula cada tipo de espaço de cores encontrado na fonte.

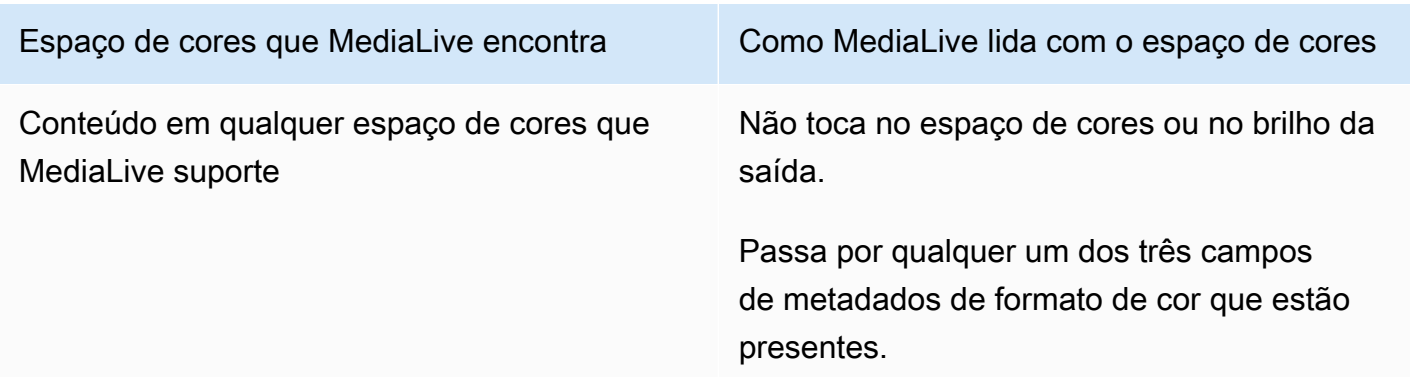

## <span id="page-913-0"></span>Resultado ao converter o espaço de cores em SDR

Leia esta seção se você configurar uma ou mais saídas para [converter o espaço de cores](#page-910-0) em Rec. 601 ou Rec. 709. A tabela a seguir mostra como MediaLive manipula cada tipo de espaço de cores encontrado na fonte.

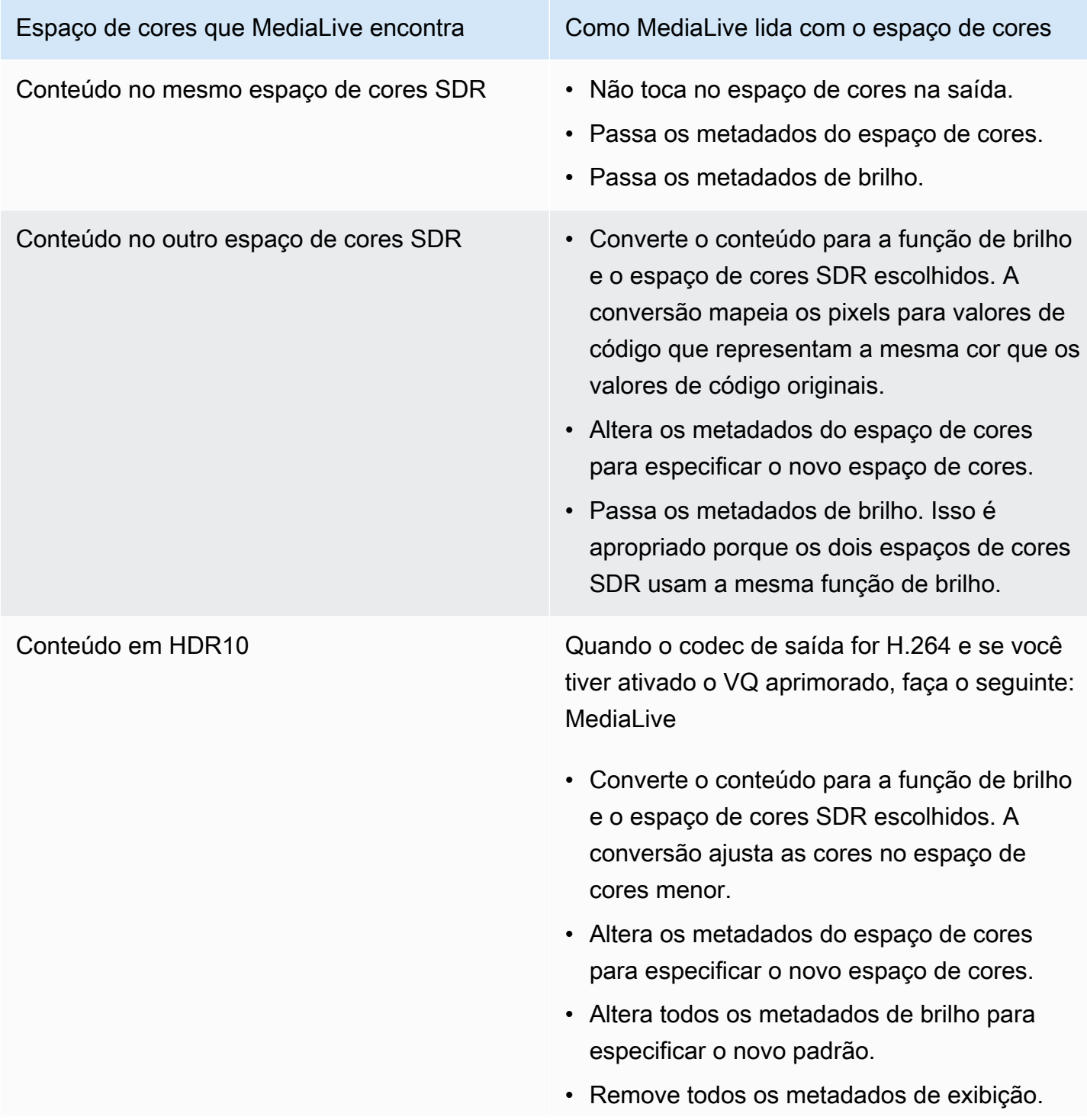

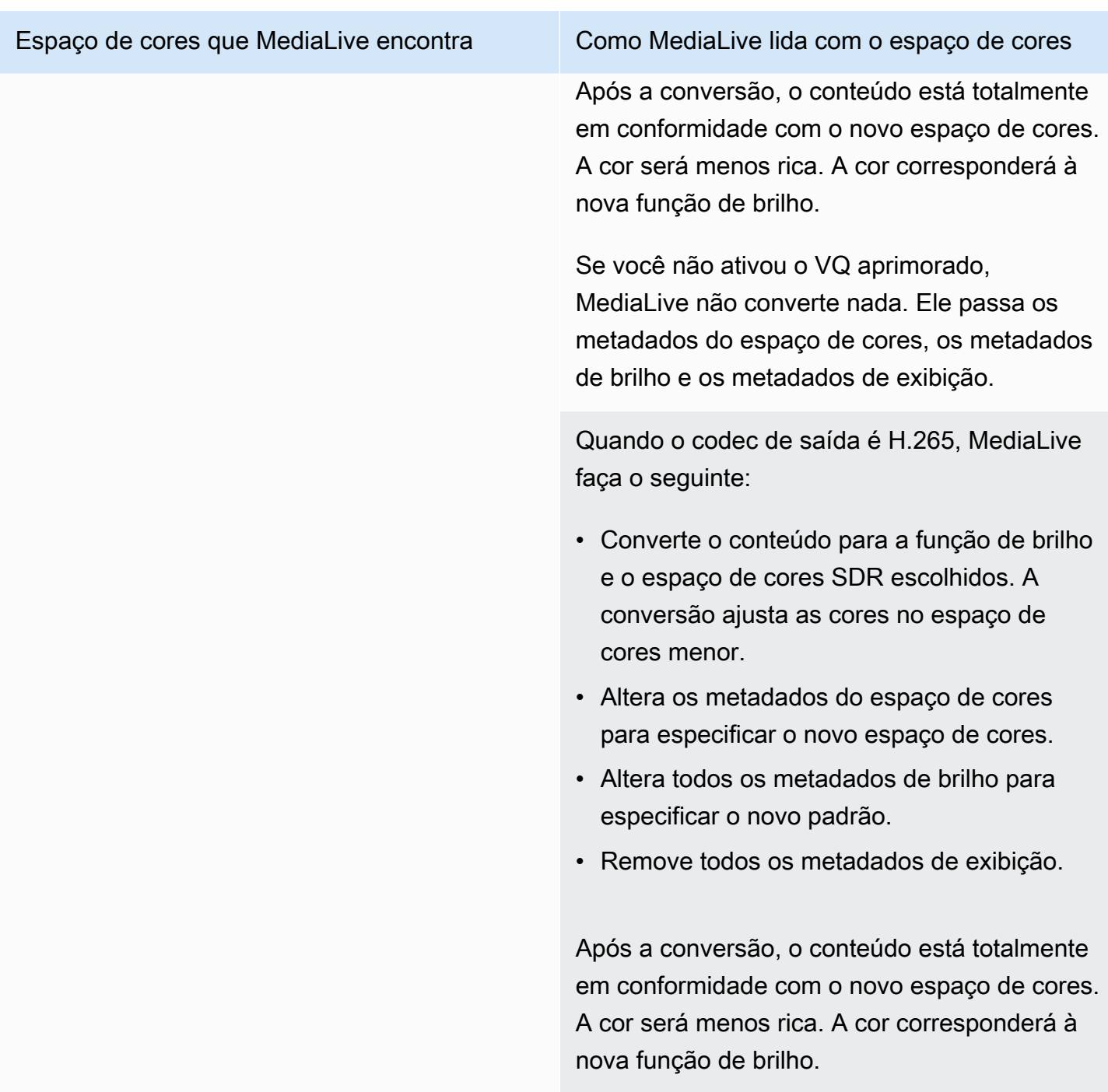

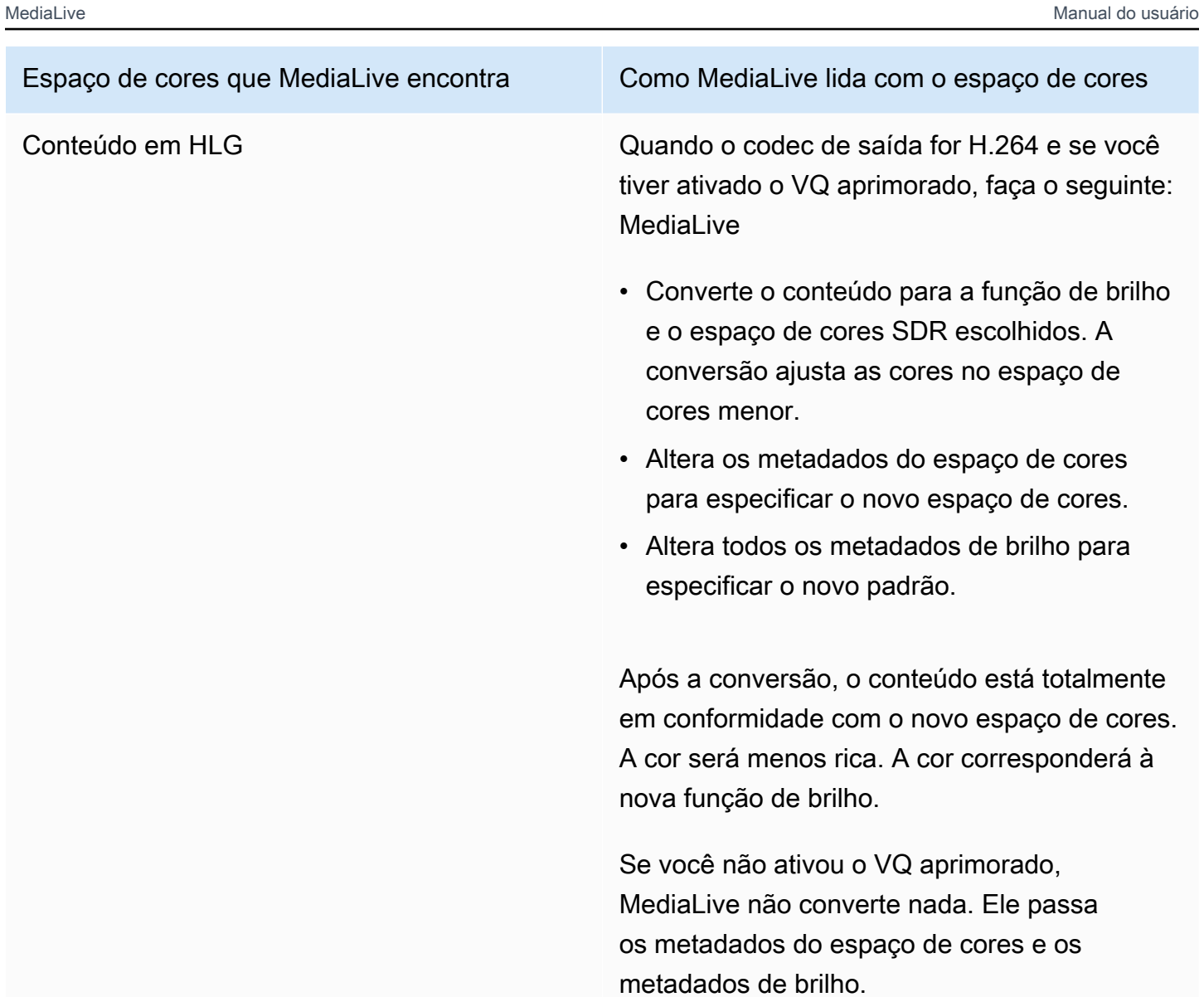

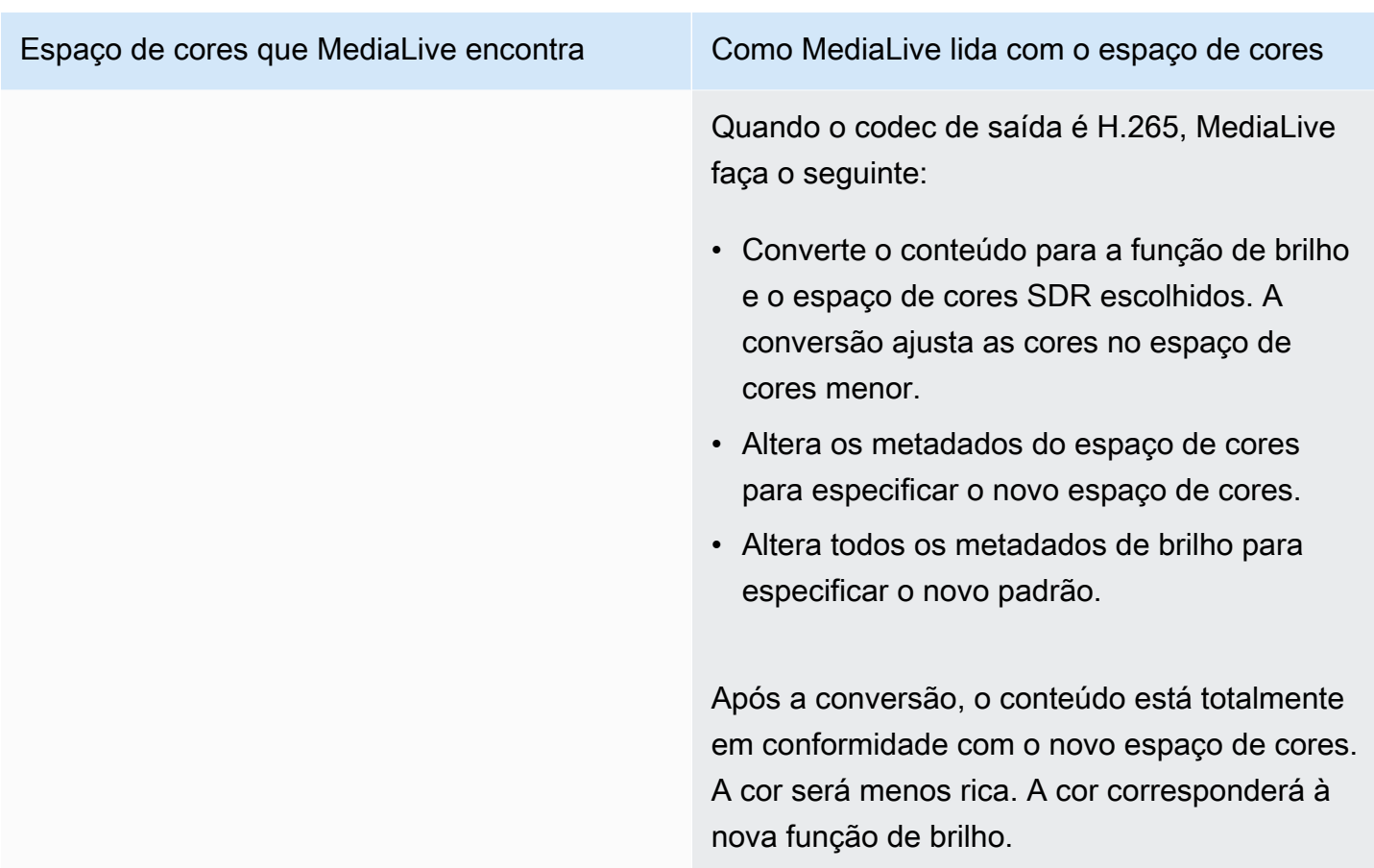

## <span id="page-916-0"></span>Resultado ao converter o espaço de cores em HDR10

Leia esta seção se você configurar uma ou mais saídas para [converter o espaço de cores](#page-910-0) em HDR10. A tabela a seguir mostra como MediaLive manipula cada tipo de espaço de cores encontrado na fonte.

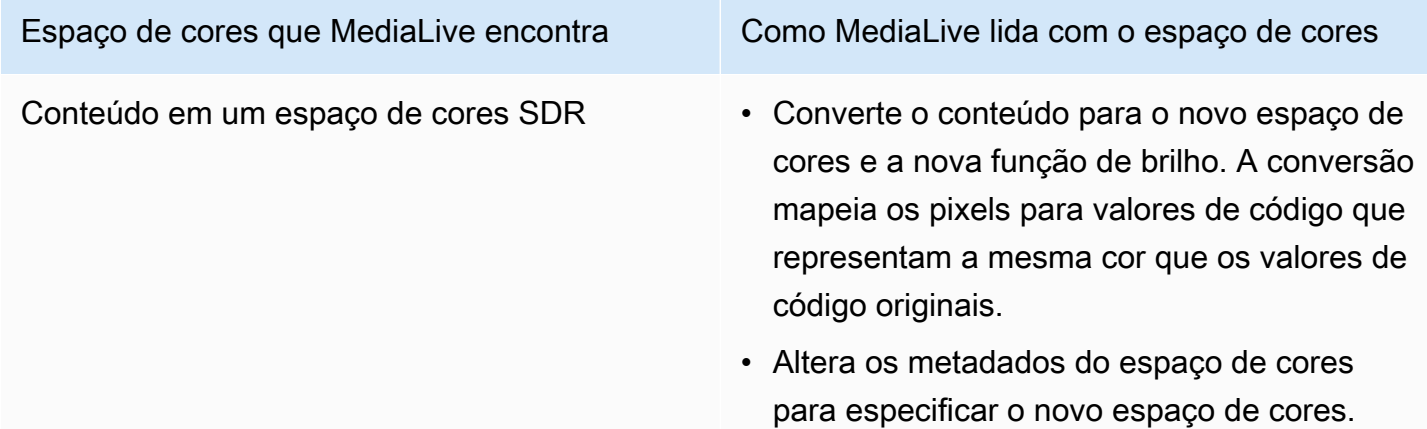

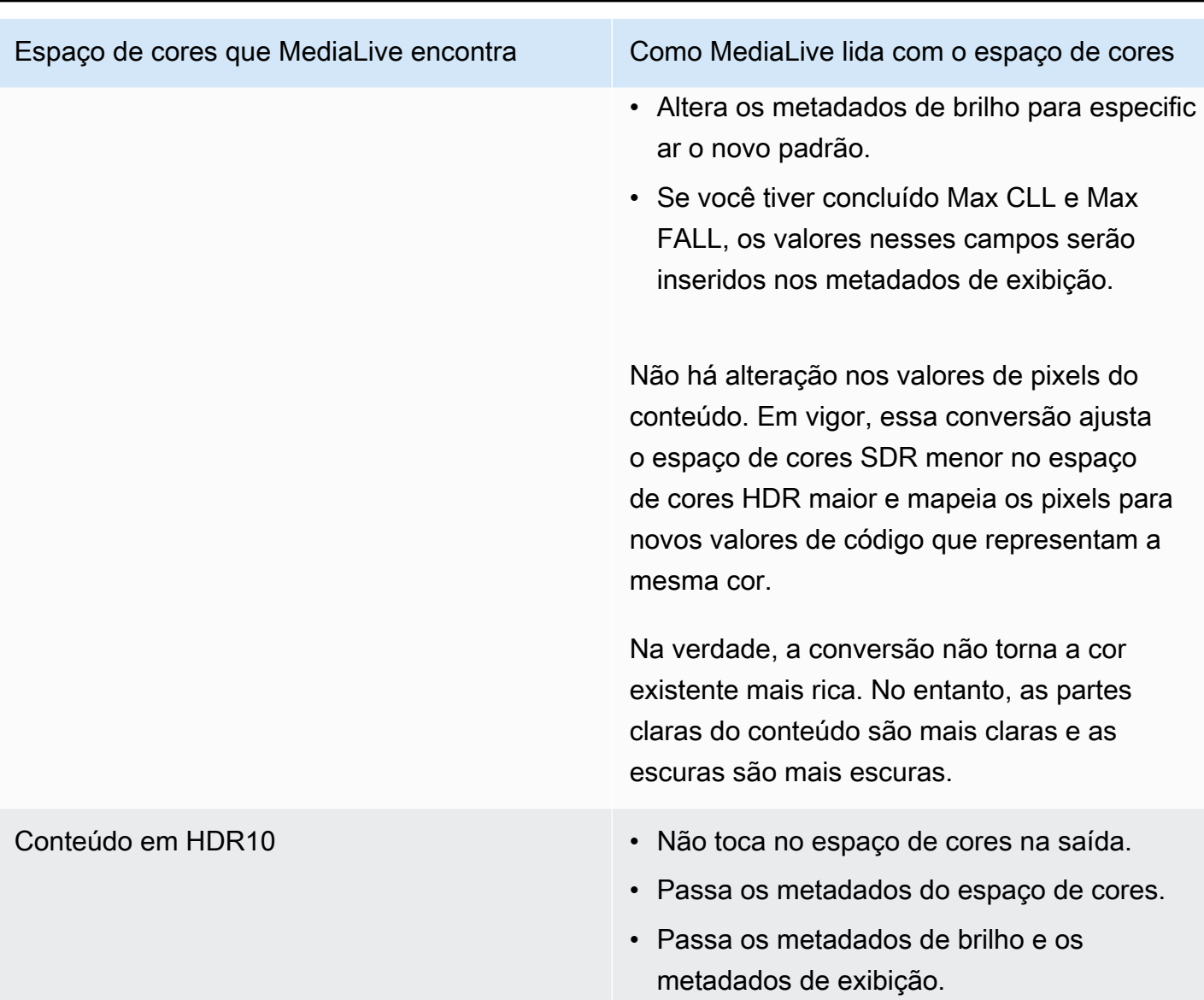

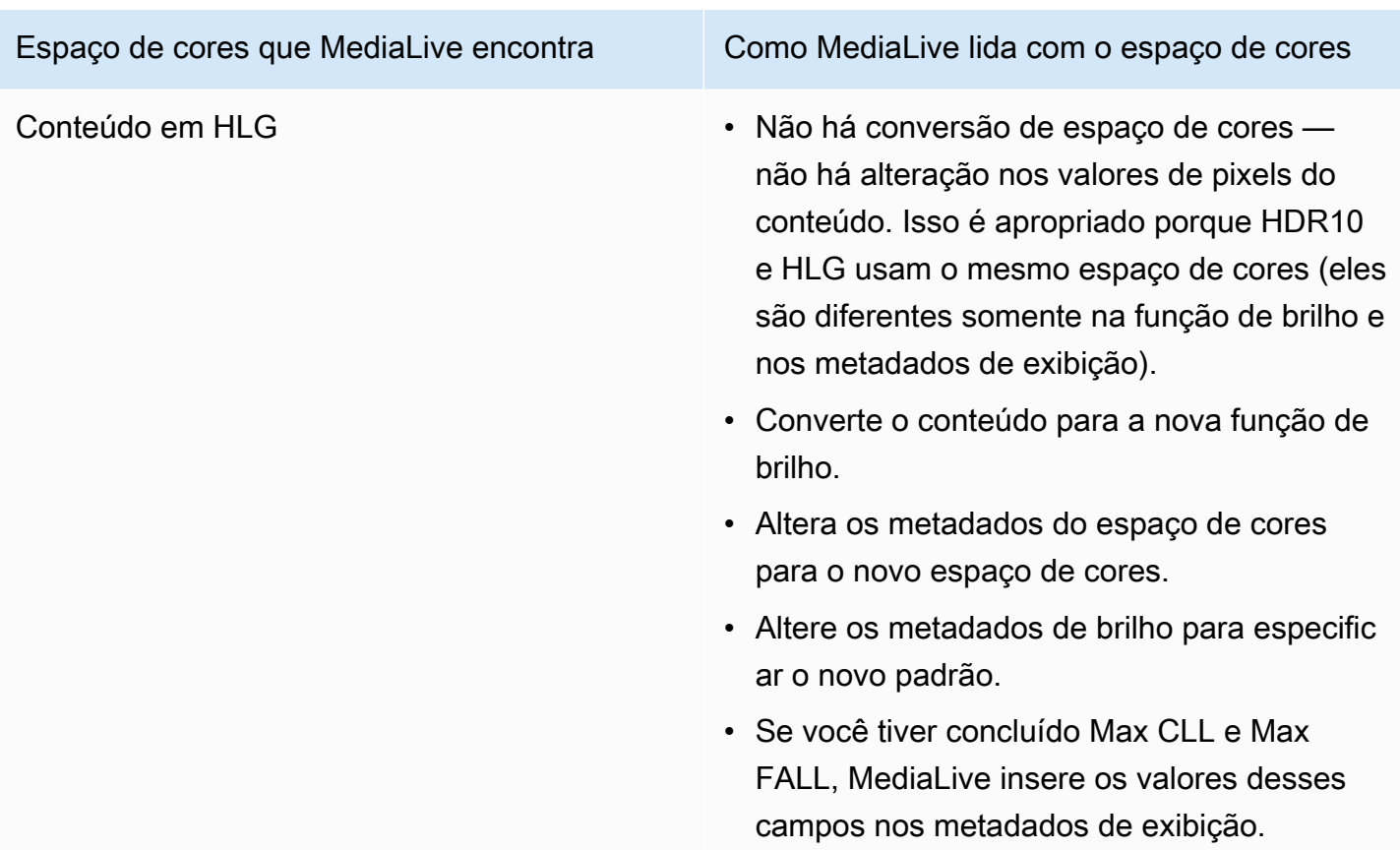

<span id="page-918-0"></span>Resultado ao converter o espaço de cores em Dolby Vision 8.1

Leia esta seção se você configurar uma ou mais saídas para [converter o espaço de cores](#page-910-0) em Dolby Vision 8.1. A tabela a seguir mostra como MediaLive manipula cada tipo de espaço de cores encontrado na fonte.

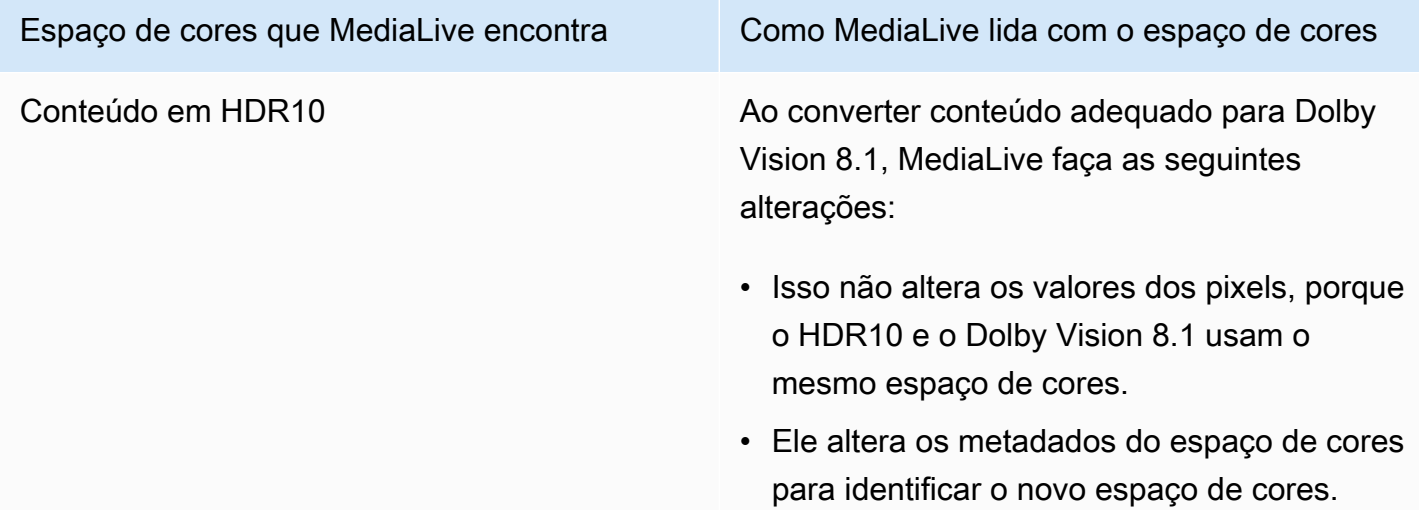

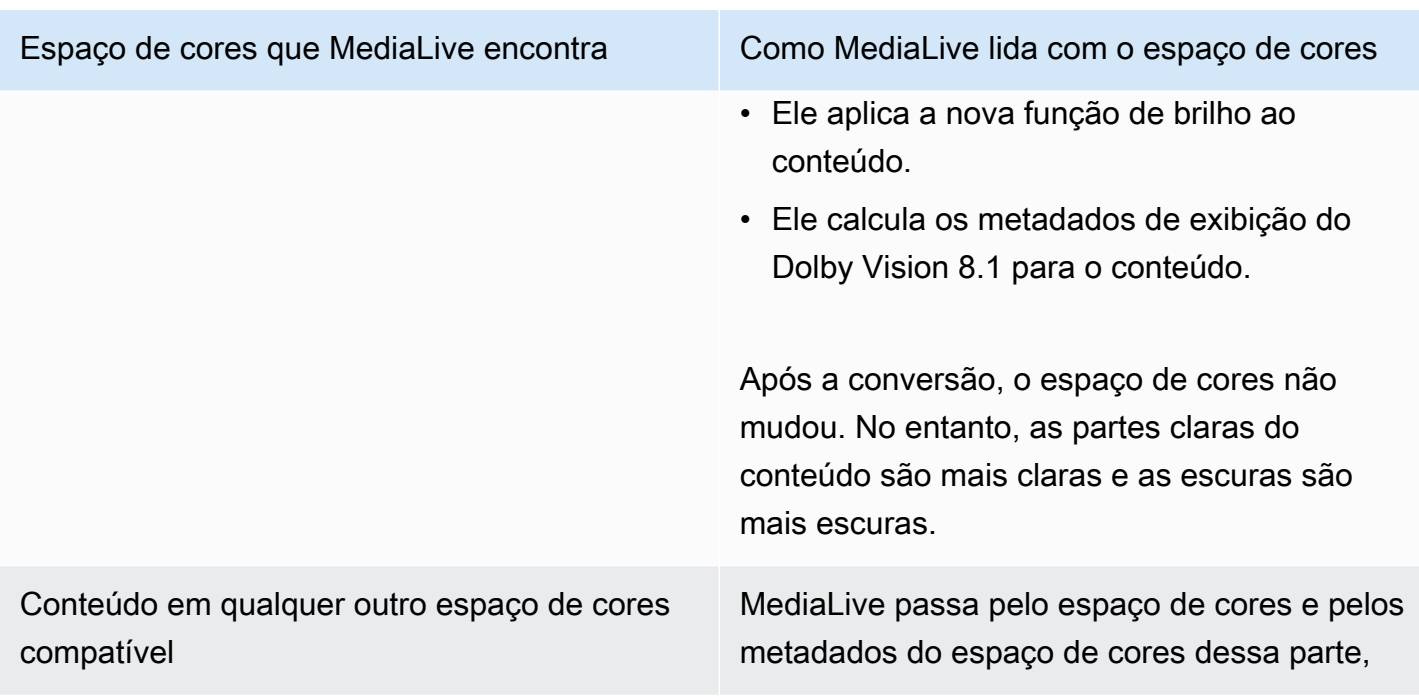

# Referência: Localização dos campos

Leia esta seção se você souber como lidar com o espaço de MediaLive cores e precisar apenas de um lembrete de onde os campos estão localizados no MediaLive console. As informações são classificadas pela localização dos campos na página do Canal, de cima para baixo.

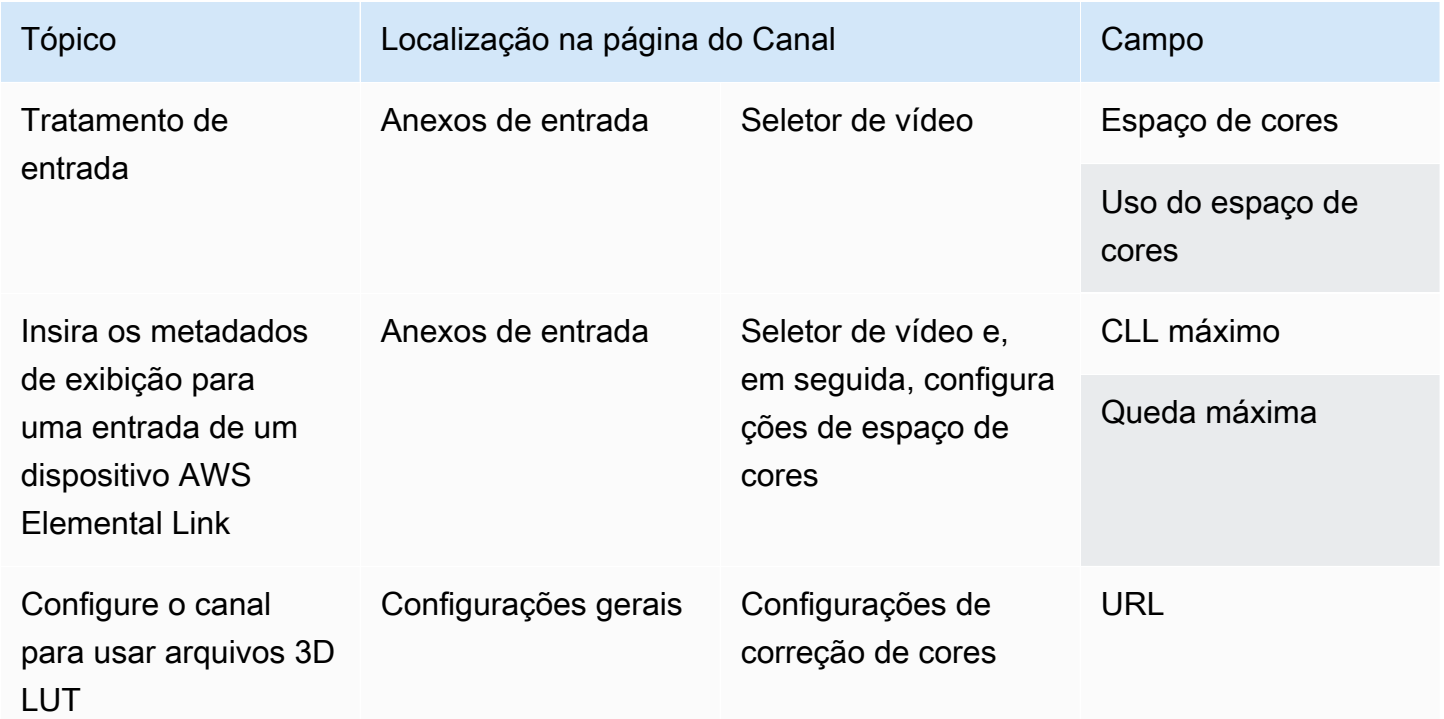

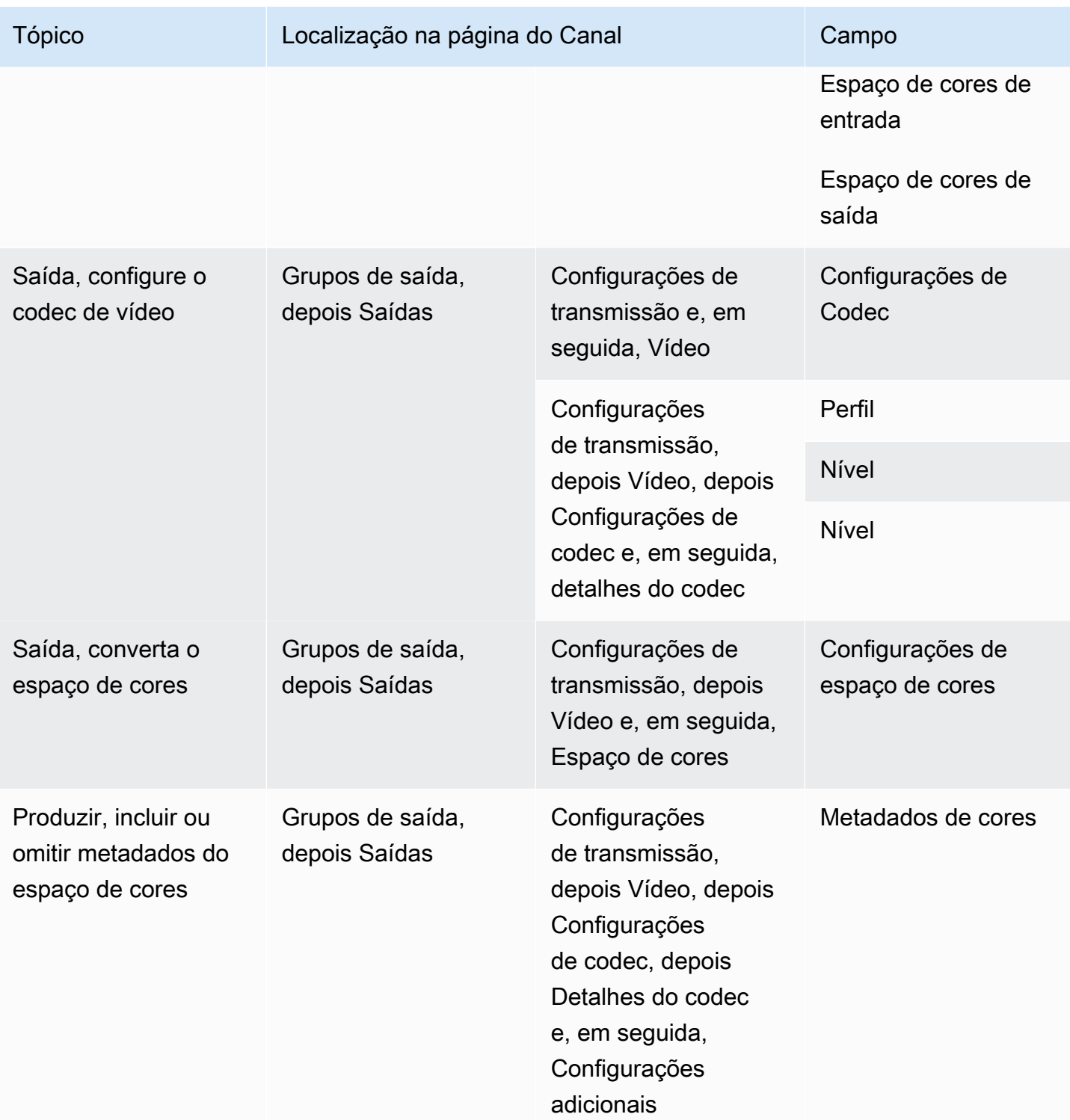

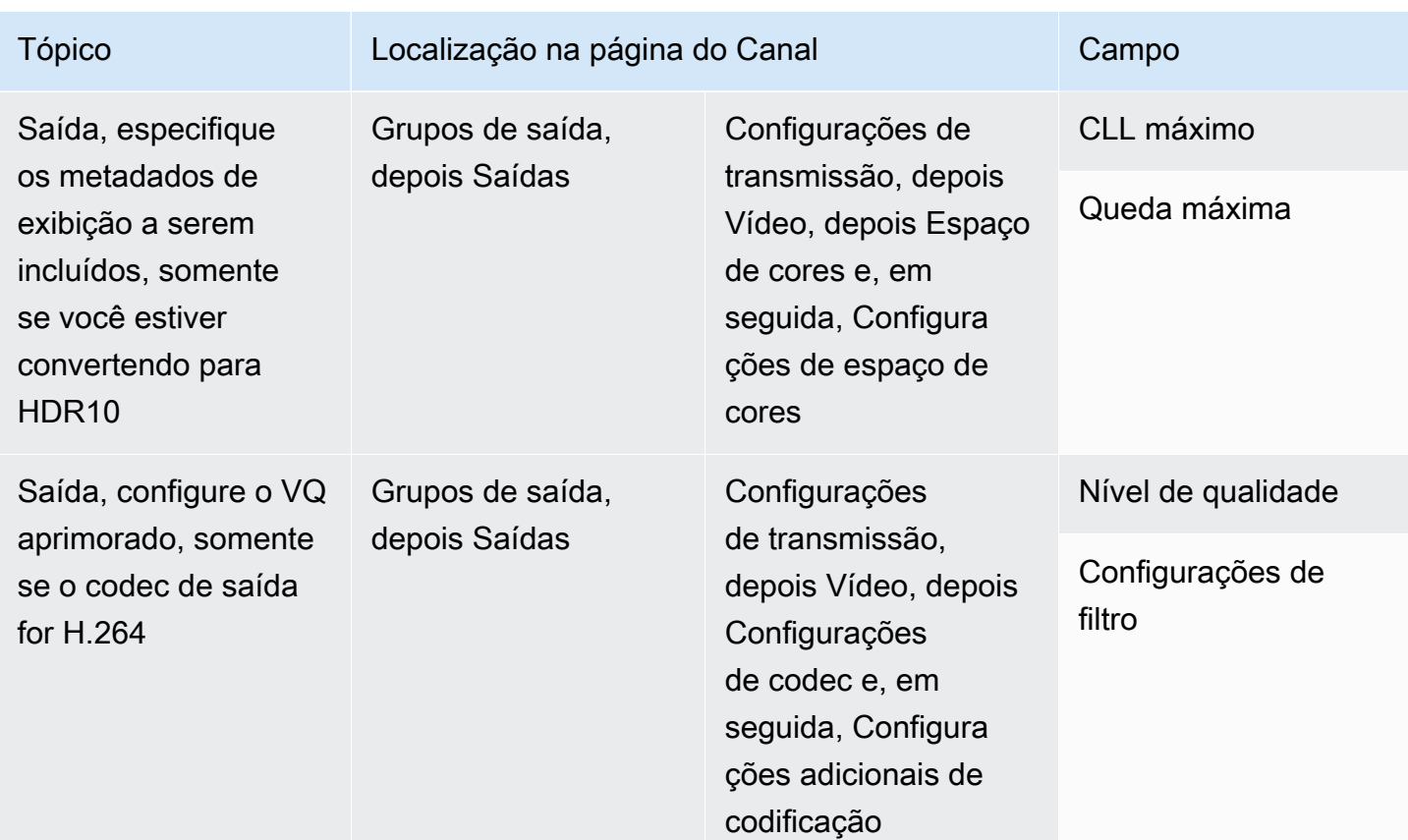

# <span id="page-921-0"></span>Lidando com conversões complexas de espaço de cores

#### **A** Important

Leia [the section called "Qual seção ler"](#page-922-0) para determinar se você deve ler esta seção.

Todo vídeo pertence a um espaço de cores específico. O espaço de cores define a faixa de cores do vídeo. O vídeo pode incluir metadados de espaço de cores. Esses metadados fornecem informações sobre o espaço de cores. Quando os metadados do espaço de cores estão ausentes, o vídeo ainda tem um espaço de cores, mas é impossível para um processador de vídeo MediaLive manipular o espaço de cores.

Você pode controlar como MediaLive pega o espaço de cores e os metadados do espaço de cores em uma fonte de vídeo e os manipula na saída de vídeo. Você pode configurar cada codificação de vídeo de saída para converter ou passar pelo espaço de cores e incluir ou omitir os metadados do espaço de cores.

#### Comportamento padrão

O comportamento padrão é passar pelo espaço de cores e pelos metadados do espaço de cores.

#### Tópicos

- [Qual seção ler](#page-922-0)
- [Opções para lidar com o espaço de cores](#page-923-0)
- [Informações gerais sobre o espaço de cores](#page-923-1)
- [Procedimento geral para lidar com o espaço de cores](#page-929-0)
- [Avalie os espaços de cores nas fontes](#page-930-0)
- [Manipulação de metadados de espaço de cores nas entradas](#page-932-0)
- [Configurar o tratamento do espaço de cores em cada saída](#page-939-0)
- [Resultados para tratamento de diferentes espaços de cores](#page-942-0)
- [Referência: Localização dos campos](#page-953-0)

# <span id="page-922-0"></span>Qual seção ler

Há duas seções neste guia sobre como lidar com o espaço de cores: esta seção e a seção[the](#page-894-0)  [section called "Vídeo — conversão de espaço de cores"](#page-894-0).

Leia os requisitos [the section called "Determine se esta seção se aplica ao seu canal"](#page-895-0) e[mthe section](#page-894-0) [called "Vídeo — conversão de espaço de cores"](#page-894-0). Se seu conteúdo não atender a todos esses requisitos, siga os procedimentos desta seção.

Esta seção fornece procedimentos para lidar com situações complicadas que incluem o seguinte:

- Avaliar a precisão dos metadados do espaço de cores no conteúdo.
- Limpando os metadados no conteúdo.
- Conteúdo que é uma entrada, em que o espaço de cores muda dentro da entrada.
- Conversão de conteúdo que é uma combinação de espaços de cores compatíveis e incompatíveis.

Esses requisitos geralmente se aplicam ao conteúdo que é um arquivo VOD que você está convertendo em uma transmissão ao vivo. O arquivo VOD pode ter sido criado juntando várias fontes diferentes, cada uma com um espaço de cores diferente. Ele pode conter conteúdo antigo com um espaço de cores desconhecido e/ou com metadados ausentes ou imprecisos.

# <span id="page-923-0"></span>Opções para lidar com o espaço de cores

Todo vídeo pertence a um espaço de cores específico. O espaço de cores define a faixa de cores do vídeo. O vídeo pode incluir metadados de espaço de cores. Esses metadados fornecem informações sobre o espaço de cores. Quando os metadados do espaço de cores estão ausentes, o vídeo ainda tem um espaço de cores, mas é impossível para um processador de vídeo MediaLive manipular o espaço de cores.

Você pode controlar como MediaLive pega o espaço de cores e os metadados do espaço de cores em uma fonte de vídeo e os manipula na saída de vídeo.

Você pode configurar cada codificação de saída de vídeo para lidar com o espaço de cores de maneiras diferentes:

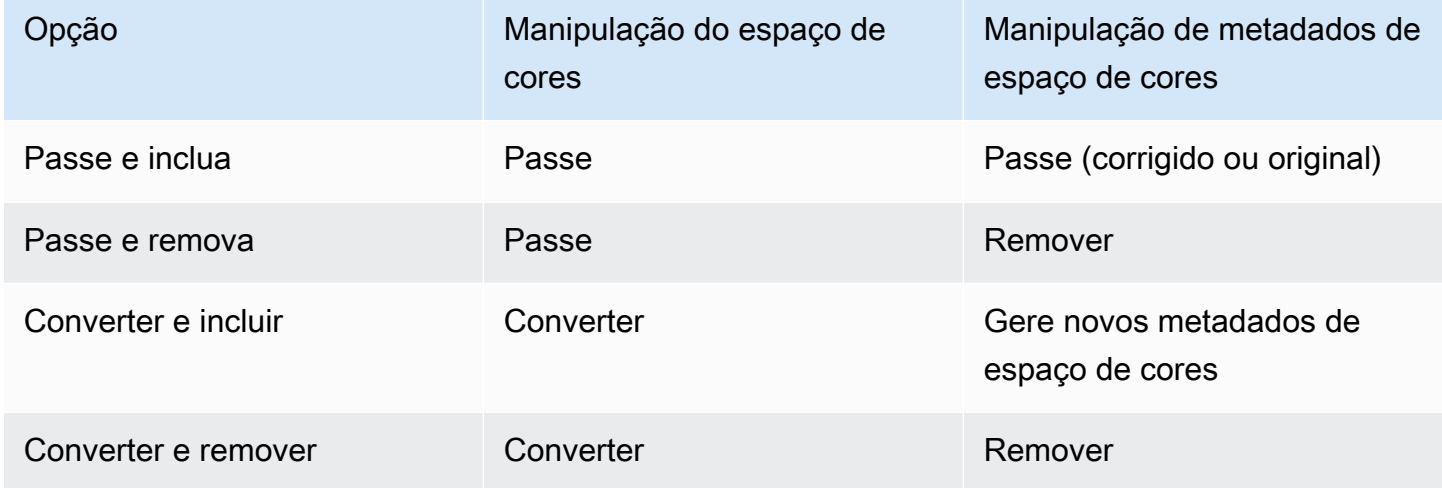

#### Escopo de tratamento nas saídas

Você pode configurar cada saída no canal para diferentes manipulações. Por exemplo, você pode configurar uma saída para converter o espaço de cores em HDR10, configurar uma saída para converter em HLG e configurar outra saída para passar pelo espaço de cores. Para obter mais informações, consulte [the section called "Passagem"](#page-925-0) [the section called "Conversão"](#page-926-0) e.

## <span id="page-923-1"></span>Informações gerais sobre o espaço de cores

Veja a seguir algumas informações gerais sobre o espaço de cores.

#### Tópicos

- [Definição](#page-924-0)
- [Padrões de espaço de cores compatíveis](#page-924-1)
- [Passando pelo espaço de cores](#page-925-0)
- [Conversão do espaço da cor](#page-926-0)
- [Requisitos de entrada e saída](#page-927-0)

# <span id="page-924-0"></span>Definição

Há quatro componentes para colorir o espaço:

- O espaço de cores específico que se aplica ao conteúdo do vídeo. O espaço de cores especifica um intervalo de cores de pixels que pode ser aplicado ao conteúdo.
- Os metadados do espaço de cores, que identificam o espaço de cores que está sendo usado. Se esses metadados estiverem presentes, diz-se que o conteúdo está marcado para um espaço de cores.
- A função de brilho que se aplica ao espaço de cores. A função de brilho controla o brilho de cada pixel. O brilho também é conhecido como tabelas de gama, função de transferência eletro-óptica (EOTF) e função de transferência.
- Os metadados de brilho, que identificam a função de brilho que está sendo usada.
- Os metadados de exibição que se aplicam ao espaço de cores. Nem todos os padrões têm esses metadados.

O vídeo pode usar um espaço de cores específico e uma função de brilho específica. O vídeo também pode conter metadados de espaço de cores que descrevem aspectos da cor.

## <span id="page-924-1"></span>Padrões de espaço de cores compatíveis

Cada padrão de espaço de cores segue um padrão específico para o espaço de cores e padrões específicos para os três conjuntos de dados de cores.

Para ler essa tabela, encontre um espaço de cores na primeira coluna e, em seguida, leia para identificar os padrões para o espaço de cores e os três conjuntos de dados de cores.

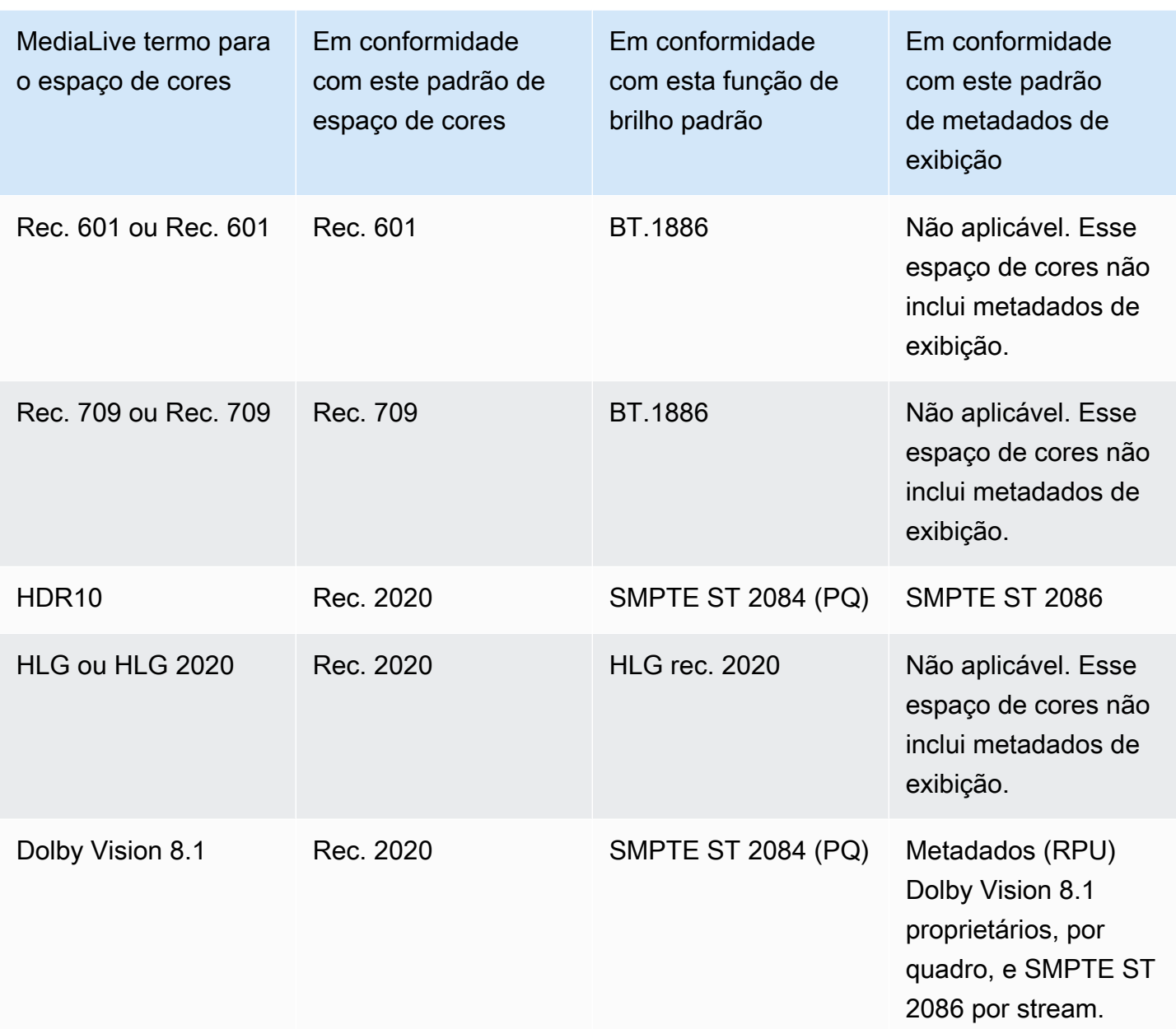

### <span id="page-925-0"></span>Passando pelo espaço de cores

Você pode configurar para passar pelo espaço de cores. Você pode configurar para incluir ou remover os metadados do espaço de cores. Para que a passagem produza a qualidade desejada na saída de vídeo, os metadados do espaço de cores devem ser precisos.

Aqui estão as combinações possíveis para passagem:

• Passe pelo espaço de cores, passe pelos metadados do espaço de cores sem corrigi-los (porque você sabe que eles são precisos).

- Passe pelo espaço de cores, passe pelos metadados do espaço de cores depois de corrigi-los.
- Passe pelo espaço de cores, remova os metadados do espaço de cores sem corrigi-los. Talvez você queira remover os metadados do espaço de cores porque o sistema posterior não consegue lidar com eles adequadamente.

Quando MediaLive remove os metadados, a fonte ainda tem um espaço de cores, mas não tem informações que identifiquem o espaço de cores. A remoção dos metadados não necessariamente degrada a cor. Removê-lo pode significar apenas que o player posterior não possa implementar aprimoramentos para tornar a cor ainda mais rica.

#### Comportamento padrão

O comportamento padrão é passar pelo espaço de cores e pelos metadados não corrigidos do espaço de cores.

#### <span id="page-926-0"></span>Conversão do espaço da cor

Você pode configurar para converter o espaço de cores em si — para alterar os pixels no vídeo.

MediaLive pode converter somente os espaços de cores que ele suporta. Consulte [the section called](#page-924-1)  ["Espaços de cores compatíveis".](#page-924-1)

Aqui estão as combinações possíveis para conversão:

- Converta o espaço de cores e inclua metadados do espaço de cores. MediaLive converterá os metadados do espaço de cores para descrever com precisão o novo espaço de cores.
- Converta o espaço de cores, mas omita os metadados do espaço de cores. Talvez você queira remover os metadados do espaço de cores porque o sistema posterior não consegue lidar com eles adequadamente.

Quando MediaLive remove os metadados, a fonte ainda tem um espaço de cores, mas não tem informações que identifiquem o espaço de cores. A remoção dos metadados não necessariamente degrada a cor. Removê-lo pode significar apenas que o player posterior não possa implementar aprimoramentos para tornar a cor ainda mais rica.

#### **A** Warning

Se o provedor de conteúdo não puder informar qual espaço de cores se aplica à entrada, você não deve tentar converter o espaço de cores. Fazer isso pode degradar a qualidade do vídeo. Você deve passar pelo espaço de cores. Você também deve remover os metadados do espaço de cores para que o sistema posterior não leia informações que possam ser imprecisas.

MediaLive converte de um espaço de cores para outro com base nos metadados do conteúdo de origem. MediaLive não examina o vídeo para tentar determinar se ele realmente corresponde ao espaço de cores identificado nos metadados.

Tipos de conversão suportados

A tabela a seguir identifica os espaços de cores na fonte que podem ser convertidos em um espaço de cores específico na saída.

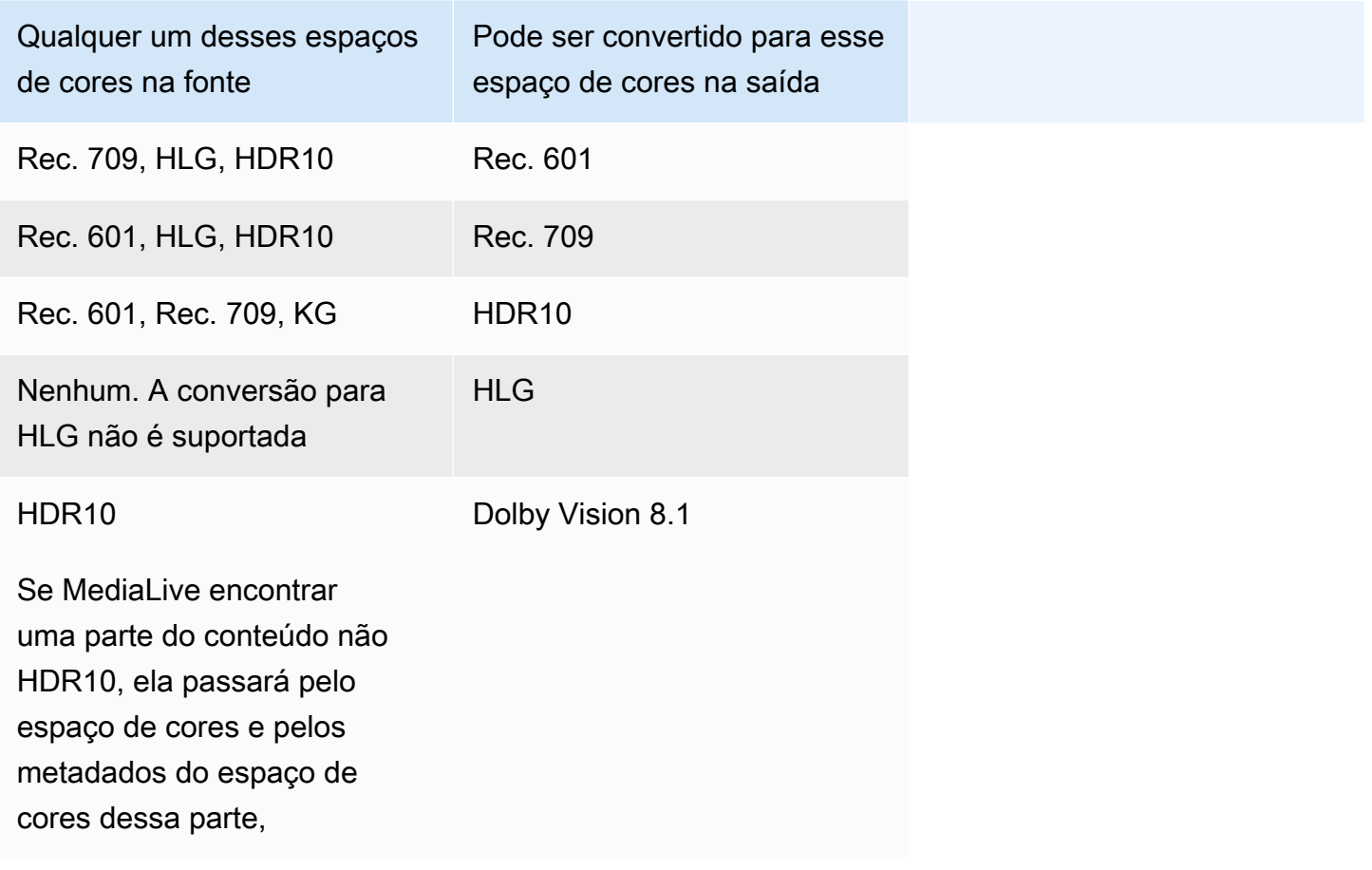

## <span id="page-927-0"></span>Requisitos de entrada e saída

Tópicos

- [Entradas suportadas](#page-928-0)
- [Tipos de saída suportados](#page-928-1)
- [Codecs de saída compatíveis](#page-929-1)

#### <span id="page-928-0"></span>Entradas suportadas

AWS Elemental Livepode trabalhar com o espaço de cores suportado em todos os [tipos de entrada](#page-600-0)  [suportados](#page-600-0) com as seguintes notas:

- Manipulação de entradas do Elemental Link: não MediaLive consigo ler os metadados do espaço de cores em uma fonte a partir de um dispositivo. AWS Elemental Link A solução alternativa ao configurar a entrada é especificar o espaço de cores que se aplica, conforme descrito e[mthe](#page-935-0)  [section called "Corrija os metadados com força".](#page-935-0)
- Convertendo para Dolby Vision 8.1:
	- A fonte de vídeo deve ter resolução HD ou 4K. Em outras palavras, a fonte deve ser 1080p ou superior.
	- A fonte de vídeo deve ser HDR10. Se MediaLive encontrar uma parte do conteúdo não HDR10, ela passará pelo espaço de cores e pelos metadados do espaço de cores dessa parte,
	- A fonte do vídeo não pode ser um arquivo. Isso significa que a fonte não pode ser um ativo VOD em um arquivo MP4 ou um ativo VOD em um fluxo de transporte.

Essas restrições são estipuladas pelo Dolby Vision 8.1 e estão relacionadas à qualidade mínima de vídeo necessária para produzir saídas Dolby Vision 8.1 que atendam ao padrão Dolby Vision 8.1.

#### <span id="page-928-1"></span>Tipos de saída suportados

Todos os tipos de espaço de cores, exceto o Dolby Vision 8.1, podem ser configurados em todos os tipos de grupos de saída.

O Dolby Vision 8.1 pode ser configurado somente nos seguintes tipos de grupos de saída:

- Arquivo
- HLS
- UDP

#### <span id="page-929-1"></span>Codecs de saída compatíveis

A tabela a seguir especifica os codecs compatíveis com os espaços de cores de saída.

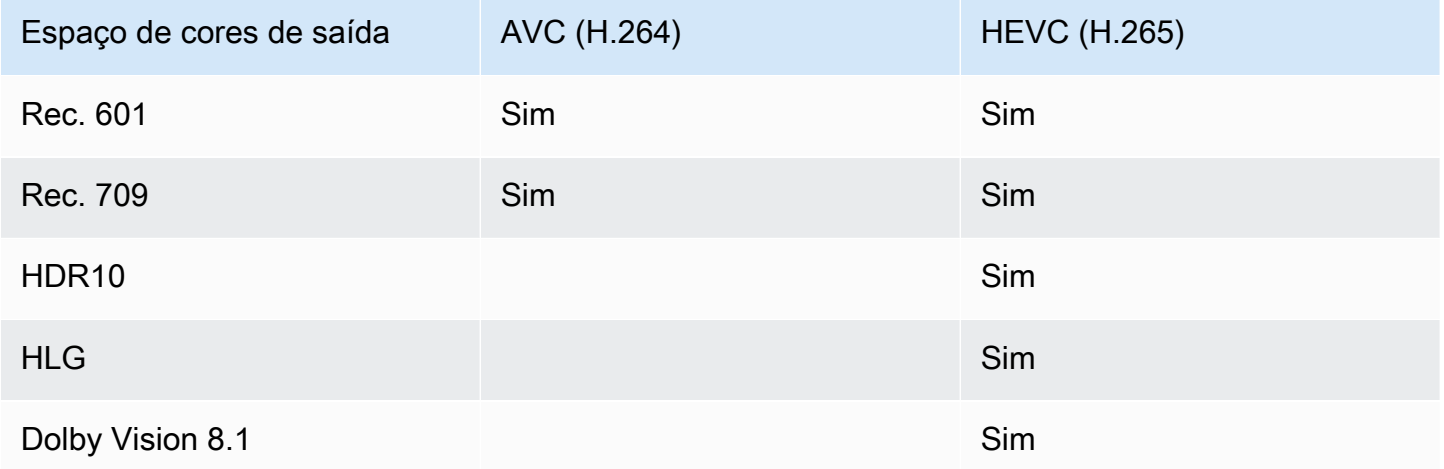

Perfil de vídeo compatível com saídas HDR10 ou Dolby Vision 8.1

Para saídas HDR10 ou Dolby Vision 8.1, o perfil de vídeo deve incluir o termo 10BIT.

### <span id="page-929-0"></span>Procedimento geral para lidar com o espaço de cores

O procedimento para lidar com o espaço de cores no canal é o mesmo para passar e converter o espaço de cores nas saídas.

- 1. Você deve avaliar o espaço de cores em todas as entradas e determinar se você pode lidar com o espaço de cores de acordo com sua preferência. Consulte [the section called "Avalie os espaços](#page-930-0) [de cores nas fontes"](#page-930-0).
- 2. Você deve avaliar a fonte para garantir que os metadados do espaço de cores estejam corretos.
	- Para transmissão: se você planeja incluir os metadados do espaço de cores, você deve avaliálos. Se os metadados não estiverem corretos, os jogadores posteriores não lidarão com o espaço de cores corretamente.
	- Para conversão: MediaLive lê esses metadados para determinar o espaço de cores da fonte, para que ela possa aplicar a fórmula de conversão correta. Portanto, mesmo que você planeje remover os metadados nas saídas, você deve avaliar os metadados.

Consulte [the section called "Etapa 1: avaliar os metadados"](#page-932-1).

3. Se você precisar corrigir os metadados do espaço de cores, faça isso na entrada. Você configura cada entrada separadamente.

Consulte [the section called "Etapa 2: Corrigindo metadados"](#page-934-0).

4. Configure a saída para passar ou converter o espaço de cores e incluir ou omitir os metadados do espaço de cores. Consulte [the section called "Configurando saídas"](#page-939-0).

# <span id="page-930-0"></span>Avalie os espaços de cores nas fontes

- 1. Fale com o provedor de conteúdo de cada entrada. Obtenha as seguintes informações:
	- Os nomes dos espaços de cores que se aplicam ao conteúdo.
	- Se cada entrada consiste em apenas um espaço de cores ou em vários espaços de cores.
	- Se os metadados do espaço de cores são precisos. (Você usará essas informações na [próxima](#page-932-1)  [seção](#page-932-1).)
- 2. Leia as informações a seguir para determinar se há motivos para não passar ou não converter o espaço de cores.

### Tópicos

- [Espaço de cores desconhecido](#page-930-1)
- [Restrições na passagem](#page-930-2)
- [Restrições à conversão](#page-931-0)

## <span id="page-930-1"></span>Espaço de cores desconhecido

Se o provedor de conteúdo não puder informar qual espaço de cores se aplica à entrada, você não deve tentar converter o espaço de cores. Fazer isso pode degradar a qualidade do vídeo.

Talvez você consiga passar pelo espaço de cores. Nesse caso, você deve remover os metadados do espaço de cores para que o sistema posterior não leia informações que possam ser imprecisas.

### <span id="page-930-2"></span>Restrições na passagem

Transferência dos espaços de cores compatíveis

MediaLive pode passar pelos espaços de cores que ele suporta.

Passagem de espaços de cores não suportados

MediaLive pode ser capaz de passar por espaços de cores que ele não suporta. Qualquer uma das opções a seguir pode ser aplicada:

- MediaLive talvez consiga ingerir a entrada e passar pelo espaço de cores e pelos metadados do espaço de cores.
- Ou pode ingerir a entrada, mas produzir uma saída inaceitável.
- Ou pode falhar ao ingerir a entrada, de modo que o evento siga a rotina de comportamento de perda de entrada (por exemplo, ele pode exibir uma barra na saída).

### Passthrough e o codec de saída

Mesmo que MediaLive suporte o espaço de cores pelo qual você deseja passar, pode haver uma restrição devido ao codec de saída.

Se você quiser passar pelo espaço de cores em pelo menos uma saída, todas as entradas no canal devem estar em espaços de cores compatíveis com o codec da saída. Para obter informações sobre codecs, consulte. [the section called "Codecs de saída compatíveis"](#page-929-1)

Por exemplo, você tem uma saída pela qual deseja passar pelo espaço de cores. Você deseja codificar essa saída com H.264. Suponha que uma das entradas do canal inclua conteúdo no Dolby Vision 8.1. No entanto, o espaço de cores Dolby Vision (da entrada) não pode ser incluído no H.264. MediaLive aceitará a configuração, mas as partes da saída no espaço de cores não suportado serão degradadas.

A solução alternativa é escolher um codec de saída compatível com todos os espaços de cores em todas as entradas.

Observe como a regra de passagem em um canal se baseia no espaço de cores de todas as entradas.

## <span id="page-931-0"></span>Restrições à conversão

Mesmo que MediaLive suporte a conversão para um espaço de cores específico, pode haver uma restrição devido ao codec de saída.

Se você quiser converter para um espaço de cores específico em uma saída, o codec definido nessa saída deverá suportar esse espaço de cores.

Por exemplo, você tem uma saída em que deseja codificar com H.264 e deseja converter todos os espaços de cores de origem em HDR10. No entanto, o HDR10 não pode ser incluído no H.264.

MediaLive não permitirá que você configure dessa forma. Quando você escolhe H.264, a opção HDR10 é removida do campo em que você especificou o espaço de cores de saída.

A solução alternativa é escolher um codec de saída (H.265) compatível com a conversão do espaço de cores.

Observe como a regra para conversão em um canal se baseia no espaço de cores e no codec da saída individual.

# <span id="page-932-0"></span>Manipulação de metadados de espaço de cores nas entradas

Você deve avaliar o espaço de cores das entradas e determinar se os metadados do espaço de cores precisam ser limpos. Você deve realizar essa avaliação para decidir sobre o tratamento correto das saídas.

### Tópicos

- [Etapa 1: avaliar os metadados do espaço de cores nas fontes](#page-932-1)
- [Etapa 2: Opções para corrigir metadados](#page-934-0)
- [Etapa 3: configurar as entradas para corrigir os metadados](#page-938-0)

## <span id="page-932-1"></span>Etapa 1: avaliar os metadados do espaço de cores nas fontes

Antes de configurar as saídas, você deve determinar se precisa modificar os metadados do espaço de cores nas entradas. Para tomar essa decisão, você deve avaliar a qualidade dos metadados nas entradas.

### **A** Important

O tratamento no lado de entrada do evento consiste em alterar os metadados do espaço de cores, não alterar o espaço de cores em si. O tratamento consiste em alterar os metadados para identificar corretamente o espaço de cores na entrada, em preparação para o tratamento planejado nas saídas.

A conversão do vídeo em um espaço de cores diferente ocorre em[the section called](#page-939-0) ["Configurando saídas".](#page-939-0)

Para avaliar as entradas

- 1. Você já deve ter obtido informações sobre a precisão dos metadados do espaço de cores em todas as entradas.
- 2. Anote a presença e a precisão dos metadados para todos os espaços de cores em todas as entradas.

Os metadados do espaço de cores são precisos se o seguinte se aplicar:

• Ele está presente na entrada e identifica com precisão o espaço de cores, o que significa que o espaço de cores está marcado com precisão.

Os metadados do espaço de cores podem estar presentes, mas podem ser imprecisos de uma ou mais maneiras:

- Incorreto: os metadados não correspondem ao espaço de cores.
- Desconhecido: os metadados marcam o espaço de cores como desconhecido.
- Não suportado: os metadados especificam um espaço de cores que MediaLive [não é](#page-924-1) compatível. MediaLive não lê esses metadados.
- Ausente: todo ou parte do vídeo pode não ter metadados de espaço de cores.
- 3. Essa etapa se aplica somente à seguinte situação:
	- A entrada é para um MediaLive dispositivo comoAWS Elemental Link.
	- O espaço de cores de entrada é HDR10.
	- Você planeja passar pelo espaço de cores até a saída.

Obtenha os valores para Max CLL e Max FALL para o conteúdo.

MediaLive não consigo ler os metadados de um AWS Elemental Link dispositivo. Mas você poderá inserir o espaço de cores e os metadados de exibição (Max CLL e Max FALL) manualmente, na configuração do canal.

Você não precisa desses valores se planeja converter essa entrada de HDR10 para outro espaço de cores.

## <span id="page-934-0"></span>Etapa 2: Opções para corrigir metadados

Na etapa 1, você avaliou o status dos metadados do espaço de cores nas entradas. Agora você deve decidir se pode limpar quaisquer metadados imprecisos.

MediaLive pode limpar os metadados do espaço de cores para qualquer espaço de cores, exceto Dolby Vision 8.1 ou um espaço de cores não suportado.

#### **a** Note

Se você quiser converter o espaço de cores em seu canal, os metadados de todas as entradas devem ser precisos ou limpos. Se houver pelo menos uma entrada que você não consiga limpar, você não conseguirá converter o espaço de cores nas saídas. Você terá que se configurar para passar pelo espaço de cores.

Se você quiser passar pelo espaço de cores e incluir seus metadados, os metadados de todas as entradas devem ser precisos ou limpos. O sistema downstream lê esses metadados, portanto, eles devem ser precisos. Se houver pelo menos uma entrada que você não consiga limpar, você pode passar pelo espaço de cores, mas deve omitir o espaço de cores na saída.

#### Tópicos

- [Cenário A Os metadados são precisos](#page-934-1)
- [Cenário B Os metadados podem ser corrigidos com força](#page-935-0)
- [Cenário C Corrija os metadados com fallback](#page-936-0)
- [Cenário D Os metadados não podem ser corrigidos](#page-937-0)

#### <span id="page-934-1"></span>Cenário A — Os metadados são precisos

Durante a avaliação da entrada, você pode ter determinado o seguinte:

- O conteúdo está em um espaço de cores, o espaço de cores é suportado e os metadados do espaço de cores são precisos.
- Ou partes diferentes do conteúdo estão em espaços de cores diferentes, e os metadados do espaço de cores são precisos para cada parte.

Você tem essas opções para lidar com os metadados na saída:

#### Inclua os metadados

Siga o procedimento em [the section called "Etapa 3: configurar as entradas"](#page-938-0) e defina os camposchave da seguinte forma:

- Campo de espaço de cores Definido como SEGUIR
- Campo de uso do espaço de cores MediaLive ignora esse campo.

Durante o processamento, MediaLive lerá os metadados, a fim de identificar o espaço de cores.

#### Remover os metadados

Talvez você já tenha decidido remover os metadados do espaço de cores, mesmo que sejam precisos. Por exemplo, o espaço de cores pode mudar com frequência na entrada ou entre uma entrada e outra. Você sabe que há um sistema posterior MediaLive que não consegue lidar com alterações nos metadados.

Você ainda pode converter ou passar pelo espaço de cores. É seguro converter o espaço de cores porque os metadados são confiáveis.

Siga o procedimento em [the section called "Etapa 3: configurar as entradas"](#page-938-0) e defina os camposchave da seguinte forma:

- Campo de espaço de cores Definido como SEGUIR
- Campo de uso do espaço de cores MediaLive ignora esse campo.

Durante o processamento, MediaLive lerá os metadados, a fim de identificar o espaço de cores.

<span id="page-935-0"></span>Cenário B — Os metadados podem ser corrigidos com força

Durante a avaliação da entrada, você pode ter determinado o seguinte:

- O conteúdo está em um espaço de cores, e esse é um espaço de cores compatível.
- Os metadados do espaço de cores são imprecisos. Pode ser qualquer combinação imprecisa, ausente, desconhecida ou não suportada (marcada de forma imprecisa como um espaço de cores incompatível). MediaLive

Observe que esse é o cenário que sempre se aplica se a entrada for de um AWS Elemental Link dispositivo.
Você tem essa opção para lidar com os metadados na saída:

Corrija os metadados

Você pode corrigir os metadados. Siga o procedimento em [the section called "Etapa 3: configurar as](#page-938-0) [entradas"](#page-938-0) e defina os campos-chave da seguinte forma:

- Campo de espaço de cores Defina como o espaço de cores que tem metadados inaceitáveis.
- Campo de uso do espaço de cores Defina como FORCE

Durante o processamento, MediaLive criará metadados do espaço de cores especificado para todos os metadados ausentes, não marcados e desconhecidos. Também alterará todos os metadados existentes para o espaço de cores especificado. (Isso forçará os metadados.)

Após a ingestão, todo o conteúdo na entrada será marcado consistentemente como um espaço de cor.

Cenário C — Corrija os metadados com fallback

Durante a avaliação da entrada, você pode ter determinado o seguinte:

- Diferentes partes do conteúdo estão em espaços de cores diferentes. Todos esses espaços de cores são suportados.
- Os metadados de um espaço de cores são imprecisos em todos os lugares ou às vezes são precisos e às vezes imprecisos.
- Os metadados do conteúdo de todos os outros espaços de cores são precisos.

Por exemplo, a entrada tem conteúdo Rec. 601 com partes marcadas de forma imprecisa. Ele também tem partes ausentes, desconhecidas ou sem suporte. A entrada também tem conteúdo HDR10 e conteúdo HLG marcado com precisão.

Você tem essa opção para lidar com os metadados na saída:

Corrija os metadados

Siga o procedimento em [the section called "Etapa 3: configurar as entradas"](#page-938-0) e defina os camposchave da seguinte forma:

- Campo de espaço de cores Defina como o espaço de cores que tem metadados inconsistentes (Rec. 601 no exemplo acima).
- Campo de uso do espaço de cores Definido como FALLBACK

Durante a ingestão, MediaLive criará metadados do espaço de cores específico para todo o conteúdo de vídeo ausente, não marcado e desconhecido. Isso não alterará nenhum metadado de espaço de cores compatível. (Ele retornará aos metadados existentes.) Portanto, isso não alterará o conteúdo Rec. 601 marcado com precisão ou o conteúdo HDR10 ou HLG marcado com precisão.

Após a ingestão, todo o conteúdo na entrada será marcado de forma consistente, mesmo que o conteúdo esteja em vários espaços de cores.

Cenário D — Os metadados não podem ser corrigidos

Durante a avaliação da entrada, você pode ter determinado o seguinte:

- Diferentes partes do conteúdo estão em espaços de cores diferentes. Todos esses espaços de cores são suportados.
- Os metadados são imprecisos para mais de um espaço de cores. (Compare isso com o cenário C, em que os metadados são imprecisos somente para um espaço de cores.)

Ou você pode ter determinado o seguinte:

• O provedor de conteúdo não pode fornecer informações precisas sobre o espaço de cores ou seus metadados.

Você tem essa opção para lidar com os metadados na saída:

Remover os metadados

Não há como limpar esse conteúdo porque é MediaLive possível corrigir os metadados para apenas um espaço de cores. Nesse cenário, os metadados são imprecisos em diferentes tipos de espaço de cores.

Você não pode forçar os metadados do espaço de cores. Por exemplo, você não pode forçá-lo para Rec. 601, porque às vezes identificará corretamente o espaço de cores que o acompanha, mas às vezes não. Metadados imprecisos resultarão em uma conversão imprecisa (se você converter

o espaço de cores na saída) ou em uma experiência de visualização inferior (se você passar pelo espaço de cores na saída).

Siga o procedimento em [the section called "Etapa 3: configurar as entradas"](#page-938-0) e defina os camposchave da seguinte forma:

- Campo de espaço de cores Definido como SEGUIR
- Campo de uso do espaço de cores MediaLive ignora esse campo.

Durante o processamento, MediaLive não lerá os metadados.

Você não poderá converter o espaço de cores em nenhuma saída, mesmo em outras entradas que tenham metadados corretos do espaço de cores.

### <span id="page-938-0"></span>Etapa 3: configurar as entradas para corrigir os metadados

Na etapa anterior, você identificou como corrigir os metadados do espaço de cores em cada entrada. Esta seção descreve como configurar cada entrada para a correção necessária.

### **a** Note

Esta seção pressupõe que você esteja familiarizado com a criação ou a edição de um canal, conforme descrito em [Configuração: Criação de um canal .](#page-294-0)

Para configurar cada entrada conectada ao canal

- 1. Na página Create Channel (Criar canal), na seção Input attachments (Anexos de entrada), em Video selector (Seletor de vídeo), escolha Video selector (Seletor de vídeo).
- 2. Defina os valores apropriados para Color space (Espaço de cores) e Color space usage (Uso do espaço de cores). Veja a tabela após esse procedimento.
- 3. Essa etapa se aplica somente se você escolher HDR10 e a entrada anexada for para um MediaLive dispositivo comoAWS Elemental Link, por exemplo, e você planeja converter o conteúdo em outro espaço de cores. Você deve especificar os valores para Max CLL e Max FALL para o conteúdo. Você deveria ter obtido essas informações do provedor de conteúdo.

No campo Max CLL e no campo Max FALL, insira os valores.

Na tabela a seguir, cada linha mostra uma combinação válida dos dois campos e o resultado dessa combinação.

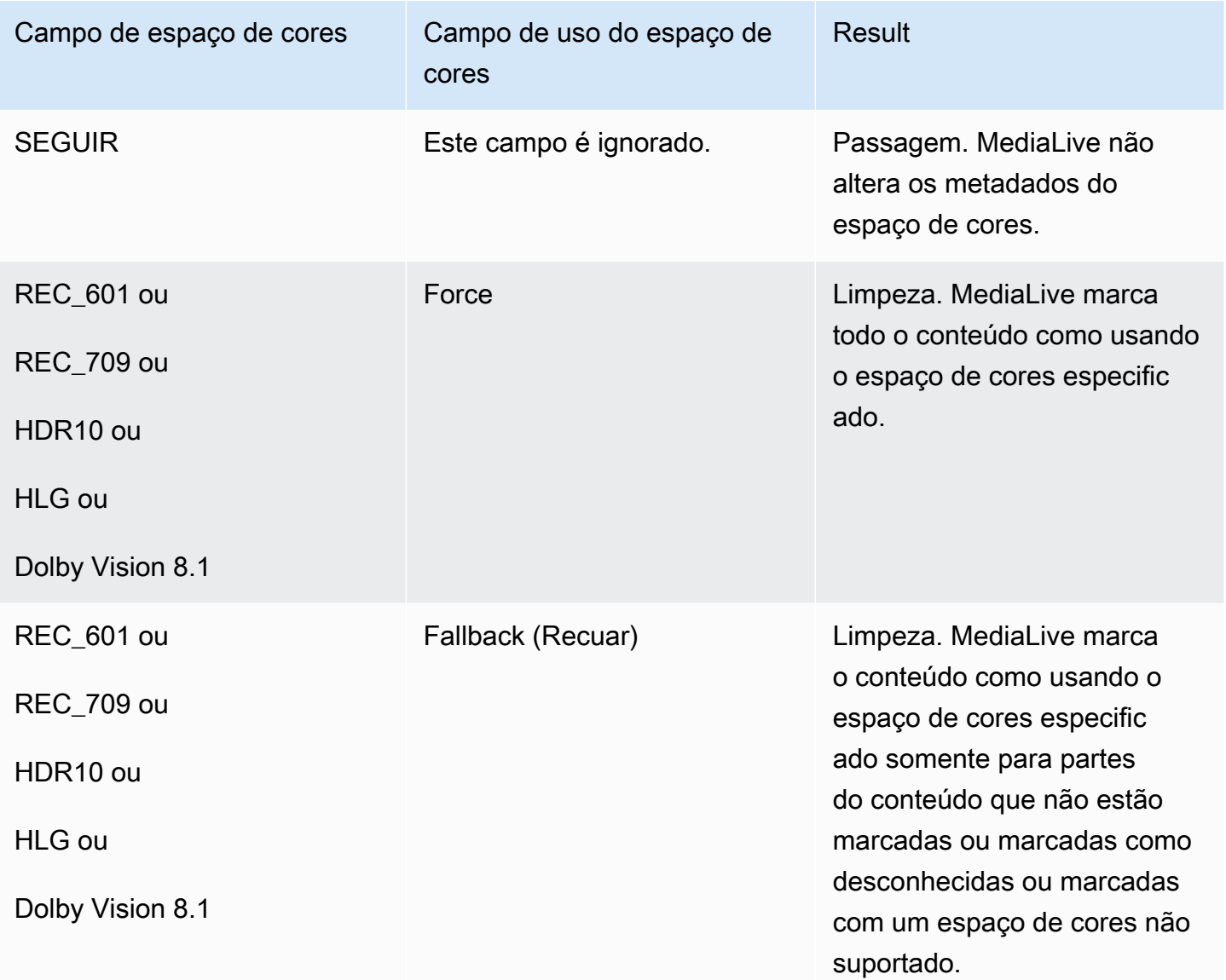

# Configurar o tratamento do espaço de cores em cada saída

Em[the section called "Opções para manuseio",](#page-923-0) você deve ter identificado como deseja lidar com o espaço de cores em cada saída. Ao [avaliar as entradas,](#page-932-0) você pode ter ajustado seu plano. Agora você deve ter um plano claro para lidar com o espaço de cores nas saídas.

### Tópicos

• [Etapa 1: decidir sobre o modo VQ aprimorado](#page-940-0)

• [Etapa 2: configurar saídas para processar o espaço de cores](#page-940-1)

<span id="page-940-0"></span>Etapa 1: decidir sobre o modo VQ aprimorado

Você deve decidir se deve ativar o modo VQ aprimorado na saída. Este modo aplica-se somente a saídas que usam H.264.

Na tabela a seguir, encontre o tratamento planejado na primeira coluna e, em seguida, leia para identificar a ação a ser tomada. Para habilitar o modo Enhanced VQ, consulte [the section called](#page-955-0)  ["Vídeo — VQ aprimorado"](#page-955-0).

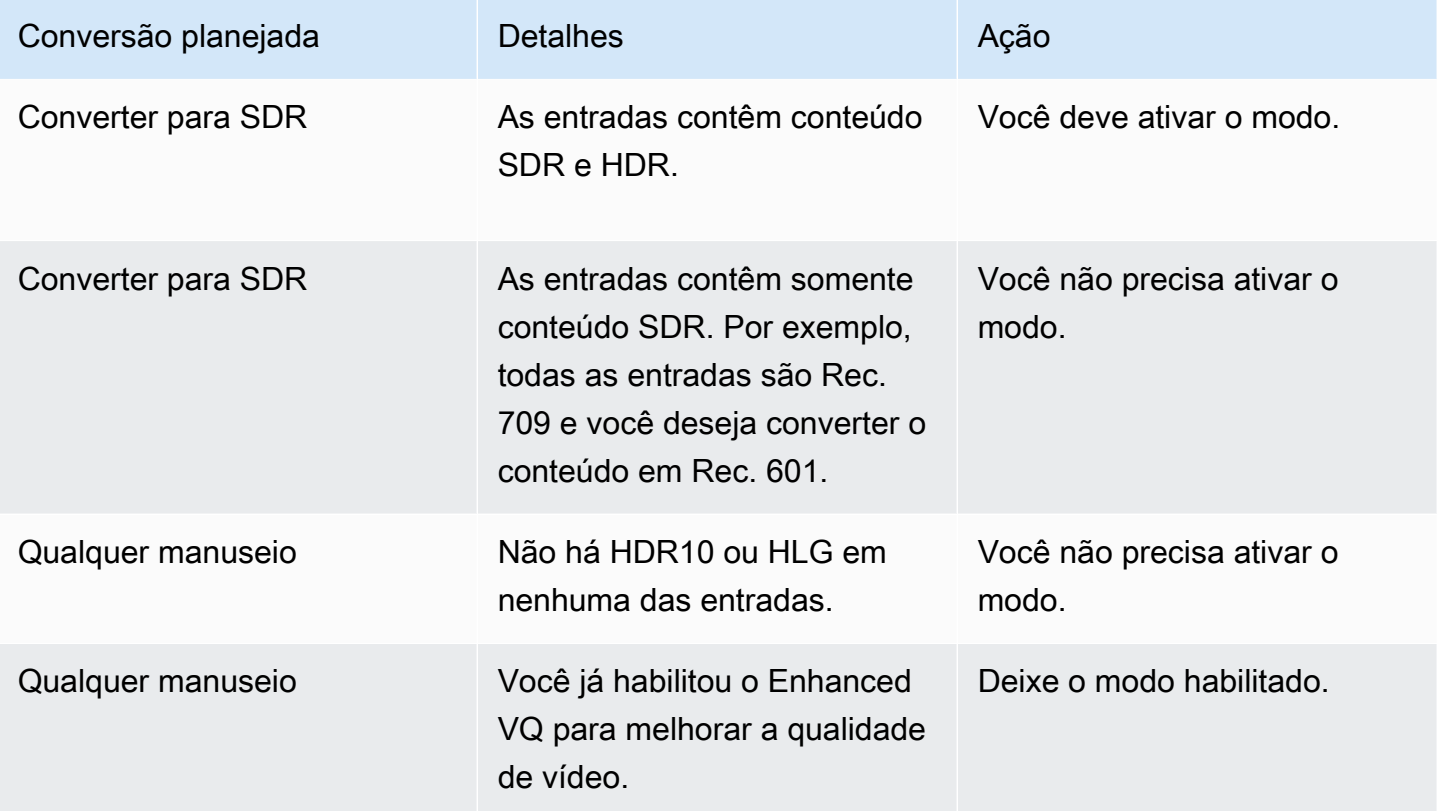

<span id="page-940-1"></span>Etapa 2: configurar saídas para processar o espaço de cores

Siga este procedimento para configurar o tratamento do espaço de cores em cada saída. Você pode configurar cada saída com um tratamento de espaço de cores diferente. Por exemplo, você pode criar uma saída que passa o espaço de cores original e outra que o converte.

#### **a** Note

Esta seção pressupõe que você esteja familiarizado com a criação ou a edição de um canal, conforme descrito em [Configuração: Criação de um canal .](#page-294-0)

### Tópicos

- [Configurando para passagem](#page-941-0)
- [Configurando para converter](#page-941-1)

#### <span id="page-941-0"></span>Configurando para passagem

Você pode configurar para passar pelo espaço de cores de origem em uma ou mais saídas. Os principais campos a serem definidos são Espaço de cores e metadados de cores.

- 1. Na página Criar canal, na seção Grupos de saída, escolha a saída que contém o vídeo.
- 2. Exiba a seção Configurações de streaming e escolha a seção Vídeo.
- 3. Para configurações de codec, escolha um codec. Para obter informações sobre os espaços de cores que cada codec suporta, consult[ethe section called "Codecs de saída compatíveis".](#page-929-0)
- 4. Escolha os detalhes do codec. Mais campos serão exibidos. Escolha Configurações adicionais. Mais campos serão exibidos.

Em Metadados de cores, escolha Inserir ou Ignorar para especificar como você deseja lidar com os metadados do espaço de cores.

5. Escolha Espaço de cores. O campo Configurações do espaço de cores é exibido. Escolha Passagem de espaço de cores. (Ou escolha Não incluir, o que equivale à passagem do espaço de cores.)

#### <span id="page-941-1"></span>Configurando para converter

Você pode configurar para converter o espaço de cores em uma ou mais saídas. Há vários campos que devem ser definidos de uma forma específica.

Você pode configurar para converter o espaço de cores de origem em uma ou mais saídas.

- 1. Na página Criar canal, na seção Grupos de saída, selecione a saída que contém o vídeo.
- 2. Exiba a seção Configurações de streaming e escolha a seção Vídeo.
- 3. Preencha os campos Largura e Altura para especificar uma resolução válida. Anote se você está especificando uma resolução SD, HD ou UHD.
- 4. Em Configurações do codec, escolha um codec. Para obter informações sobre os espaços de cores que cada codec suporta, consult[ethe section called "Codecs de saída compatíveis".](#page-929-0)
- 5. Escolha os detalhes do codec. Mais campos serão exibidos. Defina os campos Perfil, Nível (somente para H.265) e Nível:
	- Se a resolução for SD, insira valores que atendam às suas necessidades.
	- Se a resolução for HD ou UHD, defina o nível e o nível de acordo com suas necessidades e defina o perfil da seguinte forma:
		- Se o espaço de cores de saída for um espaço de cores HDR, você deverá escolher um dos perfis que tenha 10BIT no nome.
		- Se o espaço de cores de saída for um espaço de cores SDR, você poderá escolher qualquer perfil.
- 6. Escolha Espaço de cores. O campo Configurações do espaço de cores é exibido.

Defina o campo para o espaço de cores para o qual converter.

Se você escolher HDR10, os campos Max CLL e Max FALL serão exibidos. Preencha esses campos para definir os metadados de exibição.

7. Volte para os detalhes do Codec e escolha Configurações adicionais. Mais campos aparecem, incluindo metadados de cores. Em Metadados de cores, escolha Inserir ou Ignorar para especificar como você deseja lidar com os metadados do espaço de cores.

# Resultados para tratamento de diferentes espaços de cores

Esta seção descreve como MediaLive manipula o espaço de cores e os metadados do espaço de cores que ele encontra na entrada de origem, dependendo de como você configura o espaço de cores na saída.

### Tópicos

- [Resultado ao passar pelo espaço de cores](#page-943-0)
- [Resultado ao converter o espaço de cores em SDR](#page-943-1)
- [Resultado ao converter o espaço de cores em HDR10](#page-948-0)
- [Resultado ao converter o espaço de cores em Dolby Vision 8.1](#page-951-0)
- [Resultado ao remover metadados do espaço de cores](#page-952-0)

## <span id="page-943-0"></span>Resultado ao passar pelo espaço de cores

Leia esta seção se você configurar uma ou mais saídas para [passar pelo espaço de cores](#page-941-0). A tabela a seguir mostra como MediaLive manipula cada tipo de espaço de cores encontrado na fonte.

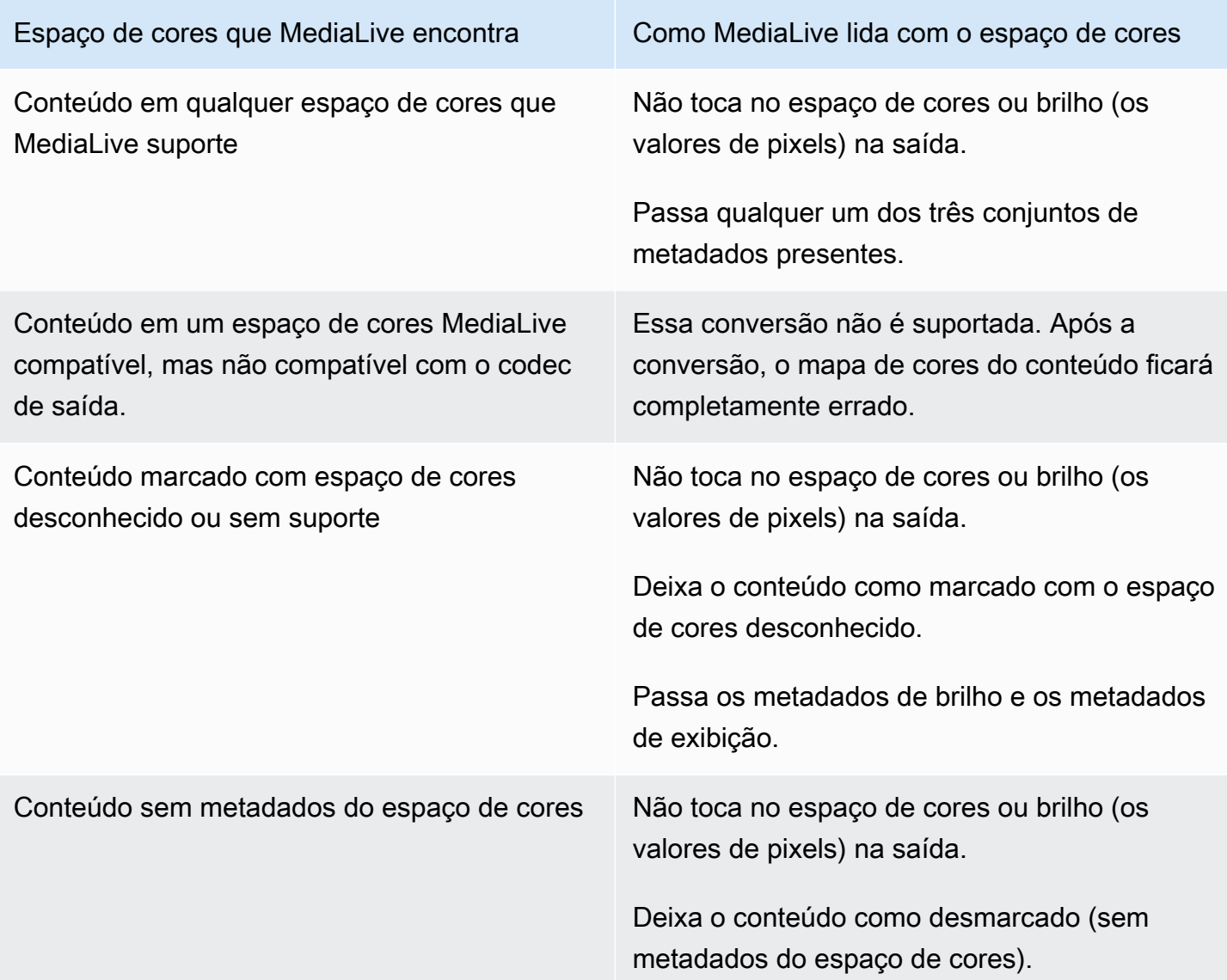

<span id="page-943-1"></span>Resultado ao converter o espaço de cores em SDR

Leia esta seção se você configurar uma ou mais saídas para [converter o espaço de cores](#page-941-1) em Rec. 601 ou Rec. 709. A tabela a seguir mostra como MediaLive manipula cada tipo de espaço de cores encontrado na fonte.

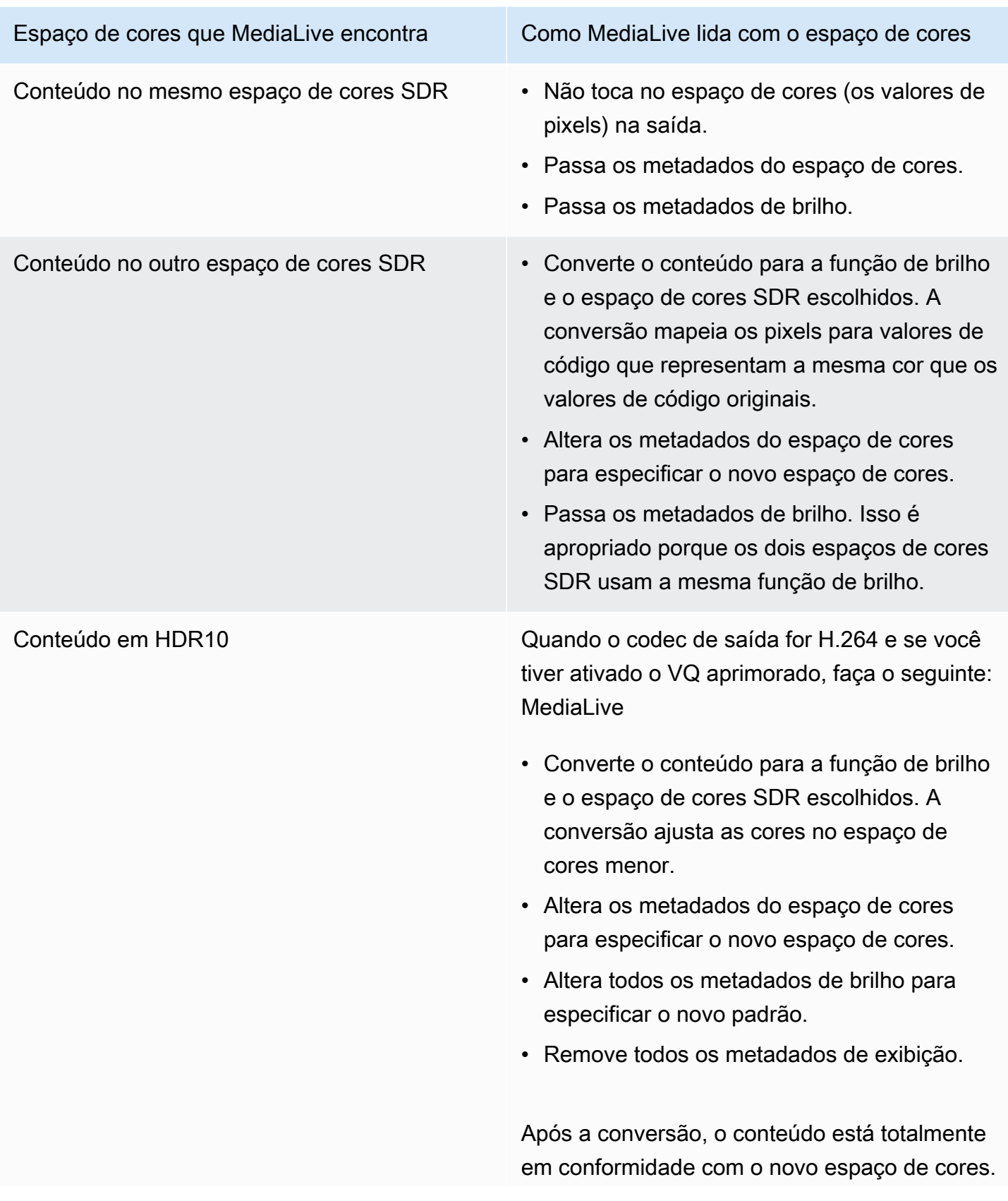

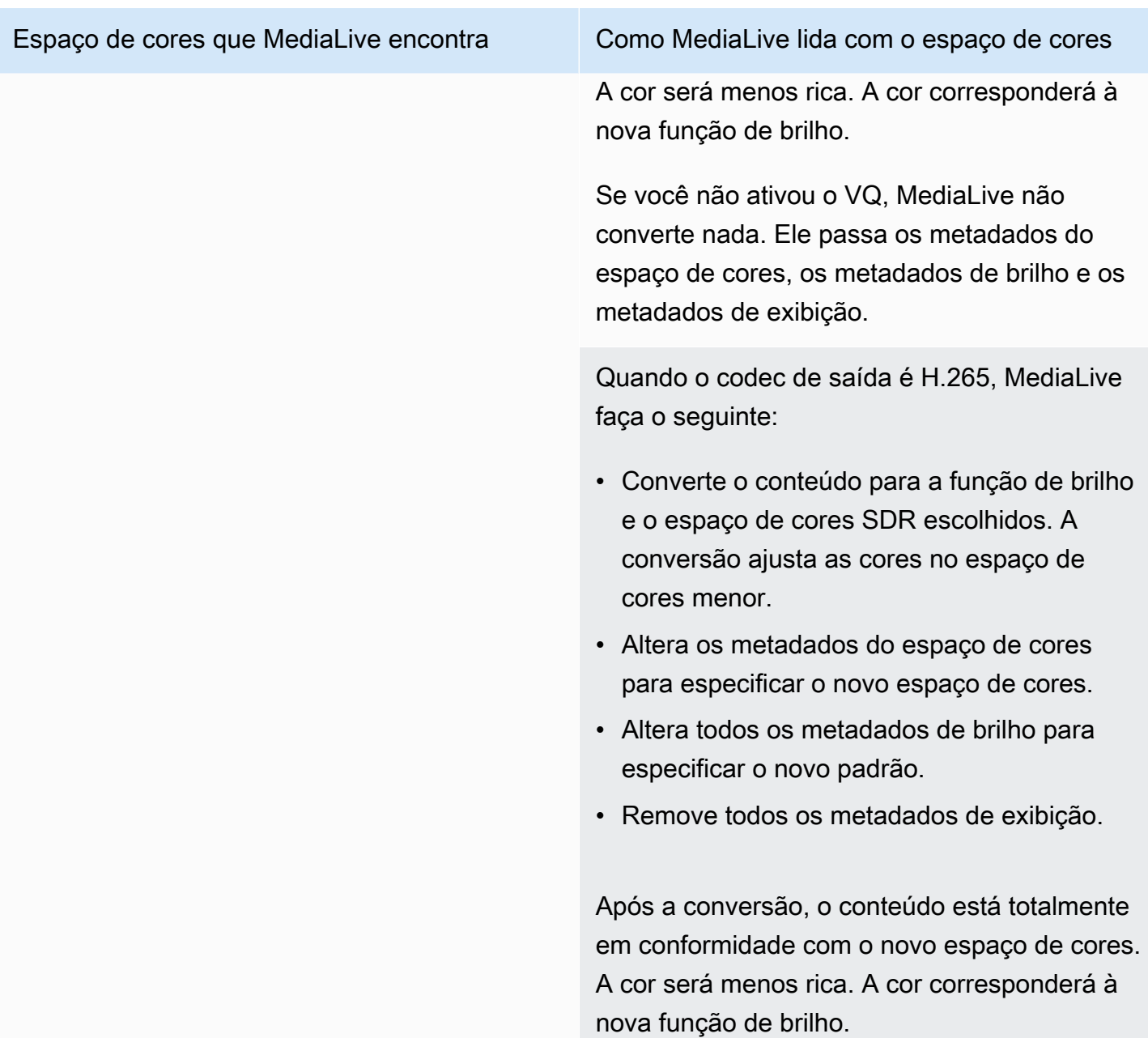

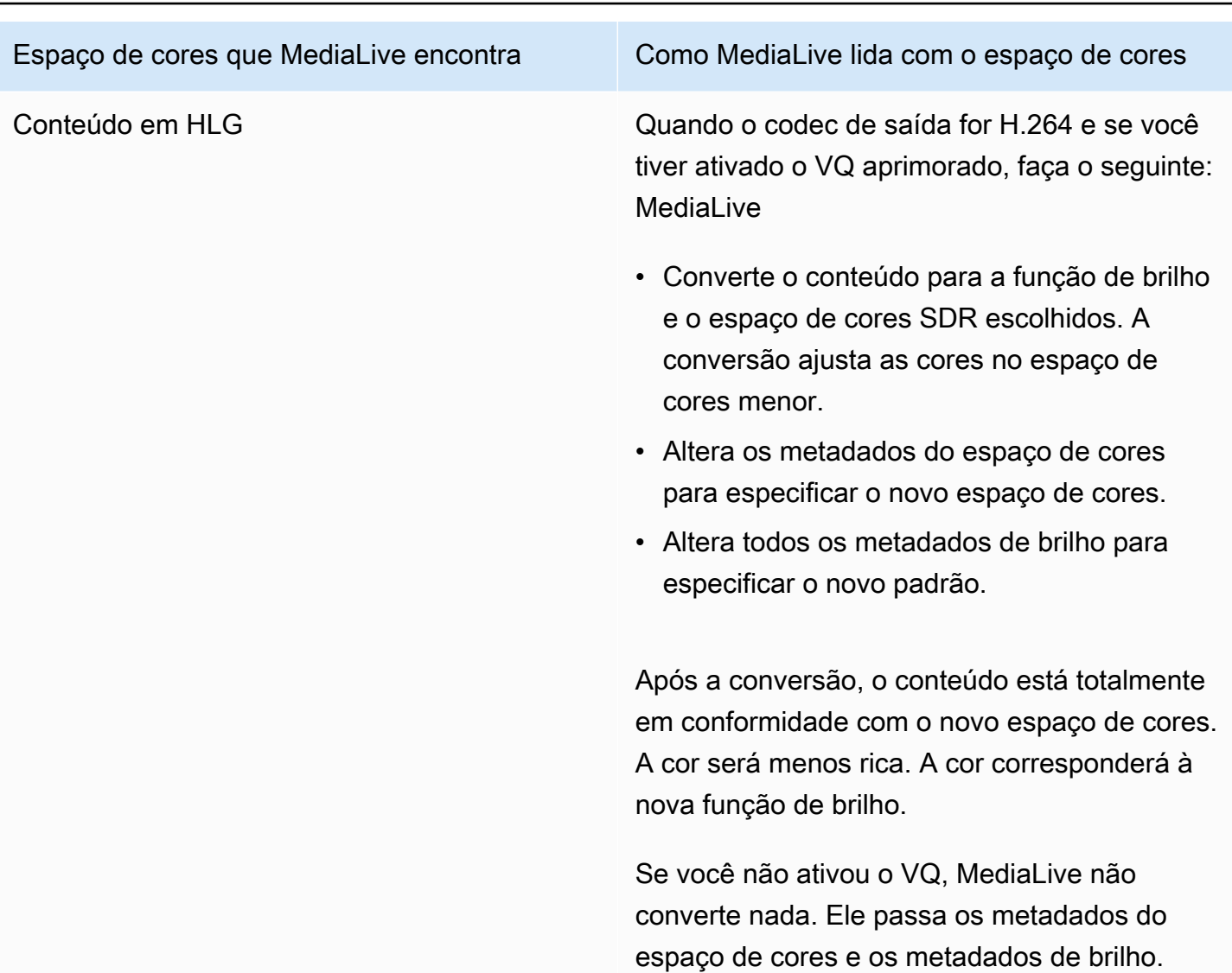

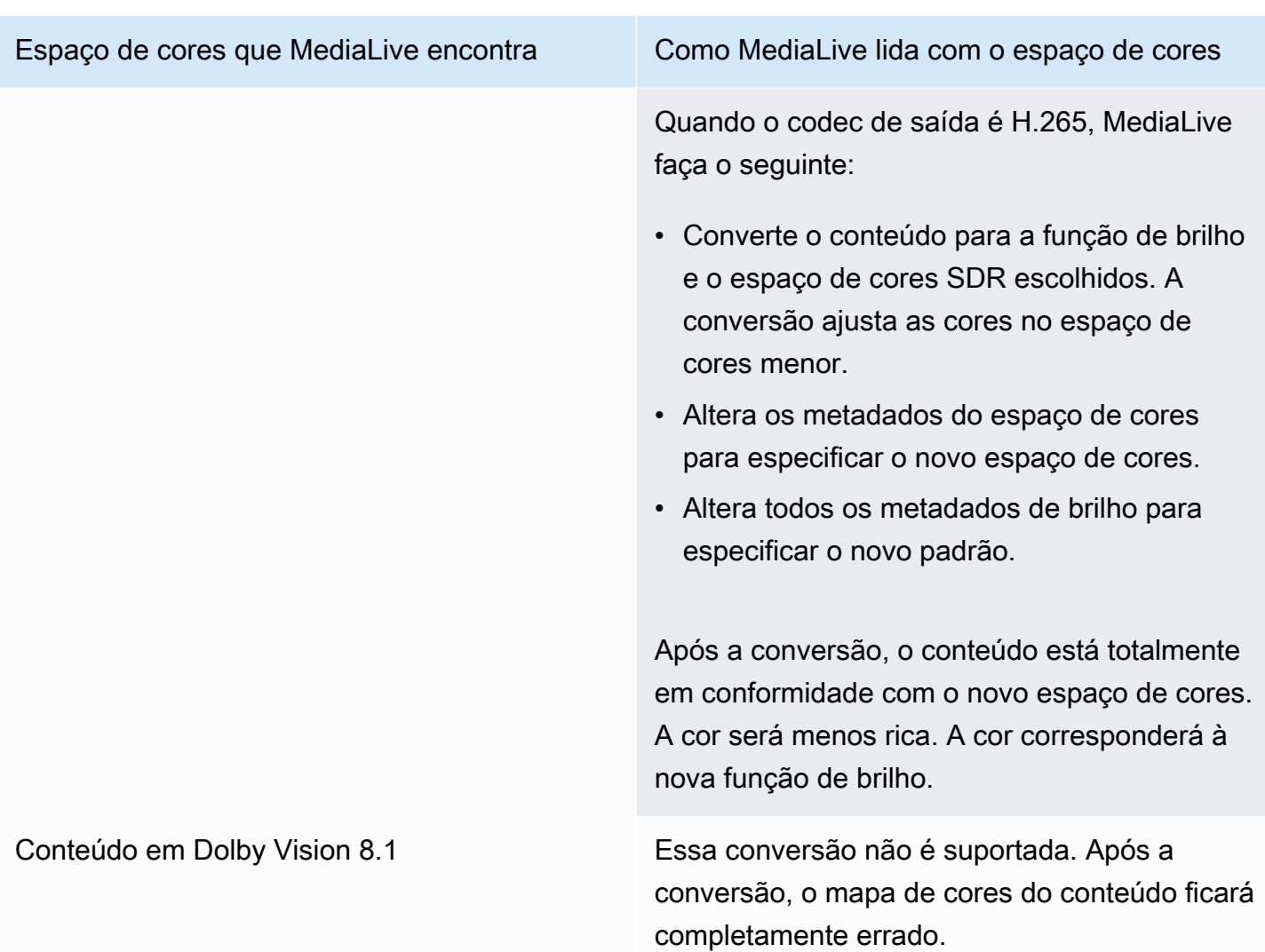

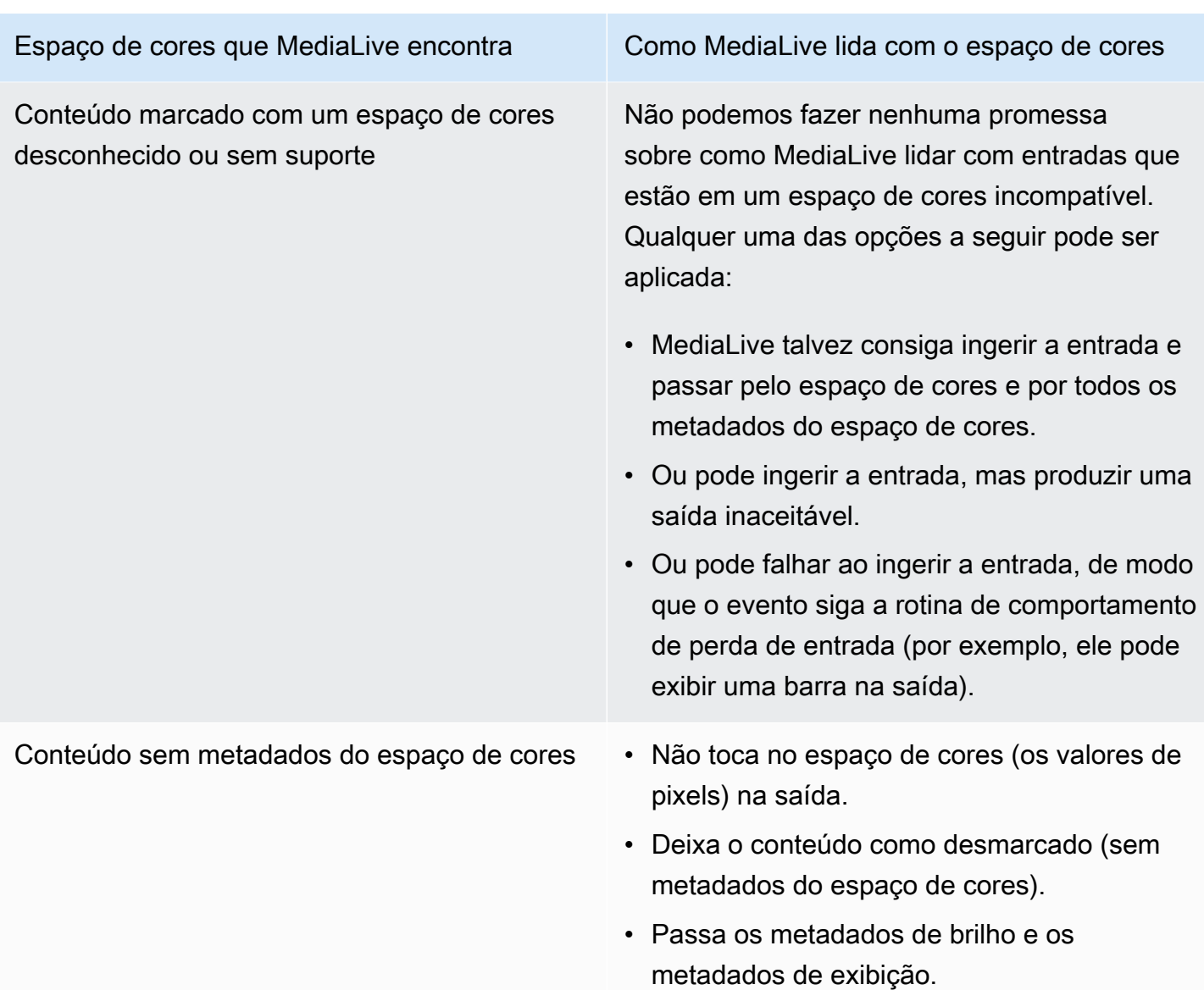

<span id="page-948-0"></span>Resultado ao converter o espaço de cores em HDR10

Leia esta seção se você configurar uma ou mais saídas para [converter o espaço de cores](#page-941-1) em HDR10. A tabela a seguir mostra como MediaLive manipula cada tipo de espaço de cores encontrado na fonte.

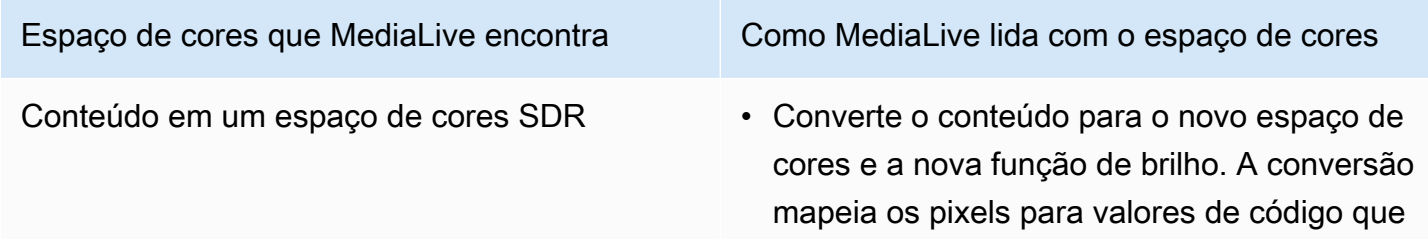

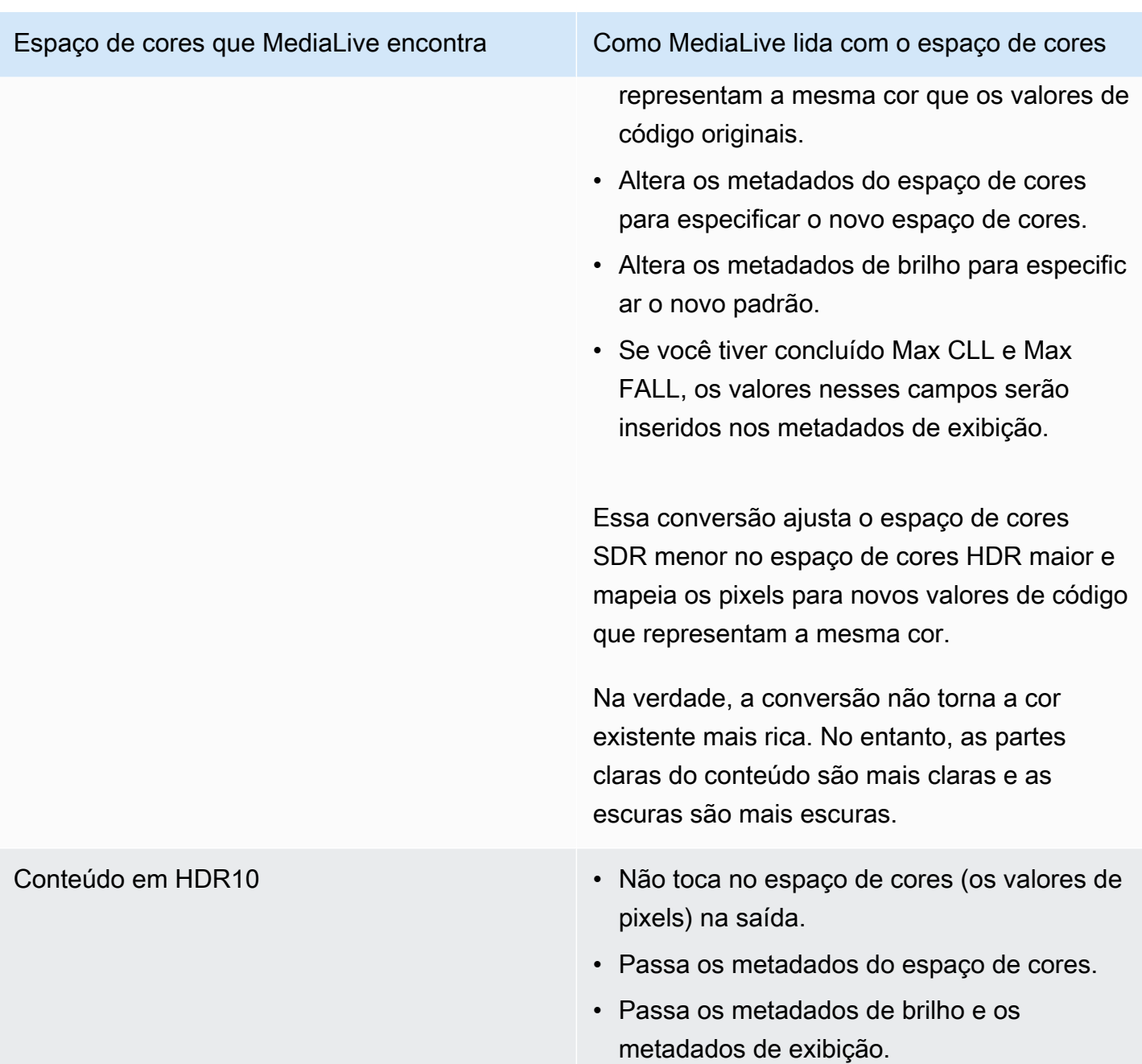

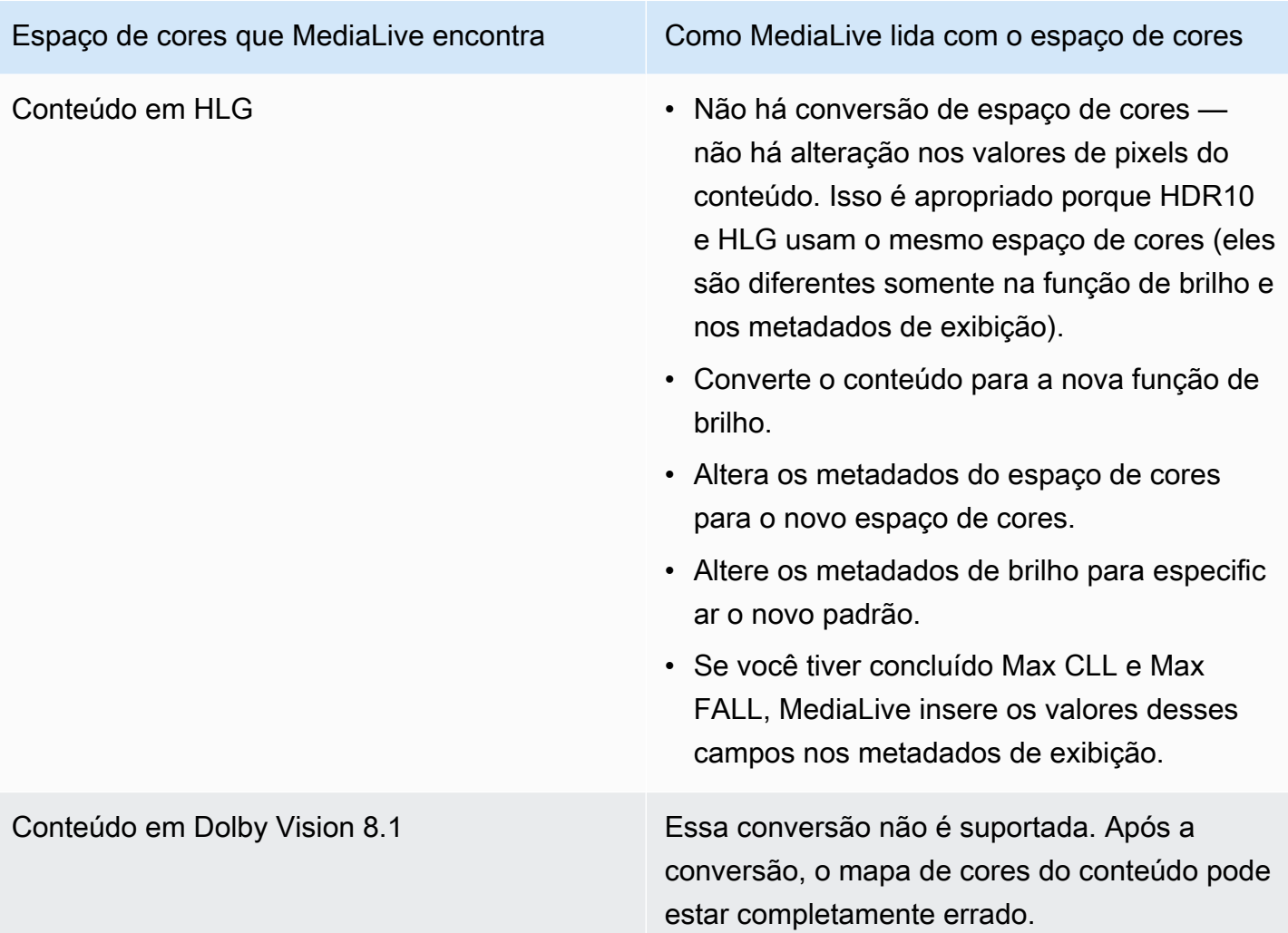

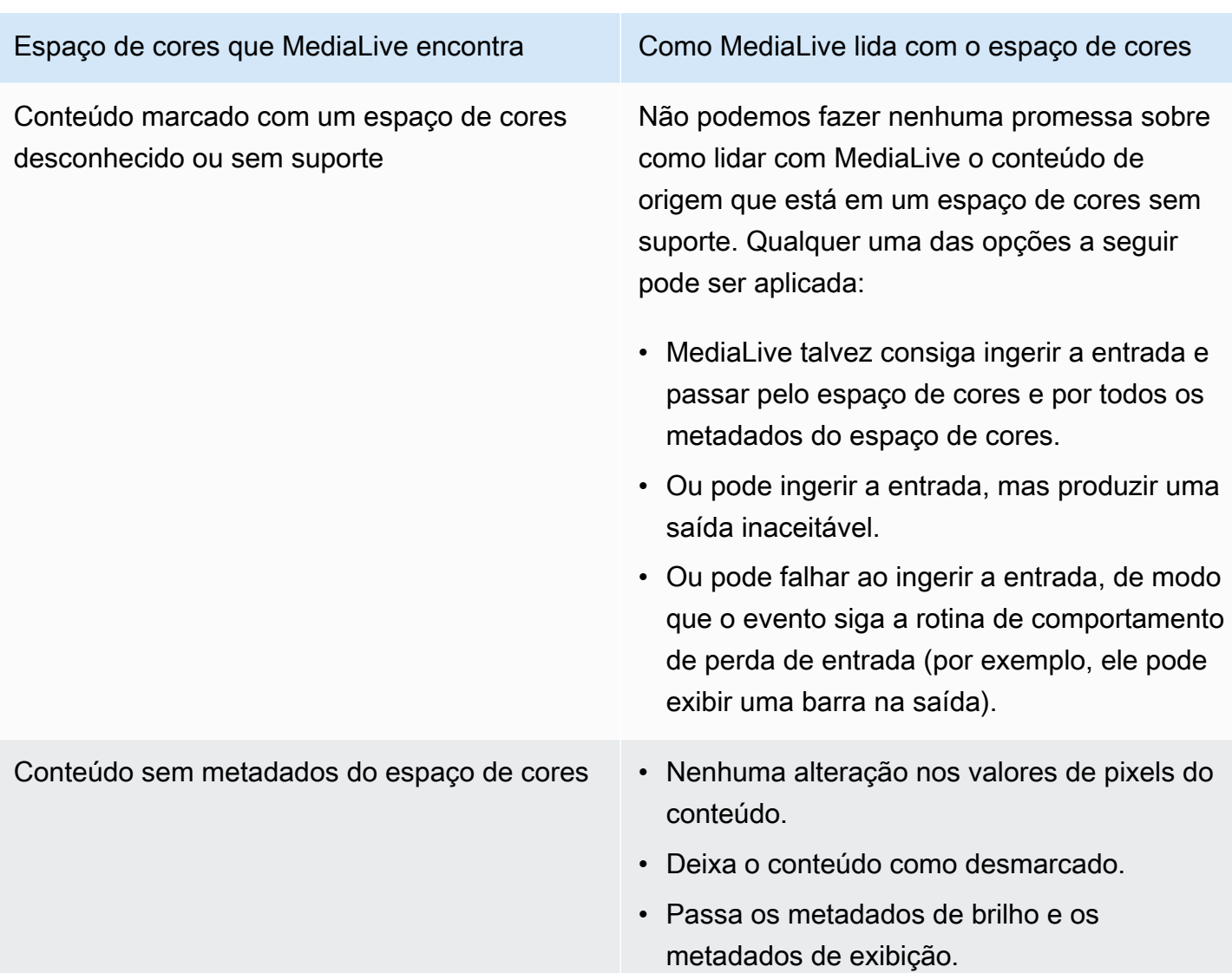

<span id="page-951-0"></span>Resultado ao converter o espaço de cores em Dolby Vision 8.1

Leia esta seção se você configurar uma ou mais saídas para [converter o espaço de cores](#page-941-1) em Dolby Vision 8.1. A tabela a seguir mostra como MediaLive manipula cada tipo de espaço de cores encontrado na fonte.

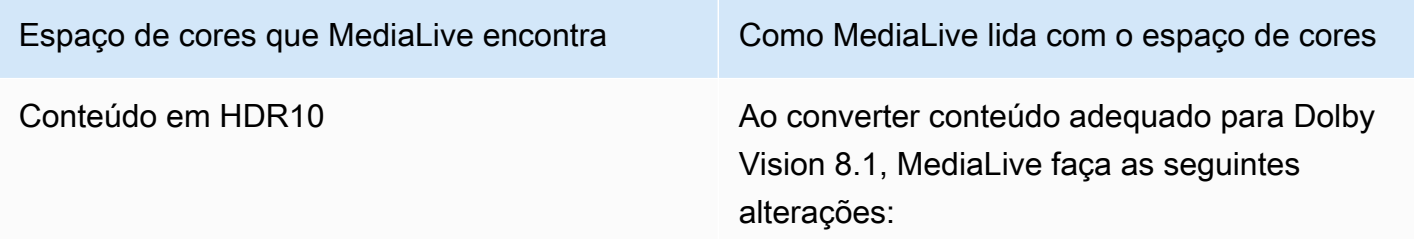

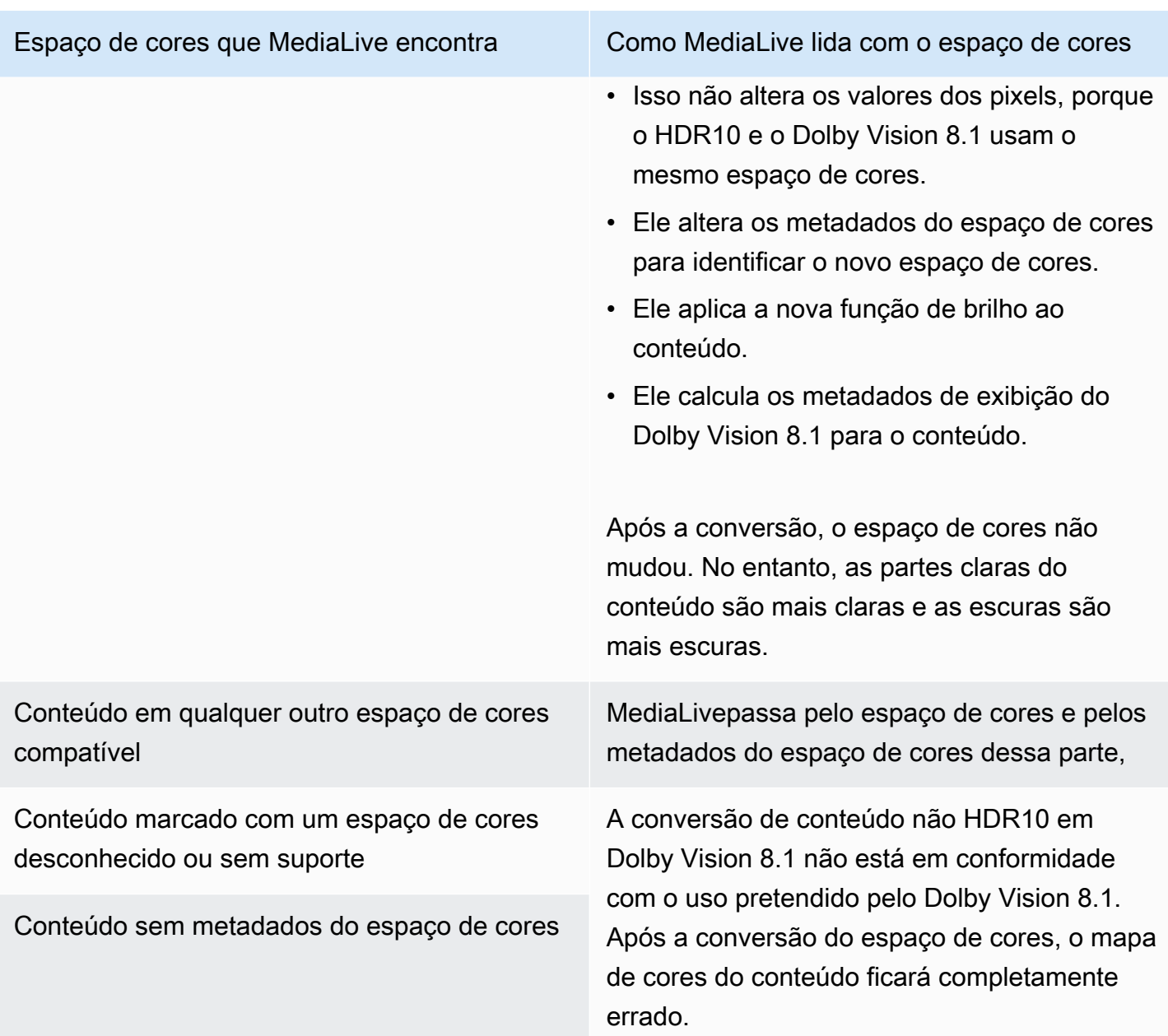

### <span id="page-952-0"></span>Resultado ao remover metadados do espaço de cores

Leia esta seção se você configurou uma ou mais saídas para [passar pelo espaço de cores ou](#page-941-0) [converter o espaço](#page-941-0) [de cores](#page-941-1) e optou por remover os metadados do espaço de cores. A tabela a seguir mostra como MediaLive manipula cada tipo de espaço de cores encontrado na fonte.

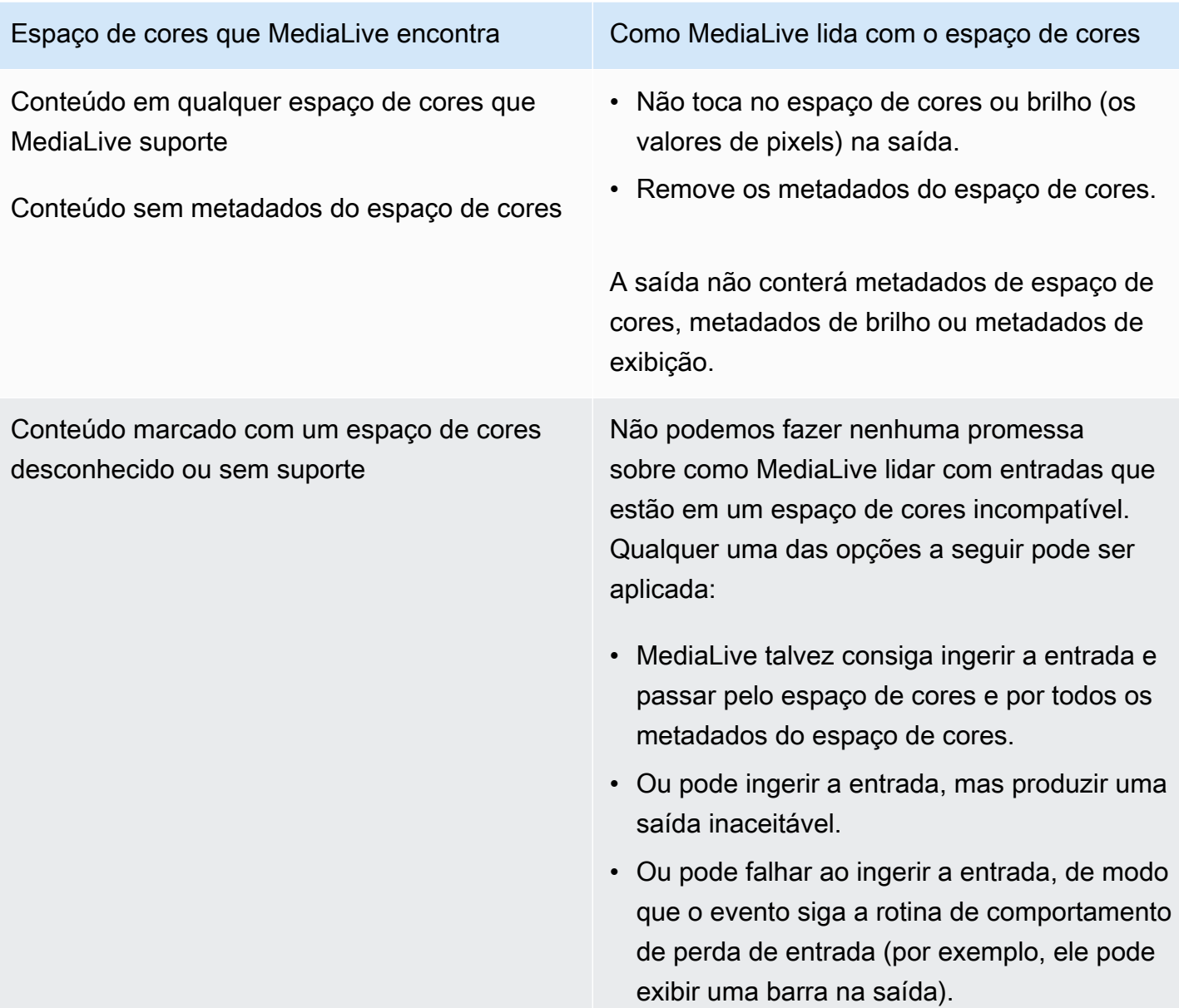

# Referência: Localização dos campos

Leia esta seção se você souber como lidar com o espaço de MediaLive cores e precisar apenas de um lembrete de onde os campos estão localizados no MediaLive console.

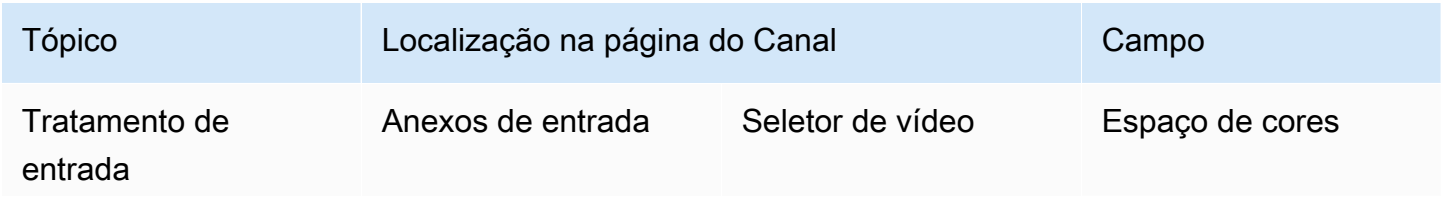

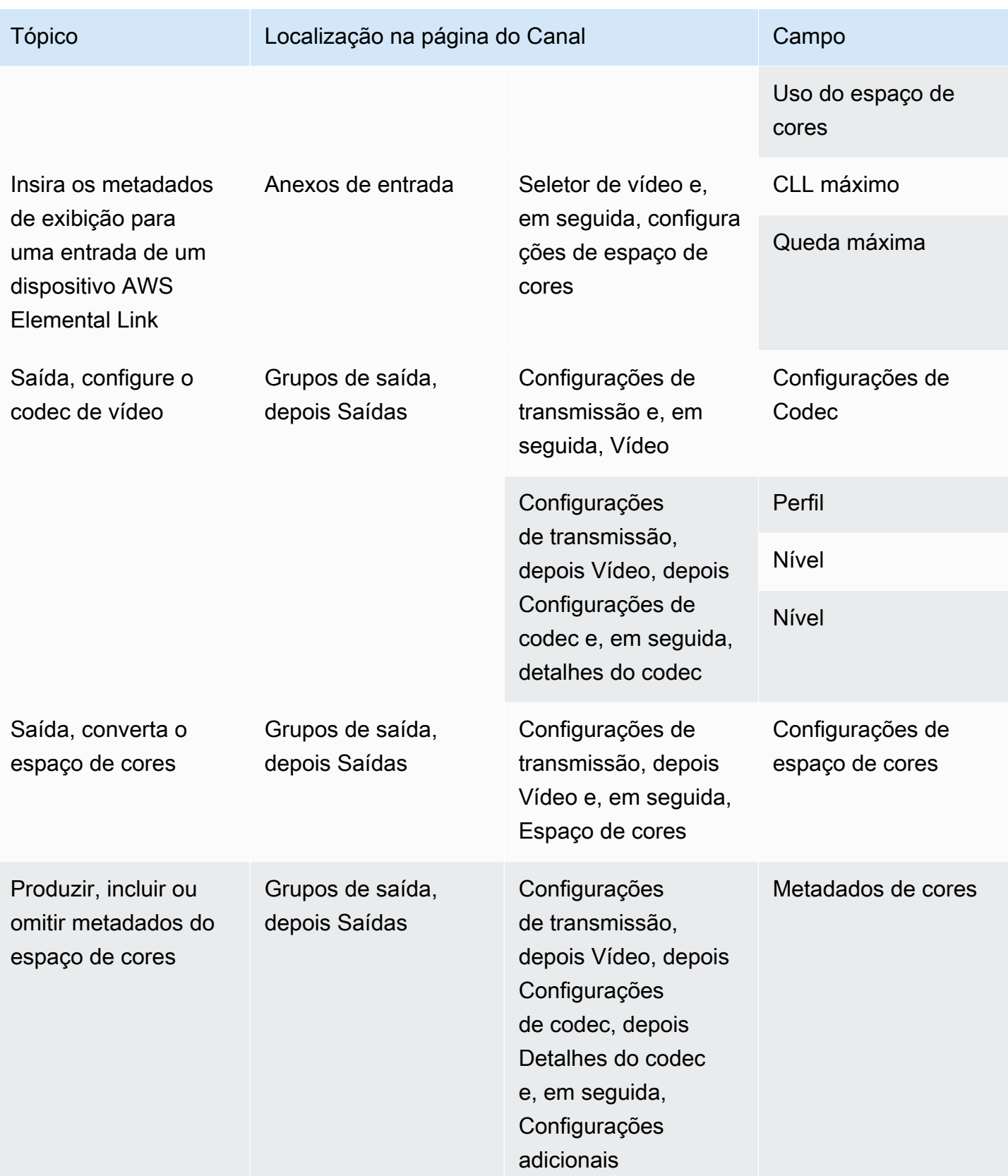

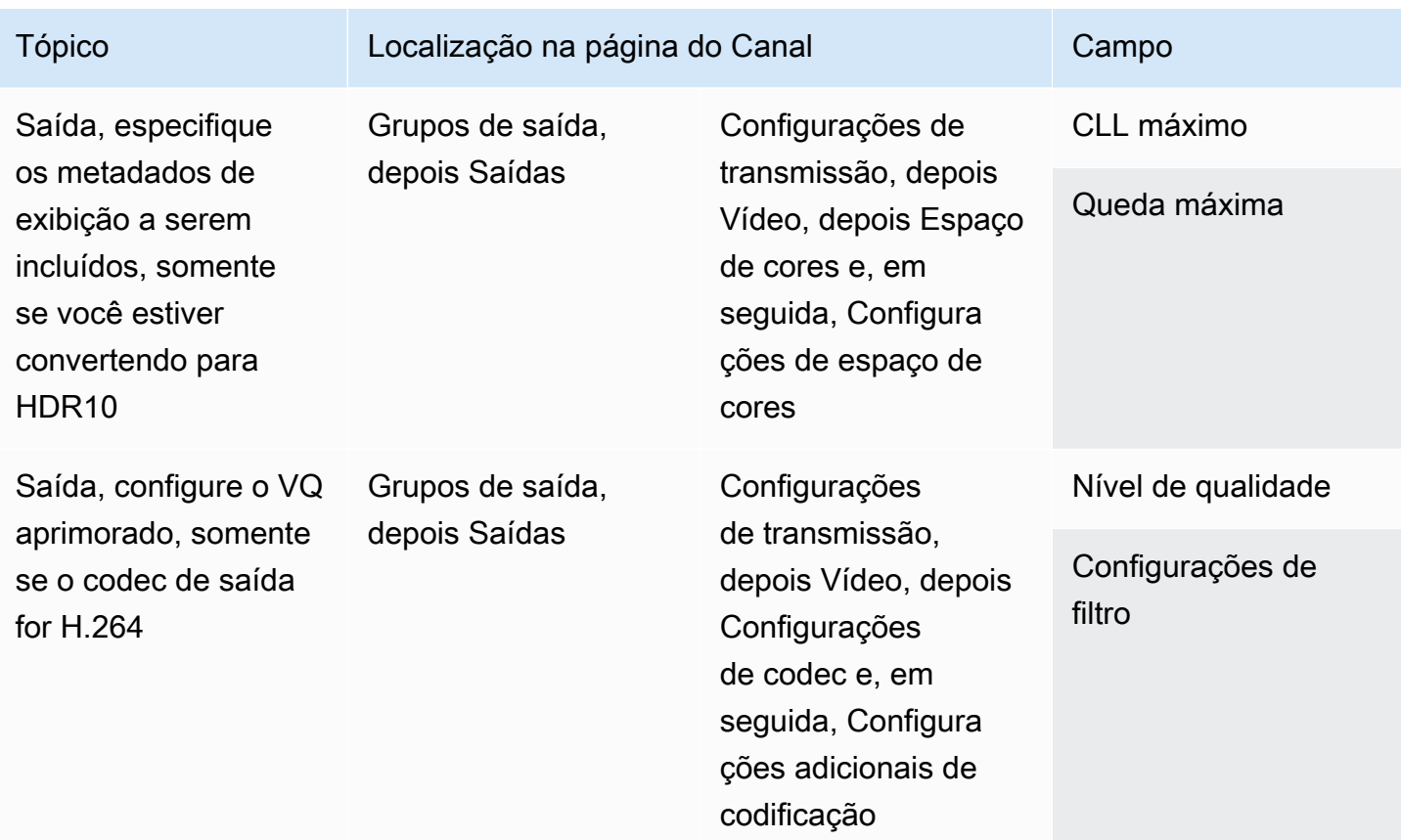

# <span id="page-955-0"></span>Configurar o modo Enhanced VQ

O Enhanced VQ é um modo opcional que afeta a qualidade de vídeo das saídas. Isso afeta a codificação de vídeo onde ambos os itens a seguir aplicam-se:

- A codificação usa H.264 (AVC).
- A codificação usa o [modo de controle de taxa](#page-957-0) QVBR ou CBR.

O Enhanced VQ aplica-se da seguinte forma:

- Ele não se aplica aos grupos de saídas de captura de quadros.
- Ele não se aplica a grupos de saídas Multiplex. Para esse tipo de grupo de saídas, é necessário habilitar o modo.
- Ele se aplica aos outros tipos de grupos de saídas. Para esses tipos, é possível habilitar o modo.

• É necessário se você quiser converter um espaço de cores HDR em um espaço de cores SDR em uma saída que usa H.264. Mesmo que a codificação use VBR, é necessário habilitar o modo para obter essa conversão do espaço de cores. Para obter mais informações, consulte [the section](#page-921-0)  [called "Vídeo — conversão complexa de espaço de cores".](#page-921-0)

#### **a** Note

Se o modo de controle de taxa for VBR, não haverá nenhum benefício em configurar o modo Enhanced VQ. Mas o canal ainda incorreria nos custos para o Enhanced VQ.

Para obter mais informações sobre os benefícios do modo Enhanced VQ, consulte [Benefits of](#page-957-1)  [enhanced VQ](#page-957-1).

Para obter informações sobre cobranças pelo uso desse modo, consulte [a lista de MediaLive preços](https://aws.amazon.com/medialive/pricing/).

#### **a** Note

Esta seção pressupõe que você esteja familiarizado com a criação ou a edição de um canal, conforme descrito em [Configuração: Criação de um canal .](#page-294-0)

Os campos no console para configurar esse modo estão na seção Configurações de Codec das Configurações de streaming de vídeo em cada saída. Para revisar a etapa em que você preenche esses campos, consulte [the section called "Configurar o vídeo"](#page-398-0).

Como habilitar o Enhanced VQ

É possível habilitar o Enhanced VQ em qualquer codificação de vídeo que use H.264 (AVC) como codec.

- 1. Na seção Grupos de saída da página Criar canal do MediaLive console, no painel Configurações de transmissão, escolha Vídeo.
- 2. Na seção Configurações de Codec, expanda a seção Configurações de codificação adicionais.
- 3. Em Nível de qualidade, escolha ENHANCED\_QUALITY.
- 4. (Opcional) Em Configurações de filtro, escolha Filtro temporal. Ou, para omitir o filtro, escolha Não incluir.

Para obter informações sobre os benefícios dos filtros, consulte [Benefits of the temporal filter.](#page-957-2)

5. Se você escolher Temporal, altere opcionalmente a intensidade padrão e, opcionalmente, ative a nitidez. Para obter detalhes sobre um campo no MediaLive console, escolha o link Informações ao lado do campo.

<span id="page-957-1"></span>Benefícios do VQ aprimorado

Quando o VQ aprimorado está ativado, MediaLive pode produzir uma qualidade de vídeo um pouco melhor sem um aumento na taxa de bits (os campos de taxa de bits na seção Controle de taxa em Configurações do codec).

Portanto, é possível usar o Enhanced VQ de duas maneiras:

- É possível optar por aproveitar a qualidade de vídeo superior. Normalmente, a principal melhoria é suavizar transições complexas no conteúdo de vídeo de alto movimento.
- É possível optar por diminuir a taxa de bits (talvez 5%) e manter a qualidade de vídeo de destino original. Isso reduz os requisitos de largura de banda para a saída.
	- Para alterar a taxa de bits quando o modo de controle de taxa for QVBR, altere a Taxa de bits máxima.
	- Para alterar a taxa de bits quando o modo de controle de taxa for CBR, altere a Taxa de bits.

#### <span id="page-957-2"></span>Benefícios do filtro temporal

O filtro temporal é útil tanto para o conteúdo de origem que é ruidoso (quando tem artefatos digitais excessivos) quanto para o conteúdo de origem limpo.

Quando o conteúdo é ruidoso, o filtro limpa o conteúdo de origem antes da fase de codificação com estes dois efeitos:

- Melhora a qualidade de vídeo de saída porque o conteúdo foi limpo.
- Ele diminui a largura de banda porque MediaLive não desperdiça bits com ruídos de codificação.

Quando o conteúdo é razoavelmente limpo, o filtro tende a diminuir a taxa de bits, especialmente quando o modo de controle de taxa é QVBR.

# <span id="page-957-0"></span>Configurando o modo de controle de taxa

Esse recurso não se aplica ao vídeo em uma saída de captura de quadros.

É possível configurar o modo de controle de taxa ao configurar o vídeo como parte da criação de um canal. Esse recurso permite que você controle a qualidade e a taxa de bits do vídeo.

### **a** Note

As informações nesta seção pressupõem que você esteja familiarizado com as etapas gerais para criar um canal, conforme descrito em[Configuração: Criação de um canal ,](#page-294-0) e especificamente com [a configuração do vídeo](#page-398-0).

Ao codificar um vídeo visualmente complexo (como eventos esportivos com muito movimento com multidões usando roupas de cores chamativas em segundo plano), sempre há uma troca entre a alta qualidade de vídeo e a baixa taxa de bits. Uma qualidade de vídeo mais alta exige maior taxa de bits. Há menos trocas com um vídeo visualmente simples, como desenhos animados.

O AWS Elemental MediaLive oferece várias opções que fornecem diferentes equilíbrio de qualidade de vídeo versus taxa de bits.

Para definir o modo de controle de taxa e taxa de bits da saída

- 1. No painel Stream settings (Configurações de streaming), para Video (Vídeo), para Codec settings (Configurações do codec), escolha H264.
- 2. Na seção Rate Control (Controle da taxa), para Rate control mode (Modo de controle da taxa), escolha QVBR, CBR ou VBR. O modo padrão é CBR. Para obter informações sobre como escolher a melhor opção e preencher os outros campos na seção Modo de controle de taxa, consulte as seções abaixo.

### Tópicos

- [Modo de taxa de bits variável definido por qualidade \(QVBR\)](#page-958-0)
- [Modo de taxa de bits variável \(VBR\)](#page-961-0)
- [Modo de taxa de bits constante \(CBR\)](#page-962-0)

# <span id="page-958-0"></span>Modo de taxa de bits variável definido por qualidade (QVBR)

Com o modo de taxa de bits variável definida pela qualidade (QVBR), MediaLive visa uma qualidade específica e usa apenas a taxa de bits necessária para atingir essa qualidade. A qualidade do vídeo

corresponderá à qualidade especificada, exceto quando o vídeo for muito complexo. Nesse caso, quando não é possível atingir a qualidade desejada sem exceder a taxa de bits máxima, MediaLive observa a taxa de bits máxima. Isso significa que o vídeo não atinge a qualidade desejada.

Recomendamos esse modo se você ou seus espectadores pagarem pela largura de banda, por exemplo, se você estiver entregando para uma CDN como a Amazon CloudFront ou se seus usuários visualizadores estiverem em redes móveis.

Com o modo QVBR, você pode especificar uma qualidade alvo ou deixar MediaLive determinar a qualidade alvo.

Opção 1: Definir uma meta de qualidade

Para configurar no modo QVBR com uma qualidade alvo especificada por você, preencha os campos da seguinte forma:

- Taxa de bits máxima. Veja a tabela que segue essa lista.
- Nível de qualidade. Veja a tabela que segue essa lista.
- Você também deve definir o campo Taxa de bits. Insira o mesmo valor inserido em Taxa de bits máxima.

Esse campo não tem efeito no nível de qualidade no modo QVBR, mas MediaLive o usa para calcular as cobranças de saída dessa saída. Para obter mais informações sobre cobranças, consulte [a lista de MediaLive preços](https://aws.amazon.com/medialive/pricing/). Se você deixar a taxa de bits vazia, MediaLive calcula as cobranças usando o valor na taxa de bits máxima de entrada na seção [Especificações de entrada](#page-299-0) da configuração do canal.

- Defina o tamanho do buffer para o dobro da taxa de bits máxima.
- Defina a porcentagem de preenchimento do buffer para 90%.
- Ignore os outros campos desta seção. Eles não são usados para QVBR.

Valores a serem usados: defina a taxa de bits máxima e o nível de qualidade para seus dispositivos de visualização mais importantes. Consulte a tabela a seguir para obter sugestões.

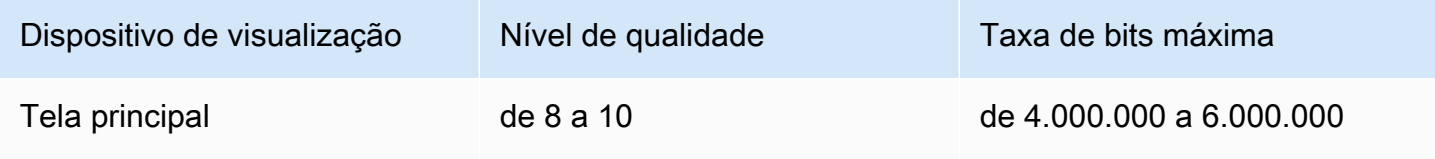

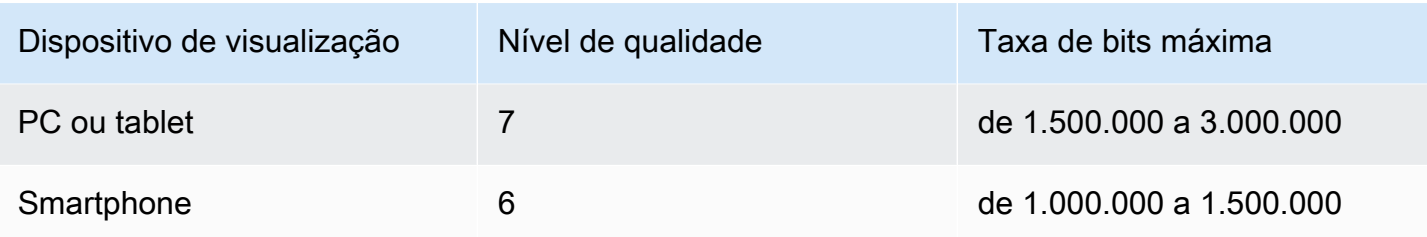

Como funciona: a taxa de bits pode alterar com cada quadro (para obter pelo menos a qualidade especificada), mas não pode exceder a taxa de bits máxima. O codificador não tentará manter uma taxa de bits média. Ele sempre atingirá a taxa de bits máxima se isso for necessário para obter a qualidade especificada. Por outro lado, se a qualidade puder ser obtida com taxas de bits inferiores, o codificador não usará uma taxa de bits maior.

## Opção 2: Deixar MediaLive determinar o nível de qualidade

Para configurar no modo QVBR com uma qualidade alvo que MediaLive determine, preencha os campos da seguinte forma:

- Deixe o campo do nível de qualidade do QVBR vazio.
- Em Taxa de bits máxima, insira a taxa máxima que você deseja que a saída use.
- Você também deve definir o campo Taxa de bits. Insira o mesmo valor inserido em Taxa de bits máxima.

Esse campo não tem efeito no nível de qualidade no modo QVBR, mas MediaLive o usa para calcular as cobranças de saída dessa saída. Para obter mais informações sobre cobranças, consulte [a lista de MediaLive preços](https://aws.amazon.com/medialive/pricing/). Se você deixar a taxa de bits vazia, MediaLive calcula as cobranças usando o valor na taxa de bits máxima de entrada na seção [Especificações de entrada](#page-299-0) da configuração do canal.

- Defina o tamanho do buffer para o dobro da taxa de bits máxima.
- Defina a porcentagem de preenchimento do buffer para 90%.

Como funciona: você não especifica uma qualidade alvo. Em vez disso, MediaLive infere a qualidade desejada com base nos seguintes campos preenchidos:

- A resolução do vídeo de saída (os valores nos campos Altura e Largura que também estão nesta seção Vídeo).
- A taxa de bits máxima.

Modo de taxa de bits variável definido por qualidade (QVBR) 940

A taxa de bits pode mudar a cada quadro (para obter pelo menos a qualidade MediaLive identificada), mas não pode exceder a taxa de bits máxima. O codificador não tentará manter uma taxa de bits média. Ele sempre atinge a taxa de bits máxima, se necessário, para obter a qualidade identificada. Por outro lado, se a qualidade puder ser obtida com taxas de bits inferiores, o codificador não usará uma taxa de bits maior.

# <span id="page-961-0"></span>Modo de taxa de bits variável (VBR)

Com o modo de taxa de bits variável (VBR), você especifica uma taxa de bits média e uma taxa de bits máxima. A qualidade de vídeo e a taxa de bits variam de acordo com a complexidade do vídeo.

Escolha VBR em vez de QVBR se desejar manter uma taxa de bits média específica durante o canal. Se a taxa de bits não precisar ser restrita, considere usar QVBR.

Para configurar o modo VBR, preencha os campos da seguinte forma:

• Taxa de bits (taxa de bits média). Tente avaliar a complexidade esperada do vídeo e defina uma taxa de bits média adequada.

Se você deixar a taxa de bits vazia, MediaLive defina a taxa de bits média para 5 Mbps.

O valor inserido na Taxa de bits também afeta as cobranças de saída dessa saída. Se você deixar a taxa de bits vazia, MediaLive calcula as cobranças usando o valor na taxa de bits máxima de entrada na seção [Especificações de entrada](#page-299-0) da configuração do canal. Para obter mais informações sobre cobranças, consulte [a lista de MediaLive preços](https://aws.amazon.com/medialive/pricing/).

- Defina a taxa de bits máxima para acomodar os picos esperados.
- Defina o tamanho do buffer para o dobro da taxa de bits máxima.
- Defina a porcentagem de preenchimento do buffer para 90%.
- Ignore os outros campos desta seção. Eles não são usados para VBR.

Como funciona: a taxa de bits pode alterar com cada quadro (para obter a melhor qualidade), mas não pode exceder a taxa de bits máxima especificada. O codificador também garante que conforme o canal progrida, o fluxo atenda a taxa de bits média especificada. Esse modo é útil quando você espera curtos picos na complexidade do vídeo. O codificador tem como objetivo a taxa de bits média, exceto picos para a taxa de bits máxima por um breve período quando necessário.

# <span id="page-962-0"></span>Modo de taxa de bits constante (CBR)

Com o modo de taxa de bits constante (CBR), você especifica uma taxa de bits. A qualidade de vídeo varia de acordo com a complexidade do vídeo.

Escolha CBR somente se você distribuir os ativos para dispositivos que não possam processar taxas de bits variáveis.

No entanto, se for aceitável para a taxa de bits diferir ocasionalmente de uma taxa especificada, considere usar VBR ou QVBR. Durante o período do canal, você poderá obter uma taxa de bits mais baixa e melhor qualidade com VBR ou QVBR.

Para configurar o modo CBR, preencha os campos da seguinte forma:

• Taxa de bits. Defina a taxa de bits para equilibrar a qualidade do vídeo e a taxa de bits de saída. Se você deixar esse campo vazio, MediaLive defina a taxa de bits para 5 Mbps.

O valor inserido na Taxa de bits também afeta as cobranças de saída dessa saída. Se você deixar a taxa de bits vazia, MediaLive calcula as cobranças usando o valor na taxa de bits máxima de entrada na seção [Especificações de entrada](#page-299-0) da configuração do canal. Para obter mais informações sobre cobranças, consulte [a lista de MediaLive preços](https://aws.amazon.com/medialive/pricing/).

- Defina o tamanho do buffer para o dobro da taxa de bits.
- Defina a porcentagem de preenchimento do buffer para 90%.
- Ignore os outros campos desta seção. Eles não são usados para CBR.

Como funciona: a saída sempre corresponde a taxa de bits especificada. Às vezes, essa taxa de bits resulta em maior qualidade de vídeo e às vezes resulta em menor qualidade de vídeo.

# Entregando saídas por meio de sua VPC

Você pode configurar um canal para ter endpoints de saída na Amazon Virtual Private Cloud (Amazon VPC). Esse modo de entrega é útil se um destino de saída importante para seu canal for um endereço em sua VPC.

O destino de saída em sua VPC geralmente é um endereço no Amazon EC2. Também pode ser um bucket no Amazon Simple Storage Service (Amazon S3), se você tiver configurado endpoints VPC para o Amazon S3. Talvez você queira enviar a saída para sua VPC para poder realizar o pósprocessamento ou para transmitir o vídeo. AWS Direct Connect

Se você não tiver uma VPC, pode parar de ler esta seção. Você sempre configurará o canal da maneira regular, com os endpoints inseridos. MediaLive Você não precisa realizar nenhuma configuração especial para configurar os canais da maneira normal.

## Regras e restrições

As regras a seguir se aplicam a um canal configurado para entrega por meio de sua VPC:

- Você não pode alterar um canal existente para começar a entregar para sua VPC ou parar de entregar por meio de sua VPC.
- A [classe do canal](#page-816-0) pode ser padrão ou de pipeline único.
- Você não pode alterar a classe do canal em um canal existente.
- Você não pode incluir grupos de saída multiplex no canal.
- O canal pode ter grupos de saída com destinos em sua VPC, com destinos em outros locais (comoAWS Elemental MediaPackage) e com destinos na Internet pública.

### **a** Note

As informações nesta seção pressupõem que você esteja muito familiarizado com a Amazon Virtual Private Cloud, com AWS PrivateLinkAWS Direct Connect, com e com as práticas gerais de rede.

### Tópicos

- [Como funciona a entrega de VPC](#page-963-0)
- **[Preparação](#page-966-0)**
- [Configuração para entrega de VPC](#page-967-0)
- [Alterando a configuração](#page-969-0)
- [Identificação dos requisitos de sub-rede e zona de disponibilidade](#page-969-1)

# <span id="page-963-0"></span>Como funciona a entrega de VPC

A entrega de VPC se aplica a cada MediaLive canal. Você pode ter alguns canais que entregam por meio de sua VPC e outros canais que entregam de forma regular.

Com a entrega da VPC, os endpoints do canal estão na sua VPC, e não na VPC que possui. MediaLive Essa configuração oferece benefícios, incluindo maior segurança, porque a saída não precisa ir até o limite da Internet pública para alcançar os destinos de saída que estão em sua VPC.

O diagrama a seguir ilustra como a entrega de VPC funciona. A caixa azul é um canal com duas tubulações. A caixa laranja é sua VPC. Observe que os endpoints dos dois pipelines estão na sua VPC. Neste exemplo, você tem somente um grupo de saída, com um destino no EC2 em sua VPC. Esse grupo de saída pode ser um grupo de saída HLS enviado para um servidor HTTP na sua instância do EC2.

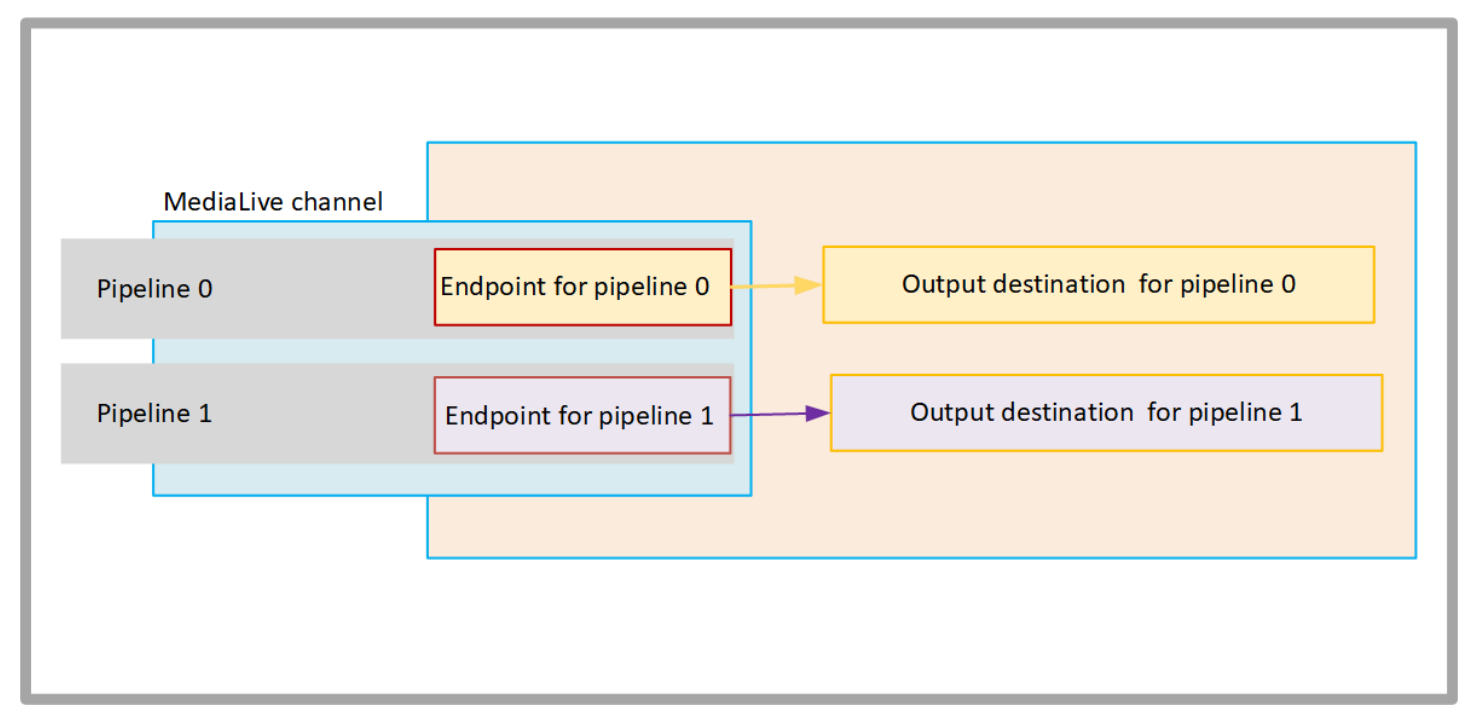

O diagrama a seguir ilustra um canal com três grupos de saída:

- O destino de um grupo de saída está na sua instância do EC2.
- O destino da saída mostrada na parte superior está ativado MediaPackage. A saída sai do ponto final do pipeline, vai até o limite de AWS (a caixa cinza) e volta para o destino ligado. AWS Elemental MediaPackage
- O destino da saída mostrada na parte inferior está na Internet pública. A saída sai do pipeline, depois sai AWS e entra na Internet pública.

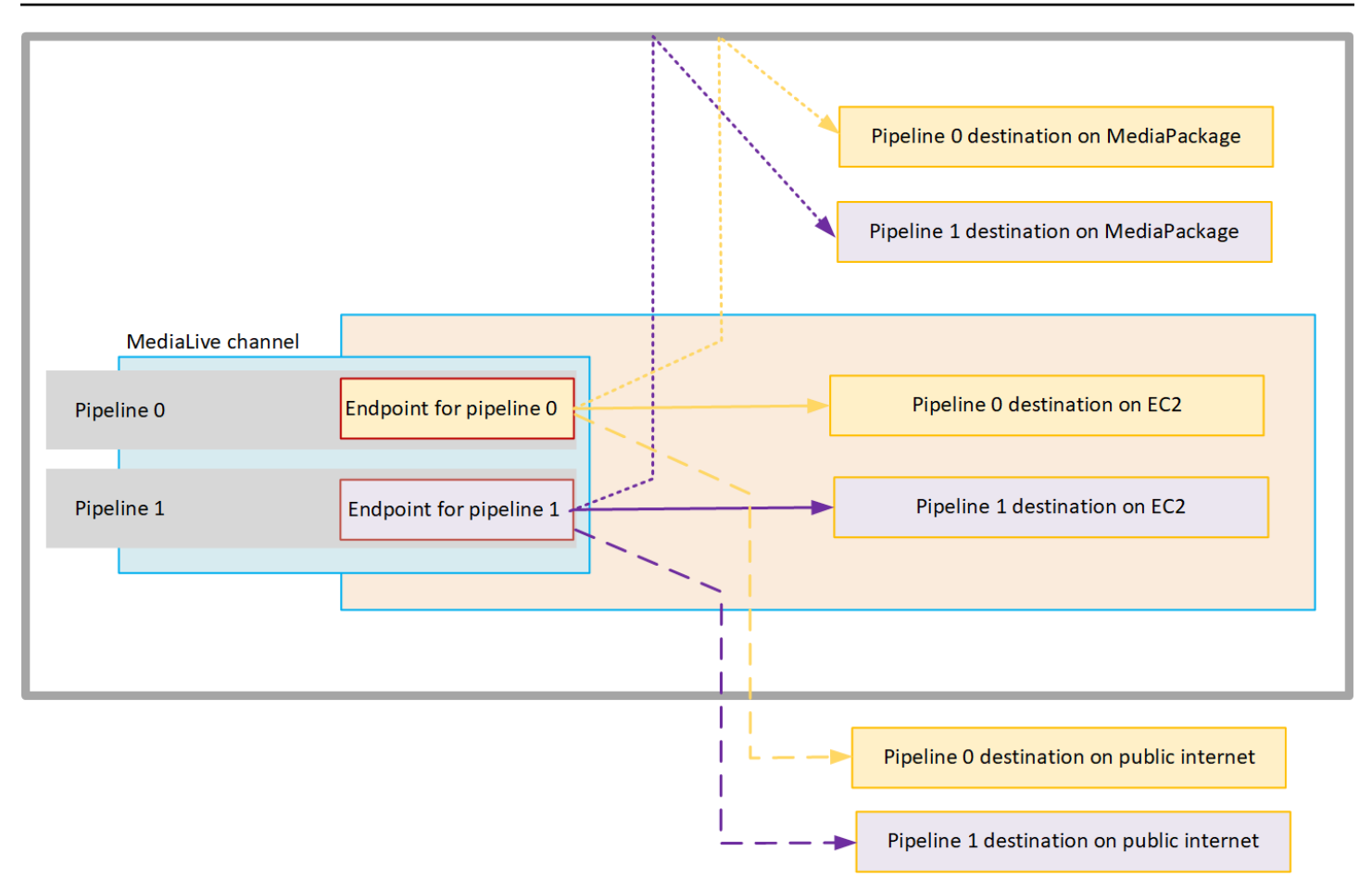

Você configura a entrega para sua VPC da seguinte forma:

- Identifique sub-redes e grupos de segurança em sua VPC para os endpoints do canal.
- Identifique sub-redes e grupos de segurança para os destinos de saída, para aqueles grupos de saída com destinos em sua VPC.
- Determine se você precisa identificar endereços IP elásticos para associar ao canal.
- Verifique as permissões necessárias para sua função de entidade confiável para MediaLive. Você deve atualizar a função se seu canal usar uma função de entidade confiável personalizada, em vez da MediaLiveAccessRole função integrada que está disponível no console. Para obter mais informações, consulte [the section called "Referência: resumo do acesso de entidades confiáveis"](#page-100-0).
- Atualize as políticas do IAM para os usuários. Para obter mais informações, consulte [the section](#page-56-0)  [called "Referência: resumo do acesso do usuário".](#page-56-0)
- Ao criar um canal, você deve incluir essas informações de sub-rede, grupo de segurança e endereço IP elástico na configuração do canal.

As seções a seguir descrevem essa configuração em detalhes.

## <span id="page-966-0"></span>Preparação

Um usuário da Amazon VPC deve configurar a VPC e identificar sub-redes e grupos de segurança para o canal.

Para configurar a VPC

- 1. Forneça ao usuário do Amazon VPC as seguintes diretrizes:
	- Diretriz para sub-redes e zonas de disponibilidade Consulte [the section called "Identificação](#page-969-1) [dos requisitos de sub-rede e zona de disponibilidade"](#page-969-1)
	- Diretriz para o grupo de segurança para sub-redes de endpoints de canal O grupo ou grupos de segurança devem seguir estas regras:
		- As regras combinadas dos grupos de segurança devem permitir o tráfego de saída do endpoint para todos os destinos de saída. Esses destinos podem estar em sua VPC, destinos em AWS serviços e destinos na Internet pública.
	- Diretriz para o grupo de segurança para sub-redes de destino O grupo ou grupos de segurança devem seguir estas regras:
		- As regras combinadas dos grupos de segurança devem permitir o tráfego de entrada dos endpoints do canal.
- 2. Determine se você precisa identificar EIPs para associar ao canal. Se o canal tiver grupos de saída com destinos fora da sua VPC, você deverá fornecer um mecanismo para que o conteúdo saia da VPC. Uma forma de fazer isso é associar EIPs aos endpoints do canal. Esses endpoints aparecem no diagrama em [the section called "Como funciona a entrega de VPC"](#page-963-0) Fale com o usuário do Amazon VPC sobre seus requisitos.

Se você decidir associar EIPs aos endpoints do canal, identifique esses EIPs.

- 3. Depois que o usuário do Amazon VPC tiver realizado a configuração, obtenha as seguintes informações:
	- O ID da VPC ou VPCs.
	- Os IDs das sub-redes e das zonas de disponibilidade dos endpoints do canal.
	- Os IDs das sub-redes e das zonas de disponibilidade dos destinos.
	- As IDs dos grupos de segurança das sub-redes.
- O endereço IP elástico a ser associado às interfaces de rede elástica dos endpoints do canal.
- 4. A entrega via VPC depende da configuração apropriada para roteamento e DNS. da rede VPC. Forneça ao usuário do Amazon VPC estas diretrizes:
	- Se você espera que endereços com um nome de domínio cheguem à VPC, ou se espera que a VPC alcance endereços com um nome de domínio, você deve configurar um DNS para resolver esses nomes de domínio. Esse requisito se aplica igualmente aos AWS serviços que podem ter nomes de domínio.
	- Se alguma comunicação com a Internet pública for esperada, você precisará de um NAT ou de um Gateway da Internet em sua VPC.
	- Dentro da VPC, você deve configurar tabelas de roteamento para permitir a comunicação entre as sub-redes que você pretende usar.
	- Todos os endereços IP devem ser IPV4.

## <span id="page-967-0"></span>Configuração para entrega de VPC

#### **a** Note

As informações nesta seção pressupõem que você esteja familiarizado com as etapas gerais para [criar um canal.](#page-294-0) Também pressupõe que você tenha lido [Configuração: Preparação a](#page-154-0)  [montante e a jusante](#page-154-0) e planejado o fluxo de trabalho do seu canal.

Para configurar a entrega de VPC

Siga essas etapas em algum momento ao criar o canal.

- 1. Na página Criar canal, escolha Canal e insira os detalhes no painel de navegação.
- 2. Preencha a seção Entrega de saída:
	- Método de entrega Escolha VPC.
	- Configurações de VPC Escolha Selecionar sub-redes e grupos de segurança.
	- Sub-redes Escolha uma das sub-redes que você obteve. A lista suspensa mostra subredes em todas as VPCs, identificadas da seguinte forma:

<*subnet ID*> <*Availability Zone of subnet*> <*IPv4 CIDR block of subnet*> <*VPC ID*> <*Subnet tag called "Name", if it exists*>

Por exemplo:

subnet-1122aabb us-west-2a 10.1.128.0/24 vpc-3f139646 Sub-rede para VPC endpoints

Se a lista de sub-redes estiver vazia, escolha Specify custom VPC (Especificar VPC personalizada) e insira o ID da sub-rede no campo. Você precisa inserir apenas o ID da subrede, por exemplo, **subnet-1122aabb**.

MediaLive associa essa sub-rede ao pipeline 0.

• Se seu canal for um canal padrão, adicione outra sub-rede. Ainda em Sub-redes, escolha a segunda sub-rede. Na segunda vez, a lista suspensa mostra apenas as sub-redes na mesma VPC que a primeira sub-rede.

MediaLive associa essa sub-rede ao pipeline 1.

• Grupos de segurança — Escolha o grupo ou grupos de segurança que você obteve, seguindo o mesmo processo das sub-redes. A lista suspensa mostra os grupos de segurança que pertencem à VPC que você escolheu, identificados da seguinte forma:

<*security group ID*> <*description attached to this security group*> <*VPC ID*>

- EIPs para endpoints Se aplicável, insira os endereços IP elásticos que você obteve. MediaLive pega o primeiro endereço IP elástico que você especifica e o associa ao pipeline 0. Ele associa o segundo endereço IP elástico (se aplicável) ao pipeline 1.
- 3. Siga estas diretrizes ao criar os grupos de saída no canal:
	- Para os grupos de saída do canal que têm destinos em sua VPC ou no Amazon S3, obtenha a URL ou o caminho do bucket. Você não precisa modificar a sintaxe de destino. Se o usuário do Amazon VPC tiver configurado o roteamento corretamente, as saídas encontrarão essas saídas com sucesso na VPC.
	- Para os grupos de saída de canais que têm destinos que não estão em sua VPC, siga o procedimento usual. Você não precisa modificar a sintaxe de destino. Se o usuário da Amazon VPC tiver configurado o roteamento corretamente, as saídas encontrarão com sucesso as saídas que estão fora da VPC.

Result

Quando você configura a entrega por meio de sua VPC, MediaLive cria uma ou duas interfaces de rede elástica em sua VPC. Ele cria uma interface de rede elástica para um canal de pipeline único e duas para um canal padrão.

Se você optar por usar endereços IP elásticos, MediaLive também associe esses endereços IP elásticos à interface de rede elástica.

Você pode ver a configuração do ponto de entrega nos [detalhes do canal](#page-509-0).

# <span id="page-969-0"></span>Alterando a configuração

Se você configurou um canal para entrega de VPC, observe o seguinte:

- Você não pode alterar um canal existente para começar a entregar por meio de sua VPC ou parar de entregar por meio de sua VPC.
- Você não pode alterar a [classe do canal](#page-816-0) em um canal existente que está configurado para entrega por meio de sua VPC.
- Se você adicionar outra entrada que use sua VPC, certifique-se de que ela siga as [regras já](#page-969-1) [estabelecidas](#page-969-1) para VPCs, sub-redes e zonas de disponibilidade.
- Se você excluir o canal ou excluir todos os grupos de saída, MediaLive excluirá os pontos de interface elástica que ele criou na sua instância do Amazon EC2.

## <span id="page-969-1"></span>Identificação dos requisitos de sub-rede e zona de disponibilidade

As sub-redes e as zonas de disponibilidade se aplicam da seguinte forma:

- Entradas Alguns tipos MediaLive de entrada estão em sua VPC, o que significa que estão em uma sub-rede específica. Por exemplo, uma entrada RTMP pode estar em sua VPC. Para obter mais informações, consulte [the section called "Formatos e protocolos de entrada suportados"](#page-600-0).
- Endpoints Os endpoints do canal estão em uma sub-rede.
- Destinos Os endereços IP para saídas na VPC estão em uma sub-rede. Você identifica endereços IP (e suas sub-redes implícitas) ao [planejar o](#page-177-0) sistema downstream.

Você deve identificar as VPCs e sub-redes dos MediaLive endpoints e dos seus destinos de saída que são um endereço na sua VPC. Você deve considerar o seguinte:

- Você deve garantir que a configuração siga as regras de alocação entre sub-redes e zonas de disponibilidade. Veja [the section called "Caso de uso A — sem entradas de VPC"](#page-970-0) e a seção que a segue.
- Cada sub-rede deve ter um bloco CIDR privado (um intervalo de endereços IP).
- Cada sub-rede deve ter pelo menos dois endereços não utilizados nesse bloco.

#### Tópicos

- [Caso de uso A sem entradas de VPC](#page-970-0)
- [Caso de uso B o canal inclui entradas VPC](#page-972-0)

<span id="page-970-0"></span>Caso de uso A — sem entradas de VPC

Esse caso de uso se aplica se o canal não tiver entradas que usem a VPC:

- Sem MediaConnect entradas
- Sem entradas CDI
- Sem entradas RTMP VPC
- Sem entradas RTP VPC

Aqui está um diagrama da configuração, quando o canal é um canal padrão. Neste exemplo, o canal tem dois grupos de saída. Suponha que os destinos de ambos os grupos de saída estejam no EC2 em sua VPC.

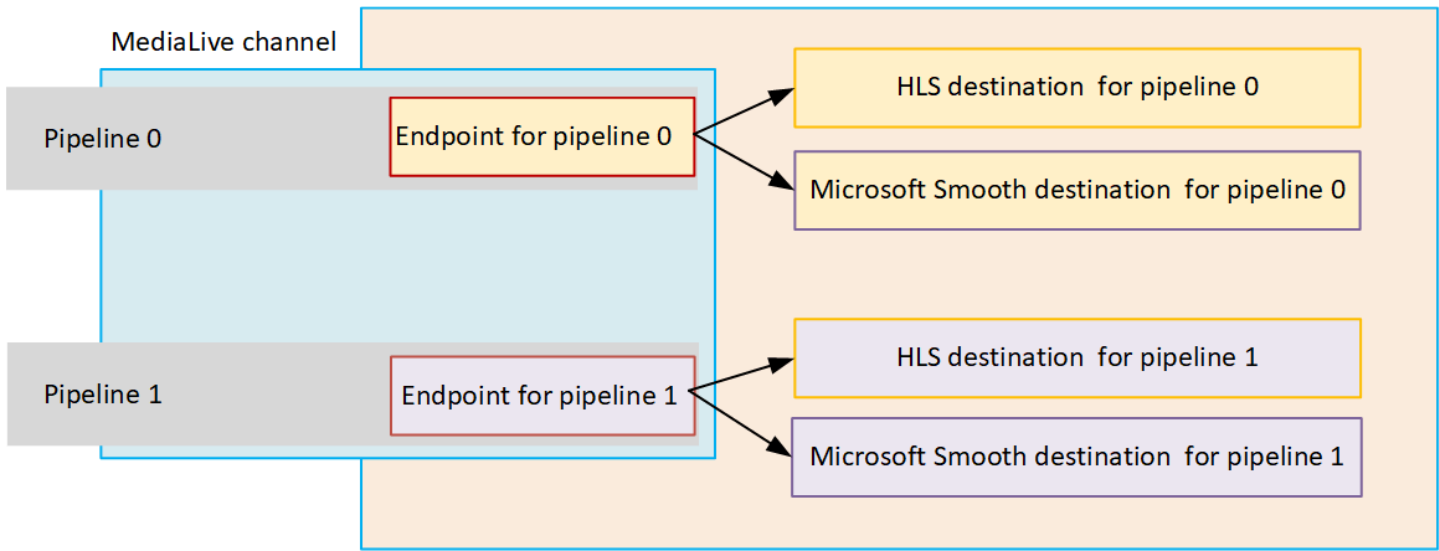

#### Canais de tubulação única

Você deve identificar sub-redes para os seguintes locais:

- O ponto final do canal para o pipeline 0 (na caixa azul).
- Os destinos do pipeline 0 (na caixa laranja).

Sua configuração deve observar estas regras para VPCs e sub-redes:

- Você pode configurar os locais em qualquer número de VPCs.
- Não há exigência de que nenhuma das VPCs ou sub-redes seja igual ou diferente.

Sua configuração deve observar estas regras para as zonas de disponibilidade das sub-redes que você identifica:

• O endpoint do canal pode estar na mesma zona de disponibilidade do destino (ou destinos) ou em uma zona de disponibilidade diferente. Se estiver em uma zona de disponibilidade diferente, você incorrerá em cobranças de transferência de dados de saída. Para obter mais informações sobre a definição de preços, consulte [https://aws.amazon.com/medialive/pricing/.](https://aws.amazon.com/medialive/pricing/)

#### Canais padrão

Você deve identificar sub-redes para o seguinte:

- Os dois pontos finais do canal (na caixa azul).
- Todos os destinos (na caixa laranja).

Sua configuração deve observar estas regras para VPCs e sub-redes:

- Você pode configurar os locais em qualquer número de VPCs.
- As sub-redes dos endpoints do canal devem ser diferentes umas das outras, mas as duas subredes devem estar na mesma VPC.
- Não há outros requisitos de exclusividade de sub-rede em nenhuma das sub-redes que você identifica.
Sua configuração deve observar estas regras para as zonas de disponibilidade das sub-redes que você identifica:

- As zonas de disponibilidade para os endpoints de dois canais devem ser diferentes.
- Cada endpoint do canal pode estar na mesma zona de disponibilidade do destino (ou destinos). Ou pode estar em uma zona de disponibilidade diferente. Se você optar por configurar com diferentes zonas de disponibilidade, você incorrerá em cobranças de transferência de dados de saída. Para obter mais informações sobre a definição de preços, consulte [https://aws.amazon.com/](https://aws.amazon.com/medialive/pricing/) [medialive/pricing/.](https://aws.amazon.com/medialive/pricing/)

### Caso de uso B — o canal inclui entradas VPC

Esse caso de uso se aplica se o canal incluir entradas que usam a VPC:

- MediaConnect entradas
- Entradas CDI
- Entradas RTMP VPC
- Entradas RTP VPC

Aqui está um diagrama da configuração, quando o canal é um canal padrão. Neste exemplo, o canal tem pelo menos uma entrada VPC. Ele também tem dois grupos de saída. Suponha que os destinos de ambos os grupos de saída estejam no EC2 em sua VPC.

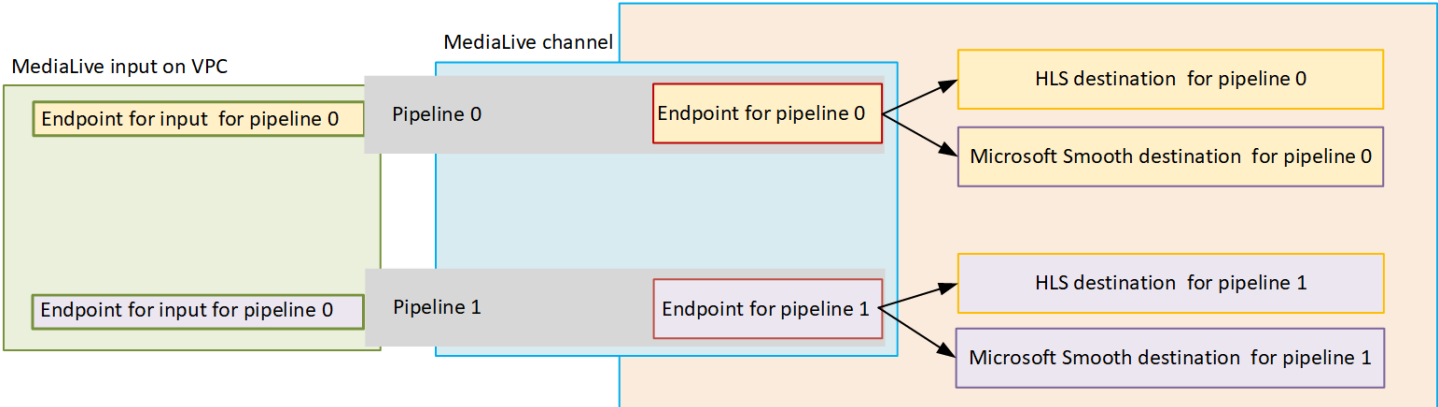

Canais de tubulação única

Você deve identificar sub-redes para os seguintes locais:

• O endpoint da entrada VPC para o pipeline 0 (na caixa verde).

- O ponto final do canal para o pipeline 0 (na caixa azul).
- Os destinos do pipeline 0 (na caixa laranja).

Sua configuração deve observar estas regras para VPCs e sub-redes:

- Você pode configurar os locais em qualquer número de VPCs.
- Não há exigência de que nenhuma das VPCs ou sub-redes seja igual ou diferente.

Sua configuração deve observar estas regras para as zonas de disponibilidade das sub-redes que você identifica:

• O endpoint da entrada VPC e o endpoint do canal devem estar na mesma zona de disponibilidade. Essa regra existe porque esses dois endpoints estão dentro do pipeline do canal e o pipeline não pode começar em uma zona de disponibilidade e terminar em outra.

Se a entrada da VPC já estiver configurada na VPC, provavelmente será mais fácil identificar a zona de disponibilidade dessa sub-rede como a zona de disponibilidade compartilhada.

Se a entrada da VPC ainda não estiver configurada, verifique se as duas sub-redes estão na mesma zona de disponibilidade.

• O endpoint do canal pode estar na mesma zona de disponibilidade do destino (ou destinos) ou em uma zona de disponibilidade diferente. Se estiver em uma zona de disponibilidade diferente, você incorrerá em cobranças de transferência de dados de saída. Para obter mais informações sobre a definição de preços, consulte [https://aws.amazon.com/medialive/pricing/.](https://aws.amazon.com/medialive/pricing/)

#### Canais padrão

Você deve identificar sub-redes para o seguinte:

- Os endpoints para as entradas da VPC (na caixa verde).
- Os pontos finais do canal (na caixa azul).
- Os destinos (na caixa laranja).

Sua configuração deve observar estas regras para VPCs e sub-redes:

• Você pode configurar os locais em qualquer número de VPCs.

- A sub-rede das entradas da VPC no pipeline 0 e as entradas da VPC no pipeline 1 devem estar na mesma VPC. Eles podem estar na mesma sub-rede ou em sub-redes diferentes.
- A sub-rede do endpoint do canal no pipeline 0 e o endpoint do canal no pipeline 1 devem ser diferentes uma da outra, mas as duas sub-redes devem estar na mesma VPC.
- Não há outros requisitos de exclusividade de sub-rede em nenhuma das VPCs ou sub-redes que você identifica.

Sua configuração deve observar estas regras para a Zona de Disponibilidade:

- As zonas de disponibilidade para os endpoints de dois canais devem ser diferentes.
- Em cada pipeline, o endpoint da entrada VPC e o endpoint do canal devem estar na mesma zona de disponibilidade. Essa regra existe porque esses dois endpoints estão dentro do pipeline do canal e o pipeline não pode começar em uma zona de disponibilidade e terminar em outra.

Se a entrada da VPC já estiver configurada na VPC, provavelmente será mais fácil identificar a zona de disponibilidade dessa sub-rede como a zona de disponibilidade compartilhada.

Se a entrada da VPC ainda não estiver configurada, verifique se as sub-redes estão na mesma zona de disponibilidade.

• Em cada pipeline, cada endpoint do canal pode estar na mesma zona de disponibilidade do destino (ou destinos). Ou pode estar em uma zona de disponibilidade diferente. Se você optar por configurar com diferentes zonas de disponibilidade, você incorrerá em cobranças de transferência de dados de saída. Para obter mais informações sobre a definição de preços, consulte [https://](https://aws.amazon.com/medialive/pricing/)  [aws.amazon.com/medialive/pricing/](https://aws.amazon.com/medialive/pricing/).

# Trabalhar com recursos do AWS Elemental MediaLive

Esta seção fornece instruções detalhadas sobre como criar, visualizar, editar e excluir MediaLive recursos: canais, dispositivos, entradas, grupos de segurança de entrada e multiplexes.

Tópicos

- [Trabalhando com AWS Elemental MediaLive canais](#page-975-0)
- [Trabalhando com o dispositivo de entrada Link](#page-982-0)
- [Trabalhar com entradas no AWS Elemental MediaLive](#page-982-1)
- [Trabalhando com grupos de segurança de entrada](#page-987-0)
- [Trabalhando com MediaLive multiplexes](#page-991-0)

# <span id="page-975-0"></span>Trabalhando com AWS Elemental MediaLive canais

Um canal do consome e transcodifica (decodifica e codifica) o conteúdo de origem das entradas anexadas a esse canal e empacota o novo conteúdo nas saídas. Crie e configure o canal com os detalhes que o instruem a executar esse processamento. Depois, execute o canal para iniciar o processamento.

Existem três maneiras de criar um canal:

- Do zero. O formulário Criar no MediaLive console contém alguns campos que exibem os padrões do sistema e outros campos que estão vazios. Você pode criar um canal do zero, modificando os padrões do sistema e preenchendo os campos vazios apropriados. Para obter mais informações, consulte [Configuração: Criação de um canal](#page-294-0) .
- Usando um modelo interno ou template personalizado. Você pode usar um modelo para criar um canal e reutilizar o modelo para criar mais canais. Para obter mais informações, consulte [the](#page-976-0)  [section called "Criação de um canal a partir de um modelo"](#page-976-0) mais adiante neste capítulo.
- Clonando um canal existente. Você pode clonar um canal existente e editar as configurações do novo canal (clonado). Para obter mais informações, consulte [the section called "Criação de um](#page-978-0)  [canal por clonagem"](#page-978-0) mais adiante neste capítulo.

Depois de criar o canal, você o edita ou exclui da mesma forma, independentemente do método usado para criá-lo.

#### Tópicos

- [Criar um canal do zero](#page-976-1)
- [Criação de um canal a partir de um modelo](#page-976-0)
- [Criação de um canal por clonagem](#page-978-0)
- [Editando e excluindo um canal](#page-979-0)
- [Atualizar a redundância de classe-pipeline do canal](#page-981-0)
- [Visualizando a configuração de um canal](#page-981-1)

# <span id="page-976-1"></span>Criar um canal do zero

Para obter informações sobre como criar um canal do zero, consulte[Configuração: Criação de um](#page-294-0)  [canal](#page-294-0) .

## <span id="page-976-0"></span>Criação de um canal a partir de um modelo

Você pode criar um canal usando um modelo personalizado ou usando um dos modelos integrados MediaLive fornecidos.

#### Tópicos

- [Usando modelos integrados](#page-976-2)
- [Usando modelos personalizados](#page-977-0)
- [Criação de um canal a partir de um modelo](#page-977-1)
- [Criação de um modelo personalizado](#page-978-1)

#### <span id="page-976-2"></span>Usando modelos integrados

MediaLive inclui modelos integrados que você pode acessar no console. Cada template inclui dados para grupos e saídas de saída e, o mais importante, dados para codificação de vídeo para atender a casos de uso específicos (conforme especificado na descrição do template).

Quando você usa um template interno, todas as seções da página Create channel (Criar canal) são preenchidas, exceto para as seções de entradas e destinos de saída.

Mesmo que os templates estejam incorporados, você pode optar por editar os campos existentes e preencher os campos vazios.

#### <span id="page-977-0"></span>Usando modelos personalizados

Você ou outra pessoa em sua organização pode criar modelos personalizados. Um modelo personalizado pode conter quase todos os dados necessários para criar um canal completo ou pode conter apenas partes dos dados. Para criar um modelo personalizado, consulte [the section called](#page-978-1)  ["Criação de um modelo personalizado".](#page-978-1)

Normalmente, os modelos são criados para compartilhamento entre diferentes usuários.

Se a sua organização usa modelos, você deve obter os modelos que usará com a pessoa os que criou. É necessário armazená-los em uma pasta no computador em que você está trabalhando no console do MediaLive. Essa pasta é o local de "modelo personalizado". Você executa essa tarefa no sistema de arquivos do seu computador, fora do. MediaLive

Ao usar um modelo personalizado, o MediaLive preenche todas as seções da página Create channel (Criar canal) com dados do modelo, exceto os dados de entrada. Mesmo que o modelo inclua dados de entrada, esses dados serão preenchidos na página Create channel (Criar canal).

Você pode editar os campos existentes e preencher os campos vazios conforme necessário.

#### <span id="page-977-1"></span>Criação de um canal a partir de um modelo

Para criar um canal a partir de um template (console)

- 1. Se você planeja usar um modelo personalizado, certifique-se de tê-lo configurado para usá-lo. Consulte [the section called "Usando modelos personalizados".](#page-977-0)
- 2. Abra o MediaLive console em [https://console.aws.amazon.com/medialive/.](https://console.aws.amazon.com/medialive/)
- 3. No painel de navegação, escolha Channels (Canais). Na página Channels (Canais), escolha Create channel (Criar canal).
- 4. Na página Create channel (Criar canal), na seção Channel and input details (Detalhes de canal e de entrada), na seção Channel template (Modelo de canal), execute uma das seguintes ações:
	- Para usar um modelo integrado: em Template (Modelo), na seção Channel templates (Modelos de canal) da lista suspensa, escolha um modelo. (A seção Existing channels (Canais existentes) não lista modelos.)
	- Para usar um modelo personalizado: selecione Select custom template (Selecionar modelo personalizado). Navegue até a pasta "modelo personalizado" e escolha o modelo. Para obter informações sobre o local do modelo personalizado, consulte [the section called "Usando](#page-977-0) [modelos personalizados"](#page-977-0).

5. Preencha os campos, como os campos de entrada, que sempre devem estar concluídos. Você também pode editar outros campos conforme necessário. Para obter mais informações, consulte [Configuração: Criação de um canal](#page-294-0) .

### <span id="page-978-1"></span>Criação de um modelo personalizado

Você cria um modelo personalizado exportando os dados de um canal existente (e, portanto, validado). MediaLive exporta os dados para um arquivo JSON que você pode usar no console.

Para criar um template personalizado (console)

- 1. Abra o MediaLive console em [https://console.aws.amazon.com/medialive/.](https://console.aws.amazon.com/medialive/)
- 2. No painel de navegação, escolha Channels (Canais). Na página Channels (Canais), escolha o nome do canal (não o botão de opção).
- 3. Em Ações do canal, escolha Baixar modelo personalizado. Siga as instruções para salvar o canal como um template. O template é um arquivo JSON com o mesmo nome do canal.
- 4. (Opcional) Abra o arquivo em um editor adequado e faça as alterações. Por exemplo, você pode alterar valores de campo, adicionar campos e remover campos. Tenha cuidado para manter o JSON válido.

Não é necessário remover os anexos de entrada. Ao usar esse modelo em um novo canal, MediaLive importa todos os dados, exceto os anexos de entrada.

5. Disponibilize o modelo personalizado para os usuários que precisarão dele. Cada usuário deve armazenar o modelo em uma pasta que seja acessível no computador em que ele trabalhará no console do MediaLive. Essa tarefa é executada fora do MediaLive.

Os usuários podem usar o arquivo de modelo no MediaLive console.

# <span id="page-978-0"></span>Criação de um canal por clonagem

A clonagem permite usar um canal existente como base para um novo canal. Quando você clona um canal existente, todas as seções da página Criar canal são preenchidas com os dados do canal clonado, exceto o seguinte:

- As seções de entrada. Essas seções estão sempre vazias no canal clonado.
- As tags. Não há tags no canal clonado.

Você pode editar os campos existentes e preencher os campos vazios conforme necessário.

Você pode clonar um canal que está na lista Channels (Canais). (Também é possível clonar um canal após selecionar Create channel (Criar canal). Para obter mais informações, consulte [the](#page-976-0) [section called "Criação de um canal a partir de um modelo".](#page-976-0))

Para criar um canal por clonagem (console)

- 1. Abra o MediaLive console em [https://console.aws.amazon.com/medialive/.](https://console.aws.amazon.com/medialive/)
- 2. No painel de navegação, escolha Channels (Canais).
- 3. Na página Channels (Canais), escolha o botão de opção ao lado do nome do canal.
- 4. Selecione Clone (Clonar).

A página Criar canal aparece com todos os dados originais, exceto as entradas e as tags.

5. Dê ao canal um novo nome e preencha as seções de entrada. Altere outros campos conforme necessário. Para obter mais informações, consulte [Configuração: Criação de um canal .](#page-294-0)

## <span id="page-979-0"></span>Editando e excluindo um canal

É possível editar um canal existente (salvo) para alterar como ele processa a entrada, e você pode excluir um canal. No entanto, é possível editar ou excluir um canal somente quando ele não estiver em execução.

### <span id="page-979-1"></span>Editando um canal

Você pode editar qualquer canal existente editando, adicionando ou excluindo grupos de saída e saídas. Você também pode editar, adicionar ou excluir as codificações de vídeo, áudio e legenda do canal.

O canal deve estar ocioso (não estar em execução).

#### **a** Note

Você não pode alterar a classe de um canal editando o canal. Em vez disso, consulte [the](#page-981-0)  [section called "Atualizando a classe do canal".](#page-981-0)

#### Para editar um canal

- 1. Na página de canais, escolha a opção pelo nome do canal.
- 2. Escolha ações e, em seguida, escolha editar. A página de edição do canal é exibida. Os detalhes nesta página são idênticos aos da página de criação do canal. Para obter informações sobre como trabalhar com essa página, consulte [Configuração: Criação de um canal](#page-294-0) .
- 3. Quando terminar, escolha o canal de atualização.

Aguarde até que o estado do canal volte ao estado ocioso antes de realizar outra ação com esse canal.

#### Editando as tags associadas a um canal

É possível editar as tags associadas a um canal a qualquer momento, quando o canal estiver em execução ou quando estiver ocioso. É possível adicionar mais tags (até o [limite\)](#page-878-0) e é possível excluir tags.

#### Como editar as tags de um canal

- 1. Na página Channels (Canais), escolha o nome do canal.
- 2. Escolha a guia Tags. Adicione ou exclua tags. Para editar o valor de uma tag existente, exclua a tag e adicione-a novamente. Para obter mais informações, consulte [the section called "Marcar](#page-877-0)  [recursos"](#page-877-0).
- 3. Ao concluir, selecione Save (Salvar).

#### <span id="page-980-0"></span>Excluindo um canal

É possível excluir um canal na lista de Channels (Canais) ou na exibição de detalhes.

O canal deve estar ocioso (não estar em execução).

#### Para excluir um canal

- 1. Na página Channels (Canais), escolha a opção pelo nome do canal.
- 2. Se o canal estiver em execução, escolha Stop (Parar).
- 3. Escolha Delete (Excluir).

# <span id="page-981-0"></span>Atualizar a redundância de classe-pipeline do canal

É possível alterar a classe de um canal existente para habilitar ou desabilitar a redundância de pipeline no canal.

Para obter informações gerais sobre a classe do canal e sua função no canal, consulte[the section](#page-816-0)  [called "Redundância de pipeline".](#page-816-0)

Para obter o procedimento para alterar a classe, consult[ethe section called "Alterar um canal](#page-822-0)  [existente".](#page-822-0)

# <span id="page-981-1"></span>Visualizando a configuração de um canal

Você pode visualizar informações sobre a configuração de um canal na página Channel detalhes (Detalhes do canal) no console do AWS Elemental MediaLive. Essa página é útil para visualizar informações quando o canal está em execução. (Quando um canal está em execução, não é possível visualizar detalhes escolhendo Edit (Editar)).

Para exibir informações de configuração (console do AWS Elemental MediaLive)

- 1. Abra o MediaLive console em [https://console.aws.amazon.com/medialive/.](https://console.aws.amazon.com/medialive/)
- 2. No painel de navegação, escolha Channels (Canais). (Para obter informações sobre os botões dessa página, consulte [the section called "Editando um canal"](#page-979-1), [Operações: iniciar, parar e](#page-495-0) [pausar o canal](#page-495-0) e [the section called "Criação de um canal por clonagem".](#page-978-0))
- 3. Para exibir mais detalhes sobre um canal, escolha o nome desse canal. A página Channel details (Detalhes do canal) é exibida.
- 4. Exiba informações de configuração em um dos seguintes locais:
	- Para obter informações sobre a especificação de entrada para o canal, escolha a guia Details (Detalhes) e consulte o painel Input specifications (Especificações da entrada).
	- Para obter uma visualização de um clique do destino para o canal (no sistema downstream), escolha a guia Destinations (Destinos).
	- Para obter informações básicas sobre a configuração do canal, escolha a guia Details (Detalhes).
	- Para obter uma exibição somente leitura da configuração completa do canal (que você especificou ao criar ou editar o canal), escolha a guia Settings (Configurações).

• Para obter uma visualização do código JSON bruto para a configuração do canal, escolha a guia Details (Detalhes) e, em seguida, detalhes Advanced (Avançado). Você pode copiar esse código JSON na área de transferência.

# <span id="page-982-0"></span>Trabalhando com o dispositivo de entrada Link

Um dispositivo de entrada Link é a interface MediaLive de um dispositivo de AWS Elemental Link hardware conectado MediaLive a. Para obter informações gerais sobre esse hardware, consulte[the](#page-648-0) [section called "AWS Elemental Link"](#page-648-0).

Para obter informações sobre como trabalhar com o dispositivo de entrada Link em MediaLive, consulte[Configuração: AWS Elemental Link](#page-124-0) .

# <span id="page-982-1"></span>Trabalhar com entradas no AWS Elemental MediaLive

Uma entrada é um ativo de vídeo que deve ser transcodificado e compactado. A fonte do ativo de vídeo é o sistema [upstream — o sistema](#page-154-0) em seu end-to-end fluxo de trabalho cujas atividades ocorrem antes das doAWS Elemental MediaLive. O sistema upstream pode estar na Internet pública ou em uma nuvem privada virtual (VPC) que você criou usando a Amazon Virtual Private Cloud (Amazon VPC).

Uma AWS Elemental MediaLive entrada contém informações que descrevem como o conteúdo de origem no sistema upstream e no MediaLive canal estão conectados.

# Categorias de entradas

As entradas podem ser categorizadas de várias maneiras:

- Tipo Uma entrada tem um tipo de origem e protocolo de entrega. Por exemplo, uma entrada HLS ou uma entrada RTMP. Para obter mais informações, consulte [the section called "Entradas:](#page-599-0)  [contêineres e codecs compatíveis".](#page-599-0)
- Ao vivo versus VOD Uma entrada é uma entrada ao vivo (streaming) ou uma entrada de vídeo sob demanda (VOD). Para obter mais informações, consulte [the section called "Entradas:](#page-599-0)  [contêineres e codecs compatíveis".](#page-599-0)
- Empurrar versus puxar Uma entrada é uma entrada de pressão ou uma entrada de tração.
	- Com uma entrada push, o sistema upstream envia a entrada para os terminais ativados. MediaLive A entrada contém esses endpoints.

• Com uma entrada de tração, MediaLive puxa a entrada do sistema upstream. A entrada mantém esses endereços de origem no sistema upstream.

Para obter mais informações, consulte [the section called "Entradas: contêineres e codecs](#page-599-0)  [compatíveis".](#page-599-0)

- Classe de entrada Uma entrada pode ser configurada como entrada de classe padrão ou entrada de classe única:
	- Você pode usar uma entrada de classe padrão com um canal padrão ou um canal de tubulação única.
	- Você pode usar uma entrada de classe única somente com um canal de pipeline único.

Para obter mais informações sobre a finalidade das classes de entrada, consult[ethe section called](#page-816-0)  ["Redundância de pipeline"](#page-816-0).

Para obter informações sobre as classes aplicáveis a cada tipo de entrada, consult[ethe section](#page-607-0) [called "Classe de entrada suportada".](#page-607-0)

- Static x Dinâmico Ao criar a entrada, você decide se ela é estática ou dinâmica.
	- Uma entrada estática tem um URL (que aponta para a origem do conteúdo) que nunca muda.

Qualquer tipo de entrada pode ser configurado como uma entrada estática.

• Uma entrada dinâmica tem um URL que inclui uma parte variável. Ele deve ser usado com alternância de entrada.

Somente as entradas MP4 e Transport Stream (TS) podem ser configuradas como entradas dinâmicas.

Para obter mais informações, consulte [the section called "Troca de entrada"](#page-737-0).

## Entradas, grupos de segurança de entrada e canais

A entrada é um dos componentes de um MediaLive fluxo de trabalho. Os outros são o [grupo de](#page-27-0)  [segurança de entrada](#page-27-0) e o canal. Esses três componentes são vinculados. Se a entrada exigir isso, um grupo de segurança de entrada será anexado à entrada. Nem todas as entradas têm esse requisito. Uma entrada está anexada a um canal.

As seguintes regras se aplicam ao vincular a uma entrada:

- A associação entre uma entrada e um grupo de segurança de entrada é definida no lado da entrada. Você configura a associação quando cria ou edita a entrada.
- A associação entre uma entrada e um canal é definida no lado do canal. Você configura a associação quando cria ou edita o canal.
- Uma entrada pode ter apenas um grupo de segurança anexado a ela. Mas esse grupo de segurança de entrada já pode estar conectado a outra entrada; um grupo de segurança de entrada pode servir várias entradas.
- Uma entrada só pode ser conectada a um canal; vários canais não podem usar a mesma entrada.

# Criar uma entrada

Para obter informações sobre como criar uma entrada, consulte [Como criar um canal do zero.](medialive-inputs)

# Editar uma entrada

As regras para editar uma entrada são as seguintes.

Alterando o grupo de segurança de entrada

• Você pode anexar um grupo de segurança de entrada diferente.

Alterando o endpoint (entrada push) ou as fontes (pull input)

- Para uma entrada RTP ou uma entrada RTMP por push que não seja para uma VPC, você pode editar os campos no endpoint de entrada.
- Para uma entrada RTP VPC ou uma entrada push RTMP VPC, você não pode editar os endereços IP do endpoint de entrada. Para alterar esses endereços, você deve excluir a entrada e criá-la novamente.
- Para uma entrada do Elemental Link, é possível acessar um AWS Elemental Link diferente.
- Para uma entrada MediaConnect push, você pode editar os ARNs para se referir a diferentes AWS Elemental MediaConnect fluxos. As saídas dos antigos ARNs serão excluídas e novas saídas (com novas IDs) para os novos ARNs serão criadas. MediaConnect
- Para obter uma entrada pull, você pode editar os campos em uma fonte de entrada.

#### Alterando a classe de entrada

• Você não pode alterar a classe de entrada se a entrada estiver conectada a um canal. Para obter mais informações sobre como alterar a classe de entradas e canais, consulte[the section called](#page-822-0) ["Alterar um canal existente".](#page-822-0)

#### Alterando o tipo de entrada

• Não é possível alterar o tipo de uma entrada. Por exemplo, se você configurar uma entrada como um push RTMP, mas é realmente uma entrada HLS, exclua a entrada e crie-a novamente.

Regras para o estado da entrada e do canal

Há restrições sobre como realizar essas edições, da seguinte forma:

- Se uma entrada estiver anexada a um canal, você pode editar a entrada somente se o canal está ocioso.
- Se uma entrada estiver anexada a um canal e um grupo de segurança de entrada, você pode editar a entrada somente se o canal está ocioso.
- Se uma entrada não é anexada a um canal, você pode editá-la a qualquer momento, mesmo se estiver anexada a um grupo de segurança de entrada.

#### Para editar uma entrada

- 1. Abra o MediaLive console em [https://console.aws.amazon.com/medialive/.](https://console.aws.amazon.com/medialive/)
- 2. No painel de navegação, escolha Entradas. Escolha o nome da entrada e escolha Editar.
- 3. Na página Entradas, faça as seguintes alterações, conforme apropriado:
	- Você pode alterar o Nome.
	- Você não pode mudar o Input type (Tipo de entrada). Se a entrada é do tipo errado, exclua-a e crie-a novamente.
	- É possível alterar os dispositivos de entrada (aplica-se apenas a uma entrada do Elemental Link).
	- Você pode alterar a classe de entrada somente se a entrada não estiver conectada a um canal. Para obter mais informações, consulte [the section called "Alterar um canal existente".](#page-822-0)
	- É possível alterar a seção Origem (aplica-se apenas a entradas pull).
- Você pode alterar a seção Endpoint somente em uma entrada RTP ou RTMP por push que não seja para uma VPC.
- É possível alterar a seção Grupos de segurança de entrada (aplica-se apenas a entradas por push que não são para uma VPC).
- Na seção Tags, você pode adicionar ou excluir tags. Para editar o valor de uma tag existente, exclua a tag e adicione-a novamente. Para obter mais informações, consulte [the section called](#page-877-0) ["Marcar recursos".](#page-877-0)
- 4. Escolha Atualizar.

Aguarde até que o State (Estado) de entrada volte para In use (Em uso) ou Idle (Ocioso) antes de executar outra ação com essa entrada.

# <span id="page-986-0"></span>Excluir uma entrada

- 1. Abra o MediaLive console em <https://console.aws.amazon.com/medialive/>.
- 2. No painel de navegação, escolha Entradas. Na página Entradas, localize a entrada que você deseja excluir e, em seguida, verifique a coluna Estado.
	- Se o estado for Desanexado, escolha a entrada e escolha Excluir.
	- Se o estado for Anexado e você quiser excluir a entrada, mas manter o canal, primeiro [desconecte a entrada.](#page-987-1) Em seguida, volte para esta página de Entradas, escolha a entrada e escolha Excluir.
	- Se o estado for Anexado e você quiser excluir a entrada e o canal, primeiro [exclua o canal](#page-980-0). Em seguida, volte para esta página de Entradas, escolha a entrada e escolha Excluir.

Os resultados são os seguintes:

- Se a entrada for uma entrada Elemental Link, MediaLive exclui a entrada. Mas o dispositivo de entrada Link permanece na lista de dispositivos e você pode conectá-lo a uma nova entrada a qualquer momento.
- Se a entrada for uma entrada MediaConnect push, as saídas correspondentes serão MediaConnect excluídas automaticamente. Você não precisa excluir as saídas.
- Se a entrada for uma entrada RTP VPC ou uma entrada RTMP VPC por push, as interfaces de rede elástica dos endpoints serão excluídas e os endereços IPv4 na sub-rede serão liberados para uso por outro recurso. Você não precisa excluir as interfaces de rede.

<span id="page-987-1"></span>O grupo de segurança de entrada anexado à entrada (se houver) não é excluído.

### Separando uma entrada

Você pode separar uma entrada de um canal. O canal deve estar ocioso.

- 1. Abra o MediaLive console em <https://console.aws.amazon.com/medialive/>.
- 2. No painel de navegação, escolha Entradas. Encontre a entrada na lista e escolha seu nome. Em Detalhes da entrada, encontre o ID do canal ao qual a entrada está conectada.
- 3. Escolha esse ID. A página de detalhes do canal desse canal é exibida.
- 4. Escolha Ações do canal e, em seguida, escolha Editar canal.
- 5. Na lista de anexos de entrada à esquerda, encontre o nome da entrada a ser desanexada. Escolha o nome.
- 6. No painel Inserir detalhes do anexo, escolha Remover. A entrada é separada.
- 7. Escolha Atualizar canal na parte inferior da página.

# <span id="page-987-0"></span>Trabalhando com grupos de segurança de entrada

Um grupo de segurança de entrada contém uma lista de regras. Cada regra é um intervalo de endereços IP (blocos CIDR) para os quais é permitido enviar MediaLive conteúdo. Ao anexar um grupo de segurança de entrada a uma entrada, você aplica uma regra a essa entrada — somente um sistema upstream com um endereço IP de um dos intervalos desse grupo de segurança de entrada tem permissão para enviar conteúdo para essa entrada. MediaLive ignorará solicitações push de endereços IP não cobertos por esse grupo de segurança de entrada.

Você pode incluir até 10 regras (intervalos de endereços IP ou blocos CIDR) em um grupo de segurança de entrada.

Você pode conectar o mesmo grupo de segurança de entrada a qualquer número de entradas.

Tópicos

- [Objetivo de um grupo de segurança de entrada](#page-988-0)
- [Criação de um grupo de segurança de entrada](#page-988-1)
- [Editando um grupo de segurança de entrada](#page-989-0)
- [Excluindo um grupo de segurança de entrada](#page-990-0)

## <span id="page-988-0"></span>Objetivo de um grupo de segurança de entrada

Os grupos de segurança de entrada são usados com entradas push específicas em que o sistema upstream da fonte está na Internet pública:

- Eles são usados para entradas RTP e entradas RTMP push que não usam uma VPC.
- Eles não são usados para entradas RTP VPC, entradas push RTMP VPC, entradas ou entradas MediaConnect Elemental Link. Essas entradas implementam a segurança de outras maneiras.

Um grupo de segurança de entrada restringe o acesso à entrada. O grupo impede que terceiros não autorizados enviem conteúdo da internet pública para uma entrada e para o canal ao qual essa entrada está conectada. Sem a proteção desse recurso, qualquer terceiro pode enviar conteúdo para uma MediaLive entrada se souber o endereço IP e a porta de entrada. Observe que a definição de permissões na conta proprietária do canal não impede esse envio de terceiros; somente um security group de entrada o impede.

Você pode anexar um grupo de segurança de entrada a mais de uma entrada. Em outras palavras, um grupo de segurança de entrada pode servir várias entradas.

## <span id="page-988-1"></span>Criação de um grupo de segurança de entrada

Você cria um grupo de segurança de entrada para especificar uma lista de regras de acesso. Ao criar uma entrada push, você deve anexar um grupo de segurança de entrada para restringir o acesso à entrada

Você pode incluir até 10 regras (intervalos de endereços IP ou blocos CIDR) em um grupo de segurança de entrada.

Você pode conectar o mesmo grupo de segurança de entrada a qualquer número de entradas.

Para criar um grupo de segurança de entrada

- 1. Identifique os endereços IP dos quais os sistemas upstream enviarão. Esses endereços IP podem estar na Internet pública ou na sua LAN ou WAN.
- 2. Abra o MediaLive console em [https://console.aws.amazon.com/medialive/.](https://console.aws.amazon.com/medialive/)
- 3. No painel de navegação, escolha Input security groups (Grupos de segurança de entrada).
- 4. Na página Input security groups (Grupos de segurança de entrada), escolha Create input security group (Criar grupo de segurança de entrada).

5. Para New security group (Novo grupo de segurança), digite um ou mais blocos CIDR IPv4.

Cada bloco CIDR deve incluir uma máscara de sub-rede. Nos exemplos abaixo, a máscara de sub-rede é a parte /nn.

Separe as entradas com vírgulas ou digite cada entrada em uma linha separada.

Talvez você não saiba como formar um bloco CIDR para seu intervalo de endereços IP. Nesse caso, pesquise na internet por "calculadora IP CIDR" para encontrar uma ferramenta de conversão online.

- 6. Na seção Tags , crie tags se quiser associar tags a esse grupo de segurança de entrada. Para obter mais informações, consulte [the section called "Marcar recursos".](#page-877-0)
- 7. Escolha Create (Criar).

Exemplo 1

192.0.2.0/24

Esse bloco CIDR cobre todos os endereços IP que começam com 192.0.2

Exemplo 2

192.0.2.111/32

<span id="page-989-0"></span>Esse bloco CIDR cobre o endereço IP único 192.0.2.111

### Editando um grupo de segurança de entrada

Você pode editar qualquer um dos campos em um grupo de segurança de entrada. É possível realizar essas edições a qualquer momento, mesmo se o grupo de segurança de entrada estiver anexado a uma entrada que, por sua vez, esteja anexada a um canal em execução.

Para editar um grupo de segurança de entrada

- 1. Abra o MediaLive console em [https://console.aws.amazon.com/medialive/.](https://console.aws.amazon.com/medialive/)
- 2. No painel de navegação, escolha Input Security Groups (Grupos de segurança de entrada).
- 3. Na página Input security groups (Grupos de segurança de entrada), escolha o grupo de segurança de entrada e, em seguida, Edit (Editar).

4. Altere os campos conforme apropriado e, em seguida, escolha Update (Atualizar).

Aguarde até que o State (Estado) de segurança de entrada volte para In use (Em uso) ou Idle (Ocioso) antes de executar outra ação com esse grupo de segurança de entrada.

Para adicionar, excluir ou editar tags em um grupo de segurança de entrada

- 1. Abra o MediaLive console em [https://console.aws.amazon.com/medialive/.](https://console.aws.amazon.com/medialive/)
- 2. No painel de navegação, escolha Input Security Groups (Grupos de segurança de entrada).
- 3. Na página Input security groups (Grupos de segurança de entrada), selecione o nome do grupo de segurança de entrada. Não selecione Edit (Editar).
- 4. Na página Input security group (Grupo de segurança de entrada) desse grupo de segurança de entrada, na seção Tags adicione ou exclua tags. Para editar o valor de uma tag existente, exclua a tag e adicione-a novamente. Para obter mais informações, consulte [the section called "Marcar](#page-877-0)  [recursos"](#page-877-0).

Aguarde até que o State (Estado) de segurança de entrada volte para In use (Em uso) ou Idle (Ocioso) antes de executar outra ação com esse grupo de segurança de entrada.

## <span id="page-990-0"></span>Excluindo um grupo de segurança de entrada

Você pode excluir um grupo de segurança de entrada desde que ele não esteja anexado a nenhuma entrada.

Para excluir um grupo de segurança de entrada

- 1. Abra o MediaLive console em [https://console.aws.amazon.com/medialive/.](https://console.aws.amazon.com/medialive/)
- 2. No painel de navegação, escolha Input security groups (Grupos de segurança de entrada).
- 3. Na página Input security groups (Grupos de segurança de entrada), verifique o State (Estado) do grupo a ser excluído:
	- Se o State (Estado) estiver no status Idle (Ocioso), escolha o grupo e, em seguida, Delete (Excluir).
	- Se o State (Estado) estiver In use (Em uso), continue com esse procedimento.
- 4. Anote o ID do grupo de segurança de entrada. Por exemplo, 1234567.
- 5. Escolha o grupo e, em seguida, Edit (Editar).
- 6. Na página Edit input security group (Editar grupo de segurança de entrada), verifique as Inputs (Entradas) no lado direito e conte o número de entradas que estão anexadas a esse grupo de segurança de entrada.
- 7. Escolha a primeira entrada. Em seguida, na página dessa entrada, escolha Edit (Editar). Na página Edit (Editar), no Input security group (Grupo de segurança de entrada), crie um novo grupo de segurança de entrada para esta entrada ou escolha outro grupo (verifique se você não escolheu novamente o mesmo grupo; verifique o ID que você anotou anteriormente). Escolha Update (Atualizar) para que essa entrada não seja mais anexada ao grupo de segurança de entrada que você deseja excluir.
- 8. Se ainda houver mais entradas associadas a esse grupo de entrada, no painel de navegação, escolha Input security groups (Grupos de segurança de entrada) e repita essas etapas para separar esse grupo de segurança de entrada de todas as entradas.
- 9. Depois de desanexar a última entrada desse grupo de segurança de entrada, aguarde até que o State (Estado) do grupo de segurança de entrada especifique Idle (Ocioso). Em seguida, escolha o grupo e Delete (Excluir).

# <span id="page-991-0"></span>Trabalhando com MediaLive multiplexes

Um MediaLive multiplex cria um fluxo de transporte multiprograma (MPTS). Talvez você esteja interessado em criar um MediaLive multiplex se for um provedor de serviços com experiência na distribuição de conteúdo de fluxo de transporte (TS) por RTP ou UDP.

Para configurar um multiplex, você cria um MediaLive multiplex. Em seguida, adicione programas do MediaLive ao multiplex. Finalmente, você cria um MediaLive canal para cada programa e associa cada canal ao seu programa.

Para obter informações conceituais sobre como configurar um multiplex, consulte [the section called](#page-791-0)  ["Multiplex e MPTS".](#page-791-0)

Tópicos

- [Resumo de ações](#page-992-0)
- [Criando um multiplex e um programa](#page-993-0)
- [Criar um canal](#page-995-0)
- [Editando multiplexes, programas e canais](#page-995-1)
- [Excluindo multiplexes, programas e canais](#page-996-0)

# <span id="page-992-0"></span>Resumo de ações

A tabela a seguir resume os recursos de criação, edição e exclusão para multiplex, programa e canal.

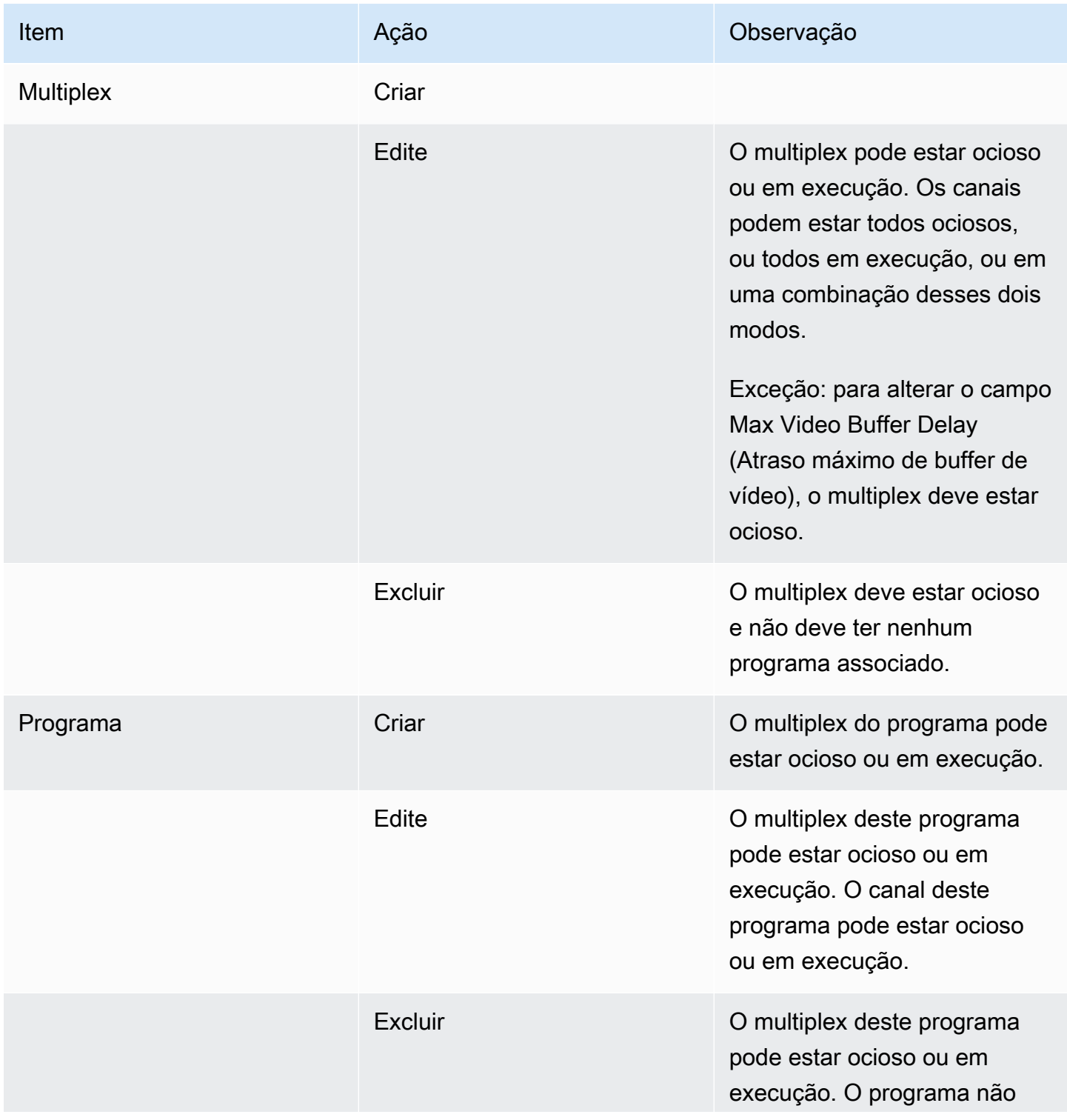

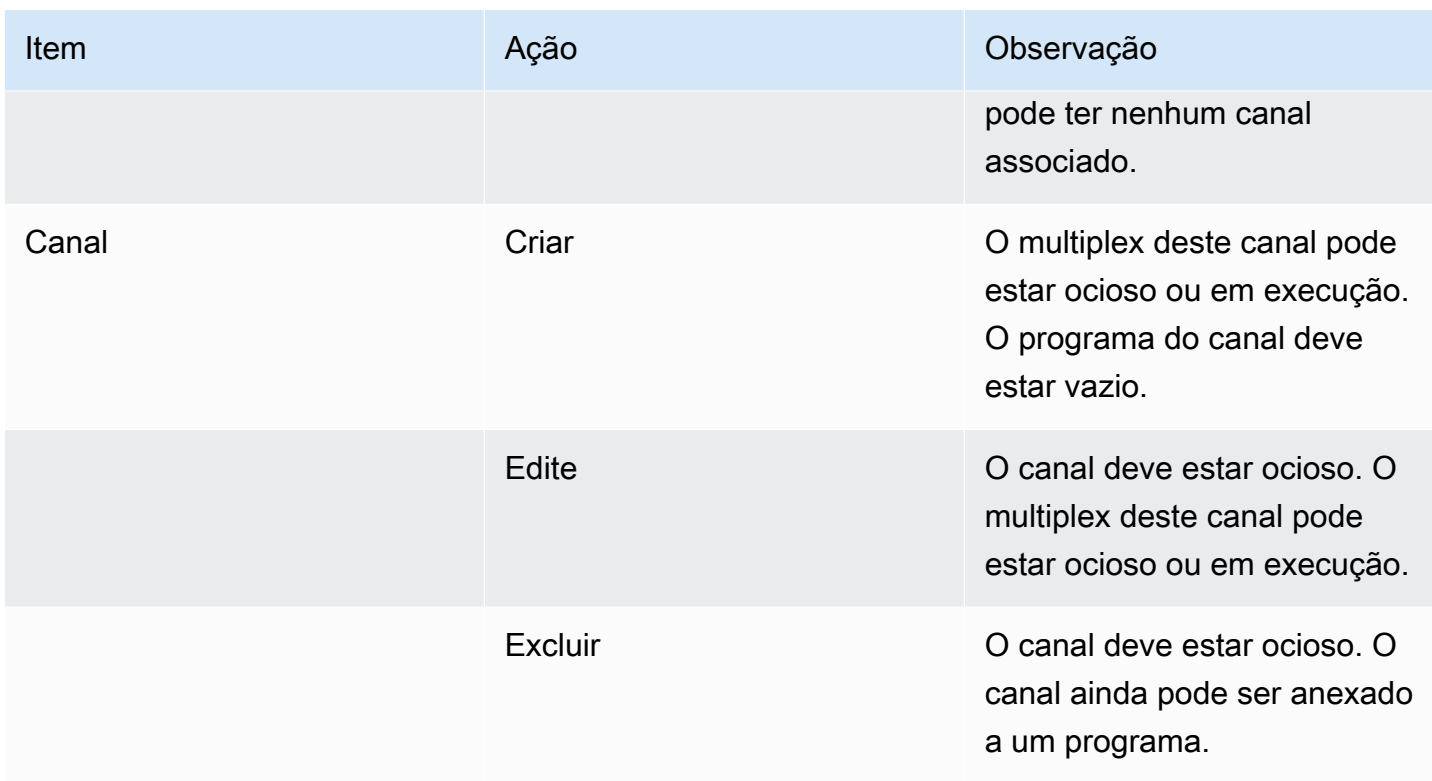

### <span id="page-993-0"></span>Criando um multiplex e um programa

Um MediaLive multiplex fornece informações de configuração para um MPTS, incluindo a taxa de bits de todo o MPTS.

Você pode criar um multiplex totalmente novo ou clonar um multiplex existente. A clonagem de um multiplex é semelhante à clonagem de um canal — os valores na maioria dos campos são copiados para o novo multiplex.

Você pode criar um programa dentro de um multiplex. Não é possível criar um programa sem anexálo a um multiplex.

Como criar um multiplex

- 1. Abra o MediaLive console em [https://console.aws.amazon.com/medialive/.](https://console.aws.amazon.com/medialive/)
- 2. No painel de navegação, escolha Multiplexes.
- 3. Na página Multiplexes escolha Create (Criar).
- 4. Preencha os campos na página Create multiplex (Criar multiplex).
- 5. Escolha Create (Criar).

O multiplex é adicionado à página Multiplexes . Após o status do multiplex mudar para IDLE, seu próximo passo é adicionar programas a ele. Para obter mais informações, consulte o restante desta seção.

Como criar um multiplex por meio de clonagem

- 1. Abra o MediaLive console em [https://console.aws.amazon.com/medialive/.](https://console.aws.amazon.com/medialive/)
- 2. No painel de navegação, escolha Multiplexes e depois o multiplex que deseja clonar.
- 3. No painel Details (Detalhes), escolha Multiplex actions (Ações multiplex) e depois Clone (Clonar).

#### Como criar um programa

- 1. Abra o MediaLive console em [https://console.aws.amazon.com/medialive/.](https://console.aws.amazon.com/medialive/)
- 2. No painel de navegação, escolha Multiplexes e depois o multiplex ao qual deseja adicionar o programa.
- 3. No painel Details (Detalhes), escolha a guia Programs (Programas).
- 4. Escolha Create program (Criar programa).
- 5. Preencha os campos na página Create program (Criar programa).
- 6. Escolha Create (Criar).

O painel de detalhes do Program (Programa) será exibido para este programa. Observe que o estado do canal sempre especifica CHANNEL MISSING.

- 7. Você deve criar um canal para este programa agora ou posteriormente:
	- Você pode escolher Create channel (Criar canal) para adicionar imediatamente um canal a este programa.
	- É possível adicionar um canal mais tarde, da mesma maneira que você cria um canal que não faz parte de um multiplex.

O canal anexado a um programa é um canal regular no qual o grupo de saída é sempre um grupo de saída multiplex.

Para obter informações sobre etapas especiais para preencher os campos de um canal em um multiplex, consulte [the section called "Etapa 5: criar os canais"](#page-795-0).

## <span id="page-995-0"></span>Criar um canal

O canal anexado a um programa é um canal regular no qual o grupo de saída é sempre um grupo de saída multiplex.

Em um novo multiplex, você poderá criar um canal assim que o programa tiver sido criado com sucesso.

Se um multiplex estiver sendo executado, você não precisará parar o multiplex para adicionar um canal. Você pode adicionar um canal a um multiplex em execução.

Para obter informações sobre etapas especiais para preencher os campos de um canal em um multiplex, consulte [the section called "Etapa 5: criar os canais"](#page-795-0).

### <span id="page-995-1"></span>Editando multiplexes, programas e canais

Você pode editar um multiplex, bem como os programas e canais em um multiplex. Existem regras específicas baseadas no estado (em execução ou ocioso) do item com o qual pretende trabalhar, conforme descrito nesta seção.

### Edição de multiplex

Há muito poucas restrições sobre a sua capacidade de editar um multiplex. Você pode editar um multiplex quando estas situações se aplicam:

- Enquanto o multiplex estiver ocioso ou em execução, a menos que você queira alterar o campo Maximum Video Buffer Delay (Atraso máximo de buffer de vídeo). Para alterar esse campo, o multiplex deve estar ocioso.
- Enquanto os canais nos programas multiplex estão ociosos ou em execução.
- Enquanto MediaLive está no processo de adicionar programas que você acabou de criar.

Como editar um multiplex

- 1. Abra o MediaLive console em [https://console.aws.amazon.com/medialive/.](https://console.aws.amazon.com/medialive/)
- 2. No painel de navegação, escolha Multiplexes e depois o multiplex que deseja editar.
- 3. No painel Details (Detalhes), escolha Multiplex actions (Ações multiplex) e depois Edit (Editar).
- 4. Faça as alterações desejadas e escolha Save changes (Salvar alterações).

### Editando um programa

Você poderá editar um programa a qualquer momento, inclusive quando o multiplex estiver em execução ou quando o canal associado estiver sendo executado.

Como editar um programa

- 1. Abra o MediaLive console em [https://console.aws.amazon.com/medialive/.](https://console.aws.amazon.com/medialive/)
- 2. No painel de navegação, escolha Multiplexes e depois o multiplex que deseja editar.
- 3. No painel Details (Detalhes), escolha a guia Programs (Programas).
- 4. Escolha Program actions (Ações do programa) e depois Edit (Editar).
- 5. Faça as alterações desejadas e escolha Save changes (Salvar alterações).

#### Editando um canal em um programa

Você pode editar um canal que está ocioso.

Para editar um canal

- 1. Pare o canal. Você pode parar o canal da maneira usual, a partir do painel Channels (Canais). Ou você pode pará-lo na página Multiplex. Para obter mais informações, consulte [the section](#page-802-0)  [called "Parando um canal em um multiplex".](#page-802-0)
- 2. Edite o canal. Para obter mais informações, consulte [the section called "Editando um canal"](#page-979-1).

## <span id="page-996-0"></span>Excluindo multiplexes, programas e canais

Você pode excluir um multiplex, bem como os programas e os canais em um multiplex. Existem regras específicas baseadas no estado do item com o qual pretende trabalhar, conforme descrito nesta seção.

#### Excluindo um multiplex

Para excluir um multiplex, o multiplex deve estar ocioso e todos os seus programas devem estar vazios (eles não devem ter canais associados.)

#### Como excluir um multiplex

1. Abra o MediaLive console em [https://console.aws.amazon.com/medialive/.](https://console.aws.amazon.com/medialive/)

- 2. No painel de navegação, escolha Multiplexes e depois o multiplex que deseja excluir.
- 3. No painel Details (Detalhes), escolha Multiplex actions (Ações multiplex) e depois Stop (Parar).
- 4. No painel Programs (Programas), escolha o primeiro programa com um canal em execução, depois escolha Program actions (Ações do programa) e Stop channel (Parar canal).
- 5. Repita esse processo para todos os canais em execução.
- 6. Anote os nomes dos canais e exiba a página Channels (Canais). Escolha os canais, depois Actions (Ações) e Delete (Excluir).
- 7. Retorne à página Multiplex.
- 8. Escolha Ações multiplexadas e, em seguida, escolha Excluir multiplex. MediaLive exclui o multiplex e todos os seus programas.

#### Excluindo um programa

Você pode excluir um programa que não tem canal. Você pode excluir um programa quando o multiplex estiver em execução ou ocioso.

Como excluir um programa

- 1. Abra o MediaLive console em [https://console.aws.amazon.com/medialive/.](https://console.aws.amazon.com/medialive/)
- 2. No painel de navegação, escolha Multiplexes e depois o multiplex com o qual deseja trabalhar.
- 3. No painel Programs (Programas), escolha o programa a ser excluído.
- 4. Se o canal desse programa estiver em execução, escolha Program Actions (Ações do programa) e depois Stop channel (Parar canal).
- 5. Aguarde até que o canal mude para Idle (Ocioso).
- 6. Anote o nome do canal e exiba a página Channels (Canais). Escolha o canal, depois Actions (Ações) e Delete (Excluir).
- 7. Retorne à página Multiplex.
- 8. Escolha Program actions (Ações do programa) e depois Delete program (Excluir programa).

#### Excluação de um canal

Você poderá excluir um canal quando o multiplex estiver em execução ou ocioso. Não é possível desconectar o canal de seu programa — não há conceito de desanexar um canal de um programa. Para excluir um canal, exiba a página Channel (Canal) e exclua o canal da maneira usual. Para obter mais informações, consulte [the section called "Excluindo um canal".](#page-980-0)

# Segurança em AWS Elemental MediaLive

A segurança para com a nuvem na AWS é a nossa maior prioridade. Como cliente da AWS, você se contará com um datacenter e uma arquitetura de rede criados para atender aos requisitos das organizações com as maiores exigências de segurança.

A segurança é uma responsabilidade compartilhada entre a AWS e você. O [modelo de](https://aws.amazon.com/compliance/shared-responsibility-model/)  [responsabilidade compartilhada](https://aws.amazon.com/compliance/shared-responsibility-model/) descreve isto como segurança da nuvem e segurança na nuvem:

- Segurança da nuvem: a AWS é responsável pela proteção da infraestrutura que executa produtos da AWS na Nuvem AWS. A AWS também fornece serviços que podem ser usados com segurança. Auditores de terceiros testam e verificam regularmente a eficácia da nossa segurança como parte dos [programas de conformidade da AWS](https://aws.amazon.com/compliance/programs/). Para saber mais sobre os programas de conformidade que se aplicam ao AWS Elemental MediaLive, consulte [Serviços da AWS no escopo](https://aws.amazon.com/compliance/services-in-scope/) [pelo programa de conformidade](https://aws.amazon.com/compliance/services-in-scope/).
- Segurança na nuvem: sua responsabilidade é determinada pelo serviço da AWS que você usa. Você também é responsável por outros fatores, incluindo a confidencialidade de seus dados, os requisitos da sua empresa e as leis e regulamentos aplicáveis.

Esta documentação ajuda você a entender como aplicar o modelo de responsabilidade compartilhada ao usar MediaLive. Os tópicos a seguir mostram como configurar para atender MediaLive aos seus objetivos de segurança e conformidade. Você também aprenderá a usar outros AWS serviços que ajudam a monitorar e proteger seus MediaLive recursos.

#### Tópicos

- [Proteção de dados no AWS Elemental MediaLive](#page-999-0)
- [Identity and Access Management para o AWS Elemental MediaLive](#page-1001-0)
- [Validação de conformidade do AWS Elemental MediaLive](#page-1022-0)
- [Resiliência no AWS Elemental MediaLive](#page-1023-0)
- [Segurança da infraestrutura no AWS Elemental MediaLive](#page-1023-1)

# <span id="page-999-0"></span>Proteção de dados no AWS Elemental MediaLive

O [modelo de responsabilidade AWS compartilhada](https://aws.amazon.com/compliance/shared-responsibility-model/) se aplica à proteção de dados no AWS Elemental MediaLive. Conforme descrito nesse modelo, a AWS é responsável por proteger a infraestrutura global que executa toda a Nuvem AWS. Você é responsável por manter o controle sobre seu conteúdo hospedado nessa infraestrutura. Você também é responsável pelas tarefas de configuração e gerenciamento de segurança dos Serviços da AWS que usa. Para ter mais informações sobre a privacidade de dados, consulte as [Perguntas frequentes sobre privacidade de](https://aws.amazon.com/compliance/data-privacy-faq) [dados.](https://aws.amazon.com/compliance/data-privacy-faq) Para ter mais informações sobre a proteção de dados na Europa, consulte a postagem do blog [AWS Shared Responsibility Model and GDPR](https://aws.amazon.com/blogs/security/the-aws-shared-responsibility-model-and-gdpr/) no Blog de segurança da AWS.

Para fins de proteção de dados, recomendamos que você proteja as credenciais da Conta da AWS e configure as contas de usuário individuais com o AWS IAM Identity Center ou o AWS Identity and Access Management (IAM). Dessa maneira, cada usuário receberá apenas as permissões necessárias para cumprir suas obrigações de trabalho. Recomendamos também que você proteja seus dados das seguintes formas:

- Use uma autenticação multifator (MFA [multi-factor authentication]) com cada conta.
- Use SSL/TLS para se comunicar com os recursos da AWS. Exigimos TLS 1.2 e recomendamos TLS 1.3.
- Configure o registro em log das atividades da API e do usuário com o AWS CloudTrail.
- Use as soluções de criptografia da AWS, juntamente com todos os controles de segurança padrão dos Serviços da AWS.
- Use serviços gerenciados de segurança avançada, como o Amazon Macie, que ajuda a localizar e proteger dados sigilosos armazenados no Amazon S3.
- Se você precisar de módulos criptográficos validados pelo FIPS 140-2 ao acessar a AWS por meio de uma interface de linha de comando ou uma API, use um endpoint do FIPS. Para ter mais informações sobre endpoints do FIPS disponíveis, consulte [Federal Information Processing](https://aws.amazon.com/compliance/fips/)  [Standard \(FIPS\) 140-2.](https://aws.amazon.com/compliance/fips/)

É altamente recomendável que nunca sejam colocadas informações de identificação confidenciais, como endereços de email dos seus clientes, em marcações ou campos de formato livre, como um campo Nome. Isso inclui quando você trabalha com MediaLive ou Serviços da AWS usa o console, a API ou AWS os SDKs. AWS CLI Quaisquer dados inseridos em tags ou campos de texto de formato livre usados para nomes podem ser usados para logs de faturamento ou de diagnóstico. Se você fornecer um URL para um servidor externo, recomendemos fortemente que não sejam incluídas informações de credenciais no URL para validar a solicitação a esse servidor.

Se você fornecer uma URL para um servidor externo, MediaLive exige que você não inclua informações de credenciais na URL para validar sua solicitação para esse servidor. Se uma URL

para um servidor externo exigir credenciais, recomendamos que você use o recurso Parameter Store no AWS Systems Manager. Para obter mais informações e as etapas para implementar o AWS Systems Manager Parameter Store, consulte [Requisitos para o AWS Systems Manager — criação](https://docs.aws.amazon.com/medialive/latest/ug/requirements-for-EC2.html)  [de parâmetros de senha no Parameter](https://docs.aws.amazon.com/medialive/latest/ug/requirements-for-EC2.html) Store.

O AWS Elemental MediaLive não exige que você forneça dados do cliente. Não há campos em canais, dispositivos, entradas, grupos de segurança de entrada, multiplexes ou reservas, onde haja a expectativa de que você forneça dados do cliente.

MediaLive inclui recursos como o AWS Systems Manager Parameter Store, que fornece uma maneira segura de lidar com informações confidenciais. Você sempre deve usar esses recursos para transmitir uma senha; jamais os contorne incluindo uma senha em um URL.

# Excluindo dados em AWS Elemental MediaLive

É possível excluir dados do AWS Elemental MediaLive excluindo o objeto, por exemplo, o canal ou a entrada. É possível excluir dados usando o console, a API REST, a AWS CLI ou AWS SDKs. Os dados serão excluídos. Nenhuma outra etapa será necessária depois que você excluir os dados ao concluir uma operação de exclusão.

Para excluir dados usando o console, consulte as seguintes seções:

- [the section called "Excluindo um canal"](#page-980-0)
- [the section called "Dispositivo de entrada de link"](#page-982-0)
- [the section called "Excluir uma entrada"](#page-986-0)
- [the section called "Excluindo um grupo de segurança de entrada"](#page-990-0)
- [the section called " Excluindo multiplexes, programas e canais "](#page-996-0)
- [the section called "Excluindo uma reserva expirada"](#page-41-0)

# <span id="page-1001-0"></span>Identity and Access Management para o AWS Elemental MediaLive

AWS Identity and Access Management (IAM) é um serviço da AWS service (Serviço da AWS) que ajuda o administrador no controle de segurança de acesso aos recursos da AWS de forma segura. Os administradores do IAM controlam quem pode ser autenticado (conectado) e autorizado (tem permissões) a usar MediaLive os recursos. O IAM é um AWS service (Serviço da AWS) que pode ser usado sem custo adicional.

Tópicos

- [Público](#page-1002-0)
- [Como autenticar com identidades](#page-1002-1)
- [Gerenciando acesso usando políticas](#page-1006-0)
- [Como o AWS Elemental MediaLive funciona com o IAM](#page-1009-0)
- [Exemplos de políticas baseadas em identidade para o AWS Elemental MediaLive](#page-1016-0)
- [Solução de problemas de identidade e acesso AWS Elemental MediaLive](#page-1020-0)

# <span id="page-1002-0"></span>Público

O uso do AWS Identity and Access Management (IAM) varia dependendo do trabalho que for realizado no MediaLive.

Usuário do serviço — Se você usar o MediaLive serviço para realizar seu trabalho, seu administrador fornecerá as credenciais e as permissões de que você precisa. À medida que você usa mais MediaLive recursos para fazer seu trabalho, talvez precise de permissões adicionais. Entender como o acesso é gerenciado pode ajudá-lo a solicitar as permissões corretas ao seu administrador. Se não for possível acessar um recurso no MediaLive, consulte [Solução de problemas de identidade e](#page-1020-0) [acesso AWS Elemental MediaLive](#page-1020-0).

Administrador de serviços — Se você é responsável pelos MediaLive recursos da sua empresa, provavelmente tem acesso total MediaLive a. É seu trabalho determinar quais MediaLive recursos e recursos seus usuários do serviço devem acessar. Assim, você deve enviar solicitações ao administrador do IAM para alterar as permissões dos usuários de seu serviço. Analise as informações nesta página para entender os conceitos básicos do IAM. Para saber mais sobre como sua empresa pode usar o IAM com MediaLive, consulte[Como o AWS Elemental MediaLive funciona](#page-1009-0)  [com o IAM](#page-1009-0).

Administrador do IAM – Se você for um administrador do IAM, talvez queira saber detalhes sobre como pode gravar políticas para gerenciar acesso ao MediaLive. Para ver exemplos de políticas MediaLive baseadas em identidade que você pode usar no IAM, consulte. [Exemplos de políticas](#page-1016-0) [baseadas em identidade para o AWS Elemental MediaLive](#page-1016-0)

# <span id="page-1002-1"></span>Como autenticar com identidades

A autenticação é a forma como você faz login na AWS usando suas credenciais de identidade. Você deve ser autenticado (ter feito login em AWS) como o usuário raiz da Usuário raiz da conta da AWS, como usuário do IAM ou assumindo um perfil do IAM.

Você pode ter feito login em AWS como uma identidade federada usando credenciais fornecidas por meio de origem de identidade. AWS IAM Identity Center Os usuários do IAM Identity Center [Centro de Identidade], a autenticação única da empresa e as suas credenciais do Google ou do Facebook são exemplos de identidades federadas. Quando você faz login como identidade federada, o administrador já configurou anteriormente a federação de identidades usando perfis do IAM. Quando você acessa a AWS usando a federação, está indiretamente assumindo um perfil.

A depender do tipo de usuário que você seja, você pode fazer login no AWS Management Console ou no portal de acesso da AWS. Para obter mais informações sobre como fazer login em AWS, consulte [Como Fazer Login na sua Conta da AWS](https://docs.aws.amazon.com/signin/latest/userguide/how-to-sign-in.html) no Início de Sessão da AWS Manual do usuário.

Se você acessar AWS programaticamente, a AWS fornecerá um kit de desenvolvimento de software (SDK) e uma interface de linha de comando (CLI) para assinar criptograficamente suas solicitações usando as suas credenciais. Se você não utilizar as ferramentas da AWS, deverá assinar as solicitações por conta própria. Para obter mais informações sobre como usar o método recomendado para assinar solicitações por conta própria, consulte [Assinando Solicitações de API AWS](https://docs.aws.amazon.com/IAM/latest/UserGuide/reference_aws-signing.html) noGuia do Usuário do IAM.

Independente do método de autenticação usado, também pode ser exigido que você forneça informações adicionais de segurança. Por exemplo, a AWS recomenda o uso da autenticação multifator (MFA) para aumentar a segurança de sua conta. Para saber mais, consulte [Autenticação](https://docs.aws.amazon.com/singlesignon/latest/userguide/enable-mfa.html)  [Multifator](https://docs.aws.amazon.com/singlesignon/latest/userguide/enable-mfa.html) no AWS IAM Identity CenterGuia do Usuário. [Usar a autenticação multifator \(MFA\) na AWS](https://docs.aws.amazon.com/IAM/latest/UserGuide/id_credentials_mfa.html) no Guia do Usuário do IAM.

### Usuário raiz da Conta da AWS

Ao criar uma Conta da AWS, você começa com uma identidade de login que tem acesso completo a todos os recursos e Serviços da AWS na conta. Essa identidade, denominada usuário raiz da Conta da AWS, e é acessada por login com o endereço de e-mail e a senha que você usou para criar a conta. É altamente recomendável não usar o usuário raiz para tarefas diárias. Proteja as credenciais do usuário raiz e use-as para executar as tarefas que somente ele pode executar. Para obter a lista completa das tarefas que exigem login como usuário raiz, consulte [Tarefas que exigem credenciais](https://docs.aws.amazon.com/IAM/latest/UserGuide/root-user-tasks.html)  [de usuário raiz](https://docs.aws.amazon.com/IAM/latest/UserGuide/root-user-tasks.html) no Guia do usuário do IAM.

### Identidade federada

Como prática recomendada, exija que usuários - inclusive os que precisem de acesso administrativo - usem a federação com um provedor de identidades para acessar Serviços da AWS usando credenciais temporárias.

Identidade federada é um usuário de seu diretório de usuários corporativos, um provedor de identidades web, o AWS Directory Service, o Diretório do Identity Center ou qualquer usuário que acesse os Serviços da AWS usando credenciais fornecidas por meio de uma origem de identidade. Quando as identidades federadas acessam Contas da AWS, elas assumem perfis que fornecem credenciais temporárias.

Para o gerenciamento de acesso centralizado, recomendamos usar o AWS IAM Identity Center. Você pode criar usuários e grupos no Centro de Identidade do IAM ou se conectar e sincronizar com um conjunto de usuários e grupos em sua própria fonte de identidade para uso em todas as suas Contas da AWS e aplicativos. Para obter mais informações sobre o Centro de Identidade do IAM, consulte [O que é o Centro de Identidade do IAM?](https://docs.aws.amazon.com/singlesignon/latest/userguide/what-is.html) no AWS IAM Identity CenterManual do Usuário do.

### Usuários e grupos do IAM

Um [usuário do IAM](https://docs.aws.amazon.com/IAM/latest/UserGuide/id_users.html) é uma identidade dentro da Conta da AWS que tem permissões específicas para uma única pessoa ou aplicativo. Sempre que possível, recomendamos depender de credenciais temporárias em vez de criar usuários do IAM com credenciais de longo prazo, como senhas e chaves de acesso. No entanto, se você tiver casos de uso específicos que exijam credenciais de longo prazo com usuários do IAM, recomendamos alternar as chaves de acesso. Para obter mais informações, consulte [Alterne Chaves de Acesso Regularmente para Casos de Uso que exijam](https://docs.aws.amazon.com/IAM/latest/UserGuide/best-practices.html#rotate-credentials) [Credenciais de Longo Prazo](https://docs.aws.amazon.com/IAM/latest/UserGuide/best-practices.html#rotate-credentials) no Guia do Usuário do IAM.

Um [grupo do IAM](https://docs.aws.amazon.com/IAM/latest/UserGuide/id_groups.html) é uma identidade que especifica uma coleção de usuários do IAM. Não é possível fazer login como um grupo. É possível usar grupos para especificar permissões para vários usuários de uma vez. Os grupos facilitam o gerenciamento de permissões para grandes conjuntos de usuários. Por exemplo, você pode ter um nome de grupo IAMAdmins e atribuir a esse grupo permissões para administrar recursos do IAM.

Usuários são diferentes de perfis. Um usuário é exclusivamente associado a uma pessoa ou a um aplicativo, mas uma função pode ser assumida por qualquer pessoa que precisar dela. Os usuários têm credenciais permanentes de longo prazo, mas os perfis fornecem credenciais temporárias. Para saber mais, consulte [Quando Criar um Usuário do IAM \(Ao Invés de uma Função\)](https://docs.aws.amazon.com/IAM/latest/UserGuide/id.html#id_which-to-choose) no Guia do Usuário do IAM.

### Perfis do IAM

Um [perfil do IAM](https://docs.aws.amazon.com/IAM/latest/UserGuide/id_roles.html) é uma identidade dentro da Conta da AWS que tem permissões específicas. Ele é semelhante a um usuário do IAM, mas não está associado a uma pessoa específica. É possível assumir temporariamente um perfil do IAM em AWS Management Console [alternando perfis.](https://docs.aws.amazon.com/IAM/latest/UserGuide/id_roles_use_switch-role-console.html) É

possível assumir um perfil chamando uma operação de API da AWS CLI ou da AWS, ou mesmo usando URL personalizada. Para obter mais informações sobre métodos para usar perfis, consulte [Usando Funções do IAM](https://docs.aws.amazon.com/IAM/latest/UserGuide/id_roles_use.html) no Guia do Usuário do IAM.

Funções do IAM com credenciais temporárias são úteis nas seguintes situações:

- Acesso de usuário federado –- para atribuir permissões a identidades federadas, você pode criar um perfil e definir permissões para ele. Quando uma identidade federada é autenticada, essa identidade é associada ao perfil e recebe as permissões definidas pelo mesmo. Para obter mais informações sobre perfis para federação, consulte [Criando um Perfil para um Provedor](https://docs.aws.amazon.com/IAM/latest/UserGuide/id_roles_create_for-idp.html)  [de Identidades Terceirizado](https://docs.aws.amazon.com/IAM/latest/UserGuide/id_roles_create_for-idp.html) no Guia do Usuário do IAM. Se você usa o IAM Identity Center, configure um conjunto de permissões. Para controlar o que suas identidades podem acessar após a autenticação, o IAM Identity Center correlaciona o conjunto de permissões a um perfil no IAM. Para obter informações sobre conjuntos de permissões, consulte [Conjuntos de Permissões](https://docs.aws.amazon.com/singlesignon/latest/userguide/permissionsetsconcept.html) no AWS IAM Identity CenterManual do Usuário.
- Permissões de usuários temporárias do IAM –- um usuário ou perfil do IAM pode assumir um perfil do IAM para obter temporariamente permissões diferentes para uma tarefa específica.
- Acesso entre contas –- você pode usar um perfil do IAM para permitir que alguém (uma entidade principal confiável) acesse recursos na sua conta de uma conta diferente. As funções são a forma primária de conceder acesso entre contas. No entanto, com alguns Serviços da AWS, você pode anexar uma política diretamente a um recurso (em vez de usar uma função como proxy). Para aprender a diferença entre funções e políticas baseadas em recurso para acesso entre contas, consulte [Como as Funções do IAM Diferem das Políticas Baseadas em Recurso](https://docs.aws.amazon.com/IAM/latest/UserGuide/id_roles_compare-resource-policies.html) no Guia do Usuário do IAM.
- Acesso entre serviços –- alguns Serviços da AWS usam recursos em outros Serviços da AWS. Por exemplo, quando você faz uma chamada em um serviço, é comum que esse serviço execute aplicativos no Amazon EC2 ou armazene objetos no Amazon S3. Um serviço pode fazer isso usando as permissões de chamada da entidade principal, uma função de serviço ou uma função vinculada ao serviço.
	- Encaminhamento de sessões de acesso (FAS): qualquer pessoa que utilizar uma função ou usuário do IAM para realizar ações na AWS é considerada uma entidade principal. Ao usar alguns serviços, você pode executar uma ação que inicia outra ação em um serviço diferente. O recurso FAS utiliza as permissões da entidade principal que chama um AWS service (Serviço da AWS), combinadas às permissões do AWS service (Serviço da AWS) solicitante, para realizar solicitações para serviços downstream. As solicitações de FAS só são feitas quando um serviço recebe uma solicitação que exige interações com outros Serviços da AWS ou com recursos para

serem concluídas. Nesse caso, você deve ter permissões para executar ambas as ações. Para obter detalhes da política ao fazer solicitações de FAS, consulte [Encaminhamento de sessões](https://docs.aws.amazon.com/IAM/latest/UserGuide/access_forward_access_sessions.html) [de acesso.](https://docs.aws.amazon.com/IAM/latest/UserGuide/access_forward_access_sessions.html)

- Função de Serviço –- uma função de serviço é uma [função do IAM](https://docs.aws.amazon.com/IAM/latest/UserGuide/id_roles.html) que um serviço assume para realizar ações em seu nome. Um administrador do IAM pode criar, modificar e excluir um perfil de serviço do IAM. Para obter mais informações, consulte [Criando um Perfil para Delegar](https://docs.aws.amazon.com/IAM/latest/UserGuide/id_roles_create_for-service.html) [Permissões a um AWS service \(Serviço da AWS\)](https://docs.aws.amazon.com/IAM/latest/UserGuide/id_roles_create_for-service.html) no Guia do Usuário do IAM.
- Função vinculada a serviço -- uma função vinculada a serviço é um tipo de função de serviço vinculada a um AWS service (Serviço da AWS). O serviço pode assumir o perfil de executar uma ação em seu nome. Funções vinculadas ao serviço aparecem em sua Conta da AWS e são de propriedade do serviço. Um administrador do IAM pode visualizar, mas não pode editar as permissões para funções vinculadas a serviço.
- Aplicações em execução no Amazon EC2: é possível usar uma função do IAM para gerenciar credenciais temporárias para aplicativos em execução em uma instância do EC2 e fazer solicitações da AWS CLI ou da AWS API. É preferível fazer isso a armazenar chaves de acesso na instância do EC2. Para atribuir uma função da AWS a uma instância do EC2 e disponibilizá-la para todos os seus aplicativos, crie um perfil de instância que esteja anexado a ela. Um perfil de instância contém o perfil e permite que os programas em execução na instância do EC2 obtenham credenciais temporárias. Para mais informações, consulte [Usar uma função do IAM para conceder](https://docs.aws.amazon.com/IAM/latest/UserGuide/id_roles_use_switch-role-ec2.html)  [permissões a aplicativos em execução nas instâncias do Amazon EC2](https://docs.aws.amazon.com/IAM/latest/UserGuide/id_roles_use_switch-role-ec2.html) no Guia do usuário do IAM.

Para aprender se deseja usar perfis do IAM, consulte [Quando Criar uma Função do IAM \(em Vez de](https://docs.aws.amazon.com/IAM/latest/UserGuide/id.html#id_which-to-choose_role)  [um Usuário\)](https://docs.aws.amazon.com/IAM/latest/UserGuide/id.html#id_which-to-choose_role) no Guia do Usuário do IAM.

# <span id="page-1006-0"></span>Gerenciando acesso usando políticas

Você controla o acesso na AWS criando políticas e anexando-as a identidades ou recursos da AWS. Uma política é um objeto na AWS que, quando associado a uma identidade ou recurso, define suas permissões. A AWS avalia essas políticas quando uma entidade principal (usuário, usuário raiz ou sessão de função) faz uma solicitação. As permissões nas políticas determinam se a solicitação será permitida ou negada. A maioria das políticas são armazenadas na AWS como documentos JSON. Para obter mais informações sobre a estrutura e o conteúdo de documentos de políticas JSON, consulte [Visão Geral das Políticas JSON](https://docs.aws.amazon.com/IAM/latest/UserGuide/access_policies.html#access_policies-json) no Guia do Usuário do IAM.

Os administradores podem usar as políticas JSON da AWS para especificar quem tem acesso a quê. Ou seja, qual entidade principal pode executar ações em quais recursos e sob quais condições.

Por padrão, usuários e funções não têm permissões. Para conceder aos usuários permissão para executar ações nos recursos de que precisam, um administrador do IAM pode criar políticas do IAM. O administrador pode então adicionar as políticas do IAM as funções e os usuários podem assumir as funções.

As políticas do IAM definem permissões para uma ação, independente do método usado para executar a operação. Por exemplo, suponha que você tenha uma política que permite a ação iam:GetRole. Um usuário com essa política pode obter informações de perfis do AWS Management Console, da AWS CLI ou da API da AWS.

### Políticas baseadas em identidade

As políticas baseadas em identidade são documentos de políticas de permissões JSON que você pode anexar a uma identidade, como usuário, grupo de usuários ou perfil do IAM. Essas políticas controlam quais ações os usuários e funções podem realizar, em quais recursos e em quais condições. Para saber como criar uma política baseada em identidade, consulte [Criar Políticas do](https://docs.aws.amazon.com/IAM/latest/UserGuide/access_policies_create.html)  [IAM](https://docs.aws.amazon.com/IAM/latest/UserGuide/access_policies_create.html) no Guia do Usuário do IAM.

As políticas baseadas em identidade também podem ser categorizadas como políticas em linha ou políticas gerenciadas. As políticas em linha são incorporadas diretamente a um único usuário, grupo ou função. As políticas gerenciadas são políticas independentes que podem ser anexadas a vários usuários, grupos e perfis na Conta da AWS. As políticas gerenciadas incluem políticas gerenciadas pela AWS e políticas gerenciadas pelo cliente. Para saber como selecionar entre uma política gerenciada ou uma política em linha, consulte [Selecionar entre políticas gerenciadas e políticas em](https://docs.aws.amazon.com/IAM/latest/UserGuide/access_policies_managed-vs-inline.html#choosing-managed-or-inline)  [linha](https://docs.aws.amazon.com/IAM/latest/UserGuide/access_policies_managed-vs-inline.html#choosing-managed-or-inline) no Guia do usuário do IAM.

### Políticas baseadas em recurso

Políticas baseadas em recurso são documentos de políticas JSON que você anexa a um recurso. São exemplos de políticas baseadas em recursos as políticas de confiança de função do IAM e as políticas do bucket do Amazon S3. Em serviços que suportem políticas baseadas em recursos, os administradores de serviço podem usá-las para controlar o acesso a um recurso específico. Para o recurso ao qual a política está anexada, a política define quais ações uma entidade principal especificada pode executar nesse recurso e em que condições. Você deve [especificar uma entidade](https://docs.aws.amazon.com/IAM/latest/UserGuide/reference_policies_elements_principal.html) [principal](https://docs.aws.amazon.com/IAM/latest/UserGuide/reference_policies_elements_principal.html) em uma política baseada em recursos. As entidades principais podem incluir contas, usuários, perfis, usuários federados ou Serviços da AWS.

Políticas baseadas em recursos são políticas em linha que estão localizadas nesse serviço. Não é possível usar as políticas gerenciadas da AWS do IAM em uma política baseada em recursos.
### Listas de controle de acesso (ACLs)

As listas de controle de acesso (ACLs) controlam quais entidades principais (membros, usuários ou funções da conta) têm permissão para acessar um recurso. As ACLs são semelhantes as políticas baseadas em recursos, embora não usem o formato de documento de política JSON.

Amazon S3, AWS WAF e Amazon VPC são exemplos de serviços que oferecem suporte a ACLs. Saiba mais sobre ACLs em [Configurações da lista de controle de acesso \(ACL\)](https://docs.aws.amazon.com/AmazonS3/latest/dev/acl-overview.html) no Guia do Desenvolvedor do Amazon Simple Storage Service.

### Outros tipos de política

A AWS oferece suporte a tipos de política menos comuns. Esses tipos de política podem definir o máximo de permissões concedidas a você pelos tipos de política mais comuns.

- Limites de permissões –- um limite de permissões é um recurso avançado no qual você define o máximo de permissões que uma política baseada em identidade pode conceder a uma entidade do IAM (usuário ou perfil do IAM). É possível definir um limite de permissões para uma entidade. As permissões resultantes são a interseção das políticas baseadas em identidade de uma entidade e dos seus limites de permissões. As políticas baseadas em recurso que especificam o usuário ou perfil no campo Principal não são limitadas pelo limite de permissões. Uma negação explícita em qualquer uma dessas políticas substitui a permissão. Para obter mais informações sobre limites de permissões, consulte [Limites de Permissões para Entidades do IAM](https://docs.aws.amazon.com/IAM/latest/UserGuide/access_policies_boundaries.html) no Guia do Usuário do IAM.
- Políticas de controle de serviço (SCPs) SCPs são políticas JSON que especificam as permissões máximas para uma organização ou unidade organizacional (UO) no AWS Organizations. O AWS Organizations é um serviço para agrupar e gerenciar centralmente várias Contas da AWS pertencentes à sua empresa. Se você habilitar todos os atributos em uma organização, poderá aplicar políticas de controle de serviço (SCPs) a qualquer uma ou a todas as contas. O SCP limita as permissões para entidades em contas-membro, inclusive cada Usuário raiz da conta da AWS. Para obter mais informações sobre o Organizações e SCPs, consulte [Como](https://docs.aws.amazon.com/organizations/latest/userguide/orgs_manage_policies_about-scps.html) [os SCPs Funcionam](https://docs.aws.amazon.com/organizations/latest/userguide/orgs_manage_policies_about-scps.html) no AWS OrganizationsManual do Usuário do.
- Políticas de sessão –- são políticas avançadas que você transmite como um parâmetro quando cria de forma programática uma sessão temporária para uma função ou um usuário federado. As permissões da sessão resultante são a interseção das políticas baseadas em identidade do usuário ou do perfil e das políticas de sessão. As permissões também podem ser provenientes de uma política baseada em recurso. Uma negação explícita em qualquer uma dessas políticas

substitui a permissão. Para obter mais informações, consulte [Políticas de sessão](https://docs.aws.amazon.com/IAM/latest/UserGuide/access_policies.html#policies_session) no Guia do usuário do IAM.

# Vários tipos de política

Quando vários tipos de política são aplicáveis a uma solicitação, é mais complicado compreender as permissões resultantes. Saiba como a AWS determina se deve permitir uma solicitação quando há vários tipos de política envolvidos consultando [Lógica da Avaliação de Políticas](https://docs.aws.amazon.com/IAM/latest/UserGuide/reference_policies_evaluation-logic.html) no Guia do Usuário do IAM.

# <span id="page-1009-0"></span>Como o AWS Elemental MediaLive funciona com o IAM

Antes de usar o IAM para gerenciar o acesso MediaLive, saiba com quais recursos do IAM estão disponíveis para uso MediaLive.

Recursos do IAM que você pode usar com o AWS Elemental MediaLive

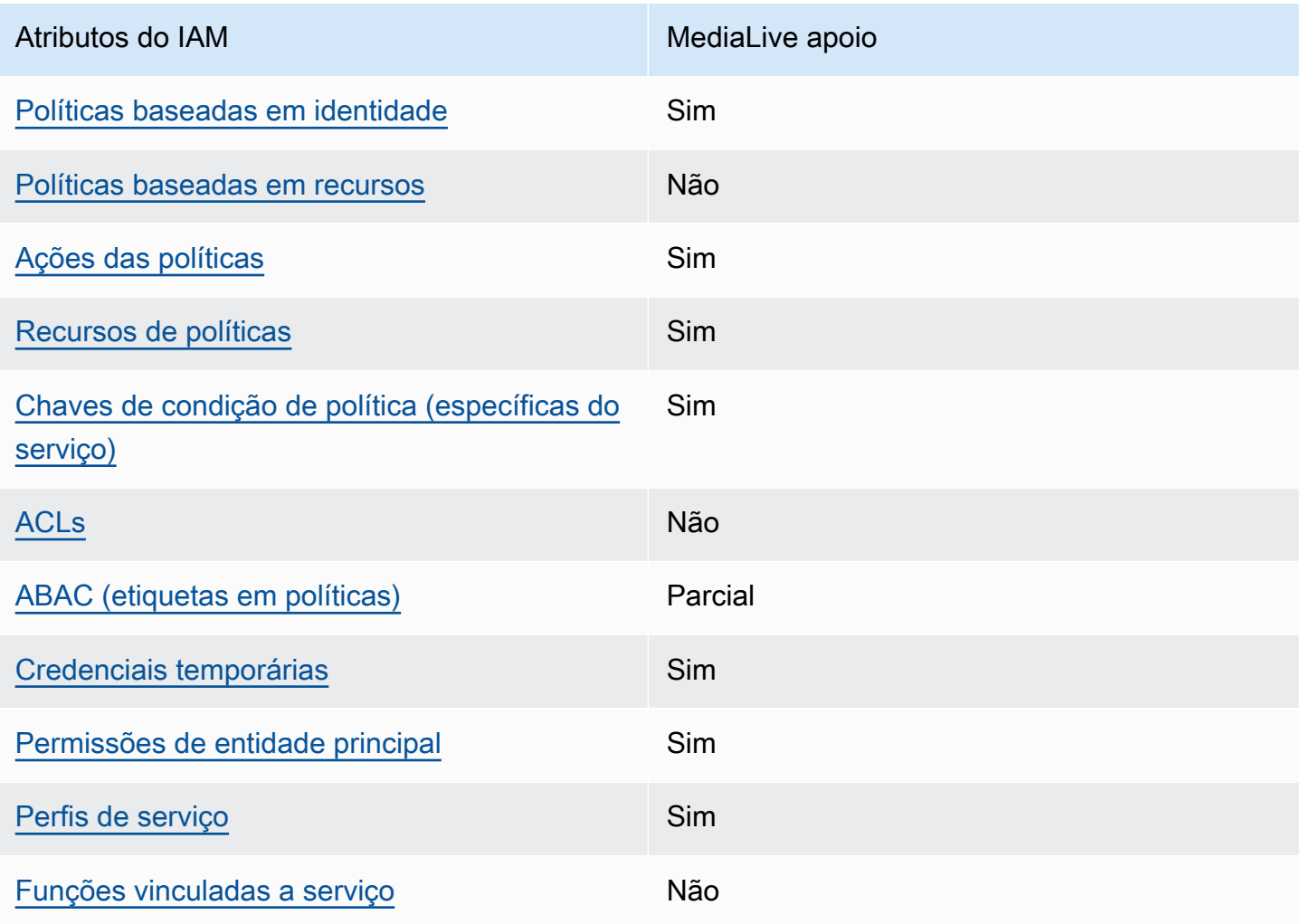

Para ter uma visão de alto nível de como MediaLive e outros AWS serviços funcionam com a maioria dos recursos do IAM, consulte [AWSos serviços que funcionam com o IAM](https://docs.aws.amazon.com/IAM/latest/UserGuide/reference_aws-services-that-work-with-iam.html) no Guia do usuário do IAM.

<span id="page-1010-0"></span>Políticas baseadas em identidade para MediaLive

Suporta com políticas baseadas em identidade Sim

As políticas baseadas em identidade são documentos de políticas de permissões JSON que você pode anexar a uma identidade, como usuário IAM, grupo de usuários ou perfil do IAM. Essas políticas controlam quais ações os usuários e funções podem realizar, em quais recursos e em quais condições. Saiba como criar uma política baseada em identidade consultando [Criando Políticas do](https://docs.aws.amazon.com/IAM/latest/UserGuide/access_policies_create.html) [IAM](https://docs.aws.amazon.com/IAM/latest/UserGuide/access_policies_create.html) no Guia do Usuário do IAM.

Com as políticas baseadas em identidade do IAM, é possível especificar ações ou recursos permitidos ou negados, assim como as condições sob as quais as ações são permitidas ou negadas. Você não pode especificar a entidade principal em uma política baseada em identidade porque ela se aplica ao usuário ou função à qual ela está anexada. Saiba mais sobre todos os elementos que podem ser usados em uma política JSON consultando [Referência de Elementos de Política JSON do](https://docs.aws.amazon.com/IAM/latest/UserGuide/reference_policies_elements.html) [IAM](https://docs.aws.amazon.com/IAM/latest/UserGuide/reference_policies_elements.html) no Guia do Usuário do IAM.

Exemplos de políticas baseadas em identidade para MediaLive

Para ver exemplos de políticas MediaLive baseadas em identidade, consulte. [Exemplos de políticas](#page-1016-2)  [baseadas em identidade para o AWS Elemental MediaLive](#page-1016-2)

<span id="page-1010-1"></span>Políticas baseadas em recursos dentro MediaLive

Oferece suporte a políticas baseadas em recursos Não

Políticas baseadas em recurso são documentos de políticas JSON que você anexa a um recurso. São exemplos de políticas baseadas em recursos as políticas de confiança de função do IAM e as políticas do bucket do Amazon S3. Em serviços que suportem políticas baseadas em recursos, os administradores de serviço podem usá-las para controlar o acesso a um recurso específico. Para o recurso ao qual a política está anexada, a política define quais ações uma entidade principal especificada pode executar nesse recurso e em que condições. Você deve [especificar uma entidade](https://docs.aws.amazon.com/IAM/latest/UserGuide/reference_policies_elements_principal.html) [principal](https://docs.aws.amazon.com/IAM/latest/UserGuide/reference_policies_elements_principal.html) em uma política baseada em recursos. As entidades principais podem incluir contas, usuários, funções, usuários federados ou Serviços da AWS.

Para permitir o acesso entre contas, você pode especificar uma conta inteira ou as entidades do IAM em outra conta como a entidade principal em uma política baseada em recurso. Adicionar uma entidade principal entre contas à política baseada em recurso é apenas metade da tarefa de estabelecimento da relação de confiança. Quando a entidade principal e o recurso estão em diferentes Contas da AWS, um administrador do IAM da conta confiável também deve conceder à entidade principal (usuário ou perfil) permissão para acessar o recurso. Eles concedem permissão ao anexar uma política baseada em identidade para a entidade. No entanto, se uma política baseada em recurso conceder acesso a uma entidade principal na mesma conta, nenhuma política baseada em identidade adicional será necessária. Para obter mais informações, consulte [Como os perfis do](https://docs.aws.amazon.com/IAM/latest/UserGuide/id_roles_compare-resource-policies.html)  [IAM diferem de políticas baseadas em recursos n](https://docs.aws.amazon.com/IAM/latest/UserGuide/id_roles_compare-resource-policies.html)o Guia do usuário do IAM.

### <span id="page-1011-0"></span>Ações políticas para MediaLive

Oferece suporte a ações de políticas Sim

Os administradores podem usar as políticas JSON da AWS para especificar quem tem acesso a quê. Ou seja, qual entidade principal pode executar ações em quais recursos, e em que condições.

O elemento Action de uma política JSON descreve as ações que você pode usar para permitir ou negar acesso em uma política. As ações de políticas geralmente têm o mesmo nome que a operação de API da AWS associada. Existem algumas exceções, como ações somente de permissão, que não têm uma operação de API correspondente. Há também algumas operações que exigem várias ações em uma política. Essas ações adicionais são chamadas de ações dependentes.

Incluem ações em uma política para conceder permissões para executar a operação associada.

Para obter uma lista de ações em MediaLive e em outros serviços que os usuários podem precisar acessar ao trabalhar com MediaLive, consulte[the section called "Referência: resumo do acesso do](#page-56-0)  [usuário"](#page-56-0).

As ações de política MediaLive usam o seguinte prefixo antes da ação:

#### medialive

Para especificar várias ações em uma única instrução, separe-as com vírgulas.

```
"Action": [ 
       "medialive:action1", 
       "medialive:action2" 
 ]
```
Para ver exemplos de políticas MediaLive baseadas em identidade, consulte. [Exemplos de políticas](#page-1016-2)  [baseadas em identidade para o AWS Elemental MediaLive](#page-1016-2)

<span id="page-1012-0"></span>Recursos políticos para MediaLive

Oferece suporte a recursos de políticas Sim

Os administradores podem usar as políticas JSON da AWS para especificar quem tem acesso a quê. Ou seja, qual entidade principal pode executar ações em quais recursos, e em que condições.

O elemento Resource de política JSON especifica o objeto ou os objetos aos quais a ação se aplica. As instruções devem incluir um elemento Resource ou um elemento NotResource. Como prática recomendada, especifique um recurso usando seu [Nome de Recurso da Amazon \(ARN\)](https://docs.aws.amazon.com/general/latest/gr/aws-arns-and-namespaces.html). Isso pode ser feito para ações que oferecem suporte a um tipo de recurso específico, conhecido como permissões em nível de recurso.

Para ações que não oferecem suporte a permissões em nível de recurso, como operações de listagem, use um curinga (\*) para indicar que a instrução se aplica a todos os recursos.

```
"Resource": "*"
```
Para ver uma lista dos tipos de MediaLive recursos e seus ARNs, consulte [Recursos definidos](https://docs.aws.amazon.com/service-authorization/latest/reference/list_your_service.html#your_service-resources-for-iam-policies)  [por AWS Elemental MediaLive](https://docs.aws.amazon.com/service-authorization/latest/reference/list_your_service.html#your_service-resources-for-iam-policies) na Referência de Autorização de Serviço. Para saber com quais ações é possível especificar o ARN de cada recurso, consulte [Ações definidas pelo AWS Elemental](https://docs.aws.amazon.com/service-authorization/latest/reference/list_your_service.html#your_service-actions-as-permissions)  [MediaLive.](https://docs.aws.amazon.com/service-authorization/latest/reference/list_your_service.html#your_service-actions-as-permissions)

Para ver exemplos de políticas MediaLive baseadas em identidade, consulte. [Exemplos de políticas](#page-1016-2)  [baseadas em identidade para o AWS Elemental MediaLive](#page-1016-2)

<span id="page-1012-1"></span>Chaves de condição de política para MediaLive

Suporta chaves de condição de política específicas de serviço

Sim

Os administradores podem usar as políticas JSON da AWS para especificar quem tem acesso a quê. Ou seja, qual entidade principal pode executar ações em quais recursos e em que condições.

O elemento Condition (ou bloco Condition) permite especificar condições nas quais uma instrução estiver em vigor. O elemento Condition é opcional. Você pode criar expressões condicionais que usem [operadores de condição](https://docs.aws.amazon.com/IAM/latest/UserGuide/reference_policies_elements_condition_operators.html), como "igual a" ou "menor que", para corresponder a condição da política aos valores na solicitação.

Se você especificar vários elementos Condition em uma instrução ou várias chaves em um único elemento Condition, a AWS os avaliará usando uma operação lógica AND. Se você especificar vários valores para uma única chave de condição, a AWS avaliará a condição usando uma operação lógica OR. Todas as condições devem ser atendidas antes que as permissões da instrução sejam concedidas.

Você também pode usar variáveis de espaço reservado ao especificar condições. Por exemplo, é possível conceder a um usuário do IAM permissão para acessar um recurso somente se ele estiver marcado com seu nome de usuário do IAM. Para obter mais informações, consulte [Elementos de](https://docs.aws.amazon.com/IAM/latest/UserGuide/reference_policies_variables.html) [Política do IAM: Variáveis e Tags](https://docs.aws.amazon.com/IAM/latest/UserGuide/reference_policies_variables.html) no Guia do Usuário do IAM.

A AWS oferece suporte a chaves de condição globais e chaves de condição específicas do serviço. Para ver todas as chaves de condição globais da AWS, consulte [AWSChaves de Contexto de](https://docs.aws.amazon.com/IAM/latest/UserGuide/reference_policies_condition-keys.html) [Condição Globais da](https://docs.aws.amazon.com/IAM/latest/UserGuide/reference_policies_condition-keys.html) no Guia do Usuário do IAM.

Para ver uma lista de chaves de MediaLive condição, consulte [Chaves de condição AWS Elemental](https://docs.aws.amazon.com/service-authorization/latest/reference/list_your_service.html#your_service-policy-keys) [MediaLive](https://docs.aws.amazon.com/service-authorization/latest/reference/list_your_service.html#your_service-policy-keys) na Referência de autorização de serviço. Para saber com quais ações e recursos é possível usar uma chave de condição, consulte [Ações definidas pelo AWS Elemental MediaLive](https://docs.aws.amazon.com/service-authorization/latest/reference/list_your_service.html#your_service-actions-as-permissions).

Para ver exemplos de políticas MediaLive baseadas em identidade, consulte. [Exemplos de políticas](#page-1016-2)  [baseadas em identidade para o AWS Elemental MediaLive](#page-1016-2)

## <span id="page-1013-0"></span>ACLs no MediaLive

Oferece suporte a ACLs Não

As listas de controle de acesso (ACLs) controlam quais entidades principais (membros, usuários ou perfis da conta) têm permissões para acessar um recurso. As ACLs são semelhantes as políticas baseadas em recursos, embora não usem o formato de documento de política JSON.

MediaLive não oferece suporte a ACLs, o que significa que você não cria ACLs nele. MediaLive

No entanto, MediaLive inclui um recurso que permite transferir a propriedade do conteúdo MediaLive armazenado em um bucket do Amazon S3. Você pode transferir a propriedade configurando MediaLive para incluir uma lista de controle de acesso (ACL) específica ao entregar no bucket. O proprietário do bucket cria a ACL e, em seguida, fornece a ACL a ser usada. Para obter mais informações sobre ACLs, consulte [the section called "Listas de controle de acesso \(ACLs\) do](#page-877-0) [Amazon S3".](#page-877-0)

<span id="page-1014-0"></span>ABAC com MediaLive

Oferece suporte a ABAC (tags em políticas) Parcial

O controle de acesso baseado em atributo (ABAC) é uma estratégia de autorização que define permissões com base em atributos. Na AWS, esses atributos são chamados de tags. Você pode anexar tags a entidades do IAM (usuários ou funções) e a muitos recursos da AWS. A marcação de entidades e recursos é a primeira etapa do ABAC. Em seguida, você cria políticas de ABAC para permitir operações quando a tag da entidade principal corresponder à tag do recurso que ela estiver tentando acessar.

O ABAC é útil em ambientes que estão crescendo rapidamente e ajuda em situações em que o gerenciamento de políticas se torna um problema.

Para controlar o acesso baseado em tags, forneça informações sobre a tag no [elemento de](https://docs.aws.amazon.com/IAM/latest/UserGuide/reference_policies_elements_condition.html)  [condição](https://docs.aws.amazon.com/IAM/latest/UserGuide/reference_policies_elements_condition.html) de uma política usando as chaves de condição aws:ResourceTag/*key-name*, aws:RequestTag/*key-name* ou aws:TagKeys.

Se um serviço oferecer suporte às três chaves de condição para cada tipo de recurso, o valor será Sim para o serviço. Se um serviço oferecer suporte às três chaves de condição somente para alguns tipos de recursos, o valor será Parcial.

Para obter mais informações sobre o ABAC, consulte [O que é ABAC?](https://docs.aws.amazon.com/IAM/latest/UserGuide/introduction_attribute-based-access-control.html) no Guia do Usuário do IAM. Para visualizar um tutorial com etapas para configurar o ABAC, consulte [Usar controle de acesso](https://docs.aws.amazon.com/IAM/latest/UserGuide/tutorial_attribute-based-access-control.html) [baseado em atributos \(ABAC\)](https://docs.aws.amazon.com/IAM/latest/UserGuide/tutorial_attribute-based-access-control.html) no Guia do usuário do IAM.

<span id="page-1014-1"></span>Usando credenciais temporárias com MediaLive

Oferece suporte a credenciais temporárias Sim

Alguns Serviços da AWS não funcionam quando você faz login usando credenciais temporárias. Para informações adicionais, inclusive quais Serviços da AWS funcionam com credenciais temporárias, consulte [Serviços da AWS que Funcionam com o IAM](https://docs.aws.amazon.com/IAM/latest/UserGuide/reference_aws-services-that-work-with-iam.html) no Guia do Usuário do IAM.

Você estará usando credenciais temporárias se fizer login no AWS Management Console usando qualquer método, exceto um nome de usuário e senha. Por exemplo, quando você acessa a AWS usando o link de autenticação única (SSO) da sua empresa, esse processo cria automaticamente credenciais temporárias. Você também cria automaticamente credenciais temporárias quando faz login no console como usuário e, em seguida, alterna perfis. Para obter mais informações sobre como alternar funções, consulte [Alternar para uma Função \(Console\)](https://docs.aws.amazon.com/IAM/latest/UserGuide/id_roles_use_switch-role-console.html) no Guia do Usuário do IAM.

Você pode criar credenciais temporárias de forma manual usando a AWS CLI ou a API da AWS. Em seguida, você pode usar essas credenciais temporárias para acessar a AWS. A AWS recomenda que você gere credenciais temporárias dinamicamente em vez de usar chaves de acesso de longo prazo. Para obter mais informações, consulte [Credenciais de segurança temporárias no IAM.](https://docs.aws.amazon.com/IAM/latest/UserGuide/id_credentials_temp.html)

<span id="page-1015-0"></span>Permissões principais entre serviços para MediaLive

Suporte para o recurso Encaminhamento de sessões de acesso (FAS) Sim

Quando você usa um usuário ou perfil do IAM para executar ações na AWS, você é considerado uma entidade principal. Ao usar alguns serviços, você pode executar uma ação que inicia outra ação em um serviço diferente. O recurso FAS utiliza as permissões da entidade principal que chama um AWS service (Serviço da AWS), combinadas às permissões do AWS service (Serviço da AWS) solicitante, para realizar solicitações para serviços downstream. As solicitações de FAS só são feitas quando um serviço recebe uma solicitação que exige interações com outros Serviços da AWS ou com recursos para serem concluídas. Nesse caso, você deve ter permissões para executar ambas as ações. Para obter detalhes da política ao fazer solicitações de FAS, consulte [Encaminhamento de](https://docs.aws.amazon.com/IAM/latest/UserGuide/access_forward_access_sessions.html) [sessões de acesso](https://docs.aws.amazon.com/IAM/latest/UserGuide/access_forward_access_sessions.html).

Um exemplo de ação que exige permissões em ambos MediaLive e em outro serviço é a criação de um parâmetro de senha usando o MediaLive console. O usuário do console (o principal) precisa de permissão para criar um canal. Eles também precisam de permissão para a PutParameteração noAWS Systems Manager.

Para obter uma lista de ações em outros serviços às quais os usuários talvez precisem acessar ao trabalhar MediaLive, consulte[the section called "Referência: resumo do acesso do usuário".](#page-56-0)

### <span id="page-1016-0"></span>Funções de serviço para MediaLive

Suporta perfis de serviço **Suporta perfis de serviço** en el simula de Simula de Simula de Simula de Simula de Sim

A função de serviço é uma [função do IAM](https://docs.aws.amazon.com/IAM/latest/UserGuide/id_roles.html) que um serviço assume para executar ações em seu nome. Um administrador do IAM pode criar, modificar e excluir um perfil de serviço do IAM. Para obter mais informações, consulte [Criando um Perfil para Delegar Permissões a um AWS service](https://docs.aws.amazon.com/IAM/latest/UserGuide/id_roles_create_for-service.html)  [\(Serviço da AWS\)](https://docs.aws.amazon.com/IAM/latest/UserGuide/id_roles_create_for-service.html) no Guia do Usuário do IAM.

### **A** Warning

Alterar as permissões de um perfil de serviço pode prejudicar a funcionalidade do MediaLive . Só edite os perfis de serviço quando o MediaLive orientá-lo a fazê-lo.

<span id="page-1016-1"></span>Funções vinculadas a serviços para MediaLive

Oferece suporte a perfis vinculados ao serviço Não

Um perfil vinculado ao serviço é um tipo de perfil de serviço vinculado a um AWS service (Serviço da AWS). O serviço pode assumir a função de executar uma ação em seu nome. Funções vinculadas ao serviço aparecem em sua Conta da AWS e são de propriedade do serviço. Um administrador do IAM pode visualizar, mas não pode editar as permissões para funções vinculadas a serviço.

Para obter detalhes sobre como criar ou gerenciar funções vinculadas a serviços, consulte [AWSServiços que Funcionam com o IAM.](https://docs.aws.amazon.com/IAM/latest/UserGuide/reference_aws-services-that-work-with-iam.html) Encontre um serviço na tabela que inclua um Yes na coluna Função Vinculada ao Serviço.. Selecione o link Sim para visualizar a documentação da função vinculada a serviço desse serviço.

# <span id="page-1016-2"></span>Exemplos de políticas baseadas em identidade para o AWS Elemental Medial ive

Por padrão, usuários e funções não têm permissão para criar ou modificar recursos do MediaLive. Eles também não podem executar tarefas usando o AWS Management Console, a AWS Command Line Interface (AWS CLI) ou a AWS API. Para conceder permissões de usuários para executar ações nos recursos que eles precisam, um administrador do IAM pode criar políticas do IAM. O

administrador pode então adicionar as políticas do IAM a funções, e os usuários podem assumir as funções.

Saiba como criar uma política baseada em identidade do IAM usando esses exemplos de documento da política JSON consultando [Criando Políticas do IAM](https://docs.aws.amazon.com/IAM/latest/UserGuide/access_policies_create-console.html) no Guia do Usuário do IAM.

Para obter detalhes sobre ações e tipos de recursos definidos por MediaLive, incluindo o formato dos ARNs para cada um dos tipos de recursos, consulte [Ações, recursos e chaves de condição AWS](https://docs.aws.amazon.com/service-authorization/latest/reference/list_your_service.html)  [Elemental MediaLive na Referência de](https://docs.aws.amazon.com/service-authorization/latest/reference/list_your_service.html) Autorização de Serviço.

### Tópicos

- [Melhores práticas de políticas](#page-1017-0)
- [Usando o MediaLive console](#page-1018-0)
- [Permitir que usuários visualizem suas próprias permissões](#page-1019-0)

## <span id="page-1017-0"></span>Melhores práticas de políticas

As políticas baseadas em identidade determinam se alguém pode criar, acessar ou excluir MediaLive recursos em sua conta. Essas ações podem incorrer em custos para seus Conta da AWS. Ao criar ou editar políticas baseadas em identidade, siga estas diretrizes e recomendações:

- Comece a usar as políticas gerenciadas pela AWS e avance para as permissões de privilégio mínimo –- para começar a conceder permissões a seus usuários e workloads, use as políticas gerenciadas pela AWS que concedem permissões para muitos casos de uso comuns. Elas estão disponíveis em seus Conta da AWS. Recomendamos que você reduza ainda mais as permissões definindo políticas gerenciadas pelo cliente específicas para seus casos de uso. Para obter mais informações, consulte [Políticas Gerenciadas pela AWS](https://docs.aws.amazon.com/IAM/latest/UserGuide/access_policies_managed-vs-inline.html#aws-managed-policies) ou [AWS Políticas Gerenciadas para](https://docs.aws.amazon.com/IAM/latest/UserGuide/access_policies_job-functions.html)  [Funções de Trabalho](https://docs.aws.amazon.com/IAM/latest/UserGuide/access_policies_job-functions.html) no Guia do Usuário do IAM.
- Aplique permissões de privilégio mínimo –- ao definir permissões com as políticas do IAM, conceda apenas as permissões necessárias para executar uma tarefa. Você faz isso definindo as ações que podem ser executadas em recursos específicos sob condições específicas, também conhecidas como permissões de privilégio mínimo. Para obter mais informações sobre como usar o IAM para aplicar permissões, consulte [Políticas e Permissões no IAM](https://docs.aws.amazon.com/IAM/latest/UserGuide/access_policies.html) no Guia do Usuário do IAM.
- Utilize condições nas políticas do IAM para restringir ainda mais o acesso –- você pode adicionar uma condição às políticas para limitar o acesso a ações e recursos. Por exemplo, você pode gravar uma condição de política para especificar que todas as solicitações devem ser enviadas

usando SSL. Você também pode usar condições para conceder acesso a ações de serviço, se elas forem usadas por meio de um AWS service (Serviço da AWS) específico, como o AWS CloudFormation. Para obter mais informações, consulte [Condição de Elementos de Política JSON](https://docs.aws.amazon.com/IAM/latest/UserGuide/reference_policies_elements_condition.html)  [do IAM](https://docs.aws.amazon.com/IAM/latest/UserGuide/reference_policies_elements_condition.html) no Guia do Usuário do IAM.

- Use o IAM Access Analyzer para validar suas políticas do IAM para garantir permissões seguras e funcionais –- o IAM Access Analyzer valida as políticas novas e existentes para que elas sigam o idioma de política do IAM (JSON) e as práticas recomendadas do IAM. O IAM Access Analyzer oferece mais de 100 verificações de política e ações recomendadas para ajudar você a criar políticas seguras e funcionais. Para obter mais informações, consulte [Validação de Política do IAM](https://docs.aws.amazon.com/IAM/latest/UserGuide/access-analyzer-policy-validation.html) [Access Analyzer](https://docs.aws.amazon.com/IAM/latest/UserGuide/access-analyzer-policy-validation.html) no Guia do Usuário do IAM.
- Exigir autenticação multifator (MFA): se houver um cenário que exija usuários do IAM ou um usuário raiz em sua Conta da AWS, ative a MFA para obter segurança adicional. Para exigir MFA quando as operações de API forem chamadas, adicione condições de MFA às suas políticas. Para obter mais informações, consulte [Configurando Acesso à API Protegido por MFA](https://docs.aws.amazon.com/IAM/latest/UserGuide/id_credentials_mfa_configure-api-require.html) no Guia do Usuário do IAM.

Para obter mais informações sobre as práticas recomendadas do IAM, consulte [Práticas](https://docs.aws.amazon.com/IAM/latest/UserGuide/best-practices.html)  [Recomendadas de Segurança no IAM](https://docs.aws.amazon.com/IAM/latest/UserGuide/best-practices.html) no Guia do Usuário do IAM.

### <span id="page-1018-0"></span>Usando o MediaLive console

Para acessar o console do AWS Elemental MediaLive, você deve ter um conjunto mínimo de permissões. Essas permissões devem permitir que você liste e visualize detalhes sobre os MediaLive recursos em seuConta da AWS. Caso crie uma política baseada em identidade mais restritiva que as permissões mínimas necessárias, o console não funcionará como pretendido para entidades (usuários ou funções) com essa política.

Não é necessário conceder permissões mínimas do console para usuários fazendo chamadas somente para AWS CLI ou para a API do AWS. Em vez disso, permita o acesso somente a ações que correspondam a operação de API que estiverem tentando executar.

Para garantir que usuários e funções ainda possam usar o MediaLive console, anexe também a política MediaLive *ConsoleAccess* ou a política *ReadOnly* AWS gerenciada às entidades. Para obter mais informações, consulte [Adicionando Permissões a um Usuário](https://docs.aws.amazon.com/IAM/latest/UserGuide/id_users_change-permissions.html#users_change_permissions-add-console) no Guia do Usuário do IAM.

### <span id="page-1019-0"></span>Permitir que usuários visualizem suas próprias permissões

Este exemplo mostra como criar uma política que permita que os usuários do IAM visualizem as políticas gerenciadas e em linha anexadas a sua identidade de usuário. Essa política inclui permissões para concluir essa ação no console ou de forma programática usando a AWS CLI ou a API da AWS.

```
{ 
     "Version": "2012-10-17", 
     "Statement": [ 
          { 
               "Sid": "ViewOwnUserInfo", 
               "Effect": "Allow", 
               "Action": [ 
                   "iam:GetUserPolicy", 
                   "iam:ListGroupsForUser", 
                   "iam:ListAttachedUserPolicies", 
                   "iam:ListUserPolicies", 
                   "iam:GetUser" 
              ], 
               "Resource": ["arn:aws:iam::*:user/${aws:username}"] 
          }, 
          { 
               "Sid": "NavigateInConsole", 
               "Effect": "Allow", 
               "Action": [ 
                   "iam:GetGroupPolicy", 
                   "iam:GetPolicyVersion", 
                   "iam:GetPolicy", 
                   "iam:ListAttachedGroupPolicies", 
                   "iam:ListGroupPolicies", 
                   "iam:ListPolicyVersions", 
                   "iam:ListPolicies", 
                   "iam:ListUsers" 
               ], 
               "Resource": "*" 
          } 
     ]
}
```
# Solução de problemas de identidade e acesso AWS Elemental MediaLive

Use as informações a seguir para ajudá-lo a diagnosticar e corrigir problemas comuns que você pode encontrar ao trabalhar com MediaLive um IAM.

Tópicos

- [Não estou autorizado a realizar uma ação em MediaLive](#page-1020-0)
- [Não estou autorizado a realizar iam: PassRole](#page-1020-1)
- [Quero permitir que as pessoas fora da minha Conta da AWS acessem meus recursos do](#page-1021-0) **[MediaLive](#page-1021-0)**

<span id="page-1020-0"></span>Não estou autorizado a realizar uma ação em MediaLive

Se você receber uma mensagem de erro informando que não tem autorização para executar uma ação, suas políticas deverão ser atualizadas para permitir que você realize a ação.

O erro do exemplo a seguir ocorre quando o usuário do IAM mateojackson tenta usar o console para visualizar detalhes sobre um recurso *my-example-widget* fictício, mas não tem as permissões medialive:*GetWidget* fictícias.

```
User: arn:aws:iam::123456789012:user/mateojackson is not authorized to perform: 
  medialive:GetWidget on resource: my-example-widget
```
Nesse caso, a política do usuário mateojackson deve ser atualizada para permitir o acesso ao recurso *my-example-widget* usando a ação medialive:*GetWidget*.

Se você precisar de ajuda, entre em contato com seu administrador da AWS. Seu administrador é a pessoa que forneceu suas credenciais de login.

<span id="page-1020-1"></span>Não estou autorizado a realizar iam: PassRole

Se você receber uma mensagem de erro informando que não está autorizado a executar a ação iam:PassRole, as suas políticas devem ser atualizadas para permitir que você passe uma função para o MediaLive.

Alguns Serviços da AWS permitem que você passe uma função existente para o serviço, em vez de criar uma nova função de serviço ou função vinculada ao serviço. Para fazê-lo, você deve ter permissões para passar o perfil para o serviço.

O erro do exemplo a seguir ocorre quando uma usuária do IAM de nome marymajor tenta usar o console para executar uma ação no MediaLive. No entanto, a ação exige que o serviço tenha permissões concedidas por um perfil de serviço. Mary não tem permissões para passar o perfil para o serviço.

```
User: arn:aws:iam::123456789012:user/marymajor is not authorized to perform: 
  iam:PassRole
```
Nesse caso, as políticas de Mary devem ser atualizadas para permitir que ela realize a ação iam:PassRole.

Se você precisar de ajuda, entre em contato com seu administrador da AWS. Seu administrador é a pessoa que forneceu suas credenciais de login.

<span id="page-1021-0"></span>Quero permitir que as pessoas fora da minha Conta da AWS acessem meus recursos do MediaLive

Você pode criar uma função que os usuários de outras contas ou pessoas fora da sua organização possam usar para acessar seus recursos. Você pode especificar quem é confiável para assumir o perfil. Para serviços que oferecem suporte a políticas baseadas em recursos ou listas de controle de acesso (ACLs), você pode usar políticas para conceder às pessoas acesso aos seus recursos.

Saiba mais consultando o seguinte:

- Para saber se é MediaLive compatível com esses recursos, consult[eComo o AWS Elemental](#page-1009-0)  [MediaLive funciona com o IAM.](#page-1009-0)
- Saiba como conceder acesso a seus recursos em todos os Contas da AWS pertencentes a você, consulte [Fornecendo Acesso a um Usuário do IAM em Outro Conta da AWS Pertencente a Você](https://docs.aws.amazon.com/IAM/latest/UserGuide/id_roles_common-scenarios_aws-accounts.html) no Guia de Usuário do IAM.
- Saiba como conceder acesso a seus recursos para terceiros Contas da AWS consultando [Fornecendo Acesso a Contas da AWS Pertencentes a Terceiros](https://docs.aws.amazon.com/IAM/latest/UserGuide/id_roles_common-scenarios_third-party.html) no Guia do Usuário do IAM.
- Saiba como conceder acesso por meio da federação de identidades consultando [Concedendo](https://docs.aws.amazon.com/IAM/latest/UserGuide/id_roles_common-scenarios_federated-users.html) [Acesso a Usuários Autenticados Externamente \(Federação de Identidades\)](https://docs.aws.amazon.com/IAM/latest/UserGuide/id_roles_common-scenarios_federated-users.html) no Guia do Usuário do IAM.
- Para saber a diferença entre usar perfis e políticas baseadas em recursos para acesso entre contas, consulte [Como os perfis do IAM diferem de políticas baseadas em recursos](https://docs.aws.amazon.com/IAM/latest/UserGuide/id_roles_compare-resource-policies.html) no Guia do usuário do IAM.

# Validação de conformidade do AWS Elemental MediaLive

Para saber se um AWS service (Serviço da AWS) está no escopo de programas de conformidade específicos, consulte [Serviços da AWS em Escopo por Programa de Conformidade](https://aws.amazon.com/compliance/services-in-scope/) e escolha o programa de conformidade no qual estiver interessado. Para obter informações gerais, consulte [AWSProgramas de Conformidade](https://aws.amazon.com/compliance/programs/).

Você pode fazer download de relatórios de auditoria de terceiros usando o AWS Artifact. Para obter mais informações, consulte [Fazer Download de Relatório em AWS Artifact](https://docs.aws.amazon.com/artifact/latest/ug/downloading-documents.html).

Sua responsabilidade de conformidade ao usar o Serviços da AWS é determinada pela sensibilidade dos seus dados, pelos objetivos de conformidade da sua empresa, pelos regulamentos e leis aplicáveis. A AWS fornece os seguintes recursos para ajudar com a conformidade:

- [Guias de Início Rápido de Segurança e Conformidade](https://aws.amazon.com/quickstart/?awsf.filter-tech-category=tech-category%23security-identity-compliance) –- estes guias de implantação debatem considerações sobre arquitetura e fornecem as etapas para a implantação de ambientes de linha de base focados em segurança e conformidade na AWS.
- [Arquitetura para segurança e conformidade com HIPAA no Amazon Web Services:](https://docs.aws.amazon.com/whitepapers/latest/architecting-hipaa-security-and-compliance-on-aws/welcome.html) esse whitepaper descreve como as empresas podem usar a AWS para criar aplicações adequadas aos padrões HIPAA.

#### **a** Note

Nem todos os Serviços da AWS estão qualificados pela HIPAA. Para obter mais informações, consulte [Referência dos Serviços Qualificados pela HIPAA.](https://aws.amazon.com/compliance/hipaa-eligible-services-reference/)

- [AWSRecursos de Conformidade da](https://aws.amazon.com/compliance/resources/) –- essa coleção de manuais e guias pode ser aplicada ao seu setor e local.
- [Guias de conformidade do cliente da AWS:](https://d1.awsstatic.com/whitepapers/compliance/AWS_Customer_Compliance_Guides.pdf) entenda o modelo de responsabilidade compartilhada sob a ótica da conformidade. Os guias resumem as práticas recomendadas para proteção de Serviços da AWS e mapeiam as diretrizes para controles de segurança em várias estruturas (incluindo o Instituto Nacional de Padrões e Tecnologia (NIST), o Conselho de Padrões de Segurança do Setor de Cartões de Pagamento (PCI) e a Organização Internacional de Padronização (ISO)).
- [Avaliar recursos com regras](https://docs.aws.amazon.com/config/latest/developerguide/evaluate-config.html) no Guia do desenvolvedor do AWS Config : o serviço AWS Config avalia como as configurações de recursos estão em conformidade com práticas internas, diretrizes do setor e regulamentos.
- [AWS Security Hub](https://docs.aws.amazon.com/securityhub/latest/userguide/what-is-securityhub.html) –- este AWS service (Serviço da AWS) fornece uma visão abrangente do seu estado de segurança na AWS. O Security Hub usa controles de segurança para avaliar os recursos da AWS e verificar a conformidade com os padrões e as práticas recomendadas do setor de segurança. Para obter uma lista dos serviços com suporte e controles aceitos, consulte a [Referência de controles do Security Hub](https://docs.aws.amazon.com/securityhub/latest/userguide/securityhub-controls-reference.html).
- [AWS Audit Manager:](https://docs.aws.amazon.com/audit-manager/latest/userguide/what-is.html) esse AWS service (Serviço da AWS) ajuda a auditar continuamente seu uso da AWS para simplificar a forma como você gerencia os riscos e a conformidade com regulamentos e padrões do setor.

# Resiliência no AWS Elemental MediaLive

A infraestrutura global da AWS é criada com base em regiões da AWS e zonas de disponibilidade da AWS. As regiões fornecem várias zonas de disponibilidade separadas e isoladas fisicamente, as quais são conectadas com baixa latência, alto throughput e redes altamente redundantes. Com as zonas de disponibilidade, você pode projetar e operar aplicações e bancos de dados que executam o failover automaticamente entre as zonas de disponibilidade sem interrupção. As zonas de disponibilidade são mais altamente disponíveis, tolerantes a falhas e escaláveis que uma ou várias infraestruturas de data center tradicionais.

Para obter mais informações sobre regiões e zonas de disponibilidade da AWS, consulte [Infraestrutura global da AWS.](https://aws.amazon.com/about-aws/global-infrastructure/)

# <span id="page-1023-0"></span>Segurança da infraestrutura no AWS Elemental MediaLive

Por ser um serviço gerenciado, o AWS Elemental MediaLive é protegido pela segurança da rede global da AWS. Para obter informações sobre serviços de segurança da AWS e como a AWS protege a infraestrutura, consulte [Segurança na Nuvem AWS.](https://aws.amazon.com/security/) Para projetar seu ambiente da AWS usando as práticas recomendadas de segurança de infraestrutura, consulte [Proteção de](https://docs.aws.amazon.com/wellarchitected/latest/security-pillar/infrastructure-protection.html)  [infraestrutura](https://docs.aws.amazon.com/wellarchitected/latest/security-pillar/infrastructure-protection.html) em Pilar segurança: AWS Well‐Architected Framework.

Você usa chamadas de API AWS publicadas para acessar MediaLive pela rede. Os clientes devem oferecer suporte para:

- Transport Layer Security (TLS). Exigimos TLS 1.2 e recomendamos TLS 1.3.
- Conjuntos de criptografia com perfect forward secrecy (PFS) como DHE (Ephemeral Diffie-Hellman) ou ECDHE (Ephemeral Elliptic Curve Diffie-Hellman). A maioria dos sistemas modernos, como Java 7 e versões posteriores, comporta esses modos.

Além disso, as solicitações devem ser assinadas usando um ID da chave de acesso e uma chave de acesso secreta associada a uma entidade principal do IAM. Ou você pode usar o [AWS](https://docs.aws.amazon.com/STS/latest/APIReference/Welcome.html)  [Security Token Service](https://docs.aws.amazon.com/STS/latest/APIReference/Welcome.html) (AWS STS) para gerar credenciais de segurança temporárias para assinar solicitações.

# Histórico do documento para o guia do usuário

A tabela a seguir descreve a documentação desta versão do AWS Elemental MediaLive.

#### • Versão da API: mais recente

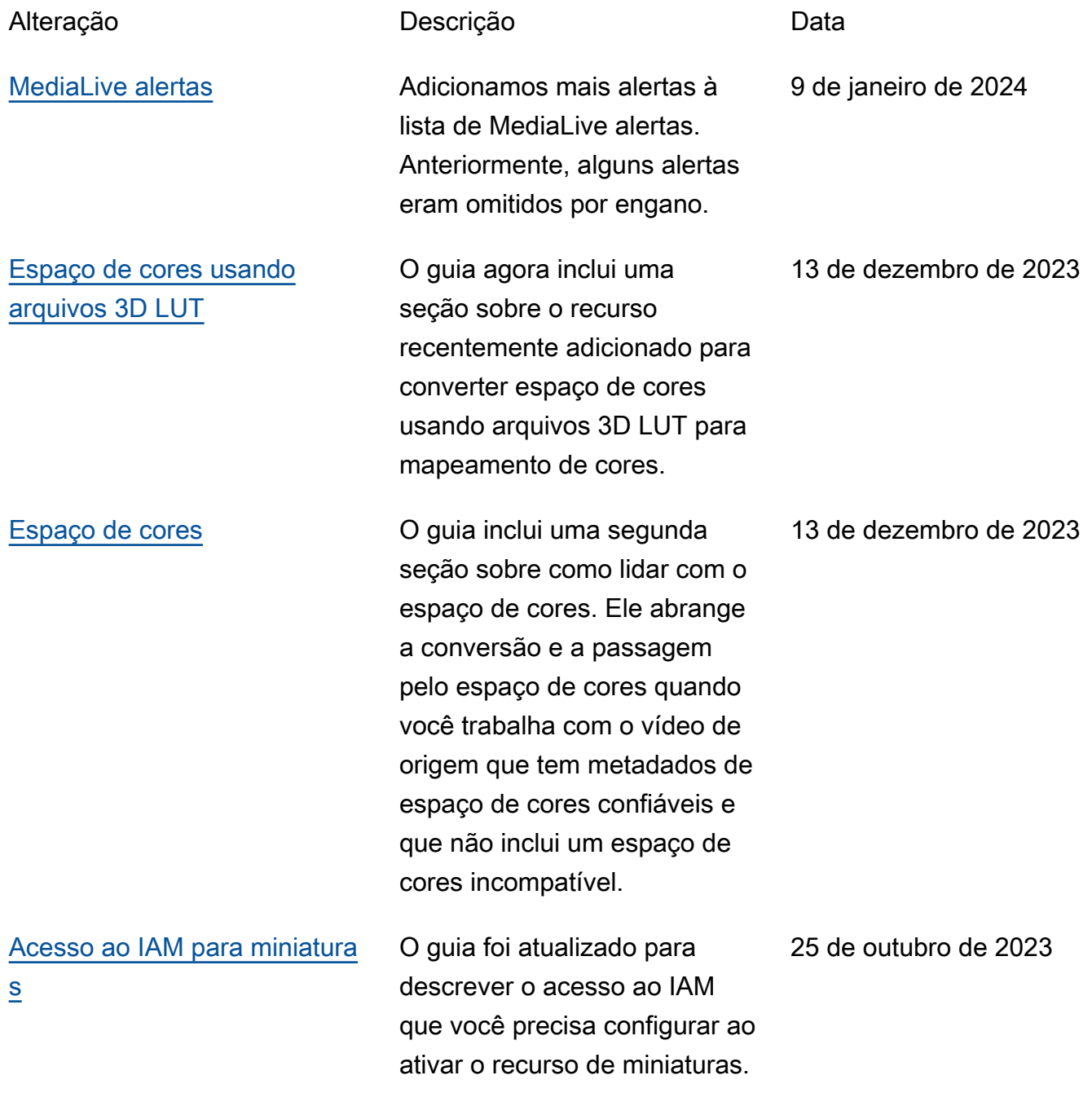

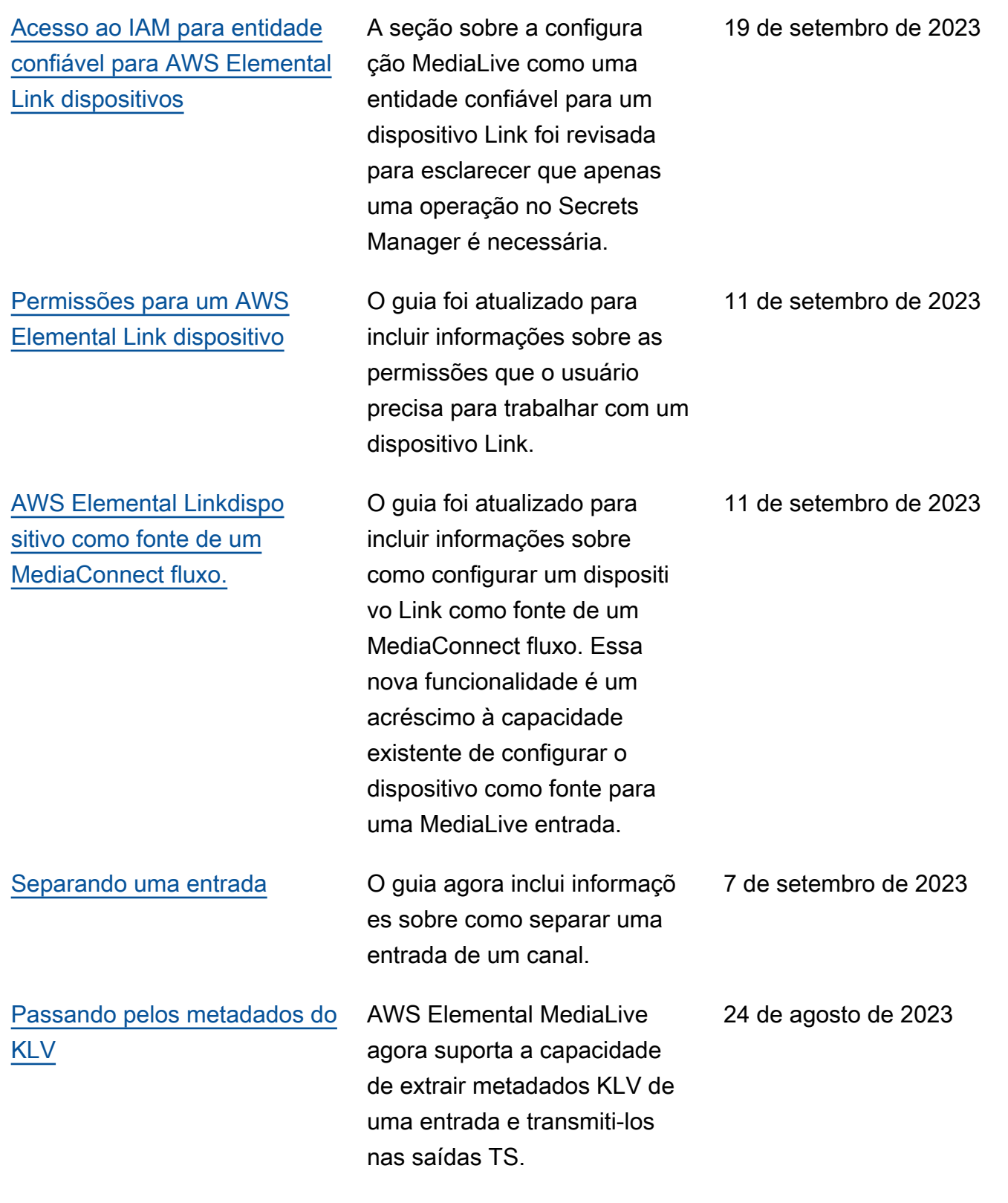

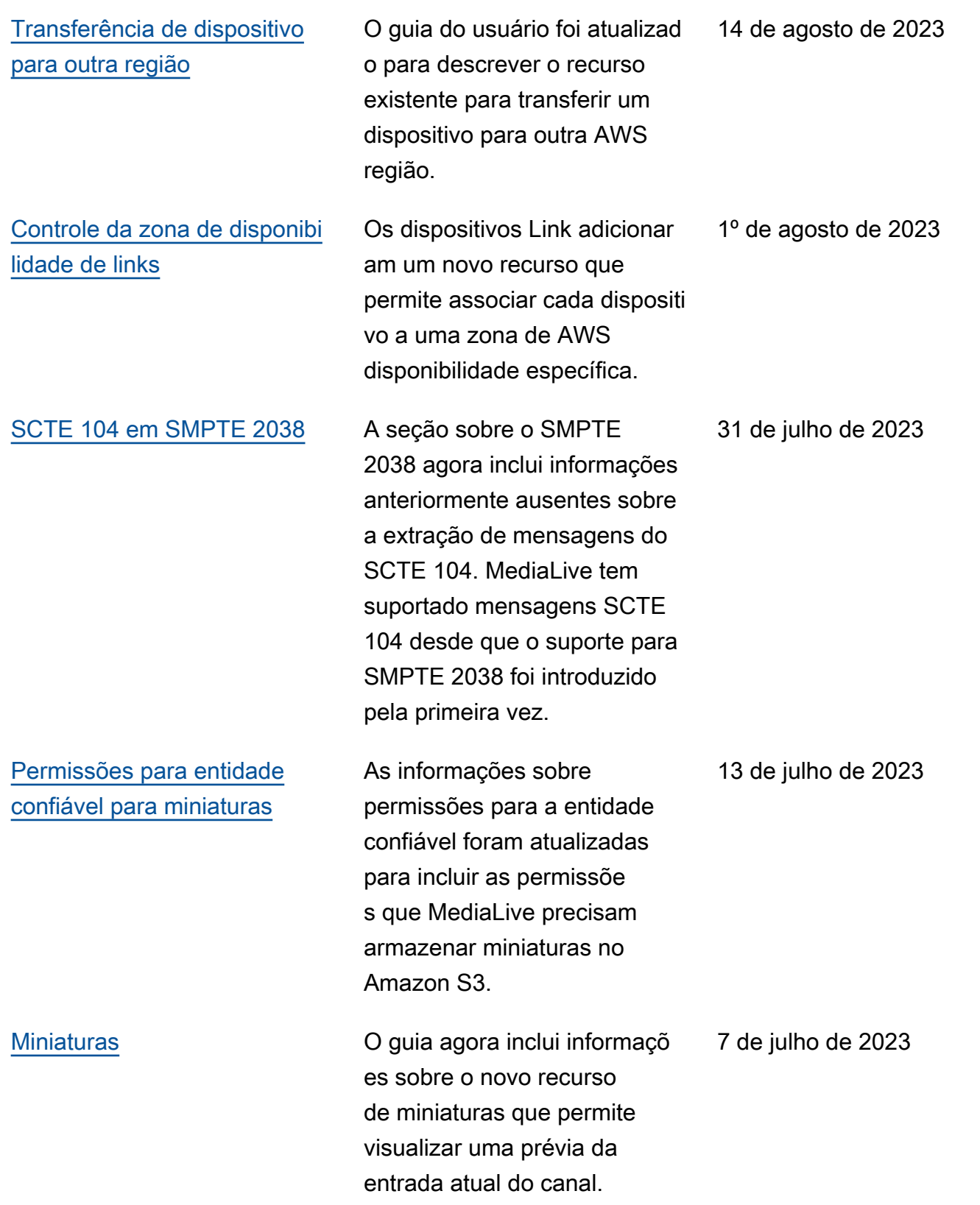

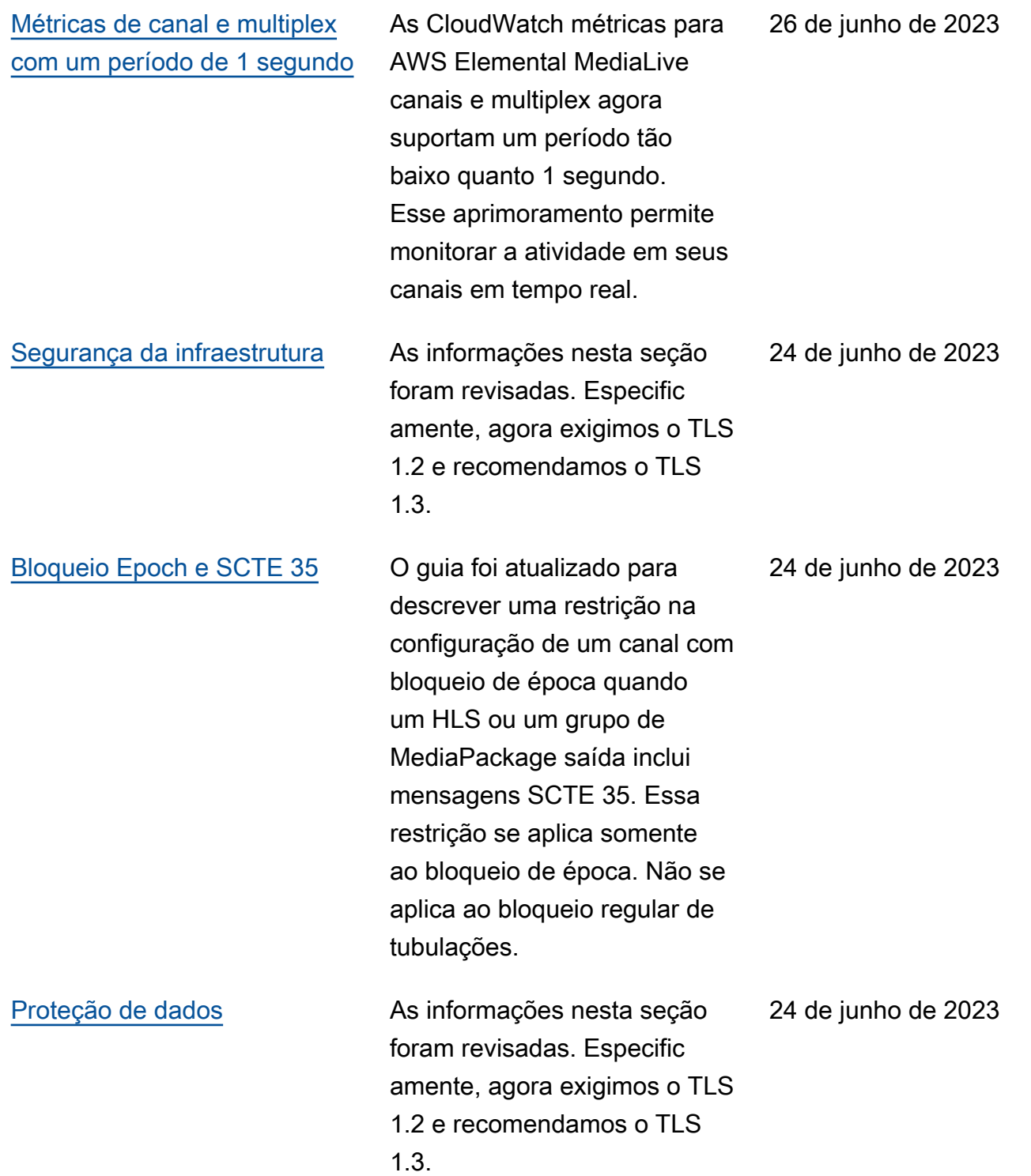

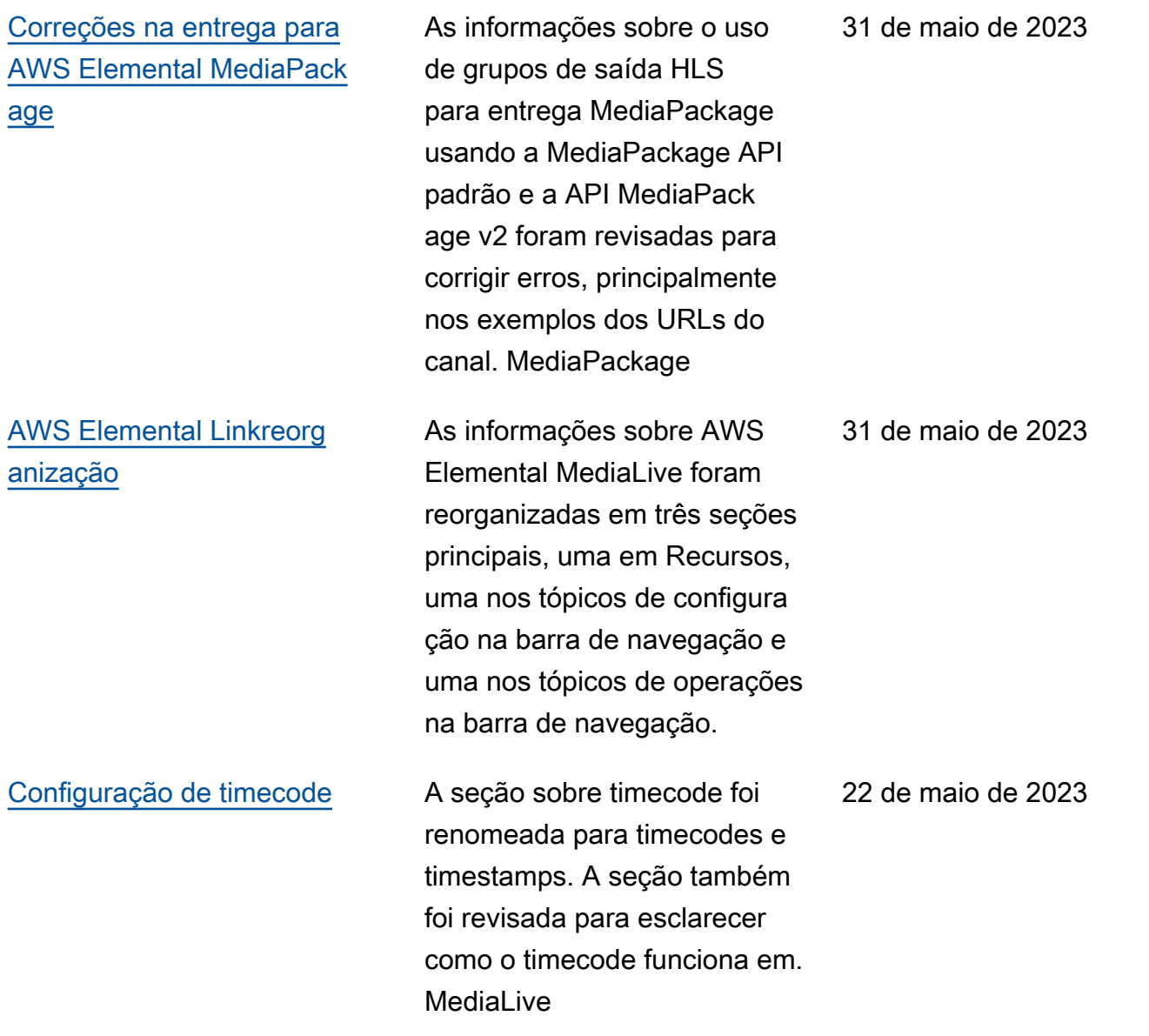

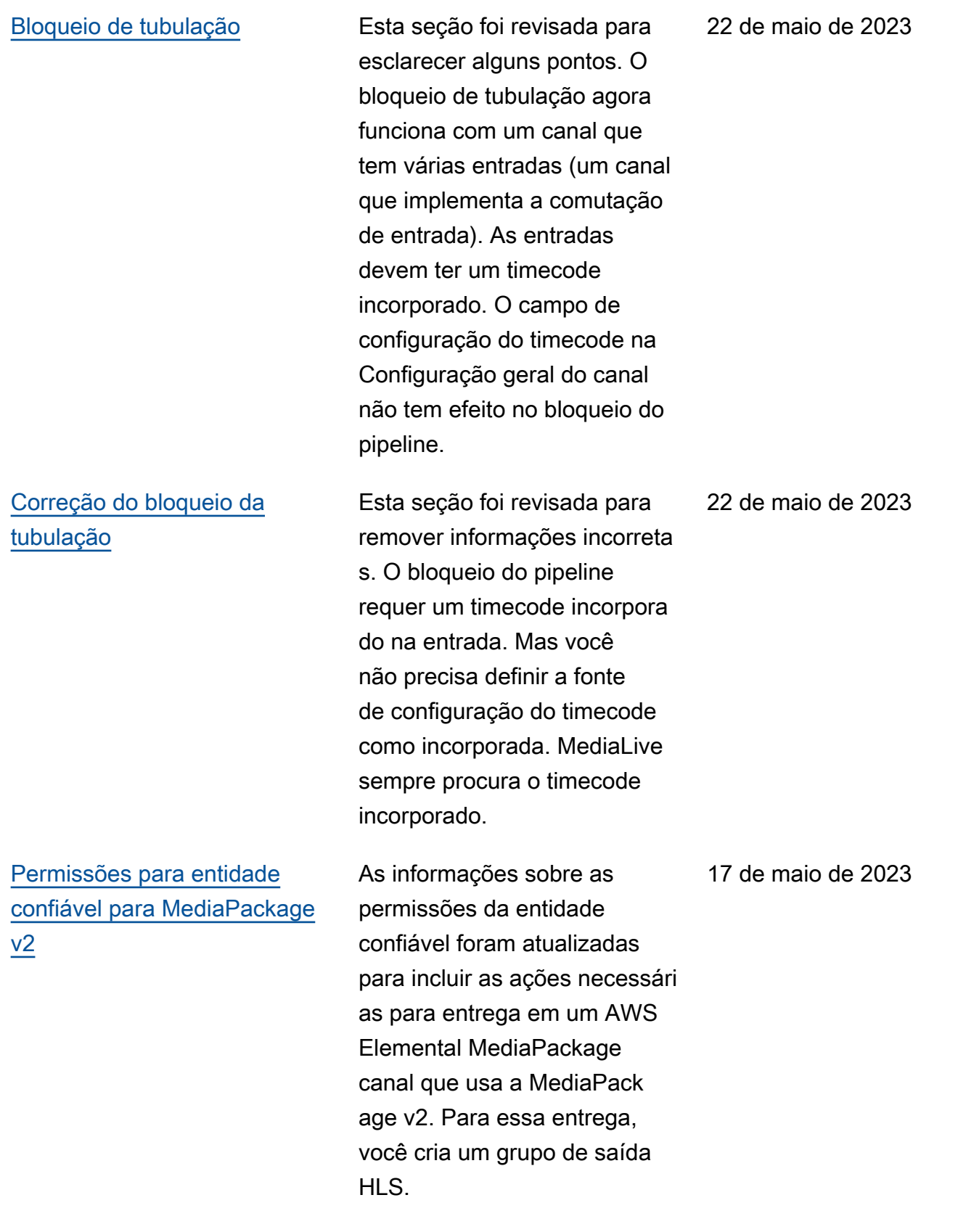

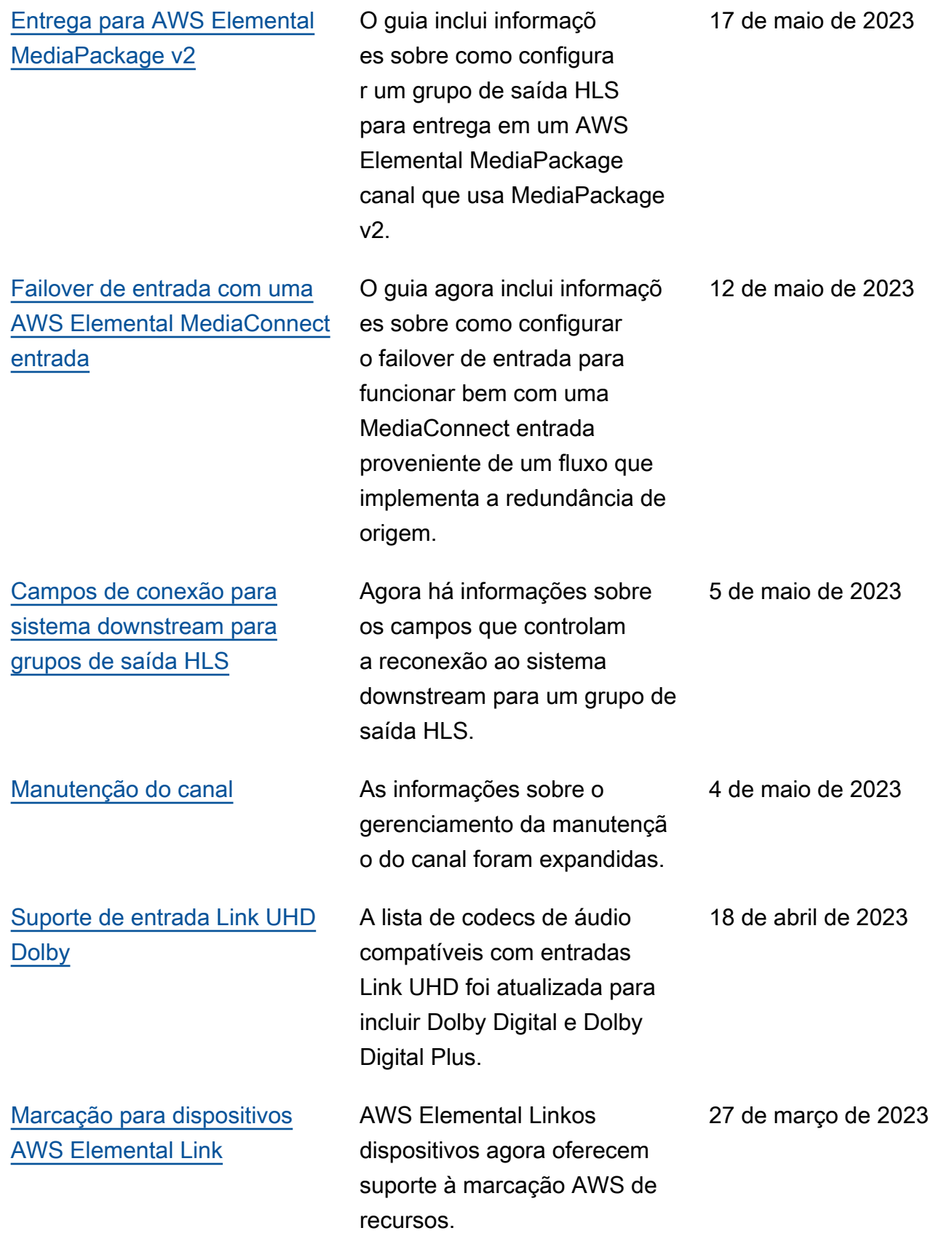

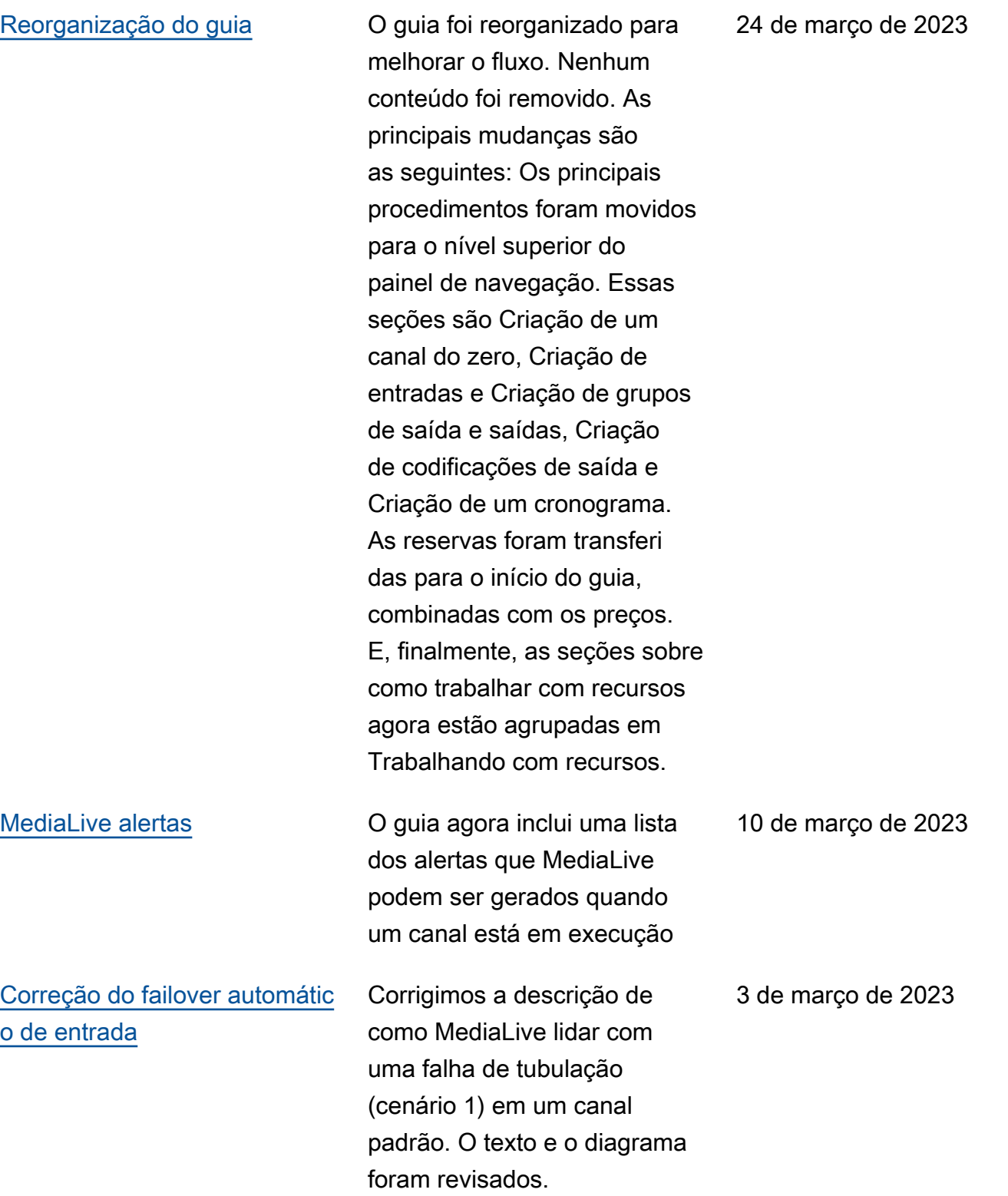

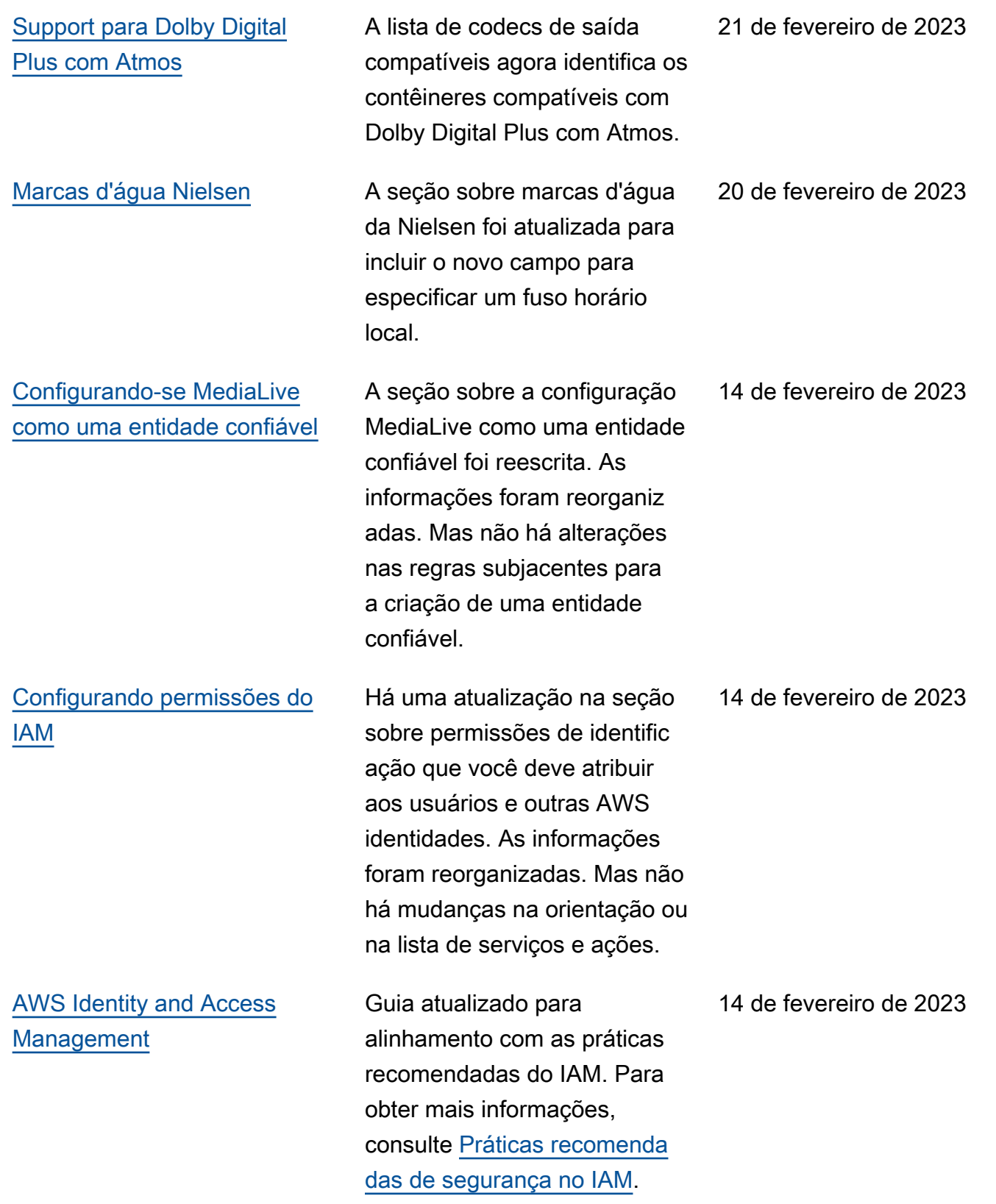

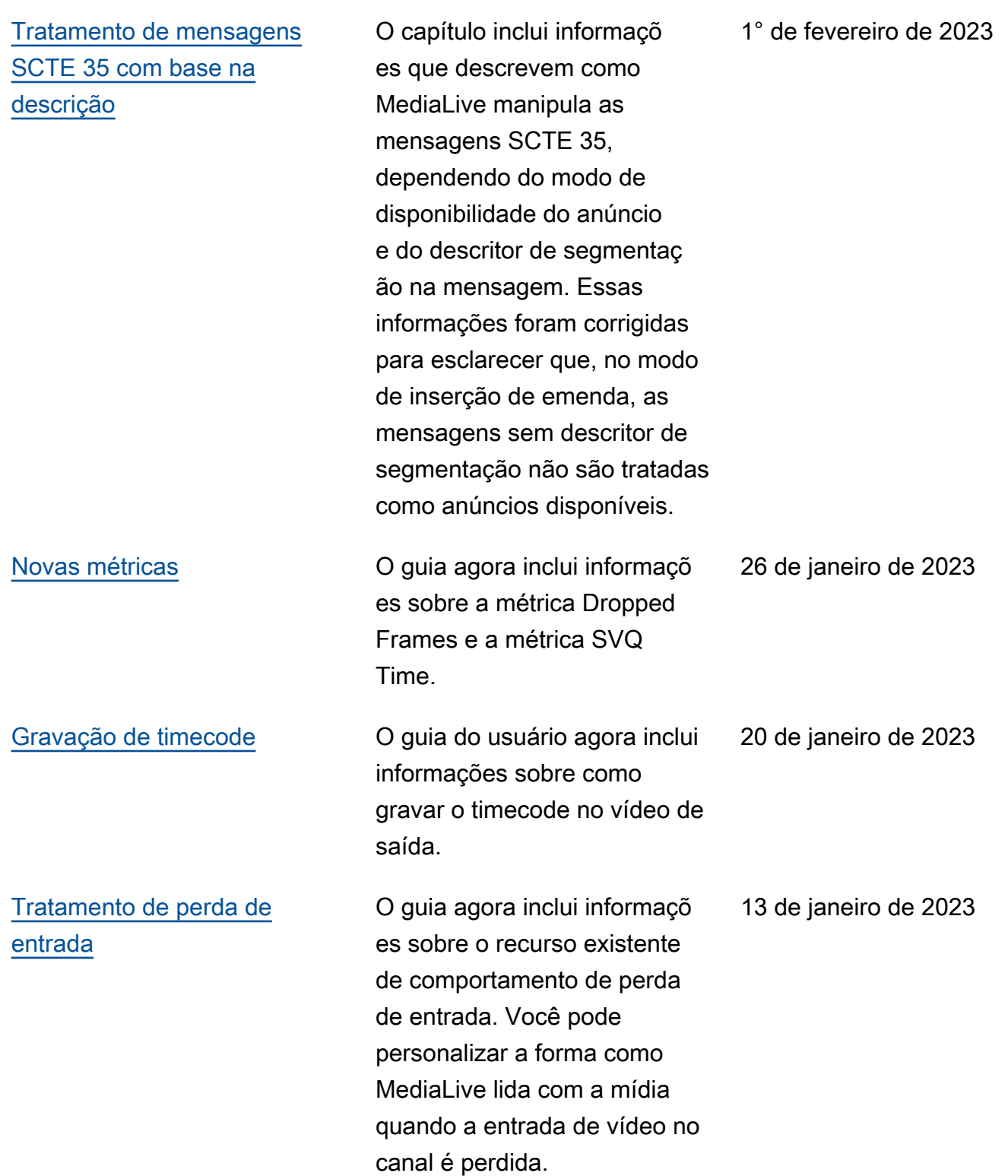

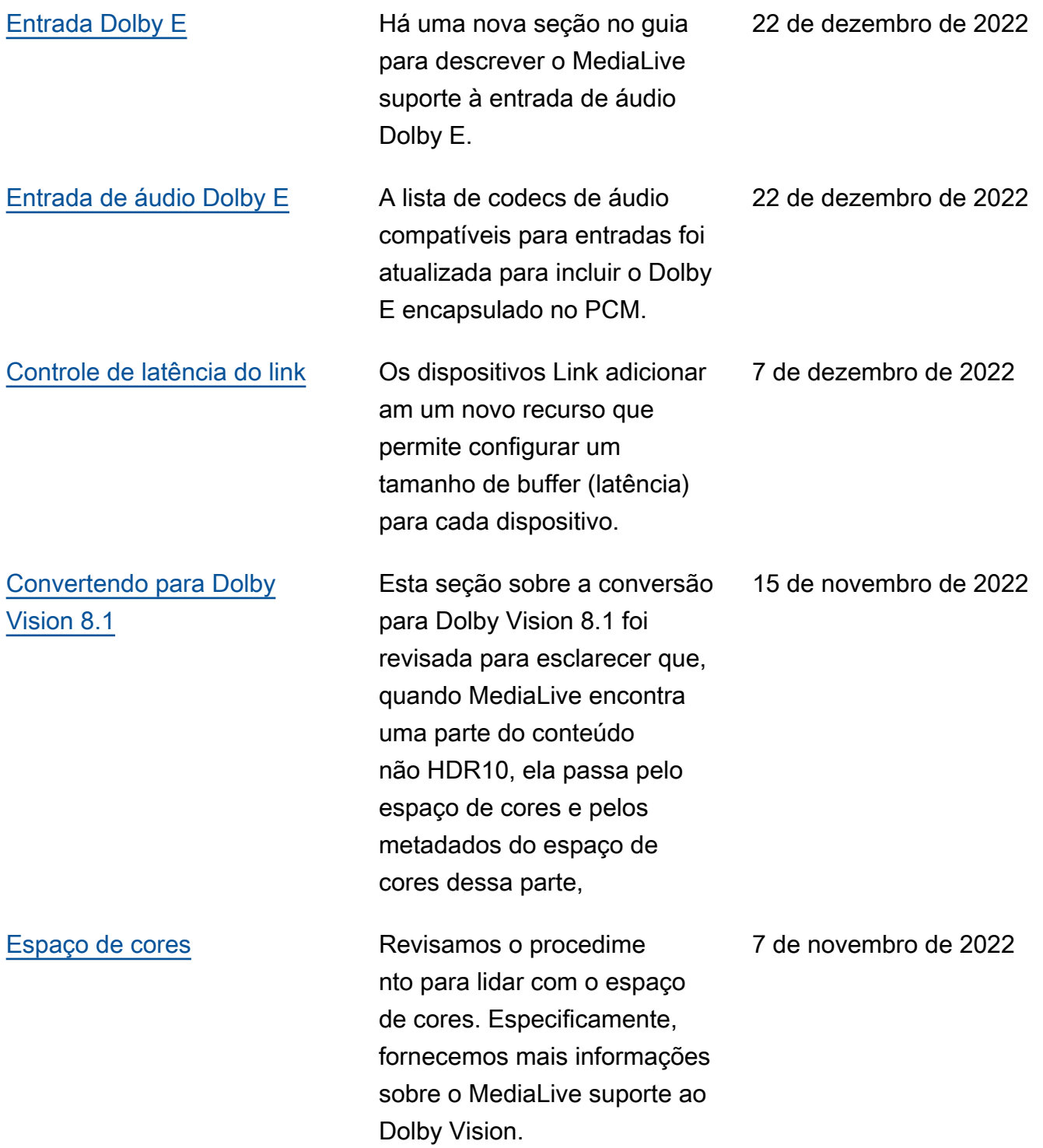

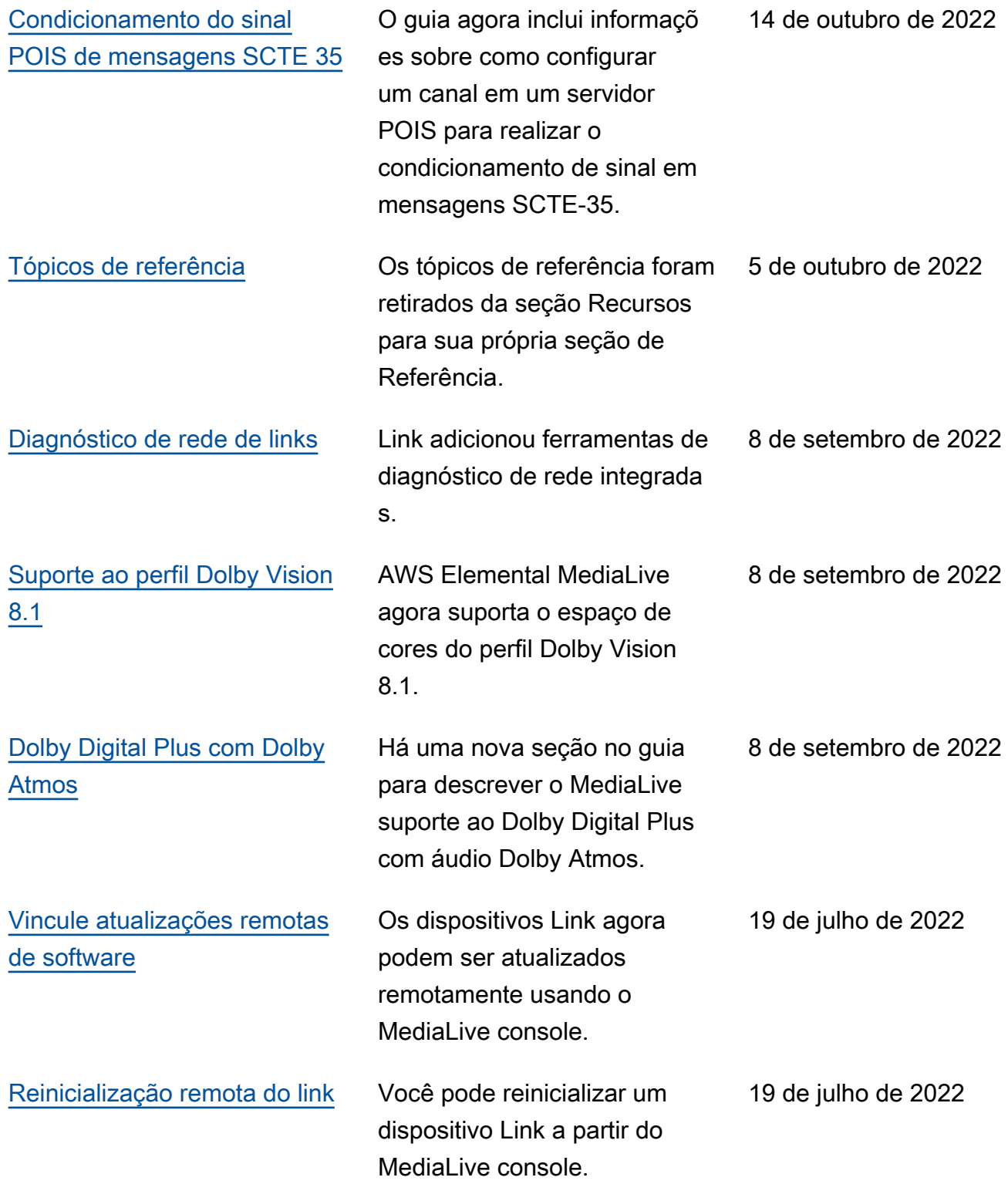

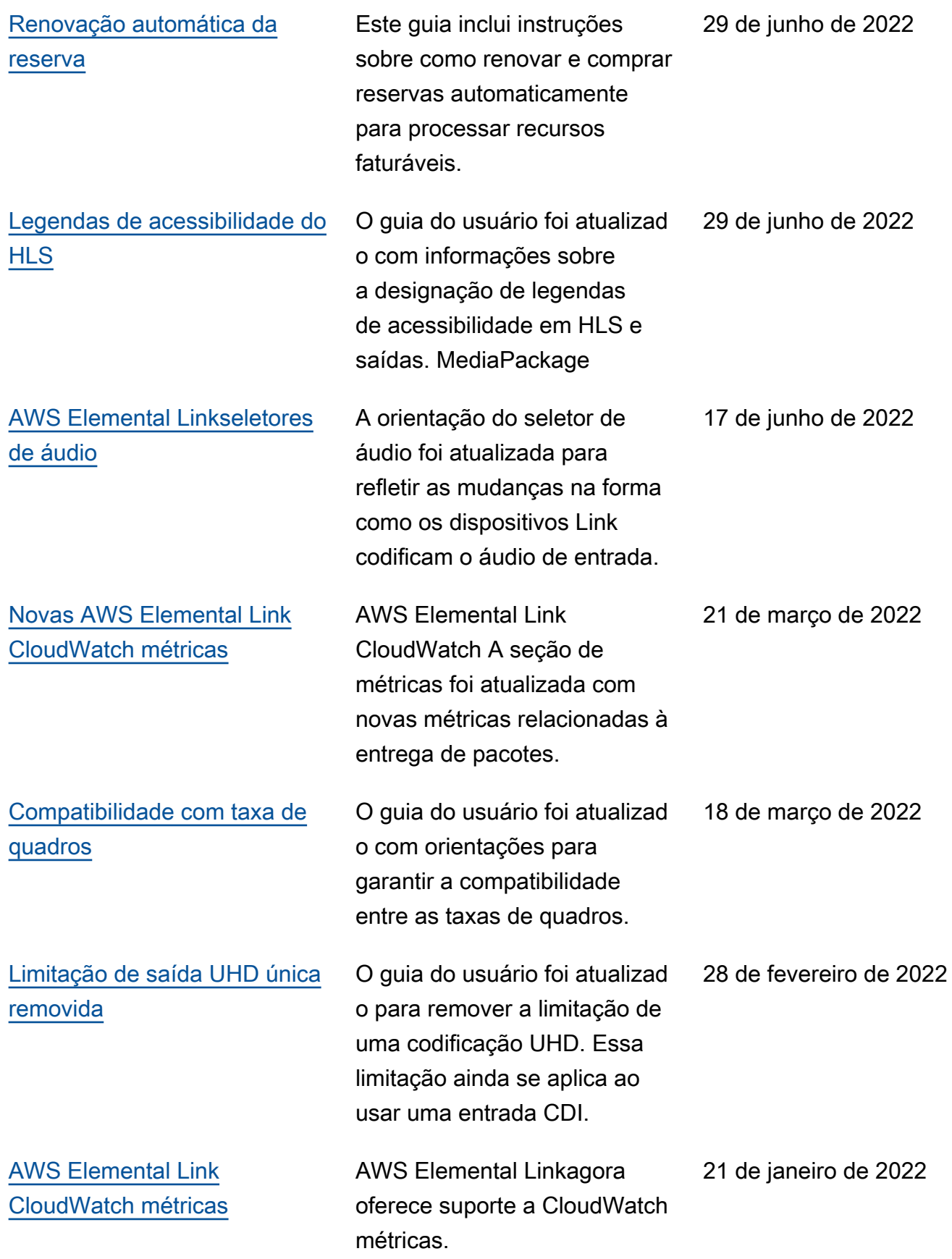

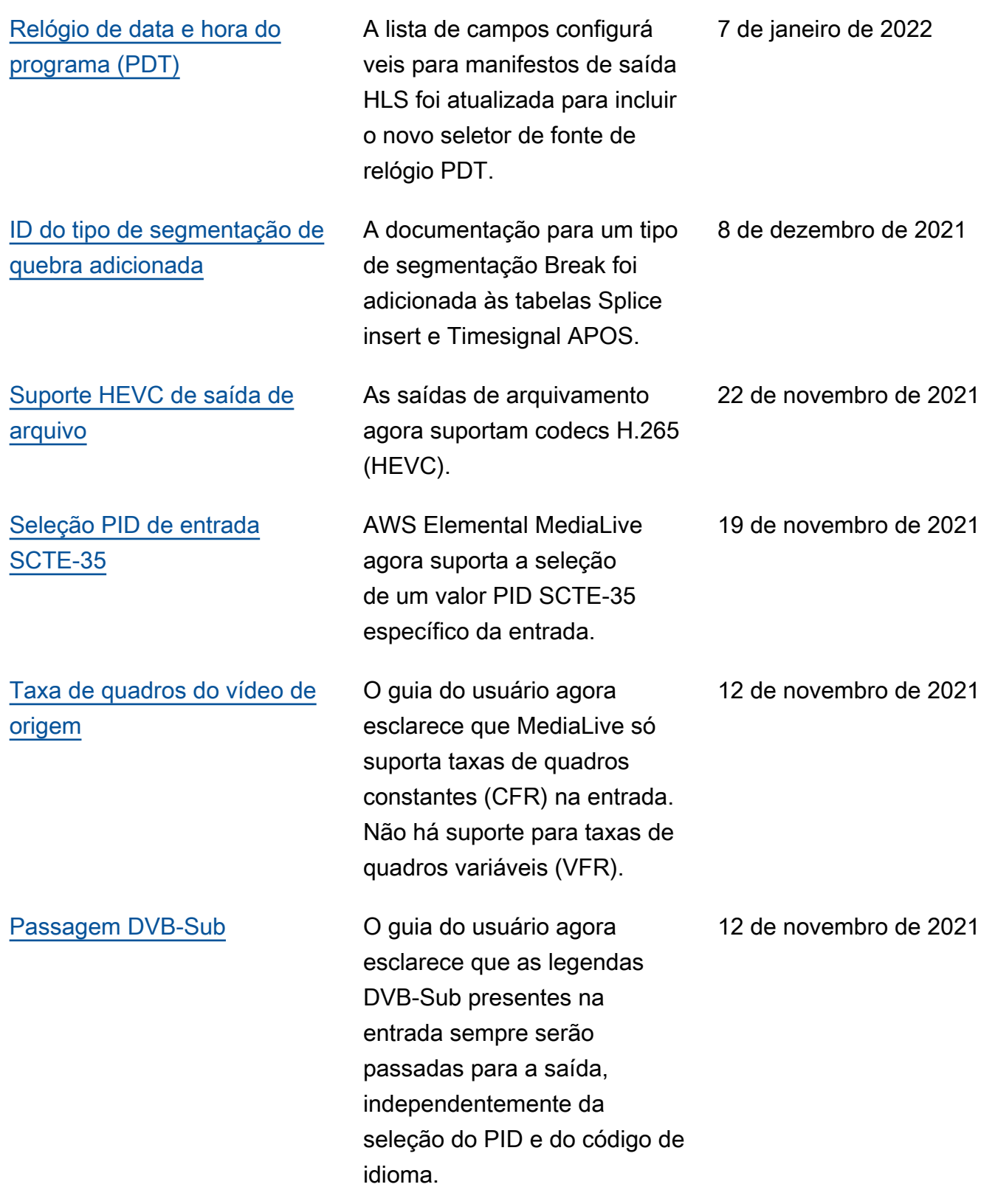

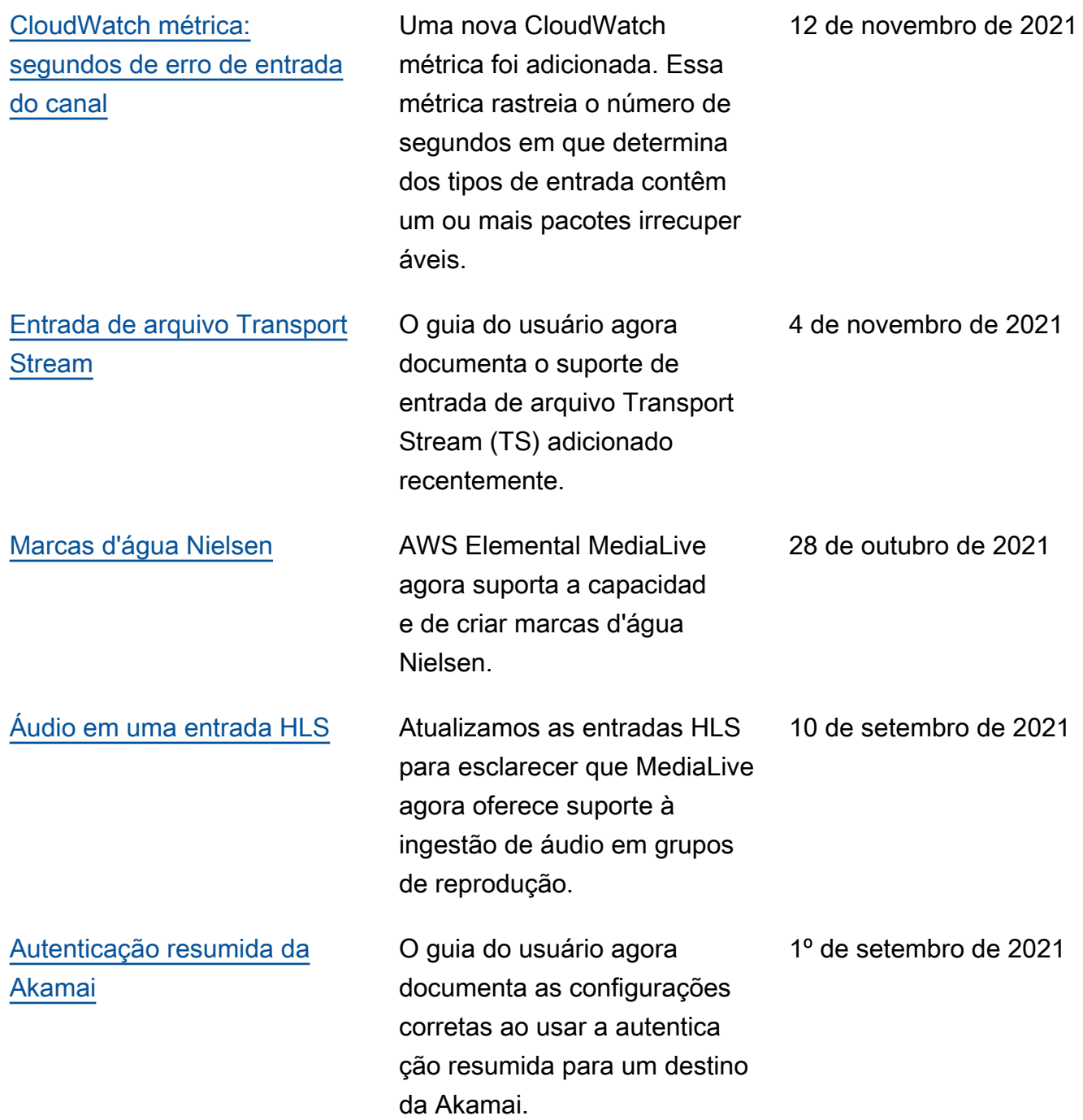

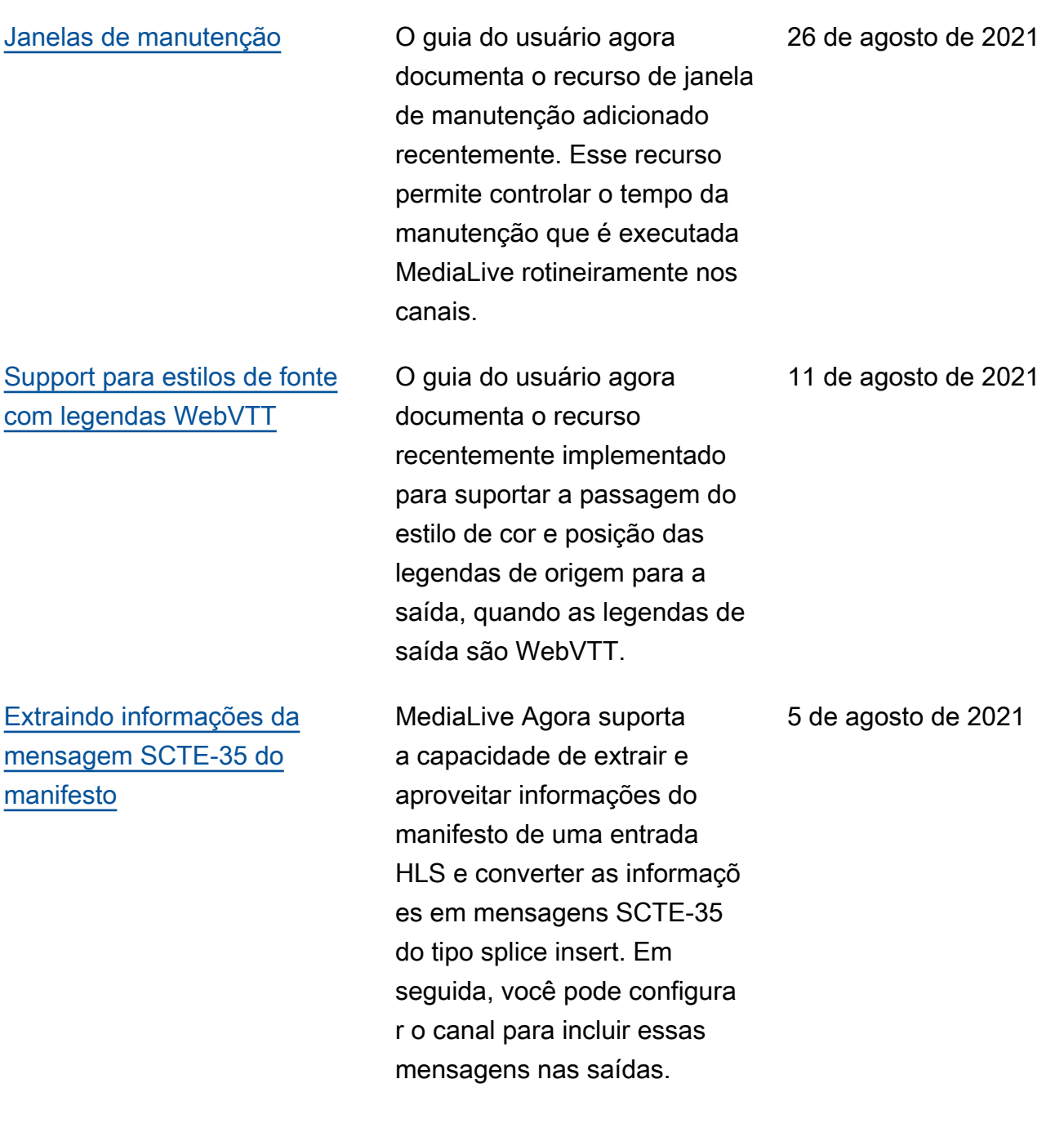

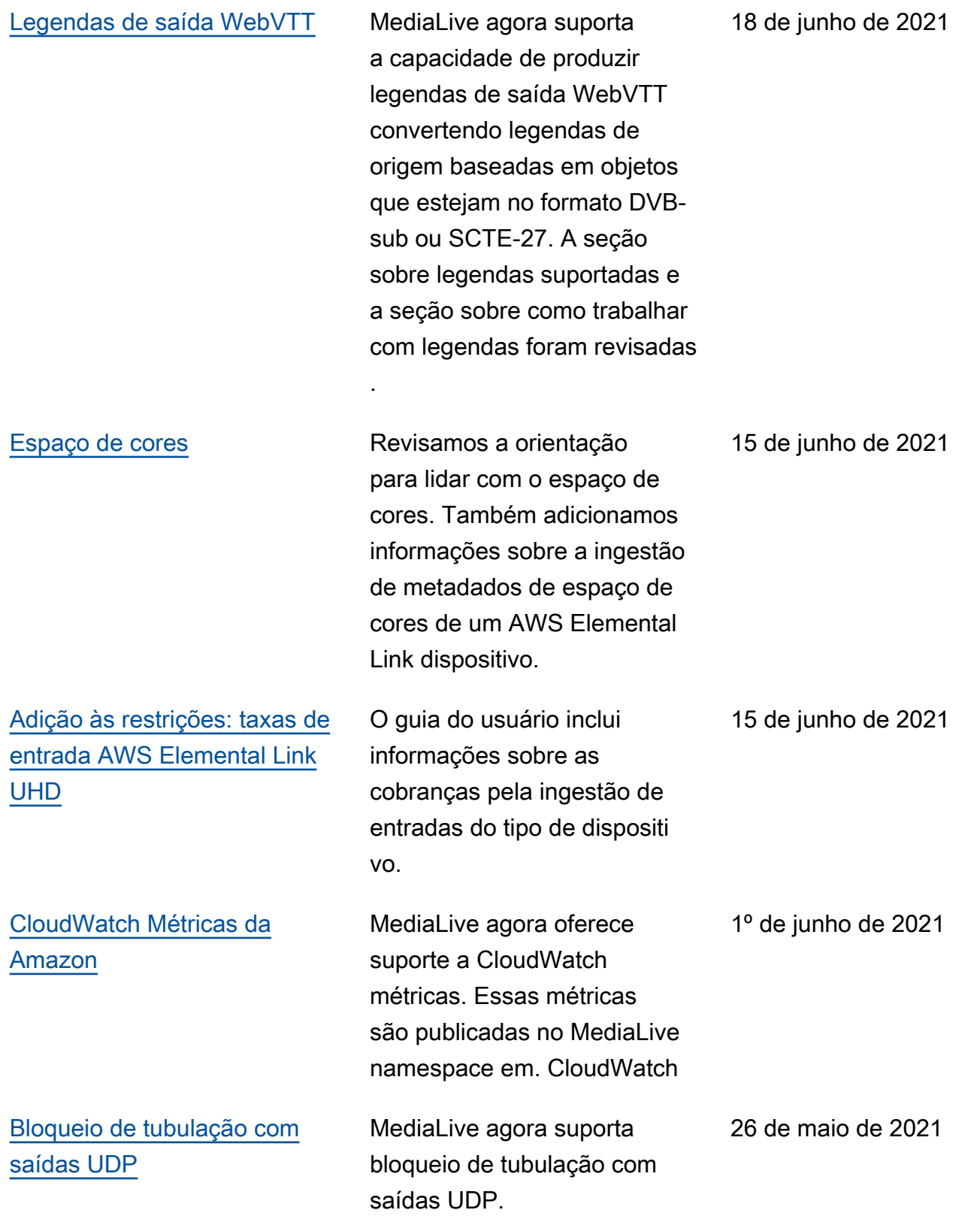

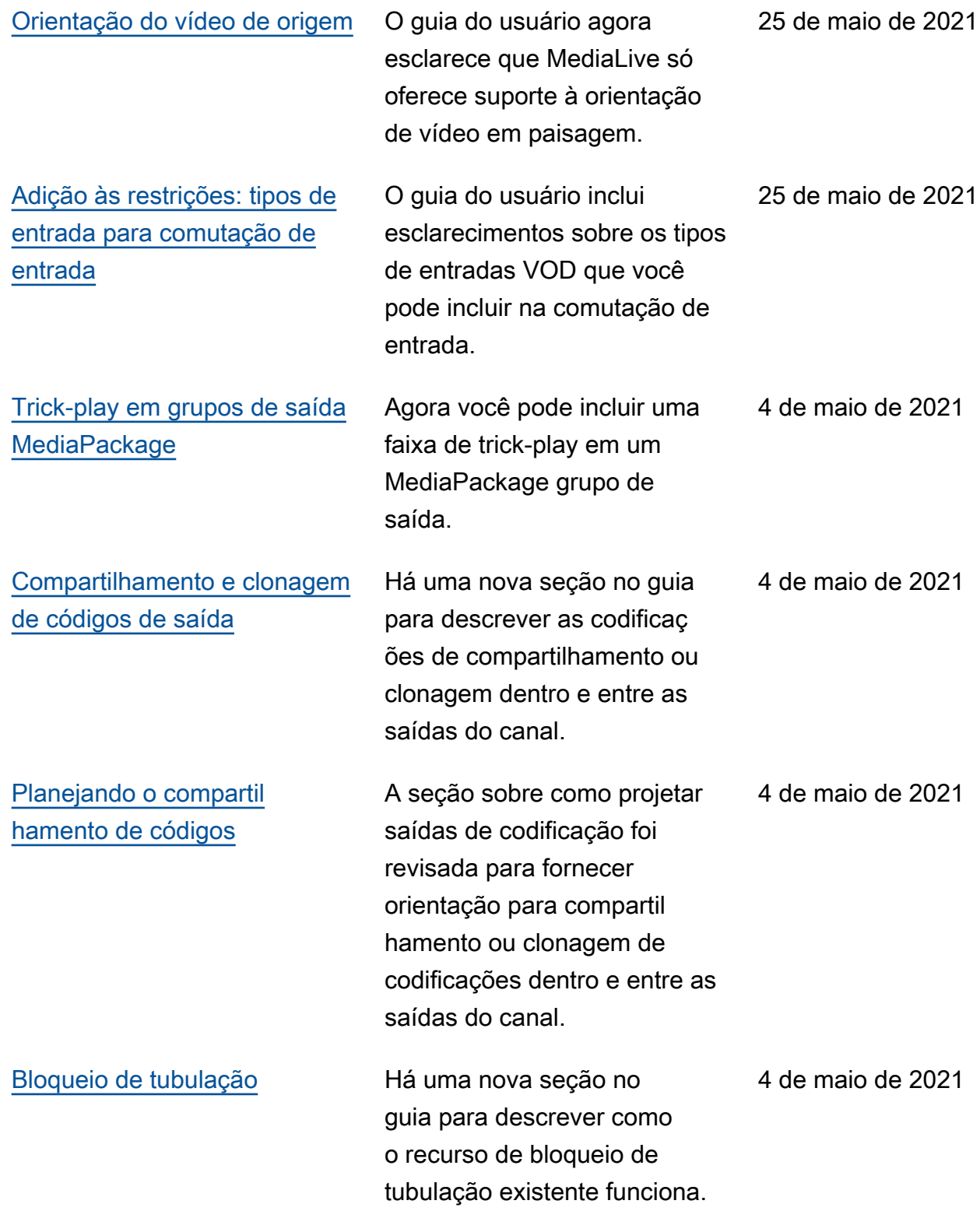

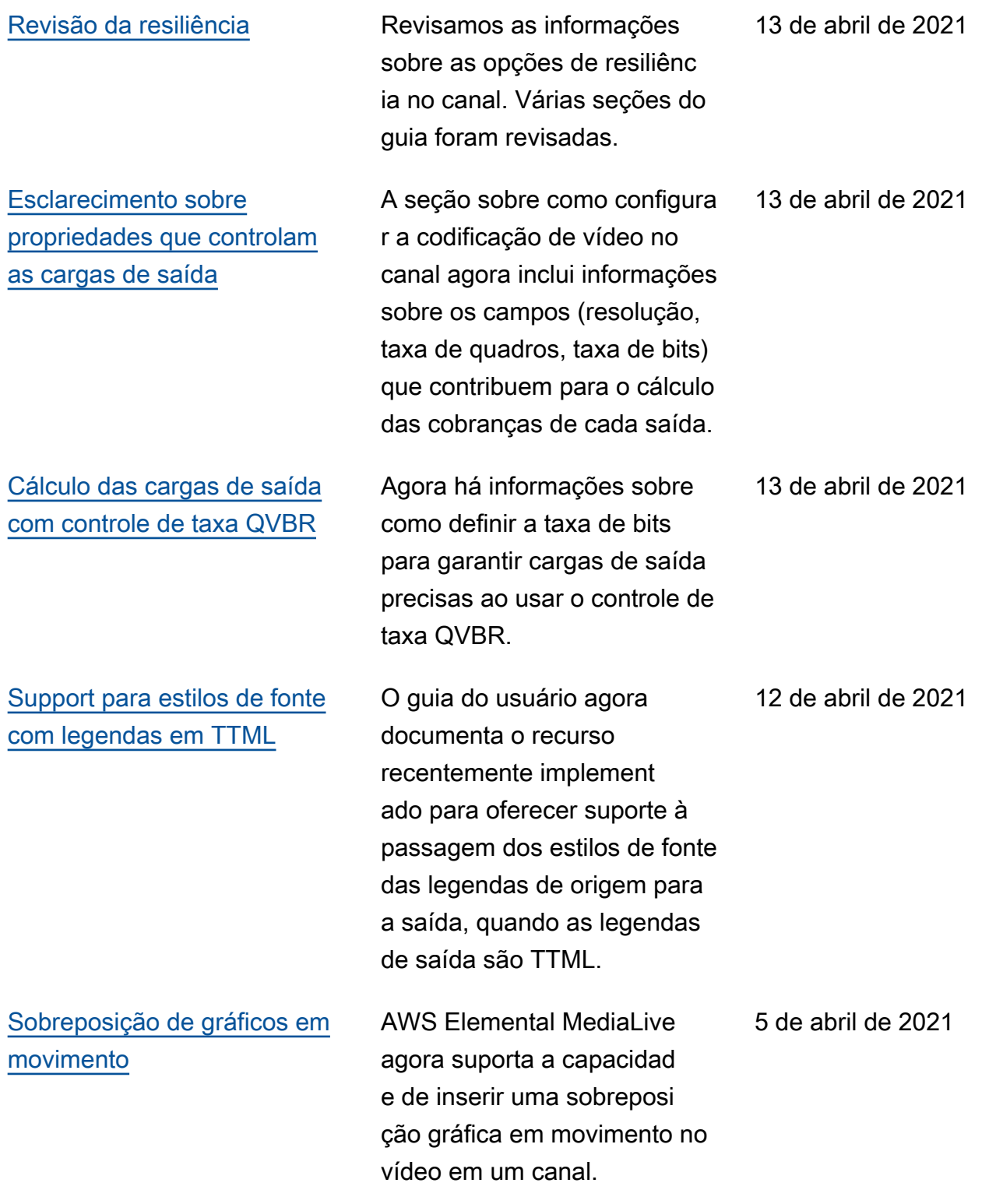
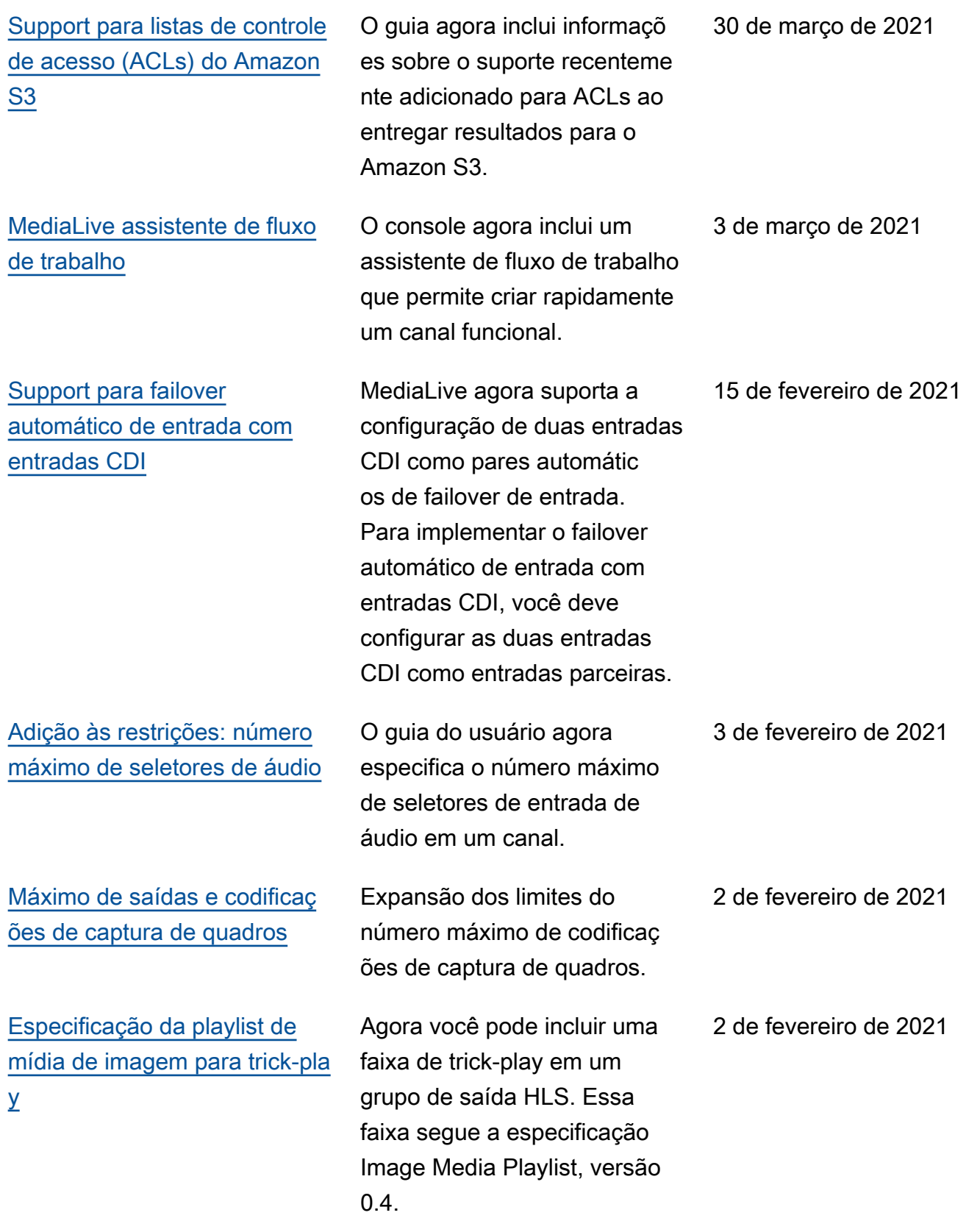

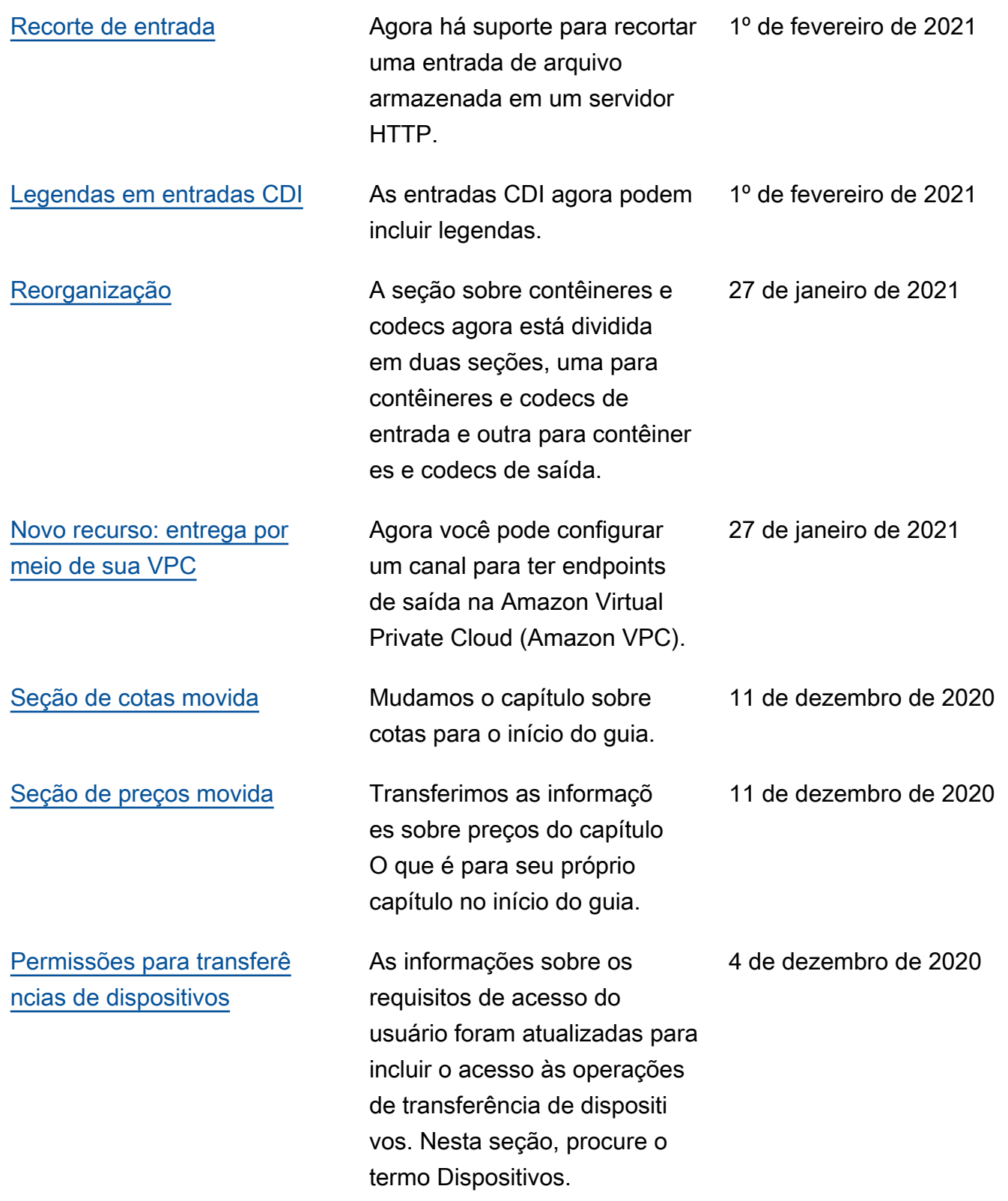

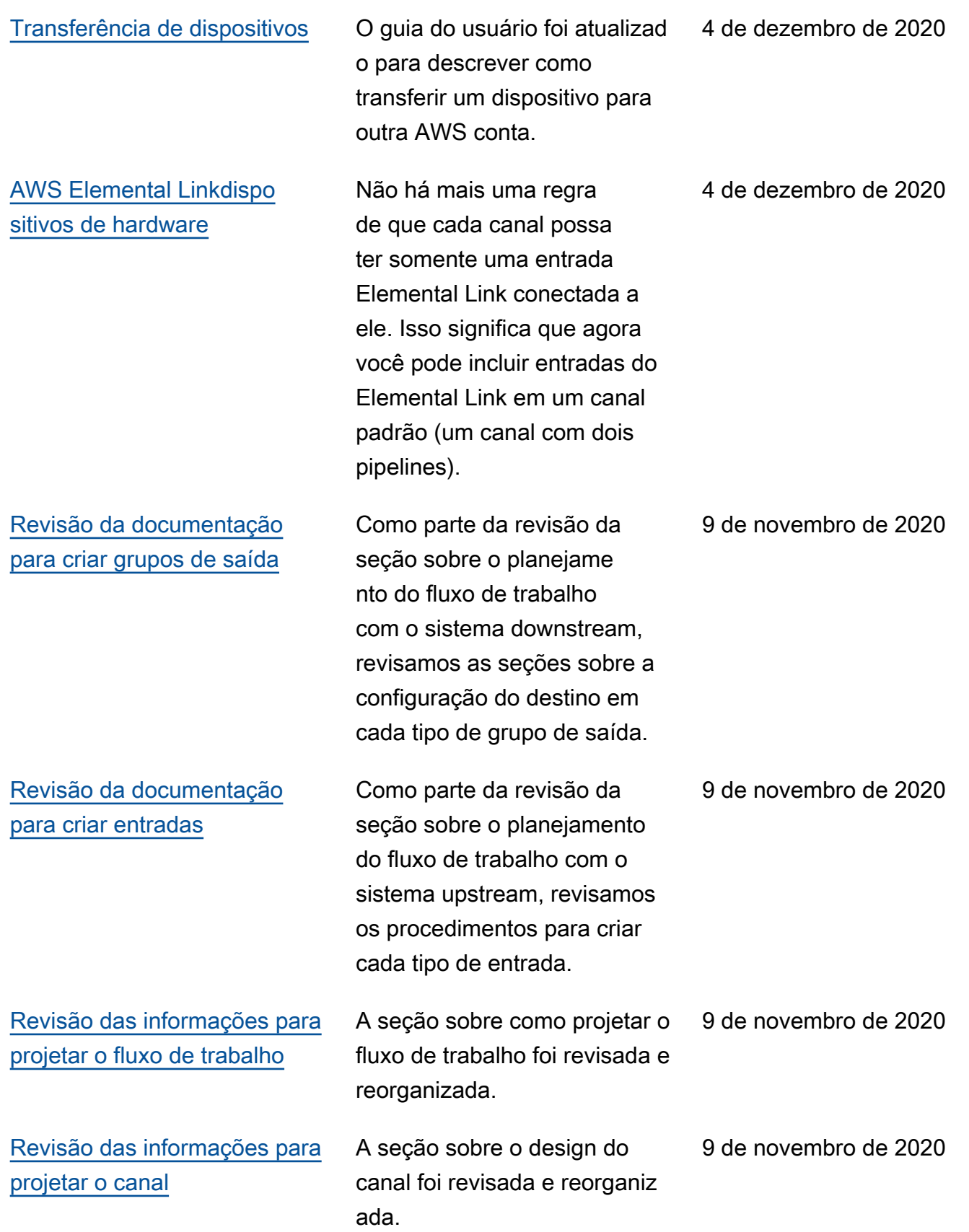

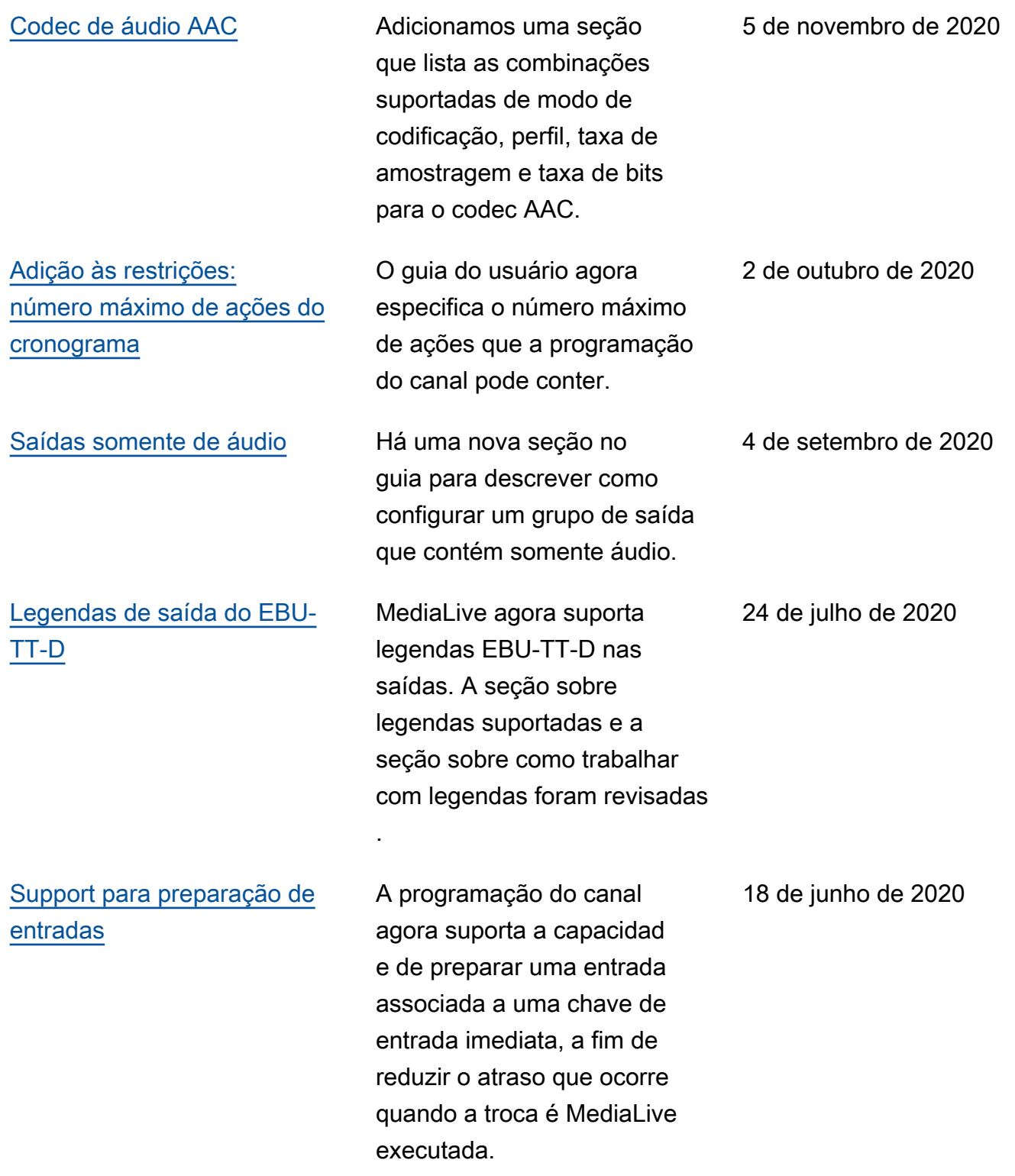

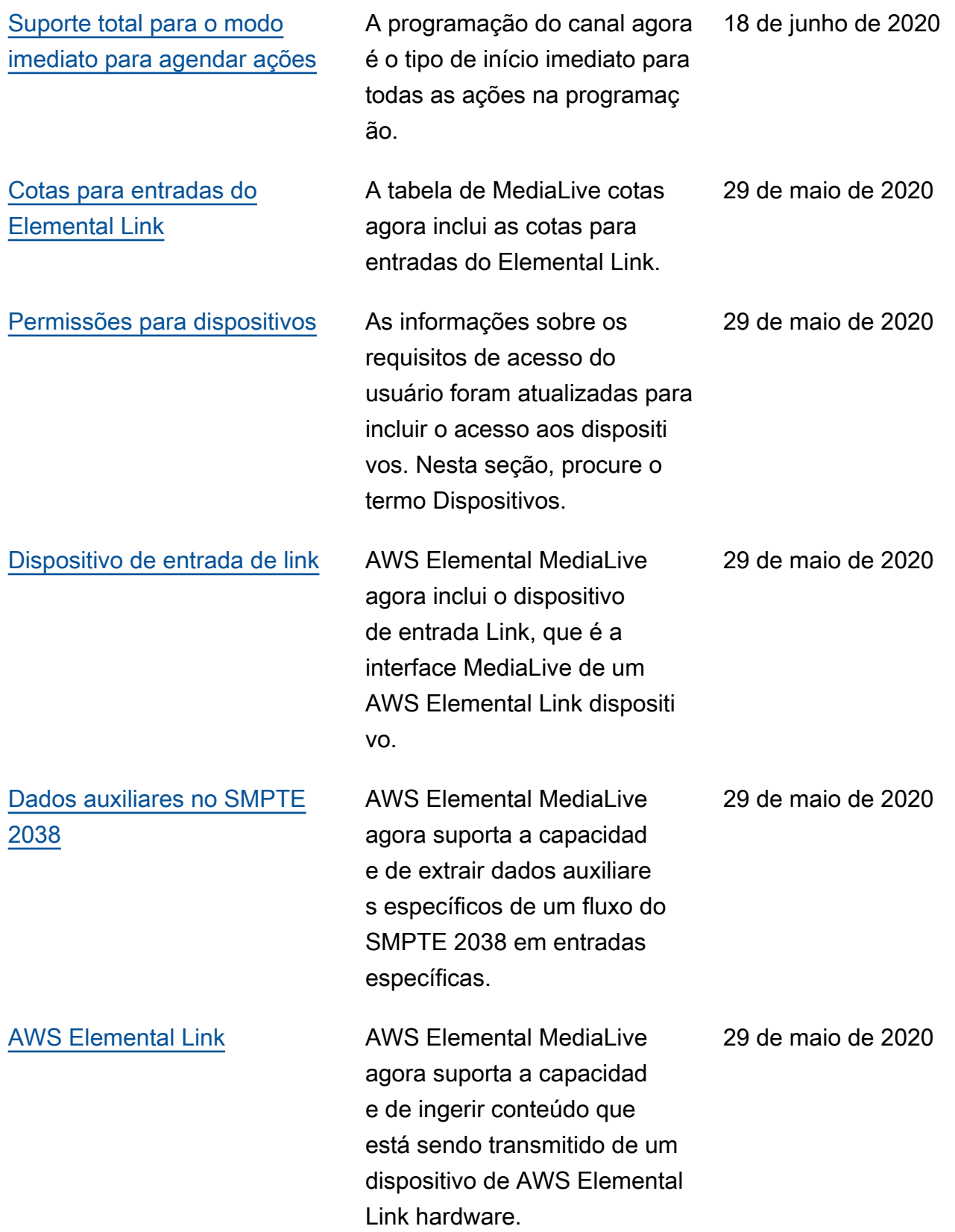

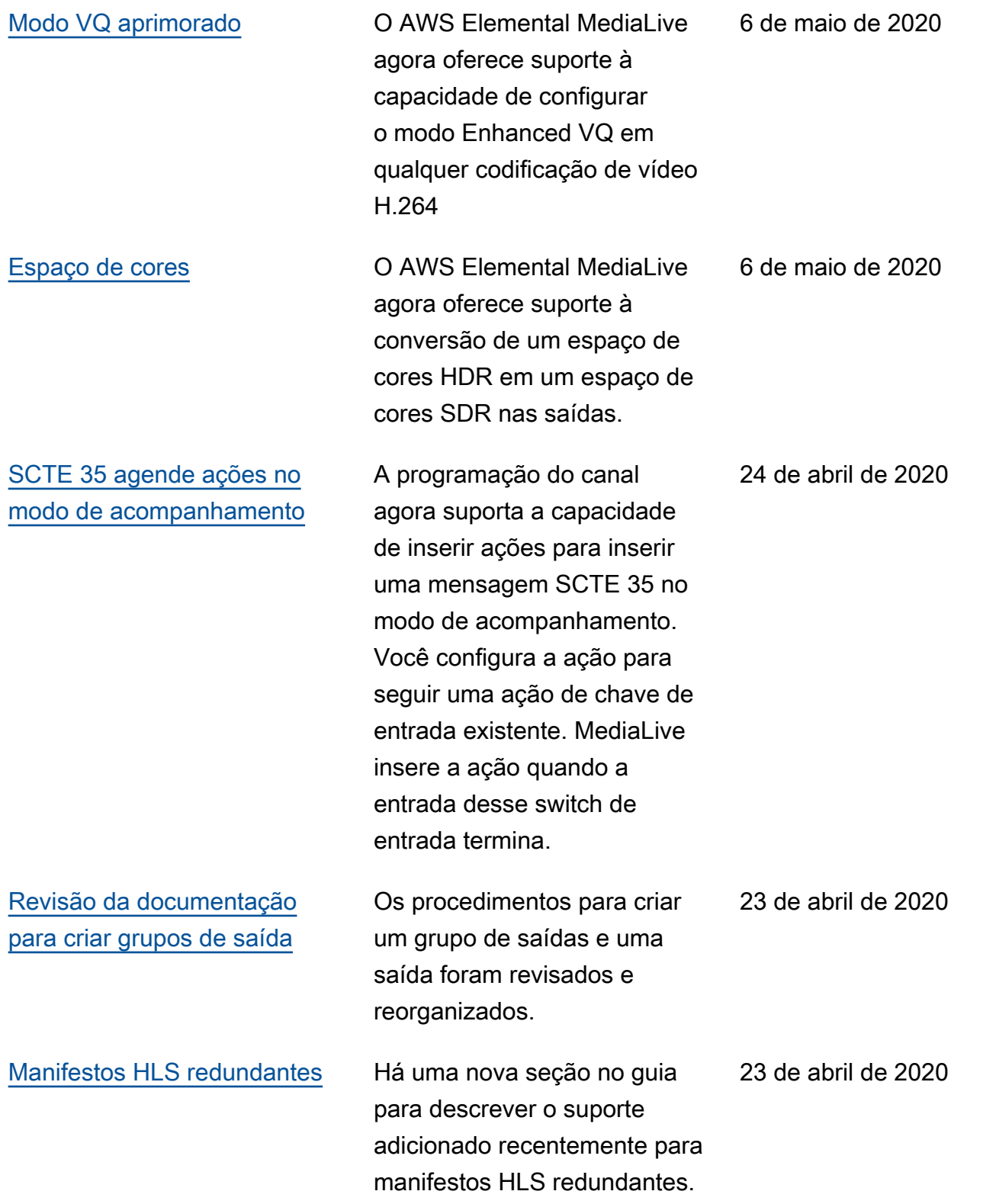

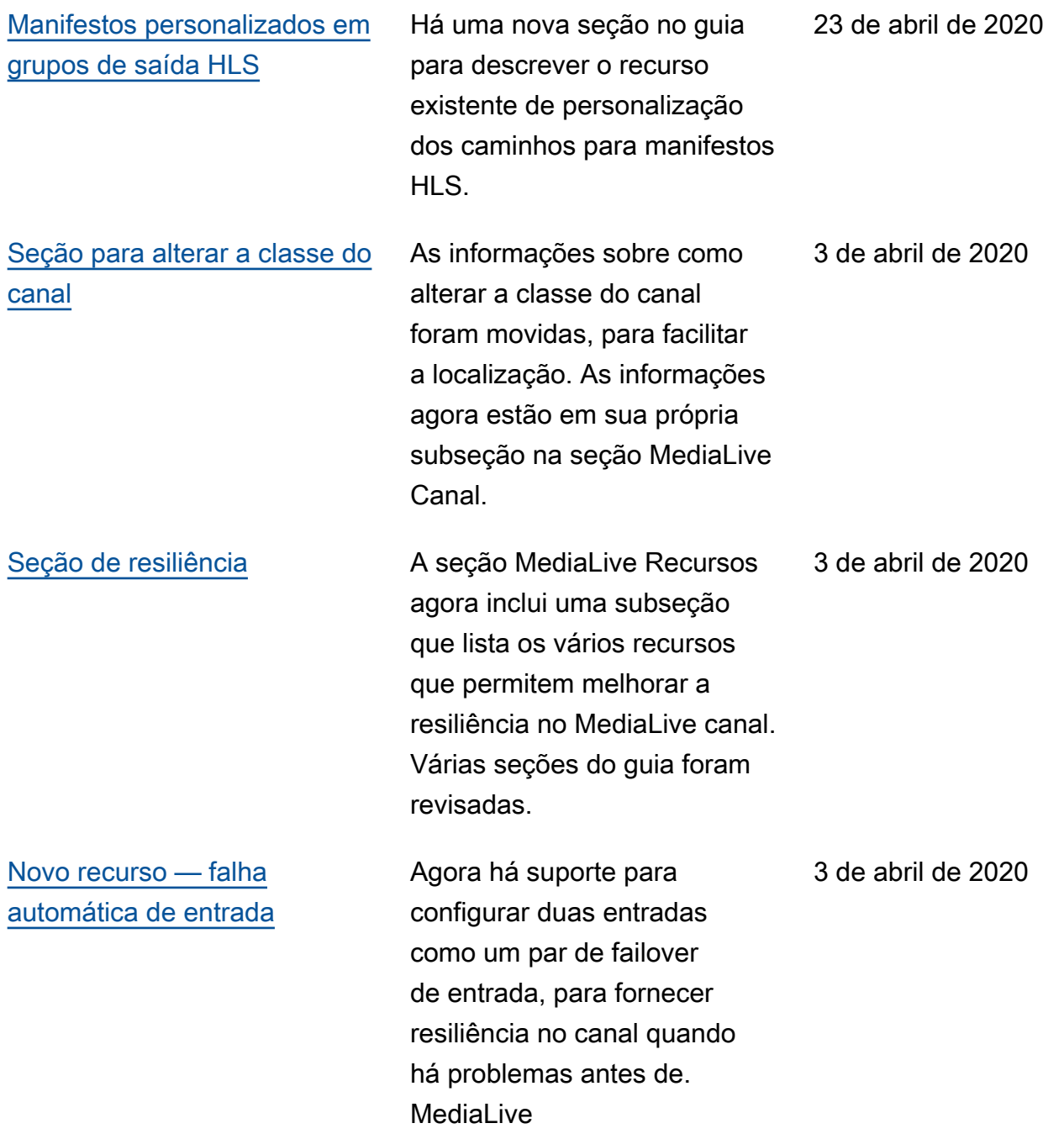

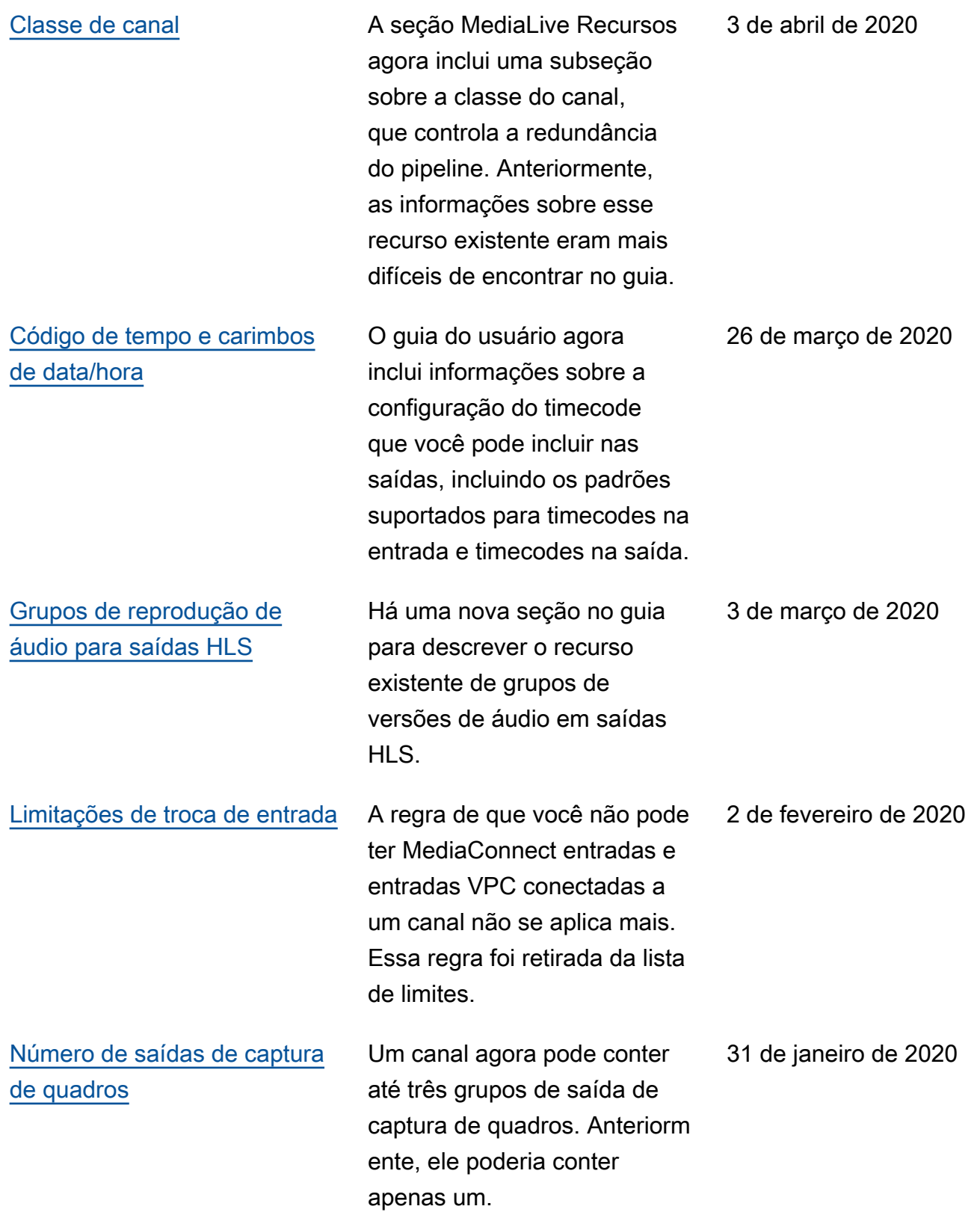

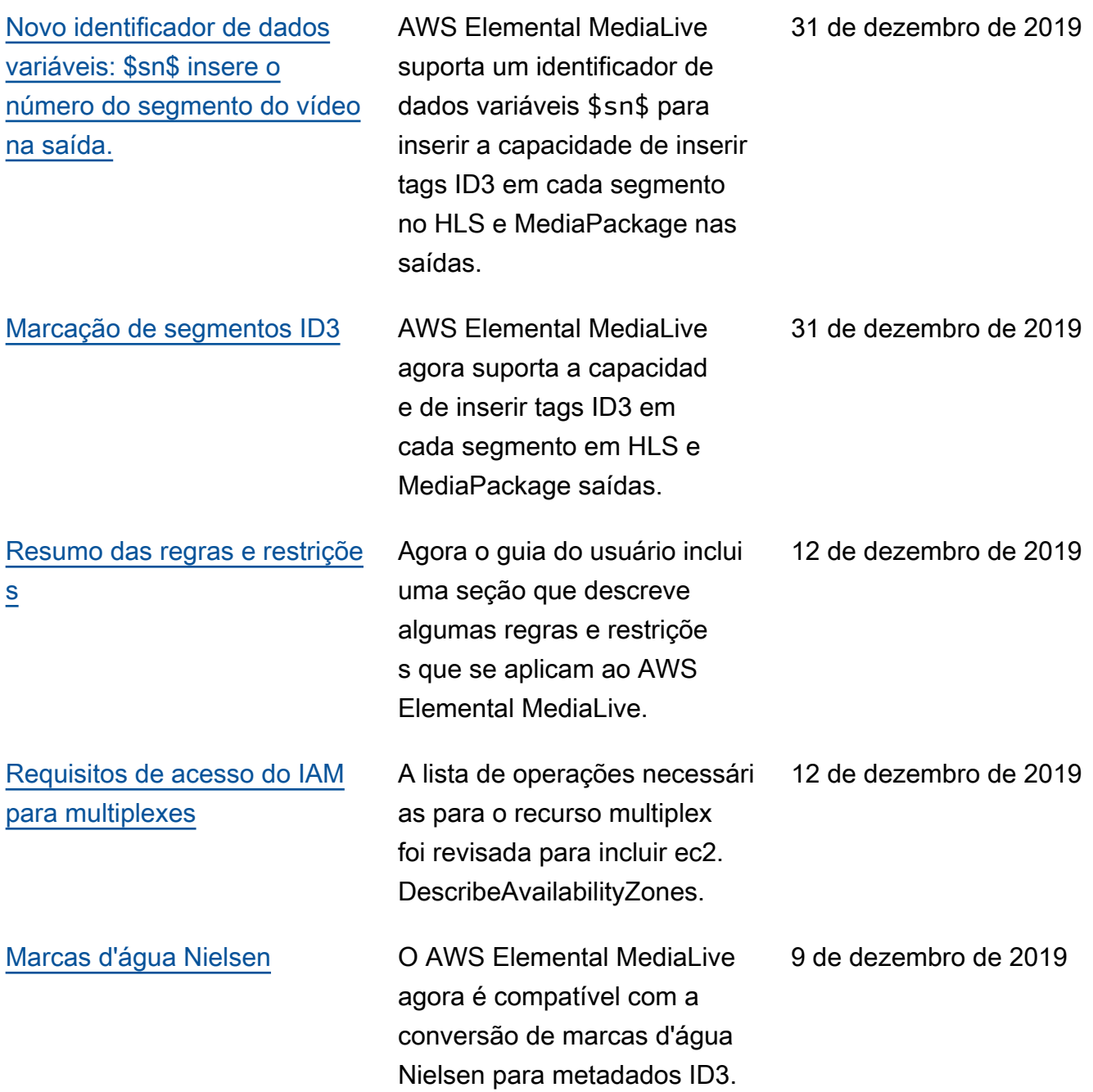

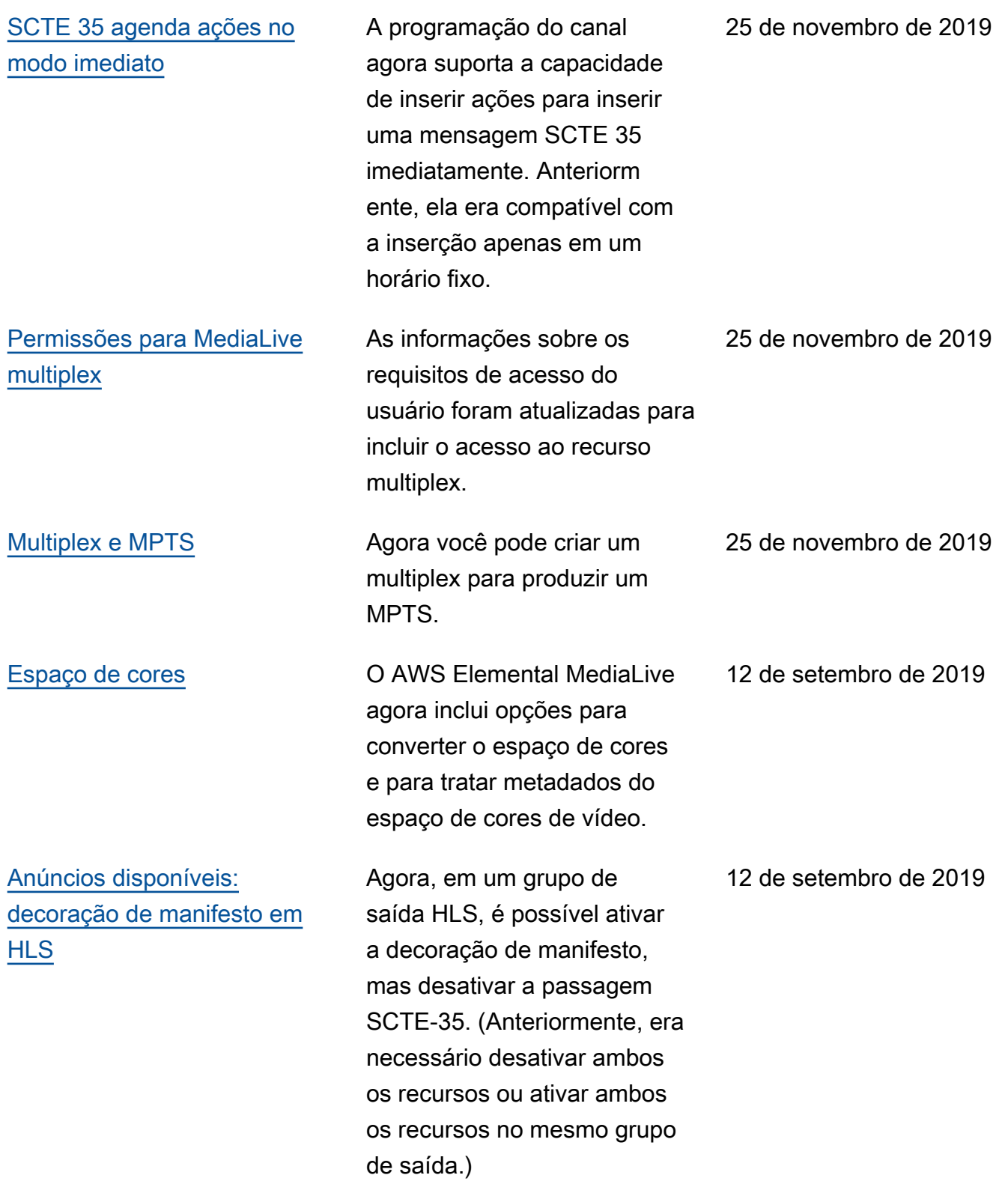

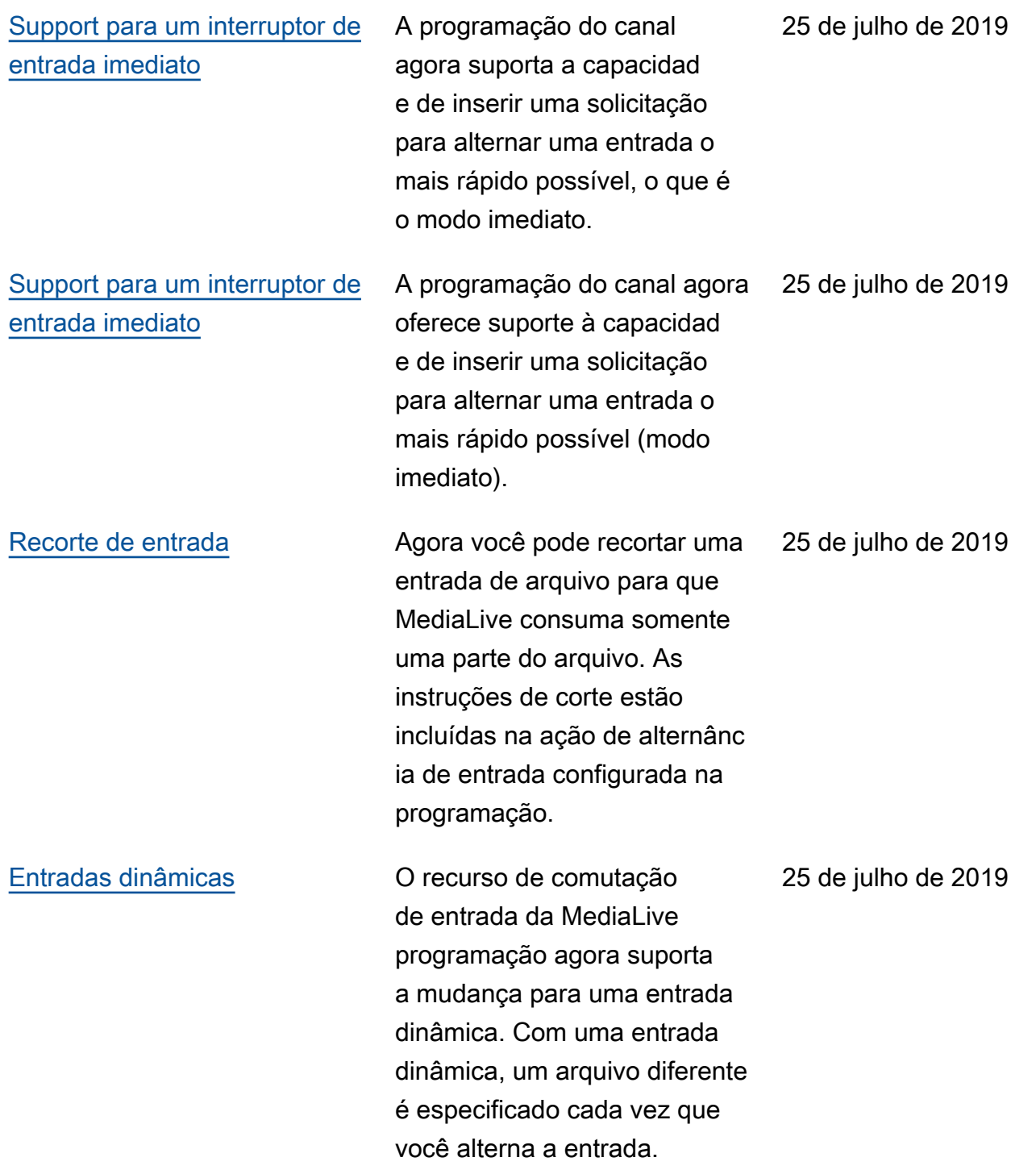

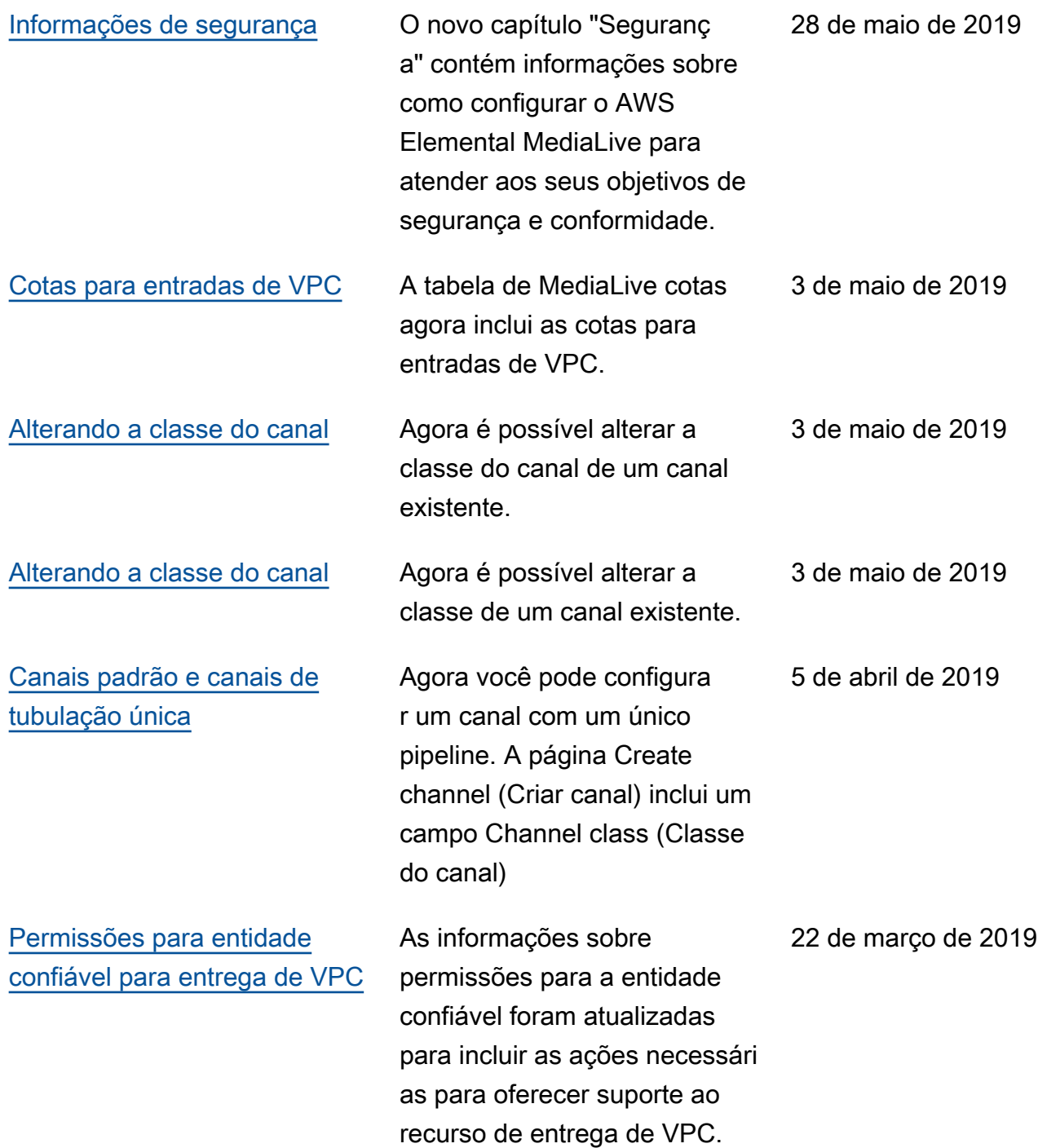

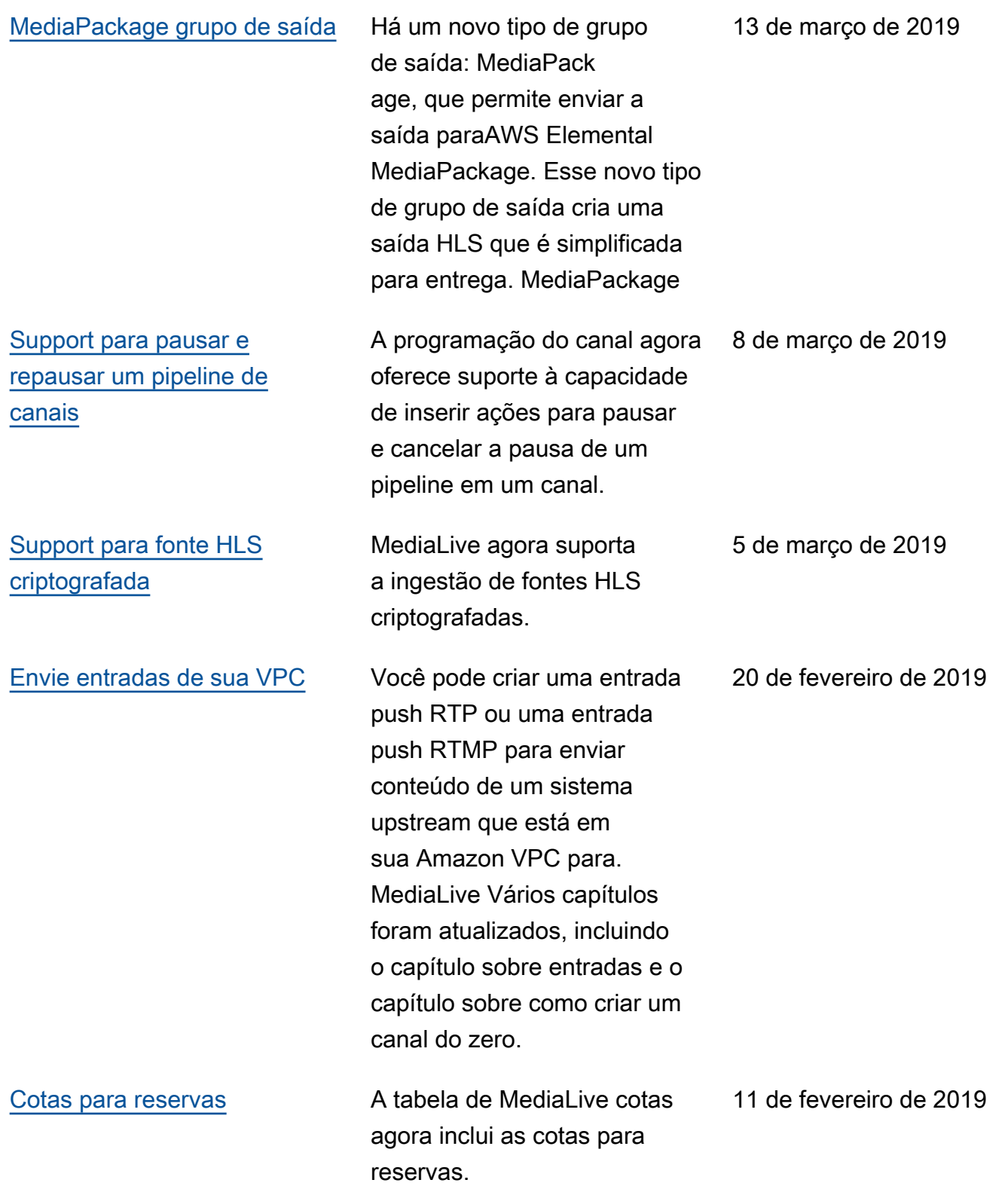

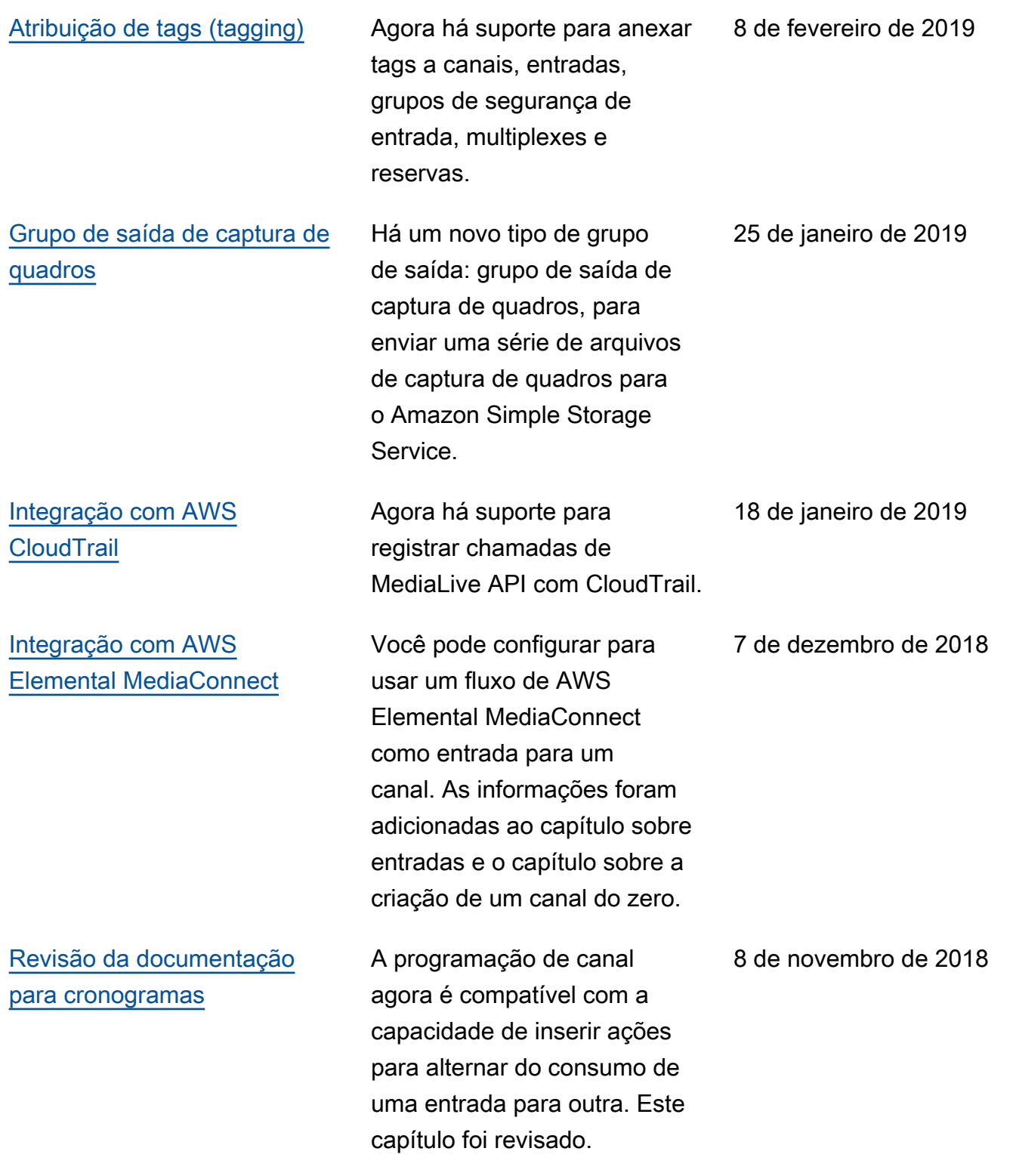

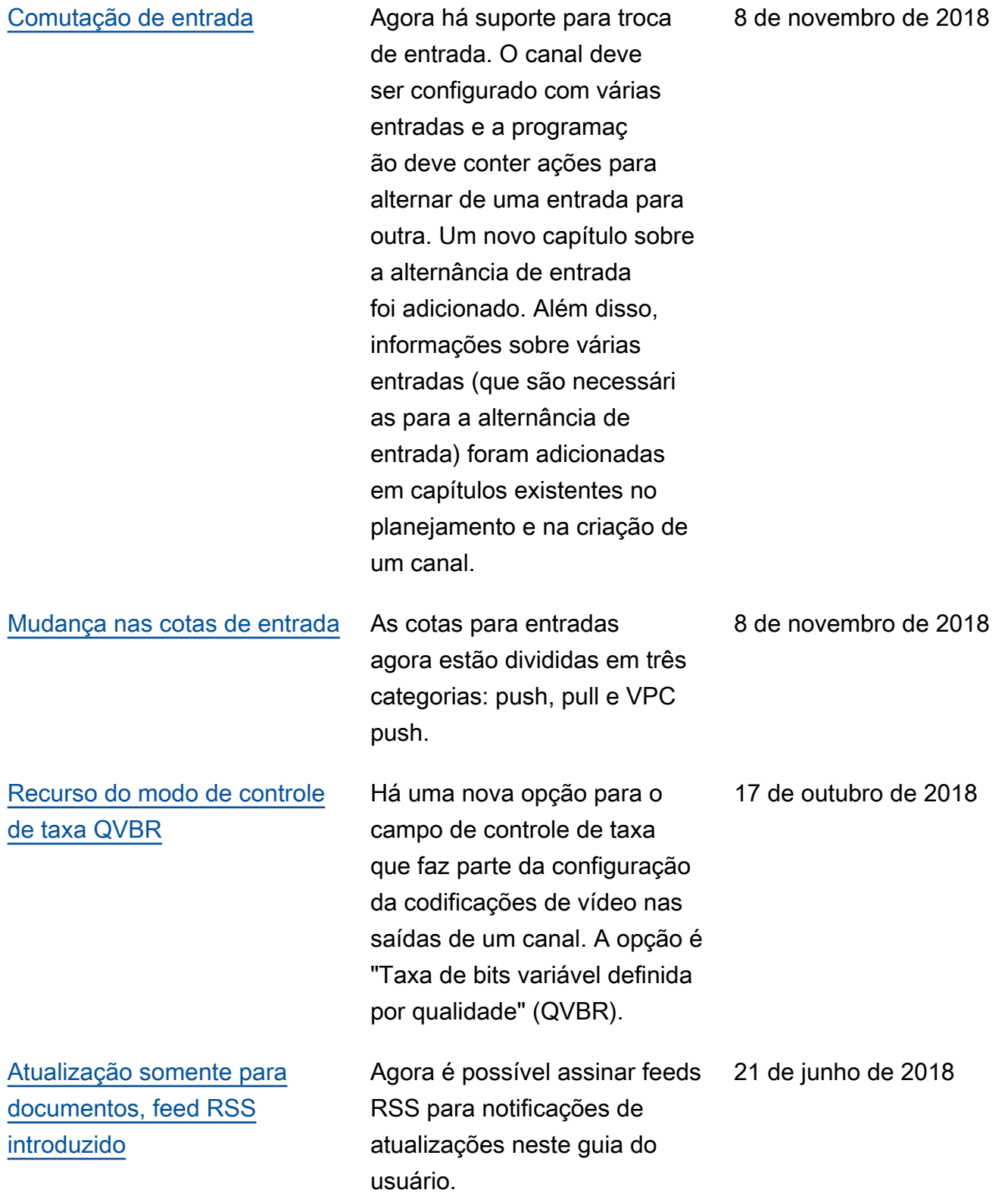

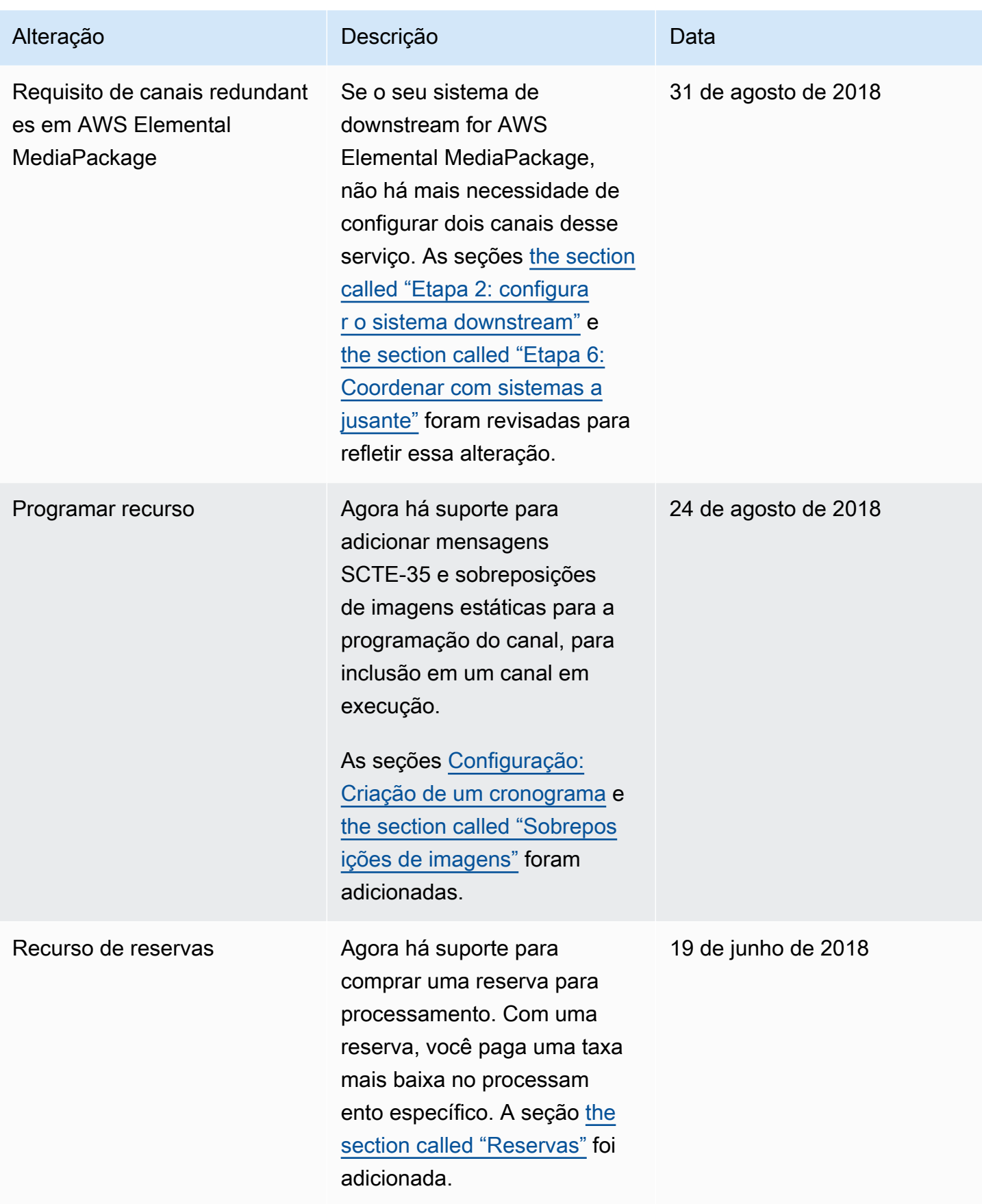

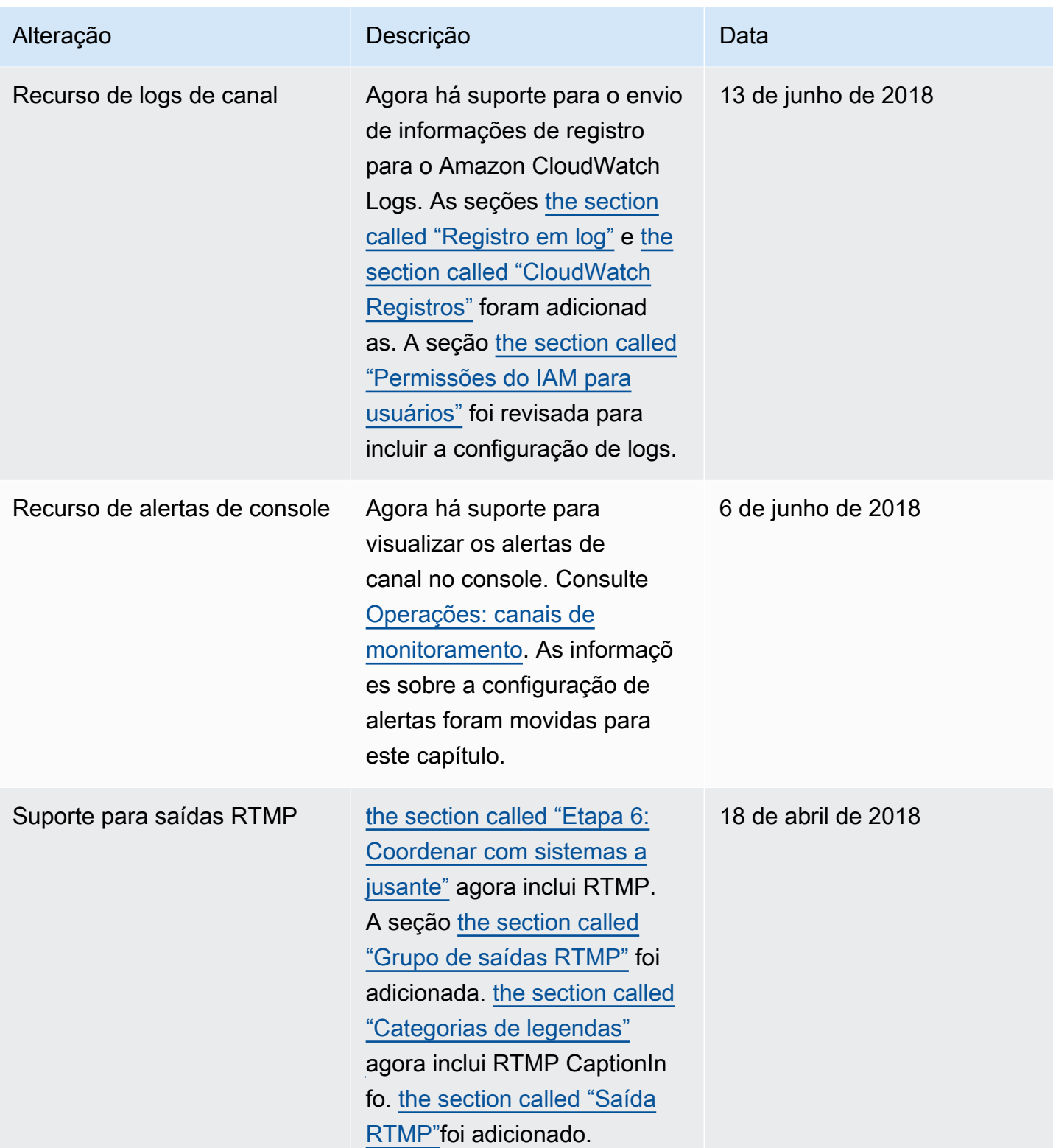

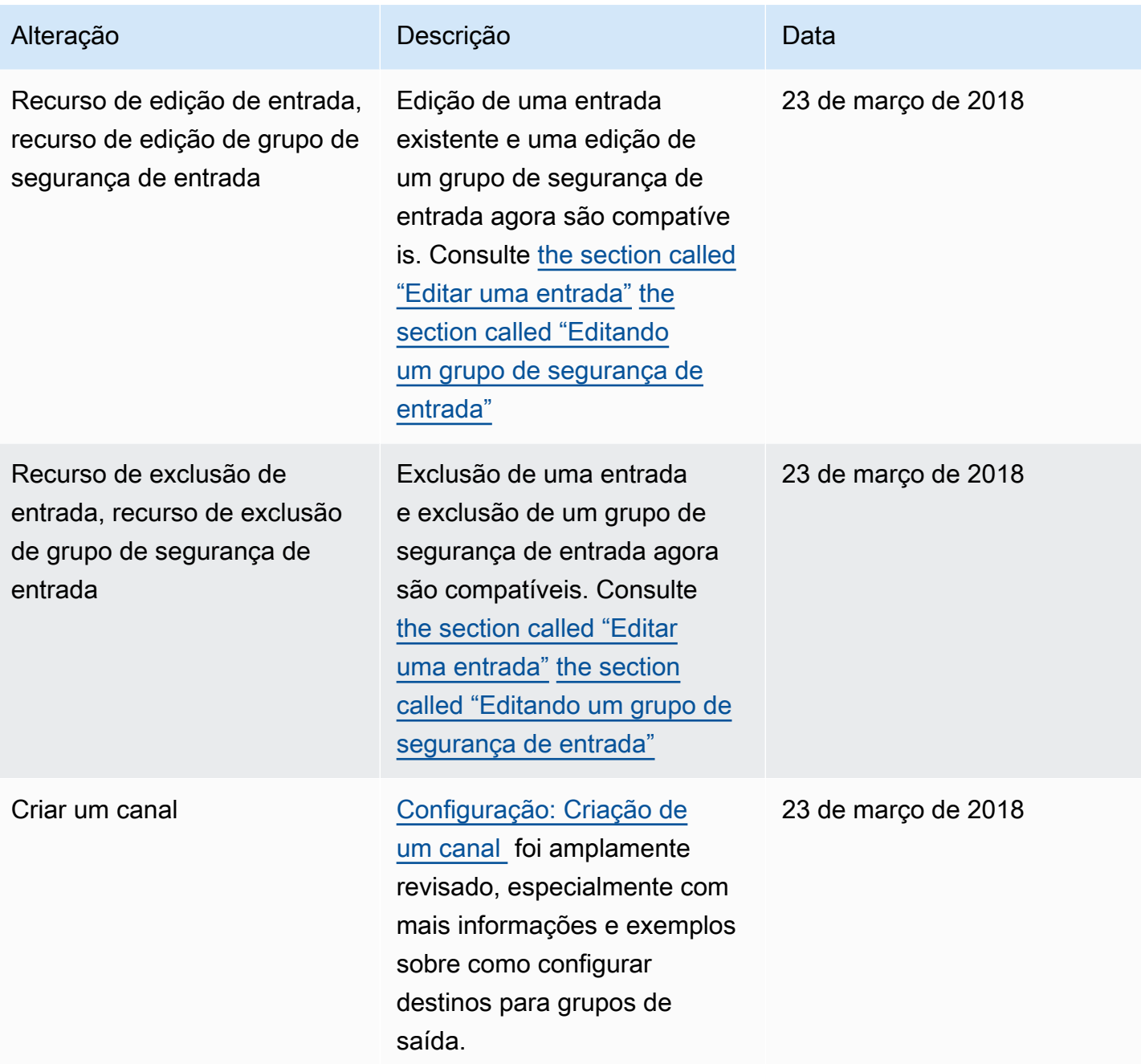

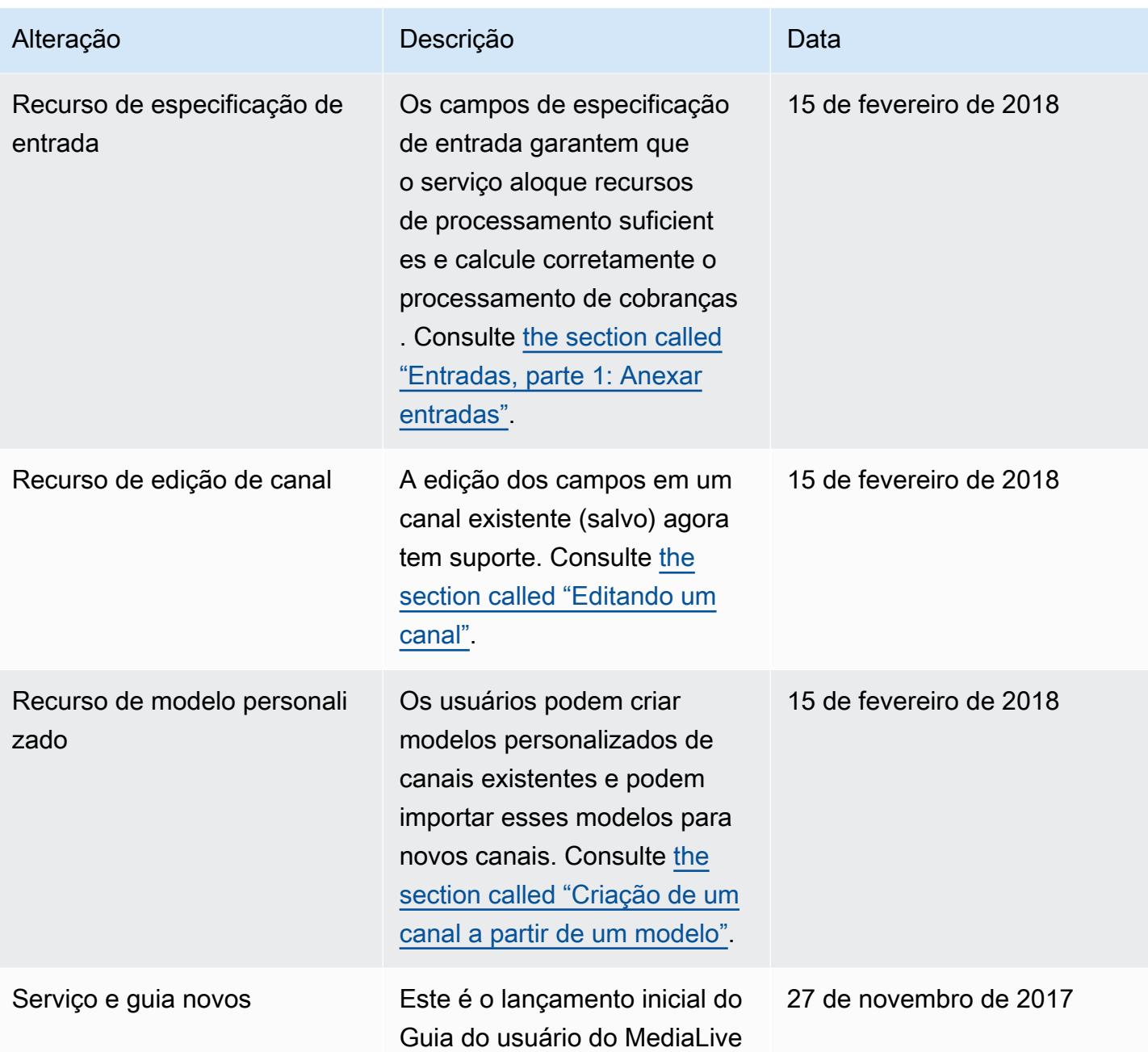

## **a** Note

• Os Serviços de Mídia AWS não foram projetados nem se destinam ao uso em aplicativos ou em situações que exijam desempenho à prova de falhas, como operações de segurança da vida, sistemas de navegação ou comunicação, controle de tráfego aéreo ou máquinas de suporte à vida, nas quais a indisponibilidade, a interrupção ou a falha dos

.

serviços poderia levar à morte, a ferimentos pessoais, a danos à propriedade ou a danos ambientais.

- Um componente do MediaLive é licenciado sob a licença do portfólio de patentes AVC para uso pessoal e não comercial de um consumidor para (i) codificar vídeo em conformidade com o padrão AVC ("vídeo AVC") e/ou (ii) decodificar vídeo AVC codificado por um consumidor envolvido em uma atividade pessoal e não comercial e/ou obtido de um provedor de vídeo licenciado para fornecer vídeo AVC. Nenhuma licença é concedida ou estará implícita para qualquer outro uso. Um componente do MediaLive é licenciado sob a licença do portfólio de patentes mpeg-4 para uso pessoal e não comercial de um consumidor para (i) codificar vídeo em conformidade com o padrão visual mpeg-4 ("vídeo mpeg-4") e/ou (ii) decodificar vídeo mpeg-4 codificado por um consumidor envolvido em uma atividade pessoal e não comercial e/ou obtido de um provedor de vídeo licenciado para fornecer vídeo AVC. Nenhuma licença é concedida ou estará implícita para qualquer outro uso. Informações adicionais podem ser obtidas com a MPEG-LA, LLC. Consulte [http://www.mpegla.com.](http://www.mpegla.com)
- MediaLive podem conter Dolby Digital e Dolby Digital Plus, que são protegidos pelas leis de direitos autorais internacionais e dos EUA como trabalhos não publicados. Dolby Digital e Dolby Digital Plus são confidenciais e de propriedade da Dolby Laboratories. Sua reprodução ou divulgação, total ou parcial, ou a produção de trabalhos derivados sem a permissão expressa da Dolby Laboratories é proibida. © Direitos autorais 2003-2015 Dolby Laboratories. Todos os direitos reservados.

## Glossário do AWS

Para obter a terminologia mais recente da AWS, consulte o [glossário da AWS](https://docs.aws.amazon.com/glossary/latest/reference/glos-chap.html) na Referência do Glossário da AWS.

As traduções são geradas por tradução automática. Em caso de conflito entre o conteúdo da tradução e da versão original em inglês, a versão em inglês prevalecerá.